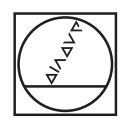

# **HEIDENHAIN**

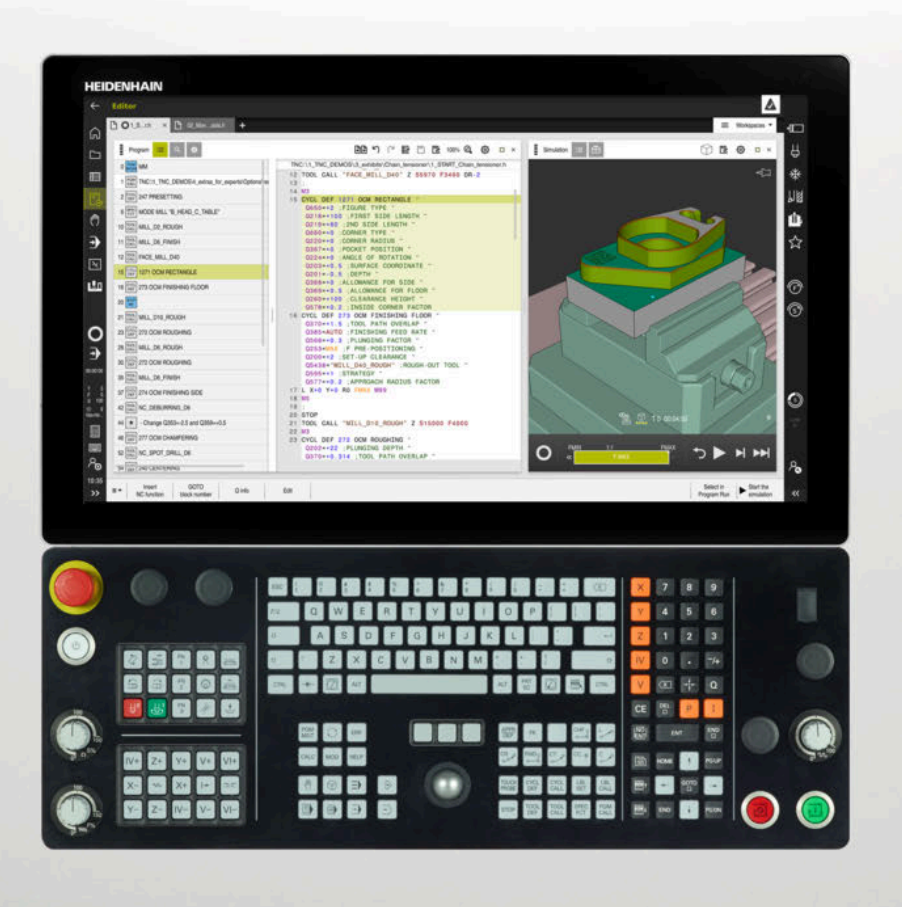

## **TNC7**

Používateľské príručka Programovanie a testovanie

**Softvér NC 81762x-17**

**Slovensky (sk) 10/2022**

**Obsah**

### **Obsah**

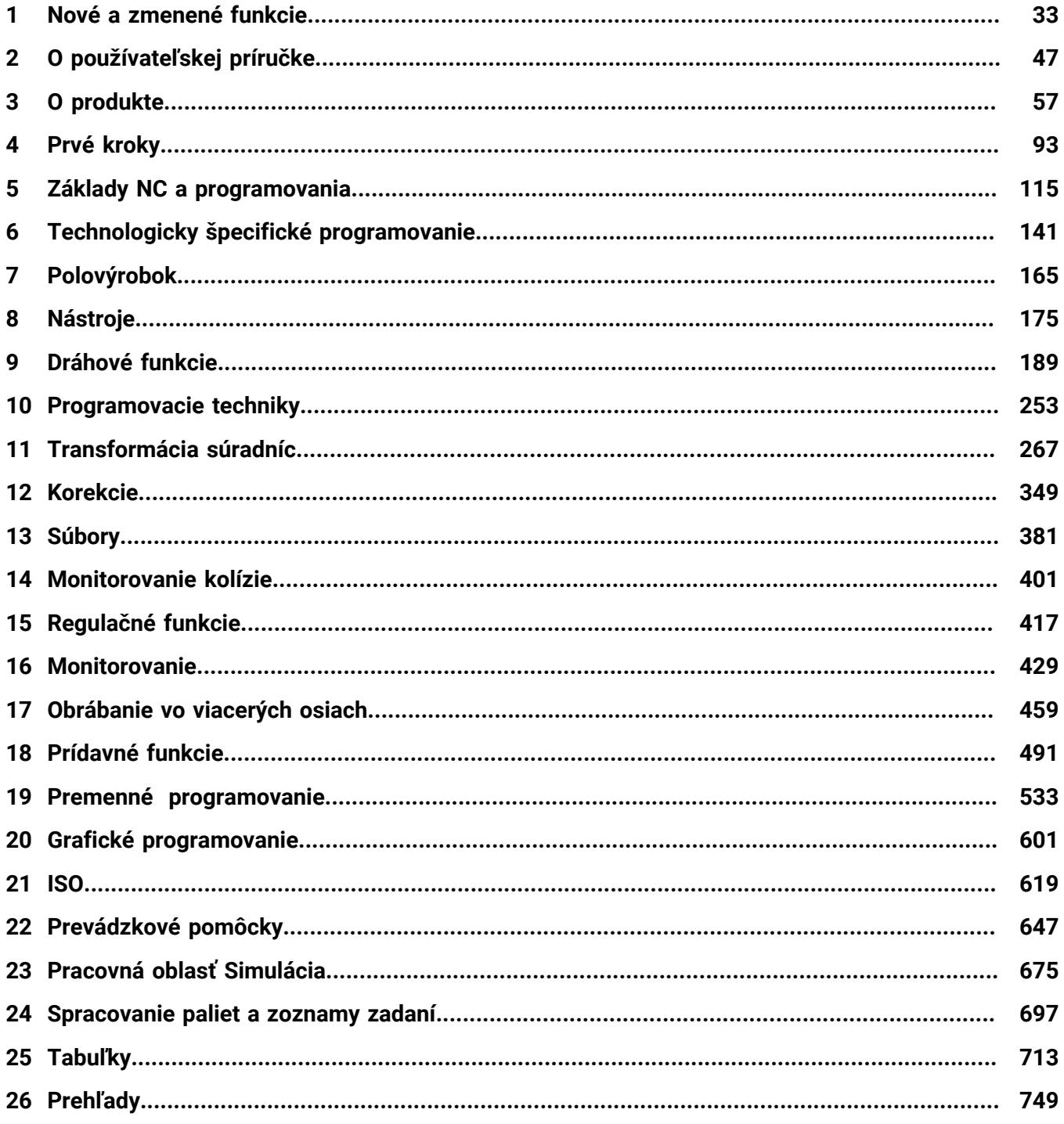

**Obsah**

**1 [Nové a zmenené funkcie.](#page-32-0)....................................................................................................... [33](#page-32-0)**

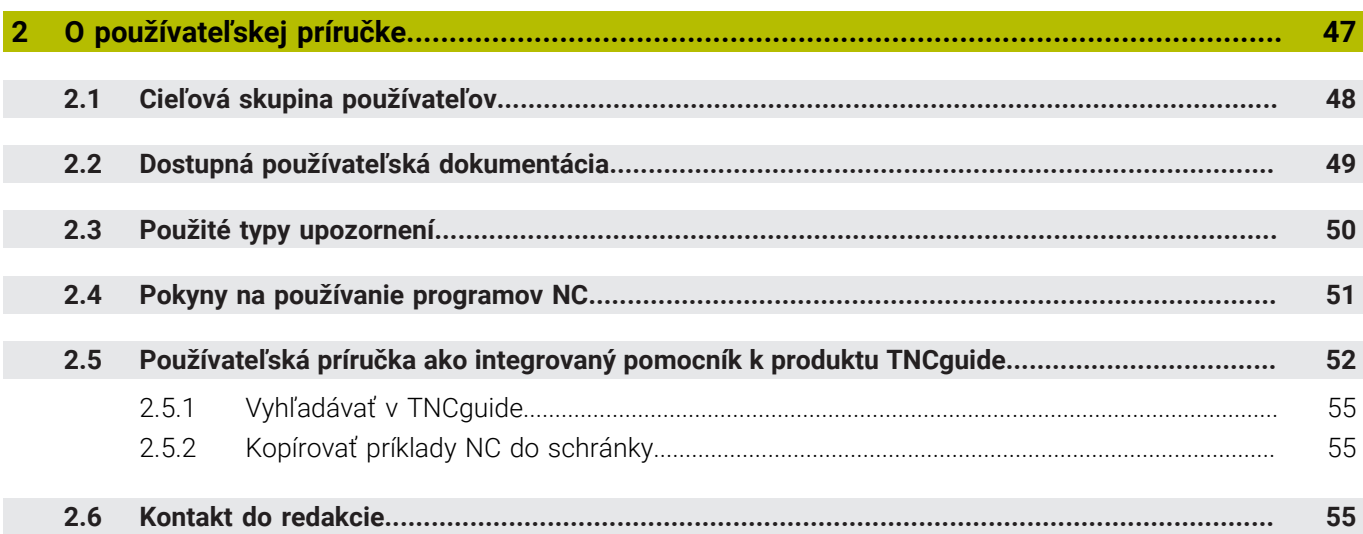

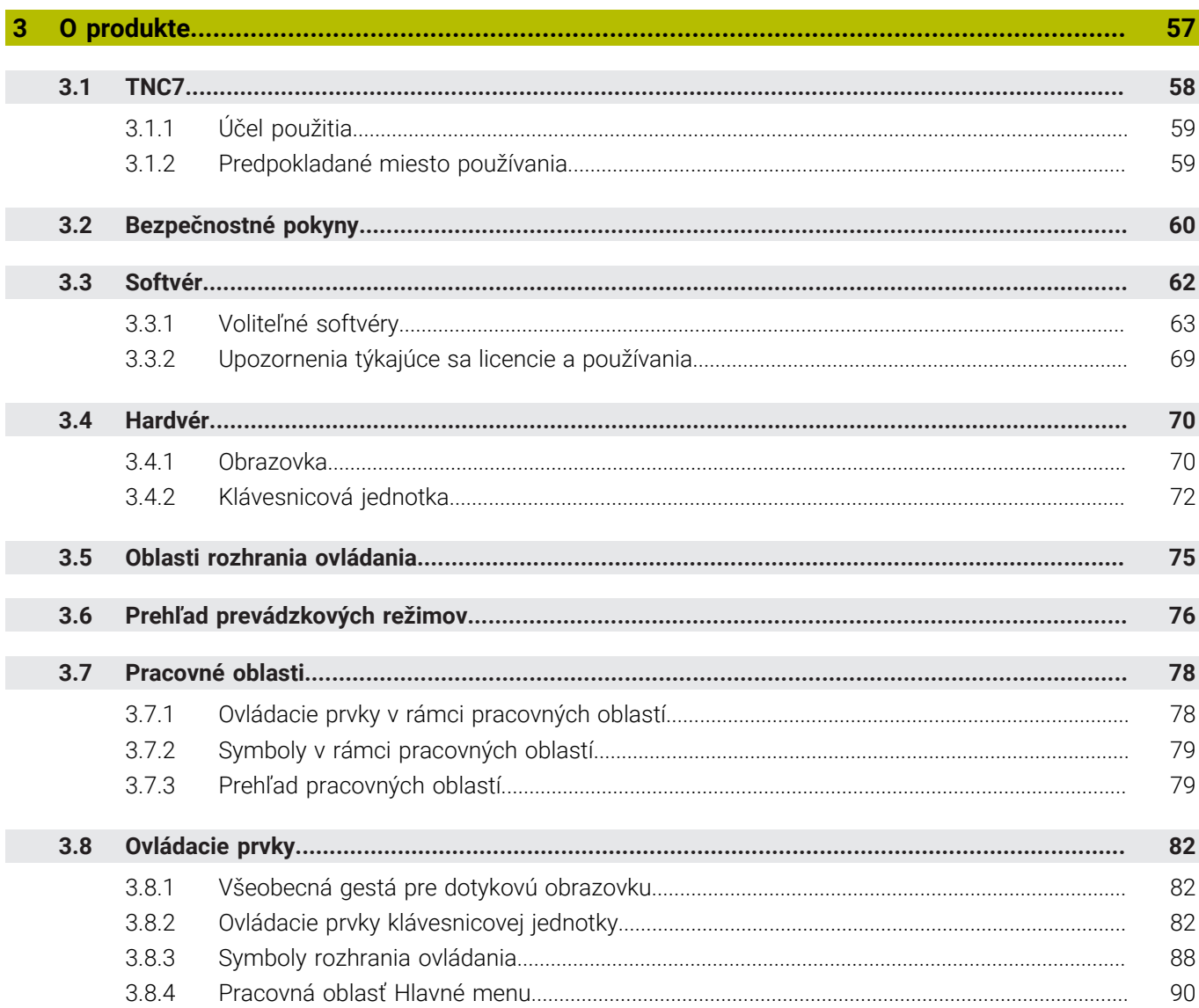

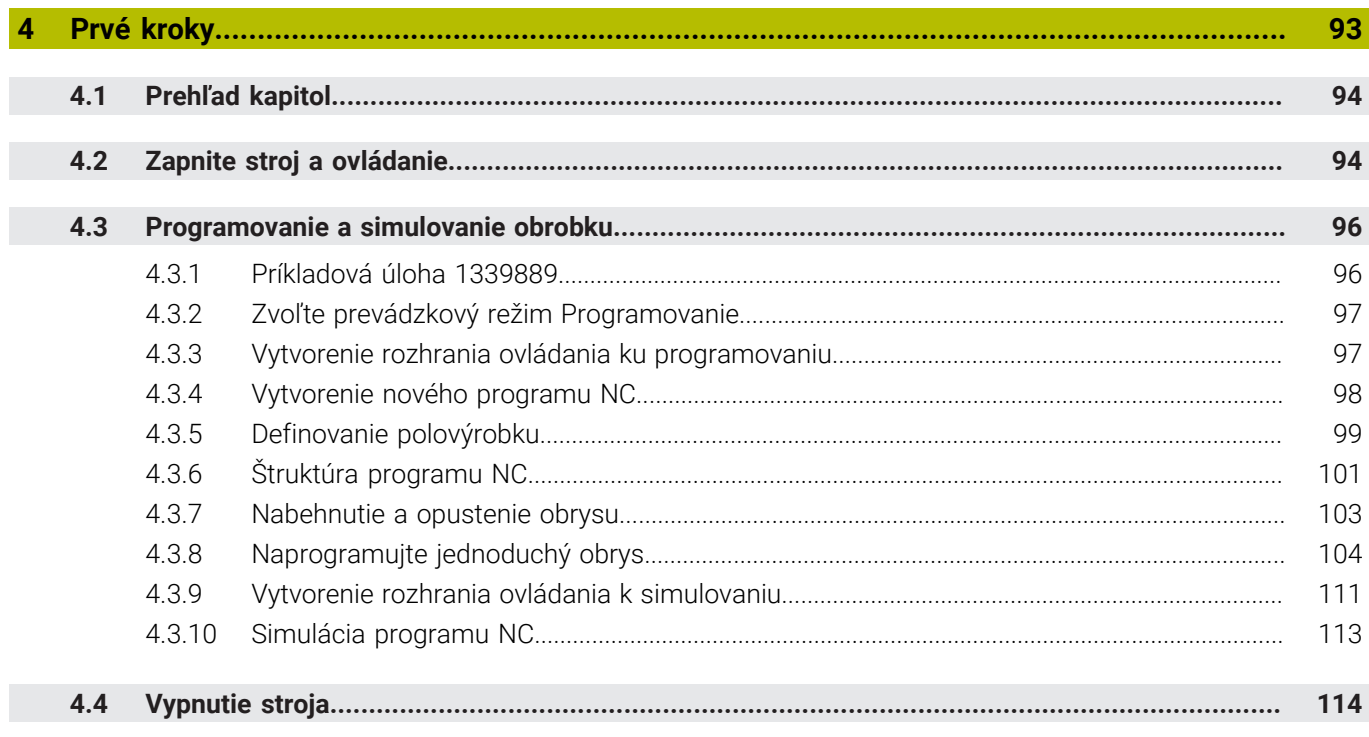

 $\begin{array}{c} \hline \end{array}$ 

 $\overline{\phantom{a}}$ 

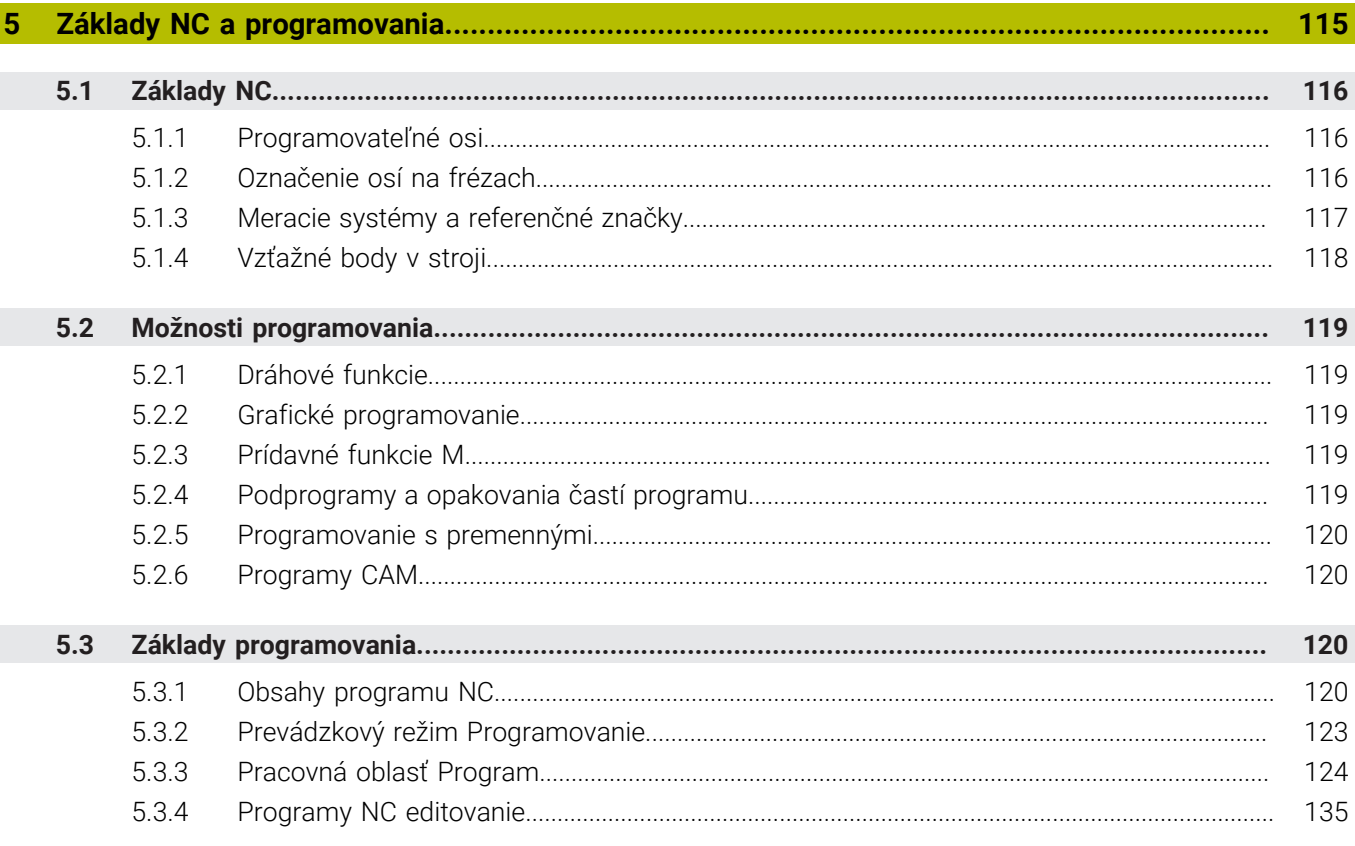

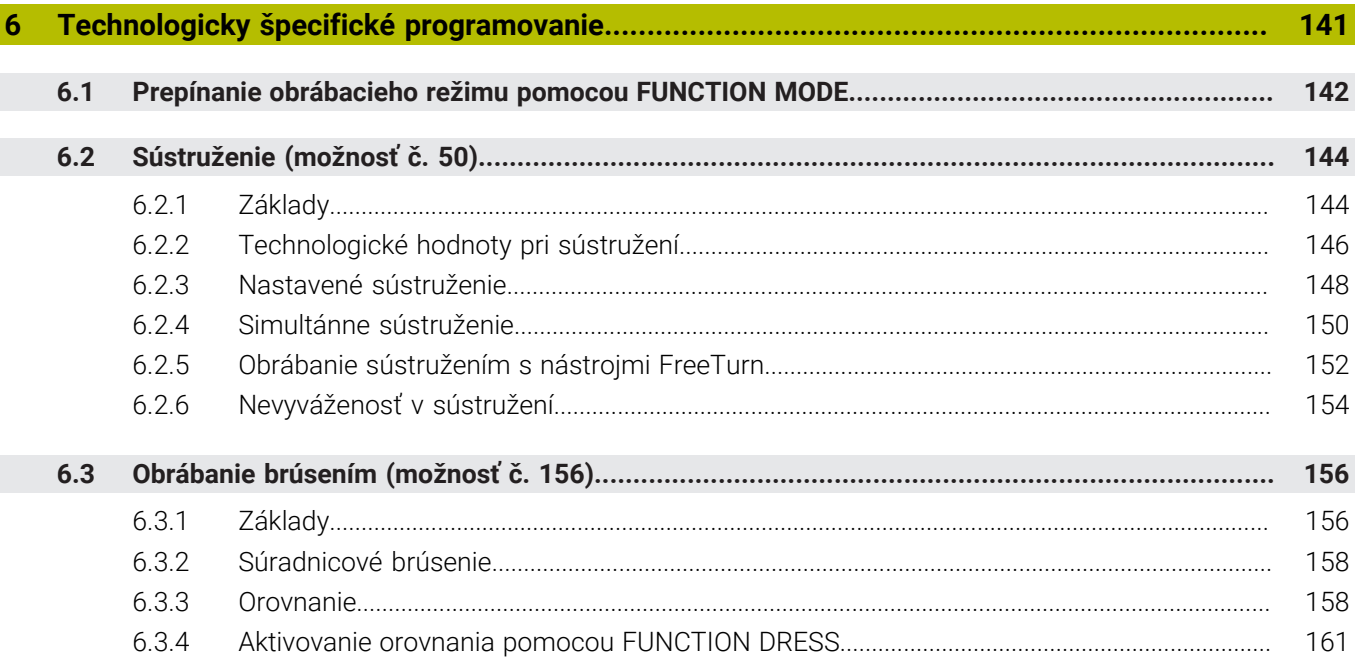

 $\overline{\phantom{a}}$ 

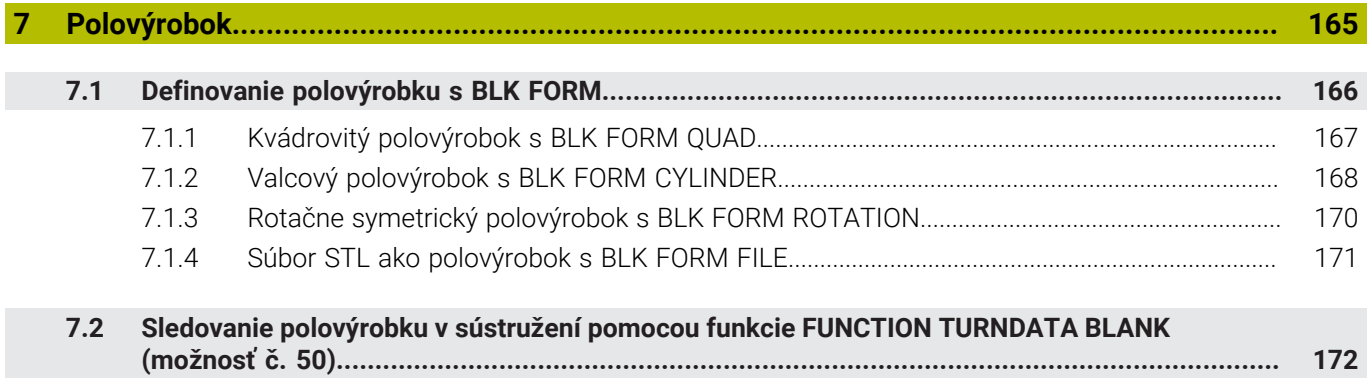

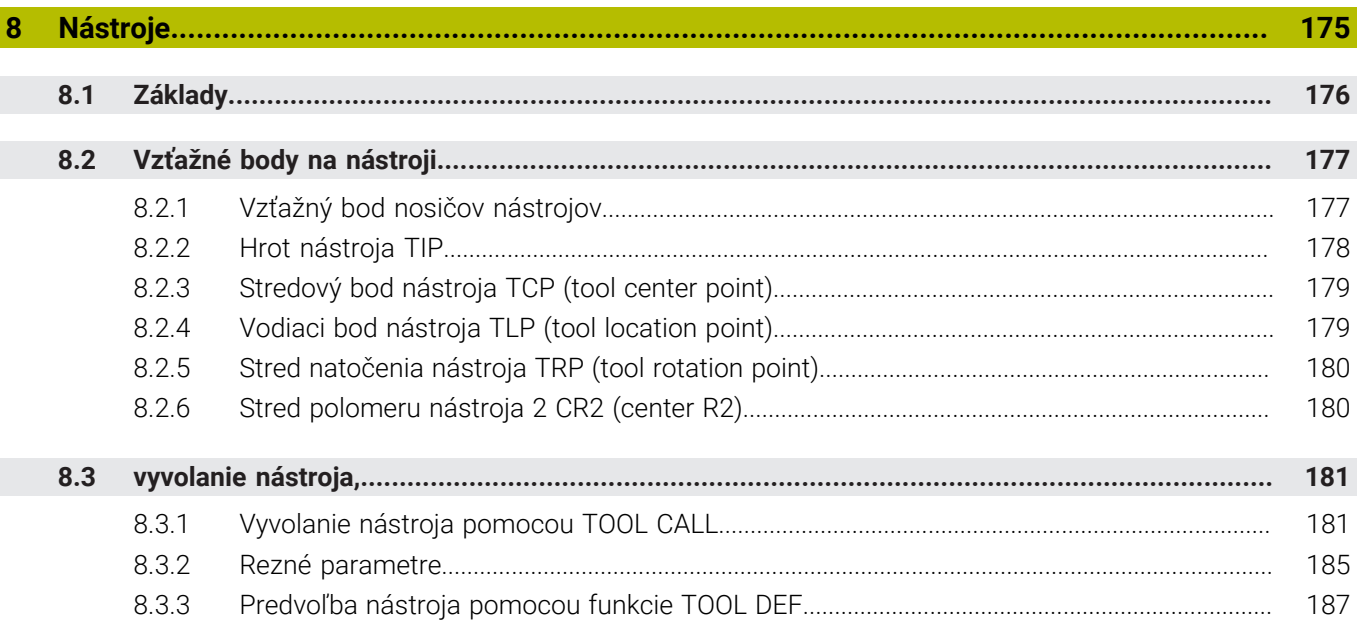

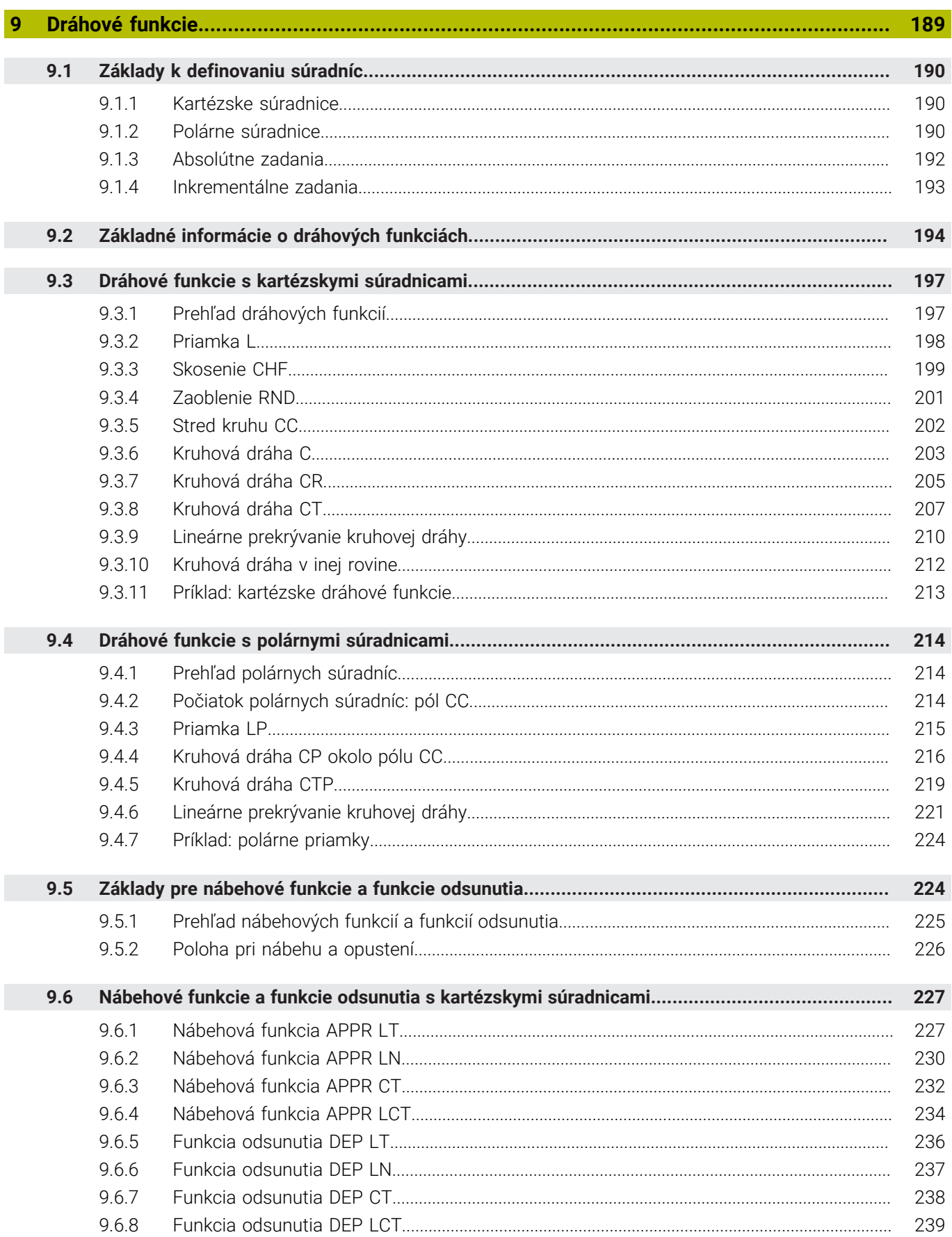

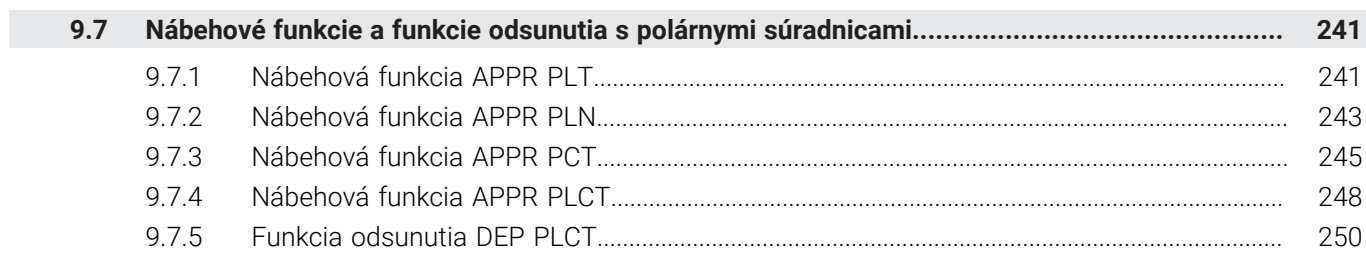

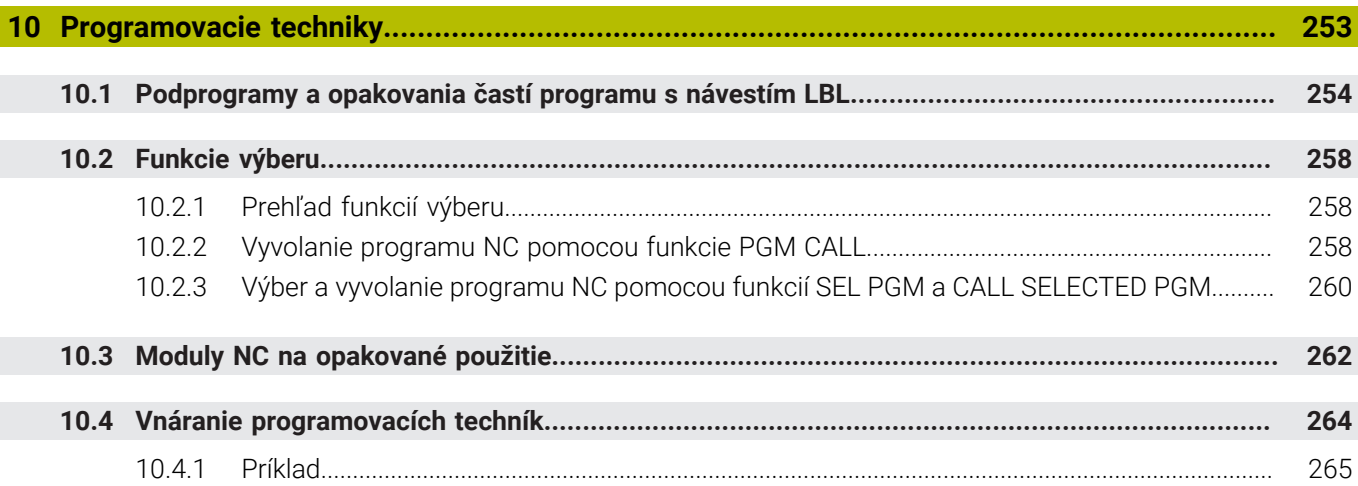

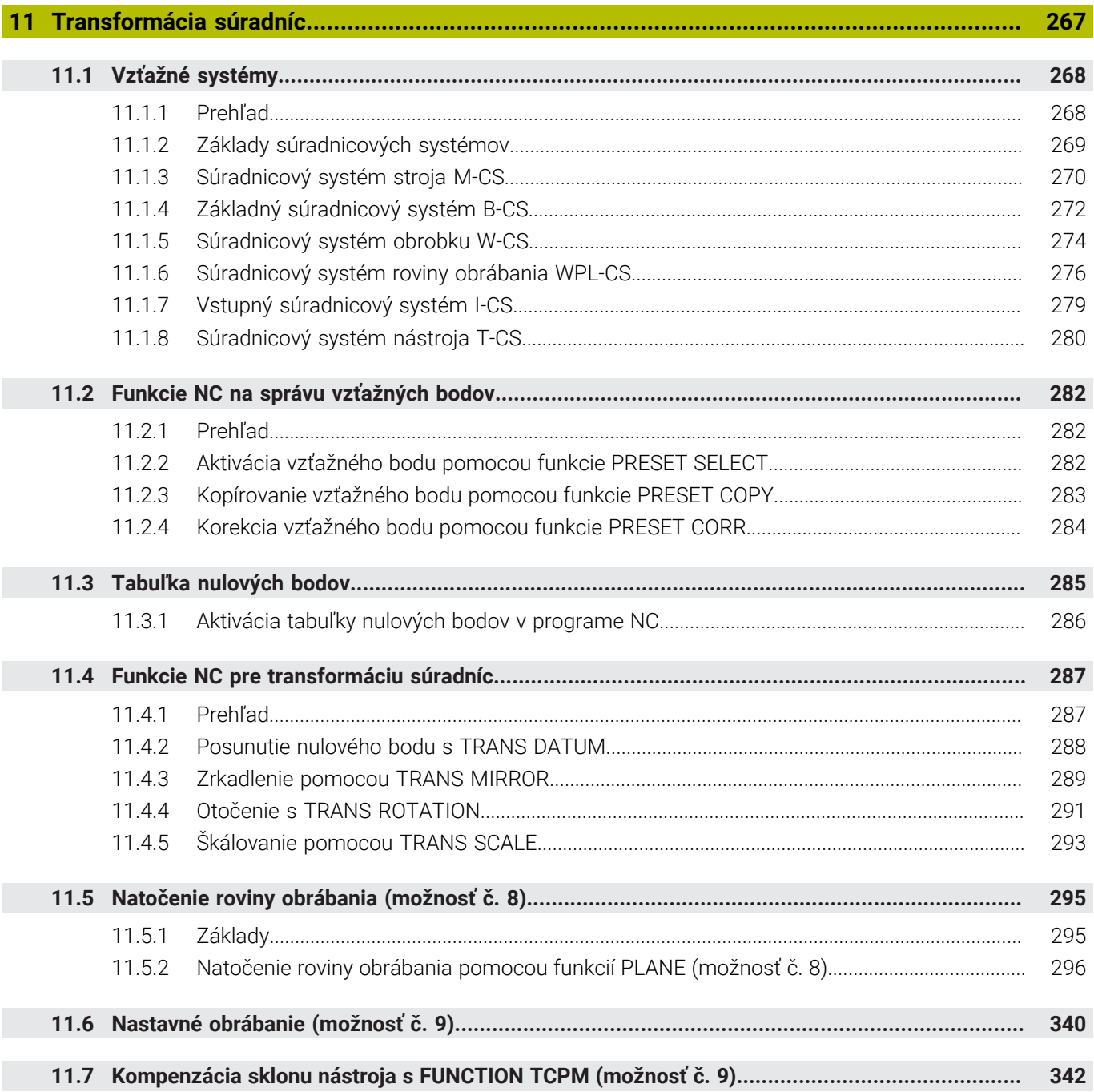

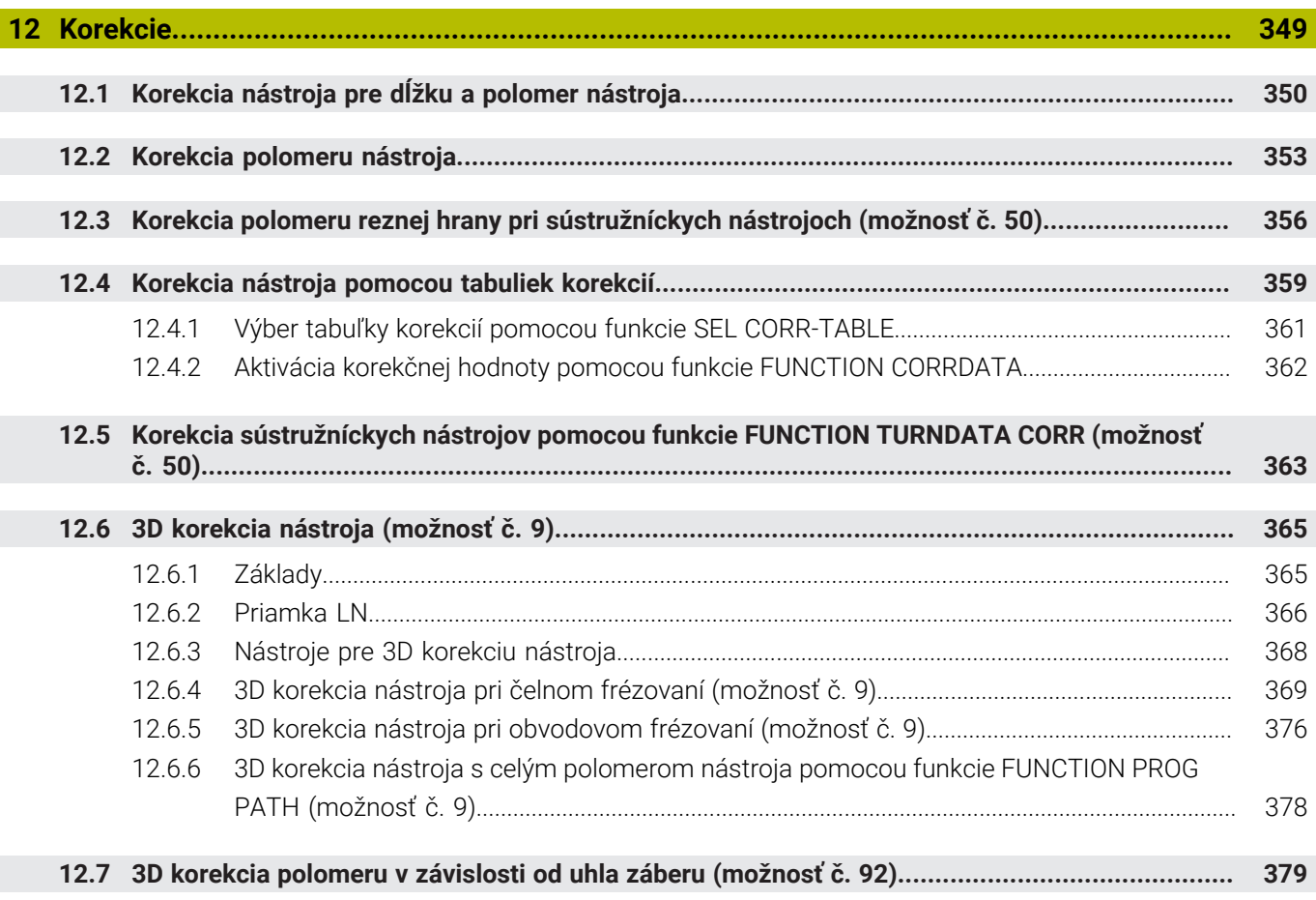

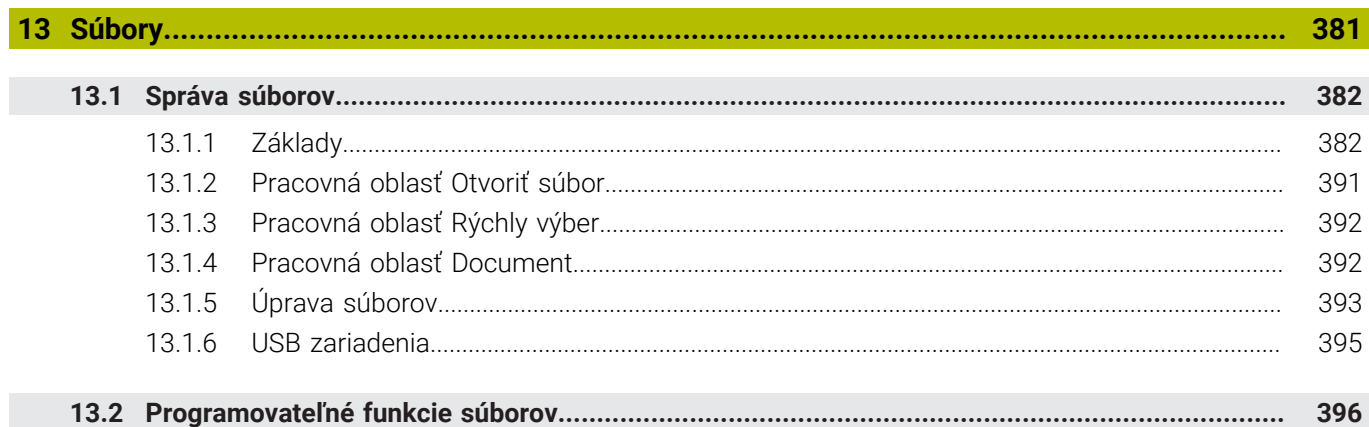

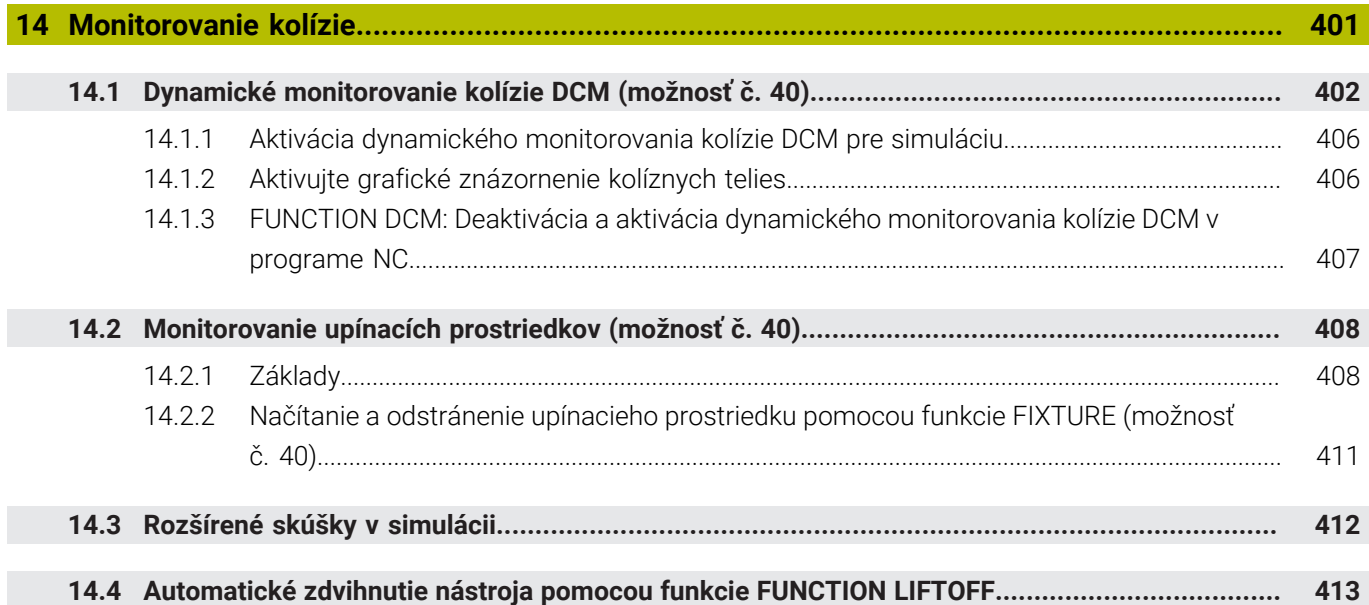

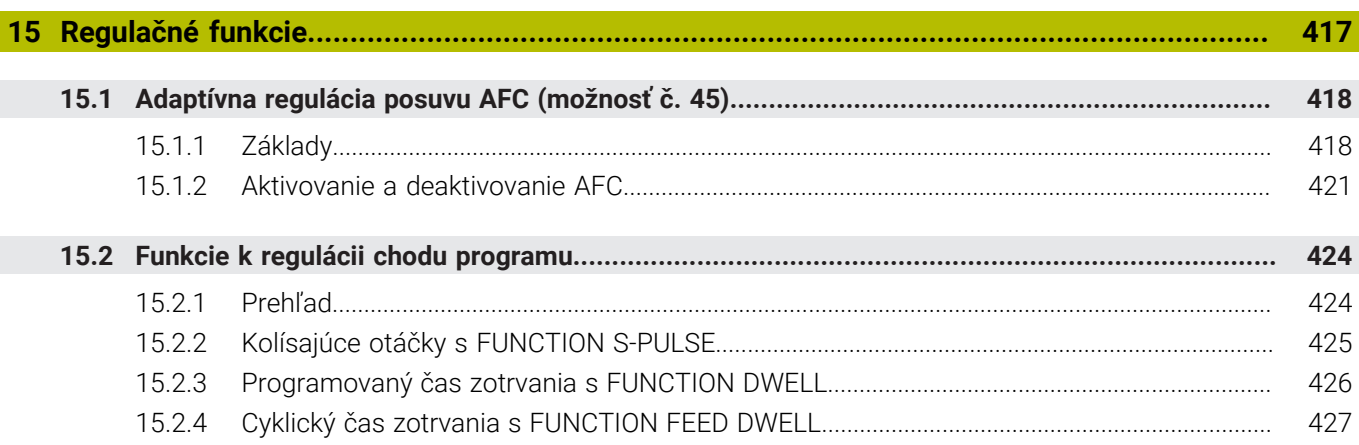

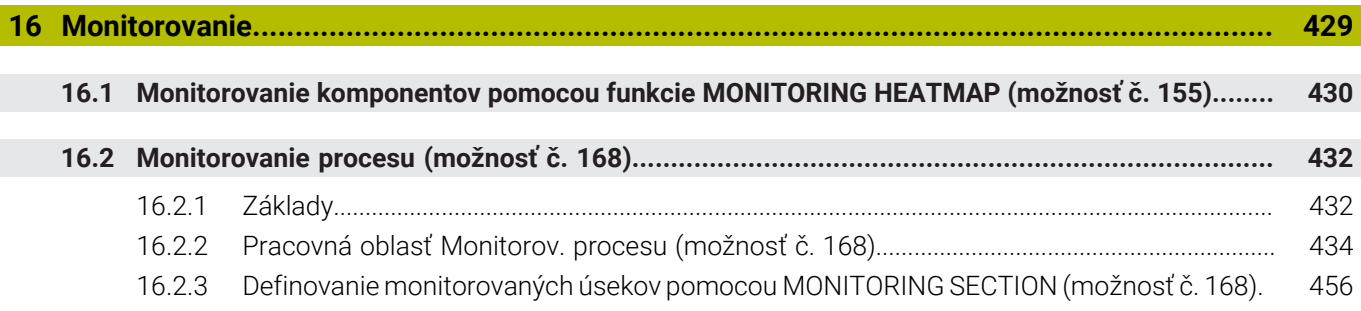

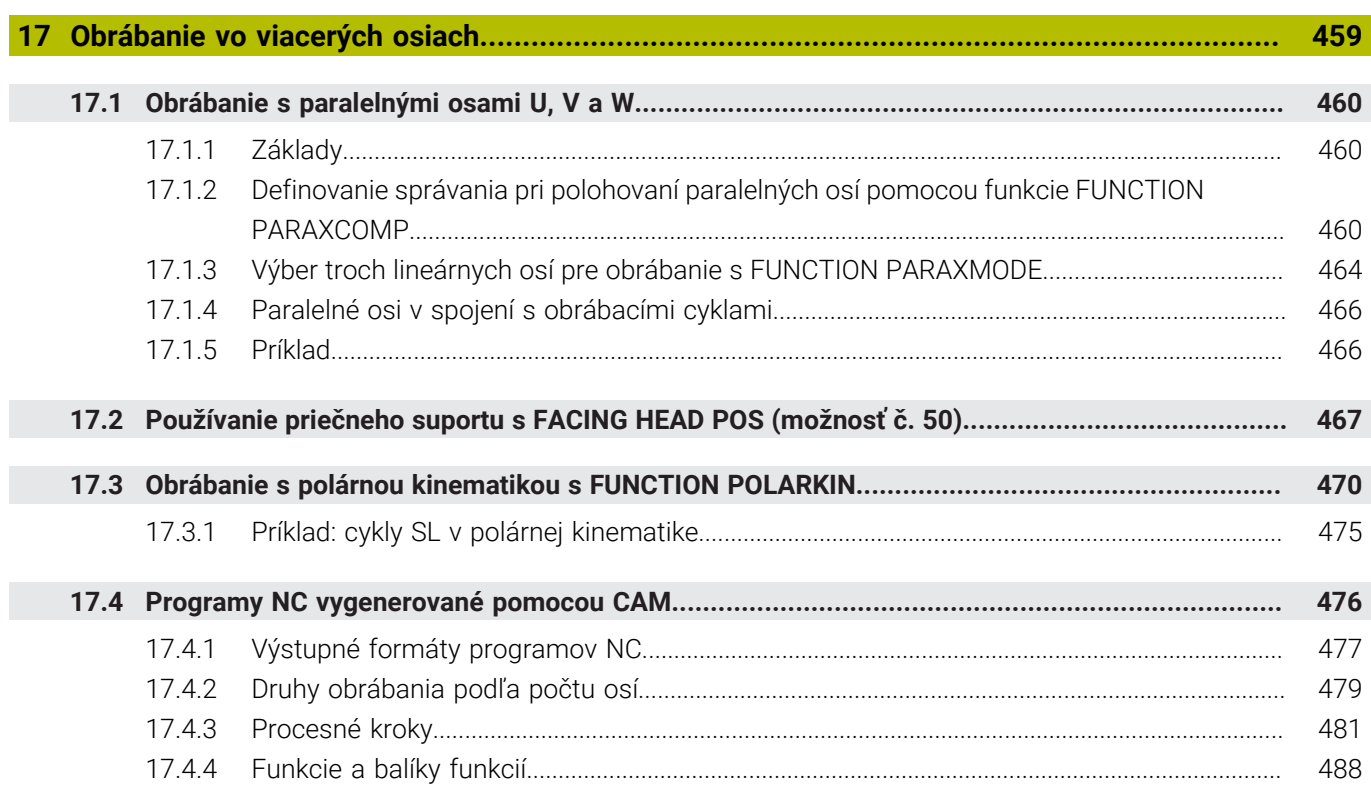

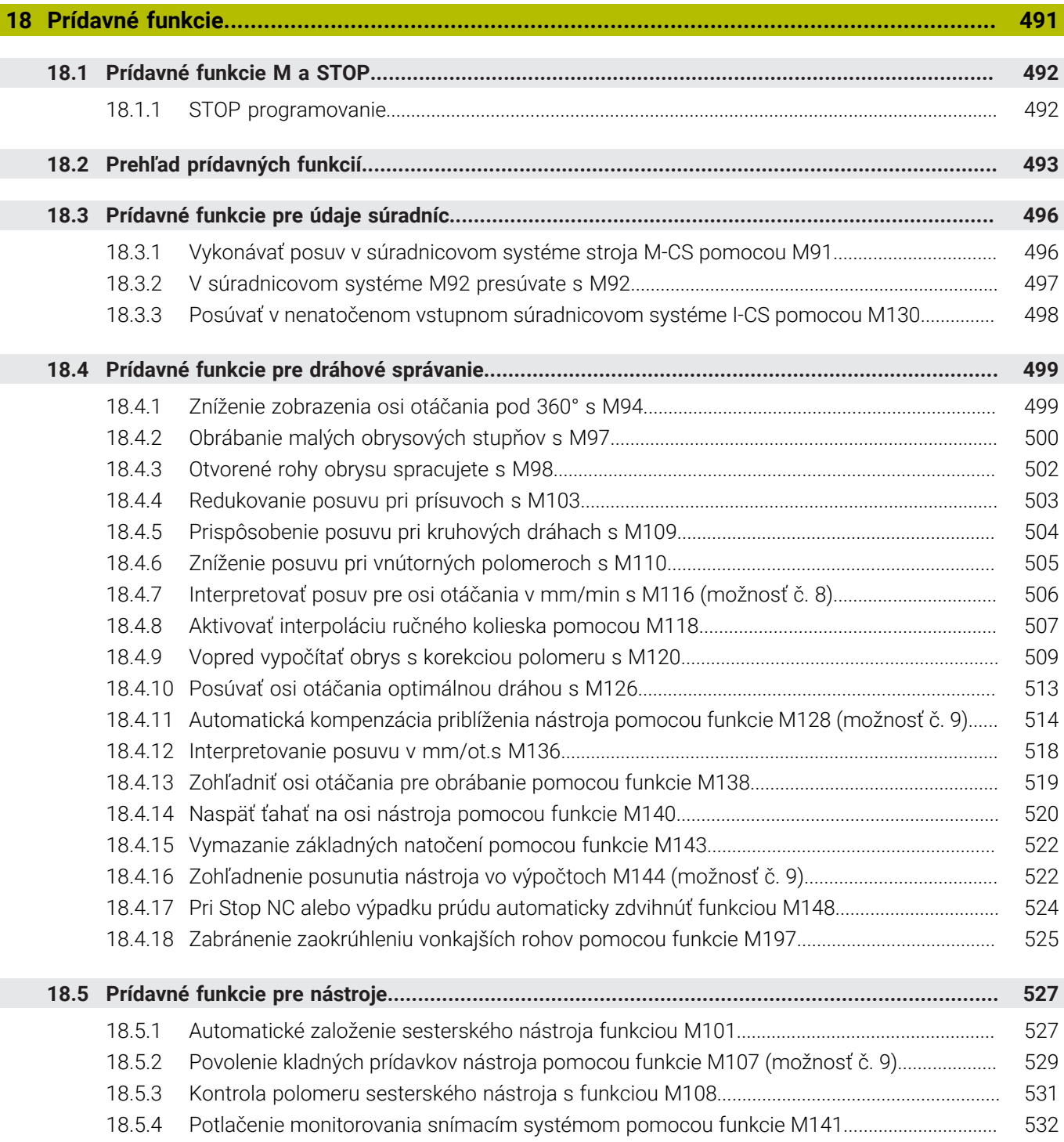

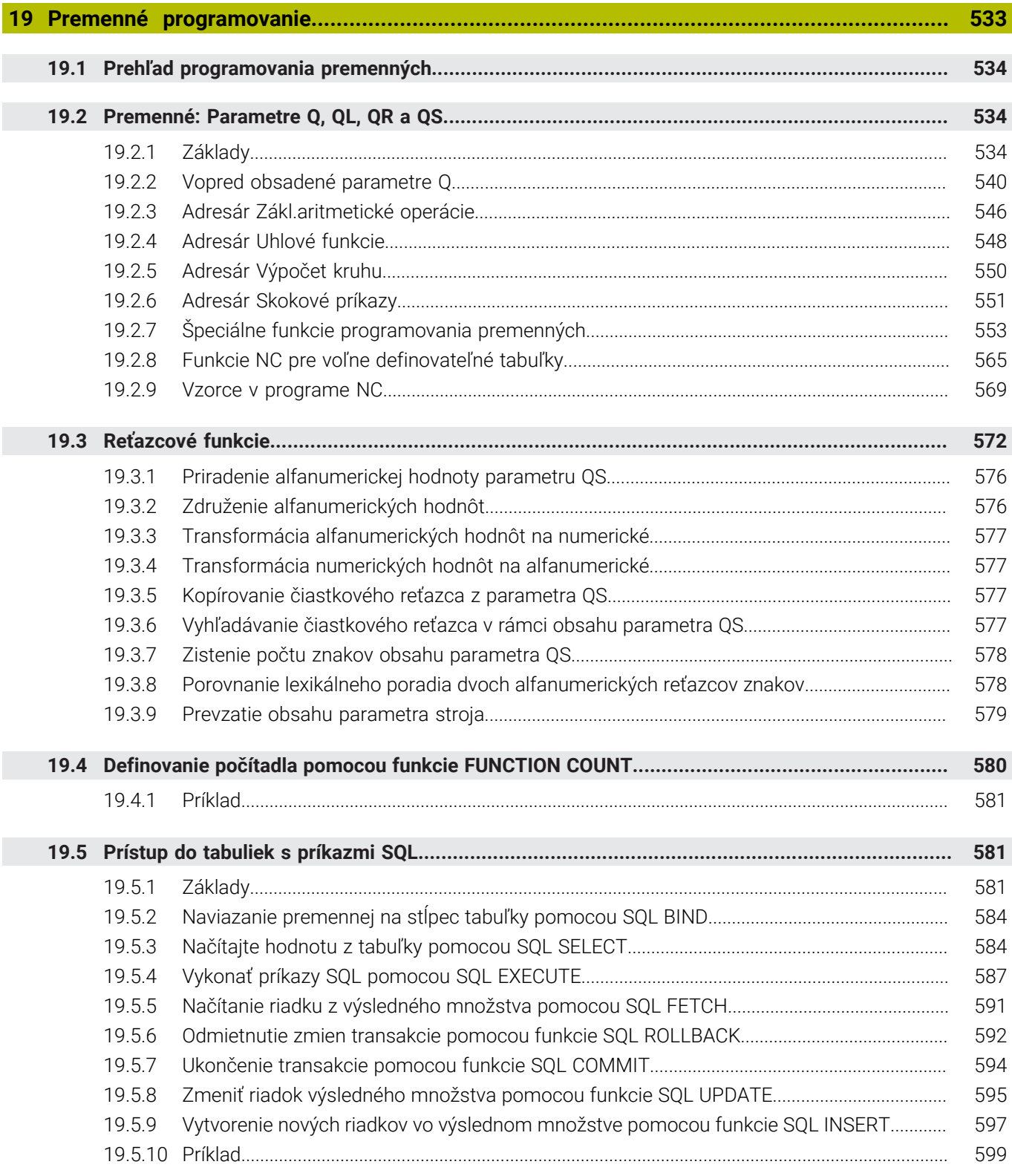

I

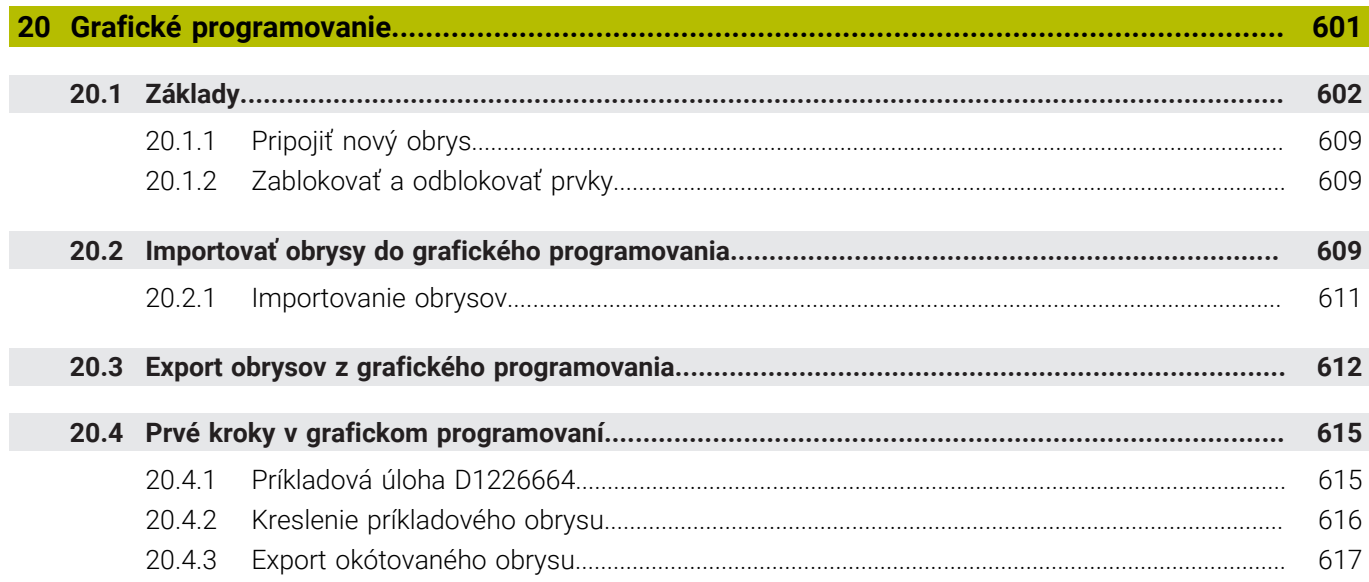

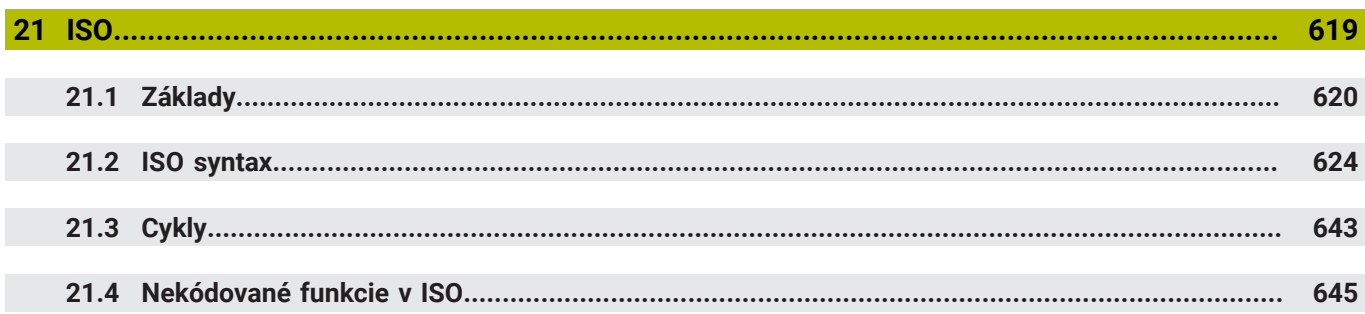

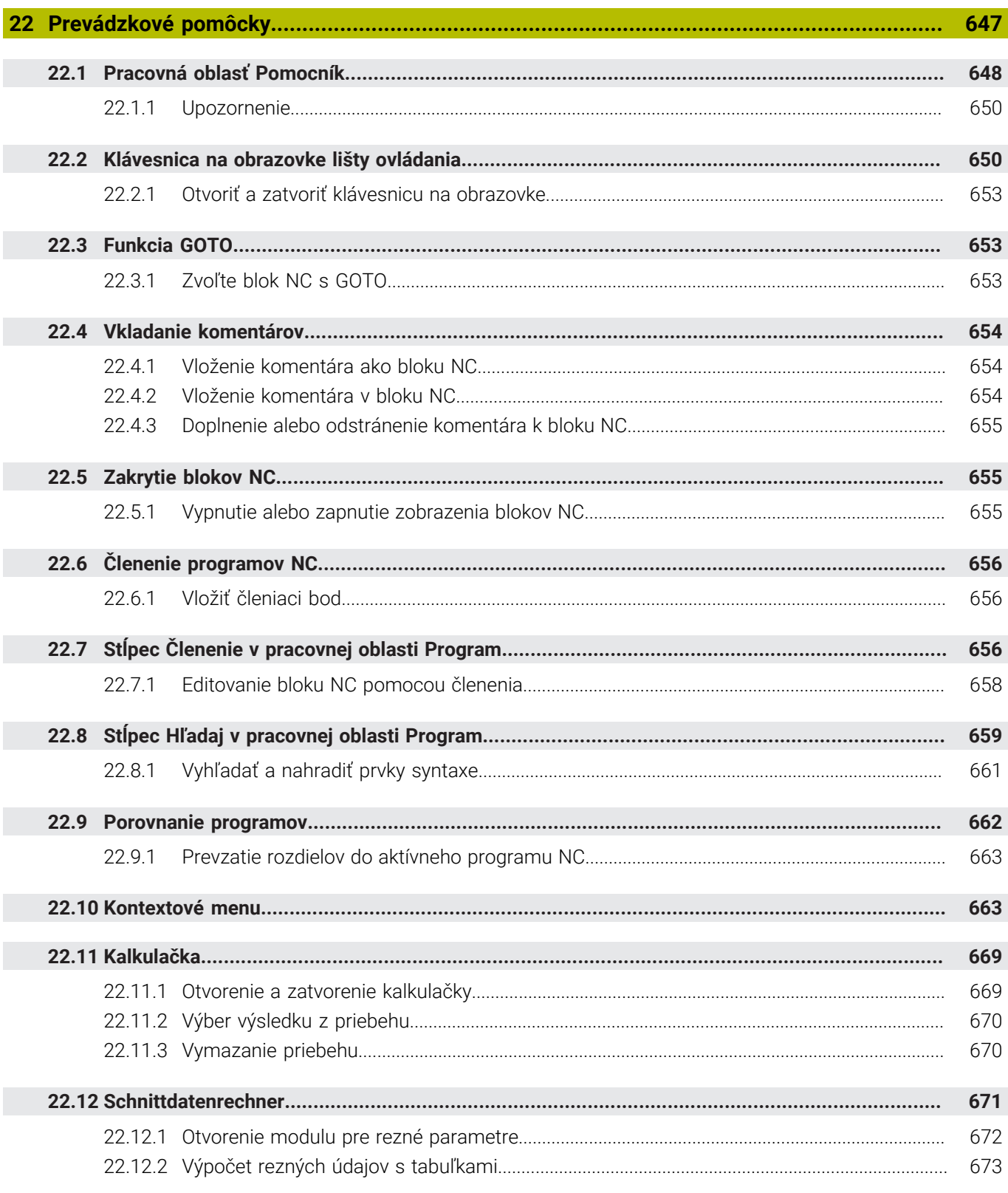

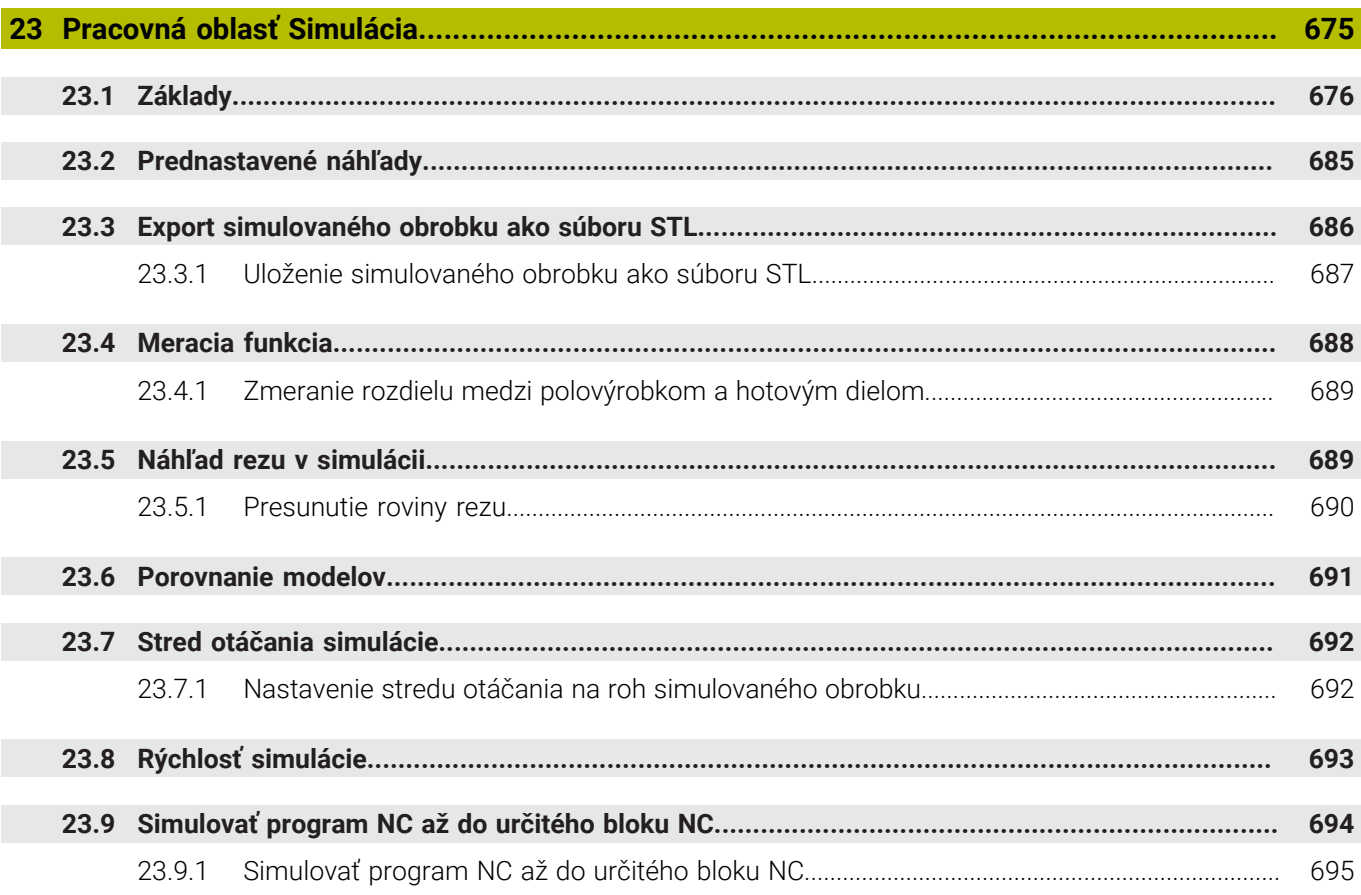

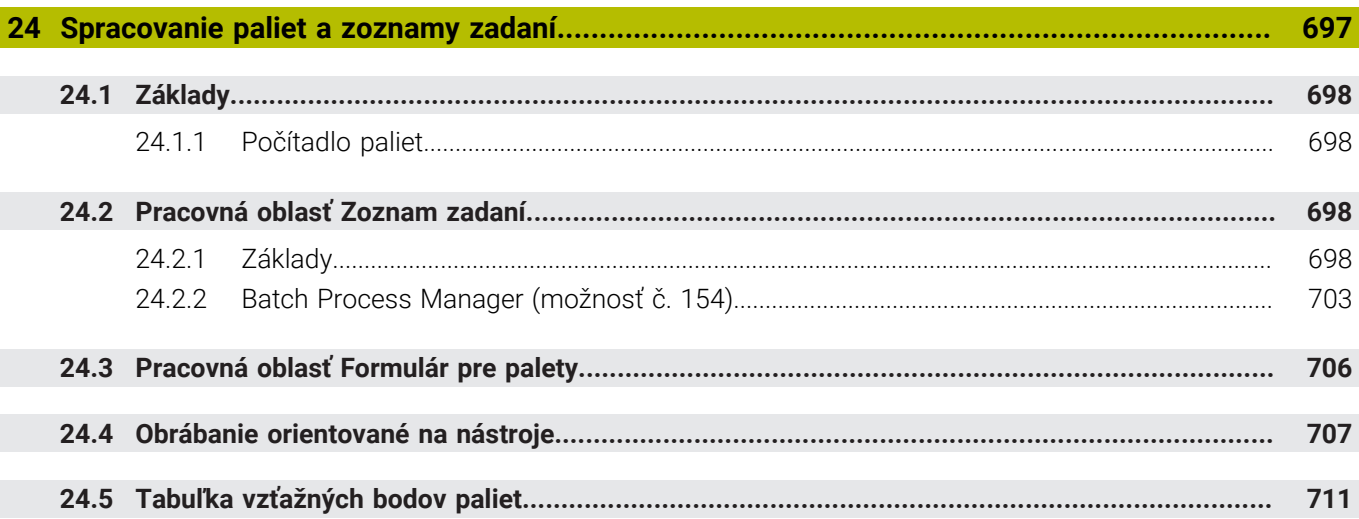

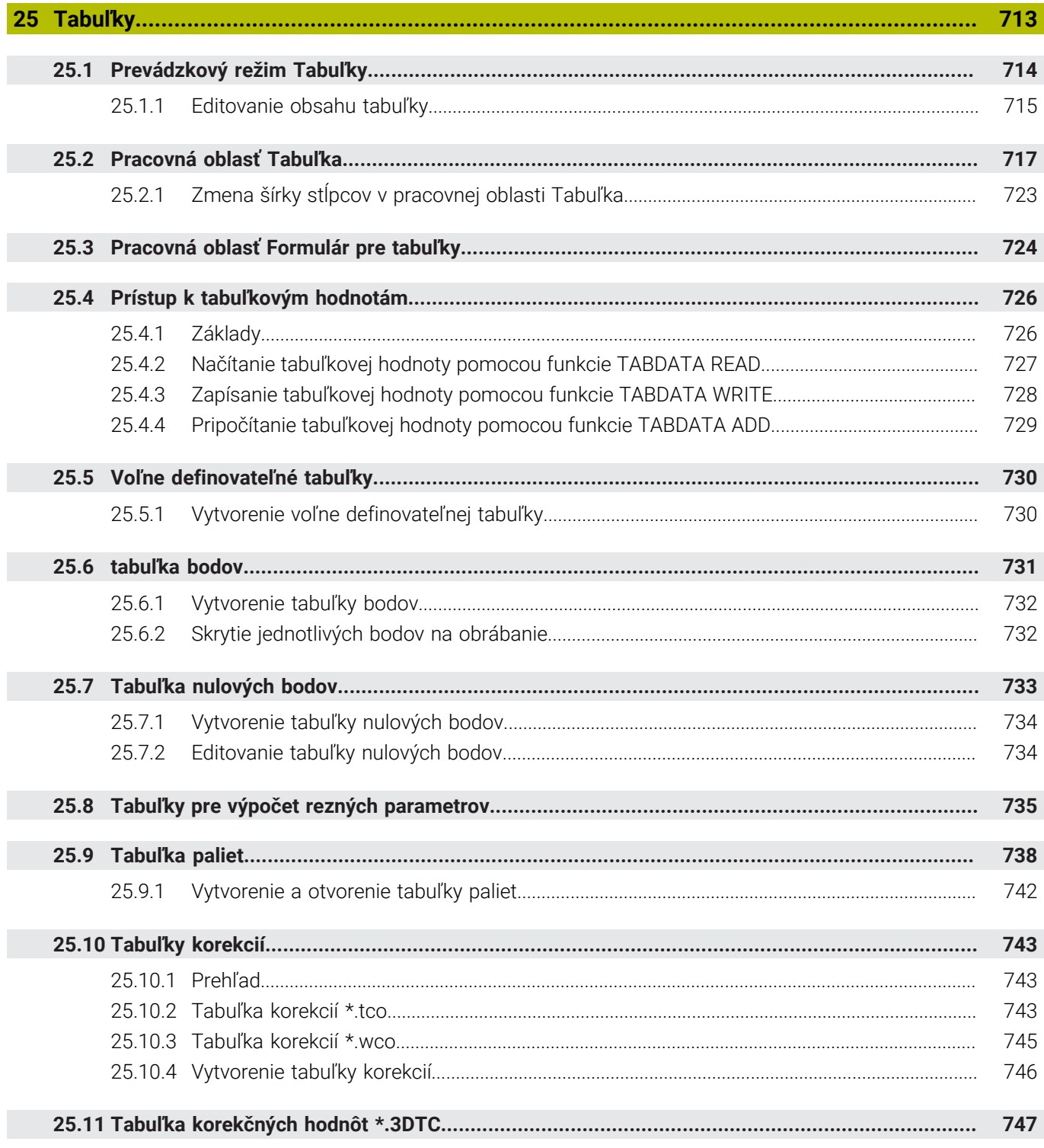

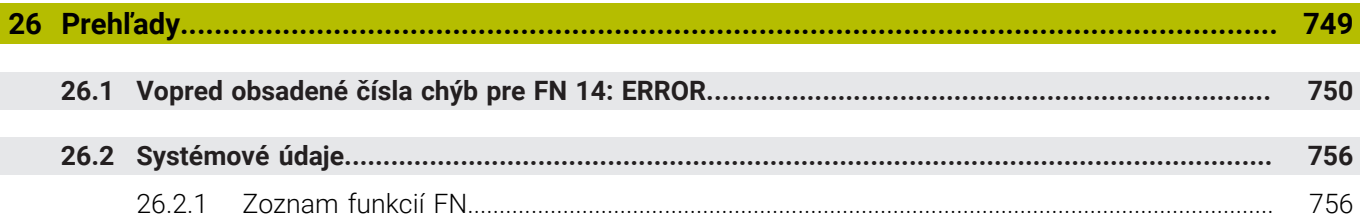

<span id="page-32-0"></span>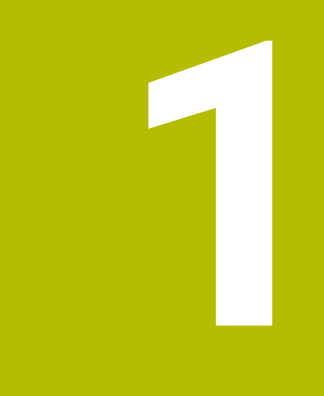

## **Nové a zmenené funkcie**

#### **Nové funkcie 81762x-17**

- Môžete spracúvať a editovať programy ISO. **[Ďalšie informácie:](#page-618-0)** "ISO", Strana 619
- Ovládanie ponúka v režime Textový editor automatické dopĺňanie. Ovládanie navrhuje pre vaše vstupy vhodné prvky syntaxe, ktoré môžete prevziať do programu NC.

**Ďalšie informácie:** ["Funkcie NC vloženie", Strana 135](#page-134-1)

- Keď blok NC obsahuje chybu syntaxe, zobrazí ovládanie pred číslom bloku symbol. Po výbere symbolu zobrazí ovládanie prislúchajúci opis chyby. **Ďalšie informácie:** ["Zmena funkcií NC", Strana 137](#page-136-0)
- V sekcii **Nekódovaný text** okna **Nastavenia programu** vyberte, či má ovládanie počas zadávania preskakovať ponúkané voliteľné prvky syntaxe bloku NC. Pri aktívnych spínačoch v sekcii **Nekódovaný text** preskočí ovládanie prvky syntaxe komentár, index nástroja alebo lineárne prekrývanie.

**Ďalšie informácie:** ["Nastavenia v pracovnej oblasti Program", Strana 127](#page-126-0)

■ Keď ovládanie nespracuje alebo nesimuluje prídavnú funkciu M1 alebo bloky NC skryté pomocou **/**, zobrazí prídavnú funkciu alebo bloky NC sivou farbou.

**Ďalšie informácie:** ["Zobrazenie programu NC", Strana 126](#page-125-0)

V kruhových dráhach **C**, **CR** a **CT** môžete pomocou prvku syntaxe **LIN\_** kruhovú dráhu lineárne prekryť osou. Závitnicu tak môžete jednoduchým spôsobom naprogramovať.

V programoch ISO môžete pri funkciách **G02**, **G03** a **G05** definovať tretí údaj osi.

**Ďalšie informácie:** ["Lineárne prekrývanie kruhovej dráhy", Strana 210](#page-209-0)

Až 200 po sebe nasledujúcich blokov NC môžete uložiť ako moduly NC a pomocou okna **Vložiť funkciu NC** ich môžete vkladať počas programovania. Na rozdiel od volaných programov NC môžete moduly NC po vložení upravovať bez zmeny samotného modulu.

**Ďalšie informácie:** ["Moduly NC na opakované použitie", Strana 262](#page-261-0)

- Funkcie **FN 18: SYSREAD** (ISO: **D18**) boli rozšírené:
	- **FN 18: SYSREAD (D18) ID610 NR49**: režim s redukciou vo filtri osi (**IDX**) pri funkcii **M120**
	- **FN 18: SYSREAD (D18) ID780**: informácie o aktívnom brúsnom nástroji
		- **NR60**: aktívna korekčná metóda v stĺpci **COR\_TYPE**
		- **NR61**: približovací uhol orovnávacieho nástroja
	- **FN 18: SYSREAD (D18) ID950 NR48**: hodnota stĺpca **R\_TIP** tabuľky nástrojov pre aktuálny nástroj
	- **FN 18: SYSREAD (D18) ID11031 NR101**: názov súboru protokolu cyklu **238 MERAT STAV STROJA**

**Ďalšie informácie:** ["Systémové údaje", Strana 756](#page-755-0)

V stĺpci **Možnosti vizualizácie** pracovnej oblasti **Simulácia** môžete v režime **Obrobok** pomocou spínača **Upnutie** zobraziť stôl stroja a príp. upínací prostriedok.

**Ďalšie informácie:** ["Stĺpec Možnosti vizualizácie", Strana 678](#page-677-0)

V kontextovom menu prevádzkového režimu **Programovanie** a v aplikácii **MDI** ponúka ovládanie funkciu **Vložiť posledný blok NC**. Pomocou tejto funkcie môžete v každom programe NC vložiť posledný vymazaný alebo editovaný blok NC.

**Ďalšie informácie:** ["Kontextové menu v pracovnej oblasti Program", Strana 667](#page-666-0)

V okne **Uložiť ako** môžete funkcie súborov spustiť pomocou kontextového menu.

**Ďalšie informácie:** ["Kontextové menu", Strana 663](#page-662-1)

Keď v správe súborov pridáte obľúbenú položku alebo zablokujete súbor, zobrazí ovládanie vedľa súboru alebo adresára symbol.

**Ďalšie informácie:** ["Základy", Strana 382](#page-381-1)

Bola pridaná pracovná oblasť **Document**. V pracovnej oblasti **Document** môžete súbory otvoriť na náhľad, napr. technický výkres.

**Ďalšie informácie:** ["Pracovná oblasť Document", Strana 392](#page-391-1)

**Ďalšie informácie:** Používateľská príručka Nastavenie a spracovanie

Bol pridaný voliteľný softvér č. 159 Graficky podporované nastavenie.

Táto softvérová možnosť umožňuje zistiť polohu a šikmú polohu obrobku len použitím funkcie snímacieho systému. Môžete snímať komplexné obrobky, napr. s plochami s voľným tvarom alebo rezmi na čele, čo s inými funkciami snímacieho systému nie je čiastočne možné.

Ovládanie vám okrem toho poskytne podporu tým, že prostredníctvom 3D modelu zobrazí upnutie a možné snímacie body v pracovnej oblasti **Simulácia**.

- Keď spracujete program NC alebo tabuľku paliet alebo ich otestujete v otvorenej pracovnej oblasti **Simulácia**, zobrazí ovládanie na lište s informáciami o súbore pracovnej oblasti **Program** navigačnú cestu. Ovládanie zobrazí v navigačnej ceste názvy všetkých použitých programov NC a v pracovnej oblasti otvorí obsahy všetkých programov NC. Vďaka tomu si pri vyvolaniach programov zachováte ľahšie prehľad o spracovaní a pri prerušenom chode programu môžete navigovať medzi programami NC.
- Karta **TRANS** pracovnej oblasti **Stav** obsahuje aktívne posunutie v súradnicovom systéme roviny obrábania **WPL-CS**. Ak posunutie vyplýva z tabuľky korektúr **\*.WCO**, zobrazí ovládanie cestu do tabuľky korekcií, ako aj číslo a príp. komentár aktívneho riadka.
- Do ovládania TNC7 môžete preniesť tabuľky z predchádzajúcich ovládaní. Keď v tabuľke chýbajú stĺpce, otvorí ovládanie okno **Neúplné usporiadanie tabuľky**. **Ďalšie informácie:** ["Prevádzkový režim Tabuľky", Strana 714](#page-713-0)
- Pracovná oblasť **Formulár** v prevádzkovom režime **Tabuľky** bola rozšírená takto:
	- Ovládanie zobrazí v sekcii **Tool Icon** symbol vybraného typu nástroja. Pri sústružníckych nástrojoch zohľadňujú symboly aj vybranú orientáciu nástroja a zobrazujú, kde sú účinné relevantné údaje nástroja.
	- Pomocou šípok nahor a nadol v záhlaví okna môžete vybrať predchádzajúci alebo nasledujúci riadok tabuľky.

**Ďalšie informácie:** ["Pracovná oblasť Formulár pre tabuľky", Strana 724](#page-723-0)

- Pre tabuľky nástrojov a miest môžete vytvoriť používateľom definované filtre. Na to definujete v stĺpci **Hľadaj** podmienku vyhľadávania, ktorú uložíte ako filter. **Ďalšie informácie:** ["Stĺpec Hľadaj v pracovnej oblasti Tabuľka", Strana 721](#page-720-0)
- Boli pridané nasledujúce typy nástrojov:
	- **Čelná fréza** (**MILL\_FACE**),
	- **Fasenfräser** (**MILL\_CHAMFER**).
- V stĺpci DB\_ID tabuľky nástrojov definujte ID databázy pre nástroj. V globálnej databáze nástrojov môžete nástroje identifikovať pomocou jednoznačného identifikátora (ID) databázy, napr. vo výrobnej prevádzke. Vďaka tomu môžete jednoduchšie kódovať nástroje viacerých strojov.
- V stĺpci **R\_TIP** tabuľky nástrojov definujte polomer na hrote nástroja.
- V stĺpci **STYLUS** tabuľky snímacieho systému definujete tvar snímacieho hrotu. Pomocou výberu **L-TYPE** definujte snímací hrot v tvare L.
- Vo vstupnom parametri **COR\_TYPE** pre brúsne nástroje (možnosť č. 156) definujte korekčnú metódu pre orovnávanie:
	- **Brúsny kotúč s korekciou, COR\_TYPE\_GRINDTOOL**

Úber materiálu na brúsnom nástroji

**Orovnávací nástroj s opotrebovaním, COR\_TYPE\_DRESSTOOL**

Úber materiálu na orovnávacom nástroji

■ Pomocou konfigurácií môže každý operátor ukladať a aktivovať individuálne úpravy rozhrania ovládania.

Individuálne úpravy rozhrania ovládania môžete uložiť a aktivovať ako konfiguráciu, napr. pre každého operátora. Konfigurácia obsahuje napr. obľúbené položky a usporiadanie pracovných oblastí.

**Server OPC UA NC** umožňuje klientskym aplikáciám prístup do údajov nástrojov ovládania. Údaje nástrojov môžete čítať a zapisovať.

**Server OPC UA NC** neponúka prístup do tabuliek brúsnych a orovnávacích nástrojov (možnosť č. 156).

- Pomocou voliteľného parametra stroja **stdTNChelp** (č. 105405) definujete, či ovládanie zobrazí v pracovnej oblasti **Program** pomocné obrázky v prekrývacom okne.
- Pomocou voliteľného parametra stroja **CfgGlobalSettings** (č. 128700) definujete, či ovládanie ponúkne pre funkciu **Interpol. ruč. kol.** paralelné osi.
### **Nové funkcie cyklov 81762x-17**

**Ďalšie informácie:** Používateľská príručka Meracie cykly pre obrobky a nástroje

- Cyklus **1416 SNÍMAŤ PRIESEČNÍK** (ISO: **G1416**) Pomocou tohto cyklu určíte priesečník dvoch hrán. Cyklus vyžaduje celkovo štyri snímacie body, na každej hrane dve polohy. Cyklus môžete používať v troch rovinách objektu **XY**, **XZ** a **YZ**.
- Cyklus **1404 PROBE SLOT/RIDGE** (ISO: **G1404**) Pomocou cyklu zistíte stred a šírku drážky alebo výstupku. Ovládanie sníma dvoma protiľahlými snímacími bodmi. Pre drážku alebo výstupok môžete zadefinovať aj otočenie. Cyklus **1430 PROBE POSITION OF UNDERCUT** (ISO: **G1430**)
- S týmto cyklom zistíte individuálnu polohu pomocou snímacieho hrotu tvaru L. Vďaka tvaru snímacieho hrotu môže ovládanie snímať rezy na čele.

#### Cyklus **1434 PROBE SLOT/RIDGE UNDERCUT** (ISO: **G1434**) S týmto cyklom zistíte stred a šírku drážky alebo výstupku pomocou snímacieho hrotu tvaru L. Vďaka tvaru snímacieho hrotu môže ovládanie snímať rezy na čele.

Ovládanie sníma dvoma protiľahlými snímacími bodmi.

### **Zmenené funkcie 81762x-17**

- Keď v prevádzkovom režime **Programovanie** alebo v aplikácii **MDI** stlačíte tlačidlo **Prevziať skutočnú polohu**, vytvorí ovládanie priamku **L** s aktuálnou polohou všetkých osí.
- Keď pri vyvolaní nástroja pomocou funkcie **TOOL CALL** vyberiete nástroj pomocou okna výberu, môžete symbol použiť na prechod do prevádzkového režimu **Tabuľky**. Ovládanie v takomto prípade zobrazí vybraný nástroj v aplikácii **Sprava nastrojov**.

**Ďalšie informácie:** ["Vyvolanie nástroja pomocou TOOL CALL", Strana 181](#page-180-0)

■ Funkcie **TABDATA** vám umožnia prístup do tabuľky vzťažných bodov s oprávnením na čítanie a zápis.

**Ďalšie informácie:** ["Prístup k tabuľkovým hodnotám ", Strana 726](#page-725-0)

Pri definícii brúsneho nástroja (možnosť č. 156) pomocou orientácie **9** alebo **10** podporuje ovládanie obvodové frézovanie v spojení s **FUNCTION PROG PATH IS CONTOUR** (možnosť č. 9).

**Ďalšie informácie:** ["3D korekcia nástroja s celým polomerom nástroja pomocou](#page-377-0) [funkcie FUNCTION PROG PATH \(možnosť č. 9\)", Strana 378](#page-377-0)

- Po zatvorení vstupnej hodnoty odstráni ovládanie prebytočné nuly na začiatku vstupu a na konci desatinných miest. Na to nesmie byť vstupný rozsah prekročený.
- Ovládanie už neinterpretuje znak tabulátora ako chybu syntaxe. V komentároch a členiacich bodoch zobrazuje ovládanie znak tabulátora ako medzeru. V prvkoch syntaxe ovládanie odstraňuje znak tabulátora.
- Keď editujete hodnotu a stlačíte tlačidlo Backspace, vymaže ovládanie len posledný znak a nie celý vstup.
- V režime Textový editor môžete prázdny riadok vymazať tlačidlom Backspace.
- Okno **Vložiť funkciu NC** bolo rozšírené takto:
	- V sekciách **Výsledok hľadania**, **Obľúbené** a **Posledné funkcie** zobrazí ovládanie cestu do funkcií NC.
	- Ak vyberiete funkciu NC a vykonáte stierací pohyb doprava, ponúka ovládanie nasledujúce funkcie súborov:
		- Pridanie do alebo odstránenie z obľúbených
		- Otvoriť cestu do súboru
			- Len keď hľadáte funkciu NC
	- Pri neaktivovaných voliteľných softvéroch zobrazí ovládanie nedostupný obsah v okne **Vložiť funkciu NC** sivou farbou.
	- **Ďalšie informácie:** ["Funkcie NC vloženie", Strana 135](#page-134-0)
- Grafické programovanie bolo rozšírené takto:
	- Po výbere plochy uzatvoreného obrysu môžete na každom rohu obrysu vložiť polomer alebo skosenie.
	- Ovládanie zobrazí v sekcii Informácie o prvku zaoblenie ako obrysový prvok **RND** a skosenie ako obrysový prvok **CHF**.

**Ďalšie informácie:** ["Ovládacie prvky a gestá v grafickom programovaní",](#page-602-0) [Strana 603](#page-602-0)

Pri výstupe na obrazovku pomocou funkcie **FN 16: F-PRINT** (ISO: **D16**) zobrazí ovládanie prekrývacie okno.

**Ďalšie informácie:** ["Vygenerovanie formátovaných textov pomocou funkcie FN](#page-553-0) [16: F-PRINT", Strana 554](#page-553-0)

Okno **Zoznam parametrov Q** obsahuje vstupné pole, pomocou ktorého môžete prejsť na jednoznačné číslo premennej. Keď stlačíte tlačidlo **GOTO**, vyberie ovládanie vstupné pole.

**Ďalšie informácie:** ["Okno Zoznam parametrov Q", Strana 538](#page-537-0)

- Členenie pracovnej oblasti **Program** bolo rozšírené takto:
	- Členenie obsahuje funkcie NC **APPR** a **DEP** ako štruktúrne prvky.
	- Ovládanie zobrazuje v členení komentáre, ktoré sú vložené v štruktúrnych prvkoch.
	- Po označení štruktúrnych prvkov v stĺpci **Členenie** označí ovládanie aj príslušné bloky NC v programe NC. Označenie vypnete klávesovou skratkou **Ctrl + medzerník**. Po opakovanom stlačení klávesovej skratky **Ctrl + medzerník** obnoví ovládanie označený výber.

**Ďalšie informácie:** ["Stĺpec Členenie v pracovnej oblasti Program", Strana 656](#page-655-0)

- Stĺpec **Hľadaj** v pracovnej oblasti **Program** bol rozšírený takto:
	- Pomocou zaškrtávacieho políčka **Hľadať celé slová** zobrazí ovládanie len presné zhody. Keď budete napr. hľadať reťazec **Z+10**, bude ovládanie reťazec **Z+100** ignorovať.
	- Keď vo funkcii **Vyhľ. a nahradiť** zvolíte **Hľadať ďalej**, zobrazí ovládanie prvý výsledok s fialovým pozadím.
	- Keď vo funkcii **Nahradiť s:** nezapíšete žiadnu hodnotu, ovládanie vymaže hľadanú aj nahrádzanú hodnotu.

**Ďalšie informácie:** ["Stĺpec Hľadaj v pracovnej oblasti Program", Strana 659](#page-658-0)

Keď počas porovnávania programov označíte viacero blokov NC, môžete prevziať všetky bloky NC súčasne.

**Ďalšie informácie:** ["Porovnanie programov", Strana 662](#page-661-0)

- Ovládanie ponúka dodatočné klávesové skratky na označenie blokov NC a súborov.
- Po otvorení alebo uložení súboru v okne výberu ponúkne ovládanie kontextové menu.

**Ďalšie informácie:** ["Kontextové menu", Strana 663](#page-662-0)

- Výpočtový modul rezných parametrov bol rozšírený takto:
	- Výpočtový modul rezných parametrov umožňuje prevzatie názvu nástroja.
	- Po stlačení vstupného tlačidla vo výpočtovom module rezných parametrov vyberie ovládanie nasledujúci prvok.

**Ďalšie informácie:** ["Schnittdatenrechner", Strana 671](#page-670-0)

- Okno **Poloha obrobku** pracovnej oblasti **Simulácia** bolo rozšírené takto:
	- Pomocou tlačidla môžete vybrať vzťažný bod obrobku z tabuľky vzťažných bodov.
	- Ovládanie zobrazuje vstupné polia pod sebou a nie vedľa seba.
	- **Ďalšie informácie:** ["Stĺpec Možnosti vizualizácie", Strana 678](#page-677-0)
- V režime **Stroj** pracovnej oblasti **Simulácia** môže ovládanie zobraziť hotový diel. **Ďalšie informácie:** ["Stĺpec Možnosti obrobku", Strana 680](#page-679-0)
- Ovládanie zohľadňuje pre simuláciu nasledujúce stĺpce z tabuľky nástrojov:
	- **R\_TIP**
	- **LU**
	- **RN**
	- **Ďalšie informácie:** ["Simulácia nástrojov", Strana 685](#page-684-0)
- V simulácii prevádzkového režimu **Programovanie** zohľadňuje ovládanie časy zotrvania. Ovládanie nezotrváva počas testu programu, ale priráta časy zotrvania k dobe chodu programu.
- Funkcie NC **FUNCTION FILE** a **FN 27: TABWRITE** (ISO: **D27**) sú účinné v pracovnej oblasti **Simulácia**.
	- **Ďalšie informácie:** ["Pracovná oblasť Simulácia", Strana 675](#page-674-0)
- Správa súborov bola rozšírený takto:
	- Ovládanie zobrazuje na navigačnej lište správy súborov informácie o obsadenej a celkovej pamäťovej kapacite jednotiek.
	- V sekcii náhľadu zobrazuje ovládanie súbory STEP.
		- **Ďalšie informácie:** ["Oblasti správy súborov", Strana 384](#page-383-0)
	- Po vystrihnutí súboru alebo adresára v správe súborov zobrazí ovládanie symbol súboru alebo adresára sivou farbou.
		- **Ďalšie informácie:** ["Symboly a tlačidlá", Strana 382](#page-381-0)
- Pracovná oblasť **Rýchly výber** bola rozšírená takto:
	- V pracovnej oblasti **Rýchly výber** môžete v prevádzkovom režime **Tabuľky** otvárať tabuľky na spracovanie a simuláciu.
	- V pracovnej oblasti **Rýchly výber** môžete v prevádzkovom režime **Programovanie** vytvárať programy NC s mernými jednotkami mm alebo palec, ako aj programy ISO.

**Ďalšie informácie:** ["Pracovná oblasť Rýchly výber", Strana 392](#page-391-0)

■ Keď v Batch Process Manager (možnosť č. 154) s dynamickým monitorovaním kolízie DCM (možnosť č. 40) skontrolujete tabuľku paliet, zohľadní ovládanie softvérové koncové spínače.

**Ďalšie informácie:** ["Batch Process Manager \(možnosť č. 154\)", Strana 703](#page-702-0) **Ďalšie informácie:** Používateľská príručka Nastavenie a spracovanie

- Keď vypnete ovládanie, pričom programy NC a obrysy obsahujú neuložené zmeny, zobrazí ovládanie okno **Zatvoriť program**. Zmeny môžete uložiť alebo odmietnuť alebo môžete prerušiť vypínanie.
- Môžete meniť veľkosť okien. Ovládanie zaznamená veľkosť až do vypnutia.
- V prevádzkových režimoch **Súbory**, **Tabuľky** a **Programovanie** môžete súčasne otvoriť max. desať kariet. Keď budete chcieť otvoriť ďalšie karty, zobrazí ovládanie upozornenie.
- **CAD-Viewer** bol rozšírený takto:
	- **CAD-Viewer** počíta interne vždy s mm. Po výbere mernej jednotky palec prepočítava **CAD-Viewer** všetky hodnoty na palce.
	- Pomocou symbolu **Zobraziť bočnú lištu** môžete okno s náhľadom zoznamov zväčšiť na polovicu obrazovky.
	- Ovládanie zobrazuje v okne s informáciami o prvku vždy súradnice **X**, **Y** a **Z**. V režime 2D zobrazuje ovládanie súradnicu Z sivou farbou.
	- Aplikácia **CAD-Viewer** identifikuje ako polohy obrábania aj kruhy, ktoré sa skladajú z dvoch polkruhov.
	- Informácie o vzťažnom bode obrobku a nulovom bode obrobku môžete uložiť do súboru alebo do schránky aj bez voliteľného softvéru č. 42 CAD Import.
- Tlačidlo **Otvoriť v editore** otvorí v prevádzkovom režime **Priebeh programu** aktuálne zobrazený program NC, aj volané programy NC.
- Pomocou parametra stroja **restoreAxis** (č. 200305) definuje výrobca stroja poradie osí, v ktorom ovládanie nabehne opäť na obrys.
- Monitorovanie procesu (možnosť č. 168) bolo rozšírené takto:
	- Pracovná oblasť **Monitorov. procesu** obsahuje nastavovací režim. Keď je režim neaktívny, skryje ovládanie všetky funkcie na nastavenie monitorovania procesu.

**Ďalšie informácie:** ["Symboly", Strana 435](#page-434-0)

Po výbere nastavení úlohy monitorovania zobrazí ovládanie dve sekcie s pôvodnými a aktuálnymi nastaveniami úlohy monitorovania.

**Ďalšie informácie:** ["Úlohy monitorovania", Strana 441](#page-440-0)

Ovládanie zobrazí pokrytie, teda súlad aktuálnych grafov s grafmi referenčného obrábania, vo forme koláčových diagramov. Ovládanie zobrazuje reakcie informačného menu v grafe a v tabuľke so záznamami.

**Ďalšie informácie:** ["Zaznamenávania monitorovaných úsekov", Strana 453](#page-452-0)

- Prehľad stavov lišty TNC bol rozšírený takto:
	- Ovládanie zobrazuje v prehľade stavov dobu chodu programu NC vo formáte mm:ss. Len čo doba chodu programu NC prekročí hodnotu 59:59, zobrazuje ovládanie dobu chodu vo formáte hh:mm.
	- Pri dostupnosti prevádzkového súboru nástroja vypočíta ovládanie pre prevádzkový režim **Priebeh programu** trvanie spracovania aktívneho programu NC. Počas chodu programu aktualizuje ovládanie zvyšnú dobu chodu. Zvyšnú dobu chodu zobrazí ovládanie v prehľade stavov lišty TNC.
	- Pri definovaní viac ako ôsmych osí zobrazuje ovládanie osi v zobrazení polohy v prehľade stavov v dvoch stĺpcoch. Pri viac ako 16 stĺpcoch zobrazuje ovládanie osi v troch stĺpcoch.
- Ovládanie zobrazuje obmedzenie posuvu v zobrazení stavov takto:
	- Keď je aktívne obmedzenie posuvu, podloží ovládanie farebne tlačidlo **FMAX** a zobrazí definovanú hodnotu. V pracovných oblastiach **Polohy** a **Stav** zobrazí ovládanie posuv oranžovou farbou.
	- Pri obmedzení posuvu pomocou tlačidla **FMAX** zobrazuje ovládanie informáciu **MAX** v hranatých zátvorkách.
	- Pri obmedzení posuvu pomocou tlačidla **Limitované F** zobrazuje ovládanie aktívnu bezpečnostnú funkciu v hranatých zátvorkách.
- Ovládanie zobrazuje na karte **Nástroj** pracovnej oblasti **Stav** hodnoty sekcií **Geometria nástroja** a **Prídavky nást.n.obr.** so štyrmi namiesto troch desatinných miest.
- Pri aktívnom ručnom koliesku zobrazuje ovládanie počas chodu programu dráhový posuv na displeji. Keď sa pohybuje len aktuálne vybraná os, zobrazuje ovládanie posuv osi.
- Keď po ručnej funkcii snímacieho systému vyrovnáte kruhový stôl, zaznamená ovládanie vybraný druh polohovania osi otáčania a posuv.
- Keď po ručnej funkcii snímacieho systému upravíte vzťažný alebo nulový bod, zobrazí ovládanie za prevzatou hodnotou symbol.
- Keď v okne **3D rotácia** (možnosť č. 8) aktivujete funkciu v sekciách **Ručný režim** alebo **Beh programu**, zobrazí ovládanie sekciu so zeleným podkladom.
- Prevádzkový režim **Tabuľky** bol rozšírený takto:
	- Stavy **M** a **S** sa pri aktívnej aplikácii zobrazujú s farebným pozadím, pri zvyšných aplikáciách sivou farbou.
	- Môžete zatvoriť všetky aplikácie okrem aplikácie **Sprava nastrojov**.
	- Bolo pridané tlačidlo **Označiť riadok**.
	- V aplikácii **Vzťažné body** bol pridaný spínač **Lock record**.
- Pracovná oblasť **Tabuľka** bola rozšírená takto:
	- Pomocou symbolu môžete meniť šírku stĺpcov.
	- V nastaveniach pracovnej oblasti **Tabuľka** môžete aktivovať alebo deaktivovať všetky stĺpce tabuľky a obnoviť štandardný formát.
- Ak stĺpec tabuľky ponúka dve možnosti zadania, zobrazí ovládanie možnosti v pracovnej oblasti **Formulár** ako spínače.
- Minimálna vstupná hodnota stĺpca **FMAX** tabuľky snímacieho systému bola zmenená z –9999 na +10.
- Tabuľky nástrojov TNC 640 môžete importovať ako súbory CSV.
- Maximálny vstupný rozsah stĺpcov LTOL a RTOL tabuľky nástrojov bol zvýšený z 0 až 0,9999 mm na 0,0000 až 5,0000 mm.
- Maximálny vstupný rozsah stĺpcov LBREAK a RBREAK tabuľky nástrojov bol zvýšený z 0 až 0,9999 mm na 0,0000 až 9,0000 mm.
- Keď v stĺpci **Skúška nastroja** pracovnej oblasti **Program** ťuknete na nástroj dvakrát alebo naň kliknete, prejde ovládanie do prevádzkového režimu **Tabuľky**. Ovládanie v takomto prípade zobrazí vybraný nástroj v aplikácii **Sprava nastrojov**.
- V rozbalenom informačnom menu zobrazí ovládanie informácie o programe NC v samostatnej sekcii mimo sekcie **Detaily**.
- Pomocou funkcie **Update the documentation** môžete napr. inštalovať alebo aktualizovať integrovaného pomocníka k produktu **TNCguide**.
- Ovládanie už nepodporuje ovládaciu stanicu ITC 750.
- Keď v aplikácii **Settings** zadáte kódové číslo, zobrazí ovládanie symbol načítania.
- V bode menu **DNC** aplikácie **Settings** bola pridaná sekcia **Zabezpečené spojenie pre používateľa**. Pomocou týchto funkcií môžete definovať nastavenia pre zabezpečené spojenia cez SSH.
- V okne **Certifikáty a kľúč** môžete v sekcii **Externally administered SSH key file** vybrať súbor s ďalšími verejnými kľúčmi SSH. Vďaka tomu môžete kľúče SSH používať aj bez nutnosti ich prenosu do ovládania.
- V okne **Nastavenia siete** môžete exportovať a importovať existujúce konfigurácie siete.
- Pomocou parametrov stroja **allowUnsecureLsv2** (č. 135401) a **allowUnsecureRpc** (č. 135402) výrobca stroja definuje, či ovládanie blokuje nezabezpečené spojenia LSV2 alebo RPC aj pri neaktívnej správe používateľov. Tieto parametre stroja sú súčasťou dátového objektu **CfgDncAllowUnsecur** (135400). Keď ovládanie identifikuje nezabezpečené spojenie, zobrazí informáciu.
- Pomocou voliteľného parametra stroja **warningAtDEL** (č. 105407) definujete, či ovládanie pri vymazávaní bloku NC zobrazí v prekrývacom okne bezpečnostnú otázku.

### **Upravené funkcie cyklov 81762x-17**

**Ďalšie informácie:** Používateľská príručka Obrábacie cykly

- Cyklus **19 ROVINA OBRABANIA** (ISO: **G80**, možnosť č. 8) môžete editovať a spracovať, ale nemôžete ho znovu vložiť do programu NC.
- Cyklus **277 OCM ZRAZIT HRANY** (ISO: **G277**, možnosť č. 167) monitoruje narušenia obrysu na dne hrotom nástroja. Tento hrot nástroja vyplýva z polomeru **R**, polomeru na hrote nástroja **R\_TIP** a vrcholového uhla **T-ANGLE**.
- Cyklus **292 OBRYS, SUSTRUZ. IPO.** (ISO: **G292**, možnosť č. 96) bol rozšírený o parameter **Q592 TYPE OF DIMENSION**. V tomto parametri zadefinujete, či je obrys naprogramovaný s polomerom alebo priemerom.
- Nasledujúce cykly zohľadňujú prídavné funkcie **M109** a **M110**:
	- Cyklus **22 HRUBOVANIE** (ISO: G122)
	- Cyklus **23 HL. OBR. NA CISTO** (ISO: G123)
	- Cyklus **24 STR. OBR. NA CISTO** (ISO: G124)
	- Cyklus **25 OBRYS** (ISO: G125)
	- Cyklus **275 NEVIR. OBRYS. DRAZKA** (ISO: G275)
	- Cyklus **276 PRIEBEH OBRYSU 3D** (ISO: G276)
	- Cyklus **274 OCM OBRAB. STR. NAC.** (ISO: G274, možnosť č. 167)
	- Cyklus **277 OCM ZRAZIT HRANY** (ISO: G277, možnosť č. 167)
	- Cyklus **1025 BRUSIT OBRYS** (ISO: G1025, možnosť č. 156)

**Ďalšie informácie:** Používateľská príručka Meracie cykly pre obrobky a nástroje

- Protokol cyklu 451 MERANIE KINEMATIKY (ISO: G451, možnosť č. 48) zobrazuje pri aktívnej softvérovej možnosti č. 52 KinematicsComp účinnú kompenzáciu chyby uhlovej polohy (**locErrA**/**locErrB**/**locErrC**).
- Protokol cyklov **451 MERANIE KINEMATIKY** (ISO: **G451**) a **452 KOMPENZACIA PREDVOL.** (ISO: **G452**, možnosť č. 48) obsahuje diagramy s nameranými a optimalizovanými chybami jednotlivých polôh merania.
- V cykle **453 MRIEZKA KINEMAT.** (ISO: **G453**, možnosť č. 48) môžete použiť režim **Q406 = 0** aj bez softvérovej možnosti č. 52 KinematicsComp.
- Cyklus 460 KALIBRACIA TS NA GULI (ISO: G460) zistí polomer, príp. dĺžku, presadenie stredu a uhol vretena snímacieho hrotu tvaru L.
- Cykly **444 SNIMANIE 3D** (ISO: **G444**) a **14xx** podporujú snímanie pomocou snímacieho hrotu tvaru L.

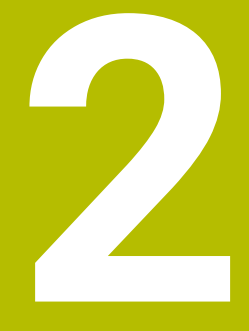

# **O používateľskej príručke**

### **2.1 Cieľová skupina používateľov**

Za používateľov sa považujú všetci používatelia ovládania, ktorí vykonávajú aspoň jednu z nasledujúcich úloh:

■ Obsluha stroja

i

- nastavenie nástrojov,
- nastavenie obrobkov,
- obrábanie obrobkov,
- odstraňovanie možných chýb počas chodu programu.
- Vytváranie a testovanie programov NC
	- vytváranie programov NC na ovládaní alebo externe pomocou systému CAM,
	- testovanie programov NC pomocou simulácie,
	- odstraňovanie možných chýb počas testu programu.

Používateľská príručka vyžaduje na základe hĺbky informácií od používateľov nasledujúce kvalifikačné požiadavky:

- základné technické znalosti, napr. čítanie technických výkresov a priestorová predstavivosť,
- základné poznatky v oblasti trieskového obrábania, napr. význam materiálových technologických hodnôt,
- bezpečnostné poučenie, napr. možné nebezpečenstvá a ich predchádzanie,
- inštruktáž na stroji, napr. smery osí a konfigurácia stroja.

Spoločnosť HEIDENHAIN ponúka ďalším cieľovým skupinám informačné produkty:

- prospekty a prehľad dodávok pre záujemcov o kúpu,
- servisná príručka pre servisných technikov,
- technická príručka pre výrobcov strojov.

Okrem toho ponúka spoločnosť HEIDENHAIN používateľom, ako aj osobám prichádzajúcim z iného prostredia širokú ponuku školení NC programovania.

#### **[HEIDENHAIN portál školení](https://www.klartext-portal.de/de_DE/schulung/)**

Na základe cieľovej skupiny obsahuje táto používateľská príručka len informácie o prevádzke a obsluhe ovládania. Informačné produkty pre iné cieľové skupiny obsahujú informácie pre ďalšie fázy života produktu.

# <span id="page-48-0"></span>**2.2 Dostupná používateľská dokumentácia**

### **Používateľská príručka**

Tento informačný produkt označuje spoločnosť HEIDENHAIN ako používateľskú príručku nezávisle od výstupného alebo prenosového média. Známe pomenovania s rovnakým významom sú napr. návod na používanie, návod na obsluhu a návod na prevádzku.

Používateľská príručka pre ovládanie je k dispozícii v nasledujúcich variantoch:

- Ako tlačené vydanie rozdelené do nasledujúcich modulov:
	- Používateľská príručka **Nastavenie a spracovanie** obsahuje všetky obsahy na nastavenie stroja, ako aj na spracovanie programov NC. ID: 1358774-xx
	- Používateľská príručka **Programovanie a testovanie** obsahuje všetky obsahy na vytváranie a testovanie programov NC. Neobsahuje cykly snímacieho systému a obrábania. ID pre nekódované programovanie: 1358773-xx
	- Používateľská príručka **Cykly obrábania** obsahuje všetky funkcie cyklov obrábania.
		- ID: 1358775-xx
	- Používateľská príručka **Meracie cykly pre obrobok a nástroje** obsahuje všetky funkcie cyklov snímacieho systému ID: 1358777-xx
- Ako súbory PDF rozdelené podľa tlačených verzií alebo zahŕňa všetky moduly ako používateľská príručka **Súborné vydanie** ID: 1369999-xx

### **[TNCguide](https://content.heidenhain.de/doku/tnc_guide/html/de/)**

Ako súbor HTML na použitie ako integrovaného pomocníka produktu **TNCguide** priamo na ovládaní.

### **[TNCguide](https://content.heidenhain.de/doku/tnc_guide/html/de/)**

Používateľská príručka vám pomáha pri bezpečnej manipulácii s ovládaním v súlade s účelom použitia.

**Ďalšie informácie:** ["Účel použitia", Strana 59](#page-58-0)

### **Ďalšie informačné produkty pre používateľa**

Ako používateľ máte k dispozícii ďalšie informačné produkty:

- **Prehľad nových a zmenených softvérových funkcií** vás informuje o novinkách jednotlivých softvérových verzií. **[TNCguide](https://content.heidenhain.de/doku/tnc_guide/html/de/)**
- **Prospekty HEIDENHAIN** vás informujú o produktoch a službách spoločnosti HEIDENHAIN, napr. možnostiach softvéru ovládania. **[Prospekty HEIDENHAIN](https://www.heidenhain.de/de_DE/dokumentation/prospekte/)**
- Databáza **NC-Solutions** ponúka riešenia k často sa vyskytujúcim úlohám. **[HEIDENHAIN-NC-Solutions](https://www.klartext-portal.de/de_DE/tipps/nc-solutions/)**

### **2.3 Použité typy upozornení**

#### **Bezpečnostné pokyny**

Rešpektujte všetky bezpečnostné pokyny uvedené v tejto dokumentácii a v dokumentácii od výrobcu vášho stroja!

Bezpečnostné pokyny upozorňujú na riziká spojené so zaobchádzaním so softvérom a prístrojmi. Taktiež poskytujú tipy, ako sa im vyhnúť. Sú klasifikované na základe vážnosti nebezpečenstva a rozdelené do nasledujúcich skupín:

### **NEBEZPEČENSTVO**

**Nebezpečenstvo** signalizuje ohrozenie osôb. Pokiaľ nebudete dodržiavať pokyny, ako sa vyhnúť ohrozeniu, bude toto ohrozenie **s určitosťou viesť k smrti alebo ťažkým zraneniam**.

### **A VÝSTRAHA**

**Výstraha** signalizuje ohrozenie osôb. Pokiaľ nebudete dodržiavať pokyny, ako sa vyhnúť ohrozeniu, bude toto ohrozenie **pravdepodobne viesť k smrti alebo ťažkým zraneniam**.

### **AOPATRNE**

**Opatrne** signalizuje ohrozenie osôb. Pokiaľ nebudete dodržiavať pokyny, ako sa vyhnúť ohrozeniu, bude toto ohrozenie **pravdepodobne viesť k ľahkým zraneniam**.

## *UPOZORNENIE*

**Upozornenie** signalizuje ohrozenie predmetov alebo údajov. Pokiaľ nebudete dodržiavať pokyny, ako sa vyhnúť ohrozeniu, bude toto ohrozenie **pravdepodobne viesť k vecným škodám**.

#### **Poradie informácií v rámci bezpečnostných pokynov**

Všetky bezpečnostné pokyny obsahujú nasledujúce štyri odseky:

- výstražné slovo upozorňuje na závažnosť nebezpečenstva,
- druh a zdroj nebezpečenstva,
- dôsledky nerešpektovania nebezpečenstva, napr. "Pri nasledujúcom obrábaní hrozí nebezpečenstvo kolízie",
- únik opatrenia na odvrátenie nebezpečenstva,

#### **Informačné pokyny**

Rešpektujte informačné pokyny uvedené v tomto návode s cieľom zaistiť bezchybné a efektívne nasadenie softvéru.

V tomto návode nájdete nasledujúce informačné pokyny:

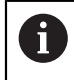

6

Informačný symbol označuje nejaký **tip**.

Tip Vám poskytne dôležité dodatočné alebo doplňujúce informácie.

Tento symbol vás upozorňuje, aby ste dodržiavali bezpečnostné pokyny výrobcu stroja. Symbol odkazuje na funkcie závislé od daného stroja. Možné riziká pre obsluhu a stroj sú opísané v príručke stroja.

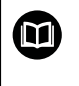

Symbol knihy označuje **krížový odkaz**.

Krížový odkaz odkazuje na externú dokumentáciu, napr. dokumentáciu od výrobcu vášho stroja alebo tretích strán.

### <span id="page-50-0"></span>**2.4 Pokyny na používanie programov NC**

Programy NC obsiahnuté v používateľskej príručke sú návrhy riešení. Skôr ako použijete programy NC alebo jednotlivé bloky NC na stroji, musíte ich prispôsobiť. Prispôsobte nasledujúce obsahy:

- nástroje,
- hodnoty rezných podmienok,
- posuvy,

 $\mathbf i$ 

- bezpečnú výšku alebo bezpečné polohy,
- polohy špecifické pre stroj, napr. s M91,
- cesty vyvolaní programu.

Niektoré programy NC závisia od kinematiky stroja. Prispôsobte tieto programy NC pred prvým testovacím chodom kinematike svojho stroja.

Navyše otestujte programy NC pomocou simulácie pred vlastným chodom programu.

> Pomocou testu programu zistite, či program NC môžete použiť s dostupnými softvérovými verziami, aktívnou kinematikou stroja, ako aj aktuálnou konfiguráciou stroja.

# **2.5 Používateľská príručka ako integrovaný pomocník k produktu TNCguide**

### **Aplikácia**

Integrovaný pomocník k produktu **TNCguide** ponúka celkový rozsah všetkých používateľských príručiek.

**Ďalšie informácie:** ["Dostupná používateľská dokumentácia", Strana 49](#page-48-0) Používateľská príručka vám pomáha pri bezpečnej manipulácii s ovládaním v súlade s účelom použitia.

**Ďalšie informácie:** ["Účel použitia", Strana 59](#page-58-0)

### **Predpoklad**

Ovládanie ponúka v stave pri expedovaní integrovaného pomocníka k produktu **TNCguide** v jazykových verziách nemčina a angličtina.

Ak ovládanie nenájde žiadnu vhodnú jazykovú verziu **TNCguide** k zvolenému dialógovému jazyku, otvorí **TNCguide** v anglickom jazyku.

Ak ovládanie nenájde jazykovú verziu **TNCguide**, otvorí informačnú stránku s pokynmi. Pomocou uvedeného linku, ako aj jednotlivých krokov doplníte chýbajúce súbory v ovládaní.

 $\mathbf{i}$ 

Informačnú stránku môžete otvoriť aj manuálne, tým že vyberiete **index.html** napr. pod **TNC:\tncguide\en\readme**. Cesta závisí od požadovanej jazykovej verzie, napr. **en** pre angličtinu. Pomocou zadaných jednotlivých krokov môžete aktualizovať aj verziu **TNCguide**. Aktualizácia môže byť potrebná napr. po aktualizácii softvéru.

### **Opis funkcie**

Integrovaný pomocník k produktu **TNCguide** je možné zvoliť v rámci aplikácie **Pomocník** alebo pracovnej oblasti **Pomocník**.

**Ďalšie informácie:** ["Aplikácia Pomocník", Strana 53](#page-52-0)

**Ďalšie informácie:** ["Pracovná oblasť Pomocník", Strana 648](#page-647-0)

Ovládanie **TNCguide** je v oboch prípadoch identické.

**Ďalšie informácie:** ["Symboly", Strana 54](#page-53-0)

### <span id="page-52-0"></span>**Aplikácia Pomocník**

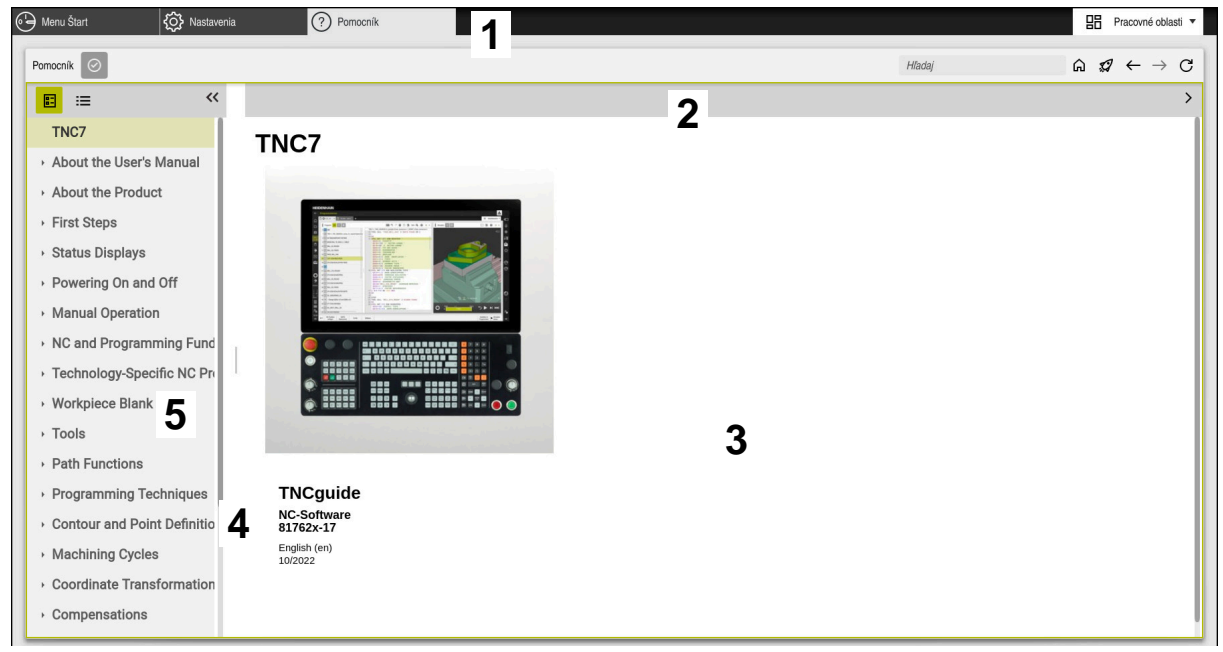

Aplikácia **Help** s otvoreným **TNCguide**

Aplikácia **Pomocník** obsahuje nasledujúce oblasti:

- 1 Záhlavie aplikácie **Pomocník Ďalšie informácie:** ["Symboly v aplikácii Help", Strana 54](#page-53-1)
- 2 Záhlavie integrovaného pomocníka k produktu **TNCguide Ďalšie informácie:** ["Symboly v integrovanom pomocníkovi k produktu TNCgu](#page-53-2)[ide ", Strana 54](#page-53-2)
- 3 Stĺpec s obsahom **TNCguide**
- 4 Oddeľovací znak medzi stĺpcami **TNCguide** Pomocou oddeľovacieho znaku prispôsobíte šírku stĺpcov.
- 5 Navigačný stĺpec **TNCguide**

### <span id="page-53-0"></span>**Symboly**

#### <span id="page-53-1"></span>**Symboly v aplikácii Help**

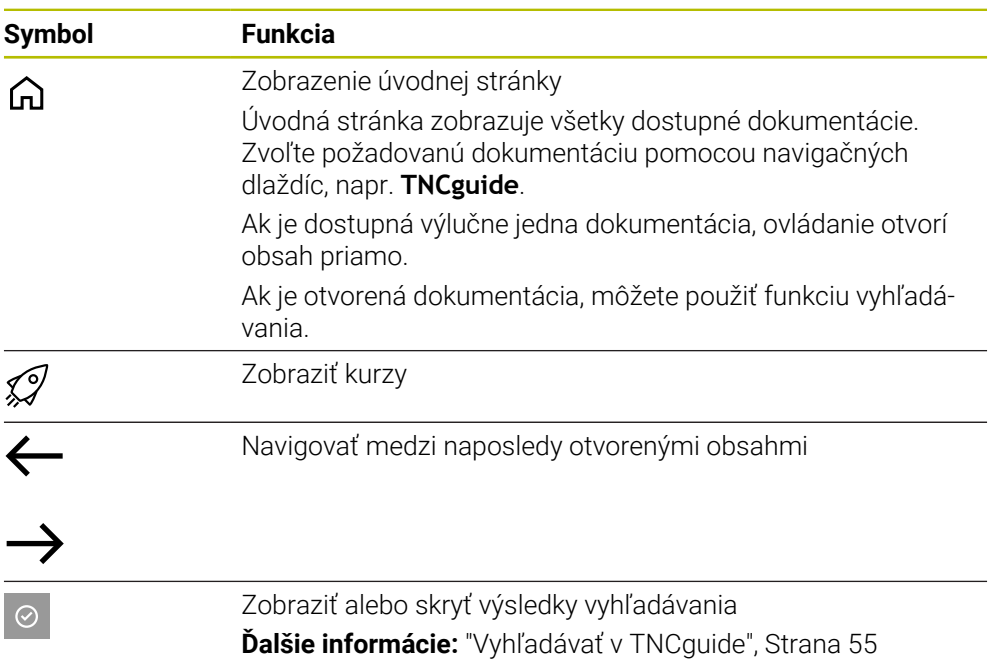

#### <span id="page-53-2"></span>**Symboly v integrovanom pomocníkovi k produktu TNCguide**

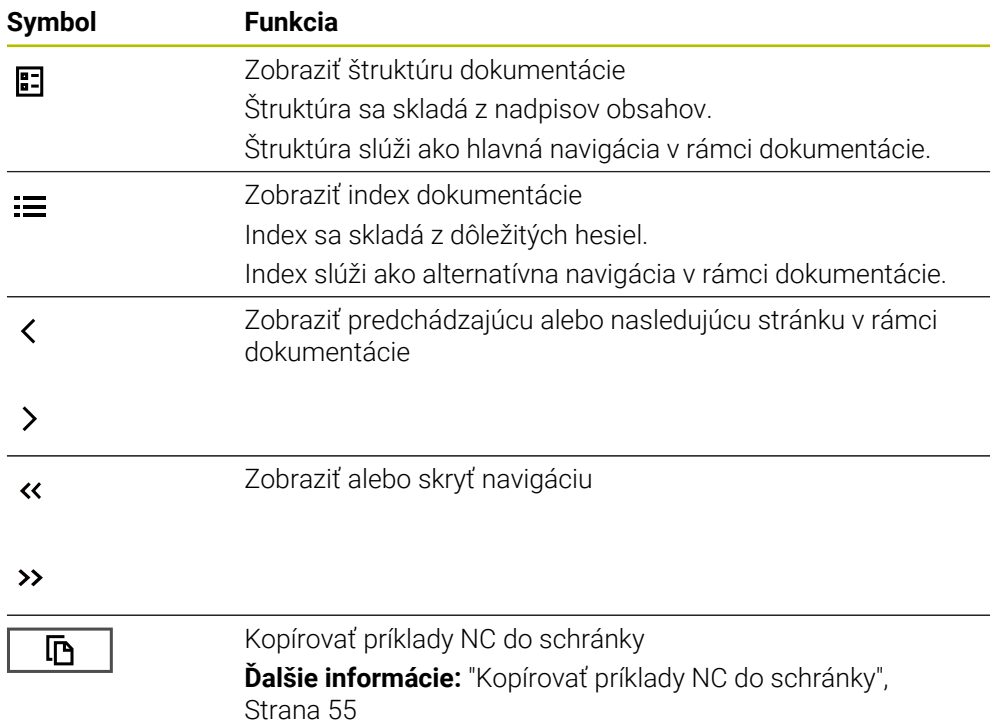

### <span id="page-54-0"></span>**2.5.1 Vyhľadávať v TNCguide**

Pomocou funkcie vyhľadávania vyhľadávate v rámci otvorenej dokumentácie podľa zadaných pojmov.

Funkciu vyhľadávania použijete takto:

▶ Zadajte reť#azec znakov

Vstupné pole sa nachádza v reťazci znakov v záhlaví okna vľavo od symbolu Home, s ktorým navigujete na úvodnú stránku. Vyhľadávanie sa spustí automaticky, keď zadáte napr. písmeno. Ak chcete vymazať zadanie, použite symbol X v rámci vstupného poľa.

- Ovládanie otvorí stĺpec s výsledkami vyhľadávania.
- Ovládanie označí nájdené miesta aj v rámci otvorenej stránky s obsahom.
- Vybrať nájdené miesto
- Ovládanie otvorí zvolený obsah.
- Ovládanie zobrazuje naďalej výsledky posledného vyhľadávania.
- ▶ Príp. zvoľte alternatívne nájdené miesto
- ▶ Príp. zadajte nový reťazec znakov

### <span id="page-54-1"></span>**2.5.2 Kopírovať príklady NC do schránky**

Pomocou funkcie kopírovania prevezmete príklady NC z dokumentácie do editora NC.

Funkciu kopírovania použijete takto:

- Navigujte na požadovaný príklad NC
- Otvorte **Pokyny na používanie programov NC**.
- **Prečítajte si a rešpektujte Pokyny na používanie programov NC.**

**Ďalšie informácie:** ["Pokyny na používanie programov NC", Strana 51](#page-50-0)

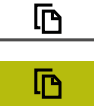

- ▶ Kopírovať príklad NC do schránky
- Tlačidlo zmení počas kopírovania farbu.
- > Schránka obsahuje celý obsah kopírovaného príkladu NC.
- Vloženie príkladu NC do programu NC
- Vkladaný obsah upravte podľa časti **Pokyny na používanie programov NC**.
- ▶ Otestuite program PNC pomocou simulácie **Ďalšie informácie:** ["Pracovná oblasť Simulácia", Strana 675](#page-674-0)

### <span id="page-54-2"></span>**2.6 Kontakt do redakcie**

#### **Požadovanie zmien alebo odhalenie chybového škriatka?**

Ustavične sa pre vás snažíme zlepšovať našu dokumentáciu. Pomôžte nám s tým a oznámte nám, čo by ste si želali zmeniť, na nasledujúcu e-mailovú adresu:

#### **[tnc-userdoc@heidenhain.de](mailto:tnc-userdoc@heidenhain.de)**

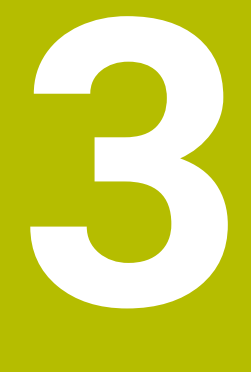

# **O produkte**

### **3.1 TNC7**

Každé ovládanie HEIDENHAIN vás podporuje programovaním sprevádzaným dialógovými oknami a detailnou simuláciou. Pomocou TNC7 môžete navyše programovať pomocou formulárov alebo graficky a tak sa môžete rýchlo a bezpečne dostať k požadovanému výsledku.

Možnosti softvéru, ako aj voliteľné hardvérové rozšírenia umožňujú flexibilné zvýšenie rozsahu funkciu a komfortu obsluhy.

Rozšírenie rozsahu funkcií umožňuje, napr. okrem obrábania frézovaním a vŕtaním aj obrábania sústružením a brúsením.

**Ďalšie informácie:** ["Technologicky špecifické programovanie", Strana 141](#page-140-0)

Komfort obsluhy zvyšuje, napr. použitie snímacích systémov, ručných koliesok alebo 3D myši.

**Ďalšie informácie:** Používateľská príručka Nastavenie a spracovanie

#### **Definície**

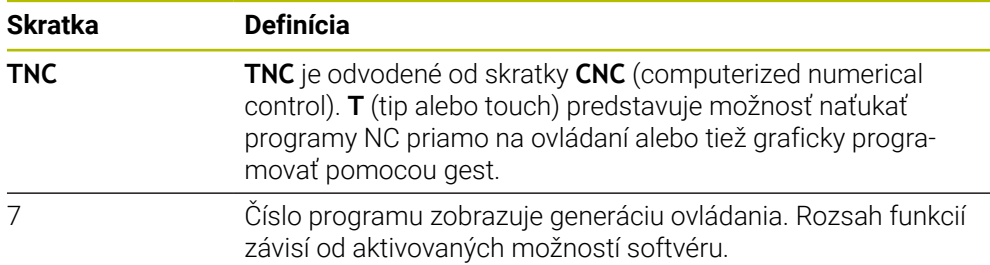

### <span id="page-58-0"></span>**3.1.1 Účel použitia**

Informácie týkajúce sa účelu použitia vám ako používateľovi pomáhajú pri manipulácii s produktom, napr. obrábacím strojom.

Ovládanie je komponent stroja a nie kompletný stroj. Táto používateľská príručka opisuje používanie ovládania. Pred použitím stroja vrát. ovládania sa informujte pomocou dokumentácie výrobcu stroja o aspektoch relevantných z hľadiska bezpečnosti, potrebnom bezpečnostnom vybavení, ako aj požiadavkách na kvalifikovaný personál.

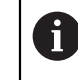

Spoločnosť HEIDENHAIN distribuuje ovládania na používanie vo frézovacích a vŕtacích strojoch, ako aj v obrábacích centrách pracujúcich až s 24 osami. Keď sa vy ako používateľ stretnete s odlišnou konšteláciou, musíte ihneď kontaktovať prevádzkovateľa.

HEIDENHAIN navyše prispieva k zvýšeniu vašej bezpečnosti, ako aj ochrany vašich produktov tým, že napr. zohľadňuje spätné hlásenia zákazníkov. Z toho vyplývajú, napr. prispôsobenia funkcií ovládania a bezpečnostných pokynov v informačných produktoch.

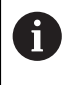

Prispejte aktívne k zvýšeniu bezpečnosti tak, že ohlásite chýbajúce alebo chybné informácie.

**Ďalšie informácie:** ["Kontakt do redakcie", Strana 55](#page-54-2)

#### **3.1.2 Predpokladané miesto používania**

Podľa normy DIN EN 50370-1 pre elektromagnetickú kompatibilitu (EMK) je ovládanie schválené na používanie v priemyselných prostrediach.

#### **Definície**

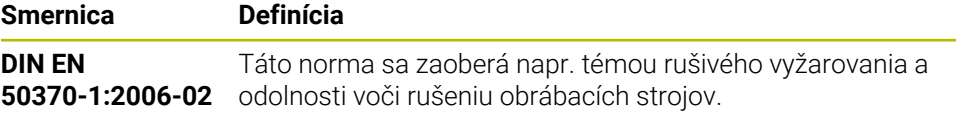

# **3.2 Bezpečnostné pokyny**

Rešpektujte všetky bezpečnostné pokyny uvedené v tejto dokumentácii a v dokumentácii od výrobcu vášho stroja!

Nasledujúce bezpečnostné pokyny sa vzťahujú výlučne na ovládanie ako samostatný komponent a nie na špecifický kompletný produkt, teda obrábací stroj.

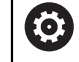

Dodržujte pokyny uvedené v príručke stroja!

Pred použitím stroja vrát. ovládania sa informujte pomocou dokumentácie výrobcu stroja o aspektoch relevantných z hľadiska bezpečnosti, potrebnom bezpečnostnom vybavení, ako aj požiadavkách na kvalifikovaný personál.

Nasledujúci prehľad obsahuje výlučne všeobecne platné bezpečnostné pokyny. V nasledujúcej kapitole si všimnite bezpečnostné pokyny, ktoré sú čiastočne závislé od konfigurácie.

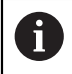

Na zaistenie maximálnej možnej bezpečnosti sa všetky bezpečnostné pokyny opakujú na relevantných miestach v kapitole.

# **NEBEZPEČENSTVO**

#### **Pozor, nebezpečenstvo pre používateľa!**

Pri nezabezpečených prípojných zásuvkách, poškodených kábloch a nenáležitom používaní hrozí vždy nebezpečenstvo zásahu elektrickým prúdom. Nebezpečenstvo začína hroziť už pri zapnutí stroja!

- Zariadenia smie zapájať alebo odstraňovať výlučne servisný personál.
- Stroj zapínajte výlučne s pripojeným ručným kolieskom alebo zabezpečenou prípojnou zásuvkou.

# **NEBEZPEČENSTVO**

#### **Pozor, nebezpečenstvo pre používateľa!**

Stroje a ich komponenty sú vždy zdrojom mechanických nebezpečenstiev. Elektrické, magnetické alebo elektromagnetické polia sú nebezpečné najmä pre osoby s kardiostimulátormi a implantátmi. Nebezpečenstvo začína hroziť už pri zapnutí stroja!

- Rešpektujte a dodržiavajte príručku k stroju
- Rešpektujte a dodržiavajte bezpečnostné pokyny a symboly
- **Používajte bezpečnostné prvky**

### **A VÝSTRAHA**

#### **Pozor, nebezpečenstvo pre používateľa!**

Škodlivý softvér (vírusy, trójske kone, malvér alebo červy) môžu zmeniť dátové záznamy, ako aj softvér. Manipulované dátové záznamy, ako aj softvér, môžu viesť k nepredvídateľným reakciám stroja.

- Kontrola vymeniteľných pamäťových médií pred používaním zameraná na prítomnosť škodlivého softvéru
- Spúšťanie interného webového prehliadača výlučne v sandboxe

### *UPOZORNENIE*

#### **Pozor, nebezpečenstvo kolízie!**

Ovládanie vykoná automatickú kontrolu kolízií medzi nástrojom a obrobkom. Pri nesprávnom predpolohovaní alebo nedostatočnej vzdialenosti medzi komponentmi hrozí počas referenčného posuvu osí nebezpečenstvo kolízie!

- ▶ Rešpektujte pokyny na obrazovke
- Pred referenčným posuvom vykonajte v prípade potreby posuv do bezpečnej polohy.
- Dávajte pozor na prípadné kolízie

### *UPOZORNENIE*

#### **Pozor, nebezpečenstvo kolízie!**

Ovládanie používa na korekciu dĺžky nástroja definovanú dĺžku nástroja tabuľky nástrojov. Nesprávne dĺžky nástrojov spôsobujú aj chybnú korekciu dĺžky nástroja. Pri nástrojoch s dĺžkou **0** a po bloku **TOOL CALL 0** nevykoná ovládanie žiadnu na korekciu dĺžky nástroja ani kontrolu kolízií. Počas nasledujúcich polohovaní nástrojov hrozí nebezpečenstvo kolízie!

- ▶ Pre nástroje definujte vždy skutočnú dĺžku nástrojov (nie len rozdiely).
- **▶ Blok TOOL CALL 0** používajte výlučne na vyprázdnenie vretena

### *UPOZORNENIE*

#### **Pozor, nebezpečenstvo kolízie!**

Programy NC vytvorené na starších ovládaniach môžu na aktuálnych ovládaniach spôsobiť odlišné pohyby osí alebo chybové hlásenia. Počas obrábania hrozí nebezpečenstvo kolízie!

- Program NC a úsek programu skontrolujte pomocou grafickej simulácie
- Program NC alebo úsek programu opatrne otestujte v prevádzkovom režime **Krokovanie programu**

### *UPOZORNENIE*

#### **Pozor, hrozí strata údajov!**

Ak pripojené USB zariadenia riadne neodstránite počas prenosu údajov, môže dôjsť k poškodeniu alebo strate údajov!

- USB rozhranie používajte iba na prenos a zálohovanie, nie na obrábanie a spracovanie programov NC
- ► USB zariadenie po prenose údajov odstráňte pomocou softvérových tlačidiel

### *UPOZORNENIE*

#### **Pozor, hrozí strata údajov!**

Ovládanie musíte vypnúť na ukončenie prebiehajúcich procesov a uloženie údajov. Okamžité vypnutie ovládania stlačením hlavného spínača môže v akomkoľvek stave ovládania spôsobiť stratu údajov!

- Ovládanie vypínajte vždy cielene
- Hlavný spínač stláčajte výlučne po hlásení na obrazovke

### *UPOZORNENIE*

#### **Pozor, nebezpečenstvo kolízie!**

Ak v chode programu pomocou funkcie **GOTO** zvolíte blok NC a následne spracujete program NC, ignoruje ovládanie všetky vopred naprogramované funkcie NC, napr. transformácie. Preto hrozí počas nasledujúcich posuvov nebezpečenstvo kolízie!

- Funkciu **GOTO** používajte len pri programovaní a testovaní programov NC
- Pri spracovaní programov NC používajte výlučne **Beh blokov**

### <span id="page-61-0"></span>**3.3 Softvér**

Táto používateľská príručka opisuje funkcie na nastavenie stroja, ako aj na programovanie a spracovanie programov NC, ktoré poskytuje ovládanie pri plnom rozsahu funkcií.

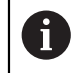

 $\mathbf i$ 

Skutočný rozsah funkcií závisí od aktivovaných možností softvéru. **Ďalšie informácie:** ["Voliteľné softvéry", Strana 63](#page-62-0)

Tabuľka zobrazuje čísla NC softvéru opísané v tejto používateľskej príručke.

Spoločnosť HEIDENHAIN zjednodušila schému verziovania od verzie softvéru NC 16:

- Obdobie zverejnenia určuje číslo verzie.
- Všetky typy ovládania určitého obdobia zverejnenia majú to isté číslo verzie.
- Číslo verzie programovacích miest zodpovedá číslu verzie softvéru NC.

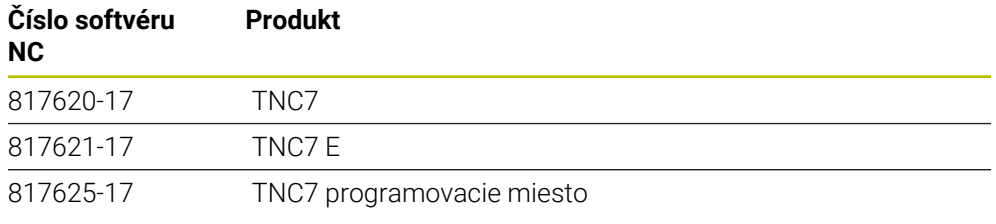

Dodržujte pokyny uvedené v príručke stroja! Táto používateľská príručka opisuje základné funkcie ovládania. Výrobca stroja môže funkcie ovládania prispôsobiť stroju, rozšíriť ich alebo obmedziť.

Skontrolujte pomocou príručky stroja, či výrobca stroja prispôsobil funkcie ovládania.

#### **Definícia**

6

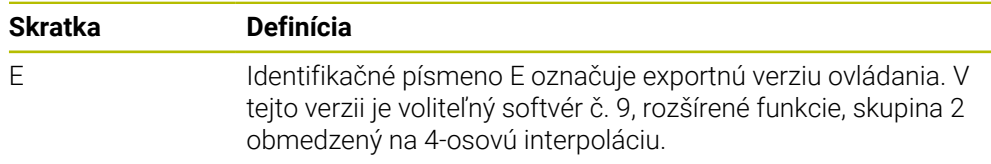

#### <span id="page-62-0"></span>**3.3.1 Voliteľné softvéry**

Voliteľné softvéry určujú rozsah funkcií ovládania: voliteľné funkcie sú špecifické pre stroj a použitie. Voliteľné softvéry vám ponúkajú možnosť prispôsobiť ovládanie svojim individuálnym potrebám.

Môžete si pozrieť, ktoré voliteľné softvéry sú na vašom stroji aktivované.

**Ďalšie informácie:** Používateľská príručka Nastavenie a spracovanie

#### **Prehľad definícií**

**TNC7** obsahuje rôzny voliteľný softvér, ktorý môže výrobca stroja aktivovať samostatne. Nasledujúci prehľad obsahuje výlučne voliteľný softvér, ktorý je pre vás ako používateľa relevantný.

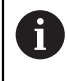

V používateľskej príručke spoznáte podľa údajov čísiel možností, že funkcia nie je súčasťou štandardného rozsahu funkcií. O dodatočných voliteľných softvéroch, ktoré sú relevantné pre stroj, informuje technická príručka.

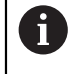

Nezabudnite, že určité voliteľné softvéry si vyžadujú aj rozšírenia hardvéru.

**Ďalšie informácie:** Používateľská príručka Nastavenie a spracovanie

<span id="page-62-1"></span>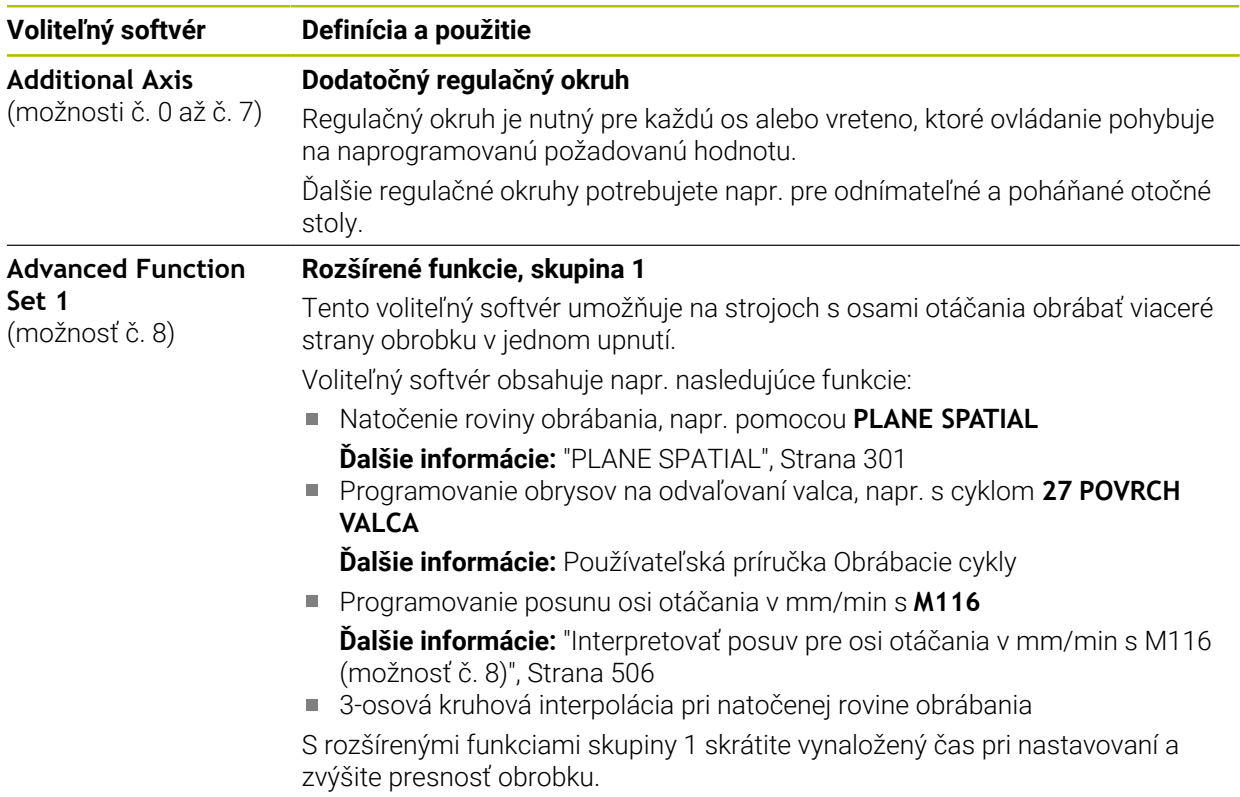

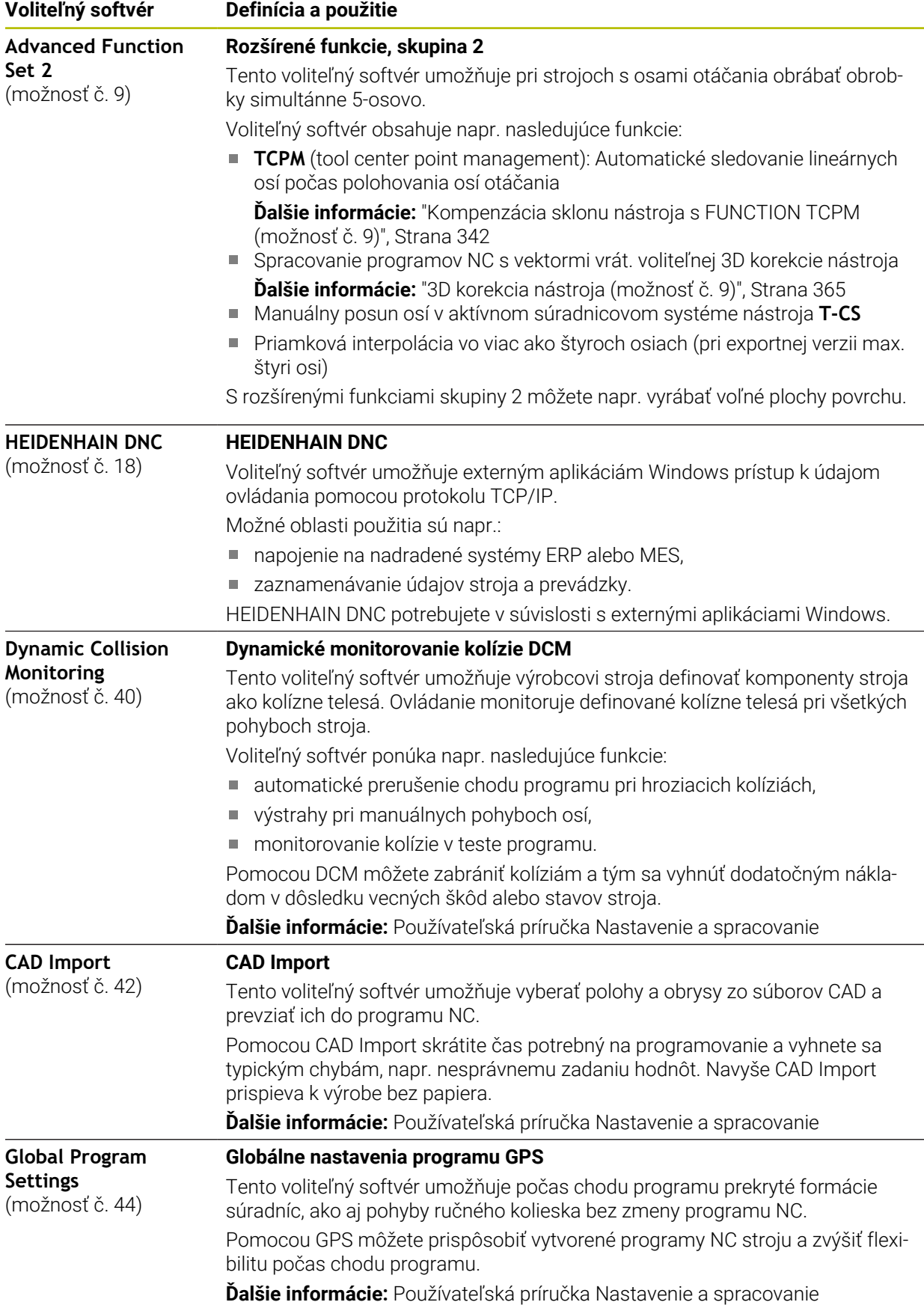

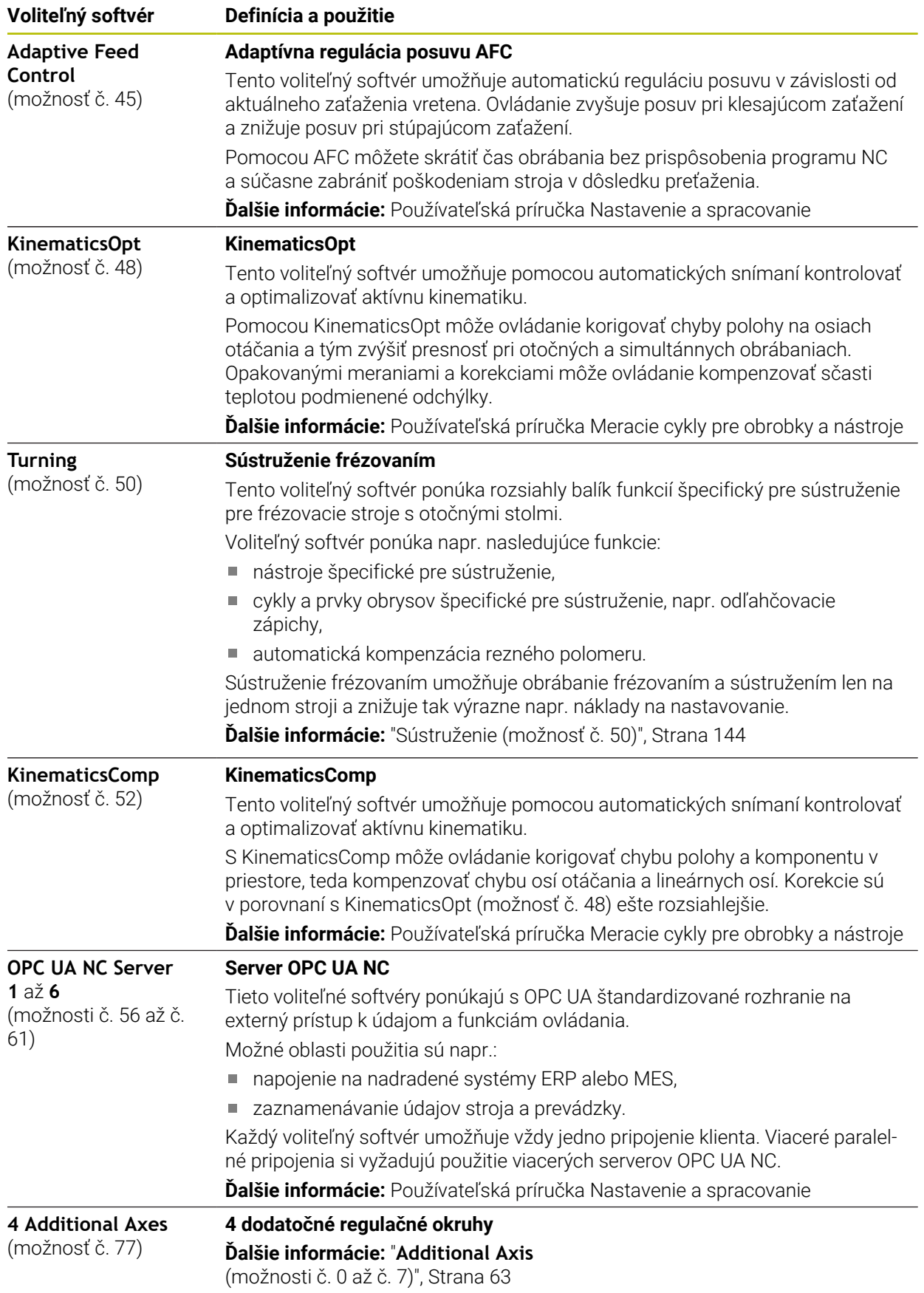

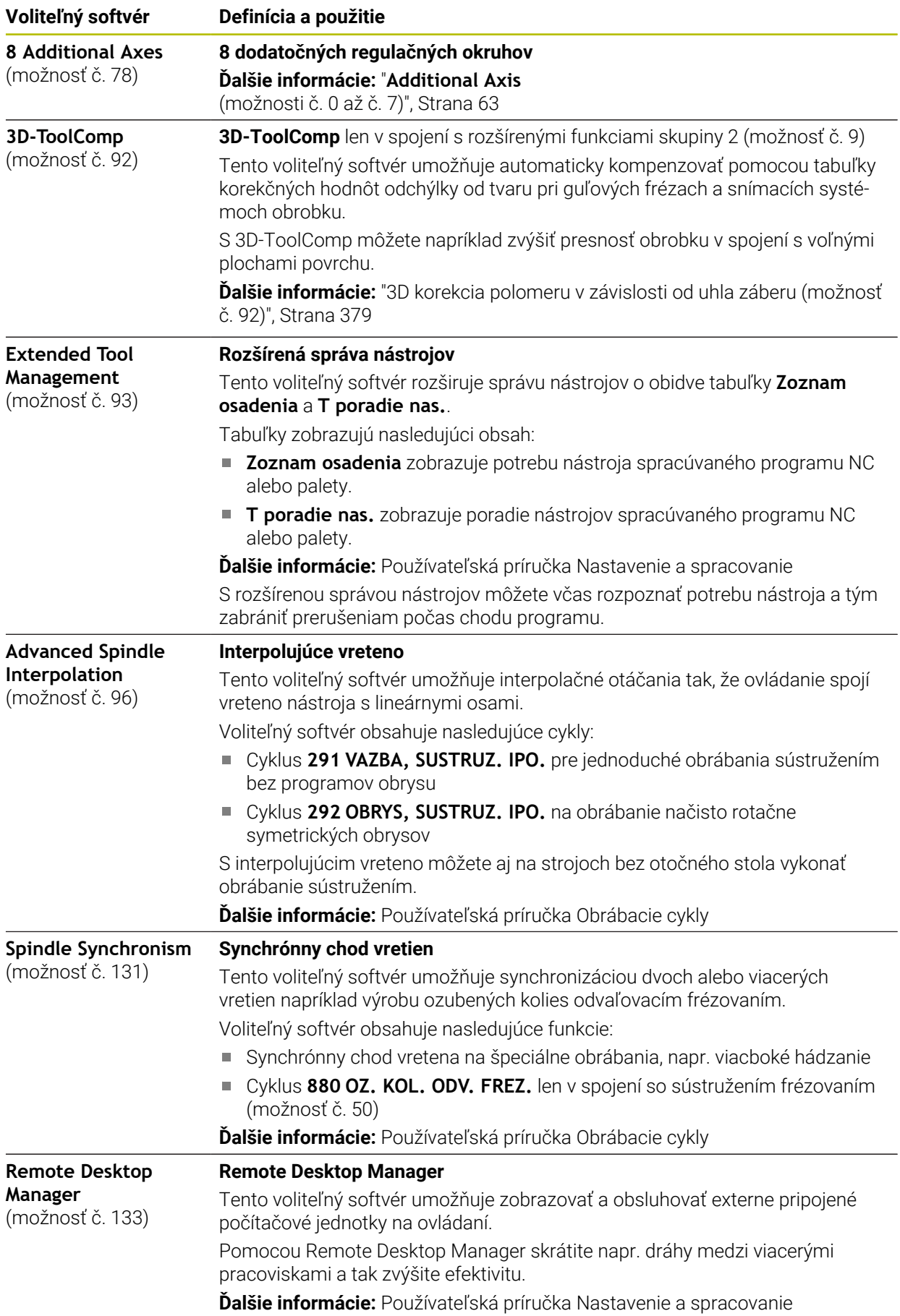

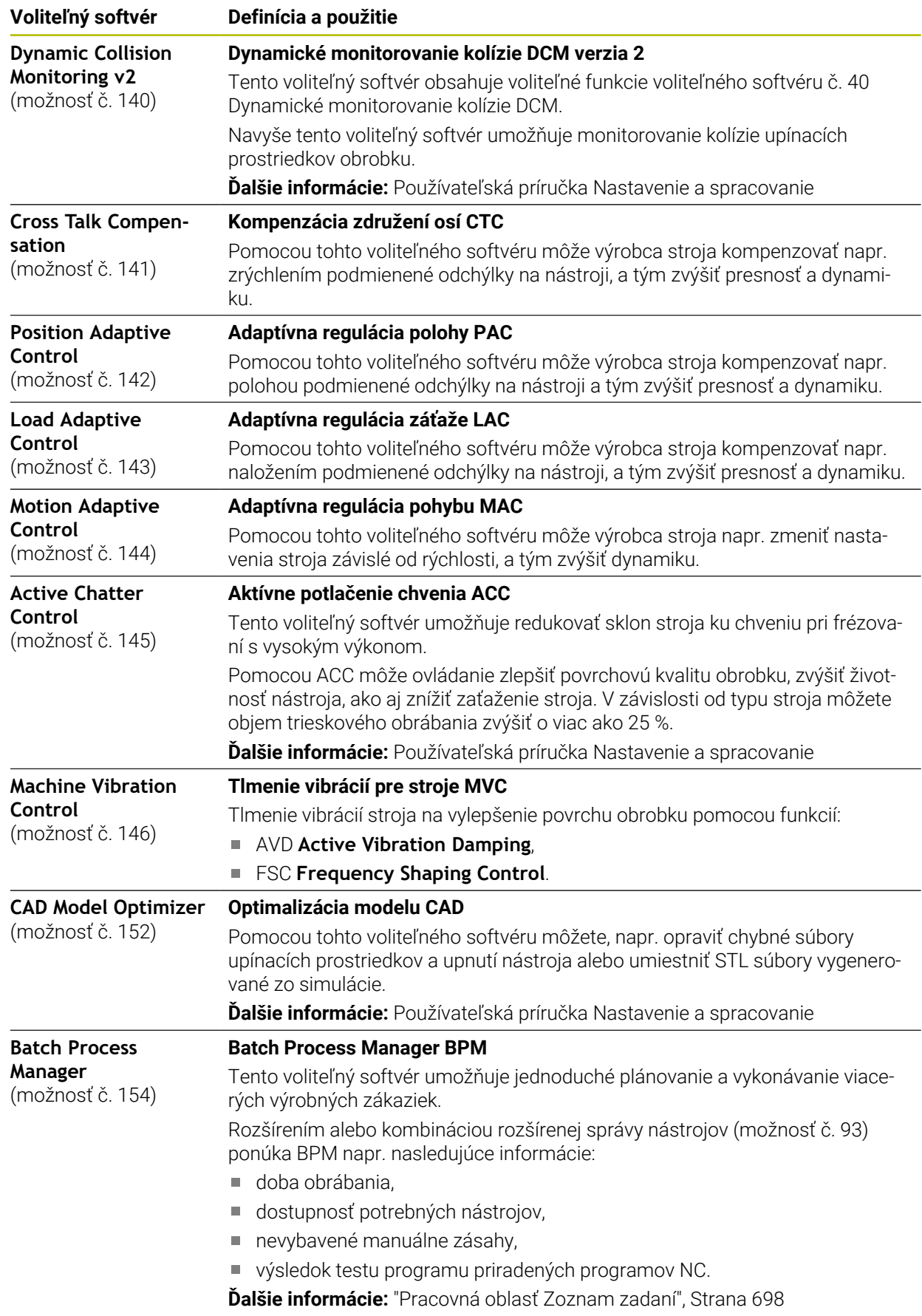

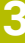

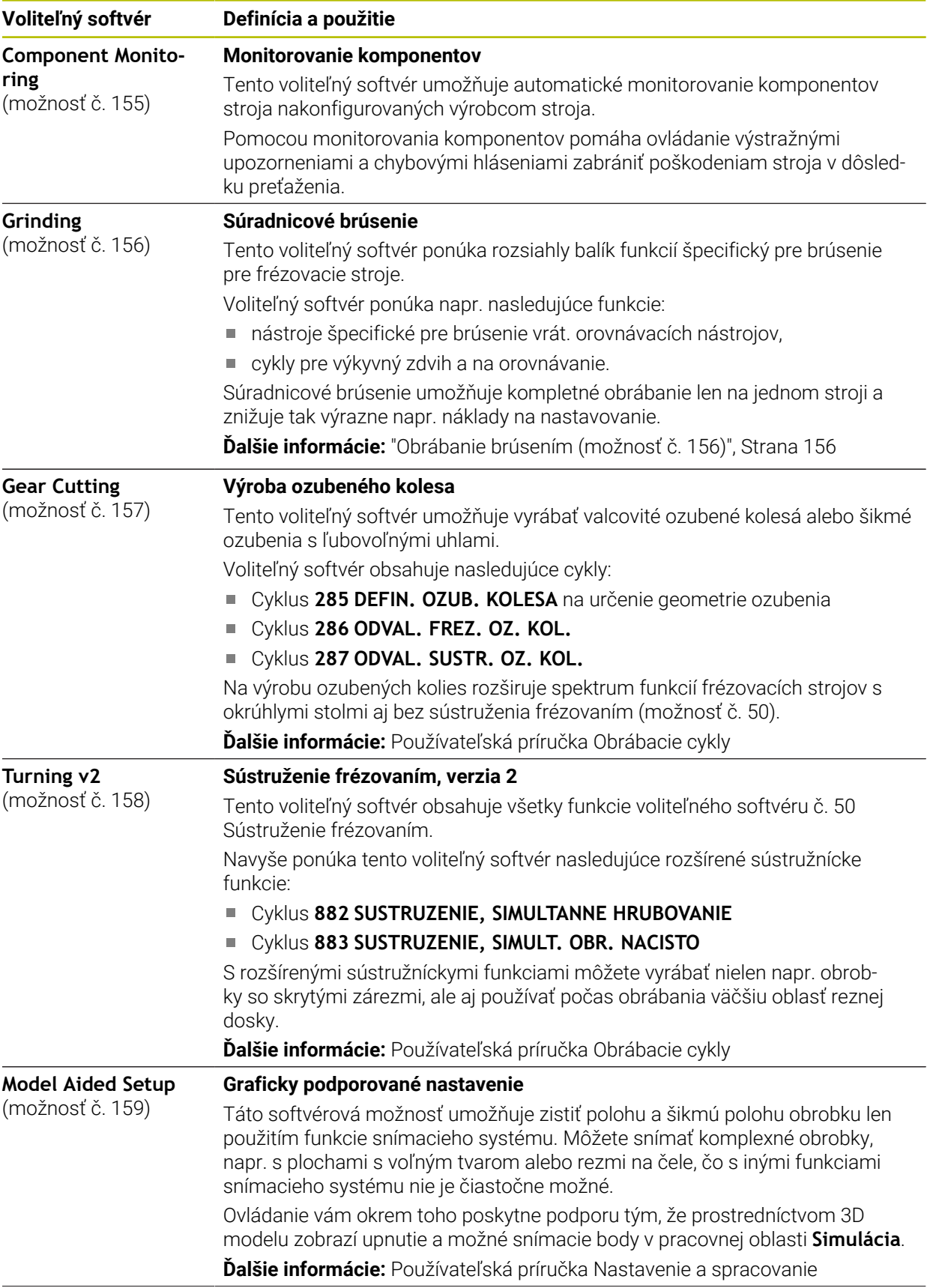

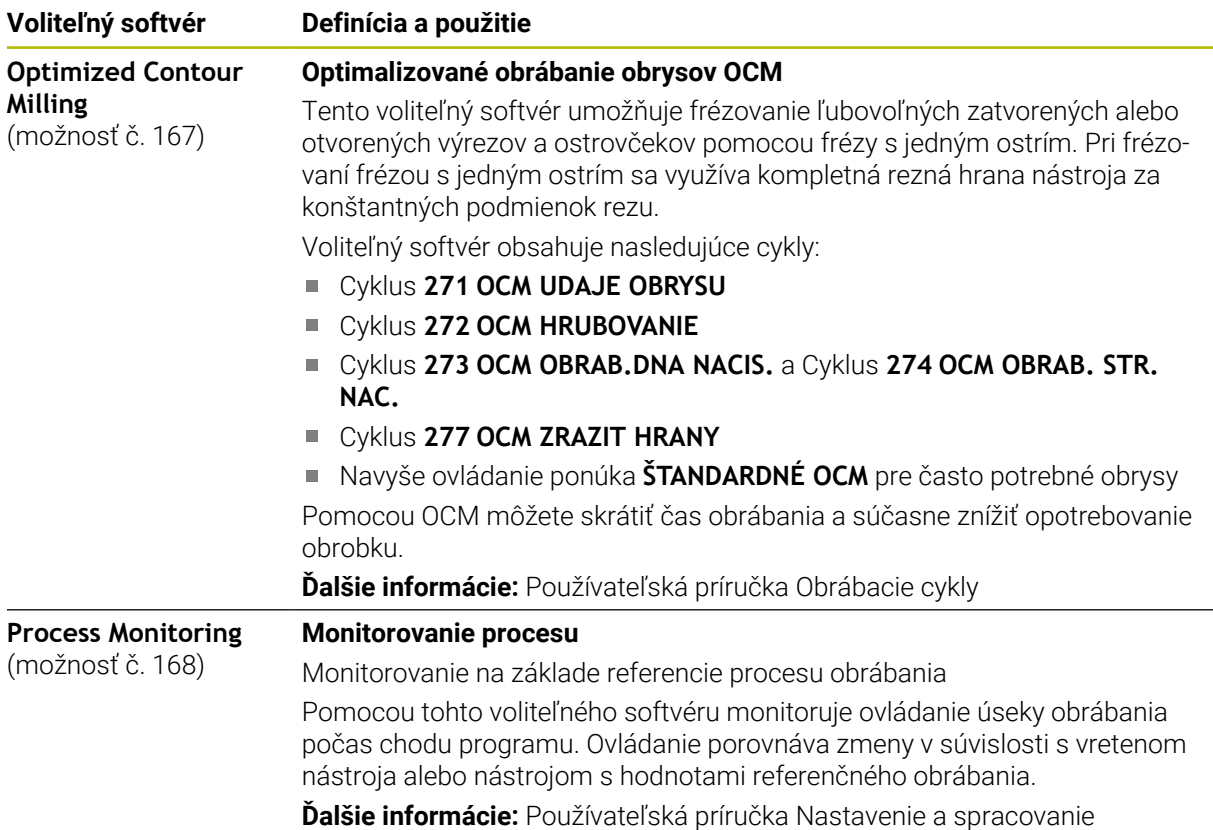

#### **3.3.2 Upozornenia týkajúce sa licencie a používania**

#### **Softvér Open Source**

Softvér ovládania obsahuje softvér Open Source, ktoré používanie podlieha explicitným licenčným podmienkam. Tieto podmienky používania platia prednostne.

K licenčným podmienkam sa na ovládaní dostanete takto:

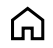

- Zvoľte prevádzkový režim **Štart**.
	- Zvoľte aplikáciu **Settings**.
- $\mathbb{G}_{\theta}$
- Zvoľte kartu **Operačný systém**. **Dvakrát ťuknite alebo kliknite na HeROS**.
- Ovládanie otvorí okno **HEROS Licence Viewer**.

#### **OPC UA**

Softvér ovládania obsahuje binárne knižnice, pre ktoré platia navyše a prednostne podmienky používania dohodnuté medzi HEIDENHAIN a Softing Industrial Automation GmbH.

Pomocou OPC UA NC servera (možnosť č. 56 – č. 61) a HEIDENHAIN DNC (možnosť č. 18) je možné ovplyvňovať vlastnosti ovládania. Pred produktívnym používaním týchto rozhraní sa musia uskutočniť testy systému, ktoré vylúčia vznik chybných funkcií alebo poklesov výkonu ovládania. Za vykonanie týchto testov zodpovedá zhotoviteľ softvérového produktu, ktorý používa toto komunikačné rozhranie.

**Ďalšie informácie:** Používateľská príručka Nastavenie a spracovanie

### **3.4 Hardvér**

Táto používateľská príručka opisuje funkcie na nastavenie a ovládanie stroja, ktoré primárne závisia od nainštalovaného softvéru. **Ďalšie informácie:** ["Softvér", Strana 62](#page-61-0)

Skutočný rozsah funkcií závisí doplnkovo od rozšírení hardvéru a aktivovaných voliteľných softvérov.

#### **3.4.1 Obrazovka**

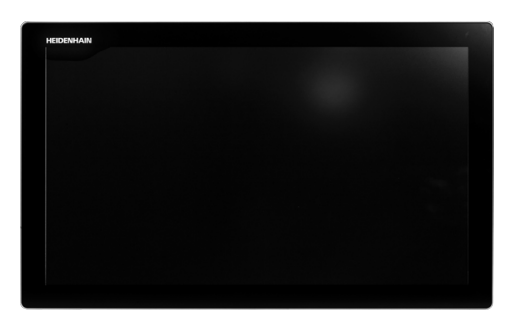

#### BF 360

TNC7 sa dodáva s 24" dotykovou obrazovkou.

Ovládanie obsluhujte gestami dotykovej obrazovky a ovládacími prvkami klávesnicovej jednotky.

**Ďalšie informácie:** ["Všeobecná gestá pre dotykovú obrazovku", Strana 82](#page-81-0) **Ďalšie informácie:** ["Ovládacie prvky klávesnicovej jednotky", Strana 82](#page-81-1)

#### **Obsluha a čistenie**

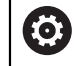

#### **Obsluha dotykových obrazoviek pri elektrostatickom náboji**

Dotykové obrazovky sú založené na kapacitnom funkčnom princípe, čo spôsobuje ich citlivosť na elektrostatické náboje od personálu obsluhy. V rámci odstraňovania problémov sa odvod elektrostatického náboja vykonáva dotykom kovových, uzemnených predmetov. Riešením sú odevy ESD.

Kapacitné snímače rozpoznajú dotyk, len čo sa prst personálu dotkne dotykovej obrazovky. Dotykovú obrazovku môžete ovládať aj znečistenými rukami, pokiaľ dotykové snímače rozpoznajú odpor pokožky. Kým malé množstvá tekutín nespôsobujú žiadne poruchy, väčšie množstvá tekutín môžu spôsobiť nesprávne vstupné zadania.

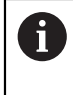

Zabráňte znečisteniu používaním pracovných rukavíc. Špeciálne pracovné rukavice určené na dotykový displej majú v gumenom materiáli kovové ióny, ktoré prenášajú odpor pokožky na displej.

Funkčnosť dotykovej obrazovky dosiahnete, ak budete používať výlučne nasledujúce čistiace prostriedky:

- Čistič skla
- Peniaci prípravok na čistenie obrazovky
- Jemný čistiaci prostriedok

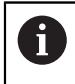

Nenanášajte čistiace prostriedky priamo na obrazovku, ale navlhčite nimi vhodnú handru na čistenie.

Ovládanie pred čistením obrazovky vypnite. Alternatívne môžete použiť aj režim čistenia dotykovej obrazovky.

**Ďalšie informácie:** Používateľská príručka Nastavenie a spracovanie

Ħ

Zabráňte poškodeniam dotykovej obrazovky nepoužívaním nasledujúcich čistiacich alebo pomocných prostriedkov:

- Agresívne rozpúšťadlá
- Abrazívne prostriedky
- Stlačený vzduch
- Vyžarovač pary

#### **3.4.2 Klávesnicová jednotka**

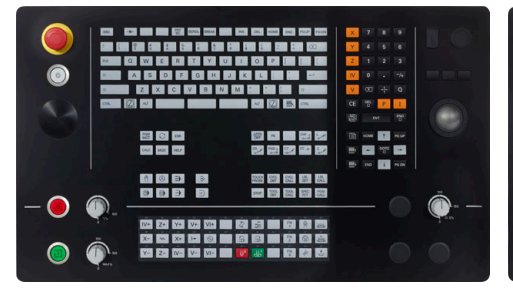

TE 360 so štandardným usporiadaním potenciometra

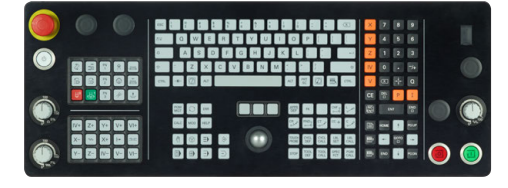

885<br>885

TE 360 s alternatívnym usporiadaním potenciometra

TE 361

Ovládanie TNC7 sa dodáva s rôznymi klávesnicovými jednotkami.

Ovládanie obsluhujte gestami dotykovej obrazovky a ovládacími prvkami klávesnicovej jednotky.

**Ďalšie informácie:** ["Všeobecná gestá pre dotykovú obrazovku", Strana 82](#page-81-0) **Ďalšie informácie:** ["Ovládacie prvky klávesnicovej jednotky", Strana 82](#page-81-1)

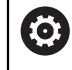

Dodržujte pokyny uvedené v príručke stroja! Niektorí výrobcovia strojov nepoužívajú štandardný ovládací panel spoločnosti HEIDENHAIN.

Tlačidlá, ako napr. **Štart NC** alebo **Stop NC**, sú opísané v príručke k stroju.
#### **Čistenie**

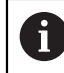

Zabráňte znečisteniu používaním pracovných rukavíc.

Funkčnosť klávesnicovej jednotky dosiahnete, ak budete používať výlučne čistiace prostriedky s aniónovými alebo neiónovými tenzidmi.

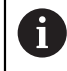

Nenanášajte čistiace prostriedky priamo na klávesnicovú jednotku, ale navlhčite nimi vhodnú handru na čistenie.

Ovládanie pred čistením klávesnicovej jednotky vypnite.

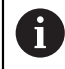

f)

Zabráňte poškodeniam klávesnicovej jednotky nepoužívaním nasledujúcich čistiacich alebo pomocných prostriedkov:

- Agresívne rozpúšťadlá
- Abrazívne prostriedky
- Stlačený vzduch
- Vyžarovač pary

Optický guľôčkový ovládač Trackball si nevyžaduje pravidelnú údržbu. Čistenie je potrebné výlučne po strate funkčnosti.

Ak klávesnicová jednotka obsahuje Trackball, postupujte pri čistení takto:

- Ovládanie vypnite
- Snímateľný krúžok otočte o 100° proti smeru hodinových ručičiek
- Odstrániteľný snímateľný krúžok sa otáčaním vytiahne z klávesnicovej jednotky.
- Odstráňte snímateľný krúžok
- ▶ Odstráňte guľôčku
- ▶ Z oblasti škrupiny opatrne odstráňte piesok, triesky a prach

Škrabance v oblasti škrupiny môžu zhoršiť alebo zamedziť funkčnosť.

Naneste malé množstvo čistiaceho prostriedku na báze izopropanolového alkoholu na čistú handru, ktorá nepúšťa vlákna

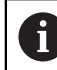

Rešpektujte pokyny pre čistiaci prostriedok.

Oblasť škrupiny opatrne vytierajte handrou, kým nie sú rozpoznateľné žiadne šmuhy alebo škvrny

#### **Výmena klávesov**

V prípade potreby výmeny klávesov a klávesnicovej jednotky sa môžete obrátiť na spoločnosť HEIDENHAIN alebo výrobcu strojového zariadenia.

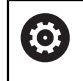

Klávesnica musí byť kompletne osadená, inak nie je druh krytia IP54 garantovaný.

Klávesy vymeníte takto:

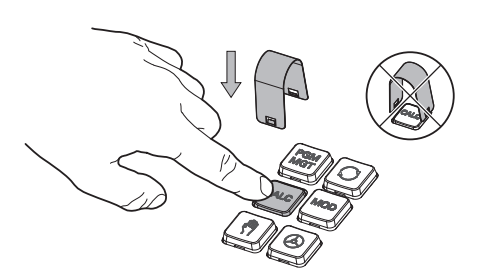

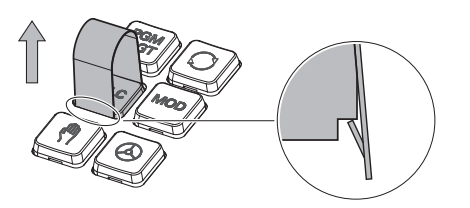

Vyťahovací nástroj (ID 1325134-01)  $\blacktriangleright$ zasúvajte cez kláves, kým uchopovače nezapadnú

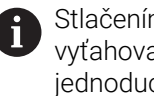

Stlačením klávesy môžete vyťahovací nástroj vložiť jednoduchšie.

Vytiahnutie klávesa

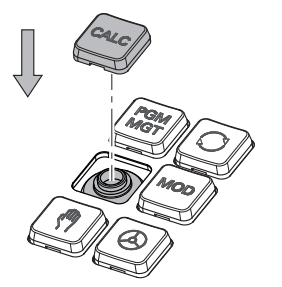

Kláves nasaďte na tesnenie a pevne pritlačte

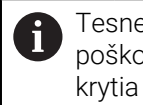

Tesnenie sa nesmie poškodiť, inak nie je druh krytia IP54 garantovaný.

▶ Testovanie dosadnutia a funkčnosti

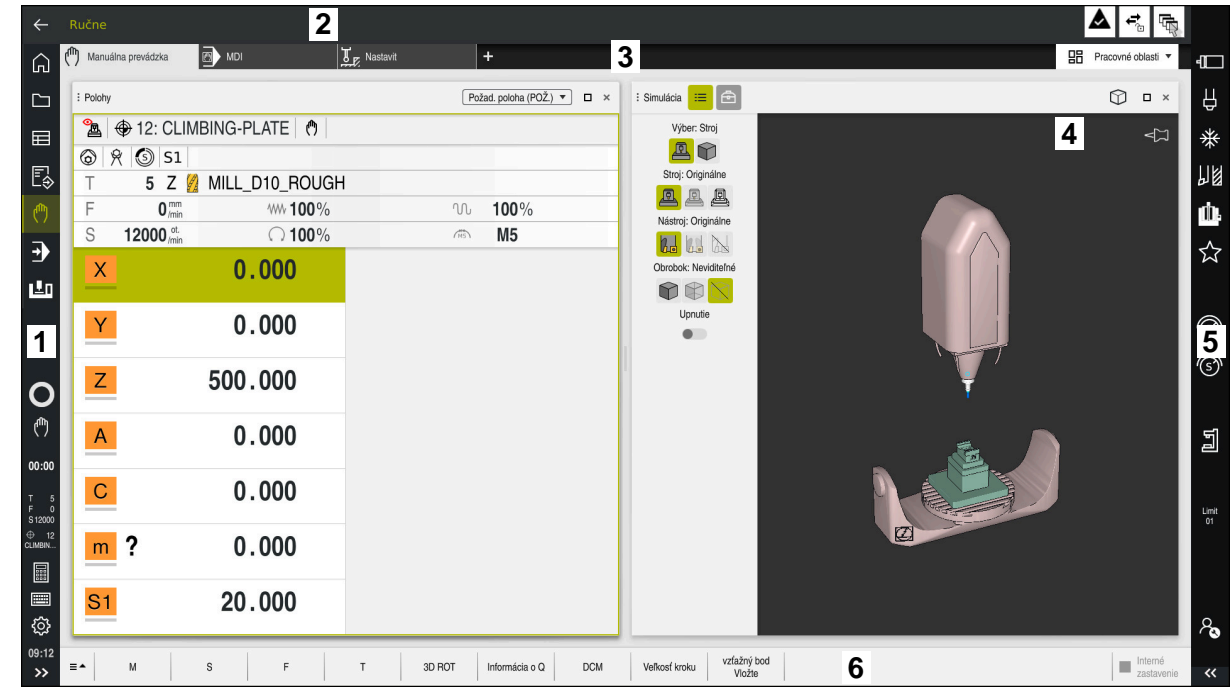

# **3.5 Oblasti rozhrania ovládania**

Rozhranie ovládania v aplikácii **Manuálna prevádzka**

Rozhranie ovládania zobrazuje nasledujúce oblasti:

- 1 Lišta TNC
	- Spä#ť

Táto funkcia vám umožňuje spätnú navigáciu v priebehu aplikácií od štartu ovládania.

**Prevádzkové režimy** 

**Ďalšie informácie:** ["Prehľad prevádzkových režimov", Strana 76](#page-75-0)

■ Prehľad stavov

**Ďalšie informácie:** Používateľská príručka Nastavenie a spracovanie

**Vrecková kalkulačka** 

**Ďalšie informácie:** ["Kalkulačka", Strana 669](#page-668-0)

Klávesnica obrazovky

**Ďalšie informácie:** ["Klávesnica na obrazovke lišty ovládania", Strana 650](#page-649-0)

**Nastavenia** 

V nastaveniach môžete rozhranie ovládania upraviť takto:

**Režim pre ľavákov**

Ovládanie prehodí polohy lišty TNC a lišty výrobcu stroja.

- **Dark Mode**
- **Veľkosť písma**
- Dátum a čas
- 2 Lišta Informácie
	- Aktívny prevádzkový režim
	- Notifikačné menu

**Ďalšie informácie:** Používateľská príručka Nastavenie a spracovanie

Symboly

- 3 Lišta aplikácií
	- Karta otvorených aplikácií

Maximálny počet súčasne otvorených aplikácií je obmedzený na desať kariet. Keď sa pokúsite o otvorenie jedenástej karty, zobrazí ovládanie upozornenie.

- Výberové menu pre pracovné oblasti S výberovým menu definujete, ktoré pracovné oblasti sú otvorené v aktívnej aplikácii.
- 4 Pracovné oblasti

**Ďalšie informácie:** ["Pracovné oblasti", Strana 78](#page-77-0)

5 Lišta výrobcu stroja

Výrobca stroja konfiguruje lištu výrobcu stroja.

- 6 Lišta funkcií
	- Výberové menu pre tlačidlá Vo výberovom menu definujete, ktoré tlačidlá zobrazuje ovládanie na lište funkcií.
	- **Tlačidlá**

Tlačidlami aktivujete jednotlivé funkcie ovládania.

# <span id="page-75-0"></span>**3.6 Prehľad prevádzkových režimov**

Ovládanie ponúka nasledujúce prevádzkové režimy:

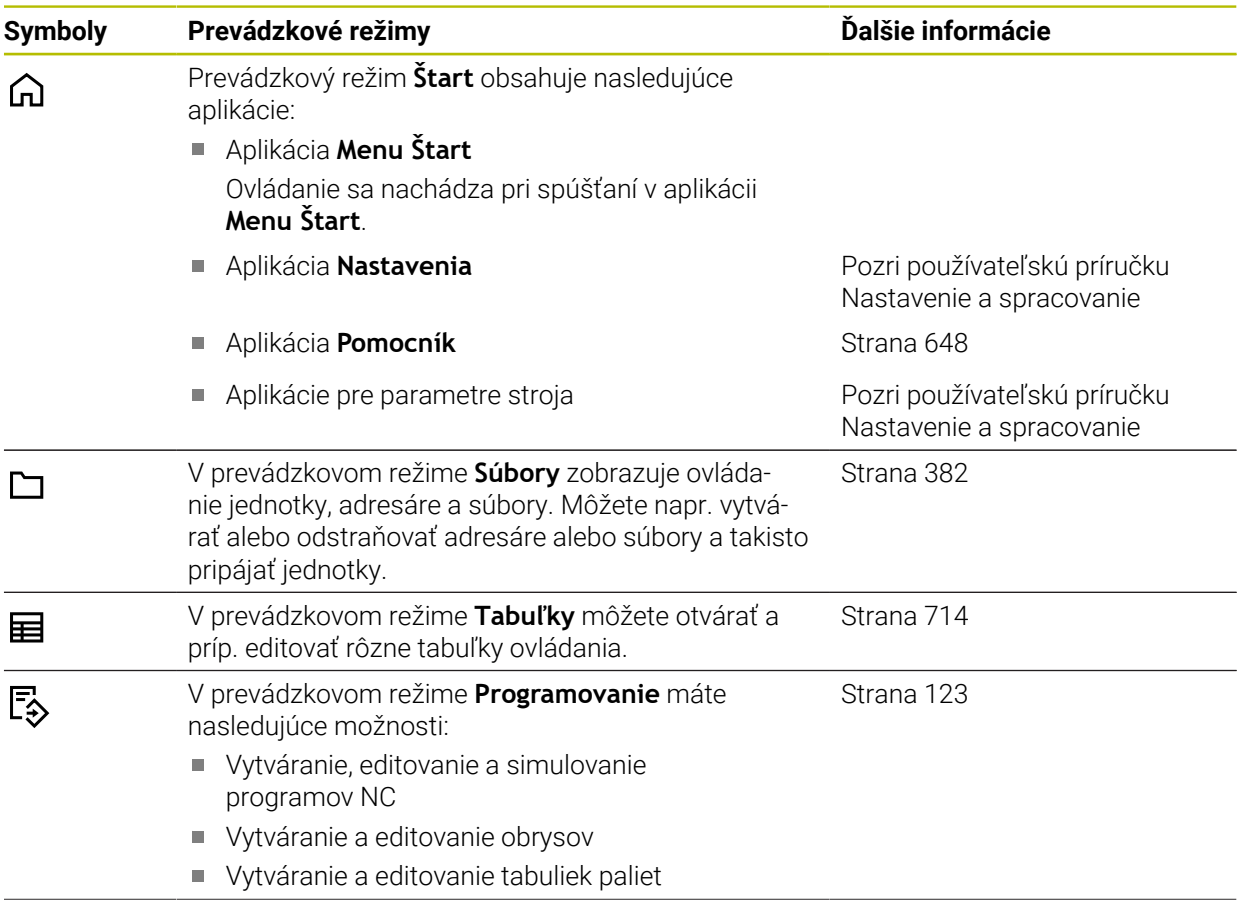

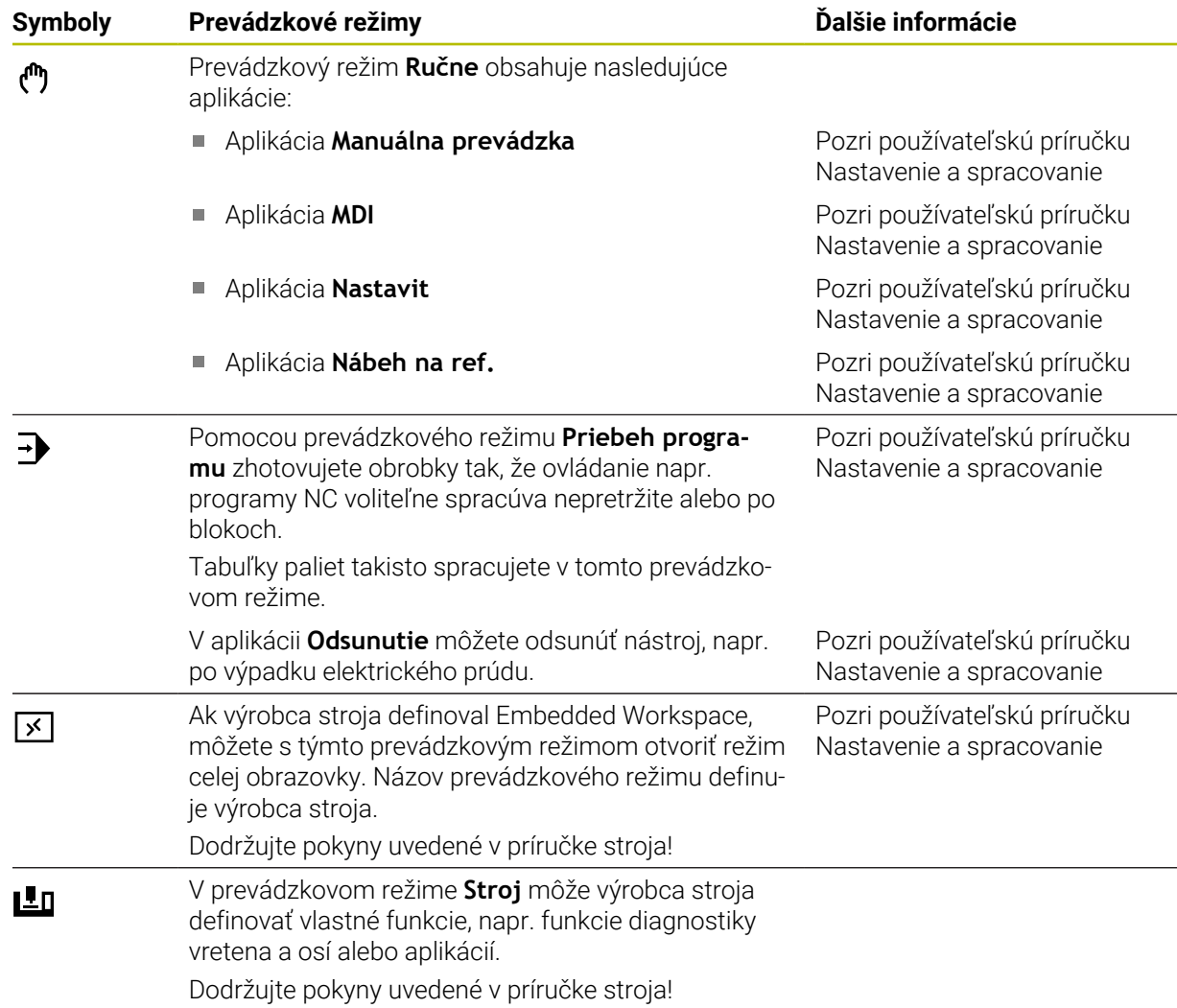

# <span id="page-77-0"></span>**3.7 Pracovné oblasti**

#### **3.7.1 Ovládacie prvky v rámci pracovných oblastí**

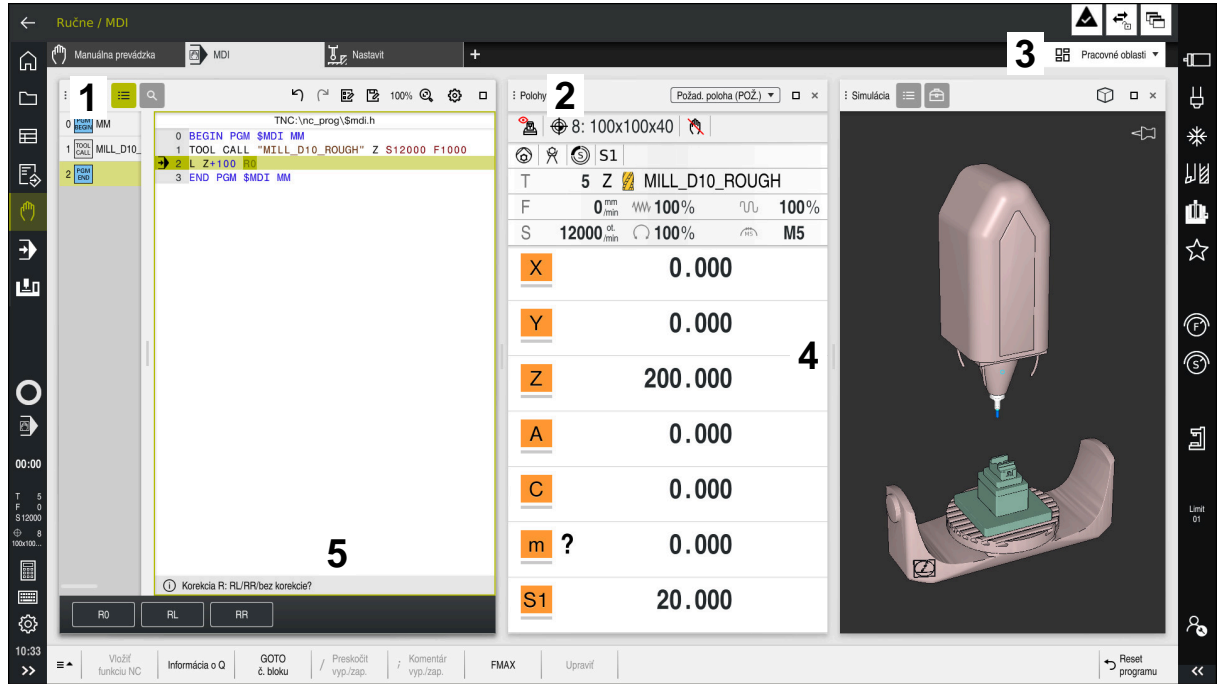

Ovládanie v aplikácii **MDI** s tromi otvorenými pracovnými oblasťami

Ovládanie zobrazuje nasledujúce ovládacie prvky:

1 Držiak

S uchopovačom v záhlaví môžete meniť polohu pracovných oblastí. Môžete pod sebou zoradiť aj dve pracovné oblasti.

2 Záhlavie okna

V záhlaví okna zobrazuje okno názov pracovnej oblasti a podľa pracovnej oblasti rôzne symboly a nastavenia.

3 Výberové menu pre pracovné oblasti

Otvoríte jednotlivé pracovné oblasti prostredníctvom výberového menu pre pracovné oblasti na lište aplikácií. Dostupné pracovné oblasti závisia od aktívnej aplikácie.

4 Oddeľovací znak

Oddeľovacím znakom medzi dvomi pracovnými oblasťami môžete meniť stupňovanie pracovných oblastí.

5 Lišta akcií

Na lište akcií zobrazuje ovládanie možnosti výberu pre aktuálny dialóg, napr. funkciu NC.

# **3.7.2 Symboly v rámci pracovných oblastí**

Ak je otvorená viac ako jedna pracovná oblasť, záhlavie okna obsahuje nasledujúce symboly:

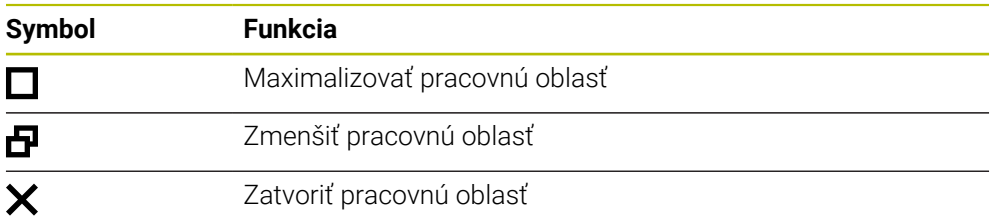

Ak maximalizujete pracovnú oblasť, ovládanie zobrazuje pracovnú oblasť na celú veľkosť aplikácie. Ak znova zmenšíte pracovnú oblasť, nachádzajú sa všetky iné pracovné oblasti znova na predchádzajúcej polohe.

#### <span id="page-78-0"></span>**3.7.3 Prehľad pracovných oblastí**

Ovládanie ponúka nasledujúce pracovné oblasti:

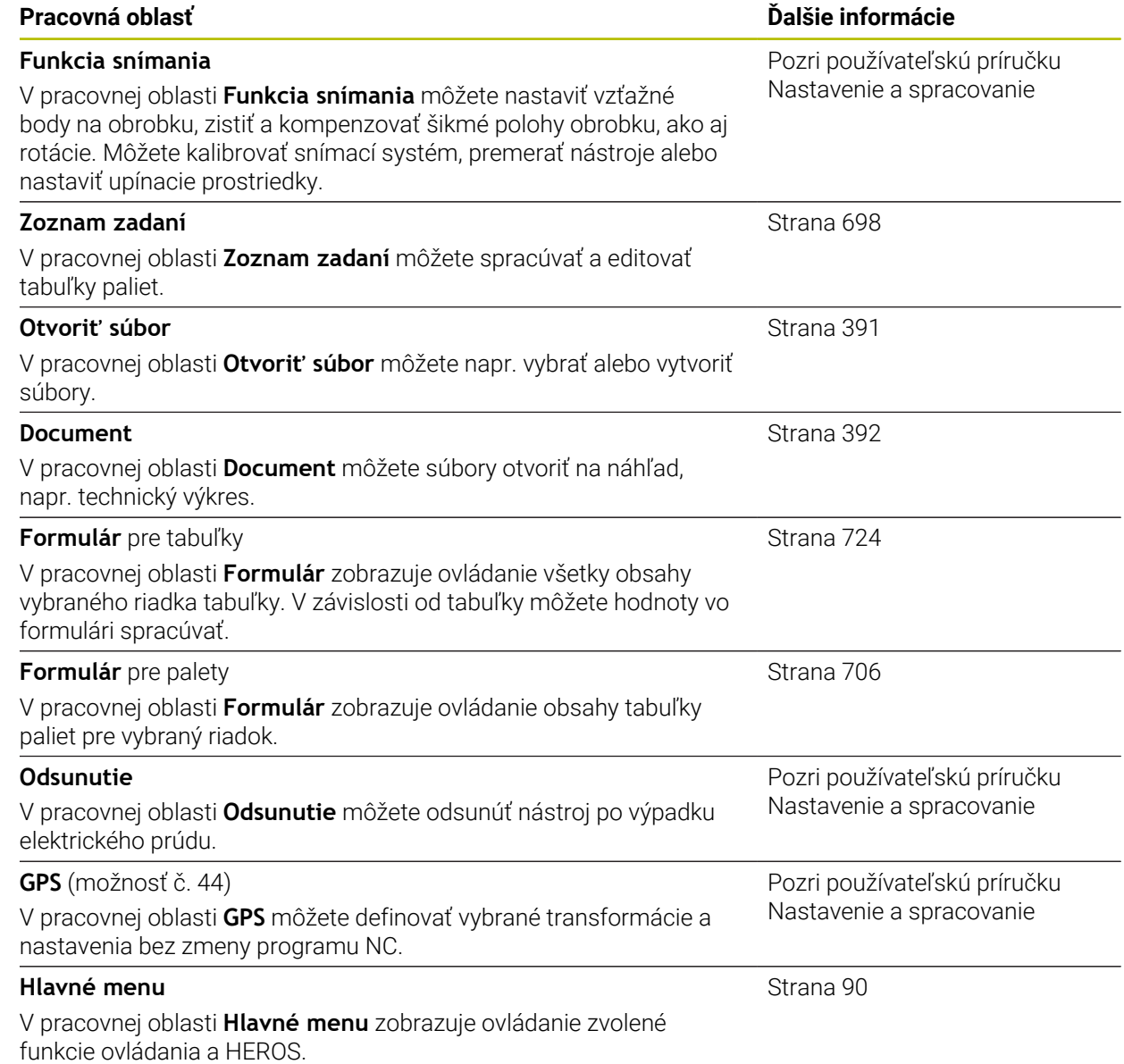

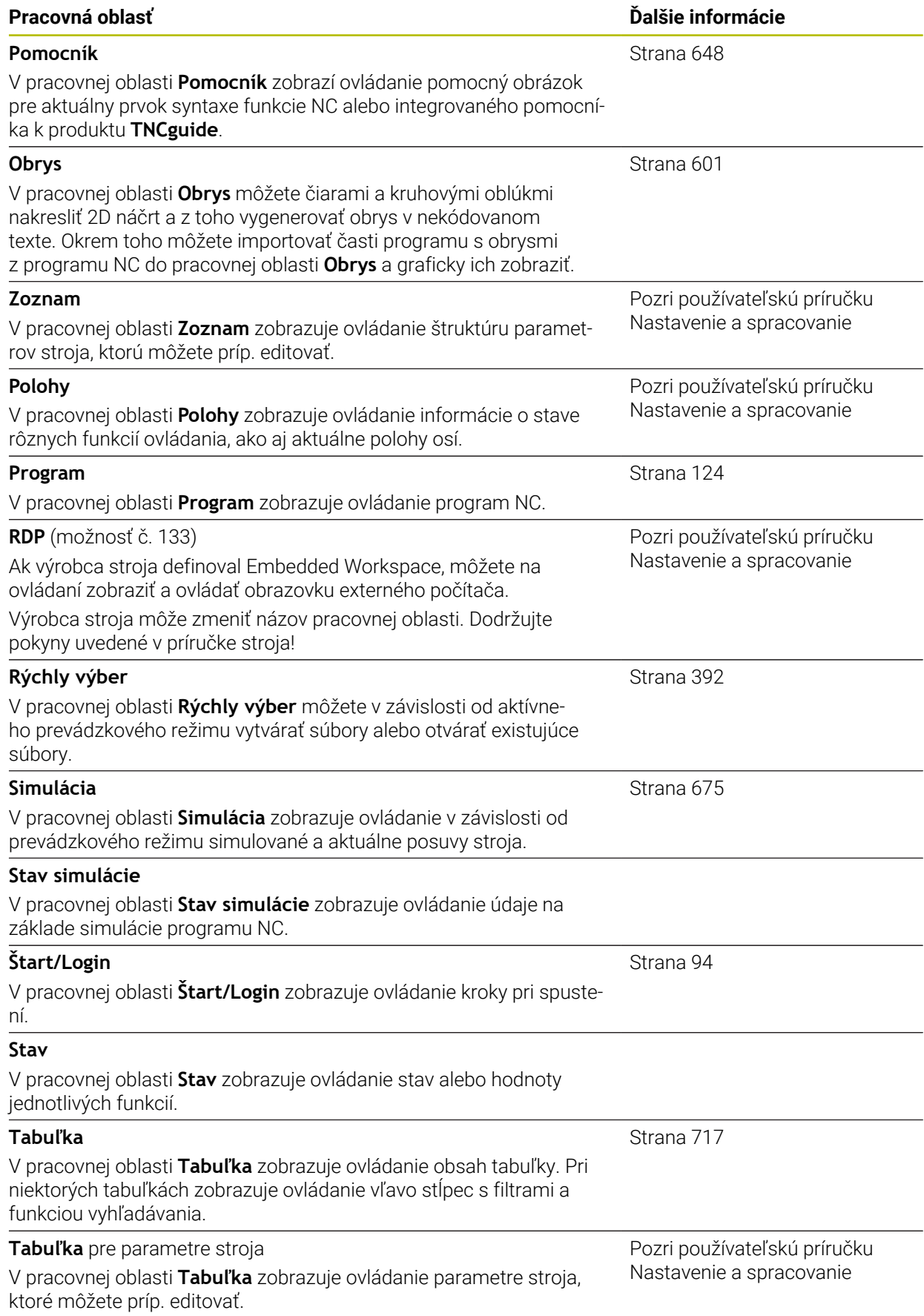

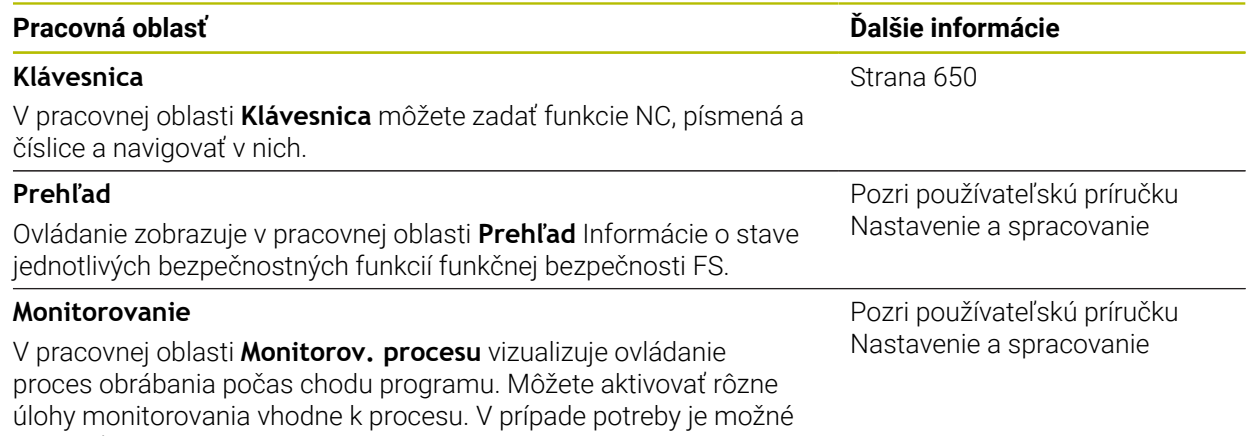

vykonať úpravy na úlohách monitorovania.

# **3.8 Ovládacie prvky**

### <span id="page-81-0"></span>**3.8.1 Všeobecná gestá pre dotykovú obrazovku**

Obrazovka ovládania je viacdotyková Ovládanie rozpoznáva rôzne gestá, a to aj pri použití viacerých prstov súčasne.

Môžete použiť nasledujúce gestá:

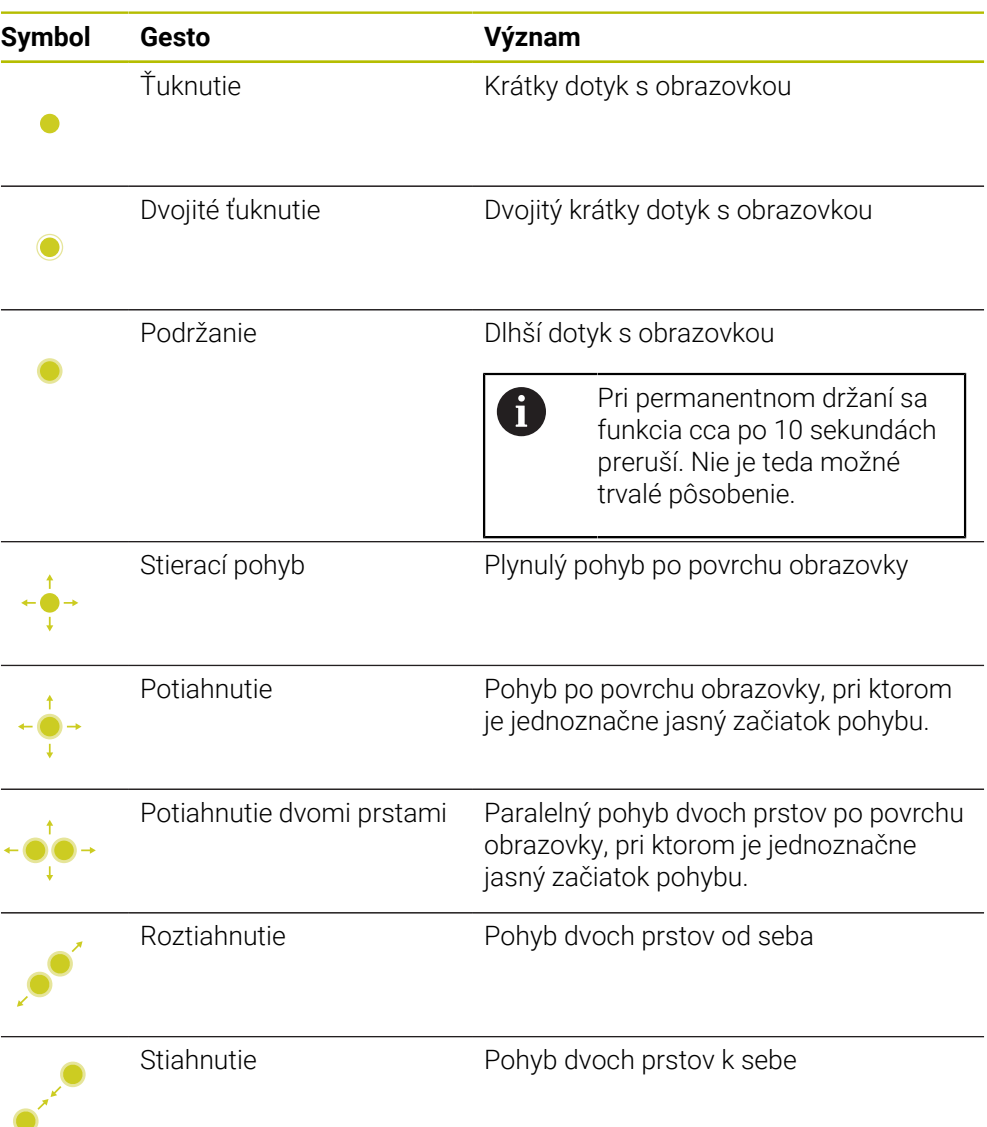

# **3.8.2 Ovládacie prvky klávesnicovej jednotky**

#### **Aplikácia**

TNC7 ovládate primárne pomocou dotykovej obrazovky, napr. gestami. **Ďalšie informácie:** ["Všeobecná gestá pre dotykovú obrazovku", Strana 82](#page-81-0) Klávesnicová jednotka ovládania ponúka dodatočne okrem iného tlačidlá, ktoré umožňujú alternatívny sled ovládania.

#### **Opis funkcie**

Nasledujúce tabuľky obsahujú ovládacie prvky klávesnicovej jednotky.

# **Oblasť Abecedná klávesnica**

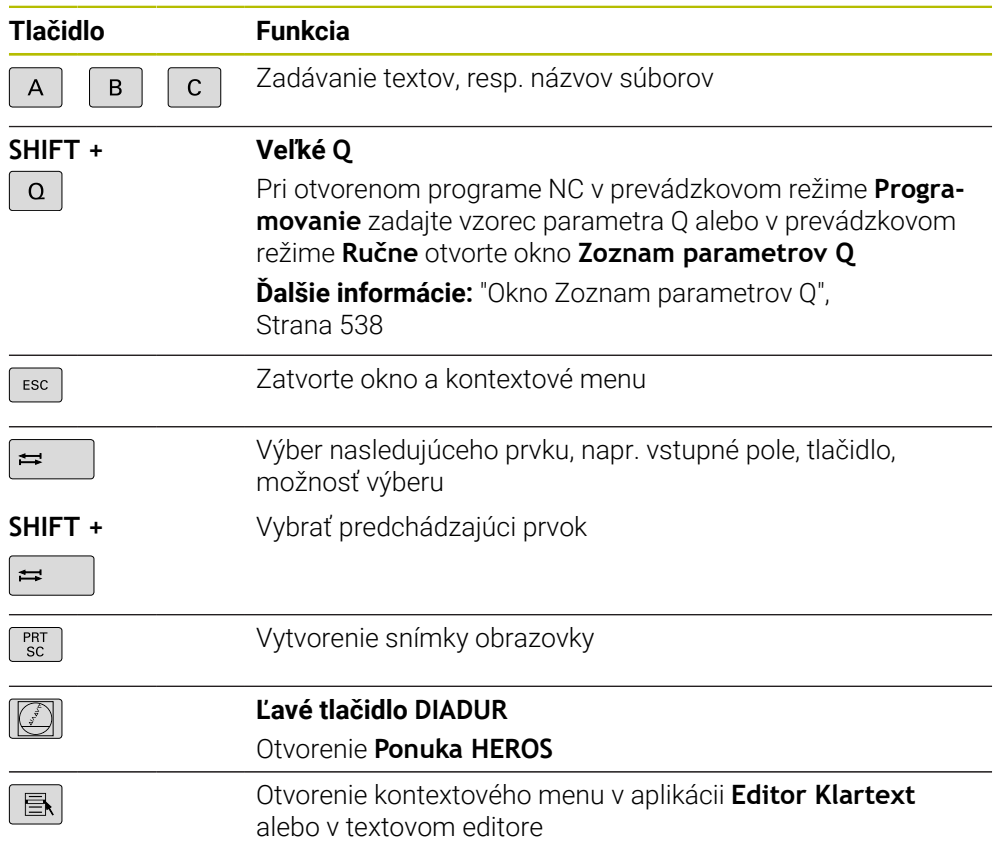

# **Sekcia Prevádzkové pomôcky**

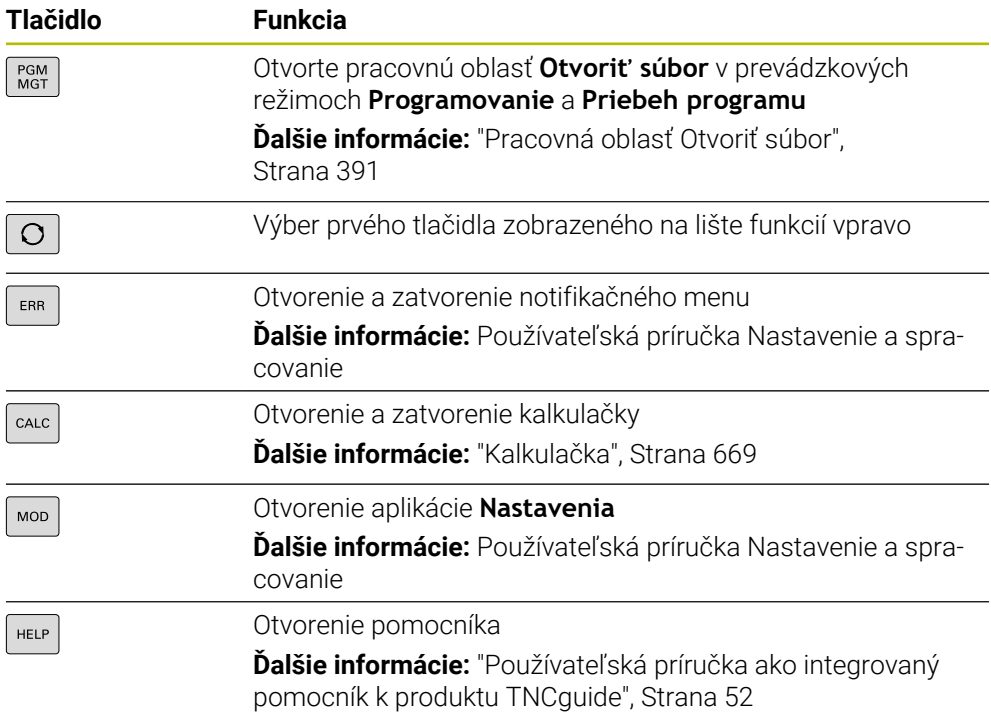

# **Oblasť Prevádzkové režimy**

0

Pri TNC7 sú prevádzkové režimy ovládania rozdelené inak ako pri TNC 640. Z dôvodov kompatibility a na uľahčenie obsluhy zostávajú tlačidlá na jednotke klávesnice rovnaké. Nezabudnite, že určité tlačidlá už nespustia zmenu prevádzkového režimu, ale napr. aktivujú nejaký spínač.

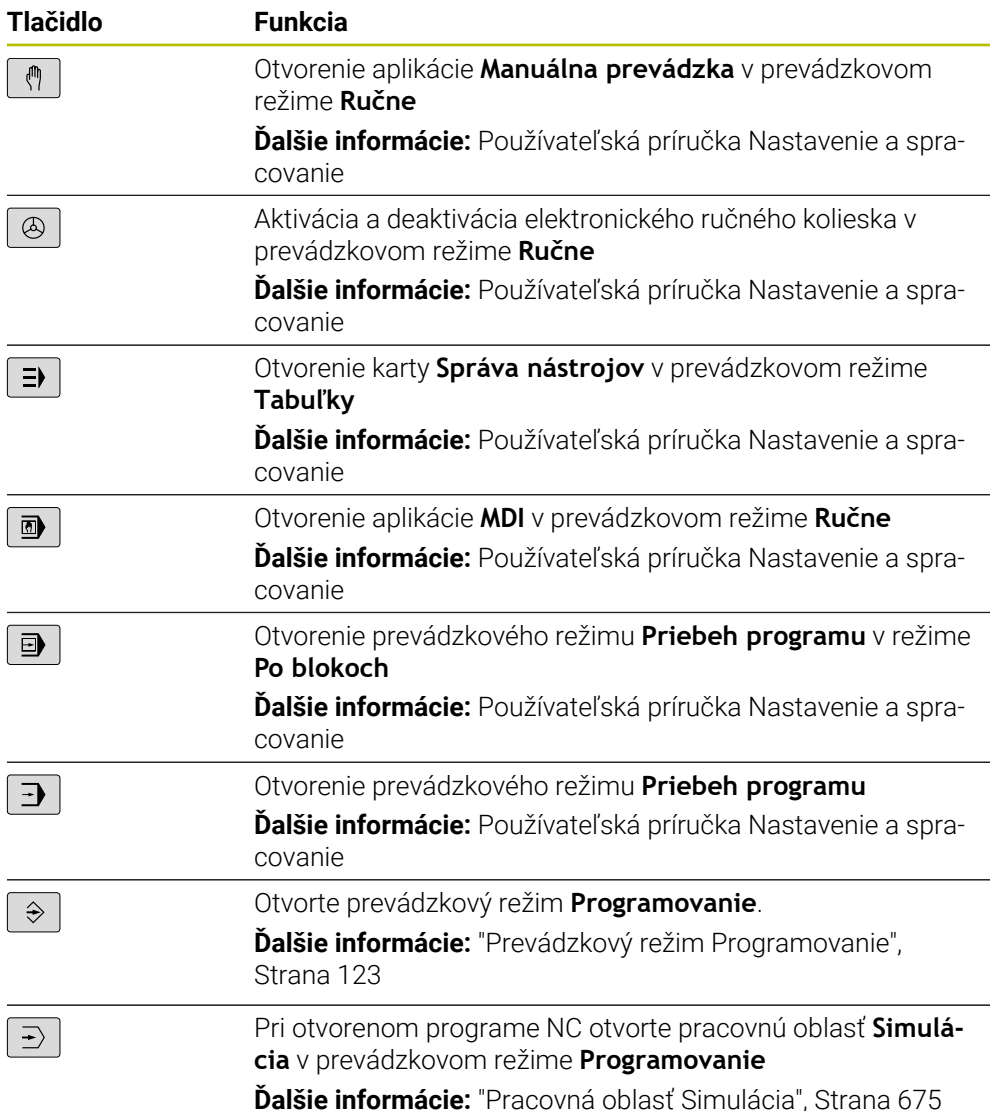

# **Oblasť Dialóg NC**

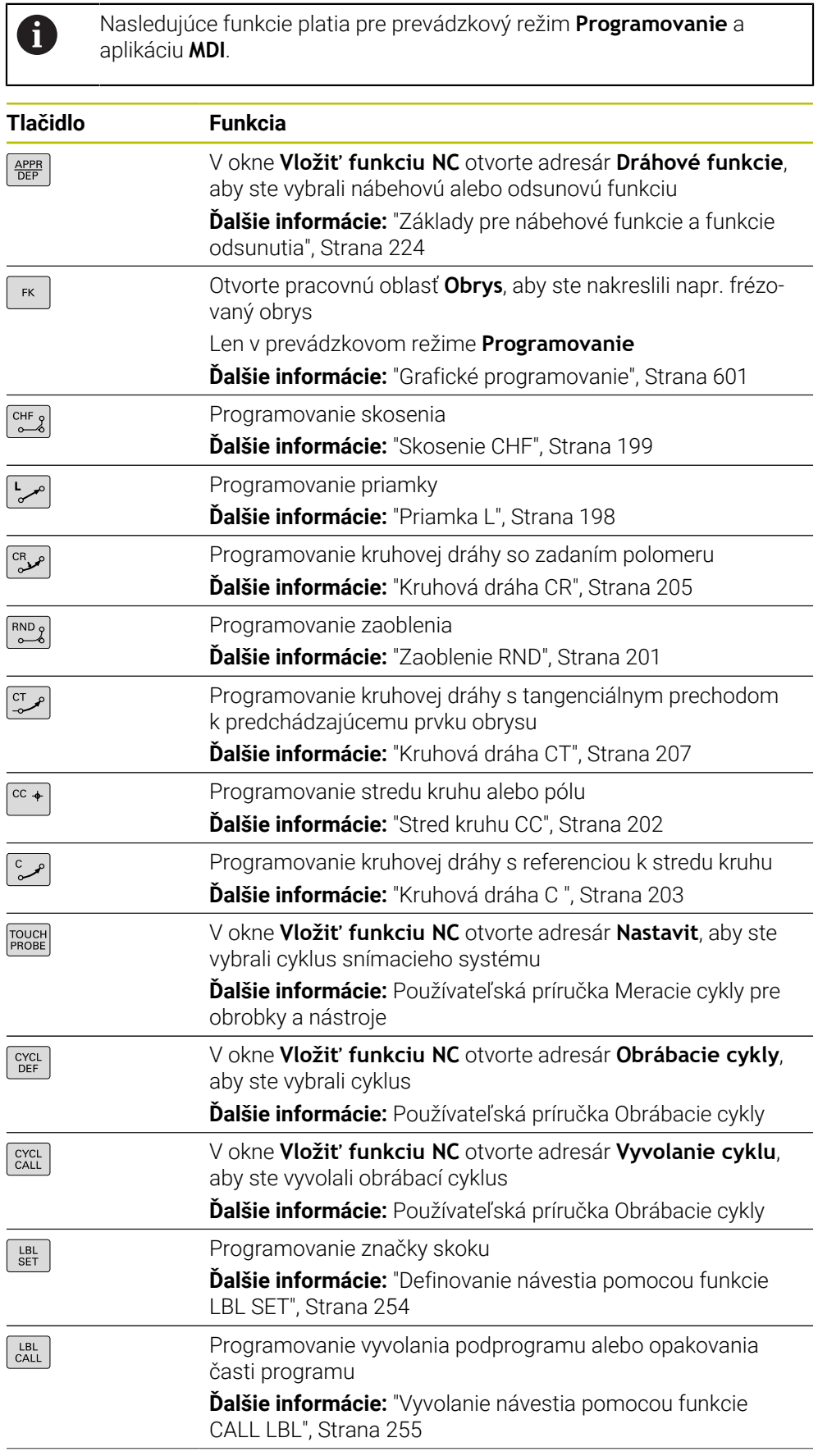

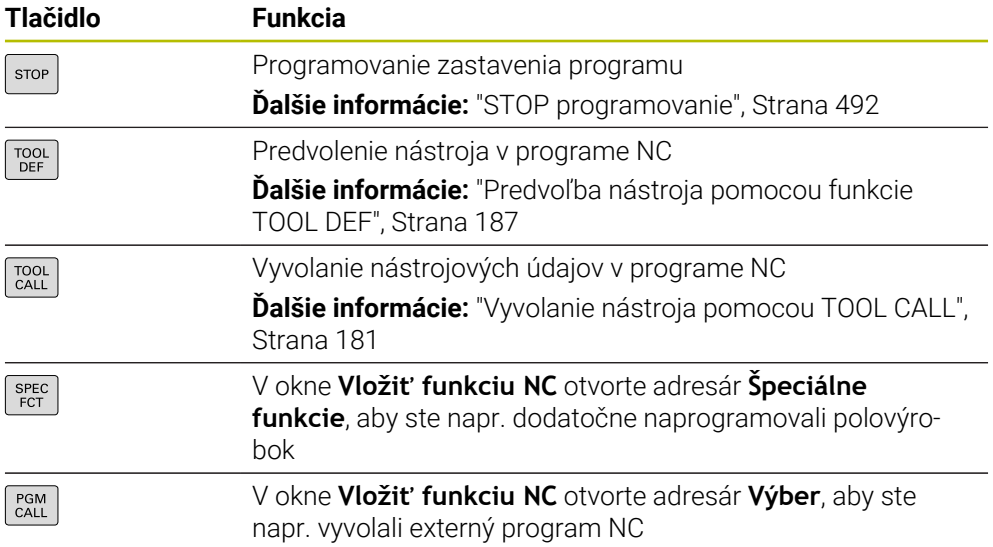

# **Osové a hodnotové vstupy**

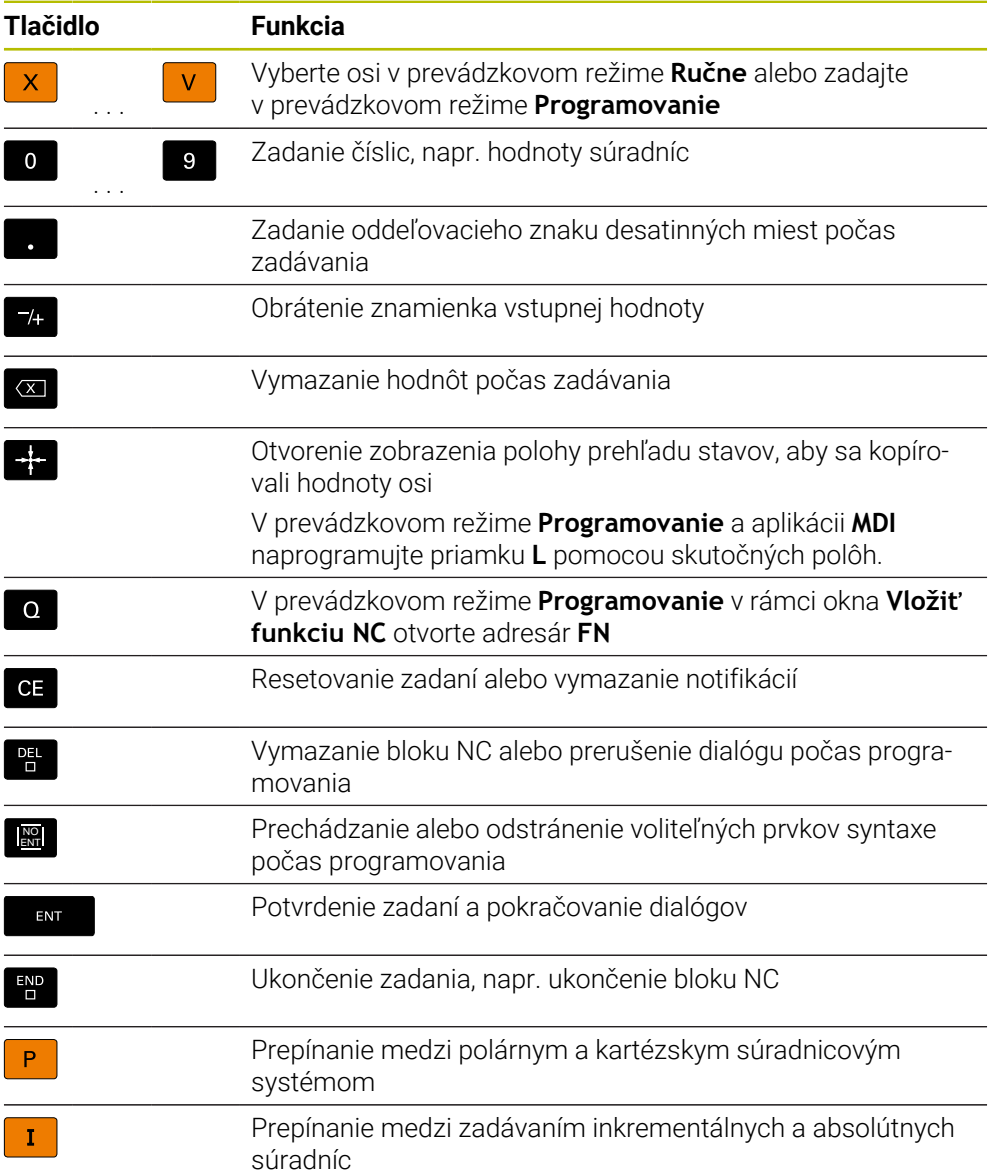

# **Oblasť Navigácia**

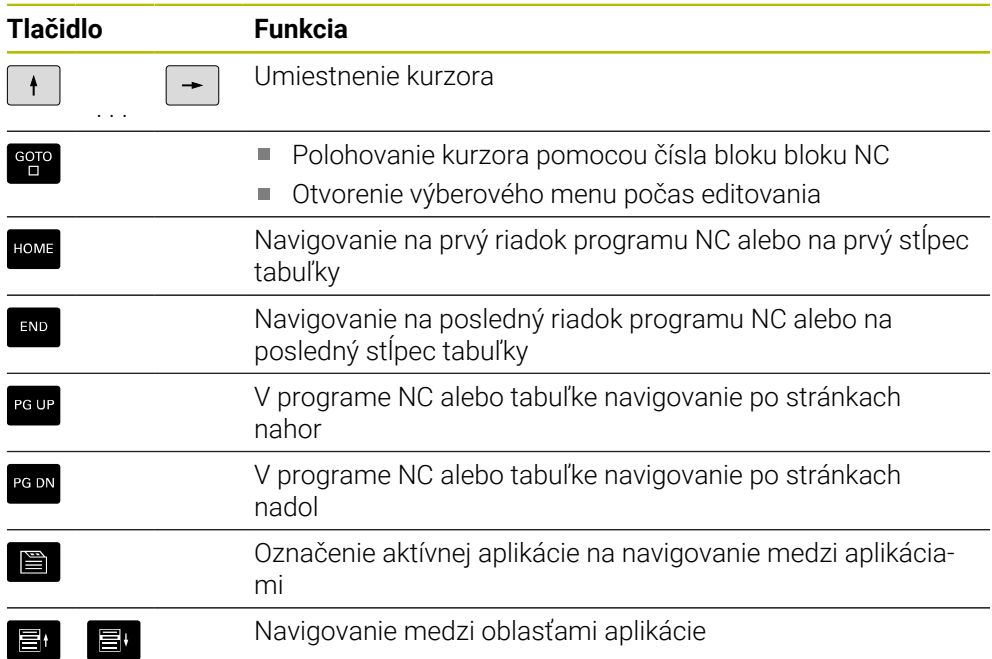

# **Potenciometer**

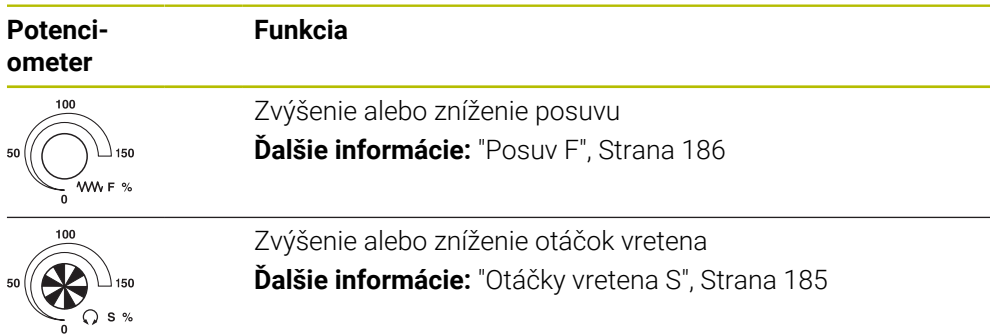

# **3.8.3 Symboly rozhrania ovládania**

#### **Prehľad symbolov presahujúcich jednotlivé prevádzkové režimy**

Tento prehľad obsahuje symboly, ktoré sú dostupné zo všetkých prevádzkových režimov alebo sa používajú vo viacerých prevádzkových režimoch.

Špecifické symboly pre jednotlivé pracovné oblasti sú opísané v príslušných obsahoch.

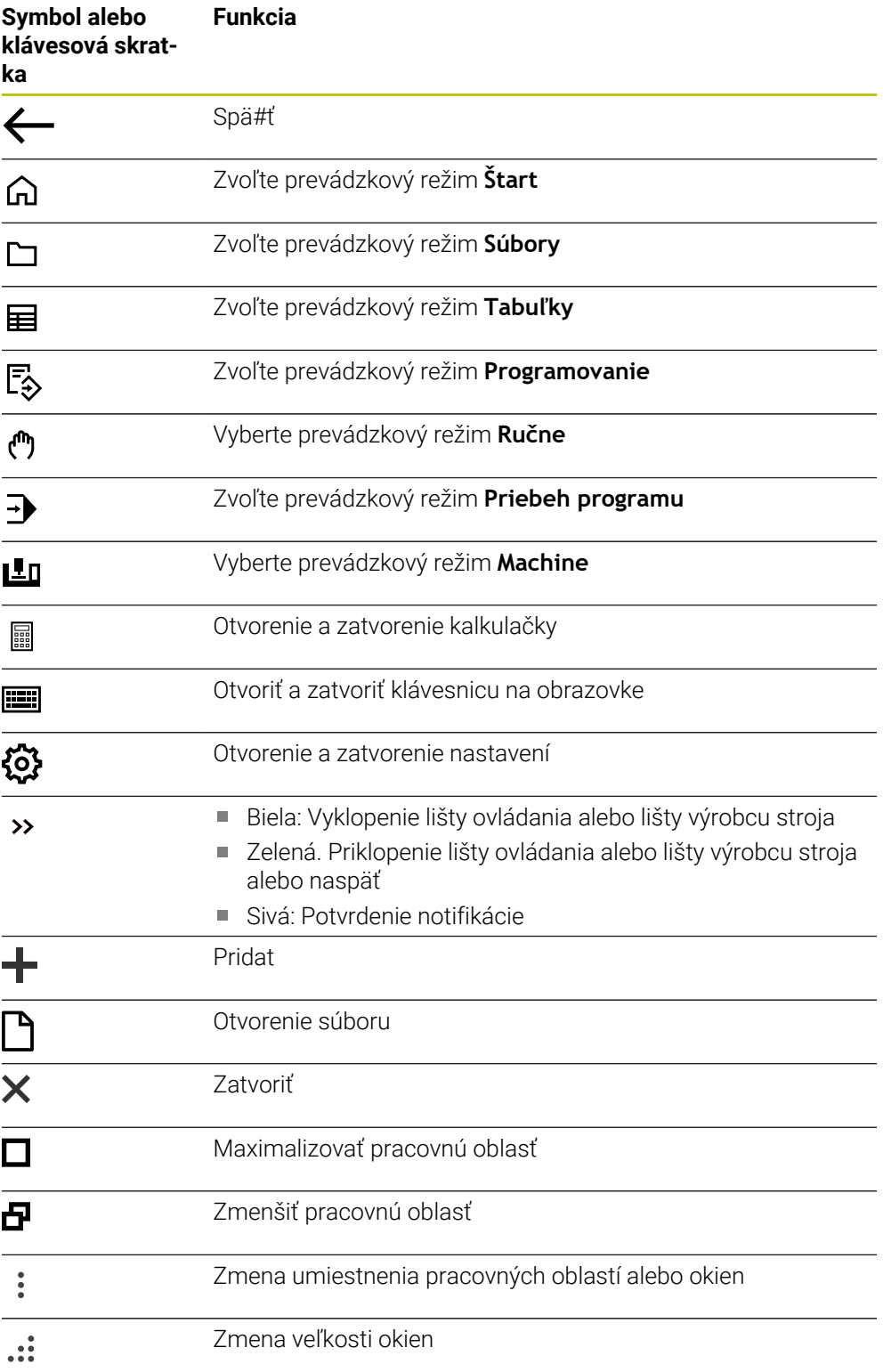

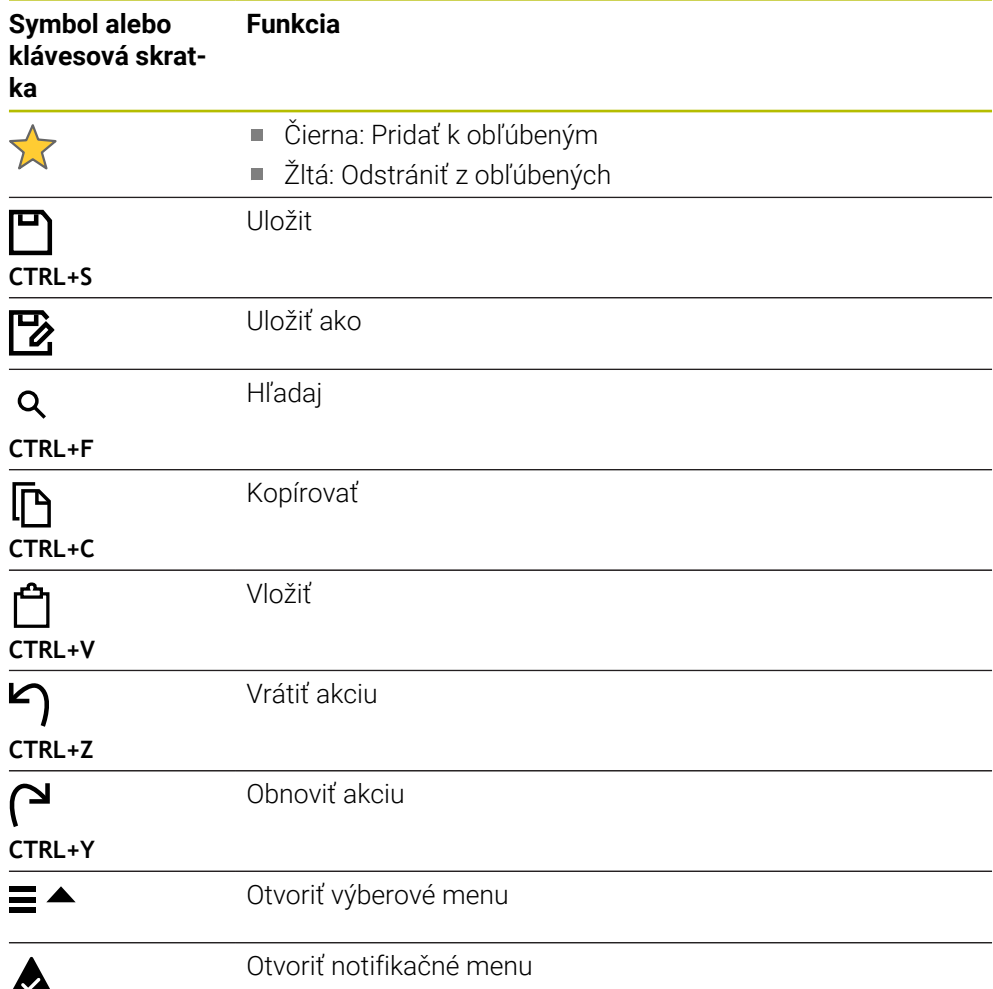

# <span id="page-89-0"></span>**3.8.4 Pracovná oblasť Hlavné menu**

#### **Aplikácia**

V pracovnej oblasti **Hlavné menu** zobrazuje ovládanie zvolené funkcie ovládania a **HEROS** 

#### **Opis funkcie**

Záhlavie okna pracovnej oblasti **Hlavné menu** obsahuje nasledujúce funkcie:

- Výberové menu **Aktívna konfigurácia** Pomocou výberového menu môžete aktivovať konfiguráciu rozhrania ovládania.
- Kontextové vyhľadávanie Pomocou kontextového vyhľadávania môžete vyhľadávať funkcie v pracovnej oblasti.

**Ďalšie informácie:** ["Pridanie a odstránenie obľúbených", Strana 91](#page-90-0)

Pracovná oblasť **Hlavné menu** obsahuje nasledujúce oblasti:

**Ovládanie**

V tejto oblasti môžete otvoriť prevádzkové režimy alebo aplikácie. **Ďalšie informácie:** ["Prehľad prevádzkových režimov", Strana 76](#page-75-0) **Ďalšie informácie:** ["Prehľad pracovných oblastí", Strana 79](#page-78-0)

**Nastroje**

V tejto oblasti môžete otvoriť niektoré nástroje operačného systému HEROS. **Ďalšie informácie:** Používateľská príručka Nastavenie a spracovanie

**Pomocník**

V tejto sekcii môžete otvoriť tréningové videá alebo **TNCguide**.

**Obľúbené**

V tejto oblasti nájdete svoje zvolené obľúbené položky.

**Ďalšie informácie:** ["Pridanie a odstránenie obľúbených", Strana 91](#page-90-0)

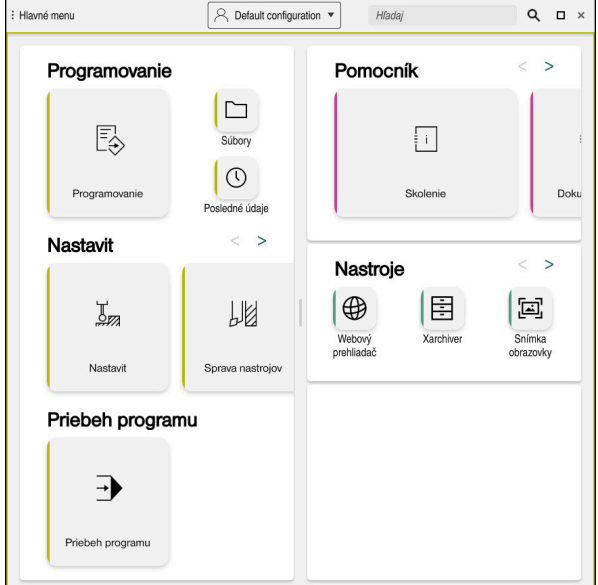

Pracovná oblasť **Hlavné menu**

Pracovná oblasť **Hlavné menu** je k dispozícii v aplikácii **Menu Štart**.

#### **Zapnutie alebo vypnutie zobrazenia oblasti**

Zobrazenie oblasti v pracovnej oblasti **Hlavné menu** zapnete takto:

- Podržte v ľubovoľnej polohe v rámci pracovnej oblasti alebo kliknite pravým tlačidlom myši
- Ovládanie zobrazí v každej oblasti symbol plus alebo mínus.
- ▶ Vyberte symbol plus
- Ovládanie zapne zobrazenie oblasti.

f.

Pomocou symbolu mínus vypnete zobrazenie oblasti.

#### <span id="page-90-0"></span>**Pridanie a odstránenie obľúbených**

#### **Pridať obľúbené**

Obľúbené v pracovnej oblasti **Hlavné menu** pridáte takto:

- Vyhľadajte funkciu v kontextovom vyhľadaní
- Podržte symbol funkcie alebo kliknite pravým tlačidlom
- Ovládanie zobrazí symbol pre **Pridať obľúbené**.

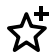

- Vyberte **Pridať obľúbené**
- Ovládanie vloží funkciu v oblasti **Obľúbené**.

#### **Odstrániť obľúbené**

Obľúbené v pracovnej oblasti **Hlavné menu** odstránite takto:

- Podržte symbol funkcie alebo kliknite pravým tlačidlom
- Ovládanie zobrazí symbol pre **Odstrániť obľúbené**.

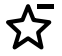

- Vyberte **Odstrániť obľúbené**
- Ovládanie odstráni funkciu z oblasti **Obľúbené**.

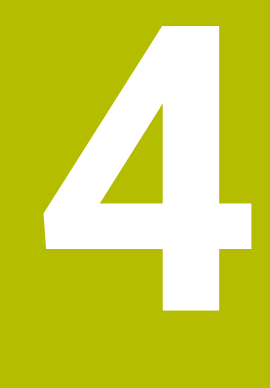

# **Prvé kroky**

# **4.1 Prehľad kapitol**

Táto kapitola zobrazuje pomocou príkladného obrobku obsluhu ovládania od vypnutého stroja až po hotový obrobok.

Táto kapitola obsahuje nasledujúce témy:

- Zapnutie stroja
- **Programovanie a simulovanie obrobku**
- Vypnutie stroja

# <span id="page-93-0"></span>**4.2 Zapnite stroj a ovládanie**

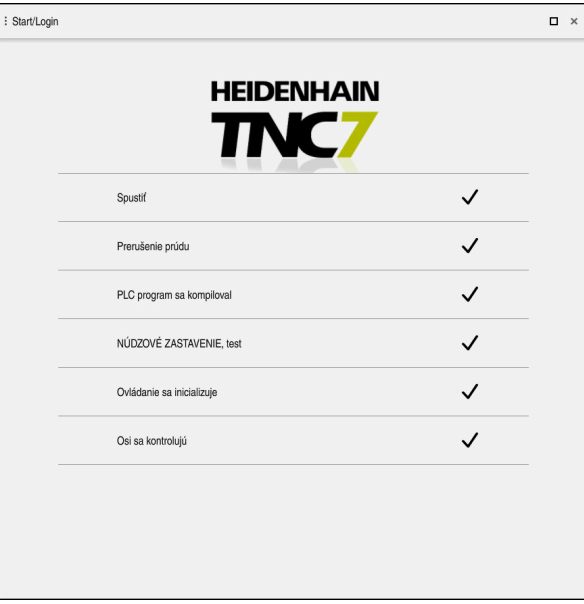

Pracovná oblasť **Start/Login**

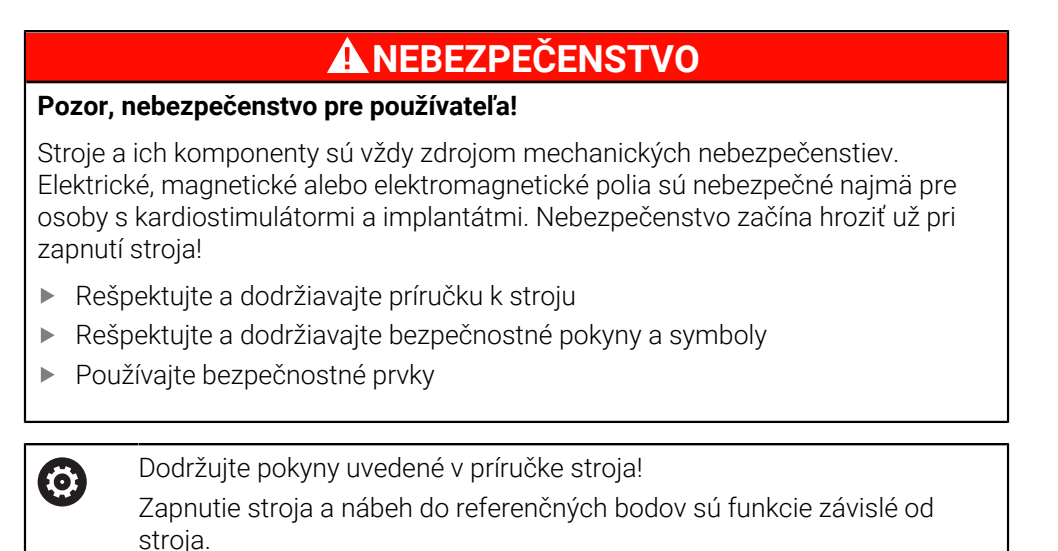

Stroj zapnete nasledovne:

- Zapnite prívod napájacieho napätia ovládania a stroja.
- Ovládanie sa nachádza v procese spúšťania a zobrazuje priebeh v pracovnej oblasti **Start/Login**.
- Ovládanie v pracovnej oblasti **Start/Login** zobrazuje dialóg **Prerušenie prúdu**.

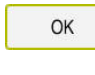

 $(1)$ 

 $|\vec{U}|$ 

- Vyberte možnosť **OK**
- Ovládanie preloží program PLC.
- Zapnite riadiace napätie
- Ovládanie skontroluje funkciu núdzového vypínania.
- Ak stroj disponuje absolútnymi meracími zariadeniami dĺžok a uhlov, je ovládanie pripravené na prevádzku.
- Ak stroj disponuje inkrementálnymi meracími zariadeniami dĺžok a uhlov, otvorí ovládanie aplikáciu **Nábeh na ref.**. **Ďalšie informácie:** Používateľská príručka Nastavenie a spracovanie
- Stlačte tlačidlo **Štart NC**
- Ovládanie vykoná nábeh na všetky potrebné referenčné body.
- Ovládanie je teraz pripravené na prevádzku a nachádza sa v aplikácii **Manuálna prevádzka**.

**Ďalšie informácie:** Používateľská príručka Nastavenie a spracovanie

#### **Detailné informácie**

- Zapnutie a vypnutie **Ďalšie informácie:** Používateľská príručka Nastavenie a spracovanie
- **Meracie systémy**

**Ďalšie informácie:** ["Meracie systémy a referenčné značky", Strana 117](#page-116-0)

# **4.3 Programovanie a simulovanie obrobku**

# **4.3.1 Príkladová úloha 1339889**

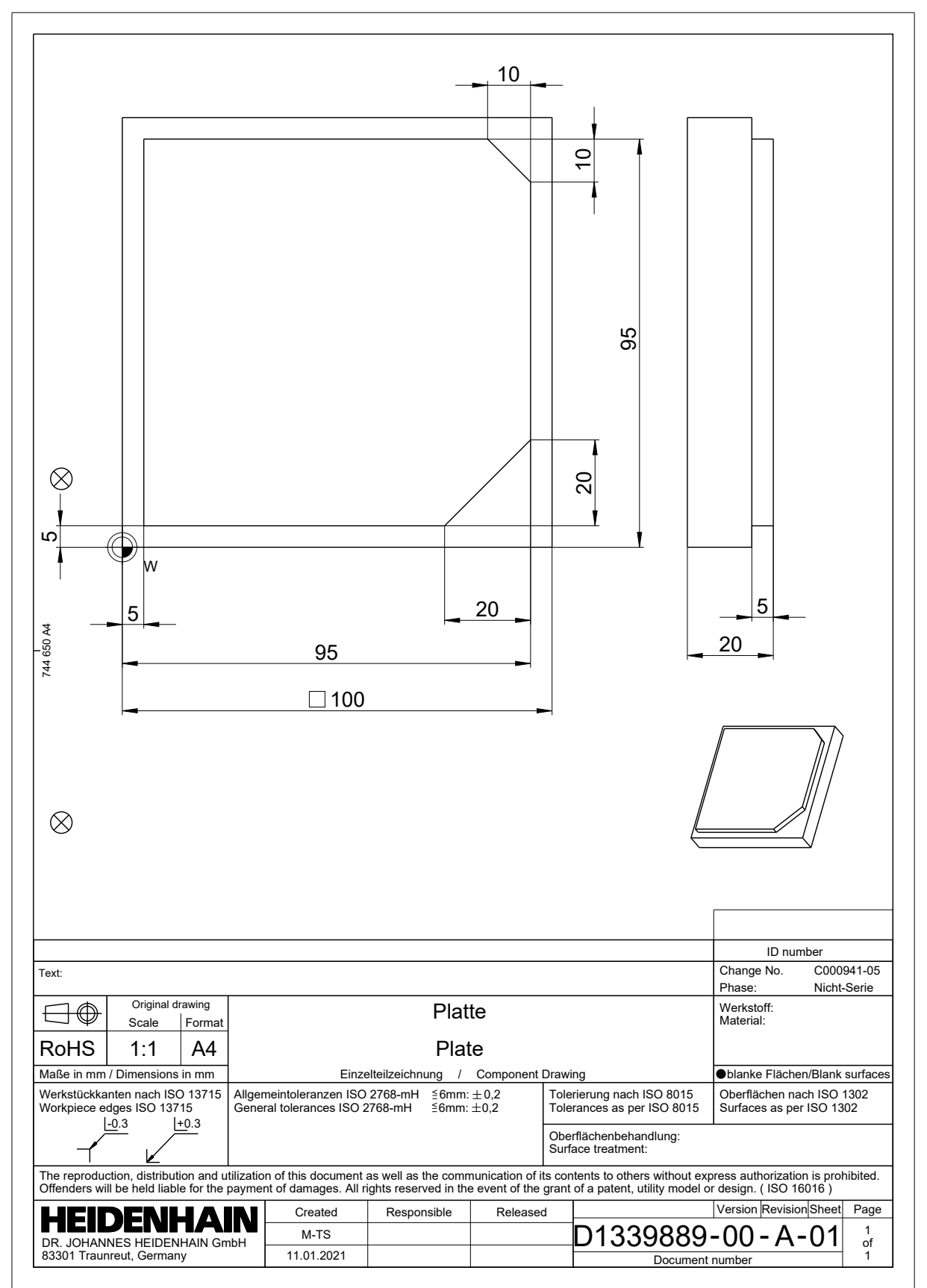

#### **4.3.2 Zvoľte prevádzkový režim Programovanie**

Programy NC editujte vždy v prevádzkovom režime **Programovanie**.

#### **Predpoklad**

Symbol prevádzkového režimu na výber Aby ste mohli vybrať prevádzkový režim **Programovanie**, musí sa ovládanie spustiť tak ďaleko, aby symbol prevádzkového režimu už nebol sivou farbou.

#### **Zvoľte prevádzkový režim Programovanie**

Prevádzkový režim **Programovanie** vyberiete takto:

- ι
- Zvoľte prevádzkový režim **Programovanie**
- Ovládanie zobrazuje prevádzkový režim **Programovanie** a naposledy otvorený program NC.

#### **Detailné informácie**

Prevádzkový režim **Programovanie Ďalšie informácie:** ["Prevádzkový režim Programovanie", Strana 123](#page-122-0)

# **4.3.3 Vytvorenie rozhrania ovládania ku programovaniu**

V prevádzkovom režime **Programovanie** máte viaceré možnosti na editovanie programu NC.

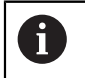

Prvé kroky opisujú pracovný postup v režime **Editor Klartext** a s otvoreným stĺpcom **Formulár**.

#### **Otvorte stĺpec Formulár**

Aby ste mohli otvoriť stĺpec **Formulár**, musí byť otvorený program NC.

Stĺpec **Formulár** otvoríte takto:

- 彨
- Vyberte **Formulár**
- Ovládanie otvorí stĺpec **Formulár**

#### **Detailné informácie**

■ Editovanie programu NC

**Ďalšie informácie:** ["Programy NC editovanie", Strana 135](#page-134-0)

■ Stĺpec **Formulár Ďalšie informácie:** ["Stĺpec Formulár v pracovnej oblasti Program", Strana 134](#page-133-0)

#### **4.3.4 Vytvorenie nového programu NC**

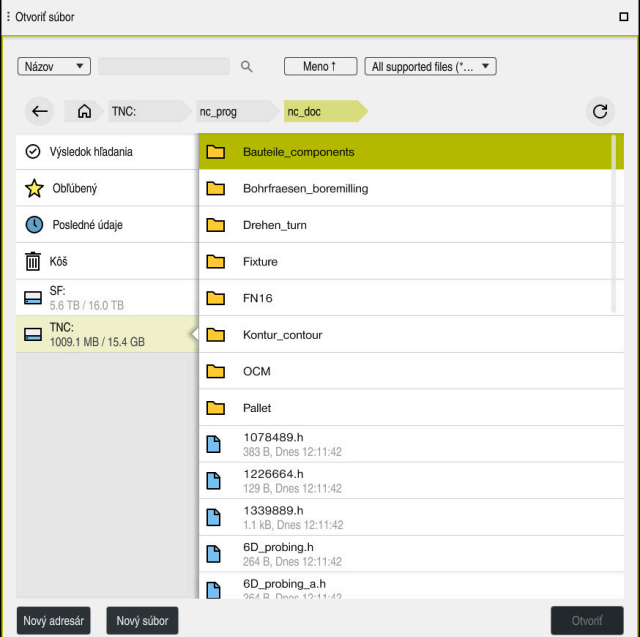

Pracovná oblasť **Otvoriť súbor** v prevádzkovom režime **Programovanie**

Program NC v prevádzkovom režime **Programovanie** vytvoríte takto:

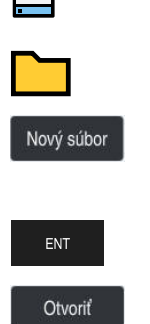

┽

- Vyberte **Pridat**
	- Ovládanie zobrazí pracovné oblasti **Rýchly výber** a **Otvoriť súbor**.
	- V pracovnej oblasti **Otvoriť súbor** vyberte požadovanú jednotku
	- ▶ Vyberte adresár
	- Vyberte **Nový súbor**
	- ▶ Zadajte názov súboru, napr. 1339899.h
	- Potvrďte vstup tlačidlom **ENT**

- Vyberte **Otvoriť**
- Ovládanie otvorí nový program NC a okno **Vložiť funkciu NC** k definícii polovýrobkov.

#### **Detailné informácie**

- Pracovná oblasť **Otvoriť súbor Ďalšie informácie:** Používateľská príručka Nastavenie a spracovanie
- Prevádzkový režim **Programovanie Ďalšie informácie:** ["Prevádzkový režim Programovanie", Strana 123](#page-122-0)

#### <span id="page-98-0"></span>**4.3.5 Definovanie polovýrobku**

Pre program NC môžete definovať polovýrobok, ktorý používa ovládanie na simuláciu. Ak vytvoríte program NC, zobrazí ovládanie automaticky okno **Vložiť funkciu NC** na definíciu polovýrobku.

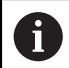

Ak ste zatvorili okno bez toho, aby ste zvolili polovýrobok, môžete opis polovýrobku vybrať dodatočne pomocou tlačidla **Vložiť funkciu NC**.

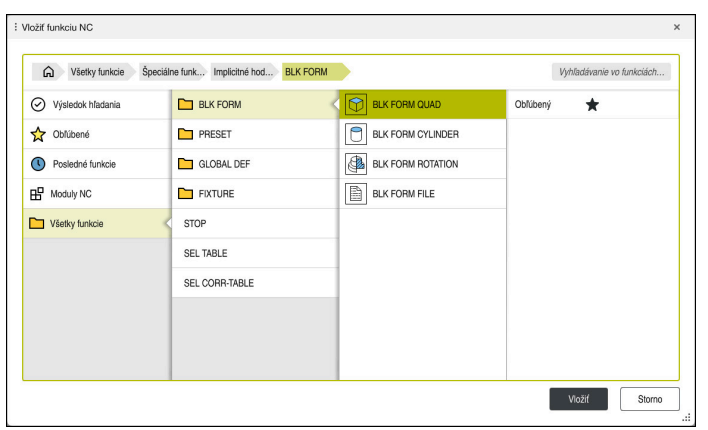

Okno **Vložiť funkciu NC** k definícii polovýrobku

#### **Definovanie kvádrovitého polovýrobku**

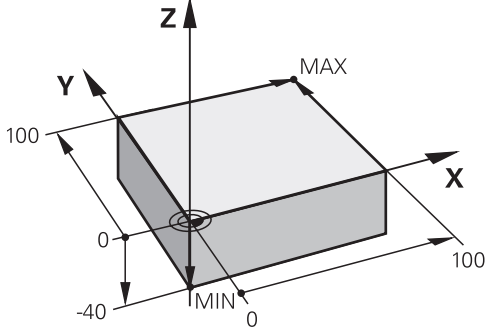

Kvádrovitý polovýrobok s minimálnym bodom a maximálnym bodom

Kváder definujete pomocou priestorovej uhlopriečky zadaním minimálneho bodu a maximálneho bodu, vzhľadom na aktívny vzťažný bod obrobku.

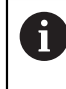

Zadania môžete potvrdiť takto:

- Tlačidlo **ENT**
- Tlačidlo so šípkou doprava
- Kliknite alebo ťuknite na ďalší prvok syntaxe

Kvádrovitý polovýrobok definujete takto:

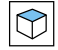

#### Zvoľte **BLK FORM QUAD**

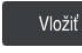

彨

#### Zvoľte **Vložiť**.

- Ovládanie vloží blok NC pre definíciu polovýrobku.
- Otvorte stĺpec **Formulár**
- Vyberte os nástroja, napr. **Z**
- Potvrďte vstup.  $\blacktriangleright$
- Zadajte najmenšiu súradnicu X, napr. **0**
- ▶ Potvrďte vstup.
- Zadajte najmenšiu súradnicu Y, napr. **0**
- ▶ Potvrďte vstup.
- Zadajte najmenšiu súradnicu Z, napr. **–40**
- ▶ Potvrďte vstup.
- Zadajte najväčšiu súradnicu X, napr. **100**
- ▶ Potvrďte vstup.
- Zadajte najväčšiu súradnicu Y, napr. **100**
- ▶ Potvrďte vstup.

▶ Potvrďte vstup.

Zadajte najväčšiu súradnicu Z, napr. **0**

Potvrdiť

- Zvoľte **Potvrdiť**.  $\blacktriangleright$
- Ovládanie ukončí blok NC.

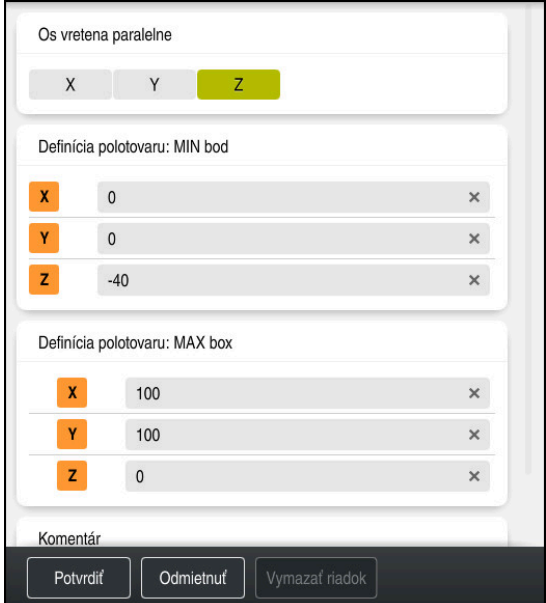

Stĺpec **Formulár** s definovanými hodnotami

| 0 BEGIN PGM 1339889 MM         |
|--------------------------------|
| 1 BLK FORM 0.1 Z X+0 Y+0 Z-40  |
| 2 BLK FORM 0.2 X+100 Y+100 Z+0 |
| 3 END PGM 1339889 MM           |

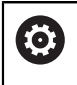

Plný rozsah funkcií ovládania je dostupný výlučne pri použití osi nástroja **Z**, napr. definícia vzoru **PATTERN DEF**. Obmedzene a výrobcom stroja pripravené a nakonfigurované je použitie osí nástroja **X** a **Y**.

#### **Detailné informácie**

Vloženie polovýrobku

**Ďalšie informácie:** ["Definovanie polovýrobku s BLK FORM", Strana 166](#page-165-0)

Vzťažné body v stroji **Ďalšie informácie:** ["Vzťažné body v stroji", Strana 118](#page-117-0)

# **4.3.6 Štruktúra programu NC**

Ak štruktúrujete programy NC jednotne, ponúka to nasledovné výhody:

- Lepší prehľad
- Rýchlejšie programovanie
- Zníženie zdrojov chýb

#### **Odporúčaná štruktúra obrysového programu**

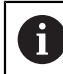

Bloky NC **BEGIN PGM** a **END PGM** vloží ovládanie automaticky.

- 1 **BEGIN PGM** s výberom mernej jednotky
- 2 Definovanie polovýrobku
- 3 Vyvolajte nástroj, s osou nástroja a technologickými údajmi
- 4 Nástroj presuňte do bezpečnej polohy, zapnite vreteno
- 5 V rovine obrábania predpolohujte do blízkosti začiatočného bodu obrysu
- 6 Na osi nástroja predpolohujte, príp. zapnite chladiaci prostriedok
- 7 Nabehnite na obrys, príp. zapnite korekciu polomeru nástroja
- 8 Obrobenie obrysu
- 9 Opustite obrys, vypnite chladiaci prostriedok
- 10 Nástroj presuňte do bezpečnej polohy.
- 11 Ukončite program NC
- 12 **END PGM**

#### **4.3.7 Nabehnutie a opustenie obrysu**

Ak programujete obrys, potrebujete začiatočný bod a koncový bod mimo obrysu. Nasledujúce polohy sú potrebné na nabehnutie a opustenie obrysu:

#### **Pom. obr. Poloha**

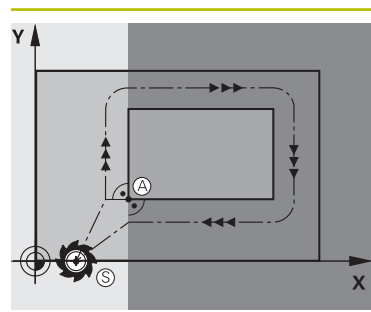

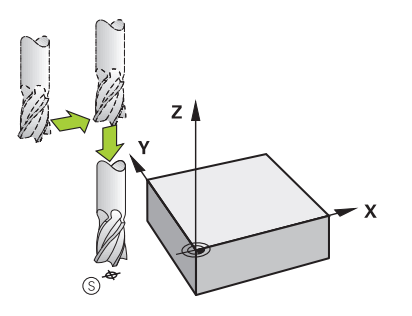

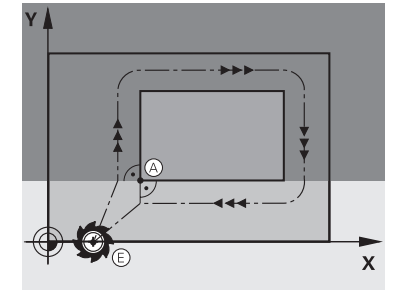

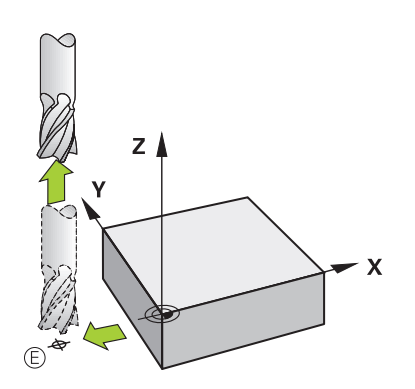

#### **Začiatočný bod**

- Pre začiatočný bod platia nasledujúce predpoklady:
- Žiadna korekcia polomeru nástroja  $\blacksquare$
- možnosť nábehu bez nebezpečenstva kolízie,
- $\mathbb{R}^2$ v blízkosti prvého bodu na obryse.

Obrázok zobrazuje nasledovné:

Ak nadefinujete začiatočný bod v tmavosivej oblasti, dôjde pri nábehu na prvý bod obrysu k poškodeniu obrysu.

#### **Posuv do začiatočného bodu na osi nástroja**

Pred nabehnutím na prvý bod obrysu musíte umiestniť nástroj na osi nástroja na pracovnú hĺbku. Pri nebezpečenstve kolízie nabehnite na začiatočný bod na osi nástroja osobitne.

#### **Prvý bod obrysu**

Ovládanie presunie nástroj od začiatočného bodu k prvému bodu obrysu.

Pre pohyb nástroja na prvý bod obrysu naprogramujte korekciu polomeru nástroja.

#### **Koncový bod**

Pre koncový bod platia nasledujúce predpoklady:

- možnosť nábehu bez nebezpečenstva kolízie,
- v blízkosti posledného bodu na obryse.  $\overline{\phantom{a}}$
- Vylúčte poškodenie obrysu: Optimálny koncový bod  $\mathbf{r}$ sa nachádza na predĺžení dráhy nástroja na obrábanie posledného obrysového prvku.

Obrázok zobrazuje nasledovné:

Ak nadefinujete koncový bod v tmavosivej oblasti, dôjde pri nábehu na koncový bod k poškodeniu obrysu.

#### **Opustenie koncového bodu na osi nástroja**

Naprogramujte os nástroja pri opustení koncového bodu samostatne.

#### **Spoločný začiatočný a koncový bod**

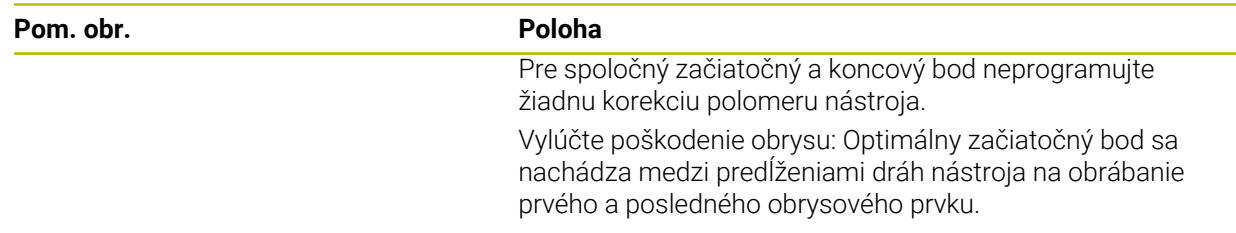

#### **Detailné informácie**

■ Funkcie na nábeh a odchod od obrysu **Ďalšie informácie:** ["Základy pre nábehové funkcie a funkcie odsunutia",](#page-223-0) [Strana 224](#page-223-0)

## **4.3.8 Naprogramujte jednoduchý obrys**

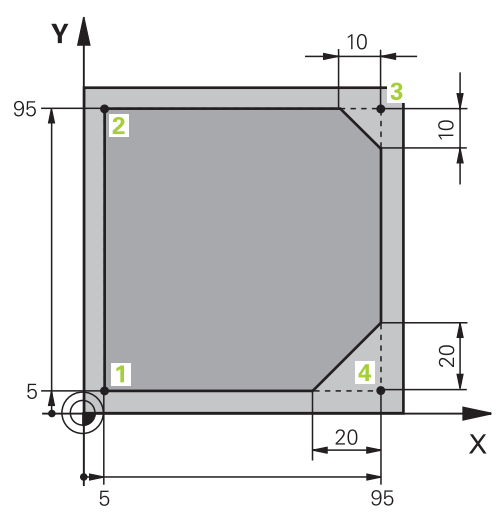

Obrobok na naprogramovanie

Nasledujúce obsahy ukazujú, ako ofrézujete zobrazený obrys na hĺbku 5 mm. Definíciu polovýrobku ste už vytvorili.

**Ďalšie informácie:** ["Definovanie polovýrobku", Strana 99](#page-98-0)

Po vložení funkcie NC zobrazí ovládanie vysvetlenie k aktuálnemu prvku syntaxe na dialógovej lište. Údaje môžete zadať priamo vo formulári.

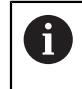

Naprogramujte programy NC tak, ako keby sa nástroj pohyboval! Preto je irelevantné, či pohyb vykonáva os hlavy alebo os stola.

#### **Vyvolanie nástroja**

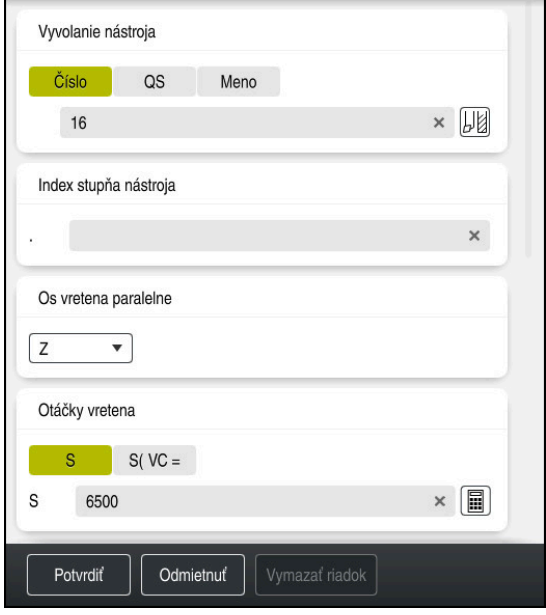

Stĺpec **Formulár** s prvkami syntaxe vyvolania nástroja

Nástroj vyvoláte takto:

TOOL<br>CALL

- Zvoľte **TOOL CALL**.
- Vo formulári zvoľte **Číslo**.
- Zadajte číslo nástroja, napr. **16**.
- Zvoľte os nástroja **Z**.

Zvoľte **Potvrdiť**.

- Zvoľte otáčky vretena **S**.
- Vložte otáčky vretena, napr. **6500**.
- Potvrdiť
- Ovládanie ukončí blok NC.

#### **3 TOOL CALL 12 Z S6500**

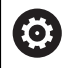

Plný rozsah funkcií ovládania je dostupný výlučne pri použití osi nástroja **Z**, napr. definícia vzoru **PATTERN DEF**.

Obmedzene a výrobcom stroja pripravené a nakonfigurované je použitie osí nástroja **X** a **Y**.

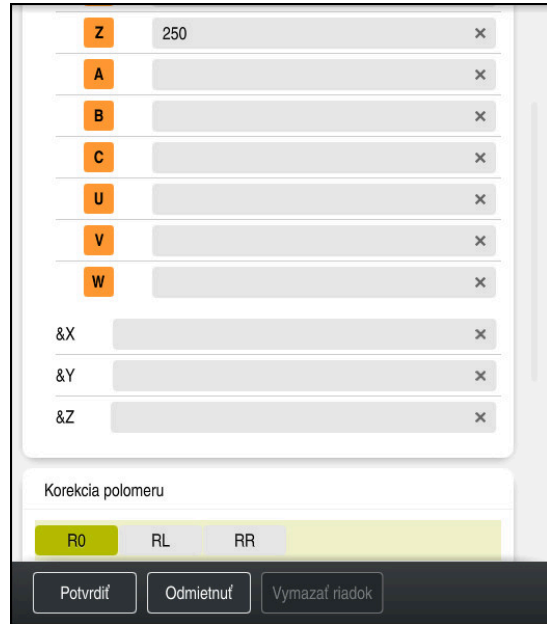

#### **Nástroj presuňte do bezpečnej polohy.**

Stĺpec **Formulár** s prvkami syntaxe priamky

Nástroj presuniete do bezpečnej polohy takto:

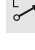

Zvoľte funkciu dráhy **L**.

- $\bar{z}$
- Zvoľte **Z**.
- Zadajte hodnotu, napr. **250**.
- Zvoľte korekciu polomeru nástroja **R0**.
- Ovládanie prevezme hodnotu **R0**, žiadna korekcia polomeru nástroja.
- Zvoľte posuv **FMAX**.
- Ovládanie prevezme rýchloposuv **FMAX**.
- ▶ Príp. zadajte prídavnú funkciu **M**, napr. **M3**, zapnite vreteno.

Potvrdiť

- Zvoľte **Potvrdiť**.
- Ovládanie ukončí blok NC.

#### **4 L Z+250 R0 FMAX M3**

#### **Predbežné polohovanie v rovine obrábania**

V rovine obrábania polohujete takto:

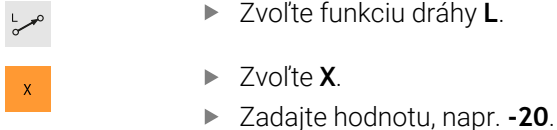

- $\bar{\mathbf{Y}}$
- 

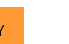

Zvoľte **Y**.

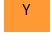

- Zadajte hodnotu, napr. **-20**.
- Zvoľte posuv **FMAX**.

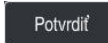

- Zvoľte **Potvrdiť**.
- Ovládanie ukončí blok NC.

**5 L X-20 Y-20 FMAX**

#### **Predpolohovanie v osi nástroja**

Na osi nástroja polohujete takto:

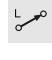

- 
- $\mathbf{z}$
- Zvoľte **Z**.
- Zadajte hodnotu, napr. **-5**.

Zvoľte funkciu dráhy **L**.

- Zvoľte posuv **F**
- Vložte hodnotu pre polohovací posuv, napr. **3000**
- Príp. zadajte prídavnú funkciu **M**, napr. **M8**, zapnite chladiacu kvapalinu

Potvrdiť

- Zvoľte **Potvrdiť**.
- Ovládanie ukončí blok NC.

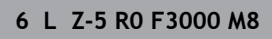

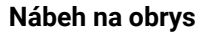

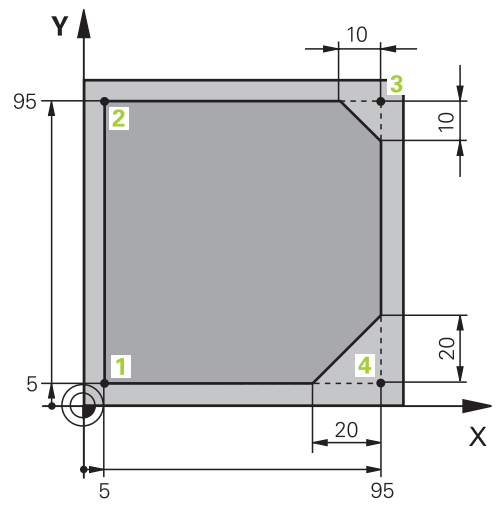

Obrobok na naprogramovanie

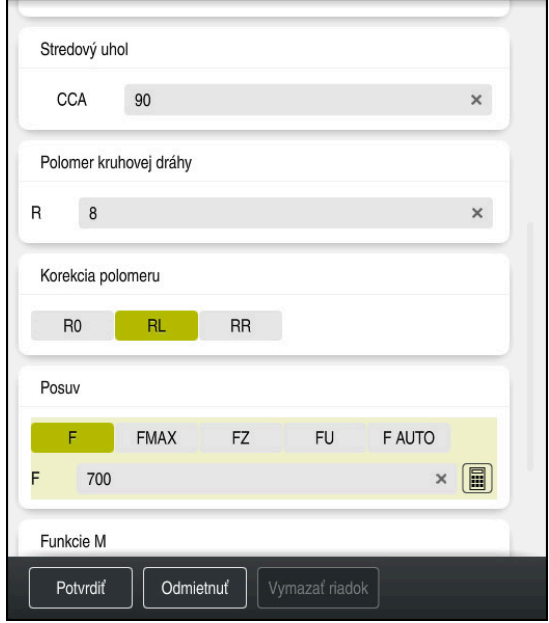

Stĺpec **Formulár** s prvkami syntaxe nábehovej funkcie

#### Na obrys nabehnete takto:

- APPR<br>/DEP
- Zvoľte dráhovú funkciu **APPR DEP**
- Ovládanie otvorí okno **Vložiť funkciu NC**.
- Vyberte **APPR**

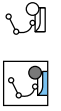

Vyberte nábehovú funkciu, napr. **APPR CT**

Vložiť

Potvrdiť

### Zvoľte **Vložiť**.

- Vložte súradnice začiatočného bodu **1**, napr. **X 5 Y 5**
- Do uhla stredového bodu **CCA** vložte uhol nábehu, napr. **90**
- Zadajte polomer kruhovej dráhy, napr. **8**
- Vyberte **RL**
- Ovládanie prevezme korekciu polomeru nástroja vľavo.
- Zvoľte posuv **F**
- Vložte hodnotu pre obrábací posuv, napr. **700**
- Zvoľte **Potvrdiť**.
	- Ovládanie ukončí blok NC.

**7 APPR CT X+5 Y+5 CCA90 R+8 RL F700**
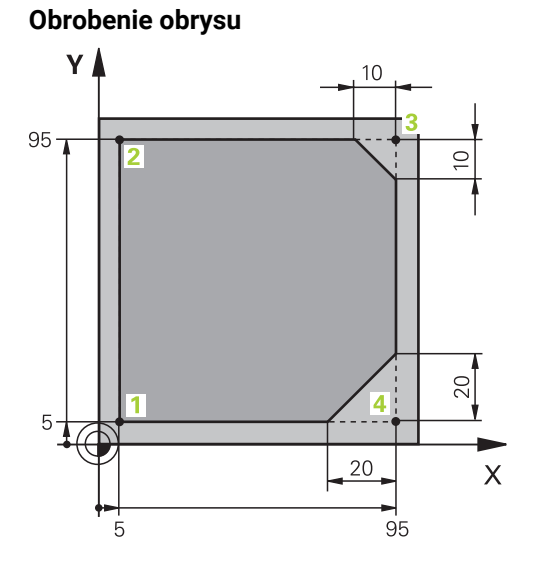

Obrobok na naprogramovanie

### Obrys spracujete takto:

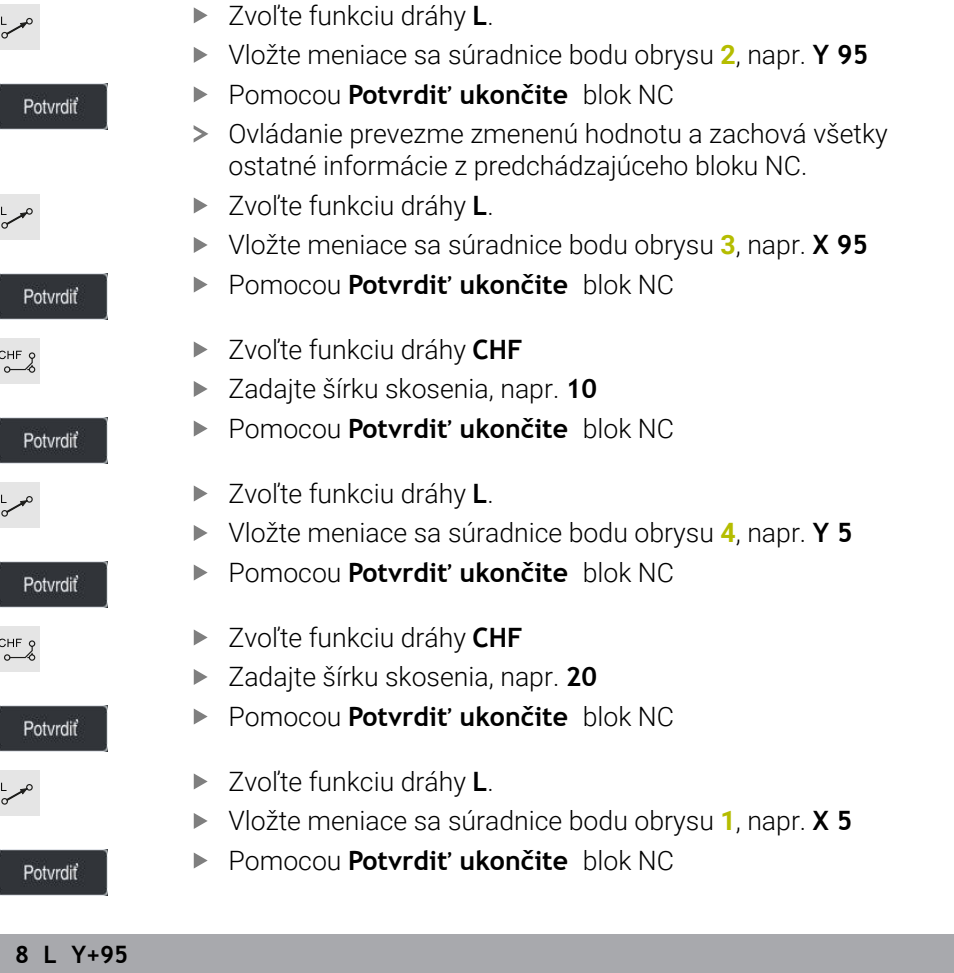

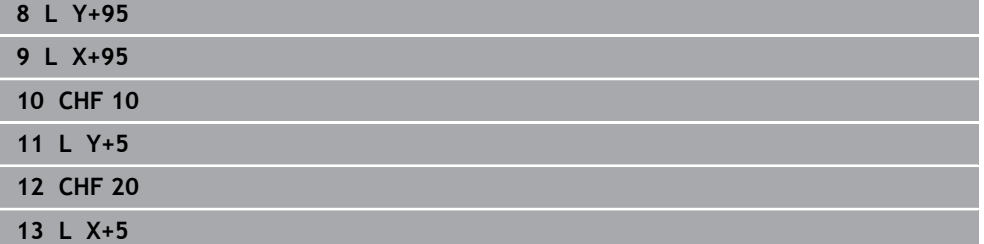

### **Opustenie obrysu**

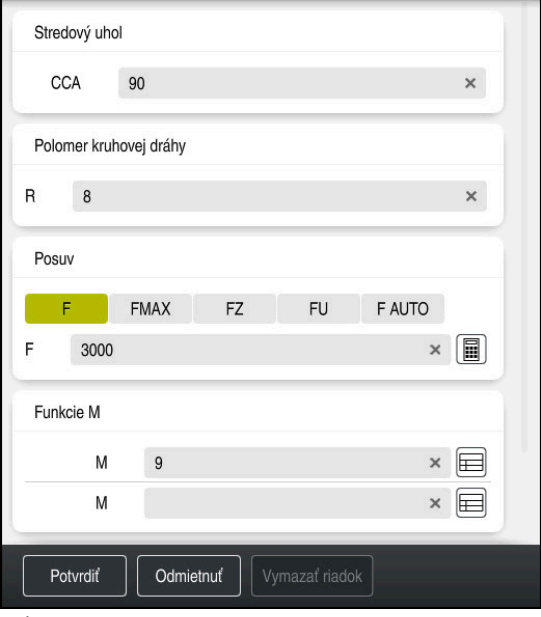

Stĺpec **Formulár** s prvkami syntaxe funkcie odsunutia

Obrys opustíte nasledovne:

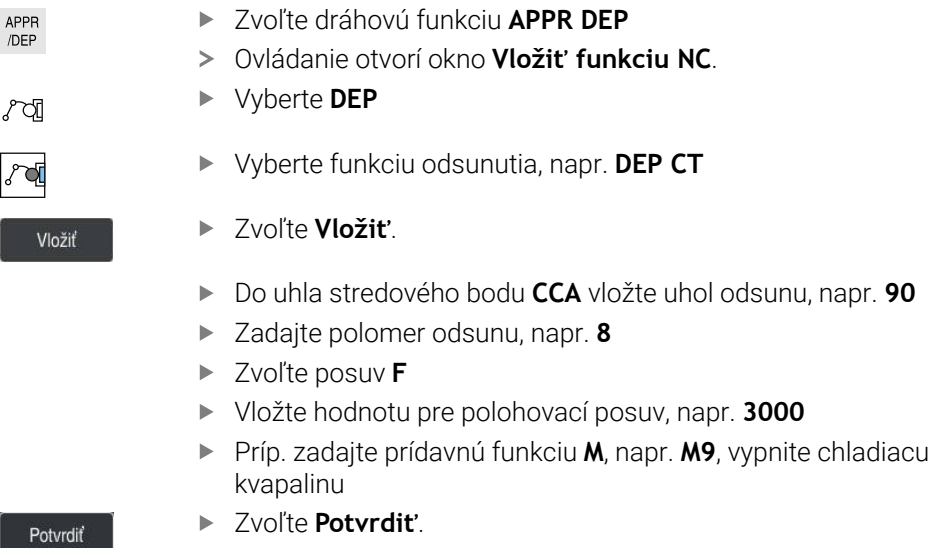

- Zvoľte **Potvrdiť**.
- Ovládanie ukončí blok NC.

**14 DEP CT CCA90 R+8 F3000 M9**

#### **Presun nástroja do bezpečnej polohy a ukončenie programu NC**

Nástroj presuniete do bezpečnej polohy takto:

Zvoľte funkciu dráhy **L**.

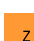

- Zvoľte **Z**.
- Zadajte hodnotu, napr. **250**.
- Zvoľte korekciu polomeru nástroja **R0**.
- Zvoľte posuv **FMAX**.
- Zadajte prídavnú funkciu **M**, napr. **M30**, koniec programu.

Potvrdiť

- Zvoľte **Potvrdiť**.
- Ovládanie ukončí blok NC a program NC.

#### **15 L Z+250 R0 FMAX M30**

#### **Detailné informácie**

vyvolanie nástroja,

**Ďalšie informácie:** ["Vyvolanie nástroja pomocou TOOL CALL", Strana 181](#page-180-0)

■ Priamka **L** 

**Ďalšie informácie:** ["Priamka L", Strana 198](#page-197-0)

- Označenie osí a roviny obrábania
	- **Ďalšie informácie:** ["Označenie osí na frézach", Strana 116](#page-115-0)
- Funkcie na nábeh a odchod od obrysu **Ďalšie informácie:** ["Základy pre nábehové funkcie a funkcie odsunutia",](#page-223-0) [Strana 224](#page-223-0)
- Skosenie **CHF**

**Ďalšie informácie:** ["Skosenie CHF", Strana 199](#page-198-0)

**Prídavné funkcie Ďalšie informácie:** ["Prehľad prídavných funkcií", Strana 493](#page-492-0)

### **4.3.9 Vytvorenie rozhrania ovládania k simulovaniu**

V prevádzkovom režime **Programovanie** môžete programy NC testovať aj graficky. Ovládanie simuluje v pracovnej oblasti **Program** aktívny program NC. Na simulovanie programu NC musíte otvoriť pracovnú oblasť **Simulácia**.

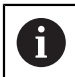

Na simulovanie môžete zatvoriť stĺpec **Formulár**, aby ste získali väčší náhľad na program NC a pracovnú oblasť **Simulácia**.

#### **Otvorte pracovnú oblasť Simulácia**

Aby ste mohli otvoriť prídavné pracovné oblasti v prevádzkovom režime **Programovanie**, musí sa otvoriť program NC.

Pracovnú oblasť **Simulácia** otvoríte takto:

- Na lište aplikácií vyberte **Pracovné oblasti**
- Vyberte možnosť **Simulácia**
- Ovládanie zobrazí dodatočne pracovnú oblasť **Simulácia**.

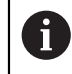

Pracovnú oblasť **Simulácia** môžete otvoriť aj tlačidlom prevádzkového režimu **Test programu**.

#### **Vytvorenie pracovnej oblasti Simulácia**

Program NC môžete simulovať bez vykonania špeciálnych nastavení. Aby ste mohli sledovať simuláciu, odporúčame upraviť rýchlosť simulácie.

Rýchlosť simulácie upravíte takto:

- Faktor vyberte pomocou posuvného regulátora, napr. **5.0 \* T**
- Ovládanie vykoná nasledujúcu simuláciu s 5-násobným naprogramovaným posuvom.

Ak na chod programu a simuláciu použijete rôzne tabuľky, napr. tabuľky nástrojov, môžete definovať tabuľky v pracovnej oblasti **Simulácia**.

#### **Detailné informácie**

Pracovná oblasť **Simulácia**

**Ďalšie informácie:** ["Pracovná oblasť Simulácia", Strana 675](#page-674-0)

### **4.3.10 Simulácia programu NC**

V pracovnej oblasti **Simulácia** testujete program NC.

#### **Spustiť simuláciu**

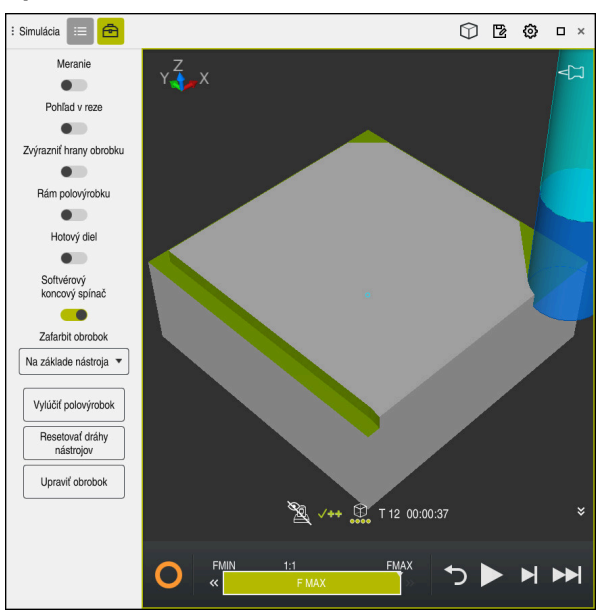

Pracovná oblasť **Simulácia** v prevádzkovom režime **Programovanie**

Simuláciu spustíte takto:

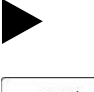

- Vyberte **Štart**
- Ovládanie príp. zobrazí otázku, či sa má súbor uložiť.

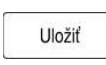

- Vyberte **Uložiť**
- Ovládanie spustí simuláciu.
- Ovládanie zobrazí pomocou **StiB** stav simulácie.

#### **Definícia**

**StiB** (ovládanie v prevádzke):

Pomocou symbolu **StiB** zobrazí ovládanie aktuálny stav simulácie na lište akcií a na karte programu NC:

- Biela: žiadny príkaz na posun
- Zelená: spracovanie aktívne, osi sa pohybujú
- Oranžová: Program NC prerušený
- Červená: Program NC zastavený

#### **Detailné informácie**

Pracovná oblasť **Simulácia**

**Ďalšie informácie:** ["Pracovná oblasť Simulácia", Strana 675](#page-674-0)

## **4.4 Vypnutie stroja**

6

Dodržujte pokyny uvedené v príručke stroja!

Vypnutie je funkcia, ktorá závisí od verzie stroja.

## *UPOZORNENIE*

### **Pozor, hrozí strata údajov!**

Ovládanie musíte vypnúť na ukončenie prebiehajúcich procesov a uloženie údajov. Okamžité vypnutie ovládania stlačením hlavného spínača môže v akomkoľvek stave ovládania spôsobiť stratu údajov!

- Ovládanie vypínajte vždy cielene
- Hlavný spínač stláčajte výlučne po hlásení na obrazovke

Stroj vypnete nasledovne:

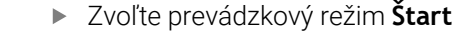

Vypnúť

⋒

- Vyberte **Vypnúť**
- Ovládanie otvorí okno **Vypnúť**.

Vypnúť

- Vyberte **Vypnúť**
- Keď programy NC alebo obrysy obsahujú neuložené zmeny, zobrazí ovládanie okno **Zatvoriť program**.
- Príp. pomocou **Uložiť** alebo **Uložiť ako** uložte neuložené programy NC a obrysy.
- Ovládanie sa vypne.
- Ak je vypínanie ukončené, ovládanie zobrazí Text **Teraz môžete vypnúť.**
- Vypnite hlavný vypínač stroja

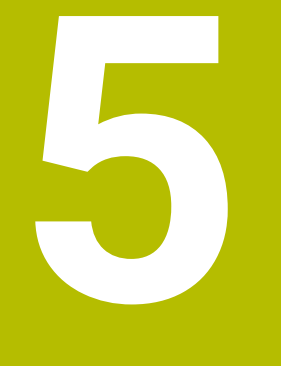

# **Základy NC a programovania**

## **5.1 Základy NC**

### **5.1.1 Programovateľné osi**

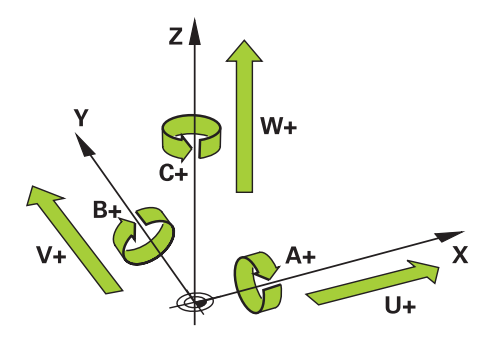

Programovateľné osi ovládania zodpovedajú definíciám osí DIN 66217. Programovateľné osi sa označujú takto:

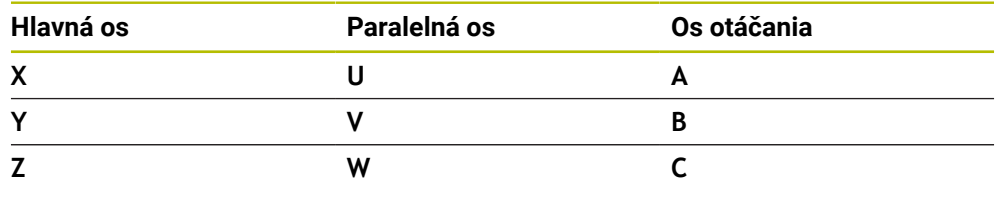

0

Dodržujte pokyny uvedené v príručke stroja! Počet, názov a priradenie programovateľných osí závisí od stroja. Váš výrobca stroja môže definovať ďalšie osi, napr. osi PLC.

### <span id="page-115-0"></span>**5.1.2 Označenie osí na frézach**

Osi **X**, **Y** a **Z** na vašej fréze sa označujú aj ako hlavná os (1. os), vedľajšia os (2. os) a os nástroja. Hlavná os a vedľajšia os tvoria rovinu obrábania. Medzi osami je nasledujúca súvislosť:

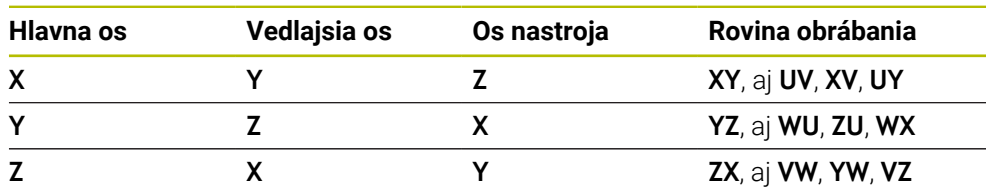

0

Plný rozsah funkcií ovládania je dostupný výlučne pri použití osi nástroja **Z**, napr. definícia vzoru **PATTERN DEF**.

Obmedzene a výrobcom stroja pripravené a nakonfigurované je použitie osí nástroja **X** a **Y**.

#### <span id="page-116-0"></span>**5.1.3 Meracie systémy a referenčné značky**

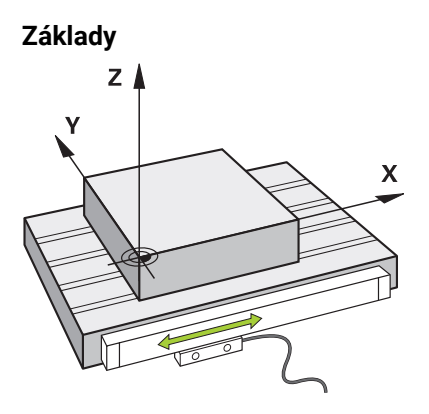

Poloha osí stroja sa zisťuje meracími systémami. Štandardne sú lineárne osi vybavené prístrojmi na meranie dĺžky. Kruhové stoly alebo osi otáčania obsahujú meracie zariadenia uhlov.

Meracie systémy zaznamenávajú polohy stola stroja alebo nástroja tým, že pri pohybe osi vytvárajú elektrický signál. Ovládanie zisťujte z elektrického signálu polohu osi v aktuálnom vzťažnom systéme.

**Ďalšie informácie:** ["Vzťažné systémy", Strana 268](#page-267-0)

Meracie systému dokážu zaznamenávať polohy rôznym spôsobom:

- absolútne
- prírastkové

Pri prerušení napájania už ovládanie nedokáže zistiť polohu osí. Ak sa obnoví napájanie, správajú sa absolútne a inkrementálne meracie systémy rôzne.

#### **Absolútne meracie systémy**

Pri absolútnych meracích systémoch je každá poloha na meracom systéme jednoznačne označená. Ovládanie tak dokáže po prerušení napájania ihneď vytvoriť vzťah medzi polohou osi a súradnicovým systémom.

#### **Inkrementálne meracie systémy**

Inkrementálne meracie systémy zisťujú na určenie polohy vzdialenosť aktuálnej polohy od referenčnej značky. Referenčné značky označujú pevný vzťažný bod stroja. Aby bolo možné po prerušení napájanie zistiť aktuálnu polohu, musí sa nabehnúť na referenčnú značku.

Ak meracie systémy obsahujú referenčné značky s kódovaním odstupu, musíte pri prístrojoch na meranie dĺžky presunúť osi o max. 20 mm. Pri meracích zariadeniach uhlov je tento odstup max. 20°.

**Ďalšie informácie:** Používateľská príručka Nastavenie a spracovanie

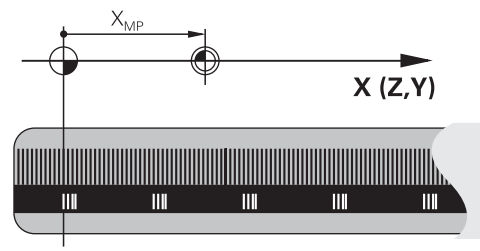

### **5.1.4 Vzťažné body v stroji**

Nasledujúca tabuľka obsahuje prehľad vzťažných bodov v stroji alebo na obrobku.

#### **Súvisiace témy**

Vzťažné body na nástroji **Ďalšie informácie:** ["Vzťažné body na nástroji", Strana 177](#page-176-0)

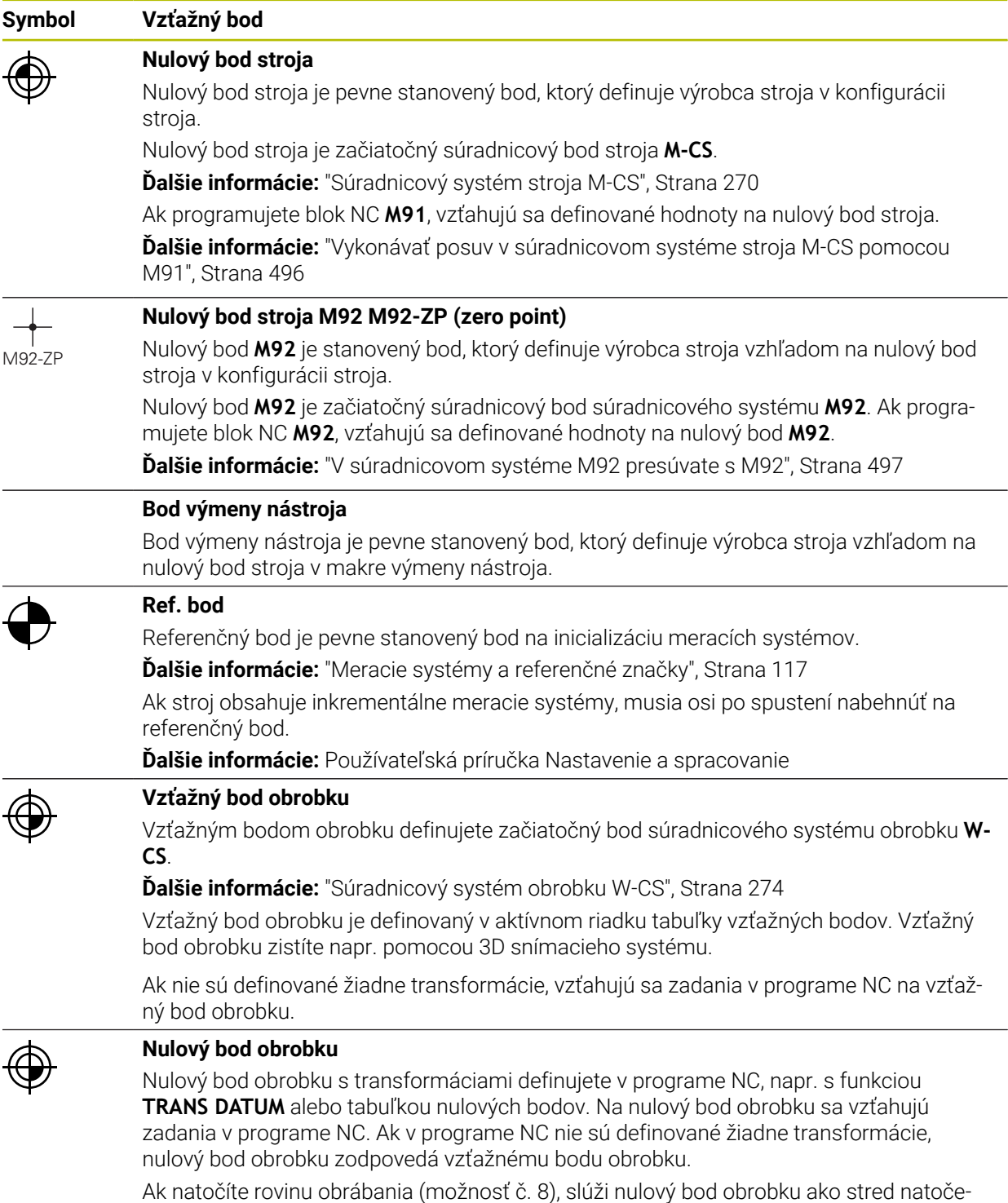

nia obrobku.

## **5.2 Možnosti programovania**

### **5.2.1 Dráhové funkcie**

Pomocou dráhových funkcií môžete programovať obrysy.

Obrys obrobku sa skladá z niekoľkých obrysových prvkov, ako sú napríklad priamky a kruhové oblúky. Pohyby nástroja pre tieto obrysy naprogramujete pomocou dráhových funkcií, napr. priamka **L**.

**Ďalšie informácie:** ["Základné informácie o dráhových funkciách", Strana 194](#page-193-0)

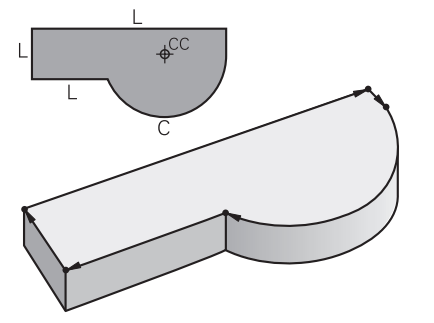

### **5.2.2 Grafické programovanie**

Ako alternatívu nekódovaného programovania môžete v pracovnej oblasti **Obrysová grafika** použiť grafické programovanie obrysov.

Môžete nakresliť 2D náčrty kreslením čiar a kruhových oblúkov a ako obrys exportovať do programu NC.

Existujúce obrysy môžete importovať z programu NC a graficky editovať. **Ďalšie informácie:** ["Grafické programovanie", Strana 601](#page-600-0)

### **5.2.3 Prídavné funkcie M**

Pomocou prídavných funkcií môžete ovládať nasledujúce oblasti:

- Chod programu, napr. **MO** Chod programu ZASTAVIŤ
- Funkcie stroja, napr. **M3** vreteno ZAP. v smere hodinových ručičiek
- Dráhové správanie nástroja, napr. **M197** Zaoblenie rohov

**Ďalšie informácie:** ["Prídavné funkcie", Strana 491](#page-490-0)

### **5.2.4 Podprogramy a opakovania častí programu**

Raz naprogramované obrábacie kroky môžete nechať vykonávať opakovane pomocou podprogramov a opakovaní časti programu.

Časti programu, ktoré sú definované v návestí, môžete vykonávať buď viacnásobne priamo za sebou ako opakovanie časti programu, alebo vyvolať ako podprogram na definovaných miestach v hlavnom programe.

Ak chcete určitú časť programu NC vykonať len za určitých podmienok, tak naprogramujte tieto programové operácie takisto v nejakom podprograme.

V rámci programu NC môžete vyvolať a spracovať ďalší program NC.

**Ďalšie informácie:** ["Podprogramy a opakovania častí programu s návestím LBL",](#page-253-0) [Strana 254](#page-253-0)

### **5.2.5 Programovanie s premennými**

Premenné v programe NC zastupujú číselné hodnoty alebo texty. Premennej sa na inom mieste priradí číselná hodnota alebo text.

V okne **Zoznam parametrov Q** si môžete pozrieť a editovať číselné hodnoty a texty jednotlivých premenných.

**Ďalšie informácie:** ["Okno Zoznam parametrov Q", Strana 538](#page-537-0)

Pomocou premenných môžete programovať matematické funkcie, ktoré riadia chod programu alebo definujú obrys.

Pomocou programovania premenných môžete navyše napr. uložiť a ďalej spracovať výsledky merania, ktoré snímací systém 3D zistí počas chodu programu.

**Ďalšie informácie:** ["Premenné: Parametre Q, QL, QR a QS", Strana 534](#page-533-0)

### **5.2.6 Programy CAM**

Na ovládaní môžete optimalizovať a spracovať aj externe vytvorené programy NC. Pomocou CAD (**Computer-Aided Design**) vytvoríte geometrické modely vyrábaných obrobkov.

V systéme CAM (**Computer-Aided Manufacturing**) definujete následne, ako sa model CAD vyrába. Pomocou internej simulácie môžete skontrolovať tak vytvorené dráhy nástrojov neutrálne od ovládania.

Pomocou postprocesora vygenerujete následne v CAM programy NC špecifické pre ovládanie a stroj. Pritom vzniknú nielen programovateľné dráhové funkcie, ale aj krivky spliny (**SPL**) alebo priamky **LN** s vektormi normály plochy.

**Ďalšie informácie:** ["Obrábanie vo viacerých osiach", Strana 459](#page-458-0)

### <span id="page-119-0"></span>**5.3 Základy programovania**

### **5.3.1 Obsahy programu NC**

#### **Aplikácia**

Pomocou programov NC definujete pohyby a reakciu vášho stroja. Programy NC sa skladajú z blokov NC, ktoré obsahujú prvky syntaxe funkcií NC. Nekódovaným textom HEIDENHAIN vám ovládanie poskytuje podporu tým, že ku každému prvku syntaxe poskytuje dialóg s údajmi k potrebnému obsahu.

#### **Súvisiace témy**

- Vytvorenie nového programu NC **Ďalšie informácie:** ["Vytvorenie nového programu NC", Strana 98](#page-97-0)
- **Programy NC pomocou súborov CAD Ďalšie informácie:** ["Programy NC vygenerované pomocou CAM", Strana 476](#page-475-0)

■ Štruktúra programu NC na obrábanie obrysu **Ďalšie informácie:** ["Štruktúra programu NC", Strana 101](#page-100-0)

### **Opis funkcie**

Vytvoríte programy NC v prevádzkovom režime **Programovanie** v pracovnej oblasti **Program**.

**Ďalšie informácie:** ["Pracovná oblasť Program", Strana 124](#page-123-0)

Prvý a posledný blok NCprogramu NC obsahujú nasledujúce informácie:

- Syntax **BEGIN PGM** alebo **END PGM**
- Názov programu NC
- Merná jednotka programu NC mm alebo inch

Ovládanie vloží bloky NC **BEGIN PGM** a **END PGM** automaticky pri vytvorení programu NC. Tieto bloky NC nemôžete vymazať.

Po **BEGIN PGM** vytvorené bloky NC obsahujú nasledujúce informácie:

- Definícia polovýrobku
- Vyvolania nástrojov
- nábehu do bezpečnostnej polohy
- posuvoch a otáčkach vretena,
- Posuvy, cykly a ďalšie funkcie NC

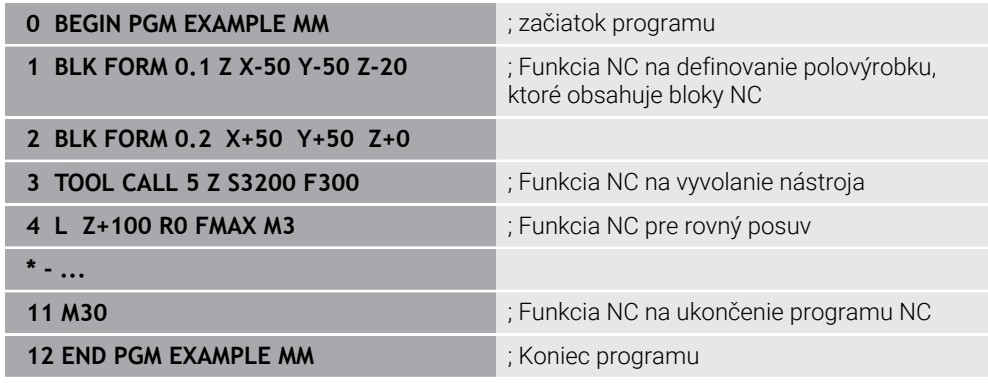

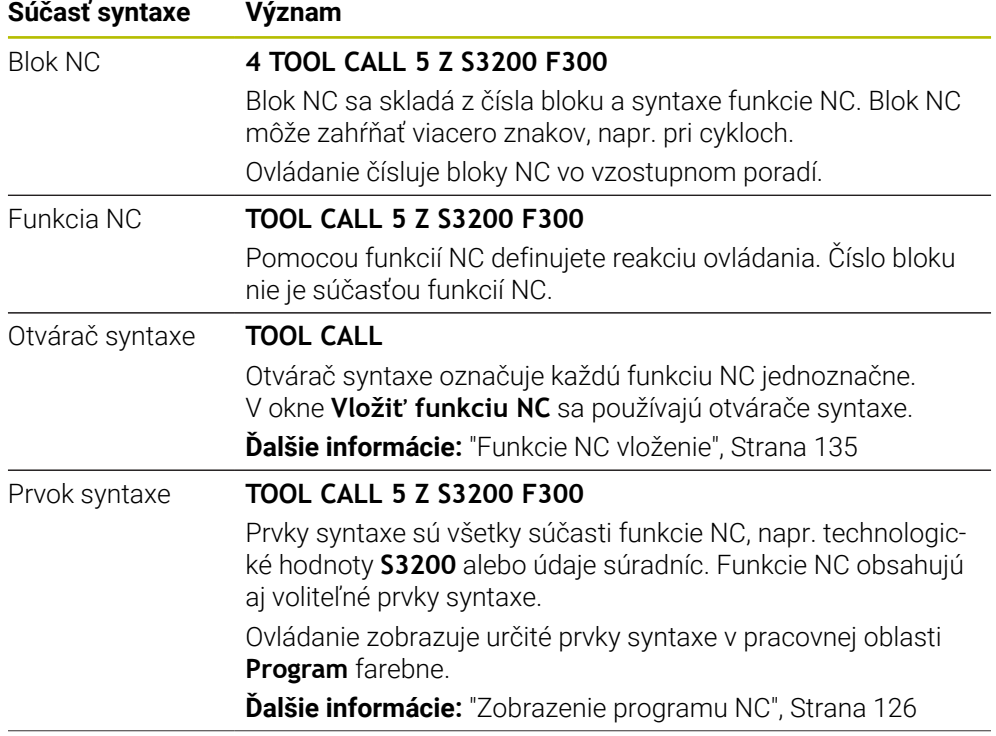

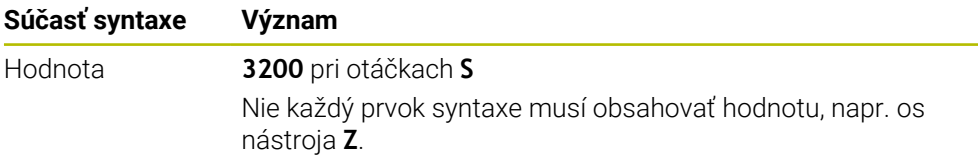

Ak vytvoríte programy NC v textovom editore alebo mimo ovládania, rešpektujte spôsob písania a poradie prvkov syntaxe.

### **Upozornenia**

- Funkcie NC môžu zahŕňať aj viaceré bloky NC, napr. **BLK FORM**.
- Prídavné funkcie **M** a komentáre môžu byť tak prvky syntaxe v rámci funkcií NC, ako aj vlastné funkcie NC.
- Naprogramujte programy NC tak, ako keby sa nástroj pohyboval! Preto je irelevantné, či pohyb vykonáva os hlavy alebo os stola.
- S koncovkou **\*.h** definujete nekódovaný program. **Ďalšie informácie:** ["Základy programovania", Strana 120](#page-119-0)

### **5.3.2 Prevádzkový režim Programovanie**

#### **Aplikácia**

V prevádzkovom režime **Programovanie** máte nasledujúce možnosti:

- Vytváranie, editovanie a simulovanie programov NC
- Vytváranie a editovanie obrysov
- Vytváranie a editovanie tabuliek paliet

#### **Opis funkcie**

Pomocou **Pridat** môžete vytvoriť alebo otvoriť súbor. Ovládanie zobrazí max. desať kariet.

Prevádzkový režim **Programovanie** ponúka pri otvorenom programe NC nasledujúce pracovné oblasti:

- **Pomocník Ďalšie informácie:** ["Pracovná oblasť Pomocník", Strana 648](#page-647-0)
- **Obrys**

**Ďalšie informácie:** ["Grafické programovanie", Strana 601](#page-600-0)

- **Program Ďalšie informácie:** ["Pracovná oblasť Program", Strana 124](#page-123-0)
- **Simulácia Ďalšie informácie:** ["Pracovná oblasť Simulácia", Strana 675](#page-674-0)
- **Stav simulácie**

**Ďalšie informácie:** Používateľská príručka Nastavenie a spracovanie

**Klávesnica**

**Ďalšie informácie:** ["Klávesnica na obrazovke lišty ovládania", Strana 650](#page-649-0)

Ak otvoríte tabuľku paliet, zobrazí ovládanie pracovné oblasti **Zoznam zadaní** a **Formulár** pre palety. Tieto pracovné oblasti nesmiete meniť.

**Ďalšie informácie:** ["Pracovná oblasť Zoznam zadaní", Strana 698](#page-697-0) **Ďalšie informácie:** ["Pracovná oblasť Formulár pre palety", Strana 706](#page-705-0)

Pri aktívnej možnosti č. 154 využijete pomocou **Batch Process Manager** kompletný rozsah funkcií na spracovanie tabuliek paliet.

**Ďalšie informácie:** ["Pracovná oblasť Zoznam zadaní", Strana 698](#page-697-0)

Ak sú program NC alebo tabuľka paliet v prevádzkovom režime **Priebeh programu**, zobrazí ovládanie stav **M** na karte programu NC. Ak je otvorená pracovná oblasť **Simulácia** pre tento program NC, zobrazuje ovládanie symbol **StiB** na karte programu NC.

### **Symboly a tlačidlá**

Prevádzkový režim **Programovanie** obsahuje nasledujúce symboly a tlačidlá:

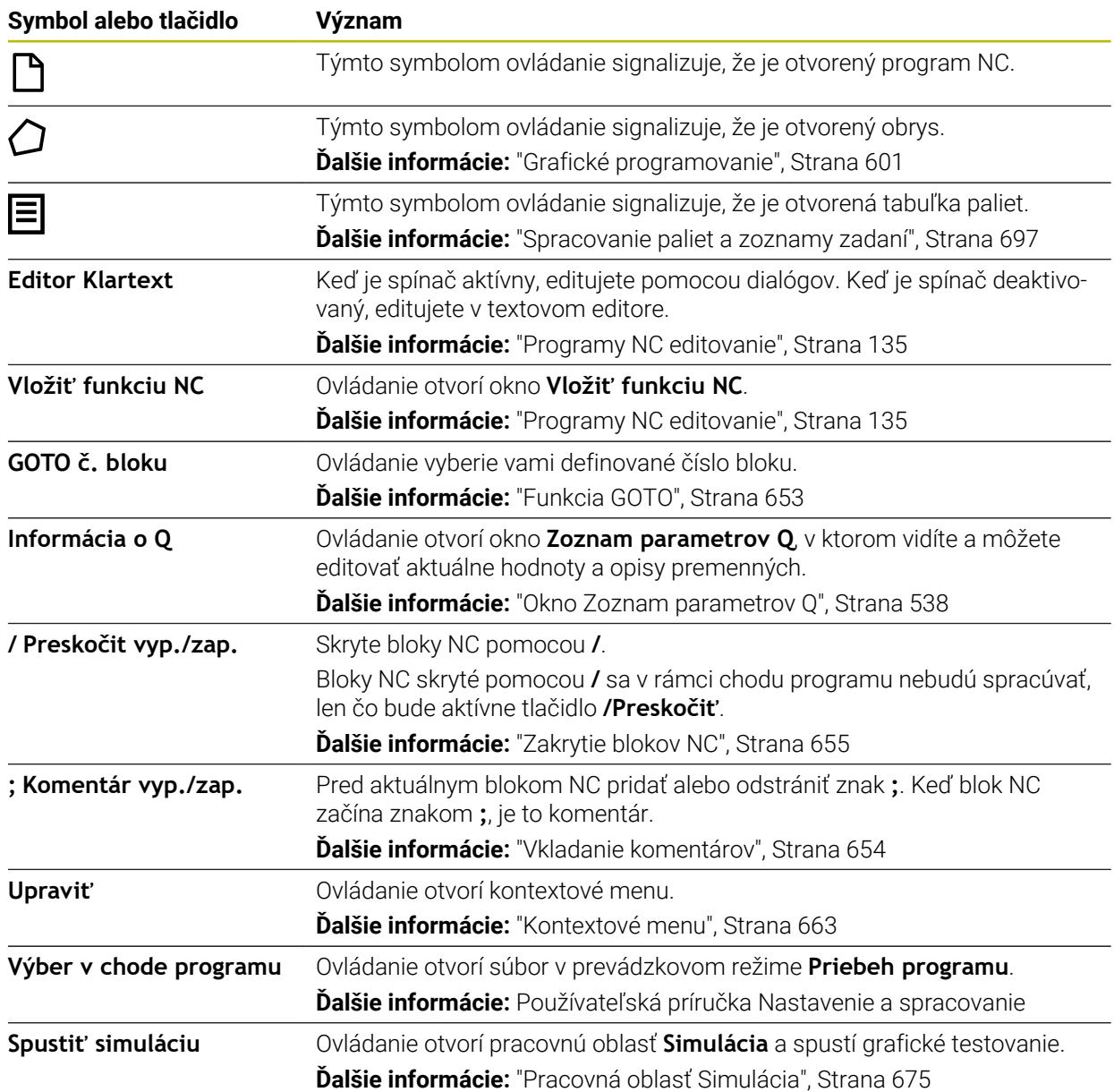

### <span id="page-123-0"></span>**5.3.3 Pracovná oblasť Program**

### **Aplikácia**

V pracovnej oblasti **Program** zobrazuje ovládanie program NC. V prevádzkovom režime **Programovanie** a aplikácii **MDI** môžete editovať program NC, v prevádzkovom režime **Priebeh programu** nie.

### **Opis funkcie**

**Sekcie pracovnej oblasti Program**

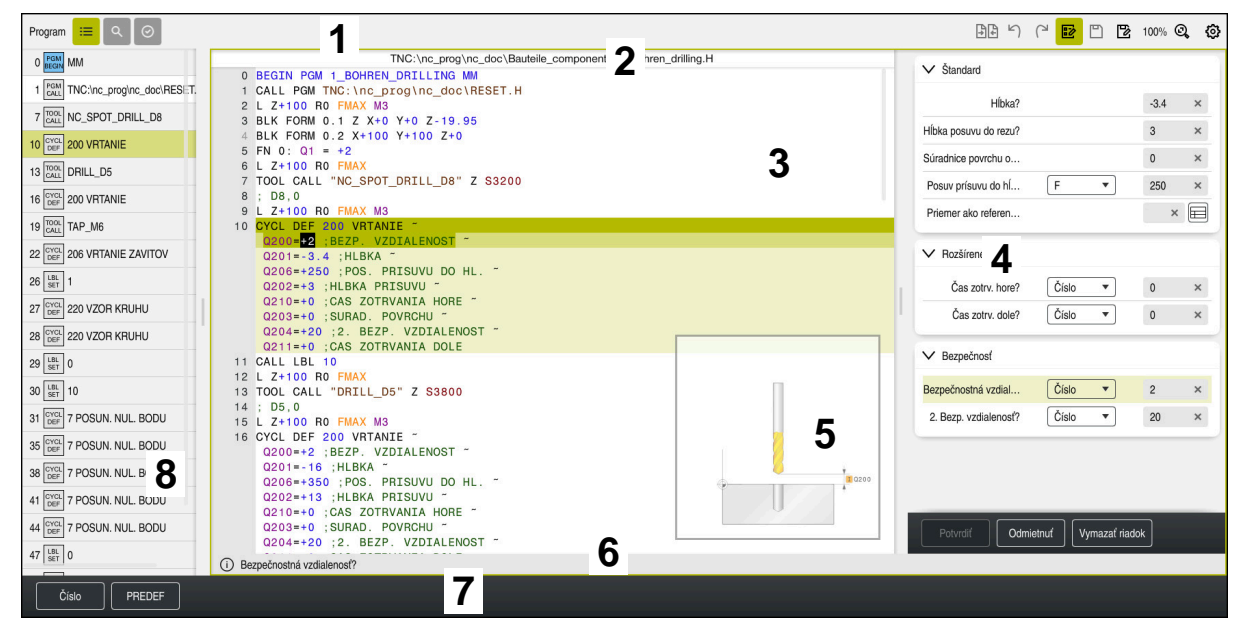

Pracovná oblasť **Program** s aktívnym členením, pomocným obrázkom a formulárom

1 Záhlavie okna

**Ďalšie informácie:** ["Symboly v záhlaví okna", Strana 126](#page-125-1)

2 Lišta s informáciami o súbore

V lište s informáciami o súbore zobrazuje ovládanie cestu k súboru programu NC. V prevádzkových režimoch **Priebeh programu** a **Programovanie** obsahuje lišta s informáciami o súbore navigáciu Breadcrumb.

3 Obsah programu NC

**Ďalšie informácie:** ["Zobrazenie programu NC", Strana 126](#page-125-0)

- 4 Stĺpec **Formulár Ďalšie informácie:** ["Stĺpec Formulár v pracovnej oblasti Program",](#page-133-0) [Strana 134](#page-133-0)
- 5 Pomocný obrázok editovaného prvku syntaxe **Ďalšie informácie:** ["Pomocný obrázok", Strana 127](#page-126-0)
- 6 Dialógová lišta V dialógovej lište zobrazuje ovládanie dodatočné informácie alebo príkaz pre aktuálne editovaný prvok syntaxe.
- 7 Lišta akcií

V lište akcií zobrazuje ovládanie možnosti výberu pre aktuálne editovaný prvok syntaxe.

8 Stĺpec **Členenie**, **Hľadaj** alebo **Skúška nastroja**

**Ďalšie informácie:** ["Stĺpec Členenie v pracovnej oblasti Program", Strana 656](#page-655-0) **Ďalšie informácie:** ["Stĺpec Hľadaj v pracovnej oblasti Program", Strana 659](#page-658-0) **Ďalšie informácie:** Používateľská príručka Nastavenie a spracovanie

#### <span id="page-125-1"></span>**Symboly v záhlaví okna**

Pracovná oblasť **Program** obsahuje v záhlaví okna nasledujúce symboly: **Ďalšie informácie:** ["Symboly rozhrania ovládania", Strana 88](#page-87-0)

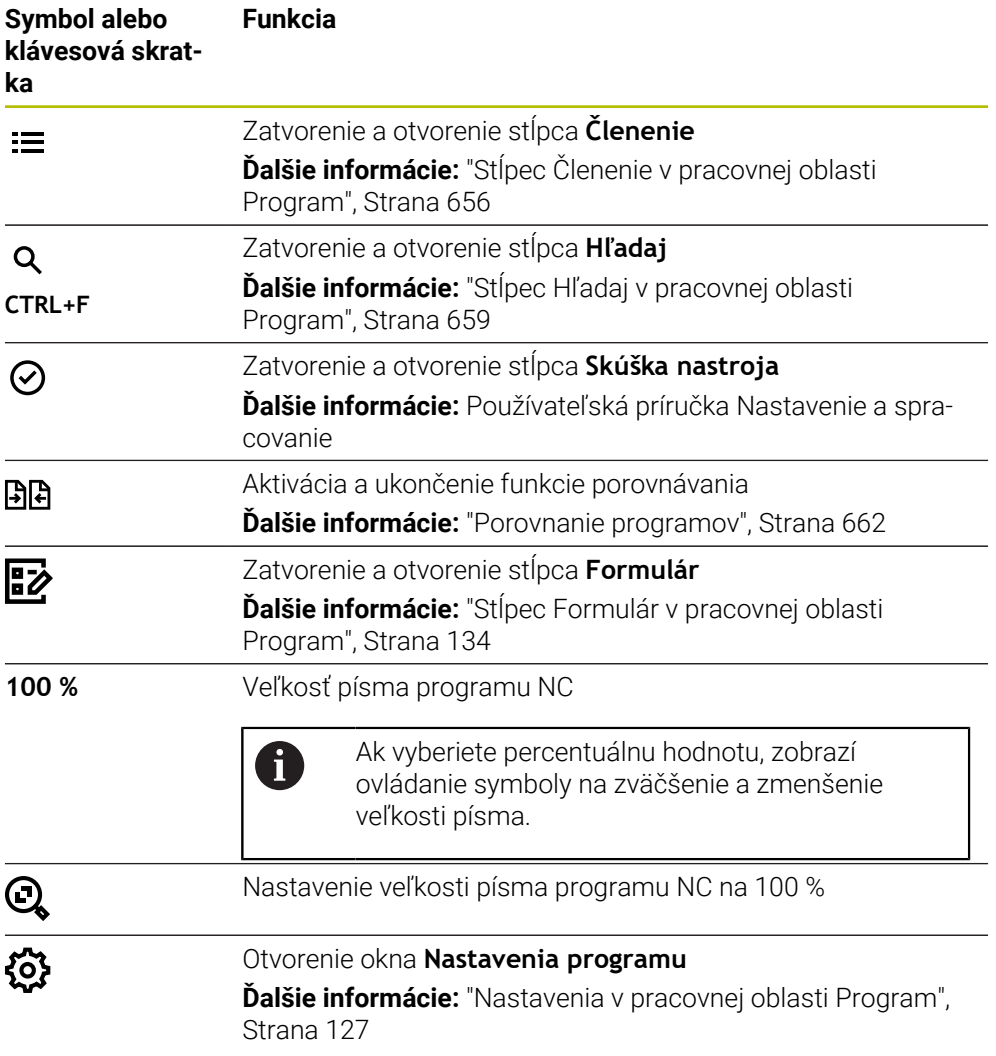

### <span id="page-125-0"></span>**Zobrazenie programu NC**

Štandardne zobrazuje ovládanie syntax čiernou farbou. Ovládanie v rámci programu NC farebne zvýrazňuje nasledujúce prvky syntaxe:

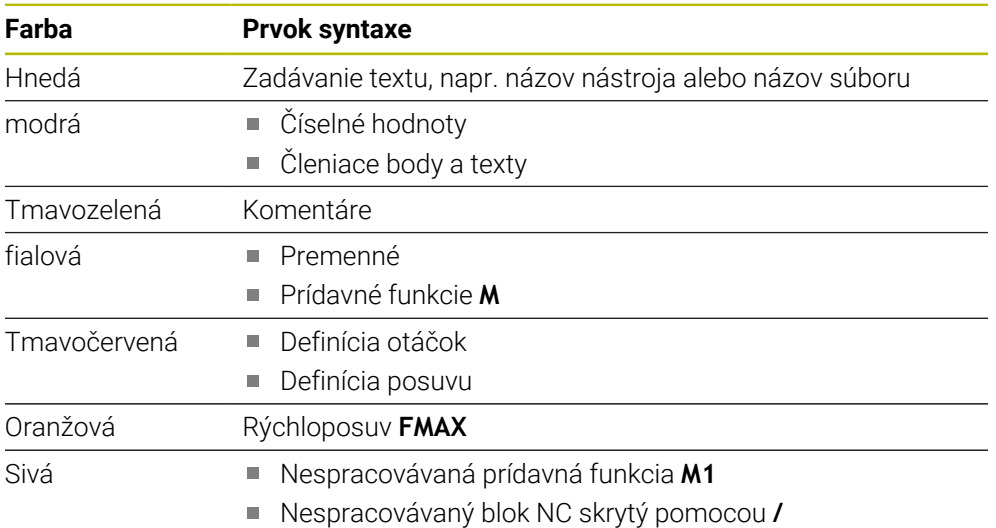

<span id="page-126-0"></span>Keď editujete blok NC, zobrazí ovládanie pri niektorých funkciách NC pomocný obrázok k aktuálnemu prvku syntaxe. Veľkosť pomocného obrázka závisí od veľkosti pracovnej oblasti **Program**.

Ovládanie zobrazí pomocný obrázok na pravej strane pracovnej oblasti, na spodnom alebo hornom okraji. Poloha pomocného obrázka je v inej polovici ako kurzor.

Keď ťuknete alebo kliknete na pomocný obrázok, zobrazí ovládanie pomocný obrázok v maximálnej veľkosti. Keď je otvorená pracovná oblasť **Help**, zobrazí ovládanie pomocný obrázok v tejto pracovnej oblasti.

**Ďalšie informácie:** ["Pracovná oblasť Pomocník", Strana 648](#page-647-0)

#### <span id="page-126-1"></span>**Nastavenia v pracovnej oblasti Program**

V okne **Nastavenia programu** môžete ovplyvniť zobrazené obsahy a reakciu ovládania v pracovnej oblasti **Program**. Zvolené nastavenia pôsobia modálne.

Dostupné nastavenia v okne **Nastavenia programu** závisia od prevádzkového režimu alebo aplikácie. Okno **Nastavenia programu** obsahuje nasledujúce oblasti:

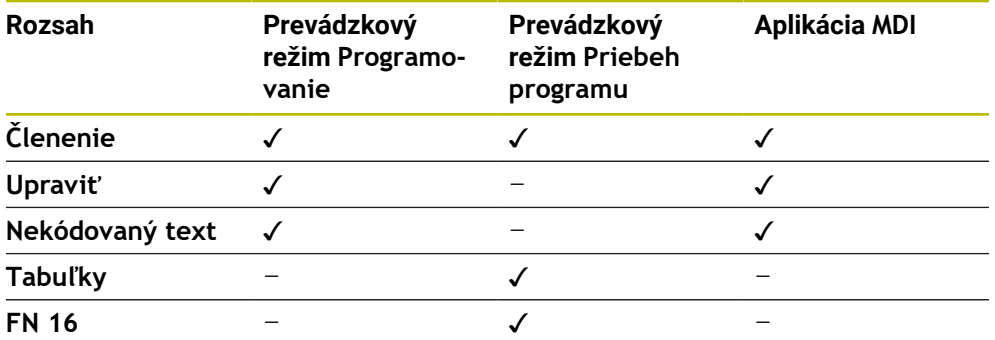

### **Oblasť Členenie**

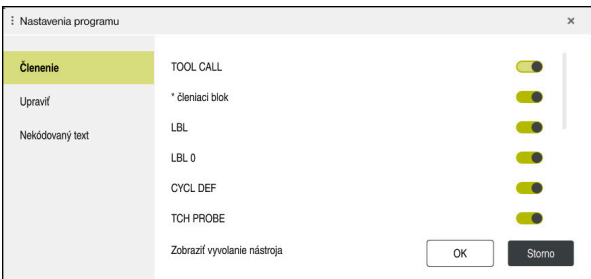

Oblasť **Členenie** v okne **Nastavenia programu**

V oblasti **Členenie** vyberte pomocou spínačov, ktoré štruktúrne prvky ovládanie zobrazuje v stĺpci **Členenie**.

**Ďalšie informácie:** ["Stĺpec Členenie v pracovnej oblasti Program", Strana 656](#page-655-0)

Môžete zvoliť nasledujúce štruktúrne prvky:

- **TOOL CALL**
- **\* členiaci blok**
- **LBL**
- $\blacksquare$  LBL 0
- **CYCL DEF**
- **TCH PROBE**
- **MONITORING SECTION START**
- **MONITORING SECTION STOP**
- **PGM CALL**
- **FUNCTION MODE**
- $M30 / M2$
- **M1**
- **M0 / STOP**
- **APPR/DEP**

#### **Oblasť Upraviť**

Oblasť **Upraviť** obsahuje nasledujúce nastavenia:

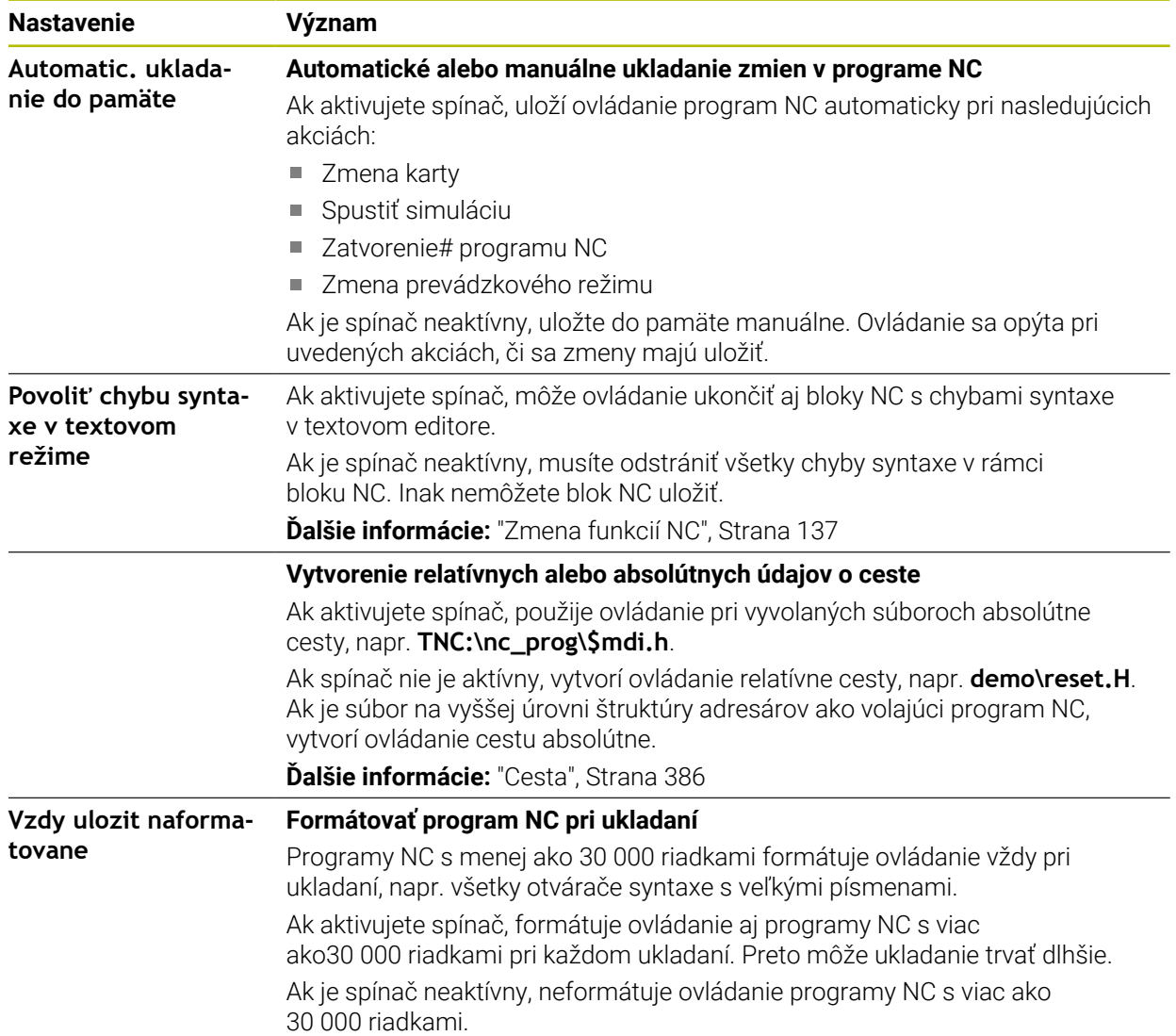

V sekcii **Nekódovaný text** vyberiete, či bude ovládanie počas zadávania ponúkať určité prvky syntaxe bloku NC.

Formou spínačov ponúka ovládanie nasledujúce nastavenia:

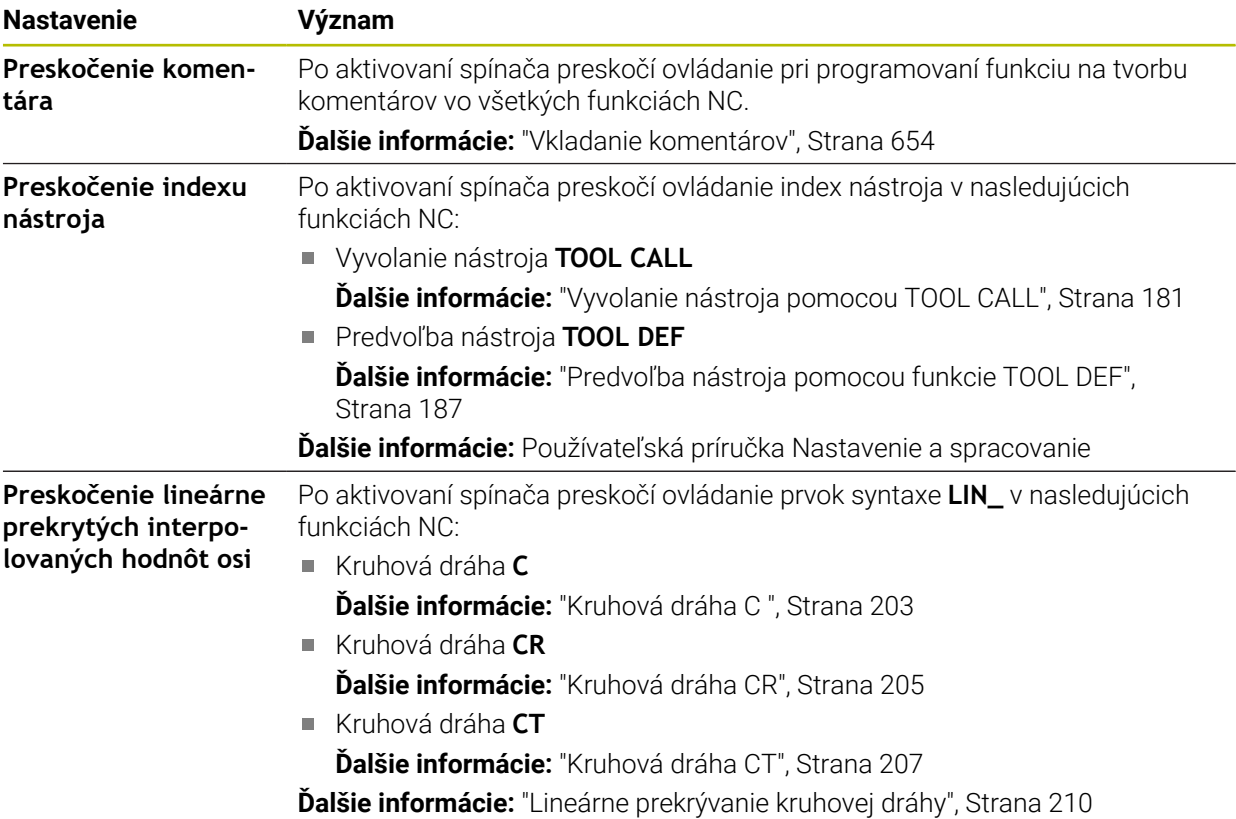

Prvky syntaxe môžete bez ohľadu na nastavenia v sekcii **Nekódovaný text** naprogramovať vo formulári.

#### **Tabuľky**

V sekcii **Tabuľky** môžete pre zobrazené rozsahy použitia vybrať vždy jednoznačnú tabuľku, ktorá bude účinná v chode programu.

Pomocou okna výberu môžete vybrať nasledujúce tabuľky:

**Nulové body**

**Ďalšie informácie:** ["Tabuľka nulových bodov", Strana 733](#page-732-0)

- **Korektura nastroja Ďalšie informácie:** ["Tabuľka korekcií \\*.tco", Strana 743](#page-742-0) **Korekcia obrobku**
	- **Ďalšie informácie:** ["Tabuľka korekcií \\*.wco", Strana 745](#page-744-0)

### **FN 16**

V sekcii **FN 16** môžete pomocou spínača **Zobraziť prekrývacie okno** vybrať, či ovládanie zobrazí v spojení s funkciou **FN 16** okno.

**Ďalšie informácie:** ["Vygenerovanie formátovaných textov pomocou funkcie FN 16:](#page-553-0) [F-PRINT", Strana 554](#page-553-0)

#### <span id="page-130-0"></span>**Pracovná oblasť Program obsluha**

Pracovná oblasť **Program** ponúka nasledujúce možnosti obsluhy:

- Dotyková obsluha
- Ovládanie tlačidlami a ikonami
- Ovládanie myšou

#### **Dotyková obsluha**

Pomocou gest vykonávate nasledujúce funkcie:

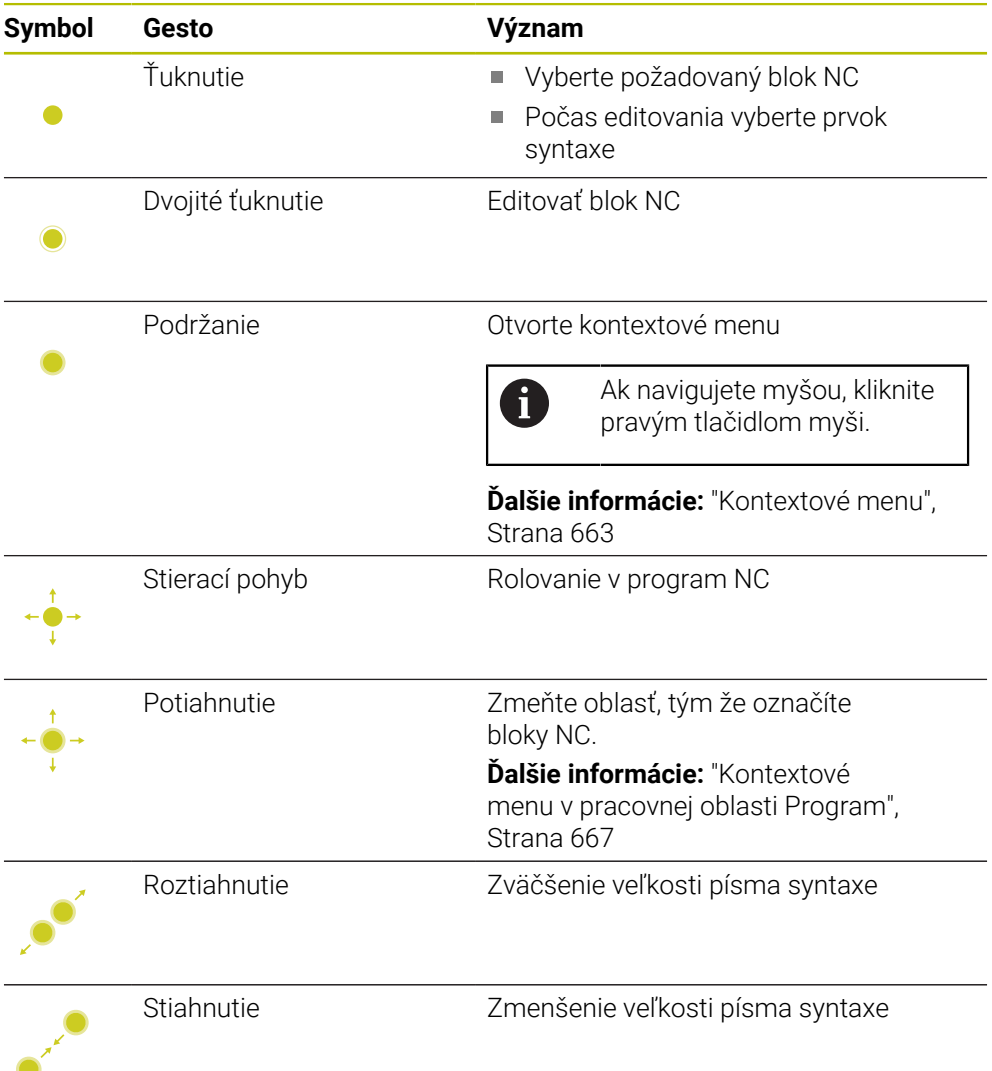

### **Tlačidlá a ikony**

Pomocou tlačidiel a ikon vykonávate nasledujúce funkcie:

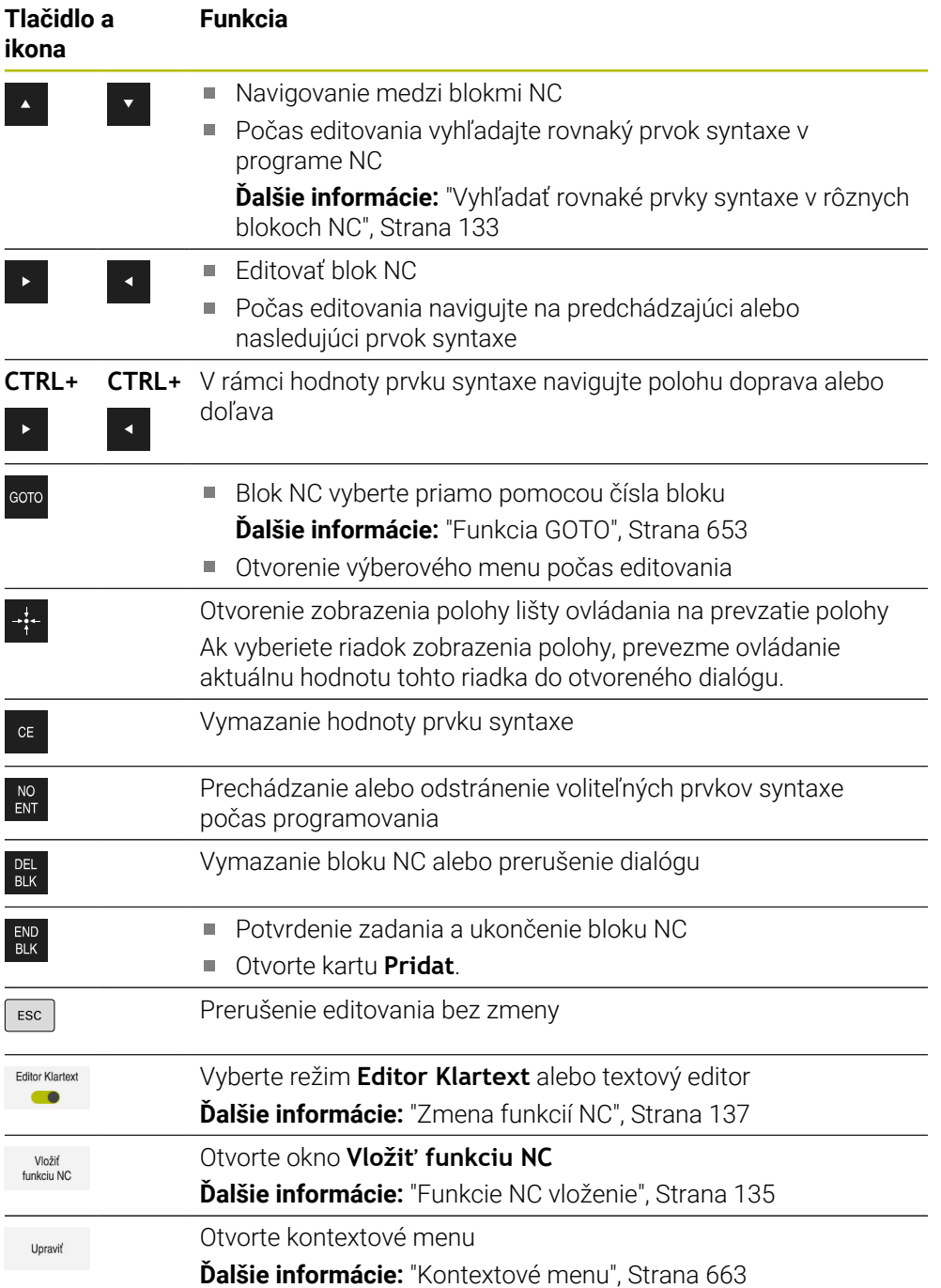

### <span id="page-132-0"></span>**Vyhľadať rovnaké prvky syntaxe v rôznych blokoch NC**

Ak editujete blok NC, môžete vyhľadávať podľa rovnakého prvku syntaxe vo zvyšnom programe NC.

Prvok syntaxe v programe NC vyhľadáte takto:

- Vyberte požadovaný blok NC
- 
- ► Editovať blok NC
- 
- Navigovanie na požadovaný prvok syntaxe Vyberte šípku nadol alebo nahor
- - Ovládanie označí ďalší blok NC, ktorý obsahuje prvok syntaxe. Kurzor sa nachádza na rovnakom prvku syntaxe ako v predchádzajúcom bloku NC. Pomocou šípky nahor vyhľadáva ovládanie dozadu.

### **Upozornenia**

- Ak hľadáte vo veľmi dlhom programe NC podľa rovnakého prvku syntaxe, ovládanie zobrazí okno. Hľadanie môžete kedykoľvek prerušiť.
- Keď blok NC obsahuje chybu syntaxe, zobrazí ovládanie pred číslom bloku symbol. Po výbere symbolu zobrazí ovládanie prislúchajúci opis chyby.
- Pomocou voliteľného parametra stroja warningAtDEL (č. 105407) definujete, či ovládanie pri vymazávaní bloku NC zobrazí v prekrývacom okne bezpečnostnú otázku.
- Pomocou voliteľného parametra stroja **stdTNChelp** (č. 105405) definujete, či ovládanie zobrazí v pracovnej oblasti **Program** pomocné obrázky v prekrývacom okne.

Keď je pracovná oblasť **Pomocník** otvorená, zobrazuje ovládanie v tejto pracovnej oblasti pomocné obrázky vždy, a to bez ohľadu na nastavenie parametra stroja.

**Ďalšie informácie:** ["Pracovná oblasť Pomocník", Strana 648](#page-647-0)

- Pomocou voliteľného parametra stroja **maxLineCommandSrch** (č. 105412) definujete, koľko blokov NC prehľadáva ovládanie podľa rovnakého prvku syntaxe.
- Ak otvoríte program NC, skontroluje ovládanie úplnosť a syntaktickú správnosť programu NC.

Voliteľným parametrom stroja **maxLineGeoSearch** (č. 105408) definujete, až do ktorého bloku NC ovládanie kontroluje.

- Ak otvoríte program NC bez obsahu, môžete editovať bloky NC **BEGIN PGM** a **END PGM** a zmeniť mernú jednotku programu NC.
- **Program NC je bez bloku NC END PGM neúplný.** Ak otvoríte neúplný program NC v prevádzkovom režime **Programovanie**, vloží ovládanie blok NC automaticky.
- Ak sa spracováva program NC v prevádzkovom režime **Priebeh programu**, nemôžete tento program NC v prevádzkovom režime **Programovanie** editovať.

### <span id="page-133-0"></span>**Stĺpec Formulár v pracovnej oblasti Program**

### **Aplikácia**

V stĺpci **Formulár** v pracovnej oblasti **Program** zobrazuje ovládanie všetky možné prvky syntaxe pre aktuálne zvolenú funkciu NC. Všetky prvky syntaxe môžete editovať vo formulári.

#### **Súvisiace témy**

- Pracovná oblasť **Formulár** pre tabuľky paliet
	- **Ďalšie informácie:** ["Pracovná oblasť Formulár pre palety", Strana 706](#page-705-0)
- Editovanie funkcie NC v stĺpci **Formulár Ďalšie informácie:** ["Zmena funkcií NC", Strana 137](#page-136-0)

### **Predpoklad**

Režim **Editor Klartext** aktívny

### **Opis funkcie**

Ovládanie ponúka nasledujúce symboly a tlačidlá na ovládanie stĺpca **Formulár**:

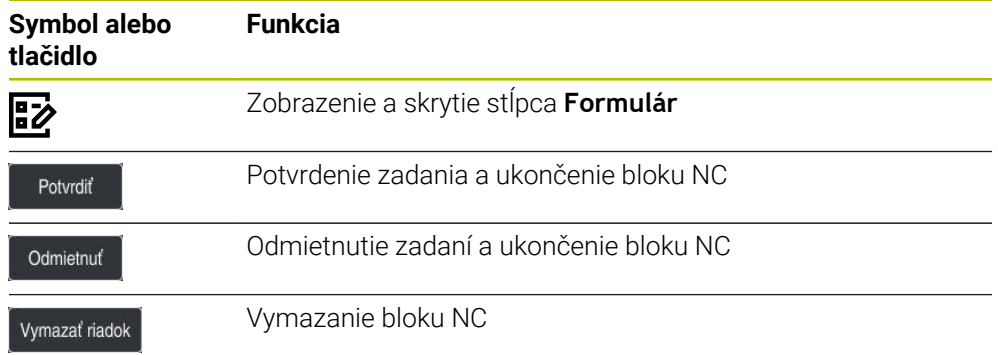

Ovládanie zoskupuje prvky syntaxe vo formulári podľa funkcie, napr. súradnice alebo bezpečnosť.

Ovládanie označí potrebné prvky syntaxe červeným rámčekom. Až keď zadefinujete všetky potrebné prvky syntaxe, môžete zadania potvrdiť a ukončiť blok NC. Ovládanie zobrazuje aktuálne editovaný prvok syntaxe farebne.

Keď je zadanie neplatné, zobrazí ovládanie výstražný symbol pred prvkom syntaxe. Keď vyberiete výstražný symbol, zobrazí ovládanie informácie o chybe.

### **Upozornenia**

- V nasledujúcich prípadoch nezobrazuje ovládanie žiaden obsah vo formulári:
	- **Program NC sa spracuje**
	- **Bloky NC sa označia**
	- Blok NC obsahuje chybu syntaxe
	- Bloky **BEGIN PGM** alebo **END PGM** sú zvolené
- Ak v bloku NC definujete viaceré prídavné funkcie, môžete meniť poradie prídavných funkcií pomocou šípok vo formulári.
- Ak definujete návestie s číslom, zobrazuje ovládanie vedľa vstupnej oblasti symbol. S týmto symbolom použije ovládanie ďalšie voľné číslo pre návestie.

### <span id="page-134-1"></span>**5.3.4 Programy NC editovanie**

#### **Aplikácia**

Editovanie programov NC zahŕňa vloženie a zmenu funkcií NC. Môžete editovať aj programy NC, ktoré ste predtým generovali pomocou systému CAM a preniesli na ovládanie.

#### **Súvisiace témy**

Ovládanie pracovnej oblasti **Program**

**Ďalšie informácie:** ["Pracovná oblasť Program obsluha", Strana 131](#page-130-0)

### **Predpoklady**

Programy NC môžete editovať výlučne v prevádzkovom režime **Programovanie** a aplikácii **MDI**.

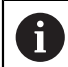

حعريا

V aplikácii **MDI** editujte výlučne program NC **\$mdi.h** alebo **\$mdi\_inch.h**.

### **Opis funkcie**

#### <span id="page-134-0"></span>**Funkcie NC vloženie**

#### **Funkciu NC vložte priamo tlačidlami alebo ikonami**

Často potrebné funkcie NC, napr. dráhové funkcie môžete vložiť priamo pomocou tlačidiel.

Ako alternatívu k tlačidlám ponúka ovládanie klávesnicu na obrazovke a pracovnú oblasť **Klávesnica** v režime Zadanie NC.

**Ďalšie informácie:** ["Klávesnica na obrazovke lišty ovládania", Strana 650](#page-649-0)

Často používané funkcie NC vložíte takto:

- Vyberte **L**
	- Ovládanie vytvorí nový blok NC a spustí dialóg.
	- ▶ Postupujte podľa dialógu

### **Funkciu NC vložte výberom**

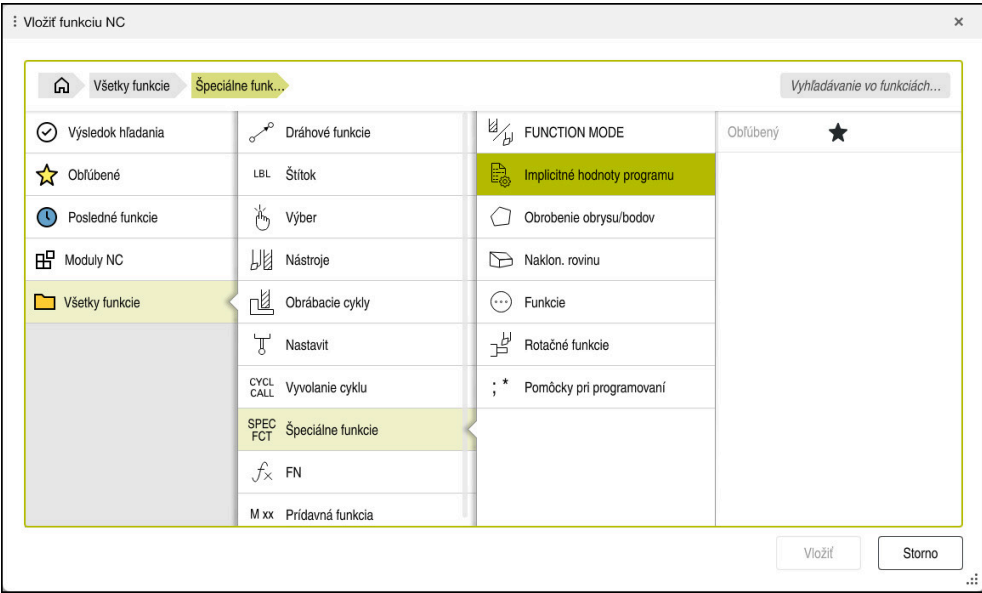

### Okno **Vložiť funkciu NC**

Všetky funkcie NC môžete vybrať pomocou okna **Vložiť funkciu NC**.

Okno **Vložiť funkciu NC** ponúka nasledujúce možnosti navigácie:

- Vychádzajúc z **Všetky funkcie** navigujte manuálne v stromovej štruktúre
- Možnosti výberu obmedzte pomocou tlačidiel alebo ikon, napr. tlačidlo **CYCL DEF** otvorí skupiny cyklov

**Ďalšie informácie:** ["Oblasť Dialóg NC", Strana 85](#page-84-0)

- Desať naposledy použitých funkcií NC pod **Posledné funkcie**
- Ako obľúbené označené funkcie NC pod **Obľúbené Ďalšie informácie:** ["Symboly rozhrania ovládania", Strana 88](#page-87-0)
- Sled funkcií NC uložených v **Moduly NC Ďalšie informácie:** ["Moduly NC na opakované použitie", Strana 262](#page-261-0)
- Pri **Vyhľadávanie vo funkciách NC** zadajte hľadaný pojem Ovládanie zobrazí výsledky pod **Výsledok hľadania**.

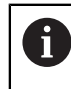

Vyhľadávanie môžete spustiť po otvorení okna **Vložiť funkciu NC** priamo tým, že zadáte znak.

V sekciách **Výsledok hľadania**, **Obľúbené** a **Posledné funkcie** zobrazí ovládanie cestu do funkcií NC.

### Novú funkciu NC vložíte takto:

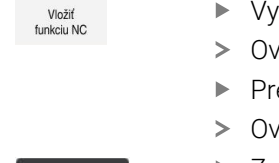

- Vyberte **Vložiť funkciu NC**.
- Ovládanie otvorí okno **Vložiť funkciu NC**.
- ejdite na požadovanú funkciu NC
- vládanie označí zvolenú funkciu NC.

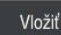

- Zvoľte **Vložiť**.
- Ovládanie vytvorí nový blok NC a spustí dialóg.
- ▶ Postupujte podľa dialógu

#### **Vloženie funkcie NC v textovom editore**

Ovládanie ponúka v textovom editore automatické dopĺňanie.

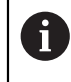

A

Ak je aktívny režim Textový editor, nachádza sa spínač **Editor Klartext** vľavo a je sivý.

Funkciu NC vložíte takto:

- Stlačte vstupné tlačidlo.
- Ovládanie vloží blok NC.
- Príp. zadajte prvé písmená funkcie NC.
- Stlačte klávesovú skratku **Ctrl + medzerník**.
- Ovládanie zobrazí výberové menu s možnými otváračmi syntaxe.
- ▶ Vyberte otvárač syntaxe.
- ▶ Príp. vložte hodnotu.
- Príp. znovu stlačte klávesovú skratku **Ctrl + medzerník**.
- $\blacktriangleright$  Príp. vyberte prvok syntaxe.
	- Keď klávesovú skratku **Ctrl + medzerník** použijete priamo po vložení reťazca znakov, zobrazí ovládanie výberové menu pre aktuálny prvok syntaxe.
		- Keď za úplne zadaný prvok syntaxe vložíte medzeru a následne použijete klávesovú skratku **Ctrl + medzerník**, zobrazí ovládanie výberové menu pre nasledujúci prvok syntaxe.

#### <span id="page-136-0"></span>**Zmena funkcií NC**

#### **Zmena funkcie NC v režime Editor Klartext**

Novovytvorené a syntakticky správne programy NC otvorí ovládanie štandardne v režime **Editor Klartext**.

Dostupnú funkciu NC zmeníte v režime **Editor Klartext** takto:

- ▶ Prejdite na požadovanú funkciu NC
- Navigovanie na požadovaný prvok syntaxe
- Ovládanie zobrazí alternatívne prvky syntaxe na lište akcií.
- Výber prvku syntaxe

END<br>RIK

▶ Príp. zadefinujte hodnotu

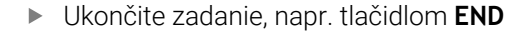

### **Zmena funkcie NC v stĺpci Formulár**

Ak je aktívny režim **Editor Klartext**, môžete používať aj stĺpec **Formulár**. Stĺpec **Formulár** zobrazuje nielen zvolené a používané prvky syntaxe, ale aj všetky prvky syntaxe možné pre aktuálnu funkciu NC.

Dostupnú funkciu NC v stĺpci **Formulár** zmeníte takto:

▶ Prejdite na požadovanú funkciu NC

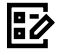

- Zapnite zobrazenie stĺpca **Formulár**.
- Príp. vyberte alternatívny prvok syntaxe, napr. **LP** namiesto **L**
- ▶ V prípade potreby zmeňte alebo doplňte hodnotu
- V prípade potreby vložte voliteľný prvok syntaxe alebo vyberte z nového zoznamu, napr. prídavná funkcia **M8**

Potvrdiť

Ukončite zadania, napr. pomocou ikony **Potvrdiť**

#### **Zmena Funkcie NC v režime textový editor**

Ovládanie sa pokúsi automaticky korigovať chybu syntaxe v programe NC. Ak automatická korekcia nie je možná, prejde ovládanie pri editovaní tohto bloku NC na režim Textový editor. Skôr ako budete môcť prejsť na režim **Editor Klartext**, musíte korigovať všetky chyby.

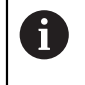

- Ak je aktívny režim Textový editor, nachádza sa spínač **Editor Klartext** vľavo a je sivý.
- Ak editujete blok NC s chybou syntaxe, môžete proces editovania prerušiť len pomocou tlačidla **ESC**.

Dostupnú funkciu NC zmeníte v režime textový editor takto:

- Ovládanie podčiarkne chybný prvok syntaxe červenou kľukatou čiarou a zobrazí symbol upozornenia pred funkciou NC, napr. pri **FMX** namiesto **FMAX**.
- ▶ Prejdite na požadovanú funkciu NC

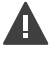

- Príp. vyberte prvok upozornenia.
- Ovládanie zobrazí prislúchajúci opis chyby.
- ▶ Zatvorte blok NC.
- Ovládanie otvorí príp. okno **Automatická korekcia bloku NC** s návrhom na riešenie.
- Áno
- Návrh pomocou **Áno** prevezmete do programu NC alebo prerušíte autokorekciu
- Ovládanie nemôže ponúknuť návrh na vymazanie vo všetkých prípadoch.
- Režim textový editor podporuje všetky možnosti navigácie pracovnej oblasti **Program**. Rýchlejšie však ovládate režim textový editor pomocou gest alebo myši, pretože môžete priamo zvoliť symbol upozornenia.

#### **Upozornenia**

- Operačné pokyny obsahujú zvýraznené textové miesta, napr. **200 VRTANIE**. Pomocou týchto textových miest môžete cielene vyhľadávať v okne **Vložiť funkciu NC**.
- Ak editujete funkciu NC, navigujte pomocou šípok doľava a doprava k jednotlivým prvkom syntaxe, aj pri cykloch. Pomocou šípok nahor a nadol vyhľadáva ovládanie rovnaký prvok syntaxe vo zvyšnom programe NC.

**Ďalšie informácie:** ["Vyhľadať rovnaké prvky syntaxe v rôznych blokoch NC",](#page-132-0) [Strana 133](#page-132-0)

Ak editujete blok NC a ešte ste neuložili do pamäte, pôsobia funkcie **Obnoviť** a **spätne** na zmeny jednotlivých prvkov syntaxe funkcie NC.

**Ďalšie informácie:** ["Symboly rozhrania ovládania", Strana 88](#page-87-0)

Pomocou tlačidla **Prevziať skutočnú polohu** otvorí ovládanie zobrazenie polohy prehľadu stavov. Aktuálnu hodnotu osi môžete prevziať do dialógu programovania.

**Ďalšie informácie:** Používateľská príručka Nastavenie a spracovanie

- Naprogramujte programy NC tak, ako keby sa nástroj pohyboval! Preto je irelevantné, či pohyb vykonáva os hlavy alebo os stola.
- Ak sa spracováva program NC v prevádzkovom režime **Priebeh programu**, nemôžete tento program NC v prevádzkovom režime **Programovanie** editovať.
- Keď v okne **Vložiť funkciu NC** vyberiete funkciu NC a vykonáte stierací pohyb doprava, ponúkne ovládanie nasledujúce funkcie súborov:
	- Pridanie do alebo odstránenie z obľúbených
	- Prejdite na funkciu NC.

Nie v sekcii **Všetky funkcie**

- V sekciách **Výsledok hľadania**, **Obľúbené** a **Posledné funkcie** zobrazí ovládanie cestu do funkcií NC.
- Pri neaktivovaných voliteľných softvéroch zobrazí ovládanie nedostupný obsah v okne **Vložiť funkciu NC** sivou farbou.

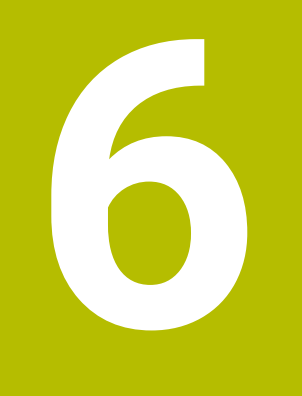

**Technologicky špecifické programovanie**

## **6.1 Prepínanie obrábacieho režimu pomocou FUNCTION MODE**

### **Aplikácia**

Ovládanie ponúka pre technológie frézovanie, sústruženie frézovaním a brúsenie vždy jeden obrábací režim **FUNCTION MODE**. Okrem toho môžete pomocou **FUNCTION MODE SET** aktivovať výrobcom stroja definované nastavenia, napr. zmeny rozsahu posuvu.

#### **Súvisiace témy**

- Obrábanie sústruženie frézovaním (možnosť č. 50)
	- **Ďalšie informácie:** ["Sústruženie \(možnosť č. 50\)", Strana 144](#page-143-0)
- Obrábanie brúsením (možnosť č. 156)
	- **Ďalšie informácie:** ["Obrábanie brúsením \(možnosť č. 156\)", Strana 156](#page-155-0)
- Zmena kinematiky v aplikácii **Settings Ďalšie informácie:** Používateľská príručka Nastavenie a spracovanie

### **Predpoklady**

- Ovládanie upravené výrobcom stroja Výrobca stroja definuje, ktoré interné funkcie vykonáva ovládanie pri tejto funkcii. Pre funkciu **FUNCTION MODE SET** musí výrobca stroja definovať možnosti výberu.
- **Pre FUNCTION MODE TURN** voliteľný softvér č. 50 Sústruženie frézovaním
- **Pre FUNCTION MODE GRIND** voliteľný softvér č. 156 Súradnicové brúsenie

### **Opis funkcie**

Pri prepínaní obrábacích režimov spracuje ovládanie makro na vykonanie špecifických nastavení stroja potrebných pre príslušný obrábací režim. Pomocou funkcií **FUNCTION MODE TURN** a **FUNCTION MODE MILL** aktivujete kinematiku stroja, ktorú výrobca stroja definoval a uložil v makre.

Ak výrobca stroja uvoľnil výber rôznych kinematík, môžete pomocou funkcie **FUNCTION MODE** prepínať kinematiku.

Ak je aktívny režim sústruženia, zobrazuje ovládanie symbol v pracovnej oblasti **Polohy**.

**Ďalšie informácie:** Používateľská príručka Nastavenie a spracovanie

### **Zadanie**

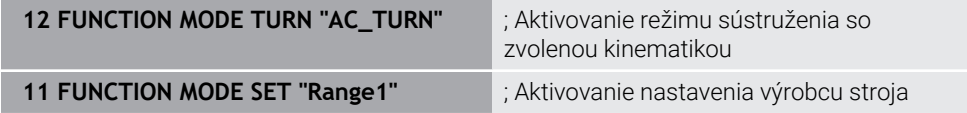

Funkcia NC obsahuje nasledujúce prvky syntaxe:

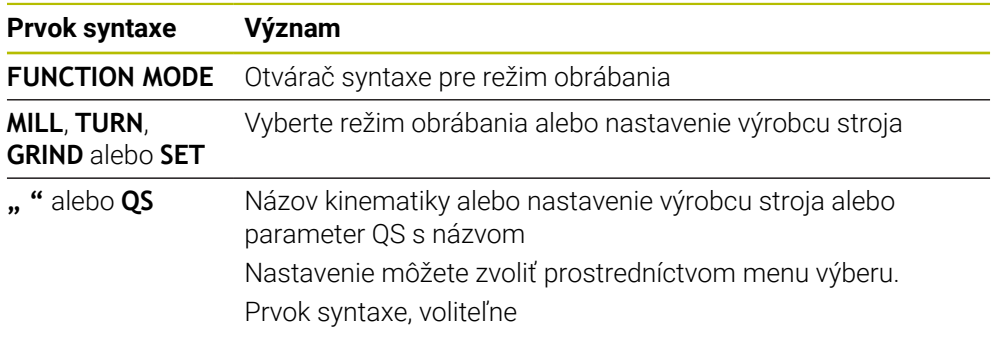

### **Upozornenia**

### **A VÝSTRAHA**

#### **Pozor, nebezpečenstvo pre operátora a stroj!**

Pri sústružení vznikajú napr. v dôsledku vysokých otáčok a ťažkých a nevyvážených obrobkov veľmi veľké fyzikálne sily. Pri nesprávnych parametroch obrábania, nezohľadnení nevyváženia alebo pri nesprávnom upnutí hrozí počas obrábania vyššie nebezpečenstvo vzniku úrazov!

- Obrobok upnite do stredu vretena
- Upnite obrobok spoľahlivo
- Naprogramujte nízke otáčky (v prípade potreby ich zvýšte)
- ▶ Obmedzte Otáčky (v prípade potreby ich zvýšte)
- Eliminujte nevyváženie (kalibrujte)
- Voliteľným parametrom stroja **CfgModeSelect** (č. 132200) definuje výrobca stroja nastavenia pre funkciu **FUNCTION MODE SET**. Ak výrobca stroja nedefinuje parameter stroja, nie je **FUNCTION MODE SET** k dispozícii.
- Pri aktívnej funkcii **Natočenie obrábacej roviny** alebo **TCPM** sa obrábací režim nedá prepnúť.
- V režime sústruženia sa vzťažný bod musí nachádzať v strede vretena sústruhu.

## <span id="page-143-0"></span>**6.2 Sústruženie (možnosť č. 50)**

### **6.2.1 Základy**

Na frézach môžete v závislosti od stroja a kinematiky vykonávať nielen frézovanie ale aj sústruženie. Tým je umožnené kompletné obrobenie obrobkov na jednom stroji, a to aj v prípade, ak sú potrebné komplexné obrábania frézovaním a sústružením.

Pri sústružení sa nástroj nachádza v pevnej polohe, kým sústružnícky stôl a upnutý obrobok vykonávajú rotačné pohyby.

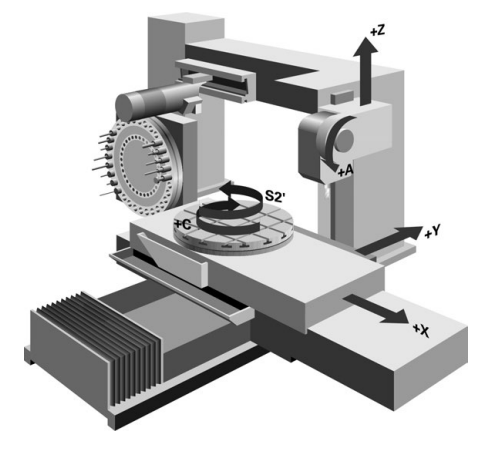

### **Základy NC pri sústružení**

Usporiadanie osí je pri sústružení definované tak, že súradnice X popisujú priemer obrobku a súradnice Z dĺžkové polohy.

Programovanie sa teda vždy vykonáva v rovine obrábania **XZ**. Kinematika stroja určuje, ktoré osi sa použijú na vlastné pohyby, a tieto definície zadáva výrobca stroja. Programy NC so sústružníckymi funkciami poskytujú na základe toho širokú mieru zameniteľnosti a nezávisia od typu stroja.

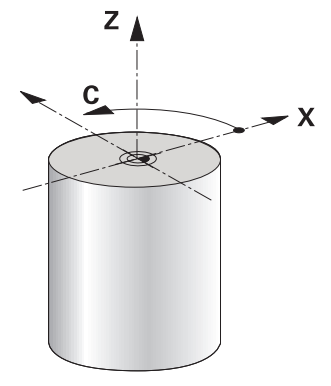

### **Vzťažný bod obrobku pri sústružení**

Na ovládaní môžete v rámci programu NC jednoducho prechádzať medzi frézovaním a sústružením. Počas sústruženia slúži otočný stôl ako vreteno sústruhu a frézovacie vreteno s nástrojom stojí. Vznikajú tak rotačne symetrické obrysy. Na tento účel sa vzťažný bod nástroja musí nachádzať v strede vretena sústruhu.

**Ďalšie informácie:** Používateľská príručka Nastavenie a spracovanie

Ak používate priečny suport, môžete vzťažný bod obrobku nastaviť aj na inom mieste, pretože v tomto prípade nástrojové vreteno vykonáva sústruženie.

**Ďalšie informácie:** ["Používanie priečneho suportu s FACING HEAD POS](#page-466-0) [\(možnosť č. 50\)", Strana 467](#page-466-0)
### **Výrobné operácie**

Obrábania sústružením sa v závislosti od smeru obrábania a úlohy delia na rôzne výrobné operácie, napr.:

- Pozdĺžne sústruženie
- Čelné sústruženie
- Zapichovanie sústružením
- Vŕtanie závitov

Ovládanie ponúka pre rôzne výrobné operácie viacero cyklov.

**Ďalšie informácie:** Používateľská príručka Obrábacie cykly

Na výrobu napr. rezov na čele môžete použiť cykly aj s priblížením nástrojom.

**Ďalšie informácie:** ["Nastavené sústruženie", Strana 148](#page-147-0)

### **Nástroje na sústruženie**

Pri správe sústružníckych nástrojov sa vyžadujú iné geometrické opisy ako pri frézovacích alebo vŕtacích nástrojoch. Na korekciu polomeru reznej hrany je pre ovládanie potrebná napríklad definícia polomeru reznej hrany. Ovládanie ponúka špeciálnu tabuľku nástrojov pre sústružnícke nástroje. V správe nástrojov zobrazuje ovládanie iba potrebné údaje nástroja pre aktuálny typ nástroja.

**Ďalšie informácie:** Používateľská príručka Nastavenie a spracovanie

**Ďalšie informácie:** ["Korekcia polomeru reznej hrany pri sústružníckych nástrojoch](#page-355-0) [\(možnosť č. 50\)", Strana 356](#page-355-0)

Sústružnícke nástroje môžete korigovať v programe NC.

Ovládanie na to ponúka nasledujúce funkcie:

- Korekcia polomeru reznej hrany
	- **Ďalšie informácie:** ["Korekcia polomeru reznej hrany pri sústružníckych](#page-355-0) [nástrojoch \(možnosť č. 50\)", Strana 356](#page-355-0)
- Tabuľky korektúr

**Ďalšie informácie:** ["Korekcia nástroja pomocou tabuliek korekcií", Strana 359](#page-358-0)

**Funkcia FUNCTION TURNDATA CORR** 

**Ďalšie informácie:** ["Korekcia sústružníckych nástrojov pomocou funkcie](#page-362-0) [FUNCTION TURNDATA CORR \(možnosť č. 50\)", Strana 363](#page-362-0)

# **Upozornenia**

# **AVÝSTRAHA**

#### **Pozor, nebezpečenstvo pre operátora a stroj!**

Pri sústružení vznikajú napr. v dôsledku vysokých otáčok a ťažkých a nevyvážených obrobkov veľmi veľké fyzikálne sily. Pri nesprávnych parametroch obrábania, nezohľadnení nevyváženia alebo pri nesprávnom upnutí hrozí počas obrábania vyššie nebezpečenstvo vzniku úrazov!

- ▶ Obrobok upnite do stredu vretena
- Upnite obrobok spoľahlivo
- Naprogramujte nízke otáčky (v prípade potreby ich zvýšte)
- ▶ Obmedzte Otáčky (v prípade potreby ich zvýšte)
- Eliminujte nevyváženie (kalibrujte)
- Orientácia vretena nástroja (uhol vretena) závisí od smeru obrábania. Pri obrábaní vonkajších plôch je rezná hrana nástroja orientovaná na stred vretena sústruhu. Pri obrábaní vnútorných plôch je nástroj orientovaný od stredu vretena sústruhu.

Na zmenu smeru obrábania (obrábanie vonkajších a vnútorných plôch) je potrebná úprava smeru otáčania vretena.

**Ďalšie informácie:** ["Prehľad prídavných funkcií", Strana 493](#page-492-0)

- Pri sústružení sa rezná hrana nástroja a stred vretena sústruhu musia nachádzať v rovnakej výške. V režime sústruženia sa nástroj preto musí predpolohovať na súradnicu Y stredu vretena sústruhu.
- V režime sústruženia sa v zobrazení polohy osi X zobrazujú hodnoty priemeru. Ovládanie zobrazí následne prídavný symbol priemeru.

**Ďalšie informácie:** Používateľská príručka Nastavenie a spracovanie

- V režime sústruženia je potenciometer vretena aktívny pre vreteno sústruhu (otočný stôl).
- Pri sústružení nie sú okrem posunutia nulového bodu povolené žiadne cykly na prepočet súradníc.

**Ďalšie informácie:** ["Posunutie nulového bodu s TRANS DATUM", Strana 288](#page-287-0)

- V režime sústruženia nie sú transformácie **SPA**, **SPB** a **SPC** z tabuľky vzťažných bodov povolené. Ak aktivujete jednu z uvedených transformácií, zobrazí ovládanie počas spracovania programu NC v režime sústruženia chybové hlásenie **Transformácia nie je možná**.
- Obrábacie časy určené pomocou grafickej simulácie sa nezhodujú so skutočnými obrábacími časmi. Pri kombinovaných frézovaniach a sústruženiach je dôvodom okrem iného prepnutie obrábacích režimov.

**Ďalšie informácie:** ["Pracovná oblasť Simulácia", Strana 675](#page-674-0)

# **6.2.2 Technologické hodnoty pri sústružení**

# **Otáčky pre sústruženie definujete s FUNCTION TURNDATA SPIN**

### **Aplikácia**

Pri sústružení môžete pracovať nielen s konštantnými otáčkami, ale aj s konštantnou reznou rýchlosťou.

Na definíciu otáčok použite funkciu **FUNCTION TURNDATA SPIN**.

#### **Predpoklad**

- Stroj s min. dvomi otočnými osami
- Voliteľný softvér č. 50 Sústruženie frézovaním

#### **Opis funkcie**

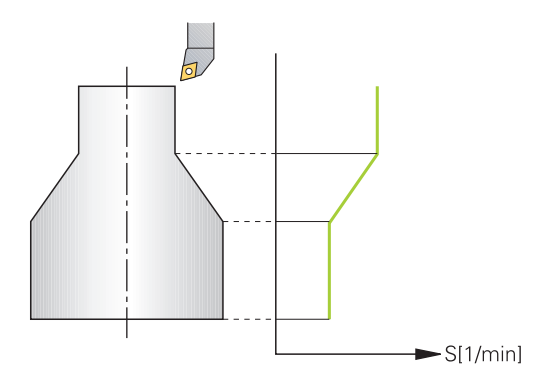

Pri práci s konštantnou reznou rýchlosťou **VCONST:ON** mení ovládanie otáčky v závislosti od vzdialenosti reznej hrany nástroja od stredu vretena sústruhu. Pri polohovaní smerom do stredu sústruženia zvyšuje ovládanie otáčky stola, pri pohyboch zo stredu sústruženia ich znižuje.

Pri obrábaní s konštantnými otáčkami **VCONST:Off** nezávisia otáčky od polohy nástroja.

Funkciou **FUNCTION TURNDATA SPIN** môžete pri konštantných otáčkach definovať aj maximálne otáčky.

#### **Zadanie**

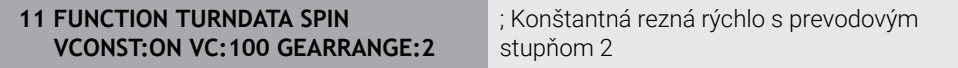

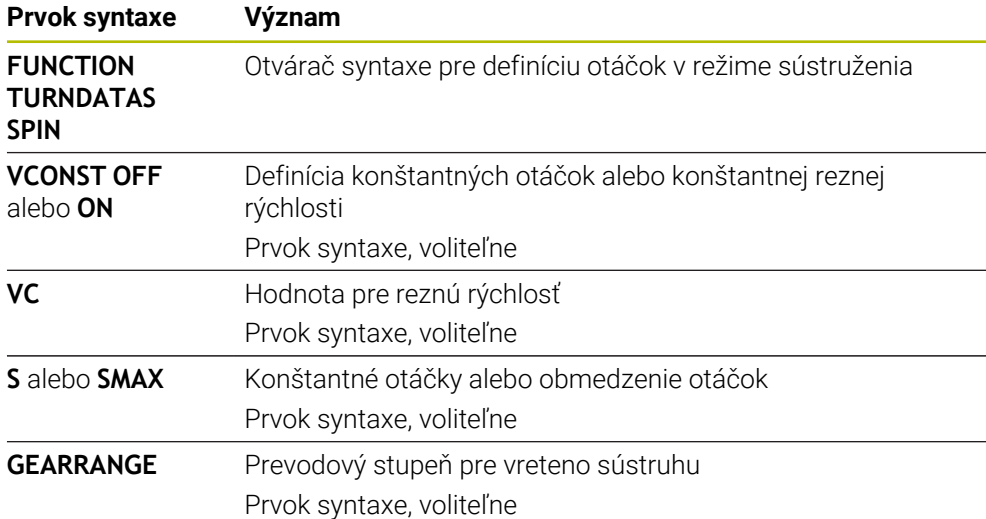

Funkcia NC obsahuje nasledujúce prvky syntaxe:

### **Upozornenia**

- Pri práci s konštantnou reznou rýchlosťou obmedzí nastavený prevodový stupeň možný rozsah otáčok. Či a aké prevodové stupne sú možné, závisí od vášho stroja.
- Po dosiahnutí maximálnych otáčok zobrazí ovládanie v zobrazení stavu **SMAX** namiesto **S**.
- Na vynulovanie obmedzenia otáčok naprogramujte **FUNCTION TURNDATA SPIN SMAX0**.
- V režime sústruženia je potenciometer vretena aktívny pre vreteno sústruhu (otočný stôl).
- Cyklus **800** obmedzuje pri sústružení vačky maximálne otáčky. Po sústružení vačky sa obnoví naprogramované obmedzenie otáčok vretena.

**Ďalšie informácie:** Používateľská príručka Obrábacie cykly

#### **Rýchlosť posuvu**

#### **Aplikácia**

Pri obrábaní sa posuvy zadávajú v mm za každú otáčku mm/ot. Na ovládaní použite na to prídavnú funkciu **M136**.

**Ďalšie informácie:** ["Interpretovanie posuvu v mm/ot.s M136", Strana 518](#page-517-0)

#### **Opis funkcie**

Posuvy sa pri sústružení často uvádzajú v mm na otáčku. Ovládanie na základe toho presunie nástroj pri každej otáčke vretena o definovanú hodnotu. Výsledný posuv po dráhe teda závisí od otáčok vretena sústruhu. Pri vysokých otáčkach ovládanie zvýši posuv, pri nízkych otáčkach ho zníži. Takto je zaistené obrábanie konštantnou reznou silou pri rovnomernej hĺbke rezu a dosiahnutie konštantnej hrúbky triesky.

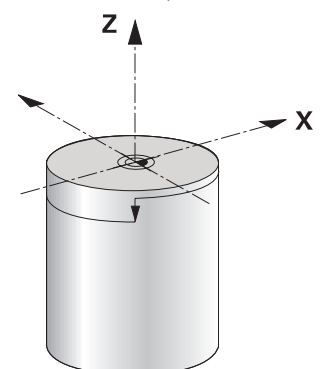

#### **Upozornenie**

Konštantné rezné rýchlosti (**VCONST: ON**) sa pri mnohých sústruženiach nedajú dodržať, pretože predtým sa dosiahnu maximálne otáčky vretena. Pomocou parametra stroja **facMinFeedTurnSMAX** (č. 201009) definujete reakcie ovládania po dosiahnutí maximálnych otáčok.

### <span id="page-147-0"></span>**6.2.3 Nastavené sústruženie**

#### **Aplikácia**

Aby ste mohli vykonať obrábanie, môže byť niekedy potrebné premiestnenie osí natáčania do istej polohy. Je to potrebné napr. v prípade, ak môžete obrábať obrysové prvky z dôvodu geometrie nástroja len v istej polohe.

# **Predpoklad**

- Stroj s min. dvomi otočnými osami
- Voliteľný softvér č. 50 Sústruženie frézovaním

# **Opis funkcie**

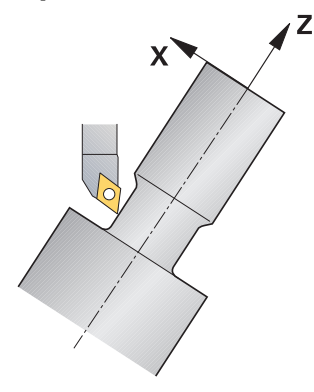

Ovládanie poskytuje nasledujúce možnosti na nastavené obrábanie:

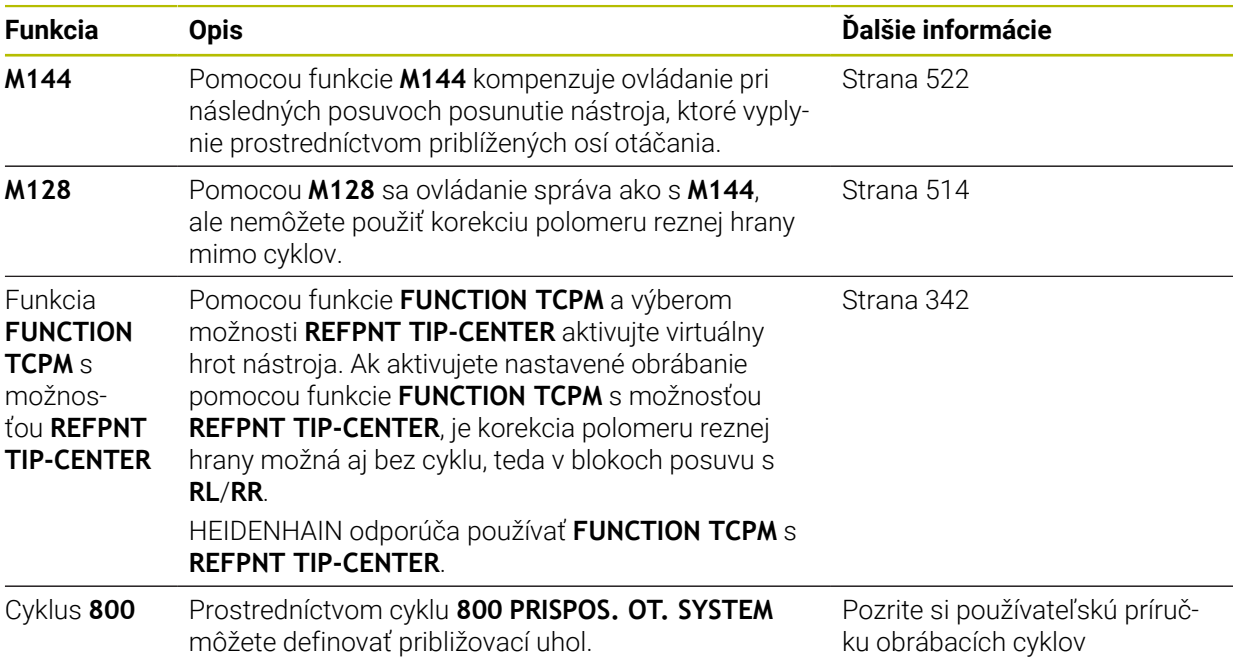

Ak vykonáte cykly sústruženia funkciou **M144**, **FUNCTION TCPM** alebo **M128**, zmení sa uhol nástroja voči obrysu. Ovládanie automaticky zohľadní tieto zmeny a monitoruje takto aj obrábanie v nastavenom stave.

# **Upozornenia**

- Závitové cykly sa môžu pri nastavenom obrábaní používať iba pod pravouhlým približovacím uhlom (+90°, -90°).
- Korekcia nástroja **FUNCTION TURNDATA CORR-TCS** je aktívna vždy v súradnicovom systéme nástroja, aj počas nastaveného obrábania. **Ďalšie informácie:** ["Korekcia sústružníckych nástrojov pomocou funkcie](#page-362-0) [FUNCTION TURNDATA CORR \(možnosť č. 50\)", Strana 363](#page-362-0)

# <span id="page-149-0"></span>**6.2.4 Simultánne sústruženie**

### **Aplikácia**

Sústruženie môžete spojiť s funkciou **M128** alebo **FUNCTION TCPM** a **REFPNT TIP-CENTER**. Umožní vám to obrobenie obrysov jedným rezom, pri ktorom budete musieť meniť približovací uhol (simultánne obrábanie).

#### **Súvisiace témy**

- Cykly k simultánnemu frézovaniu (možnosť č. 158) **Ďalšie informácie:** Používateľská príručka Obrábacie cykly
- Prídavná funkcia **M128** (možnosť č. 9) **Ďalšie informácie:** ["Automatická kompenzácia priblíženia nástroja pomocou](#page-513-0) [funkcie M128 \(možnosť č. 9\)", Strana 514](#page-513-0)
- **FUNCTION TCPM** (možnosť č. 9) **Ďalšie informácie:** ["Kompenzácia sklonu nástroja s FUNCTION TCPM \(možnosť](#page-341-0) [č. 9\)", Strana 342](#page-341-0)

# **Predpoklady**

- Stroj s min. dvomi otočnými osami
- Voliteľný softvér č. 50 Sústruženie frézovaním
- Voliteľný softvér č. 9 Rozšírené funkcie skupina 2

# **Opis funkcie**

Simultánne sústružený obrys je sústružený obrys, pri ktorom sa na polárnych kruhoch **CP** a lineárnych blokoch **L** dá naprogramovať os otáčania, ktorej prísuv nepoškodí obrys. Nezabráni sa kolíziám s bočnými reznými hranami alebo držiakmi. Tým sa umožní obrobenie obrysov jedným nástrojom načisto v jednej operácii, hoci rôzne časti obrysu sú dostupné iba v rôznych prísuvoch.

Prísuv osi otáčania na bezkolízne dosiahnutie rôznych častí obrysu určíte v programe NC.

Pomocou prídavku na obrábanie pre polomer reznej hrany **DRS** môžete na obryse ponechať ekvidištančný prídavok.

Pomocou funkcie **FUNCTION TCPM** a možnosti **REFPNT TIP-CENTER** môžete sústružnícke nástroje na to premerať aj na teoretickom hrote nástroja.

Ak chcete simultánne sústružiť pomocou **M128**, platia nasledujúce predpoklady:

- Len pre programy NC vytvorené na dráhe stredového bodu nástroja
- Len pre polguľové nástroje s TO 9
- **Ďalšie informácie:** Používateľská príručka Nastavenie a spracovanie
- Nástroj sa musí premerať v strede polomeru reznej hrany

**Ďalšie informácie:** ["Vzťažné body na nástroji", Strana 177](#page-176-0)

# **Príklad**

Program NC so simultánnym obrábaním obsahuje nasledujúce súčasti:

- Aktivujte prevádzku sústruženia
- Vymeňte sústružnícky nástroj.
- Prispôsobenie súradnicového systému pomocou cyklu **800 PRISPOS. OT. SYSTEM**
- Aktivujte funkciu **FUNCTION TCPM** s možnosťou **REFPNT TIP-CENTER**
- Aktivujte korekciu polomeru reznej hrany pomocou **RL/RR**
- Naprogramujte simultánne sústružený obrys
- Korekciu polomeru reznej hrany ukončite s **R0** alebo opustite obrys
- Resetovanie funkcie **FUNCTION TCPM**

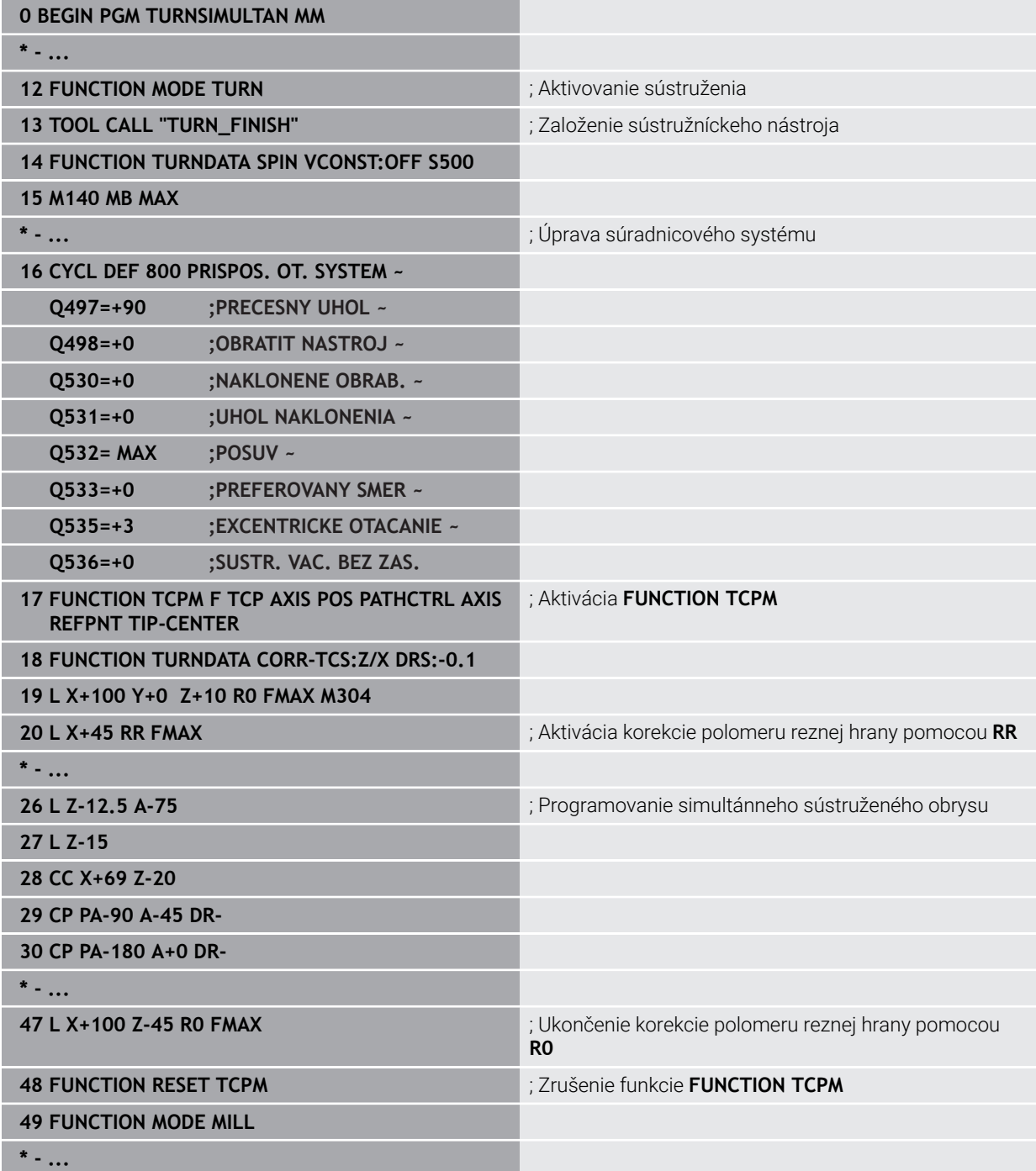

#### **71 END PGM TURNSIMULTAN MM**

### **6.2.5 Obrábanie sústružením s nástrojmi FreeTurn**

#### **Aplikácia**

Ovládanie vám umožňuje definovať nástroje FreeTurn a použiť ich napr. pre nastavné alebo simultánne obrábanie sústružením.

Nástroje FreeTurn sú sústružnícke nástroje s viacerými reznými hranami. V závislosti od variantu je možné paralelne s obrysmi hrubovať a načisto obrábať jediný nástroj FreeTurn.

Používanie nástrojov FreeTurn znižuje čas obrábania vďaka menej častej výmene nástrojov. Potrebné vyrovnanie nástroja voči obrobku dovoľuje výlučne vonkajšie obrábacie práce.

#### **Súvisiace témy**

- Nastavné obrábanie sústružením **Ďalšie informácie:** ["Nastavené sústruženie", Strana 148](#page-147-0)
- Simultánne obrábanie sústružením **Ďalšie informácie:** ["Simultánne sústruženie", Strana 150](#page-149-0)
- Nástroje FreeTurn

**Ďalšie informácie:** Používateľská príručka Nastavenie a spracovanie

■ Indikované nástroje

**Ďalšie informácie:** Používateľská príručka Nastavenie a spracovanie

#### **Predpoklady**

■ Stroj s vretenom nástroja, ktoré stojí zvislo k vretenu obrobka alebo je možné nastaviť ho

V závislosti od kinematiky stroja je pre vzájomné vyrovnanie vretien potrebná otočná os.

- Stroj s regulovaným vretenom nástroja
- Ovládanie nastaví reznú hranu nástroja pomocou vretena nástroja.
- Voliteľný softvér č. 50 Sústruženie frézovaním
- **Popis kinematiky** Popis kinematiky vyhotoví výrobca stroja. Pomocou popisu kinematiky môže ovládanie zohľadniť napr. geometriu nástroja.
- Makrá výrobcu stroja pre simultánne obrábanie sústružením s nástrojmi FreeTurn
- Nástroj FreeTurn s vhodným nosičom nástroja
- Definícia nástroja

Nástroj FreeTurn pozostáva vždy z troch rezných hrán jedného indikovaného nástroja.

#### **Opis funkcie**

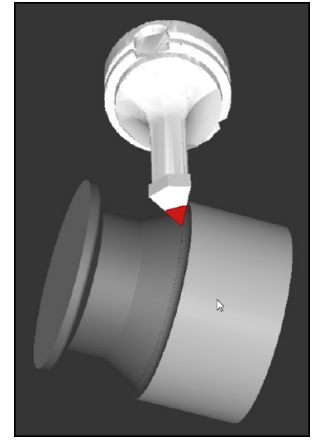

Nástroj FreeTurn v simulácii

Pre použitie nástrojov FreeTurn aktivujte v programe NC výlučne požadovanú reznú hranu správne definovaného indikovaného nástroja.

**Ďalšie informácie:** Používateľská príručka Obrábacie cykly

#### **Nástroje FreeTurn**

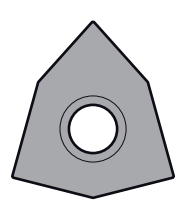

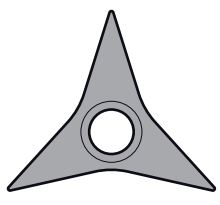

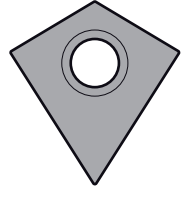

Rezná platničkaFreeTurn na hrubovanie

Rezná platničkaFreeTurn na obrábanie načisto

Rezná platničkaFreeTurn na hrubovanie a obrábanie načisto

Ovládanie podporuje všetky varianty nástrojov FreeTurn:

- Nástroj s reznými hranami pre obrábanie načisto
- Nástroj s hrubovacími reznými hranami
- Nástroj s hrubovacími reznými hranami a reznými hranami pre obrábanie načisto

V stĺpci **TYP** správy nástrojov vyberte ako typ nástroja sústružnícky nástroj (**TURN**). Jednotlivým rezným hranám priraďte ako technologicky špecifické typy nástrojov hrubovací nástroj (**ROUGH**) alebo nástroj pre obrábanie načisto (**FINISH**) v stĺpci **TYPE**.

**Ďalšie informácie:** Používateľská príručka Nastavenie a spracovanie

Nástroj FreeTurn definujete ako indikovaný nástroj s tromi reznými hranami, ktoré sú navzájom usporiadané pomocou orientačného uhla **ORI**. Každá rezná hrana vykazuje orientáciu nástroja **TO 18**.

**Ďalšie informácie:** Používateľská príručka Nastavenie a spracovanie

### **Nosič nástroja FreeTurn**

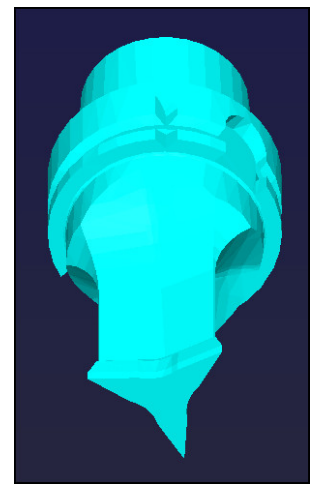

Šablóna nosiča nástrojov pre nástroj FreeTurn

Ku každému variantu nástroja FreeTurn je k dispozícii vhodný nosič nástroja. Spoločnosť HEIDENHAIN ponúka hotové šablóny nosičov nástrojov na stiahnutie v softvéri programovacích miest. Kinematiky nosičov nástrojov generované zo šablón priraďte každej indikovanej reznej hrane.

**Ďalšie informácie:** Používateľská príručka Nastavenie a spracovanie

# **Upozornenia**

# *UPOZORNENIE*

#### **Pozor, nebezpečenstvo kolízie!**

Dĺžka stopky sústružníckeho nástroja obmedzuje priemer, ktorý je možné opracovať. Počas spracovania hrozí nebezpečenstvo kolízie!

- Skontrolujte priebeh pomocou simulácie
- Potrebné vyrovnanie nástroja voči obrobku dovoľuje výlučne vonkajšie obrábacie práce.
- Majte na pamäti, že nástroje FreeTurn s rozličnými obrábacími stanicami sú kombinovateľné. Zohľadnite preto špecifické upozornenia spojené napr. so zvolenými obrábacími cyklami.

# **6.2.6 Nevyváženosť v sústružení**

# **Aplikácia**

Pri sústružení sa nástroj nachádza v pevnej polohe, kým sústružnícky stôl a upnutý obrobok vykonávajú rotačné pohyby. Podľa veľkosti obrobku sa do rotačného pohybu uvádzajú veľké hmotnosti. Rotáciou obrobku sa vytvára odstredivá sila pôsobiaca smerom von.

Ovládanie ponúka funkcie na rozpoznanie nevyváženosti a vašu podporu pri vyrovnávaní nevyváženosti.

### **Súvisiace témy**

- Cyklus **892 SKONTR. NEVYVAZENOST**
- **Ďalšie informácie:** Používateľská príručka Obrábacie cykly
- Cyklus **239 URCITNALOZENIE** (možnosť č. 143) **Ďalšie informácie:** Používateľská príručka Obrábacie cykly

### **Opis funkcie**

**O** 

Dodržujte pokyny uvedené v príručke stroja!

Funkcie nevyváženosti nie sú potrebné, a preto ani dostupné na všetkých typoch strojov.

Nižšie popísané funkcie nevyváženosti sú základnými funkciami, ktoré musia byť nastavené a upravené výrobcom stroja Preto sa môže účinok a rozsah týchto funkcií odlišovať od popisu. Váš výrobca stroja môže poskytnúť aj iné funkcie nevyváženosti.

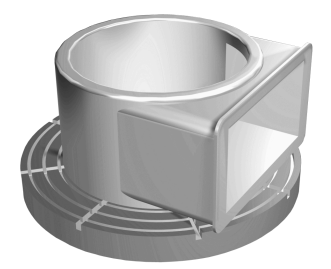

Vznikajúca odstredivá sila v zásade závisí od otáčok, hmotnosti a nevyváženosti obrobku. Keď sa do rotačného pohybu uvedie teleso s nerovnomerne rozloženou hmotnosťou, vzniká nevyváženosť. Ak je teleso v rotačnom pohybe, vytvára odstredivú silu pôsobiacu smerom von. Ak je rotujúca hmotnosť rozdelená rovnomerne, nevznikajú odstredivé sily. Kompenzujete vznikajúce odstredivé sily tým, že upnete vyvažovacie závažia.

Cyklom **892 SKONTR. NEVYVAZENOST** definujete maximálne prípustnú nevyváženosť a maximálne otáčky. Ovládanie monitoruje tieto zadania. **Ďalšie informácie:** Používateľská príručka Obrábacie cykly

#### **Monitor nevyváženosti**

Funkcia Monitor nevyváženosti kontroluje nevyváženosť obrobku pri sústružení. Ak dôjde k prekročeniu jednej z hodnôt pre maximálnu nevyváženosť prednastavených výrobcom, vygeneruje ovládanie chybové hlásenie a prepne sa do stavu Núdzové zastavenie.

Vo voliteľnom parametri stroja **limitUnbalanceUsr** (č. 120101) môžete dodatočne ešte viac znížiť maximálnu prípustnú nevyváženosť. Pri prekročení tejto hraničnej hodnoty vygeneruje ovládanie chybové hlásenie. Ovládanie nezastaví otáčanie stola.

Ovládanie aktivuje funkciu Monitor nevyváženosti automaticky pri prepnutí na sústruženie. Monitor nevyváženosti je aktívny dovtedy, kým znovu neprepnete na frézovanie.

**Ďalšie informácie:** ["Prepínanie obrábacieho režimu pomocou FUNCTION MODE",](#page-141-0) [Strana 142](#page-141-0)

# **Upozornenia**

# **A VÝSTRAHA**

#### **Pozor, nebezpečenstvo pre operátora a stroj!**

Pri sústružení vznikajú napr. v dôsledku vysokých otáčok a ťažkých a nevyvážených obrobkov veľmi veľké fyzikálne sily. Pri nesprávnych parametroch obrábania, nezohľadnení nevyváženia alebo pri nesprávnom upnutí hrozí počas obrábania vyššie nebezpečenstvo vzniku úrazov!

- ▶ Obrobok upnite do stredu vretena
- Upnite obrobok spoľahlivo
- Naprogramujte nízke otáčky (v prípade potreby ich zvýšte)
- ▶ Obmedzte Otáčky (v prípade potreby ich zvýšte)
- Eliminujte nevyváženie (kalibrujte)
- Rotáciou obrobku vznikajú odstredivé sily, ktoré môžu v závislosti od nevyváženosti spôsobovať vibrácie (rezonančné kmitania). Tým je negatívne ovplyvnený proces obrábania a znižuje sa životnosť nástroja.
- Úbytok materiálu počas obrábania mení rozloženie hmotnosti na obrobku. Výsledkom je nevyváženie, a preto sa kontrola nevyváženia odporúča aj medzi obrábacími krokmi.
- Na kompenzovanie nevyváženia môžu byť niekedy potrebné viaceré vyvažovacie závažia umiestnené na rôznych miestach.

# **6.3 Obrábanie brúsením (možnosť č. 156)**

# **6.3.1 Základy**

Na špeciálnych typoch fréz môžete vykonávať nielen frézovanie ale aj brúsenie. Tým je umožnené kompletné obrobenie obrobkov na jednom stroji, a to aj v prípade, ak sú potrebné komplexné obrábania frézovaním a brúsením.

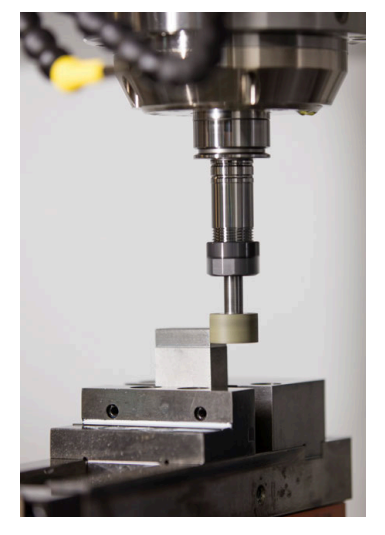

# **Predpoklady**

- Voliteľný softvér č. 156 Súradnicové brúsenie
- Popis kinematiky pre obrábanie brúsenie k dispozícii Výrobca stroja vytvorí popis kinematiky.

### **Výrobné operácie**

Pojem brúsenie v sebe zahŕňa rôzne druhy obrábania, ktoré sa čiastočne od seba výrazne odlišujú napr.:

- Súradnicové brúsenie
- **Brúsenie valcových plôch**
- Rovinné brúsenie

Na TNC7 máte momentálne k dispozícii súradnicové brúsenie.

Súradnicové brúsenie je brúsenie 2D obrysu. Pohyb nástroja v rovine sa eventuálne prekryje výkyvným pohybom pozdĺž aktívnej osi nástroja.

**Ďalšie informácie:** ["Súradnicové brúsenie", Strana 158](#page-157-0)

Keď je na vašej fréze aktivované brúsenie (možnosť č. 156), máte k dispozícii aj funkciu orovnávania. Tým môžete brúsny kotúč v stroji uviesť do príslušného tvaru alebo ho naostriť.

**Ďalšie informácie:** ["Orovnanie", Strana 158](#page-157-1)

#### **Výkyvný zdvih**

Pri súradnicovom brúsení môžete pohyb nástroja v rovine prekryť zdvihovým pohybom, takzvaným výkyvným zdvihom. Prekrytý zdvihový pohyb pôsobí v aktívnej osi nástroja.

Definujete hornú a dolnú hranicu zdvihu a môžete spustiť a zastaviť výkyvný zdvih a vynulovať hodnoty. Výkyvný zdvih je účinný, kým ho znova nezastavíte. Pomocou funkcie **M2** alebo **M30** sa výkyvný zdvih zastaví automaticky.

Na definovanie, spustenie a zastavenie výkyvného zdvihu ponúka ovládanie cykly.

Kým je výkyvný zdvih v chode programu aktívny, nemôžete meniť zvyšné aplikácie prevádzkového režimu **Ručne**.

Ovládanie zobrazuje výkyvný zdvih v pracovnej oblasti **Simulácia** v prevádzkovom režime **Priebeh programu**.

#### **Nástroje na obrábanie brúsením**

Pri správe brúsnych nástrojov sa vyžadujú iné geometrické opisy ako pri frézovacích alebo vŕtacích nástrojoch. Ovládanie ponúka vždy špeciálnu tabuľku nástrojov pre brúsne a orovnávacie nástroje založenú na formulároch. V správe nástrojov zobrazuje ovládanie iba potrebné údaje nástroja pre aktuálny typ nástroja.

**Ďalšie informácie:** Používateľská príručka Nastavenie a spracovanie Brúsne nástroje môžete korigovať pomocou tabuľky korekcií počas chodu programu.

**Ďalšie informácie:** ["Korekcia nástroja pomocou tabuliek korekcií", Strana 359](#page-358-0)

#### **Štruktúra programu NC na brúsenie**

Program NC s brúsením má nasledujúcu štruktúru:

- Príp. orovnanie brúsneho nástroja
- Definovanie výkyvného zdvihu
- Príp. osobitné spustenie výkyvného zdvihu
- Prechod po obryse
- Zastavenie výkyvného zdvihu

Na obrys môžete použiť určité obrábacie cykly, napr. cykly brúsenia, výrezov, cykly výčnelkov, cykly SL.

**Ďalšie informácie:** Používateľská príručka Obrábacie cykly

# <span id="page-157-0"></span>**6.3.2 Súradnicové brúsenie**

# **Aplikácia**

Na fréze sa súradnicové brúsenie používa najmä na dodatočné obrobenie predbežne vopred vyrobeného obrysu pomocou brúsneho nástroja. Súradnicové brúsenie sa od frézovania líši len mierne. Namiesto frézovacieho nástroja sa používa brúsny nástroj, napr. brúsne teliesko alebo brúsny kotúč. Pomocou súradnicového brúsenia sa dosiahne vyššia presnosť a lepší povrch ako pri frézovaní.

#### **Súvisiace témy**

- Cykly na brúsenie **Ďalšie informácie:** Používateľská príručka Obrábacie cykly
- Údaje nástroja pre brúsne nástroje **Ďalšie informácie:** Používateľská príručka Nastavenie a spracovanie
- Orovnanie brúsnych nástrojov **Ďalšie informácie:** ["Orovnanie", Strana 158](#page-157-1)

# **Predpoklady**

- Voliteľný softvér č. 156 Súradnicové brúsenie
- Popis kinematiky pre obrábanie brúsenie k dispozícii Výrobca stroja vytvorí popis kinematiky.

# **Opis funkcie**

Obrábanie sa uskutočňuje v režime frézovania **FUNCTION MODE MILL**.

Prostredníctvom cyklov brúsenia sú pre brúsny nástroj k dispozícii špeciálne priebehy pohybov. Zdvihový alebo oscilačný pohyb, takzvaný výkyvný zdvih, pri tom v osi nástroja prekrýva pohyb v rovine obrábania.

Brúsenie je možné aj v natočenej rovine obrábania. Ovládanie vykonáva pozdĺž aktívnej osi nástroja v súradnicovom systéme roviny obrábania kývavý posuv **WPL-CS**.

# **Upozornenia**

- Ovládanie nepodporuje počas aktívneho výkyvného zdvihu prechod na blok. **Ďalšie informácie:** Používateľská príručka Nastavenie a spracovanie
- Výkyvný zdvih prebieha počas naprogramovaného **STOP** alebo **M0**, ako aj v režime **Po blokoch** aj po ukončení bloku NC ďalej.
- Keď bez cyklu brúsite obrys, ktorého najmenší vnútorný polomer je menší ako polomer nástroja, vygeneruje ovládanie chybové hlásenie.
- Keď pracujete s cyklami SL, spracuje ovládanie len oblasti, ktoré sú možné s aktuálnym polomerom nástroja. Zvyšný materiál zostane zachovaný.

# <span id="page-157-1"></span>**6.3.3 Orovnanie**

# **Aplikácia**

Za orovnávanie sa považuje naostrenie alebo vyformovanie brúsneho nástroja v stroji. Pri orovnávaní obrába orovnávací nástroj brúsny kotúč. Preto je brúsny nástroj pri orovnávaní obrobkom.

#### **Súvisiace témy**

- Aktivovanie orovnania pomocou **FUNCTION DRESS Ďalšie informácie:** ["Aktivovanie orovnania pomocou FUNCTION DRESS",](#page-160-0) [Strana 161](#page-160-0)
- Cykly na orovnávanie **Ďalšie informácie:** Používateľská príručka Obrábacie cykly
- Údaje pre orovnávacie nástroje **Ďalšie informácie:** Používateľská príručka Nastavenie a spracovanie
- Súradnicové brúsenie **Ďalšie informácie:** ["Súradnicové brúsenie", Strana 158](#page-157-0)

### **Predpoklady**

- Voliteľný softvér č. 156 Súradnicové brúsenie
- Popis kinematiky pre obrábanie brúsenie k dispozícii Výrobca stroja vytvorí popis kinematiky.

### **Opis funkcie**

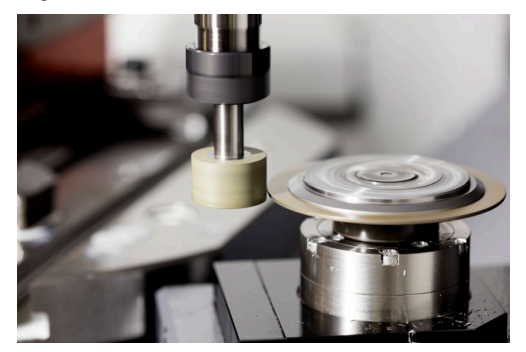

Nulový bod obrobku sa pri orovnávaní nachádza na hrane brúsneho kotúča. Príslušnú hranu zvolíte pomocou cyklu **1030 HRANA KOTUCA AKT.**.

Usporiadanie osí je pri orovnávaní definované tak, že súradnice X opisujú polohy na polomere brúsneho kotúča a súradnice Z dĺžkové polohy v osi brúsneho nástroja. Preto orovnávacie programy nezávisia od typu stroja.

Výrobca stroja určuje, ktoré osi stroja vykonajú naprogramované pohyby.

Pri orovnávaní vzniká úber materiálu z brúsneho kotúča a možné opotrebovanie na orovnávacom nástroji. Úber materiálu a opotrebovanie vedú k zmenám údajov nástrojov, ktoré sa musia po orovnaní skorigovať.

Parameter **COR\_TYPE** poskytuje v správe nástrojov nasledujúce možnosti korekcie údajov nástrojov:

**Brúsny kotúč s korekciou, COR\_TYPE\_GRINDTOOL**

Metóda korekcie s úberom materiálu na brúsnom nástroji

**Ďalšie informácie:** ["Úber materiálu na brúsnom nástroji", Strana 160](#page-159-0)

**Orovnávací nástroj s opotrebovaním, COR\_TYPE\_DRESSTOOL** Metóda korekcie s úberom materiálu na orovnávacom nástroji **Ďalšie informácie:** ["Úber materiálu na brúsnom nástroji", Strana 160](#page-159-0)

Brúsny alebo orovnávací nástroj korigujete nezávisle od metódy korekcie pomocou cyklov **1032 KOREKCIA DLZKY BRUS. KOTUCA** a **1033 KOREKCIA POLOMERU BRUS. KOTUCA**.

#### <span id="page-159-1"></span>**Zjednodušené orovnanie pomocou makra**

Váš výrobca stroja môže celý orovnávací režim naprogramovať v tzv. makre.

V takomto prípade určuje priebeh orovnávania výrobca stroja. Programovanie funkcie **FUNCTION DRESS BEGIN** nie je potrebné.

V závislosti od tohto makra začnete orovnávací režim jedným z nasledujúcich cyklov:

- Cyklus **1010 OROVNAT PRIEM.**
- Cyklus **1015 PROFIL. OROVNAVANIE**
- Cyklus **1016 OROVNAT HRNCOVITY KOTUC**
- Cyklus výrobcu stroja

#### **Metódy korekcie**

#### <span id="page-159-0"></span>**Úber materiálu na brúsnom nástroji**

Pri orovnávaní používate bežne orovnávací nástroj, ktorý je tvrdší ako brúsny nástroj. Vďaka rozdielu v tvrdosti dochádza pri orovnávaní k úberu materiálu predovšetkým na brúsnom nástroji. Naprogramovaná hodnota orovnania sa skutočne uberie na brúsnom nástroji, pretože orovnávací nástroj sa viditeľne neopotrebuje. V takomto prípade použijete metódu korekcie **Brúsny kotúč s korekciou, COR\_TYPE\_GRINDTOOL** v parametri **COR\_TYPE** brúsneho nástroja.

Pri tejto metóde korekcie zostanú údaje orovnávacieho nástroja konštantné. Ovládanie koriguje výlučne pre brúsny nástroj, a to takto:

- Hodnota orovnania naprogramovaná v základných údajoch brúsneho nástroja, napr. **R-OVR**
- Príp. odchýlka nameraná medzi požadovaným a skutočným rozmerom v korekčných údajoch brúsneho nástroja, napr. **dR-OVR**

#### **Úber materiálu na orovnávacom nástroji**

Na rozdiel od štandardného prípadu nedôjde pri určitých kombináciách brúsneho a orovnávacieho nástroja k úberu materiálu výlučne na brúsnom nástroji. V takomto prípade sa orovnávací nástroj viditeľne opotrebuje, napr. pri veľmi tvrdých brúsnych nástrojoch v kombinácii s mäkšími orovnávacími nástrojmi. Na korekciu tohto viditeľného opotrebovania orovnávacieho nástroja ponúka ovládanie metódu korekcie **Orovnávací nástroj s opotrebovaním, COR\_TYPE\_DRESSTOOL** v parametri **COR\_TYPE** brúsneho nástroja.

Pri tejto metóde korekcie sa údaje orovnávacieho nástroja menia výrazne. Ovládanie koriguje nielen brúsny, ale aj orovnávací nástroj, a to takto:

- Hodnota orovnania v základných údajoch brúsneho nástroja, napr. **R-OVR**
- $\Box$ Namerané opotrebovanie v korekčných údajoch orovnávacieho nástroja, napr. **DXL**

#### Pri použití metódy korekcie **Orovnávací nástroj s opotrebovaním,**

**COR\_TYPE\_DRESSTOOL** uloží ovládanie po orovnaní číslo použitého orovnávacieho nástroja do parametra **T\_DRESS** brúsneho nástroja. Pri budúcich orovnávacích operáciách ovládanie monitoruje, či sa používa definovaný orovnávací nástroj. Keď použijete iný orovnávací nástroj, ovládanie zastaví obrábanie s chybovým hlásením.

Po každom orovnávaní musíte premerať brúsny nástroj, aby ovládanie mohlo určiť opotrebovanie a vykonať úpravu.

### **Upozornenia**

- Výrobca stroja musí stroj pripraviť na orovnávanie. Príp. poskytne stroju vlastné cykly.
- Brúsny nástroj po orovnávaní premerajte, aby ovládanie zapísalo správne hodnoty delta.
- Orovnávať sa nemusí každý brúsny nástroj. Rešpektujte pokyny od výrobcu vášho nástroja.
- Pri metóde korekcie **Orovnávací nástroj s opotrebovaním, COR\_TYPE\_D-RESSTOOL** nesmiete používať priblížené orovnávacie nástroje.

### <span id="page-160-0"></span>**6.3.4 Aktivovanie orovnania pomocou FUNCTION DRESS**

#### **Aplikácia**

Pomocou funkcie **FUNCTION DRESS** aktivujete kinematiku orovnania, aby ste orovnali brúsny nástroj. Pritom sa brúsny nástroj stáva obrobkom a osi sa pohybujú príp. opačným smerom.

Príp. vám váš výrobca stroja poskytne zjednodušený postup na orovnanie.

**Ďalšie informácie:** ["Zjednodušené orovnanie pomocou makra", Strana 160](#page-159-1)

#### **Súvisiace témy**

- Cykly na orovnávanie **Ďalšie informácie:** Používateľská príručka Obrábacie cykly
- Základy orovnania **Ďalšie informácie:** ["Orovnanie", Strana 158](#page-157-1)

#### **Predpoklady**

- Voliteľný softvér č. 156 Súradnicové brúsenie
- Popis kinematiky pre orovnávací režim k dispozícii Výrobca stroja vytvorí popis kinematiky.
- Brúsny nástroj založený
- Brúsny nástroj bez priradenej kinematiky držiaka nástroja

# **Opis funkcie**

# *UPOZORNENIE*

### **Pozor, nebezpečenstvo kolízie!**

Pri aktivovaní funkcie **FUNCTION DRESS BEGIN** prepne ovládanie kinematiku. Z brúsneho kotúča sa stane obrobok. Osi sa príp. pohybujú opačným smerom. Počas spracovania funkcie a pri následnom obrábaní hrozí nebezpečenstvo kolízie!

- ► Orovnávací režim **FUNCTION DRESS** aktivujte len v prevádzkových režimoch **Priebeh programu** alebo v režime **Po blokoch**
- **Pred funkciou FUNCTION DRESS BEGIN** presuňte brúsny kotúč do blízkosti orovnávacieho nástroja
- **Po funkcii FUNCTION DRESS BEGIN** pracujte výlučne s cyklami spol. HEIDENHAIN alebo od vášho výrobcu stroja
- Po prerušení programu NC alebo dodávky elektrickej energie skontrolujte smer posuvu osí.
- $\blacktriangleright$  Príp. naprogramujte prepnutie kinematiky

Aby ovládanie preplo na orovnávaciu kinematiku, musíte orovnávaciu operáciu neprogramovať medzi funkcie **FUNCTION DRESS BEGIN** a **FUNCTION DRESS END**.

Ak je aktívna orovnávacia prevádzka, zobrazuje ovládanie symbol v pracovnej oblasti **Polohy**.

**Ďalšie informácie:** Používateľská príručka Nastavenie a spracovanie

Pomocou funkcie **FUNCTION DRESS END** dosiahnete prepnutie späť do normálneho režimu.

Pri prerušení programu NC alebo dodávky elektrickej energie aktivuje ovládanie automaticky normálny režim a kinematiku aktívnu pred orovnávacím režimom.

### **Zadanie**

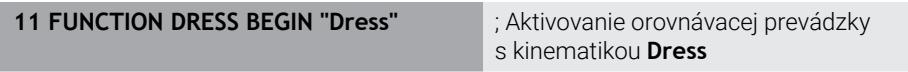

Funkcia NC obsahuje nasledujúce prvky syntaxe:

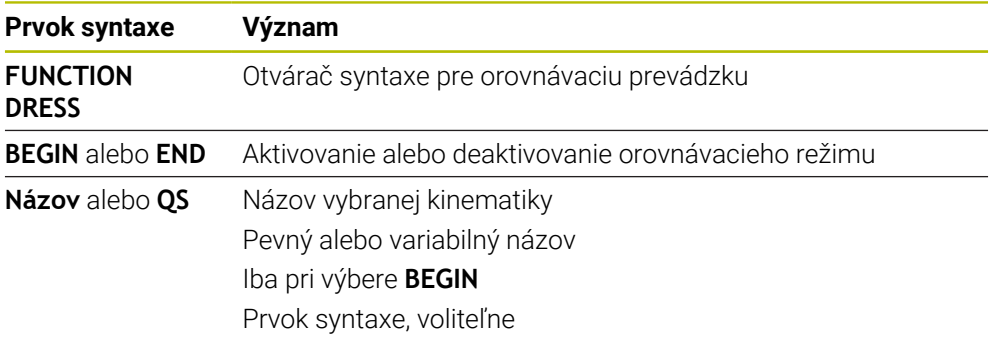

### **Upozornenia**

# *UPOZORNENIE*

#### **Pozor, nebezpečenstvo kolízie!**

Orovnávacie cykly polohujú orovnávací nástroj na naprogramovanú hranu brúsneho kotúča. Polohovanie sa vykonáva súčasne v dvoch osiach roviny obrábania. Počas pohybu nevykonáva ovládanie žiadnu kontrolu kolízií. Hrozí nebezpečenstvo kolízie!

- ► Pred funkciou **FUNCTION DRESS BEGIN** presuňte brúsny kotúč do blízkosti orovnávacieho nástroja
- $\blacktriangleright$  Zabezpečte bezkolízny priebeh
- **Pomaly spustite program NC**

# *UPOZORNENIE*

#### **Pozor, nebezpečenstvo kolízie!**

Pri aktívnej orovnávacej kinematike sa pohyby stroja vykonávajú príp. v opačnom smere. Pri presune osí hrozí nebezpečenstvo kolízie!

- Po prerušení programu NC alebo dodávky elektrickej energie skontrolujte smer posuvu osí.
- $\blacktriangleright$  Príp. naprogramujte prepnutie kinematiky
- Pri orovnávaní sa rezná hrana orovnávacieho nástroja a stred brúsneho kotúča musia nachádzať v rovnakej výške. Naprogramovaná súradnica Y musí mať hodnotu 0.
- Pri prepnutí na orovnávací režim zostáva brúsny nástroj vo vretene a zachováva si svoje aktuálne otáčky.
- Ovládanie nepodporuje počas orovnávania žiadny prechod na blok. Keď v prechode na blok zvolíte prvý blok NC po orovnávaní, vykoná ovládanie posuv do poslednej polohy dosiahnutej v orovnávacom režime.

**Ďalšie informácie:** Používateľská príručka Nastavenie a spracovanie

- Pri aktívnych funkciách Naklápanie roviny obrábania alebo **TCPM** nie je prepnutie do orovnávacieho režimu možné.
- Ovládanie nastaví manuálne funkcie natočenia (možnosť č. 8) a funkciu **FUNCTION TCPM** (možnosť č. 9) pri aktivovaní orovnávacej prevádzky. **Ďalšie informácie:** Používateľská príručka Nastavenie a spracovanie **Ďalšie informácie:** ["Kompenzácia sklonu nástroja s FUNCTION TCPM \(možnosť](#page-341-0) [č. 9\)", Strana 342](#page-341-0)
- V orovnávacej prevádzke môžete zmeniť nulový bod obrobku s funkciou **TRANS DATUM**. Inak nie sú povolené žiadne funkcie NC alebo cykly na prepočet súradníc. Ovládanie zobrazí chybové hlásenie.

**Ďalšie informácie:** ["Posunutie nulového bodu s TRANS DATUM", Strana 288](#page-287-0)

- Funkcia **M140** nie je v orovnávacom režime povolená. Ovládanie zobrazí chybové hlásenie.
- Ovládanie nezobrazuje orovnávanie graficky. Obrábacie časy určené pomocou simulácie sa nezhodujú so skutočnými obrábacími časmi. Dôvodom je okrem iného potrebné prepnutie kinematiky.

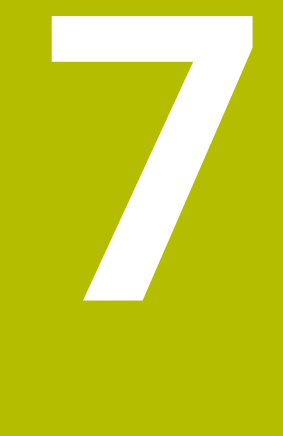

# **Polovýrobok**

# <span id="page-165-0"></span>**7.1 Definovanie polovýrobku s BLK FORM**

# **Aplikácia**

Pomocou funkcie **BLK FORM** definujete polovýrobok na simuláciu programu NC.

#### **Súvisiace témy**

- Zobrazenie polovýrobku v pracovnej oblasti **Simulácia**
	- **Ďalšie informácie:** ["Pracovná oblasť Simulácia", Strana 675](#page-674-0)
- Sledovanie polovýrobkov **FUNCTION TURNDATA BLANK** (možnosť č. 50) **Ďalšie informácie:** ["Korekcia sústružníckych nástrojov pomocou funkcie](#page-362-0) [FUNCTION TURNDATA CORR \(možnosť č. 50\)", Strana 363](#page-362-0)

# **Opis funkcie**

Definujete polovýrobok vzhľadom na vzťažný bod obrobku. **Ďalšie informácie:** ["Vzťažné body v stroji", Strana 118](#page-117-0)

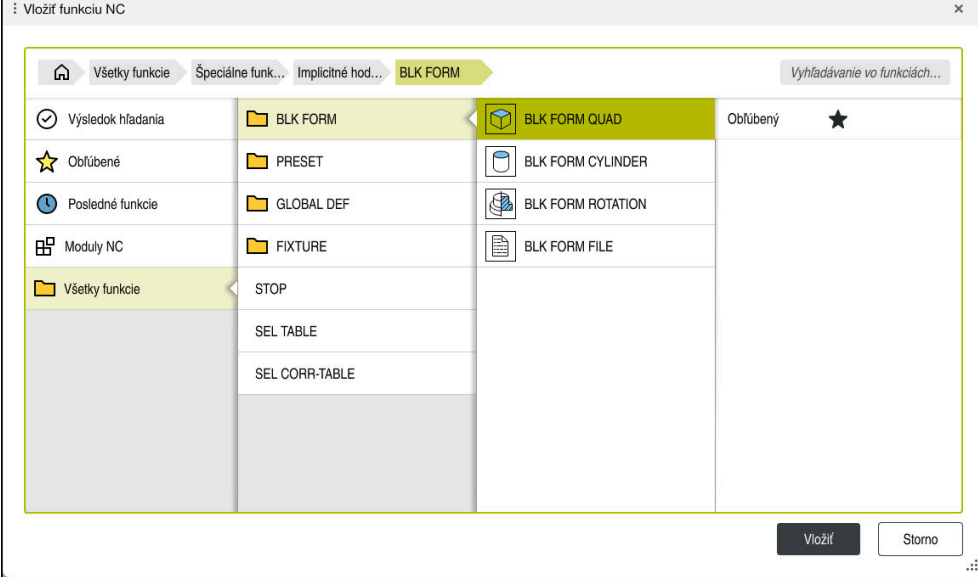

Okno **Vložiť funkciu NC** k definícii polovýrobku

Ak vytvoríte program NC, otvorí ovládanie automaticky okno **Vložiť funkciu NC** k definícii polovýrobku.

**Ďalšie informácie:** ["Vytvorenie nového programu NC", Strana 98](#page-97-0)

Ovládanie ponúka nasledujúce definície polovýrobku:

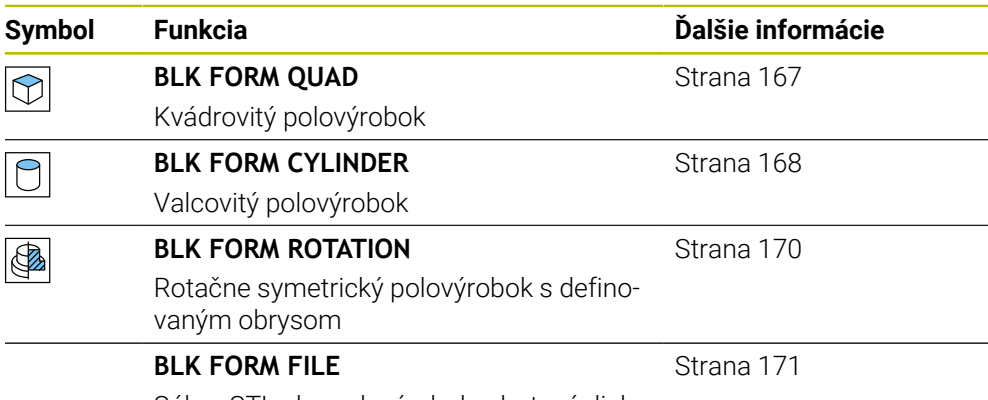

Súbor STL ako polovýrobok a hotový diel

# **Upozornenia**

# *UPOZORNENIE*

#### **Pozor, nebezpečenstvo kolízie!**

Ovládanie nevykonáva automatickú kontrolu kolízie s obrobkom ani pri aktívnej funkcii DCM, a to ani s nástrojom, ani s iným komponentom stroja. Počas spracovania hrozí nebezpečenstvo kolízie!

- Aktivujte spínač **Rozšírené skúšky** pre simuláciu
- Skontrolujte priebeh pomocou simulácie
- Program NC alebo úsek programu opatrne otestujte v režime **Po blokoch**

6

Plný rozsah funkcií ovládania je dostupný výlučne pri použití osi nástroja **Z**, napr. definícia vzoru **PATTERN DEF**. Obmedzene a výrobcom stroja pripravené a nakonfigurované je použitie osí nástroja **X** a **Y**.

- Máte nasledujúce možnosti na výber súborov alebo podprogramov:
	- Zadanie cesty súboru
	- Zadanie čísla alebo názvu podprogramu
	- Výber súboru alebo podprogramu pomocou okna výberu
	- Definovanie cesty súboru alebo názvu podprogramu v parametri QS
	- Definovanie čísla podprogramu v parametri Q-, QL- alebo QR

Keď sa otváraný súbor nachádza v rovnakom priečinku ako spúšťajúci program NC, môžete zadať tiež iba názov súboru.

- Aby ovládanie zobrazilo polovýrobok v simulácii, musí polovýrobok vykazovať minimálny rozmer. Minimálny rozmer predstavuje 0,1 mm, resp. 0,004 palca (inch) vo všetkých osiach, ako aj v polomere.
- Ovládanie zobrazí polovýrobok v simulácii až vtedy, keď sa spracovala úplná definícia polovýrobku.
- Aj keď chcete po vytvorení programu NC zatvoriť okno **Vložiť funkciu NC** alebo doplniť definíciu polovýrobku, môžete pomocou okna **Vložiť funkciu NC** kedykoľvek definovať polovýrobok.
- Funkcia **Rozšírené skúšky** v simulácii používa na monitorovanie obrobku informácie z definície polovýrobku. Aj keď sú v stroji upnuté viaceré obrobky, môže ovládanie kontrolovať iba aktívny polovýrobok!

**Ďalšie informácie:** ["Rozšírené skúšky v simulácii", Strana 412](#page-411-0)

V pracovnej oblasti **Simulácia** môžete aktuálny náhľad obrobku exportovať vo forme súboru STL. S touto funkciou môžete vytvoriť chýbajúce 3D modely, napr. polohotové diely v prípade viacerých obrábacích krokov.

**Ďalšie informácie:** ["Export simulovaného obrobku ako súboru STL", Strana 686](#page-685-0)

# <span id="page-166-0"></span>**7.1.1 Kvádrovitý polovýrobok s BLK FORM QUAD**

# **Aplikácia**

Funkciou **BLK FORM QUAD** definujete kvádrovitý polovýrobok. Na to definujte pomocou bodu MIN a bodu MAX priestorovú uhlopriečku.

# **Opis funkcie**

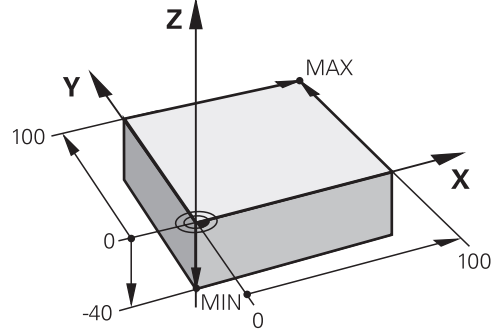

Kvádrovitý polovýrobok s bodom MIN a bodom MAX

Strany kvádra ležia rovnobežne k osiam **X**, **Y** a **Z**.

Kváder definujete zadaním bodu MIN na ľavom dolnom prednom rohu a bodu MAX na pravom hornom zadnom rohu.

Súradnice bodov na osiach **X**, **Y** a **Z** vydefinujte zo vzťažného bodu obrobku. Ak definujete súradnicu Z bodu MAX s kladnou hodnotou, obsahuje polovýrobok prídavok.

**Ďalšie informácie:** ["Vzťažné body v stroji", Strana 118](#page-117-0)

Ak použijete kvádrovitý polovýrobok na sústruženie (možnosť č. 50), musíte rešpektovať nasledujúce:

Aj v prípade, ak sa sústruženie vykonáva v dvojdimenzionálnej rovine (súradnice Z a X), musíte pri definovaní pravouhlého polovýrobku naprogramovať hodnoty Y.

**Ďalšie informácie:** ["Základy", Strana 144](#page-143-0)

### **Zadanie**

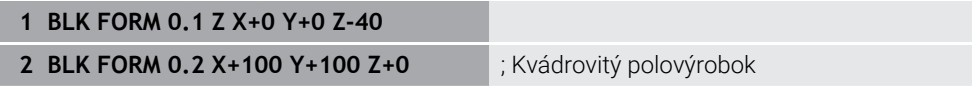

Funkcia NC obsahuje nasledujúce prvky syntaxe:

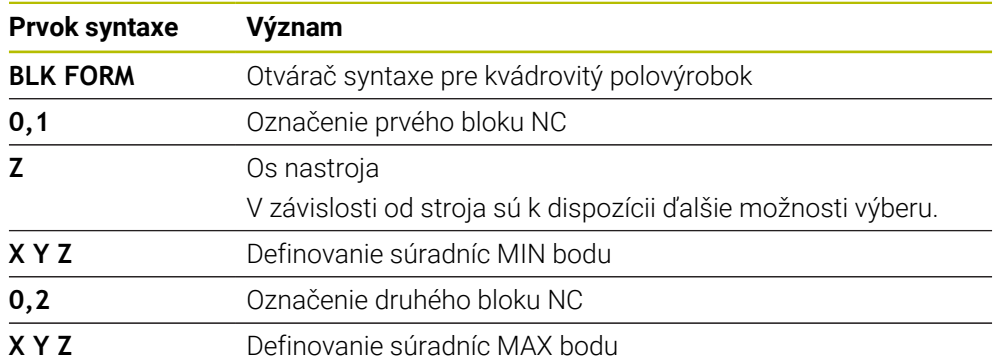

# <span id="page-167-0"></span>**7.1.2 Valcový polovýrobok s BLK FORM CYLINDER**

# **Aplikácia**

Funkciou **BLK FORM CYLINDER** definujete valcovitý polovýrobok. Valec môžete definovať ako plný materiál alebo rúrku.

# **Opis funkcie**

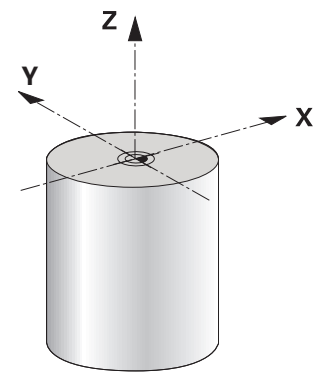

Valcový polovýrobok

Valec definujete tým, že zadáte minimálne polomer alebo priemer a výšku. Vzťažný bod obrobku leží na rovine obrábania v strede valca. Voliteľne môžete definovať prídavok a vnútorný polomer alebo priemer polovýrobku.

#### **Zadanie**

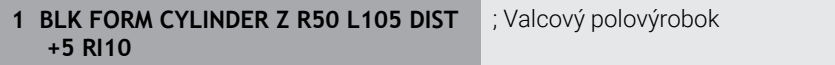

Funkcia NC obsahuje nasledujúce prvky syntaxe:

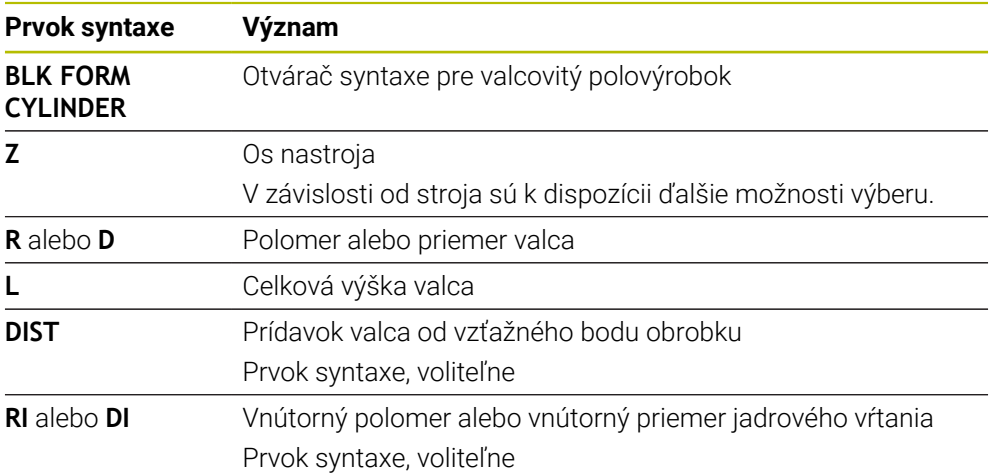

# <span id="page-169-0"></span>**7.1.3 Rotačne symetrický polovýrobok s BLK FORM ROTATION**

### **Aplikácia**

Funkciou **BLK FORM ROTATION** definujete rotačne symetrický polovýrobok s definovateľným obrysom. Definujete obrys v podprograme alebo samostatnom programe NC.

### **Opis funkcie**

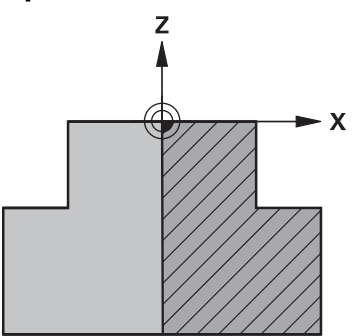

Obrys polovýrobku s osou nástroja **Z** a hlavnou osou **X**

Poukazujete z definície polovýrobku na opis obrysu.

Naprogramujete v opise obrysu polovičný rez obrysu okolo osi nástroja ako rotačnej osi.

Pre opis obrysu platia nasledujúce podmienky:

- Len súradnice hlavnej osi a osi nástroja
- Začiatočný bod je definovaný v obidvoch osiach
- Uzatvorený obrys
- Len kladné hodnoty na hlavnej osi
- Sú možné kladné a záporné hodnoty na osi nástroja

Vzťažný bod obrobku leží v rovine obrábania v strede polovýrobku. Zadefinujete súradnice obrysu polovýrobku zo vzťažného bodu obrobku. Môžete definovať aj prídavok.

#### **Zadanie**

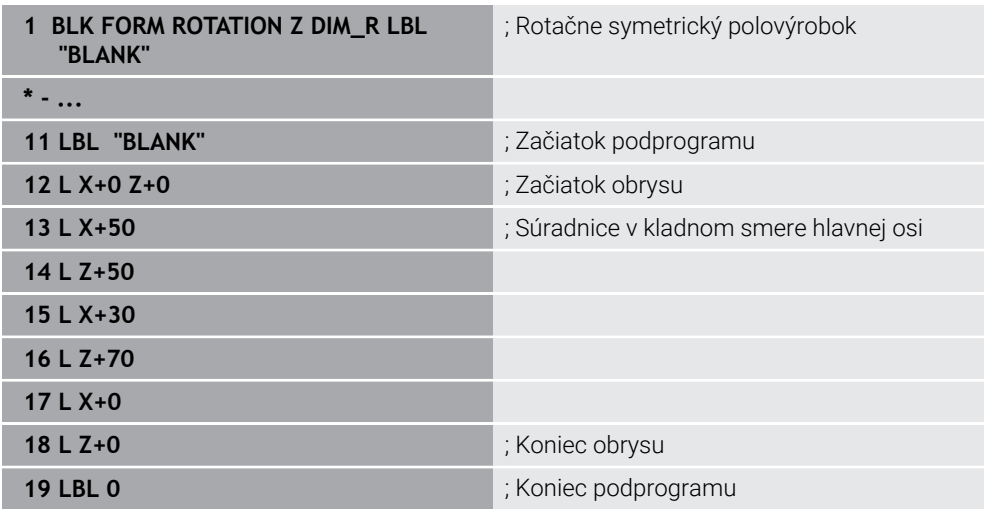

Funkcia NC obsahuje nasledujúce prvky syntaxe:

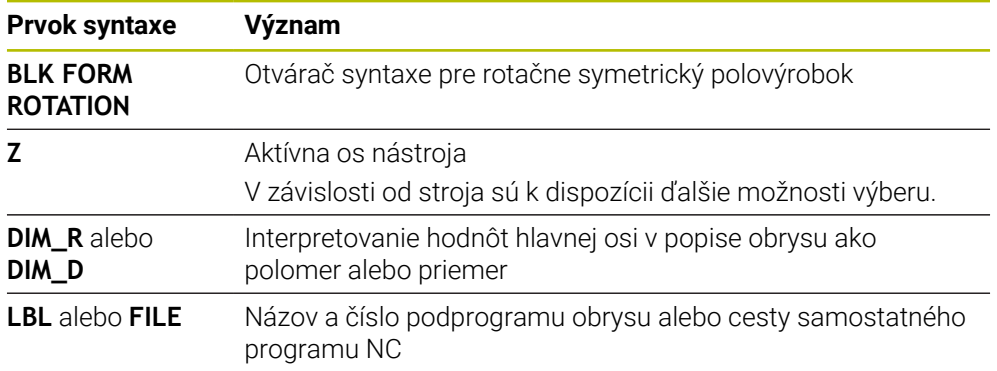

#### **Upozornenia**

- Ak naprogramujete opis obrysu s inkrementálnymi hodnotami, interpretuje ovládanie hodnoty nezávisle od výberu **DIM\_R** alebo **DIM\_D** ako polomery.
- S voliteľným softvérom č. 42 CAD Import môžete prevziať obrysy zo súborov CAD a uložiť ich do podprogramov alebo samostatných programov NC. **Ďalšie informácie:** Používateľská príručka Nastavenie a spracovanie

# <span id="page-170-0"></span>**7.1.4 Súbor STL ako polovýrobok s BLK FORM FILE**

#### **Aplikácia**

Modely 3D vo formáte STL môžete pripojiť ako polovýrobok a voliteľne ako hotový diel. Táto funkcia je komfortná predovšetkým v spojení s programami CAM, pretože tu sú okrem programu NC k dispozícii aj potrebné modely 3D.

### **Predpoklad**

- Max. 20 000 trojuholníkov na súbor STL vo formáte ASCII
- Max. 50 000 trojuholníkov na súbor STL v binárnom formáte

### **Opis funkcie**

Rozmery programu NC pramenia z rovnakého miesta ako rozmery modelu 3D.

### **Zadanie**

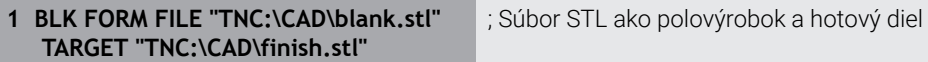

Funkcia NC obsahuje nasledujúce prvky syntaxe:

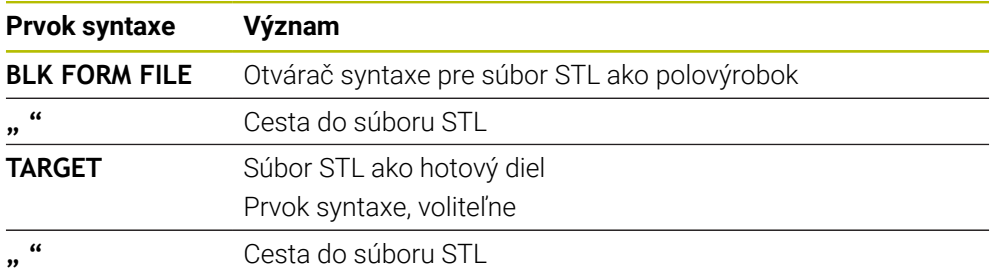

# **Upozornenia**

V pracovnej oblasti **Simulácia** môžete aktuálny náhľad obrobku exportovať vo forme súboru STL. S touto funkciou môžete vytvoriť chýbajúce 3D modely, napr. polohotové diely v prípade viacerých obrábacích krokov.

**Ďalšie informácie:** ["Export simulovaného obrobku ako súboru STL", Strana 686](#page-685-0)

Ak ste pripojili polovýrobok a hotový diel, môžete porovnať modely v simulácii a jednoducho rozpoznať zvyškový materiál.

**Ďalšie informácie:** ["Porovnanie modelov", Strana 691](#page-690-0)

Ovládanie načíta súbory STL v binárnom formáte rýchlejšie ako súbory STL vo formáte ASCII.

# **7.2 Sledovanie polovýrobku v sústružení pomocou funkcie FUNCTION TURNDATA BLANK (možnosť č. 50)**

# **Aplikácia**

Sledovaním polovýrobkov ovládanie rozpozná už obrobené oblasti a prispôsobí všetky dráhy nábehu a odsunu vždy podľa aktuálnej situácie obrábania. Tým sa predíde neproduktívnym rezom a výrazne sa skráti čas obrábania.

Definujete polovýrobok pre sledovanie polovýrobku v podprograme alebo samostatnom programe NC.

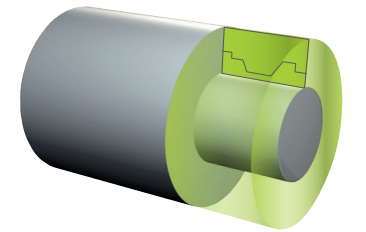

#### **Súvisiace témy**

- **Podprogramy Ďalšie informácie:** ["Podprogramy a opakovania častí programu s návestím LBL",](#page-253-0) [Strana 254](#page-253-0)
- Režim sústruženia **FUNCTION MODE TURN Ďalšie informácie:** ["Základy", Strana 144](#page-143-0)
- Polovýrobok na simuláciu definujete s **BLK FORM Ďalšie informácie:** ["Definovanie polovýrobku s BLK FORM", Strana 166](#page-165-0)

# **Predpoklady**

- Voliteľný softvér č. 50 Sústruženie frézovaním
- Režim sústruženia **FUNCTION MODE TURN** aktívny Sledovanie polovýrobkov je možné iba pri obrábaní cyklami v režime sústruženia.
- Zatvorený obrys polovýrobku pre sledovanie polovýrobku Začiatočná poloha a koncová poloha musia byť identické. Polovýrobok zodpovedá prierezu rotačne symetrického telesa.

# **Opis funkcie**

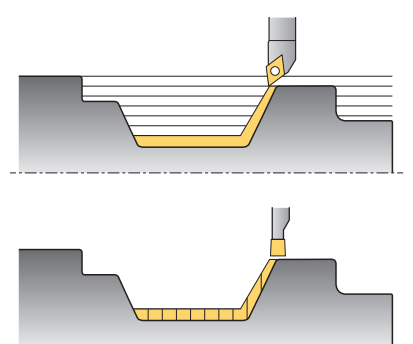

Pomocou funkcie **TURNDATA BLANK** vyvoláte popis obrysu, ktorý ovládanie použije ako sledovaný polovýrobok.

Polovýrobok môžete definovať v podprograme v rámci programu NC alebo ako samostatný program NC.

Sledovanie polovýrobku je účinné výlučne v spojení s hrubovacími cyklami. Pri cykloch obrábania načisto obrobí ovládanie vždy celý obrys, napr. na to, aby obrys nevykazoval presadenie.

**Ďalšie informácie:** Používateľská príručka Obrábacie cykly

Máte nasledujúce možnosti na výber súborov alebo podprogramov:

- Zadanie cesty súboru
- Zadanie čísla alebo názvu podprogramu
- Výber súboru alebo podprogramu pomocou okna výberu
- Definovanie cesty súboru alebo názvu podprogramu v parametri QS
- Definovanie čísla podprogramu v parametri Q-, QL- alebo QR

Pomocou funkcie **FUNCTION TURNDATA BLANK OFF** deaktivujete sledovanie polovýrobku.

# **Zadanie**

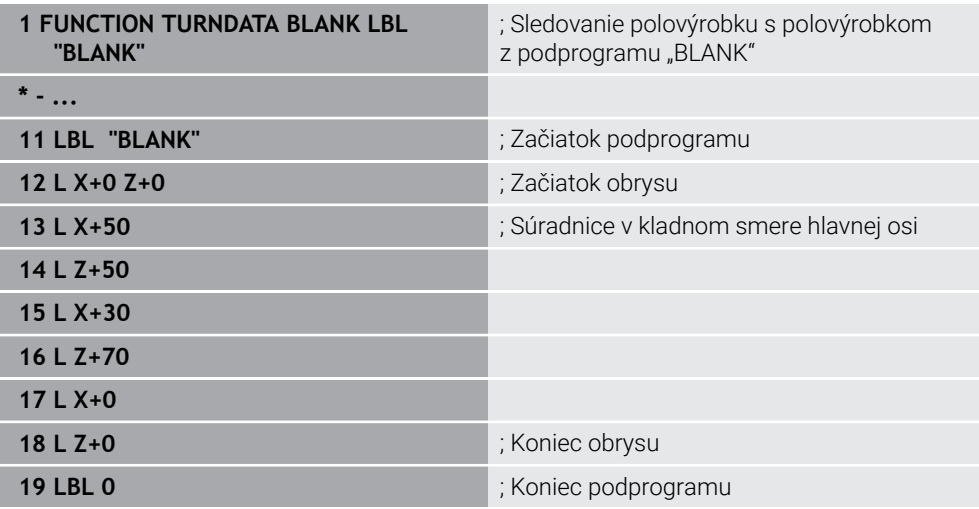

Funkcia NC obsahuje nasledujúce prvky syntaxe:

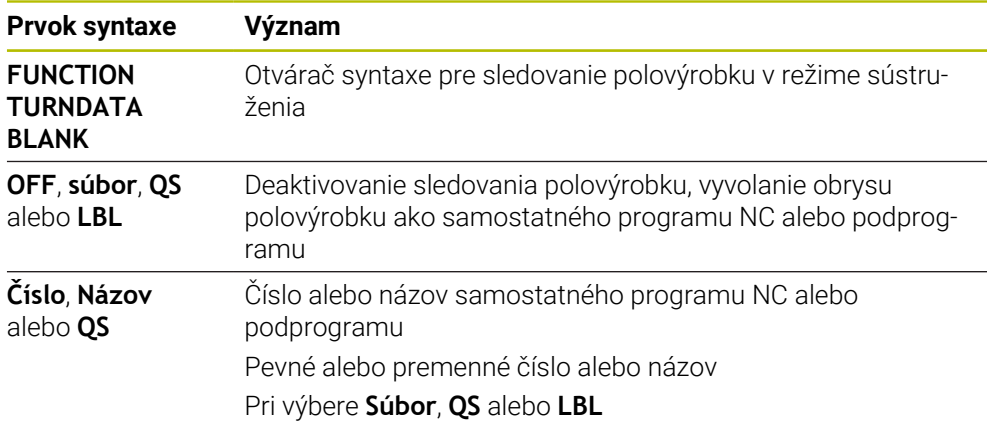

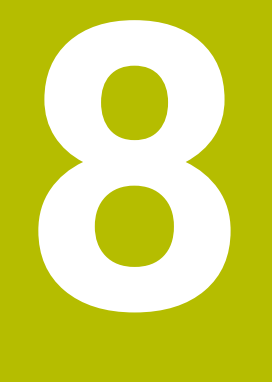

# **Nástroje**

# **8.1 Základy**

Aby ste mohli využiť funkcie ovládania, definujte nástroje v rámci ovládania pomocou reálnych údajov, napr. polomeru. Tým sa uľahčí programovanie a zvýši sa technologická spoľahlivosť.

Pri pripájaní nástroja k stroju môžete postupovať v nasledujúcom poradí:

- Pripravte si nástroj a upnite nástroj do vhodného upnutia nástroja.
- Na určenie rozmerov nástroja vychádzajúc zo vzťažného bodu nosičov nástrojov premerajte nástroj napr. pomocou zariadenia na generovanie prednastavení. Ovládanie potrebuje rozmery na výpočet dráh.

**Ďalšie informácie:** ["Vzťažný bod nosičov nástrojov", Strana 177](#page-176-1)

Na úplné definovanie nástroja potrebujete ďalšie údaje nástroja. Tieto údaje nástroja nájdete napr. v katalógu nástrojov výrobcu.

**Ďalšie informácie:** Používateľská príručka Nastavenie a spracovanie

- V správe nástrojov uložte všetky zistené údaje k tomuto nástroju. **Ďalšie informácie:** Používateľská príručka Nastavenie a spracovanie
- Príp. priraďte nástroju pre simuláciu blízku skutočnosti a ochranu proti kolíziám nosič nástroja.

**Ďalšie informácie:** Používateľská príručka Nastavenie a spracovanie

Po úplnom zadefinovaní nástroja naprogramujte vyvolanie nástroja v rámci programu NC.

**Ďalšie informácie:** ["Vyvolanie nástroja pomocou TOOL CALL", Strana 181](#page-180-0)

Ak je váš stroj vybavený chaotickým systémom výmeny nástrojov a dvojitým uchopovačom, skráťte príp. čas výmeny nástroja pomocou predvoľby nástroja. **Ďalšie informácie:** ["Predvoľba nástroja pomocou funkcie TOOL DEF",](#page-186-0) [Strana 187](#page-186-0)

Pred spustením programu príp. vykonajte skúšku použitia nástroja. Tým skontrolujete, či sa v stroji nachádzajú nástroje a či vykazujú dostatočnú zostávajúcu životnosť.

**Ďalšie informácie:** Používateľská príručka Nastavenie a spracovanie

Po obrobení a následnom zmeraní obrobku nástroje príp. skorigujte. **Ďalšie informácie:** ["Korekcia polomeru nástroja", Strana 353](#page-352-0)

# <span id="page-176-0"></span>**8.2 Vzťažné body na nástroji**

Ovládanie rozlišuje na nástroji na účely rôznych výpočtov alebo aplikácií nasledujúce vzťažné body.

#### **Súvisiace témy**

Vzťažné body v stroji alebo na nástroji **Ďalšie informácie:** ["Vzťažné body v stroji", Strana 118](#page-117-0)

# <span id="page-176-1"></span>**8.2.1 Vzťažný bod nosičov nástrojov**

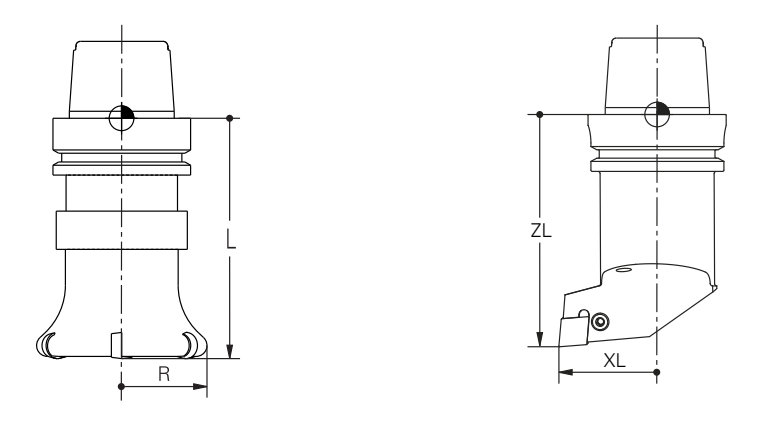

Vzťažný bod nosičov nástrojov je stanovený bod definovaný výrobcom stroja. Vzťažný bod nosičov nástrojov sa spravidla nachádza na hlave vretena. Vychádzajúc zo vzťažného bodu nosičov nástrojov definujte v správe nástrojov rozmery nástroja, napr. dĺžku **L** a polomer **R**.

**Ďalšie informácie:** Používateľská príručka Nastavenie a spracovanie

### **8.2.2 Hrot nástroja TIP**

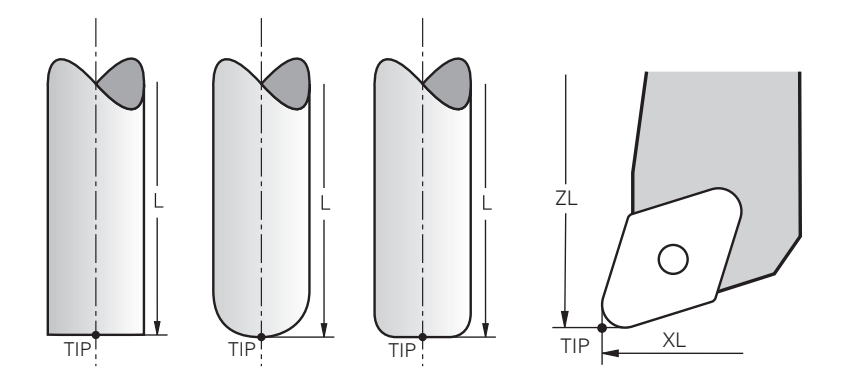

Hrot nástroja je najviac vzdialený od vzťažného bodu nosičov nástrojov. Hrot nástroja je začiatočný súradnicový bod súradnicového systému nástroja **T-CS**.

**Ďalšie informácie:** ["Súradnicový systém nástroja T-CS", Strana 280](#page-279-0)

Pri frézovacích nástrojoch sa hrot nástroja nachádza v strede polomeru nástroja **R** a na najdlhšom bode nástroja v osi nástroja.

Hrot nástroja definujete prostredníctvom nasledujúcich stĺpcov správy nástrojov vzhľadom na vzťažný bod nosičov nástrojov:

- $\mathbf{r}$ **L**
- **DL**  $\blacksquare$
- **ZL** (možnosť č. 50, možnosť č. 156)
- **XL** (možnosť č. 50, možnosť č. 156)
- **YL** (možnosť č. 50, možnosť č. 156)
- **DZL** (možnosť č. 50, možnosť č. 156)
- **DXL** (možnosť č. 50, možnosť č. 156)
- **DYL** (možnosť č. 50, možnosť č. 156)
- **LO** (možnosť č. 156)
- **DLO** (možnosť č. 156)

**Ďalšie informácie:** Používateľská príručka Nastavenie a spracovanie

Pri sústružníckych nástrojoch (možnosť č. 50) používa ovládanie teoretický hrot nástroja, teda najdlhšie namerané hodnoty **ZL**, **XL** a **YL**.

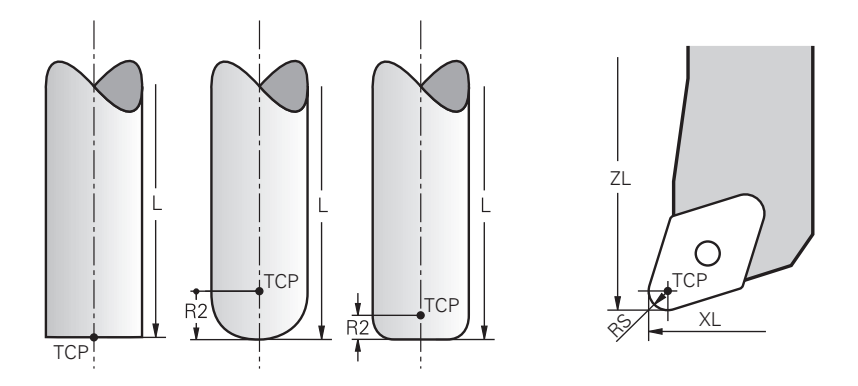

Stredový bod nástroja je stred polomeru nástroja **R**. Keď je definovaný polomer nástroja 2 **R2**, je stredový bod nástroja posunutý o túto hodnotu od hrotu nástroja. Pri sústružníckych nástrojoch (možnosť č. 50) sa stredový bod nástroja nachádza v strede polomeru reznej hrany **RS**.

Stredový bod nástroja definujete zadaniami v správe nástrojov vzhľadom na vzťažný bod nosičov nástrojov.

**Ďalšie informácie:** Používateľská príručka Nastavenie a spracovanie

# **8.2.4 Vodiaci bod nástroja TLP (tool location point)**

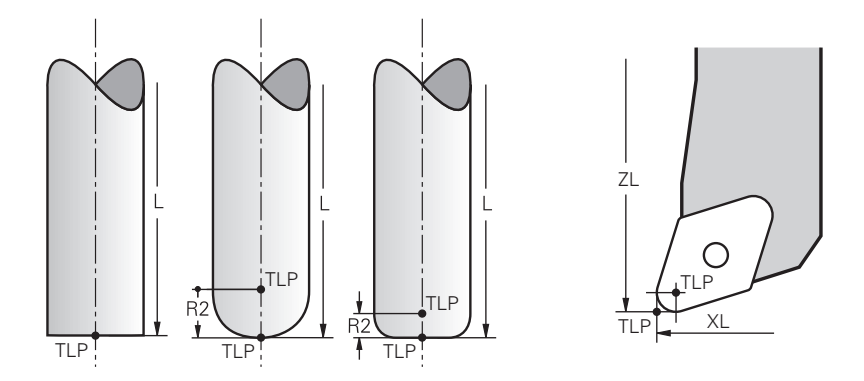

Ovládanie napolohuje nástroj na vodiaci bod nástroja. Vodiaci bod nástroja sa štandardne nachádza na hrote nástroja.

V rámci funkcie **FUNCTION TCPM** (možnosť č. 9) môžete vodiaci bod nástroja zvoliť aj na stredovom bode nástroja.

**Ďalšie informácie:** ["Kompenzácia sklonu nástroja s FUNCTION TCPM \(možnosť č.](#page-341-0) [9\)", Strana 342](#page-341-0)

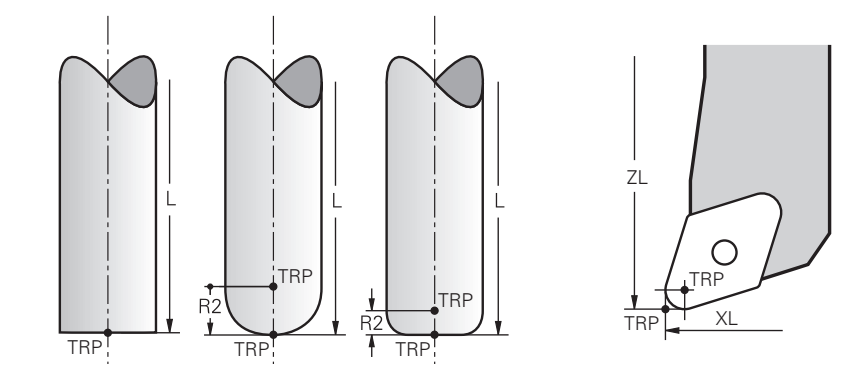

# **8.2.5 Stred natočenia nástroja TRP (tool rotation point)**

Pri funkciách natočenia s režimom **MOVE** (možnosť č. 8) ovládanie natáča okolo stredu natočenia nástroja. Stred natočenia nástroja sa štandardne nachádza na hrote nástroja.

Keď pri funkciách **PLANE** vyberiete režim **MOVE**, definujte pomocou syntaktického prvku **DIST** vzájomnú polohu obrobku a nástroja. Ovládanie presunie o túto hodnotu stred natočenia nástroja od hrotu nástroja. Ak prvok **DIST** nezadefinujete, udržuje ovládanie konštantný hrot nástroja.

**Ďalšie informácie:** ["Polohovanie osi otáčania", Strana 330](#page-329-0)

V rámci funkcie **FUNCTION TCPM** (možnosť č. 9) môžete stred natočenia nástroja zvoliť aj na stredovom bode nástroja.

**Ďalšie informácie:** ["Kompenzácia sklonu nástroja s FUNCTION TCPM \(možnosť č.](#page-341-0) [9\)", Strana 342](#page-341-0)

# **8.2.6 Stred polomeru nástroja 2 CR2 (center R2)**

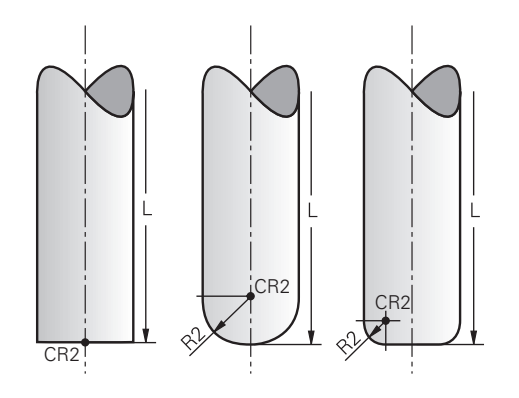

Stred polomeru nástroja 2 používa ovládanie v spojení s 3D korekciou nástroja (možnosť č. 9). Pri priamkach **LN** ukazuje vektor normály plochy na tento bod a definuje smer 3D korekcie nástroja.

**Ďalšie informácie:** ["3D korekcia nástroja \(možnosť č. 9\)", Strana 365](#page-364-0) Stred polomeru nástroja 2 je posunutý o hodnotu **R2** od hrotu nástroja a od reznej hrany nástroja.
# **8.3 vyvolanie nástroja,**

# <span id="page-180-0"></span>**8.3.1 Vyvolanie nástroja pomocou TOOL CALL**

## **Aplikácia**

Pomocou funkcie **TOOL CALL** vyvoláte nástroj v programe NC. Ak sa nástroj nachádza v zásobníku nástrojov, založí ovládanie nástroj do vretena. Ak sa nástroj v zásobníku nástrojov nenachádza, môžete ho založiť ručne.

#### **Súvisiace témy**

- Automatická výmena nástroja pomocou funkcie **M101 Ďalšie informácie:** ["Automatické založenie sesterského nástroja funkciou M101",](#page-526-0) [Strana 527](#page-526-0)
- Tabuľka nástrojov **tool.t Ďalšie informácie:** Používateľská príručka Nastavenie a spracovanie
- Tabuľka miest **tool\_p.tch Ďalšie informácie:** Používateľská príručka Nastavenie a spracovanie

# **Predpoklad**

■ Nástroj definovaný

Aby bolo možné vyvolať nástroj, musí byť daný nástroj definovaný v správe nástrojov.

**Ďalšie informácie:** Používateľská príručka Nastavenie a spracovanie

# **Opis funkcie**

Ovládanie pri vyvolaní nástroja prečíta príslušný riadok zo správy nástrojov. Údaje nástroja môžete vidieť na karte **Nástroj** pracovnej oblasti **Stav**.

**Ďalšie informácie:** Používateľská príručka Nastavenie a spracovanie

Spoločnosť HEIDENHAIN odporúča po každom vyvolaní nástroja zapnúť vreteno pomocou funkcie **M3** alebo **M4**. Tým sa vyhnete problémom pri chode programu, napr. pri spustení po prerušení. **Ďalšie informácie:** ["Prehľad prídavných funkcií", Strana 493](#page-492-0)

# **Symboly**

A

Funkcia NC **TOOL CALL** ponúka nasledujúce symboly:

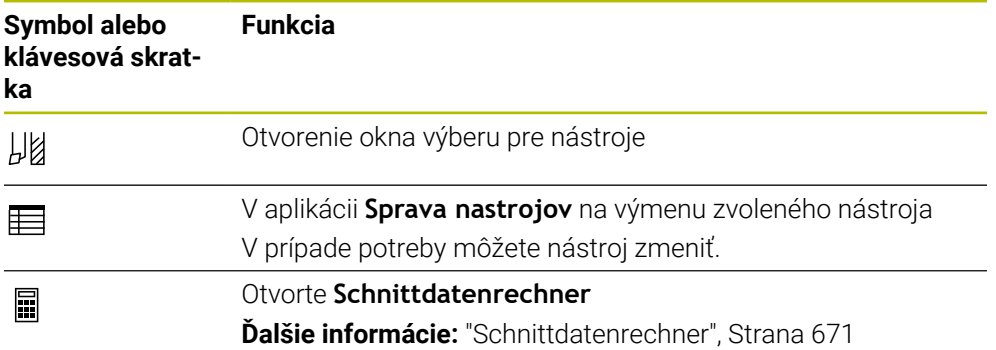

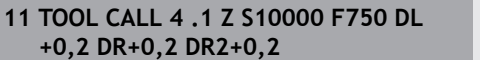

; Vyvolanie nástroja

Funkcia NC obsahuje nasledujúce prvky syntaxe:

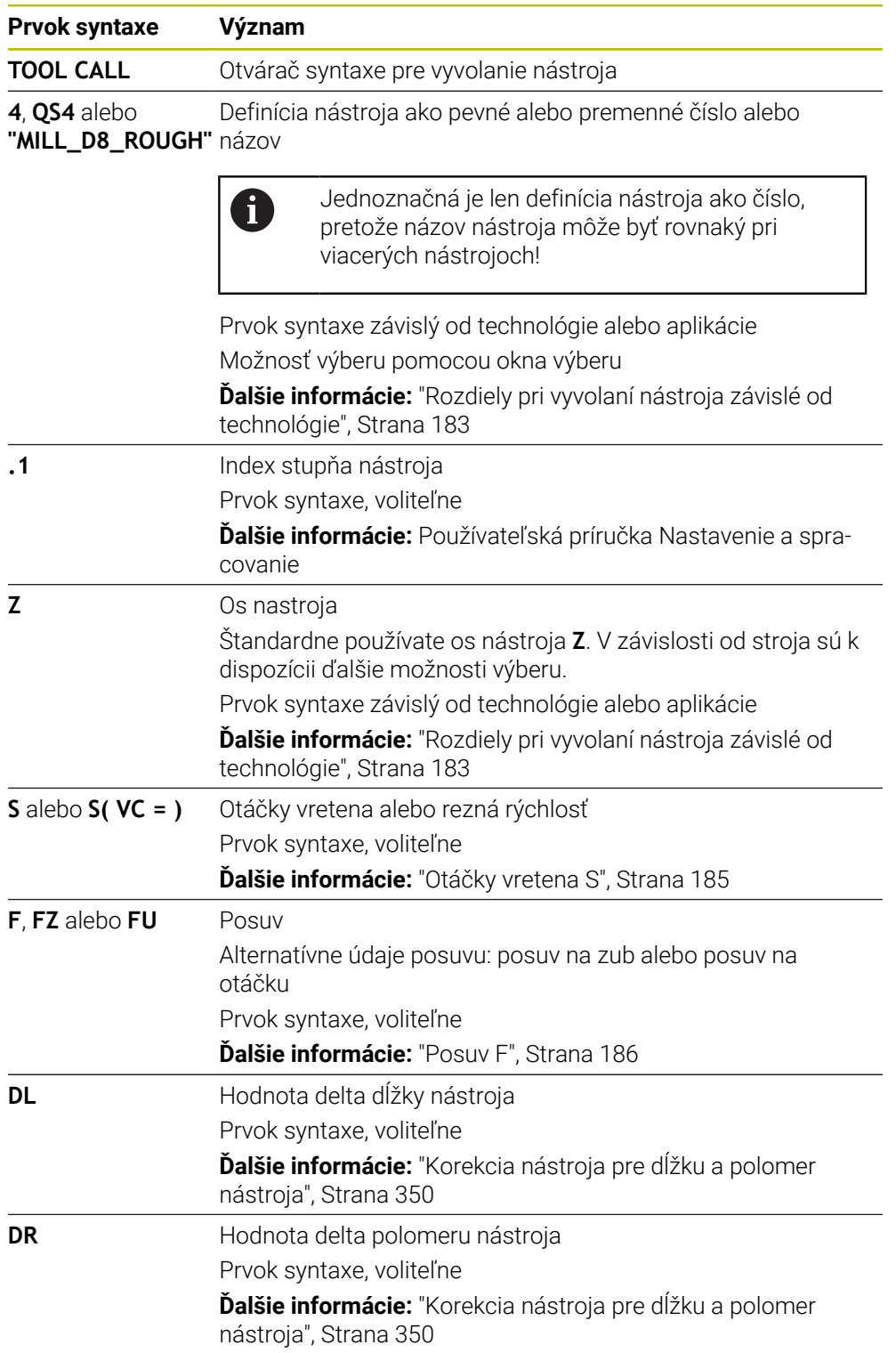

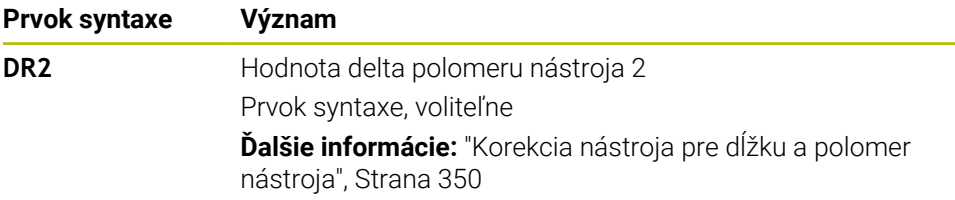

#### <span id="page-182-0"></span>**Rozdiely pri vyvolaní nástroja závislé od technológie**

#### **Vyvolanie nástroja frézovacieho nástroja**

Pri frézovacom nástroji môžete definovať nasledujúce údaje nástroja:

- Pevné alebo premenné číslo alebo názov nástroja
- Index stupňa nástroja
- Os nastroja
- Otáčky vretena
- **Posuv**
- $\blacksquare$  DL
- **DR**
- DR<sub>2</sub>

Pri vyvolaní frézovacieho nástroja sú požadovanými údajmi číslo alebo názov nástroja, os nástroja a otáčky vretena.

**Ďalšie informácie:** Používateľská príručka Nastavenie a spracovanie

#### **Vyvolanie nástroja sústružníckeho nástroja (možnosť č. 50)**

Pri sústružníckom nástroji môžete definovať nasledujúce údaje nástroja:

- Pevné alebo premenné číslo alebo názov nástroja
- Index stupňa nástroja
- **Posuv**

Pri vyvolaní sústružníckeho nástroja je požadovaným údajom číslo alebo názov nástroja.

**Ďalšie informácie:** Používateľská príručka Nastavenie a spracovanie

#### **Vyvolanie brúsneho nástroja (možnosť č. 156)**

Pri brúsnom nástroji môžete definovať nasledujúce údaje nástroja:

- Pevné alebo premenné číslo alebo názov nástroja
- Index stupňa nástroja
- Os nastroja
- Otáčky vretena
- **Posuv**

Pri vyvolaní brúsneho nástroja sú požadovanými údajmi číslo alebo názov nástroja a os nastroja.

**Ďalšie informácie:** Používateľská príručka Nastavenie a spracovanie

#### **Vyvolanie nástroja orovnávacieho nástroja (možnosť č. 156)**

Pri orovnávacom nástroji môžete definovať nasledujúce údaje nástroja:

- Pevné alebo premenné číslo alebo názov nástroja
- Index stupňa nástroja
- **Posuv**

Pri vyvolaní orovnávacieho nástroja je požadovaným údajom číslo alebo názov nástroja!

**Ďalšie informácie:** Používateľská príručka Nastavenie a spracovanie

Orovnávací nástroj môžete vyvolať len v orovnávacom režime!

**Ďalšie informácie:** ["Aktivovanie orovnania pomocou FUNCTION DRESS", Strana 161](#page-160-0)

Orovnávací nástroj sa nevymení do vretena. Musíte ho ručne namontovať na miesto určené výrobcom stroja. Dodatočne musíte nástroj definovať v tabuľke miest.

#### **Vyvolanie nástroja snímacieho systému obrobku (možnosť č. 17)**

Pri snímacom systéme obrobku môžete definovať nasledujúce údaje nástroja:

- Pevné alebo premenné číslo alebo názov nástroja
- Index stupňa nástroja
- Os nastroja

 $\mathbf i$ 

Pri vyvolaní snímacieho systému obrobku sú požadovanými údajmi číslo alebo názov nástroja a os nástroja!

**Ďalšie informácie:** Používateľská príručka Nastavenie a spracovanie

#### **Aktualizácia údajov nástrojov**

Pomocou bloku **TOOL CALL** môžete aj bez výmeny nástroja aktualizovať údaje aktívneho nástroja, napr. zmeniť rezné parametre, hodnoty delta. To, ktoré údaje nástroja môžete zmeniť, závisí od technológie.

V nasledujúcich prípadoch aktualizuje ovládanie len údaje aktívneho nástroja:

- Bez čísla alebo názvu nástroja alebo bez osi nástroja
- Bez čísla alebo názvu nástroja a s tou istou osou nástroja ako v predchádzajúcom vyvolaní nástroja

Keď vo vyvolaní nástroja naprogramujete číslo alebo názov nástroja alebo zmenenú os nástroja, vykoná ovládanie makro na výmenu nástroja. To môže viesť k tomu, že ovládanie napr. založí sesterský nástroj z dôvodu uplynutia životnosti.

**Ďalšie informácie:** ["Automatické založenie sesterského nástroja funkciou](#page-526-0) [M101", Strana 527](#page-526-0)

## **Upozornenia**

6

Plný rozsah funkcií ovládania je dostupný výlučne pri použití osi nástroja **Z**, napr. definícia vzoru **PATTERN DEF**.

Obmedzene a výrobcom stroja pripravené a nakonfigurované je použitie osí nástroja **X** a **Y**.

■ Pomocou parametra stroja **allowToolDefCall** (č. 118705) definuje výrobca stroja, či vo funkciách **TOOL CALL** a **TOOL DEF** môžete nástroj definovať na základe názvu, čísla alebo obidvoch.

**Ďalšie informácie:** ["Predvoľba nástroja pomocou funkcie TOOL DEF",](#page-186-0) [Strana 187](#page-186-0)

■ Pomocou voliteľného parametra stroja **progToolCallDL** (č. 124501) definuje výrobca stroja, či ovládanie zohľadňuje hodnoty delta z vyvolania nástroja v pracovnej oblasti **Polohy**.

**Ďalšie informácie:** ["Korekcia nástroja pre dĺžku a polomer nástroja", Strana 350](#page-349-0)

## **8.3.2 Rezné parametre**

#### **Aplikácia**

Rezné parametre pozostávajú z otáčok vretena **S** alebo alternatívne z konštantnej reznej rýchlosti **VC** a posuvu **F**.

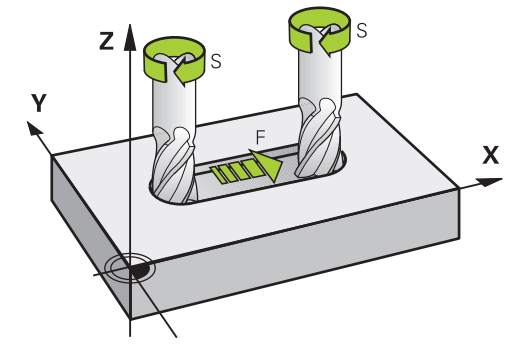

## **Opis funkcie**

#### <span id="page-184-0"></span>**Otáčky vretena S**

Máte nasledovné možnosti definovania otáčok vretena **S**:

Vyvolanie nástroja pomocou funkcie **TOOL CALL**

**Ďalšie informácie:** ["Vyvolanie nástroja pomocou TOOL CALL", Strana 181](#page-180-0)

Tlačidlo **S** aplikácie **Manuálna prevádzka**

**Ďalšie informácie:** Používateľská príručka Nastavenie a spracovanie

Otáčky vretena **S** definujete v jednotke otáčky vretena za minútu U/min.

Alternatívne môžete vo vyvolaní nástroja definovať konštantnú reznú rýchlosť **VC** v metroch za minútu m/min.

**Ďalšie informácie:** ["Technologické hodnoty pri sústružení", Strana 146](#page-145-0)

#### **Účinok**

Otáčky vretena alebo rezná rýchlosť sú účinné dovtedy, kým v bloku **TOOL CALL** nezadefinujete nové otáčky vretena alebo reznú rýchlosť.

## **Potenciometer**

Pomocou potenciometra otáčok môžete počas chodu programu meniť otáčky vretena medzi hodnotami 0 % a 150 %. Nastavenie potenciometra otáčok je účinné len pri strojoch s plynulým pohonom vretena. Maximálne otáčky vretena závisia od stroja.

**Ďalšie informácie:** ["Potenciometer", Strana 87](#page-86-0)

#### **Zobrazenia stavu**

Ovládanie zobrazuje aktuálne otáčky vretena v nasledujúcich pracovných oblastiach:

- Pracovná oblasť **Polohy**
- Karta **POS** pracovnej oblasti **Stav**

#### <span id="page-185-0"></span>**Posuv F**

Máte nasledovné možnosti definovania posuvu **F**:

- Vyvolanie nástroja pomocou funkcie **TOOL CALL**
	- **Ďalšie informácie:** ["Vyvolanie nástroja pomocou TOOL CALL", Strana 181](#page-180-0)
- Polohovací blok **Ďalšie informácie:** ["Dráhové funkcie", Strana 189](#page-188-0)
- Tlačidlo **F** aplikácie **Manuálna prevádzka**

**Ďalšie informácie:** Používateľská príručka Nastavenie a spracovanie

Posuv v lineárnych osiach definujete v milimetroch za minútu mm/min.

Posuv pre osi otáčania definujete v stupňoch za minútu °/min.

Posuv môžete definovať s tromi desatinnými miestami.

Alternatívne môžete rýchlosť posuvu definovať v programe NC alebo vo vyvolaní nástroja v nasledujúcich jednotkách:

■ Posuv na zub **FZ** v mm/zub

Pomocou funkcie **FZ** definujete v milimetroch dráhu, ktorú nástroj prekoná na zub.

 $\mathbf i$ 

Pri použití funkcie **FZ** musíte v stĺpci **CUT** správy nástrojov definovať počet zubov.

**Ďalšie informácie:** Používateľská príručka Nastavenie a spracovanie

■ Posuv na otáčku **FU** v mm/ot.

Pomocou funkcie **FU** definujete v milimetroch dráhu, ktorú nástroj prekoná na otáčku vretena.

Posuv na otáčku sa používa najmä pri obrábaní sústružením (možnosť č. 50).

**Ďalšie informácie:** ["Rýchlosť posuvu", Strana 148](#page-147-0)

V bloku **TOOL CALL** môžete definovaný posuv v rámci programu NC vyvolať pomocou tlačidla **F AUTO**.

**Ďalšie informácie:** ["F AUTO", Strana 186](#page-185-1)

Posuv definovaný v programe NC je účinný až po blok NC, v ktorom naprogramujete nový posuv.

## **F MAX**

Keď definujete **F MAX**, presúva ovládanie rýchloposuvom. **F MAX** pôsobí len po blokoch. Od nasledujúceho bloku NC je účinný naposledy definovaný posuv. Maximálny posuv závisí od stroja a príp. od osi.

**Ďalšie informácie:** Používateľská príručka Nastavenie a spracovanie

## <span id="page-185-1"></span>**F AUTO**

Keď v bloku **TOOL CALL** definujete posuv, môžete pomocou funkcie **F AUTO** tento posuv použiť v nasledujúcich polohovacích blokoch.

#### **Tlačidlo F v aplikácii Manuálna prevádzka**

- Ak je zadaná hodnota  $F = 0$ , je aktívny posuv, ktorý výrobca stroja definoval ako minimálny.
- Ak zadaný posuv prekročí maximálnu hodnotu definovanú výrobcom stroja, bude účinná hodnota definovaná výrobcom stroja

**Ďalšie informácie:** Používateľská príručka Nastavenie a spracovanie

#### **Potenciometer**

Pomocou potenciometra posuvu môžete počas chodu programu meniť posuv medzi hodnotami 0 % a 150 %. Nastavenie potenciometra posuvu účinkuje len na naprogramovaný posuv. Ak naprogramovaný posuv ešte nie je dosiahnutý, nemá potenciometer posuvu žiadny účinok.

**Ďalšie informácie:** ["Potenciometer", Strana 87](#page-86-0)

#### **Zobrazenia stavu**

 $\mathbf i$ 

Ovládanie zobrazuje aktuálny posuv v mm/min v nasledujúcich pracovných oblastiach:

- Pracovná oblasť **Polohy**
- Karta **POS** pracovnej oblasti **Stav**

V aplikácii **Manuálna prevádzka** zobrazuje ovládanie na karte **POS** posuv vrátane desatinných miest. Ovládanie zobrazuje posuv celkove so šiestimi miestami.

- Ovládanie zobrazuje dráhový posuv
	- Ak je aktívna funkcia **3D ROT**, v prípade pohybu viacerých osí sa bude zobrazovať dráhový posuv
	- Ak funkcia **3D ROT** nie je aktívna, v prípade súčasného pohybu viacerých osí sa dráhový posuv zobrazovať nebude
	- Pri aktívnom ručnom koliesku zobrazuje ovládanie počas chodu programu dráhový posuv.

**Ďalšie informácie:** Používateľská príručka Nastavenie a spracovanie

#### **Upozornenia**

- $\blacksquare$  Pri programoch v palcoch musíte posuv definovať v 1/10 palca/min.
- Pohyby rýchloposuvom programujte výlučne pomocou funkcie NC **FMAX** a nie pomocou príliš vysokých číselných hodnôt. Len tak zaručíte účinok rýchloposuvu po blokoch a umožníte jeho reguláciu oddelene od obrábacieho posuvu.
- Ovládanie pred presunom osi skontroluje, či sú dosiahnuté definované otáčky. Pri polohovacích blokoch s posuvom **FMAX** ovládanie otáčky nekontroluje.

#### <span id="page-186-0"></span>**8.3.3 Predvoľba nástroja pomocou funkcie TOOL DEF**

#### **Aplikácia**

Pomocou funkcie **TOOL DEF** pripraví ovládanie nástroj v zásobníku, čím sa skráti čas výmeny nástroja.

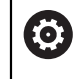

Dodržujte pokyny uvedené v príručke stroja! Funkcia predvoľby nástrojov prostredníctvom **TOOL DEF** závisí od vyhotovenia stroja.

**8**

# **Opis funkcie**

Ak je váš stroj vybavený chaotickým systémom výmeny nástrojov a dvojitým uchopovačom, môžete vykonať predvoľbu nástroja. Na to po bloku **TOOL CALL** naprogramujte funkciu **TOOL DEF** a vyberte nástroj, ktorý sa v programe NC použije ako ďalší. Ovládanie pripraví nástroj počas chodu programu.

## **Zadanie**

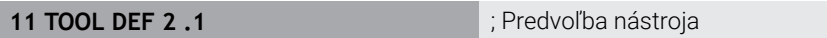

Funkcia NC obsahuje nasledujúce prvky syntaxe:

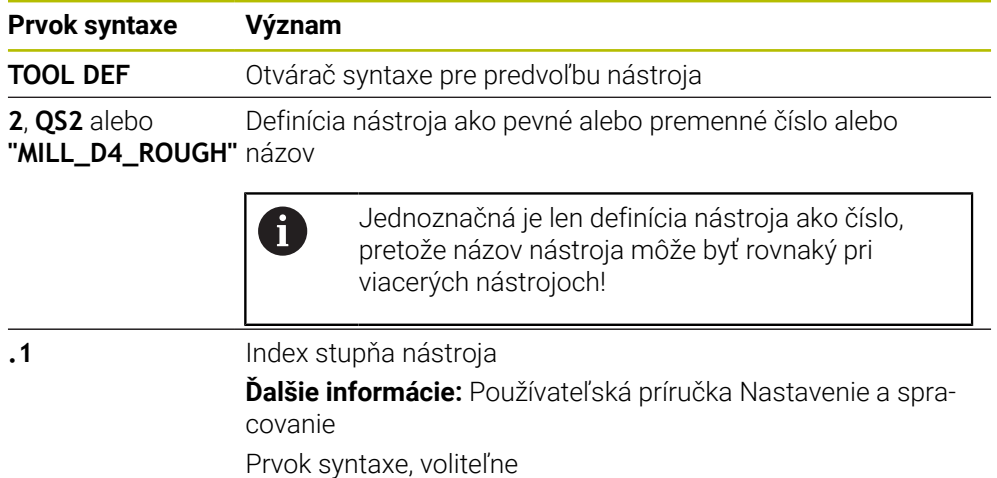

Túto funkciu môžete použiť pre všetky technológie okrem orovnávacích nástrojov (možnosť č. 156).

## **Príklad použitia**

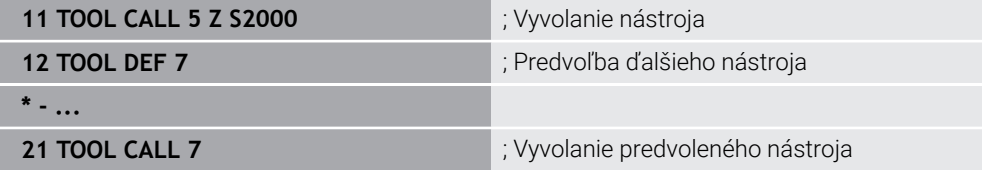

<span id="page-188-0"></span>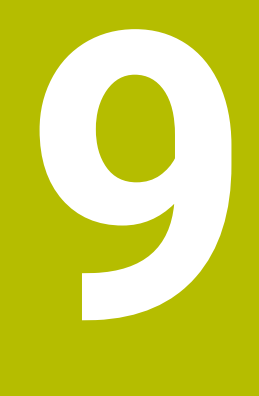

# **Dráhové funkcie**

# **9.1 Základy k definovaniu súradníc**

Obrobok naprogramujete tak, že zadefinujete dráhové pohyby a cieľové súradnice. V závislosti od kótovania na technickom výkrese používate kartézske alebo polárne súradnice s absolútnymi alebo inkrementálnymi hodnotami.

# **9.1.1 Kartézske súradnice**

# **Aplikácia**

Kartézsky súradnicový systém sa skladá z dvoch alebo troch navzájom pravouhlých osí. Kartézske súradnice sa vzťahujú na nulový bod súradnicového systému, ktorý sa nachádza v priesečníku osí.

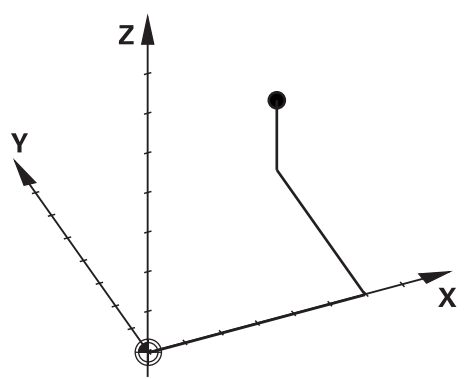

Pomocou kartézskych súradníc môžete jednoznačne určiť bod v priestore definovaním troch hodnôt osi.

## **Opis funkcie**

V programe NC definujete hodnoty v lineárnych osiach **X**, **Y** a **Z**, napr. pomocou priamky **L**.

## **11 L X+60 Y+50 Z+20 RL F200**

Naprogramované súradnice majú modálny účinok. Ak hodnota osi zostane rovnaká, nemusíte hodnotu v ďalších dráhových pohyboch definovať ešte raz.

# **9.1.2 Polárne súradnice**

# **Aplikácia**

Polárne súradnice definujete v jednej z troch rovín kartézskeho súradnicového systému.

Polárne súradnice sa vzťahujú na vopred definovaný pól. Z tohto pólu definujete bod so vzdialenosťou od pólu a uhlom k vzťažnej osi uhla.

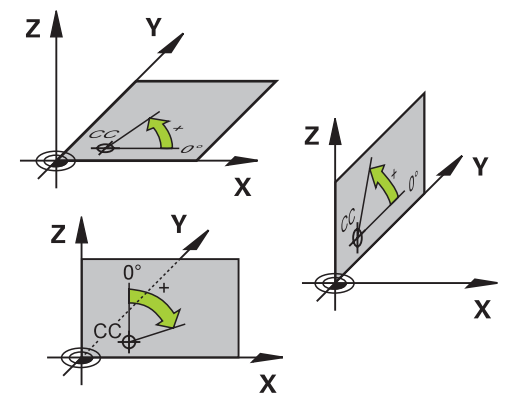

#### **Opis funkcie**

Polárne súradnice môžete použiť napr. v týchto situáciách:

- Body na kruhových dráhach
- Výkresy obrobku s údajmi uhlov, napr. pri rozstupových kružniciach

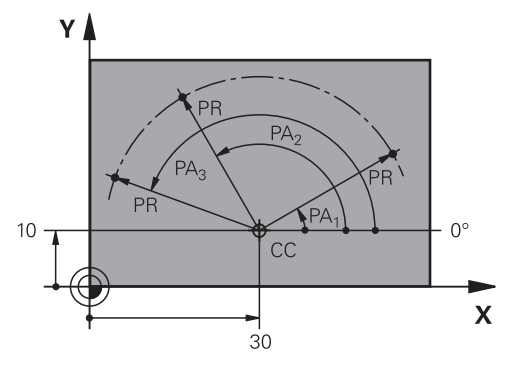

Pól **CC** definujete s kartézskymi súradnicami v dvoch osiach. Tieto osi určujú rovinu a vzťažnú os uhla.

Pól má v rámci programu NC modálny účinok.

Vzťažná os uhla je k rovine v nasledovnom pomere:

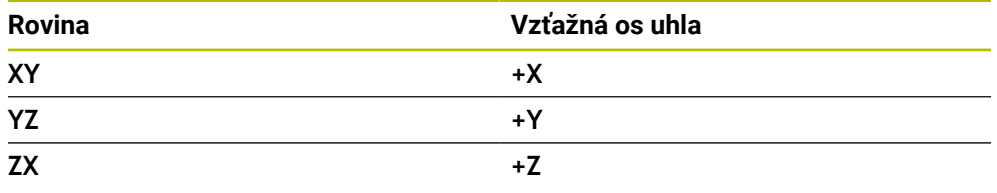

#### **11 CC X+30 Y+10**

Polomer polárnych súradníc **PR** sa vzťahuje na pól. **PR** definuje vzdialenosť bodu od pólu.

Uhol polárnych súradníc **PA** definuje uhol medzi vzťažnou osou uhla a bodom.

#### **11 LP PR+30 PA+10 RR F300**

Naprogramované súradnice majú modálny účinok. Ak hodnota osi zostane rovnaká, nemusíte hodnotu v ďalších dráhových pohyboch definovať ešte raz.

# **9.1.3 Absolútne zadania**

#### **Aplikácia**

Absolútne zadania sa vždy vzťahujú na jeden začiatočný bod. Pri kartézskych súradniciach je začiatočným bodom nulový bod a pri polárnych súradniciach pól, ako aj vzťažná os uhla.

#### **Opis funkcie**

Absolútne zadania definujú bod, na ktorý polohuje ovládanie.

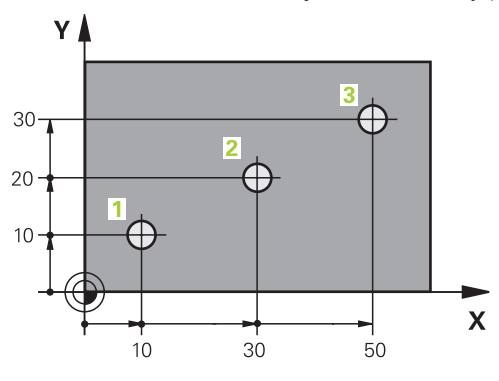

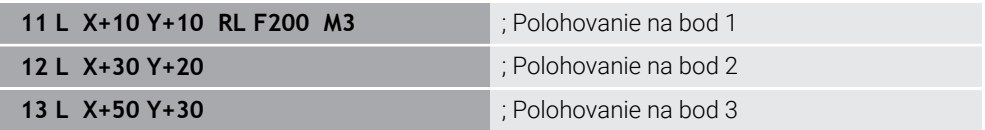

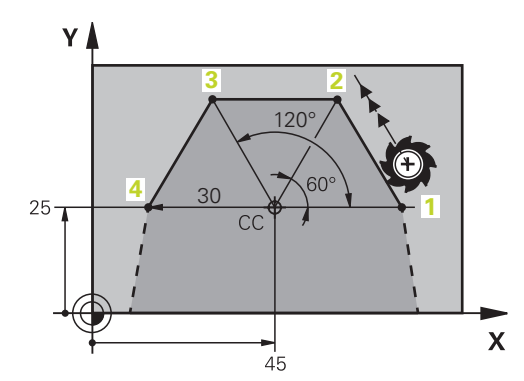

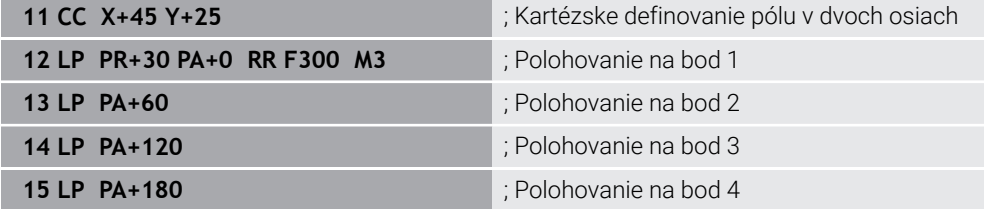

## **9.1.4 Inkrementálne zadania**

#### **Aplikácia**

Inkrementálne zadania sa vždy vzťahujú na naposledy naprogramované súradnice. Pri kartézskych súradniciach sú to hodnoty osí **X**, **Y** a **Z**, pri polárnych súradniciach hodnoty polomeru polárnych súradníc **PR** a uhla polárnych súradníc **PA**.

#### **Opis funkcie**

Inkrementálne zadania definujú hodnotu, o ktorú polohuje ovládanie. Naposledy naprogramované súradnice slúžia pri tom ako myslený nulový bod súradnicového systému.

Inkrementálne súradnice definujete pomocou **I** pred každým údajom osi.

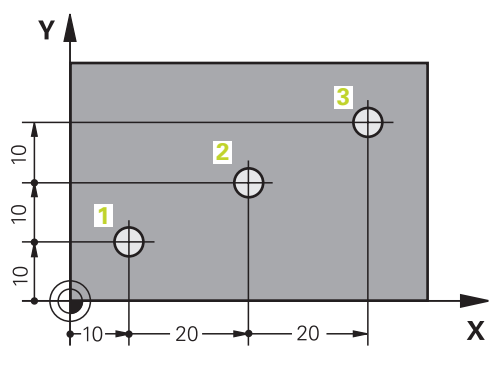

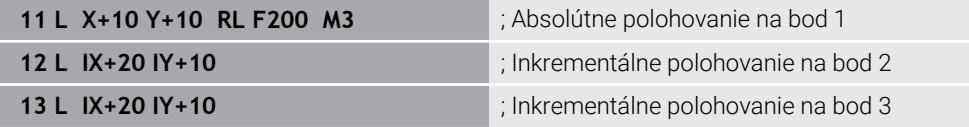

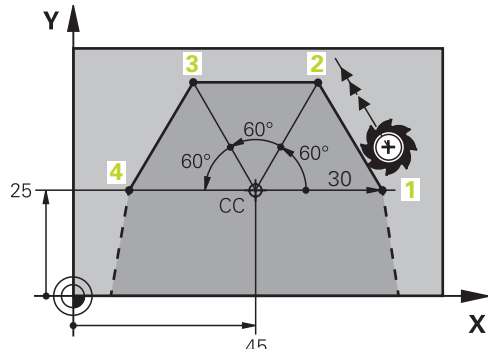

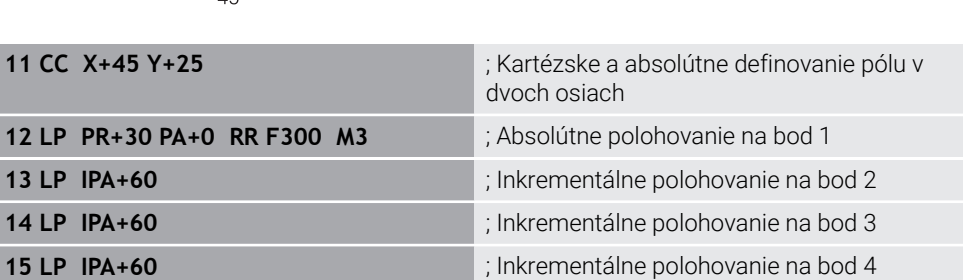

# **9.2 Základné informácie o dráhových funkciách**

# **Aplikácia**

Pri vytváraní programu NC môžete jednotlivé prvky obrysu naprogramovať pomocou dráhových funkcií. Na to definujete koncové body prvkov obrysu pomocou súradníc. Dráhu posuvu zistí ovládanie pomocou údajov súradníc, údajov nástroja a korekcie polomeru. Ovládanie polohuje súčasne všetky osi stroja, ktoré naprogramujete v bloku NC dráhovej funkcie.

# **Opis funkcie**

## **Vloženie dráhovej funkcie**

Prostredníctvom sivých tlačidiel dráhových funkcií otvorte dialóg. Ovládanie vloží do programu NCblok NC a vyžiada si postupne všetky informácie.

> Podľa konštrukcie stroja sa pohybuje nástroj alebo stôl stroja. Pri programovaní dráhovej funkcie vychádzate vždy z toho, že sa pohybuje nástroj!

## **Pohyb v osi**

 $\mathbf i$ 

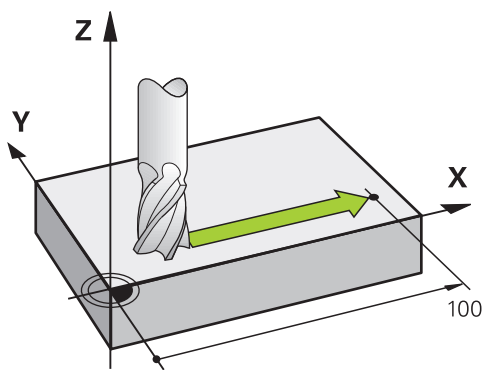

Keď blok NC obsahuje údaj súradnice, presunie ovládanie nástroj rovnobežne s naprogramovanou osou stroja.

## **Príklad**

#### **L X+100**

Nástroj si uchová súradnice osi Y a Z a posúva sa do polohy **X +100**.

# **Pohyb v dvoch osiach**

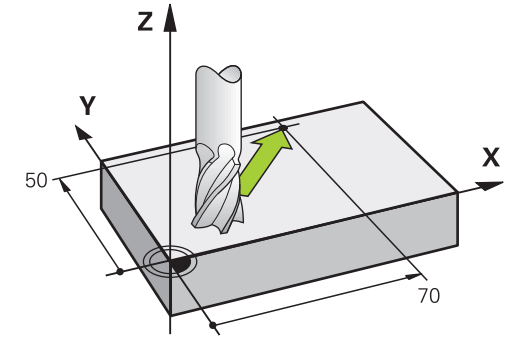

Keď blok NC obsahuje dva údaje súradníc, presunie ovládanie nástroj v naprogramovanej rovine.

#### **Príklad**

**L X+70 Y+50**

Nástroj si uchová súradnicu osi Z a posúva sa v rovine XY do polohy **X +70 Y +50**. Rovinu obrábania definujete pri vyvolaní nástroja **TOOL CALL** pomocou osi nástroja. **Ďalšie informácie:** ["Označenie osí na frézach", Strana 116](#page-115-0)

#### **Pohyb vo viacerých osiach**

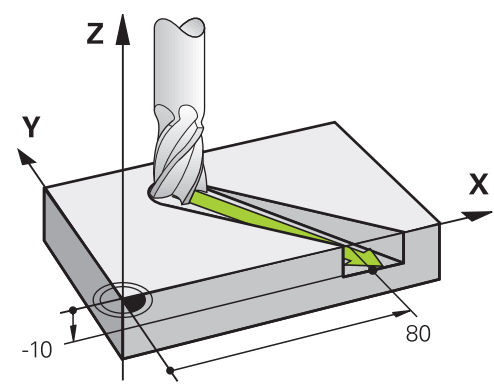

Keď blok NC obsahuje tri údaje súradníc, presunie ovládanie nástroj priestorovo do naprogramovanej polohy.

#### **Príklad**

#### **L X+80 Y+0 Z-10**

Podľa kinematiky vášho stroja môžete v priamke **L** naprogramovať až šesť osí.

#### **Príklad**

**L X+80 Y+0 Z-10 A+15 B+0 C-45**

# **Kruh a kruhový oblúk**

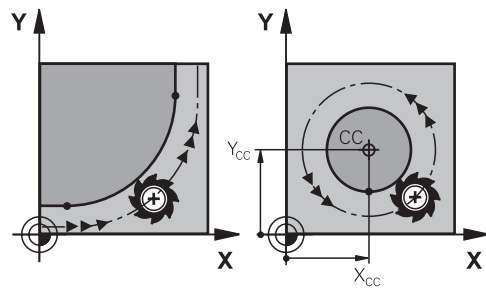

Dráhovými funkciami pre kruhové oblúky naprogramujete kruhové pohyby v rovine obrábania.

Ovládanie presúva dve osi stroja súčasne: Nástroj sa pohybuje relatívne vzhľadom na obrobok po kruhovej dráhe. Kruhové dráhy môžete naprogramovať pomocou stredového bodu kružnice **CC**.

# **Smer otáčania DR pri kruhových pohyboch**

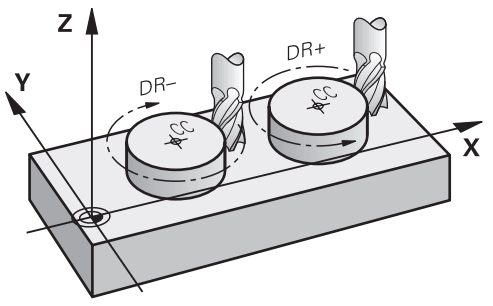

Pre kruhové pohyby bez tangenciálneho prechodu na iné prvky obrysu definujete smer otáčania nasledovne:

- $\mathbf{r}$ Otáčanie v smere hodinových ručičiek: **DR–**
- Otáčanie proti smeru hodinových ručičiek: **DR+**  $\overline{\phantom{a}}$

# **Korekcia polomeru nástroja**

Korekciu polomeru nástroja definujete v bloku NC prvého prvku obrysu.

Korekciu polomeru nástroja nesmiete aktivovať v bloku NC pre kruhovú dráhu. Korekciu polomeru nástroja najprv aktivujte v priamke.

**Ďalšie informácie:** ["Korekcia polomeru nástroja", Strana 353](#page-352-0)

# **Predpolohujte**

# *UPOZORNENIE*

# **Pozor, nebezpečenstvo kolízie!**

Ovládanie vykoná automatickú kontrolu kolízií medzi nástrojom a obrobkom. Nesprávne predpolohovanie môže spôsobiť dodatočné narušenia obrysu. Počas prísuvu nebezpečenstvo kolízie!

- Naprogramujte vhodné predpolohovanie
- Priebeh a obrys skontrolujte pomocou grafickej simulácie

# **9.3 Dráhové funkcie s kartézskymi súradnicami**

# **9.3.1 Prehľad dráhových funkcií**

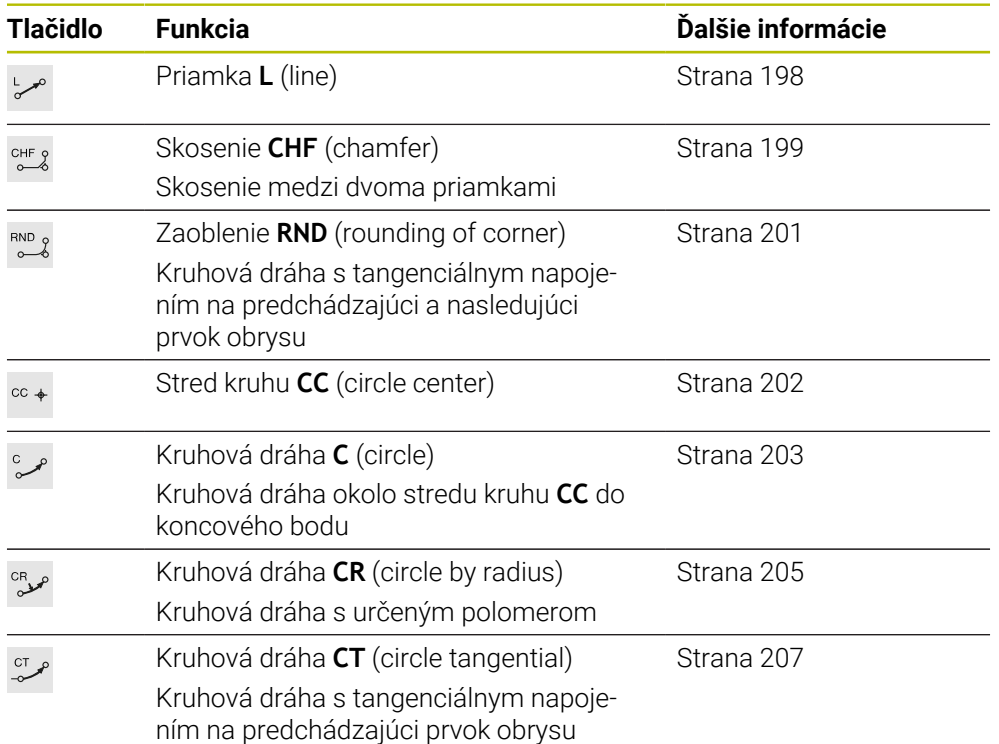

# <span id="page-197-0"></span>**9.3.2 Priamka L**

## **Aplikácia**

Pomocou priamky **L** naprogramujete rovný posuv v ľubovoľnom smere.

#### **Súvisiace témy**

Programovanie priamky pomocou polárnych súradníc **Ďalšie informácie:** ["Priamka LP", Strana 215](#page-214-0)

## **Opis funkcie**

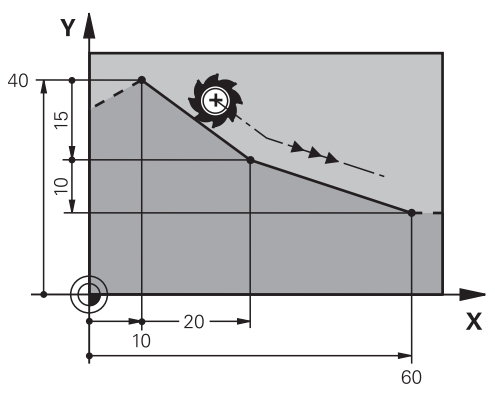

Ovládanie posúva nástroj po priamke z aktuálnej polohy k definovanému koncovému bodu. Začiatočný bod je pritom vlastne koncový bod predchádzajúceho bloku NC. Podľa kinematiky vášho stroja môžete v priamke **L** naprogramovať až šesť osí.

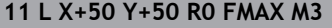

; Priamka bez korekcie polomeru v rýchloposuve

K tejto funkcii sa dostanete takto:

## **Vložiť funkciu NC Všetky funkcie Dráhové funkcie L**

Funkcia NC obsahuje nasledujúce prvky syntaxe:

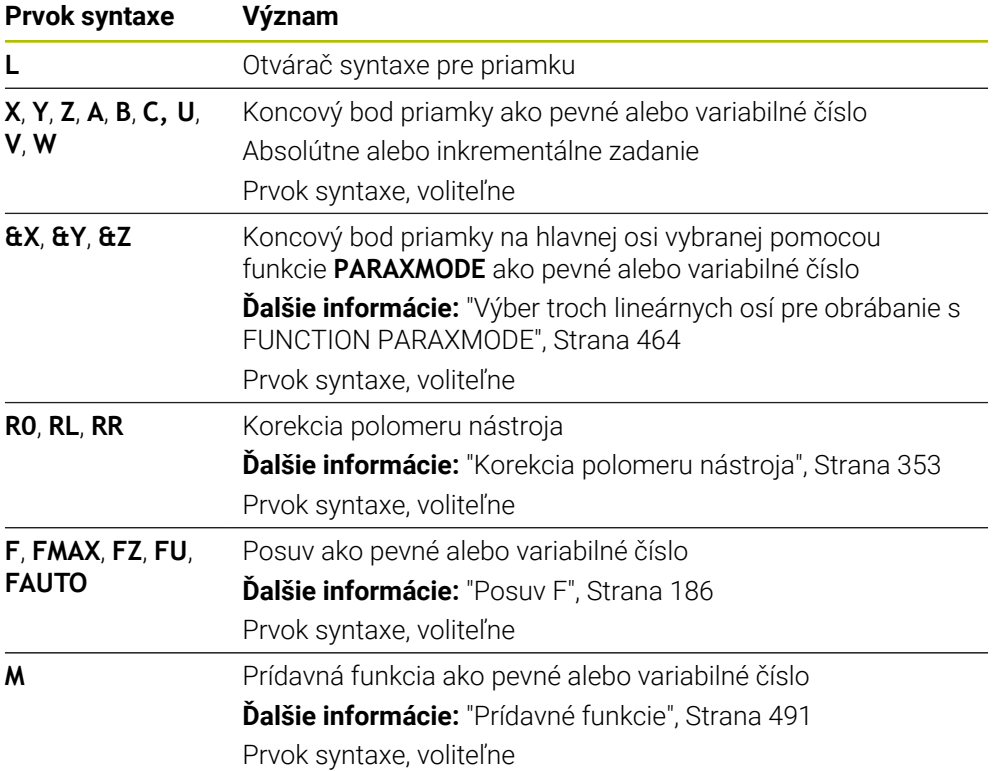

## **Upozornenia**

V stĺpci **Formulár** môžete prepínať medzi syntaxou zadávania kartézskych a polárnych súradníc.

**Ďalšie informácie:** ["Stĺpec Formulár v pracovnej oblasti Program", Strana 134](#page-133-0)

Pomocou tlačidla **Prevziať skutočnú polohu** naprogramujete priamku **L** so všetkými hodnotami osí. Hodnoty zodpovedajú režimu **Skut. poloha (SKUT.)** zobrazenia polohy.

## **Príklad**

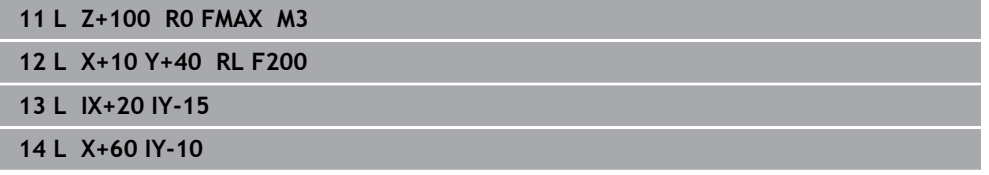

# <span id="page-198-0"></span>**9.3.3 Skosenie CHF**

#### **Aplikácia**

Pomocou funkcie Skosenie **CHF** môžete vložiť medzi dve priamky skosenie. Veľkosť skosenia sa vzťahuje na priesečník, ktorý naprogramujete pomocou priamok.

# **Predpoklady**

- Priamky v rovine obrábania pred a po skosení
- Identická korekcia nástroja pred a po skosení
- Ì. Skosenie vykonateľné aktuálnym nástrojom

# **Opis funkcie**

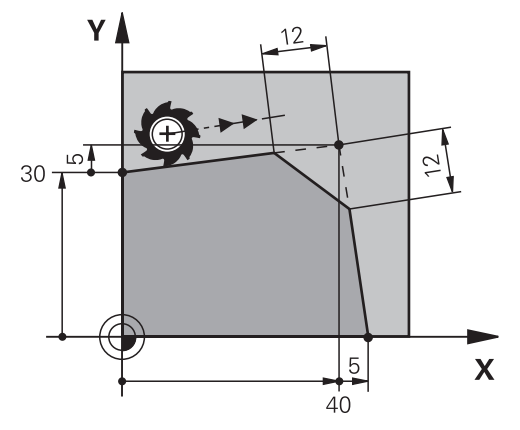

Prostredníctvom priesečníka dvoch priamok vznikajú rohy obrysu. Tieto rohy obrysu môžete zošikmiť pomocou skosenia. Uhol rohu je pritom irelevantný, definujete dĺžku, o ktorú sa skráti každá priamka. Ovládanie nenabehne na rohový bod. Ak v bloku **CHF** naprogramujete posuv, je posuv účinný len počas obrábania skosenia.

# **Zadanie**

**11 CHF 1 F200** ; Skosenie s veľkosťou 1 mm

K tejto funkcii sa dostanete takto:

## **Vložiť funkciu NC Všetky funkcie Dráhové funkcie CHF**

Funkcia NC obsahuje nasledujúce prvky syntaxe:

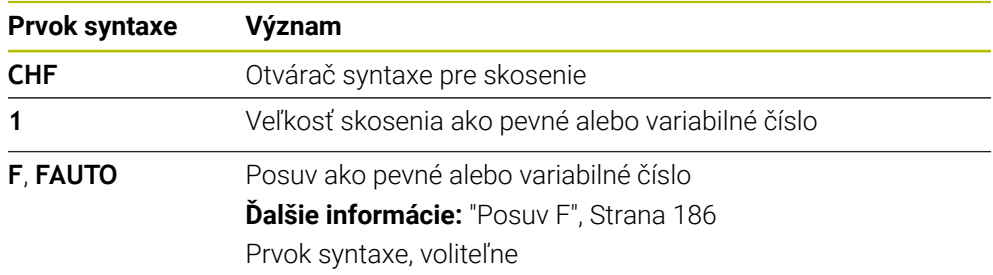

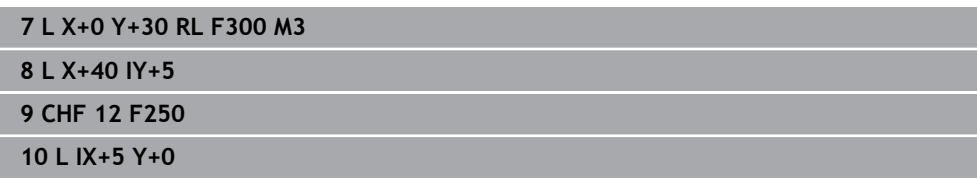

## <span id="page-200-0"></span>**9.3.4 Zaoblenie RND**

#### **Aplikácia**

Pomocou funkcie Zaoblenie **RND** môžete vložiť medzi dve priamky zaoblenie. Zaoblenie sa vzťahuje na priesečník, ktorý naprogramujete pomocou priamok.

## **Predpoklady**

- Dráhové funkcie pred a po zaoblení
- Identická korekcia nástroja pred a po zaoblení
- Zaoblenie vykonateľné aktuálnym nástrojom

#### **Opis funkcie**

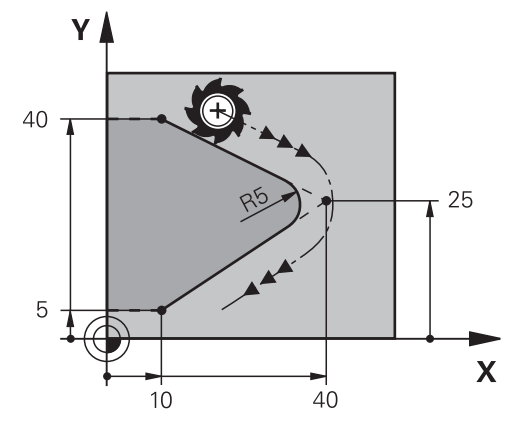

Zaoblenie programujete medzi dvoma dráhovými funkciami. Kruhová dráha sa tangenciálne napája na predchádzajúci a nasledujúci prvok obrysu. Ovládanie nenabehne na priesečník.

Ak v bloku **RND** naprogramujete posuv, je posuv účinný len počas obrábania zaoblenia.

#### **Zadanie**

**11 RND R3 F200** ; Polomer s veľkosťou 3 mm

K tejto funkcii sa dostanete takto:

#### **Vložiť funkciu NC Všetky funkcie Dráhové funkcie RND**

Funkcia NC obsahuje nasledujúce prvky syntaxe:

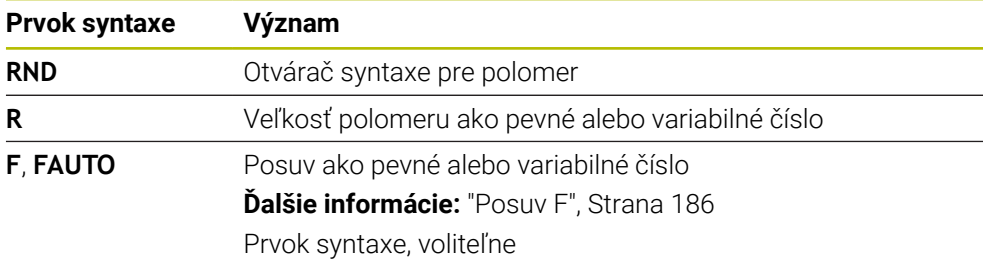

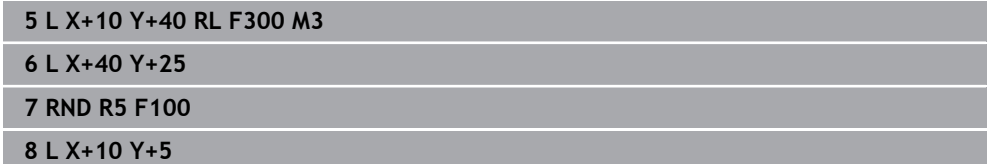

# <span id="page-201-0"></span>**9.3.5 Stred kruhu CC**

## **Aplikácia**

Pomocou funkcie Stred kruhu **CC** definujete polohu ako stred kruhu.

#### **Súvisiace témy**

Programovanie pólu ako referencie pre polárne súradnice **Ďalšie informácie:** ["Počiatok polárnych súradníc: pól CC", Strana 214](#page-213-0)

# **Opis funkcie**

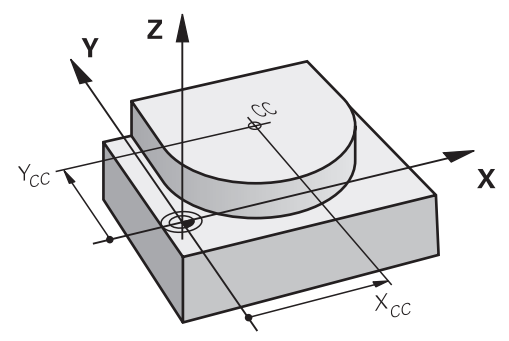

Stred kruhu definujete zadaním súradníc max. s dvoma osami. Ak nezadáte žiadne súradnice, prevezme ovládanie naposledy definovanú polohu. Stred kruhu zostane aktívny až dovtedy, kým nezadefinujete nový stred kruhu. Ovládanie nenabehne na stred kruhu.

Stred kruhu potrebujete pred naprogramovaním kruhovej dráhy **C**.

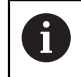

Ovládanie použije funkciu **CC** zároveň ako pól pre polárne súradnice. **Ďalšie informácie:** ["Počiatok polárnych súradníc: pól CC", Strana 214](#page-213-0)

## **Zadanie**

**11 CC X+0 Y+0 11 CC X+0 Y+0** 

K tejto funkcii sa dostanete takto:

## **Vložiť funkciu NC Všetky funkcie Dráhové funkcie CC**

Funkcia NC obsahuje nasledujúce prvky syntaxe:

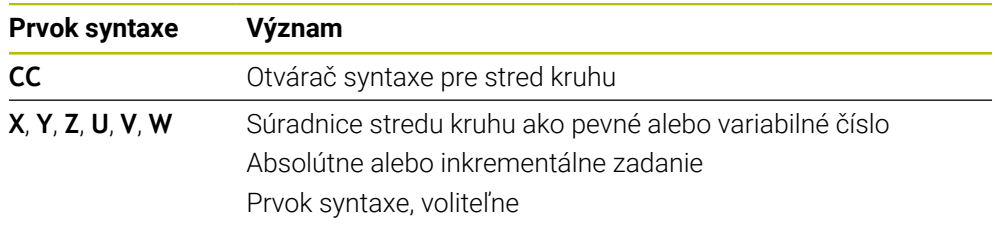

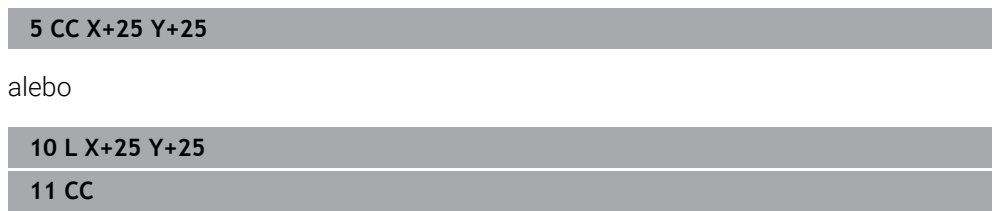

## <span id="page-202-0"></span>**9.3.6 Kruhová dráha C**

#### **Aplikácia**

Pomocou funkcie Kruhová dráha **C** naprogramujete kruhovú dráhu okolo stredu kruhu.

#### **Súvisiace témy**

Programovanie kruhovej dráhy pomocou polárnych súradníc **Ďalšie informácie:** ["Kruhová dráha CP okolo pólu CC", Strana 216](#page-215-0)

#### **Predpoklad**

■ Definovaný stred kruhu **CC Ďalšie informácie:** ["Stred kruhu CC", Strana 202](#page-201-0)

#### **Opis funkcie**

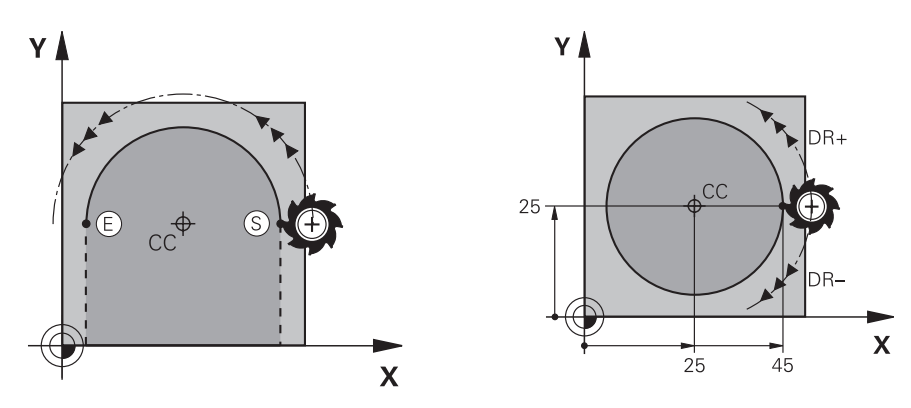

Ovládanie posúva nástroj po kruhovej dráhe z aktuálnej polohy k definovanému koncovému bodu. Začiatočný bod je pritom vlastne koncový bod predchádzajúceho bloku NC. Nový koncový bod môžete definovať max. s dvoma osami.

Pri programovaní úplného kruhu zadefinujete pre začiatočný a koncový bod tie isté súradnice. Tieto body sa musia nachádzať na kruhovej dráhe.

> V parametri stroja **circleDeviation** (č. 200901) môžete definovať prípustnú odchýlku polomeru kruhu. Maximálna prípustná odchýlka je 0,016 mm.

Smerom otáčania definujete, či ovládanie kruhovú dráhu vykonáva v smere alebo proti smeru hodinových ručičiek.

Definovanie smeru otáčania:

 $\mathbf i$ 

- V smere hodinových ručičiek: smer otáčania **DR–** (s korekciou polomeru **RL**)
- Proti smeru hodinových ručičiek: Smer otáčania **DR+** (s korekciou polomeru **RL**)

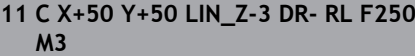

; kruhová dráha s lineárnym prekrytím osi Z

K tejto funkcii sa dostanete takto:

# **Vložiť funkciu NC Všetky funkcie Dráhové funkcie C**

Funkcia NC obsahuje nasledujúce prvky syntaxe:

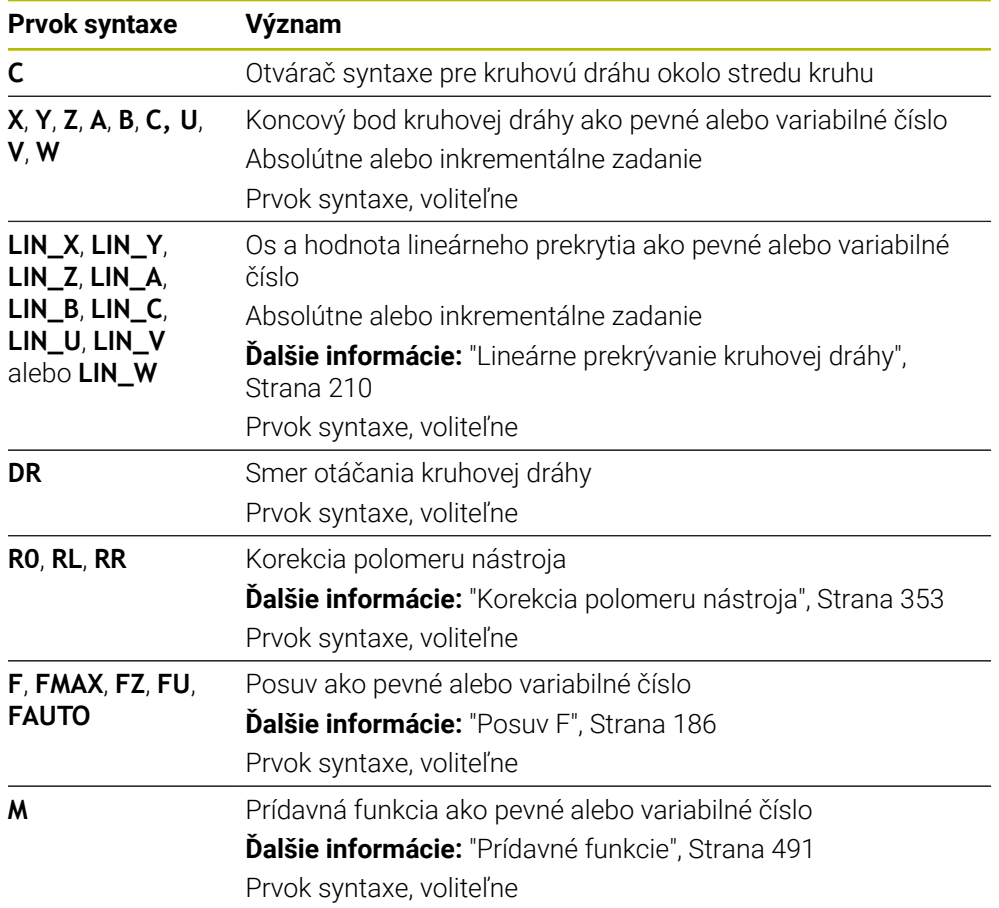

# **Upozornenie**

V stĺpci **Formulár** môžete prepínať medzi syntaxou zadávania kartézskych a polárnych súradníc.

**Ďalšie informácie:** ["Stĺpec Formulár v pracovnej oblasti Program", Strana 134](#page-133-0)

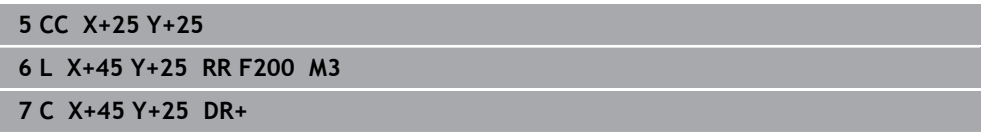

## <span id="page-204-0"></span>**9.3.7 Kruhová dráha CR**

#### **Aplikácia**

Pomocou funkcie Kruhová dráha **CR** naprogramujete kruhovú dráhu pomocou polomeru.

#### **Opis funkcie**

Ovládanie posúva nástroj po kruhovej dráhe s polomerom **R** z aktuálnej polohy k definovanému koncovému bodu. Začiatočný bod je pritom vlastne koncový bod predchádzajúceho bloku NC. Nový koncový bod môžete definovať max. s dvoma osami.

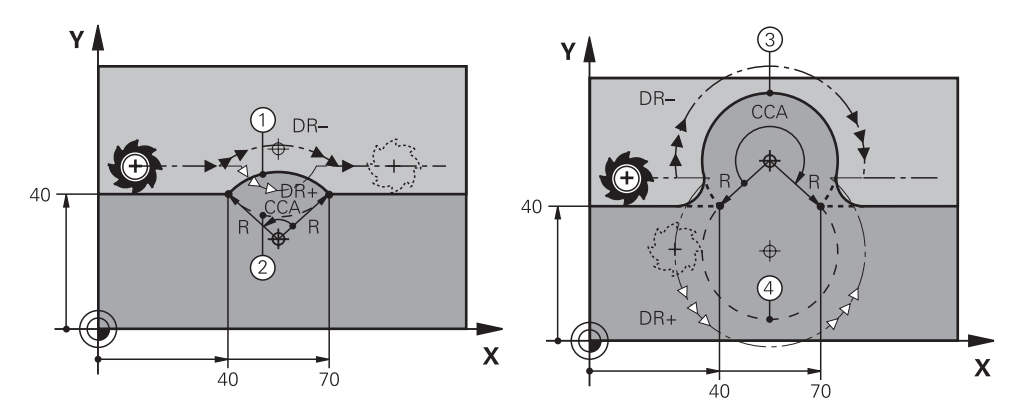

Začiatočný a koncový bod sa dajú vzájomne spojiť prostredníctvom štyroch rôznych kruhových dráh s rovnakým polomerom. Správnu kruhovú dráhu definujete pomocou uhla stredového bodu **CCA** polomeru kruhovej dráhy **R** a smeru otáčania **DR**.

Znamienko polomeru kruhovej dráhy **R** rozhoduje o tom, či ovládanie zvolí uhol stredového bodu väčší alebo menší ako 180°.

Polomer má na uhol stredového bodu tieto účinky:

Menšia kruhová dráha: **CCA** < 180 °

Polomer s kladným znamienkom **R** > 0

Väčšia kruhová dráha: **CCA** > 180° Polomer so záporným znamienkom **R** < 0 Smerom otáčania definujete, či ovládanie kruhovú dráhu vykonáva v smere alebo proti smeru hodinových ručičiek.

Definovanie smeru otáčania:

- V smere hodinových ručičiek: smer otáčania **DR–** (s korekciou polomeru **RL**)
- Proti smeru hodinových ručičiek: Smer otáčania **DR+** (s korekciou polomeru **RL**)

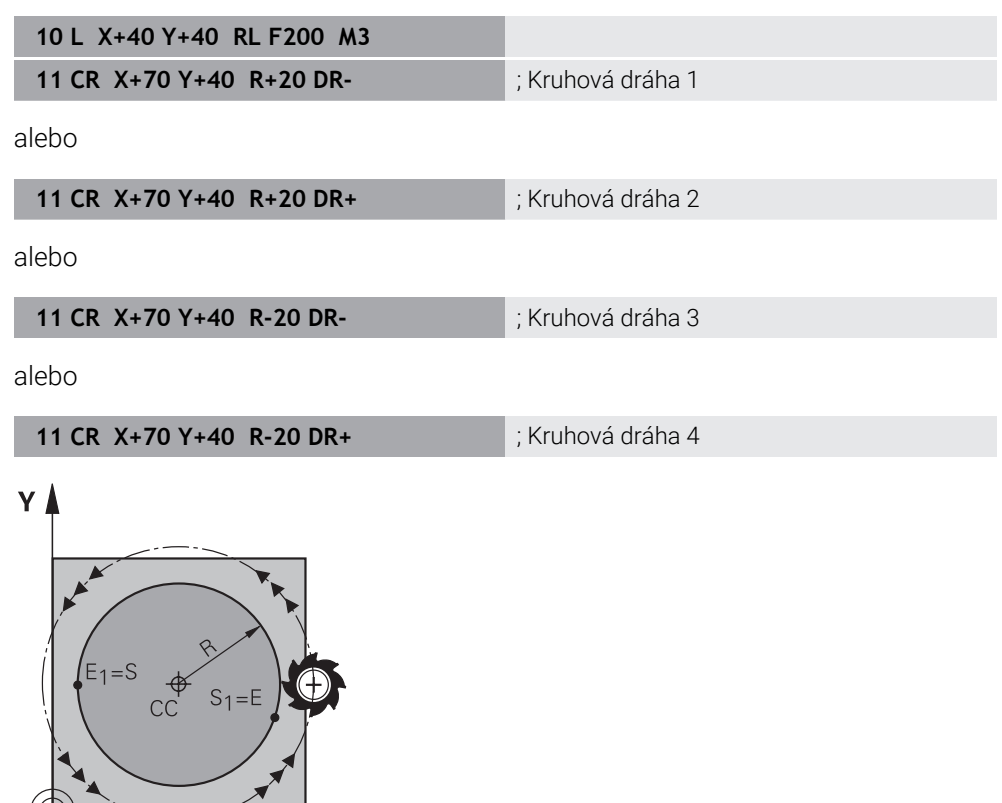

Pre úplný kruh naprogramujte dve kruhové dráhy za sebou. Koncový bod prvej kruhovej dráhy je začiatočným bodom druhej. Koncový bod druhej kruhovej dráhy je začiatočným bodom prvej.

 $\overline{\mathbf{X}}$ 

**11 CR X+50 Y+50 R+25 LIN\_Z-2 DR- RL F250 M3**

; kruhová dráha s lineárnym prekrytím osi Z

K tejto funkcii sa dostanete takto:

## **Vložiť funkciu NC Všetky funkcie Dráhové funkcie CR**

Funkcia NC obsahuje nasledujúce prvky syntaxe:

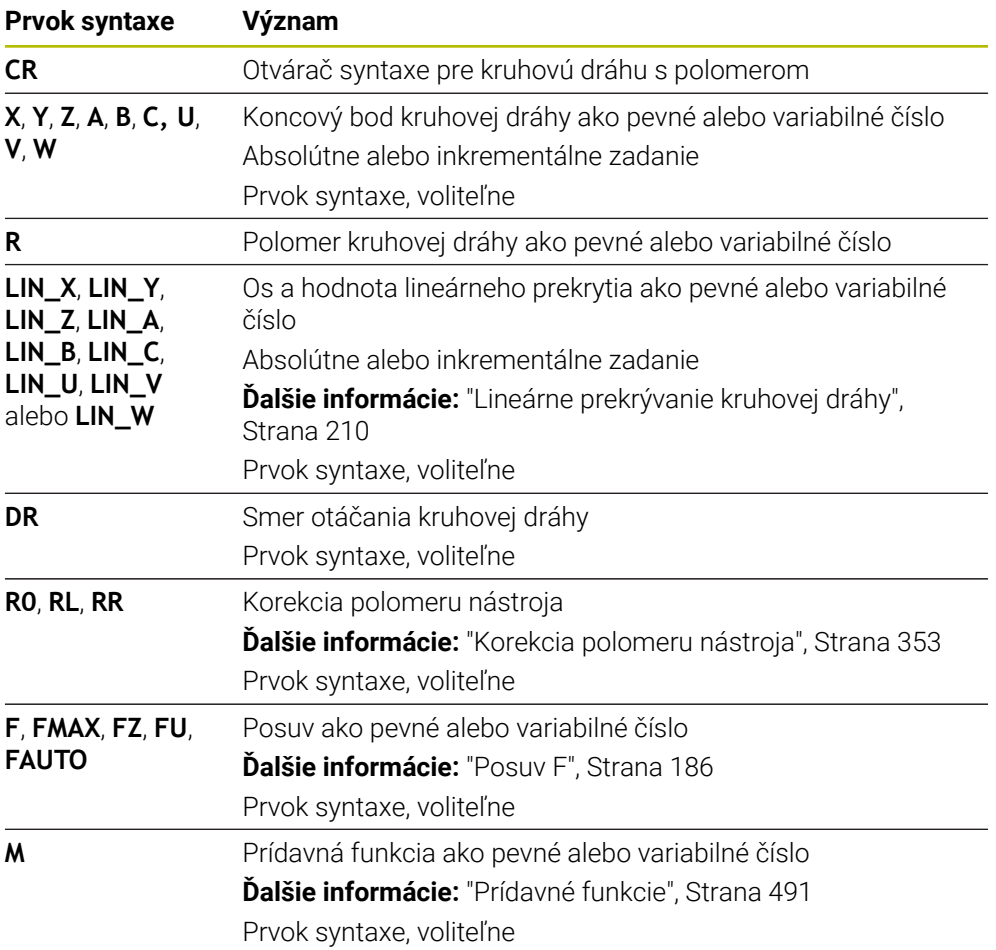

## **Upozornenie**

Vzdialenosť medzi začiatočným a koncovým bodom nesmie byť väčšia ako priemer kruhu.

## <span id="page-206-0"></span>**9.3.8 Kruhová dráha CT**

## **Aplikácia**

Pomocou funkcie Kruhová dráha **CT** naprogramujete kruhovú dráhu, ktorá sa tangenciálne napája na predtým naprogramovaný prvok obrysu.

#### **Súvisiace témy**

Programovanie kruhovej dráhy s tangenciálnym napojením pomocou polárnych súradníc

**Ďalšie informácie:** ["Kruhová dráha CTP", Strana 219](#page-218-0)

# **Predpoklad**

Naprogramovaný predchádzajúci prvok obrysu

Pred kruhovou dráhou **CT** musí byť naprogramovaný prvok obrysu, na ktorý sa môže tangenciálne napojiť kruhová dráha. Na tento účel sú potrebné minimálne dva bloky NC.

# **Opis funkcie**

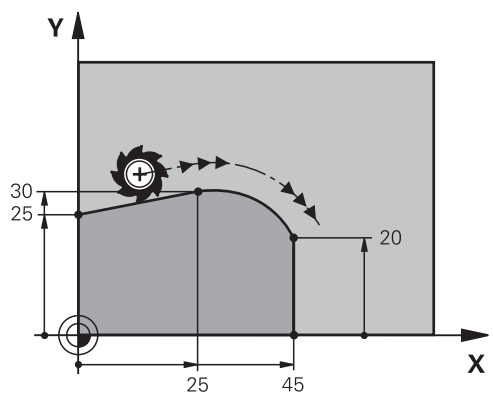

Ovládanie posúva nástroj po kruhovej dráhe, s tangenciálnym napojením, z aktuálnej polohy k definovanému koncovému bodu. Začiatočný bod je pritom vlastne koncový bod predchádzajúceho bloku NC. Nový koncový bod môžete definovať max. s dvoma osami.

Keď prvky obrysu do seba prechádzajú plynulo bez zlomov alebo rohových bodov, je prechod tangenciálny.

**11 CT X+50 Y+50 LIN\_Z-2 RL F250 M3** ; kruhová dráha s lineárnym prekrytím osi Z

K tejto funkcii sa dostanete takto:

**Vložiť funkciu NC Všetky funkcie Dráhové funkcie CT**

Funkcia NC obsahuje nasledujúce prvky syntaxe:

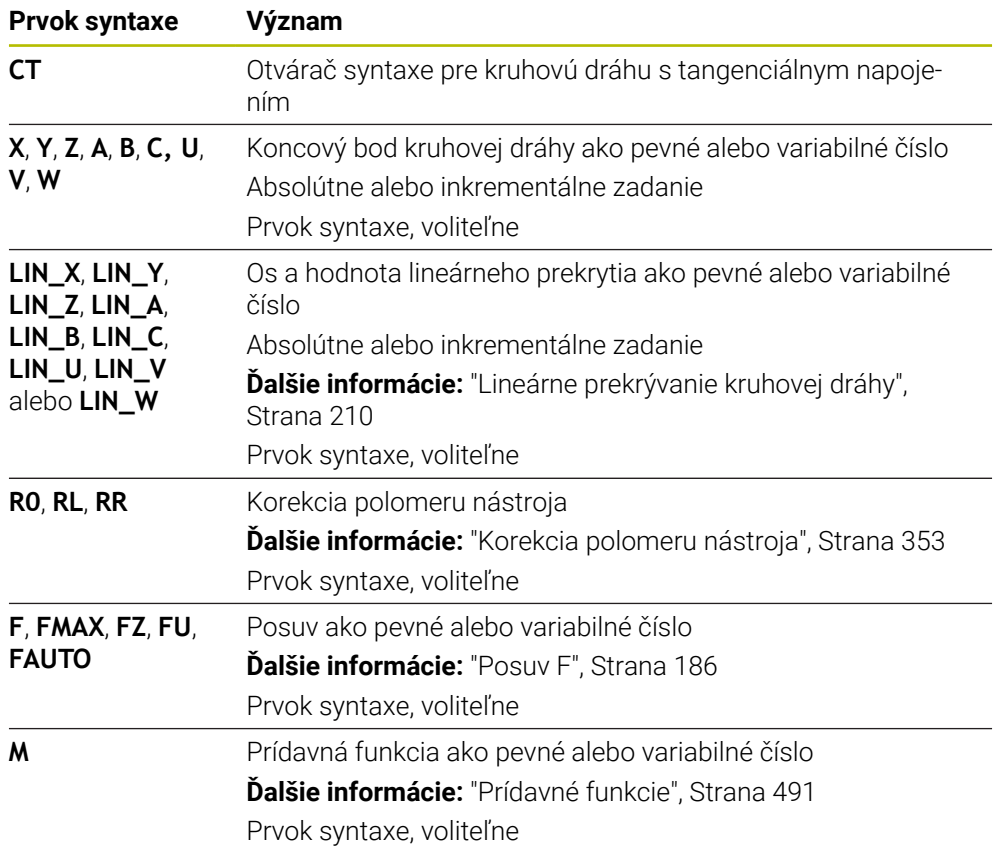

## **Upozornenie**

- Prvok obrysu a kruhová dráha by mali obsahovať obidve súradnice roviny, v ktorej sa vykonáva kruhová dráha.
- V stĺpci **Formulár** môžete prepínať medzi syntaxou zadávania kartézskych a polárnych súradníc.

**Ďalšie informácie:** ["Stĺpec Formulár v pracovnej oblasti Program", Strana 134](#page-133-0)

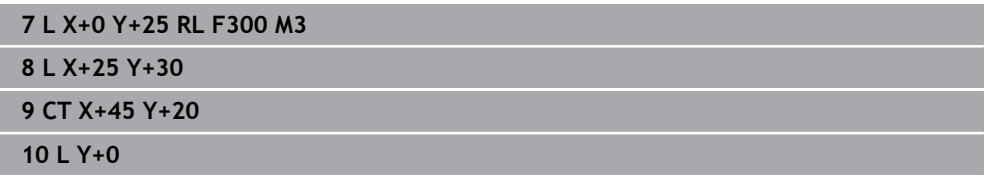

# <span id="page-209-0"></span>**9.3.9 Lineárne prekrývanie kruhovej dráhy**

## **Aplikácia**

Pohyb naprogramovaný v rovine obrábania môžete lineárne prekryť, pričom vznikne priestorový pohyb.

Keď napr. prekryjete kruhovú dráhu, vznikne závitnica Helix. Závitnica Helix je valcová špirála, napr. závit.

#### **Súvisiace témy**

Lineárne prekrývanie kruhovej dráhy, ktorá je naprogramovaná pomocou polárnych súradníc

**Ďalšie informácie:** ["Lineárne prekrývanie kruhovej dráhy", Strana 221](#page-220-0)

# **Opis funkcie**

Lineárne môžete prekrývať nasledujúce kruhové dráhy:

Kruhová dráha **C**

**Ďalšie informácie:** ["Kruhová dráha C ", Strana 203](#page-202-0)

Kruhová dráha **CR**

**Ďalšie informácie:** ["Kruhová dráha CR", Strana 205](#page-204-0)

Kruhová dráha **CT**

**Ďalšie informácie:** ["Kruhová dráha CT", Strana 207](#page-206-0)

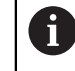

Tangenciálny prechod kruhovej dráhy **CT** pôsobí iba na osi kruhovej roviny a nie dodatočne na lineárne prekrytie.

Kruhové dráhy s kartézskych súradnicami prekryjete lineárnym pohybom tak, že dodatočne naprogramujete voliteľný prvok syntaxe **LIN**. Môžete definovať hlavnú os, os otáčania alebo paralelnú os, napr. **LIN\_Z**.

## **Upozornenia**

V nastaveniach v pracovnej oblasti **Program** môžete skryť zadanie prvku syntaxe **LIN**.

**Ďalšie informácie:** ["Nastavenia v pracovnej oblasti Program", Strana 127](#page-126-0)

Alternatívne môžete lineárne pohyby prekryť aj treťou osou, čím vznikne rampa. Rampa vám umožní napr. zanorenie nástroja nevykonávajúceho rez cez stred do materiálu.

**Ďalšie informácie:** ["Priamka L", Strana 198](#page-197-0)

# **Príklad**

Pomocou opakovania časti programu môžete pomocou prvku syntaxe **LIN** naprogramovať závitnicu Helix.

Tento príklad prezentuje závit M8 s hĺbkou 10 mm.

Stúpanie závitu je 1,25 mm, preto bude na hĺbku 10 mm potrebných osem závitov. Okrem toho sa prvý chod závitu naprogramuje ako dráha nábehu.

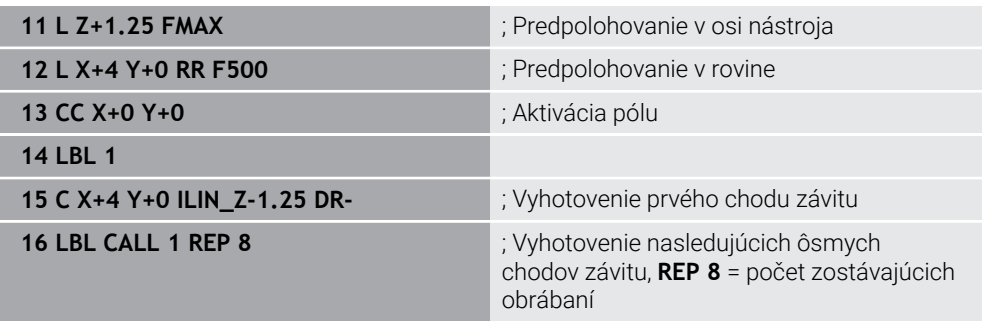

Tento prístup k riešeniu používa stúpanie závitu priamo ako inkrementálnu hĺbku prísuvu na otáčku.

Parameter **REP** zobrazuje počet potrebných opakovaní, ktoré sú potrebné na dosiahnutie vypočítaných desiatich prísuvov.

**Ďalšie informácie:** ["Podprogramy a opakovania častí programu s návestím LBL",](#page-253-0) [Strana 254](#page-253-0)

# **9.3.10 Kruhová dráha v inej rovine**

## **Aplikácia**

Môžete naprogramovať aj kruhové dráhy, ktoré neležia v aktívnej rovine obrábania.

# **Opis funkcie**

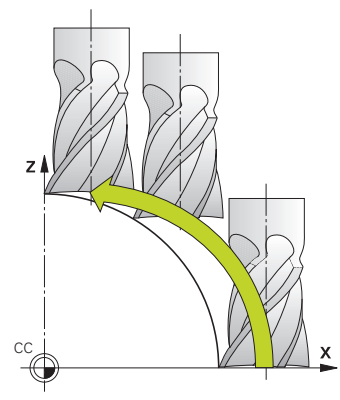

Kruhové dráhy v inej rovine naprogramujete pomocou osi roviny obrábania a osi nástroja.

**Ďalšie informácie:** ["Označenie osí na frézach", Strana 116](#page-115-0)

Kruhové dráhy v inej rovine môžete naprogramovať pomocou nasledovných funkcií:

- **C**
- **CR**
- **CT**

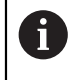

Keď funkciu **C** použijete na kruhové dráhy v inej rovine, musíte najprv definovať stred kruhu **CC** pomocou osi roviny obrábania a osi nástroja.

Keď tieto kruhové dráhy otočíte, vzniknú priestorové kruhy. Ovládanie pri obrábaní priestorových kruhov vykonáva posuv v troch rovinách.

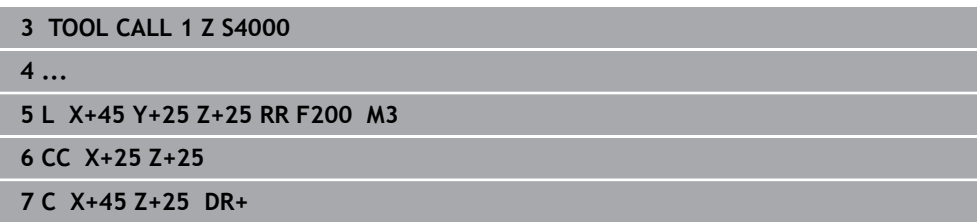

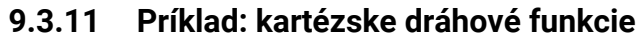

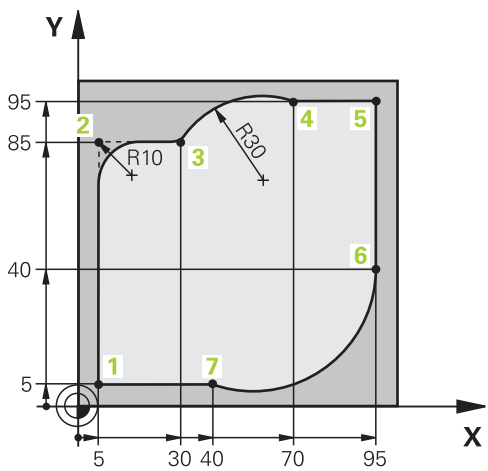

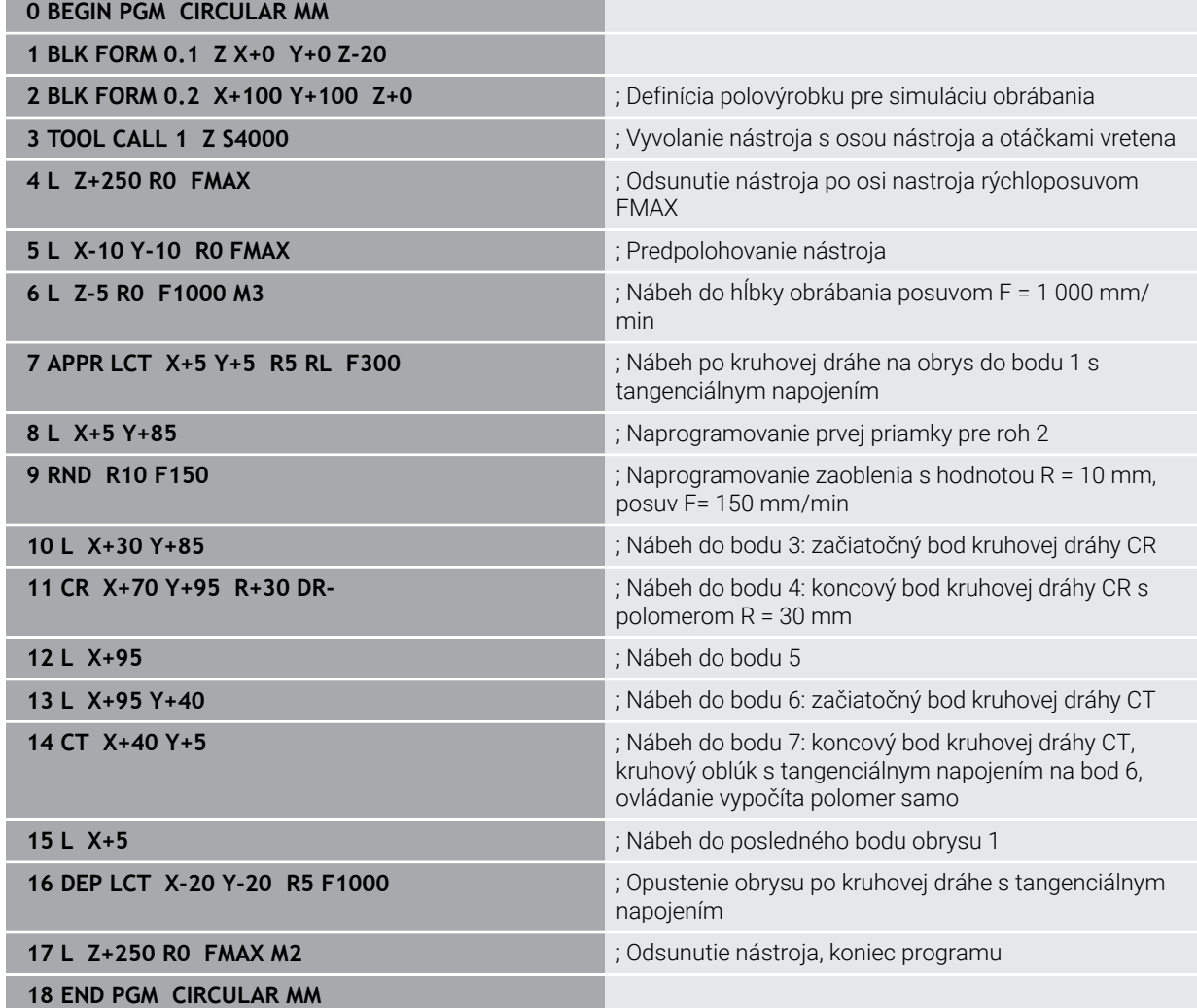

# **9.4 Dráhové funkcie s polárnymi súradnicami**

# **9.4.1 Prehľad polárnych súradníc**

Polárnymi súradnicami naprogramujete polohu prostredníctvom uhla **PA** a vzdialenosť **PR** od predtým definovaného pólu **CC**.

#### **Prehľad dráhových funkcií s polárnymi súradnicami**

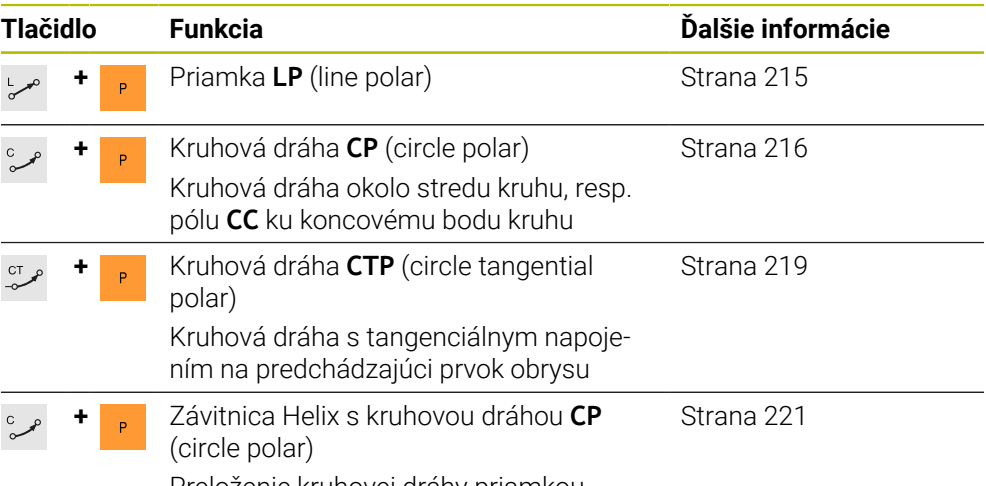

Preloženie kruhovej dráhy priamkou

# <span id="page-213-0"></span>**9.4.2 Počiatok polárnych súradníc: pól CC**

# **Aplikácia**

Pred programovaním pomocou polárnych súradníc musíte definovať pól **CC**. Všetky polárne súradnice sa vzťahujú na pól.

## **Súvisiace témy**

Naprogramovanie stredu kruhu ako referencie pre kruhovú dráhu **C Ďalšie informácie:** ["Stred kruhu CC", Strana 202](#page-201-0)

# **Opis funkcie**

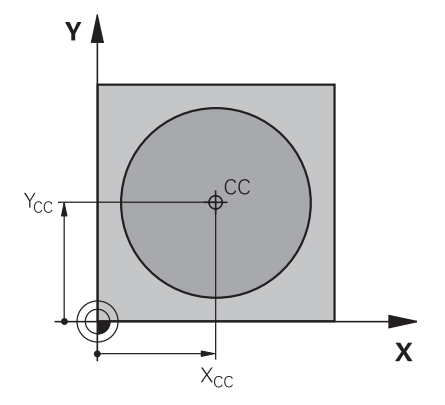

Pomocou funkcie **CC** definujete polohu ako pól. Pól definujete zadaním súradníc max. s dvoma osami. Ak nezadáte žiadne súradnice, prevezme ovládanie naposledy definovanú polohu. Pól zostane aktívny až dovtedy, kým nezadefinujete nový pól. Ovládanie na túto polohu nenabehne.

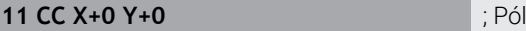

K tejto funkcii sa dostanete takto:

#### **Vložiť funkciu NC Všetky funkcie Dráhové funkcie CC**

Funkcia NC obsahuje nasledujúce prvky syntaxe:

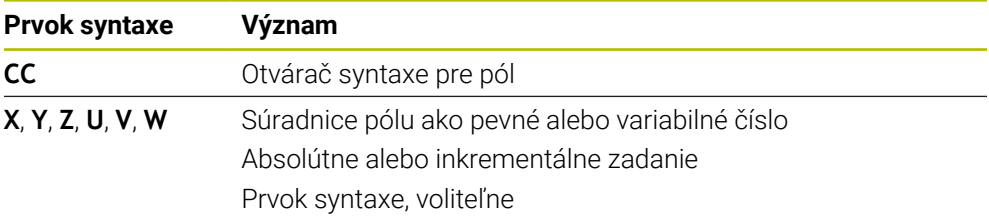

## **Príklad**

#### **11 CC X+30 Y+10**

## <span id="page-214-0"></span>**9.4.3 Priamka LP**

## **Aplikácia**

Pomocou funkcie Priamka **LP** naprogramujete rovný posuv v ľubovoľnom smere s polárnymi súradnicami.

#### **Súvisiace témy**

Programovanie priamky pomocou kartézskych súradníc **Ďalšie informácie:** ["Priamka L", Strana 198](#page-197-0)

#### **Predpoklad**

Pól **CC**

Pred programovaním pomocou polárnych súradníc musíte definovať pól **CC**. **Ďalšie informácie:** ["Počiatok polárnych súradníc: pól CC", Strana 214](#page-213-0)

#### **Opis funkcie**

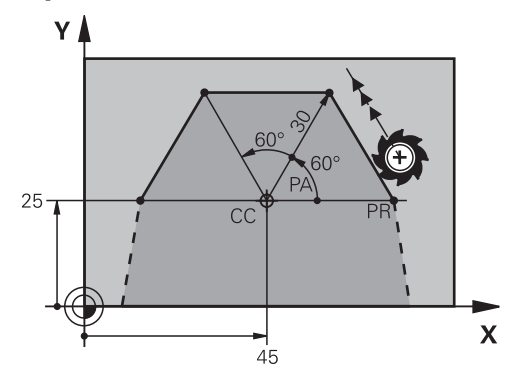

Ovládanie posúva nástroj po priamke z aktuálnej polohy k definovanému koncovému bodu. Začiatočný bod je pritom vlastne koncový bod predchádzajúceho bloku NC. Priamku definujete pomocou polomeru polárnych súradníc **PR** a uhla polárnych súradníc **PA**. Polomer polárnych súradníc **PR** je vzdialenosť koncového bodu od pólu. Znamienko **PA** je definované vzťažnou osou uhla:

- Uhol medzi vzťažnou osou uhla a **PR** proti smeru hodinových ručičiek: **PA** > 0
- Uhol medzi vzťažnou osou uhla a PR v smere hodinových ručičiek: PA < 0

**11 LP PR+50 PA+0 R0 FMAX M3** ; Priamka bez korekcie polomeru

v rýchloposuve

K tejto funkcii sa dostanete takto:

## **Vložiť funkciu NC Všetky funkcie Dráhové funkcie L**

Funkcia NC obsahuje nasledujúce prvky syntaxe:

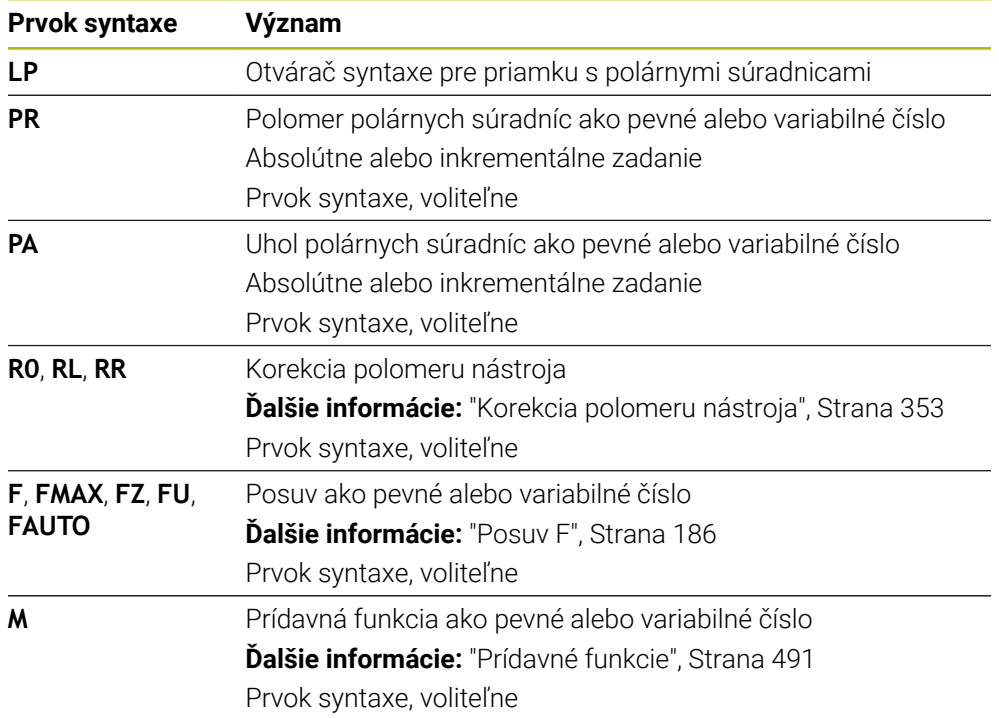

# **Upozornenie**

V stĺpci **Formulár** môžete prepínať medzi syntaxou zadávania kartézskych a polárnych súradníc.

**Ďalšie informácie:** ["Stĺpec Formulár v pracovnej oblasti Program", Strana 134](#page-133-0)

# **Príklad**

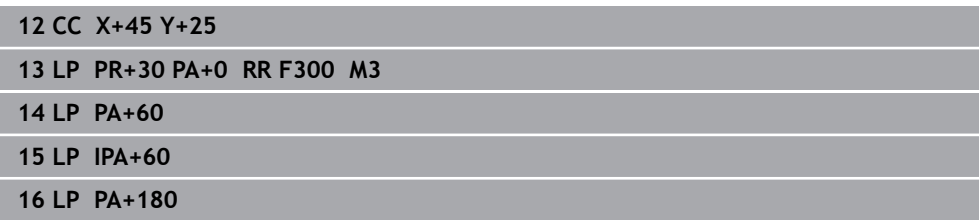

# <span id="page-215-0"></span>**9.4.4 Kruhová dráha CP okolo pólu CC**

## **Aplikácia**

Pomocou funkcie Kruhová dráha **CP** naprogramujete kruhovú dráhu okolo pólu.

## **Súvisiace témy**

Programovanie kruhovej dráhy pomocou kartézskych súradníc **Ďalšie informácie:** ["Kruhová dráha C ", Strana 203](#page-202-0)
# **Predpoklad**

Pól **CC**

Pred programovaním pomocou polárnych súradníc musíte definovať pól **CC**. **Ďalšie informácie:** ["Počiatok polárnych súradníc: pól CC", Strana 214](#page-213-0)

### **Opis funkcie**

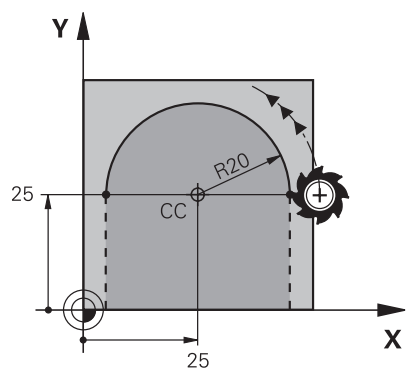

Ovládanie posúva nástroj po kruhovej dráhe z aktuálnej polohy k definovanému koncovému bodu. Začiatočný bod je pritom vlastne koncový bod predchádzajúceho bloku NC.

Vzdialenosť začiatočného bodu od pólu je automaticky polomer polárnych súradníc **PR**, ako aj polomer kruhovej dráhy. Definujete, ktorým uhlom polárnych súradníc **PA** ovládanie s týmto polomerom vykonáva posuv.

#### **11 CP PA+50 Z-2 DR- RL F250 M3** ; Kruhová dráha

K tejto funkcii sa dostanete takto:

**Vložiť funkciu NC Všetky funkcie Dráhové funkcie C**

Funkcia NC obsahuje nasledujúce prvky syntaxe:

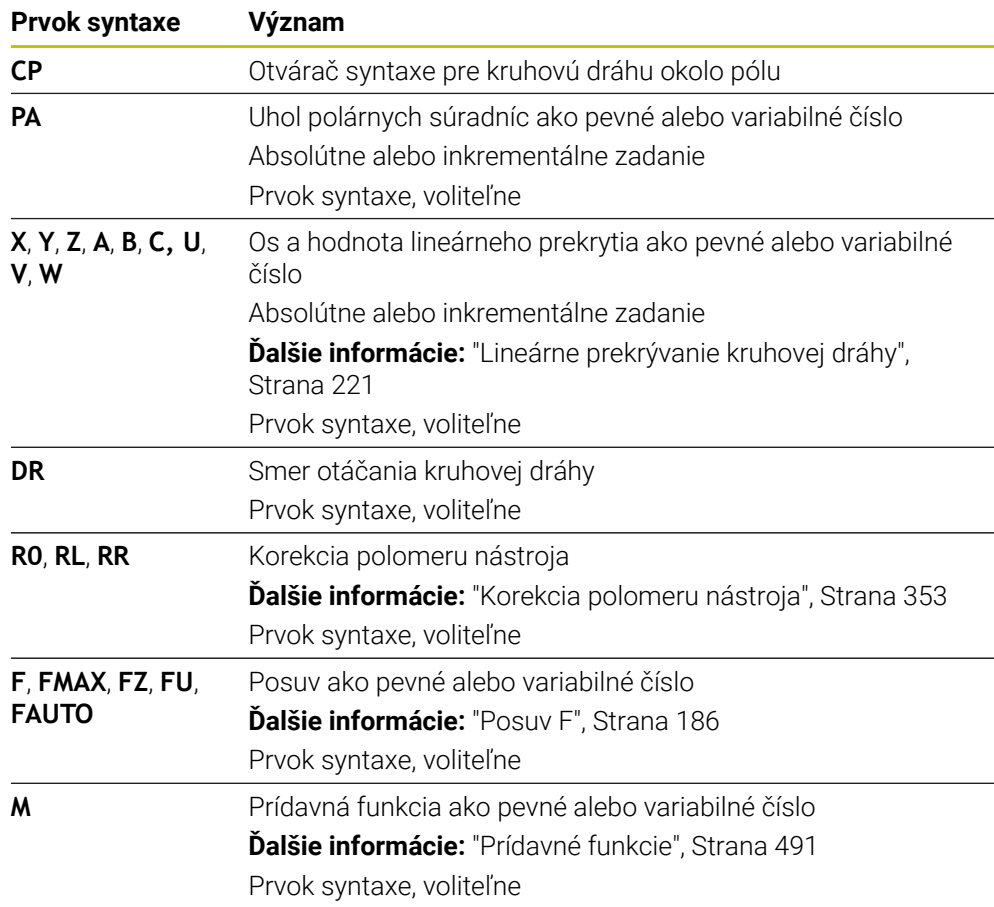

### **Upozornenia**

- V stĺpci **Formulár** môžete prepínať medzi syntaxou zadávania kartézskych a polárnych súradníc.
- Ak **PA** definujete inkrementálne, musíte smer otáčania definovať s rovnakým znamienkom.

Rešpektujte toto správanie pri importovaní programov NC starších ovládaní a v prípade potreby prispôsobte programy NC.

# **Príklad**

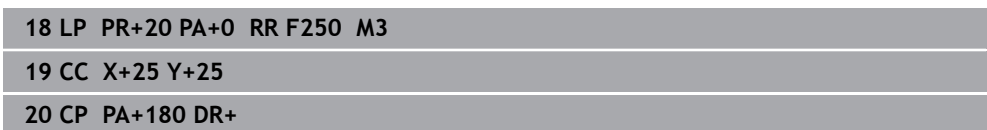

# **9.4.5 Kruhová dráha CTP**

#### **Aplikácia**

Pomocou funkcie **CTP** naprogramujete kruhovú dráhu s polárnymi súradnicami, ktorá sa tangenciálne napája na predtým naprogramovaný prvok obrysu.

#### **Súvisiace témy**

Programovanie kruhovej dráhy s tangenciálnym napojením pomocou kartézskych súradníc

**Ďalšie informácie:** ["Kruhová dráha CT", Strana 207](#page-206-0)

# **Predpoklady**

Pól **CC**

Pred programovaním pomocou polárnych súradníc musíte definovať pól **CC**.

**Ďalšie informácie:** ["Počiatok polárnych súradníc: pól CC", Strana 214](#page-213-0)

Naprogramovaný predchádzajúci prvok obrysu

Pred kruhovou dráhou **CTP** musí byť naprogramovaný prvok obrysu, na ktorý sa môže tangenciálne napojiť kruhová dráha. Na tento účel sú potrebné minimálne dva polohovacie bloky.

#### **Opis funkcie**

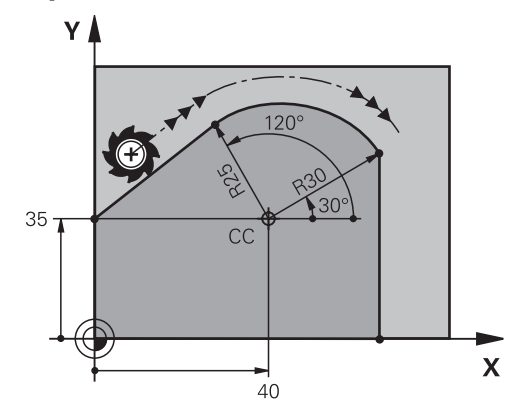

Ovládanie posúva nástroj po kruhovej dráhe, s tangenciálnym napojením, z aktuálnej polohy k polárne definovanému koncovému bodu. Začiatočný bod je pritom vlastne koncový bod predchádzajúceho bloku NC.

Keď prvky obrysu do seba prechádzajú plynulo bez zlomov alebo rohových bodov, je prechod tangenciálny.

#### **11 CTP PR+30 PA+50 Z-2 DR- RL F250 M3**

; Kruhová dráha

K tejto funkcii sa dostanete takto:

### **Vložiť funkciu NC Všetky funkcie Dráhové funkcie CT**

Funkcia NC obsahuje nasledujúce prvky syntaxe:

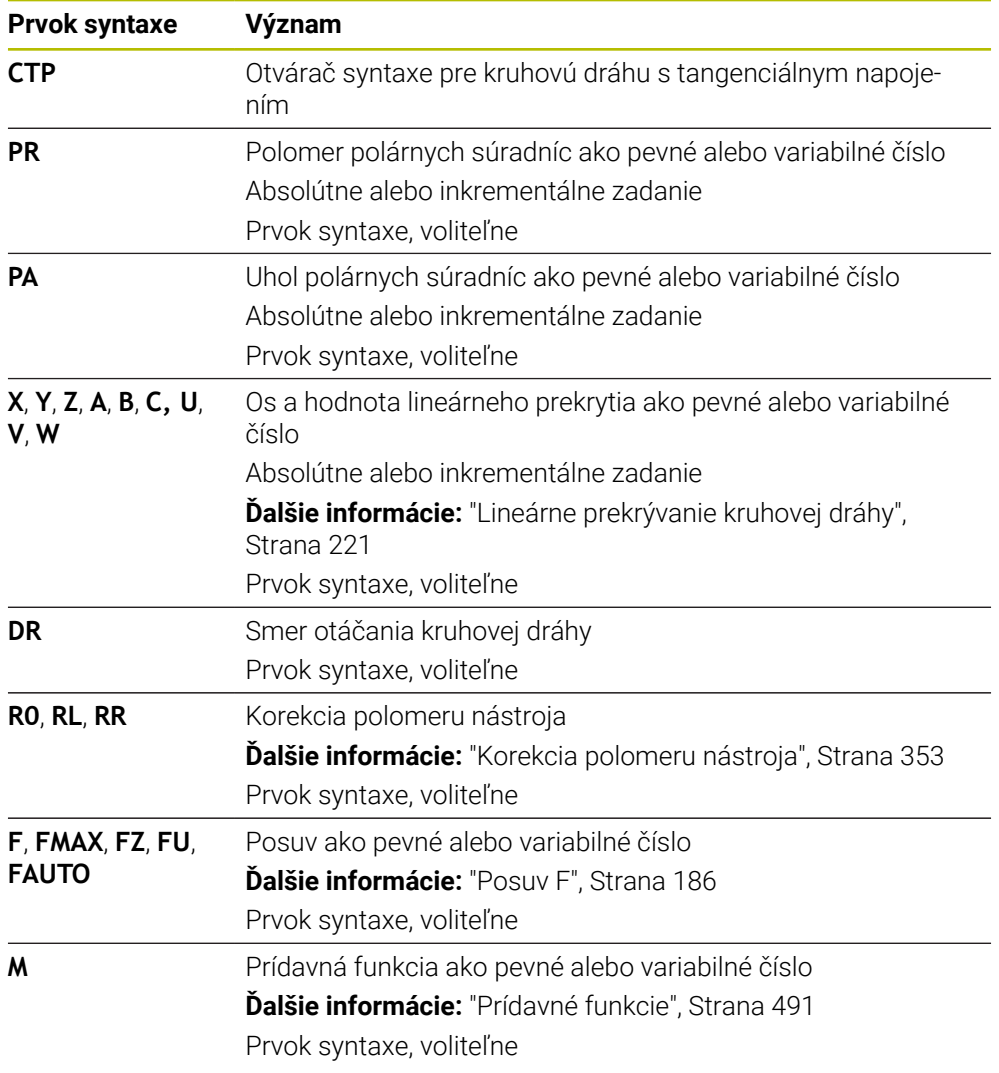

# **Upozornenia**

- Pól **nie je** stredom obrysovej kružnice!
- V stĺpci **Formulár** môžete prepínať medzi syntaxou zadávania kartézskych a polárnych súradníc.

**Ďalšie informácie:** ["Stĺpec Formulár v pracovnej oblasti Program", Strana 134](#page-133-0)

### **Príklad**

**12 L X+0 Y+35 RL F250 M3 13 CC X+40 Y+35 14 LP PR+25 PA+120 15 CTP PR+30 PA+30 16 L Y+0**

### <span id="page-220-0"></span>**9.4.6 Lineárne prekrývanie kruhovej dráhy**

#### **Aplikácia**

Pohyb naprogramovaný v rovine obrábania môžete lineárne prekryť, pričom vznikne priestorový pohyb.

Keď napr. prekryjete kruhovú dráhu, vznikne závitnica Helix. Závitnica Helix je valcová špirála, napr. závit.

#### **Súvisiace témy**

Lineárne prekrývanie kruhovej dráhy, ktorá je naprogramovaná pomocou kartézskych súradníc

**Ďalšie informácie:** ["Lineárne prekrývanie kruhovej dráhy", Strana 210](#page-209-0)

#### **Predpoklady**

Dráhové pohyby pre závitnicu Helix môžete naprogramovať len pomocou kruhovej dráhy **CP**.

**Ďalšie informácie:** ["Kruhová dráha CP okolo pólu CC", Strana 216](#page-215-0)

#### **Opis funkcie**

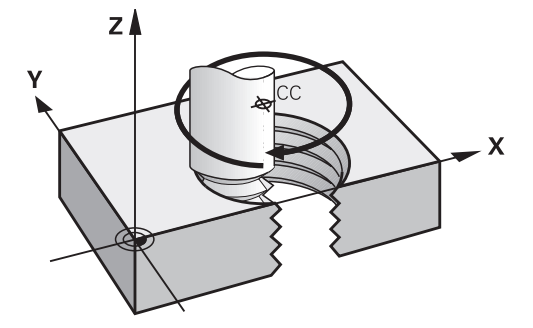

Závitnica Helix vzniká prekrytím kruhovej dráhy **CP** kolmou priamkou. Kruhovú dráhu **CP** programujete v rovine obrábania.

Závitnicu Helix používate v nasledujúcich prípadoch:

- Vnútorné a vonkajšie závity s veľkými priemermi
- Mazacie drážky

### <span id="page-221-0"></span>**Závislosti rôznych tvarov závitov**

V tabuľke je uvedená vzájomná závislosť medzi smerom obrábania, smerom otáčania a korekciou polomeru pre rôzne tvary závitov:

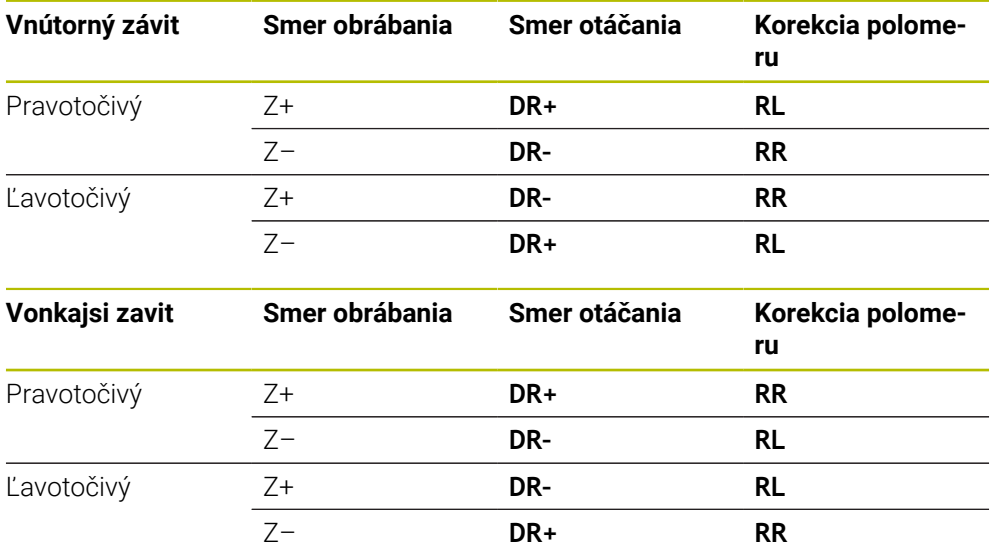

### **Programovanie závitnice Helix**

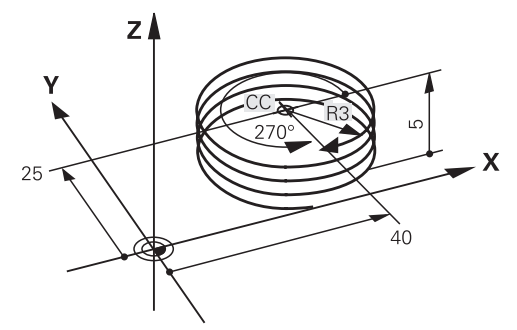

A

Pre smer otáčania **DR** a inkrementálny celkový uhol **IPA** definujte rovnaké znamienko, v opačnom prípade sa môže nástroj posúvať po nesprávnej dráhe.

Závitnicu Helix naprogramujete nasledovne:

Vyberte **C**

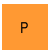

 $\mathbf{L}$ 

 $\sim$ 

- Vyberte **P**
- Vyberte**I**
- Definujte inkrementálny celkový uhol **IPA**
- Definujte inkrementálnu celkovú výšku **IZ**
- Vyberte smer otáčania
- Vyberte korekciu polomeru
- ▶ Príp. definujte posuv
- Príp. definujte prídavnú funkciu

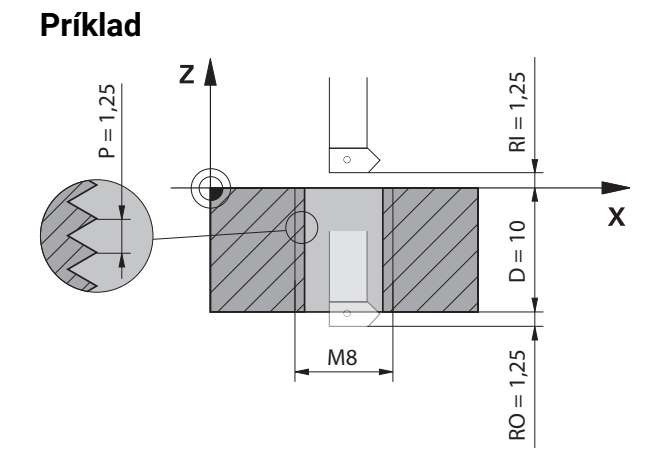

Tento príklad obsahuje nasledujúce prednastavenia:

- Závit **M8**
- Ľavorezná závitová fréza

Nasledujúce informácie môžete odvodiť z výkresu a prednastavení:

- Vnutorne obrabanie
- Pravotočivý závit
- Korekcia polomeru **RR**

Odvodené informácie si vyžadujú smer obrábania Z–.

**Ďalšie informácie:** ["Závislosti rôznych tvarov závitov", Strana 222](#page-221-0)

Určte a vypočítajte nasledujúce hodnoty:

- Inkrementálna celková hĺbka obrábania
- Počet otáčok závitu
- Inkrementálny celkový uhol

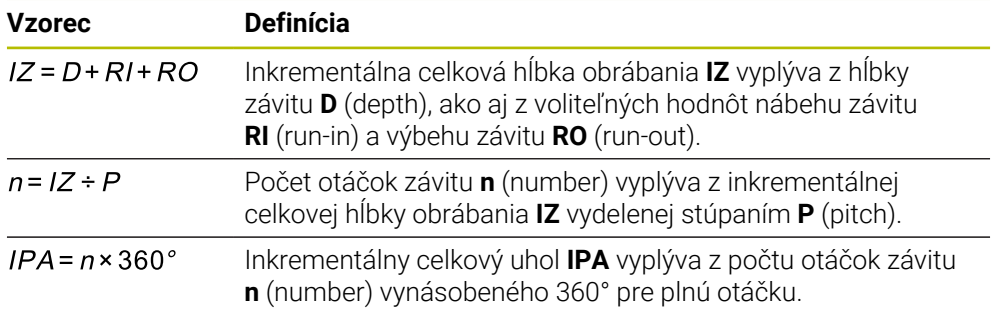

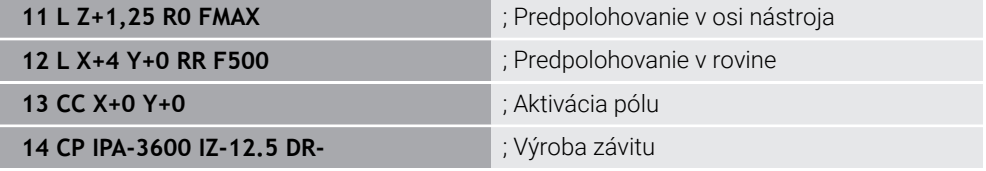

Alternatívne môžete závit naprogramovať aj pomocou opakovania časti programu. **Ďalšie informácie:** ["Podprogramy a opakovania častí programu s návestím LBL",](#page-253-0) [Strana 254](#page-253-0)

**Ďalšie informácie:** ["Príklad", Strana 211](#page-210-0)

# **9.4.7 Príklad: polárne priamky**

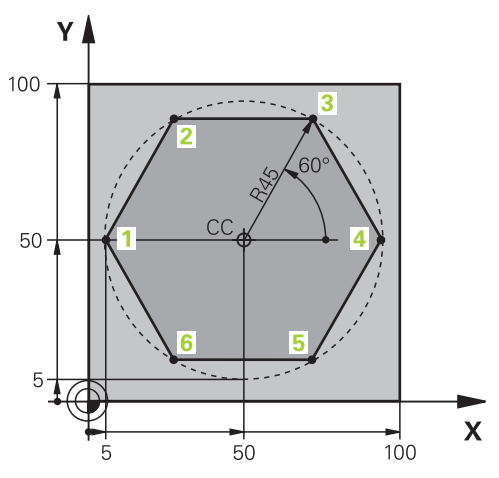

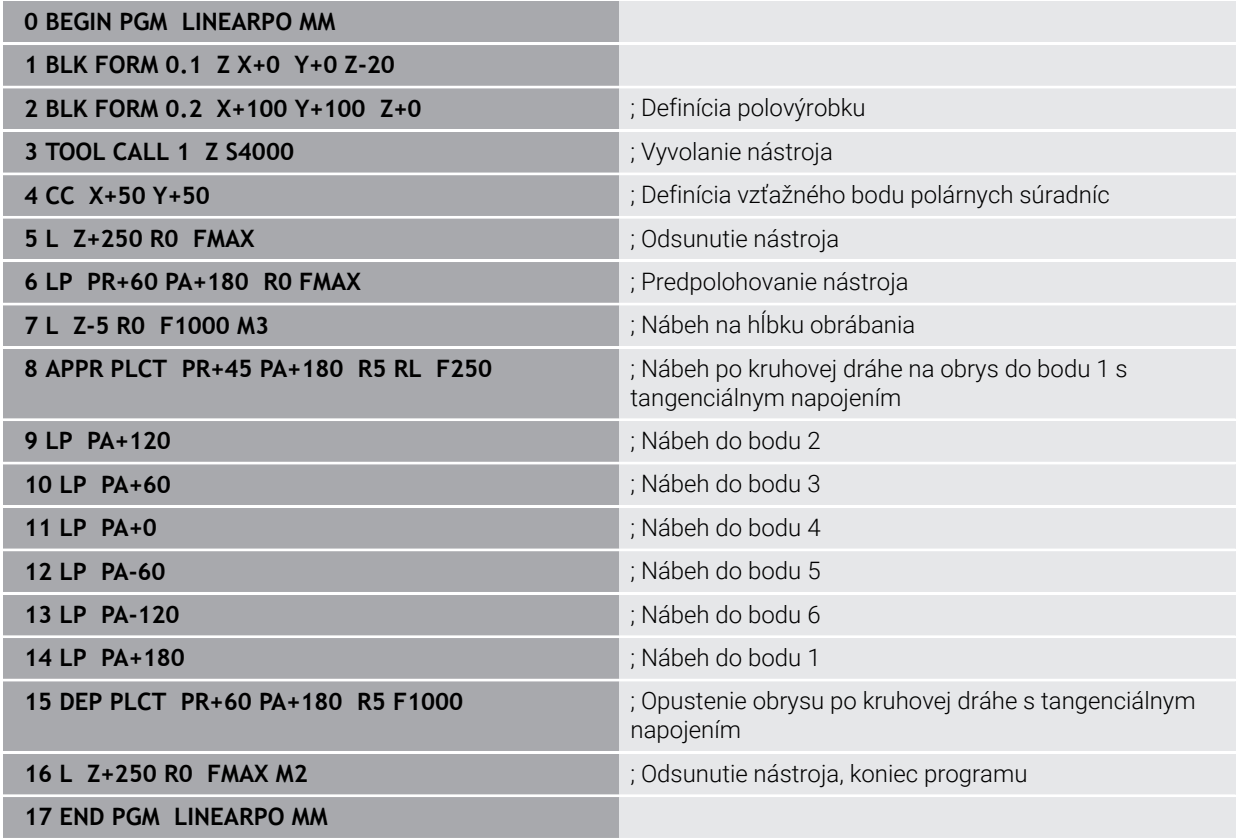

# **9.5 Základy pre nábehové funkcie a funkcie odsunutia**

Pomocou nábehových funkcií a funkcií odsunutia môžete eliminovať stopy po odsunutí, pretože nástroj nabieha na obrys a odsúva sa od neho mäkko. Pretože nábehové funkcie a funkcie odsunutia zahŕňajú dráhové funkcie, získate kratšie programy NC. Definované prvky syntaxe **APPR** a **DEP** vám umožnia jednoduchšie opätovné nájdenie obrysov v programe NC.

# **9.5.1 Prehľad nábehových funkcií a funkcií odsunutia**

Adresár **APPR** okna **Vložiť funkciu NC** obsahuje nasledujúce funkcie:

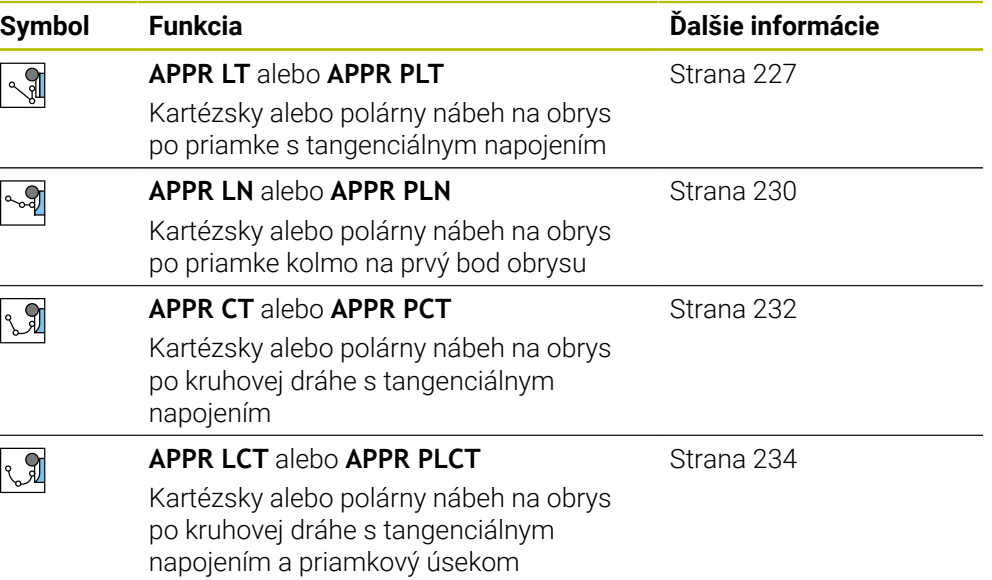

Adresár **DEP** okna **Vložiť funkciu NC** obsahuje nasledujúce funkcie:

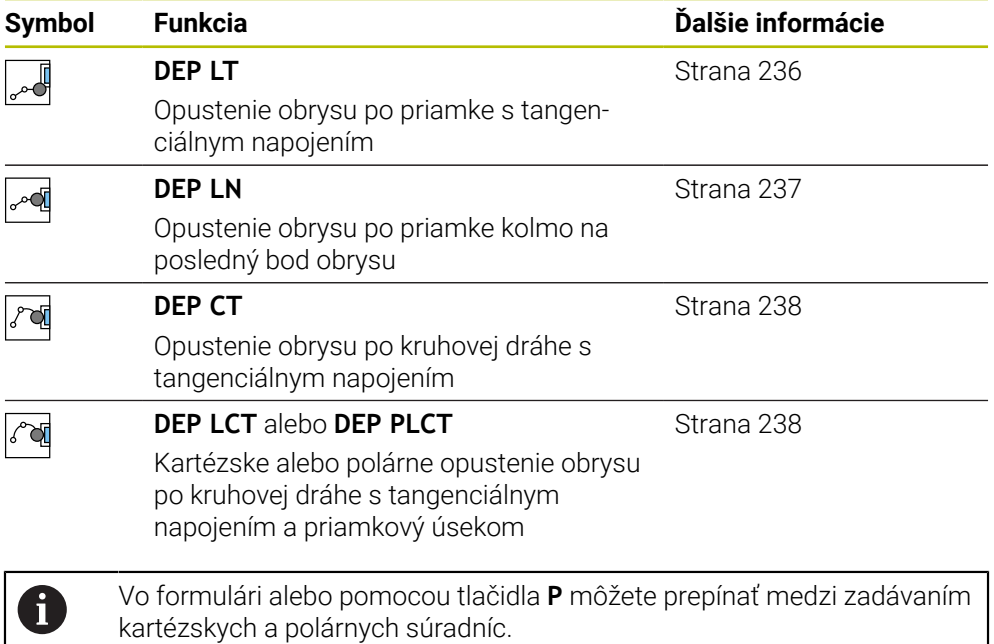

**Ďalšie informácie:** ["Základy k definovaniu súradníc", Strana 190](#page-189-0)

#### **Nábeh na závitnicu Helix a jej opustenie**

Pri nábehu na závitnicu Helix a jej opustení sa nástroj posúva po predĺžení závitnice Helix a napája sa po tangenciálnej kruhovej dráhe na obrys. Na tento účel použite funkcie **APPR CT** a **DEP CT**.

**Ďalšie informácie:** ["Lineárne prekrývanie kruhovej dráhy", Strana 221](#page-220-0)

# **9.5.2 Poloha pri nábehu a opustení**

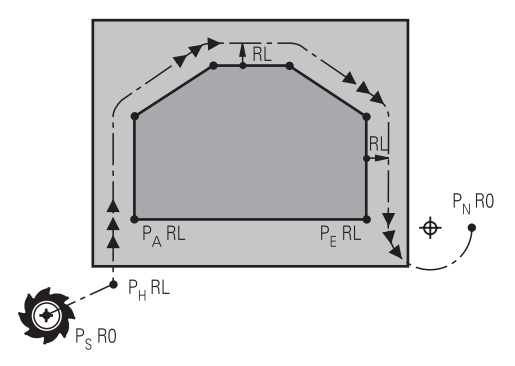

# *UPOZORNENIE*

### **Pozor, nebezpečenstvo kolízie!**

Ovládanie nabieha z aktuálnej polohy (začiatočný bod  $P_s$ ) do pomocného bodu  $P_H$ posledným naprogramovaným posuvom. Ak ste ho naprogramovali v poslednom polohovacom bloku pred nábehovou funkciou **FMAX**, potom nabieha ovládanie aj do pomocného bodu  $P_H$  v rýchloposuve

Pred nábehovou funkciou naprogramujte iný posuv ako **FMAX**

Ovládanie pri nábehu na obrys a jeho opustení používa nasledujúce polohy:

 $\blacksquare$  Začiatočný bod  $P_S$ 

Začiatočný bod P<sub>S</sub> naprogramujte pred nábehovú funkciu bez korekcie polomeru. Poloha začiatočného bodu sa nachádza mimo obrysu.

 $\blacksquare$  Pomocný bod P $\blacksquare$ 

Určité nábehové funkcie a funkcie odsunutia potrebujú pomocný bod PH. Pomocný bod vypočíta ovládanie pomocou údajov automaticky.

Na zistenie pomocného bodu P<sub>H</sub> potrebuje ovládanie nasledujúcu dráhovú funkciu. Keď nenasleduje žiadna dráhová funkcia, zastaví ovládanie spracovanie alebo simuláciu s chybovým hlásením.

 $\blacksquare$  Prvý bod obrysu P<sub>A</sub>

Prvý bod obrysu P<sub>A</sub> naprogramujte v nábehovej funkcii spolu s korekciou polomeru **RR** alebo **RL**.

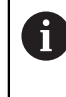

Ak naprogramujete **R0**, zastaví ovládanie spracovanie alebo simuláciu s chybovým hlásením.

Táto reakcia sa líši od reakcie ovládania iTNC 530.

 $\blacksquare$  Posledný bod obrysu P<sub>F</sub>

Posledný bod obrysu  $P_F$  naprogramujete pomocou ľubovoľnej dráhovej funkcie.

 $\blacksquare$  Koncový bod P<sub>N</sub>

Poloha  $P_N$  sa nachádza mimo obrysu a vyplýva zo zadaní vo funkcii odsunutia. Funkcia odsunutia automaticky zruší korekciu polomeru.

# **9**

# *UPOZORNENIE*

#### **Pozor, nebezpečenstvo kolízie!**

Ovládanie vykoná automatickú kontrolu kolízií medzi nástrojom a obrobkom. Nesprávne predpolohovanie a nesprávne pomocné body  $P_H$  môžu spôsobiť dodatočné narušenia obrysu. Počas prísuvu nebezpečenstvo kolízie!

- Naprogramujte vhodné predpolohovanie
- $\triangleright$  Pomocný bod P<sub>H</sub>, priebeh a obrys skontrolujte pomocou grafickej simulácie

# **Definície**

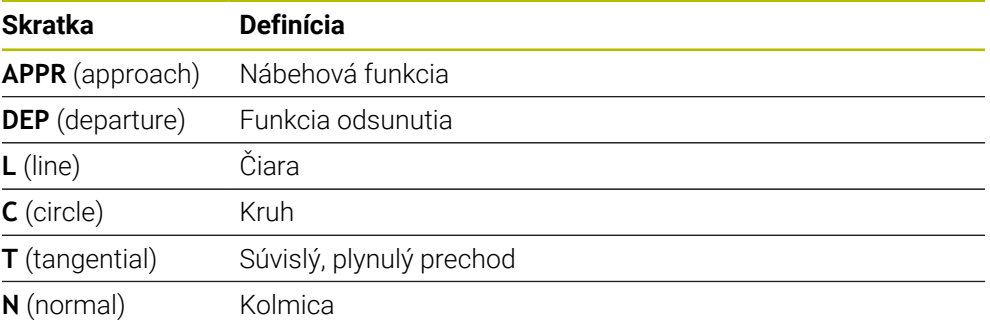

# **9.6 Nábehové funkcie a funkcie odsunutia s kartézskymi súradnicami**

# <span id="page-226-0"></span>**9.6.1 Nábehová funkcia APPR LT**

### **Aplikácia**

Pomocou funkcie NC **APPR LT** vykoná ovládanie nábeh na obrys po priamke prechádzajúcej tangenciálne vzhľadom na prvý prvok obrysu. Súradnice prvého bodu obrysu naprogramujte kartézsky.

### **Súvisiace témy**

**APPR PLT** s polárnymi súradnicami **Ďalšie informácie:** ["Nábehová funkcia APPR PLT", Strana 241](#page-240-0)

# **Opis funkcie**

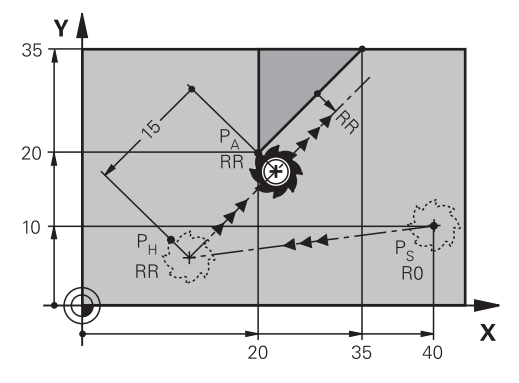

Funkcia NC zahŕňa nasledujúce kroky:

- priamka zo začiatočného bodu  $P_S$  na pomocný bod  $P_H$ ,
- priamka z pomocného bodu  $P_H$  na prvý bod obrysu  $P_A$ .

### **Zadanie**

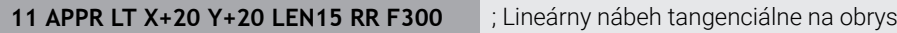

K tejto funkcii sa dostanete takto:

**Vložiť funkciu NC Všetky funkcie Dráhové funkcie APPR APPR LT**

Funkcia NC obsahuje nasledujúce prvky syntaxe:

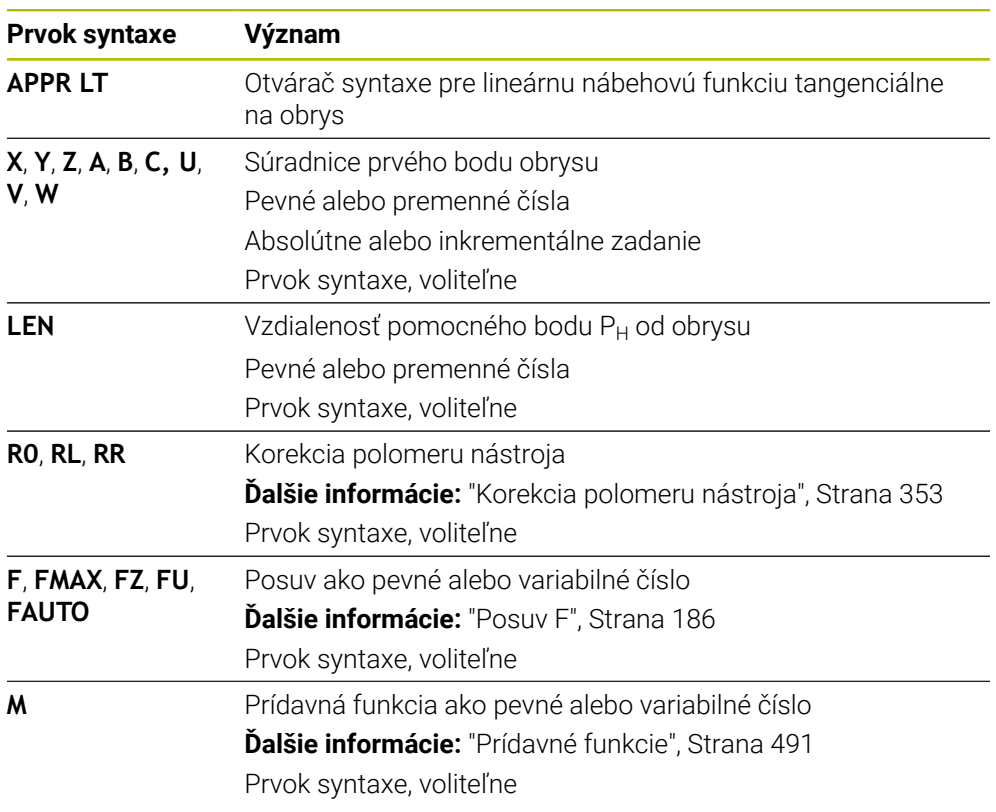

# **Upozornenie**

V stĺpci **Formulár** môžete prepínať medzi syntaxou na zadávanie kartézskych a polárnych súradníc.

**Ďalšie informácie:** ["Stĺpec Formulár v pracovnej oblasti Program", Strana 134](#page-133-0)

# **Príklad APPR LT**

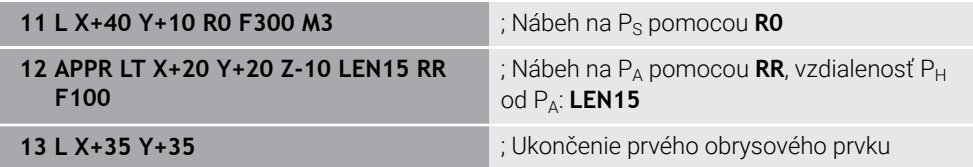

# <span id="page-229-0"></span>**9.6.2 Nábehová funkcia APPR LN**

### **Aplikácia**

Pomocou funkcie NC **APPR LN** vykoná ovládanie nábeh na obrys po priamke prechádzajúcej kolmo na prvý prvok obrysu.

Súradnice prvého bodu obrysu naprogramujte kartézsky.

#### **Súvisiace témy**

**APPR PLN** s polárnymi súradnicami

**Ďalšie informácie:** ["Nábehová funkcia APPR PLN", Strana 243](#page-242-0)

# **Opis funkcie**

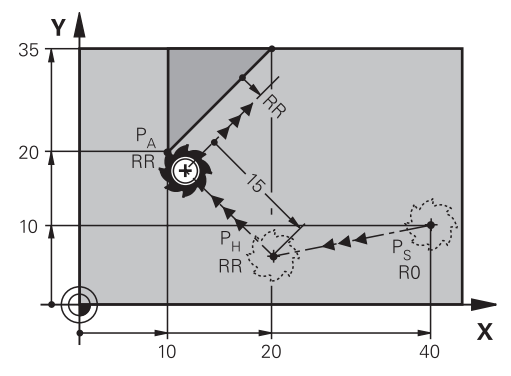

Funkcia NC zahŕňa nasledujúce kroky:

- priamka zo začiatočného bodu P<sub>S</sub> na pomocný bod P<sub>H</sub>,
- priamka z pomocného bodu  $P_H$  na prvý bod obrysu  $P_A$ .

11 APPR LN X+20 Y+20 LEN+15 RR F300 ; Lineárny nábeh kolmo na obrys

K tejto funkcii sa dostanete takto:

**Vložiť funkciu NC Všetky funkcie Dráhové funkcie APPR APPR LN**

Funkcia NC obsahuje nasledujúce prvky syntaxe:

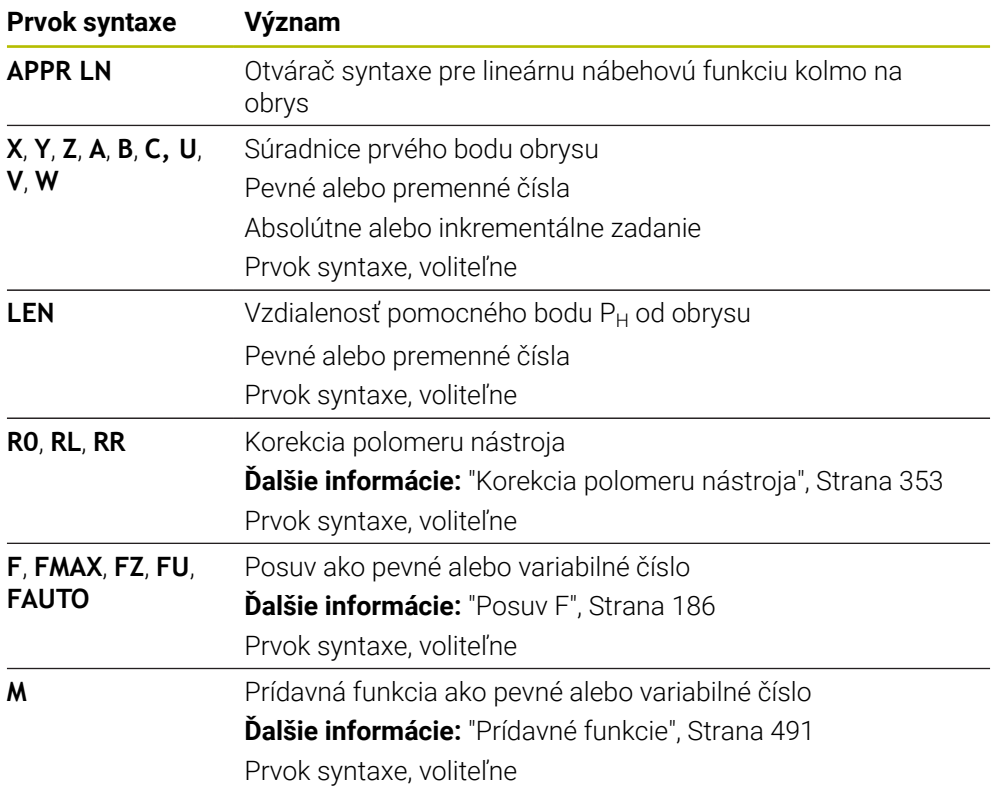

### **Upozornenie**

V stĺpci **Formulár** môžete prepínať medzi syntaxou na zadávanie kartézskych a polárnych súradníc.

**Ďalšie informácie:** ["Stĺpec Formulár v pracovnej oblasti Program", Strana 134](#page-133-0)

# **Príklad APPR LN**

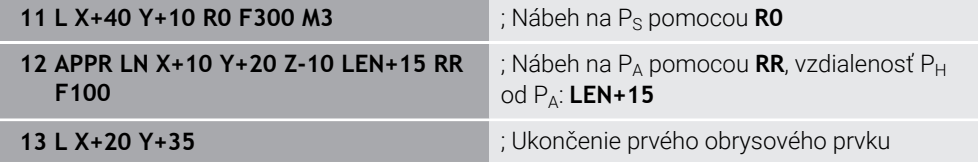

# <span id="page-231-0"></span>**9.6.3 Nábehová funkcia APPR CT**

## **Aplikácia**

Pomocou funkcie NC **APPR CT** vykoná ovládanie nábeh na obrys po kruhovej dráhe prechádzajúcej tangenciálne vzhľadom na prvý prvok obrysu. Súradnice prvého bodu obrysu naprogramujte kartézsky.

#### **Súvisiace témy**

**APPR PCT** s polárnymi súradnicami

**Ďalšie informácie:** ["Nábehová funkcia APPR PCT", Strana 245](#page-244-0)

# **Opis funkcie**

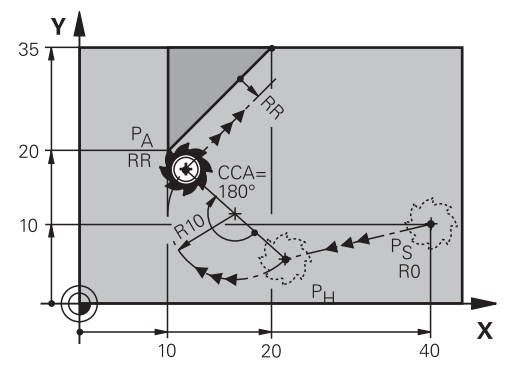

Funkcia NC zahŕňa nasledujúce kroky:

- priamka zo začiatočného bodu  $P_S$  na pomocný bod  $P_H$ , Vzdialenosť pomocného bodu P<sub>H</sub> od prvého bodu obrysu P<sub>A</sub> vyplýva z uhla stredového bodu **CCA** a polomeru **R**.
- Kruhová dráha z pomocného bodu P<sub>H</sub> na prvý bod obrysu P<sub>A</sub> Kruhová dráha je definovaná uhlom stredového bodu **CCA** a polomerom **R**. Smer otáčania kruhovej dráhy závisí od aktívnej korekcie polomeru a znamienka polomeru **R**.

V tabuľke je zobrazený súvis medzi korekciou polomeru nástroja, znamienkom polomeru **R** a smerom otáčania:

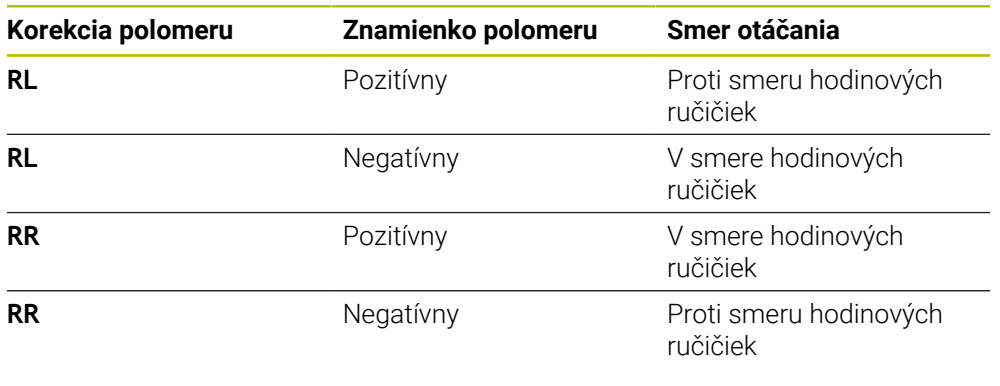

A

Pri zmene znamienka polomeru **R** sa zmení poloha pomocného bodu P<sub>H</sub>.

Pre stredový uhol **CCA** platí nasledovné:

- Len kladné vstupné hodnoty
- Maximálna hodnota zadania 360°

**11 APPR CT X+20 Y+20 CCA80 R+5 RR F300**

; Kruhový nábeh tangenciálne na obrys

K tejto funkcii sa dostanete takto:

**Vložiť funkciu NC Všetky funkcie Dráhové funkcie APPR APPR CT** Funkcia NC obsahuje nasledujúce prvky syntaxe:

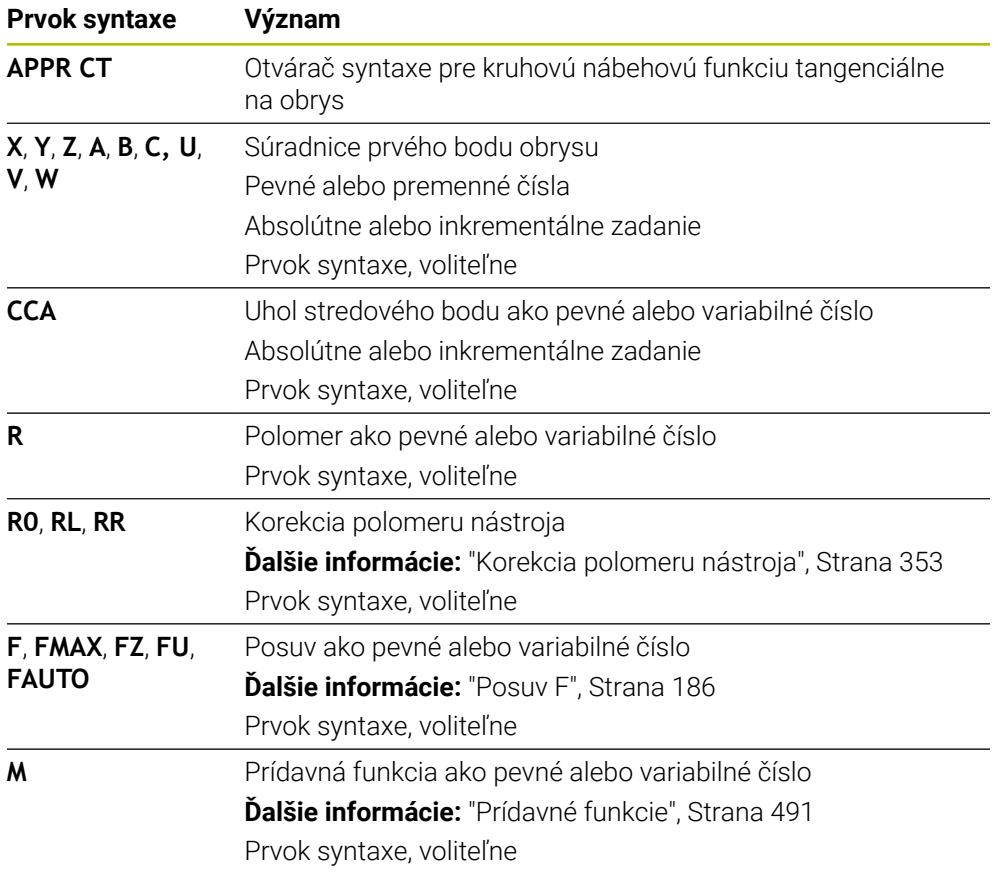

# **Upozornenie**

V stĺpci **Formulár** môžete prepínať medzi syntaxou na zadávanie kartézskych a polárnych súradníc.

**Ďalšie informácie:** ["Stĺpec Formulár v pracovnej oblasti Program", Strana 134](#page-133-0)

# **Príklad APPR CT**

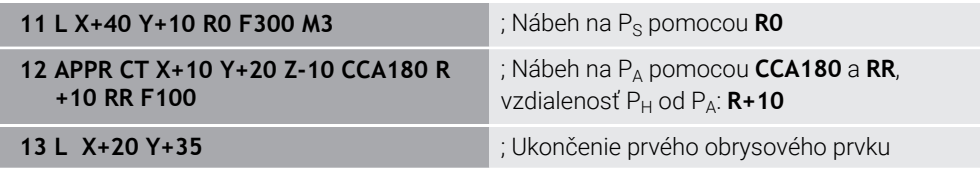

# <span id="page-233-0"></span>**9.6.4 Nábehová funkcia APPR LCT**

### **Aplikácia**

Pomocou funkcie NC **APPR LCT** vykoná ovládanie nábeh na obrys po priamke s následnou kruhovou dráhou prechádzajúcou tangenciálne vzhľadom na prvý prvok obrysu.

Súradnice prvého bodu obrysu naprogramujte kartézsky.

### **Súvisiace témy**

**APPR PLCT** s polárnymi súradnicami

**Ďalšie informácie:** ["Nábehová funkcia APPR PLCT", Strana 248](#page-247-0)

# **Opis funkcie**

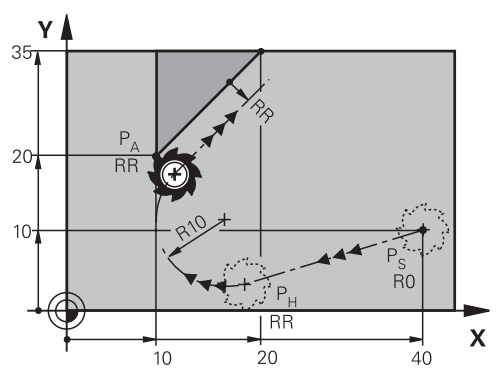

Funkcia NC zahŕňa nasledujúce kroky:

priamka zo začiatočného bodu  $P_S$  na pomocný bod  $P_H$ ,

Priamka prechádza tangenciálne vzhľadom na kruhovú dráhu.

Pomocný bod P<sub>H</sub> sa určí zo začiatočného bodu P<sub>S</sub>, polomeru **R** a prvého bodu obrysu PA.

Kruhová dráha v rovine obrábania z pomocného bodu  $P_H$  na prvý bod obrysu  $P_A$ Kruhová dráha je jednoznačne definovaná polomerom **R**.

Ak v nábehovej funkcii naprogramujete súradnicu Z, bude nástroj prechádzať zo začiatočného bodu  $P_S$  do pomocného bodu  $P_H$  simultánne v troch osiach.

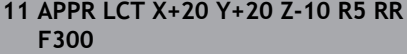

; Lineárny a kruhový nábeh tangenciálne na obrys

K tejto funkcii sa dostanete takto:

**Vložiť funkciu NC Všetky funkcie Dráhové funkcie APPR APPR LCT** Funkcia NC obsahuje nasledujúce prvky syntaxe:

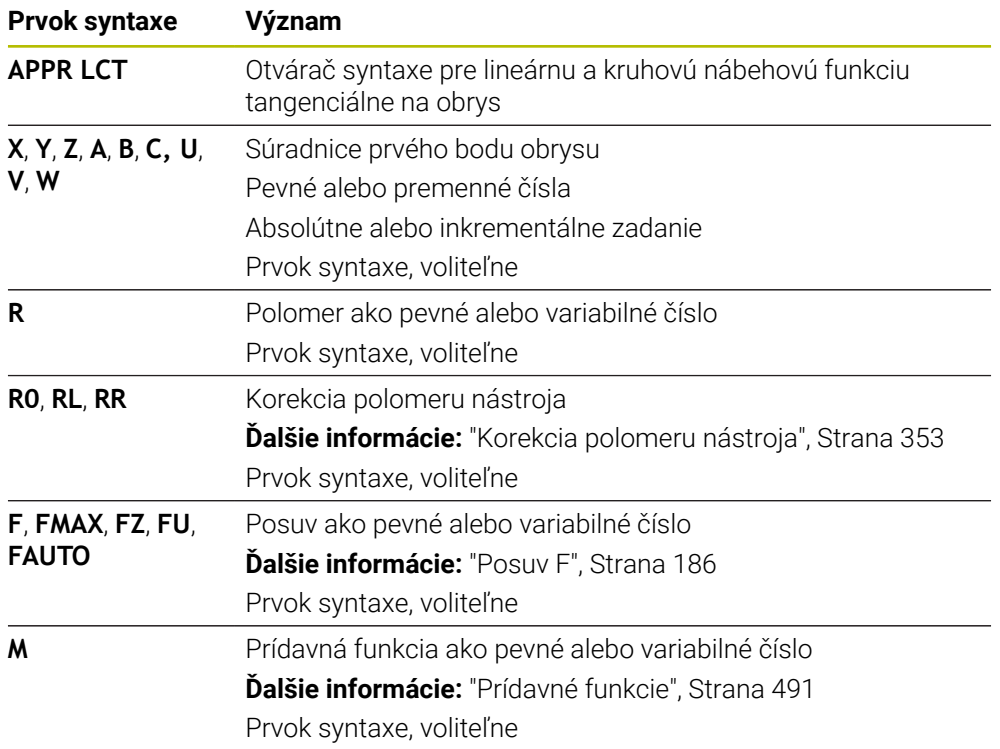

# **Upozornenie**

V stĺpci **Formulár** môžete prepínať medzi syntaxou na zadávanie kartézskych a polárnych súradníc.

**Ďalšie informácie:** ["Stĺpec Formulár v pracovnej oblasti Program", Strana 134](#page-133-0)

# **Príklad APPR LCT**

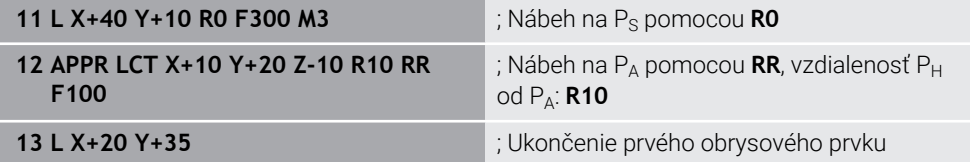

# <span id="page-235-0"></span>**9.6.5 Funkcia odsunutia DEP LT**

### **Aplikácia**

Pomocou funkcie NC **DEP LT** vykoná ovládanie odsun od obrysu po priamke prechádzajúcej tangenciálne vzhľadom na posledný prvok obrysu.

## **Opis funkcie**

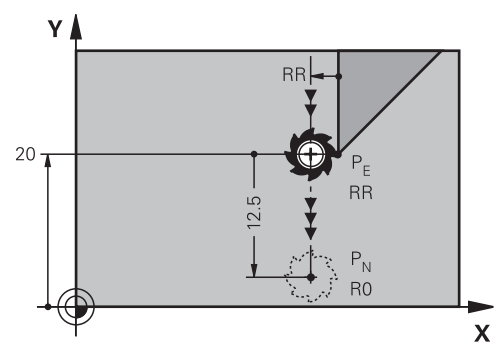

Nástroj prejde po priamke z posledného bodu obrysu  $P_E$  do koncového bodu  $P_N$ .

### **Zadanie**

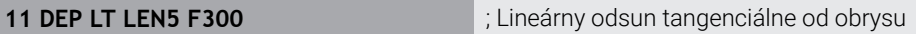

K tejto funkcii sa dostanete takto:

#### **Vložiť funkciu NC Všetky funkcie Dráhové funkcie DEP DEP LT**

Funkcia NC obsahuje nasledujúce prvky syntaxe:

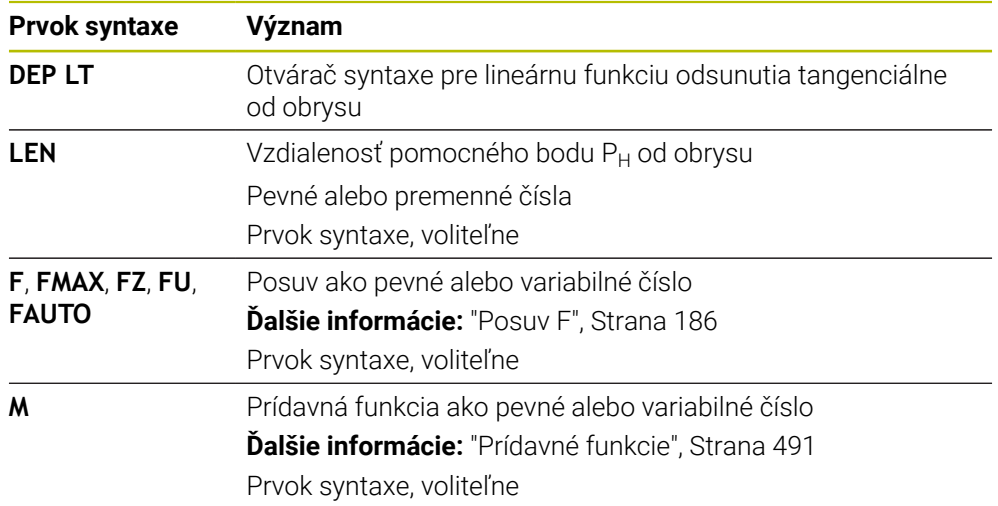

# **Príklad DEP LT**

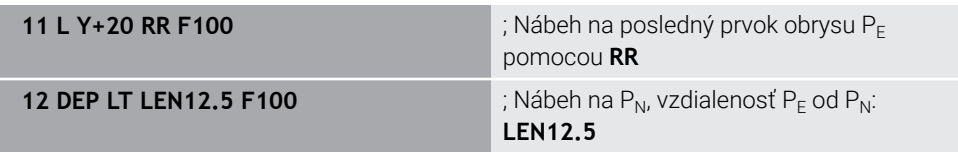

# <span id="page-236-0"></span>**9.6.6 Funkcia odsunutia DEP LN**

#### **Aplikácia**

Pomocou funkcie NC **DEP LN** vykoná ovládanie odsun od obrysu po priamke prechádzajúcej kolmo vzhľadom na posledný prvok obrysu.

### **Opis funkcie**

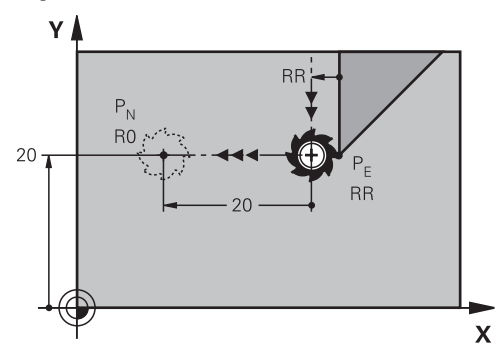

Nástroj prejde po priamke z posledného bodu obrysu  $P_E$  do koncového bodu  $P_N$ . Koncový bod P<sub>N</sub> je vo vzdialenosti LEN, vrátane polomeru nástroja, od posledného bodu obrysu  $P_F$ .

### **Zadanie**

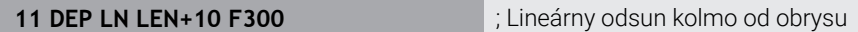

K tejto funkcii sa dostanete takto:

**Vložiť funkciu NC Všetky funkcie Dráhové funkcie DEP DEP LN**

Funkcia NC obsahuje nasledujúce prvky syntaxe:

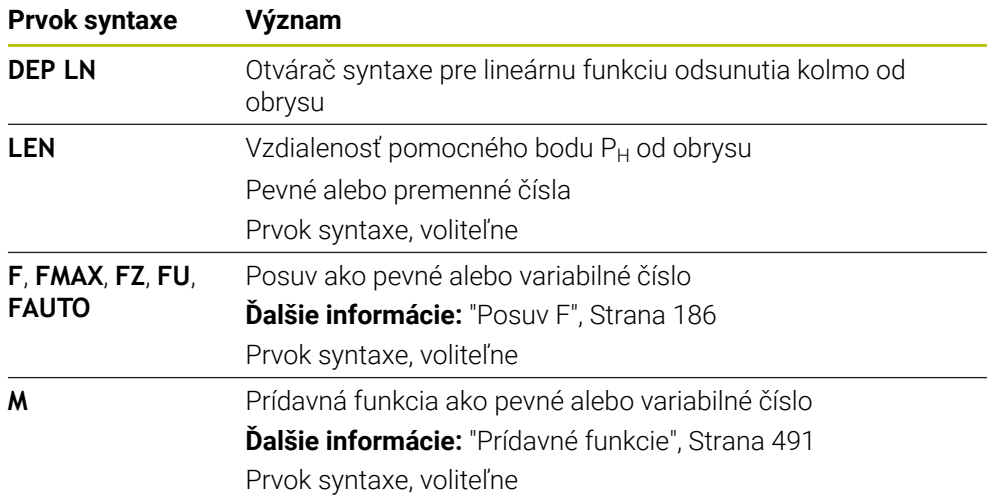

## **Príklad DEP LN**

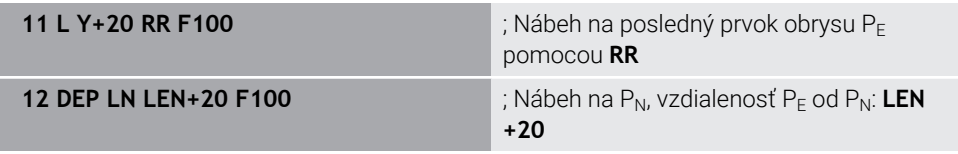

# <span id="page-237-0"></span>**9.6.7 Funkcia odsunutia DEP CT**

### **Aplikácia**

Pomocou funkcie NC **DEP CT** vykoná ovládanie odsun od obrysu po kruhovej dráhe prechádzajúcej tangenciálne vzhľadom na posledný prvok obrysu.

## **Opis funkcie**

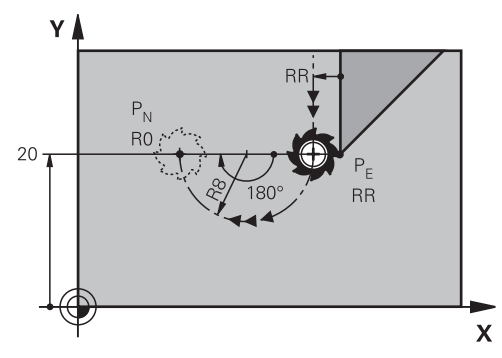

Nástroj prejde po kruhovej dráhe z posledného bodu obrysu PE do koncového bodu  $P_N$ .

Kruhová dráha je definovaná uhlom stredového bodu **CCA** a polomerom **R**. Smer otáčania kruhovej dráhy závisí od aktívnej korekcie polomeru a znamienka polomeru **R**.

V tabuľke je zobrazený súvis medzi korekciou polomeru nástroja, znamienkom polomeru **R** a smerom otáčania:

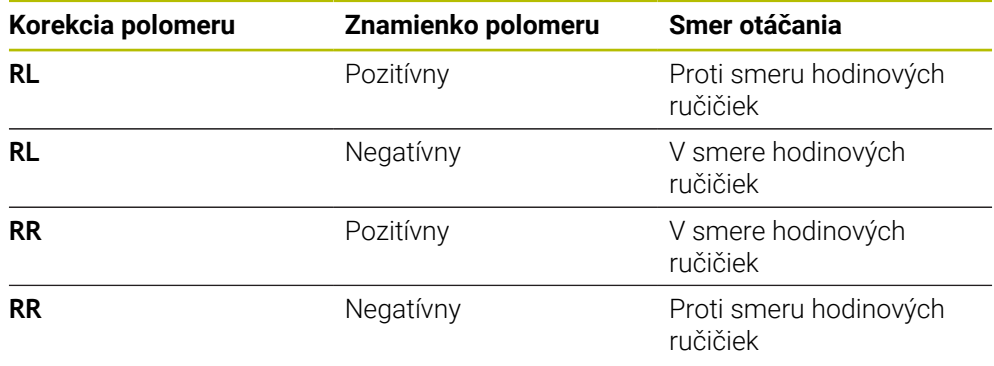

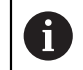

Pri zmene znamienka polomeru **R** sa zmení poloha pomocného bodu P<sub>H</sub>.

Pre stredový uhol **CCA** platí nasledovné:

- Len kladné vstupné hodnoty
- Maximálna hodnota zadania 360°

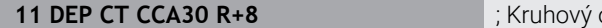

odsun tangenciálne od obrysu

K tejto funkcii sa dostanete takto:

**Vložiť funkciu NC Všetky funkcie Dráhové funkcie DEP DEP CT**

Funkcia NC obsahuje nasledujúce prvky syntaxe:

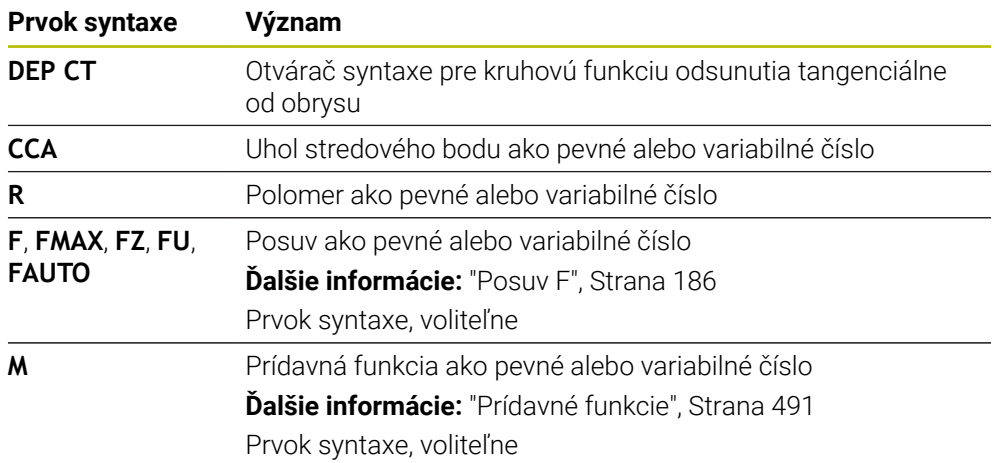

# **Príklad DEP CT**

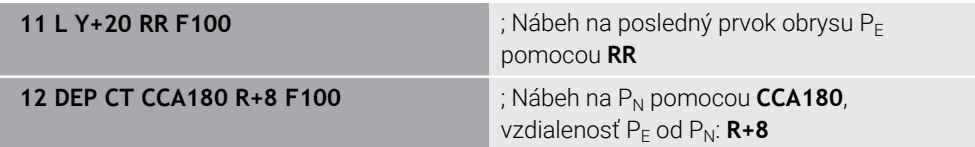

# <span id="page-238-0"></span>**9.6.8 Funkcia odsunutia DEP LCT**

### **Aplikácia**

Pomocou funkcie NC **DEP LCT** vykoná ovládanie odsun od obrysu po kruhovej dráhe s následnou priamkou tangenciálne vzhľadom na posledný prvok obrysu. Súradnice koncového bodu P<sub>N</sub> naprogramujte kartézsky.

#### **Súvisiace témy**

**DEP LCT** s polárnymi súradnicami **Ďalšie informácie:** ["Funkcia odsunutia DEP PLCT", Strana 250](#page-249-0)

# **Opis funkcie**

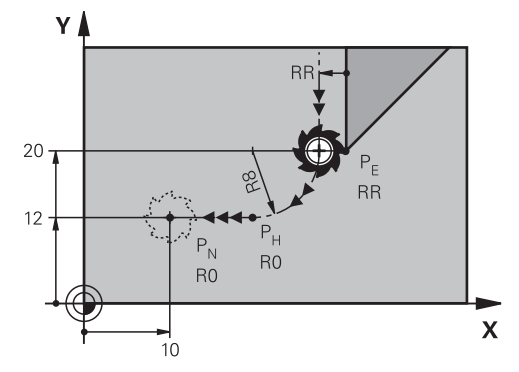

Funkcia NC zahŕňa nasledujúce kroky:

- Kruhová dráha z posledného bodu obrysu P<sub>E</sub> do pomocného bodu P<sub>H</sub> Pomocný bod P<sub>H</sub> sa určí z posledného bodu obrysu P<sub>E</sub>, polomeru **R** a koncového bodu P<sub>N</sub>.
- Priamka z pomocného bodu  $P_H$  do koncového bodu  $P_N$

Ak vo funkcii odsunutia naprogramujete súradnicu Z, bude nástroj prechádzať z pomocného  $P_S$  do koncového bodu  $P_N$  simultánne v troch osiach.

### **Zadanie**

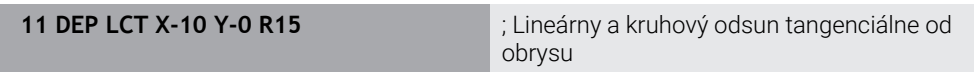

K tejto funkcii sa dostanete takto:

# **Vložiť funkciu NC Všetky funkcie Dráhové funkcie DEP DEP LCT**

Funkcia NC obsahuje nasledujúce prvky syntaxe:

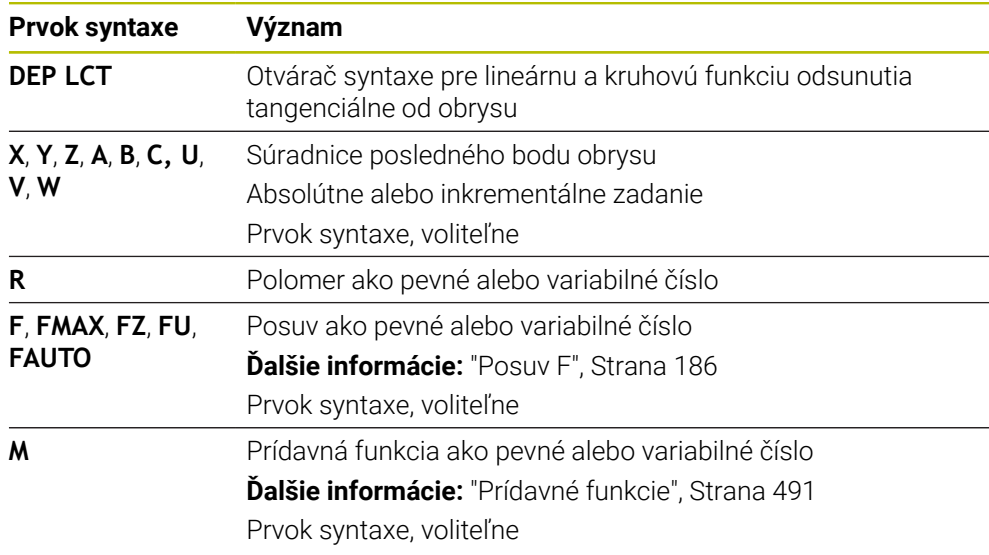

# **Upozornenie**

V stĺpci **Formulár** môžete prepínať medzi syntaxou na zadávanie kartézskych a polárnych súradníc.

**Ďalšie informácie:** ["Stĺpec Formulár v pracovnej oblasti Program", Strana 134](#page-133-0)

### **Príklad DEP LCT**

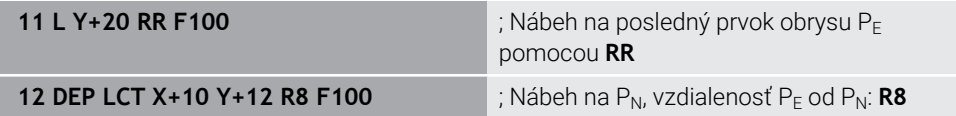

# **9.7 Nábehové funkcie a funkcie odsunutia s polárnymi súradnicami**

# <span id="page-240-0"></span>**9.7.1 Nábehová funkcia APPR PLT**

#### **Aplikácia**

Pomocou funkcie NC **APPR PLT** vykoná ovládanie nábeh na obrys po priamke prechádzajúcej tangenciálne vzhľadom na prvý prvok obrysu. Súradnice prvého bodu obrysu naprogramujte polárne.

#### **Súvisiace témy**

**APPR LT** s kartézskymi súradnicami **Ďalšie informácie:** ["Nábehová funkcia APPR LT", Strana 227](#page-226-0)

## **Predpoklad**

Pól **CC**

Pred programovaním pomocou polárnych súradníc musíte definovať pól **CC**. **Ďalšie informácie:** ["Počiatok polárnych súradníc: pól CC", Strana 214](#page-213-0)

#### **Opis funkcie**

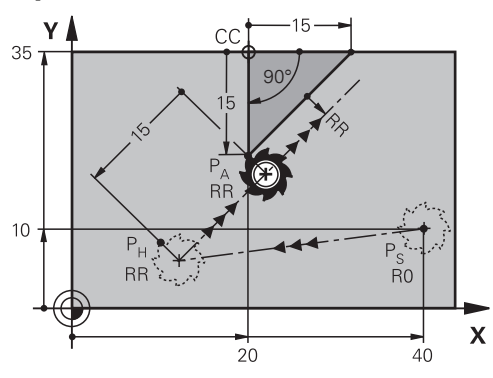

Funkcia NC zahŕňa nasledujúce kroky:

- priamka zo začiatočného bodu  $P_S$  na pomocný bod  $P_H$ ,
- priamka z pomocného bodu  $P_H$  na prvý bod obrysu  $P_A$ .

**11 APPR PLT PR+15 PA-90 LEN15 RR F200**

; Lineárny nábeh tangenciálne na obrys

K tejto funkcii sa dostanete takto:

**Vložiť funkciu NC Všetky funkcie Dráhové funkcie APPR APPR PLT** Funkcia NC obsahuje nasledujúce prvky syntaxe:

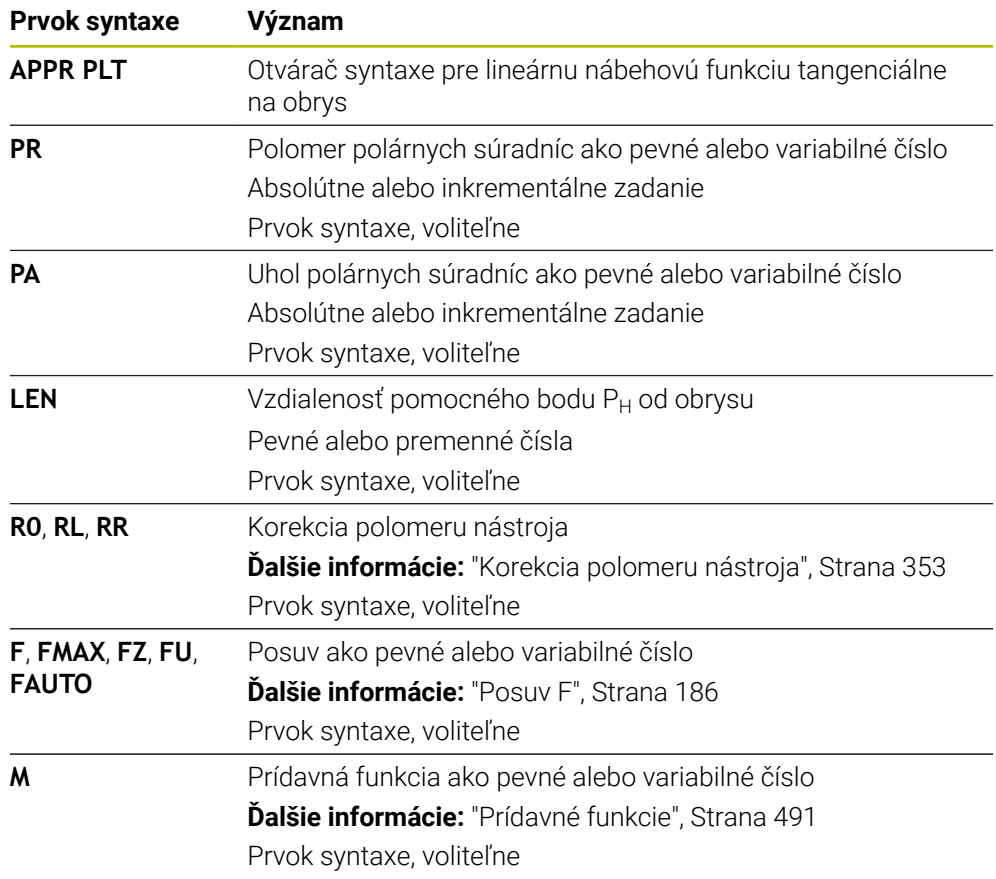

### **Upozornenie**

V stĺpci **Formulár** môžete prepínať medzi syntaxou na zadávanie kartézskych a polárnych súradníc.

**Ďalšie informácie:** ["Stĺpec Formulár v pracovnej oblasti Program", Strana 134](#page-133-0)

# **Príklad APPR PLT**

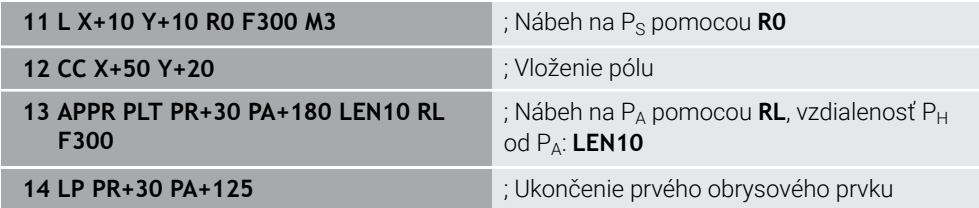

# <span id="page-242-0"></span>**9.7.2 Nábehová funkcia APPR PLN**

#### **Aplikácia**

Pomocou funkcie NC **APPR PLN** vykoná ovládanie nábeh na obrys po priamke prechádzajúcej kolmo na prvý prvok obrysu.

Súradnice prvého bodu obrysu naprogramujte polárne.

#### **Súvisiace témy**

**APPR LN** s kartézskymi súradnicami **Ďalšie informácie:** ["Nábehová funkcia APPR LN", Strana 230](#page-229-0)

# **Predpoklad**

Pól **CC**

Pred programovaním pomocou polárnych súradníc musíte definovať pól **CC**. **Ďalšie informácie:** ["Počiatok polárnych súradníc: pól CC", Strana 214](#page-213-0)

### **Opis funkcie**

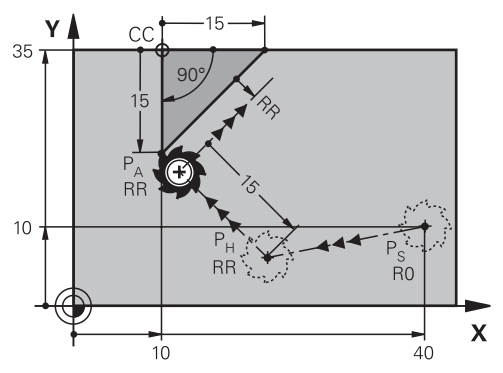

Funkcia NC zahŕňa nasledujúce kroky:

- priamka zo začiatočného bodu  $P_S$  na pomocný bod  $P_H$ ,
- $\blacksquare$  priamka z pomocného bodu  $P_H$  na prvý bod obrysu  $P_A$ .

**11 APPR PLN PR+15 PA-90 LEN+15 RL F300**

; Lineárny nábeh kolmo na obrys

K tejto funkcii sa dostanete takto:

**Vložiť funkciu NC Všetky funkcie Dráhové funkcie APPR APPR PLN** Funkcia NC obsahuje nasledujúce prvky syntaxe:

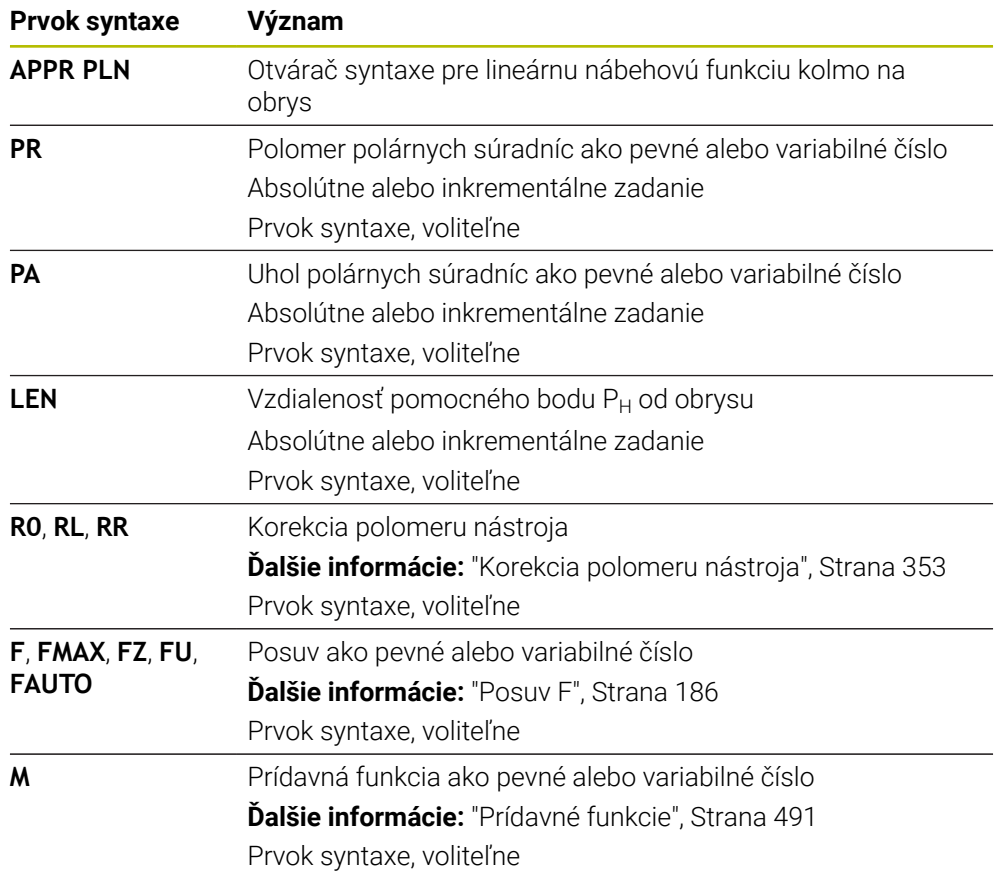

### **Upozornenie**

V stĺpci **Formulár** môžete prepínať medzi syntaxou na zadávanie kartézskych a polárnych súradníc.

**Ďalšie informácie:** ["Stĺpec Formulár v pracovnej oblasti Program", Strana 134](#page-133-0)

# **Príklad APPR PLN**

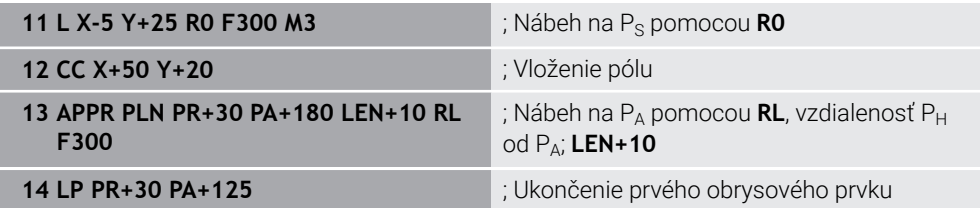

# <span id="page-244-0"></span>**9.7.3 Nábehová funkcia APPR PCT**

#### **Aplikácia**

Pomocou funkcie NC **APPR PCT** vykoná ovládanie nábeh na obrys po kruhovej dráhe prechádzajúcej tangenciálne vzhľadom na prvý prvok obrysu. Súradnice prvého bodu obrysu naprogramujte polárne.

#### **Súvisiace témy**

**APPR CT** s kartézskymi súradnicami **Ďalšie informácie:** ["Nábehová funkcia APPR CT", Strana 232](#page-231-0)

# **Predpoklad**

Pól **CC**

Pred programovaním pomocou polárnych súradníc musíte definovať pól **CC**. **Ďalšie informácie:** ["Počiatok polárnych súradníc: pól CC", Strana 214](#page-213-0)

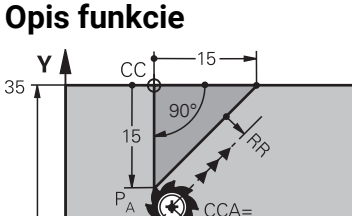

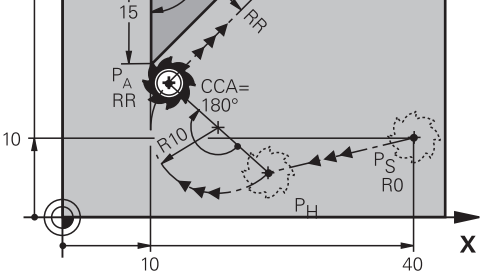

Funkcia NC zahŕňa nasledujúce kroky:

- priamka zo začiatočného bodu  $P_S$  na pomocný bod  $P_H$ , Vzdialenosť pomocného bodu P<sub>H</sub> od prvého bodu obrysu P<sub>A</sub> vyplýva z uhla stredového bodu **CCA** a polomeru **R**.
- Kruhová dráha z pomocného bodu  $P_H$  na prvý bod obrysu  $P_A$ Kruhová dráha je definovaná uhlom stredového bodu **CCA** a polomerom **R**. Smer otáčania kruhovej dráhy závisí od aktívnej korekcie polomeru a znamienka polomeru **R**.

V tabuľke je zobrazený súvis medzi korekciou polomeru nástroja, znamienkom polomeru **R** a smerom otáčania:

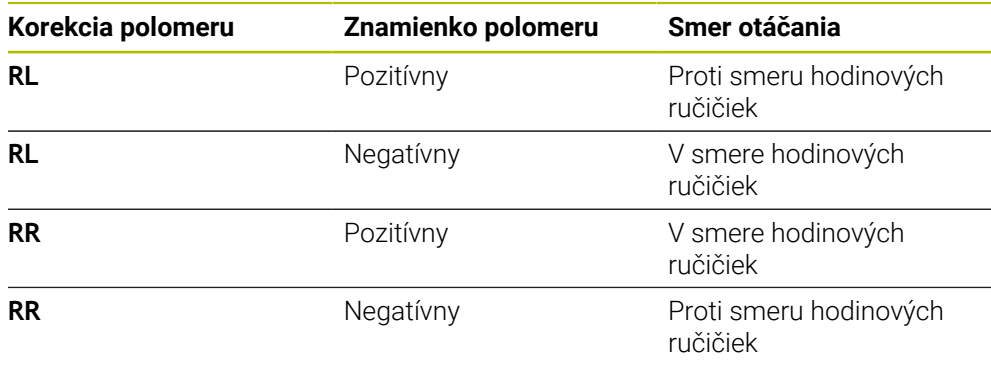

Pri zmene znamienka polomeru **R** sa zmení poloha pomocného bodu P<sub>H</sub>.

Pre stredový uhol **CCA** platí nasledovné:

■ Len kladné vstupné hodnoty

0

■ Maximálna hodnota zadania 360°

**11 APPR PCT PR+15 PA-90 CCA180 R +10 RL F300**

; Kruhový nábeh tangenciálne na obrys

K tejto funkcii sa dostanete takto:

**Vložiť funkciu NC Všetky funkcie Dráhové funkcie APPR APPR PCT** Funkcia NC obsahuje nasledujúce prvky syntaxe:

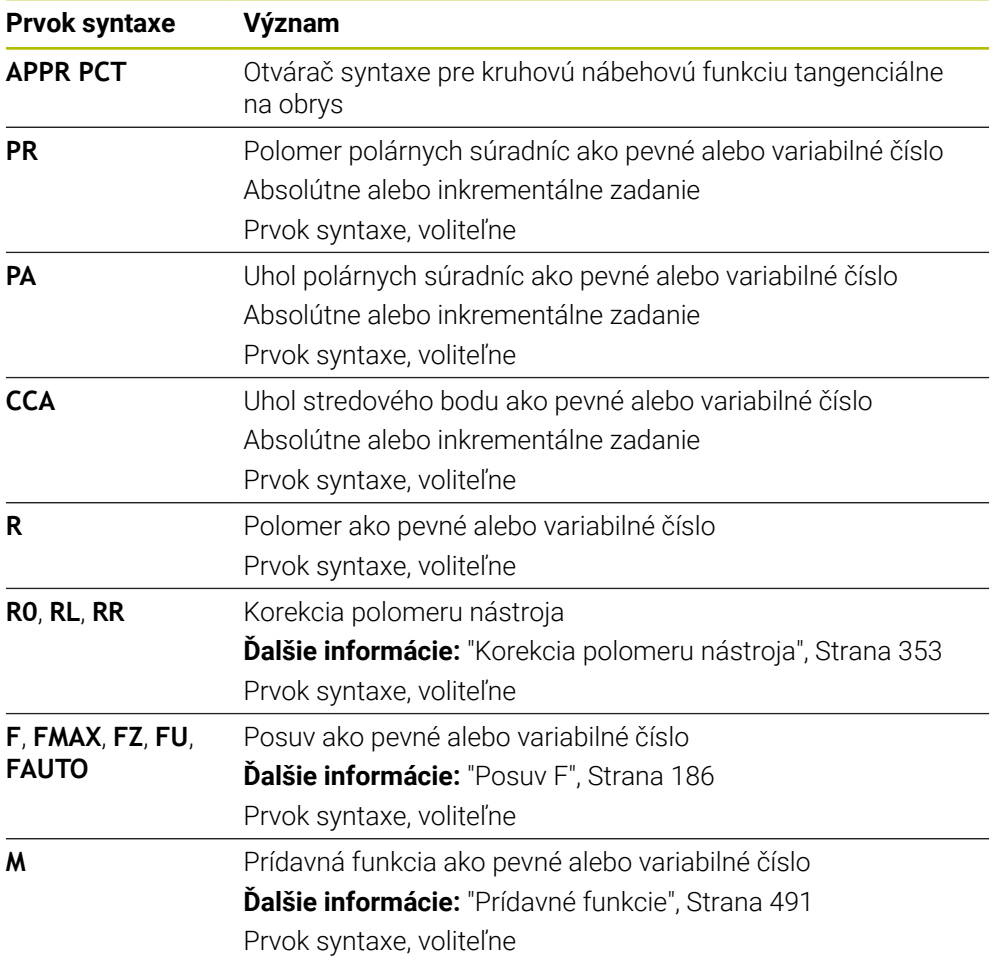

### **Upozornenie**

V stĺpci **Formulár** môžete prepínať medzi syntaxou na zadávanie kartézskych a polárnych súradníc.

**Ďalšie informácie:** ["Stĺpec Formulár v pracovnej oblasti Program", Strana 134](#page-133-0)

# **Príklad APPR PCT**

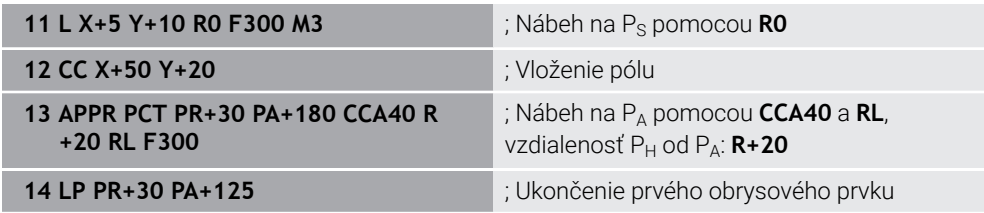

# <span id="page-247-0"></span>**9.7.4 Nábehová funkcia APPR PLCT**

## **Aplikácia**

Pomocou funkcie NC **APPR PLCT** vykoná ovládanie nábeh na obrys po priamke s následnou kruhovou dráhou prechádzajúcou tangenciálne vzhľadom na prvý prvok obrysu.

Súradnice prvého bodu obrysu naprogramujte polárne.

#### **Súvisiace témy**

**APPR LCT** s kartézskymi súradnicami

**Ďalšie informácie:** ["Nábehová funkcia APPR LCT", Strana 234](#page-233-0)

# **Predpoklad**

Pól **CC**

Pred programovaním pomocou polárnych súradníc musíte definovať pól **CC**. **Ďalšie informácie:** ["Počiatok polárnych súradníc: pól CC", Strana 214](#page-213-0)

# **Opis funkcie**

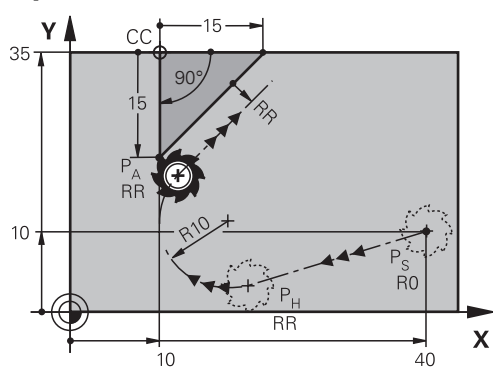

Funkcia NC zahŕňa nasledujúce kroky:

- priamka zo začiatočného bodu  $P_S$  na pomocný bod  $P_H$ , Priamka prechádza tangenciálne vzhľadom na kruhovú dráhu. Pomocný bod P<sub>H</sub> sa určí zo začiatočného bodu P<sub>S</sub>, polomeru **R** a prvého bodu obrysu P<sub>A</sub>.
- Kruhová dráha v rovine obrábania z pomocného bodu  $P_H$  na prvý bod obrysu  $P_A$ Kruhová dráha je jednoznačne definovaná polomerom **R**.

Ak v nábehovej funkcii naprogramujete súradnicu Z, bude nástroj prechádzať zo začiatočného bodu  $P_S$  do pomocného bodu  $P_H$  simultánne v troch osiach.

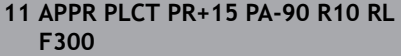

; Lineárny a kruhový nábeh tangenciálne na obrys

K tejto funkcii sa dostanete takto:

**Vložiť funkciu NC Všetky funkcie Dráhové funkcie APPR APPR PLCT** Funkcia NC obsahuje nasledujúce prvky syntaxe:

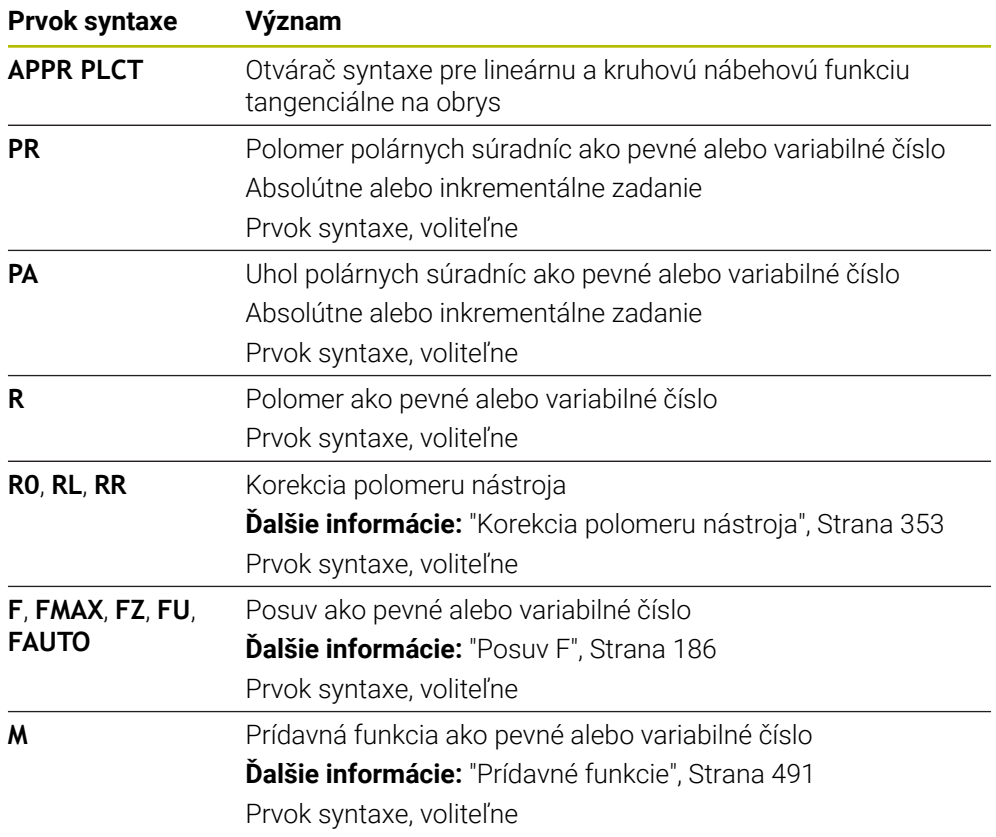

## **Upozornenie**

V stĺpci **Formulár** môžete prepínať medzi syntaxou na zadávanie kartézskych a polárnych súradníc.

**Ďalšie informácie:** ["Stĺpec Formulár v pracovnej oblasti Program", Strana 134](#page-133-0)

# **Príklad APPR PLCT**

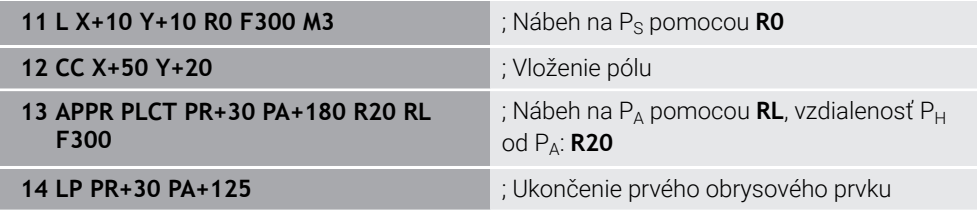

# <span id="page-249-0"></span>**9.7.5 Funkcia odsunutia DEP PLCT**

### **Aplikácia**

Pomocou funkcie NC **DEP PLCT** vykoná ovládanie odsun od obrysu po kruhovej dráhe s následnou priamkou tangenciálne vzhľadom na posledný prvok obrysu. Súradnice koncového bodu  $P_N$  naprogramujte polárne.

#### **Súvisiace témy**

**DEP LCT** s kartézskymi súradnicami **Ďalšie informácie:** ["Funkcia odsunutia DEP LCT", Strana 239](#page-238-0)

#### **Predpoklad**

Pól **CC**

Pred programovaním pomocou polárnych súradníc musíte definovať pól **CC**. **Ďalšie informácie:** ["Počiatok polárnych súradníc: pól CC", Strana 214](#page-213-0)

### **Opis funkcie**

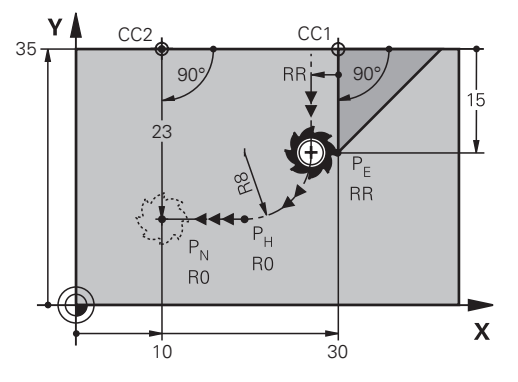

Funkcia NC zahŕňa nasledujúce kroky:

- Kruhová dráha z posledného bodu obrysu  $P_E$  do pomocného bodu P $_H$ Pomocný bod P<sub>H</sub> sa určí z posledného bodu obrysu P<sub>F</sub>, polomeru **R** a koncového bodu P<sub>N</sub>.
- Priamka z pomocného bodu  $P_H$  do koncového bodu  $P_N$

Ak vo funkcii odsunutia naprogramujete súradnicu Z, bude nástroj prechádzať z pomocného  $P_S$  do koncového bodu  $P_N$  simultánne v troch osiach.

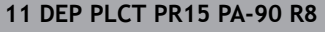

; Lineárny a kruhový odsun tangenciálne od obrysu

K tejto funkcii sa dostanete takto:

**Vložiť funkciu NC Všetky funkcie Dráhové funkcie DEP DEP PLCT** Funkcia NC obsahuje nasledujúce prvky syntaxe:

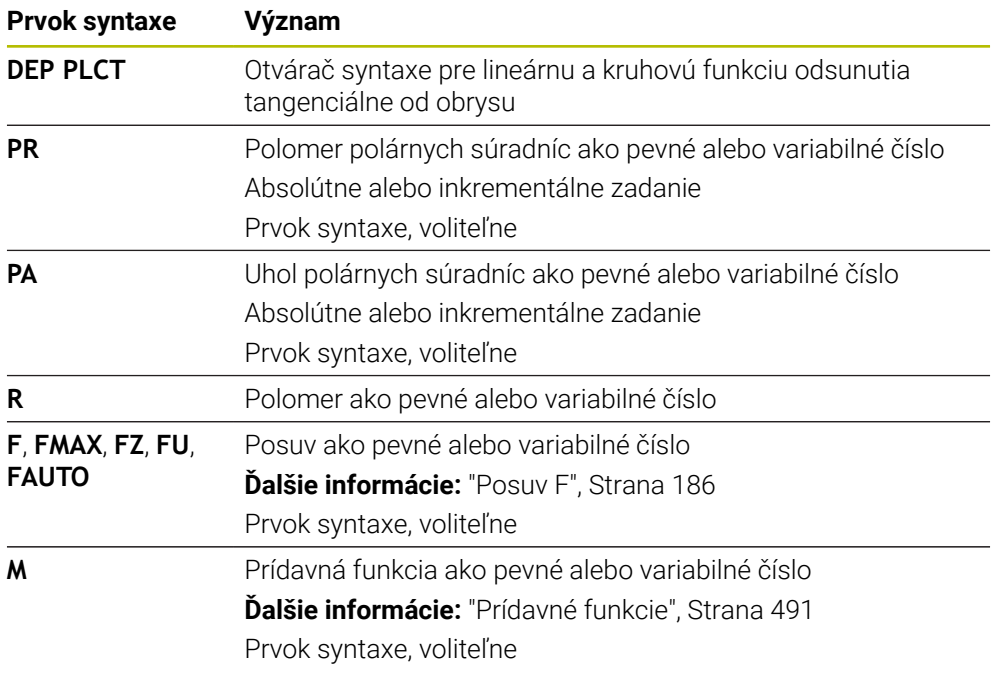

### **Upozornenie**

V stĺpci **Formulár** môžete prepínať medzi syntaxou na zadávanie kartézskych a polárnych súradníc.

**Ďalšie informácie:** ["Stĺpec Formulár v pracovnej oblasti Program", Strana 134](#page-133-0)

# **Príklad DEP PLCT**

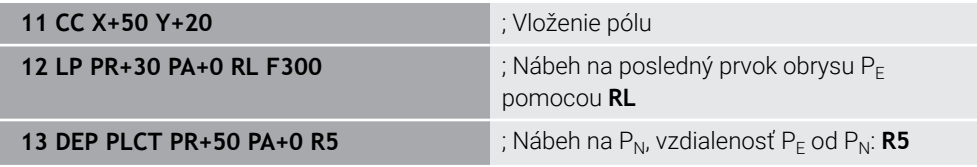
**10**

**Programovacie techniky**

# **10.1 Podprogramy a opakovania častí programu s návestím LBL**

## **Aplikácia**

Raz naprogramované obrábacie kroky môžete nechať vykonávať opakovane pomocou podprogramov a opakovaní časti programu. Pomocou podprogramov vkladáte po skončení programu obrysy alebo úplné obrábacie kroky a vyvolávate ich v programe NC. Pomocou opakovaní častí programu opakujete jednotlivé alebo viaceré bloky NC počas programu NC. Podprogramy a opakovania častí programu môžete aj kombinovať.

Podprogramy a opakovania častí programu programujete pomocou funkcie NC **LBL**.

#### **Súvisiace témy**

- Spracovanie programov NC v rámci iných programov NC **Ďalšie informácie:** ["Vyvolanie programu NC pomocou funkcie PGM CALL",](#page-257-0) [Strana 258](#page-257-0)
- Skoky s podmienkami ako rozhodovaniami ak/potom **Ďalšie informácie:** ["Adresár Skokové príkazy", Strana 551](#page-550-0)

## <span id="page-253-0"></span>**Opis funkcie**

Obrábacie kroky pre podprogramy a opakovania časti programu definujete pomocou návestia **LBL**.

V súvislosti s návestiami poskytuje ovládanie nasledujúce tlačidlá a symboly:

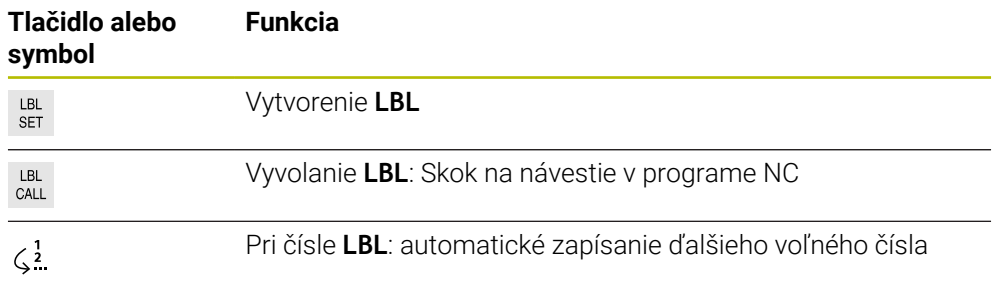

## **Definovanie návestia pomocou funkcie LBL SET**

Pomocou funkcie **LBL SET** definujete v programe NC nové návestie.

Každé návestie musí byť v programe NC jednoznačne identifikovateľné pomocou čísla alebo názvu. Ak číslo alebo názov existuje v programe NC dvakrát, zobrazí ovládanie pred blokom NC výstrahu.

**LBL 0** označuje koniec podprogramu. Toto číslo sa môže ako jediné v programe NC vyskytovať ľubovoľne často.

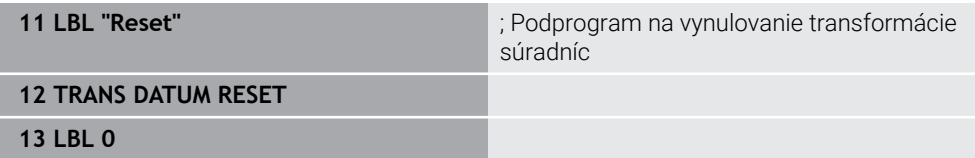

Funkcia NC obsahuje nasledujúce prvky syntaxe:

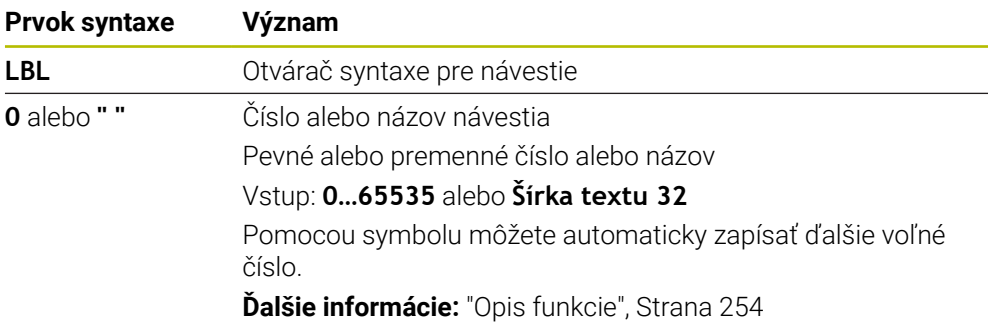

#### **Vyvolanie návestia pomocou funkcie CALL LBL**

Pomocou funkcie **CALL LBL** vyvoláte v programe NC návestie.

Keď ovládanie prečíta **CALL LBL**, preskočí na definované návestie a pokračuje v spracúvaní programu NC od tohto bloku NC. Keď ovládanie prečíta **LBL 0**, preskočí späť na ďalší blok NC po **CALL LBL**.

Pri opakovaniach časti programu môžete alternatívne definovať, že ovládanie vykoná skok viackrát.

#### **Zadanie**

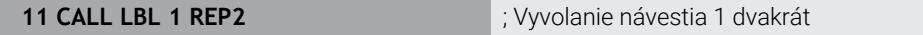

Funkcia NC obsahuje nasledujúce prvky syntaxe:

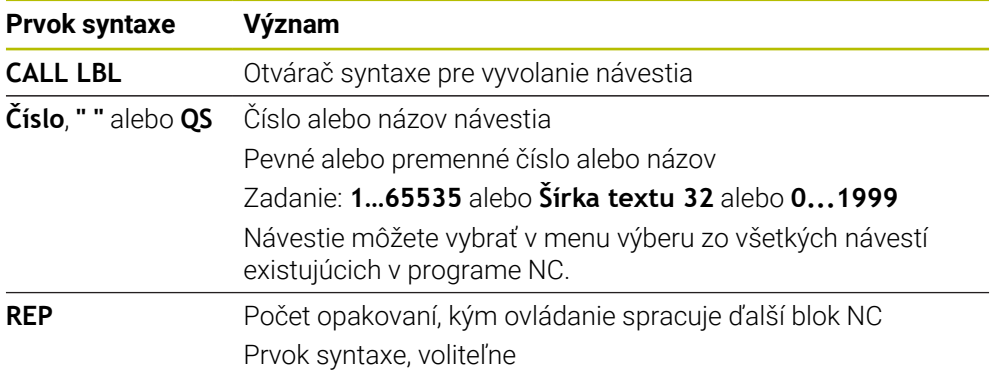

## <span id="page-255-0"></span>**Podprogramy**

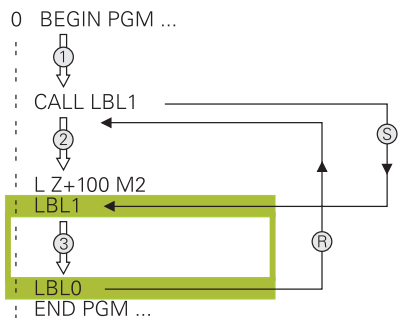

Pomocou podprogramu môžete ľubovoľne často vyvolať časti programu NC na rôznych miestach programu NC, napr. obrys alebo polohy obrábania.

Podprogram začína návestím **LBL** a končí návestím **LBL 0**. Pomocou funkcie **CALL LBL** vyvoláte podprogram z ľubovoľného miesta programu NC. Pri tom nesmiete definovať žiadne opakovania pomocou funkcie **REP**.

Ovládanie spracuje program NC nasledovne:

- 1 Ovládanie spracuje program NC až po funkciu **CALL LBL**.
- 2 Ovládanie preskočí na začiatok definovaného podprogramu **LBL**.
- 3 Ovládanie spracuje podprogram až po koniec podprogramu **LBL 0**.
- 4 Potom preskočí ovládanie na najbližší blok NC po funkcii **CALL LBL** a pokračuje v programe NC.

Pre podprogramy platia nasledujúce rámcové podmienky:

- Podprogram nesmie vyvolávať sám seba
- **CALL LBL 0** nie je povolené, pretože zodpovedá vyvolaniu konca podprogramu.
- Podprogramy programujte za blokom NC s M2, resp. M30 Ak sa podprogramy nenachádzajú v programe NC pred blokom NC s M2 alebo

M30, vykonajú sa minimálne raz aj bez vyvolania

Ovládanie zobrazuje informácie k aktívnemu podprogramu v karte **LBL** pracovnej oblasti **Stav**.

**Ďalšie informácie:** Používateľská príručka Nastavenie a spracovanie

## **Opakovanie časti programu**

<span id="page-256-0"></span>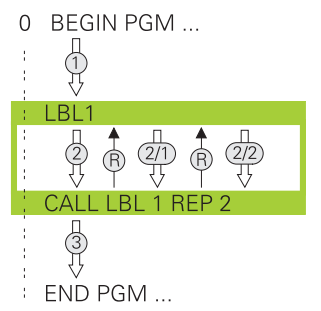

Pomocou opakovania časti programu môžete ľubovoľne často zopakovať časť programu NC, napr. obrábanie obrysu s inkrementálnym prísuvom.

Opakovanie časti programu začína návestím **LBL** a končí po poslednom naprogramovanom opakovaní **REP** vyvolania návestia **CALL LBL**. Ovládanie spracuje program NC nasledovne:

- 1 Ovládanie spracuje program NC až po funkciu **CALL LBL**. Pri tom ovládanie časť programu už raz spracuje, pretože časť programu, ktorá sa má zopakovať, sa nachádza pre funkciou **CALL LBL**.
- 2 Ovládanie preskočí na začiatok opakovania časti programu **LBL**.
- 3 Ovládanie zopakuje časť programu toľkokrát, ako ste to naprogramovali vo funkcii **REP**.
- 4 Potom pokračuje ovládanie v programe NC.

Pre opakovania časti programu platia nasledujúce rámcové podmienky:

- Opakovanie časti programu naprogramujte pred koncom programu pomocou funkcie **M30** alebo **M2**.
- Pri opakovaní časti programu nemôžete definovať návestie **LBL 0**.
- Časti programu vykoná ovládanie v porovnaní s naprogramovaným počtom opakovaní vždy o jedenkrát navyše, pretože prvé opakovanie začína po prvom obrábaní.

Ovládanie zobrazuje informácie k aktívnemu opakovaniu časti programu v karte **LBL** pracovnej oblasti **Stav**.

**Ďalšie informácie:** Používateľská príručka Nastavenie a spracovanie

## **Upozornenia**

- Ovládanie zobrazuje funkciu NC **LBL SET** štandardne v členení. **Ďalšie informácie:** ["Stĺpec Členenie v pracovnej oblasti Program", Strana 656](#page-655-0)
- Časť programu môžete opakovať až 65 534-krát po sebe
- V názve návestia sú povolené nasledujúce znaky:  $\# S \$ &  $\cdot$   $\cdot$  0 1 2 3 4 5 6 7 8 9 @ a b c d e f q h i j k l m n o p q r s t u v w x y z - A B C D E F G H I J K L M N O P Q R S T U V W X Y Z
- Nasledujúce znaky sú v názve návestia zakázané: <medzera>!"' () \* + : ; < = > ?  $[ / ]^{\wedge}$   $\{ | \}$  ~
- Pred vytvorením programu NC porovnajte programovacie techniky podprogramu a opakovanie časti programu s tzv. rozhodnutiami ak/potom.

Vyhnete sa možným nedorozumeniam a chybám pri programovaní.

**Ďalšie informácie:** ["Adresár Skokové príkazy", Strana 551](#page-550-0)

## <span id="page-257-1"></span>**10.2 Funkcie výberu**

## **10.2.1 Prehľad funkcií výberu**

Adresár **Výber** okna **Vložiť funkciu NC** obsahuje nasledujúce funkcie:

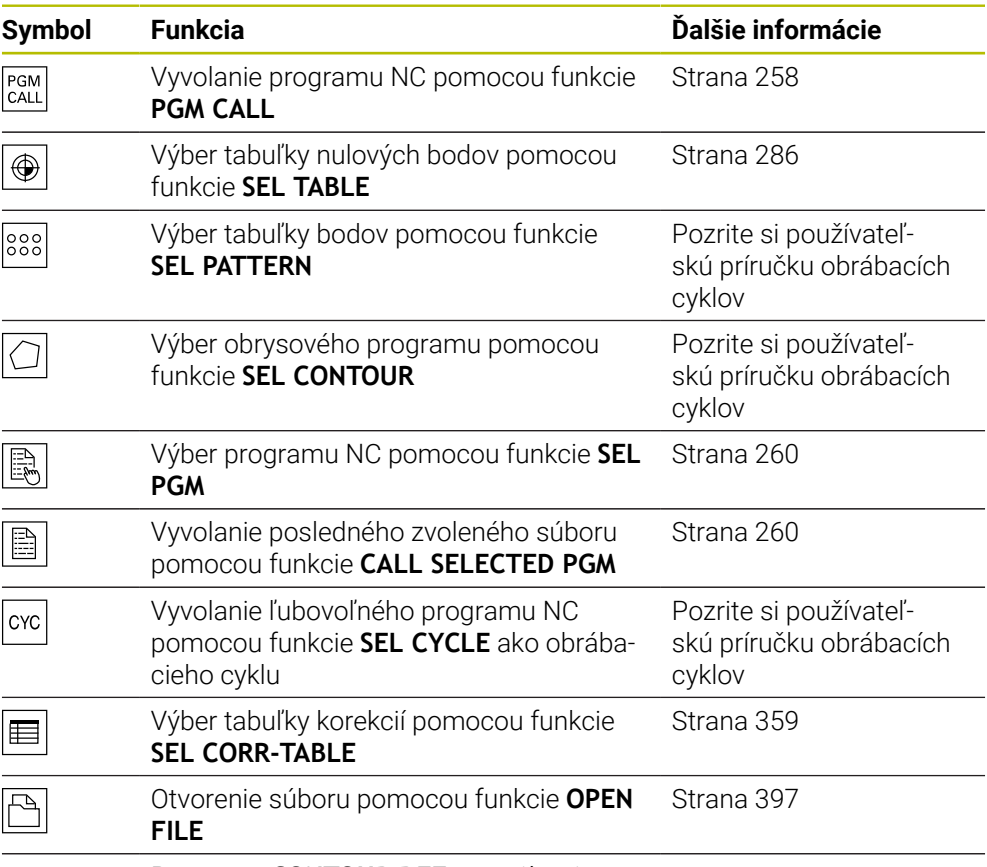

Pomocou **CONTOUR DEF** prepojíte viacero obrysov.

#### <span id="page-257-0"></span>**10.2.2 Vyvolanie programu NC pomocou funkcie PGM CALL**

#### **Aplikácia**

Pomocou funkcie **PGM CALL** vyvoláte z jedného programu NC iný, samostatný program NC. Ovládanie spracúva vyvolaný program NC na mieste, na ktorom ste ho v programe NC vyvolali. Tým môžete napr. spracovať obrábanie s rôznymi transformáciami.

#### **Súvisiace témy**

- Vyvolanie programu cyklom **12 VOL. PROG. Ďalšie informácie:** Používateľská príručka Obrábacie cykly
- Vyvolanie programu po predchádzajúcom výbere **Ďalšie informácie:** ["Výber a vyvolanie programu NC pomocou funkcií SEL PGM a](#page-259-0) [CALL SELECTED PGM ", Strana 260](#page-259-0)
- Spracovanie viacerých programov NC ako zoznamu zadaní **Ďalšie informácie:** ["Spracovanie paliet a zoznamy zadaní", Strana 697](#page-696-0)

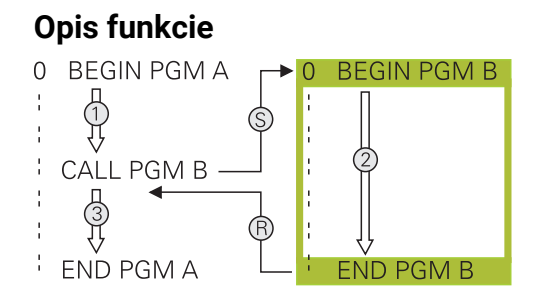

Ovládanie spracuje program NC nasledovne:

- 1 Ovládanie spracúva volajúci program NC, kým nevyvoláte iný program NC pomocou funkcie **CALL PGM**.
- 2 Následne vykoná ovládanie vyvolaný program NC až po posledný blok NC.
- 3 Potom ovládanie znova pokračuje vo volajúcom programe NC od najbližšieho bloku NC po funkcii **CALL PGM**.

Pre vyvolania programov platia nasledujúce rámcové podmienky:

- Volaný program NC nesmie obsahovať vyvolanie funkcie **CALL PGM** do volajúceho programu NC. Tým vznikne nekonečná slučka.
- Volaný program NC nesmie obsahovať žiadnu z prídavných funkcií **M30** alebo **M2**. Keď ste vo volanom programe NC definovali podprogramy pomocou návestí, môžete funkciu **M30** alebo **M2** nahradiť nepodmienenou funkciou skoku. Tým ovládanie napr. nespracuje podprogramy bez vyvolania.

**Ďalšie informácie:** ["Nepodmienený skok", Strana 552](#page-551-0)

Ak volaný program NC obsahuje prídavné funkcie, vygeneruje ovládanie chybové hlásenie.

■ Volaný program NC musí byť úplný. Ak chýba blok NC **END PGM**, vygeneruje ovládanie chybové hlásenie.

#### **Zadanie**

**11 CALL PGM reset.h** ; Vyvolanie programu NC

Funkcia NC obsahuje nasledujúce prvky syntaxe:

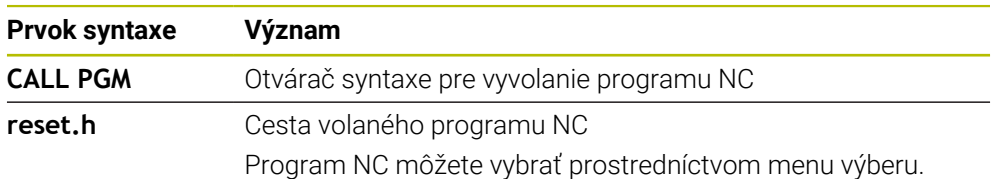

## **Upozornenia**

## *UPOZORNENIE*

#### **Pozor, nebezpečenstvo kolízie!**

Ovládanie nevykoná automatickú kontrolu kolízií medzi nástrojom a obrobkom. Keď resetujete prepočty súradníc vo volaných programoch NC nie cielene, ovplyvňujú tieto transformácie aj volajúci program NC. Počas obrábania hrozí nebezpečenstvo kolízie!

- Znovu resetujte použité transformácie súradníc v rovnakom programe NC
- Príp. skontrolujte priebeh pomocou grafickej simulácie
- Cesta vyvolania programu vrátane názvu programu NC môže obsahovať max. 255 znakov.
- Keď sa volaný súbor nachádza v rovnakom adresári ako volajúci súbor, stačí zadať názov súboru bez cesty. Ak súbor vyberiete prostredníctvom menu výberu, ovládanie tak postupuje automaticky.
- Ak chcete naprogramovať variabilné vyvolania programov v spojení s parametrami reťazcov, použite funkciu **SEL PGM**.
- Ak chcete naprogramovať variabilné vyvolania programov v spojení s parametrami reťazcov, použite funkciu **SEL PGM**. **Ďalšie informácie:** ["Výber a vyvolanie programu NC pomocou funkcií SEL PGM a](#page-259-0) [CALL SELECTED PGM ", Strana 260](#page-259-0)
- Parametre Q pôsobia pri vyvolaní programu pomocou funkcie **PGM CALL** zásadne globálne. Upozorňujeme preto, že zmeny v parametroch Q v spustenom programe NC sa prejavia aj v spúšťajúcom programe NC. Použite príp. parametre QL, ktoré účinkujú len v programe NC.
- Parametre Q pôsobia pri vyvolaní programu **PGM CALL** zásadne globálne. Upozorňujeme preto, že zmeny v parametroch Q v spustenom programe NC sa prejavia aj v spúšťajúcom programe NC. Použite príp. parametre QL, ktoré účinkujú len v programe NC.
- Keď ovládanie spracúva volajúci program NC, nemôžete editovať ani všetky volané programy NC.

## <span id="page-259-0"></span>**10.2.3 Výber a vyvolanie programu NC pomocou funkcií SEL PGM a CALL SELECTED PGM**

#### **Aplikácia**

Pomocou funkcie **SEL PGM** vyberiete iný, samostatný program NC, ktorý vyvoláte na inom mieste v aktívnom programe NC. Ovládanie spracuje vybraný program NC na mieste, na ktorom ho vo volajúcom programe NC vyvoláte pomocou funkcie **CALL SELECTED PGM**.

#### **Súvisiace témy**

**Priame vyvolanie programu NC** 

**Ďalšie informácie:** ["Vyvolanie programu NC pomocou funkcie PGM CALL",](#page-257-0) [Strana 258](#page-257-0)

## **Opis funkcie**

Ovládanie spracuje program NC nasledovne:

- 1 Ovládanie spracúva program NC, kým nevyvoláte iný program NC pomocou funkcie **CALL PGM**. Keď ovládanie prečíta funkciu **SEL PGM**, poznačí si definovaný program NC.
- 2 Keď ovládanie prečíta funkciu **CALL SELECTED PGM** vyvolá na tomto mieste predtým vybraný program NC.
- 3 Následne vykoná ovládanie vyvolaný program NC až po posledný blok NC.
- 4 Potom ovládanie znova pokračuje vo volajúcom programe NC najbližším blokom NC po funkcii **CALL SELECTED PGM**.

Pre vyvolania programov platia nasledujúce rámcové podmienky:

- Volaný program NC nesmie obsahovať vyvolanie funkcie **CALL PGM** do volajúceho programu NC. Tým vznikne nekonečná slučka.
- Volaný program NC nesmie obsahovať žiadnu z prídavných funkcií **M30** alebo **M2**. Keď ste vo volanom programe NC definovali podprogramy pomocou návestí, môžete funkciu **M30** alebo **M2** nahradiť nepodmienenou funkciou skoku. Tým ovládanie napr. nespracuje podprogramy bez vyvolania.

**Ďalšie informácie:** ["Nepodmienený skok", Strana 552](#page-551-0)

Ak volaný program NC obsahuje prídavné funkcie, vygeneruje ovládanie chybové hlásenie.

■ Volaný program NC musí byť úplný. Ak chýba blok NC **END PGM**, vygeneruje ovládanie chybové hlásenie.

#### **Zadanie**

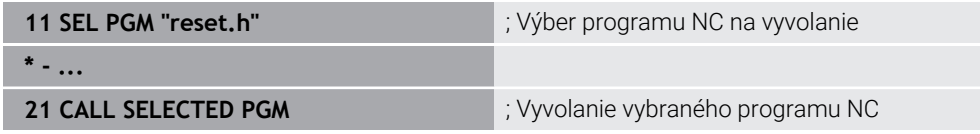

Funkcia NC **SEL PGM** obsahuje nasledujúce prvky syntaxe:

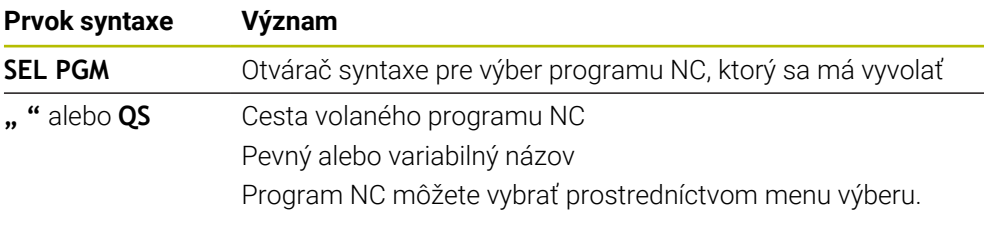

Funkcia NC **CALL SELECTED PGM** obsahuje nasledujúce prvky syntaxe:

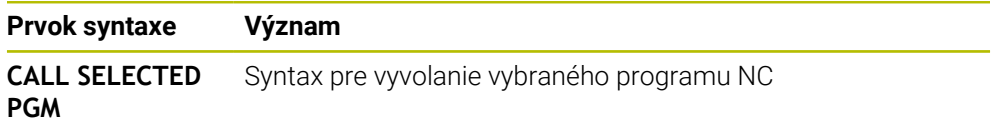

## **Upozornenia**

- V rámci funkcie **SEL PGM** môžete program NC vybrať aj pomocou parametrov QS, takže vyvolanie programu môžete ovládať variabilne.
- Keď program NC volaný pomocou funkcie **CALL SELECTED PGM** chýba, preruší ovládanie chod programu alebo simuláciu chybovým hlásením. Na eliminovanie neželaných prerušení počas chodu programu môžete pomocou funkcie **FN 18: SYSREAD** (**ID10 NR110** a **NR111**) skontrolovať na začiatku programu všetky cesty.

**Ďalšie informácie:** ["Čítanie systémových dát s FN 18: SYSREAD", Strana 561](#page-560-0)

- Keď sa volaný súbor nachádza v rovnakom adresári ako volajúci súbor, stačí zadať názov súboru bez cesty. Ak súbor vyberiete prostredníctvom menu výberu, ovládanie tak postupuje automaticky.
- Parametre Q pôsobia pri vyvolaní programu **PGM CALL** zásadne globálne. Upozorňujeme preto, že zmeny v parametroch Q v spustenom programe NC sa prejavia aj v spúšťajúcom programe NC. Použite príp. parametre QL, ktoré účinkujú len v programe NC.
- Keď ovládanie spracúva volajúci program NC, nemôžete editovať ani všetky volané programy NC.

# **10.3 Moduly NC na opakované použitie**

### **Aplikácia**

Až 200 po sebe nasledujúcich blokov NC môžete uložiť ako moduly NC a pomocou okna **Vložiť funkciu NC** ich môžete vkladať počas programovania. Na rozdiel od volaných programov NC môžete moduly NC po vložení upravovať bez zmeny samotného modulu.

#### **Súvisiace témy**

Okno **Vložiť funkciu NC**

**Ďalšie informácie:** ["Funkcie NC vloženie", Strana 135](#page-134-0)

- Označenie a kopírovanie blokov NC pomocou kontextového menu **Ďalšie informácie:** ["Kontextové menu", Strana 663](#page-662-0)
- Vyvolanie programov NC bez zmien

**Ďalšie informácie:** ["Vyvolanie programu NC pomocou funkcie PGM CALL",](#page-257-0) [Strana 258](#page-257-0)

## **Opis funkcie**

Moduly NC môžete používať v prevádzkovom režime **Programovanie** a v aplikácii **MDI**.

Ovládanie ukladá moduly NC ako úplné programy NC v adresári **TNC:\system\PGM-Templates**. Na triedenie modulov NC môžete vytvárať aj podadresáre.

K dispozícii máte nasledujúce možnosti na vytvorenie modulu NC:

uloženie blokov NC pomocou tlačidla **Vytvoriť modul NC**,

**Ďalšie informácie:** ["Kontextové menu v pracovnej oblasti Program", Strana 667](#page-666-0)

- vytvorenie nového programu NC v adresári **TNC:\system\PGM-Templates**,
- kopírovanie existujúceho programu NC do adresára **TNC:\system\PGM-Templates**.

Po vytvorení modulu NC pomocou tlačidla **Vytvoriť modul NC** otvorí ovládanie okno **Uložiť modul NC**. V tomto okne definujte názov modulu NC.

Ovládanie zobrazí všetky moduly NC v abecednom poradí v okne **Vložiť funkciu NC** v položke **Moduly NC**. Požadovaný modul NC môžete vložiť na polohu kurzora a upraviť ho v programe NC.

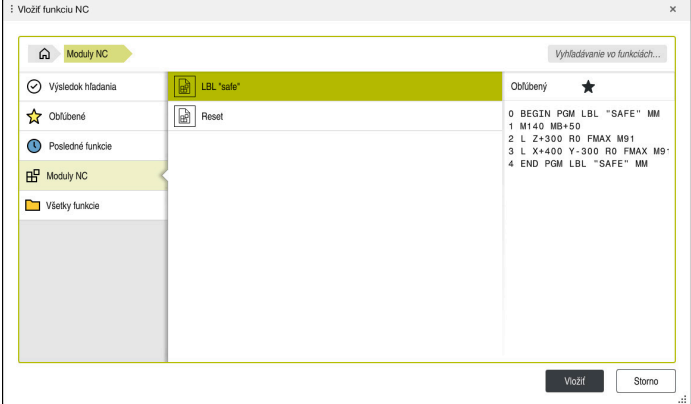

Moduly NC v okne **Vložiť funkciu NC**

Po otvorení modulu NC vo forme vlastnej karty v prevádzkovom režime **Programovanie** môžete obsah modulu NC zmeniť trvalo.

#### **Upozornenia**

- Pre každý modul NC musíte definovať jednoznačný názov. Keď budete chcieť uložiť modul NC pod už existujúcim názvom, otvorí ovládanie okno **Prepísať modul NC**. Ovládanie sa spýta, či chcete existujúci modul NC prepísať.
- Keď v okne **Vložiť funkciu NC** vyberiete modul NC a vykonáte stierací pohyb doprava, ponúkne ovládanie nasledujúce funkcie súborov:
	- Upraviť
	- Premenovať
	- Vymazať
	- Otvoriť cestu do prevádzkového režimu **Súbory**
	- Označiť ako obľúbené
- Keď pomocou funkcie **NC/PLC Backup** vytvoríte zálohu partície **TNC:**, bude záloha obsahovať aj moduly NC.

**Ďalšie informácie:** Používateľská príručka Nastavenie a spracovanie

**10**

# **10.4 Vnáranie programovacích techník**

## **Aplikácia**

Programovacie techniky môžete aj navzájom kombinovať, napr. v opakovaní časti programu vyvolať iný, samostatný program NC alebo podprogram.

Hĺbka vnorenia (tiež vkladania) definuje zároveň, ako často smú časti programu alebo podprogramy obsahovať ďalšie podprogramy alebo opakovania častí programu.

#### **Súvisiace témy**

- **Podprogramy Ďalšie informácie:** ["Podprogramy", Strana 256](#page-255-0)
- Opakovania častí programu **Ďalšie informácie:** [" Opakovanie časti programu", Strana 257](#page-256-0)
- Vyvolanie samostatného programu NC **Ďalšie informácie:** ["Funkcie výberu", Strana 258](#page-257-1)

## **Opis funkcie**

Pre programy NC platia nasledujúce maximálne hĺbky vnorenia:

- Maximálna hĺbka vnorenia pre podprogramy: 19
- Maximálna hĺbka vnorenia pre externé programy NC: 19, pričom **CYCL CALL** má účinok ako vyvolanie externého programu
- Opakovania častí programov môžete vnárať bez obmedzení

## **10.4.1 Príklad**

#### **Vyvolanie podprogramu v rámci podprogramu**

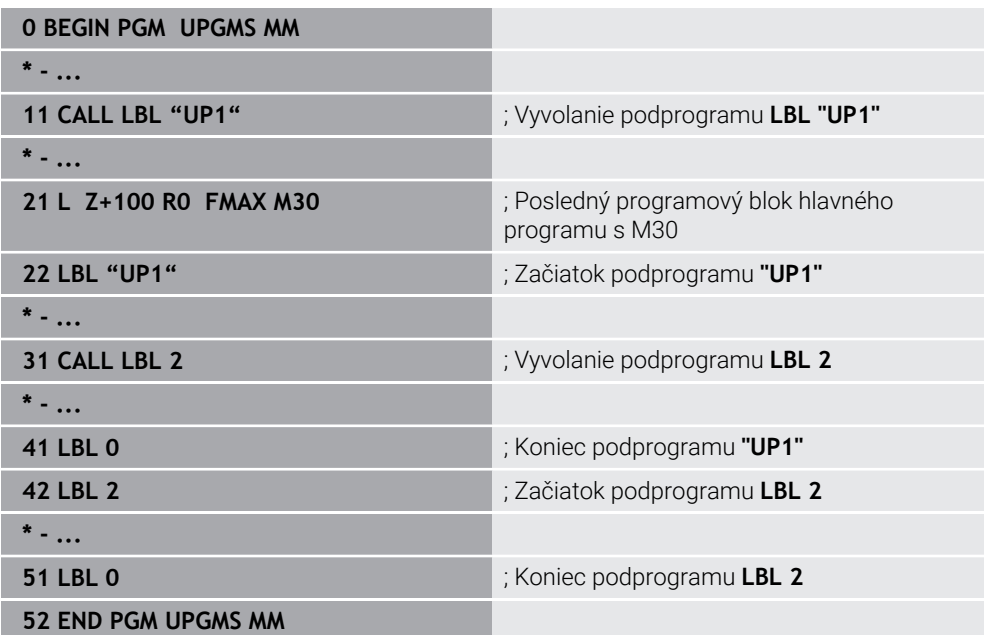

Ovládanie spracuje program NC nasledovne:

- 1 Program NC UPGMS sa vykoná až po blok NC 11.
- 2 Podprogram UP1 sa vyvolá a vykoná sa až po blok NC 31.
- 3 Vyvolá sa podprogram 2 a vykoná sa až po blok NC 51. Koniec podprogramu 2 a návrat do podprogramu, z ktorého bol vyvolaný.
- 4 Podprogram UP1 sa vykoná od bloku NC 32 až po blok NC 41. Koniec podprogramu UP1 a návrat do programu NC UPGMS.
- 5 Program NC UPGMS sa vykoná od bloku NC 12 po blok NC 21. Koniec programu s návratom na blok NC 1.

#### **Opakovanie časti programu v rámci opakovania časti programu**

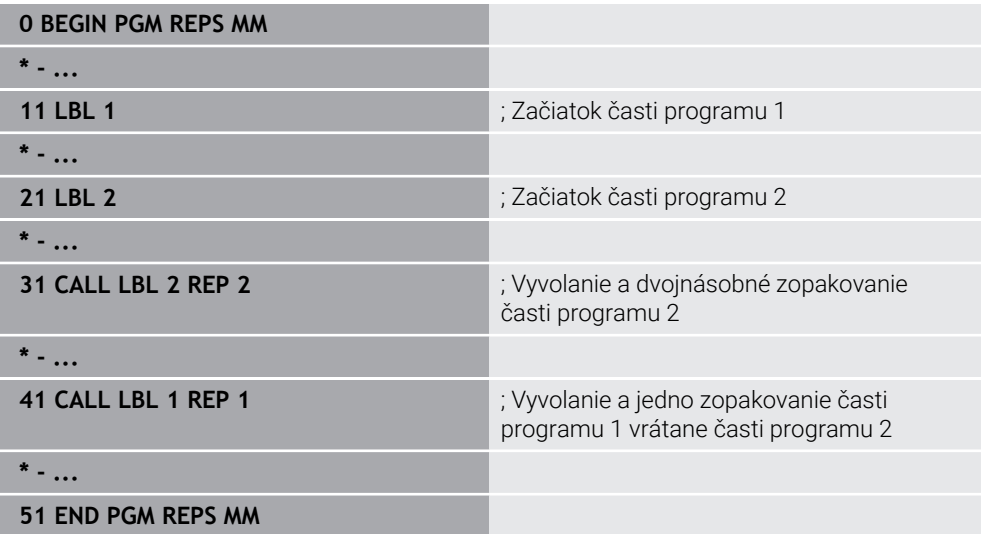

Ovládanie spracuje program NC nasledovne:

- 1 Program NC REPS sa vykoná až po blok NC 31.
- 2 Časť programu medzi blokom NC 31 a blokom NC 21 sa dvakrát zopakuje, takže sa spracuje celkove trikrát.
- 3 Program NC REPS sa vykoná od bloku NC 32 po blok NC 41.
- 4 Časť programu medzi blokom NC 41 a blokom NC 11 sa raz zopakuje, takže sa spracuje celkove dvakrát (obsahuje opakovanie časti programu medzi blokom NC 21 a blokom NC 31).
- 5 Program NC REPS sa vykoná od bloku NC 42 po blok NC 51. Koniec programu s návratom na blok NC 1.

#### **Vyvolanie podprogramu v rámci opakovania časti programu**

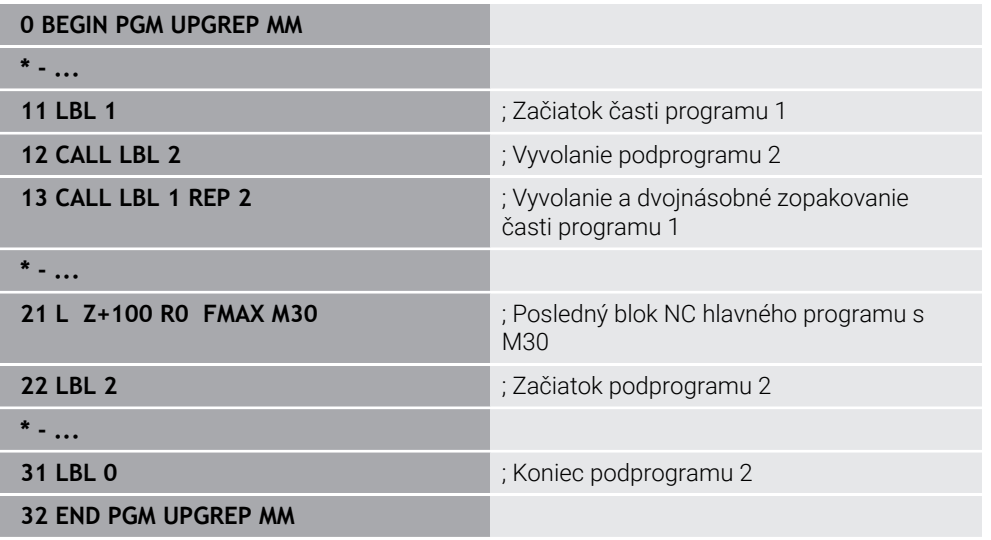

Ovládanie spracuje program NC nasledovne:

- 1 Program NC UPGREP sa vykoná až po blok NC 12.
- 2 Vyvolá sa podprogram 2 a vykoná sa až po blok NC 31.
- 3 Časť programu medzi blokom NC 13 a blokom NC 11 (vrátane podprogramu 2) sa dvakrát zopakuje, takže sa spracuje celkove trikrát.
- 4 Program NC UPGREP sa vykoná od bloku NC 14 po blok NC 21. Koniec programu s návratom na blok NC 1.

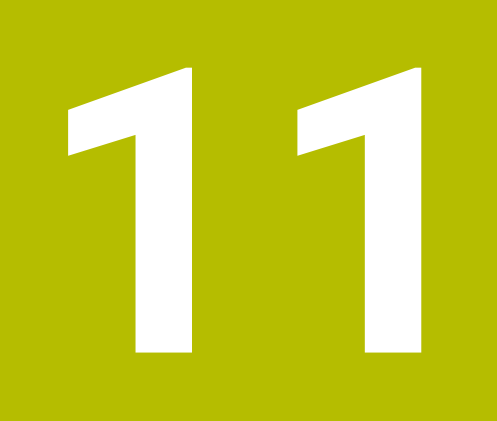

**Transformácia súradníc**

# <span id="page-267-0"></span>**11.1 Vzťažné systémy**

## **11.1.1 Prehľad**

Aby mohlo ovládanie správne polohovať os, potrebuje jednoznačné súradnice. Jednoznačné súradnice potrebujú okrem zadefinovaných hodnôt aj vzťažný systém, v ktorom dané hodnoty platia.

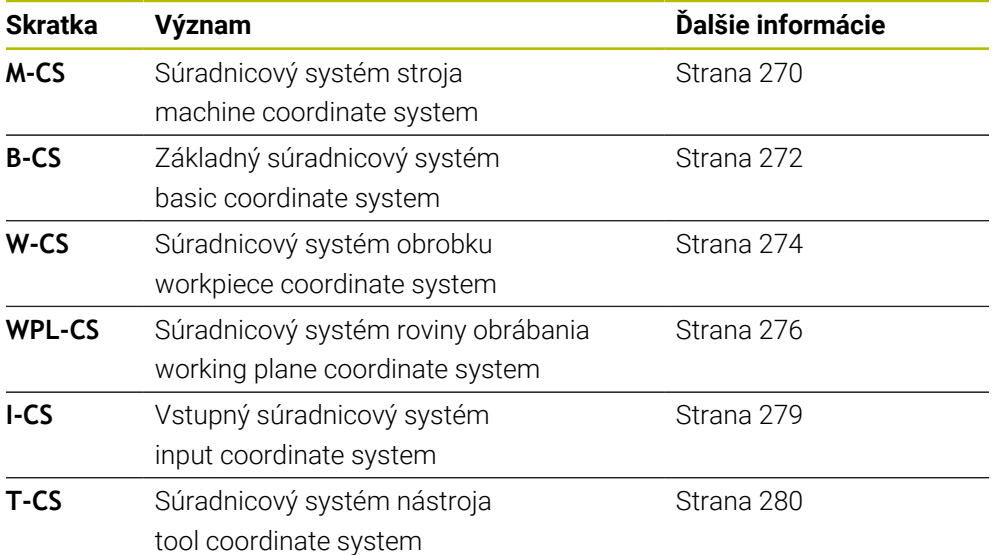

Ovládanie rozlišuje nasledujúce vzťažné systémy:

Ovládanie používa pre rôzne aplikácie rôzne vzťažné systémy. Tým môže napr. vždy vymeniť nástroj v rovnakej polohe, ale spracovanie programu NC prispôsobiť polohe obrobku.

Vzťažné systémy sú vzájomne prepojené väzbami. Súradnicový systém stroja **M-CS** je pritom referenčný vzťažný systém. Vychádzajúc z toho sú poloha a orientácia nasledujúcich vzťažných systémov vždy určené transformáciami.

#### **Definícia**

#### **Transformácie**

Translatorické transformácie umožňujú posunutie pozdĺž číselnej osi. Rotačné transformácie umožňujú otáčanie okolo bodu.

### **11.1.2 Základy súradnicových systémov**

#### **Druhy súradnicových systémov**

Na dosiahnutie jednoznačných súradníc musíte definovať bod vo všetkých osiach súradnicového systému:

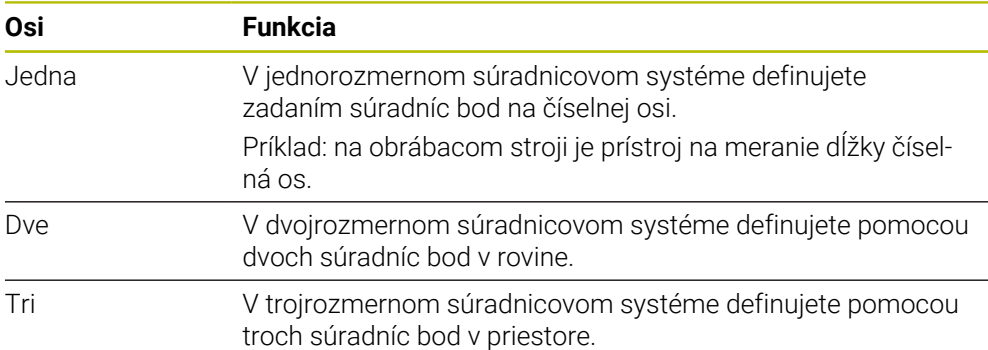

Keď sú tri osi usporiadané vzájomne kolmo, vytvárajú kartézsky súradnicový systém. Pomocou pravidla pravej ruky môžete simulovať trojrozmerný kartézsky súradnicový systém. Konce prstov ukazujú kladným smerom osí.

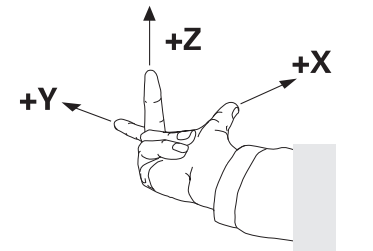

#### **Začiatočný bod súradnicového systému**

Jednoznačné súradnice si vyžadujú definovaný vzťažný bod, na ktorý sa vzťahujú hodnoty počínajúc od 0. Tento bod je začiatočný súradnicový bod, ktorý sa pri všetkých trojrozmerných kartézskych súradnicových systémoch ovládania nachádza v priesečníku osí. Začiatočný súradnicový bod má súradnice **X+0**, **Y+0** a **Z+0**.

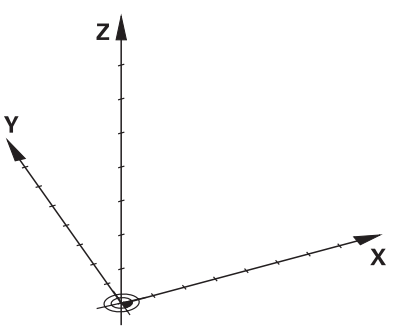

## <span id="page-269-0"></span>**11.1.3 Súradnicový systém stroja M-CS**

### **Aplikácia**

V súradnicovom systéme stroja **M-CS** programujete konštantné polohy, napr. bezpečnú polohu na odsunutie. Aj výrobca stroja definuje konštantné polohy v systéme **M-CS**, napr. bod výmeny nástroja.

## **Opis funkcie**

#### **Vlastnosti súradnicového systému stroja M-CS**

Súradnicový systém stroja **M-CS** zodpovedá opisu kinematiky a teda skutočnej mechanike obrábacieho stroja. Fyzické osi stroja nemusia byť voči sebe usporiadané presne pravouhlo a nezodpovedajú teda žiadnemu kartézskemu súradnicovému systému. To znamená, že systém **M-CS** pozostáva z viacerých jednorozmerných súradnicových systémov, ktoré zodpovedajú osiam stroja.

Výrobca stroja definuje polohu a orientáciu jednorozmerných súradnicových systémov v opise kinematiky.

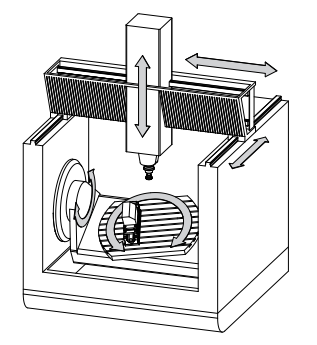

Začiatočným súradnicovým bodom systému **M-CS** je nulový bod stroja. Výrobca stroja definuje polohu nulového bodu stroja v konfigurácii stroja.

Hodnoty v konfigurácii stroja definujú nulové polohy meracích systémov a zodpovedajú osiam stroja. Nulový bod stroja sa nemusí nevyhnutne nachádzať v teoretickom priesečníku fyzických osí. Môže sa nachádzať aj mimo rozsahu posuvu.

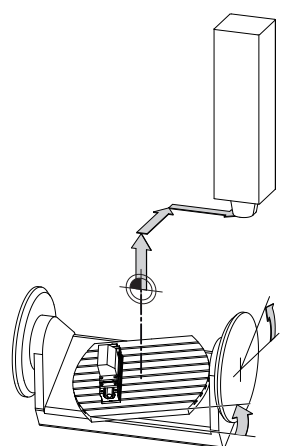

Poloha nulového bodu stroja

### **Transformácie v súradnicovom systéme stroja M-CS**

V súradnicovom systéme stroja **M-CS** môžete definovať nasledujúce transformácie:

■ Osové posunutia v stĺpcoch **OFFS** tabuľky vzťažných bodov

**Ďalšie informácie:** Používateľská príručka Nastavenie a spracovanie

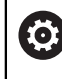

Výrobca stroja v stĺpcoch **OFFS** tabuľky vzťažných bodov vykoná konfiguráciu, ktorá bude vhodná pre stroj.

Funkcia **Prídavné vyosenie (M-CS)** pre osi otáčania v pracovnej oblasti **GPS** (možnosť č. 44)

**Ďalšie informácie:** Používateľská príručka Nastavenie a spracovanie

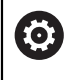

Výrobca stroja môže definovať prídavné transformácie. **Ďalšie informácie:** ["Upozornenie", Strana 271](#page-270-0)

## **Zobrazenie polohy**

Nasledujúce režimy zobrazenia polohy sa vzťahujú na súradnicový systém stroja **M-CS**:

- **Pož. pol. systému stroja (REFPOŽ.)**
- **Skut.pol. systému stroja (REFSKUT.)**

Rozdiel medzi hodnotami režimov **RFSKUT** a **SKUT.** osi vyplýva zo všetkých uvedených vyosení, ako aj všetkých aktívnych transformácií v ďalších vzťažných systémoch.

## **Programovanie zadávania súradníc v súradnicovom systéme stroja M-CS**

Pomocou prídavnej funkcie **M91** naprogramujete súradnice vzťahujúce sa na nulový bod stroja.

**Ďalšie informácie:** ["Vykonávať posuv v súradnicovom systéme stroja M-CS](#page-495-0) [pomocou M91", Strana 496](#page-495-0)

## <span id="page-270-0"></span>**Upozornenie**

V súradnicovom systéme stroja **M-CS** môže výrobca stroja definovať nasledujúce prídavné transformácie:

- Prídavné posunutia osi pri rovnobežných osiach s **vyosením OEM**
- Osové posunutia v stĺpcoch **OFFS** tabuľky vzťažných bodov paliet **Ďalšie informácie:** ["Tabuľka vzťažných bodov paliet", Strana 711](#page-710-0)

## *UPOZORNENIE*

#### **Pozor, nebezpečenstvo kolízie!**

V závislosti od stroja môže ovládanie obsahovať prídavnú tabuľku vzťažných bodov paliet. Hodnoty tabuľky vzťažných bodov paliet definované výrobcom stroja sú účinné ešte pred vami definovanými hodnotami z tabuľky vzťažných bodov paliet. Pretože hodnoty tabuľky vzťažných bodov paliet nie sú viditeľné alebo sa nedajú editovať, hrozí počas všetkých pohybov nebezpečenstvo kolízie!

- ▶ Dodržujte dokumentáciu výrobcu vášho stroja
- Vzťažné body paliet používajte výlučne v spojení s paletami

## **Príklad**

Tento príklad znázorňuje rozdiel medzi posuvom s funkciou **M91** a bez nej. Príklad znázorňuje správanie s osou Y ako klinovou osou, ktorá nie je kolmá na rovinu ZX.

#### **Posuvy bez funkcie M91**

#### **11 L IY+10**

Programujete v kartézskom vstupnom súradnicovom systéme **I-CS**. Režimy **SKUT.** a **POŽ.** zobrazenia polohy zobrazujú len jeden pohyb osi Y v systéme **I-CS**.

Ovládanie určí z definovaných hodnôt potrebné dráhy posuvu osí stroja. Keďže osi stroja nie sú na seba kolmé, presúva ovládanie osi **Y** a **Z**.

Keďže súradnicový systém stroja **M-CS** znázorňuje osi stroja, zobrazujú režimy **RFSKUT** a **REFPOŽ** zobrazenia polohy pohyby osi Y a osi Z v systéme **M-CS**.

#### **Posuvy s funkciou M91**

#### **11 L IY+10 M91**

Ovládanie presunie os stroja **Y** o 10 mm. Režimy **RFSKUT** a **REFPOŽ** zobrazenia polohy zobrazujú len jeden pohyb osi Y v systéme **M-CS**.

Systém **I-CS** je na rozdiel od systému **M-CS** kartézsky súradnicový systém, osi týchto dvoch vzťažných systémov sa nezhodujú. Režimy **SKUT.** a **POŽ.** zobrazenia polohy zobrazujú pohyby osi Y a osi Z v systéme **I-CS**.

## <span id="page-271-0"></span>**11.1.4 Základný súradnicový systém B-CS**

## **Aplikácia**

V základnom súradnicovom systéme **B-CS** definujete polohu a orientáciu obrobku. Hodnoty určíte napr. pomocou 3D snímacieho systému. Ovládanie uloží hodnoty do tabuľky vzťažných bodov.

## **Opis funkcie**

## **Vlastnosti základného súradnicového systému B-CS**

Základný súradnicový systém **B-CS** je trojrozmerný kartézsky súradnicový systém, ktorého začiatočný súradnicový bod zodpovedá koncu opisu kinematiky. Výrobca stroja definuje začiatočný súradnicový bod a orientáciu systému **B-CS**.

## **Transformácie v základnom súradnicovom systéme B-CS**

Nasledujúce stĺpce tabuľky vzťažných bodov sú účinné v základnom súradnicovom systéme **B-CS**:

- **X**
- **Y**
- **Z**
- **SPA**
- **SPB**
- **SPC**

Polohu a orientáciu súradnicového systému obrobku **W-CS** zistíte napr. pomocou 3D snímacieho systému. Ovládanie uloží zistené hodnoty ako základné transformácie do systému **B-CS** v tabuľke vzťažných bodov.

**Ďalšie informácie:** Používateľská príručka Nastavenie a spracovanie

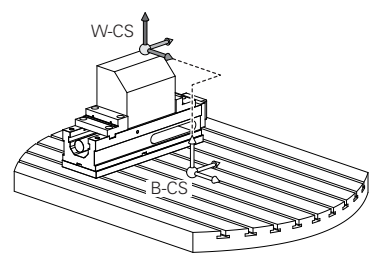

Výrobca stroja v stĺpcoch **ZÁKLADNÁ TRANSFORM.** tabuľky vzťažných bodov vykoná konfiguráciu, ktorá bude vhodná pre stroj.

**Ďalšie informácie:** ["Upozornenie", Strana 273](#page-272-0)

## <span id="page-272-0"></span>**Upozornenie**

6

Výrobca stroja môže v tabuľke vzťažných bodov paliet definovať prídavné základné transformácie.

## *UPOZORNENIE*

#### **Pozor, nebezpečenstvo kolízie!**

V závislosti od stroja môže ovládanie obsahovať prídavnú tabuľku vzťažných bodov paliet. Hodnoty tabuľky vzťažných bodov paliet definované výrobcom stroja sú účinné ešte pred vami definovanými hodnotami z tabuľky vzťažných bodov paliet. Pretože hodnoty tabuľky vzťažných bodov paliet nie sú viditeľné alebo sa nedajú editovať, hrozí počas všetkých pohybov nebezpečenstvo kolízie!

- ▶ Dodržujte dokumentáciu výrobcu vášho stroja
- Vzťažné body paliet používajte výlučne v spojení s paletami

## <span id="page-273-0"></span>**11.1.5 Súradnicový systém obrobku W-CS**

## **Aplikácia**

V súradnicovom systéme obrobku **W-CS** definujete polohu a orientáciu roviny obrábania. Na tento účel naprogramujete transformácie a natočíte rovinu obrábania.

## **Opis funkcie**

### **Vlastnosti súradnicového systému obrobku W-CS**

Súradnicový systém obrobku **W-CS** je trojrozmerný kartézsky súradnicový systém, ktorého začiatočný súradnicový bod zodpovedá aktívnemu vzťažnému bodu obrobku z tabuľky vzťažných bodov.

Poloha aj orientácia systému **W-CS** sa pomocou základných transformácií definujú v tabuľke vzťažných bodov.

**Ďalšie informácie:** Používateľská príručka Nastavenie a spracovanie

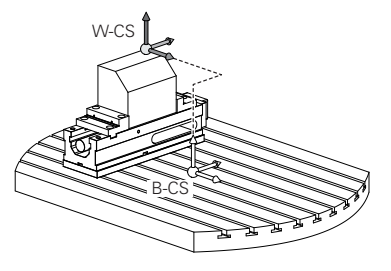

## **Transformácie v súradnicovom systéme obrobku W-CS**

Spoločnosť HEIDENHAIN odporúča používanie nasledujúcich transformácií v súradnicovom systéme obrobku **W-CS:**

Funkciu **TRANS DATUM** pred natočením roviny obrábania

**Ďalšie informácie:** ["Posunutie nulového bodu s TRANS DATUM", Strana 288](#page-287-0)

Funkciu **TRANS MIRROR** alebo cyklus **8 ZRKADLENIE** pred natočením roviny obrábania s priestorovými uhlami

**Ďalšie informácie:** ["Zrkadlenie pomocou TRANS MIRROR", Strana 289](#page-288-0) **Ďalšie informácie:** Používateľská príručka Obrábacie cykly

Funkcie **PLANE** na účely natočenia roviny obrábania (Možnosť č. 8) **Ďalšie informácie:** ["Natočenie roviny obrábania pomocou funkcií PLANE](#page-295-0) [\(možnosť č. 8\)", Strana 296](#page-295-0)

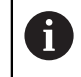

Programy NC z predchádzajúcich ovládaní, ktoré obsahujú cyklus **19 ROVINA OBRABANIA**, môžete spracúvať naďalej.

S týmito transformáciami zmeníte polohu a orientáciu súradnicového systému roviny obrábania **WPL-CS**.

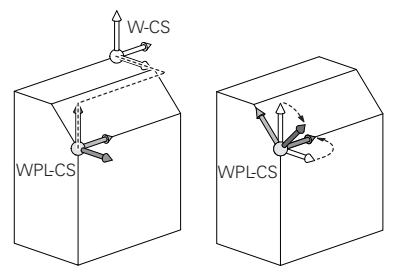

# *UPOZORNENIE*

#### **Pozor, nebezpečenstvo kolízie!**

Ovládanie reaguje na typ a poradie programovaných transformácií rozlične. S nevhodnými funkciami môže dôjsť k nepredvídaným posunom alebo kolíziám.

- Programujte iba odporúčané transformácie príslušného vzťažného systému
- Použite funkcie natočenia s priestorovými uhlami a nie s uhlami osi
- ▶ Otestujte program NC pomocou simulácie

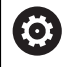

Výrobca stroja definuje v parametri stroja **planeOrientation** (č. 201202), či ovládanie interpretuje vstupné hodnoty cyklu **19 ROVINA OBRABANIA** ako priestorový uhol alebo uhol osi.

Typ otočnej funkcie vplýva na výsledok nasledujúcim spôsobom:

- Ak natáčate priestorové uhly (funkcie **PLANE** mimo **PLANE AXIAL**, cyklus **19**), zmenia predtým naprogramované transformácie polohu nulového bodu obrobku a orientáciu otočných osí:
	- Posun pomocou funkcie **TRANS DATUM** zmení polohu nulového bodu obrobku.
	- Zrkadlenie zmení orientáciu otočných osí. Celý program NC vrát. priestorového uhla sa zrkadlí.
- Ak natáčate uhly osi (funkcie **PLANE AXIAL**, cyklus **19**), predtým naprogramované zrkadlenie nemá žiadny vplyv na orientáciu otočných osí. Pomocou týchto funkcií priamo polohujete osi stroja.

#### **Prídavné transformácie s globálnymi nastaveniami programu GPS (možnosť č. 44)**

V pracovnej oblasti **GPS** (možnosť č. 44) môžete v súradnicovom systéme obrobku **W-CS** definovať nasledujúce prídavné transformácie:

**Príd. zákl. natočenie (W-CS)**

Funkcia účinkuje ako doplnok základného natočenia alebo 3D základného natočenia z tabuľky vzťažných bodov alebo tabuľky vzťažných bodov paliet. Funkcia je prvou možnou transformáciou v systéme **W-CS**.

**Posunutie (W-CS)**

Funkcia účinkuje ako doplnok posunutia nulového bodu definovaného v programe NC (funkcia **TRANS DATUM**) a pred natočením roviny obrábania.

**Zrkadlenie (W-CS)**

Funkcia účinkuje ako doplnok zrkadlenia definovaného v programe NC (funkcia **TRANS MIRROR** alebo cyklus **8 ZRKADLENIE**) a pred natočením roviny obrábania.

**Posunutie (mW-CS)**

Funkcia účinkuje v tzv. modifikovanom súradnicovom systéme obrobku. Funkcia účinkuje po funkciách **Posunutie (W-CS)** und **Zrkadlenie (W-CS)** a pred natočením roviny obrábania.

**Ďalšie informácie:** Používateľská príručka Nastavenie a spracovanie

## **Upozornenia**

■ Naprogramované hodnoty v programe NC sa vzťahujú na vstupný súradnicový systém **I-CS**. Ak v programe NC nezadefinujete žiadne transformácie, sú začiatočný bod a poloha súradnicového systému obrobku **W-CS**, súradnicového systému roviny obrábania **WPL-CS** a systému **I-CS** identické.

**Ďalšie informácie:** ["Vstupný súradnicový systém I-CS", Strana 279](#page-278-0)

■ Pri obrábaní v 3 osiach sú súradnicový systém obrobku **W-CS** a súradnicový systém roviny obrábania **WPL-CS** identické. Všetky transformácie v tomto prípade ovplyvňujú vstupný súradnicový systém **I-CS**.

**Ďalšie informácie:** ["Súradnicový systém roviny obrábania WPL-CS", Strana 276](#page-275-0)

Výsledok vzájomne previazaných transformácií závisí od poradia programovania.

## <span id="page-275-0"></span>**11.1.6 Súradnicový systém roviny obrábania WPL-CS**

### **Aplikácia**

V súradnicovom systéme roviny obrábania **WPL-CS** definujete polohu a orientáciu vstupného súradnicového systému **I-CS** a tým vzťah pre hodnoty súradníc v programe NC. Na tento účel po natočení roviny obrábania naprogramujete transformácie.

**Ďalšie informácie:** ["Vstupný súradnicový systém I-CS", Strana 279](#page-278-0)

## **Opis funkcie**

#### **Vlastnosti súradnicového systému roviny obrábania WPL-CS**

Súradnicový systém roviny obrábania **WPL-CS** je trojrozmerný kartézsky súradnicový systém. Začiatočný súradnicový bod systému **WPL-CS** definujete pomocou transformácií v súradnicovom systéme obrobku **W-CS**.

**Ďalšie informácie:** ["Súradnicový systém obrobku W-CS", Strana 274](#page-273-0) Ak v systéme **W-CS** nie sú definované žiadne transformácie, sú poloha a orientácia

systémov **W-CS** a **WPL-CS** identické.

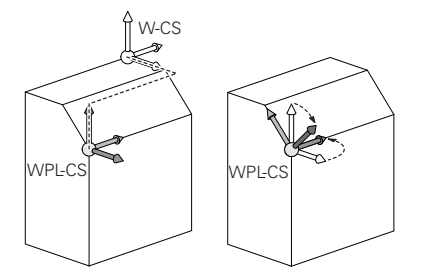

### **Transformácie v súradnicovom systéme roviny obrábania WPL-CS**

Spoločnosť HEIDENHAIN odporúča používanie nasledujúcich transformácií v súradnicovom systéme roviny obrábania **WPL-CS**:

- Funkcia **TRANS DATUM Ďalšie informácie:** ["Posunutie nulového bodu s TRANS DATUM", Strana 288](#page-287-0)
- Funkcia **TRANS MIRROR** alebo cyklus **8 ZRKADLENIE Ďalšie informácie:** ["Zrkadlenie pomocou TRANS MIRROR", Strana 289](#page-288-0) **Ďalšie informácie:** Používateľská príručka Obrábacie cykly
- Funkcia **TRANS ROTATION** alebo cyklus **10 OTACANIE Ďalšie informácie:** ["Otočenie s TRANS ROTATION", Strana 291](#page-290-0) **Ďalšie informácie:** Používateľská príručka Obrábacie cykly
- Funkcia **TRANS SCALE** alebo cyklus **11 ROZM: FAKT. Ďalšie informácie:** ["Škálovanie pomocou TRANS SCALE", Strana 293](#page-292-0) **Ďalšie informácie:** Používateľská príručka Obrábacie cykly
- Cyklus **26 FAKT. ZAC. BOD OSI Ďalšie informácie:** Používateľská príručka Obrábacie cykly
- Funkcia **PLANE RELATIV** (možnosť č. 8)

#### **Ďalšie informácie:** ["PLANE RELATIV", Strana 322](#page-321-0)

Týmito transformáciami zmeníte polohu a orientáciu vstupného súradnicového systému **I-CS**.

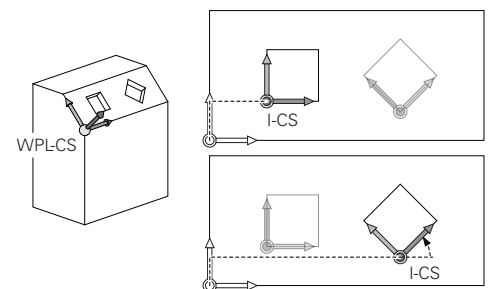

## *UPOZORNENIE*

#### **Pozor, nebezpečenstvo kolízie!**

Ovládanie reaguje na typ a poradie programovaných transformácií rozlične. S nevhodnými funkciami môže dôjsť k nepredvídaným posunom alebo kolíziám.

- Programujte iba odporúčané transformácie príslušného vzťažného systému
- Použite funkcie natočenia s priestorovými uhlami a nie s uhlami osi
- ▶ Otestuite program NC pomocou simulácie

### **Prídavné transformácie s globálnymi nastaveniami programu GPS (možnosť č. 44)**

Transformácia **Natočenie (I-CS)** v pracovnej oblasti **GPS** účinkuje ako doplnok otáčania v programe NC.

**Ďalšie informácie:** Používateľská príručka Nastavenie a spracovanie

### **Prídavné transformácie so softvérom Sústruženie frézovaním (možnosť č. 50)**

Prostredníctvom voliteľného softvéru Sústruženie frézovaním sú k dispozícii nasledovné prídavné transformácie:

Precesný uhol pomocou nasledujúcich cyklov:

- Cyklus **800 PRISPOS. OT. SYSTEM**
- Cyklus **801 VYNULOVAT ROTACNY SYSTEM**
- Cyklus **880 OZ. KOL. ODV. FREZ.**
- Transformácie OEM definované výrobcom stroja pre špeciálne kinematiky točenia

A

Výrobca stroja môže aj bez voliteľného softvéru č. 50 Sústruženie frézovaním definovať transformáciu OEM a precesný uhol. Transformácia OEM účinkuje pred precesným uhlom. Keď je definovaná transformácia OEM alebo precesný uhol, zobrazuje ovládanie hodnoty v karte **POS** pracovnej oblasti **Stav**. Tieto transformácie účinkujú aj v režime frézovania!

**Ďalšie informácie:** Používateľská príručka Nastavenie a spracovanie

### **Prídavná transformácia so softvérom Výroba ozubeného kolesa (možnosť č. 157)**

Pomocou nasledujúcich cyklov môžete definovať precesný uhol:

- Cyklus **286 ODVAL. FREZ. OZ. KOL.**
- Cyklus **287 ODVAL. SUSTR. OZ. KOL.**

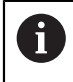

Výrobca stroja môže aj bez voliteľného softvéru č. 157 Výroba ozubeného kolesa definovať precesný uhol.

## **Upozornenia**

Naprogramované hodnoty v programe NC sa vzťahujú na vstupný súradnicový systém **I-CS**. Ak v programe NC nezadefinujete žiadne transformácie, sú začiatočný bod a poloha súradnicového systému obrobku **W-CS**, súradnicového systému roviny obrábania **WPL-CS** a systému **I-CS** identické.

**Ďalšie informácie:** ["Vstupný súradnicový systém I-CS", Strana 279](#page-278-0)

- Pri obrábaní v 3 osiach sú súradnicový systém obrobku **W-CS** a súradnicový systém roviny obrábania **WPL-CS** identické. Všetky transformácie v tomto prípade ovplyvňujú vstupný súradnicový systém **I-CS**.
- Výsledok vzájomne previazaných transformácií závisí od poradia programovania.
- Ako funkcia **PLANE** (možnosť č. 8) pôsobí v súradnicovom systéme obrobku **W-CS** funkcia **PLANE RELATIV** a orientuje súradnicový systém roviny obrábania **WPL-CS**. Hodnoty prídavného natočenia sa pritom ale vždy vzťahujú na aktuálny systém **WPL-CS**.

## <span id="page-278-0"></span>**11.1.7 Vstupný súradnicový systém I-CS**

#### **Aplikácia**

Naprogramované hodnoty v programe NC sa vzťahujú na vstupný súradnicový systém **I-CS**. Pomocou polohovacích blokov naprogramujete polohu nástroja.

#### **Opis funkcie**

#### **Vlastnosti vstupného súradnicového systému I-CS**

Vstupný súradnicový systém **I-CS** je trojrozmerný kartézsky súradnicový systém. Začiatočný súradnicový bod systému **I-CS** definujete pomocou transformácií v súradnicovom systéme roviny obrábania **WPL-CS**.

**Ďalšie informácie:** ["Súradnicový systém roviny obrábania WPL-CS", Strana 276](#page-275-0) Ak v systéme **WPL-CS** nie sú definované žiadne transformácie, sú poloha a

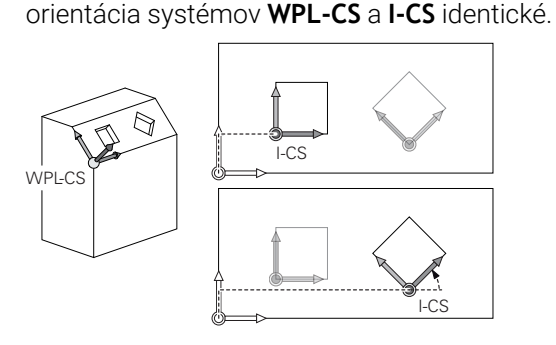

#### **Polohovacie bloky vo vstupnom súradnicovom systéme I-CS**

Vo vstupnom súradnicovom systéme **I-CS** definujete pomocou polohovacích blokov polohu nástroja. Poloha nástroja definuje polohu súradnicového systému nástroja **T-CS**.

**Ďalšie informácie:** ["Súradnicový systém nástroja T-CS", Strana 280](#page-279-0)

Môžete definovať nasledujúce polohovacie bloky:

- Polohovacie bloky rovnobežné s osou
- Dráhové funkcie s kartézskymi alebo polárnymi súradnicami
- Priamky LN<sub>S</sub> kartézskymi súradnicami a vektormi normály plochy (možnosť č. 9)
- **Cykly**

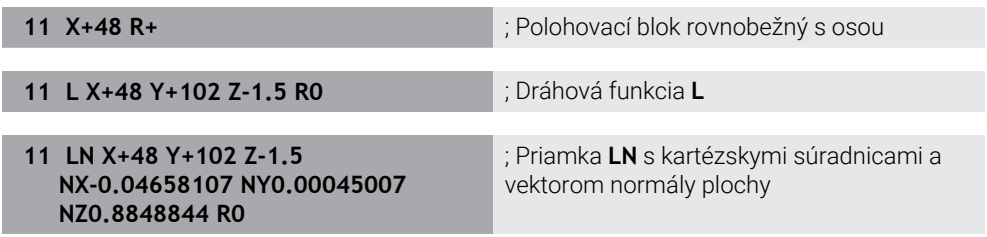

#### **Zobrazenie polohy**

Nasledujúce režimy zobrazenia polohy sa vzťahujú na vstupný súradnicový systém **I-CS**:

- **Požad. poloha (POŽ.)**
- **Skut. poloha (SKUT.)**

## **Upozornenia**

- Naprogramované hodnoty v programe NC sa vzťahujú na vstupný súradnicový systém **I-CS**. Ak v programe NC nezadefinujete žiadne transformácie, sú začiatočný bod a poloha súradnicového systému obrobku **W-CS**, súradnicového systému roviny obrábania **WPL-CS** a systému **I-CS** identické.
- Pri obrábaní v 3 osiach sú súradnicový systém obrobku **W-CS** a súradnicový systém roviny obrábania **WPL-CS** identické. Všetky transformácie v tomto prípade ovplyvňujú vstupný súradnicový systém **I-CS**.

**Ďalšie informácie:** ["Súradnicový systém roviny obrábania WPL-CS", Strana 276](#page-275-0)

# <span id="page-279-0"></span>**11.1.8 Súradnicový systém nástroja T-CS**

## **Aplikácia**

V súradnicovom systéme nástroja **T-CS** uskutočňuje ovládanie korekcie nástroja a priblíženie nástroja.

## **Opis funkcie**

## **Vlastnosti súradnicového systému nástroja T-CS**

Súradnicový systém nástroja **T-CS** je trojrozmerný kartézsky súradnicový systém, ktorého začiatočný súradnicový bod zodpovedá hrotu nástroja TIP.

Hrot nástroja definujete zadaniami v správe nástrojov vzhľadom na vzťažný bod nosičov nástrojov. Výrobca stroja definuje vzťažný bod nosičov nástrojov spravidla na hlave vretena.

**Ďalšie informácie:** ["Vzťažné body v stroji", Strana 118](#page-117-0)

Hrot nástroja definujete prostredníctvom nasledujúcich stĺpcov správy nástrojov vzhľadom na vzťažný bod nosičov nástrojov:

- **L**
- **DL**
- **ZL** (možnosť č. 50, možnosť č. 156)
- **XL** (možnosť č. 50, možnosť č. 156)
- **YL** (možnosť č. 50, možnosť č. 156)
- **DZL** (možnosť č. 50, možnosť č. 156)
- **DXL** (možnosť č. 50, možnosť č. 156)
- **DYL** (možnosť č. 50, možnosť č. 156)
- **LO** (možnosť č. 156)
- **DLO** (možnosť č. 156)

**Ďalšie informácie:** ["Vzťažný bod nosičov nástrojov", Strana 177](#page-176-0)

Polohu nástroja a tým polohu systému **T-CS** definujete pomocou polohovacích blokov vo vstupnom súradnicovom systéme **I-CS**.

**Ďalšie informácie:** ["Vstupný súradnicový systém I-CS", Strana 279](#page-278-0)

Pomocou prídavných funkcií môžete programovať aj v iných vzťažných systémoch, napr. pomocou funkcie **M91** v súradnicovom systéme stroja **M-CS**.

**Ďalšie informácie:** ["Vykonávať posuv v súradnicovom systéme stroja M-CS](#page-495-0) [pomocou M91", Strana 496](#page-495-0)

Orientácia systému **T-CS** a orientácia systému **I-CS** sú vo väčšine prípadov identické.

Keď sú nasledujúce funkcie aktívne, závisí orientácia systému **T-CS** od priblíženia nástroja:

Prídavná funkcia **M128** (možnosť č. 9)

**Ďalšie informácie:** ["Automatická kompenzácia priblíženia nástroja pomocou](#page-513-0) [funkcie M128 \(možnosť č. 9\)", Strana 514](#page-513-0)

Funkcia **FUNCTION TCPM** (možnosť č. 9)

**Ďalšie informácie:** ["Kompenzácia sklonu nástroja s FUNCTION TCPM \(možnosť](#page-341-0) [č. 9\)", Strana 342](#page-341-0)

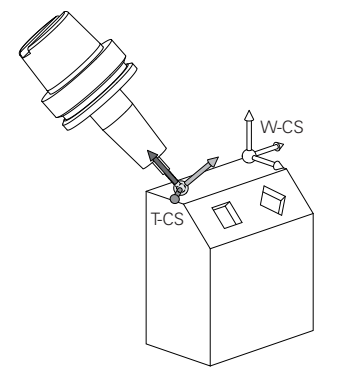

Pomocou prídavnej funkcie **M128** definujete priblíženie nástroja v súradnicovom systéme stroja **M-CS** pomocou uhlov osí. Účinok prísuvu nástroja závisí od kinematiky stroja.

**Ďalšie informácie:** ["Upozornenia", Strana 516](#page-515-0)

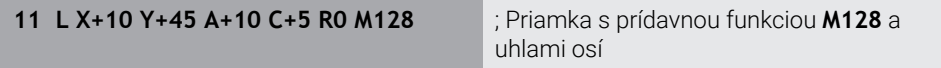

Priblíženie nástroja môžete definovať aj v súradnicovom systéme roviny obrábania **WPL-CS**, napr. pomocou funkcie **FUNCTION TCPM** alebo priamok **LN**.

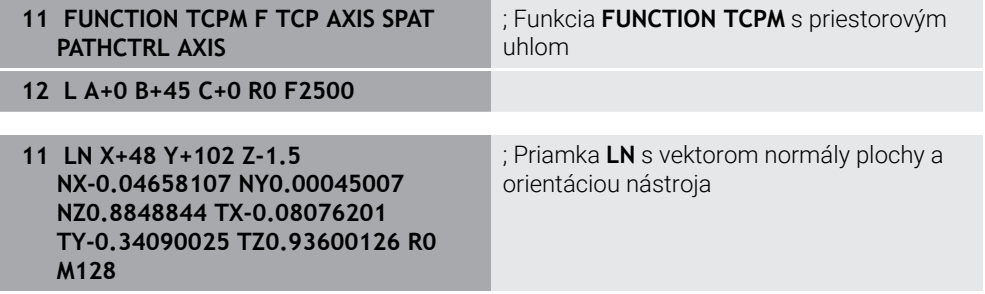

#### **Transformácie v súradnicovom systéme nástroja T-CS**

V súradnicovom systéme nástroja **T-CS** účinkujú nasledujúce korekcie nástroja:

- Korekčné hodnoty zo správy nástrojov
- **Ďalšie informácie:** ["Korekcia nástroja pre dĺžku a polomer nástroja", Strana 350](#page-349-0) Korekčné hodnoty z vyvolania nástroja
- **Ďalšie informácie:** ["Korekcia nástroja pre dĺžku a polomer nástroja", Strana 350](#page-349-0) Hodnoty tabuliek korekcií **\*.tco**
	- **Ďalšie informácie:** ["Korekcia nástroja pomocou tabuliek korekcií", Strana 359](#page-358-0)
- Hodnoty **FUNCTION TURNDATA CORR T-CS** (možnosť č. 50) **Ďalšie informácie:** ["Korekcia sústružníckych nástrojov pomocou funkcie](#page-362-0) [FUNCTION TURNDATA CORR \(možnosť č. 50\)", Strana 363](#page-362-0)
- 3D korekcia nástroja pomocou vektorov normály plochy (možnosť č. 9)

**Ďalšie informácie:** ["3D korekcia nástroja \(možnosť č. 9\)", Strana 365](#page-364-0)

3D korekcia polomeru nástroja v závislosti od uhla záberu pomocou tabuliek korekčných hodnôt (možnosť č. 92)

**Ďalšie informácie:** ["3D korekcia polomeru v závislosti od uhla záberu \(možnosť](#page-378-0) [č. 92\)", Strana 379](#page-378-0)

## **Zobrazenie polohy**

Zobrazenie virtuálnej osi nástroja **VT** sa vzťahuje na súradnicový systém nástroja **T-CS**.

Ovládanie zobrazuje hodnoty **VT** v pracovnej oblasti **GPS** (možnosť č. 44) a v karte **GPS** pracovnej oblasti **Stav**.

**Ďalšie informácie:** Používateľská príručka Nastavenie a spracovanie Ručné kolieska HR 520 a HR 550 FS zobrazujú hodnoty **VT** na displeji. **Ďalšie informácie:** Používateľská príručka Nastavenie a spracovanie

# **11.2 Funkcie NC na správu vzťažných bodov**

## **11.2.1 Prehľad**

Na ovplyvnenie vzťažného bodu už vloženého v tabuľke vzťažných bodov priamo v programe NC poskytuje ovládanie nasledovné funkcie:

- Aktivujte vzťažný bod
- Kopírovanie vzťažného bodu
- Upravte vzťažný bod

## **11.2.2 Aktivácia vzťažného bodu pomocou funkcie PRESET SELECT**

## **Aplikácia**

Pomocou funkcie **PRESET SELECT** môžete ako nový vzťažný bod aktivovať vzťažný bod, ktorý je definovaný v tabuľke vzťažných bodov.

## **Predpoklad**

- Tabuľka vzťažných bodov obsahuje hodnoty **Ďalšie informácie:** Používateľská príručka Nastavenie a spracovanie
- Vzťažný bod obrobku nastavený

**Ďalšie informácie:** Používateľská príručka Nastavenie a spracovanie

## **Opis funkcie**

Vzťažný bod môžete aktivovať buď prostredníctvom čísla vzťažného bodu, alebo prostredníctvom záznamu v stĺpci **Doc**. Ak záznam v stĺpci **Doc** nie je jednoznačný, aktivuje ovládanie vzťažný bod s najnižším číslom vzťažného bodu.

Pomocou prvku syntaxe **KEEP TRANS** môžete definovať, aby ovládanie zachovalo nasledujúce transformácie:

- Funkcia **TRANS DATUM**
- Cyklus **8 ZRKADLENIE** a funkcia **TRANS MIRROR**
- Cyklus **10 OTACANIE** a funkcia **TRANS ROTATION**
- Cyklus **11 ROZM: FAKT.** a funkcia **TRANS SCALE**
- Cyklus **26 FAKT. ZAC. BOD OSI**

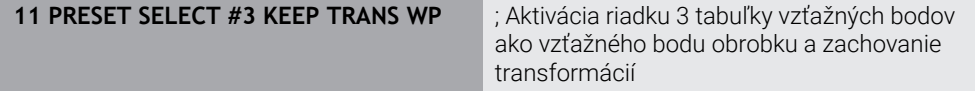

Funkcia NC obsahuje nasledujúce prvky syntaxe:

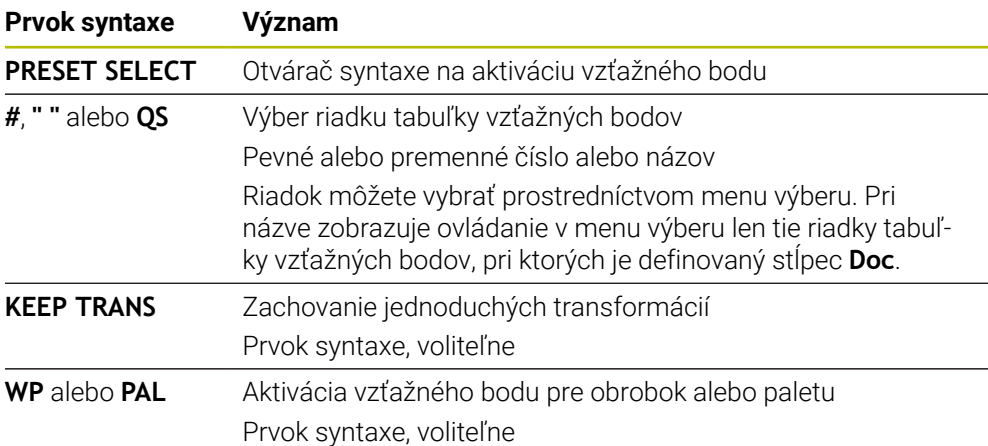

### **Upozornenie**

Ak funkciu **PRESET SELECT** naprogramujete bez voliteľných parametrov, je správanie rovnaké ako pri cykle **247 ZADAT VZTAZNY BOD**. **Ďalšie informácie:** Používateľská príručka Obrábacie cykly

#### **11.2.3 Kopírovanie vzťažného bodu pomocou funkcie PRESET COPY**

#### **Aplikácia**

Pomocou funkcie **PRESET COPY** môžete skopírovať vzťažný bod definovaný v tabuľke vzťažných bodov a skopírovaný vzťažný bod aktivovať.

#### **Predpoklad**

- Tabuľka vzťažných bodov obsahuje hodnoty **Ďalšie informácie:** Používateľská príručka Nastavenie a spracovanie
- Vzťažný bod obrobku nastavený **Ďalšie informácie:** Používateľská príručka Nastavenie a spracovanie

#### **Opis funkcie**

Vzťažný bod, ktorý sa má kopírovať, môžete zvoliť buď prostredníctvom čísla vzťažného bodu, alebo prostredníctvom záznamu v stĺpci **Doc**. Ak záznam v stĺpci **Doc** nie je jednoznačný, zvolí ovládanie vzťažný bod s najnižším číslom vzťažného bodu.

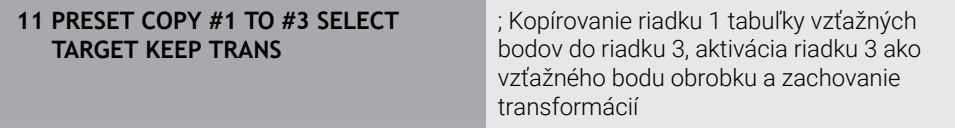

Funkcia NC obsahuje nasledujúce prvky syntaxe:

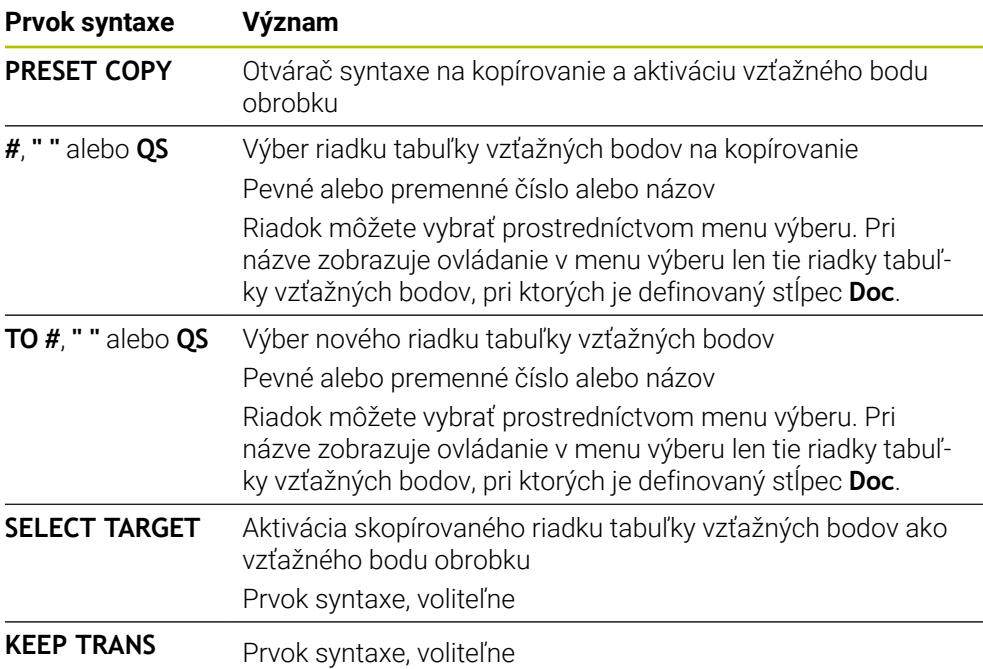

#### **11.2.4 Korekcia vzťažného bodu pomocou funkcie PRESET CORR**

#### **Aplikácia**

Pomocou funkcie **PRESET CORR** môžete skorigovať aktívny vzťažný bod.

#### **Predpoklad**

- Tabuľka vzťažných bodov obsahuje hodnoty **Ďalšie informácie:** Používateľská príručka Nastavenie a spracovanie
- Vzťažný bod obrobku nastavený **Ďalšie informácie:** Používateľská príručka Nastavenie a spracovanie

## **Opis funkcie**

Keď sa v bloku NC koriguje základné natočenie aj posun, skoriguje ovládanie najprv posun a následne základné natočenie.

Hodnoty korekcií sa vzťahujú na aktívny vzťažný systém. Keď korigujete hodnoty OFFS, vzťahujú sa dané hodnoty na súradnicový systém stroja **M-CS**.

**Ďalšie informácie:** ["Vzťažné systémy", Strana 268](#page-267-0)

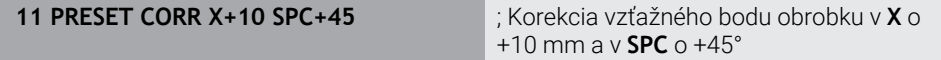

Funkcia NC obsahuje nasledujúce prvky syntaxe:

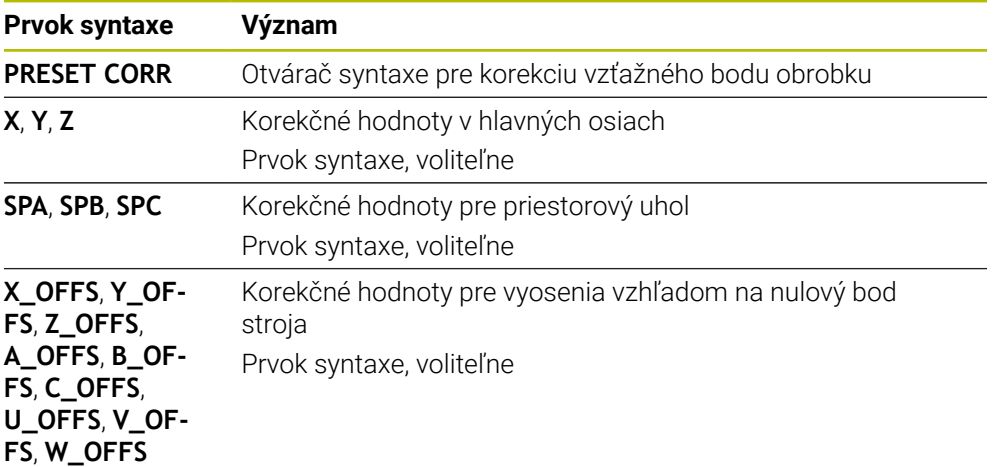

## **11.3 Tabuľka nulových bodov**

#### **Aplikácia**

V tabuľke nulových bodov uložíte polohy na obrobku. Aby ste mohli použiť tabuľku nulových bodov, musíte ju aktivovať. V rámci programu NC môžete vyvolať nulové body, aby ste napr. vykonali obrábania pri viacerých obrobkoch v tej istej polohe. Aktívny riadok tabuľky nulových bodov slúži ako nulový bod obrobku v programe NC.

#### **Súvisiace témy**

■ Obsahy a vytvorenie tabuľky nulových bodov

**Ďalšie informácie:** ["Tabuľka nulových bodov", Strana 733](#page-732-0)

- Editovanie tabuľky nulových bodov počas chodu programu **Ďalšie informácie:** Používateľská príručka Nastavenie a spracovanie
- Tabuľka vzťažných bodov **Ďalšie informácie:** Používateľská príručka Nastavenie a spracovanie

## **Opis funkcie**

Nulové body uvedené v tabuľke nulových bodov sa vzťahujú na aktuálny vzťažný bod obrobku. Hodnoty súradníc z tabuliek nulových bodov sú účinné výlučne absolútne.

Tabuľky nulových bodov používate v nasledujúcich situáciách:

- Časté používanie rovnakého posunutia nulového bodu
- Opakované obrábania na rôznych obrobkoch
- Opakované obrábania v rôznych polohách obrobku

## **Ručná aktivácia tabuľky nulových bodov**

Tabuľku nulových bodov môžete aktivovať ručne pre prevádzkový režim **Priebeh programu**.

V prevádzkovom režime **Priebeh programu** obsahuje okno **Nastavenia programu** oblasť **Tabuľky**. V tejto oblasti môžete pre chod programu prostredníctvom okna výberu vybrať tabuľku nulových bodov a obidve tabuľky korekcií.

Keď aktivujete tabuľku, označí ovládanie túto tabuľku stavom **M**.

## <span id="page-285-0"></span>**11.3.1 Aktivácia tabuľky nulových bodov v programe NC**

Tabuľku nulových bodov v programe NC aktivujete nasledovne:

- Vložiť funkciu NC
- Vyberte možnosť **Vložiť funkciu NC**

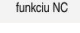

- Ovládanie otvorí okno **Vložiť funkciu NC**.
- Zvoľte **SEL TABLE**.

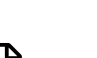

- Ovládanie otvorí lištu akcií.
- Vyberte možnosť **Výber**
- Ovládanie otvorí okno na výber súboru.
- Výber tabuľky nulových bodov

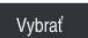

 $\mathbf i$ 

Vyberte možnosť **Vybrať**

Ak tabuľka nulových bodov nie je uložená v rovnakom adresári ako program NC, musíte zadefinovať úplný názov cesty. V okne **Nastavenia programu** môžete zadefinovať, či ovládanie vytvorí absolútne alebo relatívne cesty.

**Ďalšie informácie:** ["Nastavenia v pracovnej oblasti Program", Strana 127](#page-126-0)

Pri manuálnom zadávaní názvu tabuľky nulových bodov platí nasledujúce:

- Ak je tabuľka nulových bodov uložená v rovnakom adresári ako program NC, stačí zadať názov súboru.
- Ak tabuľka nulových bodov nie je uložená v rovnakom adresári ako program NC, musíte zadefinovať úplný názov cesty.

## **Definícia**

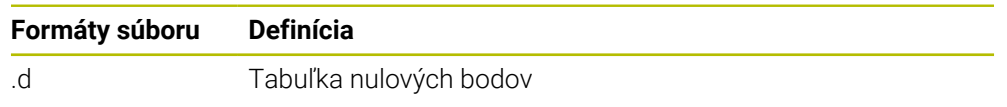

# **11.4 Funkcie NC pre transformáciu súradníc**

## **11.4.1 Prehľad**

Ovládanie poskytuje nasledujúce funkcie **TRANS**:

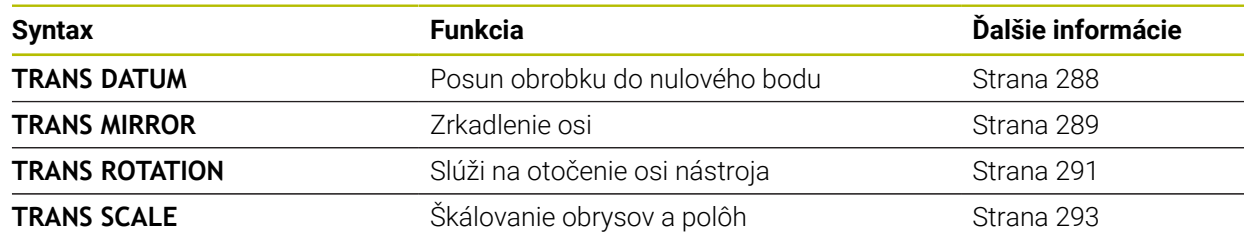

Definujte funkcie v poradí podľa tabuľky a vynulujte funkcie v opačnom poradí. Poradie pri programovaní ovplyvňuje výsledok.

Posuňte napr. nulový bod obrobku a následne nechajte zrkadliť obrys. Obrátením poradia sa bude obrys zrkadliť v pôvodnom nulovom bode obrobku.

Všetky funkcie **TRANS** pôsobia vo vzťahu na nulový bod obrobku. Nulový bod obrobku predstavuje začiatok vstupného súradnicového systému **I-CS**.

**Ďalšie informácie:** ["Vstupný súradnicový systém I-CS", Strana 279](#page-278-0)

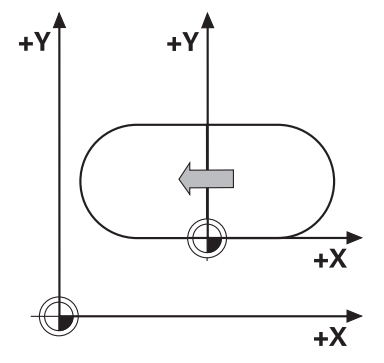

#### **Súvisiace témy**

- Cykly pre transformácie súradníc **Ďalšie informácie:** Používateľská príručka Obrábacie cykly
- Funkcie **PLANE** (Možnosť č. 8) **Ďalšie informácie:** ["Natočenie roviny obrábania pomocou funkcií PLANE](#page-295-0) [\(možnosť č. 8\)", Strana 296](#page-295-0)
- Vzťažné systémy **Ďalšie informácie:** ["Vzťažné systémy", Strana 268](#page-267-0)

## <span id="page-287-0"></span>**11.4.2 Posunutie nulového bodu s TRANS DATUM**

### **Aplikácia**

S funkciou **TRANS DATUM** posuniete nulový bod obrobku buď pomocou pevných, alebo premenných súradníc, alebo zadaním riadka tabuľky z tabuľky nulových bodov. Pomocou funkcie **TRANS DATUM RESET** zrušíte presunutie nulového bodu.

#### **Súvisiace témy**

- Obsah tabuľky nulových bodov **Ďalšie informácie:** ["Tabuľka nulových bodov", Strana 733](#page-732-0)
- Aktivácia tabuľky nulových bodov **Ďalšie informácie:** ["Aktivácia tabuľky nulových bodov v programe NC",](#page-285-0) [Strana 286](#page-285-0)
- Vzťažné body stroja **Ďalšie informácie:** ["Vzťažné body v stroji", Strana 118](#page-117-0)

## **Opis funkcie**

### **TRANS DATUM AXIS**

Pomocou funkcie **TRANS DATUM AXIS** definujete presunutie nulového bodu vložením hodnôt do príslušnej osi. V jednom bloku NC môžete definovať až deväť súradníc, sú možné aj inkrementálne vstupy.

Výsledok posunutia nulového bodu zobrazí ovládanie v pracovnej oblasti **Polohy**.

**Ďalšie informácie:** Používateľská príručka Nastavenie a spracovanie

## **TRANS DATUM TABLE**

Pomocou funkcie **TRANS DATUM TABLE** definujete presunutie nulového bodu výberom riadka z tabuľky nulových bodov.

Voliteľne môžete definovať cestu tabuľky nulových bodov. Ak nedefinujete žiadnu cestu, použije ovládanie tabuľku nulových bodov aktivovanú pomocou **SEL TABLE**.

**Ďalšie informácie:** ["Aktivácia tabuľky nulových bodov v programe NC", Strana 286](#page-285-0)

Posunutie nulového bodu a cestu tabuľky nulových bodov zobrazuje ovládanie v karte **TRANS** pracovnej oblasti **Stav**.

**Ďalšie informácie:** Používateľská príručka Nastavenie a spracovanie

## **TRANS DATUM RESET**

Pomocou funkcie **TRANS DATUM RESET** zrušíte presunutie nulového bodu. Pritom nezáleží na tom, ako ste predtým definovali nulový bod.
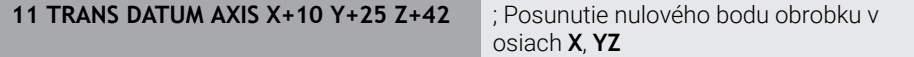

Funkcia NC obsahuje nasledujúce prvky syntaxe:

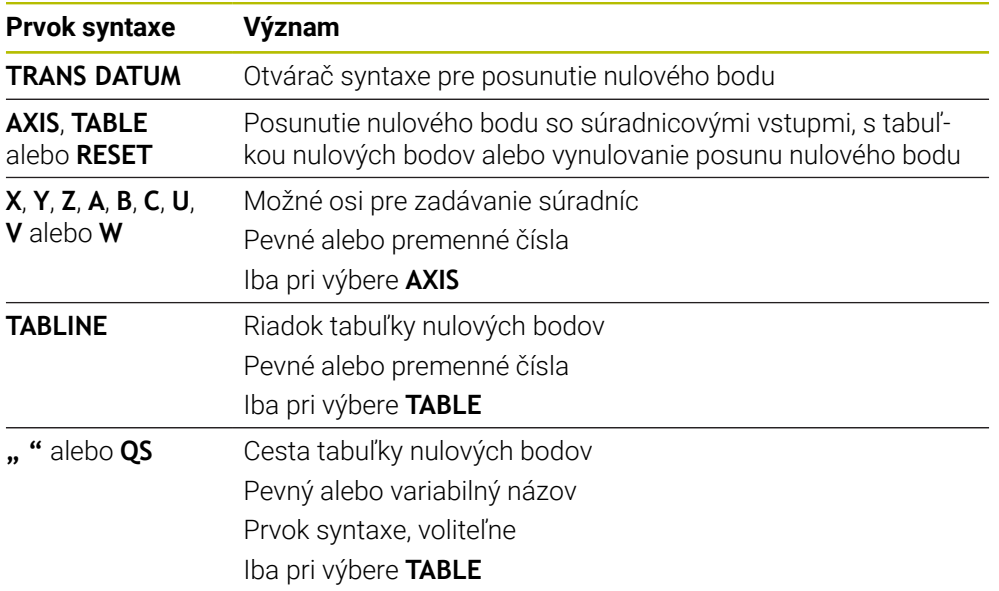

## **Upozornenia**

- Funkcia **TRANS DATUM** nahrádza cyklus **7 POSUN. NUL. BODU**. Ak importujete program NC predchádzajúceho ovládania, zmení ovládanie cyklus **7** pri editovaní do funkcie NC **TRANS DATUM**.
- Keď spracujete absolútne posunutie nulového bodu pomocou funkcie **TRANS DATUM** alebo cyklu **7 POSUN. NUL. BODU**, prepíše ovládanie hodnoty aktuálneho posunutia nulového bodu. Ovládanie spočíta inkrementálne hodnoty s hodnotami aktuálneho posunutia nulového bodu.
- Absolútne hodnoty sa vzťahujú na vzťažný bod obrobku. Inkrementálne hodnoty sa vzťahujú na nulový bod obrobku.

**Ďalšie informácie:** ["Vzťažné body v stroji", Strana 118](#page-117-0)

V parametri stroja **transDatumCoordSys** (č. 127501) definuje výrobca stroja, na aký vzťažný systém sa vzťahujú hodnoty zobrazenia polohy. **Ďalšie informácie:** ["Vzťažné systémy", Strana 268](#page-267-0)

## **11.4.3 Zrkadlenie pomocou TRANS MIRROR**

## **Aplikácia**

Pomocou funkcie **TRANS MIRROR** zrkadlite obrysy alebo polohy o jednu os alebo niekoľko osí.

Pomocou funkcie **TRANS MIRROR RESET** vynulujete zrkadlenie.

#### **Súvisiace témy**

Cyklus **8 ZRKADLENIE**

**Ďalšie informácie:** Používateľská príručka Obrábacie cykly

Doplňujúce zrkadlenie v rámci Globálnych nastavení programu GPS (Možnosť č. 44)

**Ďalšie informácie:** Používateľská príručka Nastavenie a spracovanie

# **Opis funkcie**

Zrkadlenie má modálny účinok od zadefinovania v programe NC. Ovládanie zrkadlí obrysy alebo polohy okolo aktívneho nulového bodu obrobku. Ak leží nulový bod mimo obrysu, ovládanie tiež zrkadlí vzdialenosť od nulového bodu.

**Ďalšie informácie:** ["Vzťažné body v stroji", Strana 118](#page-117-0)

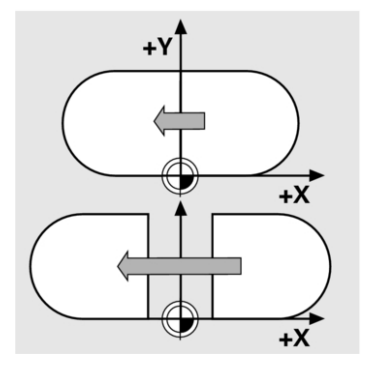

Ak zrkadlíte len jednu os, zmení sa smer obiehania nástroja. Smer obiehania definovaný v cykle zostane zachovaný, napr. v cykloch OMC (Možnosť č. 167).

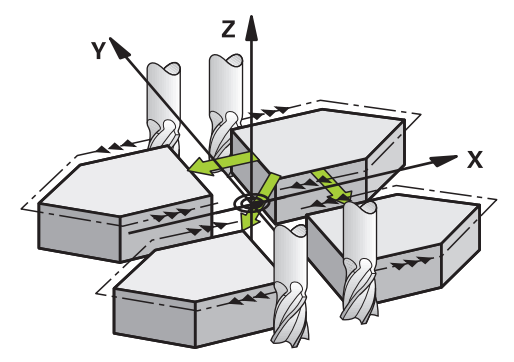

V závislosti od zvolených hodnôt osi **AXIS** zrkadlí ovládanie nasledujúce roviny obrábania:

- **X**: Ovládanie zrkadlí rovinu obrábania **YZ**
- **Y**: Ovládanie zrkadlí rovinu obrábania **ZX**
- **Z**: Ovládanie zrkadlí rovinu obrábania **XY**

**Ďalšie informácie:** ["Označenie osí na frézach", Strana 116](#page-115-0)

Môžete vybrať až tri hodnoty osí.

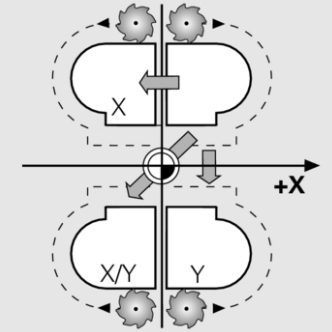

Ovládanie zobrazuje aktívne zrkadlenie v karte **TRANS** pracovnej oblasti **Stav**. **Ďalšie informácie:** Používateľská príručka Nastavenie a spracovanie

**11 TRANS MIRROR AXIS X** ; Zrkadlenie súradníc X okolo osi Y

Funkcia NC obsahuje nasledujúce prvky syntaxe:

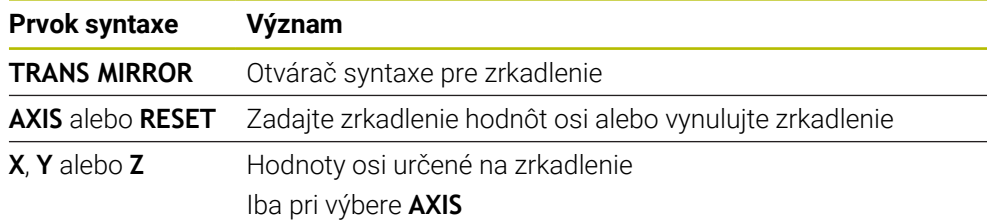

## **Upozornenia**

- Túto funkciu môžete použiť výlučne v obrábacom režime **FUNCTION MODE MILL**. **Ďalšie informácie:** ["Prepínanie obrábacieho režimu pomocou FUNCTION MODE",](#page-141-0) [Strana 142](#page-141-0)
- Keď spracujete zrkadlenie pomocou funkcie **TRANS MIRROR** alebo cyklu **8 ZRKADLENIE**, prepíše ovládanie aktuálne zrkadlenie. **Ďalšie informácie:** Používateľská príručka Obrábacie cykly

## **Upozornenia spojené s otočnými funkciami**

# *UPOZORNENIE*

#### **Pozor, nebezpečenstvo kolízie!**

Ovládanie reaguje na typ a poradie programovaných transformácií rozlične. S nevhodnými funkciami môže dôjsť k nepredvídaným posunom alebo kolíziám.

- Programujte iba odporúčané transformácie príslušného vzťažného systému
- Použite funkcie natočenia s priestorovými uhlami a nie s uhlami osi
- Otestujte program NC pomocou simulácie

Typ otočnej funkcie vplýva na výsledok nasledujúcim spôsobom:

- Ak natáčate priestorové uhly (funkcie **PLANE** mimo **PLANE AXIAL**, cyklus **19**), zmenia predtým naprogramované transformácie polohu nulového bodu obrobku a orientáciu otočných osí:
	- Posun pomocou funkcie **TRANS DATUM** zmení polohu nulového bodu obrobku.
	- Zrkadlenie zmení orientáciu otočných osí. Celý program NC vrát. priestorového uhla sa zrkadlí.
- Ak natáčate uhly osi (funkcie **PLANE AXIAL**, cyklus **19**), predtým naprogramované zrkadlenie nemá žiadny vplyv na orientáciu otočných osí. Pomocou týchto funkcií priamo polohujete osi stroja.

**Ďalšie informácie:** ["Súradnicový systém obrobku W-CS", Strana 274](#page-273-0)

# <span id="page-290-0"></span>**11.4.4 Otočenie s TRANS ROTATION**

## **Aplikácia**

Pomocou funkcie **TRANS ROTATION** otočte obrysy alebo polohy o uhol otočenia. Pomocou funkcie **TRANS ROTATION RESET** vynulujete otočenie.

## **Súvisiace témy**

- Cyklus **10 OTACANIE Ďalšie informácie:** Používateľská príručka Obrábacie cykly
- Doplňujúce otočenie v rámci Globálnych nastavení programu GPS (Možnosť č. 44)

**Ďalšie informácie:** Používateľská príručka Nastavenie a spracovanie

# **Opis funkcie**

Otočenie má modálny účinok od zadefinovania v programe NC.

Ovládanie otočí obrábanie v rovine obrábania okolo aktívneho nulového bodu obrobku.

**Ďalšie informácie:** ["Vzťažné body v stroji", Strana 118](#page-117-0)

Ovládanie otočí vstupný súradnicový systém **I-CS** takto:

- Vychádzajúc z referenčnej osi uhla, zodpovedá hlavnej osi
- Okolo osi nástroja

**Ďalšie informácie:** ["Označenie osí na frézach", Strana 116](#page-115-0)

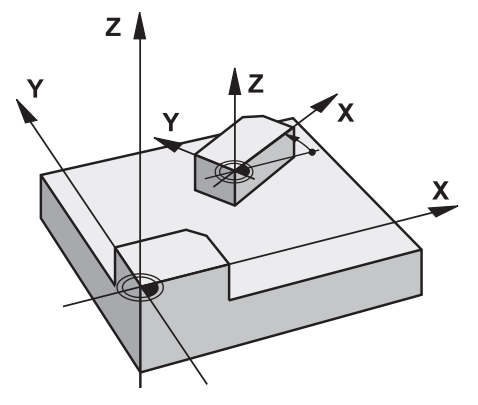

Otočenie môžete naprogramovať takto:

- Absolútne, vzhľadom na kladnú hlavnú os
- Inkrementálne, vzhľadom na naposledy aktívne otočenie

Ovládanie zobrazuje aktívne otáčanie v karte **TRANS** pracovnej oblasti **Stav**.

**Ďalšie informácie:** Používateľská príručka Nastavenie a spracovanie

## **Zadanie**

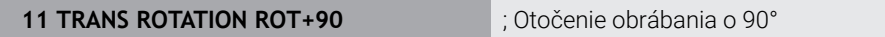

Funkcia NC obsahuje nasledujúce prvky syntaxe:

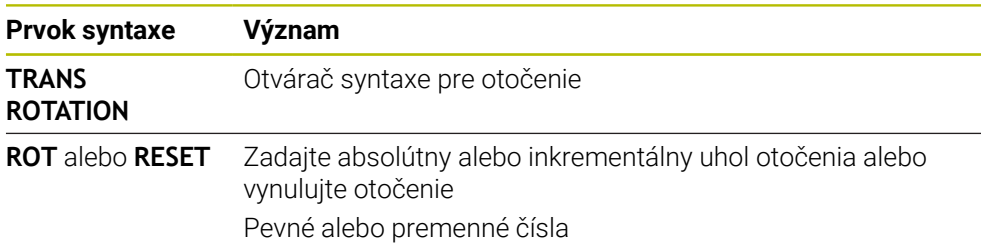

# **Upozornenia**

- Túto funkciu môžete použiť výlučne v obrábacom režime **FUNCTION MODE MILL**. **Ďalšie informácie:** ["Prepínanie obrábacieho režimu pomocou FUNCTION MODE",](#page-141-0) [Strana 142](#page-141-0)
- Keď spracujete absolútne otáčanie pomocou funkcie **TRANS ROTATION** alebo cyklu **10 OTACANIE**, prepíše ovládanie hodnoty aktuálneho otáčania. Ovládanie spočíta inkrementálne hodnoty s hodnotami aktuálneho otáčania. **Ďalšie informácie:** Používateľská príručka Obrábacie cykly

# **11.4.5 Škálovanie pomocou TRANS SCALE**

# **Aplikácia**

Pomocou funkcie **TRANS SCALE** škálujete obrysy alebo vzdialenosti od nulového bodu, a tým ich rovnomerne zväčšujete alebo zmenšujete. Môžete napr. zohľadniť faktory zmrštenia a prídavku.

Pomocou funkcie **TRANS SCALE RESET** vynulujete škálovanie.

## **Súvisiace témy**

Cyklus **11 ROZM: FAKT.**

**Ďalšie informácie:** Používateľská príručka Obrábacie cykly

# **Opis funkcie**

Škálovanie má modálny účinok od zadefinovania v programe NC.

V závislosti od polohy nulového bodu obrobku škáluje ovládanie takto:

- Nulový bod obrobku v strede obrysu: Ovládanie škáluje obrys vo všetkých smeroch rovnomerne.
- Nulový bod obrobku vľavo dole na obryse: Ovládanie škáluje obrys v kladnom smere osí X a Y.
- Nulový bod obrobku vpravo hore na obryse:

Ovládanie škáluje obrys v zápornom smere osí X a Y.

**Ďalšie informácie:** ["Vzťažné body v stroji", Strana 118](#page-117-0)

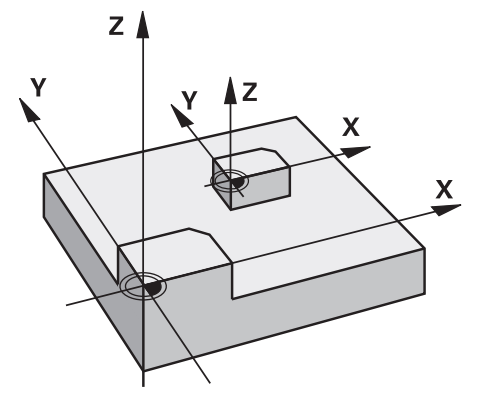

S faktorom mierky **SCL** menším ako 1 zmenší ovládanie obrys. S faktorom mierky **SCL** väčším ako 1 zväčší ovládanie obrys.

Ovládanie zohľadňuje pri škálovaní všetky údaje súradníc a údaje rozmerov z cyklov.

Ovládanie zobrazuje aktívne škálovanie v karte **TRANS** pracovnej oblasti **Stav**.

**Ďalšie informácie:** Používateľská príručka Nastavenie a spracovanie

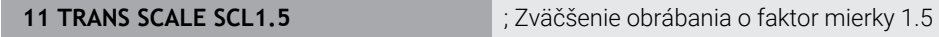

Funkcia NC obsahuje nasledujúce prvky syntaxe:

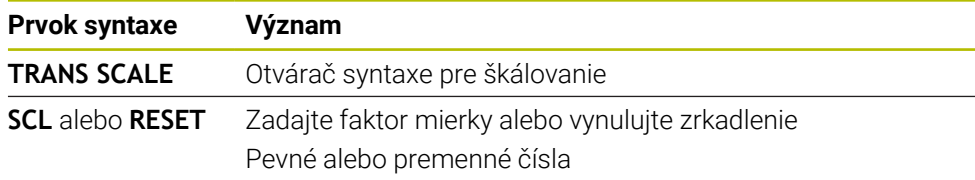

## **Upozornenia**

- Túto funkciu môžete použiť výlučne v obrábacom režime **FUNCTION MODE MILL**. **Ďalšie informácie:** ["Prepínanie obrábacieho režimu pomocou FUNCTION MODE",](#page-141-0) [Strana 142](#page-141-0)
- Keď spracujete škálovanie pomocou funkcie **TRANS SCALE** alebo cyklu **11 ROZM: FAKT.**, prepíše ovládanie aktuálny faktor mierky. **Ďalšie informácie:** Používateľská príručka Obrábacie cykly
- Pri zmenšovaní obrysu s vnútornými polomermi dbajte na výber správneho nástroja. Inak zostane zvyšný materiál príp. stáť.

# **11.5 Natočenie roviny obrábania (možnosť č. 8)**

# **11.5.1 Základy**

Natočením roviny obrábania môžete na strojoch s osami otáčania napr. obrábať viaceré strany obrobku v jednom upnutí. Pomocou funkcií natočenia môžete aj vyrovnať šikmo upnutý obrobok.

Rovinu obrábania môžete natočiť len pri aktívnej osi nástroja **Z**.

Funkcie ovládania na natočenie roviny obrábania sú transformáciami súradníc. Pritom je rovina obrábania vždy kolmá na smer osi nástroja.

**Ďalšie informácie:** ["Súradnicový systém roviny obrábania WPL-CS", Strana 276](#page-275-0)

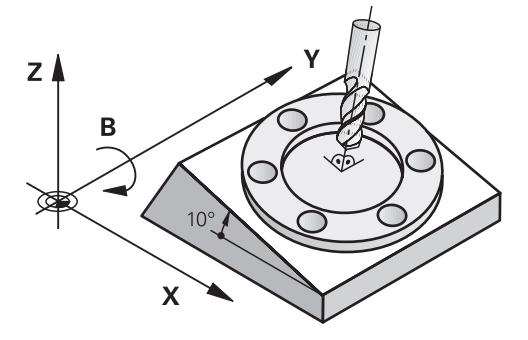

Na natočenie roviny obrábania sú k dispozícii dve funkcie:

- Ručné natočenie pomocou okna **3D rotácia** v aplikácii **Manuálna prevádzka Ďalšie informácie:** Používateľská príručka Nastavenie a spracovanie
- Riadené natočenie pomocou funkcií **PLANE** v programe NC

**Ďalšie informácie:** ["Natočenie roviny obrábania pomocou funkcií PLANE](#page-295-0) [\(možnosť č. 8\)", Strana 296](#page-295-0)

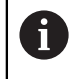

Programy NC z predchádzajúcich ovládaní, ktoré obsahujú cyklus **19 ROVINA OBRABANIA**, môžete spracúvať naďalej.

# **Upozornenia týkajúce sa rôznych kinematík stroja**

Keď nie sú aktívne žiadne transformácie a rovina obrábania nie je natočená, presúvajú sa lineárne osi stroja rovnobežne so základným súradnicovým systémom **B-CS**. Stroje sa pritom nezávisle od kinematiky správajú približne rovnako.

**Ďalšie informácie:** ["Základný súradnicový systém B-CS", Strana 272](#page-271-0)

Keď natočíte rovinu obrábania, presúva ovládanie osi stroja závisle od kinematiky.

V súvislosti s kinematikou stroja dbajte na nasledujúce aspekty:

■ Stroj s osami otáčania stola

Pri tejto kinematike vykonávajú pohyb natočenia osi otáčania stola a poloha obrobku v priestore stroja sa mení. Lineárne osi stroja sa presúvajú v natočenom súradnicovom systéme roviny obrábania **WPL-CS** rovnako ako v nenatočenom systéme **B-CS**.

**Ďalšie informácie:** ["Súradnicový systém roviny obrábania WPL-CS", Strana 276](#page-275-0)

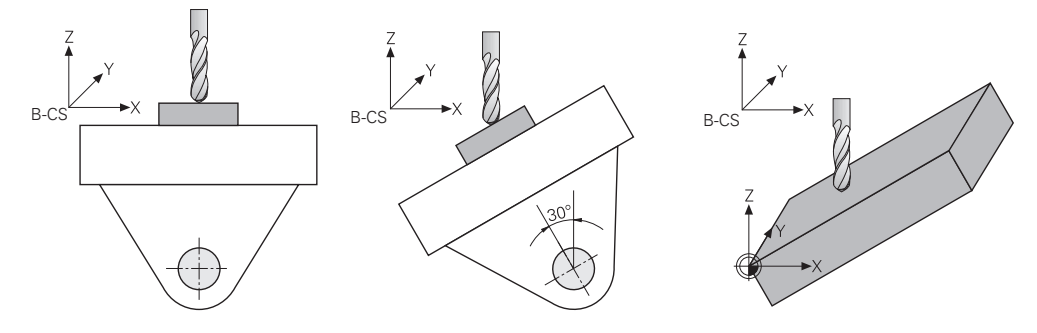

■ Stroj s osami otáčania hlavy

Pri tejto kinematike vykonávajú pohyb natočenia osi otáčania hlavy a poloha obrobku v priestore stroja zostáva rovnaká. V natočenom systéme **WPL-CS** sa podľa uhla natočenia najmenej dve lineárne osi stroja už nepresúvajú rovnobežne s nenatočeným systémom **B-CS**.

**Ďalšie informácie:** ["Súradnicový systém roviny obrábania WPL-CS", Strana 276](#page-275-0)

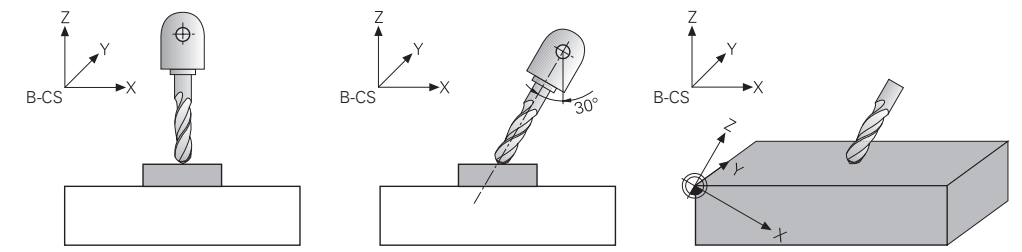

# <span id="page-295-0"></span>**11.5.2 Natočenie roviny obrábania pomocou funkcií PLANE (možnosť č. 8)**

# **Základy**

## **Aplikácia**

Natočením roviny obrábania môžete na strojoch s osami otáčania napr. obrábať viaceré strany obrobku v jednom upnutí.

Pomocou funkcií natočenia môžete aj vyrovnať šikmo upnutý obrobok.

#### **Súvisiace témy**

- Druhy obrábania podľa počtu osí **Ďalšie informácie:** ["Druhy obrábania podľa počtu osí", Strana 479](#page-478-0)
- Prevzatie roviny obrábania v prevádzkovom režime **Ručne** pomocou okna **3D rotácia**

**Ďalšie informácie:** Používateľská príručka Nastavenie a spracovanie

# **Predpoklady**

- Stroj s osami otáčania Na obrábanie v 3+2 osiach potrebujete najmenej dve osi otáčania. Možné sú aj odnímateľné osi ako nasadzovací stôl.
- **Popis kinematiky** Ovládanie potrebuje na výpočet uhlov natočenia popis kinematiky, ktorý zostaví výrobca stroja.
- Voliteľný softvér č. 8 Rozšírené funkcie skupina 1
- Nástroj s osou nástroja **Z**

## **Opis funkcie**

Ħ

Natočením roviny obrábania definujete orientáciu súradnicového systému roviny obrábania **WPL-CS**.

**Ďalšie informácie:** ["Vzťažné systémy", Strana 268](#page-267-0)

Polohu nulového bodu obrobku a tým polohu súradnicového systému roviny obrábania **WPL-CS** definujete pomocou funkcie **TRANS DATUM** pred natočením roviny obrábania v súradnicovom systéme obrobku **W-CS**.

Posunutie nulového bodu účinkuje vždy v aktívnom systéme **WPL-CS**, teda príp. po funkcii natočenia. Keď nulový bod obrobku posuniete na natočenie, musíte príp. resetovať aktívnu funkciu natočenia.

**Ďalšie informácie:** ["Posunutie nulového bodu s TRANS DATUM",](#page-287-0) [Strana 288](#page-287-0)

V praxi vykazujú výkresy obrobkov rôzne údaje o uhloch, a preto poskytuje ovládanie rôzne funkcie **PLANE** s rôznymi možnosťami definovania uhlov.

**Ďalšie informácie:** ["Prehľad funkcií PLANE", Strana 298](#page-297-0)

Okrem geometrickej definície roviny obrábania určujete pre každú funkciu **PLANE**, ako ovládanie polohuje osi otáčania.

**Ďalšie informácie:** ["Polohovanie osi otáčania", Strana 330](#page-329-0)

Ak geometrická definícia roviny obrábania neposkytne jednoznačnú polohu natočenia, môžete vybrať požadované riešenie natočenia.

**Ďalšie informácie:** ["Riešenia natočenia", Strana 333](#page-332-0)

V závislosti od definovaných uhlov a kinematiky stroja môžete zvoliť, či ovládanie polohuje osi otáčania alebo výlučne orientuje súradnicový systém roviny obrábania **WPL-CS**.

**Ďalšie informácie:** ["Spôsoby transformácie", Strana 337](#page-336-0)

## **Zobrazenie stavu**

## **Pracovná oblasť Polohy**

Hneď ako je rovina obrábania natočená, obsahuje všeobecné zobrazenie stavu v pracovnej oblasti **Polohy** symbol.

**Ďalšie informácie:** Používateľská príručka Nastavenie a spracovanie

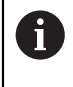

Keď funkciu natočenia správne deaktivujete alebo resetujete, nesmie sa už zobrazovať symbol natočenej roviny obrábania. **Ďalšie informácie:** ["PLANE RESET", Strana 326](#page-325-0)

## **Pracovná oblasť Stav**

Keď je rovina obrábania natočená, obsahujú karty **POS** a **TRANS** pracovnej oblasti **Stav** informácie o aktívnej orientácii pracovnej oblasti.

Keď definujete rovinu obrábania pomocou uhlov osi, zobrazuje ovládanie definované hodnoty osi. Pri všetkých alternatívnych geometrických možnostiach definovania vidíte výsledné priestorové uhly.

**Ďalšie informácie:** Používateľská príručka Nastavenie a spracovanie

## <span id="page-297-0"></span>**Prehľad funkcií PLANE**

Ovládanie poskytuje nasledujúce funkcie **PLANE**:

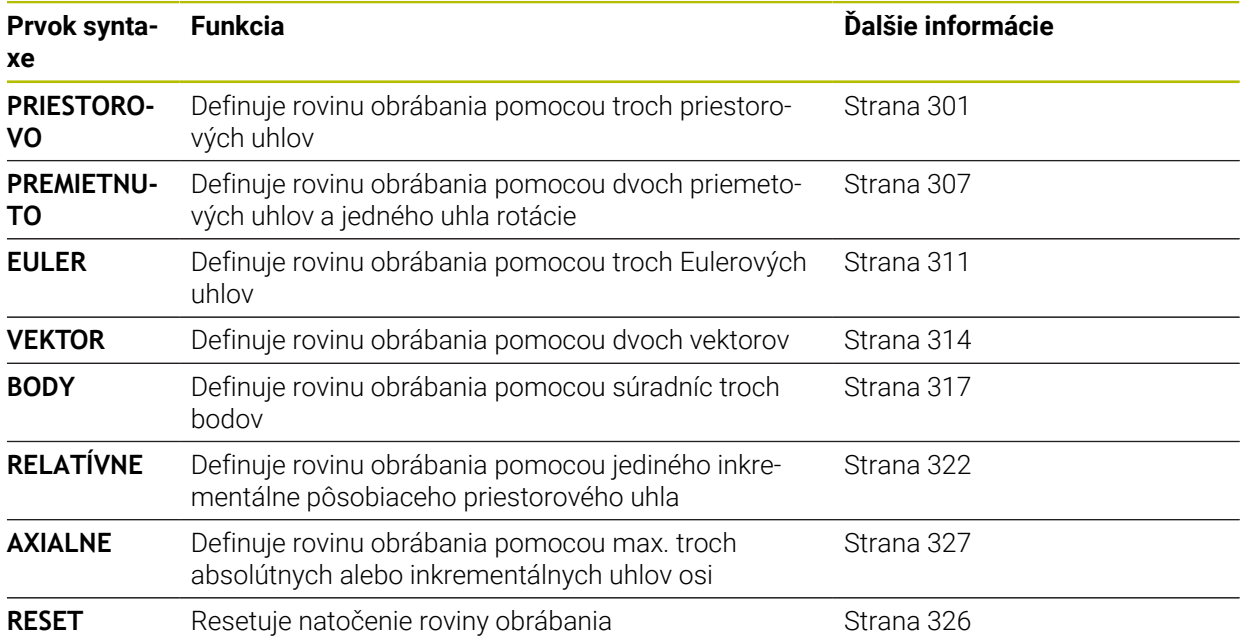

#### **Upozornenia**

# *UPOZORNENIE*

#### **Pozor, nebezpečenstvo kolízie!**

Ovládanie sa pri zapnutí stroja pokúša obnoviť stav natočenej roviny pri vypnutí. Za určitých okolnosti je to nemožné. To platí napr. ak natáčate s uhlom osi a stroj je konfigurovaný s priestorovým uhlom alebo ak ste zmenili kinematiku.

- ▶ Pred vypnutím, podľa možnosti, resetujte natáčanie
- ▶ Pri opätovnom zapnutí skontroluite stav natočenia

# *UPOZORNENIE*

#### **Pozor, nebezpečenstvo kolízie!**

Cyklus **8 ZRKADLENIE** môže pôsobiť v spojení s funkciou **Natočenie obrábacej roviny** rôznym spôsobom. Rozhodujúcimi sú v tomto prípade poradie programovania, zrkadlené osi a použitie funkcie natočenia. Počas natáčania a nasledujúceho obrábania hrozí nebezpečenstvo kolízie!

- Priebeh a polohy skontrolujte pomocou grafickej simulácie
- Program NC alebo úsek programu opatrne otestujte v prevádzkovom režime **Krokovanie programu**

Príklady

- 1 Cyklus **8 ZRKADLENIE** naprogramovaný pred funkciou natáčania bez osí otáčania:
	- Natočenie použitej funkcie **PLANE** (okrem **PLANE AXIAL**) bude zrkadlené
	- Zrkadlenie pôsobí po natočení s funkciou **PLANE AXIAL** alebo cyklom **19**
- 2 Cyklus **8 ZRKADLENIE** naprogramovaný pred funkciou natáčania s jednou osou otáčania:
	- Zrkadlená os natáčania nemá žiaden vplyv na natočenie použitej funkcie **PLANE**, zrkadliť sa bude výlučne pohyb osi natáčania

# *UPOZORNENIE*

#### **Pozor, nebezpečenstvo kolízie!**

Osi otáčania s Hirthovým ozubením sa na natáčanie musia vysunúť z ozubenia. Počas vysúvania a natáčacieho pohybu hrozí nebezpečenstvo kolízie!

- ▶ Pred zmenou polohy osi otáčania odsuňte nástroj
- Ak použijete funkciu **PLANE** pri aktívnej funkcii **M120**, ovládanie zruší korekciu polomeru, a tým automaticky aj funkciu **M120**.
- **Funkcie PLANE** zrušte vždy pomocou **PLANE RESET**. Zadanie hodnoty 0 vo všetkých parametroch **PLANE** (napr. vo všetkých troch priestorových uhloch) zruší výlučne uhol, ale nie funkciu.
- Ak pomocou funkcie **M138** obmedzíte počet osí natáčania, môžete tým obmedziť možnosti natáčania vo vašom stroji. Či ovládanie zohľadní uhol deaktivovanej osi, alebo či ho nastaví na hodnotu 0, určí váš výrobca stroja.
- Ovládanie podporuje natočenie roviny obrábania iba osou vretena Z.

Programy NC z predchádzajúcich ovládaní, ktoré obsahujú cyklus **19 ROVINA OBRABANIA**, môžete spracúvať naďalej.

V prípade potreby môžete editovať cyklus **19 ROVINA OBRABANIA**. Cyklus ale nemôžete vložiť znovu, pretože ovládanie ho už neponúka na programovanie.

## **Natočenie roviny obrábania bez osí otáčania**

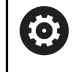

Dodržujte pokyny uvedené v príručke stroja!

Túto funkciu musí povoliť a upraviť výrobca vášho stroja.

Výrobca stroja musí zohľadniť presný uhol, napr. zabudovanej uhlovej hlavy, v popise kinematiky.

Programovanú rovinu obrábania môžete aj bez osí otáčania vyrovnať kolmo k nástroju, napr. za účelom prispôsobenia roviny obrábania na zabudovanú uhlovú hlavu.

Pomocou funkcie **PLANE SPATIAL** a polohovacieho správania **STAY** natočte rovinu obrábania na uhol zadaný výrobcom stroja.

Príklad zabudovanej uhlovej hlavy s pevnou orientáciou nástroja **Y**:

## **Príklad**

**11 TOOL CALL 5 Z S4500**

#### **12 PLANE SPATIAL SPA+0 SPB-90 SPC+0 STAY**

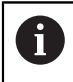

Uhol natočenia musí presne zodpovedať uhlu nástroja, v opačnom prípade vygeneruje ovládanie chybové hlásenie.

# <span id="page-300-0"></span>**PLANE SPATIAL**

## **Aplikácia**

Pomocou funkcie **PLANE SPATIAL** definujete rovinu obrábania prostredníctvom troch priestorových uhlov.

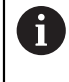

Priestorové uhly sú najčastejšie používanou možnosťou definovania roviny obrábania. Definícia nie je špecifická podľa stroja, je teda nezávislá od existujúcich osí otáčania.

## **Súvisiace témy**

- Definícia samostatného, inkrementálne pôsobiaceho priestorového uhla **Ďalšie informácie:** ["PLANE RELATIV", Strana 322](#page-321-0)
- Zadanie uhla osi

**Ďalšie informácie:** ["PLANE AXIAL", Strana 327](#page-326-0)

## **Opis funkcie**

Priestorové uhly definujú rovinu obrábania ako tri navzájom nezávislé natočenia v súradnicovom systéme obrobku **W-CS**, teda v nenatočenej rovine obrábania.

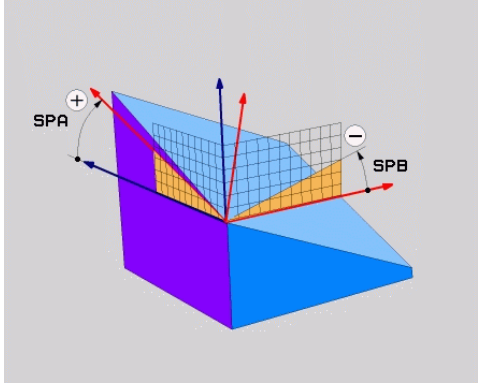

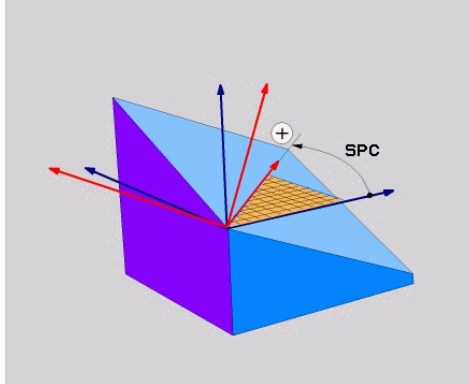

Priestorové uhly **SPA** a **SPB** Priestorový uhol **SPC**

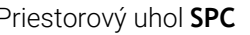

Aj keď jeden alebo viaceré uhly obsahujú hodnotu 0, musíte definovať všetky tri uhly. Keďže sa priestorové uhly programujú nezávisle od existujúcich osí otáčania, nemusíte z hľadiska znamienok rozlišovať medzi osami hlavy a stola. Vždy používate rozšírené pravidlo pravej ruky.

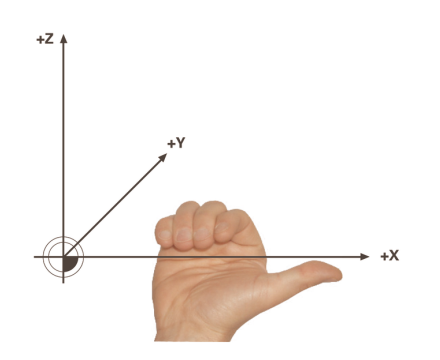

Palec pravej ruky ukazuje kladným smerom osi, okolo ktorej sa uskutočňuje rotácia. Keď ohnete prsty, ukazujú ohnuté prsty kladným smerom otáčania.

Zadávanie priestorových uhlov ako troch navzájom nezávislých otáčaní v súradnicovom systéme obrobku **W-CS** v poradí programovania **A-B-C** spôsobuje mnohým používateľom ťažkosti. Náročnosť spočíva v súčasnom zohľadňovaní dvoch súradnicových systémov, nezmeneného systému **W-CS**, ako aj zmeneného súradnicového systému roviny obrábania **WPL-CS**.

Preto môžete priestorové uhly alternatívne definovať tak, že si tri vzájomne previazané otáčania predstavíte v poradí natočenia **C-B-A**. Táto alternatíva umožňuje posudzovanie výlučne jedného súradnicového systému, zmeneného súradnicového systému roviny obrábania **WPL-CS**.

**Ďalšie informácie:** ["Upozornenia", Strana 305](#page-304-0)

Tento pohľad zodpovedá trom za sebou naprogramovaným funkciám **PLANE RELATIV**, najprv pomocou uhla **SPC**, potom pomocou uhla **SPB** a nakoniec pomocou uhla **SPA**. Inkrementálne pôsobiace priestorové uhly **SPB** a **SPA** sa vzťahujú na súradnicový systém roviny obrábania **WPL-CS**, teda na natočenú rovinu obrábania. **Ďalšie informácie:** ["PLANE RELATIV", Strana 322](#page-321-0)

Ŧ

#### **Príklad použitia**

#### **Príklad**

A

#### **11 PLANE SPATIAL SPA+45 SPB+0 SPC+0 TURN MB MAX FMAX SYM- TABLE ROT**

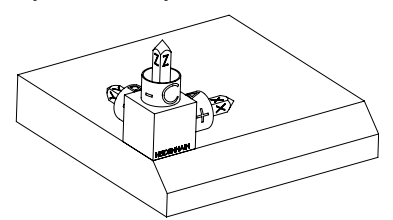

Východiskový stav Východiskový stav zobrazuje polohu a orientáciu zatiaľ nenatočeného súradnicového systému roviny obrábania **WPL-CS**. Polohu definuje nulový bod obrobku, ktorý bol v príklade presunutý k hornej hrane skosenia. Aktívny nulový bod obrobku definuje aj polohu, okolo ktorej ovládanie orientuje alebo otáča systém **WPL-CS**.

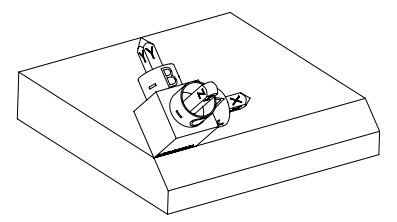

Orientácia osi nástroja Pomocou definovaného priestorového uhla **SPA+45** orientuje ovládanie natočenú os Z systému **WPL-CS** kolmo na plochu skosenia. Otáčanie okolo uhla **SPA** sa uskutočňuje okolo nenatočenej osi X.

> Vyrovnanie natočenej osi X zodpovedá orientácii nenatočenej osi X.

Orientácia natočenej osi Y je daná automaticky, keďže všetky osi sú voči sebe usporiadané kolmo.

Keď naprogramujete obrábanie skosenia v rámci podprogramu, môžete pomocou štyroch definícií roviny obrábania vyhotoviť obvodové skosenie. Keď príklad definuje rovinu obrábania prvého skosenia, naprogramujete zvyšné skosenia pomocou nasledujúcich priestorových uhlov:

- **SPA+45**, **SPB+0** a **SPC+90** pre druhé skosenie **Ďalšie informácie:** ["Upozornenia", Strana 305](#page-304-0)
- **SPA+45**, **SPB+0** a **SPC+180** pre tretie skosenie
- **SPA+45**, **SPB+0** a **SPC+270** pre štvrté skosenie

Hodnoty sa vzťahujú na nenatočený súradnicový systém obrobku **W-CS**. Majte na pamäti, že pred každou definíciou roviny obrábania musíte posunúť nulový bod obrobku.

## **11 PLANE SPATIAL SPA+45 SPB+0 SPC+0 TURN MB MAX FMAX SYM- TABLE ROT**

Funkcia NC obsahuje nasledujúce prvky syntaxe:

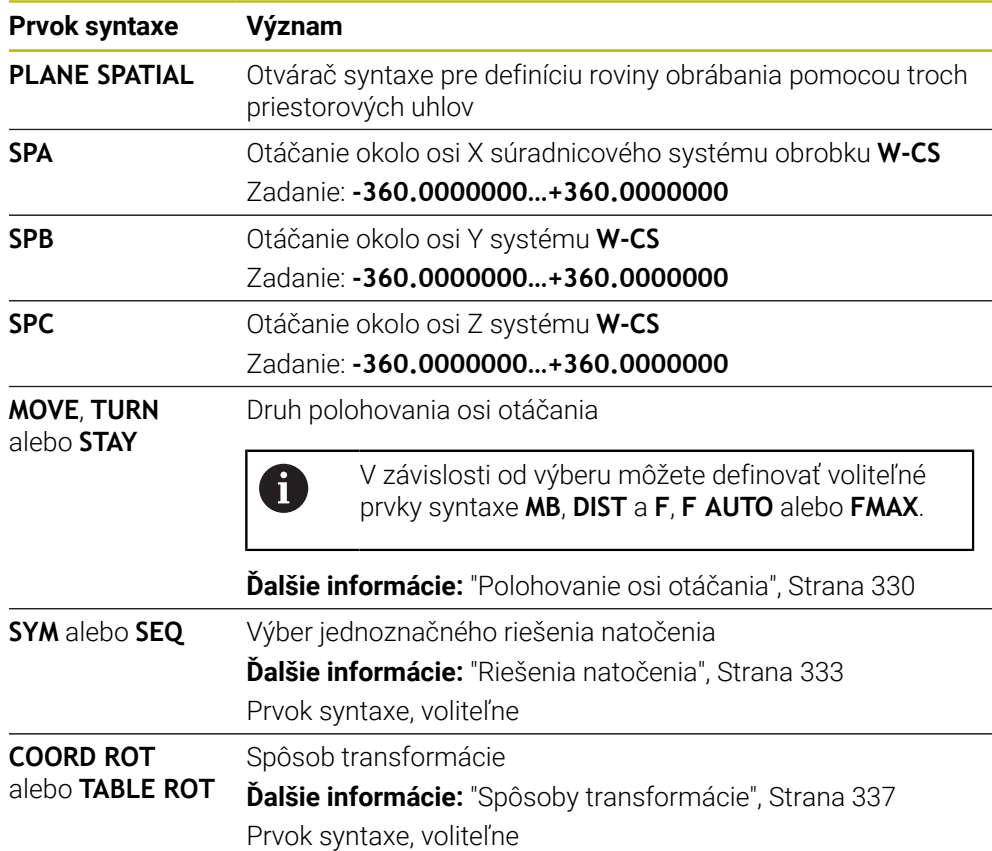

#### <span id="page-304-0"></span>**Upozornenia**

#### **Porovnanie pohľadov na príklade skosenia**

#### **Príklad**

**11 PLANE SPATIAL SPA+45 SPB+0 SPC+90 TURN MB MAX FMAX SYM- TABLE ROT**

**Pohľad A-B-C**

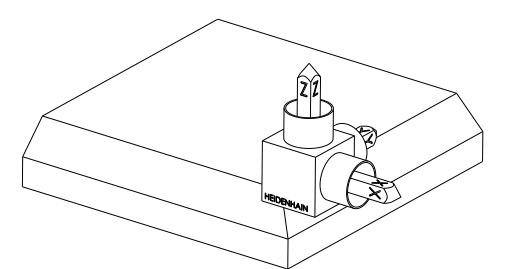

Východiskový stav

#### **SPA+45**

Orientácia osi nástroja **Z** Otáčanie okolo osi X nenatočeného súradnicového systému obrobku **W-CS**

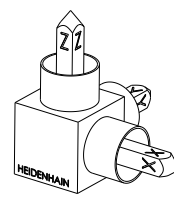

## **SPB+0**

Otáčanie okolo osi Y nenatočeného systému **W-CS** Žiadne otáčanie pri hodnote 0

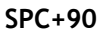

Orientácia hlavne osi **X** Otáčanie okolo osi Z nenatočeného systému **W-CS**

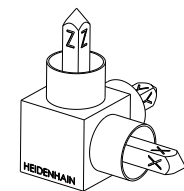

**Pohľad C-B-A**

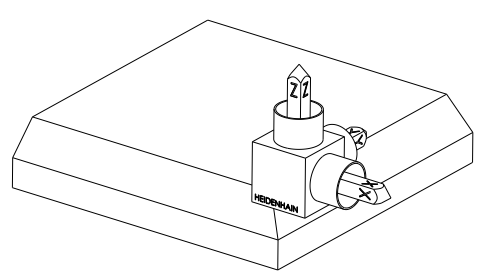

⋐

Východiskový stav

## **SPC+90**

Orientácia hlavne osi **X** Otáčanie okolo osi Z súradnicového systému obrobku **W-CS**, teda v nenatočenej rovine obrábania

## **SPB+0**

Otáčanie okolo osi Y v súradnicovom systéme roviny obrábania **WPL-CS**, teda v natočenej rovine obrábania Žiadne otáčanie pri hodnote 0

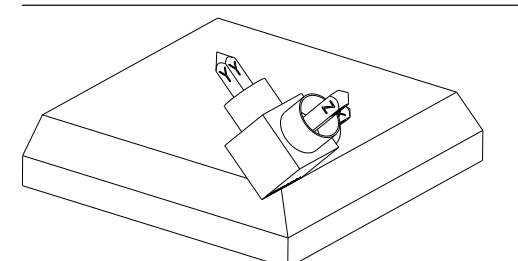

## **SPA+45**

Orientácia osi nástroja **Z** Otáčanie okolo osi X v systéme **WPL-CS**, teda v natočenej rovine obrábania

Obidva pohľady vedú k identickému výsledku.

## **Definícia**

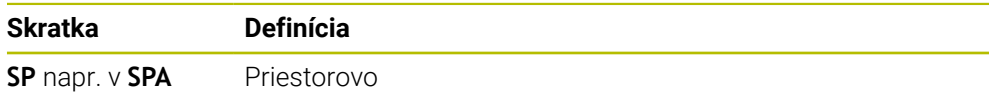

# <span id="page-306-0"></span>**PLANE PROJECTED**

#### **Aplikácia**

Pomocou funkcie **PLANE PROJECTED** definujete rovinu obrábania pomocou dvoch priemetových uhlov. Pomocou jedného dodatočného uhla rotácie voliteľne vyrovnáte os X v natočenej rovine obrábania.

#### **Opis funkcie**

Priemetové uhly definujú rovinu obrábania ako dva navzájom nezávislé uhly v rovinách obrábania **ZX** a **YZ** nenatočeného súradnicového systému obrobku **W-CS**.

**Ďalšie informácie:** ["Označenie osí na frézach", Strana 116](#page-115-0)

Pomocou jedného dodatočného uhla rotácie voliteľne vyrovnáte os X v natočenej rovine obrábania.

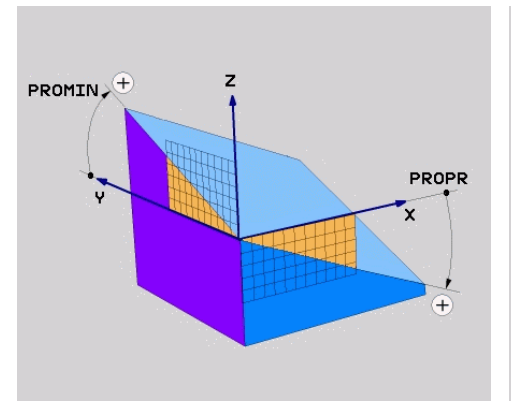

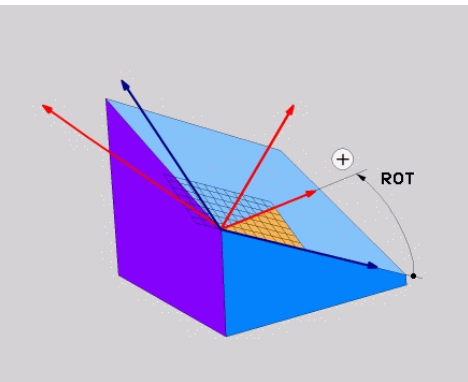

Priemetové uhly **PROMIN** a **PROPR** Uhol rotácie **ROT**

i

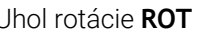

Aj keď jeden alebo viaceré uhly obsahujú hodnotu 0, musíte definovať všetky tri uhly. Zadávanie priemetových uhlov je pri pravouhlých obrobkoch jednoduché, pretože hrany obrobku zodpovedajú priemetovým uhlom.

Pri nepravouhlých obrobkoch zistíte priemetové uhly tak, že si roviny obrábania **ZX** a **YZ** predstavíte ako priehľadné platne s uhlovými stupnicami. Pri pohľade na obrobok spredu cez rovinu **ZX** zodpovedá rozdiel medzi osou X a hranou obrobku priemetovému uhlu **PROPR**. Tým istým postupom zistíte aj priemetový uhol **PROMIN** pohľadom na obrobok zľava.

> Keď funkciu **PLANE PROJECTED** používate na obrábanie na viacerých stranách alebo vnútorné obrábanie, musíte použiť alebo premietnuť zakryté hrany obrobku. V takých prípadoch si obrobok predstavte priehľadne.

**Ďalšie informácie:** ["Upozornenia", Strana 310](#page-309-0)

#### **Príklad použitia**

#### **Príklad**

N

#### **11 PLANE PROJECTED PROPR+0 PROMIN+45 ROT+0 TURN MB MAX FMAX SYM- TABLE ROT**

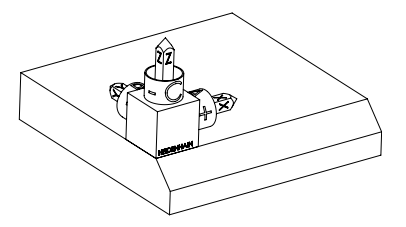

Východiskový stav Východiskový stav zobrazuje polohu a orientáciu zatiaľ nenatočeného súradnicového systému roviny obrábania **WPL-CS**. Polohu definuje nulový bod obrobku, ktorý bol v príklade presunutý k hornej hrane skosenia. Aktívny nulový bod obrobku definuje aj polohu, okolo ktorej ovládanie orientuje alebo otáča systém **WPL-CS**.

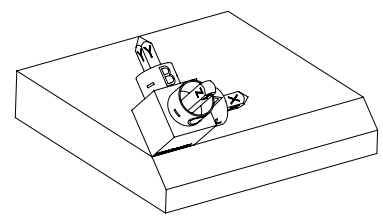

Orientácia osi nástroja Pomocou definovaného priemetového uhla **PROMIN+45** orientuje ovládanie os Z systému **WPL-CS** kolmo na plochu skosenia. Uhol z funkcie **PROMIN** pôsobí v rovine obrábania **YZ**.

> Vyrovnanie natočenej osi X zodpovedá orientácii nenatočenej osi X.

Orientácia natočenej osi Y je daná automaticky, keďže všetky osi sú voči sebe usporiadané kolmo.

Keď naprogramujete obrábanie skosenia v rámci podprogramu, môžete pomocou štyroch definícií roviny obrábania vyhotoviť obvodové skosenie. Keď príklad definuje rovinu obrábania prvého skosenia, naprogramujete zvyšné skosenia pomocou nasledujúcich priemetových uhlov a uhlov rotácie:

- **PROPR+45**, **PROMIN+0** a **ROT+90** pre druhé skosenie
- **PROPR+0**, **PROMIN-45** a **ROT+180** pre tretie skosenie
- **PROPR-45**, **PROMIN+0** a **ROT+270** pre štvrté skosenie

Hodnoty sa vzťahujú na nenatočený súradnicový systém obrobku **W-CS**. Majte na pamäti, že pred každou definíciou roviny obrábania musíte posunúť nulový bod obrobku.

#### **11 PLANE PROJECTED PROPR+0 PROMIN+45 ROT+0 TURN MB MAX FMAX SYM- TABLE ROT**

Funkcia NC obsahuje nasledujúce prvky syntaxe:

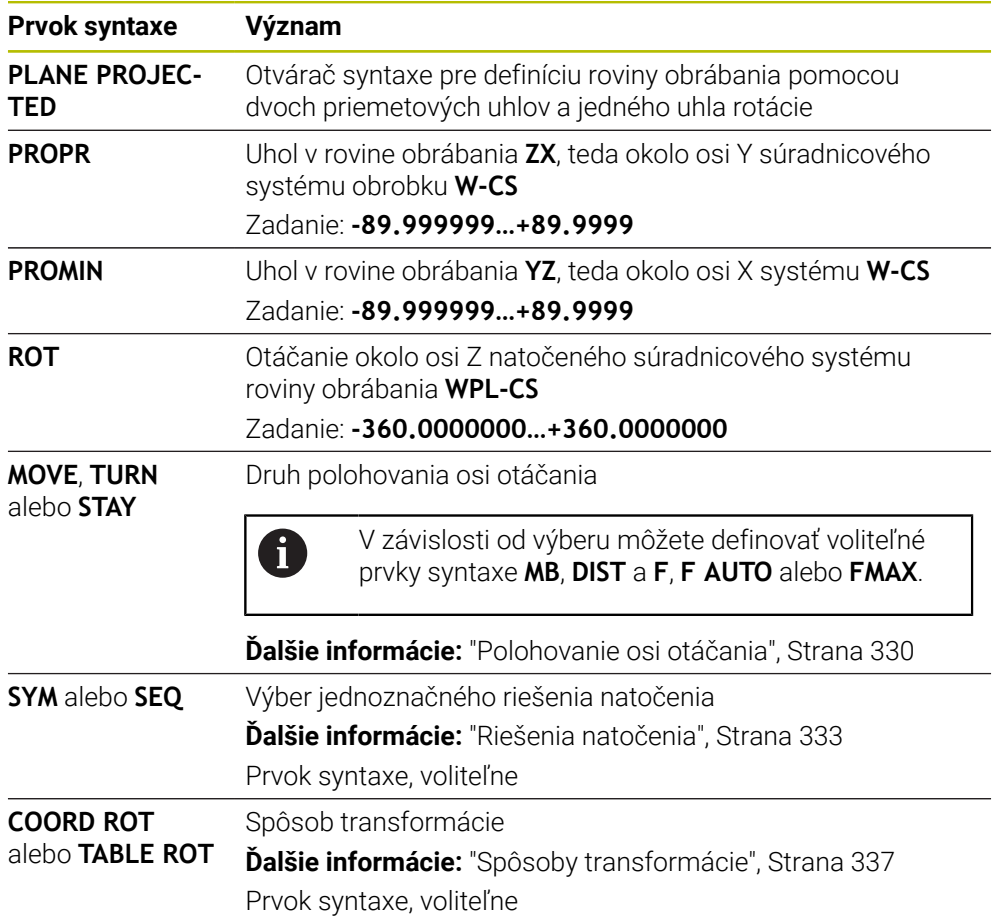

## <span id="page-309-0"></span>**Upozornenia**

**Postup pri zakrytých hranách obrobku na príklade priečneho otvoru**

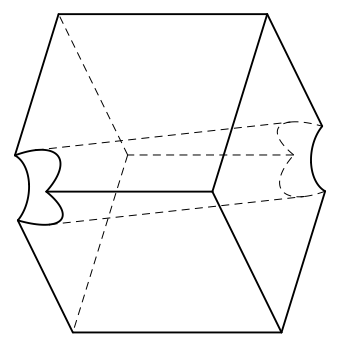

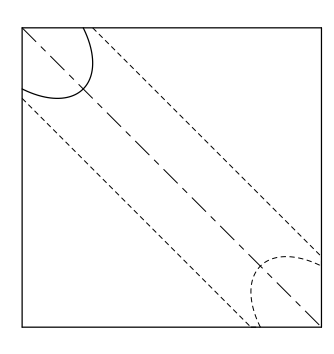

Kocka s priečnym otvorom Pohľad spredu, teda premietnutie na rovine obrábania **ZX**

#### **Príklad**

#### **11 PLANE PROJECTED PROPR-45 PROMIN+45 ROT+0 TURN MB MAX FMAX SYM-TABLE ROT**

#### **Porovnanie priemetového a priestorového uhla**

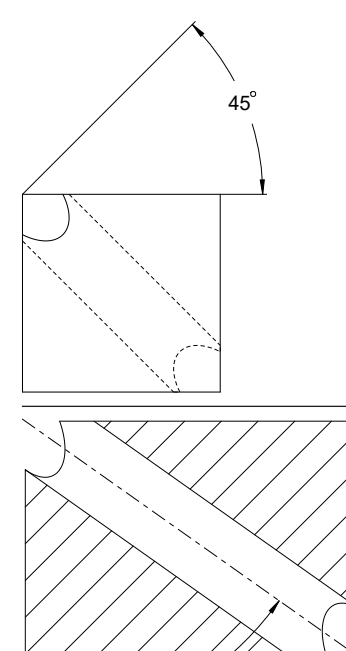

54.736

Keď si obrobok predstavíte priehľadne, môžete jednoducho zistiť priemetové uhly. Obidva priemetové uhly majú 45°.

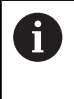

Pri definícii znamienka musíte mať na pamäti, že je rovina obrábania kolmo stredovú os otvoru.

Pri definícii roviny obrábania pomocou priestorových uhlov musíte sledovať priestorovú uhlopriečku.

Plný rez pozdĺž osi otvoru ukazuje, že os netvorí rovnoramenný trojuholník so spodnou a ľavou hranou obrobku. Preto vedie napr. priestorový uhol **SPA+45** k nesprávnemu výsledku.

#### **Definícia**

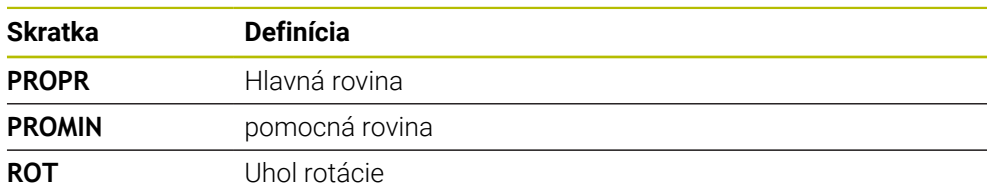

# <span id="page-310-0"></span>**PLANE EULER**

#### **Aplikácia**

Pomocou funkcie **PLANE EULER** definujete rovinu obrábania prostredníctvom troch eulerovských uhlov.

#### **Opis funkcie**

Eulerovské uhly definujú rovinu obrábania ako tri vzájomne previazané natočenia vychádzajúc z nenatočeného súradnicového systému obrobku **W-CS**. Pomocou tretieho Eulerovho uhla voliteľne vyrovnáte natočenú os X.

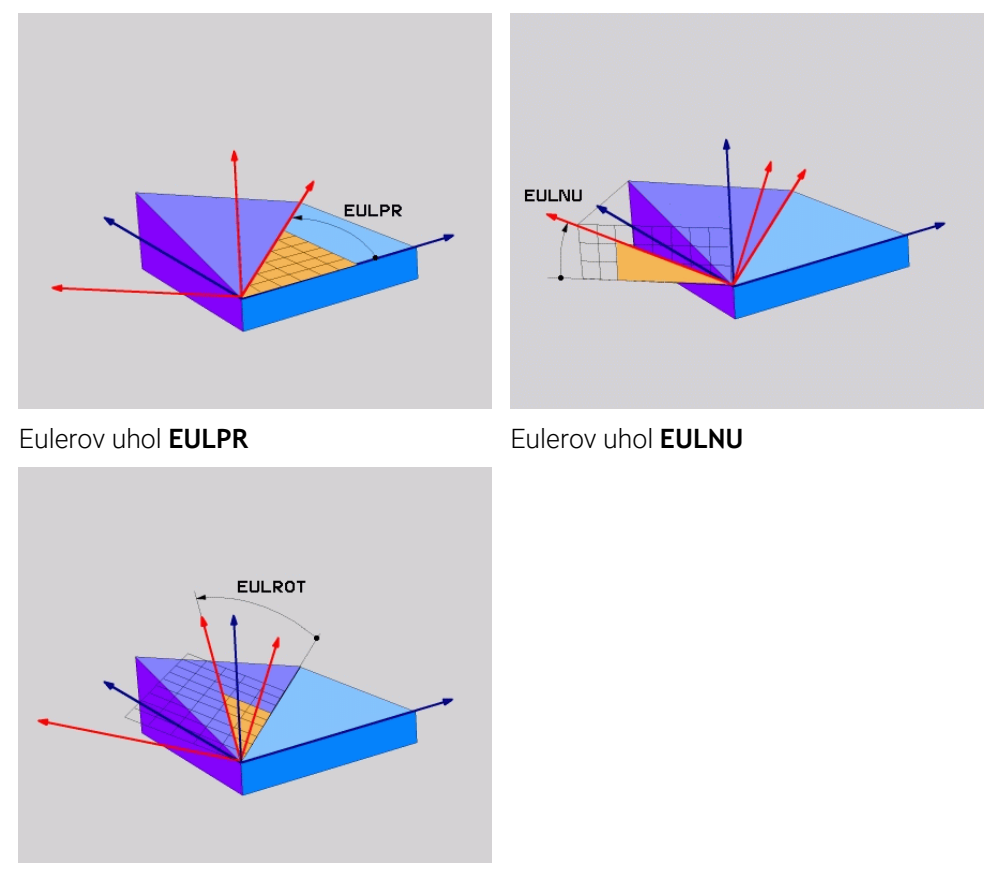

#### Eulerov uhol **EULROT**

Aj keď jeden alebo viaceré uhly obsahujú hodnotu 0, musíte definovať všetky tri uhly. Vzájomne previazané natočenia sa najprv uskutočnia okolo nenatočenej osi Z, následne okolo natočenej osi X a nakoniec okolo natočenej osi Z.

Tento pohľad zodpovedá trom za sebou naprogramovaným funkciám  $\mathbf i$ **PLANE RELATIV**, najprv pomocou uhla **SPC**, potom pomocou uhla **SPA** a nakoniec pomocou uhla **SPC**. **Ďalšie informácie:** ["PLANE RELATIV", Strana 322](#page-321-0) Rovnaký výsledok dosiahnete aj pomocou funkcie **PLANE SPATIAL**prostredníctvom priestorových uhlov **SPC** a **SPA**, ako aj následnej rotácie, napr. pomocou funkcie **TRANS ROTATION**. **Ďalšie informácie:** ["PLANE SPATIAL", Strana 301](#page-300-0) **Ďalšie informácie:** ["Otočenie s TRANS ROTATION", Strana 291](#page-290-0)

## **Príklad použitia**

#### **Príklad**

A

#### **11 PLANE EULER EULPR+0 EULNU45 EULROT0 TURN MB MAX FMAX SYM- TABLE ROT**

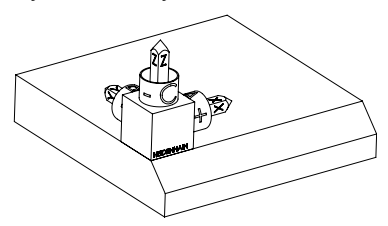

Východiskový stav Východiskový stav zobrazuje polohu a orientáciu zatiaľ nenatočeného súradnicového systému roviny obrábania **WPL-CS**. Polohu definuje nulový bod obrobku, ktorý bol v príklade presunutý k hornej hrane skosenia. Aktívny nulový bod obrobku definuje aj polohu, okolo ktorej ovládanie orientuje alebo otáča systém **WPL-CS**.

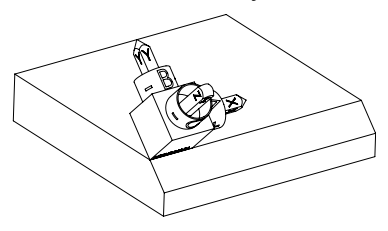

Orientácia osi nástroja Pomocou Eulerovho uhla **EULNU** orientuje ovládanie os Z systému **WPL-CS** kolmo na plochu skosenia. Natočenie okolo uhla **EULNU** sa uskutočňuje okolo nenatočenej osi X.

Vyrovnanie natočenej osi X zodpovedá orientácii nenatočenej osi X.

Orientácia natočenej osi Y je daná automaticky, keďže všetky osi sú voči sebe usporiadané kolmo.

Keď naprogramujete obrábanie skosenia v rámci podprogramu, môžete pomocou štyroch definícií roviny obrábania vyhotoviť obvodové skosenie. Keď príklad definuje rovinu obrábania prvého skosenia, naprogramujete zvyšné skosenia pomocou nasledujúcich Eulerovych uhlov:

- **EULPR+90**, **EULNU45** a **EULROT0** pre druhé skosenie
- **EULPR+180**, **EULNU45** a **EULROT0** pre tretie skosenie
- **EULPR+270**, **EULNU45** a **EULROT0** pre štvrté skosenie

Hodnoty sa vzťahujú na nenatočený súradnicový systém obrobku **W-CS**. Majte na pamäti, že pred každou definíciou roviny obrábania musíte posunúť nulový bod obrobku.

## **Príklad**

## **11 PLANE EULER EULPR+0 EULNU45 EULROT0 TURN MB MAX FMAX SYM- TABLE ROT**

Funkcia NC obsahuje nasledujúce prvky syntaxe:

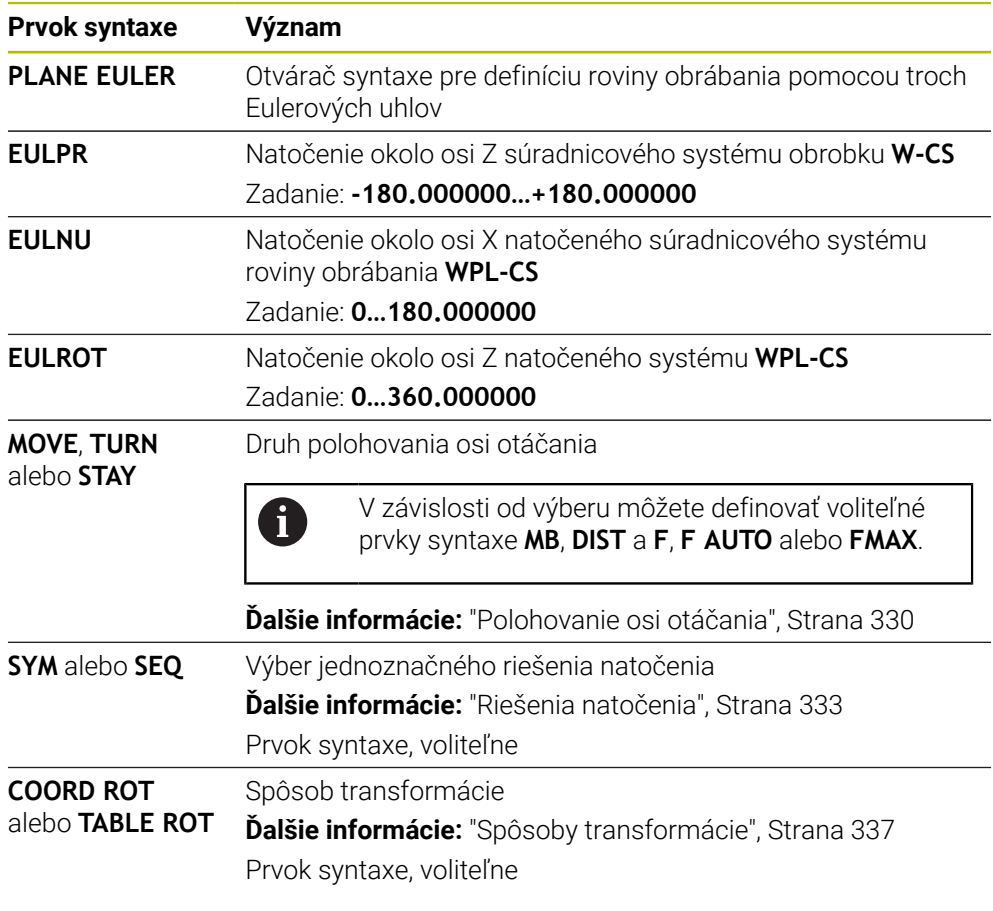

# **Definícia**

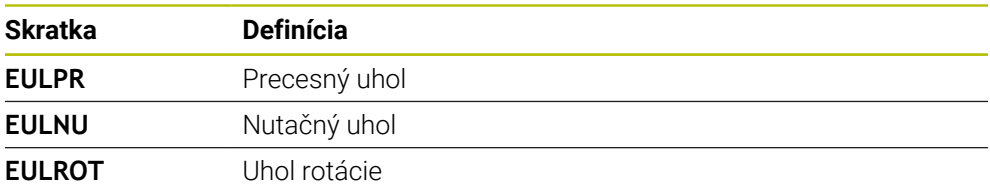

# <span id="page-313-0"></span>**PLANE VECTOR**

## **Aplikácia**

Pomocou funkcie **PLANE VECTOR** definujete rovinu obrábania pomocou dvoch vektorov.

#### **Súvisiace témy**

Výstupné formáty programov NC

**Ďalšie informácie:** ["Výstupné formáty programov NC", Strana 477](#page-476-0)

## **Opis funkcie**

 $\mathbf{i}$ 

Vektory definujú rovinu obrábania ako dva navzájom nezávislé smerové údaje vychádzajúc z nenatočeného súradnicového systému obrobku **W-CS**.

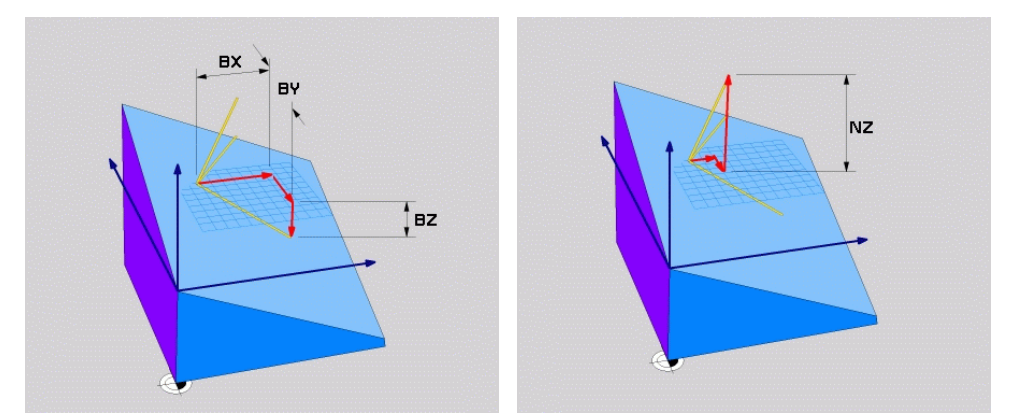

Vektor základne so zložkami **BX**, **BY** a **BZ** Zložka **NZ** vektora normály

Aj keď jedna alebo viaceré zložky obsahujú hodnotu 0, musíte definovať všetkých šesť zložiek.

Nemusíte zadať žiaden normovaný vektor. Môžete použiť rozmery z výkresu alebo ľubovoľné hodnoty, ktorými sa nemení vzájomný vzťah zložiek.

**Ďalšie informácie:** ["Príklad použitia", Strana 315](#page-314-0)

Vektor základne so zložkami **BX**, **BY** a **BZ** definuje smer natočenej osi X. Vektor normály so zložkami **NX**, **NY** a **NZ** definuje smer natočenej osi Z, a tým nepriamo rovinu obrábania. Vektor normály je kolmý na natočenú rovinu obrábania.

#### <span id="page-314-0"></span>**Príklad použitia**

#### **Príklad**

8

#### **11 PLANE VECTOR BX+1 BY+0 BZ+0 NX+0 NY-1 NZ+1 TURN MB MAX FMAX SYM-TABLE ROT**

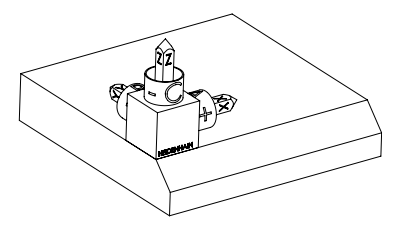

Východiskový stav Východiskový stav zobrazuje polohu a orientáciu zatiaľ nenatočeného súradnicového systému roviny obrábania **WPL-CS**. Polohu definuje nulový bod obrobku, ktorý bol v príklade presunutý k hornej hrane skosenia. Aktívny nulový bod obrobku definuje aj polohu, okolo ktorej ovládanie orientuje alebo otáča systém **WPL-CS**.

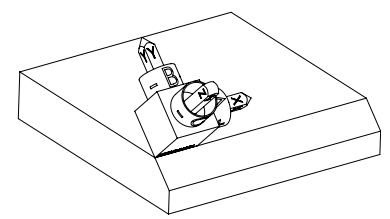

Orientácia osi nástroja Pomocou definovaného vektora normály so zložkami **NX+0**, **NY-1** a **NZ+1** orientuje ovládanie os Z súradnicového systému roviny obrábania **WPL-CS** kolmo na plochu skosenia.

> Vyrovnanie natočenej osi X zodpovedá prostredníctvom zložky **BX+1** orientácii nenatočenej osi X.

Orientácia natočenej osi Y je daná automaticky, keďže všetky osi sú voči sebe usporiadané kolmo.

Keď naprogramujete obrábanie skosenia v rámci podprogramu, môžete pomocou štyroch definícií roviny obrábania vyhotoviť obvodové skosenie. Keď príklad definuje rovinu obrábania prvého skosenia, naprogramujete zvyšné skosenia pomocou nasledujúcich zložiek vektora:

- **BX+0**, **BY+1** a **BZ+0**, ako aj **NX+1**, **NY+0** a **NZ+1** pre druhé skosenie
- **BX-1**, **BY+0** a **BZ+0**, ako aj **NX+0**, **NY+1** a **NZ+1** pre tretie skosenie
- **BX+0**, **BY-1** a **BZ+0**, ako aj **NX-1**, **NY+0** a **NZ+1** pre štvrté skosenie

Hodnoty sa vzťahujú na nenatočený súradnicový systém obrobku **W-CS**. Majte na pamäti, že pred každou definíciou roviny obrábania musíte posunúť nulový bod obrobku.

#### **11 PLANE VECTOR BX+1 BY+0 BZ+0 NX+0 NY-1 NZ+1 TURN MB MAX FMAX SYM-TABLE ROT**

Funkcia NC obsahuje nasledujúce prvky syntaxe:

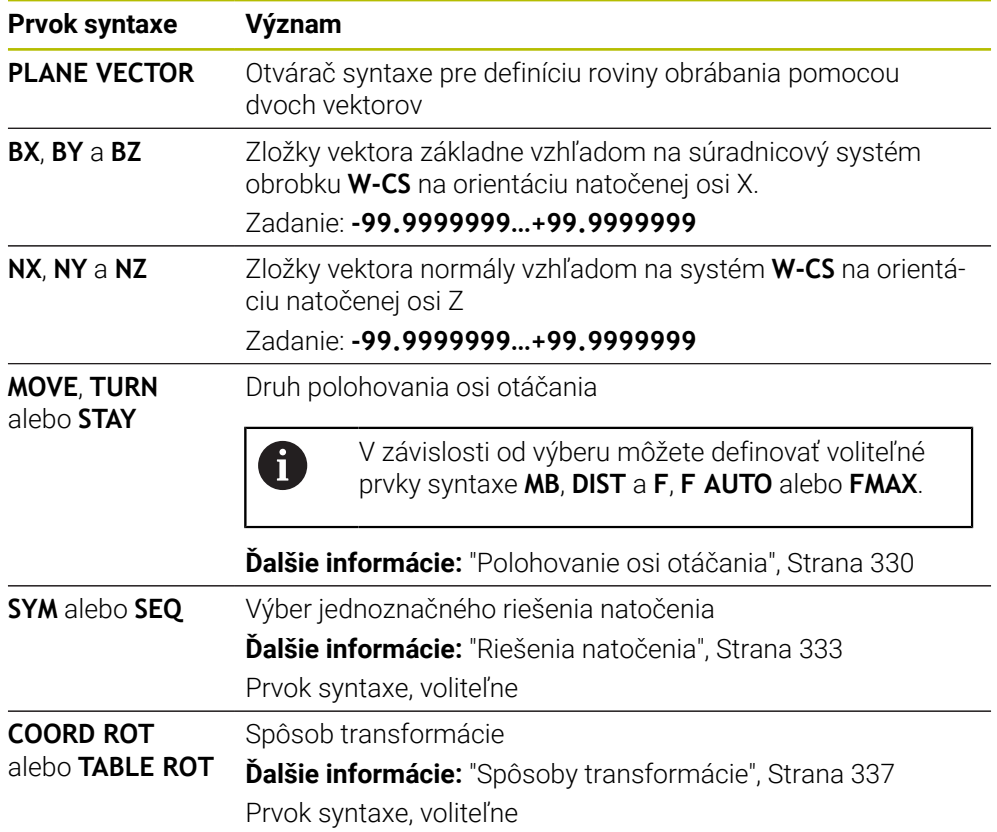

## **Upozornenia**

- Keď zložky vektora normály obsahujú veľmi nízke hodnoty, napr. 0 alebo 0,0000001, nemôže ovládanie určiť sklon roviny obrábania. V takýchto prípadoch preruší ovládanie obrábanie chybovým hlásením. Táto reakcia nie je konfigurovateľná.
- Ovládanie vypočíta interne z vami zadaných hodnôt vždy príslušné vektory normály.

#### **Upozornenia v súvislosti s nekolmými vektormi**

Aby bola rovina obrábania definovaná jednoznačne, musia byť vektory naprogramované vzájomne kolmo.

Pomocou voliteľného parametra stroja **autoCorrectVector** (č. 201207) definuje výrobca stroja reakciu ovládania pri nekolmých vektoroch.

Alternatívne k chybovému hláseniu môže ovládanie nekolmý vektor základne skorigovať alebo nahradiť. Ovládanie pri tom nemení vektor normály.

Korekčná reakcia ovládania pri nekolmom vektore základne:

Ovládanie premietne vektor základne pozdĺž vektora normály na rovinu obrábania, ktorá je definovaná vektorom normály.

Korekčné reakcie ovládania pri nekolmom vektore základne, ktorý je súčasne príliš krátky, rovnobežný alebo nerovnobežný s vektorom normály:

- Keď vektor normály v zložke NX obsahuje hodnotu 0, zodpovedá vektor základne pôvodnej osi X.
- Keď vektor normály v zložke **NY** obsahuje hodnotu 0, zodpovedá vektor základne pôvodnej osi Y.

#### **Definícia**

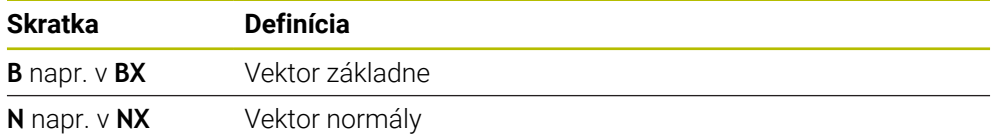

## <span id="page-316-0"></span>**PLANE POINTS**

#### **Aplikácia**

Pomocou funkcie **PLANE POINTS** definujete rovinu obrábania prostredníctvom troch bodov.

#### **Súvisiace témy**

Vyrovnanie roviny pomocou cyklu snímacieho systému **431 MER. ROVINY**

**Ďalšie informácie:** Používateľská príručka Meracie cykly pre obrobky a nástroje

## **Opis funkcie**

Body definujú rovinu obrábania pomocou jej súradníc v nenatočenom súradnicovom systéme obrobku **W-CS**.

a **P2Z**

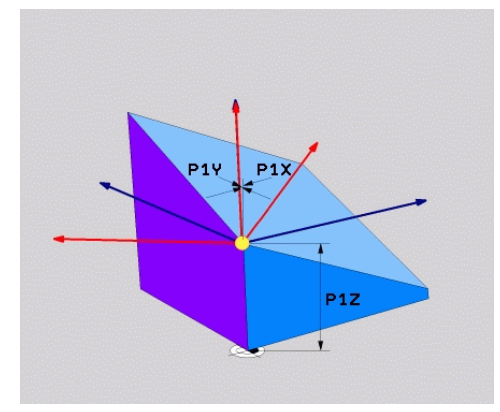

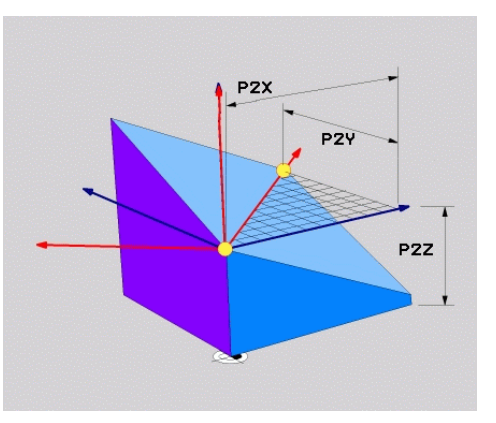

Druhý bod pomocou súradníc **P2X**, **P2Y**

Prvý bod pomocou súradníc **P1X**, **P1Y** a **P1Z**

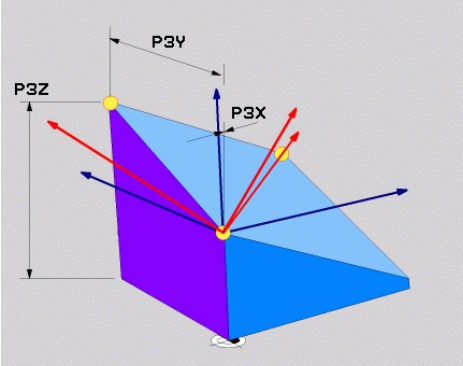

Tretí bod pomocou súradníc **P3X**, **P3Y** a **P3Z**

Aj keď jedna alebo viaceré súradnice obsahujú hodnotu 0, musíte definovať všetkých deväť súradníc.

Prvý bod pomocou súradníc **P1X**, **P1Y** a **P1Z** definuje prvý bod natočenej osi X.

Môžete si predstaviť, že prvým bodom definujete začiatočný bod natočenej osi X a tým bod na orientáciu súradnicového systému roviny obrábania **WPL-CS**.

Majte na pamäti, že definíciou prvého bodu nepresuniete nulový bod obrobku. Keď chcete súradnice prvého bodu vždy naprogramovať hodnotou 0, musíte príp. napred presunúť nulový bod obrobku do tejto polohy.

Druhý bod pomocou súradníc **P2X**, **P2Y** a **P2Z** definuje druhý bod natočenej osi X a tým aj jej orientáciu.

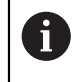

i

V definovanej rovine obrábania je orientácia natočenej osi Y daná automaticky, pretože obidve osi sú voči sebe usporiadané pravouhlo.

Tretí bod pomocou súradníc **P3X**, **P3Y** a **P3Z** definuje sklon natočenej roviny obrábania.

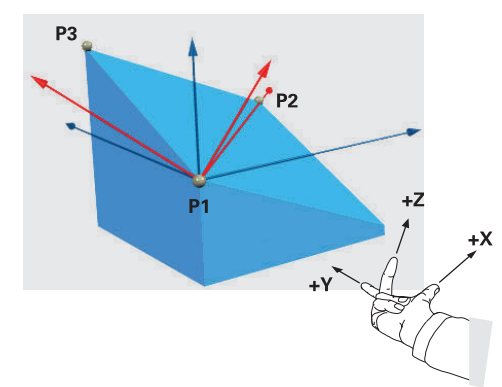

Aby kladný smer osi nástroja smeroval preč od obrobku, platia pre polohu bodov nasledujúce podmienky:

- Bod 2 sa nachádza napravo od bodu 1
- Bod 3 sa nachádza nad spojovacími čiarami bodov 1 a 2

#### **Príklad použitia**

#### **Príklad**

#### **11 PLANE POINTS P1X+0 P1Y+0 P1Z+0 P2X+1 P2Y+0 P2Z+0 P3X+0 P3Y+1 P3Z+1 TURN MB MAX FMAX SYM- TABLE ROT**

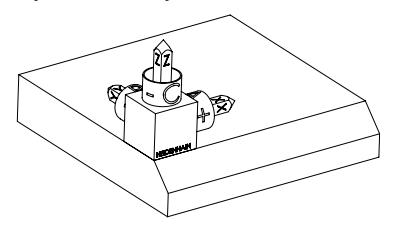

Východiskový stav Východiskový stav zobrazuje polohu a orientáciu zatiaľ nenatočeného súradnicového systému roviny obrábania **WPL-CS**. Polohu definuje nulový bod obrobku, ktorý bol v príklade presunutý k hornej hrane skosenia. Aktívny nulový bod obrobku definuje aj polohu, okolo ktorej ovládanie orientuje alebo otáča systém **WPL-CS**.

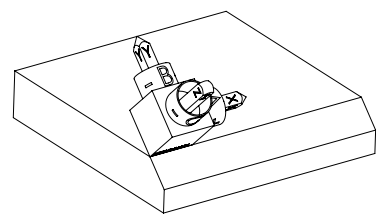

Orientácia osi nástroja Pomocou prvých dvoch bodov **P1** a **P2** orientuje ovládanie os X systému **WPL-CS**.

> Vyrovnanie natočenej osi X zodpovedá orientácii nenatočenej osi X.

> Bod **P3** definuje sklon natočenej roviny obrábania.

Orientácie natočenej osi Y a Z sú dané automaticky, keďže všetky osi sú voči sebe usporiadané kolmo.

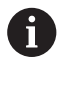

Môžete použiť rozmery z výkresu alebo zadať ľubovoľné hodnoty, ktorými sa nemení vzájomný vzťah zadaní.

V príklade môžete **P2X** definovať takisto pomocou šírky obrobku **+100**. Takisto môžete **P3Y** a **P3Z** naprogramovať pomocou šírky skosenia **+10**.

A

Keď naprogramujete obrábanie skosenia v rámci podprogramu, môžete pomocou štyroch definícií roviny obrábania vyhotoviť obvodové skosenie. Keď príklad definuje rovinu obrábania prvého skosenia, naprogramujete zvyšné skosenia pomocou nasledujúcich bodov:

- **P1X+0**, **P1Y+0** , **P1Z+0**, ako aj **P2X+0**, **P2Y+1**, **P2Z+0** a **P3X-1**, **P3Y+0**, **P3Z+1** pre druhé skosenie
- **P1X+0**, **P1Y+0** , **P1Z+0**, ako aj **P2X-1**, **P2Y+0**, **P2Z+0** a **P3X+0**, **P3Y-1**, **P3Z+1** pre tretie skosenie
- **P1X+0**, **P1Y+0** , **P1Z+0**, ako aj **P2X+0**, **P2Y-1**, **P2Z+0** a **P3X+1**, **P3Y+0**, **P3Z+1** pre štvrté skosenie

Hodnoty sa vzťahujú na nenatočený súradnicový systém obrobku **W-CS**. Majte na pamäti, že pred každou definíciou roviny obrábania musíte posunúť nulový bod obrobku.

#### **11 PLANE POINTS P1X+0 P1Y+0 P1Z+0 P2X+1 P2Y+0 P2Z+0 P3X+0 P3Y+1 P3Z+1 TURN MB MAX FMAX SYM- TABLE ROT**

Funkcia NC obsahuje nasledujúce prvky syntaxe:

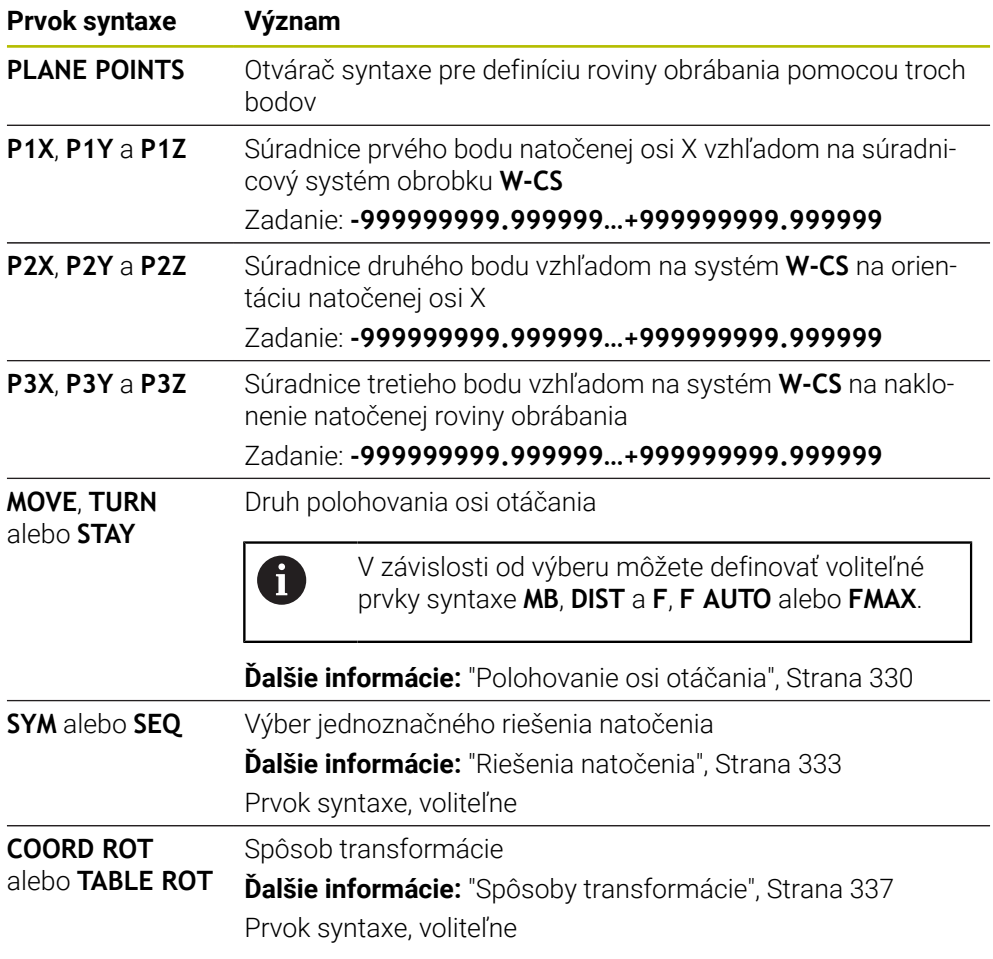

# **Definícia**

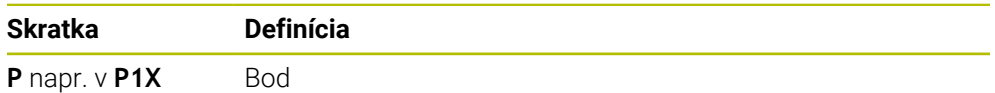

# <span id="page-321-0"></span>**PLANE RELATIV**

## **Aplikácia**

Pomocou funkcie **PLANE RELATIV** definujete rovinu obrábania prostredníctvom jediného priestorového uhla.

Definovaný uhol vždy pôsobí vzhľadom na vstupný súradnicový systém **I-CS**.

**Ďalšie informácie:** ["Vzťažné systémy", Strana 268](#page-267-0)

## **Opis funkcie**

 $\mathbf{i}$ 

Relatívny priestorový uhol definuje rovinu obrábania ako natočenie v aktívnom vzťažnom systéme.

Ak rovina obrábania nie je natočená, vzťahuje sa definovaný priestorový uhol na nenatočený súradnicový systém obrobku **W-CS**.

Ak je rovina obrábania natočená, vzťahuje sa relatívny priestorový uhol na natočený súradnicový systém roviny obrábania **WPL-CS**.

> Pomocou funkcie **PLANE RELATIV** môžete napr. naprogramovať skosenie na natočenej ploche obrobku tak, že ďalej natočíte rovinu obrábania o uhol skosenia.

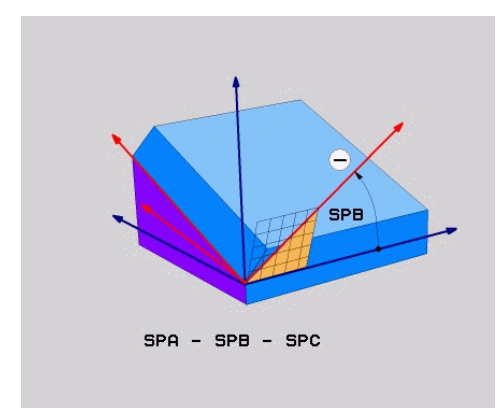

Prídavný priestorový uhol **SPB**

V každej funkcii **PLANE RELATIV** definujete výlučne jeden priestorový uhol. Môžete však naprogramovať ľubovoľný počet za sebou nasledujúcich funkcií **PLANE RELATIV**.

Ak sa po funkcii **PLANE RELATIV** budete chcieť vrátiť natočením späť na predtým aktívnu rovinu obrábania, definujte ďalšiu funkciu **PLANE RELATIV** s rovnakým uhlom, ale opačným znamienkom.

#### **Príklad použitia**

#### **Príklad**

A

A

#### **11 PLANE RELATIV SPA+45 TURN MB MAX FMAX SYM- TABLE ROT**

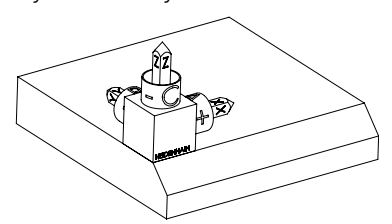

Východiskový stav Východiskový stav zobrazuje polohu a orientáciu zatiaľ nenatočeného súradnicového systému roviny obrábania **WPL-CS**. Polohu definuje nulový bod obrobku, ktorý bol v príklade presunutý k hornej hrane skosenia. Aktívny nulový bod obrobku definuje aj polohu, okolo ktorej ovládanie orientuje alebo otáča systém **WPL-CS**.

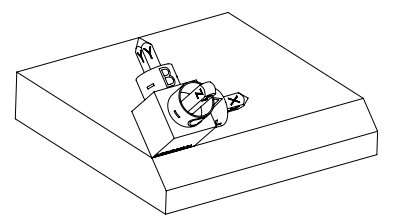

Orientácia osi nástroja Pomocou priestorového uhla **SPA+45** orientuje ovládanie os Z systému **WPL-CS** kolmo na plochu skosenia. Otáčanie okolo uhla **SPA** sa uskutočňuje okolo nenatočenej osi X.

> Vyrovnanie natočenej osi X zodpovedá orientácii nenatočenej osi X.

Orientácia natočenej osi Y je daná automaticky, keďže všetky osi sú voči sebe usporiadané kolmo.

Keď naprogramujete obrábanie skosenia v rámci podprogramu, môžete pomocou štyroch definícií roviny obrábania vyhotoviť obvodové skosenie. Keď príklad definuje rovinu obrábania prvého skosenia, naprogramujete zvyšné skosenia pomocou nasledujúcich priestorových uhlov:

- Prvá funkcia PLANE RELATIVE pomocou uhla **SPC+90** a ďalšie relatívne natočenie pomocou uhla **SPA+45** pre druhé skosenie
- Prvá funkcia PLANE RELATIVE pomocou uhla **SPC+180** a ďalšie relatívne natočenie pomocou uhla **SPA+45** pre tretie skosenie

■ Prvá funkcia PLANE RELATIVE pomocou uhla **SPC+270** a ďalšie relatívne natočenie pomocou uhla **SPA+45** pre štvrté skosenie Hodnoty sa vzťahujú na nenatočený súradnicový systém obrobku **W-CS**. Majte na pamäti, že pred každou definíciou roviny obrábania musíte posunúť nulový bod obrobku.

Ak nulový bod obrobku v natočenej rovine obrábania posuniete ďalej, musíte definovať inkrementálne hodnoty. **Ďalšie informácie:** ["Upozornenie", Strana 325](#page-324-0)

HEIDENHAIN | TNC7 | Používateľská príručka Programovanie a testovanie | 10/2022 **323**

## **11 PLANE RELATIV SPA+45 TURN MB MAX FMAX SYM- TABLE ROT**

Funkcia NC obsahuje nasledujúce prvky syntaxe:

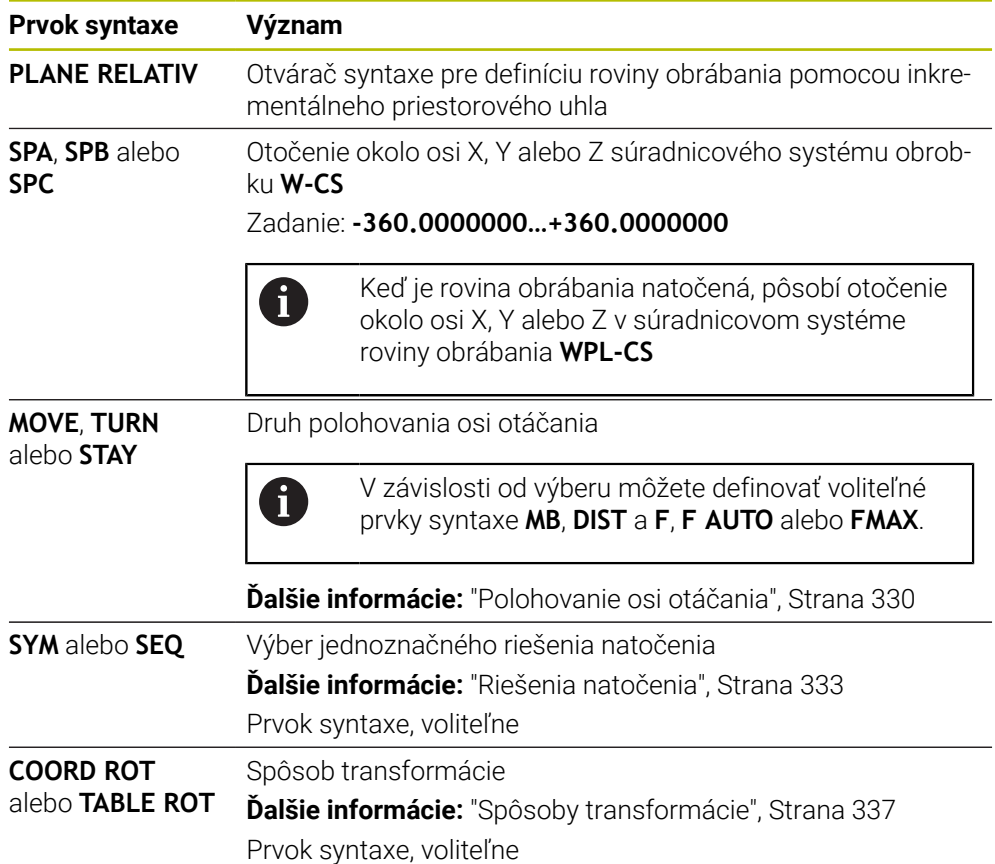
# **Upozornenie**

## **Inkrementálne posunutie nulového bodu na príklade skosenia**

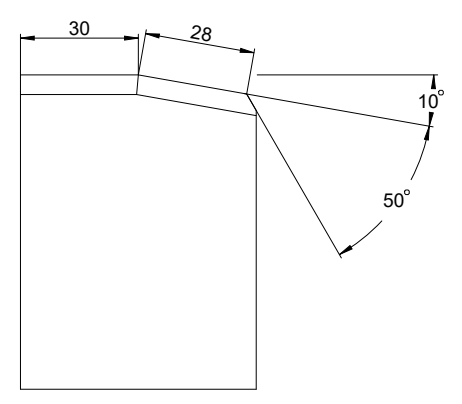

50° skosenie na natočenej ploche obrobku

#### **Príklad**

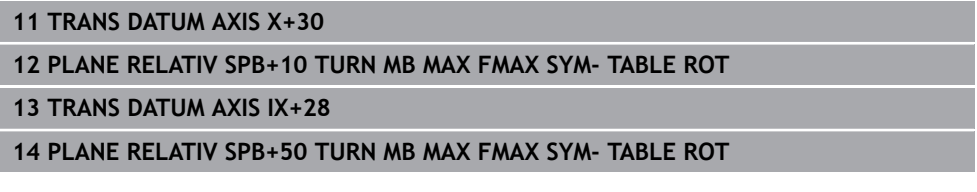

Tento postup poskytuje výhodu, že môžete programovať priamo s rozmermi z výkresu.

## **Definícia**

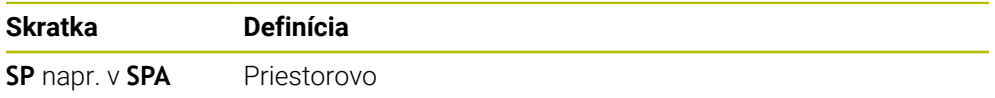

# **PLANE RESET**

## **Aplikácia**

Pomocou funkcie **PLANE RESET** resetujete všetky uhly natočenia a deaktivujete natočenie roviny obrábania.

#### **Opis funkcie**

Funkcia **PLANE RESET** vykonáva vždy dve čiastkové úlohy:

- Resetovanie všetkých uhlov natočenia nezávisle od zvolenej funkcie natočenia alebo druhu uhlov
- Deaktivácia natočenia roviny obrábania

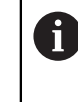

Táto čiastková úloha nespĺňa žiadnu inú funkciu natočenia! Aj keď v rámci ľubovoľnej funkcie natočenia naprogramujete všetky údaje uhlov s hodnotou 0, zostane natočenie roviny obrábania aktívne.

Pomocou voliteľného polohovania osi otáčania môžete ako tretiu čiastkovú úlohu osi otáčania vrátiť natočením späť do základnej polohy.

**Ďalšie informácie:** ["Polohovanie osi otáčania", Strana 330](#page-329-0)

#### **Zadanie**

#### **11 PLANE RESET TURN MB MAX FMAX**

Funkcia NC obsahuje nasledujúce prvky syntaxe:

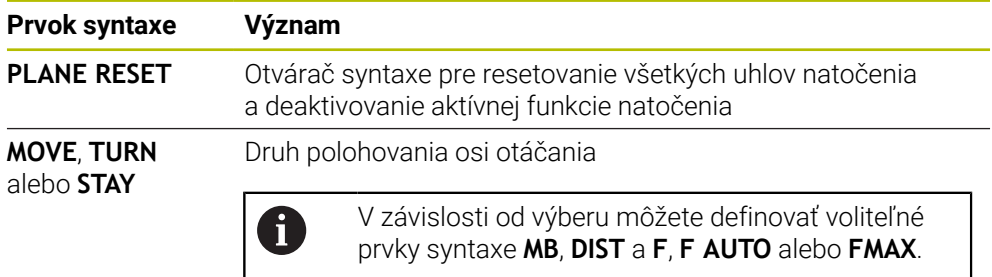

**Ďalšie informácie:** ["Polohovanie osi otáčania", Strana 330](#page-329-0)

#### **Upozornenie**

Pred každým chodom programu zabezpečte, aby neboli účinné žiadne neželané transformácie súradníc. V prípade potreby môžete natočenie roviny obrábania deaktivovať aj ručne pomocou okna **3D rotácia**.

**Ďalšie informácie:** Používateľská príručka Nastavenie a spracovanie

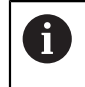

V zobrazení stavu môžete skontrolovať požadovaný stav natočenia. **Ďalšie informácie:** ["Zobrazenie stavu", Strana 297](#page-296-0)

# **PLANE AXIAL**

#### **Aplikácia**

Pomocou funkcie **PLANE AXIAL** definujete rovinu obrábania pomocou jedného až max. troch absolútnych alebo inkrementálnych uhlov osi.

Môžete naprogramovať uhol osi pre každú os otáčania existujúcu na stroji.

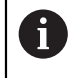

Vďaka možnosti definovať len jeden uhol osi môžete funkciu **PLANE AXIAL** použiť aj na strojoch len s jednou osou otáčania.

Majte na pamäti, že programy NC s uhlami osi sú vždy závislé od kinematiky, a preto nie strojovo neutrálne!

## **Súvisiace témy**

Programovanie pomocou priestorových uhlov nezávisle od kinematiky **Ďalšie informácie:** ["PLANE SPATIAL", Strana 301](#page-300-0)

#### **Opis funkcie**

Uhly osi definujú orientáciu roviny obrábania, ako aj požadované súradnice osí otáčania.

Uhly osí musia zodpovedať osiam dostupným na stroji. Keď naprogramujete uhly osí pre neexistujúce osi otáčania, vygeneruje ovládanie chybové hlásenie.

Keďže uhly osi závisia od kinematiky, musíte z hľadiska znamienok rozlišovať medzi osami hlavy a stola.

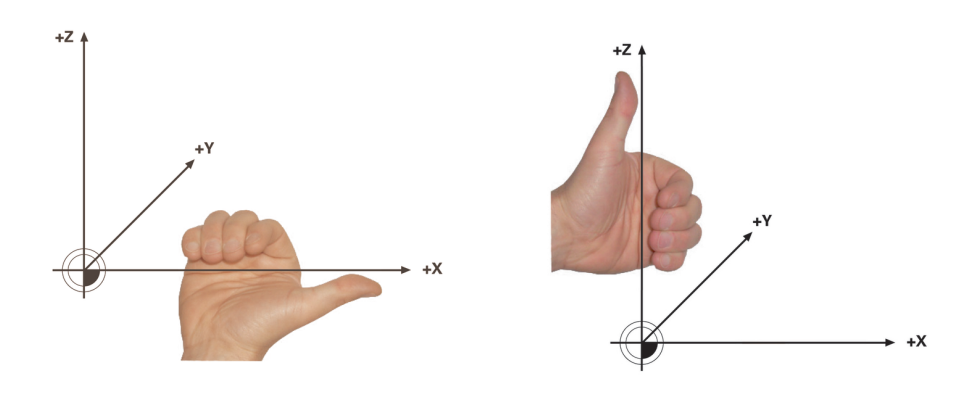

Rozšírené pravidlo pravej ruky pre osi otáčania hlavy

Rozšírené pravidlo ľavej ruky pre osi otáčania stola

Palec príslušnej ruky ukazuje kladným smerom osi, okolo ktorej sa uskutočňuje rotácia. Keď ohnete prsty, ukazujú ohnuté prsty kladným smerom otáčania.

Majte na pamäti, že pri na seba nadväzujúcich osiach otáčania sa polohovaním prvej osi otáčania zmení poloha aj druhej osi otáčania.

## **Príklad použitia**

Nasledujúci príklad platí pre stroj s kinematikou stola AC, ktorého dve osi otáčania sú osadené pravouhlo a za sebou.

#### **Príklad**

#### **11 PLANE AXIAL A+45 TURN MB MAX FMAX**

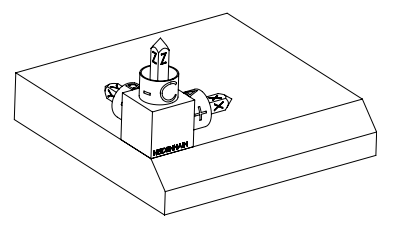

Východiskový stav Východiskový stav zobrazuje polohu a orientáciu zatiaľ nenatočeného súradnicového systému roviny obrábania **WPL-CS**. Polohu definuje nulový bod obrobku, ktorý bol v príklade presunutý k hornej hrane skosenia. Aktívny nulový bod obrobku definuje aj polohu, okolo ktorej ovládanie orientuje alebo otáča systém **WPL-CS**.

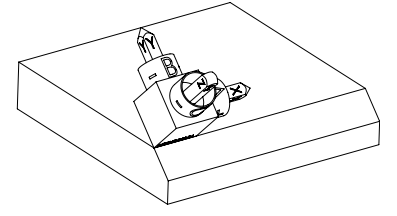

 $\mathbf{f}$ 

Orientácia osi nástroja Pomocou definovaného uhla osi **A** orientuje ovládanie os Z systému **WPL-CS** kolmo na plochu skosenia. Otáčanie okolo uhla **A** sa uskutočňuje okolo nenatočenej osi X

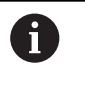

Aby bol nástroj kolmo na plochu skosenia, musí byť os otáčania stola A natočená dozadu.

V súlade s rozšíreným pravidlom ľavej ruky pre osi stola musí byť znamienko hodnoty osi A kladné.

Vyrovnanie natočenej osi X zodpovedá orientácii nenatočenej osi X.

Orientácia natočenej osi Y je daná automaticky, keďže všetky osi sú voči sebe usporiadané kolmo.

Keď naprogramujete obrábanie skosenia v rámci podprogramu, môžete pomocou štyroch definícií roviny obrábania vyhotoviť obvodové skosenie. Keď príklad definuje rovinu obrábania prvého skosenia, naprogramujete zvyšné skosenia pomocou nasledujúcich uhlov osi:

- **A+45** a **C+90** pre druhé skosenie
- **A+45** a **C+180** pre tretie skosenie
- **A+45** a **C+270** pre štvrté skosenie

Hodnoty sa vzťahujú na nenatočený súradnicový systém obrobku **W-CS**. Majte na pamäti, že pred každou definíciou roviny obrábania musíte posunúť nulový bod obrobku.

#### **Zadanie**

#### **11 PLANE AXIAL A+45 TURN MB MAX FMAX**

Funkcia NC obsahuje nasledujúce prvky syntaxe:

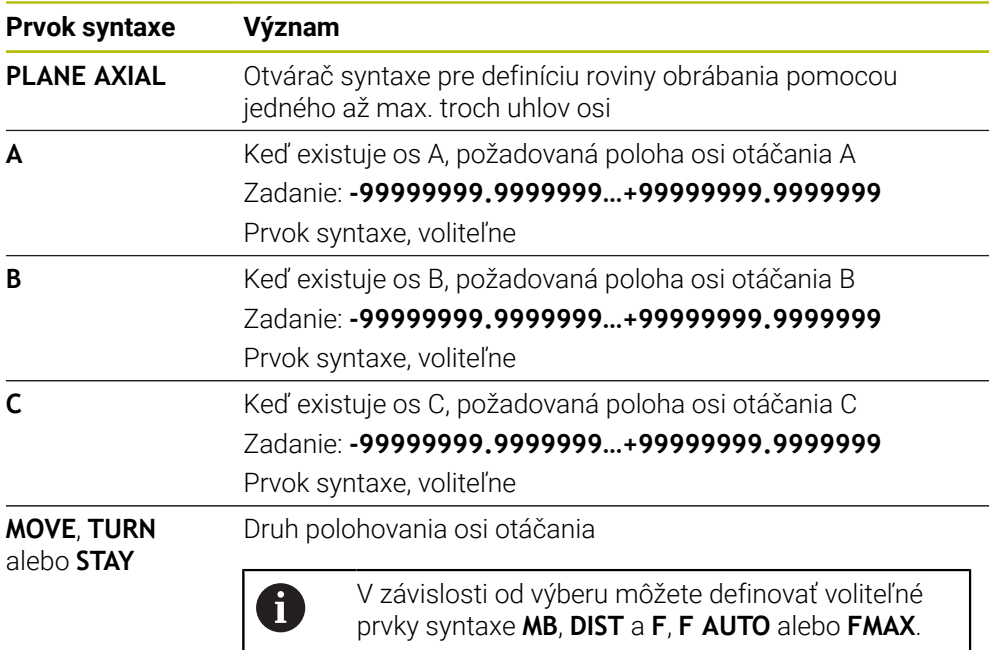

**Ďalšie informácie:** ["Polohovanie osi otáčania", Strana 330](#page-329-0)

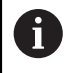

 $\bullet$ 

Zadania **SYM** alebo **SEQ**, ako aj **COORD ROT** alebo **TABLE ROT** sú možné, nemajú však v spojení s funkciou **PLANE AXIAL** žiadny účinok.

#### **Upozornenia**

Dodržujte pokyny uvedené v príručke stroja!

Keď váš stroj umožňuje definície priestorových uhlov, môžete po funkcii **PLANE AXIAL** pokračovať v programovaní aj funkciou **PLANE RELATIV**.

- Uhly osí funkcie **PLANE AXIAL** sú účinné modálne. Ak naprogramujete inkrementálny uhol osi, pripočíta ovládanie jeho hodnotu k aktuálne účinnému uhlu osi. Ak v dvoch po sebe nasledujúcich funkciách **PLANE AXIAL** naprogramujete dve rôzne osi otáčania, výsledkom bude nová rovina obrábania vytvorená z oboch definovaných uhlov osí.
- Funkcia **PLANE AXIAL** nevypočíta žiadne základné natočenie.
- V spojení s funkciou **PLANE AXIAL** nemajú naprogramované transformácie zrkadlenie, otáčanie a nastavenie mierky žiaden vplyv na polohu stredu natočenia alebo orientáciu osí otáčania.

**Ďalšie informácie:** ["Transformácie v súradnicovom systéme obrobku W-CS",](#page-273-0) [Strana 274](#page-273-0)

Ak nepoužívate systém CAM, dá sa funkcia **PLANE AXIAL** pohodlne uskutočniť m. len s pravouhlo osadenými osami otáčania.

# <span id="page-329-0"></span>**Polohovanie osi otáčania**

## **Aplikácia**

Druhom polohovania osi otáčania definujete, ako ovládanie natočí osi otáčania na vypočítané hodnoty osí.

Výber závisí napr. od nasledujúcich aspektov:

- Nachádza sa nástroj počas natočenia v blízkosti obrobku?
- Nachádza sa nástroj počas natočenia v bezpečnej polohe natočenia?
- Smú a môžu sa osi otáčania automaticky polohovať?

#### **Opis funkcie**

Ovládanie poskytuje tri druhy polohovania osi otáčania, z ktorých musíte jeden vybrať.

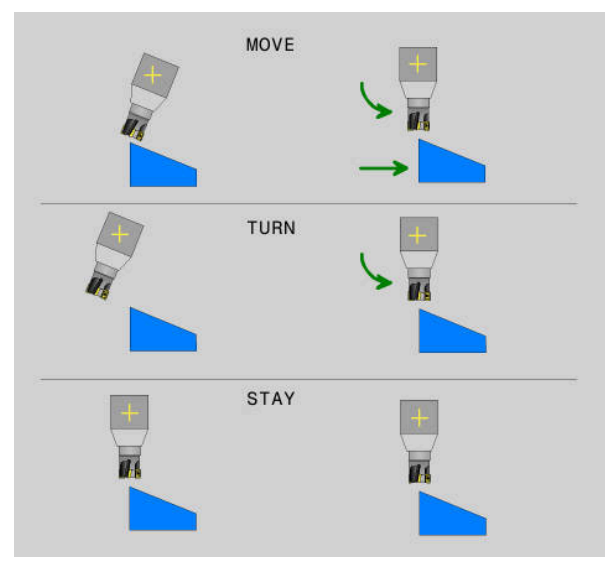

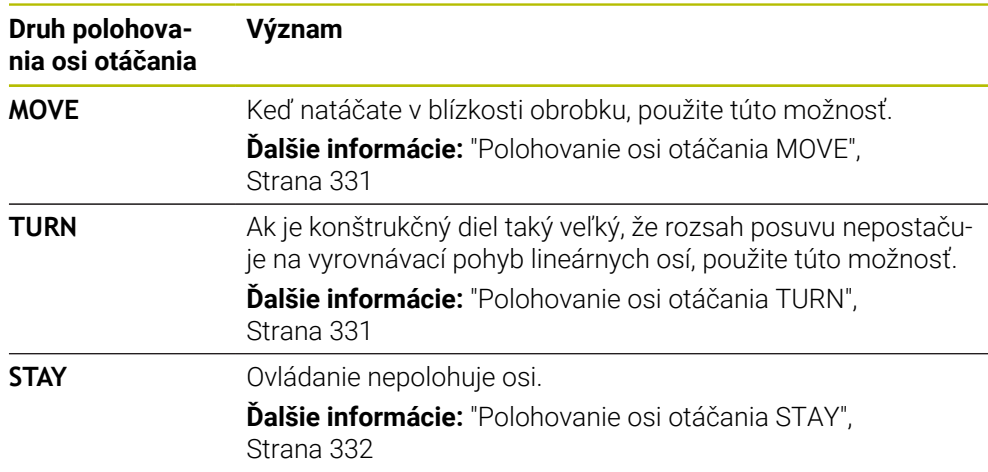

#### <span id="page-330-0"></span>**Polohovanie osi otáčania MOVE**

Ovládanie polohuje osi otáčania a vykonáva vyrovnávacie pohyby v lineárnych hlavných osiach.

Vyrovnávacie pohyby vedú k tomu, že sa počas polohovania nemení relatívna poloha medzi obrobkom a nástrojom.

# *UPOZORNENIE*

#### **Pozor, nebezpečenstvo kolízie!**

Stred natočenia sa nachádza v osi nástroja. Pri veľkých priemeroch nástroja sa môže nástroj počas natáčania zanoriť do materiálu. Počas natáčacieho pohybu hrozí nebezpečenstvo kolízie!

Dbajte na dostatočnú vzdialenosť medzi nástrojom a obrobkom

Ak parameter **DIST** nedefinujete alebo ho definujete hodnotou 0, nachádza sa stred natočenia a tým stred pre vyrovnávací pohyb v hrote nástroja.

Ak parameter **DIST** definujete hodnotou väčšou ako 0, premiestnite stred otáčania v osi nástroja o túto hodnotu preč od hrotu nástroja.

A

Ak chcete vykonať natočenie okolo určitého bodu na obrobku, zabezpečte nasledovný stav:

- Nástroj sa pre natočením nachádza priamo nad požadovaným bodom na obrobku.
- Hodnota definovaná v parametri **DIST** presne zodpovedá vzdialenosti medzi hrotom nástroja a požadovaným stredom natočenia.

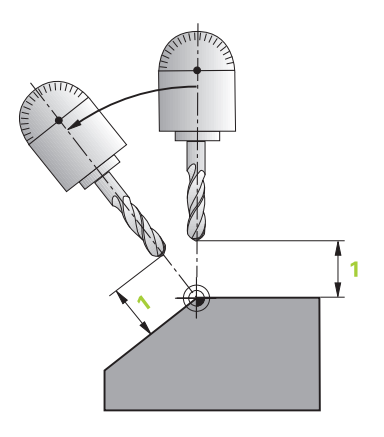

## <span id="page-330-1"></span>**Polohovanie osi otáčania TURN**

Ovládanie polohuje výlučne osi otáčania. Po natočení musíte polohovať nástroj.

## <span id="page-331-0"></span>**Polohovanie osi otáčania STAY**

Po natočení musíte polohovať osi otáčania aj nástroj.

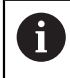

Ovládanie orientuje aj pri funkcii **STAY** súradnicový systém roviny obrábania **WPL-CS** automaticky.

Keď vyberiete funkciu **STAY**, musíte osi otáčania po funkcii **PLANE** natočiť v osobitnom polohovacom bloku.

V polohovacom bloku použite výlučne uhly osi vypočítané ovládaním:

- **Q120** pre uhol osi osi A
- **Q121** pre uhol osi osi B
- **Q122** pre uhol osi osi C

Pomocou premenných predídete chybám pri zadávaní a počítaní. Okrem toho nemusíte vykonať žiadne zmeny po zmene hodnôt v rámci funkcie **PLANE**.

#### **Príklad**

**11 L A+Q120 C+Q122 FMAX**

#### **Zadanie**

#### **MOVE**

#### **11 PLANE SPATIAL SPA+45 SPB+0 SPC+0 MOVE DIST0 FMAX**

Výber možnosti **MOVE** umožňuje definíciu nasledujúcich prvkov syntaxe:

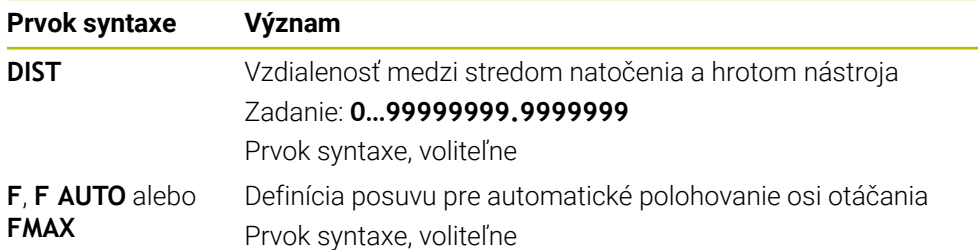

#### **TURN**

#### **11 PLANE SPATIAL SPA+45 SPB+0 SPC+0 TURN MB MAX FMAX**

Výber možnosti **TURN** umožňuje definíciu nasledujúcich prvkov syntaxe:

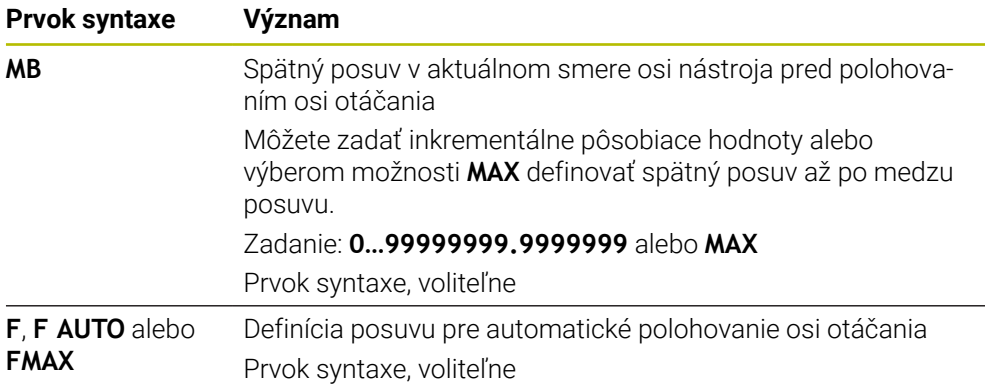

## **STAY**

#### **11 PLANE SPATIAL SPA+45 SPB+0 SPC+0 TURN MB MAX FMAX**

Výber možnosti **STAY** neumožňuje definíciu ďalších prvkov syntaxe.

#### **Upozornenie**

# *UPOZORNENIE*

#### **Pozor, nebezpečenstvo kolízie!**

Ovládanie vykoná automatickú kontrolu kolízií medzi nástrojom a obrobkom. Pri nesprávnom alebo chýbajúcom predpolohovaní pred natočením hrozí počas natáčacieho pohybu nebezpečenstvo kolízie!

- Pred natočením naprogramujte bezpečnú polohu
- Program NC alebo úsek programu opatrne otestujte v prevádzkovom režime **Krokovanie programu**

## **Riešenia natočenia**

#### **Aplikácia**

Pomocou funkcie **SYM (SEQ)** vyberiete požadovanú možnosť medzi viacerými riešeniami natočenia.

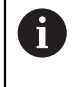

Jednoznačné riešenia natočenia definujete výlučne pomocou uhlov osi. Všetky ostatné možnosti definovania môžu v závislosti od stroja viesť k viacerým riešeniam natočenia.

# **Opis funkcie**

Ovládanie poskytuje dve možnosti výberu, z ktorých môžete jednu vybrať.

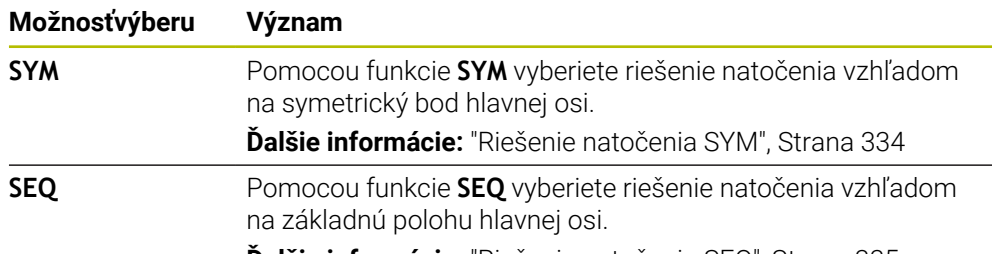

**Ďalšie informácie:** ["Riešenie natočenia SEQ", Strana 335](#page-334-0)

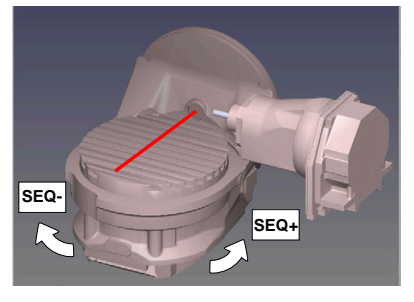

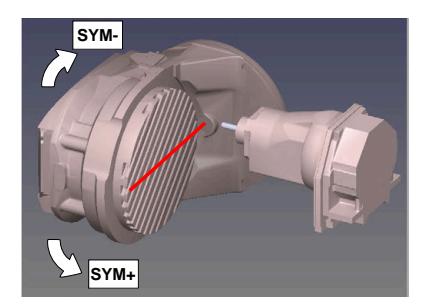

Vzťah pre **SEQ**

Vzťah pre **SYM**

Ak sa vami prostredníctvom **SYM** (**SEQ**) zvolené riešenie nenachádza v rozsahu pojazdu stroja, zobrazí ovládanie chybové hlásenie **Uhol nedovolený**. Vloženie **SYM** alebo **SEQ** je voliteľné.

Ak nezadefinujete **SYM** (**SEQ**), ovládanie vypočíta riešenie nasledovne:

- 1 Zistite, či sa obidve možnosti riešenia nachádzajú v rozsahu pojazdu osí otáčania
- 2 Vyberte dve možnosti riešenia: vychádzajúc z aktuálnej polohy osí otáčania vyberte variant riešenia s najkratšou dráhou
- 3 Jedna možnosť riešenia: vybrať jediné riešenie
- 4 Žiadna možnosť riešenia: vydať chybové hlásenie **Uhol nie je dovolený**

## <span id="page-333-0"></span>**Riešenie natočenia SYM**

Pomocou funkcie **SYM** vyberte možnosť riešenia vzťahujúcu sa na symetrický bod hlavnej osi:

- **SYM+** polohuje hlavnú os v kladnom polpriestore vychádzajúc zo symetrického  $\Box$ bodu
- **SYM-** polohuje hlavnú os v zápornom polpriestore vychádzajúc zo symetrického  $\mathbb{R}^n$ bodu

**SYM** používa na rozdiel od **SEQ** symetrický bod hlavnej osi ako referenciu. Každá hlavné os má dve symetrické polohy, ktoré ležia o 180° od seba (čiastočne len symetrická poloha v rozsahu posuvu).

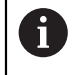

- Zistite symetrický bod nasledovne:
- Vykonajte **PLANE SPATIAL** s ľubovoľným priestorovým uhlom a **SYM+**
- ► Uložte uhol hlavnej osi do parametra Q, napr. -80
- Zopakujte funkciu **PLANE SPATIAL** so **SYM-**
- Uložte uhol hlavnej osi do parametra Q, napr. -100
- ▶ Tvorba strednej hodnoty, napr. -90

Stredná hodnota zodpovedá symetrickému bodu.

## <span id="page-334-0"></span>**Riešenie natočenia SEQ**

Pomocou funkcie **SEQ** vyberte možnosť riešenia vzťahujúcu sa na základnú polohu hlavnej osi:

- **SEQ+** polohuje hlavnú os v kladnom rozsahu natáčania vychádzajúc zo základnej polohy
- **SEQ-** polohuje hlavnú os v zápornom rozsahu natáčania vychádzajúc zo základnej polohy

**SEQ** vychádza zo základnej polohy (0°) hlavnej osi. Hlavná os je prvá os otáčania, ak sa vychádza z nástroja, alebo posledná os otáčania, ak sa vychádza zo stola (v závislosti od konfigurácie stroja). Ak sú obe možnosti riešenia v kladnej alebo zápornej oblasti, použije ovládanie automaticky bližšie riešenie (kratšia cesta). Ak potrebujete druhú možnosť riešenia, musíte buď pred natočením roviny obrábania predpolohovať hlavnú os (v oblasti druhej možnosti riešenia), alebo pracovať so **SYM**.

## **Príklady**

#### **Stroj s kruhovým stolom C a otočným stolom A. Naprogramovaná funkcia: PLANE SPATIAL SPA+0 SPB+45 SPC+0**

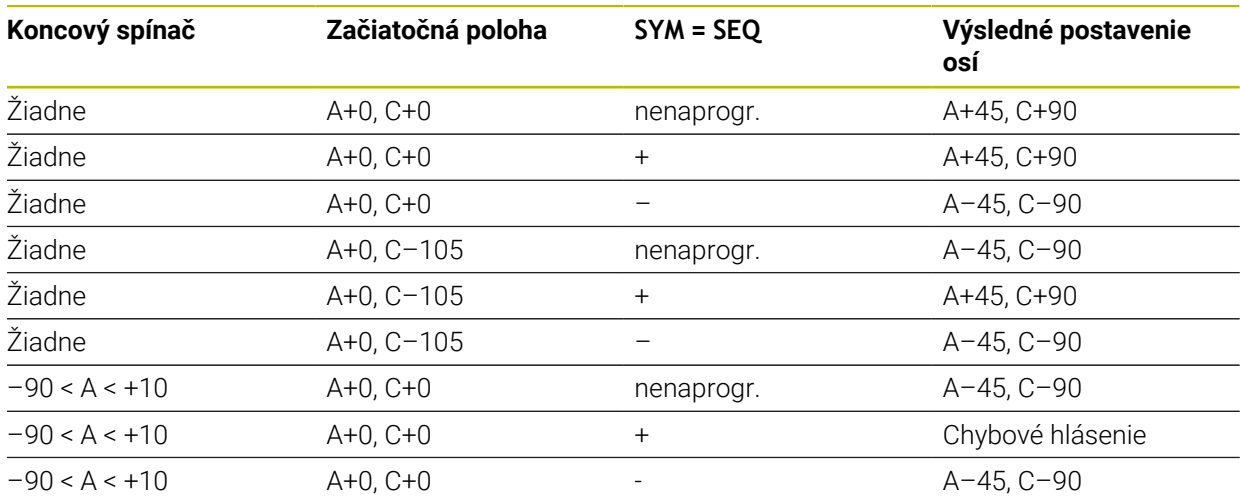

#### **Stroj s okrúhlym stolom B a otočným stolom A (koncový spínač A +180 a -100). Naprogramovaná funkcia: PLANE SPATIAL SPA-45 SPB+0 SPC+0**

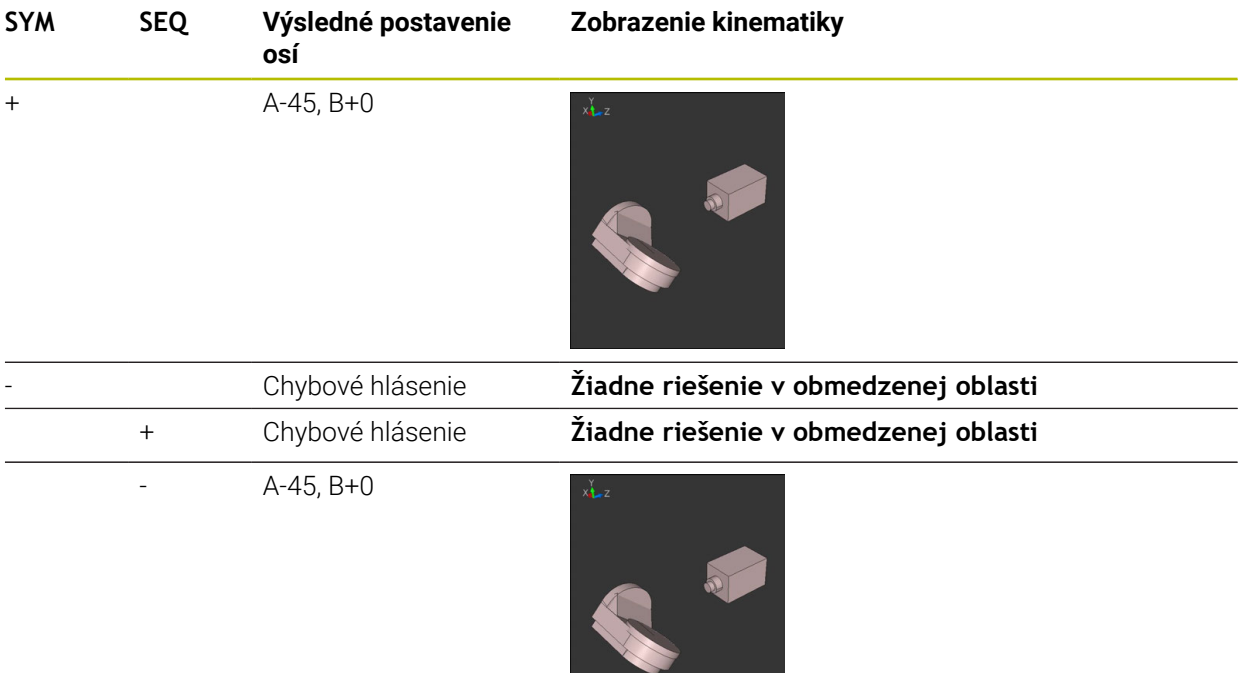

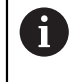

Poloha symetrického bodu závisí od kinematiky. Ak zmeníte kinematiku (napr. zmena hlavy), zmení sa poloha symetrického bodu. V závislosti od kinematiky nezodpovedá kladný smer otáčania **SYM** kladnému smeru otáčania **SEQ**. Zistite preto na každom stroji polohu symetrického bodu a smer otáčania **SYM** pred programovaním.

# **Spôsoby transformácie**

#### **Aplikácia**

 $\mathbf{i}$ 

Pomocou transformácií **COORD ROT** a **TABLE ROT** ovplyvňujete orientáciu súradnicového systému roviny obrábania **WPL-CS** prostredníctvom polohy tzv. voľnej osi otáčania.

Pri nasledujúcej konštelácii sa voľnou osou otáčania stane ľubovoľná os otáčania:

- Os otáčania neovplyvňuje prísuv nástroja, pretože rotačná os a os nástroja sú pri natočení rovnobežné
- Os otáčania je v rámci kinematického reťazca, vychádzajúc z obrobku, prvá os otáčania

Účinok spôsobov transformácie **COORD ROT** a **TABLE ROT** teda závisí od naprogramovaných priestorových uhlov a kinematiky stroja.

# **Opis funkcie**

Ovládanie poskytuje dve možnosti výberu.

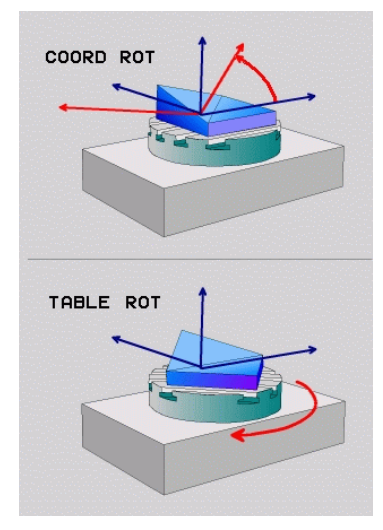

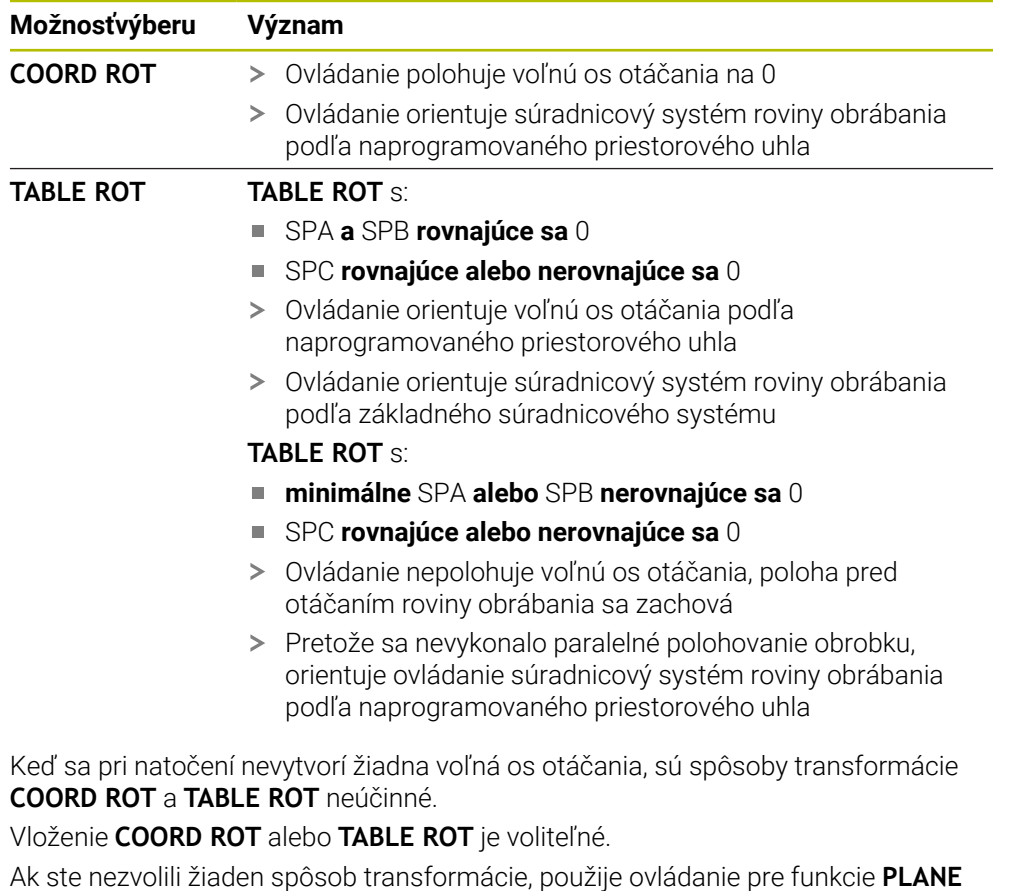

spôsob transformácie **COORD ROT**

## **Príklad**

Nasledujúci príklad prezentuje účinok spôsobu transformácie **TABLE ROT** v spojení s voľnou osou otáčania.

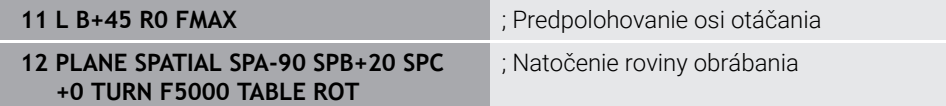

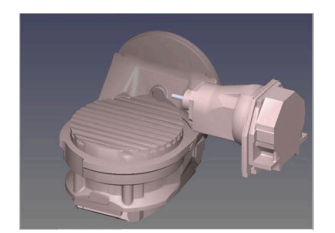

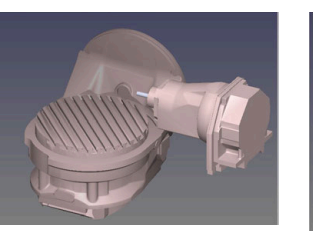

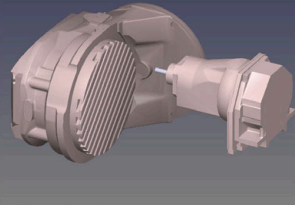

Počiatok  $A = 0, B = 45$   $A = -90, B = 45$ 

- Ovládanie polohuje os B na uhol osi B+45
- Pri programovaní natáčania pomocou SPA-90 sa os B stane voľnou osou otáčania
- Ovládanie nepolohuje voľnú os otáčania, poloha osi B pred otáčaním roviny obrábania sa zachová
- Pretože sa nevykonalo paralelné polohovanie obrobku, orientuje ovládanie súradnicový systém roviny obrábania podľa naprogramovaného priestorového uhla SPB+20

#### **Upozornenia**

- Z hľadiska priebehu polohovania prostredníctvom spôsobov transformácie **COORD ROT** a **TABLE ROT** je relevantné, či v prípade voľnej osi ide o os stola alebo hlavy.
- Výsledná poloha voľnej osi otáčania závisí okrem iného od aktívneho základného natočenia.
- Orientácia súradnicového systému roviny obrábania závisí okrem toho od naprogramovanej rotácie, napr. pomocou cyklu **10 OTACANIE**.

# **11.6 Nastavné obrábanie (možnosť č. 9)**

# **Aplikácia**

Keď nástroj priblížite počas obrábania, môžete bez kolízií obrobiť ťažko dosiahnuteľné polohy na obrobku.

## **Súvisiace témy**

Kompenzácia priblíženia nástroja pomocou funkcie **FUNCTION TCPM** (možnosť č. 9)

**Ďalšie informácie:** ["Kompenzácia sklonu nástroja s FUNCTION TCPM \(možnosť](#page-341-0) [č. 9\)", Strana 342](#page-341-0)

- Kompenzácia priblíženia nástroja pomocou funkcie **M128** (možnosť č. 9) **Ďalšie informácie:** ["Automatická kompenzácia priblíženia nástroja pomocou](#page-513-0) [funkcie M128 \(možnosť č. 9\)", Strana 514](#page-513-0)
- Natočenie roviny obrábania (možnosť č. 8) **Ďalšie informácie:** ["Natočenie roviny obrábania \(možnosť č. 8\)", Strana 295](#page-294-0)
- Vzťažné body na nástroji **Ďalšie informácie:** ["Vzťažné body na nástroji", Strana 177](#page-176-0)
- Vzťažné systémy

**Ďalšie informácie:** ["Vzťažné systémy", Strana 268](#page-267-0)

# **Predpoklady**

- Stroj s osami otáčania
- **Popis kinematiky**

Ovládanie potrebuje na výpočet uhlov natočenia popis kinematiky, ktorý zostaví výrobca stroja.

Voliteľný softvér č. 9 Rozšírené funkcie skupina 2

# **Opis funkcie**

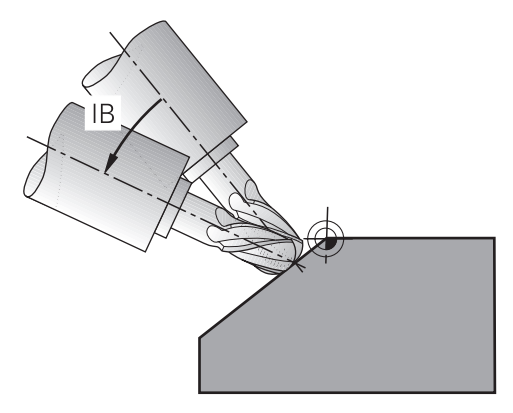

Pomocou funkcie **FUNCTION TCPM** môžete vykonať priblížené obrábanie. Rovina obrábania môže byť pri tom aj natočená.

**Ďalšie informácie:** ["Natočenie roviny obrábania \(možnosť č. 8\)", Strana 295](#page-294-0) Priblížené obrábanie môžete realizovať pomocou nasledujúcich funkcií:

- Inkrementálny posuv osi otáčania **Ďalšie informácie:** ["Priblížené obrábanie s inkrementálnym posuvom",](#page-340-0) [Strana 341](#page-340-0)
- **Vektory normály Ďalšie informácie:** ["Priblížené obrábanie s vektormi normály", Strana 341](#page-340-1)

## <span id="page-340-0"></span>**Priblížené obrábanie s inkrementálnym posuvom**

Priblížené obrábanie môžete realizovať tak, že pri aktívnej funkcii **FUNCTION TCPM** alebo **M128** okrem normálneho lineárneho pohybu zmeníte približovací uhol, napr. **L X100 Y100 IB-17 F1000 G01 G91 X100 Y100 IB-17 F1000**. Relatívna poloha stredu natočenia nástroja zostáva pri tom počas priblíženia nástroja rovnaká.

## **Príklad**

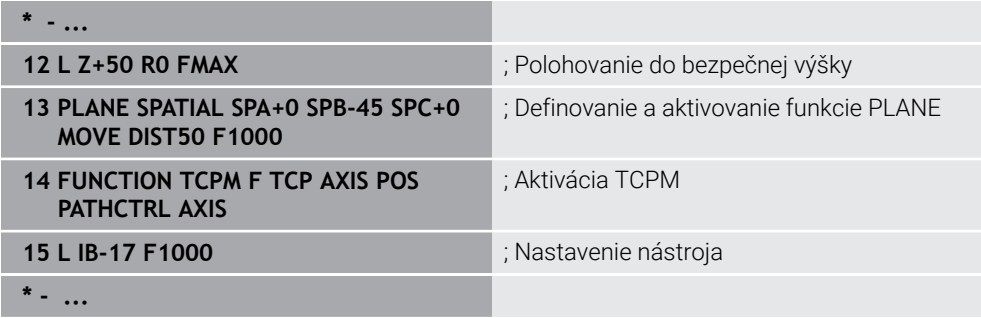

## <span id="page-340-1"></span>**Priblížené obrábanie s vektormi normály**

Pri priblíženom obrábaní s vektormi normály realizujete priblíženie nástroja pomocou priamok **LN**.

Na vykonanie priblíženého obrábania s vektormi normály musíte aktivovať funkciu **FUNCTION TCPM** alebo prídavnú funkciu **M128**.

#### **Príklad**

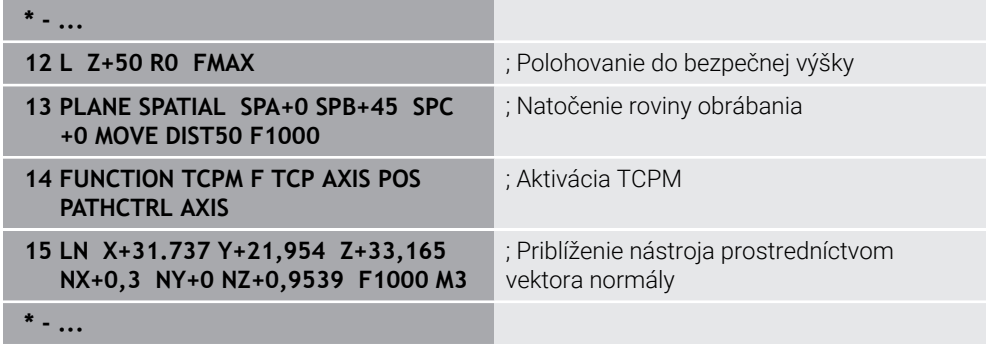

# <span id="page-341-0"></span>**11.7 Kompenzácia sklonu nástroja s FUNCTION TCPM (možnosť č. 9)**

# **Aplikácia**

Pomocou funkcie **FUNCTION TCPM** ovplyvňujete priebeh polohovania ovládania. Keď aktivujete funkciu **FUNCTION TCPM**, kompenzuje ovládanie zmenené priblíženia nástroja pomocou vyrovnávacieho pohybu lineárnych osí.

Pomocou funkcie **FUNCTION TCPM** môžete napr. pri priblíženom obrábaní zmeniť priblíženie nástroja, zatiaľ čo poloha vodiaceho bodu nástroja k obrysu zostáva rovnaká.

i.

Namiesto funkcie **M128** odporúča spoločnosť HEIDENHAIN výkonnejšie funkciu **FUNCTION TCPM**.

## **Súvisiace témy**

- Kompenzácia priblíženia nástroja pomocou funkcie **M128 Ďalšie informácie:** ["Automatická kompenzácia priblíženia nástroja pomocou](#page-513-0) [funkcie M128 \(možnosť č. 9\)", Strana 514](#page-513-0)
- Natočenie obrábacej roviny

**Ďalšie informácie:** ["Natočenie roviny obrábania \(možnosť č. 8\)", Strana 295](#page-294-0)

- Vzťažné body na nástroji **Ďalšie informácie:** ["Vzťažné body na nástroji", Strana 177](#page-176-0)
- Vzťažné systémy **Ďalšie informácie:** ["Vzťažné systémy", Strana 268](#page-267-0)

# **Predpoklady**

- Stroj s osami otáčania
- **Popis kinematiky** Ovládanie potrebuje na výpočet uhlov natočenia popis kinematiky, ktorý zostaví výrobca stroja.
- Voliteľný softvér č. 9 Rozšírené funkcie skupina 2

**11**

# **Opis funkcie**

Funkcia **FUNCTION TCPM** je rozvinutejšou verziou funkcie **M128**, pomocou ktorej môžete zadefinovať priebeh ovládania pri polohovaní osí otáčania.

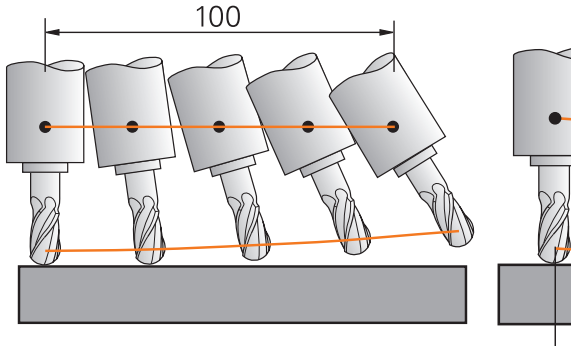

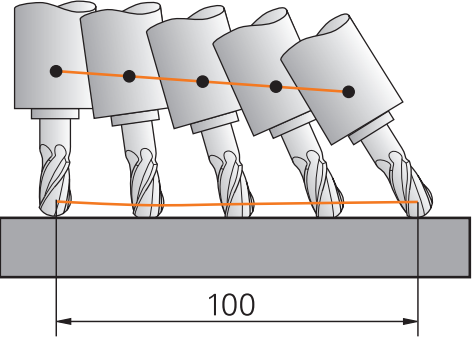

Priebeh bez funkcie **TPCM** Priebeh s funkciou **TCPM**

Ak je funkcia **FUNCTION TCPM** aktívna, zobrazí ovládanie v zobrazení polohy symbol **TCPM**.

**Ďalšie informácie:** Používateľská príručka Nastavenie a spracovanie Pomocou funkcie **FUNCTION RESET TCPM** resetujete funkciu **FUNCTION TCPM**.

## **Zadanie**

## **FUNCTION TCPM**

#### **10 FUNCTION TCPM F TCP AXIS POS PATHCTRL AXIS REFPNT CENTER-CENTER F1000**

Funkcia NC obsahuje nasledujúce prvky syntaxe:

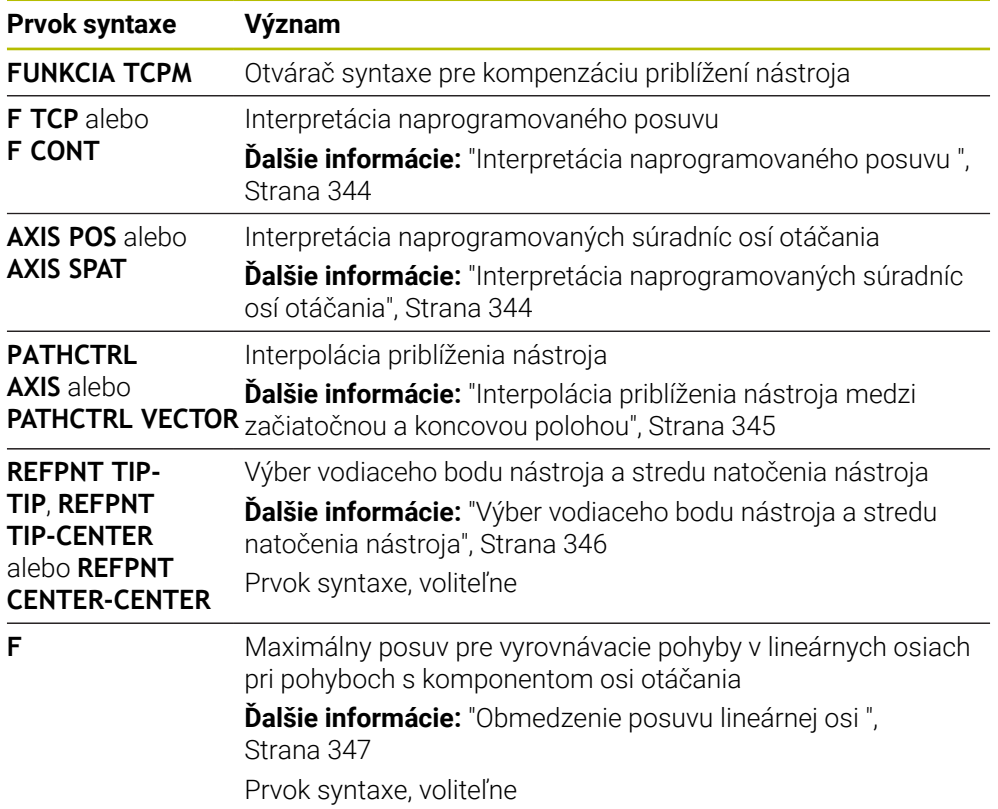

#### **FUNCTION RESET TCPM**

#### **10 FUNCTION RESET TCPM**

Funkcia NC obsahuje nasledujúce prvky syntaxe:

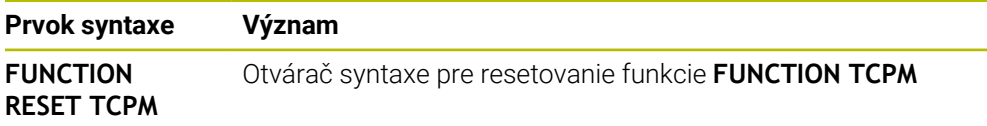

# <span id="page-343-0"></span>**Interpretácia naprogramovaného posuvu**

Ovládanie poskytuje nasledujúce možnosti interpretácie posuvu:

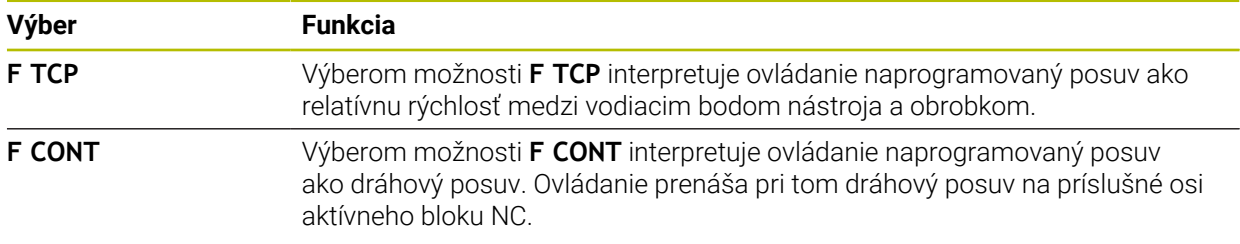

## <span id="page-343-1"></span>**Interpretácia naprogramovaných súradníc osí otáčania**

Ovládanie poskytuje nasledujúce možnosti interpretácie priblíženia nástroja medzi začiatočnou a koncovou polohou:

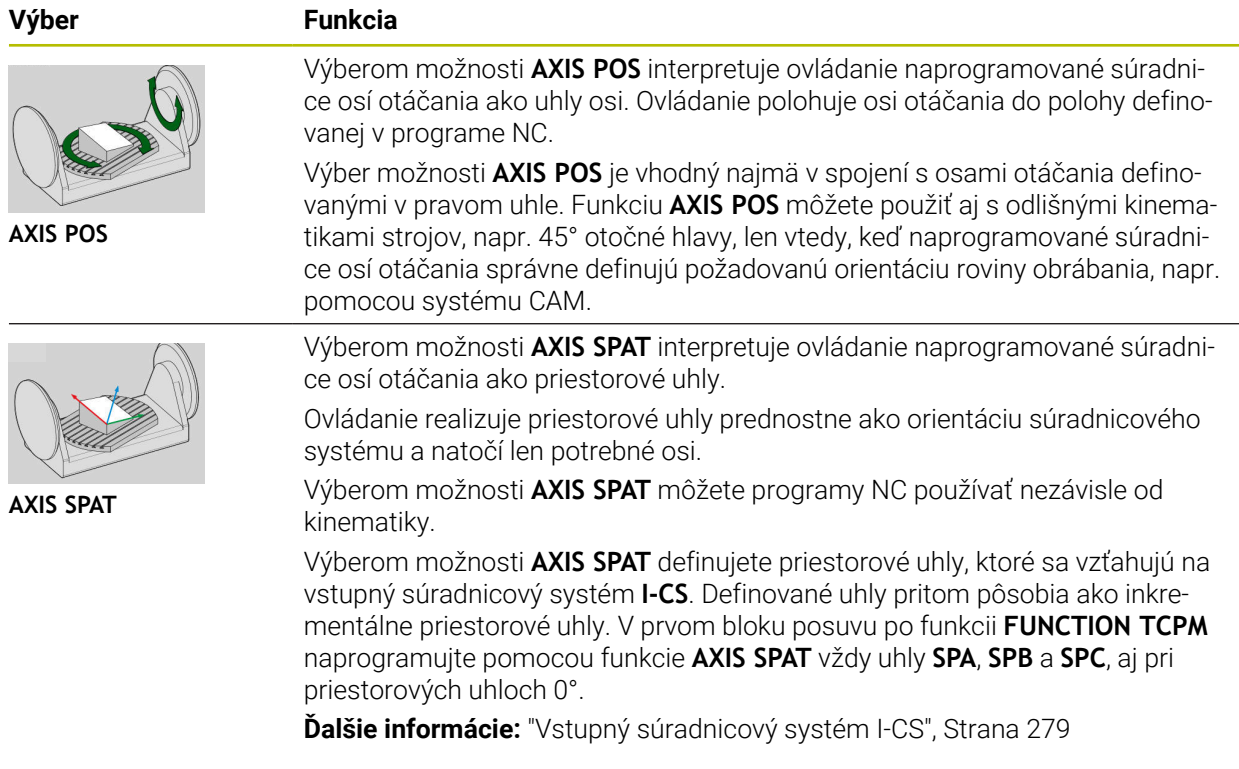

# <span id="page-344-0"></span>**Interpolácia priblíženia nástroja medzi začiatočnou a koncovou polohou**

Ovládanie poskytuje nasledujúce možnosti interpolácie priblíženia nástroja medzi naprogramovanou začiatočnou a koncovou polohou:

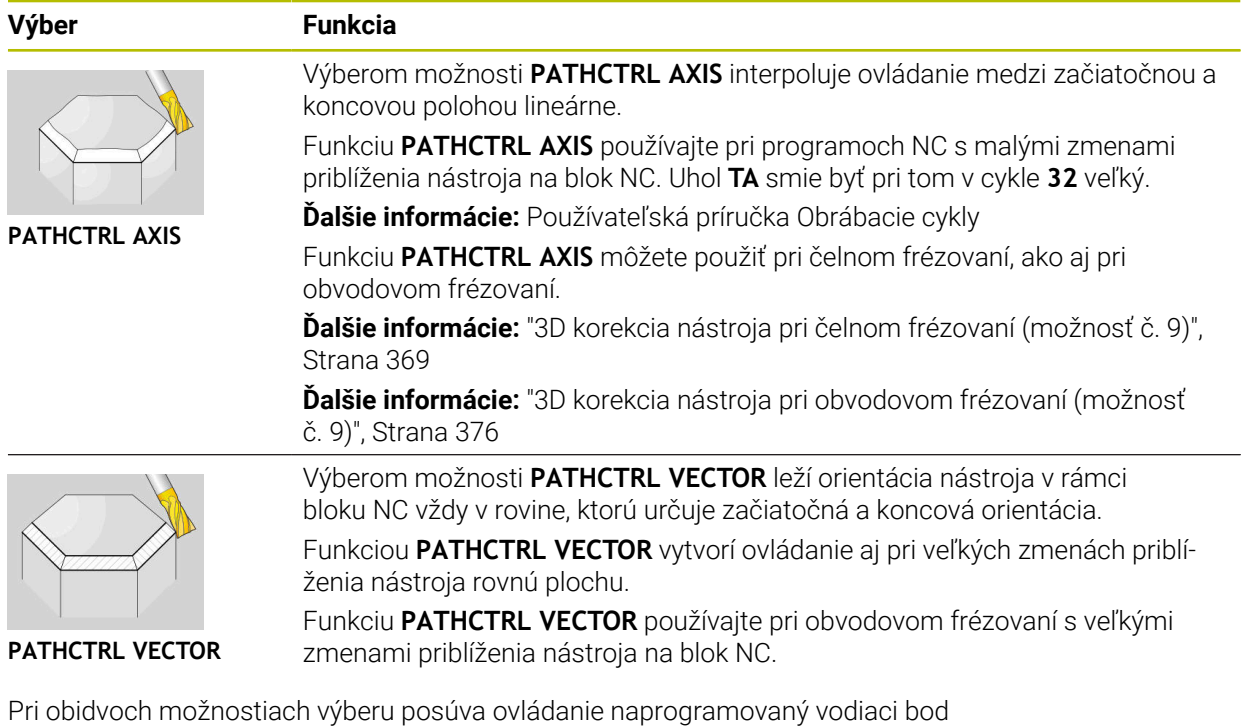

nástroja po priamke medzi začiatočnou a koncovou polohou.

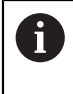

Na dosiahnutie plynulého pohybu môžete zadefinovať cyklus **32** s funkciou **Tolerancia pre osi otáčania**.

**Ďalšie informácie:** Používateľská príručka Obrábacie cykly

# <span id="page-345-0"></span>**Výber vodiaceho bodu nástroja a stredu natočenia nástroja**

Ovládanie poskytuje nasledujúce možnosti definovania vodiaceho bodu nástroja a stredu natočenia nástroja:

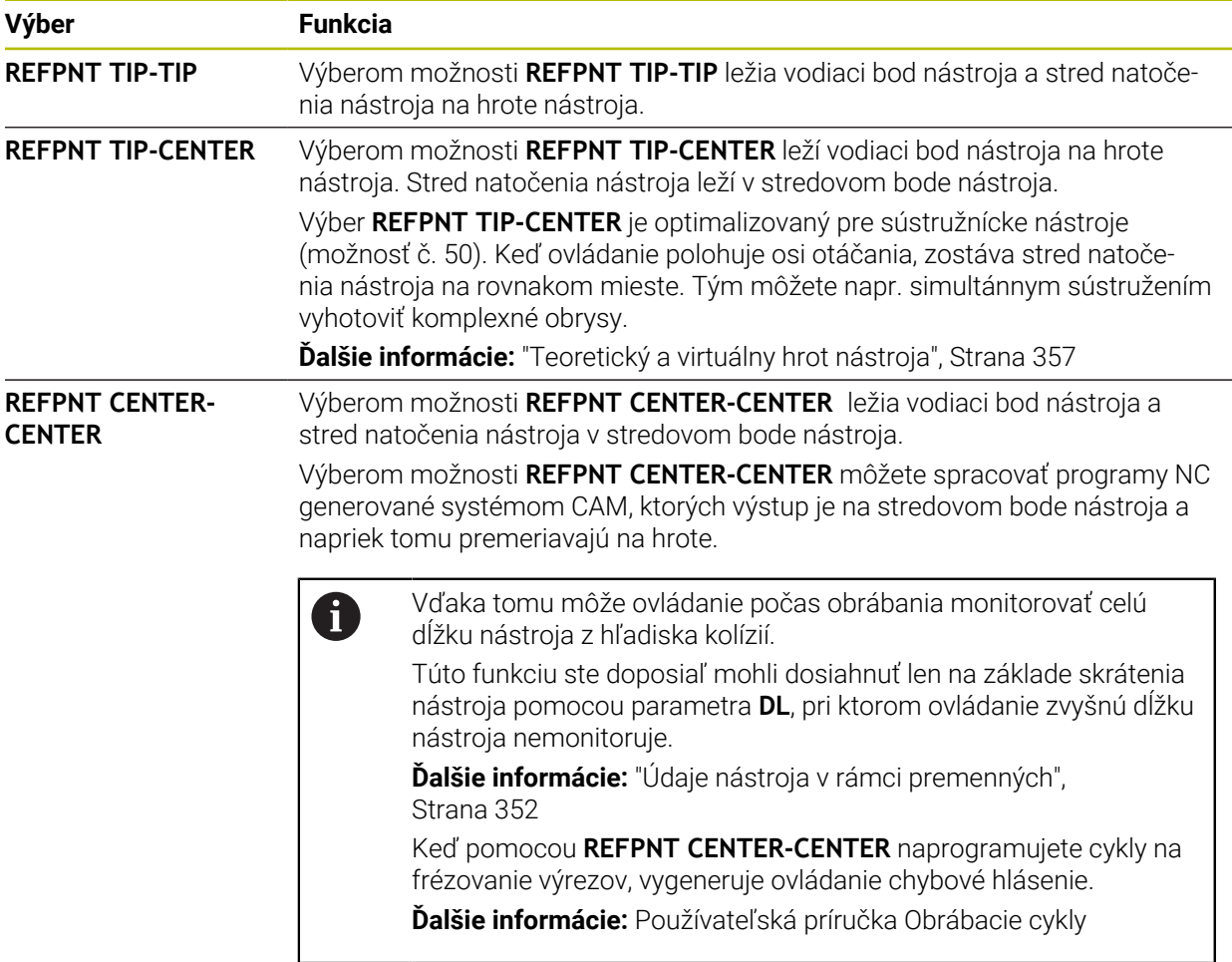

**Ďalšie informácie:** ["Vzťažné body na nástroji", Strana 177](#page-176-0)

Zadanie vzťažného bodu je voliteľné. Keď nezadáte nič, použije ovládanie **REFPNT TIP-TIP**.

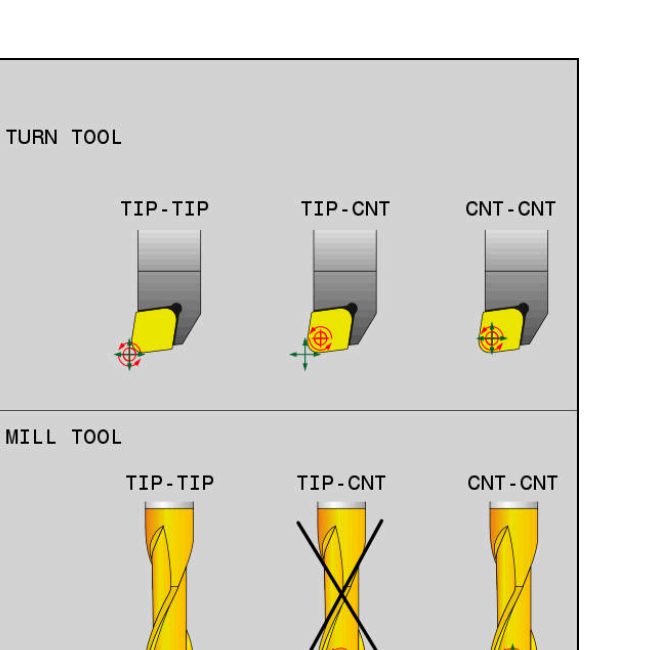

Možnosti výberu pre vzťažný bod nástroja a stred natočenia nástroja

## <span id="page-346-0"></span>**Obmedzenie posuvu lineárnej osi**

i

S voliteľnou vstupnou hodnotou **F** obmedzíte posuv lineárnych osí pri posunoch s komponentmi osí otáčania.

Môžete tak zabrániť rýchlym vyrovnávacím posunom, napr. pri spätných pohyboch pri rýchloposuve.

Nevyberte príliš nízku hodnotu obmedzenia posunu lineárnej osi, pretože by mohlo dôjsť k príliš silným výkyvným posuvom na vodiacom bode nástroja. Výkyvné posuvy sú príčinou nižšej kvality povrchu.

Aj pri aktívnej funkcii **FUNCTION TCPM** je obmedzenie posuvu účinné len pri posunoch s komponentom otáčania a nie pri čisto lineárnych pohyboch.

Obmedzenie posuvu lineárnej osi zostáva účinné dovtedy, kým nenaprogramujete nové alebo kým nevynulujete funkciu **FUNCTION TCPM**.

# **Upozornenia**

# *UPOZORNENIE*

#### **Pozor, nebezpečenstvo kolízie!**

Osi otáčania s Hirthovým ozubením sa na natáčanie musia vysunúť z ozubenia. Počas vysúvania a natáčacieho pohybu hrozí nebezpečenstvo kolízie!

▶ Pred zmenou polohy osi otáčania odsuňte nástroj

- Pred polohovaním pomocou funkcie **M91** alebo **M92** a pred blokom **TOOL CALL** \*deaktivujte funkciu **FUNCTION TCPM**.
- S aktívnou funkciou **FUNCTION TCPM** môžete použiť nasledujúce cykly:
	- Cyklus **32 TOLERANCIA**
	- Cyklus **800 PRISPOS. OT. SYSTEM**(možnosť č. 50)
	- Cyklus **882 SUSTRUZENIE, SIMULTANNE HRUBOVANIE** (možnosť č. 158)
	- Cyklus **883 SUSTRUZENIE, SIMULT. OBR. NACISTO** (možnosť č. 158)
	- Cyklus **444 SNIMANIE 3D**
- Používajte pri čelnom frézovaní na eliminovanie narušenia obrysu výlučne guľové frézy. V kombinácii s inými tvarmi nástrojov skontrolujte možné narušenia obrysu programu NC pomocou pracovnej oblasti **Simulácia**.

**Ďalšie informácie:** ["Upozornenia", Strana 516](#page-515-0)

#### **Upozornenia v spojení s parametrami stroja**

Pomocou voliteľného parametra stroja **presetToAlignAxis** (č. 300203) definuje výrobca stroja špecificky pre os spôsob, akým bude ovládanie interpretovať hodnoty vyosenia. Pri funkciách **FUNCTION POLARKIN** a **M128** je parameter stroja relevantný len pre os otáčania, ktorá sa otáča okolo osi nástroja (väčšinou **C\_OFFS**).

**Ďalšie informácie:** Používateľská príručka Nastavenie a spracovanie

■ Keď sa parameter stroja nedefinuje, alebo keď sa preň definuje hodnota **TRUE**, môžete pomocou vyosenia vyrovnať šikmú polohu obrobku v rovine. Vyosenie ovplyvňuje orientáciu súradnicového systému obrobku **W-CS**.

**Ďalšie informácie:** ["Súradnicový systém obrobku W-CS", Strana 274](#page-273-1)

■ Keď sa pre parameter stroja definuje hodnota **FALSE**, nemôžete pomocou vyosenia vyrovnať šikmú polohu obrobku v rovine. Ovládanie nezohľadňuje vyosenie počas obrábania.

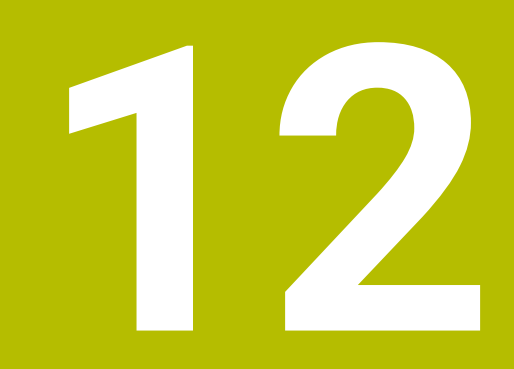

# **Korekcie**

# <span id="page-349-0"></span>**12.1 Korekcia nástroja pre dĺžku a polomer nástroja**

## **Aplikácia**

Pomocou hodnôt delta môžete vykonávať korekcie nástroja na dĺžke nástroja a polomere nástroja. Hodnoty delta ovplyvňujú zistené a tým aktívne rozmery nástroja. Hodnota delta dĺžky nástroja **DL** pôsobí v osi nástroja. Hodnota delta polomeru nástroja **DR** pôsobí výlučne pri posuvoch s korekciou polomeru s dráhovými funkciami a cyklami.

**Ďalšie informácie:** ["Dráhové funkcie", Strana 189](#page-188-0)

#### **Súvisiace témy**

- Korekcia polomeru nástroja
	- **Ďalšie informácie:** ["Korekcia polomeru nástroja", Strana 353](#page-352-0)
- Korekcia nástroja pomocou tabuliek korekcií
	- **Ďalšie informácie:** ["Korekcia nástroja pomocou tabuliek korekcií", Strana 359](#page-358-0)

# **Opis funkcie**

Ovládanie rozlišuje medzi dvoma druhmi hodnôt delta:

■ Hodnoty delta v rámci tabuľky nástrojov slúžia na trvalú korekciu nástroja, ktorá je napr. potrebná z dôvodu opotrebovania.

Tieto hodnoty delta zistíte napr. pomocou snímacieho systému nástroja. Ovládanie hodnoty delta automaticky zapisuje do správy nástrojov.

**Ďalšie informácie:** Používateľská príručka Nastavenie a spracovanie

■ Hodnoty delta v rámci vyvolania nástroja slúžia na korekciu nástroja, ktorá pôsobí výlučne v aktívnom programe NC, napr. na prídavok obrobku.

**Ďalšie informácie:** ["Vyvolanie nástroja pomocou TOOL CALL", Strana 181](#page-180-0)

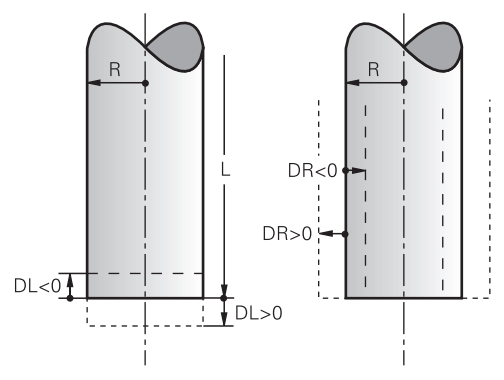

Hodnoty delta zodpovedajú odchýlkam pre dĺžku a polomer nástrojov.

Kladnou hodnotou delta zväčšíte aktuálnu dĺžku nástroja alebo polomer nástroja. Tým uberá nástroj pri obrábaní menej materiálu, napr. pre prídavok na obrobku. Zápornou hodnotou delta zmenšíte aktuálnu dĺžku nástroja alebo polomer nástroja. Tým uberá nástroj pri obrábaní viac materiálu.

Keď chcete v programe NC naprogramovať hodnoty delta, definujte hodnotu v rámci vyvolania nástroja lebo pomocou tabuľky korekcií.

**Ďalšie informácie:** ["Vyvolanie nástroja pomocou TOOL CALL", Strana 181](#page-180-0) **Ďalšie informácie:** ["Korekcia nástroja pomocou tabuliek korekcií", Strana 359](#page-358-0) Hodnoty delta môžete v rámci vyvolania nástroja definovať aj pomocou premenných.

**Ďalšie informácie:** ["Údaje nástroja v rámci premenných", Strana 352](#page-351-0)

# **Korekcia dĺžky nástroja**

Ovládanie zohľadní korekciu dĺžky nástroja, akonáhle vyvoláte nástroj. Ovládanie vykoná korekciu dĺžky nástroja len pri nástrojoch s dĺžkou L>0.

Pri korekcii dĺžky nástroja zohľadňuje ovládanie hodnoty delta z tabuľky nástrojov a programu NC.

Aktívna dĺžka nástroja = **L + DL**<sub>TAB</sub> + **DL**<sub>Prog</sub>

**L**: Dĺžka nástroja **L** z tabuľky nástrojov

**DL** TAB: Hodnota delta dĺžky nástroja **DL** z tabuľky nástrojov

**DL** Prog: Hodnota delta dĺžky nástroja DL z vyvolania nástroja alebo z tabuľky korekcií

Aktívna je posledná naprogramovaná hodnota.

**Ďalšie informácie:** ["Vyvolanie nástroja pomocou TOOL CALL",](#page-180-0) [Strana 181](#page-180-0)

**Ďalšie informácie:** ["Korekcia nástroja pomocou tabuliek korekcií",](#page-358-0) [Strana 359](#page-358-0)

# *UPOZORNENIE*

#### **Pozor, nebezpečenstvo kolízie!**

Ovládanie používa na korekciu dĺžky nástroja definovanú dĺžku nástroja tabuľky nástrojov. Nesprávne dĺžky nástrojov spôsobujú aj chybnú korekciu dĺžky nástroja. Pri nástrojoch s dĺžkou **0** a po bloku **TOOL CALL 0** nevykoná ovládanie žiadnu na korekciu dĺžky nástroja ani kontrolu kolízií. Počas nasledujúcich polohovaní nástrojov hrozí nebezpečenstvo kolízie!

- ▶ Pre nástroje definujte vždy skutočnú dĺžku nástrojov (nie len rozdiely).
- Blok **TOOL CALL 0** používajte výlučne na vyprázdnenie vretena

# **Korekcia polomeru nástroja**

Ovládanie zohľadňuje korekciu polomeru nástroja v nasledujúcich prípadoch:

- Pri aktívnej korekcii polomeru nástroja **RR** alebo **RL**
	- **Ďalšie informácie:** ["Korekcia polomeru nástroja", Strana 353](#page-352-0)
- V rámci obrábacích cyklov **Ďalšie informácie:** Používateľská príručka Obrábacie cykly
- Pri priamkach LN s vektormi normály plochy
- **Ďalšie informácie:** ["Priamka LN", Strana 366](#page-365-0)

Pri korekcii polomeru nástroja zohľadňuje ovládanie hodnoty delta z tabuľky nástrojov a programu NC.

Aktívny polomer nástroja =  $\mathbf{R} + \mathbf{DR}_{\text{TAB}} + \mathbf{DR}_{\text{Prod}}$ 

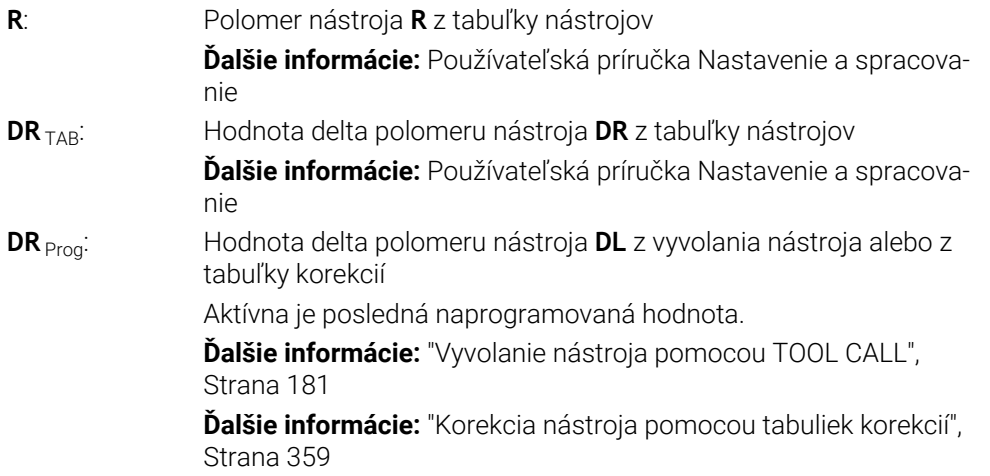

# <span id="page-351-0"></span>**Údaje nástroja v rámci premenných**

Ovládanie vypočíta pri spracúvaní vyvolania nástroja všetky hodnoty špecifické pre nástroj a uloží ich v rámci premenných.

**Ďalšie informácie:** ["Vopred obsadené parametre Q", Strana 540](#page-539-0)

Aktívna dĺžka nástroja a polomer nástroja:

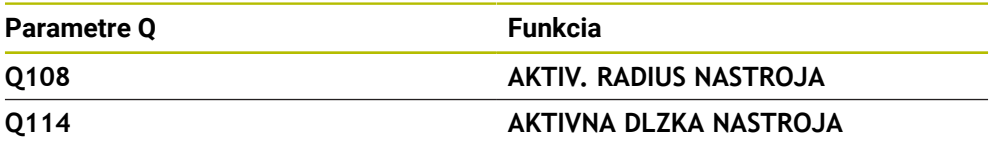

Potom, ako ovládanie v rámci premenných uloží aktuálne hodnoty, môžete používať premenné v programe NC.

## **Príklad použitia**

Parameter Q **Q108 AKTIV. RADIUS NASTROJA** použite na to, aby ste pomocou hodnôt delta pred dĺžku nástroja posunuli vodiaci bod nástroja guľovej frézy do stredu guľôčky.

**11 TOOL CALL "BALL\_MILL\_D4" Z S10000 12 TOOL CALL DL-Q108**

Tým môže ovládanie monitorovať kolízie na celom nástroji a rozmery v programe NC môžu byť napriek tomu naprogramované na stred guľôčky.

## **Upozornenia**

Hodnoty delta zo správy nástrojov zobrazuje ovládanie v simulácii graficky. Pri hodnotách delta z programu NC alebo tabuliek korekcií zmení ovládanie v simulácii len polohu nástroja.

**Ďalšie informácie:** ["Simulácia nástrojov", Strana 685](#page-684-0)

■ Pomocou voliteľného parametra stroja **progToolCallDL** (č. 124501) definuje výrobca stroja, či ovládanie zohľadňuje hodnoty delta z vyvolania nástroja v pracovnej oblasti **Polohy**.

**Ďalšie informácie:** ["vyvolanie nástroja,", Strana 181](#page-180-1)

**Ďalšie informácie:** Používateľská príručka Nastavenie a spracovanie

Ovládanie pri korekcii nástroja zohľadňuje až šesť osí vrátane osí otáčania.

# <span id="page-352-0"></span>**12.2 Korekcia polomeru nástroja**

## **Aplikácia**

Pri aktívnej korekcii polomeru nástroja už nevzťahuje ovládanie polohy v programe NC na stredový bod nástroja, ale na reznú hranu nástroja.

Pomocou korekcie polomeru nástroja naprogramujete rozmery z výkresu bez toho, aby ste museli zohľadniť polomer nástroja. Vďaka tomu môžete napr. po zlomení nástroja používať nástroj s odlišnými rozmermi bez zmeny programu.

#### **Súvisiace témy**

Vzťažné body na nástroji **Ďalšie informácie:** ["Vzťažné body na nástroji", Strana 177](#page-176-0)

#### **Predpoklady**

■ Definované údaje nástroja v správe nástrojov **Ďalšie informácie:** Používateľská príručka Nastavenie a spracovanie

# **Opis funkcie**

Pri korekcii polomeru nástroja zohľadňuje ovládanie aktívny polomer nástroja. Aktívny polomer nástroja vzniká z polomeru nástroja **R** a hodnôt delta **DR** zo správy nástrojov a programu NC.

Aktívny polomer nástroja =  $\mathbf{R}$  +  $\mathbf{DR}_{\text{TAR}}$  +  $\mathbf{DR}_{\text{Proc}}$ 

**Ďalšie informácie:** ["Korekcia nástroja pre dĺžku a polomer nástroja", Strana 350](#page-349-0)

Posuvy rovnobežné s osami môžete korigovať nasledovne:

- **R+**: predlžuje posuv rovnobežný s osou o polomer nástroja
- **R-**: skracuje posuv rovnobežný s osou o polomer nástroja  $\mathbb{R}^n$

Blok NC s dráhovými funkciami môže obsahovať nasledujúce korekcie polomeru nástroja:

- **RL**: korekcia polomeru nástroja, vľavo od obrysu
- **RR**: korekcia polomeru nástroja, vpravo od obrysu
- **R0**: resetovanie aktívnej korekcie polomeru nástroja, polohovanie pomocou stredového bodu nástroja

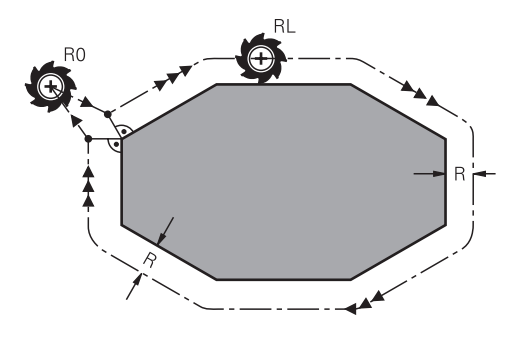

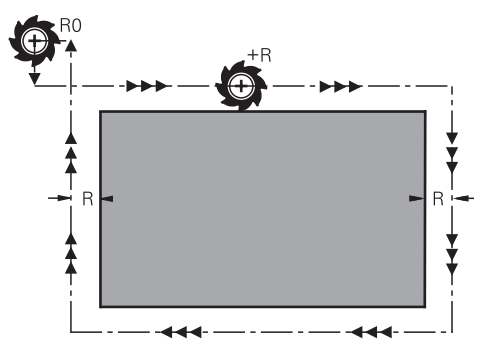

Posuv s korekciou polomeru s dráhovými funkciami

Posuv s korekciou polomeru s osovo rovnobežnými pohybmi

Stred nástroja sa pritom nachádza vo vzdialenosti polomeru nástroja od naprogramovaného obrysu. **Vpravo** a **vľavo** označuje polohu nástroja v smere posuvu pozdĺž obrysu obrobku.

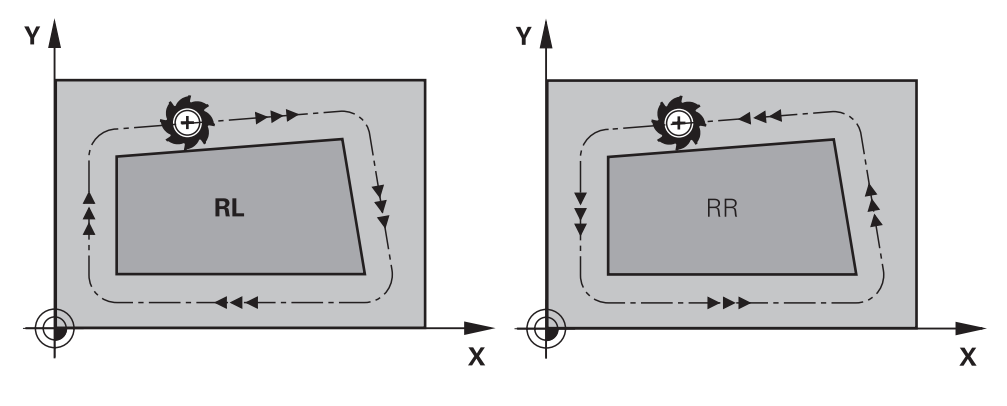

**RL**: nástroj prechádza vľavo od obrysu **RR**: nástroj prechádza vpravo od obrysu

# **Účinok**

Korekcia polomeru nástroja pôsobí od bloku NC, v ktorom je naprogramovaná korekcia polomeru nástroja. Korekcia polomeru nástroja pôsobí modálne a na konci bloku.

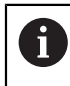

Naprogramujte korekciu polomeru nástroja len jednorazovo, aby sa mohli napr. rýchlejšie uskutočniť zmeny.

Ovládanie resetuje korekciu polomeru nástroja v nasledujúcich prípadoch:

- polohovací blok s **RO**,
- funkcia **DEP** na opustenie obrysu,
- výber programu NC.

## **Upozornenia**

# *UPOZORNENIE*

#### **Pozor, nebezpečenstvo kolízie!**

Aby ovládanie dokázalo nabehnúť na obrys alebo ho opustiť, potrebuje bezpečné polohy na nábeh a odsunutie. Tieto pohyby musia pri aktivovaní a deaktivovaní korekcie polomeru umožňovať kompenzačné pohyby. Nesprávne polohy môžu spôsobiť narušenie obrysu. Počas obrábania hrozí nebezpečenstvo kolízie!

- ▶ Polohy na nábeh a odsunutie naprogramujte mimo obrysu.
- Zohľadnite polomer nástroja
- Zohľadnite stratégiu odsunu
- Pri aktívnej korekcii polomeru nástroja zobrazuje ovládanie symbol v pracovnej oblasti **Polohy**.

**Ďalšie informácie:** Používateľská príručka Nastavenie a spracovanie

- Medzi dvoma blokmi NC s rozdielnou korekciou polomeru nástroja RR a RL musí byť minimálne jeden blok posuvu v rovine obrábania bez korekcie polomeru nástroja **R0**.
- Ovládanie pri korekcii nástroja zohľadňuje až šesť osí vrátane osí otáčania.

#### **Upozornenia v súvislosti s obrábaním rohov**

■ Vonkajšie rohy:

Ak ste naprogramovali korekciu polomeru, ovládanie povedie nástroj na vonkajších rohoch na prechodový oblúk. Ovládanie v prípade potreby zmenší posuv na vonkajších rohoch, napr. pri veľkých zmenách smeru.

Vnútorné rohy:

Na vnútorných rohoch vypočíta ovládanie priesečník dráh, na ktoré sa presunie stred nástroja s korekciou. Z tohto bodu prechádza nástroj pozdĺž ďalšieho prvku obrysu. Tým sa obrobok na vnútorných rohoch nepoškodí. Z toho vyplýva, že pre konkrétny obrys sa nedá vybrať ľubovoľne veľký polomer nástroja.

# **12.3 Korekcia polomeru reznej hrany pri sústružníckych nástrojoch (možnosť č. 50)**

# **Aplikácia**

Sústružnícke nástroje majú na hrote nástroja polomer reznej hrany (**RS**). Na základe toho vznikajú pri obrábaní kužeľov, skosení a zaoblení deformácie obrysu, pretože naprogramované dráhy posuvu sa vzťahujú na teoretický hrot reznej hrany S. SRK eliminuje takto vznikajúce odchýlky.

## **Súvisiace témy**

- Údaje nástrojov sústružníckych nástrojov
- Korekcia polomeru pomocou **RR** a **RL** v režime frézovania

**Ďalšie informácie:** Používateľská príručka Nastavenie a spracovanie

# **Predpoklad**

- Voliteľný softvér č. 50 Sústruženie frézovaním
- Definované požadované údaje nástroja pre daný typ nástroja **Ďalšie informácie:** Používateľská príručka Nastavenie a spracovanie

# **Opis funkcie**

Ovládanie preveruje geometriu reznej hrany na základe vrcholového uhla **P-ANGLE** a uhla nastavenia **T-ANGLE**. Ovládanie obrobí prvky obrysu v cykle len natoľko, ako je to možné s daným nástrojom.

V cykloch sústruženia vykonáva systém ovládanie automatickú korekciu polomeru reznej hrany. V jednotlivých blokoch posuvu a v rámci naprogramovaných obrysov aktivujte SRK pomocou **RL** alebo **RR**.

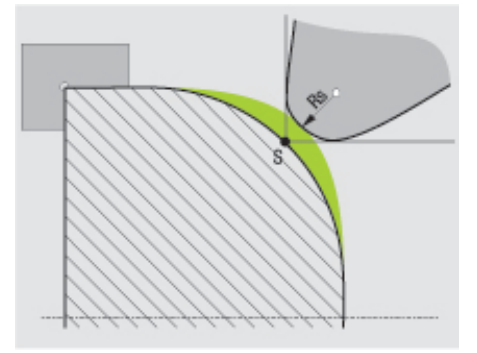

Posunutie medzi polomerom reznej hrany **RS** a teoretickým hrotom nástroja S.

# <span id="page-356-0"></span>**Teoretický a virtuálny hrot nástroja**

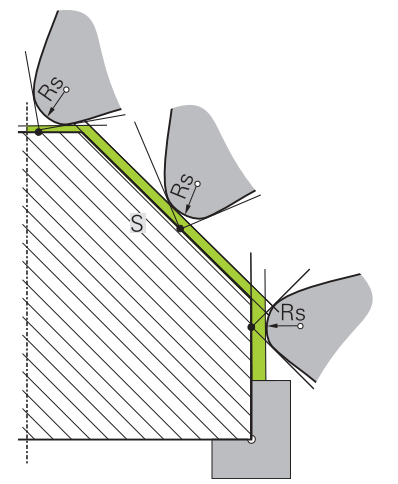

Skosenie s teoretickým hrotom nástroja

Teoretický hrot nástroja je aktívny v súradnicovom systéme nástroja. Po nastavení nástroja sa poloha hrotu nástroja otáča s nástrojom.

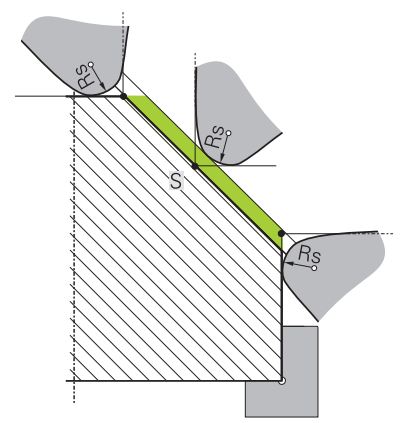

Skosenie s virtuálnym hrotom nástroja

Virtuálny hrot nástroja môžete aktivovať pomocou funkcie **FUNCTION TCPM** a výberom možnosti **REFPNT TIP-CENTER**. Predpokladom na výpočet virtuálneho hrotu nástroja sú korektné parametre nástroja.

**Ďalšie informácie:** ["Kompenzácia sklonu nástroja s FUNCTION TCPM \(možnosť č.](#page-341-0) [9\)", Strana 342](#page-341-0)

Virtuálny hrot nástroja je aktívny v súradnicovom systéme obrobku. Po nastavení nástroja sa virtuálny hrot nástroja nemení, kým si nástroj zachováva svoju rovnakú orientáciu **TO**. Ovládanie prepne zobrazenie stavu **TO**, a tým aj virtuálny hrot nástroja automaticky, keď sa nástroj napr. ocitne mimo rozsahu uhlov platných pre **TO 1**. Virtuálny hrot nástroja umožňuje obrysovo presné nastavené pozdĺžne a čelné obrábania v rovnobežných osiach aj bez korekcie polomeru.

**Ďalšie informácie:** ["Simultánne sústruženie", Strana 150](#page-149-0)

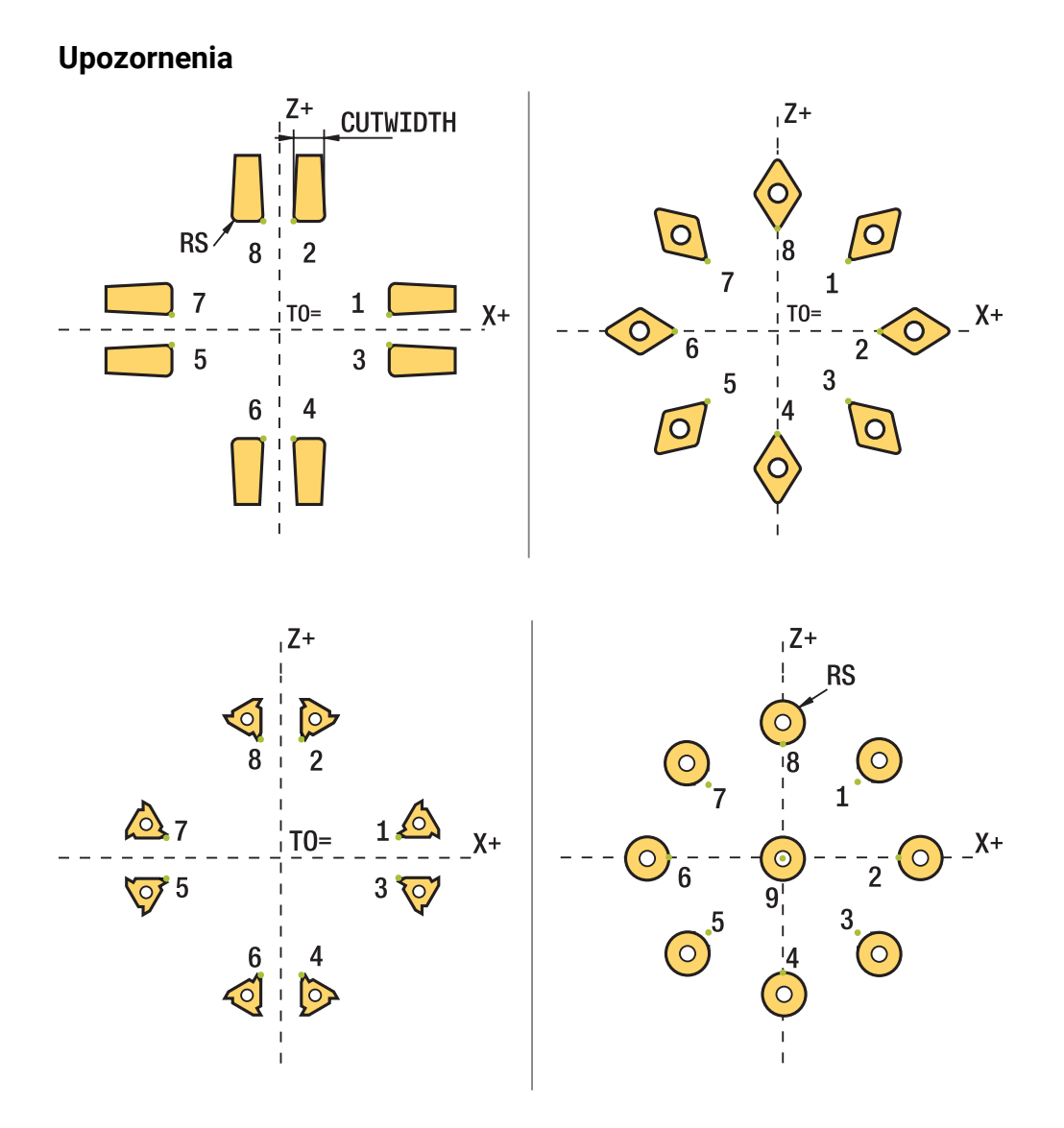

- Pri neutrálnej polohe reznej hrany (TO=2, 4, 6, 8) nie je orientácia korekcie polomeru jednoznačná. V takýchto prípadoch je funkcia SRK možná len v rámci obrábacích cyklov.
- Korekcia polomeru reznej hrany je možná aj nastavenom obrábaní. Aktívne dodatočné funkcie pritom obmedzujú možnosti:
	- Pomocou **M128** je korekcia polomeru reznej hrany možná výlučne v spojení s obrábacími cyklami
	- Pomocou funkcie **M144** alebo **FUNCTION TCPM** s **REFPNT TIP-CENTER** je korekcia polomeru reznej hrany možná aj pomocou všetkých blokov posuvu, napr. pomocou **RL**/**RR**
- Ak sa zvyšný materiál zastaví na základe uhla vedľajšieho orezávania, vygeneruje  $\mathbf{r}$ ovládanie výstrahu. Pomocou parametra stroja **suppressResMatlWar** (č. 201010) môžete deaktivovať výstrahu.

# <span id="page-358-0"></span>**12.4 Korekcia nástroja pomocou tabuliek korekcií**

## **Aplikácia**

Tabuľky korektúr vám umožnia uloženie korektúr v súradnicovom systéme nástroja (T-CS) alebo v súradnicovom systéme roviny obrábania (WPL-CS). Na vykonanie korekcie nástroja môžete uložené korekcie vyvolať počas programu NC.

Tabuľky korektúr ponúkajú nasledujúce výhody:

- možná zmena hodnôt bez úpravy programu NC
- možná zmena hodnôt počas vykonávania programu NC

Pomocou prípony tabuľky určíte, v akom súradnicovom systéme vykoná ovládanie korektúru.

Ovládanie poskytuje nasledujúce tabuľky korekcií:

- tco (tool correction): korekcia v súradnicovom systéme nástroja **T-CS**
- wco (workpiece correction): korekcia v súradnicovom systéme roviny obrábania **WPL-CS**

**Ďalšie informácie:** ["Vzťažné systémy", Strana 268](#page-267-0)

#### **Súvisiace témy**

Obsah tabuliek korekcií

**Ďalšie informácie:** ["Tabuľka korekcií \\*.tco", Strana 743](#page-742-0) **Ďalšie informácie:** ["Tabuľka korekcií \\*.wco", Strana 745](#page-744-0)

■ Editovanie tabuliek korekcií počas chodu programu **Ďalšie informácie:** Používateľská príručka Nastavenie a spracovanie

# **Opis funkcie**

Pri korekcii nástrojov pomocou tabuliek korekcií musíte vykonať nasledujúce kroky:

- Vytvorenie tabuľky korekcií **Ďalšie informácie:** ["Vytvorenie tabuľky korekcií", Strana 746](#page-745-0)
- Aktivácia tabuľky korekcií v programe NC **Ďalšie informácie:** ["Výber tabuľky korekcií pomocou funkcie SEL CORR-TABLE",](#page-360-0) [Strana 361](#page-360-0)
- Alternatívna ručná aktivácia tabuľky korekcií pre chod programu **Ďalšie informácie:** ["Ručná aktivácia tabuľky korekcií", Strana 360](#page-359-0)
- Aktivovanie korekčnej hodnoty **Ďalšie informácie:** ["Aktivácia korekčnej hodnoty pomocou funkcie FUNCTION](#page-361-0) [CORRDATA", Strana 362](#page-361-0)

Hodnoty tabuliek korekcií môžete editovať v rámci programu NC. **Ďalšie informácie:** ["Prístup k tabuľkovým hodnotám ", Strana 726](#page-725-0) Hodnoty tabuliek korekcií môžete editovať aj počas chodu programu.

**Ďalšie informácie:** Používateľská príručka Nastavenie a spracovanie

# **Korekcia nástroja v súradnicovom systéme nástroja T-CS**

Pomocou tabuľky korekcií **\*.tco** definujete korekčné hodnoty pre nástroj v súradnicovom systéme nástroja **T-CS**.

**Ďalšie informácie:** ["Súradnicový systém nástroja T-CS", Strana 280](#page-279-0) Korektúry sa prejavia nasledovne:

- pri frézovacích nástrojoch ako alternatíva hodnôt delta v **TOOL CALL Ďalšie informácie:** ["Vyvolanie nástroja pomocou TOOL CALL", Strana 181](#page-180-0)
- pri sústružníckych nástrojoch ako alternatíva funkcie **FUNCTION TURNDATA CORR-TCS** (Možnosť č. 50)

**Ďalšie informácie:** ["Korekcia sústružníckych nástrojov pomocou funkcie](#page-362-0) [FUNCTION TURNDATA CORR \(možnosť č. 50\)", Strana 363](#page-362-0)

pri brúsnych nástrojoch ako korektúra **LO** a **R-OVR** (Možnosť č. 156) **Ďalšie informácie:** Používateľská príručka Nastavenie a spracovanie

Ovládanie zobrazuje aktívne posunutie pomocou tabuľky korekcií **\*.tco** na karte **Nástroj** pracovnej oblasti **Stav**.

**Ďalšie informácie:** Používateľská príručka Nastavenie a spracovanie

# **Korekcia nástroja v súradnicovom systéme roviny obrábania WPL-CS**

Hodnoty v tabuľkách korekcie s príponou **\*. wco** sa prejavia ako posuny v súradnicovom systéme roviny obrábania **WPL-CS**.

**Ďalšie informácie:** ["Súradnicový systém roviny obrábania WPL-CS", Strana 276](#page-275-0)

Tabuľky korekcií **\*.wco** sa používajú najmä pri obrábaní sústružením (možnosť č. 50).

Korektúry sa prejavia nasledovne:

- **Pri obrábaní sústružením ako alternatíva funkcie <b>FUNCTION TURNDATA CORR-WPL** (Možnosť č. 50)
- Posunutie v X a prejaví na polomere

Ak chcete vykonať posun v WPL-CS, máte nasledujúce možnosti:

- **FUNCTION TURNDATA CORR-WPL**
- **FUNCTION CORRDATA WPL**
- Posunutie pomocou tabuľky sústružníckych nástrojov
	- Voliteľný stĺpec **WPL-DX-DIAM**
	- Voliteľný stĺpec **DX-DZ**

A

# Posuny **FUNCTION TURNDATA CORR-WPL** a **FUNCTION CORRDATA**

**WPL** sú alternatívne programovacie možnosti rovnakého posunu. Posun v súradnicovom systéme roviny obrábania **WPL-CS** pomocou tabuľky sústružníckych nástrojov pôsobí ako doplnok funkcií **FUNCTION TURNDATA CORR-WPL** a **FUNCTION CORRDATA WPL**.

Ovládanie zobrazuje aktívny posun pomocou tabuľky korekcií **\*.wco** vrátane cesty tabuľky v karte **TRANS** pracovnej oblasti **Stav**.

**Ďalšie informácie:** Používateľská príručka Nastavenie a spracovanie

# <span id="page-359-0"></span>**Ručná aktivácia tabuľky korekcií**

Tabuľky korekcií môžete aktivovať ručne pre prevádzkový režim **Priebeh programu**.

V prevádzkovom režime **Priebeh programu** obsahuje okno **Nastavenia programu** oblasť **Tabuľky**. V tejto oblasti môžete pre chod programu prostredníctvom okna výberu vybrať tabuľku nulových bodov a obidve tabuľky korekcií.

Keď aktivujete tabuľku, označí ovládanie túto tabuľku stavom **M**.
## <span id="page-360-0"></span>**Aplikácia**

Ak používate tabuľku korektúr, použite na aktivovanie požadovanej tabuľky korektúr z programu NC funkciu **SEL CORR-TABLE**.

### **Súvisiace témy**

- Aktivácia korekčných hodnôt tabuľky **Ďalšie informácie:** ["Aktivácia korekčnej hodnoty pomocou funkcie FUNCTION](#page-361-0) [CORRDATA", Strana 362](#page-361-0)
- Obsah tabuliek korekcií

**Ďalšie informácie:** ["Tabuľka korekcií \\*.tco", Strana 743](#page-742-0) **Ďalšie informácie:** ["Tabuľka korekcií \\*.wco", Strana 745](#page-744-0)

## **Opis funkcie**

Pre program NC môžete vybrať tabuľku **\*.tco**, ako aj tabuľku **\*.wco**.

### **Zadanie**

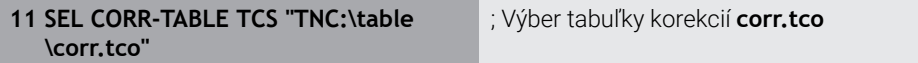

Funkcia NC obsahuje nasledujúce prvky syntaxe:

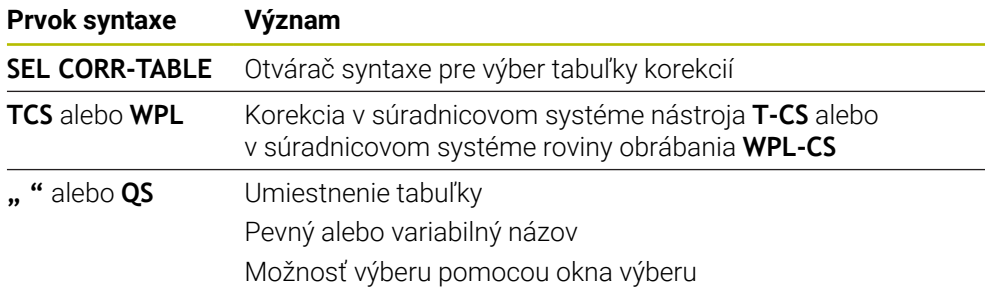

# <span id="page-361-0"></span>**12.4.2 Aktivácia korekčnej hodnoty pomocou funkcie FUNCTION CORRDATA**

## **Aplikácia**

Pomocou funkcie **FUNCTION CORRDATA** aktivujete riadok tabuľky korekcií pre aktívny nástroj.

## **Súvisiace témy**

Výber tabuľky korektúr **Ďalšie informácie:** ["Výber tabuľky korekcií pomocou funkcie SEL CORR-TABLE",](#page-360-0) [Strana 361](#page-360-0)

Obsah tabuliek korekcií **Ďalšie informácie:** ["Tabuľka korekcií \\*.tco", Strana 743](#page-742-0) **Ďalšie informácie:** ["Tabuľka korekcií \\*.wco", Strana 745](#page-744-0)

# **Opis funkcie**

Aktivované korekčné hodnoty pôsobia až po ďalšiu výmenu nástroja alebo do konca programu NC.

Keď zmeníte hodnotu, táto zmena sa aktivuje až pri novom vyvolaní korektúry.

## **Zadanie**

**11 FUNCTION CORRDATA TCS #1** ; Aktivácia riadku 1 tabuľky korekcií **\*.tco**

Funkcia NC obsahuje nasledujúce prvky syntaxe:

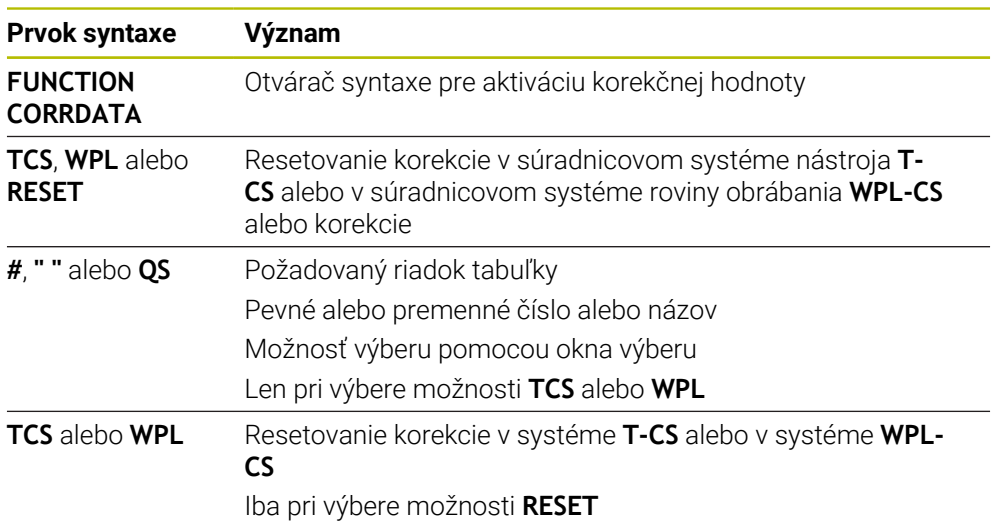

# **12.5 Korekcia sústružníckych nástrojov pomocou funkcie FUNCTION TURNDATA CORR (možnosť č. 50)**

## **Aplikácia**

Pomocou funkcie **FUNCTION TURNDATA CORR** môžete definovať dodatočné korekčné hodnoty pre aktívny nástroj. Vo funkcii **FUNCTION TURNDATA CORR** môžete vkladať hodnoty delta pre dĺžky nástrojov v smere X **DXL** a v smere Z **DZL**. Korekčné hodnoty sa pripočítajú ku korekčným hodnotám z tabuľky sústružníckeho nástroja.

Korekciu môžete definovať v súradnicovom systéme nástroja **T-CS** alebo v súradnicovom systéme roviny obrábania **WPL-CS**.

**Ďalšie informácie:** ["Vzťažné systémy", Strana 268](#page-267-0)

### **Súvisiace témy**

- Hodnoty delta v tabuľke sústružníckych nástrojov **Ďalšie informácie:** Používateľská príručka Nastavenie a spracovanie
- Korekcia nástroja pomocou tabuliek korekcií **Ďalšie informácie:** ["Korekcia nástroja pomocou tabuliek korekcií", Strana 359](#page-358-0)

## **Predpoklad**

- Voliteľný softvér č. 50 Sústruženie frézovaním
- Definované požadované údaje nástroja pre daný typ nástroja **Ďalšie informácie:** Používateľská príručka Nastavenie a spracovanie

# **Opis funkcie**

Definujete, v ktorom súradnicovom systéme korekcia pôsobí:

- **FUNCTION TURNDATA CORR-TCS**: Korekcia nástroja je aktívna v súradnicovom systéme nástroja
- **FUNCTION TURNDATA CORR-WPL**: korekcia nástroja je aktívna v súradnicovom systéme obrobku

Pomocou funkcie **FUNCTION TURNDATA CORR-TCS** môžete pomocou **DRS** definovať prídavok na obrábanie pre polomer reznej hrany. Pomocou DRS môžete naprogramovať aj ekvidištančný prídavok na obrys. Pri zapichovacom nástroji môžete šírku zapichovania korigovať pomocou **DCW**.

Korekcia nástroja **FUNCTION TURNDATA CORR-TCS** je aktívna vždy v súradnicovom systéme nástroja, aj počas nastaveného obrábania.

**FUNCTION TURNDATA CORR** má vždy vplyv na aktívny nástroj. Pri opakovanom vyvolaní nástroja **TOOL CALL** sa korekcia znovu deaktivuje. Po zatvorení programu NC (napr. PGM MGT), ovládanie automaticky obnoví pôvodný stav korekčných hodnôt.

# **Zadanie**

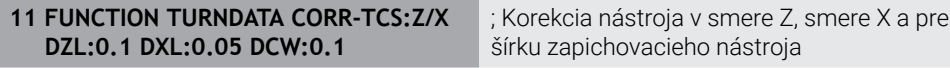

Funkcia NC obsahuje nasledujúce prvky syntaxe:

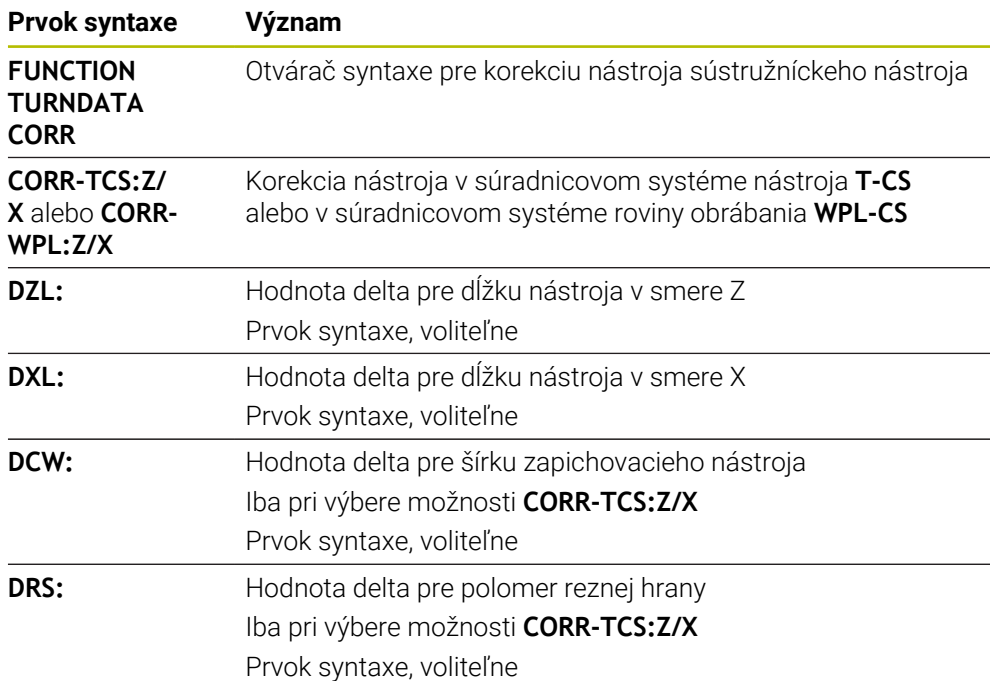

# **Upozornenie**

Pri interpolačnom sústružení nemajú funkcie **FUNCTION TURNDATA CORR** a **FUNCTION TURNDATA CORR-TCS** žiadny účinok.

Keď budete chcieť v cykle **292 OBRYS, SUSTRUZ. IPO.** upraviť sústružnícky nástroj, musíte to urobiť v cykle alebo v tabuľke nástrojov.

**Ďalšie informácie:** Používateľská príručka Obrábacie cykly

# <span id="page-364-1"></span>**12.6 3D korekcia nástroja (možnosť č. 9)**

# <span id="page-364-0"></span>**12.6.1 Základy**

Ovládanie umožňuje 3D korekciu nástroja v programoch NC generovaných systémom CAM pomocou vektorov normály plochy.

**Ďalšie informácie:** ["Priamka LN", Strana 366](#page-365-0)

Ovládanie posunie nástroj v smere normál plochy o súčet hodnôt delta zo správy nástrojov, vyvolania nástroja a tabuliek korekcií.

**Ďalšie informácie:** ["Nástroje pre 3D korekciu nástroja", Strana 368](#page-367-0)

3D korekciu nástroja použijete napr. v nasledujúcich prípadoch:

- korekcia pre prebrúsené nástroje na vyrovnanie malých rozdielov medzi naprogramovanými a skutočnými rozmermi nástroja,
- korekcia pre náhradné nástroje s odlišnými priemermi na vyrovnanie aj väčších  $\mathcal{L}_{\mathcal{A}}$ rozdielov medzi naprogramovanými a skutočnými rozmermi nástroja,
- vytvorenie konštantného prídavku obrobku, ktorý môže slúžiť napr. ako prídavok na dokončenie,

3D korekcia nástroja pomáha šetriť čas, pretože odpadá opakovaný výpočet a výstup zo systému CAM.

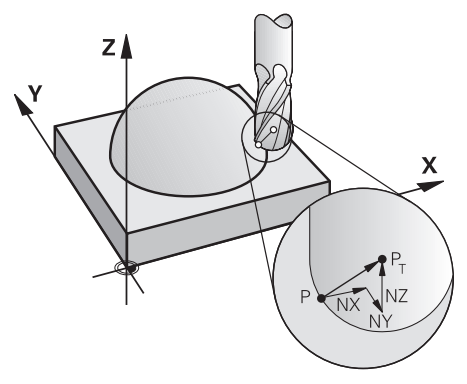

 $\mathbf{i}$ 

A

Pre voliteľný sklon nástroja musia bloky NC dodatočne obsahovať vektor nástroja s komponentmi TX, TY a TZ.

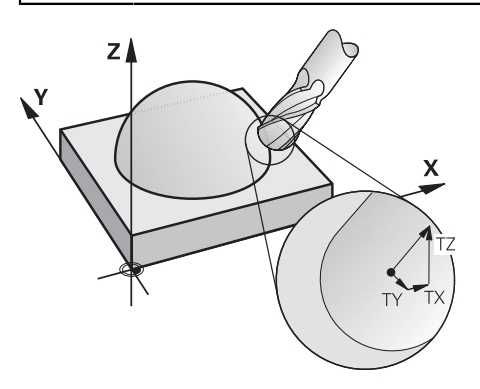

Pamätajte na rozdiely medzi čelným a obvodovým frézovaním. **Ďalšie informácie:** ["3D korekcia nástroja pri čelnom frézovaní \(možnosť](#page-368-0) [č. 9\)", Strana 369](#page-368-0)

**Ďalšie informácie:** ["3D korekcia nástroja pri obvodovom frézovaní](#page-375-0) [\(možnosť č. 9\)", Strana 376](#page-375-0)

# <span id="page-365-0"></span>**12.6.2 Priamka LN**

# **Aplikácia**

Priamky **LN** sú predpokladom pre 3D korekciu. V rámci priamok **LN** určuje vektor normály plochy smer 3D korekcie nástroja. Voliteľný vektor nástroja definuje priblíženie nástroja.

### **Súvisiace témy**

■ Základy 3D korekcie **Ďalšie informácie:** ["Základy", Strana 365](#page-364-0)

# **Predpoklady**

- Voliteľný softvér č. 9 Rozšírené funkcie skupina 2
- **Programm NC vytvorený pomocou systému CAM**

Priamky **LN** nemôžete programovať priamo na ovládaní, ale môžete ich vytvoriť pomocou systému CAM.

**Ďalšie informácie:** ["Programy NC vygenerované pomocou CAM", Strana 476](#page-475-0)

## **Opis funkcie**

Tak ako pri priamke **L** definujete pomocou priamky **LN** súradnice cieľového bodu.

**Ďalšie informácie:** ["Priamka L", Strana 198](#page-197-0)

Okrem toho obsahujú priamky **LN** vektor normály plochy, ako aj voliteľný vektor nástroja.

## **Zadanie**

#### **LN X+31,737 Y+21,954 Z+33,165 NX+0,2637581 NY+0,0078922 NZ–0,8764339 TX +0,0078922 TY–0,8764339 TZ+0,2590319 F1000 M128**

Funkcia NC obsahuje nasledujúce prvky syntaxe:

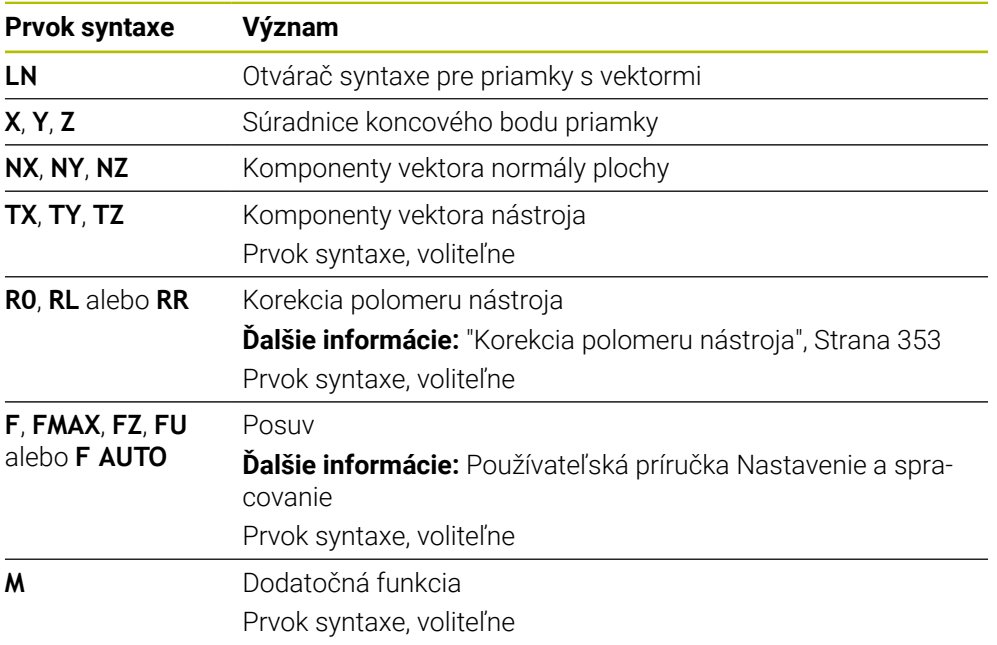

# **Upozornenia**

- Syntax NC musí obsahovať poradie X, Y, Z pre polohu a NX, NY, NZ, ako aj TX, TY, TZ pre vektory.
- Syntax blokov LN musí vždy obsahovať všetky súradnice a všetky normály plochy, aj keď sa hodnoty oproti predchádzajúcemu bloku nezmenili.
- Na vylúčenie možných prerušení posuvu počas obrábania sa vektory musia vypočítať presne a vygenerovať min. so 7 desatinnými miestami.
- Program NC vygenerovaný systémom CAM musí obsahovať normované vektory.
- 3D korekcia nástroja pomocou vektorov normály plochy ovplyvňuje hodnoty súradníc v hlavných osiach X, Y. Z.

# **Definícia**

# **Normovaný vektor**

Normovaný vektor je matematická veličina, ktorá má veľkosť 1 a ľubovoľný smer. Smer je definovaný komponentmi X, Y a Z.

# <span id="page-367-0"></span>**12.6.3 Nástroje pre 3D korekciu nástroja**

## **Aplikácia**

3D korekciu nástroja môžete používať s tvarmi nástrojov stopková fréza, toroidná fréza a guľová fréza.

### **Súvisiace témy**

- Korekcia v správe nástrojov **Ďalšie informácie:** ["Korekcia nástroja pre dĺžku a polomer nástroja", Strana 350](#page-349-0)
- Korekcia vo vyvolaní nástroja **Ďalšie informácie:** ["Vyvolanie nástroja pomocou TOOL CALL", Strana 181](#page-180-0)
- Korekcia pomocou tabuliek korekcií
- **Ďalšie informácie:** ["Korekcia nástroja pomocou tabuliek korekcií", Strana 359](#page-358-0)

# **Opis funkcie**

Tvary nástrojov rozlišujete pomocou stĺpcov **R** a **R2** správy nástrojov:

- Stopková fréza: **R2** = 0
- Toroidná fréza: **R2** > 0
- Guľová fréza: **R2** = **R**

**Ďalšie informácie:** Používateľská príručka Nastavenie a spracovanie

Pomocou hodnôt delta **DL**, **DR** a **DR2** prispôsobíte hodnoty správy nástrojov skutočnému nástroju.

Ovládanie koriguje potom polohu nástroja o súčet hodnôt delta z tabuľky nástrojov a naprogramovanej korektúry nástroja (vyvolanie nástroja alebo tabuľka korektúr).

Vektor normály plochy pri priamkach **LN** definuje smer, do ktorého ovládanie koriguje nástroj. Vektor normály plochy ukazuje vždy na stred polomeru nástroja 2 CR2.

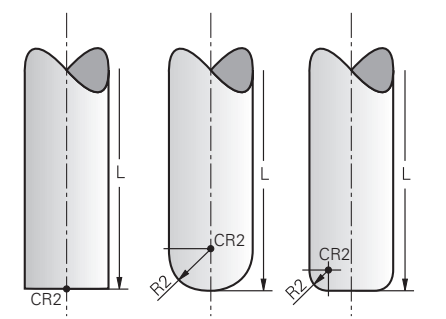

Poloha CR2 pri jednotlivých tvaroch nástrojov

**Ďalšie informácie:** ["Vzťažné body na nástroji", Strana 177](#page-176-0)

## **Upozornenia**

- Nástroje definujete v správe nástrojov. Celková dĺžka nástroja zodpovedá vzdialenosti medzi vzťažným bodom nosičov nástrojov a hrotom nástroja. Len pomocou celkovej dĺžky monitoruje ovládanie kolízie na celom nástroji. Keď definujete guľovú frézu s celkovou dĺžkou a vygenerujete program NC na stred guľôčky, musí ovládanie zohľadniť rozdiel. Pri vyvolaní nástroja v programe NC definujete polomer guľôčky ako negatívnu hodnotu delta **DL** a tým presuniete vodiaci bod nástroja do stredového bodu nástroja.
- Ak vymeníte nástroj s prídavkom (kladná hodnota delta), ovládanie zobrazí chybové hlásenie. Chybové hlásenie môžete potlačiť funkciou **M107**.

**Ďalšie informácie:** ["Povolenie kladných prídavkov nástroja pomocou funkcie](#page-528-0) [M107 \(možnosť č. 9\)", Strana 529](#page-528-0)

Pomocou simulácie sa uistite, že nadrozmerom nástroja nedôjde k poškodeniu obrysu.

## <span id="page-368-0"></span>**12.6.4 3D korekcia nástroja pri čelnom frézovaní (možnosť č. 9)**

### **Aplikácia**

Čelné frézovanie je obrábanie čelnou stranou nástroja.

Ovládanie posunie nástroj v smere normál plochy o súčet hodnôt delta zo správy nástrojov, vyvolania nástroja a tabuliek korekcií.

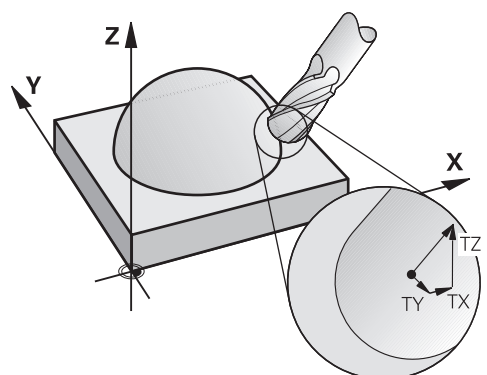

## **Predpoklady**

- Voliteľný softvér č. 9 Rozšírené funkcie skupina 2
- Stroj s automaticky polohovateľnými osami otáčania
- Výstup vektorov normály plochy zo systému CAM

**Ďalšie informácie:** ["Priamka LN", Strana 366](#page-365-0)

Program NC s funkciou **M128** alebo funkciou **FUNCTION TCPM Ďalšie informácie:** ["Automatická kompenzácia priblíženia nástroja pomocou](#page-513-0) [funkcie M128 \(možnosť č. 9\)", Strana 514](#page-513-0)

**Ďalšie informácie:** ["Kompenzácia sklonu nástroja s FUNCTION TCPM \(možnosť](#page-341-0) [č. 9\)", Strana 342](#page-341-0)

# **Opis funkcie**

Pri čelnom frézovaní sú možné nasledujúce varianty:

- Blok **LN** bez orientácie nástroja, funkcia **M128** alebo **FUNCTION TCPM** aktívna: nástroj kolmo na obrys obrobku
- Blok **LN** s orientáciou nástroja **T**, funkcia **M128** alebo **FUNCTION TCPM** aktívna: nástroj si zachováva stanovenú orientáciu nástroja
- Blok **LN** bez funkcie **M128** alebo **FUNCTION TCPM**: ovládanie ignoruje smerový vektor **T**, aj keď je definovaný

## **Príklad**

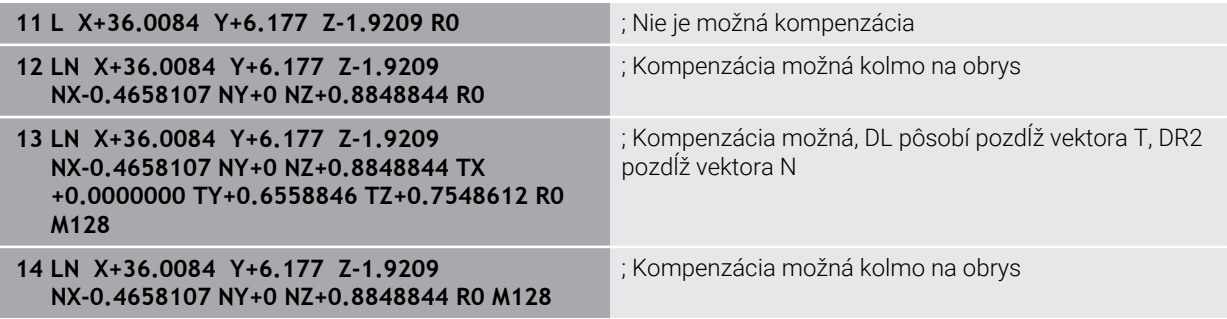

## **Upozornenia**

# *UPOZORNENIE*

### **Pozor, nebezpečenstvo kolízie!**

Osi otáčania stroja môžu mať obmedzené rozsahy posuvu, napr. os hlavy v rozsahu -90° až +10°. Zmena uhla natočenia o viac ako +10° môže pritom spôsobiť otočenie osi stola o 180°. Počas natáčacieho pohybu hrozí nebezpečenstvo kolízie!

- ▶ Pred natočením príp. naprogramujte bezpečnú polohu
- Program NC alebo úsek programu opatrne otestujte v režime **Po blokoch**
- Ak v bloku **LN** nie je definovaná žiadna orientácia nástroja a je aktívna funkcia **TCPM**, ovládanie podrží nástroj v polohe kolmej na obrys obrobku.

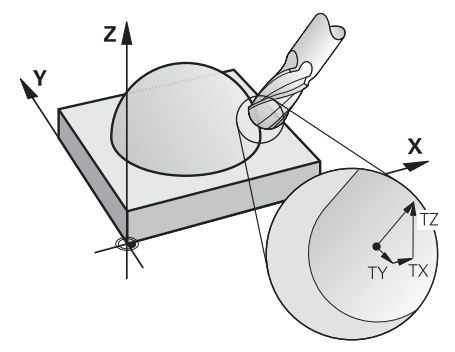

- Ak je v bloku **LN** definovaná orientácia nástroja **T** a súčasne je aktívna funkcia **M128** (alebo funkcia **FUNCTION TCPM**), ovládanie automaticky polohuje osi otáčania stroja tak, aby nástroj dosiahol prednastavenú orientáciu nástroja. Ak ste neaktivovali funkciu **M128** (alebo **FUNCTION TCPM**), ovládanie ignoruje smerový vektor **T** aj v prípade, ak je definovaný v bloku **LN**.
- Ovládanie nemôže automaticky polohovať osi otáčania na všetkých strojoch.
- Na 3D korekciu nástroja používa ovládanie zásadne definované **hodnoty delta**. Celý polomer nástroja (**R** + **DR**) vypočíta ovládanie iba v prípade, keď ste zapli funkciu **FUNCTION PROG PATH IS CONTOUR**.

**Ďalšie informácie:** ["3D korekcia nástroja s celým polomerom nástroja pomocou](#page-377-0) [funkcie FUNCTION PROG PATH \(možnosť č. 9\)", Strana 378](#page-377-0)

# **Príklady**

### **Korekcia prebrúsenej guľovej frézy Výstup systému CAM hrot nástroja**

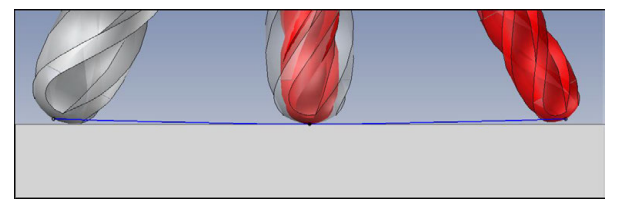

Používate prebrúsenú guľovú frézu s Ø 5,8 mm namiesto Ø 6 mm.

Program NC má nasledovnú štruktúru:

- Výstup systému CAM pre guľovú frézu Ø 6 mm
- Body NC vygenerované na hrot nástroja
- Vektorový program s vektormi normály plochy

## **Návrh riešenia:**

- **Premeranie nástroja na hrot nástroja**
- Zapísanie korekcie nástroja do tabuľky nástrojov:
	- **R** a **R2** teoretické údaje nástroja ako zo systému CAM
	- **DR** a **DR2** rozdiel medzi požadovanou hodnotou a skutočnou hodnotou

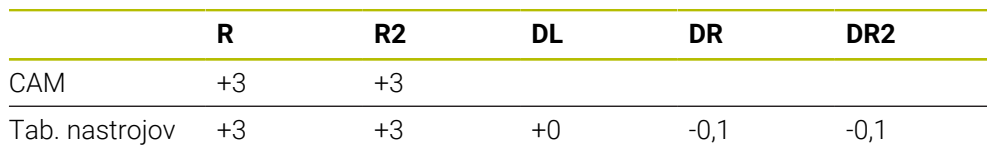

#### **Korekcia prebrúsenej guľovej frézy Výstup systému CAM stred guľôčky**

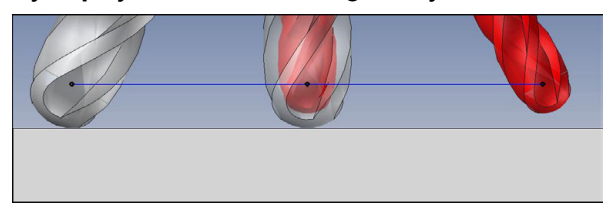

Používate prebrúsenú guľovú frézu s Ø 5,8 mm namiesto Ø 6 mm. Program NC má nasledovnú štruktúru:

- Výstup systému CAM pre guľovú frézu Ø 6 mm
- Body NC vygenerované na stred guľôčky
- Vektorový program s vektormi normály plochy

### **Návrh riešenia**:

- **Premeranie nástroja na hrot nástroja**
- **Funkcia TCPM REFPNT CNT-CNT**
- Zapísanie korekcie nástroja do tabuľky nástrojov:
	- **R** a **R2** teoretické údaje nástroja ako zo systému CAM
	- **DR** a **DR2** rozdiel medzi požadovanou hodnotou a skutočnou hodnotou

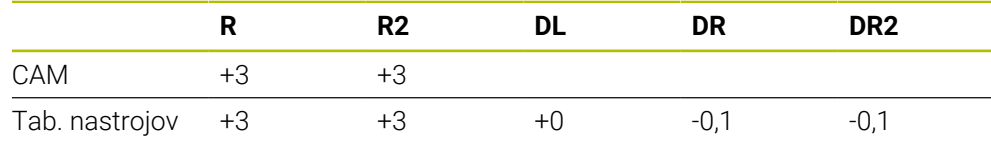

A

S funkciou TCPM **REFPNT CNT-CNT** sú korekčné hodnoty nástroja pre výstupy na hrot nástroja alebo stred guľôčky identické.

### **Vytvorenie prídavku obrobku Výstup systému CAM hrot nástroja**

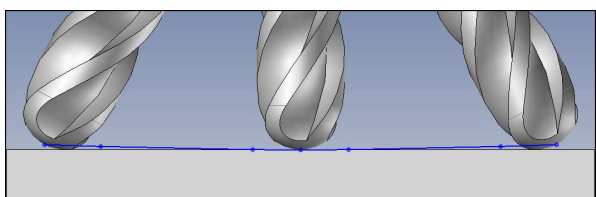

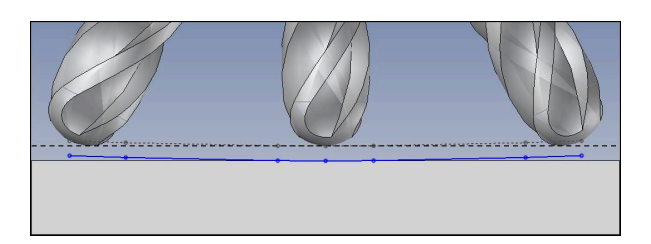

Používate guľovú frézu so Ø 6 mm a chcete na obryse ponechať rovnomerný prídavok s veľkosťou 0,2 mm.

Program NC má nasledovnú štruktúru:

- Výstup systému CAM pre guľovú frézu  $\emptyset$  6 mm
- Body NC vygenerované na hrot nástroja
- Vektorový program s vektormi normály plochy a vektormi nástroja

### **Návrh riešenia:**

- **Premeranie nástroja na hrot nástroja**
- Zapísanie korekcie nástroja do bloku TOOL-CALL:
	- **DL**, **DR** a **DR2** požadovaný prídavok
- Pomocou funkcie **M107** potlačte chybové hlásenie

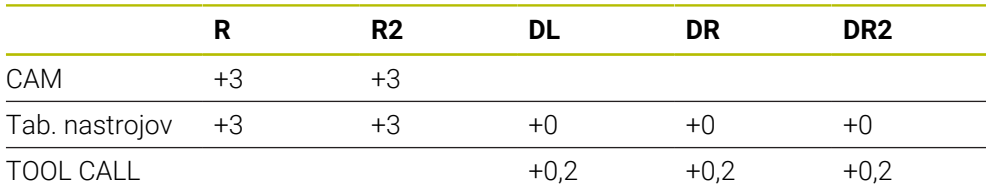

### **Vytvorenie prídavku obrobku Výstup systému CAM stred guľôčky**

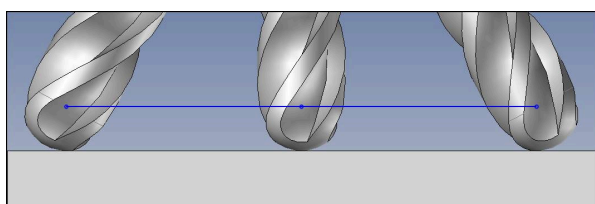

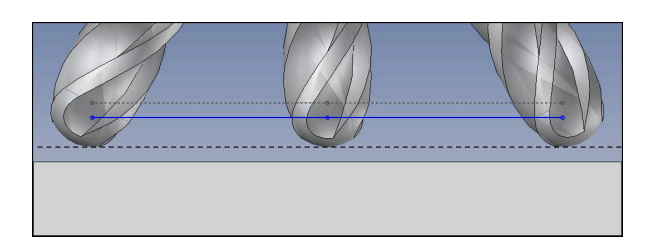

Používate guľovú frézu so Ø 6 mm a chcete na obryse ponechať rovnomerný prídavok s veľkosťou 0,2 mm.

Program NC má nasledovnú štruktúru:

- Výstup systému CAM pre guľovú frézu Ø 6 mm
- Body NC vygenerované na stred guľôčky
- **Funkcia TCPM REFPNT CNT-CNT**
- Vektorový program s vektormi normály plochy a vektormi nástroja

### **Návrh riešenia:**

- **Premeranie nástroja na hrot nástroja**
- Zapísanie korekcie nástroja do bloku TOOL-CALL:
	- **DL**, **DR** a **DR2** požadovaný prídavok
- Pomocou funkcie **M107** potlačte chybové hlásenie

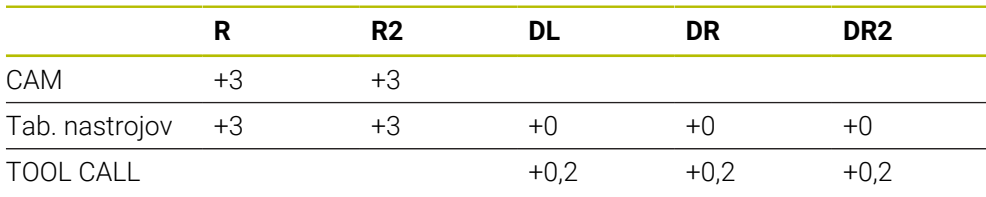

# <span id="page-375-0"></span>**12.6.5 3D korekcia nástroja pri obvodovom frézovaní (možnosť č. 9)**

# **Aplikácia**

Obvodové frézovanie je obrábanie plochou plášťa nástroja.

Ovládanie posunie nástroj kolmo na smer pohybu a kolmo na smer nástroja o súčet hodnôt delta zo správy nástrojov, vyvolania nástroja a tabuliek korekcií.

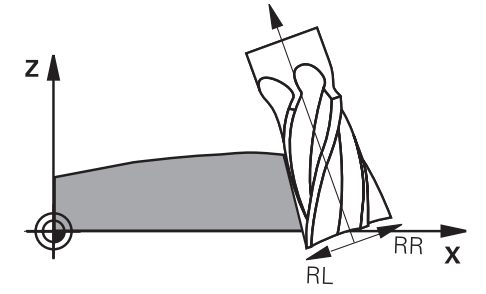

# **Predpoklady**

- Voliteľný softvér č. 9 Rozšírené funkcie skupina 2
- Stroj s automaticky polohovateľnými osami otáčania
- Výstup vektorov normály plochy zo systému CAM **Ďalšie informácie:** ["Priamka LN", Strana 366](#page-365-0)
- Program NC s priestorovými uhlami
- Program NC s funkciou **M128** alebo funkciou **FUNCTION TCPM**

**Ďalšie informácie:** ["Automatická kompenzácia priblíženia nástroja pomocou](#page-513-0) [funkcie M128 \(možnosť č. 9\)", Strana 514](#page-513-0)

**Ďalšie informácie:** ["Kompenzácia sklonu nástroja s FUNCTION TCPM \(možnosť](#page-341-0) [č. 9\)", Strana 342](#page-341-0)

Program NC s korekciou polomeru nástroja **RL** alebo **RR Ďalšie informácie:** ["Korekcia polomeru nástroja", Strana 353](#page-352-0)

# **Opis funkcie**

Pri obvodovom frézovaní sú možné nasledujúce varianty:

- Blok **L** s naprogramovanými osami otáčania, funkcia **M128** alebo **FUNCTION TCPM** aktívna, definovanie smeru korekcie pomocou korekcie polomeru **RL** alebo **RR**
- Blok LN s orientáciou nástroja **T** kolmo na vektor N, funkcia M128 alebo **FUNCTION TCPM** aktívna
- Blok **LN** s orientáciou nástroja **T** bez vektora N, funkcia **M128** alebo **FUNCTION TCPM** aktívna

### **Príklad**

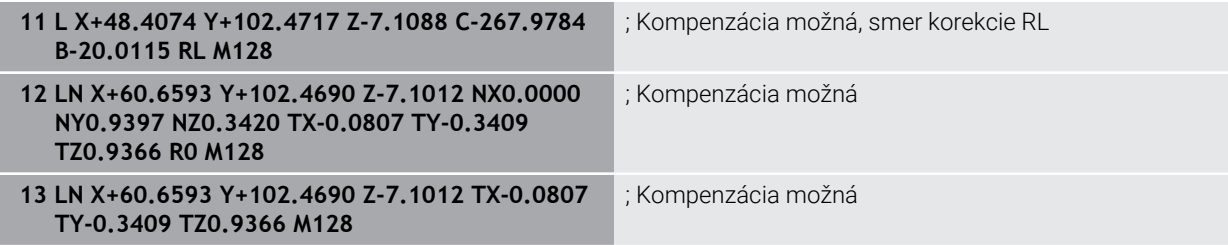

## **Upozornenia**

# *UPOZORNENIE*

### **Pozor, nebezpečenstvo kolízie!**

Osi otáčania stroja môžu mať obmedzené rozsahy posuvu, napr. os hlavy v rozsahu -90° až +10°. Zmena uhla natočenia o viac ako +10° môže pritom spôsobiť otočenie osi stola o 180°. Počas natáčacieho pohybu hrozí nebezpečenstvo kolízie!

- ▶ Pred natočením príp. naprogramujte bezpečnú polohu
- Program NC alebo úsek programu opatrne otestujte v režime **Po blokoch**
- Ovládanie nemôže automaticky polohovať osi otáčania na všetkých strojoch.
- Na 3D korekciu nástroja používa ovládanie zásadne definované **hodnoty delta**. Celý polomer nástroja (**R** + **DR**) vypočíta ovládanie iba v prípade, keď ste zapli funkciu **FUNCTION PROG PATH IS CONTOUR**.

**Ďalšie informácie:** ["3D korekcia nástroja s celým polomerom nástroja pomocou](#page-377-0) [funkcie FUNCTION PROG PATH \(možnosť č. 9\)", Strana 378](#page-377-0)

# **Príklad**

#### **Korekcia prebrúsenej stopkovej frézy Výstup systému CAM stred nástroja**

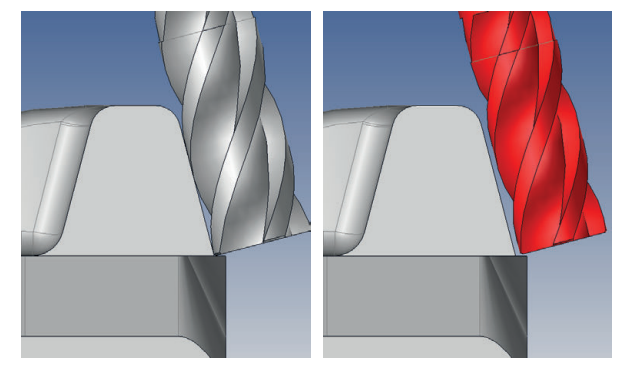

Používate prebrúsenú stopkovú frézu s Ø 11,8 mm namiesto Ø 12 mm. Program NC má nasledovnú štruktúru:

- Výstup systému CAM pre stopkovú frézu Ø 12 mm
- Body NC vygenerované na stred nástroja
- Vektorový program s vektormi normály plochy a vektormi nástroja Alternatíva:
- Nekódovaný program s aktívnou korekciou polomeru nástroja **RL**/**RR**

### **Návrh riešenia:**

- **Premeranie nástroja na hrot nástroja**
- Pomocou funkcie **M107** potlačte chybové hlásenie
- Zapísanie korekcie nástroja do tabuľky nástrojov:
	- **R** a **R2** teoretické údaje nástroja ako zo systému CAM
	- **DR** a **DL** rozdiel medzi požadovanou hodnotou a skutočnou hodnotou

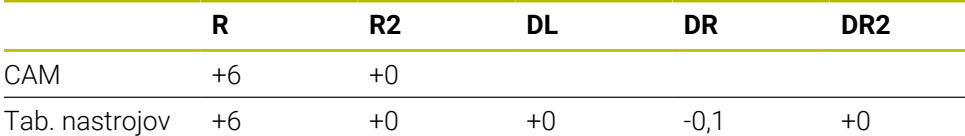

# <span id="page-377-0"></span>**12.6.6 3D korekcia nástroja s celým polomerom nástroja pomocou funkcie FUNCTION PROG PATH (možnosť č. 9)**

## **Aplikácia**

Pomocou funkcie **FUNCTION PROG PATH** definujete či bude ovládanie vzťahovať 3D korekciu polomeru ako doposiaľ na hodnoty delta alebo na celý polomer nástroja.

### **Súvisiace témy**

- Základy 3D korekcie **Ďalšie informácie:** ["Základy", Strana 365](#page-364-0)
- Nástroje pre 3D korekciu

**Ďalšie informácie:** ["Nástroje pre 3D korekciu nástroja", Strana 368](#page-367-0)

## **Predpoklady**

- Voliteľný softvér č. 9 Rozšírené funkcie skupina 2
- **Programm NC vytvorený pomocou systému CAM**

Priamky **LN** nemôžete programovať priamo na ovládaní, ale môžete ich vytvoriť pomocou systému CAM.

**Ďalšie informácie:** ["Programy NC vygenerované pomocou CAM", Strana 476](#page-475-0)

# **Opis funkcie**

Po aktivovaní **FUNCTION PROG PATH** zodpovedajú naprogramované súradnice presne súradniciam obrysu.

Ovládanie vypočíta pri 3D korekcii polomeru úplný polomer nástroja **R + DR** a úplný polomer rohu **R2 + DR2**.

Pomocou funkcie **FUNCTION PROG PATH OFF** vypnete špeciálnu interpretáciu. Ovládanie vypočíta pri 3D korekcii polomeru len hodnoty delta **DR** a **DR2**.

Po zapnutí funkcie **FUNCTION PROG PATH** pôsobí interpretácia naprogramovanej dráhy ako obrys pre všetky 3D korekcie, kým funkciu znovu nevypnete.

## **Zadanie**

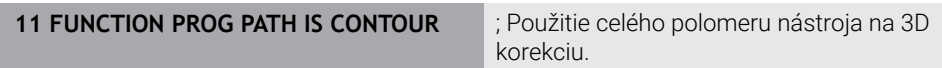

Funkcia NC obsahuje nasledujúce prvky syntaxe:

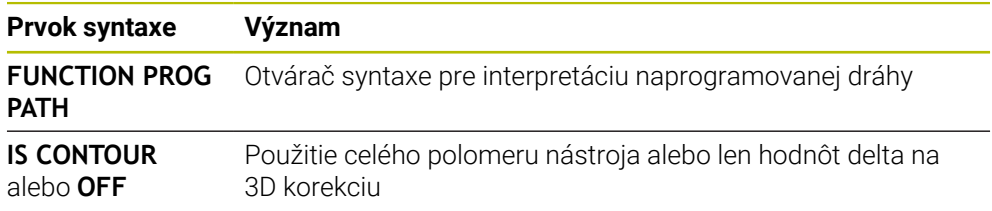

# <span id="page-378-0"></span>**12.7 3D korekcia polomeru v závislosti od uhla záberu (možnosť č. 92)**

# **Aplikácia**

Účinný polomer gule guľovej frézy sa odlišuje od ideálneho tvaru, čo je podmienené výrobou. Maximálnu tvarovú nepresnosť určuje výrobca nástroja. Bežné odchýlky sú v rozsahu 0,005 mm až 0,01 mm.

Tvarová nepresnosť sa dá uložiť formou tabuľky korekčných hodnôt. Tabuľka obsahuje uhlové hodnoty a odchýlku od požadovaného polomeru **R2** nameranú na príslušnej uhlovej hodnote.

Pomocou voliteľného softvéru **3D-ToolComp** (možnosť č. 92) dokáže ovládanie kompenzovať, v závislosti od skutočného bodu záberu nástroja, korekčnú hodnotu definovanú v tabuľke korekčných hodnôt.

Okrem toho umožňuje voliteľný softvér **3D-ToolComp** 3D kalibráciu snímacieho systému. Odchýlky zistené pri kalibrácii snímacích hrotov sa pri tom uložia do tabuľky korekčných hodnôt.

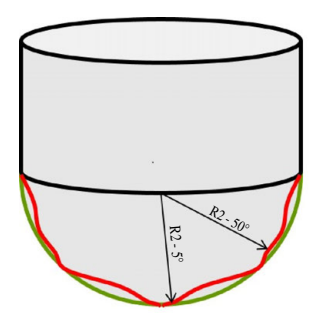

### **Súvisiace témy**

- Tabuľka korekčných hodnôt \*.3DTC **Ďalšie informácie:** ["Tabuľka korekčných hodnôt \\*.3DTC", Strana 747](#page-746-0)
- 3D kalibrácia snímacieho systému **Ďalšie informácie:** Používateľská príručka Nastavenie a spracovanie
- 3D snímanie pomocou snímacieho systému **Ďalšie informácie:** Používateľská príručka Meracie cykly pre obrobky a nástroje
- 3D korekcia pri programoch NC generovaných systémom CAM s normálami plochy

**Ďalšie informácie:** ["3D korekcia nástroja \(možnosť č. 9\)", Strana 365](#page-364-1)

# **Predpoklady**

- Voliteľný softvér č. 9 Rozšírené funkcie skupina 2
- Voliteľný softvér č. 92 3D-ToolComp
- Výstup vektorov normály plochy zo systému CAM
- Nástroj správne definovaný v správe nástrojov:
	- Hodnota 0 v stĺpci **DR2**
	- Názov príslušnej tabuľky korekčných hodnôt v stĺpci **DR2TABLE**

**Ďalšie informácie:** Používateľská príručka Nastavenie a spracovanie

# **Opis funkcie**

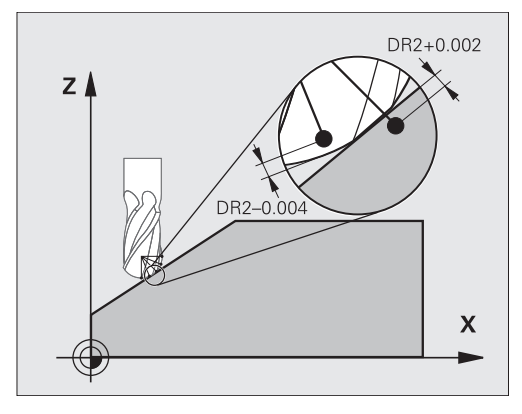

Ak spracujete program NC s vektormi normály plochy a ak ste pre aktívny nástroj priradili v tabuľke nástrojov TOOL.T tabuľku korekčných hodnôt (stĺpec DR2TABLE), ovládanie započíta namiesto korekčnej hodnoty DR2 z tabuľky TOOL.T hodnoty z tabuľky korekčných hodnôt.

Ovládanie pritom zohľadní korekčnú hodnotu z tabuľky korekčných hodnôt, ktorá je definovaná pre aktuálny bod dotyku nástroja s obrobkom. Ak sa bod dotyku nachádza medzi dvoma korekčnými bodmi, ovládanie vykoná lineárnu interpoláciu medzi oboma najbližšími uhlami.

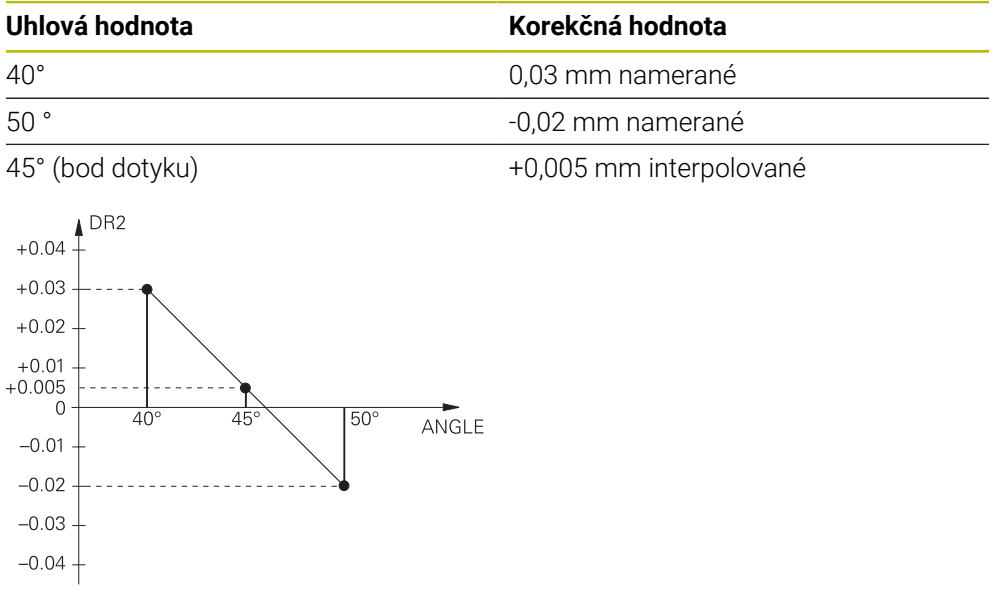

# **Upozornenia**

- Ak ovládanie nedokáže pomocou interpolácie vypočítať žiadnu korekčnú hodnotu, nasleduje chybové hlásenie.
- Napriek zisteným kladným korekčným hodnotám nie je funkcia **M107** potrebná (vypnite chybové hlásenie pri kladných korekčných hodnotách).
- Ovládanie započíta buď DR2 z TOOL.T, alebo korekčnú hodnotu z tabuľky korekčných hodnôt. Dodatočné vyosenia, ako prídavok na plochu, môžete definovať v programe NC pomocou DR2 (tabuľka korektúr **.tco** alebo blok **TOOL CALL**).

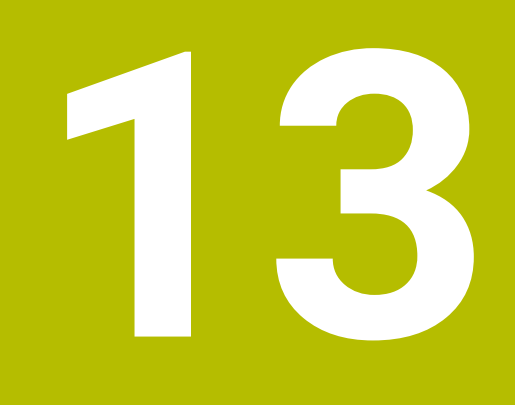

**Súbory**

# **13.1 Správa súborov**

## **13.1.1 Základy**

## **Aplikácia**

V správe súborov zobrazuje ovládanie jednotky, adresáre a súbory. Môžete napr. vytvárať alebo odstraňovať adresáre alebo súbory a takisto pripájať jednotky.

Správa súborov zahŕňa prevádzkový režim **Súbory** a pracovnú oblasť, ako aj okno **Otvoriť súbor**.

### **Súvisiace témy**

- Zálohovanie dát
- Pripojenie sieťovej jednotky

**Ďalšie informácie:** Používateľská príručka Nastavenie a spracovanie

## **Opis funkcie**

## **Symboly a tlačidlá**

Správa súborov obsahuje nasledujúce symboly a tlačidlá:

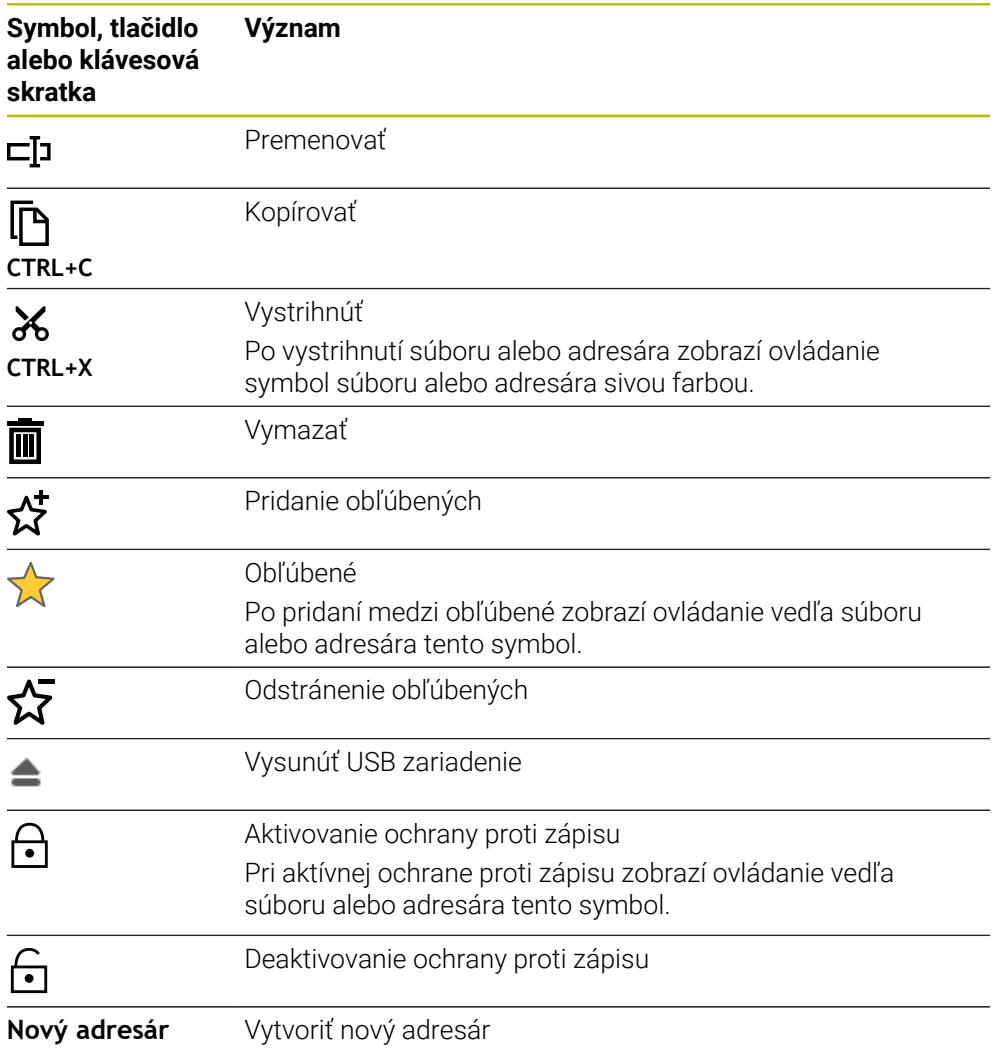

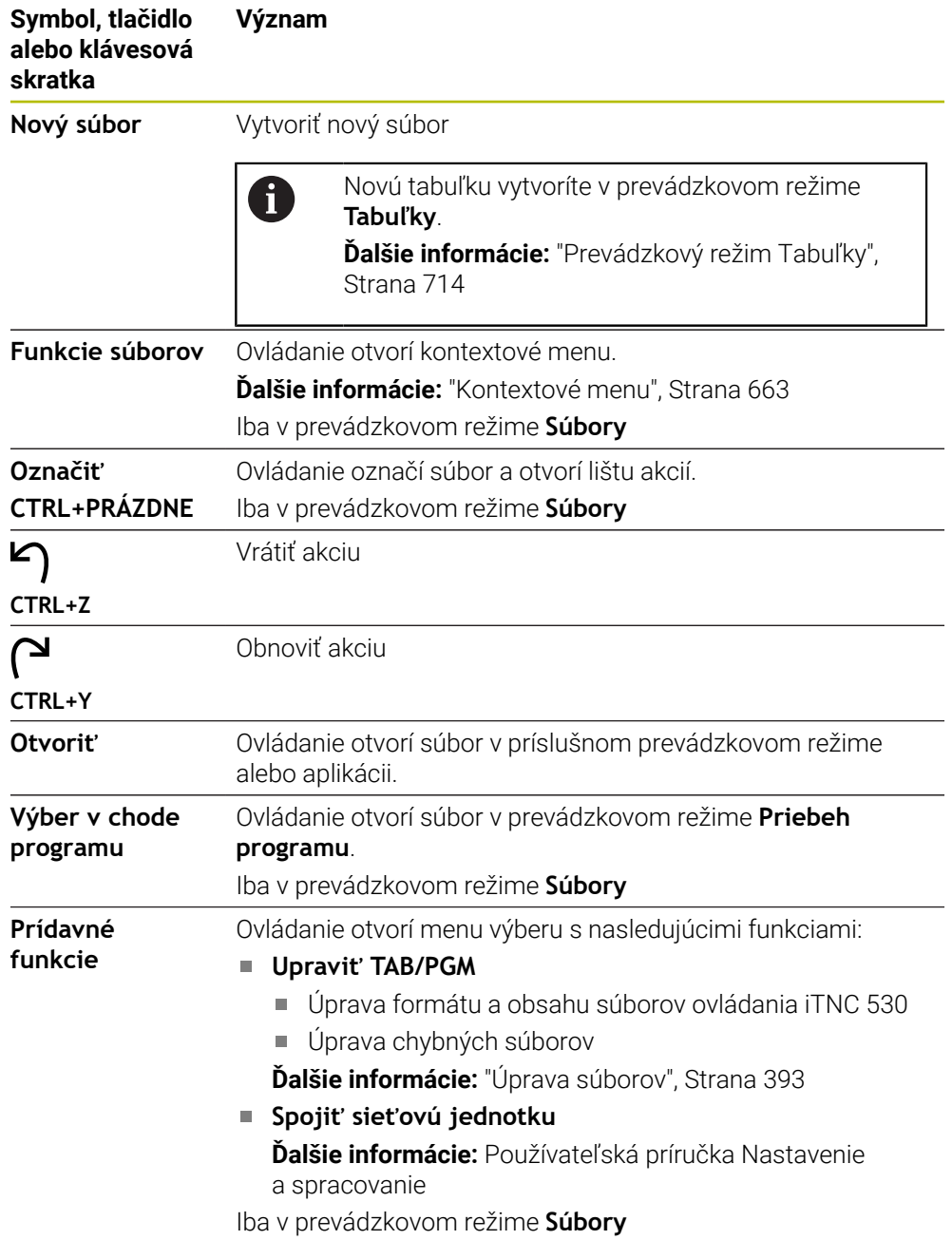

## **Oblasti správy súborov**

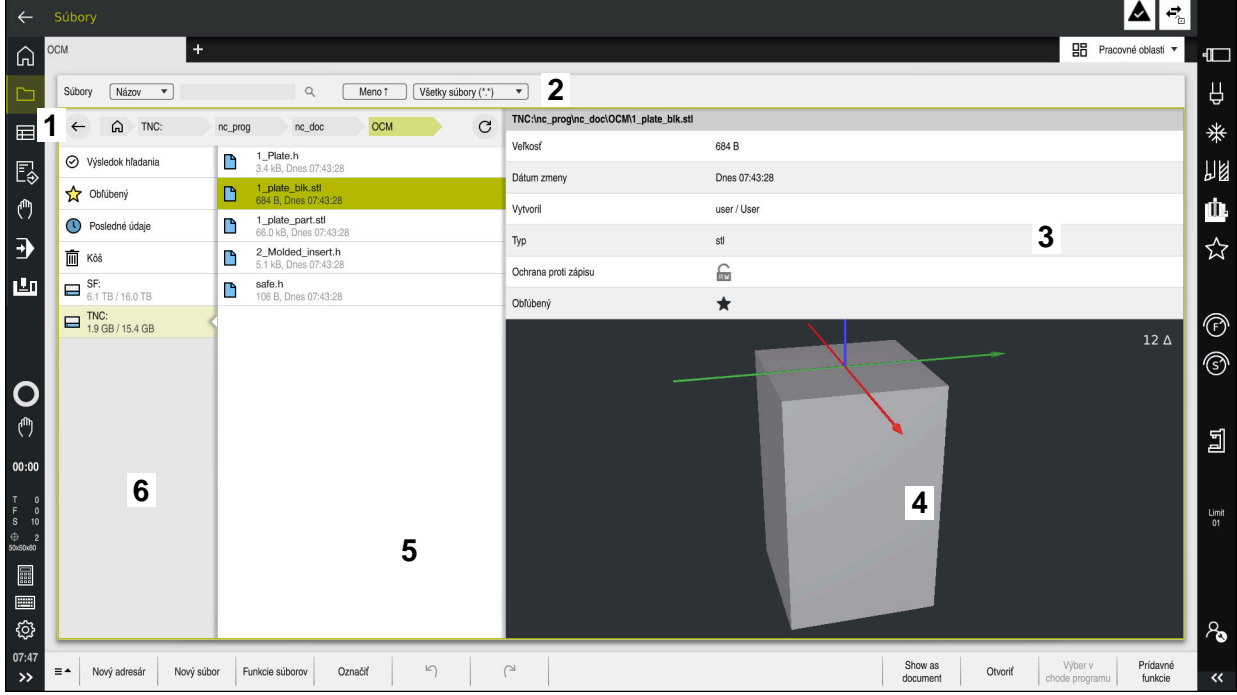

Prevádzkový režim **Súbory**

1 Navigačná cesta

V navigačnej ceste zobrazuje ovládanie umiestnenie aktuálneho adresára v štruktúre adresárov. Pomocou jednotlivých prvkov navigačnej cesty sa môžete dostať do vyšších úrovní adresárov.

2 Záhlavie okna

Kontextové vyhľadávanie

**Ďalšie informácie:** ["Kontextové vyhľadávanie v záhlaví okna", Strana 385](#page-384-0)

Triedi#ť

**Ďalšie informácie:** ["Triedenie v záhlaví okna", Strana 385](#page-384-1)

■ Filtrovať

**Ďalšie informácie:** ["Filtrovanie v záhlaví okna", Strana 385](#page-384-2)

3 Informačná sekcia

**Ďalšie informácie:** ["Informačná sekcia", Strana 385](#page-384-3)

4 Sekcia náhľadu

V sekcii náhľadu zobrazuje ovládanie náhľad vybraného súboru, napr. úsek programu NC.

5 Stĺpec s obsahom

V stĺpci s obsahom zobrazuje ovládanie všetky adresáre a súbory, ktoré vyberiete pomocou navigačného stĺpca.

Ovládanie zobrazuje pre súbor príp. nasledujúce stavy:

- **M**: Súbor je aktívny v prevádzkovom režime **Priebeh programu**
- **S**: Súbor je aktívny v pracovnej oblasti **Simulácia**
- **E**: Súbor je aktívny v prevádzkovom režime **Programovanie**
- 6 Navigačný stĺpec

**Ďalšie informácie:** ["Navigačný stĺpec", Strana 385](#page-384-4)

### <span id="page-384-0"></span>**Kontextové vyhľadávanie v záhlaví okna**

Kontextovým vyhľadávaním môžete vyhľadávať ľubovoľné reťazce znakov v názve alebo obsahu súborov. Ovládanie vyhľadáva len v podriadenej štruktúre vybranej jednotky alebo adresára.

Pomocou menu výberu zvolíte, či má ovládanie prehľadať názvy alebo obsahy súborov.

Ako pseudoznak môžete použiť znak **\***. Tento pseudoznak môže nahradiť jednotlivé znaky alebo celé slovo. Pomocou pseudoznaku môžete vyhľadávať aj konkrétne typy súborov, napr. **\*.pdf**.

### <span id="page-384-1"></span>**Triedenie v záhlaví okna**

Súbory môžete vzostupne alebo zostupne triediť podľa nasledujúcich kritérií:

- **Meno**
- **Typ**
- **Veľkosť**
- **Dátum zmeny**

Keď triedite podľa mena alebo typu, usporiada ovládanie súbory podľa abecedy.

#### <span id="page-384-2"></span>**Filtrovanie v záhlaví okna**

Ovládanie ponúka pre typy súborov štandardný filter. Ak chcete filtrovať iné typy súborov, môžete vyhľadávať pomocou pseudoznaku v kontextovom vyhľadávaní.

**Ďalšie informácie:** ["Kontextové vyhľadávanie v záhlaví okna", Strana 385](#page-384-0)

#### <span id="page-384-3"></span>**Informačná sekcia**

V informačnej sekcii zobrazuje ovládanie cestu do súboru alebo adresára.

#### **Ďalšie informácie:** ["Cesta", Strana 386](#page-385-0)

Ovládanie okrem toho podľa zvoleného prvku zobrazuje nasledujúce informácie:

- **Veľkosť**
- **Dátum zmeny**
- **Vytvoril**
- **Typ**

V informačnej sekcii môžete vybrať nasledujúce funkcie:

- Aktivácia a deaktivácia ochrany proti zápisu
- Pridanie a odstránenie obľúbených

### <span id="page-384-4"></span>**Navigačný stĺpec**

Navigačný stĺpec poskytuje nasledujúce možnosti navigácie:

**Výsledok hľadania**

Ovládanie zobrazí výsledky kontextového vyhľadávania. Bez predchádzajúceho vyhľadávania alebo pri chýbajúcich výsledkoch je sekcia prázdna.

**Obľúbený**

Ovládanie zobrazí všetky adresáre a súbory, ktoré ste označili ako obľúbené.

**Posledné údaje**

Ovládanie zobrazí posledných 15 otvorených súborov.

**Kôš**

Ovládanie presunie odstránené adresáre a súbory do koša. Prostredníctvom kontextovej ponuky môžete tieto súbory obnoviť alebo vyprázdniť kôš.

**Ďalšie informácie:** ["Kontextové menu", Strana 663](#page-662-0)

Jednotky, napr. **TNC:** Ovládanie zobrazí interné aj externé jednotky, napr. USB zariadenie.

Pod každou jednotkou zobrazí ovládanie obsadenú a celkovú pamäťovú kapacitu.

## **Povolené znaky**

V názvoch jednotiek, adresárov a súborov môžete použiť nasledujúce znaky:

A B C D E F G H I J K L M N O P Q R S T U V W X Y Z a b c d e f g h i j k l m n o p q r s t u v w x y z 0 1 2 3 4 5 6 7 8 9 \_ -

Použite len uvedené znaky, inak sa môžu vyskytnúť problémy, napr. pri prenose údajov.

Nasledujúce znaky majú určitú funkciu, a preto sa nesmú požívať v názve:

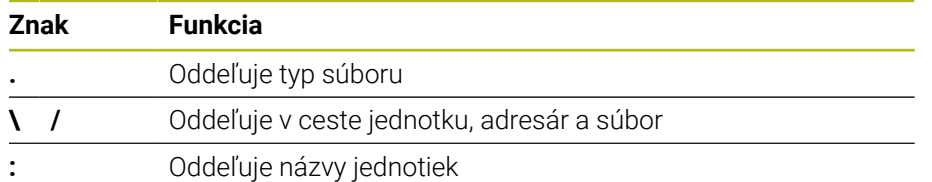

## **Názov**

Keď vytvoríte súbor, definujete najprv názov. Potom nasleduje prípona súboru pozostávajúca z bodky a typu súboru.

#### <span id="page-385-0"></span>**Cesta**

Maximálna dovolená dĺžka cesty je 255 znakov. Dĺžka cesty zahŕňa názvy jednotky, adresárov a súboru vrátane prípony súboru.

#### **Absolútna cesta**

Absolútna cesta označuje jednoznačné umiestnenie súboru. Zadanie cesty začína jednotkou a obsahuje cestu štruktúrou adresárov až po miesto uloženia súboru **TNC:\nc\_prog\\$mdi.h**. Keď sa volaný súbor presunie, musí sa absolútna cesta vytvoriť nanovo.

### **Relatívna cesta**

Relatívna cesta označuje umiestnenie súboru vzhľadom na volajúci súbor. Zadanie cesty obsahuje cestu štruktúrou adresárov až po miesto uloženia súboru vychádzajúc z volajúceho súboru, napr. **demo\reset.H**. Keď sa súbor presunie, musí sa relatívna cesta vytvoriť nanovo.

### <span id="page-385-1"></span>**Typy súborov**

Typ súboru môžete definovať veľkými alebo malými písmenami.

### **Typy súborov špecifické pre spoločnosť HEIDENHAIN**

Ovládanie dokáže otvoriť nasledujúce typy súborov špecifické pre spoločnosť HEIDENHAIN:

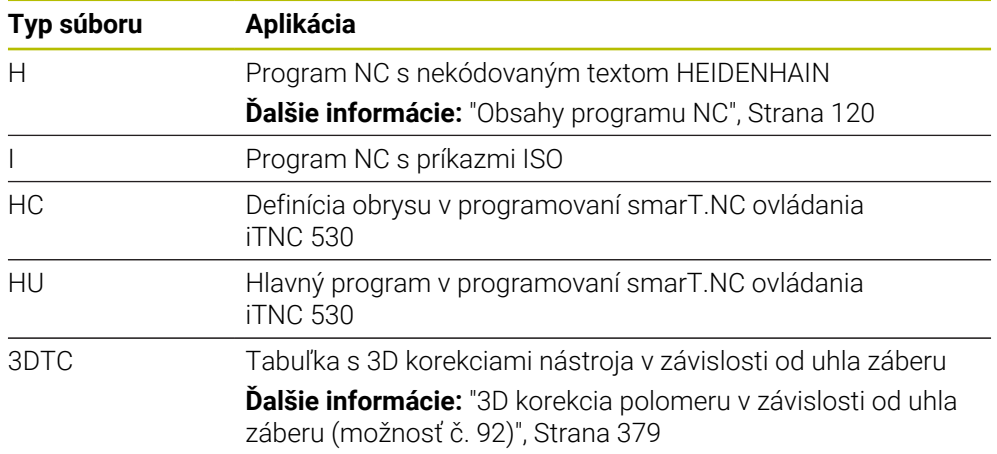

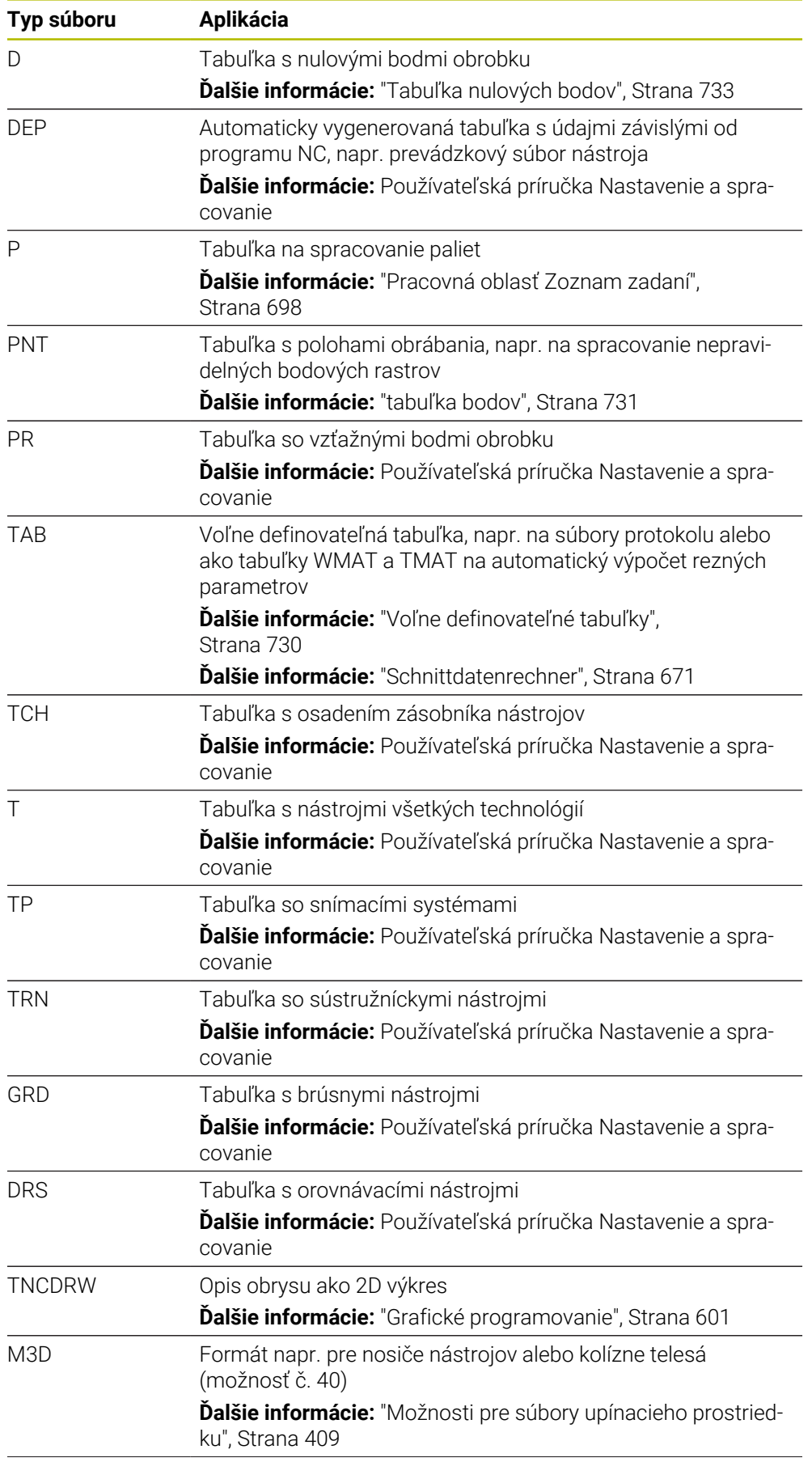

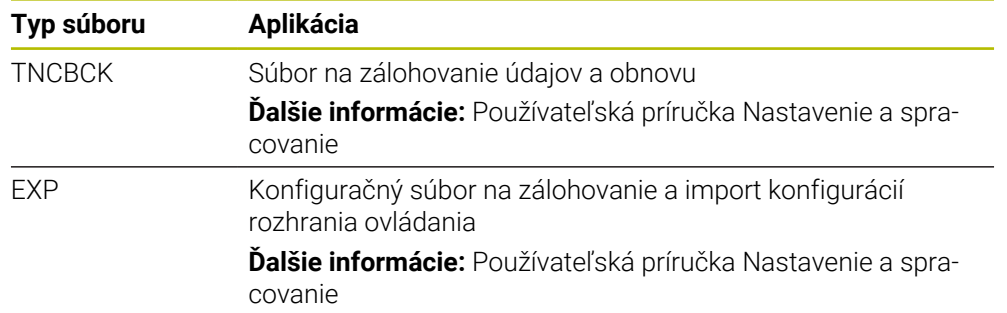

Uvedené typy súborov otvára ovládanie aplikáciou integrovanou do ovládania alebo nástrojom HEROS.

### **Štandardizované typy súborov**

Ovládanie dokáže otvoriť nasledujúce štandardizované typy súborov:

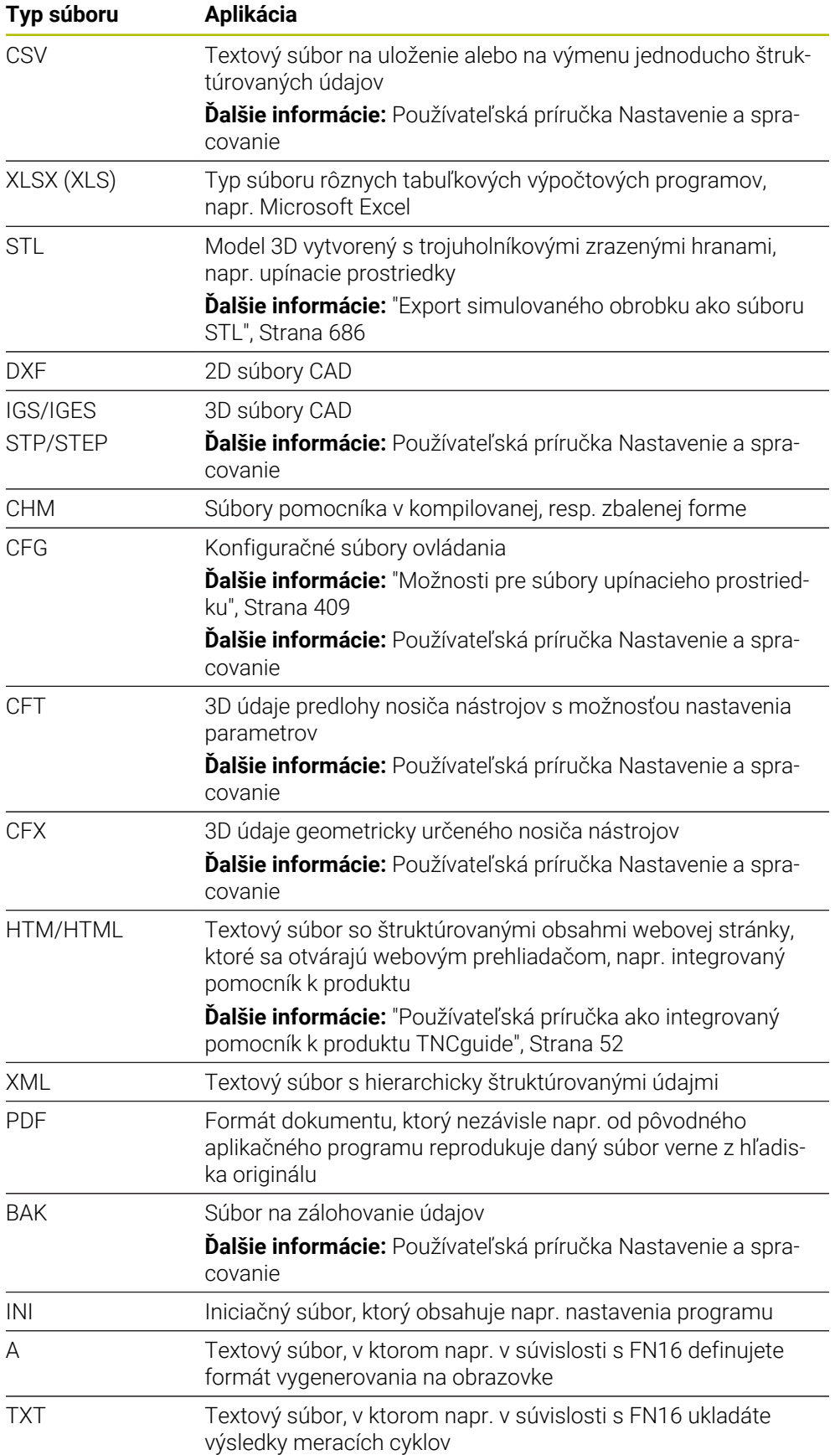

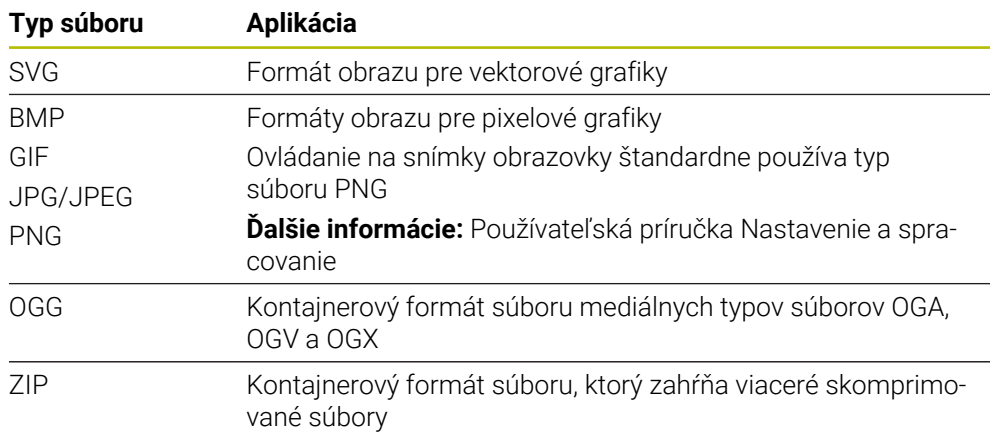

Niektoré z uvedených typov súborov otvorí ovládanie pomocou nástrojov HEROS. **Ďalšie informácie:** Používateľská príručka Nastavenie a spracovanie

## **Upozornenia**

- Ovládanie disponuje pamäťovou kapacitou 189 GB. Jednotlivé súbory môžu mať veľkosť max. 2 GB.
- Názvy tabuliek a stĺpcov tabuliek musia začínať písmenom a nesmú obsahovať žiadne výpočtové znaky, napr. **+**. Tieto znaky môžu v spojení s príkazmi SQL spôsobovať problémy pri načítavaní alebo preberaní údajov.

**Ďalšie informácie:** ["Prístup do tabuliek s príkazmi SQL", Strana 581](#page-580-0)

- Keď sa kurzor nachádza v stĺpci s obsahom, môžete začať zadávať na klávesnici. Ovládanie otvorí samostatné vstupné pole a automaticky začne vyhľadávať zadaný reťazec znakov. Ak existuje súbor alebo adresár so zadanými znakmi, umiestni naň ovládanie kurzor.
- Ak opustíte program NC tlačidlom **END BLK**, otvorí ovládanie kartu **Pridat**. Kurzor sa nachádza na práve zatvorenom programe NC.

Ak znova stlačíte tlačidlo **END BLK**, ovládanie znova otvorí program NC s kurzorom v naposledy zvolenom riadku. Toto správanie môže viesť pri veľkých súboroch k časovému oneskoreniu.

Ak stlačíte tlačidlo **ENT**, ovládanie otvorí program NC vždy s kurzorom v riadku 0.

Ovládanie vytvorí napr. pre skúšku použitia nástroja prevádzkový súbor nástroja ako závislý súbor s príponou **\*.dep**.

Pomocou parametra stroja **dependentFiles** (č. 122101) definuje výrobca stroja, či ovládanie zobrazuje závislé súbory.

■ Pomocou parametra stroja **createBackup** (č 105401) definuje výrobca stroja, či ovládanie pri ukladaní programov NC vytvorí súbor zálohy. Upozorňujeme, že správa súborov zálohy si vyžaduje viac pamäte.

### **Upozornenie v súvislosti s funkciami súborov**

Ak vyberiete súbor alebo adresár a vykonáte stierací pohyb doprava, zobrazí ovládanie nasledujúce funkcie súborov:

- Premenovať
- Kopírovať
- Vystrihnúť
- Vymazať
- Aktivácia alebo deaktivácia ochrany proti zápisu
- Pridanie alebo odstránenie obľúbených

Niektoré z týchto funkcií súborov môžete zvoliť aj pomocou kontextového menu.

**Ďalšie informácie:** ["Kontextové menu", Strana 663](#page-662-0)

### **Upozornenia v súvislosti s kopírovanými súbormi**

- Ak vytvoríte kópiu súboru a vložíte ju do toho istého adresára, pridá ovládanie k názvu súboru dodatok **\_Copy**.
- Ak vložíte súbor do iného adresára a v cieľovom adresáre už existuje súbor s rovnakým názvom, zobrazí ovládanie okno **Vložiť súbor**. Ovládanie zobrazí cestu obidvoch súborov a ponúkne dve možnosti:
	- Nahradiť existujúci súbor
	- **Preskočiť kopírovaný súbor**
	- Pridať dodatok k názvu súboru

Vybrané riešenie môžete prevziať aj pre všetky rovnaké prípady.

## **13.1.2 Pracovná oblasť Otvoriť súbor**

## **Aplikácia**

V pracovnej oblasti **Otvoriť súbor** môžete napr. vybrať alebo vytvoriť súbory.

### **Opis funkcie**

Pracovnú oblasť **Otvoriť súbor** otvoríte v závislosti od aktívneho prevádzkového režimu nasledujúcimi symbolmi:

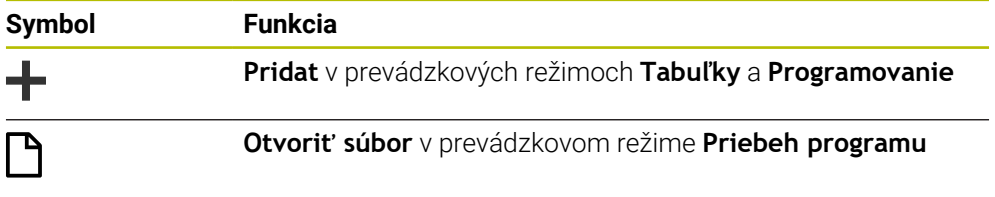

V pracovnej oblasti **Otvoriť súbor** môžete v príslušných prevádzkových režimoch vykonať nasledujúce funkcie:

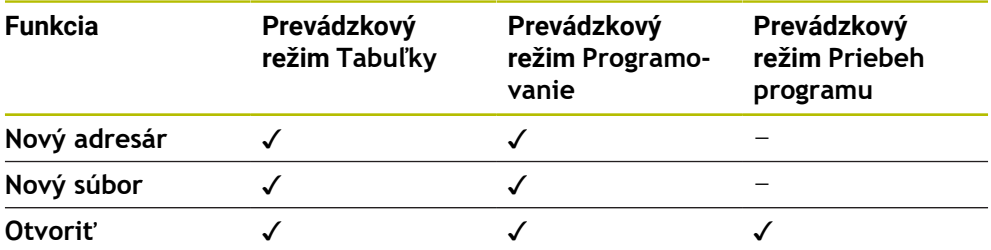

# **13.1.3 Pracovná oblasť Rýchly výber**

### **Aplikácia**

V pracovnej oblasti **Rýchly výber** môžete v závislosti od aktívneho prevádzkového režimu vytvárať súbory alebo otvárať existujúce súbory.

## **Opis funkcie**

Pracovnú oblasť **Rýchly výber** môžete pomocou funkcie **Pridat** otvoriť v nasledujúcich prevádzkových režimoch:

**Tabuľky**

**Ďalšie informácie:** ["Pracovná oblasť Rýchly výber v prevádzkovom režime](#page-391-0) [Tabuľky", Strana 392](#page-391-0)

**Programovanie**

**Ďalšie informácie:** ["Pracovná oblasť Rýchly výber v prevádzkovom režime Prog](#page-391-1)[ramovanie", Strana 392](#page-391-1)

**Ďalšie informácie:** ["Symboly rozhrania ovládania", Strana 88](#page-87-0)

### <span id="page-391-0"></span>**Pracovná oblasť Rýchly výber v prevádzkovom režime Tabuľky**

Pracovná oblasť **Rýchly výber** ponúka v prevádzkovom režime **Tabuľky** nasledujúce tlačidlá:

- **Vytvorit novu tabulku**
- **Sprava nastrojov**
- **Tabuľka miest**
- **Vzťažné body**
- **Sním. systémy**
- **Nulové body**
- **T poradie nas.**
- **Zoznam osadenia**

Pracovná oblasť **Rýchly výber** obsahuje nasledujúce sekcie:

- **Aktívne tabuľky pre spracovanie**
- **Aktívne tabuľky pre simuláciu**

V oboch sekciách zobrazí ovládanie tlačidlá **Vzťažné body** a **Nulové body**.

Pomocou tlačidiel **Vzťažné body** a **Nulové body** otvoríte vždy tabuľku, ktorá je aktívna v chode programu alebo v simulácii. Ak je v chode programu a v simulácii aktívna rovnaká tabuľka, otvorí ovládanie túto tabuľku len raz.

### <span id="page-391-1"></span>**Pracovná oblasť Rýchly výber v prevádzkovom režime Programovanie**

Pracovná oblasť **Rýchly výber** ponúka v prevádzkovom režime **Programovanie** nasledujúce tlačidlá:

- **Nový program v mm**
- **Nový program v palcoch**
- **Nový DIN/ISO program v mm**
- **Nový DIN/ISO program v palcoch**
- **Nový obrys**
- **Nový zoznam zadaní**

## **13.1.4 Pracovná oblasť Document**

### **Aplikácia**

V pracovnej oblasti **Document** môžete súbory otvoriť na náhľad, napr. technický výkres.

### **Súvisiace témy**

Podporované typy súborov **Ďalšie informácie:** ["Typy súborov", Strana 386](#page-385-1)

## **Opis funkcie**

Pracovná oblasť **Document** je dostupná v každom prevádzkovom režime a ovládaní. Po otvorení súboru zobrazí ovládanie vo všetkých prevádzkových režimoch rovnaký súbor.

**Ďalšie informácie:** ["Prehľad prevádzkových režimov", Strana 76](#page-75-0)

V pracovnej oblasti **Document** môžete otvárať nesledujúce typy súborov:

- Súbory PDF
- Súbory HTML
- Textové súbory, napr. \*.a
- Grafické súbory, napr. \*.png
- Videosúbory, napr. \*.ogg

**Ďalšie informácie:** ["Typy súborov", Strana 386](#page-385-1)

Rozmery môžete prevziať z technického výkresu do programu NC pomocou schránky.

## **Otvorenie súboru**

Súbor v pracovnej oblasti **Document** otvoríte takto:

Príp. otvorte pracovnú oblasť **Document**.

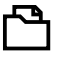

- Vyberte **Otvoriť súbor**
- Ovládanie otvorí okno výberu so správou súborov.
- Vyberte požadovaný súbor

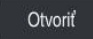

Vyberte **Otvoriť**

Ovládanie zobrazí súbor v pracovnej oblasti **Document**.

## <span id="page-392-0"></span>**13.1.5 Úprava súborov**

## **Aplikácia**

Aby bolo možné súbor vytvorený na ovládaní iTNC 530 používať na ovládaní **TNC7**, musí ovládanie upraviť formát a obsah súboru. Na to použite funkciu **Upraviť TAB/ PGM**.

## **Opis funkcie**

### **Import programu NC**

Pomocou funkcie **Upraviť TAB/PGM** odstráni ovládanie prehlásky a skontroluje, či existuje blok NC **END PGM**. Bez tohto bloku NC je program NC neúplný.

## **Import tabuľky**

\_

V stĺpci **NÁZOV** tabuľky nástrojov sú povolené nasledujúce znaky:

\$ % & , - . 0 1 2 3 4 5 6 7 8 9 @ A B C D E F G H I J K L M N O P Q R S T U V W X Y Z

Po úprave tabuliek z predchádzajúceho ovládania pomocou funkcie **Upraviť TAB/ PGM** zmení ovládanie príp. toto:

- Ovládanie zmení čiarku na bodku.
- Ovládanie prevezme všetky podporované typy nástrojov a definuje všetky neznáme typy nástrojov typom **Nedefinované**.

Pomocou funkcie **Upraviť TAB/PGM** môžete v prípade potreby upraviť aj tabuľky TNC7.

**Ďalšie informácie:** Používateľská príručka Nastavenie a spracovanie

## **Úprava súboru**

Pred úpravou zálohujte pôvodný súbor.

Formát a obsah súboru ovládania iTNC 530 upravíte nasledovne:

- ├┑
- Zvoľte prevádzkový režim **Súbory**
- 
- Vyberte požadovaný súbor
- Vyberte možnosť **Prídavné funkcie**
- 
- Ovládanie otvorí výberové menu.
- Vyberte možnosť **Upraviť TAB/PGM**
- Ovládanie upraví formát a obsah súboru.

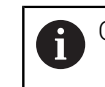

Ovládanie uloží zmeny a prepíše pôvodný súbor.

▶ Po úprave skontrolujte obsah

## **Upozornenia**

# *UPOZORNENIE*

### **Pozor, hrozí strata údajov!**

Po použití funkcie **Upraviť TAB/PGM** môžete dáta definitívne vymazať alebo zmeniť!

- Vytvorenie záložnej kópie pred úpravou súboru
- Výrobca stroja pomocou pravidiel importu a aktualizácie definuje, aké úpravy ovládanie vykoná, napr. odstránenie prehlások.
- Pomocou voliteľného parametra stroja *importFromExternal* (č. 102909) definuje výrobca stroja pre každý typ súboru, či sa pri kopírovaní do ovládania uskutoční automatická úprava.

## **13.1.6 USB zariadenia**

## **Aplikácia**

Pomocou USB zariadenia môžete údaje prenášať alebo externe zálohovať.

## **Predpoklad**

- USB 2.0 alebo 3.0
- USB zariadenie s podporovaným systémom súborov

Ovládanie podporuje USB zariadenia s nasledujúcimi systémami súborov:

- **FAT**
- **N** VFAT
- $P = P \times F \times T$
- **ISO9660**

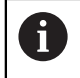

USB zariadenia s iným systémom súborov, napr. NTFS, ovládanie nepodporuje.

■ Zriadené dátové rozhranie

**Ďalšie informácie:** Používateľská príručka Nastavenie a spracovanie

# **Opis funkcie**

V navigačnom stĺpci prevádzkového režimu **Súbory** alebo pracovnej oblasti **Otvoriť súbor** zobrazuje ovládanie ako jednotku USB zariadenie.

Ovládanie rozpozná USB zariadenia automaticky. Ak pripojíte USB zariadenie s nepodporovaným systémom súborov, vygeneruje ovládanie chybové hlásenie.

Ak chcete spracovať program NC uložený na USB zariadení, preneste najprv súbor na pevný disk ovládania.

Keď prenášate veľké súbory, zobrazuje ovládanie v spodnej časti navigačného a obsahového stĺpca priebeh prenosu súboru.

# **Odstránenie USB zariadenia**

Zariadenie USB odstránite nasledovne:

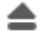

## Vyberte možnosť **Vysunúť**

Ovládanie otvorí prekrývacie okno a spýta sa, či chcete vysunúť USB zariadenie.

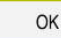

- Vyberte možnosť **OK**
- Ovládanie zobrazí hlásenie **USB zariadenie je teraz možné odpojiť**.

## **Upozornenia**

# *UPOZORNENIE*

### **Pozor, nebezpečenstvo v dôsledku zmanipulovaných údajov!**

Keď spracovávate programy NC priamo zo sieťovej jednotky alebo USB zariadenia, nemáte kontrolu nad tým, či bol program NC zmenený alebo zmanipulovaný. Rýchlosť siete môže navyše spomaliť spracovanie programu NC. Môže dôjsť k nežiaducim pohybom stroja a kolíziám.

Skopírujte program NC a všetky volané súbory na jednotku **TNC:**

# *UPOZORNENIE*

#### **Pozor, hrozí strata údajov!**

Ak pripojené USB zariadenia neodstránite riadne, môže dôjsť k poškodeniu alebo strate údajov!

- USB rozhranie používajte iba na prenos a zálohovanie, nie na obrábanie a spracovanie programov NC
- USB zariadenie po prenose údajov odstráňte pomocou symbolu
- Ak pri pripojení USB zariadenia zobrazí ovládanie chybové hlásenie, skontrolujte nastavenia v bezpečnostnom softvéri **SELinux**.

**Ďalšie informácie:** Používateľská príručka Nastavenie a spracovanie

- Ak ovládanie zobrazí pri používaní USB rozbočovača chybové hlásenie, ignorujte a potvrďte ho pomocou tlačidla **CE**.
- Súbory, ktoré sa nachádzajú na ovládaní, pravidelne zálohujte. **Ďalšie informácie:** Používateľská príručka Nastavenie a spracovanie

# **13.2 Programovateľné funkcie súborov**

## **Aplikácia**

Pomocou programovateľných funkcií súborov môžete z programu NC spravovať súbory. Môžete súbory otvárať, kopírovať, presúvať alebo vymazávať. Tým môžete napr. otvoriť výkres konštrukčného dielu počas procesu merania s cyklom snímacieho systému.
# **Opis funkcie**

# **Otvorenie súboru s OPEN FILE**

Funkcia **OPEN FILE** vám umožní otvorenie súboru z programu NC.

Definovaním **OPEN FILE** bude ovládanie pokračovať v dialógu a vy môžete naprogramovať **STOP**.

Pomocou funkcie môže ovládanie otvárať všetky typy súborov, ktoré je možné otvoriť aj manuálne.

#### **Ďalšie informácie:** ["Typy súborov", Strana 386](#page-385-0)

Ovládanie otvorí súbor v nástroji HEROS-Tool naposledy použitom pre tento typ súboru. Ak ste nejaký typ súboru predtým ešte neotvárali a pre tento typ súboru sú k dispozícii viaceré HEROS-Tools, preruší ovládanie chod programu a otvorí okno **Application?**. V okne **Application?** vyberiete HEROS-Tool, pomocou ktorého ovládanie otvorí súbor. Ovládanie uloží tento výber.

Pre nasledujúce typy súborov sú k dispozícii viaceré HEROS-Tools určené na otvorenie súborov:

- $CFG$
- SVG
- **BMP**
- GIF
- JPG/JPEG
- **PNG**

T

Aby ste zabránili prerušeniu chodu programu alebo vybrali alternatívny HEROS-Tool, otvorte zodpovedajúci typ súboru jednorazovo v správe súborov. Ak pre nejaký typ súboru prichádzajú do úvahy viaceré HEROS-Tools, môžete v správe súborov vždy vybrať HEROS-TOOL, v ktorom ovládanie otvorí súbor.

**Ďalšie informácie:** ["Správa súborov", Strana 382](#page-381-0)

#### **Zadanie**

#### **11 OPEN FILE "FILE1.PDF" STOP**

Funkcia NC obsahuje nasledujúce prvky syntaxe:

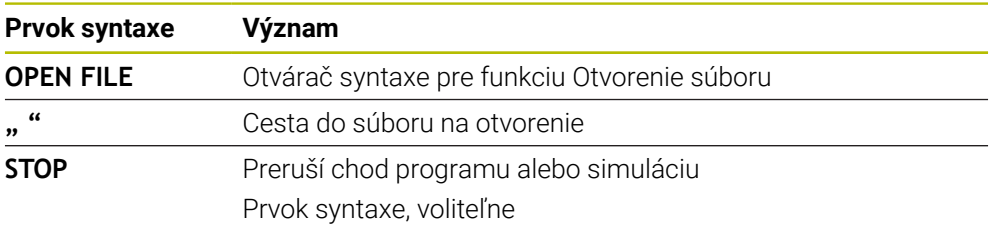

# **Kopírovanie, presúvanie alebo vymazávanie súborov pomocou funkcie FUNCTION FILE**

Ovládanie poskytuje nasledujúce funkcie na kopírovanie, presúvanie alebo vymazávanie súborov z programu NC:

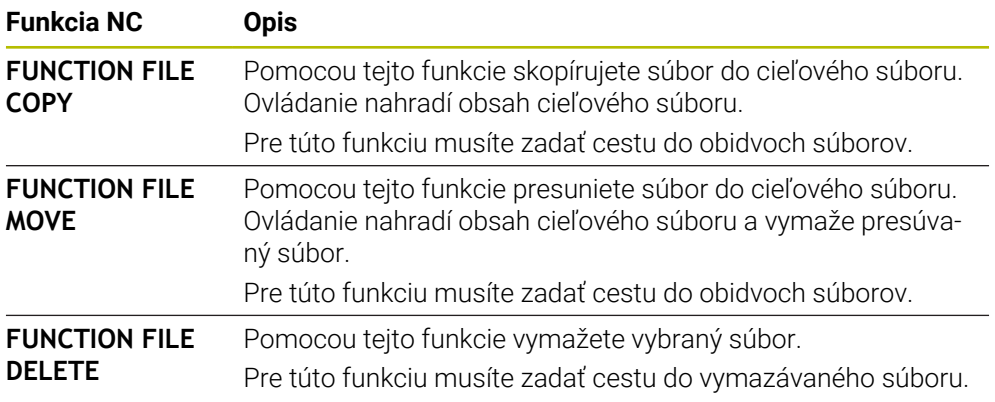

#### **Zadanie**

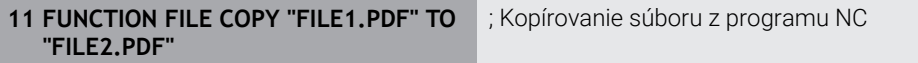

Funkcia NC obsahuje nasledujúce prvky syntaxe:

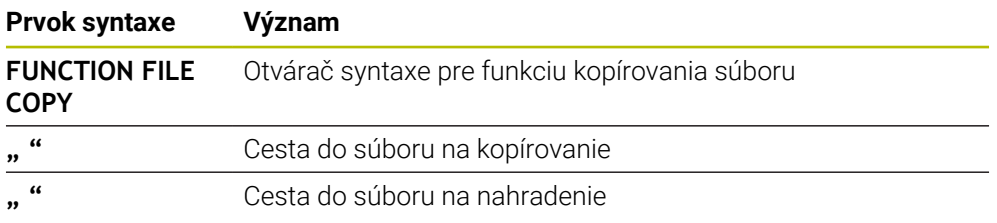

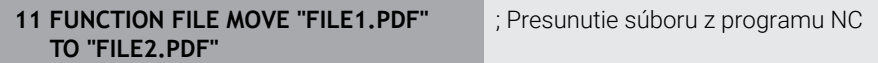

Funkcia NC obsahuje nasledujúce prvky syntaxe:

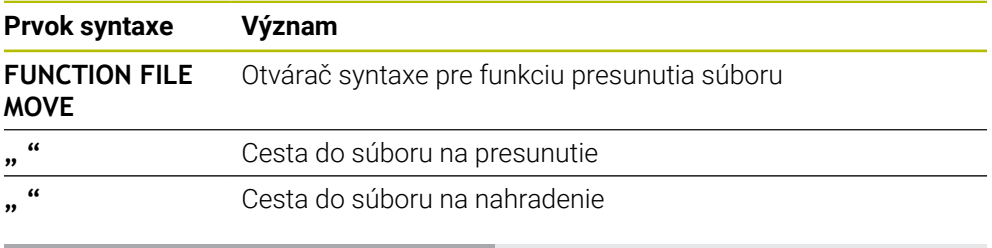

#### 11 FUNCTION FILE DELETE "FILE1.PDF" ; Vymazanie súboru z programu NC

Funkcia NC obsahuje nasledujúce prvky syntaxe:

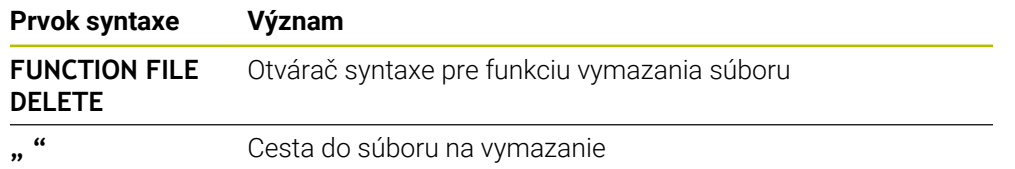

### **Upozornenia**

# *UPOZORNENIE*

#### **Pozor, hrozí strata údajov!**

Keď pomocou funkcie **FUNCTION FILE DELETE** vymažete súbor, nepresunie ovládanie tento súbor do koša. Ovládanie vymaže súbor definitívne!

- Používajte funkciu len pri súboroch, ktoré už nepotrebujete
- Máte nasledujúce možnosti výberu súborov:
	- **Zadanie cesty súboru**
	- Výber súboru pomocou okna výberu
	- Definovanie cesty súboru alebo názvu podprogramu v parametri QS Ak sa volaný súbor nachádza v rovnakom priečinku ako volajúci súbor, môžete zadať tiež iba názov súboru.
- Keď vo volanom programe NC použijete funkcie súborov na volajúci program NC, zobrazí ovládanie chybové hlásenie.
- Ak chcete skopírovať alebo presunúť neexistujúci súbor, zobrazí ovládanie chybové hlásenie.
- Ak vymazávaný súbor neexistuje, nezobrazí ovládanie chybové hlásenie.

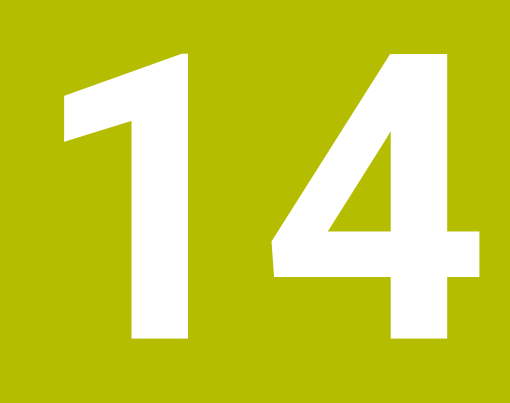

**Monitorovanie kolízie**

# <span id="page-401-0"></span>**14.1 Dynamické monitorovanie kolízie DCM (možnosť č. 40)**

# **Aplikácia**

Pomocou dynamického monitorovania kolízie DCM (dynamic collision monitoring) môžete monitorovať kolízie na komponentoch definovaných výrobcom stroja. Ak sa vzdialenosť medzi týmito kolíznymi komponentmi zníži pod definovanú minimálnu vzdialenosť, vykoná ovládanie zastavenie s chybovým hlásením. Tým znížite nebezpečenstvo kolízie.

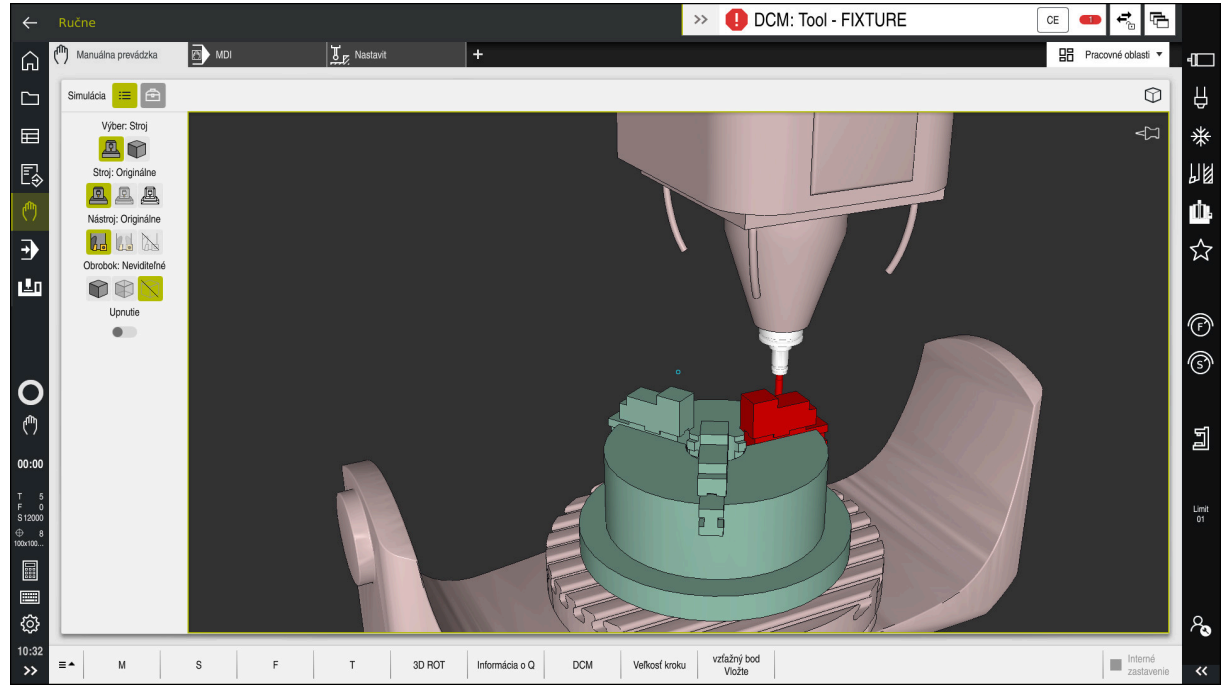

Dynamické monitorovanie kolízie DCM s výstrahou pred kolíziou

# **Predpoklady**

- Voliteľný softvér č. 40 Dynamické monitorovanie kolízie DCM
- Ovládanie pripravené výrobcom stroja

Výrobca stroja musí definovať kinematický model stroja, body pripojenia pre upínacie prostriedky a bezpečnostnú vzdialenosť medzi kolíznymi telesami.

**Ďalšie informácie:** ["Monitorovanie upínacích prostriedkov \(možnosť č. 40\)",](#page-407-0) [Strana 408](#page-407-0)

- Nástroje s kladným polomerom **R** a dĺžkou **L**. **Ďalšie informácie:** Používateľská príručka Nastavenie a spracovanie
- Hodnoty v správe nástrojov zodpovedajú skutočným rozmerom nástroja **Ďalšie informácie:** Používateľská príručka Nastavenie a spracovanie

# **Opis funkcie**

 $\bullet$ 

Dodržujte pokyny uvedené v príručke stroja! Výrobca stroja dynamické monitorovanie kolízie DCM prispôsobí ovládaniu.

Výrobca stroja môže opísať komponenty stroja a minimálne vzdialenosti, ktoré bude ovládanie monitorovať pri všetkých pohyboch stroja. Ak sa vzdialenosť medzi dvoma kolíznymi telesami zníži pod definovanú minimálnu vzdialenosť, vygeneruje ovládanie chybové hlásenie a zastaví pohyb.

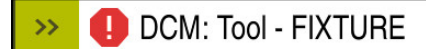

Chybové hlásenie pre dynamické monitorovanie kolízie DCM

# *UPOZORNENIE*

**CF** 

#### **Pozor, nebezpečenstvo kolízie!**

Pri neaktívnom dynamickom monitorovaní kolízie DCM nevykonáva ovládanie automatickú kontrolu kolízie. Ovládanie preto ani nezabráni pohybom, ktoré spôsobia kolíziu. Počas všetkých pohybov hrozí nebezpečenstvo kolízie!

- ► Funkciu DCM podľa možnosti vždy aktivujte
- Funkciu DCM po prechodnom prerušení okamžite znovu aktivujte
- **Program NC alebo úsek programu pri neaktívnej funkcii DCM opatrne otestujte** v režime **Po blokoch**

Ovládanie dokáže graficky znázorniť kolízne telesá v nasledujúcich prevádzkových režimoch:

- Prevádzkový režim **Programovanie**
- Prevádzkový režim **Ručne**
- Prevádzkový režim **Priebeh programu**

Ovládanie takisto monitoruje kolízie na nástrojoch tak, ako sú definované v správe nástrojov.

# *UPOZORNENIE*

#### **Pozor, nebezpečenstvo kolízie!**

Ovládanie nevykonáva automatickú kontrolu kolízie s obrobkom ani pri aktívnej funkcii DCM, a to ani s nástrojom, ani s iným komponentom stroja. Počas spracovania hrozí nebezpečenstvo kolízie!

- Aktivujte spínač **Rozšírené skúšky** pre simuláciu
- Skontrolujte priebeh pomocou simulácie
- Program NC alebo úsek programu opatrne otestujte v režime **Po blokoch**

**Ďalšie informácie:** ["Rozšírené skúšky v simulácii", Strana 412](#page-411-0)

# **Dynamické monitorovanie kolízie DCM v prevádzkových režimoch Ručne a Priebeh programu**

Dynamické monitorovanie kolízie DCM aktivujete pre prevádzkové režimy **Ručne** a **Priebeh programu** osobitne tlačidlom **DCM**.

**Ďalšie informácie:** Používateľská príručka Nastavenie a spracovanie

V prevádzkových režimoch **Ručne** a **Priebeh programu** zastaví ovládanie pohyb, ak sa vzdialenosť medzi dvoma kolíznymi telesami zníži pod minimálnu vzdialenosť. V tomto prípade zobrazí ovládanie chybové hlásenie, v ktorom sú uvedené oba objekty, ktoré zapríčiňujú kolíziu.

> Dodržujte pokyny uvedené v príručke stroja! Výrobca stroja definuje minimálnu vzdialenosť medzi kolízne kontrolovanými objektami.

Pred výstrahou pred kolíziou dynamicky zmenší ovládanie posuv pohybov. Tým sa zabezpečí, aby sa osi včas pred kolíziou zastavili.

Keď sa spustí výstraha pred kolíziou, zobrazí ovládanie kolidujúce objekty v pracovnej oblasti **Simulácia** červenou farbou.

A

0

Pri varovaní pred kolíziou sú možné výlučne pohyby stroja pomocou smerového tlačidla osi alebo ručného kolieska, ktorými sa zväčší vzdialenosť kolíznych telies.

Pri aktívnom monitorovaní kolízie a súčasnom varovaní pred kolíziou nie sú povolené pohyby, ktoré zmenšia alebo zachovajú vzdialenosť.

# **Dynamické monitorovanie kolízie DCM v prevádzkovom režime Programovanie**

Dynamické monitorovanie kolízie DCM pri simulácii v pracovnej oblasti **Simulácia**. **Ďalšie informácie:** ["Aktivácia dynamického monitorovania kolízie DCM pre](#page-405-0) [simuláciu", Strana 406](#page-405-0)

V prevádzkovom režime **Programovanie** môžete kolízie v programe NC skontrolovať už pred spracovaním. V prípade kolízie ovládanie simuláciu zastaví a zobrazí chybové hlásenie, v ktorom sú uvedené oba objekty, ktoré zapríčiňujú kolíziu. Spoločnosť HEIDENHAIN odporúča DCM v prevádzkovom režime **Programovanie** používať dynamické monitorovanie kolízie len dodatočne k funkcii DCM v prevádzkových režimoch **Ručne** a **Priebeh programu**.

 $\mathbf{I}$ 

Rozšírená kontrola kolízie zobrazuje kolízie medzi obrobkom a nástrojmi alebo držiakmi nástrojov.

**Ďalšie informácie:** ["Rozšírené skúšky v simulácii", Strana 412](#page-411-0)

Na docielenie výsledku v simulácii, ktorý je porovnateľný s chodom programu, musia súhlasiť nasledujúce body:

- Vzťažný bod obrobku
- Zákl. natoč.
- Vyosenie v jednotlivých osiach
- Stav natočenia
- Aktívny model kinematiky

Pre simuláciu musíte vybrať aktívny vzťažný bod obrobku. Aktívny vzťažný bod obrobku môžete prevziať z tabuľky vzťažných bodov do simulácie.

**Ďalšie informácie:** ["Stĺpec Možnosti vizualizácie", Strana 678](#page-677-0)

Nasledujúce body sa v simulácii príp. odlišujú od stroja alebo nie sú dostupné:

- Simulovaná poloha na výmenu nástroja sa príp. odlišuje od polohy na výmenu nástroja stroja
- Zmeny v kinematike môžu v simulácii príp. pôsobiť oneskorene
- V simulácii sa nezobrazujú polohovania PLC
- Globálne nastavenia programu GPS (možnosť č. 44) nie sú dostupné
- Interpolácia ručného kolieska nie je dostupná
- Obrábanie zoznamov zadaní nie je dostupné
- Obmedzenia rozsahu posuvu z aplikácie **Settings** nie sú dostupné

# <span id="page-405-0"></span>**14.1.1 Aktivácia dynamického monitorovania kolízie DCM pre simuláciu**

Dynamické monitorovanie kolízie DCM môžete aktivovať pre simuláciu len v prevádzkovom režime **Programovanie**.

Funkciu DCM aktivujete pre simuláciu nasledovne:

- Zvoľte prevádzkový režim **Programovanie**
- Vyberte možnosť **Pracovné oblasti**
- Vyberte možnosť **Simulácia**
- Ovládanie otvorí pracovnú oblasť **Simulácia**.
- Vyberte stĺpec **Možnosti vizualizácie**
- Aktivujte spínač **DCM**
- Ovládanie aktivuje funkciu DCM v prevádzkovom režime **Programovanie**.

Ovládanie zobrazuje stav dynamického monitorovania kolízie DCM v pracovnej oblasti **Simulácia Ďalšie informácie:** ["Symboly v pracovnej oblasti Simulácia", Strana 677](#page-676-0)

# **14.1.2 Aktivujte grafické znázornenie kolíznych telies**

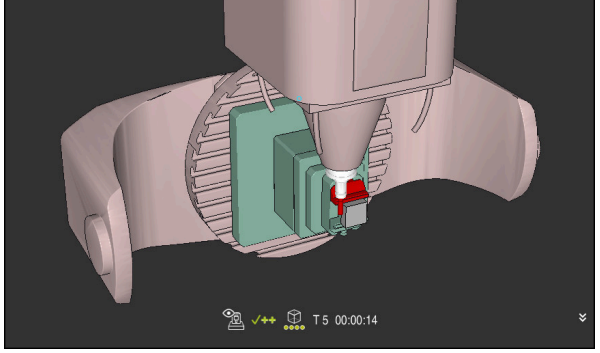

Simulácia v režime **Stroj**

Grafické znázornenie kolíznych telies aktivujete nasledovne:

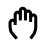

恳

 $\equiv$ 

A

- Vyberte prevádzkový režim, napr. **Ručne**
- Vyberte možnosť **Pracovné oblasti**
- Vyberte pracovnú oblasť **Simulácia**
- Ovládanie otvorí pracovnú oblasť **Simulácia**.

 $:=$ 

- Vyberte stĺpec **Možnosti vizualizácie** Vyberte režim **Stroj**
- Ovládanie zobrazí grafické znázornenie stroja a obrobku.

#### **Zmena znázornenia**

Grafické znázornenie kolíznych telies zmeníte nasledovne:

- Aktivujte grafické znázornenie kolíznych telies
- $\equiv$
- Vyberte stĺpec **Možnosti vizualizácie**

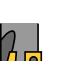

Zmeňte grafické znázornenie kolíznych telies, napr. **Originálne**

#### **Aplikácia**

Mnohé kroky obrábania sa uskutočňujú v blízkosti kolízneho telesa, čo je podmienené výrobou. Ak chcete jednotlivé kroky obrábania vyňať z dynamického monitorovania kolízie DCM, môžete funkciu DCM deaktivovať v programe NC. Tak môžete monitorovať kolízie aj v častiach programu NC.

#### **Predpoklad**

Aby bolo možné túto funkciu používať, musí byť dynamické monitorovanie kolízie DCM aktívne pre prevádzkový režim **Priebeh programu**. Inak nemá funkcia žiadny účinok, funkciu DCM nemôžete týmto spôsobom aktivovať.

#### **Opis funkcie**

# *UPOZORNENIE*

#### **Pozor, nebezpečenstvo kolízie!**

Pri neaktívnom dynamickom monitorovaní kolízie DCM nevykonáva ovládanie automatickú kontrolu kolízie. Ovládanie preto ani nezabráni pohybom, ktoré spôsobia kolíziu. Počas všetkých pohybov hrozí nebezpečenstvo kolízie!

- ► Funkciu DCM podľa možnosti vždy aktivujte
- Funkciu DCM po prechodnom prerušení okamžite znovu aktivujte
- $\triangleright$  Program NC alebo úsek programu pri neaktívnej funkcii DCM opatrne otestujte v režime **Po blokoch**

Funkcia **FUNCTION DCM** pôsobí výlučne v rámci programu NC.

Dynamické monitorovanie kolízie DCM môžete v programe NC deaktivovať napr. v nasledujúcich situáciách:

- na účely zníženia vzdialenosti medzi dvoma objektmi monitorovanými z hľadiska kolízie,
- aby sa predišlo zastaveniam v chode programu.
- Môžete vyberať medzi nasledujúcimi funkciami NC:
- Funkcia **FUNCTION DCM OFF** deaktivuje monitorovanie kolízie do konca programu NC alebo funkcie **FUNCTION DCM ON**.
- Funkcia **FUNCTION DCM ON** zruší funkciu **FUNCTION DCM OFF** a opätovne aktivuje monitorovanie kolízie.

#### **Programovanie funkcie FUNCTION DCM**

Funkciu **FUNCTION DCM** naprogramujete nasledovne:

- Vložit funkciu NC
- Vyberte **Vložiť funkciu NC**.
- Ovládanie otvorí okno **Vložiť funkciu NC**.
- Vyberte **FUNCTION DCM**
- Vyberte prvok syntaxe **OFF** alebo **ON**

# **Upozornenia**

- Dynamické monitorovanie kolízie DCM pomáha znížiť nebezpečenstvo kolízie. Ovládanie však nedokáže zohľadniť všetky konštelácie v prevádzke.
- Ovládanie dokáže chrániť pred kolíziou len komponenty stroja, ktoré výrobca stroja korektne definoval z hľadiska rozmerov, vyrovnania a polohy.
- Ovládanie zohľadní hodnoty delta **DL** a **DR** zo správy nástrojov. Hodnoty delta z bloku **TOOL CALL** alebo tabuľky korekcií sa nezohľadnia.
- Pri istých nástrojoch, napr. pri frézach s nožovou hlavou, môže byť polomer zapríčiňujúci kolíziu väčší ako hodnota definovaná v správe nástrojov.
- Po spustení cyklu snímacieho systému už ovládanie nemonitoruje dĺžku snímacieho hrotu a priemer snímacej guľôčky, takže môžete snímať aj kolízne telesá.

# <span id="page-407-0"></span>**14.2 Monitorovanie upínacích prostriedkov (možnosť č. 40)**

# **14.2.1 Základy**

#### **Aplikácia**

Pomocou funkcie Monitorovanie upínacích prostriedkov môžete zobraziť upínacie situácie a monitorovať kolízie.

#### **Súvisiace témy**

- Dynamická kontrola kolízie DCM (možnosť č. 40) **Ďalšie informácie:** ["Dynamické monitorovanie kolízie DCM \(možnosť č. 40\)",](#page-401-0) [Strana 402](#page-401-0)
- **Pripojenie súboru STL ako polovýrobku Ďalšie informácie:** ["Súbor STL ako polovýrobok s BLK FORM FILE", Strana 171](#page-170-0)

# **Predpoklady**

- Voliteľný softvér č. 40 Dynamické monitorovanie kolízie DCM
- **Popis kinematiky** Výrobca stroja vytvorí popis kinematiky
- Definovaný bod pripojenia

Výrobca stroja určí tzv. bodom pripojenia vzťažný bod na umiestnenie upínacích prostriedkov. Bod pripojenia sa nachádza často na konci kinematickej reťaze, napr. v strede kruhového stola. Poloha bodu pripojenia je uvedená v príručke stroja.

- Upínací prostriedok vo vhodnom formáte:
	- Súbor STL
		- Max. 20 000 trojuholníkov
		- Sieť trojuholníkov vytvára uzatvorený plášť
	- Súbor CFG
	- Súbor M3D

# **Opis funkcie**

Ak chcete používať monitorovanie upínacích prostriedkov, musíte vykonať nasledujúce kroky:

- Vytvorenie upínacieho prostriedku alebo jeho načítanie na ovládanie
	- **Ďalšie informácie:** ["Možnosti pre súbory upínacieho prostriedku", Strana 409](#page-408-0)
- Umiestnenie upínacieho prostriedku
	- Funkcia **Set up fixtures** v aplikácii **Nastavit** (možnosť č. 140) **Ďalšie informácie:** Používateľská príručka Nastavenie a spracovanie
	- Ručné umiestnenie upínacieho prostriedku
- Pri variabilných upínacích prostriedkoch načítanie alebo odstránenie upínacieho prostriedku v programe NC

**Ďalšie informácie:** ["Načítanie a odstránenie upínacieho prostriedku pomocou](#page-410-0) [funkcie FIXTURE \(možnosť č. 40\)", Strana 411](#page-410-0)

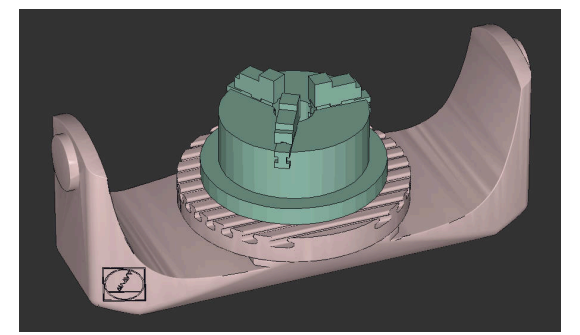

Trojčeľusťové skľučovadlo načítané ako upínací prostriedok

#### <span id="page-408-0"></span>**Možnosti pre súbory upínacieho prostriedku**

Ak pripojíte upínacie prostriedky s funkciou **Set up fixtures**, môžete používať iba súbory STL.

Pomocou funkcie **3D mriežková sieť** (možnosť č. 152) môžete z iných typov súborov vytvoriť súbory STL a súbory STL prispôsobiť požiadavkám ovládania.

**Ďalšie informácie:** Používateľská príručka Nastavenie a spracovanie Alternatívne môžete súbory CFG a M3D nastaviť manuálne.

#### **Upínací prostriedok ako súbor STL**

So súbormi STL môžete zobraziť jednotlivé komponenty, ako aj celé konštrukčné skupiny ako nepohyblivý upínací prostriedok. Formát STL sa núka predovšetkým pri upínacích systémoch nulových bodov a opakovaných upnutiach.

Ak súbor STL nespĺňa požiadavky ovládania, vygeneruje ovládanie chybové hlásenie. S voliteľným softvérom č.152 CAD Model Optimizer môžete súbory STL, ktoré nepostačujú požiadavkám, prispôsobiť a použiť ako upínacie prostriedky.

**Ďalšie informácie:** Používateľská príručka Nastavenie a spracovanie

#### **Upínací prostriedok ako súbor M3D**

M3D je typ súboru firmy HEIDENHAIN. Pomocou spoplatneného programu M3D Converter od spoločnosti HEIDENHAIN môžete zo súborov STL alebo STEP vytvoriť súbory M3D.

Aby bolo možné použiť súbor M3D ako upínací prostriedok, musí sa súbor vytvoriť a skontrolovať pomocou softvéru M3D Converter.

#### **Upínací prostriedok ako súbor CFG**

Pri súboroch CFG ide o konfiguračné súbory. Máte možnosť pripojiť existujúce súbory STL a M3D do súboru CFG. Takto môžete zobraziť komplexné upnutia.

Funkcia **Set up fixtures** vytvorí súbor CFG pre upínací prostriedok so zameranými hodnotami.

V prípade súborov CFG môžete korigovať orientáciu súborov upínacích prostriedkov v ovládaní. Súbory CFG môžete vytvoriť a editovať v ovládaní pomocou **KinematicsDesign**.

**Ďalšie informácie:** Používateľská príručka Nastavenie a spracovanie

#### **Upozornenia**

#### *UPOZORNENIE*

#### **Pozor, nebezpečenstvo kolízie!**

Definované upnutie monitorovania upínacích prostriedkov musí zodpovedať skutočnému stavu stroja, v opačnom prípade hrozí nebezpečenstvo kolízie.

- Zmerajte polohu upínacieho prostriedku v stroji
- Namerané hodnoty použite na umiestnenie upínacieho prostriedku
- ▶ Otestujte programy NC v Simulácia
- Pri používaní systému CAM vygenerujte upnutie pomocou postprocesora.
- Rešpektujte vyrovnanie súradnicového systému v systéme CAD. Prispôsobte vyrovnanie súradnicového systému pomocou systému CAD požadovanému vyrovnaniu upínacieho prostriedku v stroji.
- Orientácia modelu upínacieho prostriedku v systéme CAD je voľne voliteľná a preto sa nie vždy prispôsobí k vyrovnaniu upínacieho prostriedku v stroji.
- Nastavte začiatočný súradnicový bod v systéme CAD tak, aby sa dal upínací prostriedok vystaviť priamo na bod pripojenia kinematiky.
- Zadajte pre svoj upínací prostriedok centrálny adresár, napr. **TNC:\system \Fixture**.
- HEIDENHAIN odporúča uložiť do ovládania opakované upnutia vo variantoch vhodných k štandardným veľkostiam obrobkov, napr. zverák s rôznymi upínacími rozpätiami.

Uložením viacerých upínacích prostriedkov môžete bez nákladov na konfiguráciu zvoliť vhodný upínací prostriedok pre vaše obrábanie.

Pripravené vzorové súbory pre upnutia zo všedného výrobného dňa nájdete v databáze NC portálu v nekódovanom texte:

**[https://www.klartext-portal.de/de\\_DE/tipps/nc-solutions](https://www.klartext-portal.de/de_DE/tipps/nc-solutions)**

# <span id="page-410-0"></span>**14.2.2 Načítanie a odstránenie upínacieho prostriedku pomocou funkcie FIXTURE (možnosť č. 40)**

#### **Aplikácia**

Pomocou funkcie **FIXTURE** môžete zabezpečené upínacie prostriedky načítať alebo odstrániť z programu NC.

V prevádzkovom režime **Programovanie** a v aplikácii **MDI** môžete nezávisle na sebe načítať rôzne upínacie prostriedky.

**Ďalšie informácie:** ["Monitorovanie upínacích prostriedkov \(možnosť č. 40\)",](#page-407-0) [Strana 408](#page-407-0)

#### **Predpoklady**

- Voliteľný softvér č. 40 Dynamické monitorovanie kolízie DCM
- Je k dispozícii zameraný súbor upínacieho prostriedku

# **Opis funkcie**

Zvolené upnutie sa počas simulácie alebo obrábania kontroluje z hľadiska kolízie. Pomocou funkcie **FIXTURE SELECT** vyberiete pomocou prekrývacieho okna upínací prostriedok. Príp. musíte v okne zmeniť filter vyhľadávania na **Všetky súbory (.\*)**. Pomocou funkcie **FIXTURE RESET** odstránite upínací prostriedok.

#### **Zadanie**

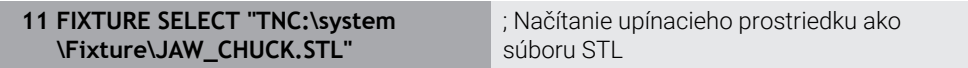

Funkcia NC obsahuje nasledujúce prvky syntaxe:

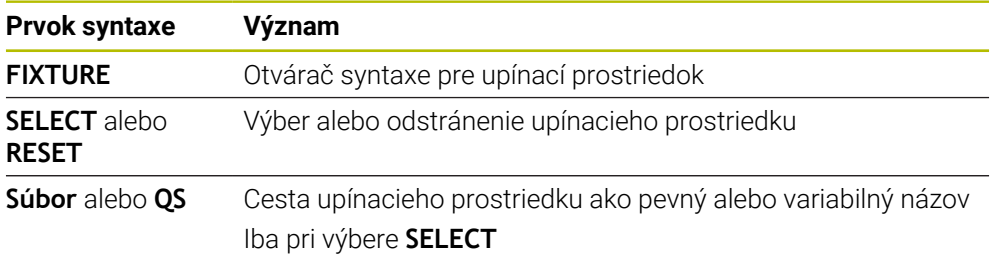

# <span id="page-411-0"></span>**14.3 Rozšírené skúšky v simulácii**

# **Aplikácia**

Pomocou funkcie **Rozšírené skúšky** môžete v pracovnej oblasti **Simulácia** kontrolovať, či nedochádza ku kolíziám medzi obrobkom a nástrojom alebo nosičom nástroja.

#### **Súvisiace témy**

Monitorovanie kolízií na komponentoch stroja pomocou funkcie Dynamické monitorovanie kolízie DCM (možnosť č. 40)

**Ďalšie informácie:** ["Dynamické monitorovanie kolízie DCM \(možnosť č. 40\)",](#page-401-0) [Strana 402](#page-401-0)

# **Opis funkcie**

Funkciu **Rozšírené skúšky** môžete používať len v prevádzkovom režime **Programovanie**.

Funkciu **Rozšírené skúšky** aktivujete pomocou spínača v stĺpci **Možnosti vizualizácie**.

**Ďalšie informácie:** ["Stĺpec Možnosti vizualizácie", Strana 678](#page-677-0) Ovládanie pri aktívnej funkcii **Rozšírené skúšky** varuje pred nasledujúcimi prípadmi:

Úber materiálu v rýchloposuve

Ovládanie zafarbí úber materiálu v rýchloposuve v simulácii načerveno.

- Kolízie medzi nástrojom a obrobkom
- Kolízie medzi nosičom držiakom nástrojov a obrobkom Ovládanie zohľadňuje aj neaktívne stupne postupového nástroja.

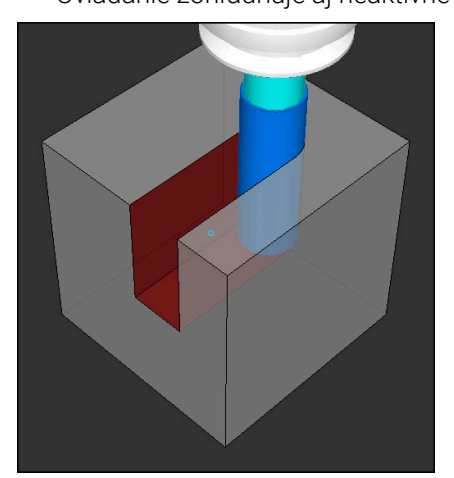

Úber materiálu v rýchloposuve

# **Upozornenia**

- Funkcia **Rozšírené skúšky** pomáha znižovať nebezpečenstvo kolízie. Ovládanie však nedokáže zohľadniť všetky konštelácie v prevádzke.
- Funkcia **Rozšírené skúšky** v simulácii používa na monitorovanie obrobku informácie z definície polovýrobku. Aj keď sú v stroji upnuté viaceré obrobky, môže ovládanie kontrolovať iba aktívny polovýrobok!

**Ďalšie informácie:** ["Definovanie polovýrobku s BLK FORM", Strana 166](#page-165-0)

# **14.4 Automatické zdvihnutie nástroja pomocou funkcie FUNCTION LIFTOFF**

# **Aplikácia**

Nástroj sa zdvihne od obrysu o 2 mm. Ovládanie vypočíta smer zdvihnutia na základe zadaní v bloku **FUNCTION LIFTOFF**.

Funkcia **LIFTOFF** je účinná v nasledujúcich prípadoch:

- pri zastavení Stop NC, ktoré ste spustili,
- pri zastavení Stop NC, ktoré bolo aktivované softvérom, napr. ak sa v pohonnom systéme vyskytla porucha
- Pri výpadku dodávky prúdu

#### **Súvisiace témy**

- Automatické zdvihnutie pomocou funkcie **M148 Ďalšie informácie:** ["Pri Stop NC alebo výpadku prúdu automaticky zdvihnúť](#page-523-0) [funkciou M148", Strana 524](#page-523-0)
- Zdvihnutie v osi nástroja pomocou funkcie **M140**

**Ďalšie informácie:** ["Naspäť ťahať na osi nástroja pomocou funkcie M140",](#page-519-0) [Strana 520](#page-519-0)

# **Predpoklady**

- Funkcia schválená výrobcom stroja S parametrom stroja **on** (č. 201401) definuje výrobca stroja, či automatické zdvíhanie funguje.
- **LIFTOFF** pre nástroj aktivované V stĺpci **LIFTOFF** správy nástrojov musíte definovať hodnotu **Y**.

# **Opis funkcie**

Máte nasledovné možnosti na naprogramovanie funkcie LIFTOFF:

- **FUNCTION LIFTOFF TCS X Y Z: zdvihnutie v súradnicovom systéme nástroja T-CS** vo vektore vyplývajúcom z **X**, **Y** a **Z**
- **FUNCTION LIFTOFF ANGLE TCS SPB:** zdvihnutie v súradnicovom systéme nástroja **T-CS** pomocou definovaného priestorového uhla Účelné pri obrábaní sústružením (možnosť č. 50)
- **FUNCTION LIFTOFF RESET**: resetovanie funkcie NC

**Ďalšie informácie:** ["Súradnicový systém nástroja T-CS", Strana 280](#page-279-0)

Ovládanie resetuje funkciu **FUNCTION LIFTOFF** automaticky na konci programu.

# **FUNCTION LIFTOFF v režime sústruženia (možnosť č. 50)**

# *UPOZORNENIE*

#### **Pozor, nebezpečenstvo pre nástroj a obrobok!**

Ak používate funkciu **FUNCTION LIFTOFF ANGLE TCS** v režime sústruženia, môže to viesť k neželaným pohybom osí. Reakcia ovládania závisí od popisu kinematiky a od cyklu **800** (**Q498=1**).

- Program NC alebo úsek programu opatrne otestujte v prevádzkovom režime **Krokovanie programu**
- Príp. zmeňte znamienko definovaného uhla

Ak je parameter **Q498** definovaný hodnotou 1, ovládanie nástroj pri obrábaní pretočí. V kombinácii s funkciou **LIFTOFF** reaguje ovládanie takto:

- Ak je nástrojové vreteno definované ako os, bude smer **LIFTOFF** obrátený.
- Ak je nástrojové vreteno definované ako kinematická transformácia, nebude smer **LIFTOFF** obrátený.

**Ďalšie informácie:** Používateľská príručka Obrábacie cykly

# **Zadanie**

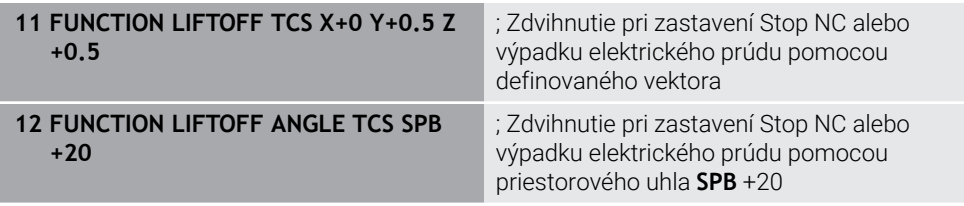

K tejto funkcii sa dostanete takto:

#### **Vložiť funkciu NC Všetky funkcie Špeciálne funkcie Funkcie FUNCTION LIFTOFF**

Funkcia NC obsahuje nasledujúce prvky syntaxe:

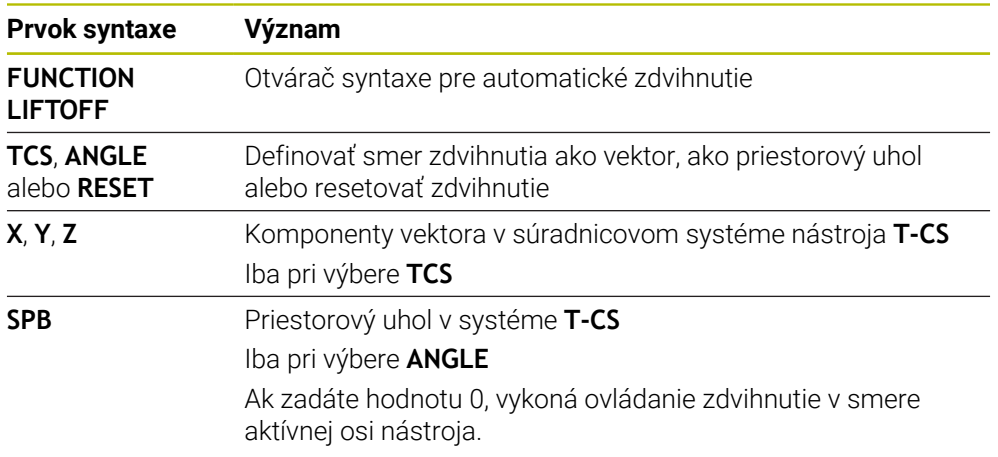

#### **Upozornenia**

- S funkciou **M149** deaktivuje ovládanie funkciu **FUNCTION LIFTOFF** bez vynulovania smeru zdvihnutia. Naprogramovaním funkcie **M148** aktivuje ovládanie automatické zdvihnutie so smerom zdvihnutia definovaným prostredníctvom **FUNCTION LIFTOFF**.
- Pri núdzovom zastavení ovládanie nezdvihne nástroj.
- Ovládanie nemonitoruje zdvíhací pohyb dynamickou kontrolou kolízie DCM (Možnosť č 40)

**Ďalšie informácie:** ["Dynamické monitorovanie kolízie DCM \(možnosť č. 40\)",](#page-401-0) [Strana 402](#page-401-0)

- S parametrom stroja **distance** (č. 201402) definuje výrobca stroja maximálnu zdvíhaciu výšku.
- Pomocou parametra stroja **feed** (č. 201405) definuje výrobca stroja rýchlosť pohybu osi.

**14**

**15**

# **Regulačné funkcie**

# **15.1 Adaptívna regulácia posuvu AFC (možnosť č. 45)**

# **15.1.1 Základy**

# **Aplikácia**

S adaptívnou reguláciou posuvu AFC šetríte čas pri spracovaní programov NC a pritom šetríte stroj. Ovládanie reguluje dráhový posuv počas chodu programu v závislosti od výkonu vretena. Ovládanie súčasne reaguje na preťaženie vretena.

#### **Súvisiace témy**

■ Tabuľky v spojení s AFC

**Ďalšie informácie:** Používateľská príručka Nastavenie a spracovanie

# **Predpoklady**

- Voliteľný softvér č. 45 Adaptívna regulácia posuvu AFC
- Schválené výrobcom stroja Voliteľným parametrom stroja **Enable** (č. 120001) výrobca stroja definuje, či môžete používať AFC.

# **Opis funkcie**

Na regulovanie posuvu v chode programu pomocou AFC potrebujete nasledujúce kroky:

Definujte základné nastavenia pre AFC v tabuľke **AFC.tab**

**Ďalšie informácie:** Používateľská príručka Nastavenie a spracovanie

- Pre každý nástroj definujte nastavenia pre AFC v správe nástrojov **Ďalšie informácie:** Používateľská príručka Nastavenie a spracovanie
- Definujte AFC v programe NC **Ďalšie informácie:** ["Funkcie NC pre AFC \(možnosť č. 45\)", Strana 421](#page-420-0)
- Definujte AFC v prevádzkovom režime **Priebeh programu** pomocou spínača **AFC**.

**Ďalšie informácie:** ["Spínač AFC v prevádzkovom režime Priebeh programu",](#page-422-0) [Strana 423](#page-422-0)

■ Pred automatickou reguláciou zistite referenčný výkon vretena pomocou výukového rezu

**Ďalšie informácie:** Používateľská príručka Nastavenie a spracovanie

Ak je AFC aktívne vo výukovom reze alebo v regulačnej prevádzke, zobrazuje ovládanie symbol v pracovnej oblasti **Polohy**.

**Ďalšie informácie:** Používateľská príručka Nastavenie a spracovanie

Podrobné informácie o funkcii zobrazuje ovládanie na karte **AFC** pracovnej oblasti **Stav**.

**Ďalšie informácie:** Používateľská príručka Nastavenie a spracovanie

#### **Výhody AFC**

Použitie Adaptívnej regulácie posuvu AFC ponúka nasledujúce výhody:

■ Optimalizácia časov obrábania

Reguláciou posuvu sa ovládanie pokúša zachovať predtým naučený maximálny výkon vretena alebo regulačný referenčný výkon definovaný v tabuľke nástrojov (stĺpec **AFC-LOAD**) počas celej doby obrábania. Celková doba obrábania sa vďaka zvýšeniu posuvu v zónach obrábania s menším ubratím materiálu skracuje

**Monitorovanie nástroja** 

Ak výkon vretena prekročí zaučenú alebo prednastavenú maximálnu hodnotu, ovládanie zníži posuv až do dosiahnutia referenčného výkonu vretena. Ak pritom dôjde k poklesu pod minimálny posuv, ovládanie vykoná vypínaciu reakciu. AFC dokáže monitorovať opotrebovanie a prasknutie nástroja aj pomocou výkonu vretena bez toho, aby zmenilo posuv.

**Ďalšie informácie:** Používateľská príručka Nastavenie a spracovanie

■ Šetrenie mechaniky stroja

Včasným znížením posuvu alebo príslušným vypnutím sa dajú eliminovať škody na stroji v dôsledku preťaženia

#### **Tabuľky v spojení s AFC**

Ovládanie ponúka nasledujúce tabuľky v spojení s AFC:

**AFC.tab**

V tabuľke **AFC.tab** definujte regulačné nastavenia, s ktorými ovládanie realizuje reguláciu posuvu. Tabuľka musí byť uložená v adresári **TNC:\table**.

**Ďalšie informácie:** Používateľská príručka Nastavenie a spracovanie

**\*.H.AFC.DEP**

Pri výukovom reze ovládanie najskôr nakopíruje pre každý úsek obrábania základné nastavenia definované v tabuľke AFC.TAB do súboru **<názov>.H.AF-C.DEP**. **<názov>** zodpovedá pritom názvu programu NC, pre ktorý ste výukový rez vykonali. Ovládanie okrem toho počas výukového rezu zaznamená maximálny dosiahnutý výkon vretena a túto hodnotu taktiež uloží do tabuľky.

**Ďalšie informácie:** Používateľská príručka Nastavenie a spracovanie

#### **\*.H.AFC2.DEP**

Počas výukového rezu ukladá ovládanie pre každý krok obrábania rôzne informácie do súboru **<name>.H.AFC2.DEP**. **<name>** zodpovedá pritom názvu programu NC, pre ktorý vykonávate výukový rez.

V regulačnej prevádzke aktualizuje ovládanie údaje tejto tabuľky a vykonáva vyhodnotenia.

Tabuľky pre AFC môžete otvoriť a príp. editovať počas chodu programu. Ovládanie ponúka len tabuľky pre aktívny program NC.

**Ďalšie informácie:** Používateľská príručka Nastavenie a spracovanie

# **Upozornenia**

# *UPOZORNENIE*

#### **Pozor, nebezpečenstvo pre nástroj a obrobok!**

Keď deaktivujete funkciu Adaptívna regulácia posuvu AFC, použije ovládanie okamžite znovu naprogramovaný obrábací posuv. Keď pred deaktivovaním funkcia AFC znížila posuv, napr. z dôvodu opotrebenia, zrýchli ovládanie až po naprogramovaný posuv. Toto správanie platí nezávisle od toho, ako sa funkcia deaktivuje. Zrýchlenie posuvu môže viesť k poškodeniu nástroja a obrobku!

- Pri hroziacom poklese pod hodnotu **FMIN** zastavte obrábanie, nedeaktivujte AFC
- Definujte reakciu pri preťažení po poklese pod hodnotu **FMIN**
- Ak je v režime **Riadiť** aktívna adaptívna regulácia posuvu, vykoná ovládanie vypínaciu reakciu bez ohľadu na naprogramovanú reakciu pri preťažení.
	- Keď sa pri referenčnom zaťažení vretena nedosiahne minimálny faktor posuvu
		- Ovládanie vykoná vypínaciu reakciu zo stĺpca **OVLD** tabuľky **AFC.tab**.
		- **Ďalšie informácie:** Používateľská príručka Nastavenie a spracovanie
	- Keď naprogramovaný posuv klesne pod 30 % hranicu Ovládanie vykoná Stop NC.
- Adaptívna regulácia posuvu nemá význam pri priemeroch nástrojov pod 5 mm. Ak je menovitý výkon vretena príliš veľký, môže byť medzný priemer nástroja aj väčší.
- Pri obrábaniach, pri ktorých je potrebné vzájomné zosúladenie posuvu a otáčok vretena (napr. pri rezaní vnútorného závitu), nesmiete pracovať s adaptívnou reguláciou posuvu.
- V blokoch NC s **FMAX**, **nie je** adaptívna regulácia posuvu aktívna.
- Pomocou parametra stroja **dependentFiles** (č. 122101) definuje výrobca stroja, či ovládanie zobrazuje v správe súborov závislé súbory.

# <span id="page-420-0"></span>**15.1.2 Aktivovanie a deaktivovanie AFC**

#### **Funkcie NC pre AFC (možnosť č. 45)**

#### **Aplikácia**

Aktivujete a deaktivujete Adaptívnu reguláciu posuvu AFC z programu NC.

#### **Predpoklady**

- Voliteľný softvér č. 45 Adaptívna regulácia posuvu AFC
- Regulačné nastavenia v tabuľke **AFC.tab** definované **Ďalšie informácie:** Používateľská príručka Nastavenie a spracovanie
- Požadované regulačné nastavenie pre všetky nástroje definované **Ďalšie informácie:** Používateľská príručka Nastavenie a spracovanie
- Spínač **AFC** aktívny **Ďalšie informácie:** ["Spínač AFC v prevádzkovom režime Priebeh programu",](#page-422-0) [Strana 423](#page-422-0)

#### **Opis funkcie**

Ovládanie poskytuje viacero funkcií, ktoré umožňujú spustenie a ukončenie AFC:

- **FUNCTION AFC CTRL**: Funkcia **AFC CTRL** spustí regulačný režim od miesta, na ktorom sa tento blok NC spracuje, aj pri ešte nedokončenej výukovej fáze.
- **FUNCTION AFC CUT BEGIN TIME1 DIST2 LOAD3**: Ovládanie spustí reznú sekvenciu s aktívnou funkciou **AFC**. Prepnutie z výukového rezu do regulačného režimu sa vykoná, len čo výuková fáza dokáže určiť referenčný výkon alebo pri splnení niektorých z prednastavení **TIME**, **DIST** alebo **LOAD**.
- **FUNCTION AFC CUT END**: Funkcia **AFC CUT END** ukončí reguláciu AFC.

#### **Zadanie**

#### **FUNCTION AFC CTRL**

**11 FUNCTION AFC CTRL 11 FUNCTION AFC CTRL interval and the spustite v regulačnej prevádzke** 

Funkcia NC obsahuje nasledujúce prvky syntaxe:

#### **Prvok syntaxe Význam**

**FUNCTION AFC CTRL** Otvárač syntaxe pre spustenie regulačnej prevádzky

#### **FUNCTION AFC CUT**

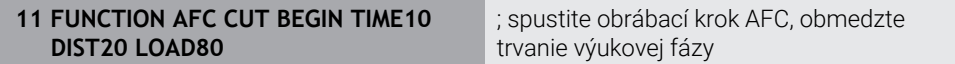

Funkcia NC obsahuje nasledujúce prvky syntaxe:

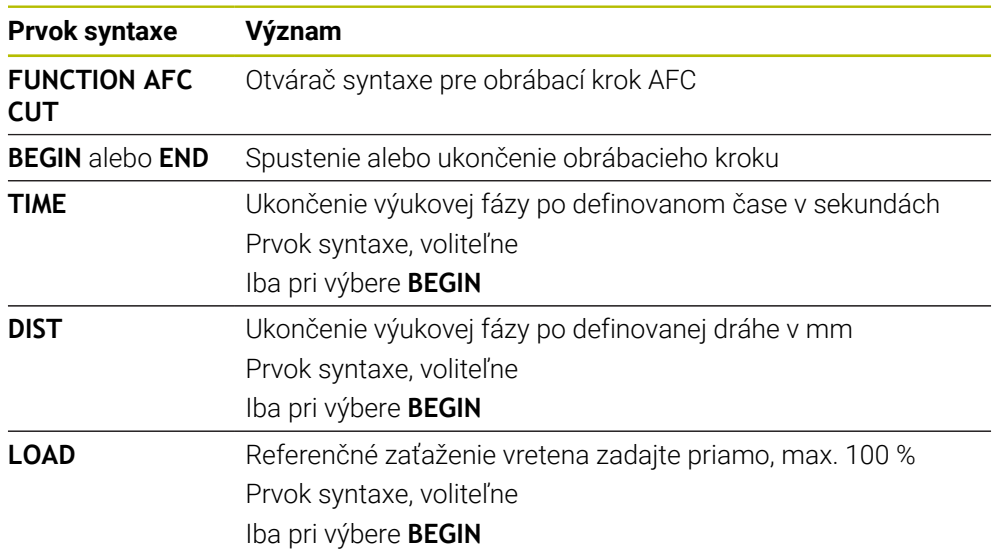

#### **Upozornenia**

# *UPOZORNENIE*

#### **Pozor, nebezpečenstvo pre nástroj a obrobok!**

Keď aktivujete obrábací režim **FUNCTION MODE TURN**, vymaže ovládanie aktuálne hodnoty **OVLD**. Preto musíte obrábací režim naprogramovať pred vyvolaním nástroja! Pri nesprávnom poradí programovania sa neuskutoční žiadne monitorovanie opotrebenia nástroja, čo môže viesť k poškodeniu nástroja a obrobku!

- Obrábací režim **FUNCTION MODE TURN** naprogramujte pred vyvolaním nástroja
- Prednastavenia **TIME**, **DIST** a **LOAD** pôsobia modálne. Je možné ich vynulovať zadaním hodnoty **0**.
- Funkcia **AFC CUT BEGIN** sa spracuje až po dosiahnutí počiatočných otáčok. Ak tomu tak nie je, vygeneruje ovládanie chybové hlásenie a rez AFC sa nespustí.
- Regulačný referenčný výkon môžete prednastaviť v programe NC pomocou stĺpca tabuľky nástrojov **AFC LAOD** a pomocou vloženia hodnoty **LOAD**! Hodnotu **AFC LOAD** aktivujte pritom pomocou vyvolania nástroja, hodnotu **LOAD** pomocou funkcie **FUNCTION AFC CUT BEGIN**.

Keď naprogramujete obe možnosti, použije ovládanie hodnotu naprogramovanú v programe NC.

#### <span id="page-422-0"></span>**Aplikácia**

Pomocou spínača **AFC** aktivujete alebo deaktivujete funkciu Adaptívnu reguláciu posuvu AFC v prevádzkovom režime **Priebeh programu**.

#### **Súvisiace témy**

Aktivovanie AFC v programe NC

**Ďalšie informácie:** ["Funkcie NC pre AFC \(možnosť č. 45\)", Strana 421](#page-420-0)

#### **Predpoklady**

- Voliteľný softvér č. 45 Adaptívna regulácia posuvu AFC
- Schválené výrobcom stroja

Voliteľným parametrom stroja **Enable** (č. 120001) výrobca stroja definuje, či môžete používať AFC.

#### **Opis funkcie**

Len ak aktivujete spínač **AFC**, majú funkcie NC účinok pre AFC.

Ak cielene nedeaktivujete AFC pomocou spínača, zostáva AFC aktívne. Poloha spínača uložená ovládaním zostane uložená aj po reštarte ovládanie.

Ak je aktívny spínač **AFC**, zobrazuje ovládanie symbol v pracovnej oblasti **Polohy**. Doplnkovo k aktuálnej polohe potenciometra posuvu zobrazuje ovládanie regulovanú hodnotu posuvu v %.

**Ďalšie informácie:** Používateľská príručka Nastavenie a spracovanie

#### **Upozornenia**

# *UPOZORNENIE*

#### **Pozor, nebezpečenstvo pre nástroj a obrobok!**

Keď deaktivujete funkciu AFC, použije ovládanie okamžite znovu naprogramovaný obrábací posuv. Ak funkcia AFC pred deaktivovaním znížila posuv (napr. z dôvodu opotrebenia), zrýchli ovládanie až po naprogramovaný posuv. Platí to bez ohľadu na spôsob deaktivovania funkcie (napr. potenciometer posuvu). Zrýchlenie posuvu môže viesť k poškodeniu nástroja a obrobku!

- Pri hroziacom poklese pod hodnotu **FMIN** zastavte obrábanie (nedeaktivujte funkciu **AFC**)
- Definujte reakciu pri preťažení po poklese pod hodnotu **FMIN**
- Ak je adaptívna regulácia posuvu aktívna v režime **Riadiť**, nastaví ovládanie interne override vretena na 100 %. Potom už nebudete môcť meniť otáčky vretena.
- Ak je adaptívna regulácia posuvu aktívna v režime **Riadiť**, prevezme ovládanie funkciu override posuvu.
	- Ak zvýšite override posuvu, nemá to žiaden vplyv na reguláciu.
	- Ak znížite override posuvu potenciometrom o viac ako 10 % vzhľadom na polohu na začiatku programu, vypne ovládanie funkciu AFC. Reguláciu môžete znova aktivovať pomocou spínača **AFC**.
	- Hodnoty potenciometra do 50 % pôsobia vždy, aj pri aktívnej regulácii.
- Prechod na blok je pri aktívnej regulácii posuvu povolený. Ovládanie zohľadňuje pri tom číslo rezu miesta vstupu.

# **15.2 Funkcie k regulácii chodu programu**

# **15.2.1 Prehľad**

Ovládanie ponúka nasledujúce funkcie NC k programovej regulácii:

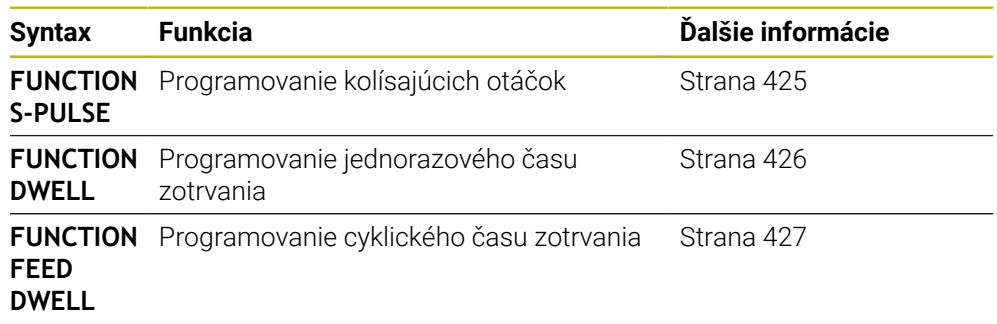

# <span id="page-424-0"></span>**15.2.2 Kolísajúce otáčky s FUNCTION S-PULSE**

# **Aplikácia**

Funkcia **FUNCTION S-PULSE** umožňuje naprogramovať kolísajúce otáčky, vďaka čomu možno napr. v prípade sústruženia s použitím konštantných otáčok zamedziť výkyvom stroja.

# **Opis funkcie**

Zadaním hodnoty **P-TIME** definujete trvanie kolísania (doba), zadaním hodnoty **SCALE** zas zmenu otáčok v percentách. Otáčky vretena sa menia sínusovito okolo požadovanej hodnoty.

S prvkami syntaxe **FROM-SPEED** a **TO-SPEED** definujete pomocou horného a dolného limitu otáčok oblasť, v ktorej pôsobia kolísavé otáčky. Obe vstupné hodnoty sú voliteľné. Ak nedefinujete žiaden parameter, funkcia je účinná v celom rozsahu otáčok.

Funkcia **FUNCTION S-PULSE RESET** umožňuje vynulovať kolísajúce otáčky. Ak sú aktívne kolísavé otáčky, zobrazuje ovládanie symbol v pracovnej oblasti **Polohy**.

**Ďalšie informácie:** Používateľská príručka Nastavenie a spracovanie

#### **Zadanie**

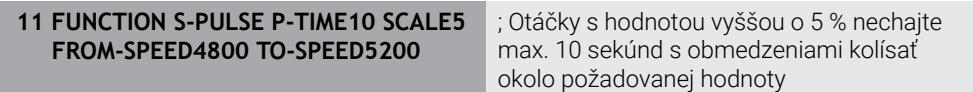

Funkcia NC obsahuje nasledujúce prvky syntaxe:

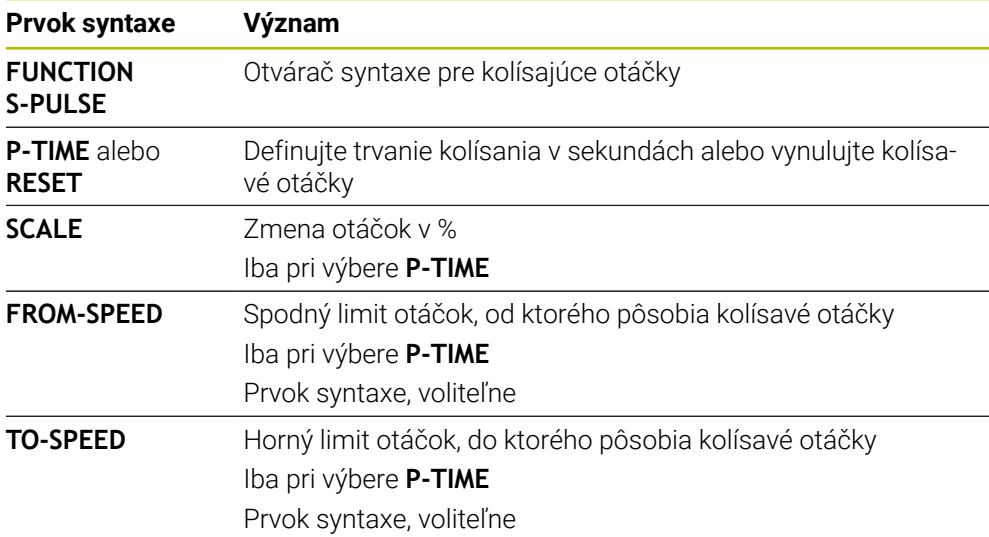

#### **Upozornenie**

Ovládanie nikdy neprekročí naprogramované medzné hodnoty otáčok. Otáčky zostanú zachované, kým sínusová krivka funkcie **FUNCTION S-PULSE** znova neklesne pod maximálnu hodnotu otáčok.

# <span id="page-425-0"></span>**Aplikácia**

Pomocou funkcie **FUNCTION DWELL** naprogramujete čas zotrvania v sekundách alebo nadefinujete počet otočení vretena pre zotrvanie.

#### **Súvisiace témy**

- Cyklus **9 CAS ZOTRV. Ďalšie informácie:** Používateľská príručka Obrábacie cykly
- **Programovanie opakujúceho sa času zotrvania**

**Ďalšie informácie:** ["Cyklický čas zotrvania s FUNCTION FEED DWELL",](#page-426-0) [Strana 427](#page-426-0)

# **Opis funkcie**

Definovaný čas zotrvania z funkcie **FUNCTION DWELL** pôsobí nielen v režime na frézovanie, ale aj na sústruženie.

#### **Zadanie**

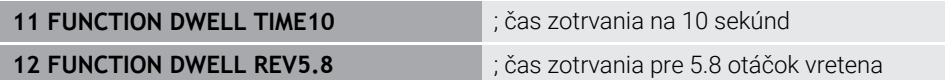

Funkcia NC obsahuje nasledujúce prvky syntaxe:

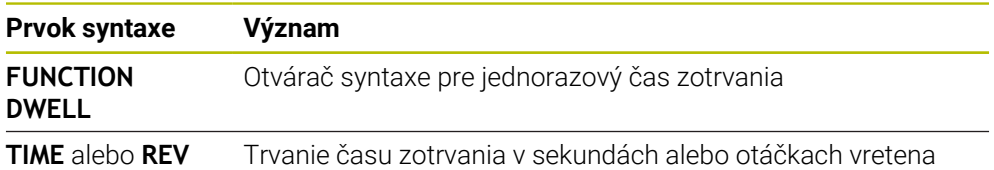

# <span id="page-426-0"></span>**15.2.4 Cyklický čas zotrvania s FUNCTION FEED DWELL**

#### **Aplikácia**

Prostredníctvom funkcie **FUNCTION FEED DWELL** naprogramujete cyklický čas zotrvania v sekundách, napr. pre vyžiadanie lámania triesky v rámci jedného cyklu sústruženia.

#### **Súvisiace témy**

Programovanie jednorazového času zotrvania

**Ďalšie informácie:** ["Programovaný čas zotrvania s FUNCTION DWELL",](#page-425-0) [Strana 426](#page-425-0)

# **Opis funkcie**

Definovaný čas zotrvania z funkcie **FUNCTION FEED DWELL** pôsobí nielen v režime na frézovanie, ale aj na sústruženie.

Funkcia **FUNCTION FEED DWELL** nepôsobí pri rýchloposuve a snímacích pohyboch. Pomocou funkcie **FUNCTION FEED DWELL RESET** vynulujete opakujúci sa čas zotrvania.

Ovládanie vynuluje funkciu **FUNCTION FEED DWELL** automaticky na konci programu.

Funkciu **FUNCTION FEED DWELL** naprogramujte bezprostredne pred opracovaním, ktoré chcete vykonať s lámaním triesky. Čas zotrvania vynulujte bezprostredne po obrábaní s trieskami.

#### **Zadanie**

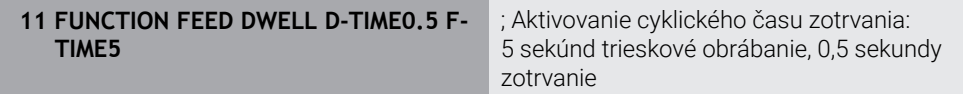

K tejto funkcii sa dostanete takto:

#### **Vložiť funkciu NC Špeciálne funkcie Funkcie FUNCTION FEED FUNCTION FEED DWELL**

Funkcia NC obsahuje nasledujúce prvky syntaxe:

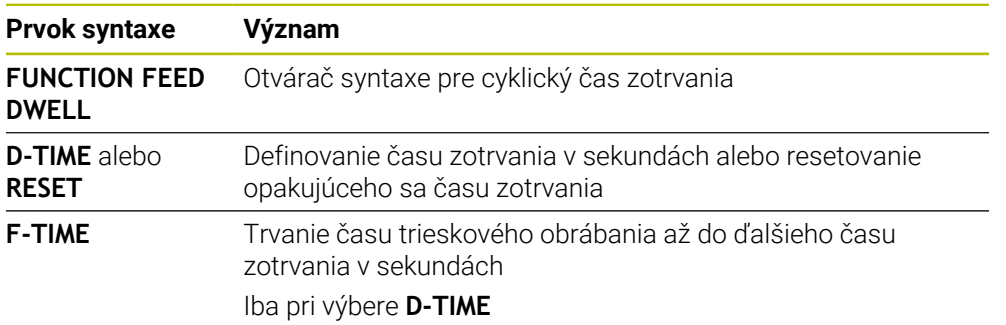

# **Upozornenia**

# *UPOZORNENIE*

#### **Pozor, nebezpečenstvo pre nástroj a obrobok!**

Ak je funkcia **FUNCTION FEED DWELL** aktívna, preruší ovládanie opakovane posuv. Počas prerušenia posuvu zostáva nástroj v aktuálnej polohe, vreteno sa pri tom otáča ďalej. Toto správanie spôsobí pri výrobe závitu vznik nepodarku. Okrem toho hrozí počas spracovania nebezpečenstvo zlomenia nástroja!

Deaktivujte funkciu **FUNCTION FEED DWELL** pred výrobou závitu

■ Čas zotrvania môžete vynulovať aj zadaním hodnoty **D-TIME 0**.

**16**

# **Monitorovanie**

# **16.1 Monitorovanie komponentov pomocou funkcie MONITORING HEATMAP (možnosť č. 155)**

# **Aplikácia**

Pomocou funkcie **MONITORING HEATMAP** môžete z programu NC spustiť a zastaviť zobrazenie obrobkov vo forme teplotnej mapy Heatmap pre komponenty. Ovládanie monitoruje vybrané komponenty a výsledok znázorňuje farebne na obrobku v tzv. grafike Heatmap.

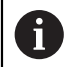

Ak monitorovanie procesu (možnosť č. 168) na simulácii zobrazuje Heatmap pre proces, ovládanie nezobrazuje žiaden Heatmap pre komponenty.

**Ďalšie informácie:** ["Monitorovanie procesu \(možnosť č. 168\)",](#page-431-0) [Strana 432](#page-431-0)

# **Súvisiace témy**

- Karta **MON** v pracovnej oblasti **Stav Ďalšie informácie:** Používateľská príručka Nastavenie a spracovanie
- Cyklus **238 MERAT STAV STROJA** (možnosť č. 155) **Ďalšie informácie:** Používateľská príručka Obrábacie cykly
- Zafarbiť obrobok ako Heatmap v simulácii
- **Ďalšie informácie:** ["Stĺpec Možnosti obrobku", Strana 680](#page-679-0) **Monitorov. procesu** (možnosť č. 168) pomocou **SECTION MONITORING Ďalšie informácie:** ["Monitorovanie procesu \(možnosť č. 168\)", Strana 432](#page-431-0)

# **Predpoklady**

- Voliteľný softvér č. 155 Monitorovanie komponentov
- Definované komponenty, ktoré sa majú monitorovať

Vo voliteľnom parametri stroja **CfgMonComponent** (č. 130900) definuje výrobca stroja komponenty stroja, ktoré sa majú monitorovať, ako aj výstražné a chybové medze.

#### **Opis funkcie**

Heatmap pre komponenty funguje podobne ako obraz termokamery.

- Zelená: komponent v oblasti bezpečnej z hľadiska definícií
- Žltá: komponent vo výstražnej zóne
- Červená: komponent je preťažený

Ovládanie zobrazuje tieto stavy na obrobku v simulácii a príp. znova prepisuje stavy prostredníctvom nasledujúcich obrábaní.

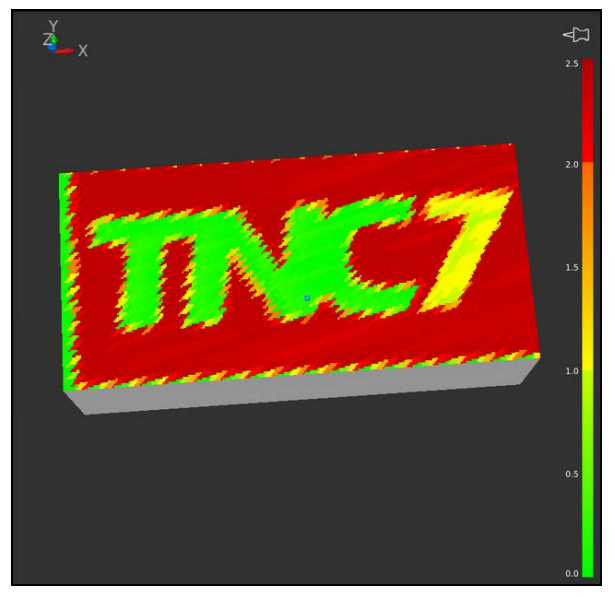

Zobrazenie Heatmap pre komponenty v simulácii s chýbajúcou prípravou

Pomocou grafiky Heatmap môžete vždy sledovať stav len jedného komponentu. Ak grafiku Heatmap spustíte viackrát za sebou, zastaví sa monitorovanie predchádzajúceho komponentu.

#### **Zadanie**

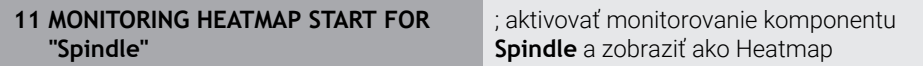

Funkcia NC obsahuje nasledujúce prvky syntaxe:

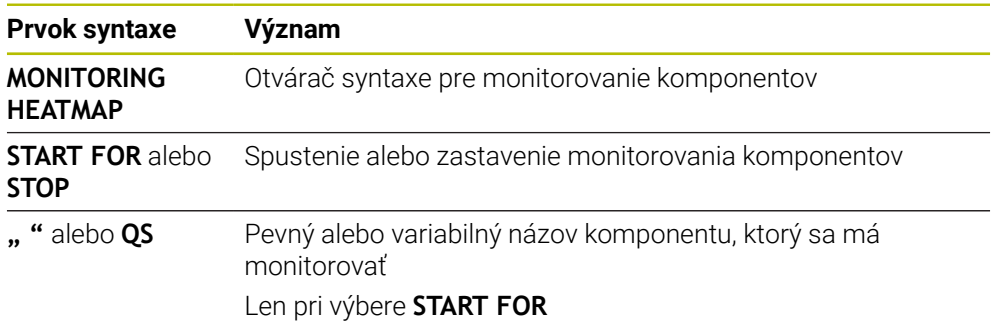

#### **Upozornenie**

Ovládanie nedokáže zmeny stavov zobraziť bezprostredne v simulácii, pretože musí spracovať prichádzajúce signály, napr. pri prasknutí nástroja. Ovládanie zobrazuje zmenu s miernym časovým oneskorením.

# <span id="page-431-0"></span>**16.2 Monitorovanie procesu (možnosť č. 168)**

# **16.2.1 Základy**

Pomocou monitorovania procesu rozpozná ovládanie procesné poruchy, napr.:

- **Prasknutie nástroja**
- Chybnú alebo chýbajúcu prípravu obrobku
- Zmenenú polohu alebo veľkosť polovýrobku
- Nesprávny materiál, napr. hliník namiesto ocele

S procesným monitorovaním môžete monitorovať proces obrábania počas chodu programu pomocou úloh monitorovania. Úloha monitorovania porovnáva priebeh signálu aktuálneho obrábania programu NC s jedným alebo viacerými referenčnými obrábaniami. Úloha monitorovania zisťuje pomocou tohto referenčného obrábania hornú alebo dolnú hranicu. Ak sa aktuálne obrábanie počas vopred definovaného prestoja nachádza mimo hraníc, reaguje úloha monitorovania definovanou reakciou. Ak dôjde napr. k poklesu prúdu vretena v dôsledku zlomenia nástroja, zareaguje úloha monitorovania vopred definovanou reakciou.

**Ďalšie informácie:** Používateľská príručka Nastavenie a spracovanie

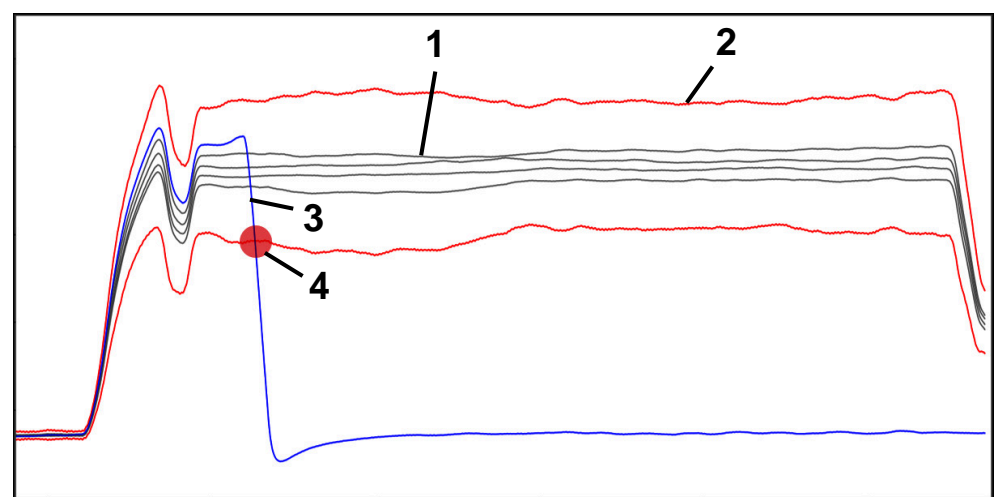

Odpad prúdu vretena následkom prasknutia nástroja

- 1 Referencie
- 2 Hranice pozostávajúce zo šírky tunela a príp. rozšírenia
- 3 Aktuálne obrábanie
- 4 Procesná porucha, napr. prasknutie nástroja
Ak používate monitorovanie procesu, potrebujete nasledujúce kroky:

- Definovanie monitorovaných úsekov v programe NC **Ďalšie informácie:** ["Definovanie monitorovaných úsekov pomocou MONITORING](#page-455-0) [SECTION \(možnosť č. 168\)", Strana 456](#page-455-0)
- **Program NC pred aktivovaním monitorovania procesu pomaly nabehnite** v samostatnom bloku

**Ďalšie informácie:** Používateľská príručka Nastavenie a spracovanie

- Aktivovanie monitorovania procesu **Ďalšie informácie:** Používateľská príručka Nastavenie a spracovanie
- Spracovanie programu NC v plynulom chode **Ďalšie informácie:** Používateľská príručka Nastavenie a spracovanie
- Príp. vykonajte nastavenia k úlohám monitorovania
	- Výber predlohy stratégie
		- **Ďalšie informácie:** Používateľská príručka Nastavenie a spracovanie
	- Pridanie a odstránenie úloh monitorovania **Ďalšie informácie:** Používateľská príručka Nastavenie a spracovanie
	- Definovanie nastavení a reakcií v rámci úloh monitorovania **Ďalšie informácie:** Používateľská príručka Nastavenie a spracovanie
	- Zobrazenie úlohy monitorovania v simulácii ako Heatmap pre proces **Ďalšie informácie:** ["Stĺpec Možnosti obrobku", Strana 680](#page-679-0) **Ďalšie informácie:** Používateľská príručka Nastavenie a spracovanie
- Opakované spracovanie programu NC po blokoch **Ďalšie informácie:** Používateľská príručka Nastavenie a spracovanie
- Príp. zvoľte ďalšie referencie a optimalizujte parametre. **Ďalšie informácie:** Používateľská príručka Nastavenie a spracovanie

#### **Súvisiace témy**

**Monitorovanie komponentov** (možnosť č. 155) s **MONITORING HEATMAP Ďalšie informácie:** ["Monitorovanie komponentov pomocou funkcie MONITORING](#page-429-0) [HEATMAP \(možnosť č. 155\)", Strana 430](#page-429-0)

## **16.2.2 Pracovná oblasť Monitorov. procesu (možnosť č. 168)**

### **Aplikácia**

V pracovnej oblasti **Monitorov. procesu** vizualizuje ovládanie proces obrábania počas chodu programu. Môžete aktivovať rôzne úlohy monitorovania vhodne k procesu. V prípade potreby je možné vykonať úpravy na úlohách monitorovania. **Ďalšie informácie:** ["Úlohy monitorovania", Strana 441](#page-440-0)

### **Predpoklady**

- Voliteľný softvér č. 168 Monitorovanie procesu
- Monitorované úseky definované pomocou **MONITORING SECTION Ďalšie informácie:** ["Definovanie monitorovaných úsekov pomocou MONITORING](#page-455-0) [SECTION \(možnosť č. 168\)", Strana 456](#page-455-0)
- Reprodukovateľný proces možný v obrábacom režime **FUNCTION MODE MILL** V režime obrábania **FUNCTION MODE TURN** (možnosť č. 50) sú funkčné úlohy monitorovania **FeedOverride** a **SpindleOverride**.

**Ďalšie informácie:** ["Prepínanie obrábacieho režimu pomocou FUNCTION MODE",](#page-141-0) [Strana 142](#page-141-0)

### **Opis funkcie**

Pracovná oblasť **Monitorov. procesu** ponúka informácie a nastavenia k monitorovaniu procesu obrábania.

Ovládanie ponúka v závislosti od polohy kurzora v programe NC nasledujúce oblasti:

■ Globálna oblasť

Ovládanie zobrazuje upozornenia k aktívnemu programu NC.

**Ďalšie informácie:** ["Globálna oblasť", Strana 437](#page-436-0)

■ Strategická oblasť

Ovládanie zobrazuje úlohy monitorovania a grafy zaznamenávania. Môžete vykonať nastavenia k úlohám monitorovania.

**Ďalšie informácie:** ["Strategická oblasť", Strana 439](#page-438-0)

■ Stĺpec **Možnosti monitorovania** v globálnej oblasti

Ovládanie zobrazuje informácie k zaznamenávaniam, ktoré sa vzťahujú na všetky monitorované úseky programu NC.

**Ďalšie informácie:** ["Stĺpec Možnosti monitorovania v globálnej oblasti",](#page-450-0) [Strana 451](#page-450-0)

■ Stĺpec **Možnosti monitorovania** v rámci monitorovaného úseku Ovládanie zobrazuje informácie k zaznamenávaniam, ktoré sa vzťahujú len na aktuálne zvolený monitorovaný úsek.

**Ďalšie informácie:** ["Stĺpec Možnosti monitorovania v rámci monitorovaného](#page-450-1) [úseku", Strana 451](#page-450-1)

## <span id="page-434-0"></span>**Symboly**

Pracovná oblasť **Monitorov. procesu** obsahuje nasledujúce symboly:

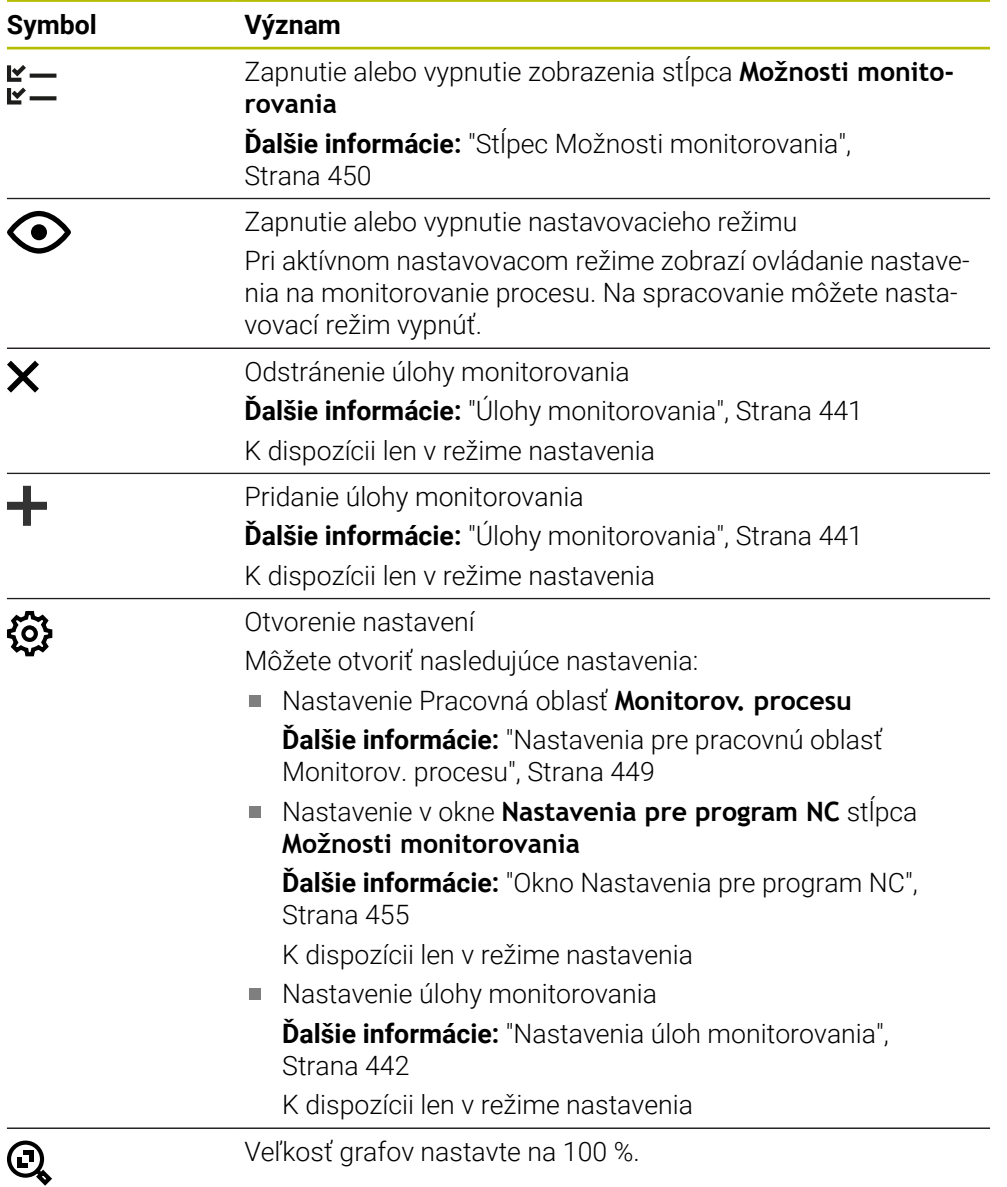

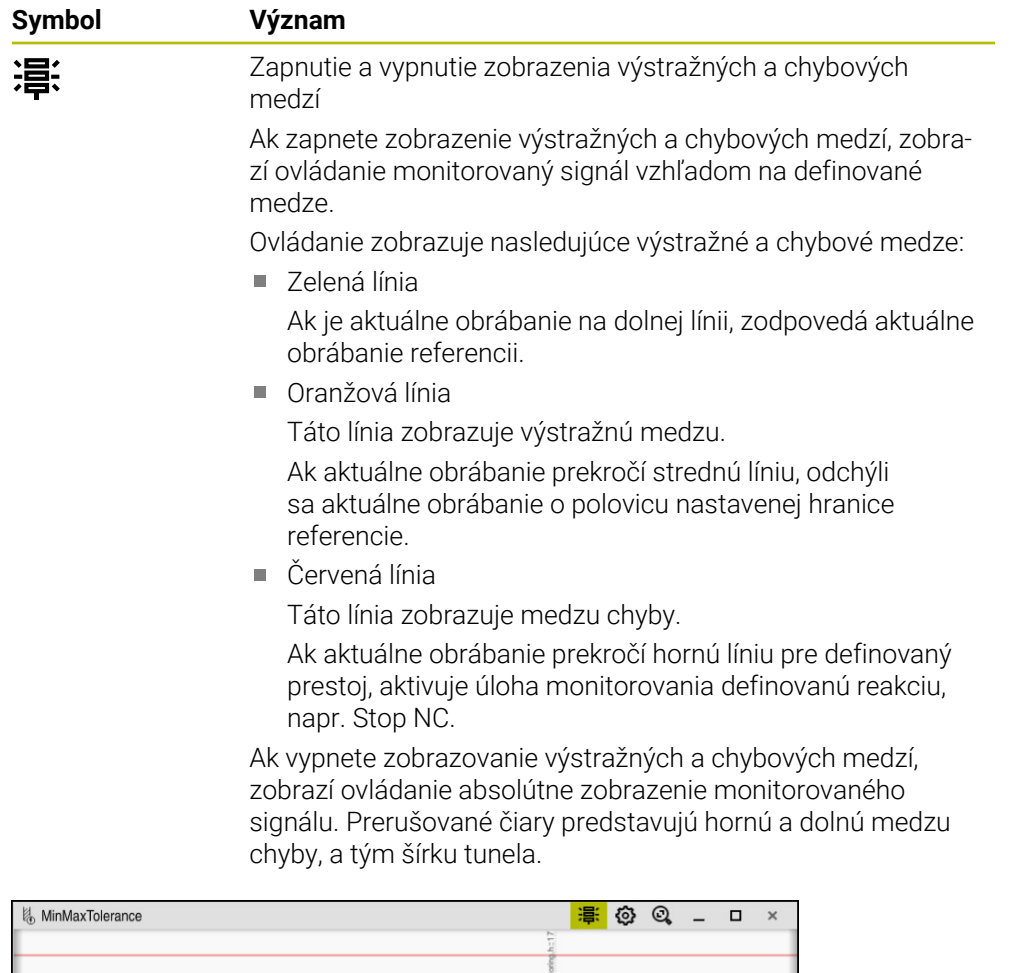

Zapnuté zobrazenie medzí výstrah a chýb: Ovládanie zobrazuje signál vzhľadom na definované hranice

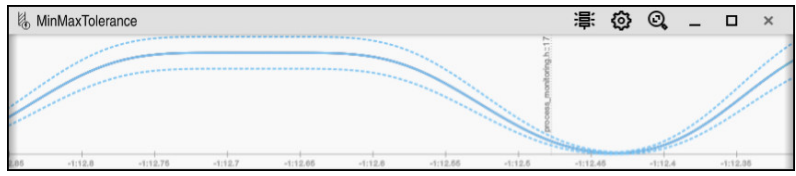

Vypnutie zobrazenie medzí výstrah a chýb: Pretiahnutá čiara predstavuje signál a prerušované čiary k príslušnému času zistenú šírku tunela

<span id="page-436-0"></span>Ak sa kurzor v programe NC nachádza mimo monitorovaného úseku, zobrazuje pracovná oblasť **Monitorov. procesu** globálnu oblasť.

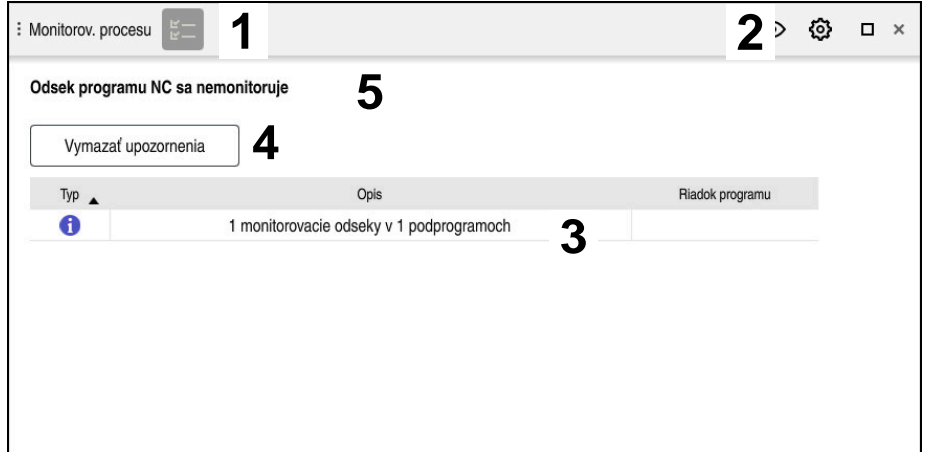

Globálna oblasť v pracovnej oblasti **Monitorov. procesu**

Pracovná oblasť **Monitorov. procesu** zobrazuje v globálnej oblasti nasledovné:

- 1 Symbol **Možnosti monitorovania Ďalšie informácie:** ["Stĺpec Možnosti monitorovania", Strana 450](#page-449-0)
- 2 Symbol **Nastavenia** pre pracovnú oblasť **Monitorov. procesu Ďalšie informácie:** ["Nastavenia pre pracovnú oblasť Monitorov. procesu",](#page-448-0) [Strana 449](#page-448-0)
- 3 Tabuľka s upozorneniami k aktívnemu programu NC **Ďalšie informácie:** ["Upozornenia k programu NC", Strana 438](#page-437-0)
- 4 Tlačidlo **Vymazať upozornenia** Pomocou tlačidla **Vymazať upozornenia** môžete vyprázdniť tabuľku.
- 5 Informácia, že táto oblasť sa v programe NC nemonitoruje

### <span id="page-437-0"></span>**Upozornenia k programu NC**

V tejto oblasti zobrazuje ovládanie tabuľku s upozorneniami k aktívnemu programu NC. Tabuľka obsahuje nasledujúce informácie:

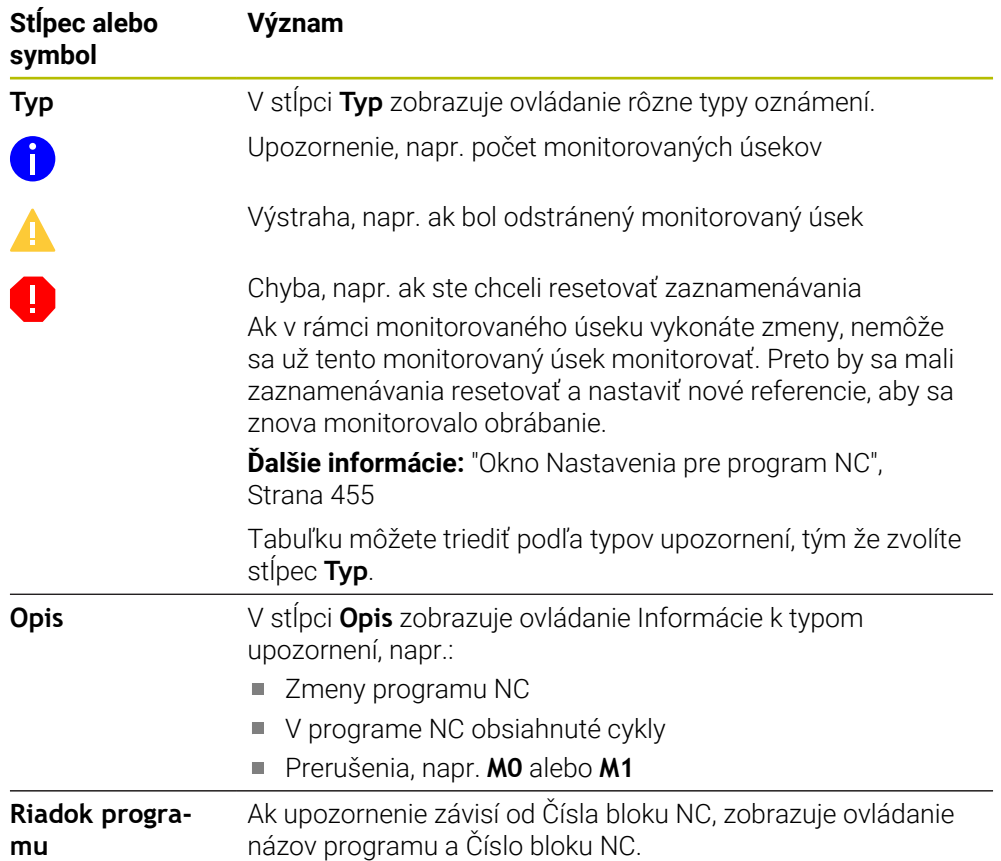

#### <span id="page-438-0"></span>**Strategická oblasť**

Ak sa kurzor v programe NC nachádza vnútri monitorovaného úseku, zobrazuje pracovná oblasť **Monitorov. procesu** strategickú oblasť.

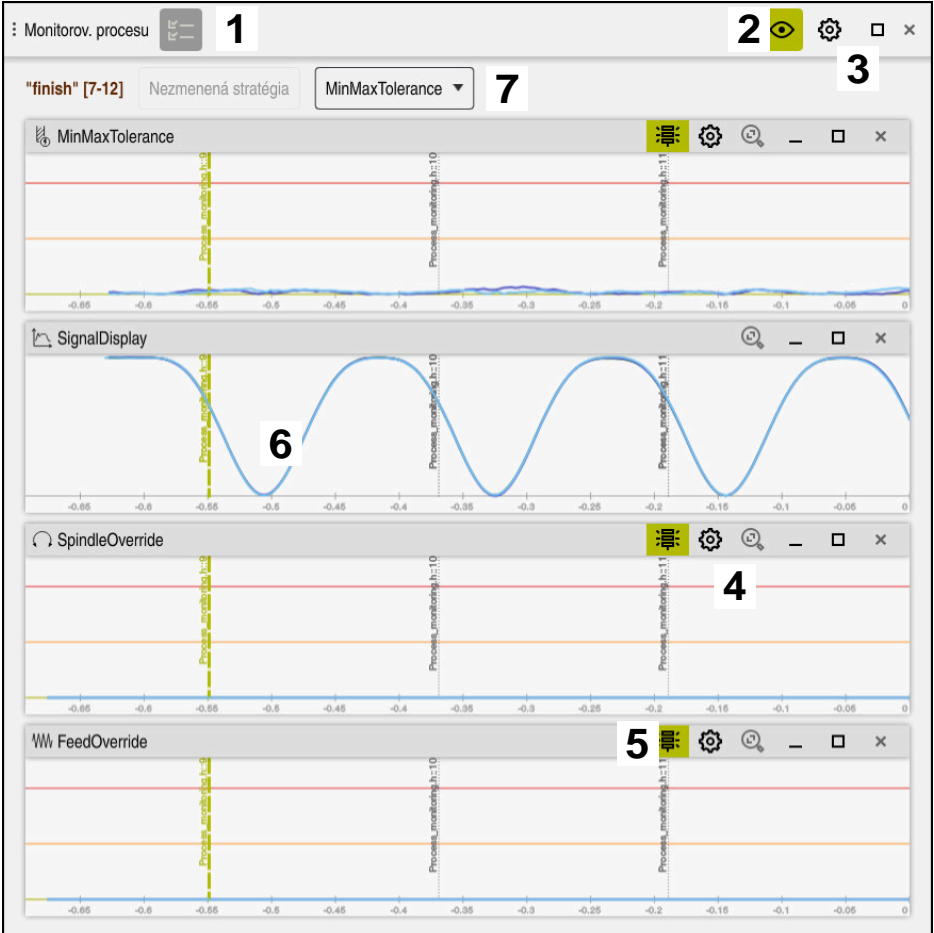

Strategická oblasť v pracovnej oblasti **Monitorov. procesu**

Pracovná oblasť **Monitorov. procesu** zobrazuje v strategickej oblasti nasledovné:

- 1 Symbol **Možnosti monitorovania Ďalšie informácie:** ["Stĺpec Možnosti monitorovania", Strana 450](#page-449-0)
- 2 Zapnutie alebo vypnutie nastavovacieho režimu **Ďalšie informácie:** ["Symboly", Strana 435](#page-434-0)
- 3 Symbol **Nastavenia** pre pracovnú oblasť **Monitorov. procesu Ďalšie informácie:** ["Nastavenia pre pracovnú oblasť Monitorov. procesu",](#page-448-0) [Strana 449](#page-448-0)
- 4 Symbol **Nastavenia** pre úlohy monitorovania **Ďalšie informácie:** ["Nastavenia úloh monitorovania", Strana 442](#page-441-0) K dispozícii len v režime nastavenia
- 5 Zapnutie a vypnutie zobrazenia výstražných a chybových medzí **Ďalšie informácie:** ["Symboly", Strana 435](#page-434-0)
- 6 Úlohy monitorovania **Ďalšie informácie:** ["Úlohy monitorovania", Strana 441](#page-440-0)
- 7 Ovládanie zobrazuje nasledujúce informácie a funkcie:
	- Príp. názov monitorovaného úseku

Ak je definované v programe NC s voliteľným prvkom syntaxe **AS**, zobrazí ovládanie názov.

Ak nie je definovaný žiaden názov, zobrazí ovládanie **MONITORING SECTION**.

**Ďalšie informácie:** ["Zadanie", Strana 457](#page-456-0)

- Oblasť Čísla blokov NC monitorovaného úseku v hranatých zátvorkách Začiatok a koniec monitorovaného úseku v programe NC
- Tlačidlo **Nezmenená stratégia** alebo **Uložiť stratégiu ako predlohu Ďalšie informácie:** ["Predloha stratégie", Strana 440](#page-439-0)
- Výberové menu predlohy stratégie **Ďalšie informácie:** ["Predloha stratégie", Strana 440](#page-439-0)
- K dispozícii len v režime nastavenia

### <span id="page-439-0"></span>**Predloha stratégie**

Predloha stratégie zahŕňa jedno alebo viaceré úlohy monitorovania vrát. definovaných nastavení.

Pomocou výberového menu vyberáte spomedzi nasledujúcich predlôh stratégie:

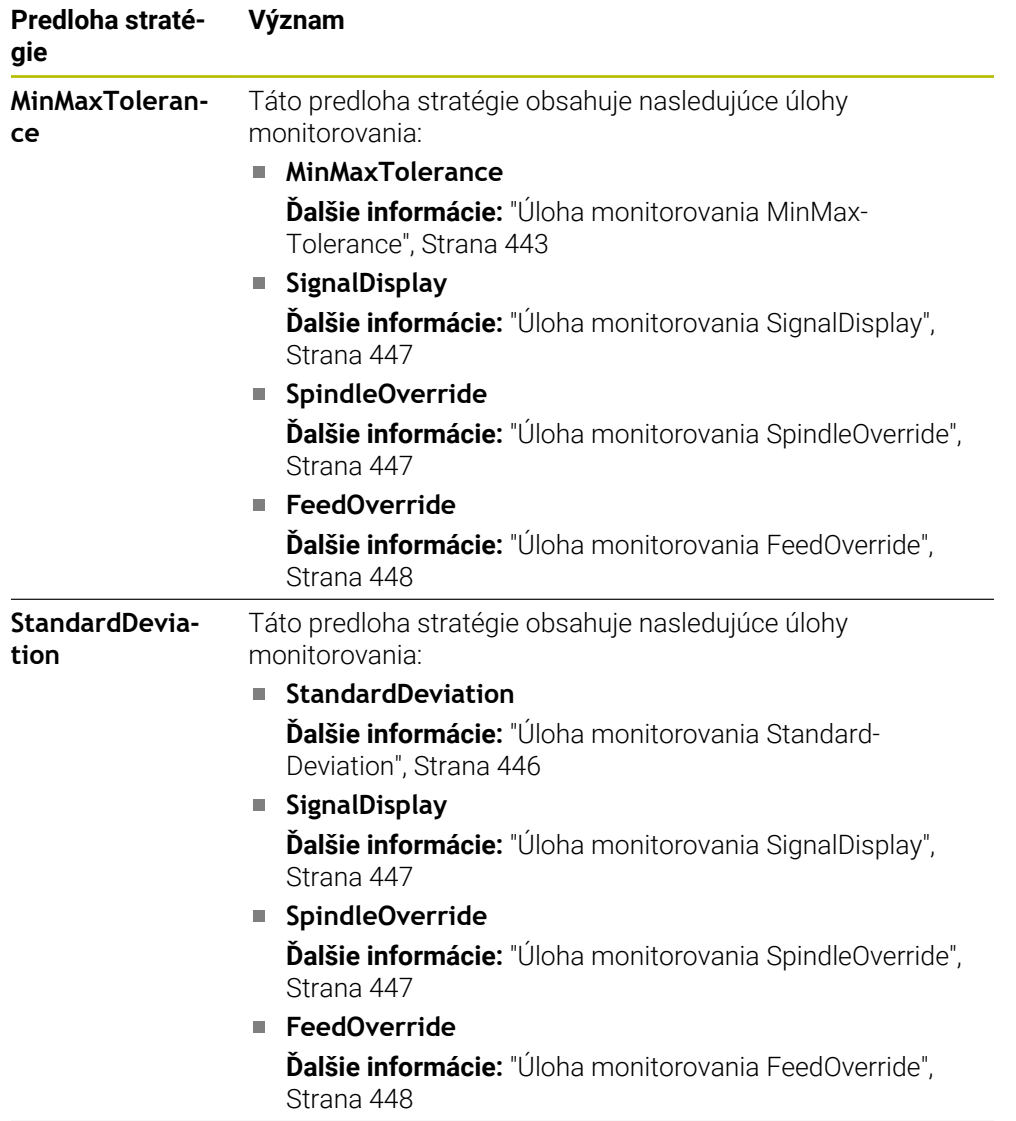

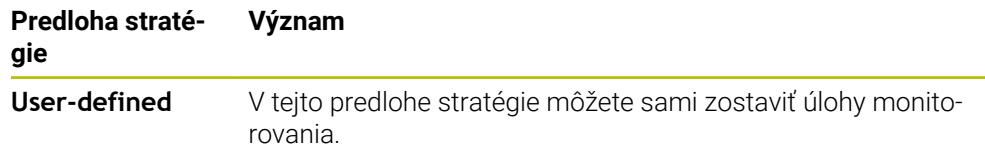

Ak zmeníte niektorú predlohu stratégie, môžete zmenenú predlohu stratégie prepísať pomocou tlačidla **Uložiť stratégiu ako predlohu**. Ovládanie prepíše aktuálne zvolenú predlohu stratégie.

Pretože nedokážete samostatne obnoviť továrenské nastavenie predlôh stratégie, prepisujete len predlohu **User-defined**.

Voliteľným parametrom stroja **ProcessMonitioring** (č. 133700) dokáže výrobca stroja obnoviť továrenské nastavenia predlôh stratégie.

V nastaveniach pracovnej oblasti **Monitorov. procesu** definujete, ktorú predlohu stratégie volí ovládanie štandardne po vytvorení nového monitorovaného úseku.

**Ďalšie informácie:** ["Nastavenia pre pracovnú oblasť Monitorov. procesu",](#page-448-0) [Strana 449](#page-448-0)

#### <span id="page-440-0"></span>**Úlohy monitorovania**

Ħ

Pracovná oblasť **Monitorov. procesu** obsahuje nasledujúce úlohy monitorovania:

**MinMaxTolerance**

Pomocou funkcie **MinMaxTolerance** ovládanie monitoruje, či je aktuálne obrábanie v rozsahu zvolených referencií vrátane preddefinovaných percentuálnych a statických odchýlok.

**Ďalšie informácie:** ["Úloha monitorovania MinMaxTolerance", Strana 443](#page-442-0)

**StandardDeviation**

Pomocou funkcie **StandardDeviation** ovládanie monitoruje, či je aktuálne obrábanie v rozsahu zvolených referencií vrátane statického rozšírenia a násobku štandardnej odchýlky σ.

**Ďalšie informácie:** ["Úloha monitorovania StandardDeviation", Strana 446](#page-445-0)

**SignalDisplay**

Prostredníctvom **SignalDisplay** zobrazuje ovládanie priebeh procesu všetkých zvolených referencií a aktuálne obrábanie.

**Ďalšie informácie:** ["Úloha monitorovania SignalDisplay", Strana 447](#page-446-0)

**SpindleOverride**

Prostredníctvom **SpindleOverride** monitoruje ovládanie zmeny override vretena potenciometrom.

**Ďalšie informácie:** ["Úloha monitorovania SpindleOverride", Strana 447](#page-446-1)

#### **FeedOverride**

Prostredníctvom **FeedOverride** monitoruje ovládanie zmeny override posuvu potenciometrom.

**Ďalšie informácie:** ["Úloha monitorovania FeedOverride", Strana 448](#page-447-0)

Ovládanie zobrazuje na každej úlohe monitorovania aktuálne obrábanie a zvolené referencie ako graf. Časová os je uvedená v sekundách alebo pri dlhších monitorovaných úsekoch v minútach.

#### <span id="page-441-0"></span>**Nastavenia úloh monitorovania**

Môžete meniť nastavenia úloh monitorovania pre príslušný monitorovaný úsek. Po výbere nastavenia úlohy monitorovania zobrazí ovládanie dve sekcie. V ľavej sekcii zobrazuje ovládanie sivou farbou nastavenia, ktoré boli aktívne v momente zvoleného zaznamenávania. V pravej sekcii zobrazuje ovládanie aktuálne nastavenia pre úlohu monitorovania. Pomocou tlačidla **Prevziať** môžete uložiť vždy nastavenia z ľavej alebo pravej sekcie. Okrem toho môžete úlohu monitorovania pre monitorovaný úsek odstrániť alebo pomocou znamienka plus pridať.

Hodnoty úloh monitorovania nastavené v továrenskom nastavení platia ako odporúčané východiskové hodnoty. Tieto východiskové hodnoty si môžete upraviť pre vaše obrábanie.

Keď zmeníte nastavenia úlohy monitorovania alebo pridáte novú úlohu monitorovania, označí ovládanie zmenu značkou **\*** pred názvom.

### <span id="page-442-0"></span>**Úloha monitorovania MinMaxTolerance**

Pomocou funkcie **MinMaxTolerance** ovládanie monitoruje, či je aktuálne obrábanie v rozsahu zvolených referencií vrátane preddefinovaných percentuálnych a statických odchýlok.

Prípady použitia **MinMaxTolerance** sú výrazné procesné poruchy, napr. počas výroby malých sérií:

- **Prasknutie nástroja**
- Chýbajúci nástroj
- Zmenenú polohu alebo veľkosť polovýrobku

Ovládanie potrebuje minimálne jedno zaznamenávané obrábanie ako referenciu. Ak nezvolíte žiadnu referenciu, je táto úloha monitorovania neaktívna a nezaznamenáva žiadne grafy.

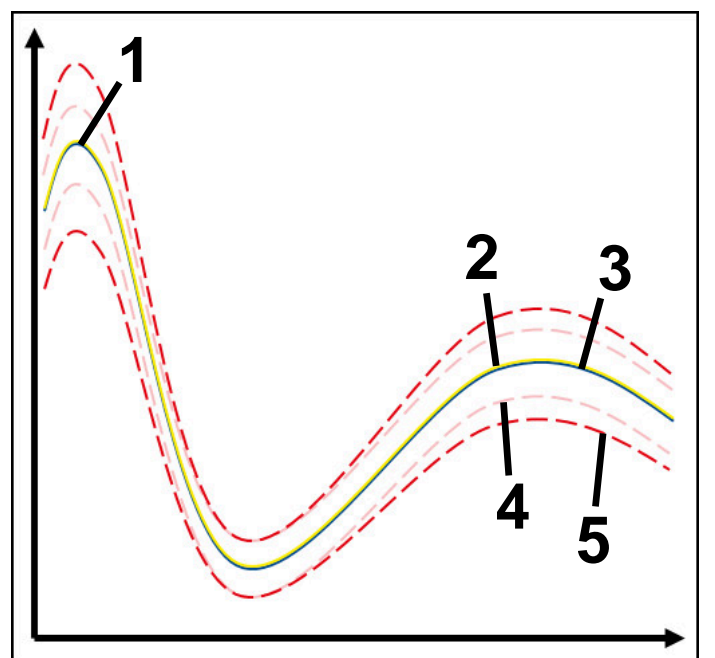

- 1  **Prvá dobrá referencia**
- 2  **Druhá dobrá referencia**
- 3 Tretia dobrá referencia
- 4 Medze pozostávajúce zo šírky tunela
- 5 Medze pozostávajúce z percentuálneho statického rozšírenia šírky tunela

**Ďalšie informácie:** ["Zaznamenávania monitorovaných úsekov", Strana 453](#page-452-0)

Ak máte napr. následkom opotrebovania nástroja rovné ešte akceptovateľné zaznamenávanie, môžete pomocou tejto úlohy monitorovania použiť alternatívnu možnosť použitia.

**Ďalšie informácie:** ["Alternatívna možnosť použitia s akceptovateľnou referenciou",](#page-444-0) [Strana 445](#page-444-0)

#### **Nastavenia k MinMaxTolerance**

Pomocou posuvných regulátorov môžete vykonať nasledujúce nastavenia pre túto úlohu monitorovania:

### **Akceptovaná percentuálna odchýlka**

Percentuálne rozšírenie šírky tunela

#### **Statická šírka tunela**

Horná a dolná medza, vychádzajúc z referencií

#### **Prestoj**

Maximálny čas v milisekundách, ako dlho sa smie signál nachádzať mimo definovanej odchýlky. Po tomto čase aktivuje ovládanie definované reakcie úlohy monitorovania.

Pre túto úlohu monitorovania môžete aktivovať alebo deaktivovať nasledujúce reakcie:

#### **Úloha monitorovania varuje**

Ak signál prekračuje medze po dobu trvajúcu dlhšie ako definovaný čas prestoja, varuje ovládanie v informačnom menu.

#### **Úloha monitorovania aktivuje zastavenie NC**

Ak signál prekračuje medze po dobu trvajúcu dlhšie ako definovaný čas prestoja, ovládanie zastaví program NC. Môžete skontrolovať stav obrábania. Keď sa rozhodnete, že nedošlo k žiadnej závažnej chybe, môžete obnoviť chod programu NC.

#### **Abort program run**

Ak signál prekračuje medze po dobu trvajúcu dlhšie ako definovaný čas prestoja, ovládanie preruší program NC. Chod programu NC nemôžete obnoviť.

#### **Úloha monitorovania blokuje nástroj**

Ak signál prekračuje medze po dobu trvajúcu dlhšie ako definovaný čas prestoja, ovládanie zablokuje nástroj v správe nástrojov.

#### <span id="page-444-0"></span>**Alternatívna možnosť použitia s akceptovateľnou referenciou**

Ak ovládanie zaznamenalo priame ešte akceptovateľné obrábanie, môžete použiť alternatívnu možnosť použitia úlohy monitorovania **MinMaxTolerance**.

Vyberáte minimálne dve referencie:

- Optimálna referencia
- Priama ešte akceptovateľná referencia, napr. ktorá opotrebením nástroja vykazuje vyšší signál zaťaženia vretena

Úloha monitorovania kontroluje, či je aktuálne obrábanie v rámci oblasti zvolených referencií. Vyberte pri tejto stratégii žiadnu alebo len nízku percentuálne odchýlku, pretože tolerancia je už daná prostredníctvom rôznych referencií.

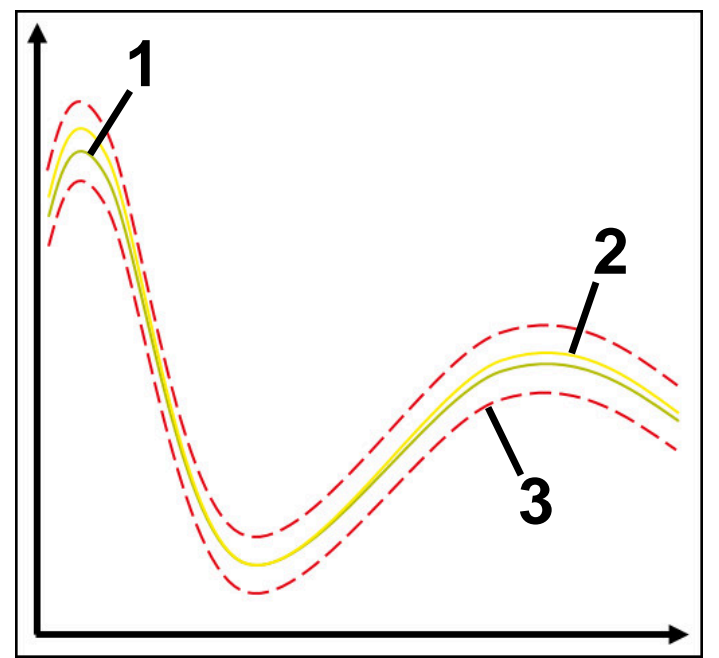

- 1  **Optimálna referencia**
- 2 Ešte akceptovateľná referencia
- 3 Medze pozostávajúce zo šírky tunela

### <span id="page-445-0"></span>**Úloha monitorovania StandardDeviation**

Pomocou funkcie **StandardDeviation** ovládanie monitoruje, či je aktuálne obrábanie v rozsahu zvolených referencií vrátane statického rozšírenia a násobku štandardnej odchýlky σ.

Prípady použitia **StandardDeviation** sú procesné poruchy každého druhu, napr. počas sériovej výroby:

- **Prasknutie nástroja**
- Chýbajúci nástroj
- **Depotrebovanie nástroja**
- Zmenenú polohu alebo veľkosť polovýrobku

Ovládanie potrebuje minimálne tri zaznamenávané obrábania ako referenciu. Referencie by mali obsahovať optimálne, dobré a práve ešte akceptovateľné obrábanie. Ak nezvolíte potrebné referencie, nie je táto úloha monitorovania aktívna a nezaznamenáva žiadne grafy.

#### **Ďalšie informácie:** ["Zaznamenávania monitorovaných úsekov", Strana 453](#page-452-0)

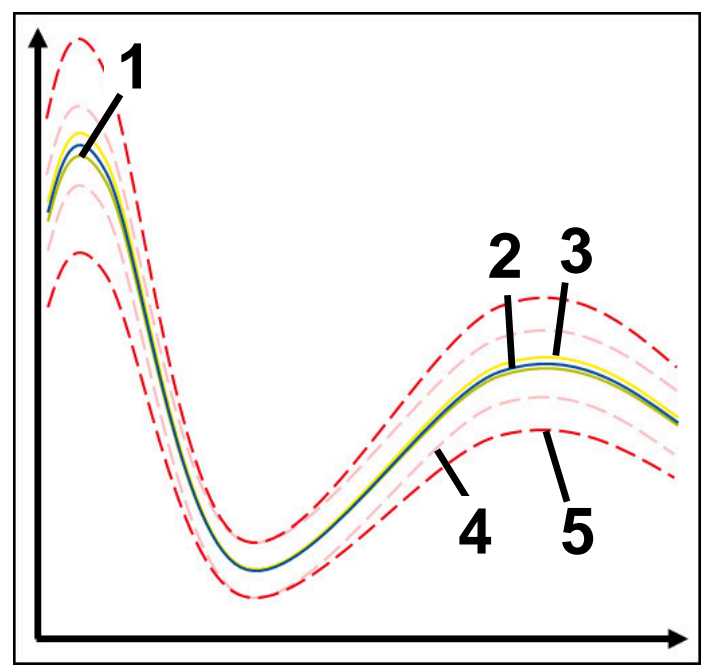

- 1  **Optimálna referencia**
- 2 Dobrá referencia
- 3 Ešte akceptovateľná referencia
- 4 Medze pozostávajúce zo šírky tunela
- 5 Medze pozostávajúce z rozšírenia šírky tunela vynásobené faktorom σ

#### **Nastavenia k StandardDeviation**

Pomocou posuvných regulátorov môžete vykonať nasledujúce nastavenia pre túto úlohu monitorovania:

**Násobok σ**

Rozšírenie šírky tunela vynásobené faktorom σ

**Statická šírka tunela**

Horná a dolná medza, vychádzajúc z referencií

**Prestoj**

Maximálny čas v milisekundách, ako dlho sa smie signál nachádzať mimo definovanej odchýlky. Po tomto čase aktivuje ovládanie definované reakcie úlohy monitorovania.

Pre túto úlohu monitorovania môžete aktivovať alebo deaktivovať nasledujúce reakcie:

**Úloha monitorovania varuje**

Ak signál prekračuje medze po dobu trvajúcu dlhšie ako definovaný čas prestoja, varuje ovládanie v informačnom menu.

#### **Úloha monitorovania aktivuje zastavenie NC**

Ak signál prekračuje medze po dobu trvajúcu dlhšie ako definovaný čas prestoja, ovládanie zastaví program NC. Môžete skontrolovať stav obrábania. Keď sa rozhodnete, že nedošlo k žiadnej závažnej chybe, môžete obnoviť chod programu NC.

#### **Abort program run**

Ak signál prekračuje medze po dobu trvajúcu dlhšie ako definovaný čas prestoja, ovládanie preruší program NC. Chod programu NC nemôžete obnoviť.

#### **Úloha monitorovania blokuje nástroj**

Ak signál prekračuje medze po dobu trvajúcu dlhšie ako definovaný čas prestoja, ovládanie zablokuje nástroj v správe nástrojov.

#### <span id="page-446-0"></span>**Úloha monitorovania SignalDisplay**

Prostredníctvom **SignalDisplay** zobrazuje ovládanie priebeh procesu všetkých zvolených referencií a aktuálne obrábanie.

Môžete porovnať, či aktuálne obrábanie zodpovedá referenciám. Tým vizuálne skontrolujete, čo môžete obrábanie použiť ako referenciu.

Úloha monitorovania nevykoná žiadnu reakciu.

#### <span id="page-446-1"></span>**Úloha monitorovania SpindleOverride**

Prostredníctvom **SpindleOverride** monitoruje ovládanie zmeny override vretena potenciometrom.

Ovládanie použije prvé zaznamenané obrábanie ako referenciu.

## **Nastavenia k SpindleOverride**

Pomocou posuvných regulátorov môžete vykonať nasledujúce nastavenia pre túto úlohu monitorovania:

### **Akceptovaná percentuálna odchýlka**

Akceptovaná odchýlka override v percentách v porovnaní s prvým zaznamenávaním

### **Prestoj**

Maximálny čas v milisekundách, ako dlho sa smie signál nachádzať mimo definovanej odchýlky. Po tomto čase aktivuje ovládanie definované reakcie úlohy monitorovania.

Pre túto úlohu monitorovania môžete aktivovať alebo deaktivovať nasledujúce reakcie:

## **Úloha monitorovania varuje**

Ak signál prekračuje medze po dobu trvajúcu dlhšie ako definovaný čas prestoja, varuje ovládanie v informačnom menu.

## **Úloha monitorovania aktivuje zastavenie NC**

Ak signál prekračuje medze po dobu trvajúcu dlhšie ako definovaný čas prestoja, ovládanie zastaví program NC. Môžete skontrolovať stav obrábania. Keď sa rozhodnete, že nedošlo k žiadnej závažnej chybe, môžete obnoviť chod programu NC.

## <span id="page-447-0"></span>**Úloha monitorovania FeedOverride**

Prostredníctvom **FeedOverride** monitoruje ovládanie zmeny override posuvu potenciometrom.

Ovládanie použije prvé zaznamenané obrábanie ako referenciu.

### **Nastavenia FeedOverride**

Pomocou posuvných regulátorov môžete vykonať nasledujúce nastavenia pre túto úlohu monitorovania:

## **Akceptovaná percentuálna odchýlka**

Akceptovaná odchýlka override v percentách v porovnaní s prvým zaznamenávaním

**Prestoj**

Maximálny čas v milisekundách, ako dlho sa smie signál nachádzať mimo definovanej odchýlky. Po tomto čase aktivuje ovládanie definované reakcie úlohy monitorovania.

Pre túto úlohu monitorovania môžete aktivovať alebo deaktivovať nasledujúce reakcie:

### **Úloha monitorovania varuje**

Ak signál prekračuje medze po dobu trvajúcu dlhšie ako definovaný čas prestoja, varuje ovládanie v informačnom menu.

## **Úloha monitorovania aktivuje zastavenie NC**

Ak signál prekračuje medze po dobu trvajúcu dlhšie ako definovaný čas prestoja, ovládanie zastaví program NC. Môžete skontrolovať stav obrábania. Keď sa rozhodnete, že nedošlo k žiadnej závažnej chybe, môžete obnoviť chod programu NC.

## <span id="page-448-0"></span>**Nastavenia pre pracovnú oblasť Monitorov. procesu**

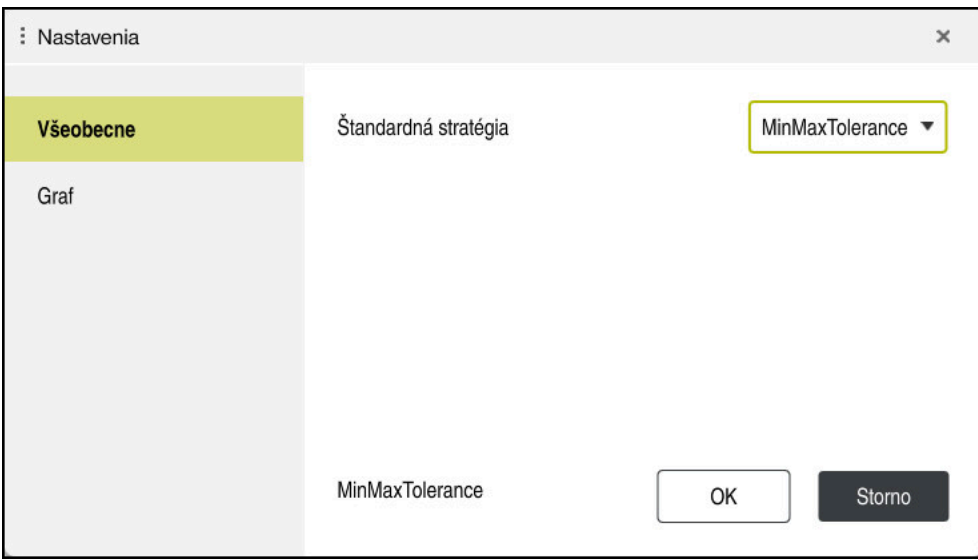

Nastavenia pre pracovnú oblasť **Monitorov. procesu**

#### **Všeobecne**

V oblasti **Všeobecne** zvolíte, ktorú predlohu stratégie použije ovládanie:

- **MinMaxTolerance**
- StandardDeviation
- **User-defined**

**Ďalšie informácie:** ["Predloha stratégie", Strana 440](#page-439-0)

#### **Graf**

V oblasti **Graf** môžete zvoliť nasledujúce nastavenia:

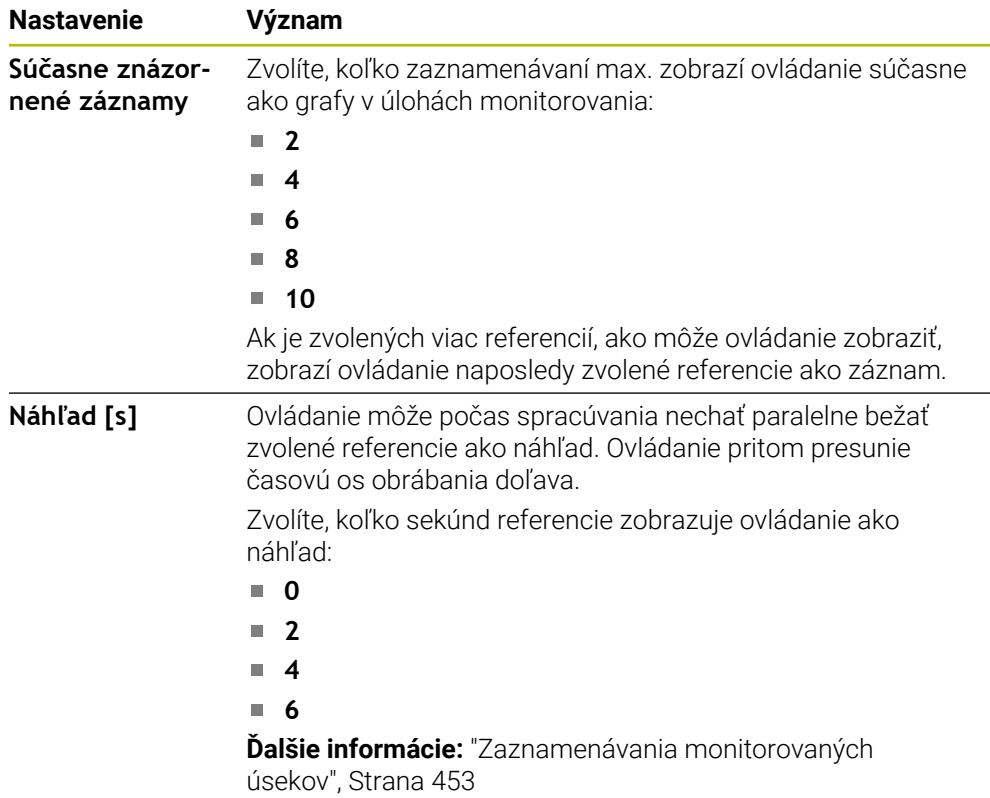

## <span id="page-449-0"></span>**Stĺpec Možnosti monitorovania**

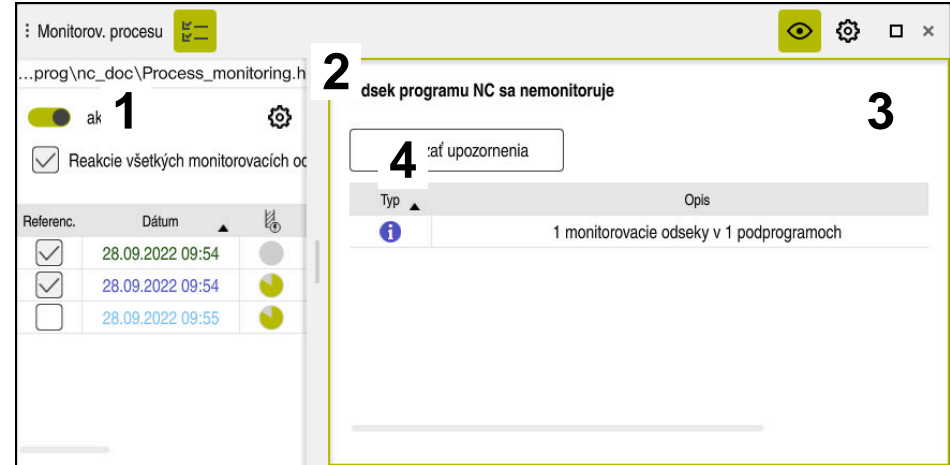

Stĺpec **Možnosti monitorovania** v globálnej oblasti

Stĺpec **Možnosti monitorovania** zobrazuje nezávisle od polohy kurzora v programe NC v hornej oblasti nasledujúce:

- 1 Spínač na aktivovanie alebo deaktivovanie monitorovania procesu pre celý program NC
- 2 Cesta aktuálneho programu NC
- 3 Otvorte symbol **Nastavenia** v okne **Nastavenia pre program NC Ďalšie informácie:** ["Okno Nastavenia pre program NC", Strana 455](#page-454-0) K dispozícii len v režime nastavenia
- 4 Zaškrtávacie políčko na aktivovanie alebo deaktivovanie reakcií všetkých monitorovaných úsekov v programe NC K dispozícii len v režime nastavenia

Ovládanie ponúka v závislosti od polohy kurzora v programe NC nasledujúce oblasti:

■ Stĺpec **Možnosti monitorovania** v globálnej oblasti Môžete zvoliť referencie, ktoré pôsobia pre všetky monitorované úseky programu NC.

**Ďalšie informácie:** ["Stĺpec Možnosti monitorovania v globálnej oblasti",](#page-450-0) [Strana 451](#page-450-0)

■ Stĺpec **Možnosti monitorovania** v rámci monitorovaného úseku Môžete definovať nastavenia a zvoliť referencie, ktoré pôsobia pre aktuálne zvolený monitorovaný úsek.

**Ďalšie informácie:** ["Stĺpec Možnosti monitorovania v rámci monitorovaného](#page-450-1) [úseku", Strana 451](#page-450-1)

#### <span id="page-450-0"></span>**Stĺpec Možnosti monitorovania v globálnej oblasti**

Ak sa kurzor v programe NC nachádza mimo monitorovaného úseku, zobrazuje pracovná oblasť **Monitorov. procesu** stĺpec **Možnosti monitorovania** v globálnej oblasti.

V globálnej oblasti zobrazuje ovládanie tabuľku so zaznamenávaniami všetkých monitorovaných úsekov programu NC.

**Ďalšie informácie:** ["Zaznamenávania monitorovaných úsekov", Strana 453](#page-452-0)

#### <span id="page-450-1"></span>**Stĺpec Možnosti monitorovania v rámci monitorovaného úseku**

Ak sa kurzor v programe NC nachádza v rámci monitorovaného úseku, zobrazuje pracovná oblasť **Monitorov. procesu** stĺpec **Možnosti monitorovania** v rámci monitorovaného úseku.

Ak sa kurzor nachádza v rámci monitorovaného úseku, uloží ovládanie túto oblasť sivou farbou.

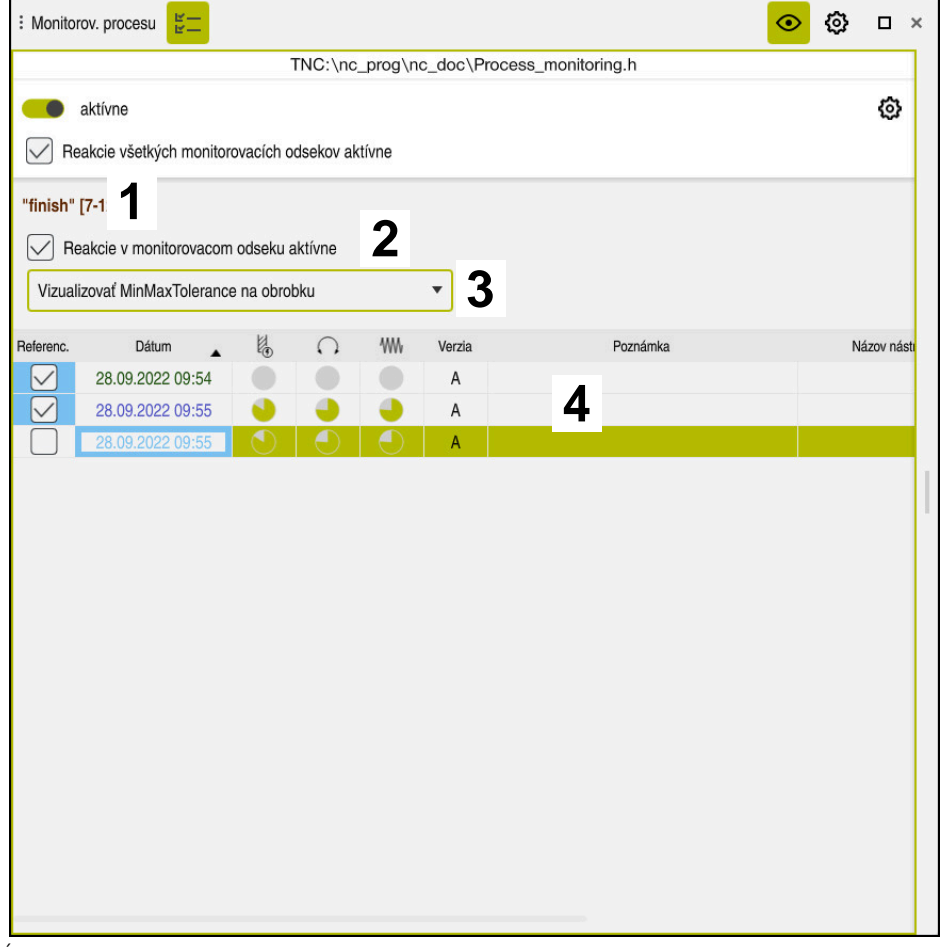

#### Stĺpec **Možnosti monitorovania** v rámci monitorovaného úseku

Stĺpec **Možnosti monitorovania** zobrazuje v rámci monitorovaného úseku nasledujúce:

- 1 Ovládanie zobrazuje nasledujúce informácie a funkcie:
	- Príp. názov monitorovaného úseku

Ak je definované v programe NC s voliteľným prvkom syntaxe **AS**, zobrazí ovládanie názov.

Ak nie je definovaný žiaden názov, zobrazí ovládanie **MONITORING SECTION**.

**Ďalšie informácie:** ["Zadanie", Strana 457](#page-456-0)

- Oblasť Čísla blokov NC monitorovaného úseku v hranatých zátvorkách Začiatok a koniec monitorovaného úseku v programe NC
- 2 Zaškrtávacie políčko na aktivovanie a deaktivovanie reakcií v monitorovanom úseku

Môžete aktivovať alebo deaktivovať reakcie aktuálne zvoleného monitorovaného úseku.

K dispozícii len v režime nastavenia

3 Výberové menu pre Heatmap pre proces

Úlohu monitorovania môžete zobraziť v pracovnej oblasti **Simulácia** ako Heatmap pre proces.

**Ďalšie informácie:** ["Stĺpec Možnosti obrobku", Strana 680](#page-679-0) **Ďalšie informácie:** ["Monitorovanie komponentov pomocou funkcie MONITO-](#page-429-0)[RING HEATMAP \(možnosť č. 155\)", Strana 430](#page-429-0)

K dispozícii len v režime nastavenia

4 Tabuľka so zaznamenávaniami monitorovaného úseku

Zaznamenávania sa vzťahujú len na monitorovaný úsek, v ktorom sa kurzor aktuálne nachádza.

**Ďalšie informácie:** ["Zaznamenávania monitorovaných úsekov", Strana 453](#page-452-0)

#### <span id="page-452-0"></span>**Zaznamenávania monitorovaných úsekov**

Obsahy a funkcie tabuľky so záznamami obrábaní sú závislé od polohy kurzora v programe NC.

**Ďalšie informácie:** ["Stĺpec Možnosti monitorovania", Strana 450](#page-449-0)

Tabuľka obsahuje nasledujúce informácie o monitorovanom úseku:

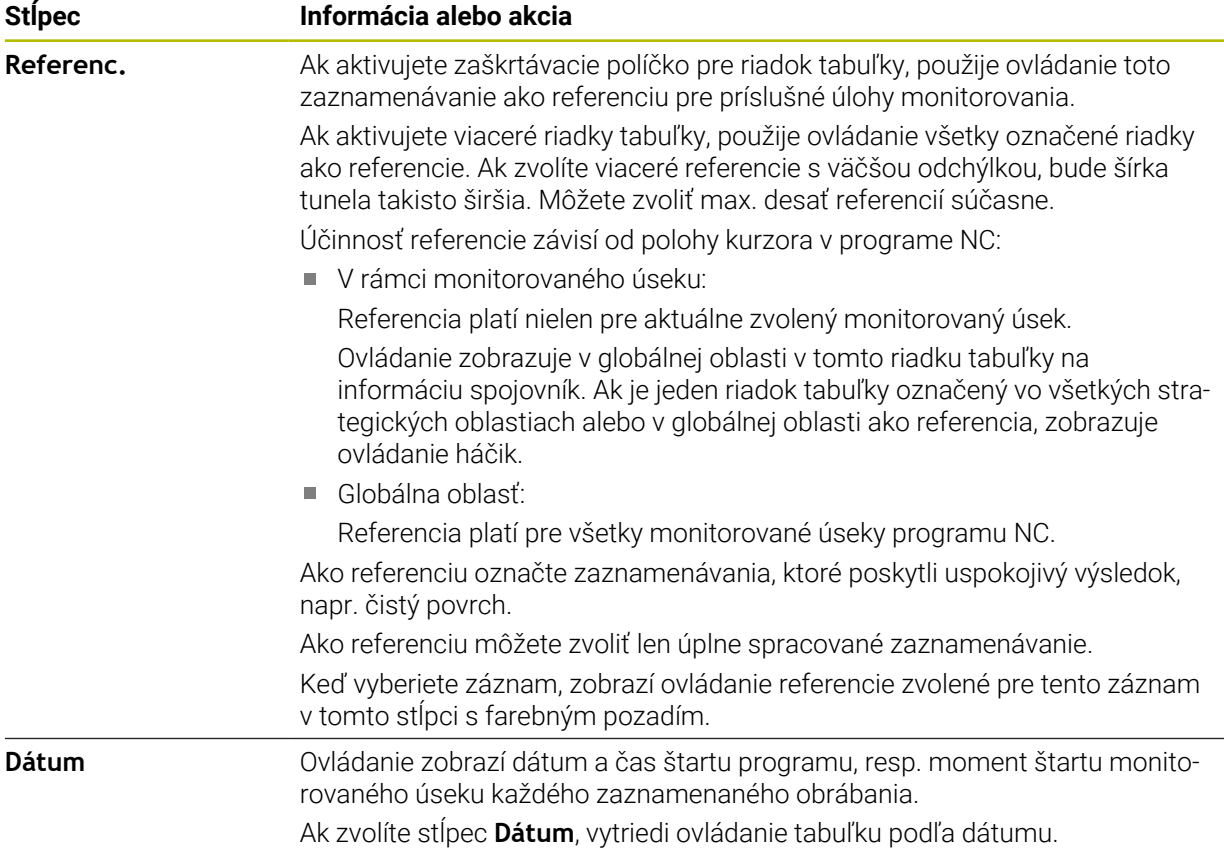

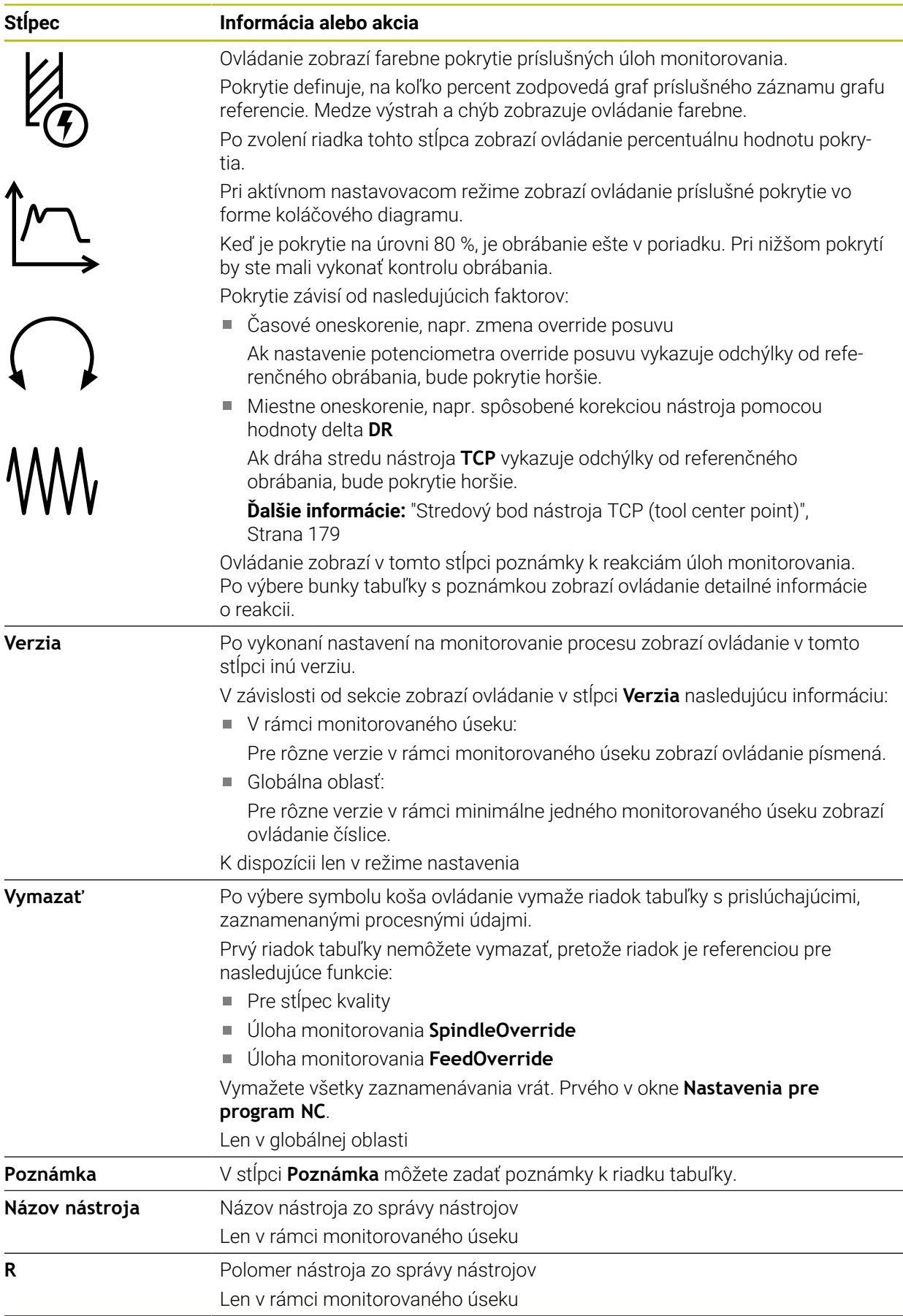

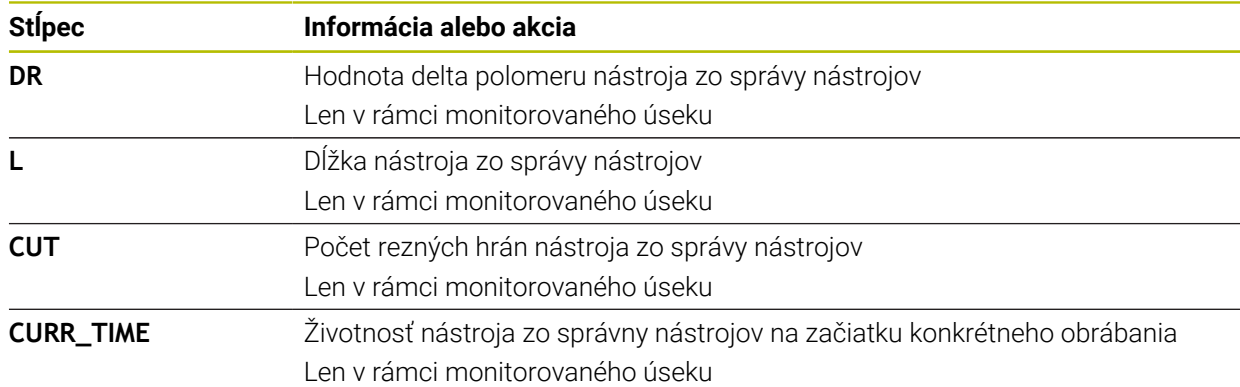

#### <span id="page-454-0"></span>**Okno Nastavenia pre program NC**

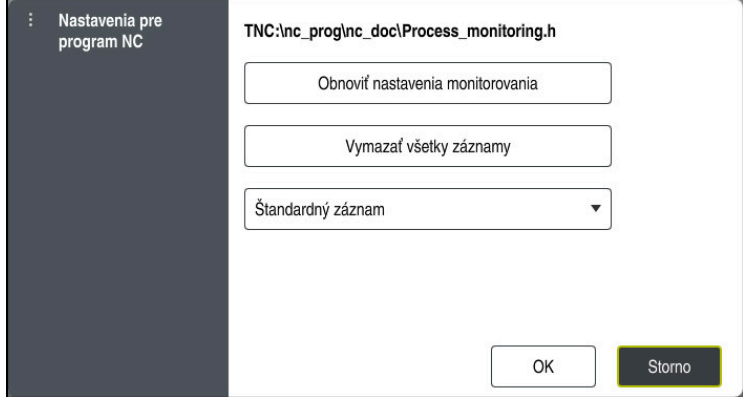

Okno **Nastavenia pre program NC**

Okno **Nastavenia pre program NC** ponúka nasledujúce nastavenia:

- **Obnoviť nastavenia monitorovania**
- **Vymazať všetky záznamy** vrátane prvého riadka tabuľky
- Výberové menu s druhom a počtom zaznamenaných obrábaní

#### **Štandardný záznam**

Ovládanie zaznamená všetky informácie.

#### **Obmedziť záznamy**

Ovládanie zaznamená všetky obrábania do určitého počtu.

Ak počet obrábaní prekročí maximálny počet, prepíše ovládanie posledné obrábanie.

#### Zadanie: **2…999999999**

**Len metaúdaje**

Ovládanie nezaznamená procesné údaje, ale len metainformácie, napr. dátum a čas. Preto tento záznam už nemôžete použiť ako referenciu. Toto nastavenie môžete použiť na monitorovanie a záznam protokolov po finálnom nastavení monitorovania procesu. Týmto nastavením výrazne znížite objem dát.

#### **Každý n-tý záznam**

Ovládanie nezaznamená procesné údaje pre každé obrábanie. Môžete definovať počet obrábaní, po ktorom ovládanie zaznamená procesné údaje. Pre zvyšné obrábania zaznamená ovládanie len metainformácie.

Zadanie: **2…20**

**Ďalšie informácie:** ["Zaznamenávania monitorovaných úsekov", Strana 453](#page-452-0)

## **Upozornenia**

- Ak používate polovýrobky s rôznou veľkosťou, nastavte monitorovanie procesu mäkšie alebo spustite prvý monitorovaný úsek po príprave.
- Ovládanie príp. pri príliš nízkom zaťažení vretena nerozpozná žiaden rozdiel od voľnobehu, napr. pri obrobku s malým priemerom.
- Ak odstránite a znova pridáte úlohu monitorovania, zostávajú doterajšie záznamy k dispozícii.
- Výrobca stroja môže nastaviť reakcie ovládania pri prerušení programu v spojení so spracúvaním paliet, napr. obnovenie spracovania s nasledujúcou paletou.

### **Upozornenia k ovládaniu**

- Potiahnutím myšou alebo rolovaním môžete grafy zväčšiť alebo zmenšiť horizontálne.
- Ak ťaháte alebo stierate so stlačeným ľavým tlačidlom myši, môžete presúvať graf.
- Výberom čísla bloku NC môžete vyrovnať graf. Ovládanie označí zvolené číslo bloku NC v rámci úlohy monitorovania zelenou.
- Po dvojitom ťuknutí alebo kliknutí na nejaké miesto v grafe vyberie ovládanie v programe príslušný blok NC.

**Ďalšie informácie:** ["Všeobecná gestá pre dotykovú obrazovku", Strana 82](#page-81-0)

### <span id="page-455-0"></span>**16.2.3 Definovanie monitorovaných úsekov pomocou MONITORING SECTION (možnosť č. 168)**

## **Aplikácia**

Pomocou funkcie **MONITORING SECTION** rozčleníte program NC do monitorovaných úsekov pre monitorovanie procesu.

### **Súvisiace témy**

Pracovná oblasť **Monitorov. procesu Ďalšie informácie:** Používateľská príručka Nastavenie a spracovanie

## **Predpoklad**

Voliteľný softvér č. 168 Monitorovanie procesu

### **Opis funkcie**

Pomocou **MONITORING SECTION START** definujete začiatok nového monitorovaného úseku a pomocou **MONITORING SECTION STOP** koniec. Monitorované úseky nesmiete škatuľkovať.

Ak nedefinujete žiaden **MONITORING SECTION STOP**, interpretuje ovládanie pri nasledujúcich funkciách napriek tomu nový monitorovaný úsek:

- **Pri novom MONITORING SECTION START**
- **Pri fyzickom TOOL CALL** Ovládanie interpretuje len nový monitorovaný úsek pri vyvolaní nástroja, ak prebieha výmena nástroja.

**Ďalšie informácie:** ["Vyvolanie nástroja pomocou TOOL CALL", Strana 181](#page-180-0)

Keď naprogramujete nasledujúce prvky syntaxe, zobrazí ovládanie upozornenie:

- polohy viazané na nulový bod stroja, napr. **M91**,
- vyvolanie sesterského nástroja pomocou funkcie **M101**,
- automatické zdvihnutie pomocou funkcie **M140**,
- opakovania s variabilnými hodnotami, napr. **CALL LBL 99 REP QR1**,
- skokové príkazy, napr. **FN 5**,
- prídavné funkcie viazané na vreteno, napr. **M3**,
- nový monitorovaný úsek pomocou bloku **TOOL CALL**,
- ukončenie monitorovaného úseku pomocou bloku **PGM END**.

**Ďalšie informácie:** ["Upozornenia k programu NC", Strana 438](#page-437-0)

Keď naprogramujete nasledujúce prvky syntaxe, zobrazí ovládanie chybu:

- chyba syntaxe v rámci monitorovaného úseku,
- zastavenie v rámci monitorovaného úseku, napr. **M0**,
- vyvolanie programu NC v rámci monitorovaného úseku, napr. **PGM CALL**,
- chýbajúce podprogramy,
- ukončenie monitorovaného úseku pred spustením monitorovaného úseku,
- viaceré monitorované úseky s rovnakým obsahom.
- Pri chybe nemôžete použiť monitorovanie procesu.

**Ďalšie informácie:** ["Upozornenia k programu NC", Strana 438](#page-437-0)

### <span id="page-456-0"></span>**Zadanie**

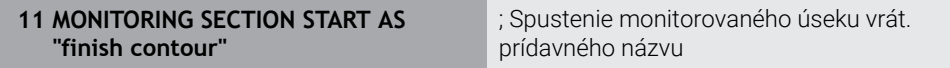

Funkcia NC obsahuje nasledujúce prvky syntaxe:

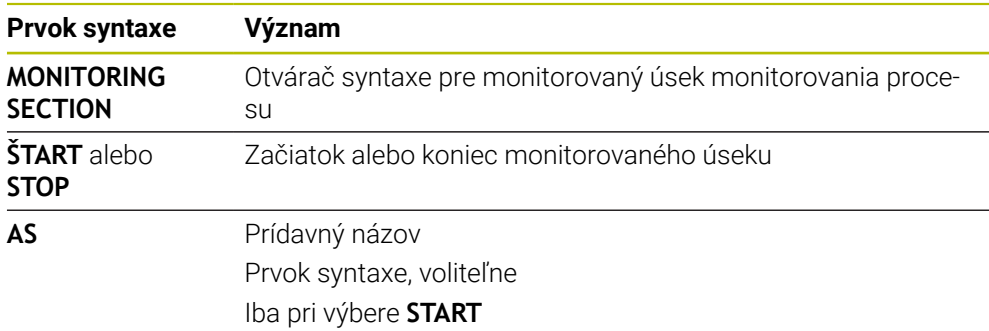

## **Upozornenia**

- Ovládanie zobrazuje začiatok a koniec monitorovaného úseku v členení. **Ďalšie informácie:** ["Nastavenia v pracovnej oblasti Program", Strana 127](#page-126-0)
- Ukončite monitorovaný úsek pred koncom programu pomocou **MONITORING SECTION STOP**.

Ak nedefinujete koniec monitorovaného úseku, ukončí ovládanie monitorovaný úsek s **END PGM**.

Monitorované úseky monitorovania procesu sa nesmú prekrývať s úsekmi **AFC**. **Ďalšie informácie:** ["Adaptívna regulácia posuvu AFC \(možnosť č. 45\)", Strana 418](#page-417-0)

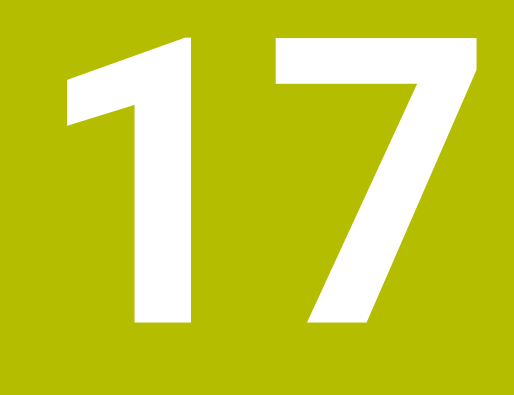

**Obrábanie vo viacerých osiach**

# <span id="page-459-2"></span>**17.1 Obrábanie s paralelnými osami U, V a W**

## **17.1.1 Základy**

Okrem hlavných osí X, Y a Z existujú tzv. paralelné osi U, V a W. Paralelná os je napr. pinola pre vŕtania, aby sa na veľkých strojoch museli pohybovať menšie hmotnosti. **Ďalšie informácie:** ["Programovateľné osi", Strana 116](#page-115-0)

Ovládanie poskytuje na obrábanie s paralelnými osami U, V a W nasledujúce funkcie:

- **FUNCTION PARAXCOMP**: Definovanie správania pri polohovaní paralelných osí **Ďalšie informácie:** ["Definovanie správania pri polohovaní paralelných osí](#page-459-0) [pomocou funkcie FUNCTION PARAXCOMP", Strana 460](#page-459-0)
- **FUNCTION PARAXMODE**: Výber troch lineárnych osí pre obrábanie **Ďalšie informácie:** ["Výber troch lineárnych osí pre obrábanie s FUNCTION](#page-463-0) [PARAXMODE", Strana 464](#page-463-0)

Ak výrobca stroja zapne paralelnú os už v konfigurácii, započíta ovládanie os bez toho, aby ste najprv programovali **PARAXCOMP**. Pretože tým ovládanie trvalo prepočítava paralelnú os, môžete napr. snímať obrobok aj s ľubovoľnou polohou osi W.

V tomto prípade zobrazuje ovládanie symbol v pracovnej oblasti **Polohy**.

**Ďalšie informácie:** Používateľská príručka Nastavenie a spracovanie

Vezmite na vedomie, že **PARAXCOMP OFF** potom nevypne paralelnú os, ale ovládanie znova aktivuje štandardnú konfiguráciu. Ovládanie vypne automatický prepočet len vtedy, ak zadáte os v bloku NC, napr. **PARAXCOMP OFF W**.

Po spustení ovládania je najprv aktívna konfigurácia definovaná výrobcom stroja.

## **Predpoklady**

- Stroj s paralelnými osami
- Funkcie paralelnej osi sú aktivované výrobcom stroja Voliteľným parametrom stroja **parAxComp** (č. 300205) definuje výrobca stroja, či je funkcia paralelnej osi štandardne zapnutá.

## <span id="page-459-0"></span>**17.1.2 Definovanie správania pri polohovaní paralelných osí pomocou funkcie FUNCTION PARAXCOMP**

### **Aplikácia**

Pomocou funkcie **FUNCTION PARAXCOMP** definujete, či ovládanie zohľadňuje paralelné osi pri posuvoch stroja s príslušnou hlavnou osou.

## <span id="page-459-1"></span>**Opis funkcie**

Ak je aktívna funkcia **FUNCTION PARAXCOMP**, zobrazuje ovládanie symbol v pracovnej oblasti **Polohy**. Symbol pre **FUNCTION PARAXMODE** zakrytý, príp. aktívny symbol pre **FUNCTION PARAXCOMP**.

**Ďalšie informácie:** Používateľská príručka Nastavenie a spracovanie

### **FUNCTION PARAXCOMP DISPLAY**

Pomocou funkcie **PARAXCOMP DISPLAY** aktivujete funkciu zobrazenia pohybov paralelných osí. Ovládanie prepočíta pojazdové posuvy paralelnej osi v zobrazení polohy prislúchajúcej hlavnej osi (komplexné zobrazenie). Zobrazenie polohy hlavnej osi na základe toho zobrazuje vždy relatívnu vzdialenosť nástroja od obrobku bez ohľadu na to, či presúvate hlavnú alebo paralelnú os.

#### **FUNCTION PARAXCOMP MOVE**

Funkciou **PARAXCOMP MOVE** kompenzuje ovládanie pohyby paralelnej osi vyrovnávacím pohybom v prislúchajúcej hlavnej osi.

Pri pohybe paralelnej osi, napr. osi W, v zápornom smere presunie ovládanie hlavnú os Z súčasne o rovnakú hodnotu v kladnom smere. Relatívna vzdialenosť nástroja od nástroja zostane rovnaká. Aplikácia na portálovom stroji: Na dosiahnutie synchrónneho pohybu traverzy nadol zasuňte pinolu.

#### **FUNCTION PARAXCOMP OFF**

Pomocou funkcie **PARAXCOMP OFF** vypnete funkcie paralelných osí **PARAXCOMP DISPLAY** a **PARAXCOMP MOVE**.

Ovládanie resetuje funkciu paralelných osí **PARAXCOMP** nasledujúcimi funkciami:

Výber programu NC

#### **PARAXCOMP OFF**

Pri neaktívnej funkcii **FUNCTION PARAXCOMP** nezobrazuje ovládanie žiaden symbol a žiadne dodatočné informácie za označeniami osí.

#### **Zadanie**

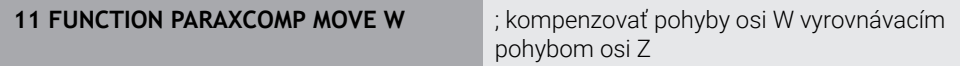

Funkcia NC obsahuje nasledujúce prvky syntaxe:

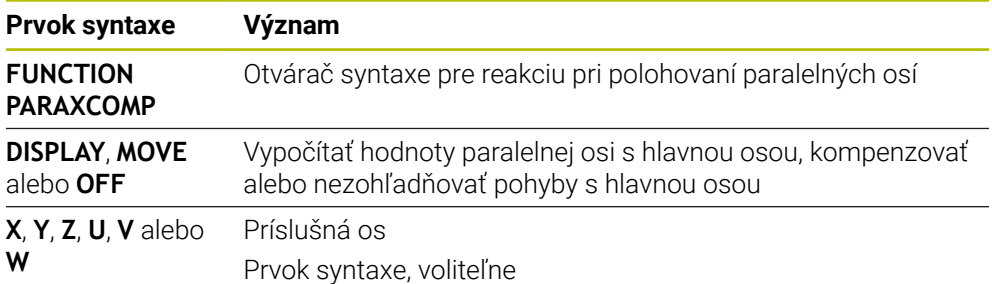

### **Upozornenia**

- Funkciu **PARAXCOMP MOVE** môžete použiť len v spojení s priamkovými blokmi (**L**).
- Ovládanie umožňuje len jednu aktívnu funkciu **PARAXCOMP** na os. Keď os definujete nielen v **PARAXCOMP DISPLAY**, ale aj v **PARAXCOMP MOVE**, bude účinná posledná spracovaná funkcia.
- Pomocou hodnôt vyosenia môžete pre program NC definovať posunutie v paralelnej osi, napr. **W**. Vďaka tomu môžete napr. pomocou rovnakého programu NC spracovať obrobky s rôznymi výškami.

**Ďalšie informácie:** ["Príklad", Strana 463](#page-462-0)

#### **Upozornenia v spojení s parametrami stroja**

Pomocou voliteľného parametra stroja **presetToAlignAxis** (č. 300203) definuje výrobca stroja špecificky pre os spôsob, akým bude ovládanie interpretovať hodnoty vyosenia. Pri **FUNCTION PARAXCOMP** je parameter stroja relevantný len pre paralelné osi (**U\_OFFS**, **V\_OFFS** a **W\_OFFS**). Pri neexistencii vyosení zodpovedajú reakcie ovládania opisu funkcie.

**Ďalšie informácie:** ["Opis funkcie", Strana 460](#page-459-1)

**Ďalšie informácie:** Používateľská príručka Nastavenie a spracovanie

- Keď sa parameter stroja pre paralelnú os nedefinuje, alebo keď sa preň definuje hodnota **FALSE**, je vyosenie účinné len v paralelnej osi. Referencia naprogramovaných súradníc paralelnej osi sa posunie o hodnotu vyosenia. Súradnice hlavnej osi sa naďalej vzťahujú na vzťažný bod obrobku.
- Keď sa pre parameter stroja pre paralelnú os definuje hodnota **TRUE**, bude vyosenie účinné v paralelnej a hlavnej osi. Referencie naprogramovaných súradníc paralelnej a hlavnej osi sa posunú o hodnotu vyosenia.

### <span id="page-462-0"></span>**Príklad**

Tento príklad prezentuje účinok voliteľného parametra stroja **presetToAlignAxis** (č. 300203).

Obrábanie sa vykoná na portálovej fréze s pinolou ako paralelnou osou **W** hlavnej osi **Z**. Stĺpec **W\_OFFS** tabuľky vzťažných bodov obsahuje hodnotu **–10**. Hodnota Z vzťažného bodu obrobku sa nachádza v nulovom bode stroja.

**Ďalšie informácie:** ["Vzťažné body v stroji", Strana 118](#page-117-0)

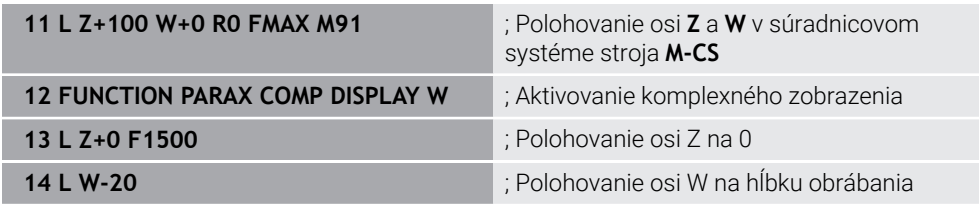

V prvom bloku NC polohuje ovládanie osi **Z** a **W** vzhľadom na nulový bod stroja, teda bez ohľadu na vzťažný bod obrobku. Zobrazenie polohy zobrazuje v režime **RFSKUT** hodnoty **Z+100** a **W+0**. V režime **SKUT.** zohľadní ovládanie **W\_OFFS** a zobrazí hodnoty **Z+100** a **W+10**.

V bloku NC **11** aktivuje ovládanie pre režimy **SKUT.** a **POŽ.** zobrazenia polohy komplexné zobrazenie. Ovládanie zobrazí posuvy osi W v zobrazení polohy osi Z. Výsledok závisí od nastavenia parametra stroja **presetToAlignAxis**:

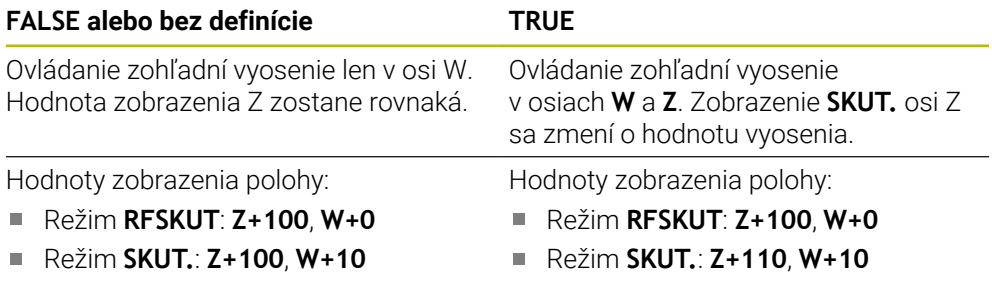

V bloku NC **12** polohuje ovládanie os Z na naprogramovanú súradnicu **0**. Výsledok závisí od nastavenia parametra stroja **presetToAlignAxis**:

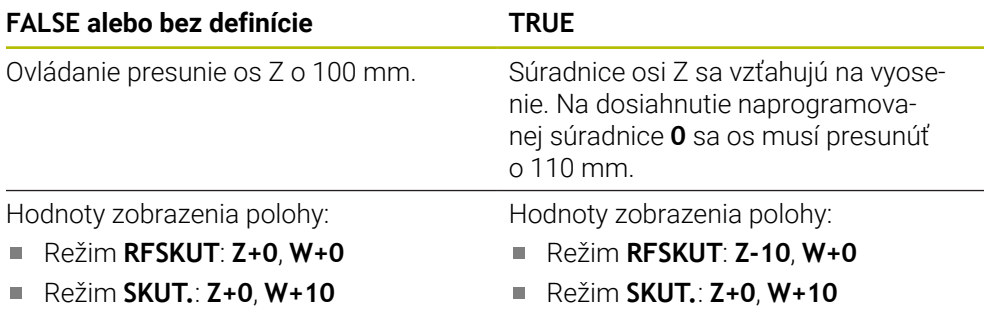

V bloku NC **13** polohuje ovládanie os W na naprogramovanú súradnicu **–20**. Súradnice osi W sa vzťahujú na vyosenie. Na dosiahnutie naprogramovanej súradnice sa os musí presunúť o 30 mm. Pomocou komplexného zobrazenia zobrazí ovládanie posuv aj v zobrazeniach **SKUT.** osi Z.

Hodnoty zobrazenia polohy závisia od nastavenia parametra stroja **presetToAlignAxis**:

**FALSE alebo bez definície TRUE**

Hodnoty zobrazenia polohy:

- Režim **RFSKUT**: **Z+0**, **W-30**
- Režim **SKUT.**: **Z-30**, **W-20**

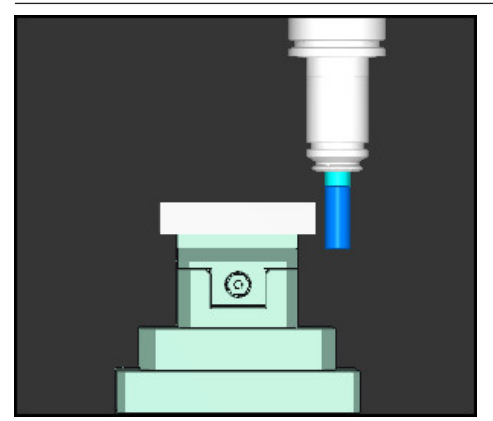

Hrot nástroja je v porovnaní s naprogramovaním v programe NC hlbšie o hodnotu vyosenia (**RFSKUT W–30** namiesto **W–20**).

Hodnoty zobrazenia polohy:

Režim **RFSKUT**: **Z-10**, **W-30**

Režim **SKUT.**: **Z-30**, **W-20**

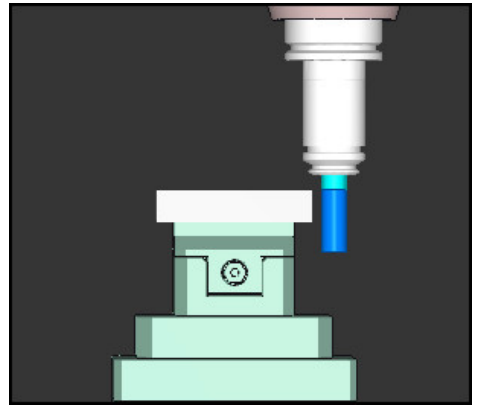

Hrot nástroja je v porovnaní s naprogramovaním v programe NC hlbšie o dvojnásobok hodnoty vyosenia (**RFSKUT Z–10**, **W–30** namiesto **Z+0**, **W–20**).

Keď pri aktívnej funkcii **PARAXCOMP DISPLAY** presuniete už len os W, zohľadní ovládanie vyosenie bez ohľadu na nastavenie parametra stroja **presetToAlignAxis** len raz.

## <span id="page-463-0"></span>**17.1.3 Výber troch lineárnych osí pre obrábanie s FUNCTION PARAXMODE**

### **Aplikácia**

ň

Pomocou funkcie **PARAXMODE** definujete osi, pomocou ktorých má TNC vykonať obrábanie. Všetky pojazdové pohyby a popisy obrysov naprogramujte pomocou hlavných osí X, Y a Z nezávisle od stroja.

### **Predpoklad**

■ Paralelná os sa prepočítava

Ak výrobca vášho stroja ešte štandardne neaktivoval funkciu **PARAXCOMP**, musíte aktivovať **PARAXCOMP**, skôr ako budete pracovať s **PARAXMODE**.

**Ďalšie informácie:** ["Definovanie správania pri polohovaní paralelných osí](#page-459-0) [pomocou funkcie FUNCTION PARAXCOMP", Strana 460](#page-459-0)

## **Opis funkcie**

Ak je aktívna funkcia **PARAXMODE**, vykoná ovládanie naprogramované pojazdové pohyby pomocou osí definovaných vo funkcii. Ak má ovládanie presúvať hlavnú os odznačenú pomocou **PARAXMODE**, zadajte túto os dodatočne so znakom **&**. Znak **&** sa potom vzťahuje na hlavnú os.

**Ďalšie informácie:** ["Presunutie hlavnej a paralelnej osi", Strana 465](#page-464-0)

Vo funkcii **PARAXMODE** definujte 3 osi (napr. napr. **FUNCTION PARAXMODE X Y W**), ktorými má ovládanie vykonať naprogramované pojazdové pohyby.

Ak je aktívna funkcia **FUNCTION PARAXMODE**, zobrazuje ovládanie symbol v pracovnej oblasti **Polohy**. Symbol pre **FUNCTION PARAXMODE** zakrytý, príp. aktívny symbol pre **FUNCTION PARAXCOMP**.

**Ďalšie informácie:** Používateľská príručka Nastavenie a spracovanie

#### **FUNCTION PARAXMODE OFF**

Pomocou funkcie **PARAXMODE OFF** vypnete funkciu paralelných osí. Ovládanie použije hlavné osi nakonfigurované výrobcom stroja.

Ovládanie resetuje funkcie paralelných osí **PARAXMODE ON** nasledujúcimi funkciami:

- Výber programu NC
- Koniec prog.
- **M2** a **M30**
- **PARAXMODE OFF**

#### **Zadanie**

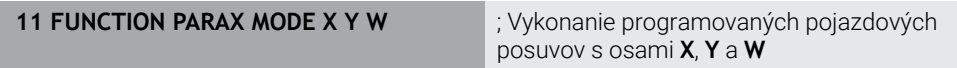

Funkcia NC obsahuje nasledujúce prvky syntaxe:

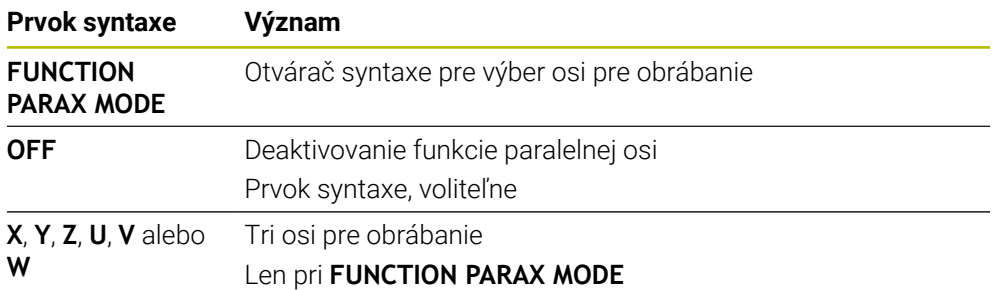

#### <span id="page-464-0"></span>**Presunutie hlavnej a paralelnej osi**

Ak je aktívna funkcia **PARAXMODE**, môžete hlavnú os, ktorej výber ste zrušili, presúvať so znakom **&** v rámci priamky **L**.

**Ďalšie informácie:** ["Priamka L", Strana 198](#page-197-0)

Hlavnú os, ktorej výber ste zrušili, presúvate takto:

- Vyberte **L**
	- **Definujte súradnice**
	- Vyberte hlavnú os, ktorej výber ste zrušili, napr. **&Z**
	- Zadajte hodnotu
	- Príp. definujte korekciu polomeru
	- ▶ Príp. definujte posuv
	- Príp. definujte prídavnú funkciu
	- ▶ Potvrďte vstup.

### **Upozornenia**

عريا

- Pred zmenou kinematiky stroja musíte deaktivovať funkcie paralelných osí.
- Aby ovládanie započítalo hlavnú os, ktorej výber ste zrušili pomocou **PARAXMODE**, zapnite funkciu **PARAXCOMP** pre túto os.
- Dodatočné polohovanie hlavnej osi príkazom & sa vykoná v systéme REF. Ak ste zobrazenie polohy nastavili na SKUTOČNÁ HODNOTA, tento pohyb sa nezobrazí. Príp. prepnite zobrazenie polohy na HODNOTA REF.

**Ďalšie informácie:** Používateľská príručka Nastavenie a spracovanie

#### **Upozornenia v spojení s parametrami stroja**

- Pomocou parametra stroja noParaxMode (č. 105413) môžete deaktivovať naprogramovanie paralelných osí.
- Prepočet možných hodnôt vyosenia (X\_OFFS, Y\_OFFS a Z\_OFFS z tabuľky vzťažných bodov) osí polohovaných operátorom **&** určí váš výrobca stroja v parametri **presetToAlignAxis** (č. 300203) fest.
	- Keď sa parameter stroja pre hlavnú os nedefinuje, alebo keď sa preň definuje hodnota **FALSE**, je vyosenie účinné len v osi programovanej pomocou **&**. Súradnice paralelnej osi sa naďalej vzťahujú na vzťažný bod obrobku. Paralelná os sa presunie na naprogramované súradnice napriek vyoseniu.
	- Keď sa pre parameter stroja pre hlavnú os definuje hodnota **TRUE**, bude vyosenie účinné v hlavnej a paralelnej osi. Referencie súradníc hlavnej a paralelnej osi sa posunú o hodnotu vyosenia.

## **17.1.4 Paralelné osi v spojení s obrábacími cyklami**

Väčšinu obrábacích cyklov ovládania môžete používať aj s paralelnými osami. **Ďalšie informácie:** Používateľská príručka Obrábacie cykly Nasledujúce cykly nemôžete používať s paralelnými osami:

- Cyklus **285 DEFIN. OZUB. KOLESA** (možnosť č. 157)
- Cyklus **286 ODVAL. FREZ. OZ. KOL.** (Možnosť č. 157)
- Cyklus **287 ODVAL. SUSTR. OZ. KOL.** (Možnosť č. 157)
- Cykly snímacieho systému

### **17.1.5 Príklad**

V nasledujúcom programe NC prebieha vŕtanie s osou W:

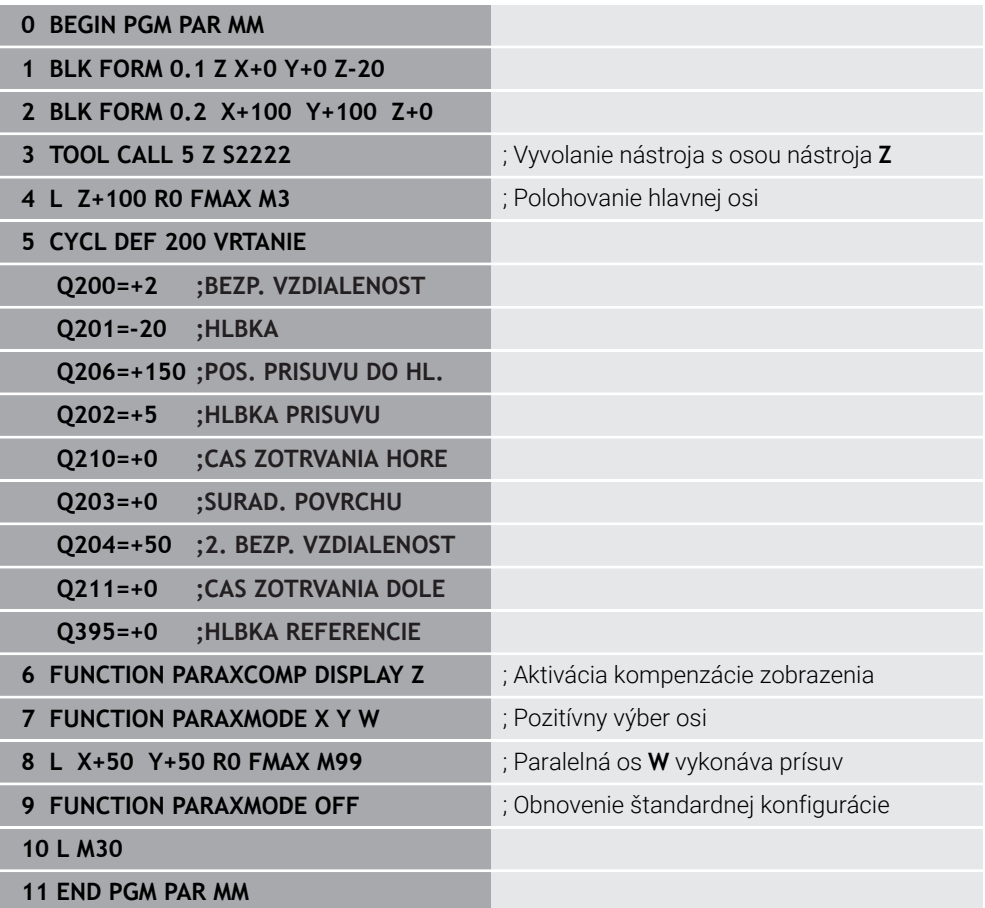

# **17.2 Používanie priečneho suportu s FACING HEAD POS (možnosť č. 50)**

### **Aplikácia**

Pomocou priečneho posuvu, nazývaného aj vyvrtávacia hlava, môžete s menej rôznorodou paletou nástrojov realizovať takmer všetky sústruženia. Poloha saní priečneho suportu sa dá programovať v smere X. Na priečny suport namontujte napr. pozdĺžny sústružnícky nástroj, ktorý vyvoláte pomocou bloku TOOL CALL.

#### **Súvisiace témy**

Obrábanie s paralelnými osami **U**, **V** a **W**

**Ďalšie informácie:** ["Obrábanie s paralelnými osami U, V a W", Strana 460](#page-459-2)

### **Predpoklady**

- Voliteľný softvér č. 50 Sústruženie frézovaním
- Ovládanie pripravené výrobcom stroja Výrobca stroja musí v kinematike zohľadniť priečny suport.
- Kinematika aktivovaná priečnym suportom

**Ďalšie informácie:** ["Prepínanie obrábacieho režimu pomocou FUNCTION MODE",](#page-141-0) [Strana 142](#page-141-0)

■ Nulový bod obrobku v rovine obrábania leží v centre rotačne-symetrického obrysu S priečnym suportom nemusí nulový bod obrobku ležať v centre otočného stola, pretože vreteno nástroja sa otáča.

**Ďalšie informácie:** ["Posunutie nulového bodu s TRANS DATUM", Strana 288](#page-287-0)

### **Opis funkcie**

O

Dodržujte pokyny uvedené v príručke stroja!

Výrobca vášho stroja vám môže poskytnúť niekoľko cyklov na prácu s priečnym posuvom. V nasledujúcom texte je opísaný štandardný rozsah funkcií.

Priečny suport definujete ako sústružnícky nástroj.

**Ďalšie informácie:** Používateľská príručka Nastavenie a spracovanie

Pri vyvolávaní nástroja rešpektujte:

- Blok **TOOL CALL** bez osi nástroja
- Rezná rýchlosť a otáčky pomocou funkcie **TURNDATA SPIN**
- Zapnutie vretena pomocou funkcie M3 alebo M4

Obrábanie funguje aj pri naklonenej rovine obrábania a na rotačne nesymetrických obrobkoch.

Ak presúvate priečny suport bez funkcie **FACING HEAD POS**, musíte naprogramovať pohyby priečneho suportu s osou U, napr. v aplikácii **Manuálna prevádzka**. Pri aktívnej funkcii **FACING HEAD POS** programujete priečny suport s osou X.

Ak aktivujete priečny suport, polohuje ovládanie v **X** a **Y** automaticky na nulový bod obrobku. Aby sa zabránilo kolíziám, môžete pomocou prvku syntaxe **HEIGHT** definovať bezpečnú výšku.

Priečny suport deaktivujete pomocou funkcie **FUNCTION FACING HEAD**.

## **Zadanie**

### **Aktivovanie priečneho suportu**

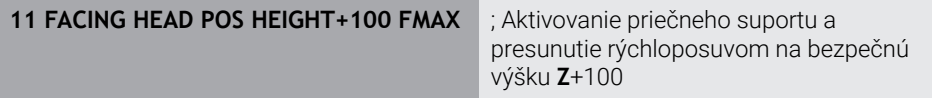

Funkcia NC obsahuje nasledujúce prvky syntaxe:

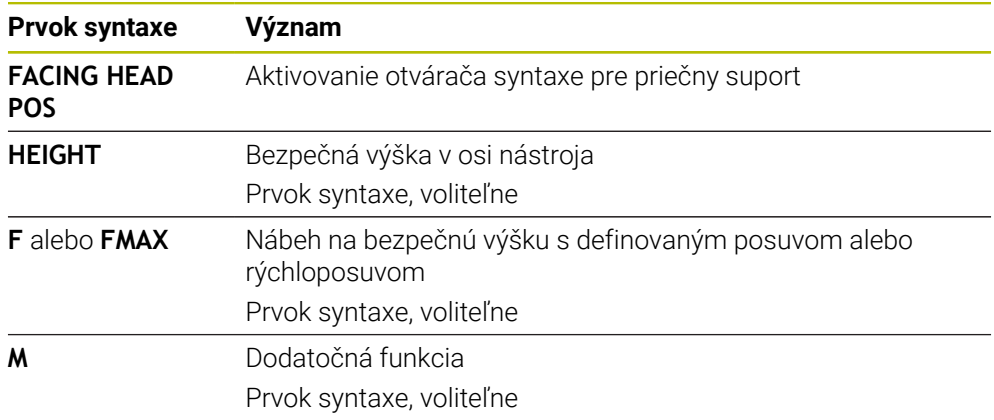

## **Deaktivujte priečny suport**

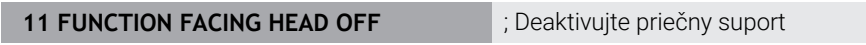

Funkcia NC obsahuje nasledujúce prvky syntaxe:

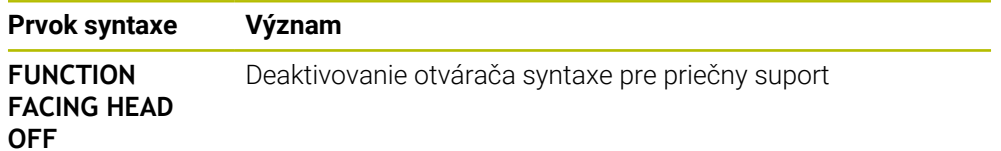
# **Upozornenia**

# *UPOZORNENIE*

#### **Pozor, nebezpečenstvo pre nástroj a obrobok!**

Pomocou funkcie **FUNCTION MODE TURN** sa na použitie priečneho suportu musí vybrať kinematika pripravená výrobcom stroja. V tejto kinematike realizuje ovládanie naprogramované pohyby osi X priečneho suportu pri aktívnej funkcii **FACING HEAD** ako pohyby osi U. Pri neaktívnej funkcii **FACING HEAD** a v prevádzkovom režime **Ručný režim** chýba toto zautomatizovanie. V dôsledku toho sa pohyby v smere **X** (naprogramované alebo aktivované tlačidlom osi) vykonávajú v osi X. Pohyby priečneho suportu musí v tomto prípade realizovať osi U. Počas uvoľňovania alebo ručných pohybov hrozí nebezpečenstvo kolízie!

- Polohujte priečny suport pomocou aktívnej funkcie **FACING HEAD POS** do základnej polohy
- Uvoľnite priečny suport pomocou aktívnej funkcie **FACING HEAD POS**
- V prevádzkovom režime **Ručný režim** presuňte priečny suport pomocou tlačidla osi **U**
- Pretože je možná funkcia **Natočenie obrábacej roviny**, vždy dávajte pozor na stav 3D-Rot
- Na obmedzenie otáčok môžete použiť nielen hodnotu **NMAX** z tabuľky nástrojov, ale aj **SMAX** z funkcie **FUNCTION TURNDATA SPIN**.
- Pri práci s priečnym suportom platia nasledujúce obmedzenia:
	- Nie sú možné žiadne dodatočné funkcie **M91** a **M92**
	- Nie je možný spätný posuv pomocou M140
	- Nie je možná funkcia **TCPM** alebo **M128** (Možnosť č. 9)
	- Nie je možné monitorovanie kolízie **DCM** (Možnosť č. 40)
	- Nie sú možné cykly **800**, **801** a **880**
	- Nie sú možné cykly **286** a **287** (možnosť č. 157).
- Pri používaní priečneho suportu v naklonenej rovine obrábania platí nasledovné:
	- Ovládanie počíta naklonenú rovinu ako v režime sústruženia. Funkcie **COORD ROT** a **TABLE ROT**, ako aj **SYM (SEQ)** sa vzťahujú na rovinu XY.

**Ďalšie informácie:** ["Riešenia natočenia", Strana 333](#page-332-0)

Spoločnosť HEIDENHAIN odporúča použiť polohovaciu stratégiu **TURN**. Polohovacia stratégia **MOVE** je v spojení s priečnym posuvom vhodné len relatívne.

**Ďalšie informácie:** ["Polohovanie osi otáčania", Strana 330](#page-329-0)

#### **Upozornenia v spojení s parametrami stroja**

Pomocou voliteľného parametra stroja **presetToAlignAxis** (č. 300203) definuje výrobca stroja špecificky pre os spôsob, akým bude ovládanie interpretovať hodnoty vyosenia. Pri funkcii **FACING HEAD POS** je parameter stroja relevantný len pre paralelnú os **U** (**U\_OFFS**).

**Ďalšie informácie:** Používateľská príručka Nastavenie a spracovanie

- Keď sa parameter stroja nedefinuje, alebo keď sa preň definuje hodnota **FALSE**, ovládanie nezohľadní vyosenie počas obrábania.
- Keď sa pre parameter stroja definuje hodnota **TRUE**, môžete pomocou vyosenia vyrovnať posun priečneho suportu. Ak použijete napr. priečny suport s viacerými možnosťami upnutia pre nástroj, vložte vyosenie na aktuálnu polohu upnutia. Vďaka tomu sa umožní spracovanie programov NC bez ohľadu na upínaciu polohu nástroja.

# **17.3 Obrábanie s polárnou kinematikou s FUNCTION POLARKIN**

# **Aplikácia**

V polárnych kinematikách sa dráhové pohyby roviny obrábania vykonávajú nie prostredníctvom dvoch lineárnych hlavných osí, ale pomocou jednej lineárnej osi a jednej osi otáčania. Lineárna hlavná os, ako aj os otáčania definujú pri tom rovinu obrábania a spolu s osou prísuvu obrábací priestor.

Na frézach môžu vhodné osi otáčania nahradiť rôzne lieárne hlavné osi. Polárne kinematiky umožňujú, napr. pri veľkých strojových systémoch, obrábanie väčších plôch, než je možné len s hlavnými osami.

Na sústruhoch a brúskach len s dvoma lineárnymi hlavnými osami sú vďaka polárnym kinematikám možné čelné obrábania frézovaním.

# **Predpoklady**

Stroj s minimálne jednou osou otáčania

Polárna os otáčania musí byť osou Modulo, ktorá je voči zvoleným lineárnym osiam osadená na strane stola. To znamená, že lineárne osi sa nesmú nachádzať medzi osou otáčania a stolom. Maximálny rozsah posuvu je príp. obmedzený softvérovými koncovými spínačmi.

Funkcia **PARAXCOMP DISPLAY** naprogramovaná s minimálne hlavnými osami **X**, **Y** und **Z**

Spoločnosť HEIDENHAIN odporúča uviesť všetky dostupné osi v rámci funkcie **PARAXCOMP DISPLAY**.

**Ďalšie informácie:** ["Definovanie správania pri polohovaní paralelných osí](#page-459-0) [pomocou funkcie FUNCTION PARAXCOMP", Strana 460](#page-459-0)

**Opis funkcie**

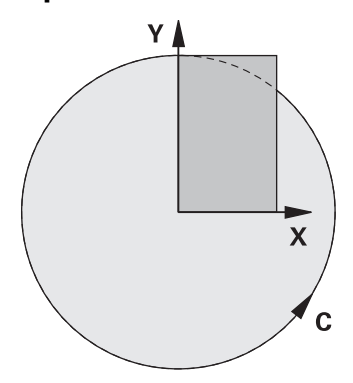

Ak je aktívna Polárna kinematika, zobrazuje ovládanie symbol v pracovnej oblasti **Polohy**. Tento symbol zakrýva symbol pre funkciu **PARAXCOMP DISPLAY**.

Pomocou funkcie **POLARKIN AXES** aktivujete polárnu kinematiku. Údaje osi definujú radiálnu os, os prísuvu, ako aj polárnu os. Údaje **MODE** ovplyvňujú priebeh polohovania, kým údaje **POLE** rozhodujú o obrábaní v póle. Pól je tu rotačné centrum osi

Poznámky k výberu osi:

- Prvá lineárna os musí byť voči osi otáčania v radiálnej polohe.
- Druhá lineárna os definuje os prísuvu a musí byť rovnobežne s osou otáčania.
- Os otáčania definuje polárnu os a definuje sa ako posledná.
- Ako os otáčania môže slúžiť každá dostupná os Modulo, ktorá je voči zvoleným lineárnym osiam osadená na strane stola.
- Obidve zvolené lineárne osi sa teda rozprestierajú na ploche, v ktorej leží aj os otáčania.

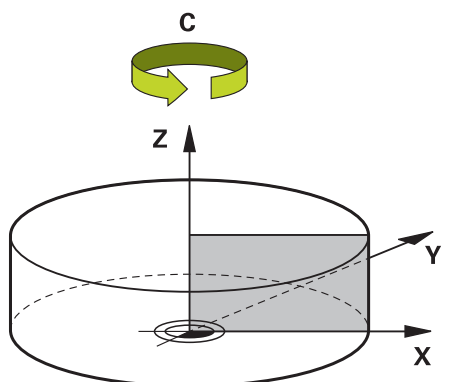

Nasledujúcimi okolnosťami sa polárna kinematika deaktivuje:

- Spracovanie funkcie **POLARKIN OFF**
- Výber programu NC
- Dosiahnutie konca programu NC
- **Prerušenie programu NC**
- Výber kinematiky
- Opätovné spustenie ovládania

# <span id="page-471-0"></span>**Možnosti MOMODE**

Ovládanie ponúka nasledujúce možnosti pre priebeh polohovania:

## **Možnosti MODE:**

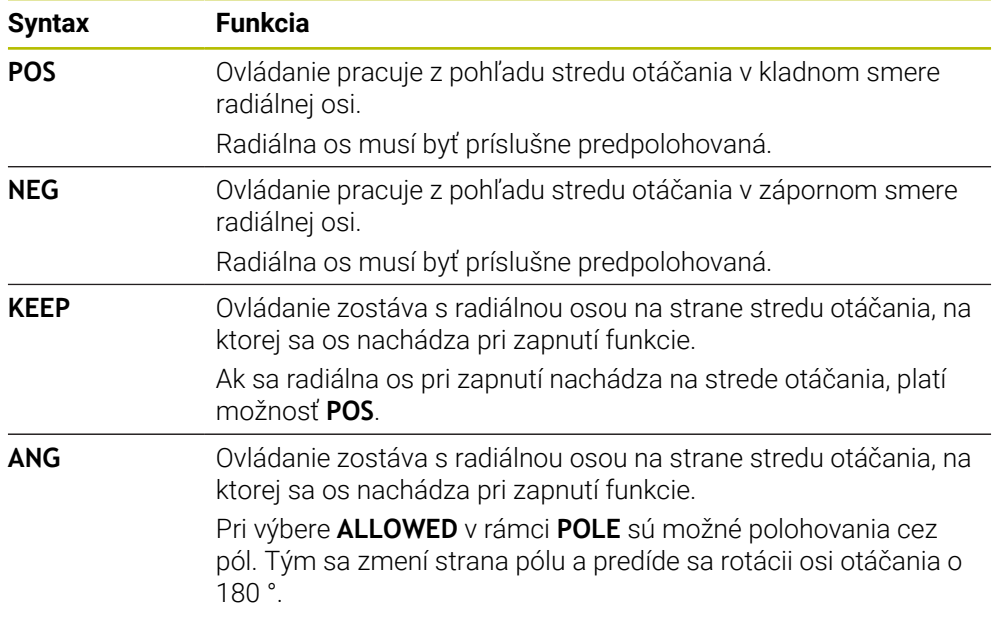

# <span id="page-471-1"></span>**Možnosti POLE**

Ovládanie ponúka nasledujúce možnosti pre obrábanie v póle:

#### **Možnosti POLE:**

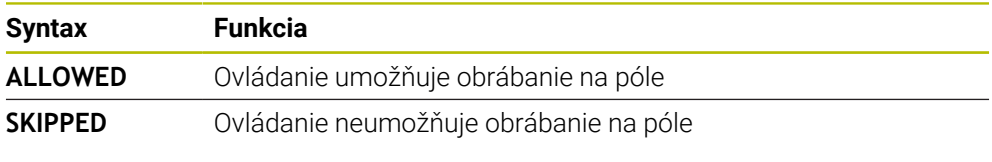

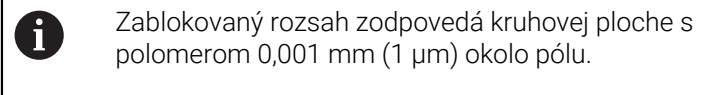

## **Zadanie**

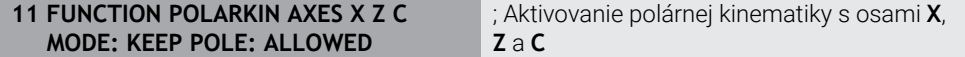

Funkcia NC obsahuje nasledujúce prvky syntaxe:

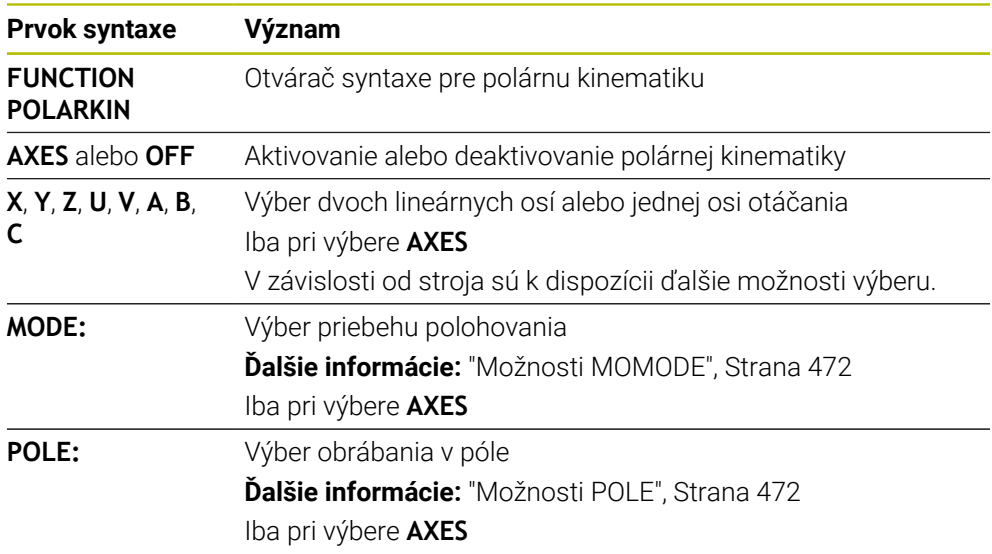

#### **Upozornenia**

- Ako radiálne osi alebo osi prísuvu môžu slúžiť hlavné osi X, Y a Z, ako aj možné paralelné osi U, V a W.
- Lineárnu os, ktorá sa nestane súčasťou polárnej kinematiky, polohujte pred funkciou **POLARKIN** na súradnicu pólu. Inak vznikne neobrábateľná oblasť s polomerom, ktorý zodpovedá minimálne hodnote osi odznačenej lineárnej osi.
- Predchádzajte obrábaniam v póle, ako aj v blízkosti pólu, pretože v tejto oblasti môže dochádzať k výkyvom posuvu. Používajte preto prednostne možnosť **SKIPPED** v rámci **POLE**.
- Kombinácia polárnej kinematiky s nasledujúcimi funkciami je vylúčená:
	- Pojazdové pohyby s funkciou **M91 Ďalšie informácie:** ["Vykonávať posuv v súradnicovom systéme stroja M-CS](#page-495-0) [pomocou M91", Strana 496](#page-495-0)
	- Natočenie roviny obrábania (Možnosť č. 8)
	- **FUNCTION TCPM** alebo **M128** (Možnosť č. 9)

■ Rešpektujte, že rozsah posuvu osí môže byť obmedzený. **Ďalšie informácie:** ["Upozornenia k softvérovým koncovým spínačom pri osiach](#page-485-0) [Modulo", Strana 486](#page-485-0)

**Ďalšie informácie:** Používateľská príručka Nastavenie a spracovanie

#### **Upozornenia v spojení s parametrami stroja**

- Voliteľným parametrom stroja **kindOfPref** (č. 202301) definuje výrobca stroja reakciu ovládania, ak dráha stredového bodu nástroja ide cez polárnu os.
- Pomocou voliteľného parametra stroja **presetToAlignAxis** (č. 300203) definuje výrobca stroja špecificky pre os spôsob, akým bude ovládanie interpretovať hodnoty vyosenia. Pri funkcii **FUNCTION POLARKIN** je parameter stroja relevantný len pre os otáčania, ktorá sa otáča okolo osi nástroja (väčšinou **C\_OF-FS**).

**Ďalšie informácie:** Používateľská príručka Nastavenie a spracovanie

Keď sa parameter stroja nedefinuje, alebo keď sa preň definuje hodnota **TRUE**, môžete pomocou vyosenia vyrovnať šikmú polohu obrobku v rovine. Vyosenie ovplyvňuje orientáciu súradnicového systému obrobku **W-CS**.

**Ďalšie informácie:** ["Súradnicový systém obrobku W-CS", Strana 274](#page-273-0)

■ Keď sa pre parameter stroja definuje hodnota **FALSE**, nemôžete pomocou vyosenia vyrovnať šikmú polohu obrobku v rovine. Ovládanie nezohľadňuje vyosenie počas obrábania.

# **17.3.1 Príklad: cykly SL v polárnej kinematike**

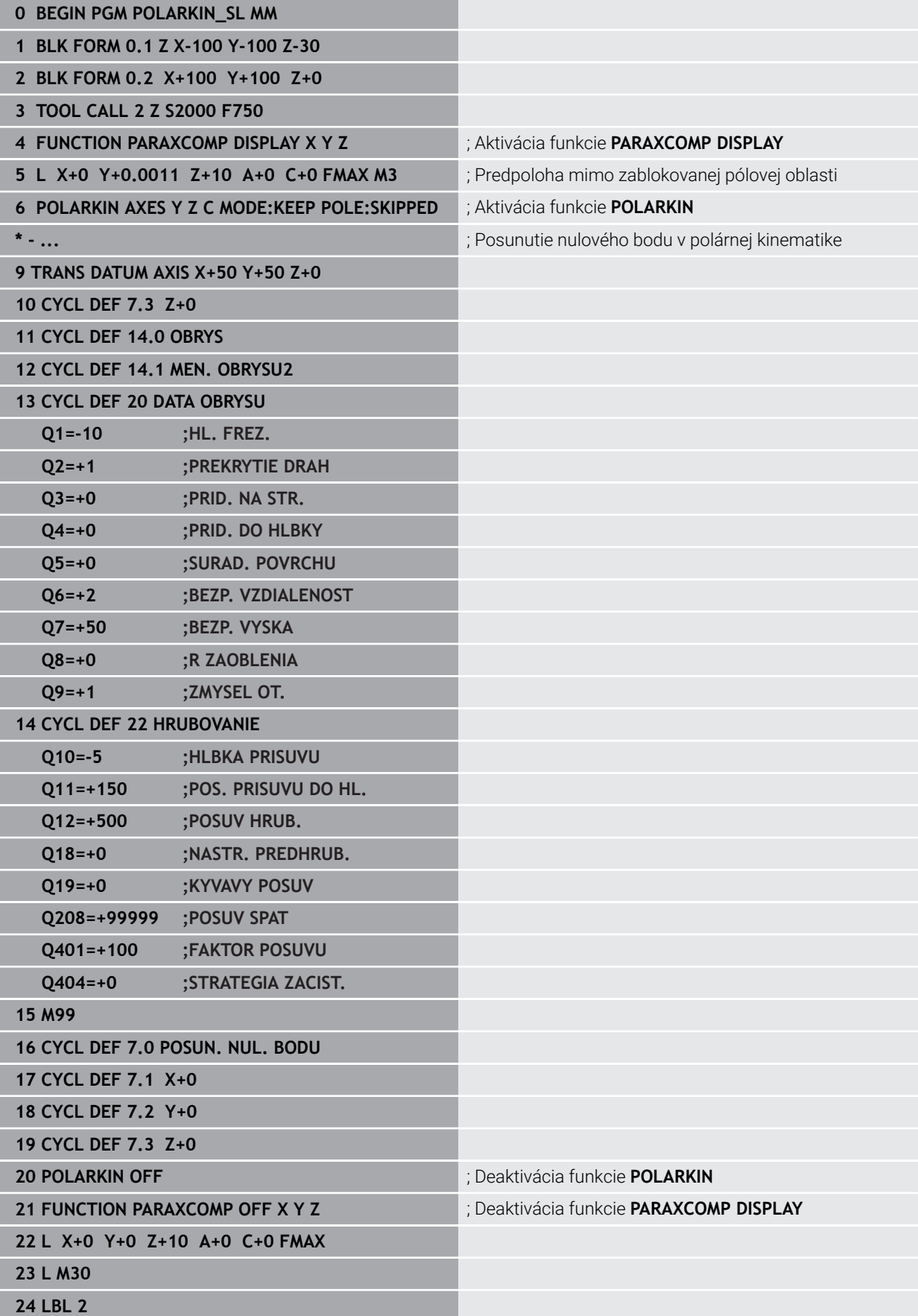

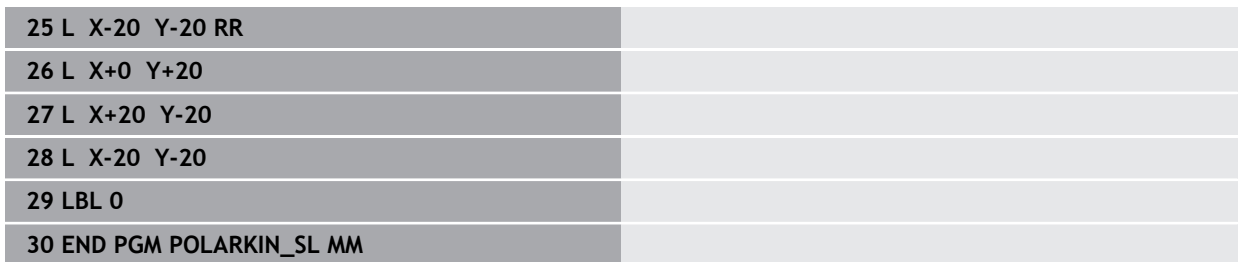

# **17.4 Programy NC vygenerované pomocou CAM**

# **Aplikácia**

Programy NC vygenerované pomocou CAM sa vytvárajú externe od ovládania pomocou systémov CAM. V spojení so simultánnym obrábaním s 5 osami a plochami s voľným tvarom ponúka systém CAM komfortné a sčasti jediné riešenie.

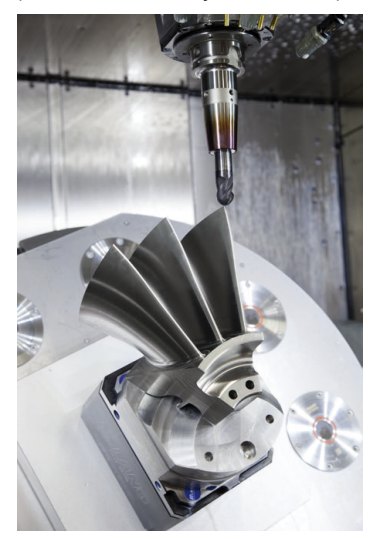

Aby programy NC vygenerované prostredníctvom CAM využili plný potenciál výkonu ovládania a ponúkli Vám možnosti zásahu a korekcie, musia byť splnené určité požiadavky.

Programy NC generované prostredníctvom CAM musia spĺňať rovnaké požiadavky ako manuálne vytvorené programy NC. Okrem toho vyplývajú ďalšie požiadavky z procesného reťazca.

**Ďalšie informácie:** ["Procesné kroky", Strana 481](#page-480-0)

Procesný reťazec opisuje konštrukciu až po hotový obrobok.

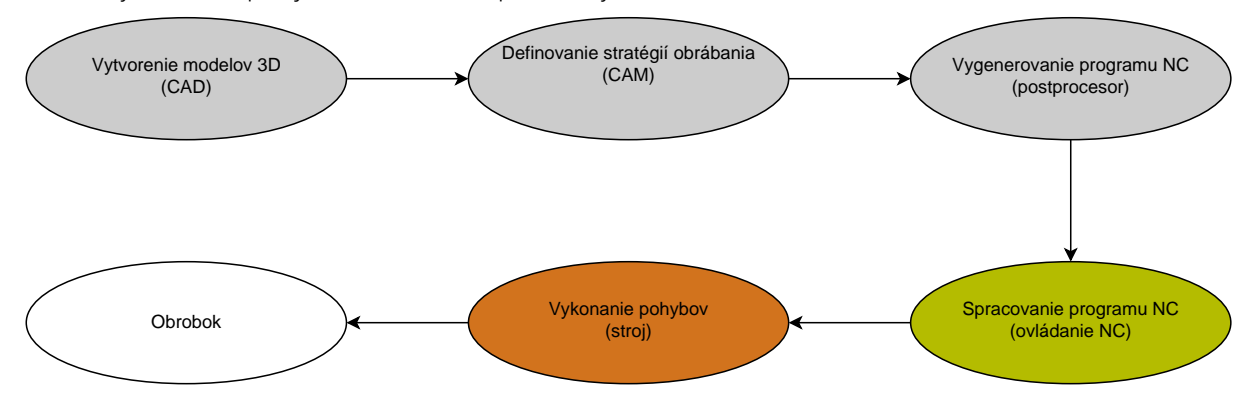

## **Súvisiace témy**

- Používanie 3D dát priamo na ovládaní **Ďalšie informácie:** Používateľská príručka Nastavenie a spracovanie
- Grafické programovanie **Ďalšie informácie:** ["Grafické programovanie", Strana 601](#page-600-0)

# <span id="page-476-0"></span>**17.4.1 Výstupné formáty programov NC**

## **Výstup v nekódovanom texte HEIDENHAIN**

Ak generujete program NC v nekódovanom texte, máte nasledujúce možnosti:

- 3-osový výstup
- Výstup s max. piatimi osami, bez **M128** alebo **FUNCTION TCPM**
- Výstup s max. piatimi osami, s **M128** alebo **FUNCTION TCPM**

f.

Predpoklady pre obrábanie s 5 osami:

- Stroj s osami otáčania
- Rozšírené funkcie skupina 1 (možnosť č. 8)
- Rozšírené funkcie skupina 2 (možnosť č. 9) pre **M128** alebo **FUNCTION TCPM**

Ak má systém CAM k dispozícii kinematiku stroja a presné údaje nástrojov, môžete 5-osové programy NC vygenerovať bez **M128** alebo **FUNCTION TCPM**. Programovaný posuv sa pritom prepočíta na všetky podiely osí pre každý blok NC, z čoho môžu vyplývať rôzne rezné rýchlosti.

Strojovo neutrálny a flexibilný je program NC s **M128** alebo **FUNCTION TCPM**, pretože ovládanie prevezme prepočet kinematiky a použije údaje nástrojov zo správy nástrojov. Naprogramovaný posuv pritom pôsobí na vodiaci bod nástroja.

**Ďalšie informácie:** ["Kompenzácia sklonu nástroja s FUNCTION TCPM \(možnosť č.](#page-341-0) [9\)", Strana 342](#page-341-0)

**Ďalšie informácie:** ["Vzťažné body na nástroji", Strana 177](#page-176-0)

#### **Príklady**

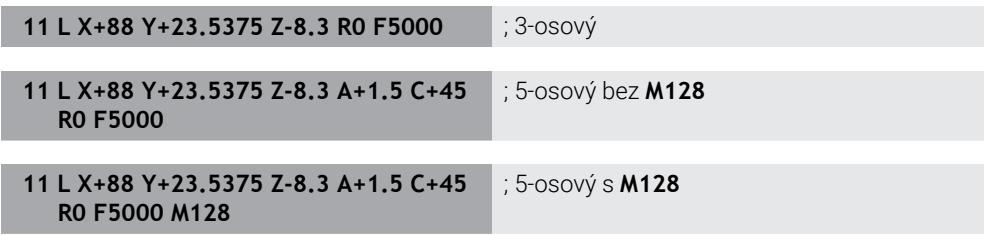

## **Výstup s vektormi**

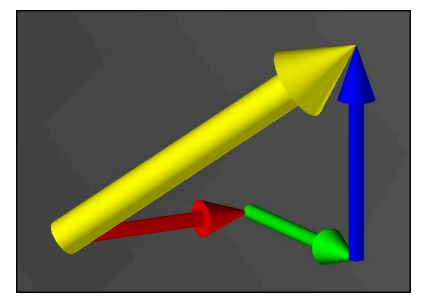

Z pohľadu fyziky a geometrie je vektor smerová veličina, ktorá opisuje smer a dĺžku.

Pri vygenerovaní s vektormi potrebuje ovládanie minimálne jeden normovaný vektor, ktorý opisuje smer normály plochy alebo priblíženie nástroja. Voliteľne obsahuje blok NC oba vektory.

Normovaný vektor je vektor s hodnotou 1. Hodnota vektora zodpovedá odmocnine zo súčtu štvorcov jeho komponentov.

# $\sqrt{NX^2 + NY^2 + NZ^2} = 1$

Predpoklady:

- Stroj s osami otáčania
- Rozšírené funkcie skupina 1 (možnosť č. 8)
- Rozšírené funkcie skupina 2 (možnosť č. 9)

Výstup s vektormi môžete používať výlučne v režime frézovania. **Ďalšie informácie:** ["Prepínanie obrábacieho režimu pomocou FUNCTION](#page-141-0) [MODE", Strana 142](#page-141-0)

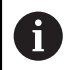

A

i

Výstup vektora so smerom normál plochy je predpokladom pre používanie 3D korekcie polomeru nástroja v závislosti od uhla záberu (možnosť č. 92).

**Ďalšie informácie:** ["3D korekcia polomeru v závislosti od uhla záberu](#page-378-0) [\(možnosť č. 92\)", Strana 379](#page-378-0)

#### **Príklady**

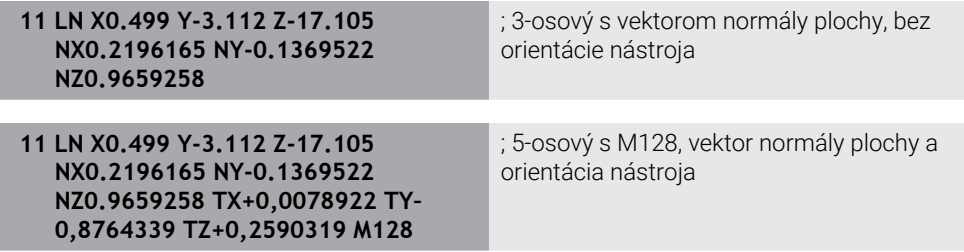

## **Štruktúra bloku NC s vektormi**

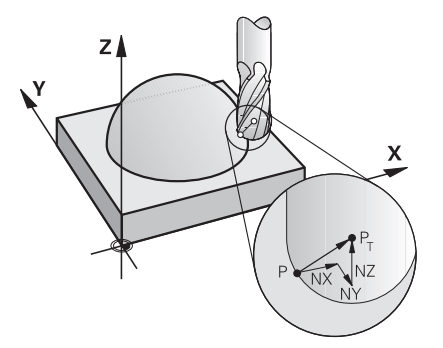

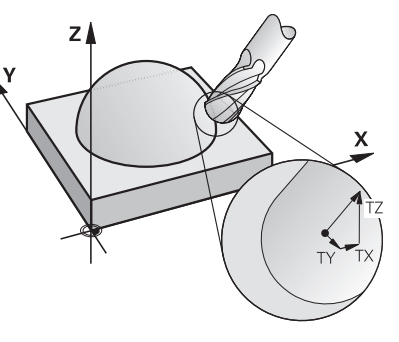

Vektor normály plochy zvislo k obrysu Smerový vektor nástroja

## **Príklad**

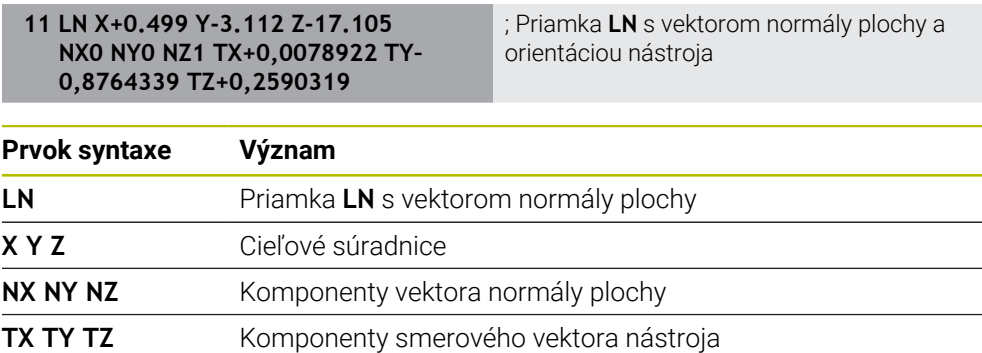

# **17.4.2 Druhy obrábania podľa počtu osí**

## **3-osové obrábanie**

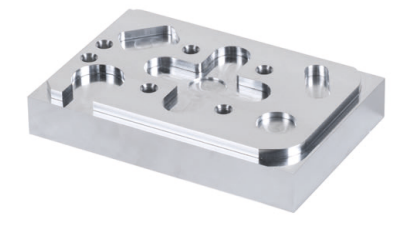

Ak sú na obrábanie obrobku potrebné len lineárne osi **X**, **Y** a **Z**, vykonáva sa 3-osové obrábanie.

#### **3+2-osové obrábanie**

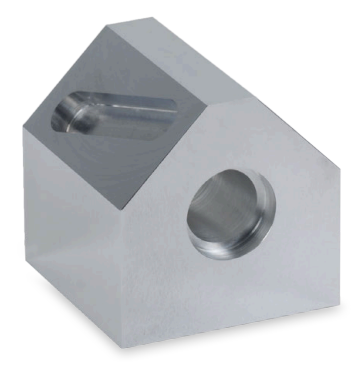

Ak je na obrábanie obrobku potrebné natočenie roviny obrábania, prebieha 3+2-osové obrábanie.

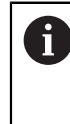

Predpoklady:

- Stroj s osami otáčania
- Rozšírené funkcie skupina 1 (možnosť č. 8)

#### **Priblížené obrábanie**

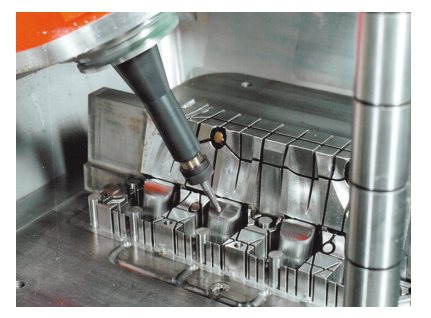

Pri priblíženom obrábaní, nazývanom aj frézovanie sklonenou frézou, stojí nástroj vo vami definovanom uhle k rovine obrábania. Nemeníte orientáciu súradnicového systému roviny obrábania **WPL-CS**, ale výlučne polohu osí otáčania, a tým priblíženie nástroja. Posun, ktorý tým vzniká v lineárnych osiach, môže vyrovnať ovládanie. Priblížené obrábanie sa používa v kombinácii s rezmi na čele a krátkymi dĺžkami upnutia nástroja.

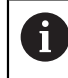

Predpoklady:

- Stroj s osami otáčania
- Rozšírené funkcie skupina 1 (možnosť č. 8)
- Rozšírené funkcie skupina 2 (možnosť č. 9)

**5-osové obrábanie**

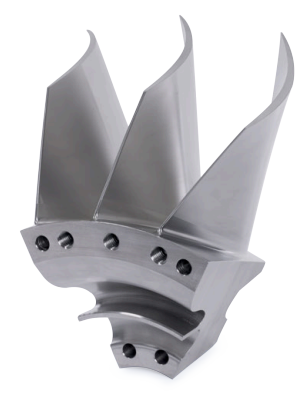

Pri obrábaní s 5 osami, nazývanom aj simultánne obrábanie s 5 osami, presúva stroj päť osí súčasne. Pri plochách s voľným tvarom je možné nástroj počas celého obrábania optimálne vyrovnať k povrchu obrobku.

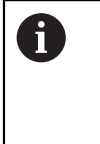

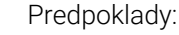

- Stroj s osami otáčania
- Rozšírené funkcie skupina 1 (možnosť č. 8)
- Rozšírené funkcie skupina 2 (možnosť č. 9)
- Obrábanie s 5 osami nie je možné s exportnou verziou ovládania.

# <span id="page-480-0"></span>**17.4.3 Procesné kroky**

# **CAD**

# **Aplikácia**

Pomocou systémov CAD vytvárajú konštruktéri 3D modely potrebných obrobkov. Chybné údaje CAD negatívne ovplyvňujú celý procesný reťazec vrát. kvality obrobku.

# **Upozornenia**

- Zabráňte v 3D modeloch otvoreným alebo prekrývajúcim sa plochám, ako aj nadbytočným bodom. Použite podľa možnosti kontrolné funkcie systému CAD.
- Skonštruujte alebo uložte 3D modely s referenciou na stred tolerancie a nie na menovitý rozmer.

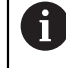

Podporte výrobu s doplnkovými súbormi:

- Pripravte 3D modely vo formáte STL. Interná simulácia ovládania môže použiť údaje CAD, napr. ako polovýrobky a hotové diely. Doplnkové modely upínacích prostriedkov nástrojov a obrobkov sú dôležité v kombinácii s kontrolou kolízie (možnosť č. 40).
- Poskytnite výkresy s rozmermi, ktoré je potrebné skontrolovať. Typ súboru výkresov pritom nie je dôležitý, pretože ovládanie dokáže otvoriť napr. aj súbory PDF a tým podporuje bezpapierovú výrobu.

# **Definícia**

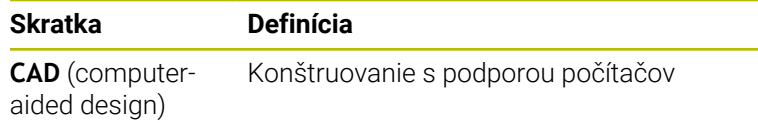

## **CAM a postprocesor**

#### **Aplikácia**

Pomocou stratégií obrábania v rámci systémov CAM vytvárajú programátori CAM na základe údajov CAD programy NC nezávislé od stroja a ovládania.

Pomocou postprocesora sa nakoniec vygenerujú programy NC špecifické pre stroj a ovládanie.

#### **Upozornenia k údajom CAD**

- Zabráňte strate kvality vplyvom nevhodných odovzdávacích formátov. Integrované systémy CAM s rozhraniami špecifickými pre výrobcu pracujú sčasti bez strát.
- Využite dostupnú presnosť získaných údajov CAD. Pre obrábanie načisto veľkých polomerov sa odporúča chyba geometrie alebo modelu menšia ako 1 μm.

#### **Upozornenia k chybe tetivy a cyklu 32 TOLERANCIA**

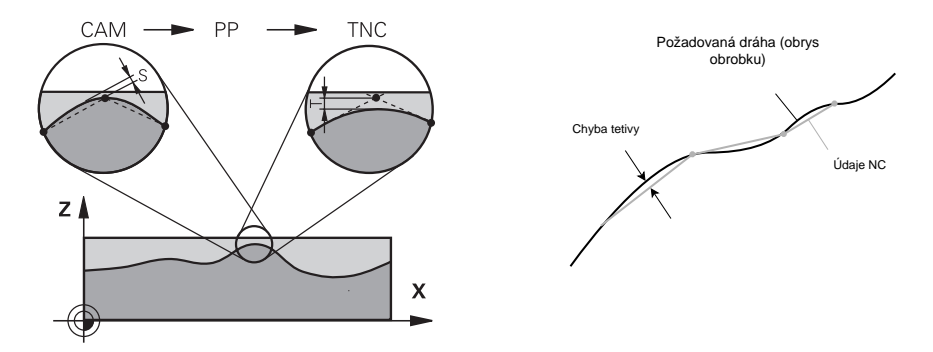

■ Pri hrubovaní sa pozornosť zameriava na rýchlosť obrábania. Súčet chyby tetivy a tolerancie **T** v cykle **32 TOLERANCIA** musí byť menšia ako prídavok na obrys, pretože inak hrozia narušenia obrysu.

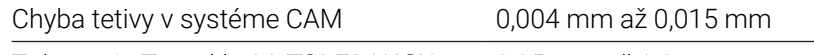

- Tolerancia **T** v cykle **32 TOLERANCIA** 0,05 mm až 0,3 mm
- Pri obrábaní načisto s cieľom vysokej presnosti musia hodnoty poskytnúť potrebnú hustotu dát.

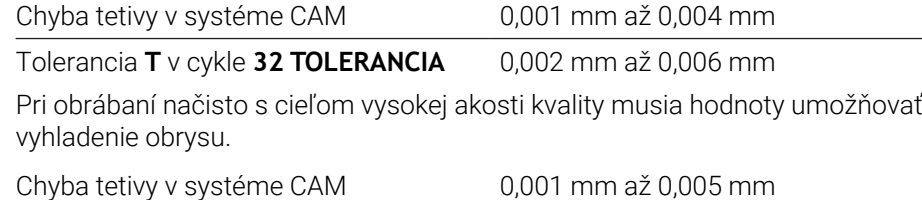

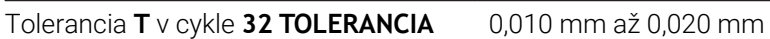

**Ďalšie informácie:** Používateľská príručka Obrábacie cykly

×

#### **Upozornenia k výstupu NC optimalizovanému pre ovládanie**

- Zabráňte chybe pri zaokrúhľovaní tým, že vygenerujete polohy osí s minimálne štyrmi desatinnými miestami. Pre optické konštrukčné diely a obrobky s veľkými polomermi (malé zakrivenia) sa odporúča minimálne päť desatinných miest. Výstup vektorov normály plochy (pri priamkach **LN**) si vyžaduje minimálne sedem desatinných miest.
- Zabráňte spočítaniu tolerancií tým, že pri polohovacích blokoch nasledujúcich po sebe vygenerujete absolútne namiesto inkrementálnych hodnôt súradníc.
- Vygenerujte podľa možnosti polohovacie bloky ako kruhové oblúky. Ovládanie vypočíta kruhy interne presnejšie.
- Zabráňte opakovaniam identických polôh, údajov posunu a doplnkových funkcií, napr. **M3**.
- Zadajte cyklus **32 TOLERANCIA** znova výlučne pri zmene nastavení.
- Zabezpečte, aby boli rohy (prechody zakrivenia) definované presne blokom NC.
- Ak je dráha nástroja vygenerovaná so silnými zmenami smeru, posuv veľmi kolíše. Zaokrúhlite podľa možnosti dráhy nástrojov.

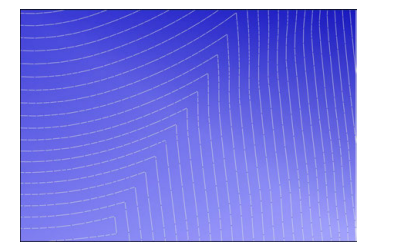

Dráhy nástrojov so silnými zmenami smeru na prechodoch

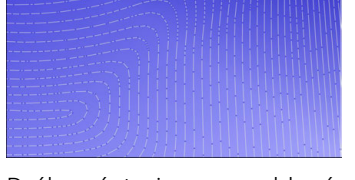

Dráhy nástrojov so zaoblenými prechodmi

- Pri rovných dráhach zabráňte medziľahlým a oporným bodom. Tieto body vznikajú napr. vplyvom konštantného bodového výstupu.
- Zabráňte vzoru na povrchu obrobku, tým že zabránite presne synchrónnemu rozdeleniu bodov na plochách s rovnomerným zakrivením.
- K obrobku a k obrábaciemu kroku použite vhodné bodové odstupy. Možné začiatočné hodnoty sú v rozsahu 0,25 mm až 0,5 mm. Hodnoty väčšie ako 2,5 mm sa neodporúčajú ani pri vysokých obrábacích posuvoch.
- Zabráňte chybným polohovaniam tým, že vygenerujte funkcie **PLANE** (možnosť č. 8) s **MOVE** alebo **TURN** bez samostatných polohovacích blokov. Ak vygenerujte **STAY** a osi otáčania polohujete samostatne, použite namiesto pevných hodnôt osí premenné **Q120** až **Q122**.

**Ďalšie informácie:** ["Natočenie roviny obrábania pomocou funkcií PLANE](#page-295-0) [\(možnosť č. 8\)", Strana 296](#page-295-0)

- Zabráňte silným narušeniam posuvov na vodiacom bode obrobku tým, že zabránite nevhodnému pomeru medzi lineárnym pohybom a pohybom osi otáčania. Problematická je napr. výrazná zmena približovacieho uhla nástroja pri súčasne nízkej zmene polohy nástroja. Zohľadnite rôzne rýchlosti zúčastnených osí.
- Ak stroj presúva simultánne 5 osí, môžu sa napočítať kinematické chyby osí. Používajte podľa možnosti čo najmenej osí simultánne.
- Zabráňte nepotrebným obmedzeniam posuvu, ktoré môžete definovať v rámci **M128** alebo funkcie **FUNCTION TCPM** (možnosť č. 9) pre vyrovnávacie pohyby. **Ďalšie informácie:** ["Kompenzácia sklonu nástroja s FUNCTION TCPM \(možnosť](#page-341-0) [č. 9\)", Strana 342](#page-341-0)
- Zohľadnite správanie osí otáčania špecifické pre stroj. **Ďalšie informácie:** ["Upozornenia k softvérovým koncovým spínačom pri osiach](#page-485-0) [Modulo", Strana 486](#page-485-0)

#### **Upozornenia k nástrojom**

- Zaobľovacia fréza, výstup CAM na stredový bod nástroja a vysoká tolerancia osi otáčania **TA** (1° až 3°) v cykle **32 TOLERANCIA** umožňujú rovnomerné priebehy posuvu.
- Zaobľovacia alebo toroidná fréza a výstup CAM vzhľadom na hrot nástroja si vyžadujú nízke tolerancie osí otáčania **TA** (cca 0,1°) v cykle **32 TOLERANCIA**. Pri vyšších hodnotách hrozia narušenia obrysov. Rozsah narušenia obrysov závisí napr. od priblíženia nástroja, polomeru nástroja a hĺbky záberu.

**Ďalšie informácie:** ["Vzťažné body na nástroji", Strana 177](#page-176-0)

#### **Upozornenia pre výstupy NC vhodné na používanie**

- Umožnite jednoduchú úpravu programov NC tým, že použijete cykly obrábania a cykly snímacieho systému ovládania.
- Podporte tak možnosti prispôsobenia, ako aj prehľad tým, že posuvy na centrálnom mieste definujete pomocou premenných. Použite prednostne voľne použiteľné premenné, napr. parametre **QL**.

**Ďalšie informácie:** ["Premenné: Parametre Q, QL, QR a QS", Strana 534](#page-533-0)

■ Zlepšite prehľad tým, že štrukturujete programy NC. Použite v rámci programov NC napr. podprogramy. Väčšie projekty rozdeľte podľa možnosti na viaceré samostatné programy NC.

**Ďalšie informácie:** ["Programovacie techniky", Strana 253](#page-252-0)

Podporte možnosti korekcie tým, že obrysy vygenerujte s korekciou polomeru nástroja.

**Ďalšie informácie:** Používateľská príručka Nastavenie a spracovanie

- Umožnite pomocou členiacich bodov rýchlu navigáciu v rámci programov NC. **Ďalšie informácie:** ["Členenie programov NC", Strana 656](#page-655-0)
- Komunikujte pomocou komentárov dôležité upozornenia k programu NC. **Ďalšie informácie:** ["Vkladanie komentárov", Strana 654](#page-653-0)

## **Ovládanie NC a stroj**

#### **Aplikácia**

Na základe bodov definovaných v programe NC ovládanie vypočíta pohyby jednotlivých osí stroja a nevyhnutné profily rýchlostí. Interné filtračné funkcie ovládania spracujú a vyhladia obrys tak, že ovládanie dodrží maximálnu povolenú odchýlku od dráhy.

Stroj pomocou systému pohonov transformuje vypočítané pohyby a profily rýchlostí na pohyby nástrojov.

Pomocou rôznych možností zásahov a korekcie môžete optimalizovať obrábanie.

#### **Upozornenia k používaniu programov NC generovaných pomocou CAM**

- Simulácia údajov NC nezávislých od stroja a ovládania v rámci systémov CAM sa môžete odlišovať od skutočného obrábania. Skontrolujte programy NC generované pomocou CAM pomocou internej simulácie ovládania.
	- **Ďalšie informácie:** ["Pracovná oblasť Simulácia", Strana 675](#page-674-0)
- Zohľadnite správanie osí otáčania špecifické pre stroj.

**Ďalšie informácie:** ["Upozornenia k softvérovým koncovým spínačom pri osiach](#page-485-0) [Modulo", Strana 486](#page-485-0)

Zabezpečte, aby boli k dispozícii potrebné nástroje a aby zostávajúca doba životnosti postačovala.

**Ďalšie informácie:** Používateľská príručka Nastavenie a spracovanie

V prípade potreby zmeňte hodnoty v cykle **32 TOLERANCIA** v závislosti od chyby tetivy, ako aj dynamiky stroja.

**Ďalšie informácie:** Používateľská príručka Obrábacie cykly

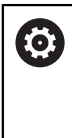

Dodržujte pokyny uvedené v príručke stroja!

Niektorí výrobcovia strojov umožňujú úpravu reakcií stroja na príslušné obrábanie pomocou prídavného cyklu, napr. cyklu **332 Tuning**. Pomocou cyklu **332** môžete upravovať nastavenia filtrov, zrýchlení a prírastkov zrýchlení.

Ak program NC generovaný prostredníctvom CAM obsahuje normované vektory, môžete nástroje korigovať aj trojrozmerne.

**Ďalšie informácie:** ["Výstupné formáty programov NC", Strana 477](#page-476-0)

**Ďalšie informácie:** ["3D korekcia polomeru v závislosti od uhla záberu \(možnosť](#page-378-0) [č. 92\)", Strana 379](#page-378-0)

Voliteľný softvér umožňuje ďalšie optimalizácie.

**Ďalšie informácie:** ["Funkcie a balíky funkcií", Strana 488](#page-487-0) **Ďalšie informácie:** ["Voliteľné softvéry", Strana 63](#page-62-0)

#### <span id="page-485-0"></span>**Upozornenia k softvérovým koncovým spínačom pri osiach Modulo**

Nasledujúce upozornenia k softvérovým koncovým spínačom pri osiach Modulo sa vzťahujú rovnako aj na medze posuvu.

**Ďalšie informácie:** Používateľská príručka Nastavenie a spracovanie

Pre softvérové koncové spínače pri osiach Modulo platia nasledujúce rámcové podmienky:

- Dolná medza je vyššia ako -360° a nižšia ako +360°.
- Horná medza nie je záporná a nižšia ako +360°.
- Dolná medza nie je vyššia ako horná medza.
- Rozdiel medzi dolnou a hornou medzou je menší ako 360°.

Ak sa rámcové podmienky nedodržiavajú, nedokáže ovládanie presúvať osi Modulo a vygeneruje chybové hlásenie.

Ak cieľová poloha alebo jej rovnocenná poloha ležia v rámci povoleného rozsahu, je prípustný pohyb pri aktívnych koncových spínačoch Modulo. Smer pohybu vyplynie automaticky, pretože vždy je možné nabehnúť len na jednu z polôh. Rešpektujte nasledujúce príklady!

Rovnocenné polohy sa odlišujú o posun n x 360° od cieľovej polohy. Faktor n zodpovedá ľubovoľnému celému číslu.

#### **Príklad**

A

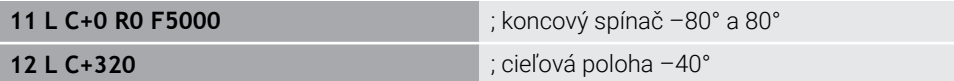

Ovládanie umiestni os Modulo medzi aktívnymi koncovým spínačmi na polohu rovnocennú k 320° –40°.

#### **Príklad**

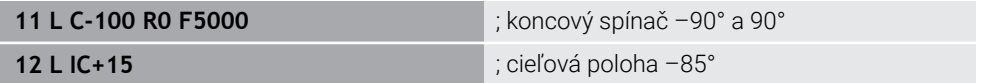

Ovládanie vykoná posuv, pretože cieľová pozícia je v rámci povoleného rozsahu. Ovládanie umiestni os do smeru bližšie ležiaceho koncového spínača.

#### **Príklad**

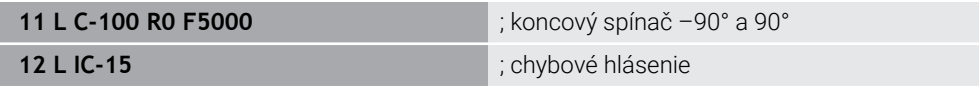

Ovládanie vygeneruje chybové hlásenie, pretože cieľová poloha je mimo povoleného rozsahu.

#### **Príklady**

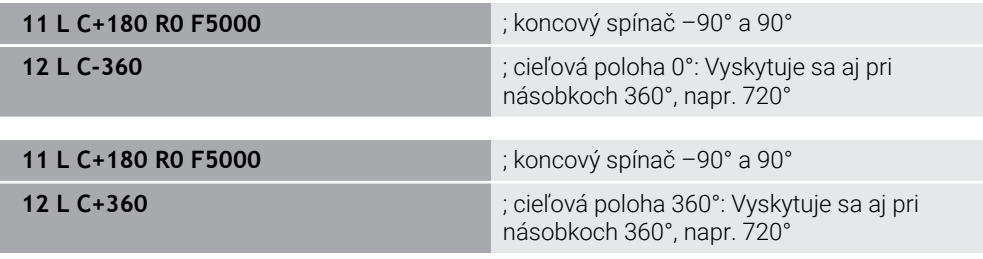

Ak sa os nachádza presne v strede zakázanej oblasti, je dráha k obom koncovým spínačom identická. V tomto prípade môže ovládanie presúvať os oboma smermi. Ak z polohovacieho bloku vyplynú dve rovnocenné cieľové polohy v povolenej oblasti, umiestni ovládanie najkratšou dráhou. Ak sú obe rovnocenné cieľové polohy 180° odstránené, zvolí ovládanie smer pohybu podľa naprogramovaného znamienka.

#### **Definície**

#### **Os Modulo**

Osi Modulo sú osi, ktorých meracie zariadenie poskytuje len hodnoty od 0° do 359,9999°. Ak sa niektorá os používa ako vreteno, musí výrobca stroja konfigurovať túto os ako os Modulo.

#### **Os Rollover**

Osi Rollover sú osi otáčania, ktoré môžu vykonávať viaceré alebo ľubovoľný počet otočení. Os Rollover musí výrobca stroja konfigurovať ako os Modulo.

#### **Spôsob počítania Modulo**

Zobrazenie polohy osi otáčania so spôsobom počítania Modulo je medzi 0° a 359,9999°. Ak sa prekročí hodnota 359,9999°, začne zobrazenie znova na 0°.

# <span id="page-487-0"></span>**17.4.4 Funkcie a balíky funkcií**

# **Riadenie pohybov ADP**

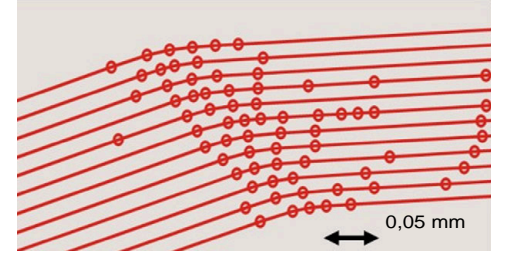

Rozloženie bodov

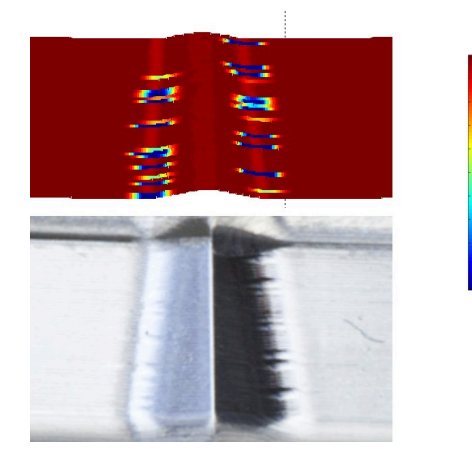

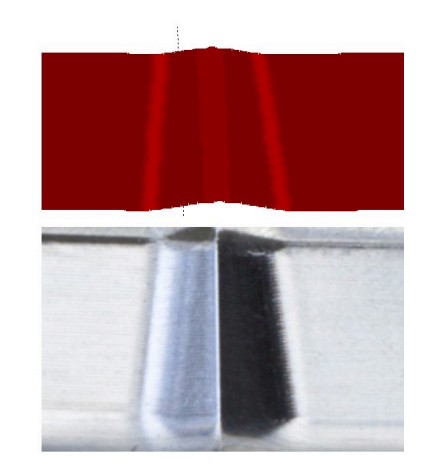

Porovnanie bez a s ADP

Programy NC generované CAM s nedostatočným rozlíšením a variabilnou hustotou bodov v susedných dráhach môžu viesť k výkyvným posuvom a chybám na povrchu obrobku.

1800

mm/min

1700

1600

Funkcia Advanced Dynamic Prediction ADP rozširuje predbežný výpočet prípustného maximálneho profilu posuvu a optimalizuje riadenie pohybov zúčastnených osí pri frézovaní. Tým sa dajú s krátkym časom obrábania dosiahnuť vysoké akosti povrchu a znížiť náklady na opravy.

Prehľad najdôležitejších výhod ADP:

- Pri obojsmernom frézovaní vykazujú dráha vpred a návratová dráha symetrickú reakciu posuvu.
- Vedľa seba ležiace dráhy nástroja vykazujú rovnomerné priebehy posuvu.
- Negatívne účinky typických problémov programov NC generovaných CAM sa vyrovnajú alebo zmiernia, napr.:
	- Krátke stupne vo forme schodov
	- Hrubé tolerancie tetív
	- Intenzívne zaokrúhlené súradnice koncového bodu bloku
- Ovládanie aj pri ťažkých pomeroch presne udržiava dynamické veličiny.

# **Dynamic Efficiency**

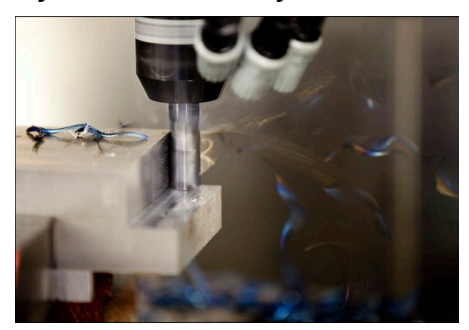

S balíkom funkcií Dynamic Efficiency môžete zvýšiť technologickú spoľahlivosť pri trieskovom obrábaní a hrubovaní, a tým ich zefektívniť.

Dynamic Efficiency zahŕňa nasledovné softvérové funkcie:

- Active Chatter Control ACC (možnosť č. 145)
- Adaptive Feed Control AFC (možnosť č. 45)
- Cykly k frézovaniu jednou frézou (možnosť č. 167)

Použitie Dynamic Efficiency ponúka nasledujúce výhody:

- ACC, AFC a frézovanie jednou frézou znižujú obrábací čas pomocou vyššieho objemu za čas.
- AFC umožňuje monitorovanie nástroja, a tým zvyšuje procesnú bezpečnosť.
- ACC a frézovanie jednou frézou predlžujú životnosť nástroja.

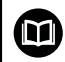

Ďalšie informácie nájdete v prospekte **Možnosti a príslušenstvo**.

# **Dynamic Precision**

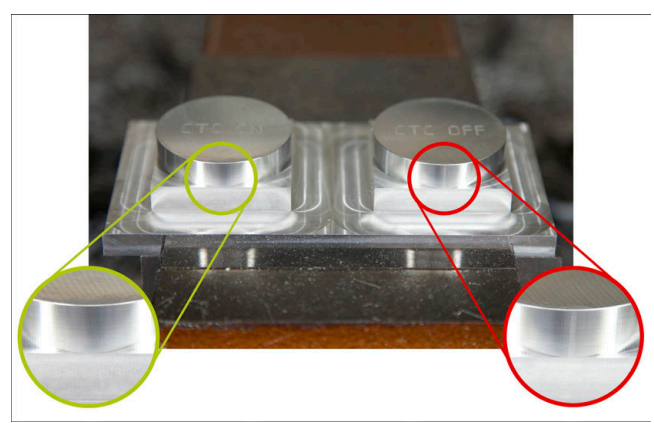

S balíkom funkcií Dynamic Precision môžete rýchlo a presne obrábať pri vysokej akosti povrchu.

Dynamic Precision zahŕňa nasledovné softvérové funkcie:

- Cross Talk Compensation CTC (možnosť č. 141)
- Position Adaptive Control PAC (možnosť č. 142)
- Load Adaptive Control LAC (možnosť č. 143)
- Motion Adaptive Control MAC (možnosť č. 144)
- Active Vibration Damping AVD (možnosť č. 146)

Funkcie ponúkajú každá o sebe rozhodujúce vylepšenia. Dajú sa však aj vzájomne kombinovať a navzájom sa dopĺňajú:

- CTC zvyšuje presnosť vo fázach zrýchlenia.
- AVD umožňuje lepšie povrchy.
- CTC a AVD vedú k rýchlemu a presnému obrábaniu.
- PAC vedie k lepšej obrysovej presnosti.
- LAC udržiava konštantnú presnosť, aj pri variabilnom naložení.
- MAC znižuje vibrácie a zvyšuje maximálne zrýchlenie pri pohyboch rýchloposuvom.

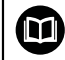

### Ďalšie informácie nájdete v prospekte **Možnosti a príslušenstvo**.

**18**

# **Prídavné funkcie**

# **18.1 Prídavné funkcie M a STOP**

## **Aplikácia**

S prídavnými funkciami môžete aktivovať alebo deaktivovať funkcie ovládania a ovplyvniť reakcie ovládania.

# **Opis funkcie**

Na konci bloku NC alebo v samostatnom bloku NC môžete definovať až štyri prídavné funkcie **M**. Ak potvrdíte zadanie prídavnej funkcie, pokračuje ovládanie príp. v dialógu a vy môžete zadať prídavné parametre, napr. **M140 MB MAX**.

V aplikácii **Manuálna prevádzka** aktivujete prídavnú funkciu pomocou tlačidla **M**. **Ďalšie informácie:** Používateľská príručka Nastavenie a spracovanie

## **Účinok prídavných funkcií M**

Prídavné funkcie **M** môžu pôsobiť po blokoch alebo modálne. Prídavné funkcie sú účinné od ich definovania. Iné funkcie alebo koniec programu NC resetujú modálne účinné prídavné funkcie.

Nezávisle od naprogramovaného poradia sú účinné niektoré prídavné funkcie na začiatku bloku NC a niektoré na konci.

Ak naprogramujete viaceré prídavné funkcie v jednom bloku NC, vyplynie nasledujúce poradie pri realizácii:

- Prídavné funkcie, ktoré sú účinné na začiatku bloku, sa vykonajú pred tými funkciami, ktoré sú účinné na konci bloku.
- Ak sú na začiatku bloku alebo na konci bloku účinné viaceré prídavné funkcie, ich vykonanie prebehne v naprogramovanom poradí.

# **Funkcia STOP**

Funkcia **STOP** preruší chod programu alebo simuláciu, napr. na kontrolu nástroja. V bloku **STOP** môžete naprogramovať až štyri prídavné funkcie **M**.

## **18.1.1 STOP programovanie**

**STOP** 

Funkciu **STOP** naprogramujete takto:

- Vyberte **STOP**
	- Ovládanie vytvorí nový blok NC s funkciou **STOP**.

# **18.2 Prehľad prídavných funkcií**

# 0

Dodržujte pokyny uvedené v príručke stroja!

Výrobca stroja môže ovplyvniť reakcie dodatočných funkcií opísaných nižšie.

**M0** až **M30** sú normované prídavné funkcie.

Účinok prídavných funkcií je v tejto tabuľke definovaný takto:

- □ pôsobí na začiatku bloku
- pôsobí na konci bloku

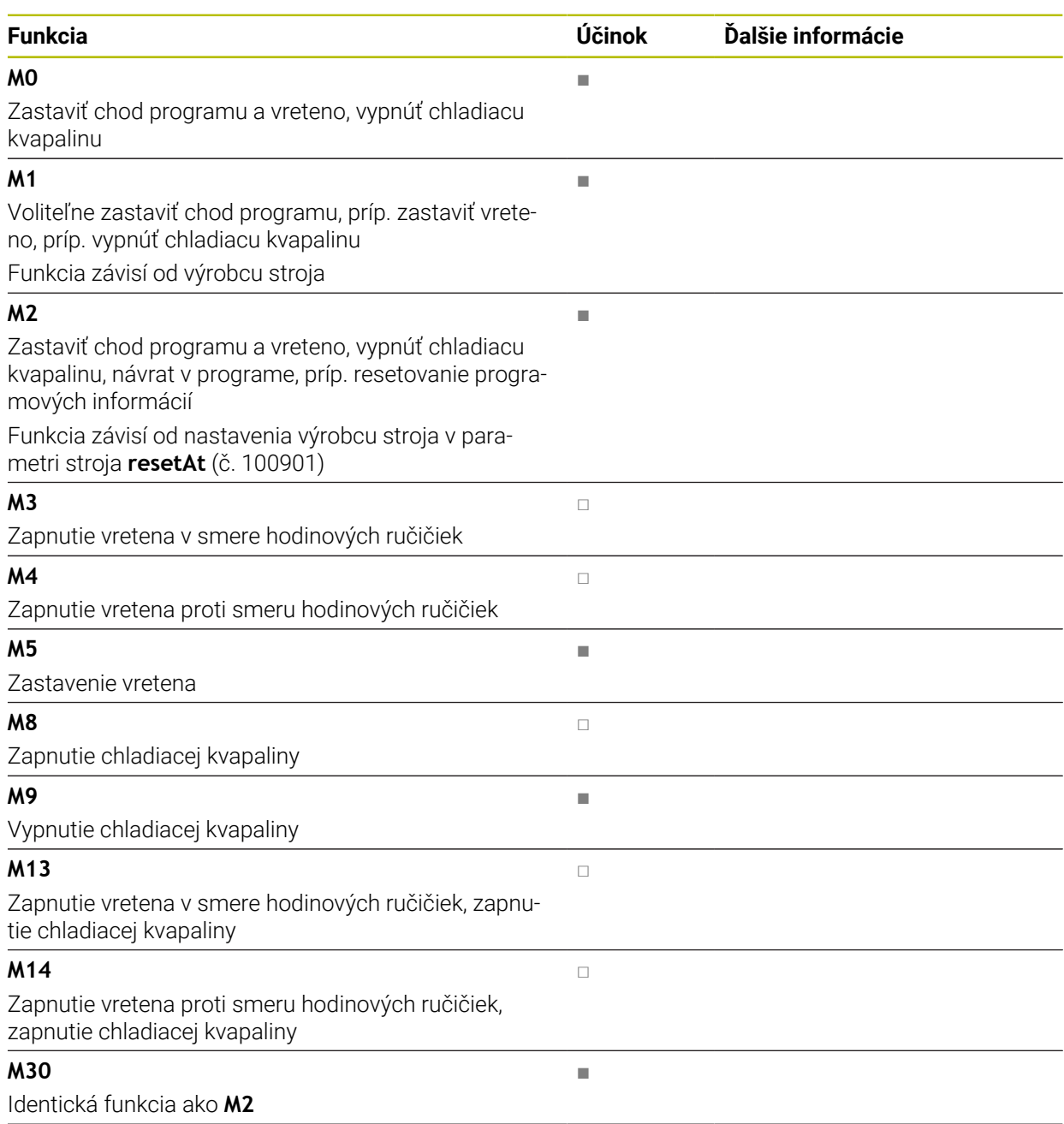

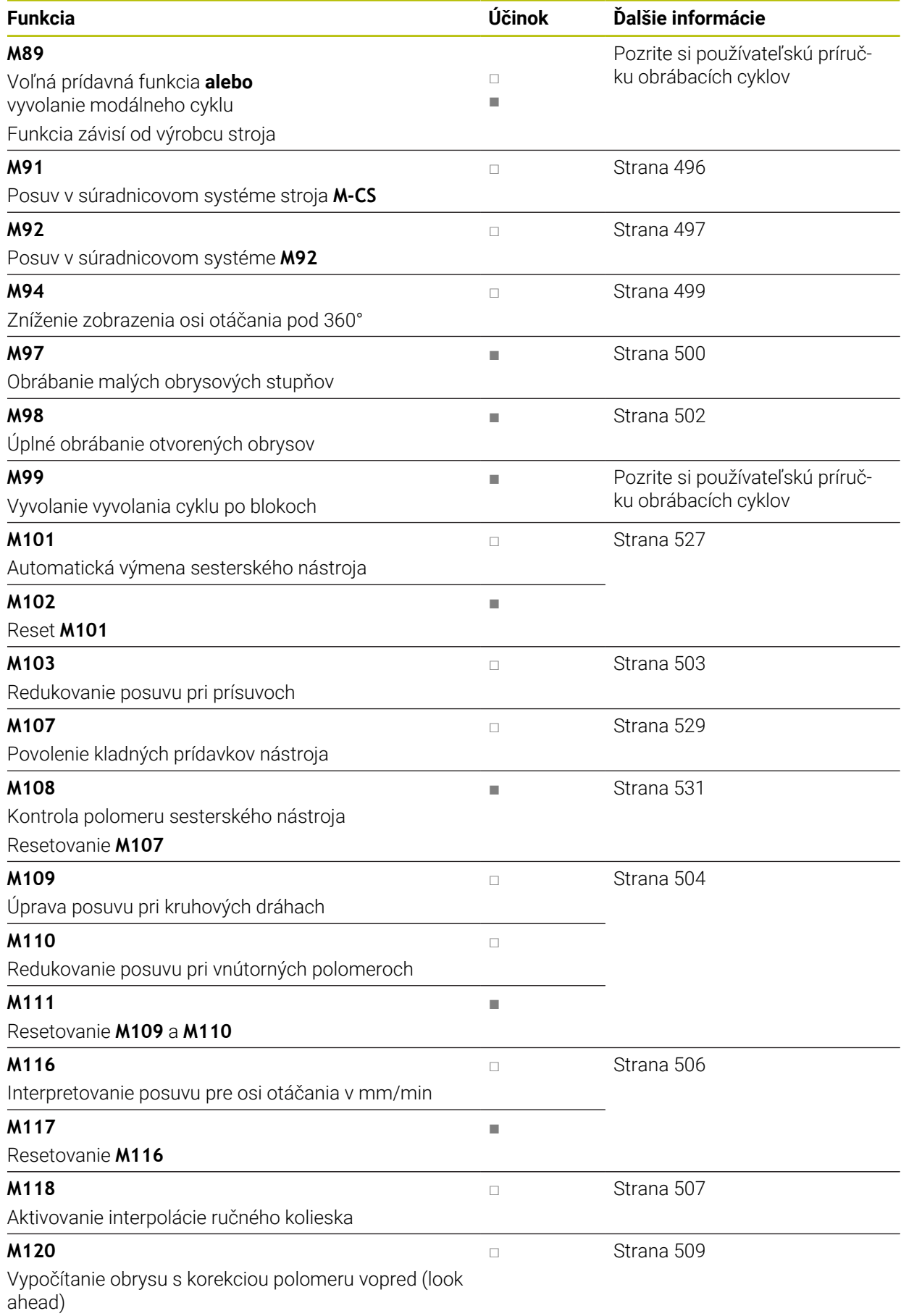

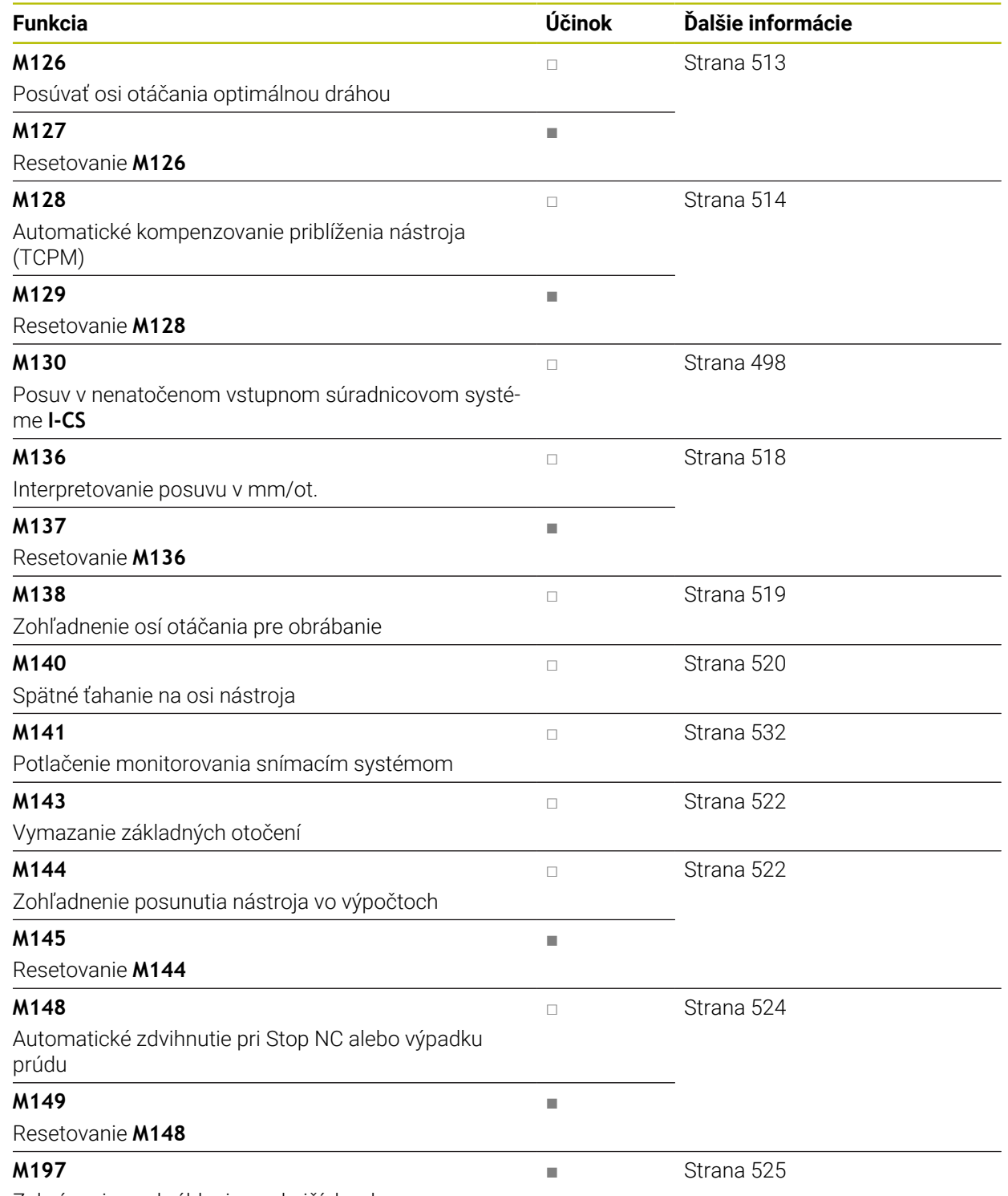

Zabránenie zaokrúhleniu vonkajších rohov

# **18.3 Prídavné funkcie pre údaje súradníc**

## <span id="page-495-0"></span>**18.3.1 Vykonávať posuv v súradnicovom systéme stroja M-CS pomocou M91**

# **Aplikácia**

Pomocou funkcie **M91** môžete naprogramovať pevné polohy stroja, napr. na nábeh do bezpečných polôh. Súradnice polohovacích blokov s **M91** pôsobia v súradnicovom systéme stroja **M-CS**.

**Ďalšie informácie:** ["Súradnicový systém stroja M-CS", Strana 270](#page-269-0)

# **Opis funkcie**

## **Účinok**

**M91** pôsobí po blokoch a na začiatku bloku.

## **Príklad použitia**

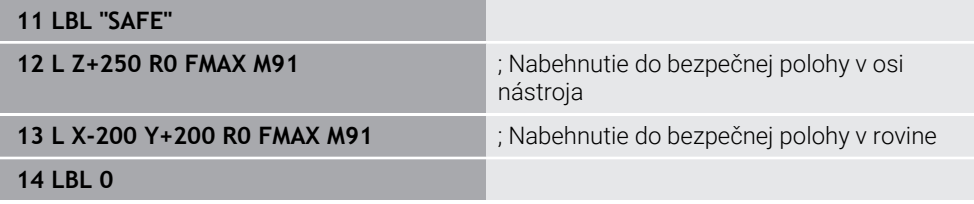

**M91** tu stojí v podprograme, v ktorom ovládanie presunie nástroj najprv na osi nástroja a následne v rovine do bezpečnej polohy.

Pretože súradnice sa vzťahujú na nulový bod stroja, nabehne nástroj vždy do rovnakej polohy. Podprogram je preto možné vyvolať nezávisle od vzťažného bodu obrobku opakovane v programe NC, napr. pred natáčaním osí otáčania.

Bez **M91** vzťahuje ovládanie naprogramované súradnice na vzťažný bod obrobku. **Ďalšie informácie:** ["Vzťažné body v stroji", Strana 118](#page-117-0)

6

Súradnice bezpečnej polohy sú závislé od stroja! Výrobca stroja definuje polohu nulového bodu stroja.

## **Upozornenia**

- Ak v bloku NC s prídavnou funkciou **M91** naprogramujete inkrementálne súradnice, budú sa tieto súradnice vzťahovať na naposledy naprogramovanú polohu **M91**. Pri prvej polohe s **M91** sa inkrementálne súradnice vzťahujú na aktuálnu polohu nástroja.
- Ovládanie zohľadňuje pri polohovaní s **M91** aktívnu korekciu polomeru nástroja. **Ďalšie informácie:** Používateľská príručka Nastavenie a spracovanie
- Ovládanie polohuje v dĺžke so vzťažným bodom držiaka nástroja.

**Ďalšie informácie:** ["Vzťažné body v stroji", Strana 118](#page-117-0)

- Nasledujúce zobrazenia polohy sa vzťahujú na súradnicový systém stroja **M-CS** a zobrazujú hodnoty definované s **M91**:
	- **Pož. pol. systému stroja (REFPOŽ.)**
	- **Skut.pol. systému stroja (REFSKUT.)**
- V prevádzkovom režime **Programovanie** môžete na simuláciu prevziať aktuálny vzťažný bod obrobku pomocou okna **Poloha obrobku**. V tejto konštelácii môžete posuvy simulovať pomocou funkcie **M91**.

**Ďalšie informácie:** ["Stĺpec Možnosti vizualizácie", Strana 678](#page-677-0)

■ Parametrom stroja **refPosition** (č. 400403) definuje výrobca stroja polohu nulového bodu stroja.

## <span id="page-496-0"></span>**18.3.2 V súradnicovom systéme M92 presúvate s M92**

#### **Aplikácia**

S **M92** môžete naprogramovať pevné polohy stroja, napr. na nábeh do bezpečných polôh. Súradnice polohovacích blokov s **M92** sa vzťahujú na nulový bod **M92** a pôsobia v súradnicovom systéme **M92**.

**Ďalšie informácie:** ["Vzťažné body v stroji", Strana 118](#page-117-0)

#### **Opis funkcie**

#### **Účinok**

**M92** pôsobí po blokoch a na začiatku bloku.

#### **Príklad použitia**

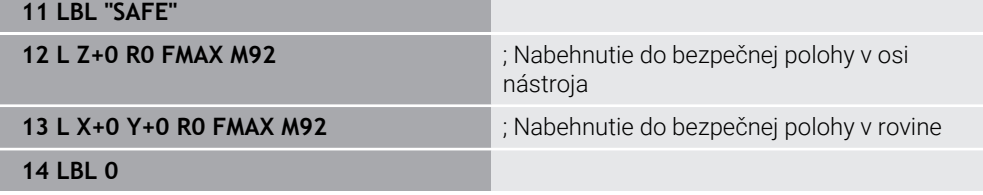

**M92** stojí v podprograme, v ktorom sa nástroj presunie najprv na osi nástroja a následne v rovine do bezpečnej polohy.

Pretože súradnice sa vzťahujú na nulový bod **M92**, nabehne nástroj vždy do rovnakej polohy. Podprogram je preto možné vyvolať nezávisle od vzťažného bodu obrobku opakovane v programe NC, napr. pred natáčaním osí otáčania.

Bez **M92** vzťahuje ovládanie naprogramované súradnice na vzťažný bod obrobku.

**Ďalšie informácie:** ["Vzťažné body v stroji", Strana 118](#page-117-0)

 $\bullet$ 

Súradnice bezpečnej polohy sú závislé od stroja!

Výrobca stroja definuje polohu nulového bodu **M92**.

# **Upozornenia**

- Ovládanie zohľadňuje pri polohovaní s **M92** aktívnu korekciu polomeru nástroja. **Ďalšie informácie:** Používateľská príručka Nastavenie a spracovanie
- Ovládanie polohuje v dĺžke so vzťažným bodom držiaka nástroja. **Ďalšie informácie:** ["Vzťažné body v stroji", Strana 118](#page-117-0)
- V prevádzkovom režime **Programovanie** môžete na simuláciu prevziať aktuálny vzťažný bod obrobku pomocou okna **Poloha obrobku**. V tejto konštelácii môžete posuvy simulovať s **M92**.

**Ďalšie informácie:** ["Stĺpec Možnosti vizualizácie", Strana 678](#page-677-0)

■ Voliteľným parametrom stroja **distFromMachDatum** (č. 300501) definuje výrobca stroja polohu nulového bodu **M92**.

# <span id="page-497-0"></span>**18.3.3 Posúvať v nenatočenom vstupnom súradnicovom systéme I-CS pomocou M130**

# **Aplikácia**

Súradnice priamky s **M130** pôsobia v nenatočenom vstupnom súradnicovom systéme **I-CS** napriek natočenej rovine obrábania, napr. na odsunutie.

# **Opis funkcie**

# **Účinok**

**M130** pôsobí pri priamkach bez korekcie polomeru, po blokoch a na začiatku bloku. **Ďalšie informácie:** ["Priamka L", Strana 198](#page-197-0)

# **Príklad použitia**

**11 L Z+20 R0 FMAX M130** ; odsunutie na osi nástroja

S **M130** vzťahuje ovládanie napriek natočenej rovine obrábania súradnice v tomto bloku NC na nenatočený vstupný súradnicový systém **I-CS**. Ovládanie preto uvoľní nástroj zvislo k hornej hrane obrobku.

Bez **M130** vzťahuje ovládanie súradnice priamok na natočený systém **I-CS**.

**Ďalšie informácie:** ["Vstupný súradnicový systém I-CS", Strana 279](#page-278-0)

# **Upozornenia**

# *UPOZORNENIE*

## **Pozor, nebezpečenstvo kolízie!**

Prídavná funkcia **M130** je aktívna len po blokoch. Nasledujúce obrábania vykoná ovládanie znovu v natočenom súradnicovom systéme roviny obrábania **WPL-CS**. Počas obrábania hrozí nebezpečenstvo kolízie!

Priebeh a polohy skontrolujte pomocou simulácie

Ak skombinujete **M130** s vyvolaním cyklu, preruší ovládanie spracovanie chybovým hlásením.

# **Definícia**

## **Nenatočený vstupný súradnicový systém I-CS**

V nenatočenom vstupnom súradnicovom systéme **I-CS** ignoruje ovládanie natočenie roviny obrábania, zohľadňuje však vyrovnanie povrchu obrobku a všetky aktívne transformácie, napr. otáčanie.

# **18.4 Prídavné funkcie pre dráhové správanie**

## <span id="page-498-0"></span>**18.4.1 Zníženie zobrazenia osi otáčania pod 360° s M94**

## **Aplikácia**

S **M94** zníži ovládanie zobrazenie osí otáčania na rozsah od 0° do 360°. Doplnkovo zníži toto obmedzenie rozdiel uhla medzi skutočnou a novou požadovanou polohou na hodnotu pod 360°, čím je možné skrátiť posuvy.

#### **Súvisiace témy**

Hodnoty osí otáčania na zobrazení polohy

**Ďalšie informácie:** Používateľská príručka Nastavenie a spracovanie

#### **Opis funkcie**

#### **Účinok**

**M94** pôsobí po blokoch a na začiatku bloku.

#### **Príklad použitia**

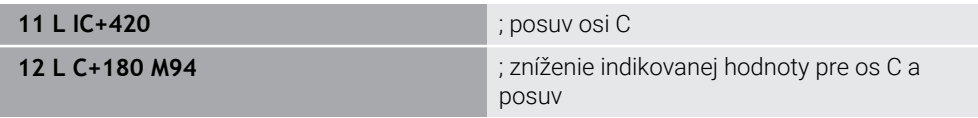

Pred spracovaním zobrazuje ovládanie na zobrazení polohy osi C hodnotu 0°.

V prvom bloku NC presunie os C inkrementálne o 420°, napr. pri výrobe lepenej drážky.

Druhý blok NC redukuje najprv zobrazenie polohy osi C zo 420° na 60°. Následne ovládanie polohuje os C na požadovanú polohu 180°. Uhlový rozdiel dosahuje 120°. Bez **M94** dosahuje uhlový rozdiel 240°.

#### **Zadanie**

Ak definujete **M94**, pokračuje ovládanie dialóg a vyžiada príslušnú os otáčania. Ak nezadáte žiadnu os, zníži ovládanie zobrazenie polohy všetkých osí otáčania.

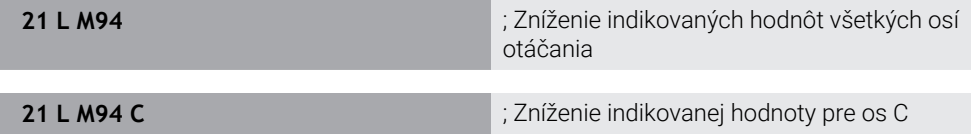

#### **Upozornenia**

- **M94** pôsobí výlučne pri osiach Rollover, ktorých zobrazenie skutočnej polohy umožňuje aj hodnoty nad 360°.
- Parametrom stroja **isModulo** (č. 300102) definuje výrobca stroja, či sa spôsob počítania Modulo používa pre os Rollover.
- Voliteľným parametrom stroja **shortestDistance** (č. 300401) definuje výrobca stroja, či ovládanie polohuje os otáčania štandardne s najkratšou dráhou posuvu.
- Voliteľným parametrom stroja startPosToModulo (č. 300402) definuje výrobca stroja, či ovládanie pred každým polohovaním zníži zobrazenie skutočnej polohy na rozsah 0° až 360°.
- Ak sú pre os otáčania aktívne medze posuvu alebo softvérové koncové spínače, nemá **M94** pre túto os žiadnu funkciu.

# **Definície**

## **Os Modulo**

Osi Modulo sú osi, ktorých meracie zariadenie poskytuje len hodnoty od 0° do 359,9999°. Ak sa niektorá os používa ako vreteno, musí výrobca stroja konfigurovať túto os ako os Modulo.

#### **Os Rollover**

Osi Rollover sú osi otáčania, ktoré môžu vykonávať viaceré alebo ľubovoľný počet otočení. Os Rollover musí výrobca stroja konfigurovať ako os Modulo.

#### **Spôsob počítania Modulo**

Zobrazenie polohy osi otáčania so spôsobom počítania Modulo je medzi 0° a 359,9999°. Ak sa prekročí hodnota 359,9999°, začne zobrazenie znova na 0°.

# <span id="page-499-0"></span>**18.4.2 Obrábanie malých obrysových stupňov s M97**

# **Aplikácia**

S **M97** môžete vyrábať obrysové stupne, ktoré sú menšie ako polomer nástroja. Ovládanie nenaruší obrys a nezobrazí chybové hlásenie.

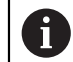

Namiesto funkcie **M97** odporúča spoločnosť HEIDENHAIN podstatne výkonnejšiu funkciu **M120** (Možnosť č. 21).

Po aktivovaní **M120** môžete vyrobiť kompletné obrysy bez chybových hlásení. **M120** zohľadňuje aj kruhové dráhy.

#### **Súvisiace témy**

Vopred vypočítať obrys s korekciou polomeru **M120**

**Ďalšie informácie:** ["Vopred vypočítať obrys s korekciou polomeru s M120",](#page-508-0) [Strana 509](#page-508-0)

# **Opis funkcie**

# **Účinok**

**M97** pôsobí po blokoch a na konci bloku.

# **Príklad použitia**

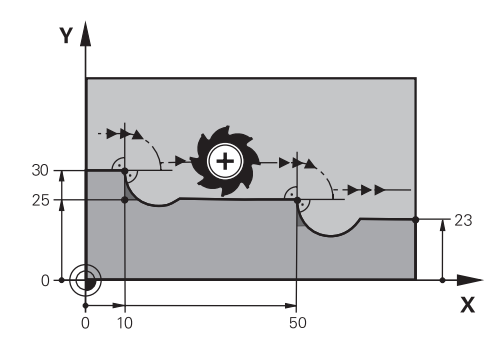

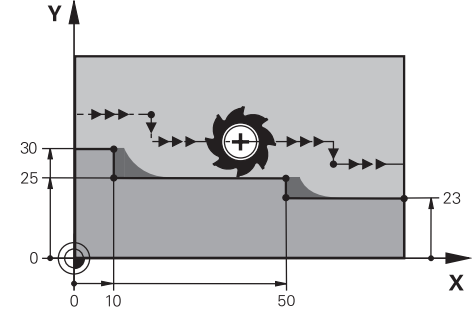

Obrysový stupeň bez **M97** Obrysový stupeň s **M97**

| <b>11 TOOL CALL 8 Z S5000</b>       | ; založiť nástroj s priemerom 16                        |
|-------------------------------------|---------------------------------------------------------|
| $\star$<br>$\overline{\phantom{0}}$ |                                                         |
| 21 L X+0 Y+30 RL                    |                                                         |
| 22 L X+10 M97                       | ; spracovať obrysový stupeň pomocou<br>priesečníka dráh |
| 23 L Y+25                           |                                                         |
| 24 L X+50 M97                       | ; spracovať obrysový stupeň pomocou<br>priesečníka dráh |
| 25 L Y+23                           |                                                         |
| 26 L X+100                          |                                                         |

Pomocou **M97** zistí ovládanie pri obrysových stupňoch s korekciou polomeru priesečník dráh, ktorý leží v predĺžení dráhy nástroja. Ovládanie predĺži dráhu nástroja vždy o polomer nástroja. Tým sa obrys presunie tým ďalej, čím menší je obrysový stupeň a čím väčší je polomer nástroja. Ovládanie presúva nástroj cez priesečník dráh a zabráni tým narušeniu obrysu.

Bez **M97** by nástroj vykonával prechodový kruh okolo vonkajších rohov a spôsobil narušenie obrysu. Na takýchto miestach preruší ovládanie obrábanie s chybovým hlásením **Polomer nástroja je príliš veľký**.

# **Upozornenia**

- Naprogramujte **M97** len na vonkajších rohových bodoch.
- Pri obrábaní rešpektujte, že presúvaním rohu obrysu zostane viac zvyšného materiálu. Eventuálne budete musieť obrysový stupeň dodatočne obrobiť menším nástrojom.

# <span id="page-501-0"></span>**18.4.3 Otvorené rohy obrysu spracujete s M98**

#### **Aplikácia**

Ak nástroj spracováva obrys s korekciou polomeru, zostáva zvyšný materiál vo vnútorných rohoch. S **M98** predĺži ovládanie dráhu nástroja o polomer nástroja, aby nástroj kompletne spracoval otvorený obrys a odstránil zvyšný materiál.

### **Opis funkcie**

## **Účinok**

**M98** pôsobí po blokoch a na konci bloku.

#### **Príklad použitia**

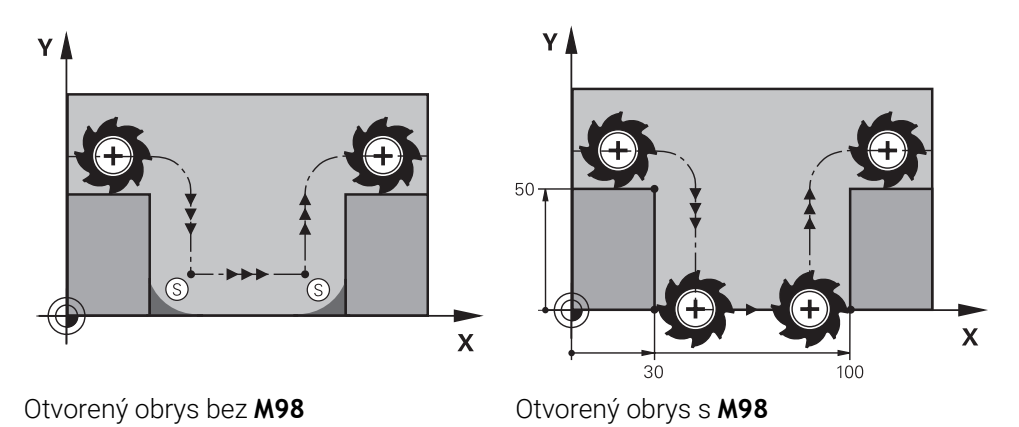

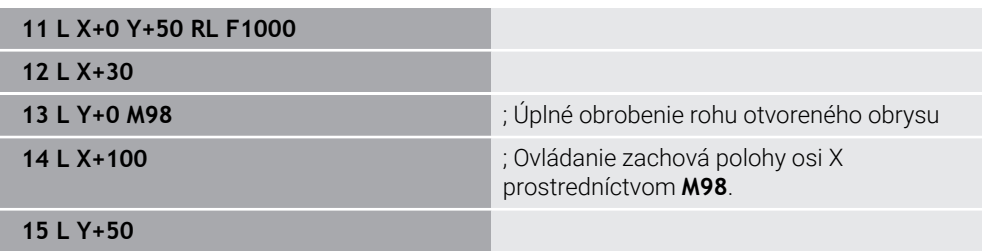

Ovládanie presunie nástroj s korekciou polomeru pozdĺž obrysu. S **M98** vypočíta ovládanie obrys vopred a zistí nový priesečník dráh v predĺžení dráhy nástroja. Ovládanie presunie nástroj cez tento priesečník dráh a úplne spracuje otvorený obrys.

V ďalšom bloku NC si ovládanie zachová polohu osi Y.

Bez **M98** použije ovládanie pri obryse s korekciou polomeru naprogramované súradnice ako obmedzenie. Ovládanie vypočíta priesečník dráh tak, že nenaruší obrys, a tým zostane zvyšný materiál.

# <span id="page-502-0"></span>**18.4.4 Redukovanie posuvu pri prísuvoch s M103**

## **Aplikácia**

S **M103** vykoná ovládanie prísuvy do záberu s redukovaným posuvom, napr. na zanorenie. Definujete hodnotu posuvu pomocou percentuálneho faktora.

## **Opis funkcie**

#### **Účinok**

**M103** pôsobí pri priamkach v osi nástroja na začiatku bloku. Na resetovanie **M103** naprogramujte **M103** bez definovaného faktora.

## **Príklad použitia**

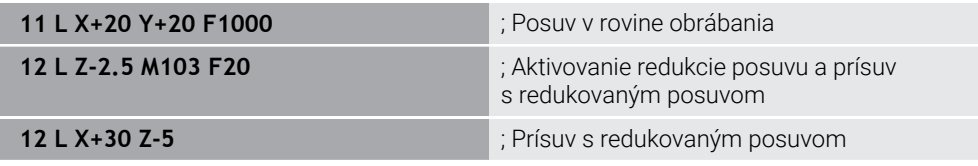

Ovládanie polohuje nástroj v prvom bloku NC v rovine obrábania.

V bloku NC **12** aktivuje ovládanie **M103** s percentuálnym faktorom 20 a potom vykoná prísuv do záberu osi Z s redukovaným posuvom 200 mm/min.

Ako ďalšie vykoná ovládanie v bloku NC **13** prísuv do záberu na osi X a Z s redukovaným posuvom 825 mm/min. Tento vyšší posuv vyplýva z toho, že ovládanie okrem prísuvu do záberu presúva aj nástroj v rovine. Ovládanie vypočíta reznú hodnotu medzi posuvom v rovine a posuvom do záberu.

Bez **M103** sa vykoná prísuv do záberu v naprogramovanom posuve.

## **Zadanie**

Ak definujete **M103**, pokračuje ovládanie dialóg a vyžiada faktor **F**.

## **Upozornenia**

Posuv do záberu F<sub>z</sub> sa vypočíta z naposledy naprogramovaného posuvu F<sub>Prog</sub> a percentuálneho faktora **F**.

 $F_7 = F_{Proa} \times F$ 

Funkcia **M103** je účinná aj v natočenom súradnicovom systéme roviny obrábania **WPL-CS**. Zníženie posuvu je potom účinné pri prisúvacích pohyboch vo virtuálnych osiach nástroja **VT**.

# <span id="page-503-0"></span>**18.4.5 Prispôsobenie posuvu pri kruhových dráhach s M109**

## **Aplikácia**

S **M109** udržiava ovládanie posuv na reznej hrane nástroja pri obrábaní vnútorných a vonkajších plôch kruhových dráh konštantný, napr. na rovnomerný výsledok frézovania pri obrábaní načisto.

## **Opis funkcie**

## **Účinok**

**M109** pôsobí na začiatku bloku. Na resetovanie **M109** naprogramujte **M111**.

#### **Príklad použitia**

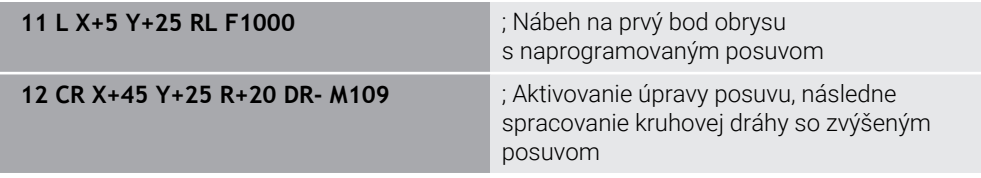

V prvom bloku NC presunie ovládanie nástroj v naprogramovanom posuve, ktorý sa vzťahuje na dráhu stredu nástroja.

V bloku NC **12** aktivuje ovládanie **M109** a pri obrábaní kruhových dráh udržiava posuv na reznej hrane nástroja konštantný. Ovládanie vypočíta vždy na začiatku bloku posuv na reznej hrane nástroja pre tento blok NC a prispôsobí naprogramovaný posuv vždy podľa polomeru obrysu a nástroja. Tým sa naprogramovaný posuv pri obrábaniach vonkajších plôch zvýši a pri obrábaní vnútorných plôch zníži.

Následne nástroj spracuje vonkajší obrys so zvýšeným posuvom.

Bez **M109** spracuje nástroj kruhovú dráhu v naprogramovanom posuve.

# **Upozornenia**

# *UPOZORNENIE*

#### **Pozor, nebezpečenstvo pre nástroj a obrobok!**

Pri aktívnej funkcii **M109** zvýši ovládanie pri obrábaní veľmi malých vonkajších rohov (ostrých uhlov) posuv do určitej miery veľmi výrazne. Počas spracovania hrozí nebezpečenstvo zlomenia nástroja a poškodenia obrobku!

Nepoužívajte funkciu **M109** pri obrábaní veľmi malých vonkajších rohov (ostrých uhlov)

Ak zadefinujete funkciu **M109** pred vyvolaním obrábacieho cyklu s číslom väčším ako **200**, prispôsobenie posuvu je účinné aj pri kruhových dráhach v rámci týchto obrábacích cyklov.
# **18.4.6 Zníženie posuvu pri vnútorných polomeroch s M110**

## **Aplikácia**

S **M110** udržiava ovládanie posuv na reznej hrane nástroja len pri vnútorných polomeroch konštantný, na rozdiel od **M109**. Tým pôsobia na nástroj stabilné rezné podmienky, čo je dôležité napr. v oblasti vysokovýkonného trieskového obrábania.

## **Opis funkcie**

## **Účinok**

**M110** pôsobí na začiatku bloku. Na resetovanie **M110** naprogramujte **M111**.

### **Príklad použitia**

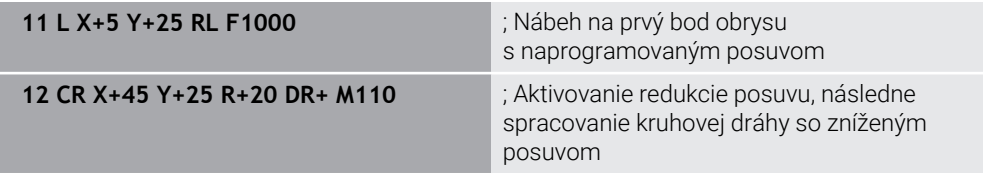

V prvom bloku NC presunie ovládanie nástroj v naprogramovanom posuve, ktorý sa vzťahuje na dráhu stredu nástroja.

V bloku NC **12** aktivuje ovládanie **M110** a pri obrábaní vnútorných polomerov udržiava posuv na reznej hrane nástroja konštantný. Ovládanie vypočíta vždy na začiatku bloku posuv na reznej hrane nástroja pre tento blok NC a prispôsobí naprogramovaný posuv vždy podľa polomeru obrysu a nástroja.

Následne nástroj spracuje vnútorný polomer so zníženým posuvom.

Bez **M110** spracuje nástroj vnútorný polomer v naprogramovanom posuve.

## **Upozornenie**

Ak zadefinujete funkcie **M110** pred vyvolaním obrábacieho cyklu s číslom väčším ako **200**, prispôsobenie posuvu je účinné aj pri kruhových dráhach v rámci týchto obrábacích cyklov.

# **18.4.7 Interpretovať posuv pre osi otáčania v mm/min s M116 (možnosť č. 8)**

## **Aplikácia**

S **M116** interpretuje ovládanie posuv pri osiach otáčania v mm/min.

### **Predpoklady**

- Stroj s osami otáčania
- **Popis kinematiky**

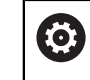

Dodržujte pokyny uvedené v príručke stroja! Výrobca stroja vytvorí opis kinematiky stroja.

Voliteľný softvér č. 8 Rozšírené funkcie skupina 1

## **Opis funkcie**

### **Účinok**

**M116** pôsobí len v rovine obrábania na začiatku bloku. Na resetovanie **M116** naprogramujte **M117**.

#### **Príklad použitia**

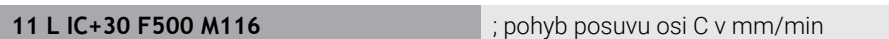

Ovládanie interpretuje pomocou **M116** naprogramovaný posuv osi C v mm/min, napr. pre obrábanie plášťa valca.

Ovládanie pritom vždy na začiatku bloku vypočíta posuv pre tento blok NC, v závislosti od vzdialenosti stredu nástroja od stredu osi otáčania.

Počas toho, ako ovládanie spracúva blok NC, posuv sa nezmení. Platí to aj vtedy, ak sa nástroj presunie na stred osi otáčania.

Bez **M116** interpretuje ovládanie naprogramovaný posuv osi otáčania v °/min.

## **Upozornenia**

- Môžete naprogramovať **M116** pri osiach otáčania hláv a stola.
- Funkcia **M116** je účinná aj pri aktívnej funkcii **Natočenie obrábacej roviny**. **Ďalšie informácie:** ["Natočenie roviny obrábania \(možnosť č. 8\)", Strana 295](#page-294-0)
- Kombinácia M116 s M128 alebo FUNCTION TCPM (možnosť č. 9) nie je možná. Ak chcete pri aktívnej funkcii **M128** alebo **FUNCTION TCPM** aktivovať pre os **M116**, musíte túto os pomocou **M138** vylúčiť z obrábania. **Ďalšie informácie:** ["Zohľadniť osi otáčania pre obrábanie pomocou funkcie](#page-518-0) [M138", Strana 519](#page-518-0)
- Bez M128 alebo **FUNCTION TCPM** (možnosť č. 9) môže M116 pôsobiť aj pre viaceré osi otáčania súčasne.

# **18.4.8 Aktivovať interpoláciu ručného kolieska pomocou M118**

#### **Aplikácia**

S **M118** aktivuje ovládanie interpoláciu ručného kolieska. Počas priebehu programu môžete prostredníctvom ručného kolieska vykonávať ručné korekcie.

#### **Súvisiace témy**

■ Interpolácia ručného kolieska pomocou Globálnych nastavení programu GPS (možnosť č. 44)

**Ďalšie informácie:** Používateľská príručka Nastavenie a spracovanie

## **Predpoklady**

- Rucne koliesko
- Voliteľný softvér č. 21 Rozšírené funkcie skupina 3

### **Opis funkcie**

#### **Účinok**

**M118** pôsobí na začiatku bloku.

Na resetovanie **M118** naprogramujte **M118** bez údajov osi.

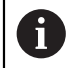

Prerušenie programu resetuje takisto interpoláciu ručného kolieska.

#### **Príklad použitia**

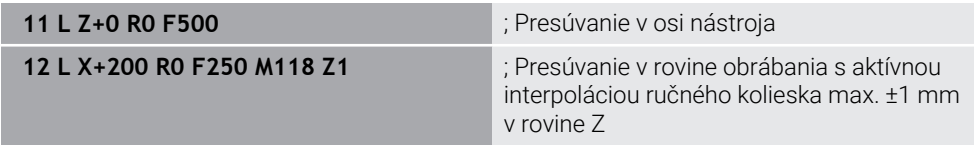

V prvom bloku NC polohuje ovládanie nástroj v osi nástroja.

V bloku NC **12** aktivuje ovládanie na začiatku bloku interpoláciu ručného kolieska s maximálnym rozsahom posuvu ±1 mm na osi Z.

Ovládanie následne vykoná posuv v rovine obrábania. Počas tohto posuvu môžete s ručným kolieskom plynule presúvať nástroj na osi Z až do max. ±1 mm. Tým môžete napr. dopracovať znova upnutý obrobok, pri ktorom z dôvodu plochy s voľným tvarom nemôžete snímať.

#### **Zadanie**

Ak definujete **M118**, pokračuje ovládanie v dialógu a vyžiada osi, ako aj maximálne prípustnú hodnotu interpolácie. Definujete hodnoty pri lineárnych osiach v mm a pri osiach otáčania v °.

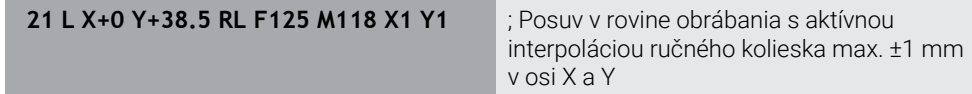

## **Upozornenia**

O.

Dodržujte pokyny uvedené v príručke stroja! Váš výrobca stroja musí prispôsobiť systém ovládanie pre túto funkciu.

**M118** pôsobí štandardne v súradnicovom systéme stroja **M-CS**. Ak v pracovnej oblasti **GPS** (možnosť č. 44) aktivujete spínač **Interpolácia ručného kolieska**, pôsobí interpolácia ručného kolieska v naposledy zvolenom súradnicovom systéme.

**Ďalšie informácie:** Používateľská príručka Nastavenie a spracovanie

■ Na karte **POS HR** pracovnej oblasti **Stav** zobrazí ovládanie aktívny súradnicový systém, v ktorom pôsobí interpolácia ručného kolieska, ako aj maximálne možné hodnoty posuvu príslušných osí.

**Ďalšie informácie:** Používateľská príručka Nastavenie a spracovanie

- Funkcia interpolácia ručného kolieska **M118** je v kombinácii s Dynamickým monitorovaním kolízie DCM (možnosť č. 40) možná len v zastavenom stave. Aby bolo možné používať **M118** bez obmedzenia, musíte deaktivovať funkciu **DCM** (možnosť č. 40) alebo aktivovať kinematiku bez kolízneho telesa.
- **Ďalšie informácie:** Používateľská príručka Nastavenie a spracovanie ■ Interpolácia ručného kolieska pôsobí aj v aplikácii **MDI**.

**Ďalšie informácie:** Používateľská príručka Nastavenie a spracovanie

Aby ste mohli použiť funkciu **M118** pri upnutých osiach, musíte upnutie najprv uvoľniť.

#### **Upozornenia v kombinácii s virtuálnou osou nástroja VT (možnosť č. 44)**

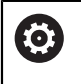

Dodržujte pokyny uvedené v príručke stroja! Váš výrobca stroja musí prispôsobiť systém ovládanie pre túto funkciu.

■ Pri strojoch stroj s osami otáčania hlavy môžete pri priblíženom obrábaní zvoliť, či interpolácia pôsobí v osi Z alebo pozdĺž virtuálnej osi nástroja **VT**.

**Ďalšie informácie:** Používateľská príručka Nastavenie a spracovanie

Parametrom stroja **selectAxes** (č. 126203) definuje výrobca stroja obsadenie tlačidiel osí na ručnom koliesku.

Pri ručnom koliesku HR 5xx môžete prípadne virtuálnu os nastroja zadať napr. na oranžové tlačidlo osi **VI**.

# **18.4.9 Vopred vypočítať obrys s korekciou polomeru s M120**

# **Aplikácia**

S **M120** vypočíta ovládanie obrys s korekciou polomeru vopred. Ovládanie tak môže vyrábať obrysy menšie ako polomer nástroja bez toho, aby sa narušil obrys alebo zobrazilo chybové hlásenie.

# **Predpoklad**

Voliteľný softvér č. 21 Rozšírené funkcie skupina 3

# **Opis funkcie**

# **Účinok**

Funkcia **M120** pôsobí na začiatku bloku a zostane účinná aj po vykonaní cyklov na obrábanie frézovaním.

Nasledujúce funkcie resetujú funkciu **M120**:

- Korekcia polomeru **R0**
- **M120 LA0**
- **M120** bez **LA**
- **Funkcia PGM CALL**
- Funkcie **PLANE** (Možnosť č. 8)
- Cyklus **19 ROVINA OBRABANIA**

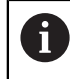

Programy NC z predchádzajúcich ovládaní, ktoré obsahujú cyklus **19 ROVINA OBRABANIA**, môžete spracúvať naďalej.

## **Príklad použitia**

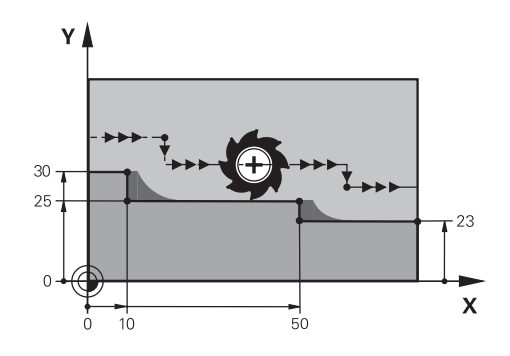

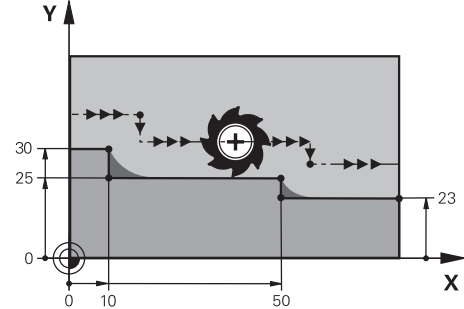

Obrysový stupeň s **M97** Obrysový stupeň s **M120**

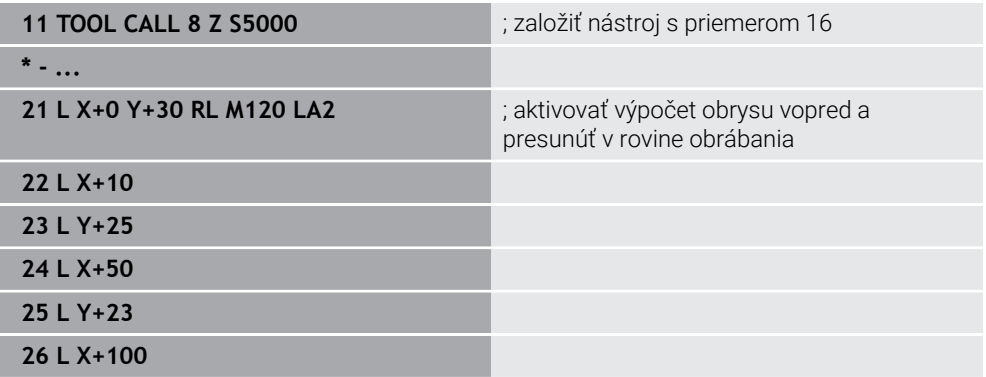

S **M120 LA2** v bloku NC **21** kontroluje ovládanie obrys s korekciou polomeru, či nevznikajú neželané zárezy. Ovládanie vypočíta v tomto príklade dráhu nástroja od aktuálneho bloku NC vždy pre dva bloky NC vopred. Potom ovládanie polohuje nástroj s korekciou polomeru k prvému bodu obrysu.

Pri obrobení obrysu predĺži ovládanie dráhu nástroja vždy natoľko, aby nástroj nepoškodil obrys.

Bez **M120** by nástroj vykonával prechodový kruh okolo vonkajších rohov a spôsobil by narušenie obrysu. Na takýchto miestach preruší ovládanie obrábanie s chybovým hlásením **Polomer nástroja je príliš veľký**.

#### **Zadanie**

Keď zadáte funkciu **M120**, ovládanie pokračuje v dialógu a vyžiada si počet blokov NC, ktoré je potrebné vopred vypočítať **LA**, max. 99.

## **Upozornenia**

# *UPOZORNENIE*

#### **Pozor, nebezpečenstvo kolízie!**

Definujte počet vopred vypočítavaných blokov NC **LA** v takom malom množstve, ako je to možné. Ovládanie môže pri príliš veľkých zvolených hodnotách prehliadnuť diely obrysu!

- Otestujte program NC pomocou simulácie pred spracovaním
- **Pomaly spustite program NC**
- Rešpektujte pri ďalšom obrábaní, že v rohoch obrysov zostáva zvyšný materiál. Eventuálne budete musieť obrysový stupeň dodatočne obrobiť menším nástrojom.
- Ak naprogramujete **M120** vždy v rovnakom bloku NC ako korekciu polomeru, dosiahnete konštantný a prehľadný postup programovania.
- Ak pri aktívnej **M120** spracujete nasledujúce funkcie, preruší ovládanie chod programu a zobrazí chybové hlásenie:
	- Cyklus **32 TOLERANCIA**
	- **M128** (možnosť č. 9)
	- **FUNCTION TCPM** (možnosť č. 9)
	- Prechod na blok

# **Príklad**

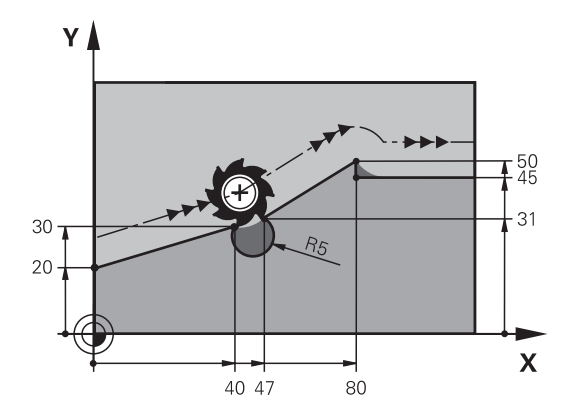

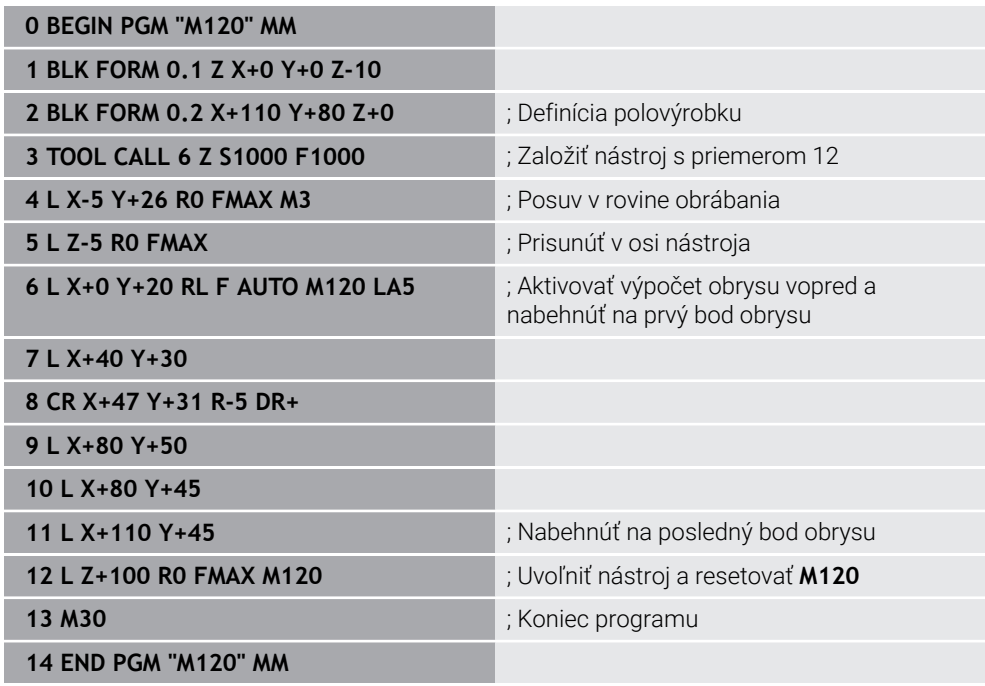

# **Definícia**

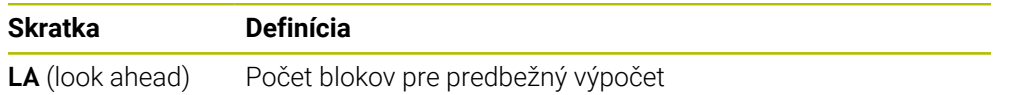

# **18.4.10 Posúvať osi otáčania optimálnou dráhou s M126**

# **Aplikácia**

S **M126** presunie ovládanie os otáčania najkratšou dráhou na naprogramované súradnice. Funkcia pôsobí len pri osiach otáčania, ktorých zobrazenie polohy je redukované na hodnotu pod 360°.

# **Opis funkcie**

### **Účinok**

Funkcia **M126** je účinná na začiatku bloku. Na resetovanie **M126** naprogramujte **M127**.

## **Príklad použitia**

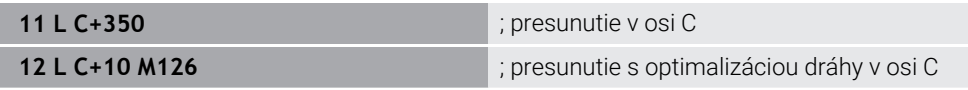

V prvom bloku NC polohuje ovládanie os C na 350°.

V druhom bloku NC aktivuje ovládanie **M126** a polohuje následne os C s optimalizáciou dráhy na 10°. Ovládanie využije najkrajšiu dráhu posuvu a presunie os C kladným smerom otáčania, cez 360°. Dráha posuvu dosahuje 20°. Bez **M126** nepresunie ovládanie os otáčania cez 360°. Dráha posuvu dosahuje 340° v zápornom smere otáčania.

## **Upozornenia**

- **M126** nepôsobí pri inkrementálnych posuvoch.
- Účinok **M126** závisí od konfigurácie osi otáčania.
- Funkcia **M126** je účinná výlučne pri osiach Modulo.

S parametrom stroja **isModulo** (č. 300102) definuje výrobca stroja, či os otáčania je os Modulo.

- Voliteľným parametrom stroja **shortestDistance** (č. 300401) definuje výrobca stroja, či ovládanie polohuje os otáčania štandardne s najkratšou dráhou posuvu.
- Voliteľným parametrom stroja **startPosToModulo** (č. 300402) definuje výrobca stroja, či ovládanie pred každým polohovaním zníži zobrazenie skutočnej polohy na rozsah 0° až 360°.

# **Definície**

#### **Os Modulo**

Osi Modulo sú osi, ktorých meracie zariadenie poskytuje len hodnoty od 0° do 359,9999°. Ak sa niektorá os používa ako vreteno, musí výrobca stroja konfigurovať túto os ako os Modulo.

#### **Os Rollover**

Osi Rollover sú osi otáčania, ktoré môžu vykonávať viaceré alebo ľubovoľný počet otočení. Os Rollover musí výrobca stroja konfigurovať ako os Modulo.

#### **Spôsob počítania Modulo**

Zobrazenie polohy osi otáčania so spôsobom počítania Modulo je medzi 0° a 359,9999°. Ak sa prekročí hodnota 359,9999°, začne zobrazenie znova na 0°.

# <span id="page-513-0"></span>**18.4.11 Automatická kompenzácia priblíženia nástroja pomocou funkcie M128 (možnosť č. 9)**

## **Aplikácia**

Keď sa v programe NC zmení poloha riadenej osi otáčania, kompenzuje ovládanie funkciou **M128** počas procesu natočenia automaticky priblíženie nástroja pomocou vyrovnávacieho pohybu lineárnych osí. Tým zostane poloha hrotu nástroja voči obrobku nezmenená (TCPM).

A

Namiesto funkcie **M128** odporúča spoločnosť HEIDENHAIN výkonnejšie funkciu **FUNCTION TCPM**.

### **Súvisiace témy**

Kompenzácia posunutia nástroja pomocou funkcie **FUNCTION TCPM Ďalšie informácie:** ["Kompenzácia sklonu nástroja s FUNCTION TCPM \(možnosť](#page-341-0) [č. 9\)", Strana 342](#page-341-0)

# **Predpoklad**

- Stroj s osami otáčania
- **Popis kinematiky**

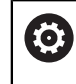

Dodržujte pokyny uvedené v príručke stroja! Výrobca stroja vytvorí opis kinematiky stroja.

Voliteľný softvér č. 9 Rozšírené funkcie skupina 2

# **Opis funkcie**

## **Účinok**

**M128** pôsobí na začiatku bloku.

Nasledujúcimi funkciami resetujete **M128**:

- **M129**
- **FUNCTION RESET TCPM**
- V prevádzkovom režime **Priebeh programu** zvoľte iný program NC

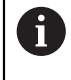

**M128** je účinná aj v prevádzkovom režime **Ručne** a zostáva aktívna po zmene prevádzkového režimu.

## **Príklad použitia**

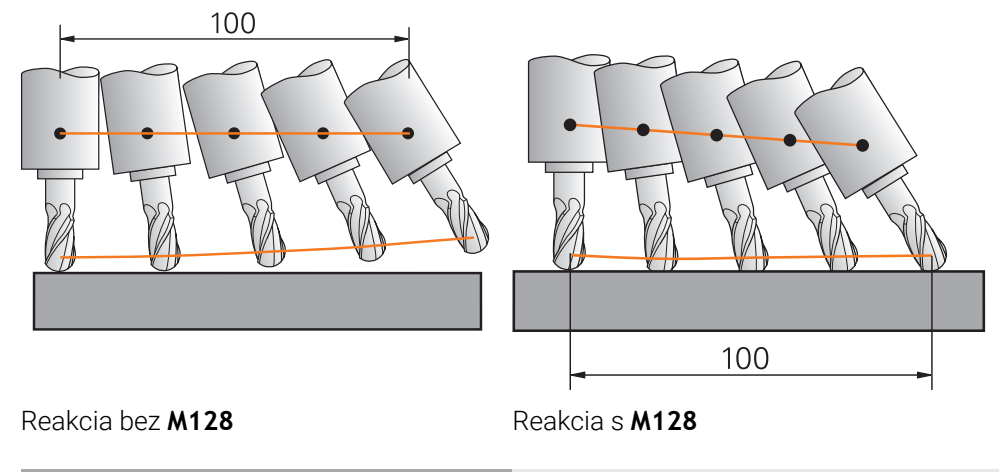

**11 L X+100 B-30 F800 M128 F1000** ; Presunúť s automatickou kompenzáciou pohybu osi otáčania

V tomto bloku NC aktivuje ovládanie **M128** s posuvom pre vyrovnávací pohyb. Následne vykoná ovládanie simultánny posuv v osi X a osi B.

Aby sa poloha hrotu nástroja k obrobku udržiavala počas priblíženia osi otáčania konštantná, vykoná ovládanie kontinuálny vyrovnávací pohyb pomocou lineárnych osí. V tomto príklade vykoná ovládanie vyrovnávací pohyb v osi Z.

Bez **M128** vzniká presadenie hrotu nástroja voči požadovanej polohe, hneď ako sa zmení približovací uhol nástroja. Ovládanie nekompenzuje toto presadenie. Ak nezohľadníte odchýlku v programe NC, vykoná sa obrábanie presadene alebo vedie ku kolízii.

## **Zadanie**

Ak definujete **M128**, ovládanie pokračuje v dialógu a vyžiada posuv **F**. Definovaná hodnota obmedzuje posuv počas vyrovnávacieho pohybu.

# **Priblížené obrábanie s neregulovanými osami otáčania**

S neregulovanými osami otáčania, takzv. osami počítadiel, v kombinácii s **M128** môžete vykonávať aj priblížené obrábania.

Pri priblížených obrábaniach s neregulovanými osami otáčania postupujte takto:

- ▶ Pred aktiváciou M128 manuálne polohujte osi otáčania
- Aktivujte **M128**
- Ovládanie načíta skutočné hodnoty všetkých prítomných osí otáčania, vypočíta z nich novú polohu vodiaceho bodu nástroja a aktualizuje zobrazenie polohy.

**Ďalšie informácie:** ["Vzťažné body na nástroji", Strana 177](#page-176-0)

- Ovládanie vykoná potrebný vyrovnávací pohyb s ďalším posuvom.
- Vykonajte obrábanie

 $\mathbf{i}$ 

- Na konci programu **M128** resetujte s **M129**
- Umiestnite osi otáčania do východiskovej polohy

Pokiaľ je **M128** aktívna, kontroluje ovládanie skutočnú polohu neregulovaných osí otáčania. Ak dôjde k odchýlke skutočnej polohy od požadovanej polohy o hodnotu definovanú výrobcom stroja, zobrazí ovládanie chybové hlásenie a preruší priebeh programu.

## **Upozornenia**

# *UPOZORNENIE*

#### **Pozor, nebezpečenstvo kolízie!**

Osi otáčania s Hirthovým ozubením sa na natáčanie musia vysunúť z ozubenia. Počas vysúvania a natáčacieho pohybu hrozí nebezpečenstvo kolízie!

▶ Pred zmenou polohy osi otáčania odsuňte nástroj

# *UPOZORNENIE*

#### **Pozor, nebezpečenstvo kolízie!**

Ak pri obvodovom frézovaní definujete priblíženie nástroja pomocou priamok **LN** s orientáciou nástroja **TX**, **TY** a **TZ**, vypočíta ovládanie potrebné polohy osí otáčania samostatne. Tým môžu vzniknúť nepredvídateľné posuvy.

- Otestujte program NC pomocou simulácie pred spracovaním
- **Pomaly spustite program NC**

**Ďalšie informácie:** ["3D korekcia nástroja pri obvodovom frézovaní \(možnosť č. 9\)",](#page-375-0) [Strana 376](#page-375-0)

**Ďalšie informácie:** ["Výstup s vektormi", Strana 478](#page-477-0)

- Posuv pre vyrovnávací pohyb zostáva účinný, kým nenaprogramujete nový alebo kým nezrušíte funkciu **M128**.
- Ak je aktívna funkcia **M128**, zobrazí ovládanie v pracovnej oblasti **Polohy** symbol **TCPM**.

**Ďalšie informácie:** Používateľská príručka Nastavenie a spracovanie

Definujete približovací uhol nástroja tým, že priamo zadáte polohy osí otáčania. Tým sa hodnoty vzťahujú na súradnicový systém stroja **M-CS**. V prípade strojov s osami otáčania hláv sa zmení súradnicový systém nástroja **T-CS**. Pri strojoch s osami otáčania stola sa zmení súradnicový systém obrobku **W-CS**.

**Ďalšie informácie:** ["Vzťažné systémy", Strana 268](#page-267-0)

- Ak pri aktívnej funkcii **M128** spracujete nasledujúce funkcie, preruší ovládanie chod programu a zobrazí chybové hlásenie:
	- Korekcia polomeru rezacej hrany **RR/RL** v režime sústruženia (možnosť č. 50)
	- **M91**
	- **M92**
	- **M144**
	- Vyvolanie nástroja **TOOL CALL**
	- Dynamické monitorovanie kolízií DCM (možnosť č. 40) a súčasne **M118**

#### **Upozornenia v spojení s parametrami stroja**

- Voliteľným parametrom stroja **maxCompFeed** (č. 201303) definuje výrobca stroja maximálnu rýchlosť vyrovnávacích pohybov.
- Voliteľným parametrom stroja **maxAngleTolerance** (č. 205303) definuje výrobca stroja maximálnu uhlovú toleranciu.
- Voliteľným parametrom stroja **maxLinearTolerance** (č. 205305) definuje výrobca stroja maximálnu toleranciu lineárnej osi.
- Voliteľným parametrom stroja **manualOversize** (č. 205304) definuje výrobca stroja manuálny prídavok pre všetky kolízne telesá.
- Pomocou voliteľného parametra stroja **presetToAlignAxis** (č. 300203) definuje výrobca stroja špecificky pre os spôsob, akým bude ovládanie interpretovať hodnoty vyosenia. Pri funkciách **FUNCTION POLARKIN** a **M128** je parameter stroja relevantný len pre os otáčania, ktorá sa otáča okolo osi nástroja (väčšinou **C\_OFFS**).

**Ďalšie informácie:** Používateľská príručka Nastavenie a spracovanie

■ Keď sa parameter stroja nedefinuje, alebo keď sa preň definuje hodnota **TRUE**, môžete pomocou vyosenia vyrovnať šikmú polohu obrobku v rovine. Vyosenie ovplyvňuje orientáciu súradnicového systému obrobku **W-CS**.

**Ďalšie informácie:** ["Súradnicový systém obrobku W-CS", Strana 274](#page-273-0)

■ Keď sa pre parameter stroja definuje hodnota **FALSE**, nemôžete pomocou vyosenia vyrovnať šikmú polohu obrobku v rovine. Ovládanie nezohľadňuje vyosenie počas obrábania.

#### **Upozornenia v spojení s nástrojmi**

Ak priblížite nástroj počas obrábania obrysu nástroja, musíte použiť guľovú frézu. Inak môže nástroj narušiť obrys.

Aby ste počas obrábania guľovou frézou nenarušili obrys, dodržujte nasledujúce pokyny:

Pri **M128** vyrovná ovládanie otočný bod nástroja s vodiacim bodom nástroja. Ak otočný bod nástroja leží na hrote nástroja, naruší nástroj pri priblížení nástroja obrys. Vodiaci bod nástroja musí preto ležať v strednom bode nástroja.

**Ďalšie informácie:** ["Vzťažné body na nástroji", Strana 177](#page-176-0)

Aby ovládanie správne zobrazovalo nástroj v simulácii, musíte definovať skutočnú dĺžku nástroja v stĺpci **L** správy nástrojov.

Pri vyvolaní nástroja v programe NC definujete polomer guľôčky ako negatívnu hodnotu delta **DL** a tým presuniete vodiaci bod nástroja do stredového bodu nástroja.

**Ďalšie informácie:** ["Korekcia dĺžky nástroja", Strana 351](#page-350-0)

Aj pre dynamické monitorovanie kolízie DCM (možnosť č. 40) musíte definovať skutočnú dĺžku nástroja v správe nástrojov.

**Ďalšie informácie:** ["Dynamické monitorovanie kolízie DCM \(možnosť č. 40\)",](#page-401-0) [Strana 402](#page-401-0)

Ak vodiaci bod nástroja leží v stredovom bode nástroja, musíte prispôsobiť súradnice osi nástroja v programe NC, aby ste prispôsobil polomer guľôčky.

Vo funkcii **FUNCTION TCPM** môžete vodiaci bod nástroja a stred natočenia nástroja zvoliť nezávisle od seba.

**Ďalšie informácie:** ["Kompenzácia sklonu nástroja s FUNCTION TCPM \(možnosť č.](#page-341-0) [9\)", Strana 342](#page-341-0)

# **Definícia**

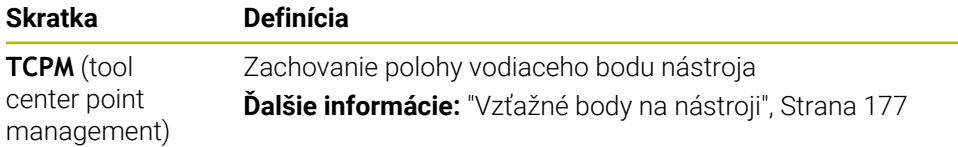

# **18.4.12 Interpretovanie posuvu v mm/ot.s M136**

# **Aplikácia**

S funkciou **M136** interpretuje ovládanie posuv v milimetroch za otáčku vretena. Rýchlosť posuvu závisí od otáčok, napr. v kombinácii s režimom sústruženia (možnosť č. 50).

**Ďalšie informácie:** ["Prepínanie obrábacieho režimu pomocou FUNCTION MODE",](#page-141-0) [Strana 142](#page-141-0)

# **Opis funkcie**

## **Účinok**

Funkcia **M136** je účinná na začiatku bloku. Na resetovanie **M136** naprogramujte **M137**.

## **Príklad použitia**

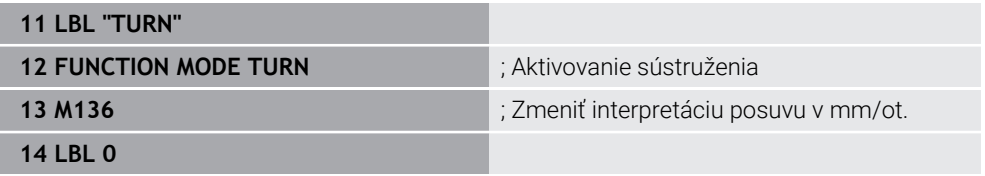

Funkcia **M136** tu stojí v podprograme, v ktorom ovládanie aktivuje režim sústruženia (možnosť č. 50).

Pomocou **M136** interpretuje ovládanie posuv v mm/ot., čo je potrebné pre režim sústruženia. Posuv na otáčku sa vzťahuje na otáčky vretena obrobku. Ovládanie tým presunie nástroj pri každej otáčke vretena nástroja o naprogramovanú hodnotu posuvu.

Bez **M136** interpretuje ovládanie posuv v mm/min.

# **Upozornenia**

.

- V programoch NC s palcami nie je povolená kombinácia funkcie **M136** s **FU** alebo
- Pri aktívnej funkcii **M136** nesmie byť vreteno obrobku regulované.
- Funkcia M136 nie je možná v kombinácii s orientáciou vretena. Keďže pri orientácii vretena nie sú k dispozícii žiadne otáčky, nedokáže ovládanie vypočítať posuv, napr. pri rezaní vnútorných závitov.

# <span id="page-518-0"></span>**18.4.13 Zohľadniť osi otáčania pre obrábanie pomocou funkcie M138**

## **Aplikácia**

Pomocou funkcie **M138** definujete, ktoré osi otáčania zohľadní ovládanie pri výpočte a polohovaní priestorových uhlov. Nedefinované osi otáčania ovládanie vylúči. Tým môžete obmedziť počet možností natočenia, a tým zabrániť chybovému hláseniu, napr. pri strojoch s tromi osami otáčania.

**M138** pôsobí v kombinácii s nasledujúcimi funkciami:

- **M128** (možnosť č. 9) **Ďalšie informácie:** ["Automatická kompenzácia priblíženia nástroja pomocou](#page-513-0) [funkcie M128 \(možnosť č. 9\)", Strana 514](#page-513-0)
- **FUNCTION TCPM** (možnosť č. 9) **Ďalšie informácie:** ["Kompenzácia sklonu nástroja s FUNCTION TCPM \(možnosť](#page-341-0) [č. 9\)", Strana 342](#page-341-0)
- Funkcie **PLANE** (možnosť č. 8) **Ďalšie informácie:** ["Natočenie roviny obrábania pomocou funkcií PLANE](#page-295-0) [\(možnosť č. 8\)", Strana 296](#page-295-0)
- Cyklus **19 ROVINA OBRABANIA** (možnosť č. 8)

## **Opis funkcie**

### **Účinok**

**M138** pôsobí na začiatku bloku.

Na resetovanie **M138** naprogramujte **M138** bez zadania osí otáčania.

#### **Príklad použitia**

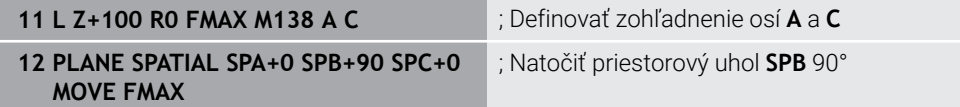

Pri stroji so 6 osami s osami otáčania **A**, **B** a **C** musíte pre obrábania s priestorovými uhlami vylúčiť jednu os otáčania, pretože inak je možných príliš veľa kombinácií.

S **M138 A C** vypočíta ovládanie polohu osi pri natáčaní s priestorovými uhlami len v osiach **A** a **C**. Os B je vylúčená. V bloku NC **12** polohuje ovládanie priestorový uhol **SPB+90**, preto s osami **A** a **C**.

Bez **M138** je príliš veľa možností natočenia. Ovládanie preruší obrábanie a vygeneruje chybové hlásenie.

#### **Zadanie**

Ak definujete **M138**, ovládanie pokračuje v dialógu a vyžiada osi otáčania, ktoré je potrebné zohľadniť.

**11 L Z+100 R0 FMAX M138 C** ; Definovanie zohľadňovania osi C

#### **Upozornenia**

- S **M138** vylúči ovládanie osi otáčania len pri výpočte a polohovaní priestorových uhlov. Os otáčania vylúčená s funkciou **M138** môžete napriek tomu presúvať s polohovacím blokom. Vezmite na vedomie, že ovládanie pritom nevykonáva žiadne kompenzácie.
- S voliteľným parametrom stroja **parAxComp** (č. 300205) definuje výrobca stroja, či ovládanie zahrnie polohu vylúčenej osi do výpočtu kinematiky.

# **18.4.14 Naspäť ťahať na osi nástroja pomocou funkcie M140**

# **Aplikácia**

Prostredníctvom **M140** stiahne ovládanie nástroj späť v osi nástroja.

# **Opis funkcie**

## **Účinok**

**M140** pôsobí po blokoch a na začiatku bloku.

# **Príklad použitia**

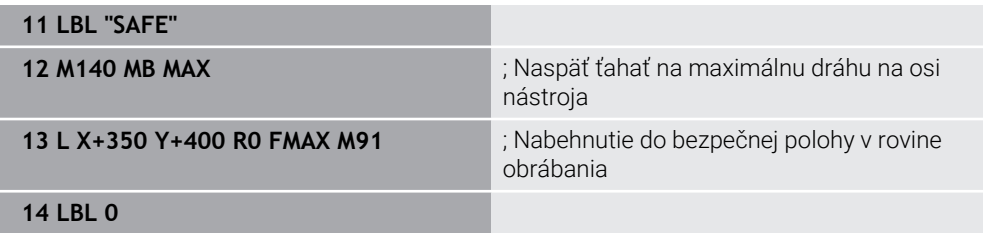

**M140** tu stojí v podprograme, v ktorom ovládanie presunie nástroj do bezpečnej polohy.

Prostredníctvom **M140 MB MAX** stiahne ovládanie nástroj späť maximálnou dráhou v kladnom smere osi nástroja. Ovládanie zastaví nástroj pred koncovým spínačom alebo kolíznym telesom.

V ďalšom bloku NC presunie ovládanie nástroj v rovine obrábania do bezpečnej polohy.

Bez **M140** nevykoná ovládanie žiadny spätný posuv.

## **Zadanie**

Ak definujete **M140**, ovládanie pokračuje v dialógu a vyžiada si dĺžku odsunu **MB**. Dĺžku odsunu môžete definovať ako kladnú alebo zápornú inkrementálnu hodnotu. S **MB MAX** presunie ovládanie nástroj v kladnom smere osi nástroja až pred koncový spínač alebo kolízne teleso.

Po **MB** môžete definovať posuv pre pohyb spätného stiahnutia. Ak nedefinujete žiaden posuv, stiahne ovládanie nástroj späť rýchloposuvom.

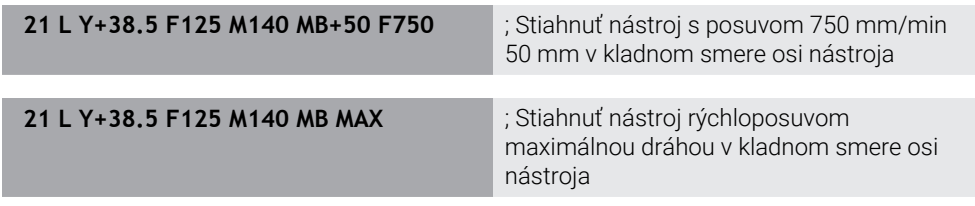

## **Upozornenia**

# *UPOZORNENIE*

#### **Pozor, nebezpečenstvo kolízie!**

Výrobca stroja má rôzne možnosti na konfigurovanie funkcie Dynamické monitorovanie kolízie DCM (Možnosť č. 40). V závislosti od stroja spracuje ovládanie napriek rozpoznanej kolízii program NC bez chybového hlásenia. Ovládanie zastaví nástroj v poslednej polohe bez kolízie a pokračuje v programe NC z tejto polohy. Pri tejto konfigurácii DCM vznikajú posuny, ktoré sa nenaprogramovali. **Tento proces nezávisí od toho, či monitorovanie kolízie je alebo nie je aktívne.** Počas týchto pohybov hrozí nebezpečenstvo kolízie!

- ▶ Dodržujte pokyny uvedené v príručke k stroju
- Skontrolujte reakcie stroja

# *UPOZORNENIE*

#### **Pozor, nebezpečenstvo kolízie!**

Ak pomocou funkcie **M118** zmeníte ručným kolieskom polohu osi otáčania a následne spracujete funkciu **M140**, ovládanie ignoruje pri spätnom pohybe interpolované hodnoty. Predovšetkým pri strojoch s osami otáčania hláv vznikajú pri tom neželané a nepredvídateľné pohyby. Počas týchto spätných pohybov hrozí nebezpečenstvo kolízie!

- Funkciu **M118** nekombinujte s funkciou **M140** na strojoch s osami otáčania hláv.
- Funkcia **M140** je účinná aj pri natočenej rovine obrábania. V prípade strojov s osami otáčania hláv posúva ovládanie nástroj v súradnicovom systéme nástroja **T-CS**.

**Ďalšie informácie:** ["Súradnicový systém nástroja T-CS", Strana 280](#page-279-0)

- Prostredníctvom **M140 MB MAX** stiahne ovládanie nástroj späť iba v kladnom smere osi nástroja.
- Ak pri **MB** definujete zápornú hodnotu, stiahne ovládanie nástroj naspäť v zápornom smere osi nástroja.
- Potrebné informácie k osi nástroja pre **M140** prevezme ovládanie zo spustenia nástroja.
- Voliteľným parametrom stroja **moveBack** (č. 200903) definuje výrobca stroja vzdialenosť od koncového spínača alebo kolízneho telesa pri maximálnom spätnom posuve **MB MAX**.

# **Definícia**

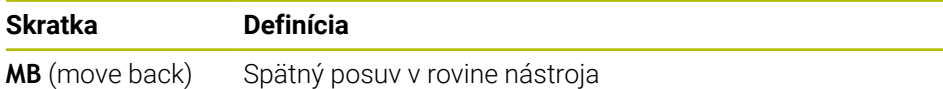

# **18.4.15 Vymazanie základných natočení pomocou funkcie M143**

### **Aplikácia**

Pomocou funkcie **M143** resetujte ovládanie tak základné natočenie, ako aj 3D základné natočenie, napr. po obrobení vyrovnaného obrobku.

### **Opis funkcie**

#### **Účinok**

**M143** pôsobí po blokoch a na začiatku bloku.

#### **Príklad použitia**

**11 M143** ; resetovať základné natočenie

V tomto bloku NC resetujte ovládanie základné natočenie z programu NC. Ovládanie prepíše v aktívnom riadku tabuľky vzťažných bodov hodnoty stĺpcov **SPA**, **SPB** a **SPC** s hodnotou **0**.

Bez **M143** zostane základné natočenie účinné dovtedy, kým základné natočenie neresetujete manuálne alebo neprepíšete novou hodnotou.

## **Upozornenie**

Funkcia **M143** nie je pri prechode na blok povolená. **Ďalšie informácie:** Používateľská príručka Nastavenie a spracovanie

# **18.4.16 Zohľadnenie posunutia nástroja vo výpočtoch M144 (možnosť č. 9)**

#### **Aplikácia**

Pomocou funkcie **M144** kompenzuje ovládanie pri následných posuvoch posunutie nástroja, ktoré vyplynie prostredníctvom priblížených osí otáčania.

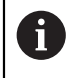

Namiesto **M144** odporúča HEIDENHAIN výkonnejšiu funkciu **FUNCTION TCPM** (možnosť č. 9).

#### **Súvisiace témy**

Kompenzácia posunutia nástroja pomocou funkcie **FUNCTION TCPM Ďalšie informácie:** ["Kompenzácia sklonu nástroja s FUNCTION TCPM \(možnosť](#page-341-0) [č. 9\)", Strana 342](#page-341-0)

## **Predpoklad**

Voliteľný softvér č. 9 Rozšírené funkcie skupina 2

## **Opis funkcie**

### **Účinok**

**M144** pôsobí na začiatku bloku.

Na resetovanie **M144** naprogramujte **M145**.

#### **Príklad použitia**

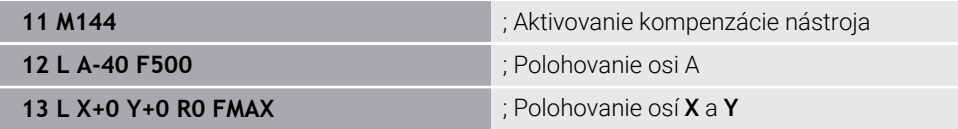

Pomocou funkcie **M144** zohľadní ovládanie polohu osí otáčania v následných polohovacích blokoch.

V bloku NC **12** polohuje ovládanie os otáčania **A**, pritom vznikne posun medzi hrotom nástroja a obrobkom. Tento posun ovládanie zohľadní výpočtom.

V ďalšom bloku NC polohuje ovládanie osi **X** a **Y**. Pomocou aktívnej funkcie **M144** kompenzuje ovládanie polohu osi otáčania **A** pri pohybe.

Bez **M144** ovládanie nezohľadní posun a obrábanie sa vykonáva s presadením.

## **Upozornenia**

6

Dodržujte pokyny uvedené v príručke stroja!

V spojení s uhlovými hlavami vezmite na vedomie, že geometria stroja je definovaná výrobcom stroja v opise kinematiky. Ak na obrábanie používate uhlovú hlavu, musíte zvoliť správnu kinematiku.

■ Napriek aktívnej funkcii **M144** môžete polohovať s **M91** oder **M92**.

**Ďalšie informácie:** ["Prídavné funkcie pre údaje súradníc", Strana 496](#page-495-0)

- Pri aktívnej funkcii **M144** nie sú funkcie **M128** a **FUNCTION TCPM** povolené. Ovládanie vygeneruje pri aktivovaní týchto funkcií chybové hlásenie.
- **M144** nepôsobí v spojení s funkciami **PLANE**. Ak sú aktívne obe funkcie, pôsobí funkcia **PLANE**.

**Ďalšie informácie:** ["Natočenie roviny obrábania pomocou funkcií PLANE](#page-295-0) [\(možnosť č. 8\)", Strana 296](#page-295-0)

S **M144** sa ovládanie presúva podľa súradnicového systému obrobku **W-CS**. Ak aktivujete funkcie **PLANE**, ovládanie presúva podľa súradnicového systému roviny obrábania **WPL-CS**.

**Ďalšie informácie:** ["Vzťažné systémy", Strana 268](#page-267-0)

#### **Upozornenia v kombinácii so sústružením (možnosť č. 50)**

Ak je priblížená os otočný stôl, orientuje ovládanie súradnicový systém nástroja **W-CS**.

Ak je priblížená os otočná hlava, neorientuje ovládanie systém **W-CS**.

■ Po priblížení osi otáčania musíte v prípade potreby opäť predpolohovať sústružnícky nástroj na súradnici Y a orientovať polohu reznej hrany s cyklom **800 PRISPOS. OT. SYSTEM**.

**Ďalšie informácie:** Používateľská príručka Obrábacie cykly

# **18.4.17 Pri Stop NC alebo výpadku prúdu automaticky zdvihnúť funkciou M148**

## **Aplikácia**

Pomocou funkcie **M148** zdvihne ovládanie nástroj v nasledujúcich situáciách automaticky od obrobku:

- Manuálne aktivovaný Stop NC
- Softvérom aktivovaný Stop NC, napr. pri chybe v pohonnom systéme
- **Prerušenie prúdu**

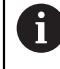

Namiesto funkcie **M148** odporúča spoločnosť HEIDENHAIN výkonnejšie funkciu **FUNCTION LIFTOFF**.

#### **Súvisiace témy**

Automatické zdvihnutie s **FUNCTION LIFTOFF**

**Ďalšie informácie:** ["Automatické zdvihnutie nástroja pomocou funkcie](#page-412-0) [FUNCTION LIFTOFF", Strana 413](#page-412-0)

# **Predpoklad**

■ Stĺpec LIFTOFF správy nástrojov V stĺpci **LIFTOFF** správy nástrojov musíte definovať hodnotu **Y**. **Ďalšie informácie:** Používateľská príručka Nastavenie a spracovanie

# **Opis funkcie**

## **Účinok**

**M148** pôsobí na začiatku bloku. Nasledujúcimi funkciami resetujete **M148**:

- **M149**
- **FUNCTION LIFTOFF RESET**

## **Príklad použitia**

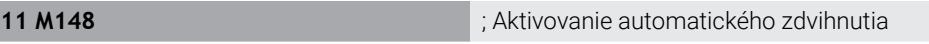

Tento blok NC aktivuje **M148**. Ak sa počas obrábania aktivuje Stop NC, zdvihne sa nástroj až do 2 mm v kladnom smere osi nástroja. Tým sa zabráni možným poškodeniam na nástroji alebo obrobku.

Bez funkcie **M148** zostávajú osi v prípade Stop NC stáť, čím nástroj zostane na obrobku a príp. spôsobí značky na uvoľnenie z rezu.

## **Upozornenia**

- Ovládanie sa pri spätnom posuve s **M148** nutne nezdvihne v smere osi nástroja. S funkciou **M149** deaktivuje ovládanie funkciu **FUNCTION LIFTOFF** bez vynulovania smeru zdvihnutia. Naprogramovaním funkcie **M148** aktivuje ovládanie automatické zdvihnutie so smerom zdvihnutia definovaným prostredníctvom **FUNCTION LIFTOFF**.
- Majte na pamätí, že automatické zdvíhanie nemá zmysel pri každom nástroji, napr. pri kotúčových frézach.
- S parametrom stroja **on** (č. 201401) definuje výrobca stroja, či automatické zdvíhanie funguje.
- S parametrom stroja **distance** (č. 201402) definuje výrobca stroja maximálnu zdvíhaciu výšku.
- Pomocou parametra stroja **feed** (č. 201405) definuje výrobca stroja rýchlosť pohybu osi.

## **18.4.18 Zabránenie zaokrúhleniu vonkajších rohov pomocou funkcie M197**

### **Aplikácia**

Pomocou funkcie **M197** predĺži ovládanie obrys s korekciou polomeru na vonkajšom rohu tangenciálne a vloží menší prechodový kruh. Tým zabránite tomu, aby nástroj zaoblil vonkajší roh.

### **Opis funkcie**

### **Účinok**

**M197** pôsobí po blokoch a len na vonkajších rohoch s korekciou polomeru.

## **Príklad použitia**

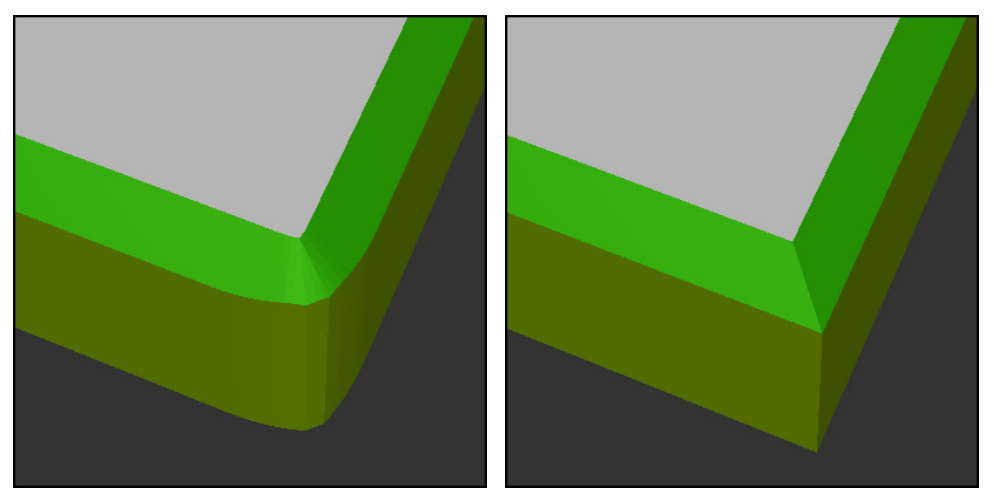

Obrys bez **M197** Obrys s **M197**

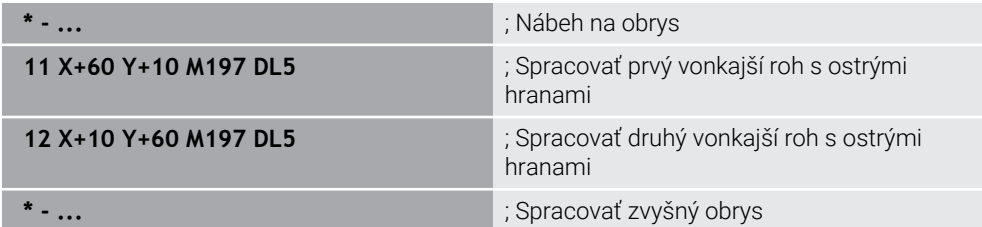

Funkciou **M197 DL5** predĺži ovládanie obrys na vonkajšom rohu tangenciálne o max. 5 mm. V tomto príklade zodpovedá 5 mm presne polomeru nástroja, tým vznikne vonkajší roh s ostrou hranou. Pomocou menšieho polomeru prechodu vykoná ovládanie dráhu posuvu napriek tomu mäkko.

Bez **M197** doplní ovládanie pri aktívnej korekcii polomeru na vonkajšom rohu tangenciálny prechodový kruh, čo vedie k zaobleniam na vonkajšom rohu.

#### **Zadanie**

Ak definujete **M197**, ovládanie pokračuje v dialógu a vyžiada tangenciálne predĺženie **DL**. **DL** zodpovedá maximálnej hodnote, o ktorú ovládanie predĺži vonkajší roh.

## **Upozornenie**

Na dosiahnutie rohu s ostrou hranou definujte parameter **DL** vo veľkosti polomeru nástroja. Čím menšie **DL** zvolíte, tým viac sa roh zaoblí.

## **Definícia**

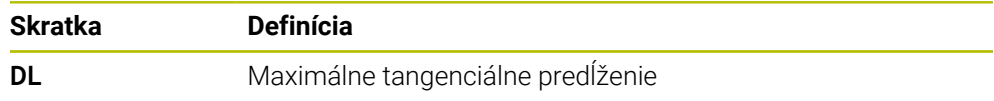

# **18.5 Prídavné funkcie pre nástroje**

# <span id="page-526-0"></span>**18.5.1 Automatické založenie sesterského nástroja funkciou M101**

### **Aplikácia**

Funkciou **M101** založí ovládanie po prekročení stanovenej doby životnosti automaticky sesterský nástroj. Ovládanie pokračuje v obrábaní so sesterským nástrojom.

## **Predpoklady**

- Stĺpec **RT** správy nástrojov V stĺpci **RT** definujete číslo sesterského nástroja.
- Stĺpec **TIME2** správy nástrojov V stĺpci **TIME2** definujete dobu životnosti, po ktorej ovládanie založí sesterský nástroj.

**Ďalšie informácie:** Používateľská príručka Nastavenie a spracovanie

Použite ako sesterský nástroj len nástroje s identickým polomerom. Ovládanie nekontroluje polomer nástroja automaticky.

Ak má ovládanie skontrolovať polomer, naprogramujte po výmene nástroja **M108**.

**Ďalšie informácie:** ["Kontrola polomeru sesterského nástroja s funkciou](#page-530-0) [M108", Strana 531](#page-530-0)

# **Opis funkcie**

## **Účinok**

(6)

Ħ

**M101** pôsobí na začiatku bloku. Na resetovanie **M101** naprogramujte **M102**.

## **Príklad použitia**

Dodržujte pokyny uvedené v príručke stroja! **M101** je funkcia, ktorá závisí od vyhotovenia daného stroja.

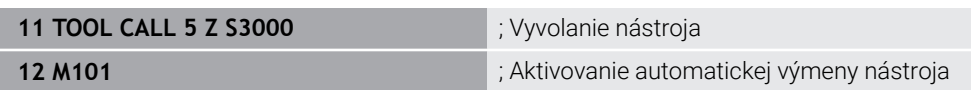

Ovládanie vykoná výmenu nástroja a aktivuje v ďalšom bloku NC **M101**. Stĺpec **TIME2** správy nástrojov obsahuje maximálnu hodnotu doby životnosti pri vyvolaní nástroja. Ak počas obrábania aktuálna životnosť stĺpca **CUR\_TIME** prekročí túto hodnotu, založí ovládanie sesterský nástroj na vhodnom mieste v programe NC. Výmena sa vykoná najneskôr po minúte, okrem prípadu, ak ovládanie ešte neukončuje aktívny blok NC. Tento prípad použitia má význam napr. pri automatickom programovaní zariadení bez obsluhy.

## **Zadanie**

Ak definujete **M101**, ovládanie pokračuje v dialógu a vyžiada **BT**. S **BT** definujete počet blokov NC, o ktorý sa smie automatická výmena nástroja oneskoriť, max. 100. Obsah blokov NC, napr. posuv alebo dráha, ovplyvňuje čas, o ktorý sa výmena nástroja oneskorí.

Ak nedefinujete **BT**, použije ovládanie hodnotu 1 alebo príp. výrobcom stroja definovanú štandardnú hodnotu.

Hodnota z **BT**, ako aj kontrola doby životnosti a výpočet automatickej výmeny nástroja majú vplyv na čas obrábania.

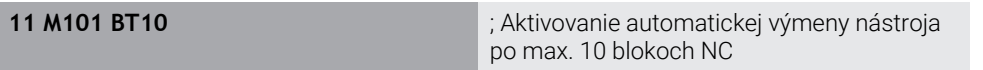

## **Upozornenia**

# *UPOZORNENIE*

#### **Pozor, nebezpečenstvo kolízie!**

Pri automatickej výmene nástroja s funkciou **M101** vykoná ovládanie vždy najskôr spätný posuv nástroja v jeho osi. Počas spätného posuvu hrozí nebezpečenstvo kolízie pri nástrojoch, ktoré sú určené na rezy na čele, napr. pri kotúčových frézach alebo pri frézach na T drážky!

- **M101** používajte iba pri obrábacích prácach bez rezov na čele
- Deaktivujte výmenu nástroja pomocou funkcie **M102**
- Ak chcete resetovať aktuálny životnosť nástroja, napr. po výmene rezných platničiek, zadajte v stĺpci **CUR\_TIME** správy nástrojov hodnotu 0.

**Ďalšie informácie:** Používateľská príručka Nastavenie a spracovanie

Ovládanie neprevezme pri indikovaných nástrojoch žiadne údaje z hlavného nástroja. V prípade potreby musíte v každom riadku tabuľky správy nástrojov definovať sesterský nástroj príp. s indexom. Keď je indexovaný nástroj opotrebovaný a následne zablokovaný, neplatí to tým pre všetky indexy. Tým zostane napr. hlavný nástroj naďalej použiteľný.

**Ďalšie informácie:** Používateľská príručka Nastavenie a spracovanie

- Čím vyššia je hodnota **BT**, tým nižší je účinok príp. predĺženia doby chodu prostredníctvom **M101**. Upozorňujeme, že na základe toho sa automatická výmena nástroja vykoná neskôr!
- Funkcia **M101** nie je k dispozícii pre sústružnícke nástroje a v rotačnom režime (Možnosť č. 50).

#### **Upozornenia k výmene nástroja**

- Ovládanie vykoná automatickú výmenu nástroja na vhodnom mieste v programe NC.
- Ovládanie nedokáže vykonať automatickú výmenu nástroja na nasledujúcich miestach programu:
	- Počas obrábacieho cyklu
	- Pri aktívnej korekcii polomeru **RR** alebo **RL**
	- Bezprostredne po nábehovej funkcii **APPR**
	- Bezprostredne pred funkciou odsunutia **DEP**
	- Bezprostredne pred a po skosení **CHF** alebo zaoblení **RND**
	- Počas makra
	- Počas výmeny nástroja
	- Priamo po funkciách NC **TOOL CALL** alebo **TOOL DEF**
- Ak výrobca stroja nedefinuje inak, polohuje ovládanie nástroj po výmene nástroja takto:
	- Ak sa cieľová poloha nachádza v osi nástroja pod aktuálnou polohou, polohuje sa os nástroja posledná.
	- Ak sa cieľová poloha nachádza v osi nástroja nad aktuálnou polohou, polohuje sa os nástroja prvá.

#### **Upozornenia k vstupnej hodnote BT**

■ Na vypočítanie vhodnej výstupnej hodnoty pre **BT** použite nasledujúci vzorec:

 $BT = 10 \div t$ 

t: priemerný obrábací čas bloku NC v sekundách

Zaokrúhlite výsledok na celé číslo. Keď je vypočítaná hodnota vyššia ako 100, použite maximálnu vstupnú hodnotu 100.

Voliteľným parametrom stroja **M101BlockTolerance** (č. 202206) definuje výrobca stroja štandardnú hodnotu pre počet blokov NC, o ktoré sa smie oneskoriť automatická výmena nástroja. Ak nedefinujete **BT**, platí táto štandardná hodnota.

#### **Definícia**

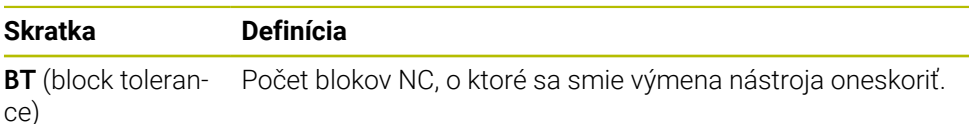

## <span id="page-528-0"></span>**18.5.2 Povolenie kladných prídavkov nástroja pomocou funkcie M107 (možnosť č. 9)**

#### **Aplikácia**

Pomocou funkcie **M107** (možnosť č. 9) nepreruší ovládanie obrábanie pri kladných hodnotách Delta. Funkcia pôsobí pri aktívnej 3D korekcii nástroja alebo pri priamkach **LN**.

**Ďalšie informácie:** ["3D korekcia nástroja \(možnosť č. 9\)", Strana 365](#page-364-0)

Pomocou funkcie **M107** môžete napr. pri programe CAM použiť rovnaký nástroj na predbežné obrábanie načisto s prídavkom, ako aj na dodatočné konečné obrábanie načisto bez prídavku.

**Ďalšie informácie:** ["Výstupné formáty programov NC", Strana 477](#page-476-0)

# **Predpoklad**

Voliteľný softvér č. 9 Rozšírené funkcie skupina 2

# **Opis funkcie**

## **Účinok**

**M107** pôsobí na začiatku bloku. Na resetovanie **M107** naprogramujte **M108**.

# **Príklad použitia**

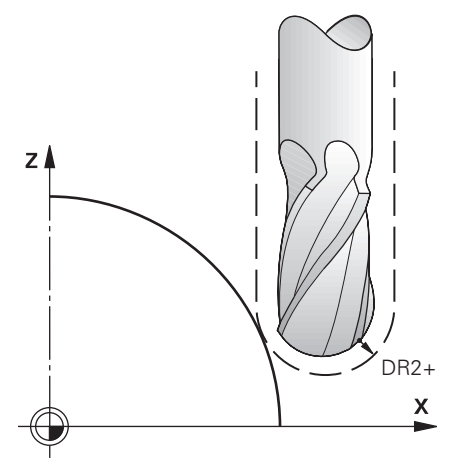

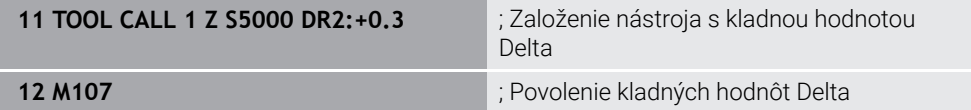

Ovládanie vykoná výmenu nástroja a aktivuje v ďalšom bloku NC **M107**. Ovládanie tak povolí kladné hodnoty Delta a nevygeneruje žiadne chybové hlásenie, napr. na predbežné obrábanie načisto.

Bez **M107** vygeneruje ovládanie pri kladných hodnotách Detla chybové hlásenie.

# **Upozornenia**

- Skontrolujte pred spracovaním v programe NC, že nástroj vplyvom kladných hodnôt Delta nespôsobí žiadne narušenie obrysu ani kolíziu.
- Pri obvodovom frézovaní vygeneruje ovládanie chybové hlásenie v nasledujúcich prípadoch:

 $DR_{Tab}$ + DR<sub>Prog</sub> > 0

**Ďalšie informácie:** ["3D korekcia nástroja pri obvodovom frézovaní \(možnosť](#page-375-0) [č. 9\)", Strana 376](#page-375-0)

- Pri čelnom frézovaní vygeneruje ovládanie chybové hlásenie v nasledujúcich prípadoch:
	- $\blacksquare$  DR<sub>Tab</sub> + DR<sub>Prog</sub> > 0
	- $R2+DR2<sub>Tab</sub>+DR2<sub>Prog</sub> > R+DR<sub>Tab</sub>+DR<sub>Prog</sub>$
	- $R2+DR2<sub>Tab</sub>+DR2<sub>Proof</sub> > 0$
	- $\blacksquare$  DR2<sub>Tab</sub> + DR2<sub>Prog</sub> > 0

**Ďalšie informácie:** ["3D korekcia nástroja pri čelnom frézovaní \(možnosť č. 9\)",](#page-368-0) [Strana 369](#page-368-0)

## **Definícia**

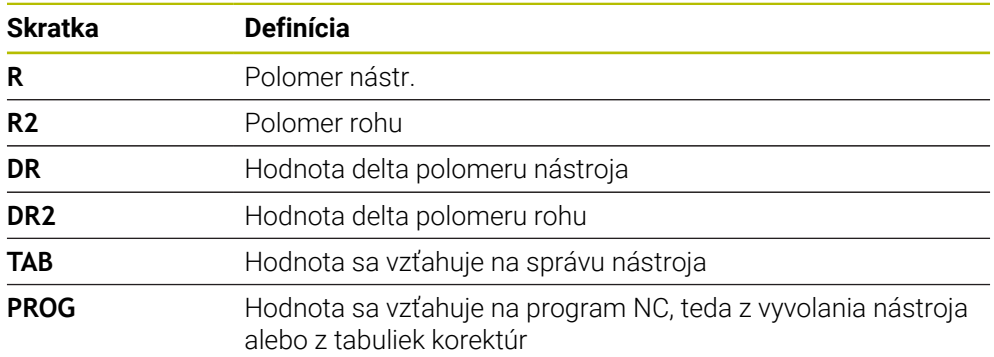

## <span id="page-530-0"></span>**18.5.3 Kontrola polomeru sesterského nástroja s funkciou M108**

### **Aplikácia**

Ak naprogramujete **M108** pred založením sesterského nástroja, skontroluje ovládanie sesterský nástroj, či neobsahuje odchýlky v polomere.

**Ďalšie informácie:** ["Automatické založenie sesterského nástroja funkciou M101",](#page-526-0) [Strana 527](#page-526-0)

### **Opis funkcie**

#### **Účinok**

**M108** pôsobí na konci bloku.

#### **Príklad použitia**

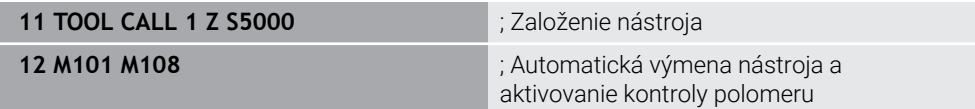

Ovládanie vykoná výmenu nástroja a aktivuje v ďalšom bloku NC automatickú výmenu nástroja a kontrolu polomeru.

Ak sa počas chodu programu prekročí maximálna životnosť nástroja, ovládanie založí sesterský nástroj. Ovládanie skontroluje polomer nástroja sesterského nástroja na základe vopred definovanej prídavnej funkcie **M108**. Ak je polomer sesterského nástroja väčší ako polomer predchádzajúceho nástroja, zobrazí ovládanie chybové hlásenie.

Bez funkcie **M108** neskontroluje ovládanie polomer sesterského nástroja.

## **Upozornenie**

**M108** slúži aj na resetovanie **M107** (možnosť č. 9).

**Ďalšie informácie:** ["Povolenie kladných prídavkov nástroja pomocou funkcie M107](#page-528-0) [\(možnosť č. 9\)", Strana 529](#page-528-0)

# **18.5.4 Potlačenie monitorovania snímacím systémom pomocou funkcie M141**

## **Aplikácia**

Ak v súvislosti s cyklami snímacieho systému **3 MERAT** alebo **4 MERAT 3D** je snímací hrot vychýlený, môžete snímací systém odsunúť v polohovacom bloku pomocou funkcie **M141**.

# **Opis funkcie**

## **Účinok**

**M141** pôsobí pri priamkach po blokoch a na začiatku bloku.

## **Príklad použitia**

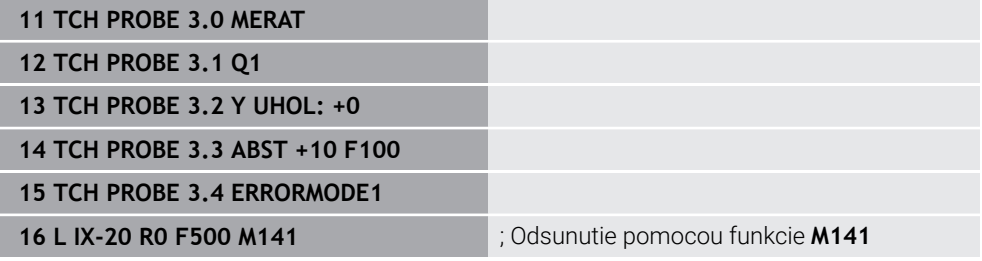

V cykle **3 MERAT** sníma ovládanie os X obrobku. Pretože v tomto cykle nie je definovaná žiadna dráha odsunu **MB**, zostáva snímací systém po vychýlení stáť. V bloku NC **16** odsunie ovládanie snímací systém v opačnom smere snímania 20 mm. **M141** pritom potlačí monitorovanie snímacieho systému.

Bez **M141** vygeneruje riadenie chybové hlásenie, hneď ako presuniete osi stroja. **Ďalšie informácie:** Používateľská príručka Meracie cykly pre obrobky a nástroje

# **Upozornenie**

# *UPOZORNENIE*

#### **Pozor, nebezpečenstvo kolízie!**

Prídavná funkcia **M141** potlačí pri vychýlenom dotykovom hrote príslušné chybové hlásenie. Ovládanie pritom nevykonáva žiadnu automatickú kontrolu kolízie s dotykovým hrotom. Na základe oboch reakcií musíte zabezpečiť bezpečné uvoľnenie snímacieho systému. Pri nesprávne zvolenom smere uvoľnenia hrozí nebezpečenstvo kolízie!

Program NC alebo úsek programu opatrne otestujte v prevádzkovom režime **Krokovanie programu**

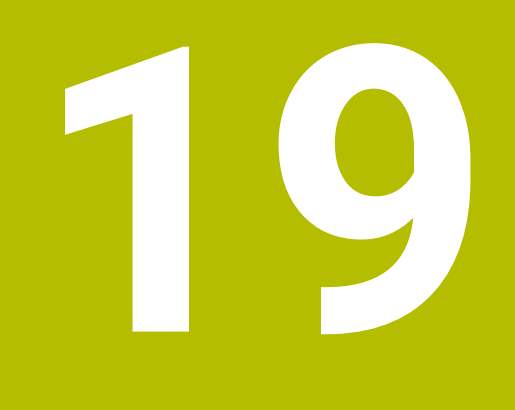

**Premenné programovanie**

# **19.1 Prehľad programovania premenných**

Ovládanie ponúka v adresári **FN** okna **Vložiť funkciu NC** nasledujúce možnosti na programovanie premenných:

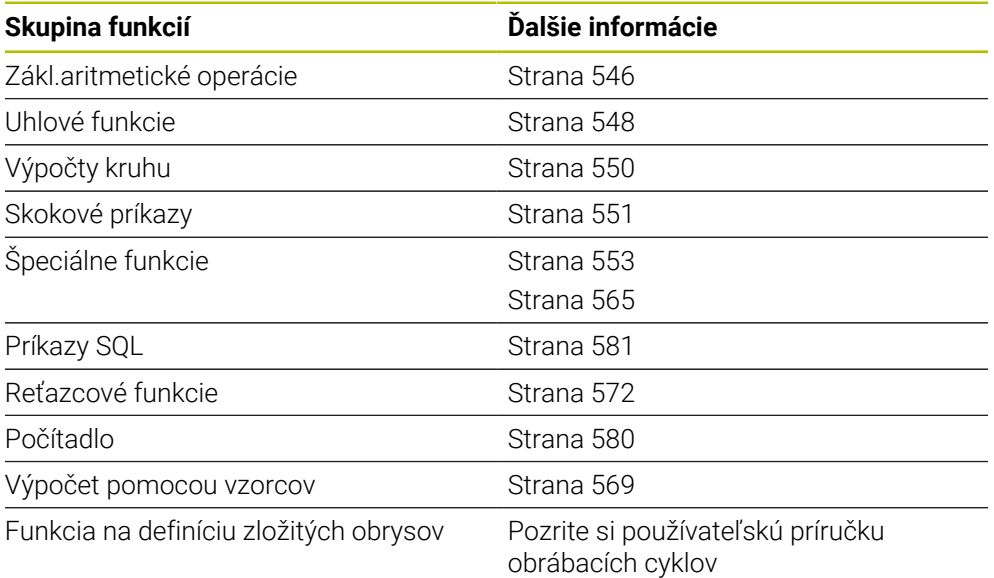

# **19.2 Premenné: Parametre Q, QL, QR a QS**

# **19.2.1 Základy**

# **Aplikácia**

Pomocou premenných parametrov ovládania Q, QL, QR a QS môžete napr. počas obrábania dynamicky zohľadňovať výsledky merania vo výpočtoch.

Môžete napr. variabilne naprogramovať nasledujúce prvky syntaxe:

- hodnoty súradníc,
- posuvy,
- otáčky,
- Údaje cyklu

Vďaka tomu môžete rovnaký program NC použiť na rôzne obrobky a hodnoty musíte meniť len na centrálnom mieste.

**Opis funkcie**

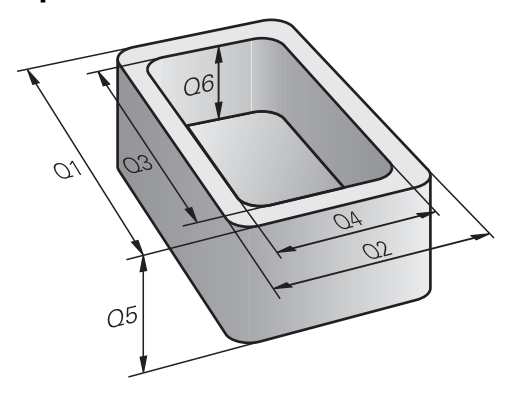

Premenné obsahujú vždy písmená a číslice. Písmená pritom určujú druh premennej a číslice jej rozsah.

Pre každý druh premennej môžete definovať rozsah premennej, ktorý ovládanie zobrazí na karte **QPARA** pracovnej oblasti **Stav**.

**Ďalšie informácie:** Používateľská príručka Nastavenie a spracovanie

# <span id="page-535-4"></span>**Typy premenných**

Ovládanie ponúka nasledujúce premenné pre numerické hodnoty:

- Parametre O **Ďalšie informácie:** ["Parametre Q", Strana 536](#page-535-0)
- Parametre QL **Ďalšie informácie:** ["Parametre QL", Strana 536](#page-535-1)
- Parametre OR **Ďalšie informácie:** ["Parametre QR", Strana 536](#page-535-2)

Okrem toho ovládanie ponúka parametre QS pre alfanumerické hodnoty, napr. texty.

**Ďalšie informácie:** ["Parametre QS", Strana 536](#page-535-3)

## <span id="page-535-0"></span>**Parametre Q**

Parametre Q pôsobia na všetky programy NC v pamäti ovládania.

Parametre Q pôsobia v rámci makier a cyklov výrobcu stroja lokálne. Na základe toho ovládanie neposiela zmeny späť do programu NC.

Ovládanie ponúka nasledujúce parametre Q:

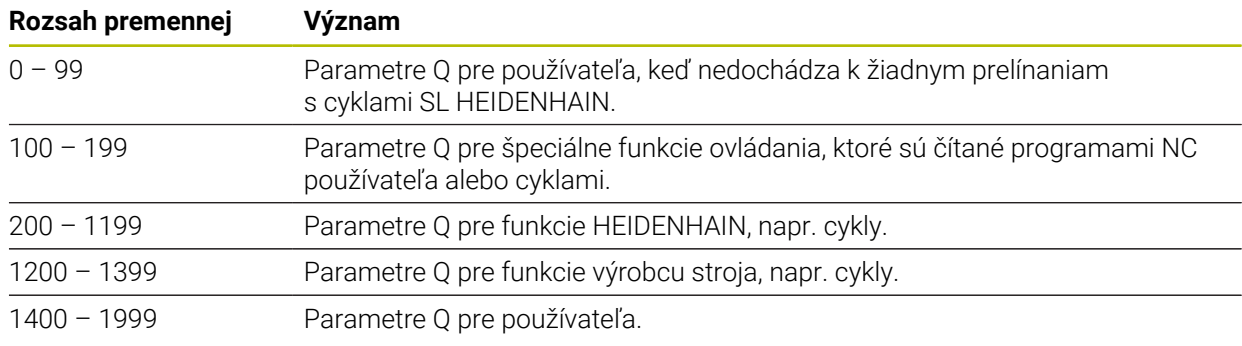

## <span id="page-535-1"></span>**Parametre QL**

Parametre QL pôsobia lokálne v rámci programu NC. Ovládanie ponúka nasledujúce parametre QL:

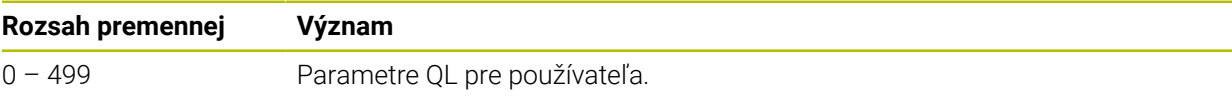

## <span id="page-535-2"></span>**Parametre QR**

Parametre QR pôsobia trvalo na všetky programy NC v pamäti ovládania, aj po reštarte ovládania.

Ovládanie ponúka nasledujúce parametre QR:

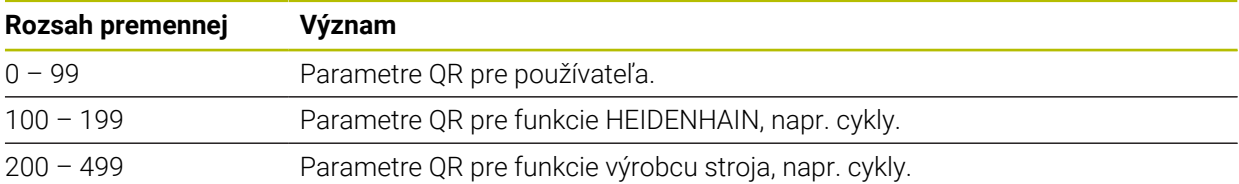

## <span id="page-535-3"></span>**Parametre QS**

Parametre QS pôsobia na všetky programy NC v pamäti ovládania.

Parametre QS pôsobia v rámci makier a cyklov výrobcu stroja lokálne. Na základe toho ovládanie neposiela zmeny späť do programu NC.

Ovládanie ponúka nasledujúce parametre QS:

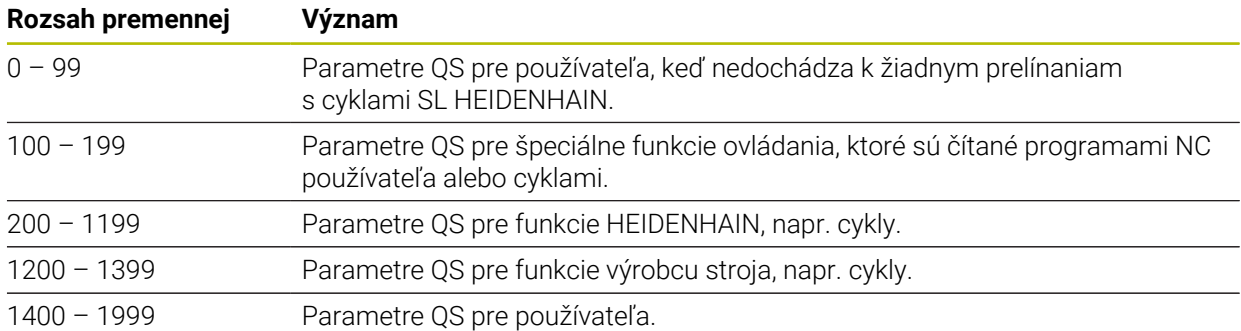

#### **Okno Zoznam parametrov Q**

Pomocou okna **Zoznam parametrov Q** môžete kontrolovať a príp. editovať hodnoty všetkých premenných.

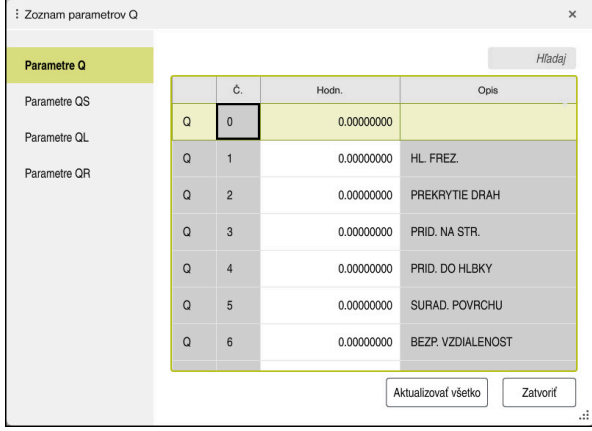

Okno **Zoznam parametrov Q** s hodnotami parametrov Q

Na ľavej strane si môžete zvoliť, ktorý typ premenných zobrazí ovládanie. Ovládanie zobrazí nasledujúce informácie:

- Typ premenných, napr. parameter Q
- Číslo premennej

A

- Hodnota premennej
- Opis predbežne priradenej premennej

Keď je bunka v stĺpci **Hodn.** zobrazená s bielym pozadím, môžete hodnotu editovať.

Kým ovládanie spracúva program NC, môžete premenné zmeniť pomocou okna **Zoznam parametrov Q**. Ovládanie umožňuje zmeny výlučne počas prerušeného alebo zrušeného chodu programu.

**Ďalšie informácie:** Používateľská príručka Nastavenie a spracovanie

Ovládanie poukáže na potrebný stav potom, ako bol blok NC, napr. v režim **Po blokoch** kompletne spracovaný.

Nasledujúce parametre Q a QS nemôžete v okne **Zoznam parametrov Q** editovať:

- Rozsah premennej od 100 do 199, pretože hrozia prelínania so špeciálnymi funkciami ovládania.
- Rozsah premennej od 1200 do 1399, pretože hrozia prelínania so špecifickými funkciami výrobcu stroja.
- **Ďalšie informácie:** ["Typy premenných", Strana 536](#page-535-4)

V okne **Zoznam parametrov Q** môžete hľadať takto:

- v rámci celej tabuľky podľa ľubovoľného reťazca znakov,
- v stĺpci **NR** podľa jednoznačného čísla premennej.

**Ďalšie informácie:** ["Vyhľadávanie v okne Zoznam parametrov Q", Strana 539](#page-538-0) Okno **Zoznam parametrov Q** môžete otvoriť v nasledujúcich prevádzkových režimoch:

- **Programovanie**
- **Ručne**
- **Priebeh programu**

V prevádzkových režimoch **Ručne** a **Priebeh programu** môžete okno otvoriť tlačidlom **Q**.

## <span id="page-538-0"></span>**Vyhľadávanie v okne Zoznam parametrov Q**

V okne **Zoznam parametrov Q** môžete vyhľadávať takto:

- Vyberte ľubovoľnú bunku so sivým pozadím.
- $\blacktriangleright$  Zadajte reť#azec znakov.
- Ovládanie otvorí vstupné pole a vyhľadá v stĺpci zvolenej bunky reťazec znakov.
- Ovládanie označí prvý výsledok, ktorý začína reťazcom znakov.
	- ▶ Príp. vyberte nasledujúci výsledok.

Ovládanie zobrazí nad tabuľkou vstupné pole. Toto vstupné pole vám alternatívne umožní navigáciu na jednoznačné číslo premennej. Vstupné pole okno môžete vybrať tlačidlom **GOTO**.

### **Upozornenia**

i.

# *UPOZORNENIE*

#### **Pozor, nebezpečenstvo kolízie!**

Cykly HEIDENHAIN, cykly výrobcu stroja a funkcie tretích poskytovateľov používajú premenné. Premenné môžete okrem toho naprogramovať v programoch NC. Ak sa odchýlite od odporúčaných rozsahov premenných, môžu vzniknúť prekrytia a tým neželané reakcie. Počas obrábania hrozí nebezpečenstvo kolízie!

- Používajte výlučne rozsahy premenných odporúčané spol. HEIDENHAIN
- Nepoužívajte žiadne vopred obsadené premenné
- Rešpektujte dokumentácie od spol. HEIDENHAIN, výrobcu stroja a externých dodávateľov
- Skontrolujte priebeh pomocou simulácie.

**Ďalšie informácie:** ["Vopred obsadené parametre Q", Strana 540](#page-539-0)

- V programe NC môžete zadať kombinovane pevné a variabilné hodnoty.
- Parametrom QS môžete priradiť max. 255 znakov.
- Pomocou tlačidla **Q** môžete vytvoriť blok NC, aby ste premennej priradili hodnotu. Ak znova stlačíte tlačidlo, zmení ovládanie typ premenných v poradí **Q**, **QL**, **QR**. Na klávesnici na obrazovke funguje tento postup len s tlačidlom **Q** v oblasti funkcií NC.

**Ďalšie informácie:** ["Klávesnica na obrazovke lišty ovládania", Strana 650](#page-649-0)

- Premenným môžete priradiť číselné hodnoty v rozsahu -999 999 999 až +999 999 999. Vstupný rozsah je obmedzený na max. 16 znakov, z toho sa pred čiarkou smie nachádzať deväť znakov. Ovládanie dokáže vypočítať číselné hodnoty do veľkosti 1010.
- Premenné môžete resetovať na stav **Nedefinované**. Keď napr. naprogramujete polohu s nedefinovaným parametrom Q, bude ovládanie tento pohyb ignorovať. **Ďalšie informácie:** ["Premennej priraďte stav bez definície.", Strana 548](#page-547-1)
- Ovládanie interne uloží číselné hodnoty v binárnom číselnom formáte (norma IEEE 754) Z dôvodu použitia normalizovaného formátu nezobrazí ovládanie binárne niektoré desatinné čísla presne (chyba pri zaokrúhľovaní).

Túto okolnosť musíte zohľadňovať pri používaní vypočítaných hodnôt premenných v skokových príkazoch alebo polohovaniach.

**19**

#### **Upozornenia k parametrom QR a zálohe**

Ovládanie zálohuje parametre QR počas zálohovania.

Ak výrobca stroja nedefinuje inú cestu, použije ovládanie na uloženie parametrov QR cestu **SYS:\runtime\sys.cfg**. Jednotka **SYS:** sa zálohuje výlučne pri úplnej zálohe. Výrobca stroja má k dispozícii na zadanie cesty nasledujúce voliteľné parametre stroja:

- **pathNcQR** (č. 131201)
- **pathSimQR** (č. 131202)

Keď výrobca stroja definuje vo voliteľných parametroch stroja cestu do jednotky **TNC:**, môžete parametre Q zálohovať pomocou funkcií **NC/PLC Backup** aj bez kódového čísla.

**Ďalšie informácie:** Používateľská príručka Nastavenie a spracovanie

# <span id="page-539-0"></span>**19.2.2 Vopred obsadené parametre Q**

Ovládanie priradí parametrom **Q100** až **Q199** napr. nasledujúce hodnoty:

- hodnoty z PLC,
- údaje o nástroji a vretene,
- údaje o prevádzkovom stave,
- výsledky merania z cyklov snímacích systémov.

Ovládanie uloží hodnoty parametrov **Q108** a **Q114** až **Q117** v mernej jednotke aktuálneho programu NC.

# **Hodnoty z PLC Q100 až Q107**

Ovládanie priradí parametrom **Q100** až **Q107** hodnoty z PLC.

# **Aktívny polomer nástroja Q108**

Ovládanie priradí parametru **Q108** hodnotu aktívneho polomeru nástroja.

Aktívny polomer nástroja vypočíta ovládanie z nasledujúcich hodnôt:

- polomer nástroja **R** z tabuľky nástrojov,
- hodnota delta **DR** z tabuľky nástrojov,
- hodnota delta **DR** z programu NC s tabuľkou korekcií alebo vyvolaním nástroja.

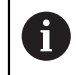

Aktívny polomer nástroja zostane v ovládaní uložený aj po reštarte ovládania.

**Ďalšie informácie:** Používateľská príručka Nastavenie a spracovanie
# **Os nástroja Q109**

Hodnota parametra **Q109** závisí od aktuálnej osi nástroja:

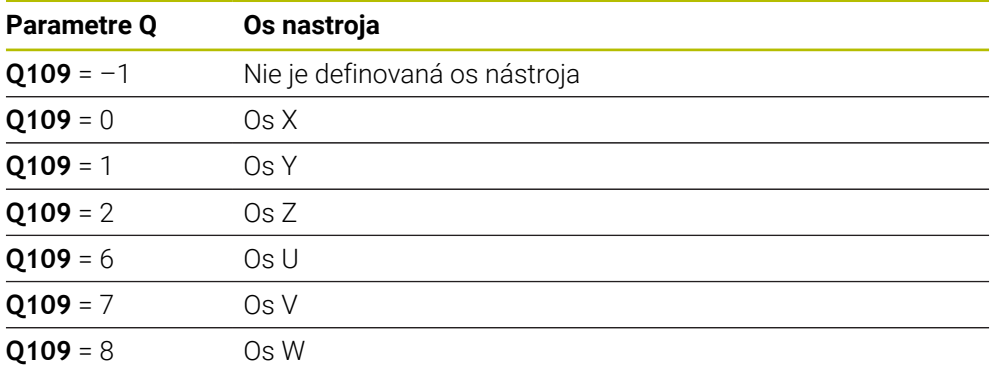

**Ďalšie informácie:** ["Označenie osí na frézach", Strana 116](#page-115-0)

# **Stav vretena Q110**

Hodnota parametra **Q110** závisí od poslednej aktivovanej prídavnej funkcie pre vreteno:

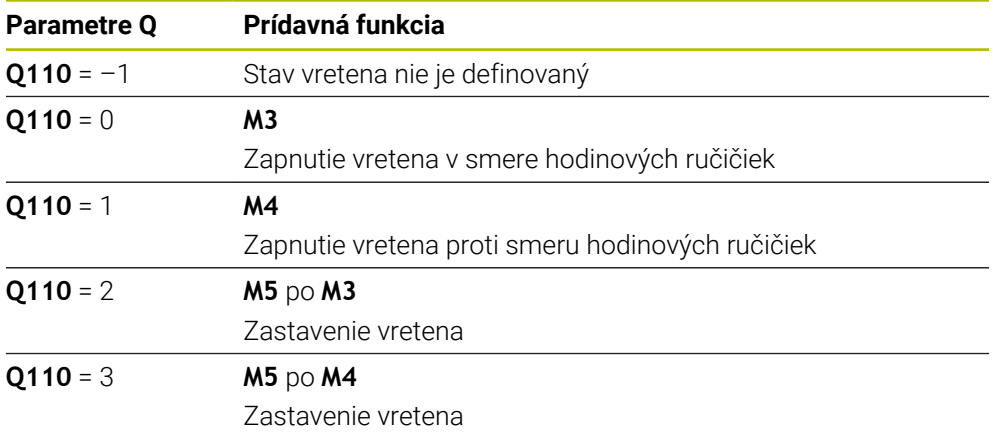

**Ďalšie informácie:** ["Prídavné funkcie", Strana 491](#page-490-0)

# **Prívod chladiacej kvapaliny Q111**

Hodnota parametra **Q111** závisí od poslednej aktivovanej prídavnej funkcie na prívod chladiacej kvapaliny:

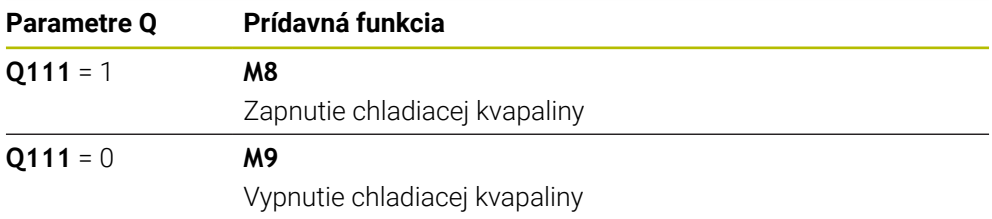

# **Faktor prekrytia Q112**

Ovládanie priradí k parametru **Q112** faktor prekrytia pri frézovaní výrezov. **Ďalšie informácie:** Používateľská príručka Obrábacie cykly

# **Merná jednotka v programe NC Q113**

Hodnota parametra **Q113** závisí od mernej jednotky programu NC. Pri vnáraní s **PGM CALL** používa ovládanie mernú jednotku hlavného programu:

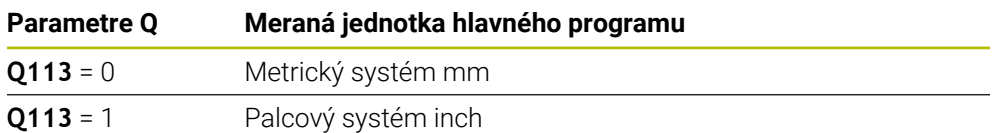

# **Dĺžka nástroja Q114**

Ovládanie priradí parametru **Q114** hodnotu aktívnej dĺžky nástroja.

- Aktívnu dĺžku nástroja vypočíta ovládanie z nasledujúcich hodnôt:
- dĺžka nástroja **L** z tabuľky nástrojov,
- hodnota delta **DL** z tabuľky nástrojov,
- hodnota delta **DL** z programu NC s tabuľkou korekcií alebo vyvolaním nástroja.

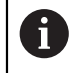

Aktívna dĺžka nástroja zostane v ovládaní uložená aj po reštarte ovládania.

**Ďalšie informácie:** Používateľská príručka Nastavenie a spracovanie

# **Vypočítané súradnice osí otáčania Q120 až Q122**

Ovládanie priradí parametrom **Q120** až **Q122** vypočítané súradnice osí otáčania:

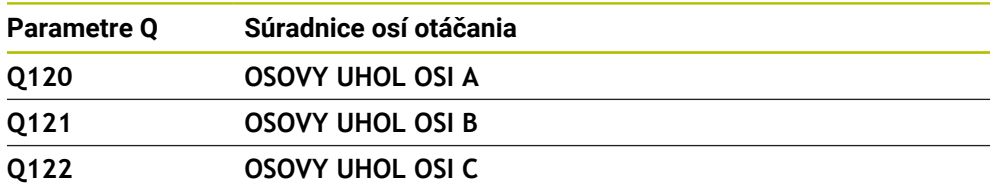

# **Výsledky merania cyklov snímacieho systému**

Ovládanie priradí výsledok merania z programovateľného cyklu snímacieho systému nasledujúcim parametrom Q.

f.

Ĭ.

Pomocné obrázky cyklov snímacieho systému zobrazujú, či ovládanie uloží výsledok merania v premennej.

**Ďalšie informácie:** ["Pracovná oblasť Pomocník", Strana 648](#page-647-0)

**Ďalšie informácie:** Používateľská príručka Meracie cykly pre obrobky a nástroje

### **Parametre Q115 a Q116 pri automatickom premeraní nástroja**

Ovládanie priradí parametrom **Q115** a **Q116** odchýlku skutočnej a požadovanej hodnoty pri premeraní nástroja, napr. pomocou TT 160:

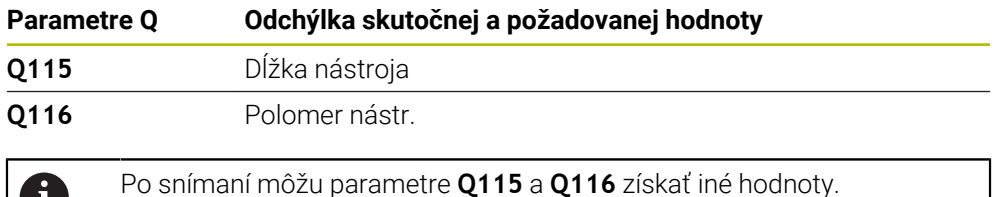

### **Parametre Q115 až Q119**

Ovládanie priradí parametrom **Q115** až **Q119** hodnoty súradnicových osí po snímaní:

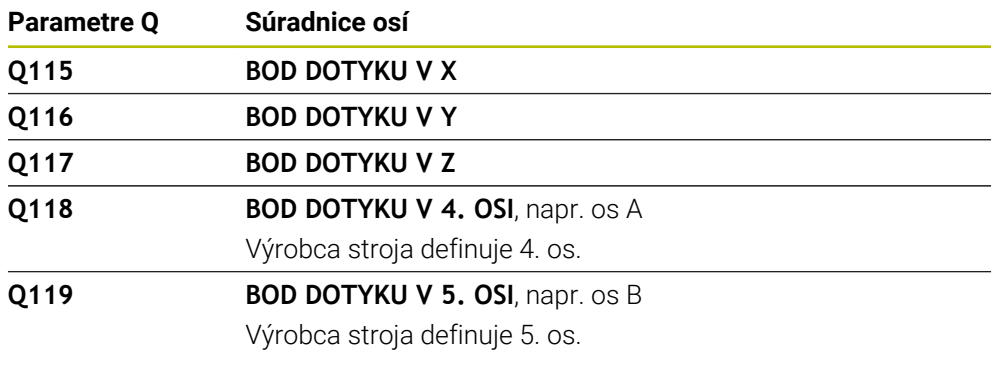

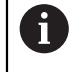

Pre tento parameter Q nezohľadní ovládanie polomer a dĺžku snímacieho hrotu.

### **Parametre Q150 až Q160**

Ovládanie priradí parametrom **Q150** až **Q160** namerané skutočné hodnoty:

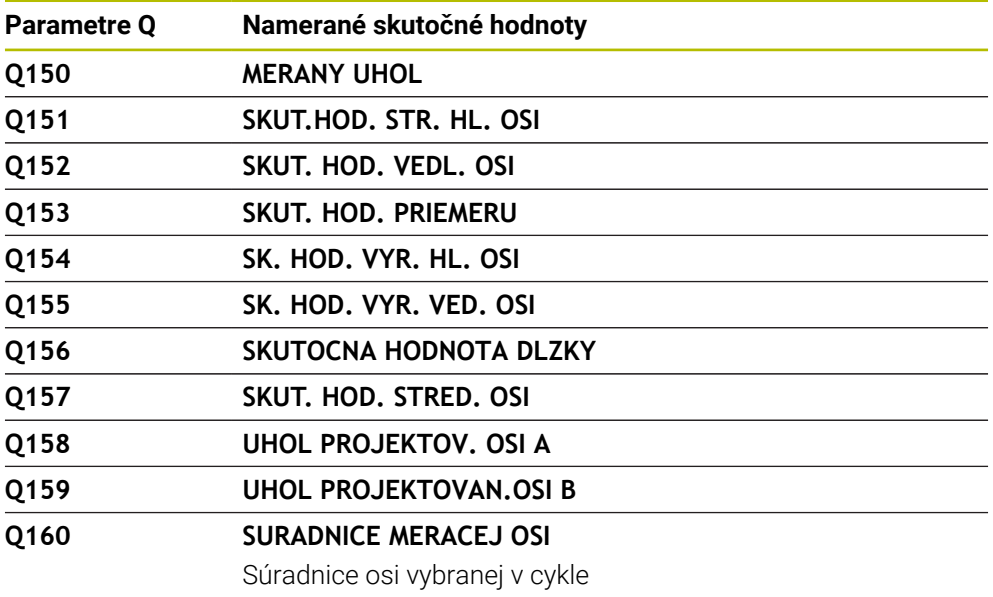

### **Parametre Q161 až Q167**

Ovládanie priradí parametrom **Q161** až **Q167** vypočítanú odchýlku:

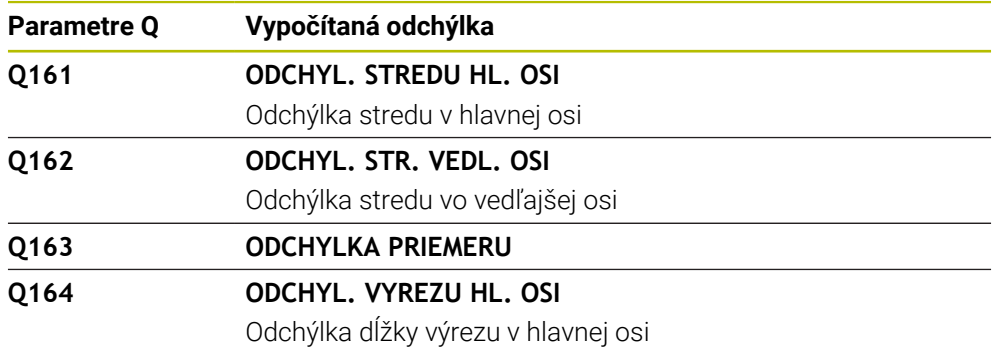

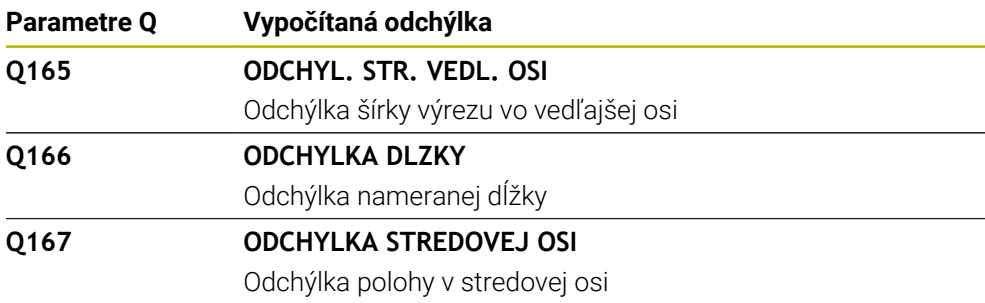

#### **Parametre Q170 až Q172**

Ovládanie priradí parametrom **Q170** až **Q172** zistené priestorové uhly:

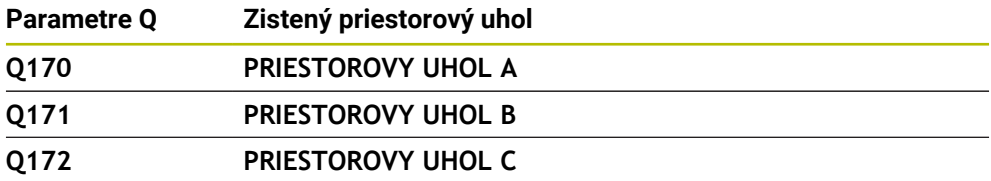

#### **Parametre Q180 až Q182**

Ovládanie priradí parametrom **Q180** až **Q182** zistený stav obrobku:

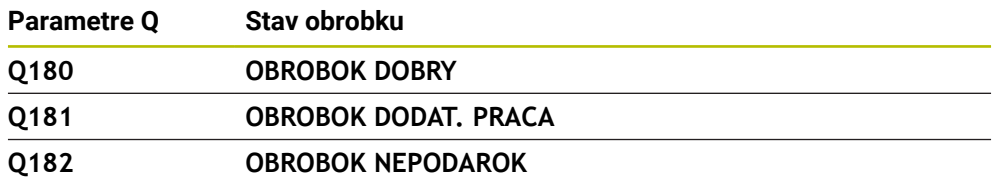

### **Parametre Q190 až Q192**

Ovládanie rezervuje parametre **Q190** až **Q192** pre výsledky premerania nástroja pomocou laserového meracieho systému.

#### **Parametre Q195 až Q198**

Ovládanie rezervuje parametre **Q195** až **Q198** na interné použitie:

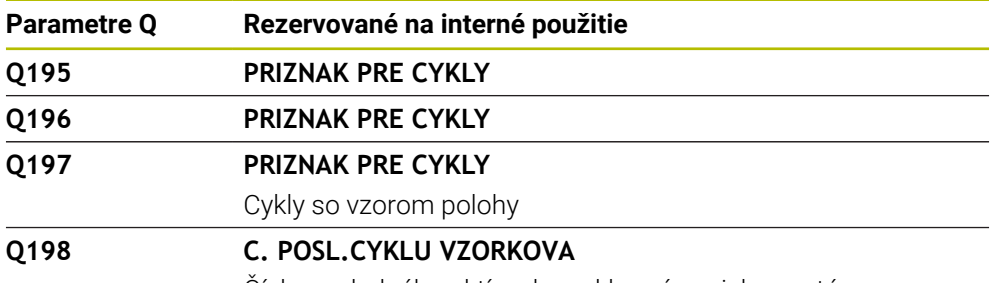

Číslo posledného aktívneho cyklu snímacieho systému

### **Parameter Q199**

Hodnota parametra **Q199** závisí od stavu premerania nástroja pomocou snímacieho systému nástroja:

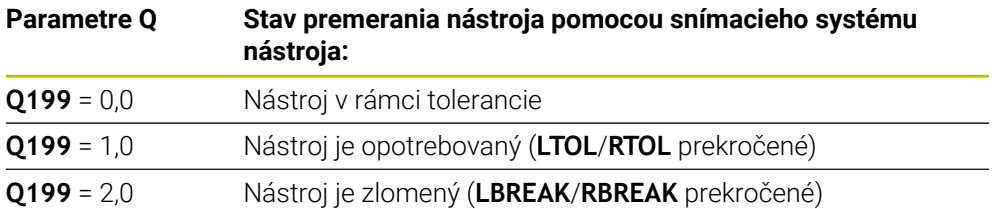

## **Parametre Q950 až Q967**

Ovládanie priradí parametrom **Q950** až **Q967** namerané skutočné hodnoty v spojení so snímacími cyklami **14xx**:

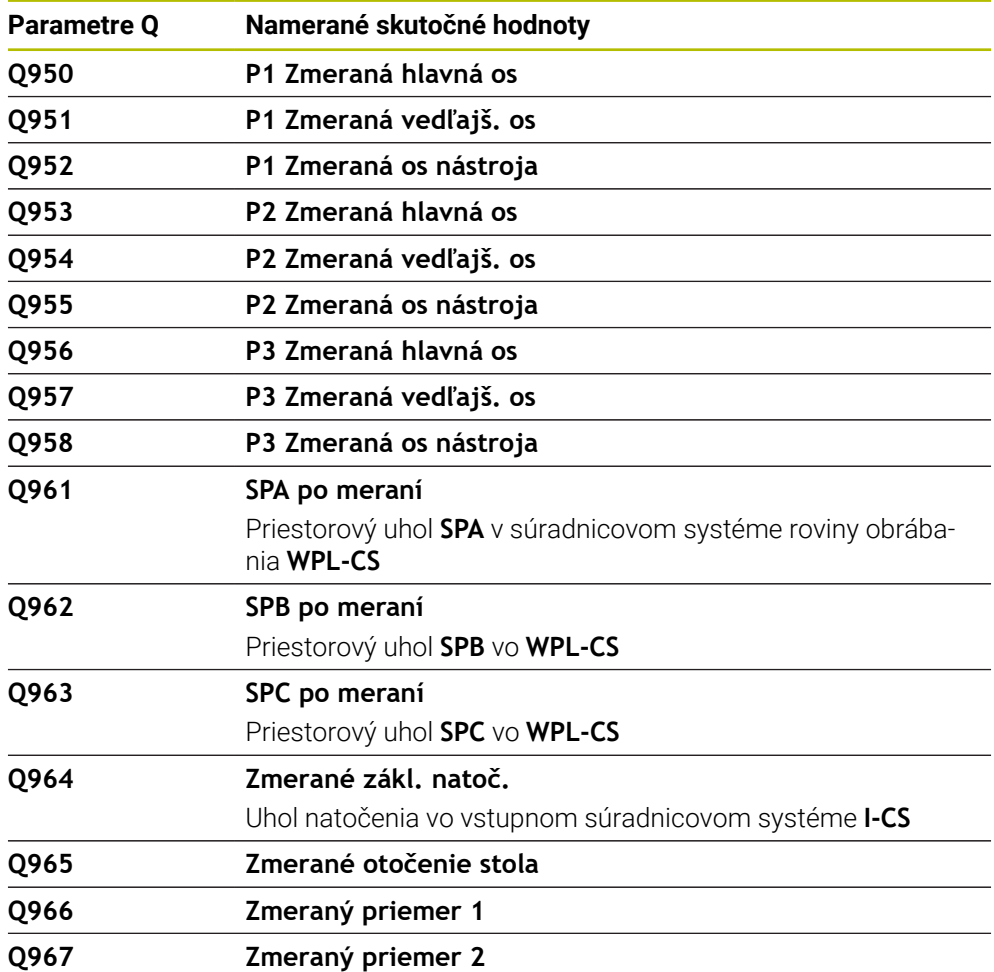

### **Parametre Q980 až Q997**

Ovládanie priradí parametrom **Q980** až **Q997** vypočítané odchýlky v spojení so snímacími cyklami **14xx** v nasledujúcich parametroch Q:

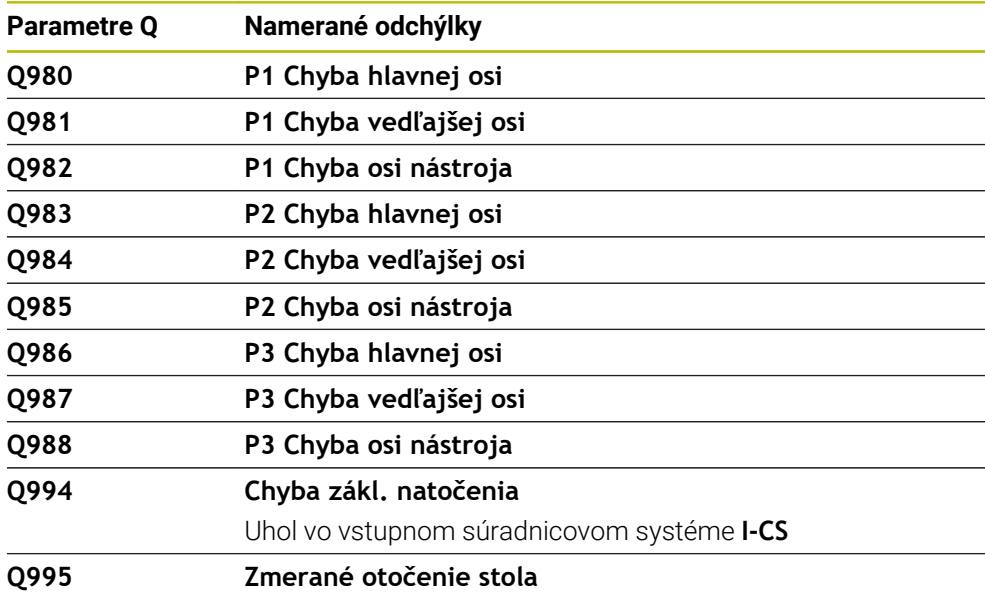

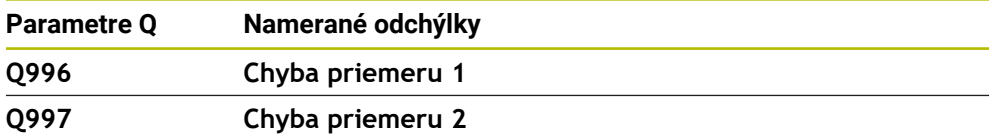

# **Parameter Q183**

Hodnota parametra **Q183** závisí od stavu obrobku v spojení so snímacími cyklami 14xx:

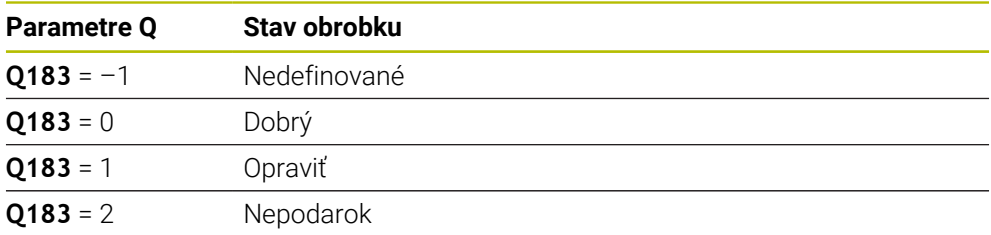

# <span id="page-545-0"></span>**19.2.3 Adresár Zákl.aritmetické operácie**

## **Aplikácia**

V adresári **Zákl.aritmetické operácie** okna **Vložiť funkciu NC** ponúka ovládanie funkcie **FN 0** až **FN 5**.

Funkciou **FN 0** môžete premenným priradiť číselné hodnoty. Potom môžete v programe NC naprogramovať namiesto pevného čísla premennú. Môžete použiť aj vopred obsadené premenné, napr. aktívny polomer nástroja **Q108**. Pomocou funkcií **FN 1** až **FN 5** môžete v rámci programu NC počítať s hodnotami premenných.

## **Súvisiace témy**

- Vopred obsadené premenné **Ďalšie informácie:** ["Vopred obsadené parametre Q", Strana 540](#page-539-0)
- **Programovateľné cykly snímacieho systému**

**Ďalšie informácie:** Používateľská príručka Obrábacie cykly

Výpočet pomocou vzorcov **Ďalšie informácie:** ["Vzorce v programe NC", Strana 569](#page-568-0)

# **Opis funkcie**

Adresár **Zákl.aritmetické operácie** obsahuje nasledujúce funkcie:

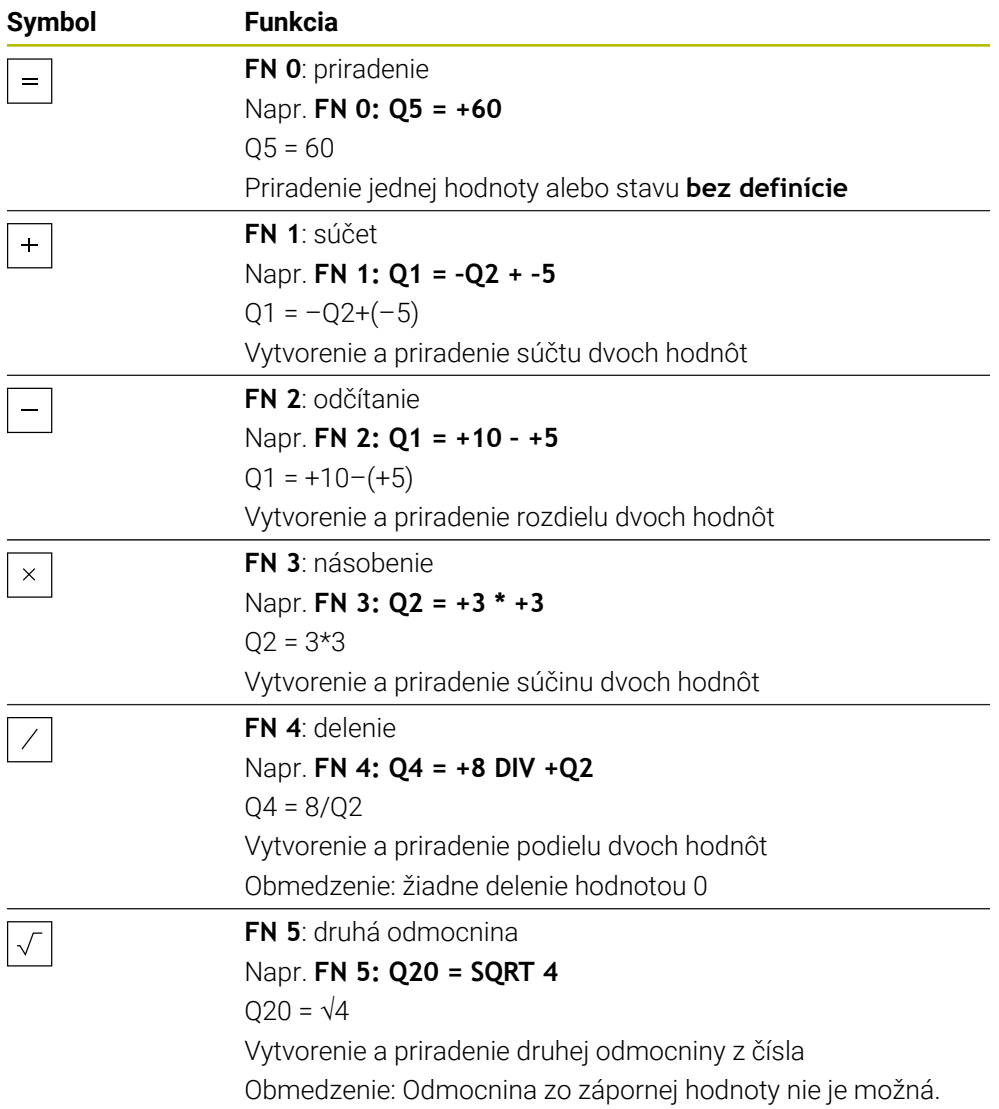

Vľavo od znaku rovnosti definujete premennú, ktorej priradíte výsledok.

Vpravo od znaku rovnosti môžete použiť pevné alebo variabilné hodnoty. Premenné a číselné hodnoty v rovniciach môžete doplniť znamienkom.

### **Skupiny dielov**

Pre skupiny dielov naprogramujte napr. charakteristické rozmery obrobku ako premenné. Na obrábanie jednotlivých obrobkov priraďte potom každej premennej jednu číselnú hodnotu.

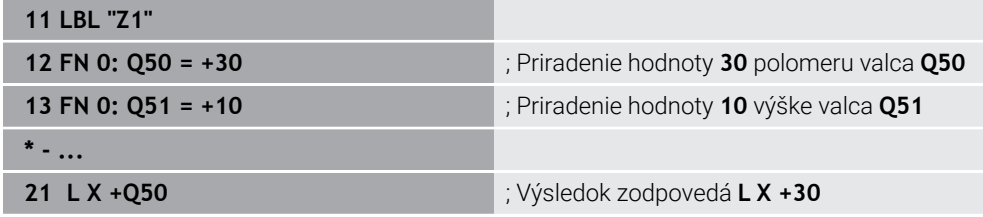

# **Príklad: Valce s parametrami Q**

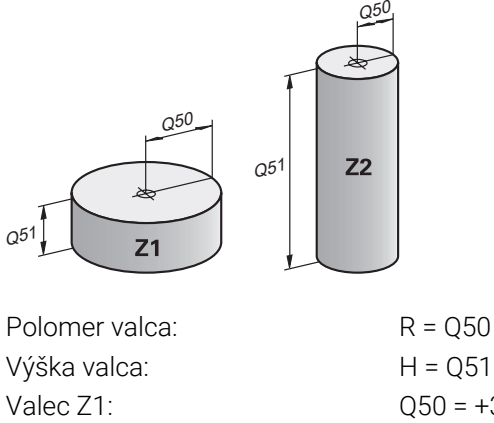

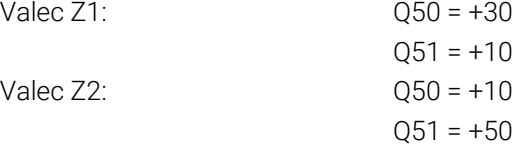

# **Premennej priraďte stav bez definície.**

Premennej priradíte stav **bez definície** takto:

Vložiť<br>funkciu NC

- Vyberte **Vložiť funkciu NC**.
- Ovládanie otvorí okno **Vložiť funkciu NC**.
- Zvoľte **FN 0**
- Zadajte číslo premennej, napr. **Q5**
- Zvoľte **SET UNDEFINED**
- ▶ Potvrďte vstup.
- Ovládanie priradí premennej stav **bez definície**.

# **Upozornenia**

- Ovládanie rozlišuje medzi nedefinovanými premennými a premennými s hodnotou 0.
- Nesmiete deliť 0 (**FN 4**).
- Nesmiete odvodzovať žiadne odmocniny zo zápornej hodnoty (FN 5).

# <span id="page-547-0"></span>**19.2.4 Adresár Uhlové funkcie**

# **Aplikácia**

# V adresári **Uhlové funkcie** okna **Vložiť funkciu NC** ponúka ovládanie funkcie **FN 6** až **FN 8** a **FN 13**.

S týmito funkciami môžete vypočítať uhlové funkcie, aby ste napr. naprogramovali trojuholníkové obrysy.

# **Opis funkcie**

Adresár **Uhlové funkcie** obsahuje nasledujúce funkcie:

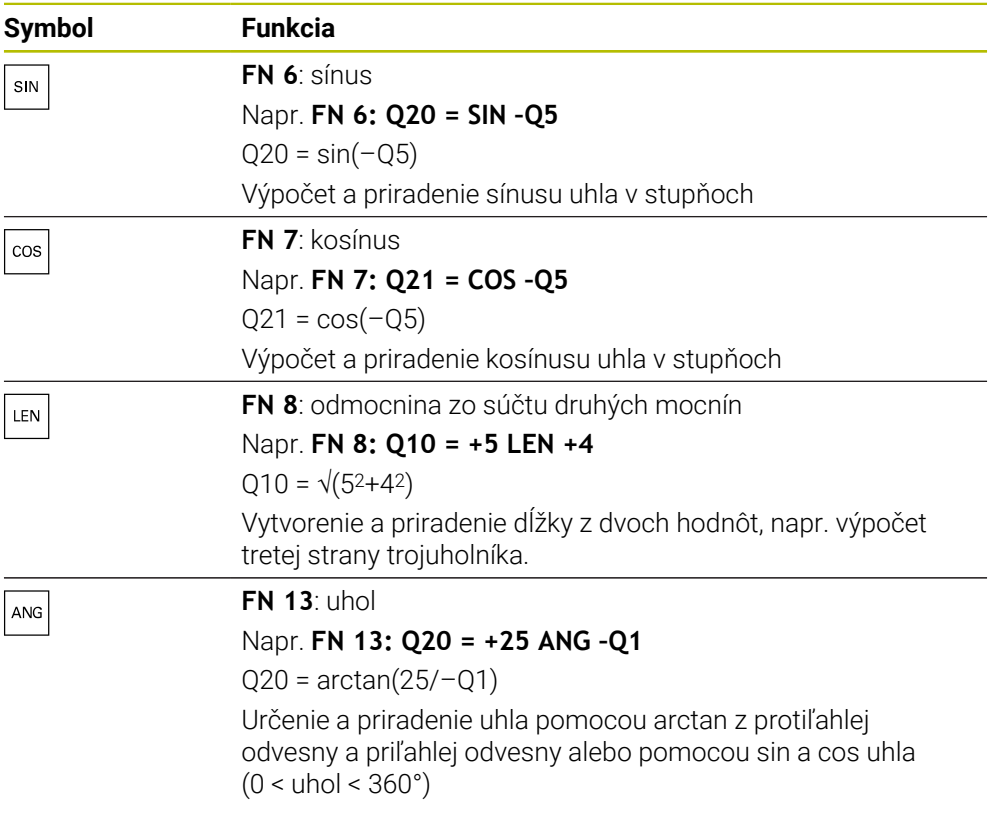

Vľavo od znaku rovnosti definujete premennú, ktorej priradíte výsledok.

Vpravo od znaku rovnosti môžete použiť pevné alebo variabilné hodnoty. Premenné a číselné hodnoty v rovniciach môžete doplniť znamienkom.

# **Definícia**

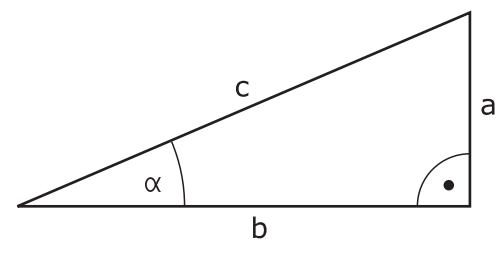

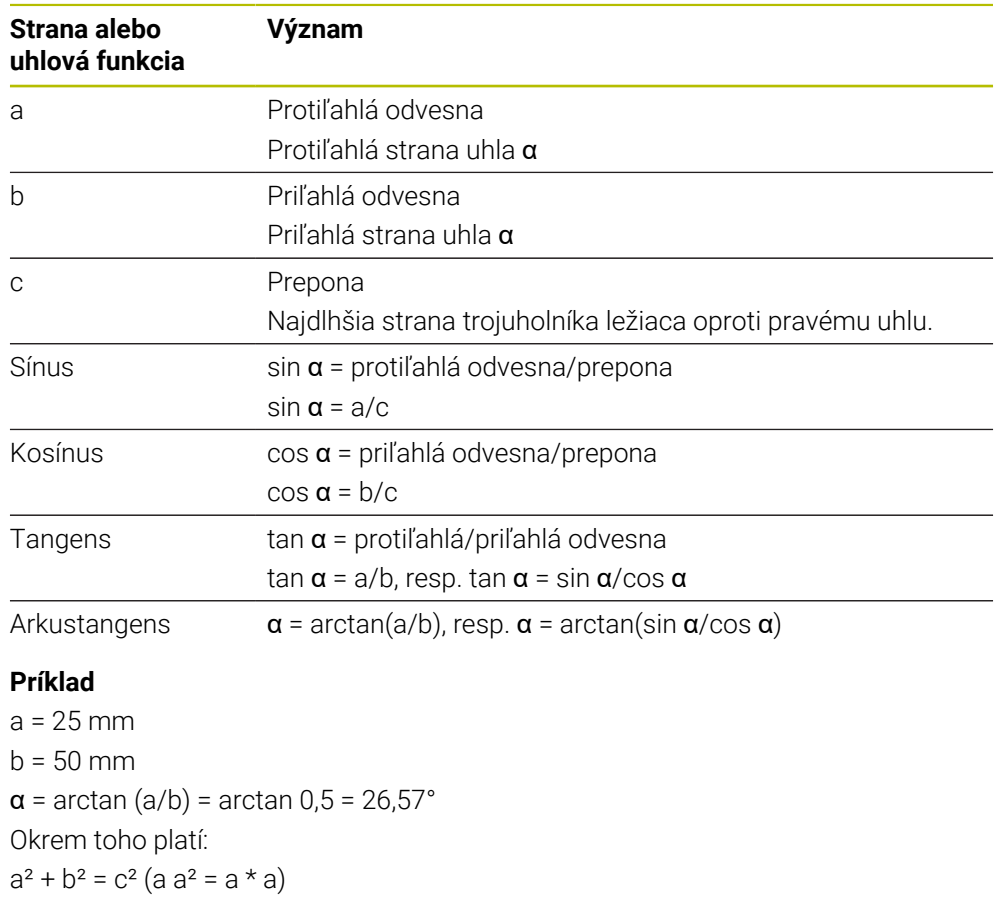

 $c = \sqrt{a^2 + b^2}$ 

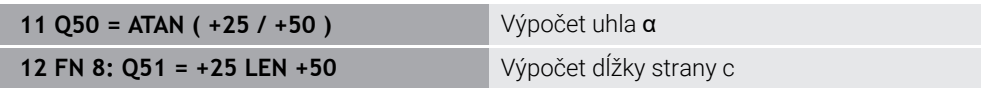

# **19.2.5 Adresár Výpočet kruhu**

# **Aplikácia**

# V adresári **Výpočet kruhu** okna **Vložiť funkciu NC** ponúka ovládanie funkcie **FN 23** a **FN 24**.

Týmito funkciami môžete zo súradníc troch alebo štyroch bodov kruhu vypočítať stred kruhu a polomer kruhu, teda napr. polohu a veľkosť rozstupovej kružnice.

# **Opis funkcie**

Adresár **Výpočet kruhu** obsahuje nasledujúce funkcie:

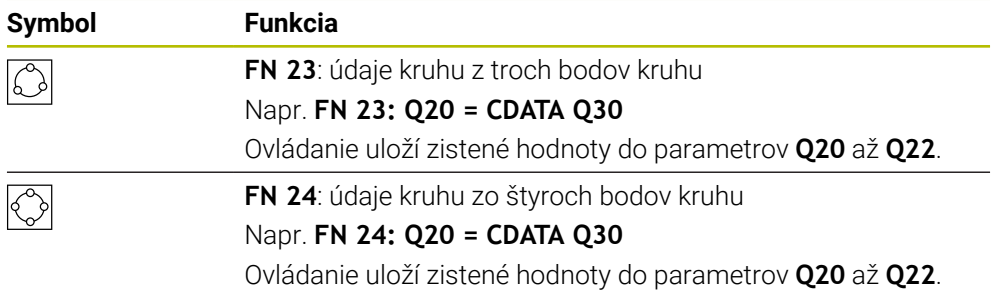

Vľavo od znaku rovnosti definujete premennú, ktorej priradíte výsledok.

Vpravo od znaku rovnosti definujte premennú, od ktorej má ovládanie stanoviť údaje kruhu z nasledujúcich premenných.

Súradnice údajov kruhu uložíte v premenných nasledujúcich za sebou. Súradnice sa musia nachádzať v rovine obrábania. Pritom musíte uložiť súradnice hlavnej osi pred súradnicami vedľajšej osi, napr. **X** pred **Y** pri osi nástroja **Z**.

**Ďalšie informácie:** ["Označenie osí na frézach", Strana 116](#page-115-0)

## **Príklad použitia**

**11 FN 23: Q20 = CDATA Q30** ; Výpočet kruhu s tromi bodmi kruhu

Ovládanie preverí hodnoty parametrov **Q30** až **Q35** a stanoví údaje kruhu. Ovládanie uloží výsledky v nasledujúcich parametroch Q:

- Stred kruhu na hlavnej osi v parametri **Q20** Pri osi nástroja **Z** je hlavná os **X**.
- Stred kruhu na vedľajšej osi v parametri **Q21** Pri osi nástroja **Z** je vedľajšia os **Y**.
- Polomer kruhu v parametri **Q22**

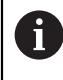

Funkcia NC **FN 24** používa štyri páry súradníc, a teda osem po sebe nasledujúcich parametrov Q.

# **Upozornenie**

**FN 23** a **FN 24** priradia hodnotu automaticky nielen výsledným premenným vľavo od znaku rovnosti, ale aj nasledujúcim premenným.

# **19.2.6 Adresár Skokové príkazy**

## **Aplikácia**

V adresári **Skokové príkazy** okna **Vložiť funkciu NC** ponúka ovládanie funkcie **FN 9** až **FN 12** pre skoky s rozhodovaniami ak/potom.

Pri rozhodnutiach ak/potom porovnáva ovládanie variabilnú alebo pevnú hodnotu s inou variabilnou alebo pevnou hodnotou. Ak je podmienka splnená, vykoná ovládanie skok na návestie, ktoré je naprogramované za podmienkou.

Ak podmienka nie je splnená, spracuje ovládanie nasledujúci blok NC.

#### **Súvisiace témy**

Skoky bez podmienky s vyvolaním návestia **CALL LBL Ďalšie informácie:** ["Podprogramy a opakovania častí programu s návestím LBL",](#page-253-0) [Strana 254](#page-253-0)

# **Opis funkcie**

Adresár **Skokové príkazy** obsahuje nasledujúce funkcie pre rozhodovania ak/ potom:

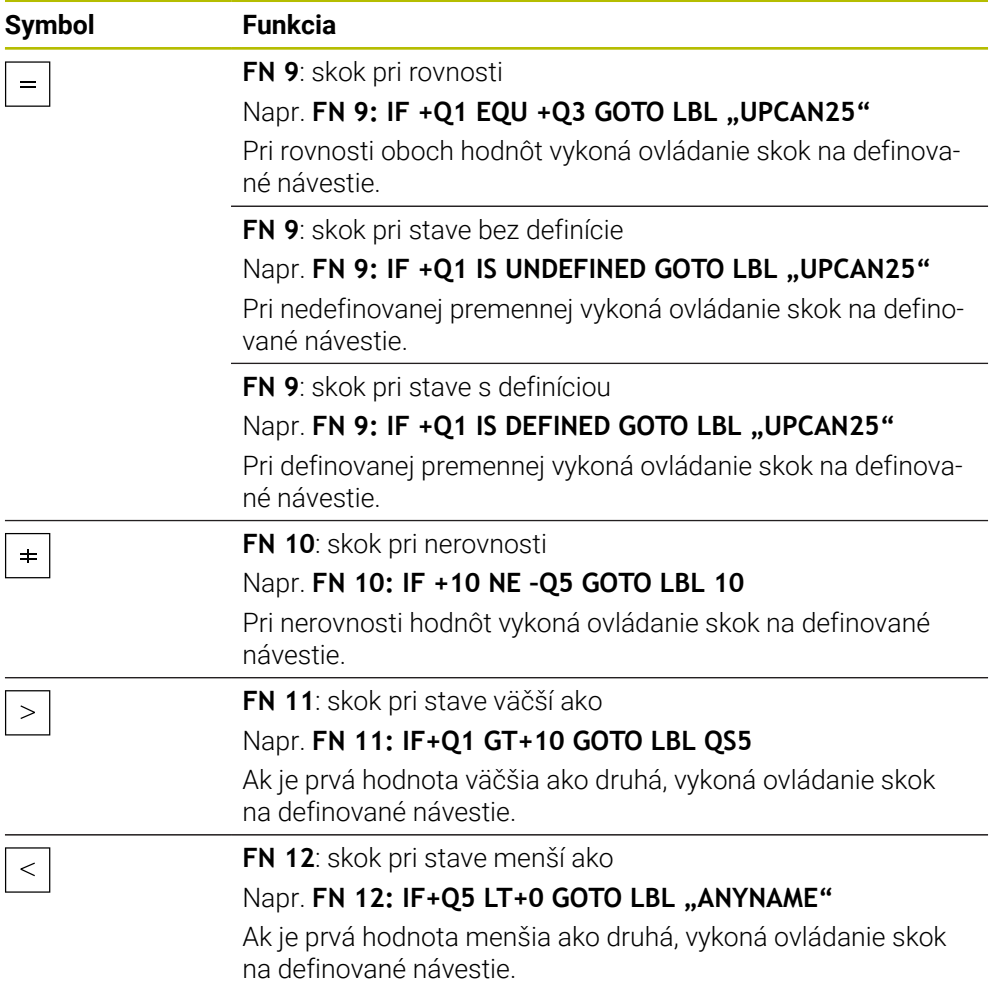

Pre rozhodnutia ak/potom môžete zadať pevné alebo variabilné hodnoty.

# **Nepodmienený skok**

Nepodmienené skoky sú skoky, ktorých podmienka je splnená vždy.

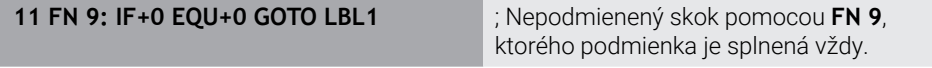

Takéto skoky môžete použiť napr. vo vyvolanom programe NC tým, že pracujete s podprogramami. Takto môžete pri programe NC bez funkcie **M30** alebo **M2** zabrániť tomu, aby ovládanie spracovalo podprogramy bez vyvolania pomocou funkcie **LBL CALL**. Ako adresu skoku naprogramujte návestie, ktoré je naprogramované priamo pred koncom programu.

**Ďalšie informácie:** ["Podprogramy", Strana 256](#page-255-0)

# **Definície**

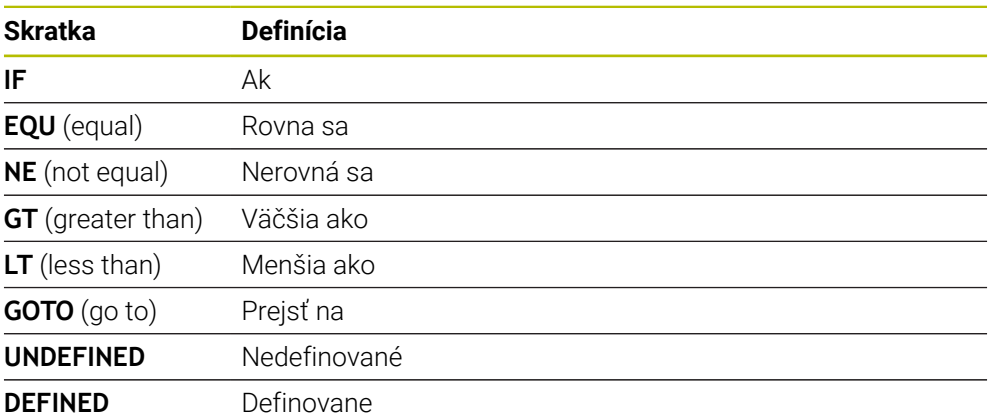

# **19.2.7 Špeciálne funkcie programovania premenných**

# **Vygenerovanie chybových hlásení pomocou FN 14: ERROR**

### **Aplikácia**

Pomocou funkcie **FN 14: ERROR** môžete nechať generovať chybové hlásenia riadené programom, ktoré sú predprogramované výrobcom stroja alebo spol. **HEIDENHAIN** 

## **Súvisiace témy**

- Čísla chýb vopred obsadené firmou HEIDENHAIN **Ďalšie informácie:** ["Vopred obsadené čísla chýb pre FN 14: ERROR",](#page-749-0) [Strana 750](#page-749-0)
- Chybové hlásenia v informačnom menu

**Ďalšie informácie:** Používateľská príručka Nastavenie a spracovanie

### **Opis funkcie**

Ak ovládanie počas chodu programu alebo v simulácii spracuje funkciu **FN 14: ERROR**, táto funkcia preruší obrábanie a vygeneruje definované hlásenie. Potom musíte program NC znovu spustiť.

Definujete číslo chyby pre požadované chybové hlásenie.

Čísla chýb sú zoskupené nasledovne:

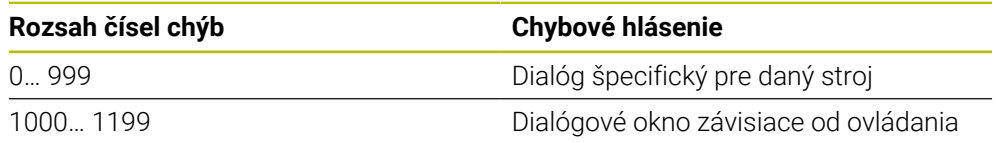

**Ďalšie informácie:** ["Vopred obsadené čísla chýb pre FN 14: ERROR", Strana 750](#page-749-0)

## **Zadanie**

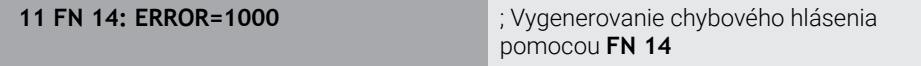

### **Vložiť funkciu NC Všetky funkcie FN Špeciálne funkcie FN 14 ERROR**

Funkcia NC obsahuje nasledujúce prvky syntaxe:

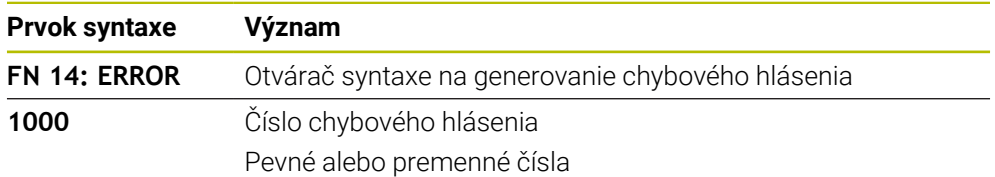

## **Upozornenie**

Nezabúdajte, že v závislosti od ovládania a verzie softvéru nie sú dostupné všetky chybové hlásenia.

# **Vygenerovanie formátovaných textov pomocou funkcie FN 16: F-PRINT**

## **Aplikácia**

Funkcia **FN 16: F-PRINT** umožňuje formátovaný výstup pevných a variabilných čísel a textov, napr. na ukladanie protokolov z meraní.

Hodnoty môžete na výstup odoslať takto:

- uloženie súboru na ovládaní,
- zobrazenie na obrazovke vo forme okna.
- uloženie súboru na externej jednotke alebo USB zariadení,
- vytlačenie na pripojenej tlačiarni.

### **Súvisiace témy**

- Automaticky vytvorený protokol z merania pri cykloch snímacieho systému **Ďalšie informácie:** Používateľská príručka Nastavenie a spracovanie
- Vytlačenie na pripojenej tlačiarni

**Ďalšie informácie:** Používateľská príručka Nastavenie a spracovanie

# **Opis funkcie**

Na odoslanie pevných a variabilných čísel a textov na výstup budete potrebovať nasledujúce kroky:

- Zdrojový súbor Zdrojový súbor prednastavuje obsah a formátovanie.
- Funkcia NC **FN 16: F-PRINT** Pomocou funkcie NC **FN 16** vytvorí ovládanie výstupný súbor. Výstupný súbor smie mať veľkosť max. 20 kB.

**Ďalšie informácie:** ["Zdrojový súbor na obsah a formátovanie", Strana 554](#page-553-0) Ovládanie vytvorí výstupný súbor v nasledujúcich prípadoch:

- Koniec programu **END PGM**
- Prerušenie programu tlačidlom **NC-STOPP**
- Kľúčové slovo **M\_CLOSE** v zdrojovom súbore **Ďalšie informácie:** ["Kľúčové slová", Strana 556](#page-555-0)

# <span id="page-553-0"></span>**Zdrojový súbor na obsah a formátovanie**

Formátovanie a obsah výstupného súboru definujete v zdrojovom súbore **\*.a**.

## **Formátovanie**

A

Formátovanie výstupného súboru môžete definovať pomocou nasledujúcich formátovacích znakov:

Rešpektujte písanie veľkých a malých písmen.

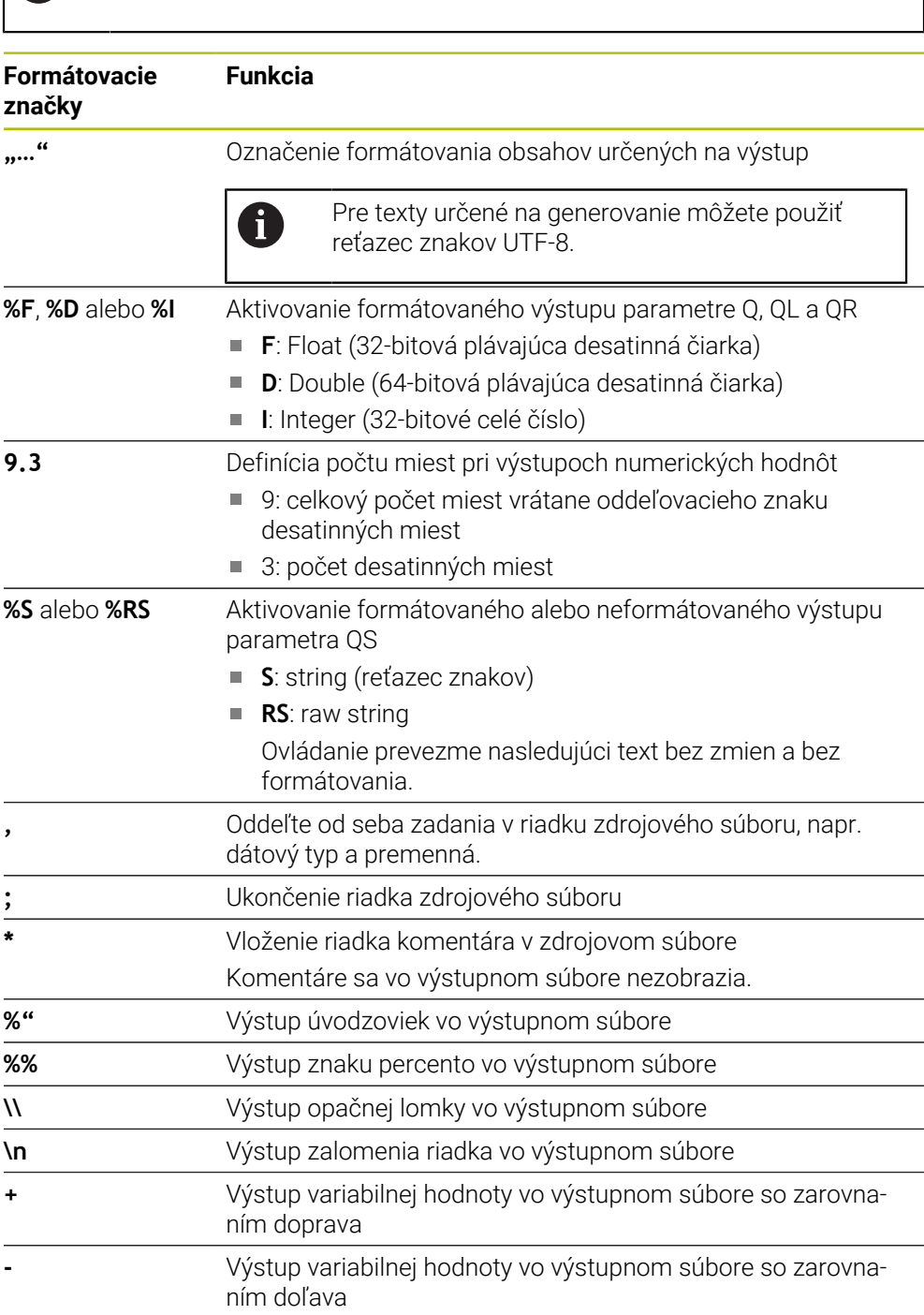

## <span id="page-555-0"></span>**Kľúčové slová**

Obsahy výstupného súboru môžete definovať pomocou nasledujúcich kľúčových slov:

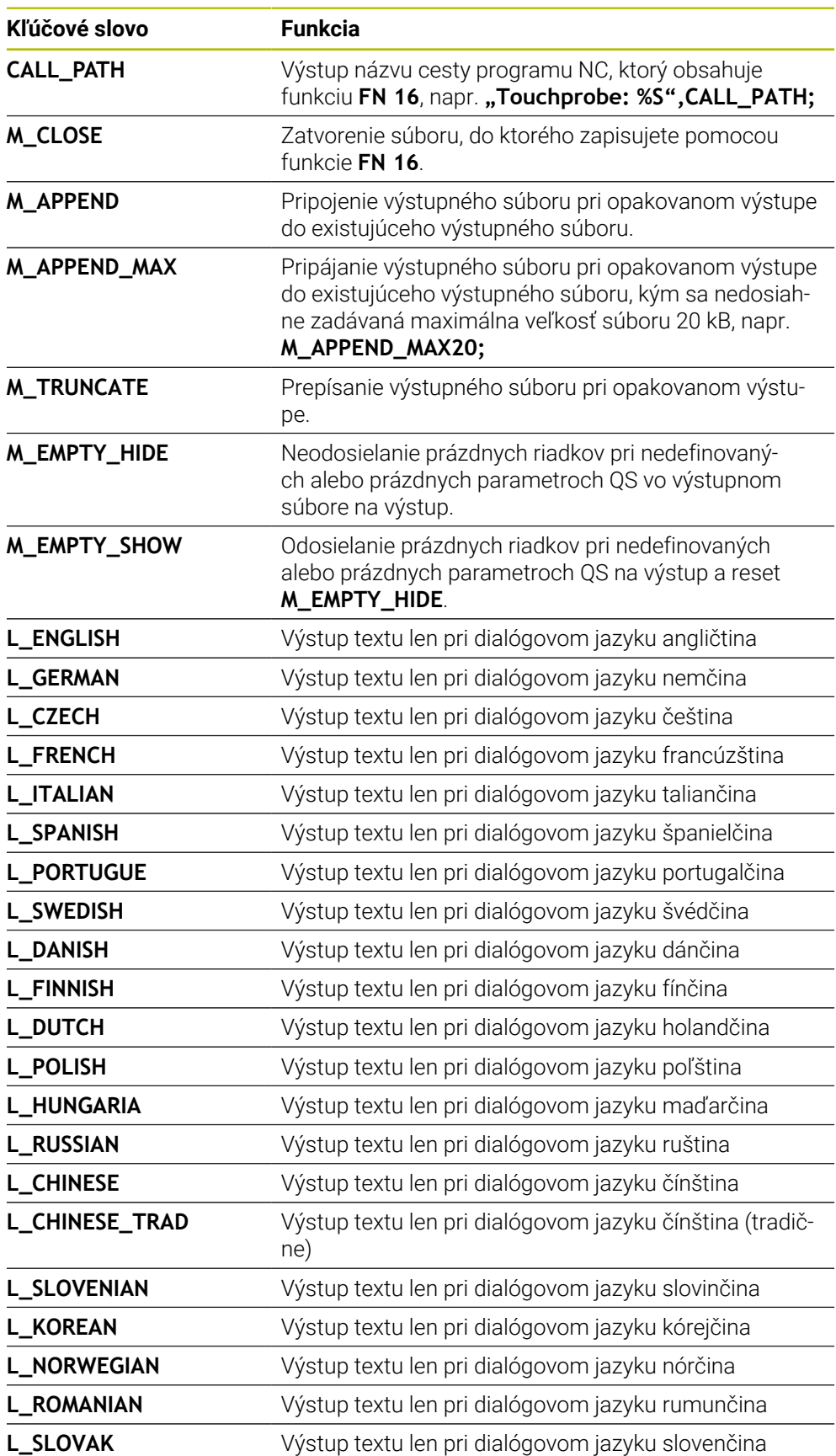

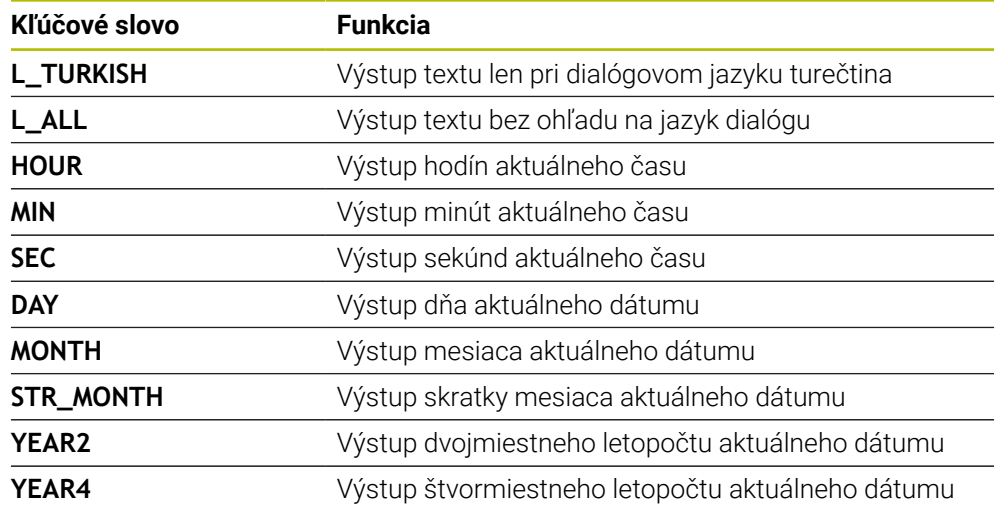

# **Zadanie**

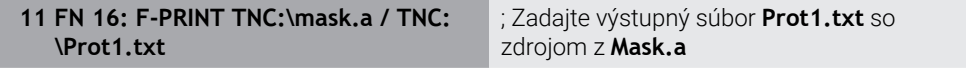

# K tejto funkcii sa dostanete takto:

# **Vložiť funkciu NC FN Špeciálne funkcie FN 16 F-PRINT**

Funkcia NC obsahuje nasledujúce prvky syntaxe:

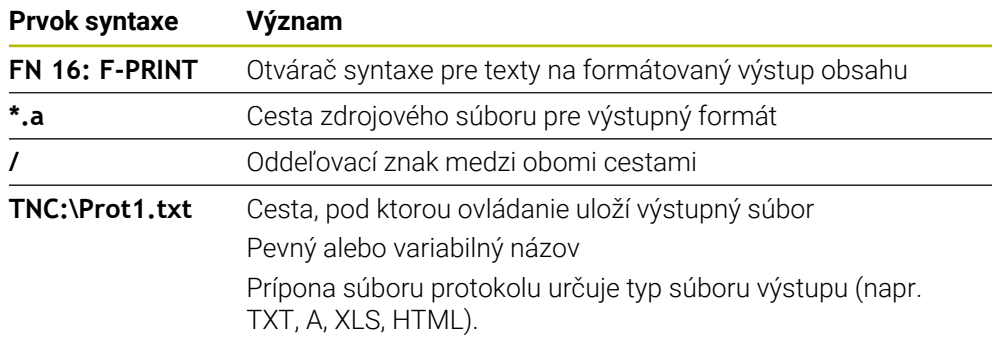

Keď ste cesty definovali variabilne, zadajte parametre QS s nasledujúcou syntaxou:

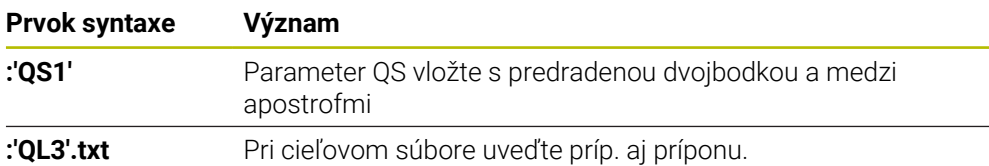

### **Možnosti výstupu**

### **Vygenerovanie na obrazovku**

Funkciu **FN 16** môžete použiť na generovanie hlásení v okne na obrazovke ovládania. Takto sa dajú zobraziť texty pomocníka tak, aby na ne používateľ musel reagovať. Obsah textu odosielaného na výstup a miesto v programe NC môžete nastaviť voľne. Na výstup môžete odosielať aj hodnoty premenných.

Aby ovládanie zobrazilo hlásenie na obrazovke ovládania, definujte ako výstupnú cestu **SCREEN:**.

#### **Príklad**

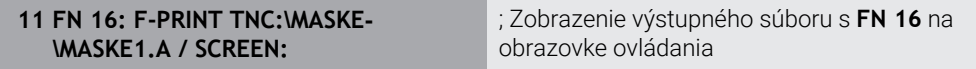

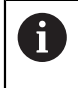

Ak chcete pri viacerých výstupoch na obrazovku v programe NC nahradiť obsah okna, definujte kľúčové slová **M\_CLOSE** alebo **M\_TRUNCATE**.

Pri výstupe na obrazovku otvorí ovládanie okno **FN16-PRINT**. Okno zostane otvorené, kým ho nezatvoríte. Kým je okno otvorené, môžete ovládanie obsluhovať na pozadí a meniť prevádzkový režim.

Okno zatvoríte takto:

- Tlačidlo **OK**
- Definujte výstupnú cestu **SCLR:** (Screen Clear).

### **Uloženie výstupného súboru**

Pomocou funkcie **FN 16** môžete výstupný súbor uložiť na jednotku alebo na USB zariadenie.

Aby ovládanie uložilo výstupný súbor, definujte vo funkcii **FN 16** cestu vrátane jednotky.

#### **Príklad**

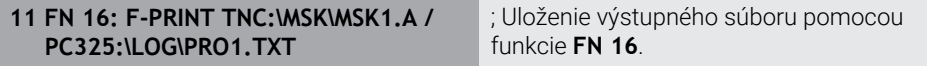

Ak v programe NC naprogramujete rovnaký výstup viackrát, pripojí ovládanie v rámci cieľového súboru aktuálny výstup za obsahy odoslané na výstup predtým.

### **Vytlačenie výstupného súboru**

Funkciu **FN 16** môžete použiť na tlač výstupných súborov na pripojenej tlačiarni.

**Ďalšie informácie:** Používateľská príručka Nastavenie a spracovanie

Aby ovládanie vytlačilo výstupný súbor, musí zdrojový súbor končiť kľúčovým slovom **M\_CLOSE**.

Keď použijete štandardnú tlačiareň, zadajte ako cieľovú cestu **Printer:\** a názov súboru.

Ak použijete namiesto štandardnej tlačiarne inú tlačiareň, zadajte cestu tlačiarne, napr. **Printer:\PR0739\** a názov súboru.

Ovládanie uloží súbor pod definovaným názvom v definovanej ceste. Ovládanie nevytlačí paralelne názov súboru.

Ovládanie bude súbor uchovávať dovtedy, kým sa nevytlačí.

#### **Príklad**

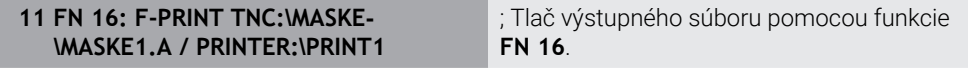

### **Upozornenia**

■ Voliteľnými parametrami stroja **fn16DefaultPath** (č. 102202) a **fn16DefaultPathSim** (č. 102203) definujete cestu, pod ktorou ovládanie uloží výstupné súbory.

Ak definujete cestu v parametroch stroja a tiež vo funkcii **FN 16**, je platná cesta z funkcie **FN 16**.

- Ak v rámci funkcie FN definujete ako cieľovú cestu výstupného súboru len názov súboru, uloží ovládanie výstupný súbor v adresári programu NC.
- Keď sa volaný súbor nachádza v rovnakom adresári ako volajúci súbor, stačí zadať názov súboru bez cesty. Ak súbor vyberiete prostredníctvom menu výberu, ovládanie tak postupuje automaticky.
- Pomocou funkcie **%RS** v zdrojovom súbore preberá ovládanie definovaný obsah bez formátovania. Tým môžete vygenerovať napr. informáciu o ceste s parametrami QS.
- V nastaveniach pracovnej oblasti **Program** môžete vybrať, či ovládanie zobrazí výstup na obrazovku v okne.

Keď deaktivujete výstup na obrazovku, nezobrazí ovládanie žiadne okno. Ovládanie zobrazí obsah napriek tomu na karte **FN 16** pracovnej oblasti **Stav**.

**Ďalšie informácie:** ["Nastavenia v pracovnej oblasti Program", Strana 127](#page-126-0) **Ďalšie informácie:** Používateľská príručka Nastavenie a spracovanie

# **Príklad**

Príklad zdrojového súboru, ktorý vytvorí výstupný súbor s variabilným obsahom:

**"TOUCHPROBE"; "%S",QS1; M\_EMPTY\_HIDE; "%S",QS2; "%S",QS3; M\_EMPTY\_SHOW; "%S",QS4; "DATE: %02d.%02d.%04d",DAY,MONTH,YEAR4; "TIME: %02d:%02d",HOUR,MIN; M\_CLOSE;**

Príklad programu NC, ktorý definuje výlučne **QS3**:

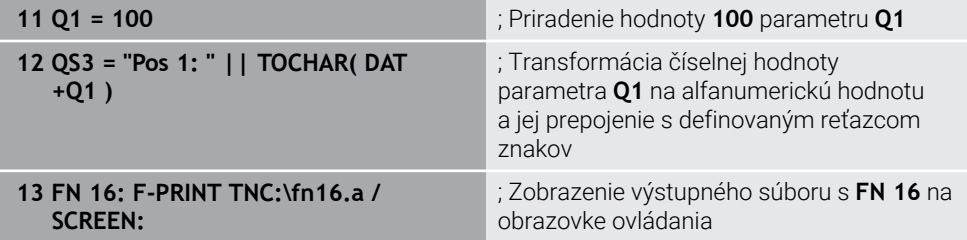

Príklad vygenerovania na obrazovke s dvoma prázdnymi riadkami, ktoré vzniknú parametrami **QS1** a **QS4**:

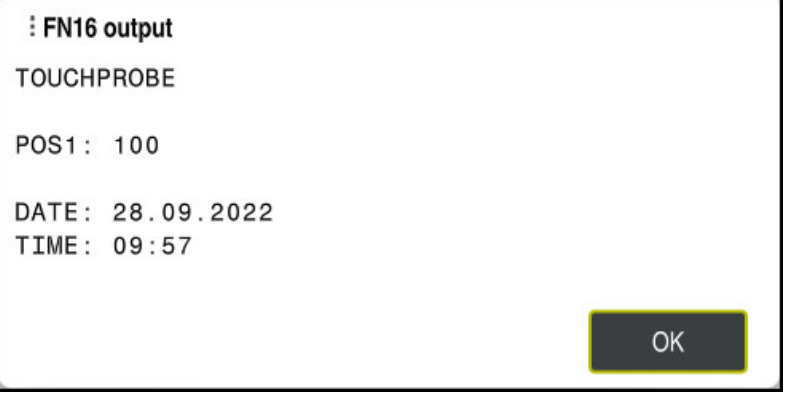

Okno **FN16-PRINT**

# **Čítanie systémových dát s FN 18: SYSREAD**

### **Aplikácia**

Pomocou funkcie **FN 18: SYSREAD** môžete čítať systémové údaje a ukladať ich v premenných.

#### **Súvisiace témy**

**Zoznam systémových údajov ovládania** 

**Ďalšie informácie:** ["Zoznam funkcií FN", Strana 756](#page-755-0)

Načítanie systémových údajov pomocou parametrov QS

**Ďalšie informácie:** ["Čítanie systémových dát pomocou SYSSTR", Strana 574](#page-573-0)

### **Opis funkcie**

Ovládanie vygeneruje systémové dáta pomocou funkcie **FN 18: SYSREAD** vždy metricky, nezávisle od jednotky programu NC.

### **Zadanie**

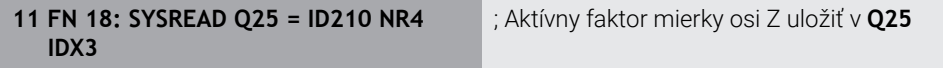

K tejto funkcii sa dostanete takto:

# **Vložiť funkciu NC FN Špeciálne funkcie FN 18 SYSREAD**

Funkcia NC obsahuje nasledujúce prvky syntaxe:

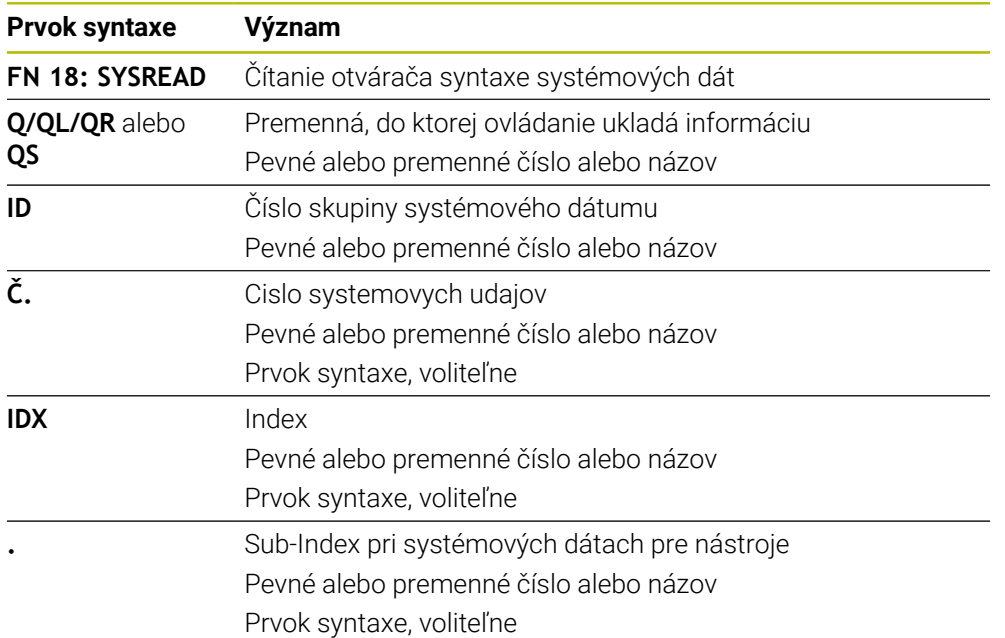

# **Upozornenie**

Údaje z aktívnej tabuľky nástrojov môžete alternatívne načítať pomocou funkcie **TABDATA READ**. Ovládanie pri tom automaticky tabuľkové hodnoty prepočíta na mernú jednotku programu NC.

**Ďalšie informácie:** ["Načítanie tabuľkovej hodnoty pomocou funkcie TABDATA](#page-726-0) [READ", Strana 727](#page-726-0)

# **Prenos hodnôt do PLC pomocou FN 19: PLC**

### **Aplikácia**

Pomocou funkcie **FN 19: PLC** môžete preniesť do PLC až dve pevné alebo variabilné hodnoty.

### **Opis funkcie**

# *UPOZORNENIE*

#### **Pozor, nebezpečenstvo kolízie!**

Zmeny v PLC môžu spôsobiť nežiaduce reakcie a vážne chyby, napr. znemožnenie obsluhy ovládania. Z tohto dôvodu je prístup do PLC chránený heslom. Táto funkcia umožňuje spol. HEIDENHAIN, výrobcovi stroja a externému dodávateľovi komunikáciu z programu NC s PLC. Neodporúča sa sprístupnenie tejto funkcie operátorovi stroja alebo programátorovi programov NC. Počas spracovania funkcie a pri následnom obrábaní hrozí nebezpečenstvo kolízie!

- Funkciu používajte výlučne so súhlasom spol. HEIDENHAIN, výrobcu stroja alebo externého dodávateľa.
- Rešpektujte dokumentácie od spol. HEIDENHAIN, výrobcu stroja a externých dodávateľov

# **Synchronizácia NC a PLC pomocou FN 20: WAIT FOR**

#### **Aplikácia**

Pomocou funkcie **FN 20: WAIT FOR** môžete vykonávať synchronizáciu medzi NC a PLC počas chodu programu. Ovládanie zastaví spracovanie dovtedy, kým nebude splnená podmienka, ktorú ste naprogramovali v bloku **FN 20: WAIT FOR**.

### **Opis funkcie**

# *UPOZORNENIE*

### **Pozor, nebezpečenstvo kolízie!**

Zmeny v PLC môžu spôsobiť nežiaduce reakcie a vážne chyby, napr. znemožnenie obsluhy ovládania. Z tohto dôvodu je prístup do PLC chránený heslom. Táto funkcia umožňuje spol. HEIDENHAIN, výrobcovi stroja a externému dodávateľovi komunikáciu z programu NC s PLC. Neodporúča sa sprístupnenie tejto funkcie operátorovi stroja alebo programátorovi programov NC. Počas spracovania funkcie a pri následnom obrábaní hrozí nebezpečenstvo kolízie!

- Funkciu používajte výlučne so súhlasom spol. HEIDENHAIN, výrobcu stroja alebo externého dodávateľa.
- Rešpektujte dokumentácie od spol. HEIDENHAIN, výrobcu stroja a externých dodávateľov

Funkciu **SYNC** môžete použiť vždy vtedy, keď napr. pomocou **FN 18: SYSREAD** načítavate systémové údaje. Systémové údaje potrebujú synchronizáciu k aktuálnemu dátumu a času. Pri funkcii **FN 20: WAIT FOR** pozastaví ovládanie predbežný výpočet. Ovládanie vypočíta blok NC po funkcii **FN 20**, až keď spracuje blok NC s funkciou **FN 20**.

### **Príklad použitia**

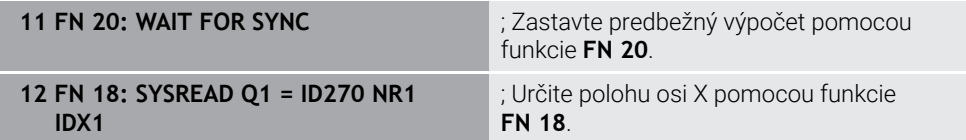

V tomto príklade zastavte interný predbežný výpočet ovládania, aby sa zistila aktuálna poloha osi X.

# **Prenos hodnôt do PLC pomocou FN 29: PLC**

### **Aplikácia**

Pomocou funkcie **FN 29: PLC** môžete preniesť do PLC až osem pevných alebo variabilných hodnôt.

## **Opis funkcie**

# *UPOZORNENIE*

#### **Pozor, nebezpečenstvo kolízie!**

Zmeny v PLC môžu spôsobiť nežiaduce reakcie a vážne chyby, napr. znemožnenie obsluhy ovládania. Z tohto dôvodu je prístup do PLC chránený heslom. Táto funkcia umožňuje spol. HEIDENHAIN, výrobcovi stroja a externému dodávateľovi komunikáciu z programu NC s PLC. Neodporúča sa sprístupnenie tejto funkcie operátorovi stroja alebo programátorovi programov NC. Počas spracovania funkcie a pri následnom obrábaní hrozí nebezpečenstvo kolízie!

- Funkciu používajte výlučne so súhlasom spol. HEIDENHAIN, výrobcu stroja alebo externého dodávateľa.
- ► Rešpektuite dokumentácie od spol. HEIDENHAIN, výrobcu stroja a externých dodávateľov

# **Vytváranie vlastných cyklov pomocou FN 37: EXPORT**

### **Aplikácia**

Funkciu **FN 37: EXPORT** budete potrebovať pri vytváraní vlastných cyklov a pri ich pripájaní do ovládania.

# **Opis funkcie**

# *UPOZORNENIE*

### **Pozor, nebezpečenstvo kolízie!**

Zmeny v PLC môžu spôsobiť nežiaduce reakcie a vážne chyby, napr. znemožnenie obsluhy ovládania. Z tohto dôvodu je prístup do PLC chránený heslom. Táto funkcia umožňuje spol. HEIDENHAIN, výrobcovi stroja a externému dodávateľovi komunikáciu z programu NC s PLC. Neodporúča sa sprístupnenie tejto funkcie operátorovi stroja alebo programátorovi programov NC. Počas spracovania funkcie a pri následnom obrábaní hrozí nebezpečenstvo kolízie!

- ► Funkciu používajte výlučne so súhlasom spol. HEIDENHAIN, výrobcu stroja alebo externého dodávateľa.
- Rešpektujte dokumentácie od spol. HEIDENHAIN, výrobcu stroja a externých dodávateľov

# **Odoslanie informácií z programu NC pomocou FN 38: SEND**

### **Aplikácia**

Pomocou funkcie **FN 38: SEND** môžete zapisovať pevné alebo variabilné hodnoty z programu NC do prevádzkového denníka alebo ich odosielať do externej aplikácie, napr. StateMonitor.

### **Opis funkcie**

Na prenos dát sa použije pripojenie TCP/IP.

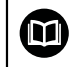

Ďalšie informácie nájdete v príručke pre knižnicu funkcií RemoTools SDK.

# **Zadanie**

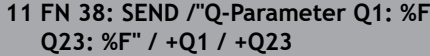

; Zapíšte hodnoty **Q1** a **Q23** do prevádzkového denníka

K tejto funkcii sa dostanete takto:

### **Vložiť funkciu NC FN Špeciálne funkcie FN 38 SEND**

Funkcia NC obsahuje nasledujúce prvky syntaxe:

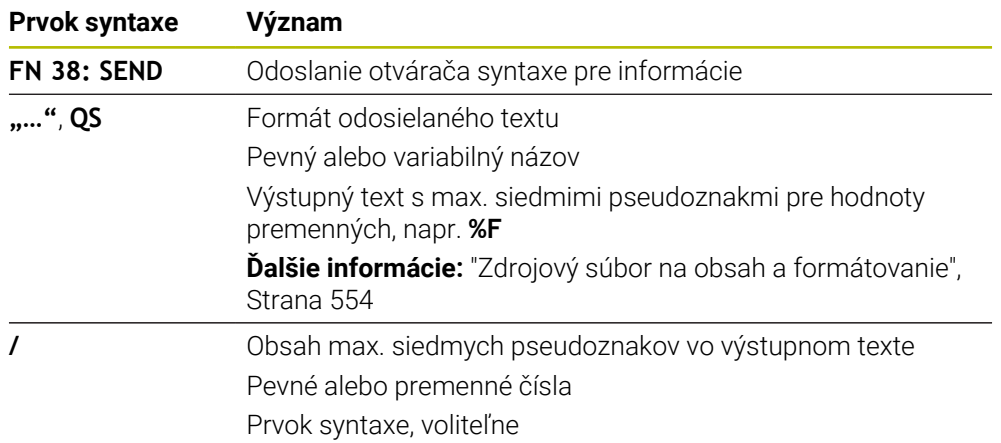

### **Upozornenia**

- Pri zadávaní pevných alebo variabilných hodnôt, resp. textov rešpektujte pravidlá písania malých a veľkých písmen.
- Na získanie výstupného textu **%** musíte na požadovanom mieste textu zadať **%%**.

### **Príklad**

V tomto príklade odošlete informáciu do aplikácie StateMonitor.

Pomocou funkcie **FN 38** môžete napr. registrovať zadania.

Na použitie tejto funkcie musia byť splnené nasledujúce predpoklady:

- Verzia StateMonitor 1.2 Správa zadaní pomocou tzv. JobTerminals (možnosť č. 4) je možná od verzie aplikácie StateMonitors 1.2.
- Aplikácia StateMonitor obsahuje vytvorené zadanie.
- Obrábací stroj je priradený.

Pre príklad platia nasledujúce prednastavenia:

- číslo zákazky 1234
- Pracovná operácia 1

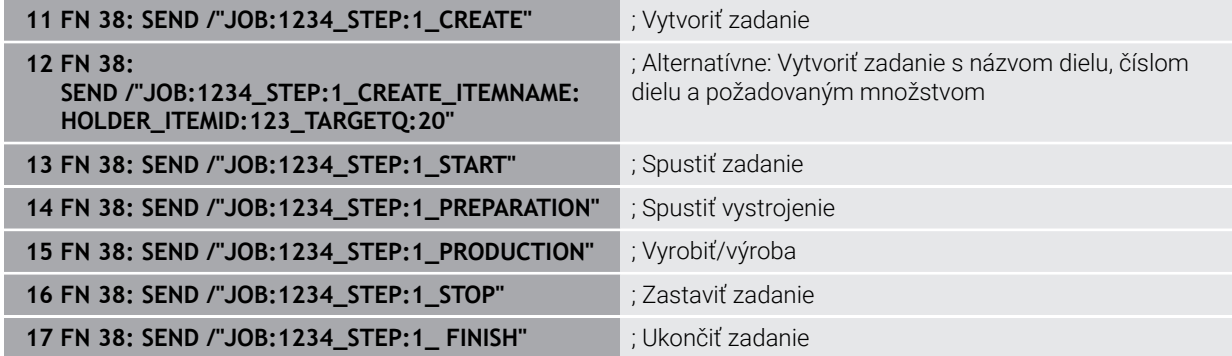

Okrem toho môžete spätne nahlásiť aj množstvo obrobkov v zadaní.

Pomocou pseudoznakov **OK**, **S** a **R** uvediete, či sa množstvo spätne nahlásených obrobkov vyrobilo korektne alebo nie.

Pomocou **A** a **I** definujete spôsob interpretácie spätného hlásenia v aplikácii StateMonitor. Keď prenesiete absolútne hodnoty, aplikácia StateMonitor prepíše predtým platné hodnoty. Keď prenesiete inkrementálne hodnoty, aplikácia StateMonitor zvýši počet kusov.

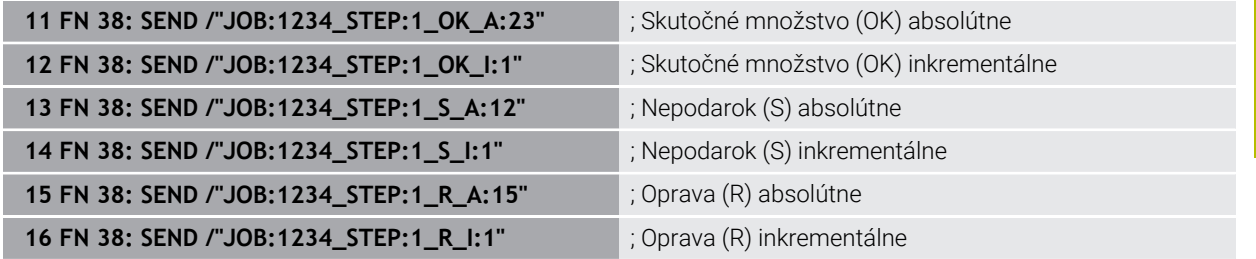

# <span id="page-564-0"></span>**19.2.8 Funkcie NC pre voľne definovateľné tabuľky**

# **Otvorenie voľne definovateľnej tabuľky pomocou FN 26: TABOPEN**

### **Aplikácia**

Pomocou funkcie NC **FN 26: TABOPEN** otvoríte ľubovoľnú voľne definovateľnú tabuľku na zaistenie prístupu do nej pomocou funkcie **FN 27: TABWRITE** s oprávnením na zápis alebo pomocou funkcie **FN 28: TABREAD** s oprávnením na čítanie.

## **Súvisiace témy**

- Obsah a vytvorenie voľne definovateľných tabuliek **Ďalšie informácie:** ["Voľne definovateľné tabuľky", Strana 730](#page-729-0)
- Prístup k tabuľkovým hodnotám s nízkym výpočtovým výkonom **Ďalšie informácie:** ["Prístup do tabuliek s príkazmi SQL", Strana 581](#page-580-0)

## **Opis funkcie**

Tabuľku na otvorenie vyberiete tak, že zadáte cestu do voľne definovateľnej tabuľky. Zadáte názov súboru s príponou **\*.tab**.

## **Zadanie**

**11 FN 26: TABOPEN TNC:\table\AFC.TAB** ; Otvorenie tabuľky pomocou funkcie **FN 26**.

**Vložiť funkciu NC Všetky funkcie FN Špeciálne funkcie FN 26 TABOPEN** Funkcia NC obsahuje nasledujúce prvky syntaxe:

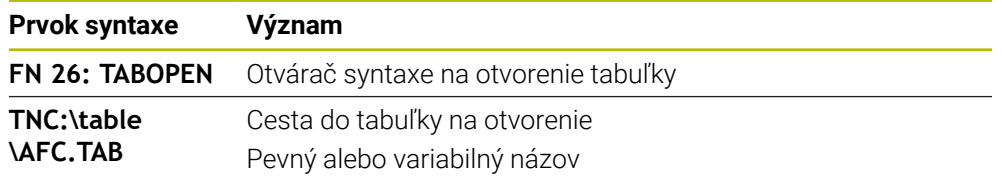

# **Upozornenie**

V programe NC môže byť vždy otvorená iba jedna tabuľka. Nový blok NC s funkciou **FN 26: TABOPEN** automaticky zatvorí poslednú otvorenú tabuľku.

# <span id="page-565-0"></span>**Zapísať do voľne definovateľnej tabuľky pomocou FN 27: TABWRITE**

### **Aplikácia**

Pomocou funkcie NC **FN 27: TABWRITE** vykonáte zápis do tabuľky, ktorú ste predtým otvorili pomocou funkcie **FN 26: TABOPEN**.

### **Súvisiace témy**

- Obsah a vytvorenie voľne definovateľných tabuliek **Ďalšie informácie:** ["Voľne definovateľné tabuľky", Strana 730](#page-729-0)
- Otvorenie voľne definovateľnej tabuľky **Ďalšie informácie:** ["Otvorenie voľne definovateľnej tabuľky pomocou FN 26:](#page-564-0) [TABOPEN", Strana 565](#page-564-0)

### **Opis funkcie**

Funkcia NC **FN 27** vám umožní definovanie stĺpcov tabuľky, do ktorých má ovládanie zapisovať. V jednom bloku NC môžete definovať viac stĺpcov tabuľky, ale len jeden riadok tabuľky. Obsah zapisovaný do stĺpcov definujete vopred v premenných.

### **Zadanie**

**11 FN 27: TABWRITE 2/"Length,Radius" = Q2** ; Zápis do tabuľky pomocou funkcie **FN 27**.

## **Vložiť funkciu NC Všetky funkcie FN Špeciálne funkcie FN 27 TABWRITE**

Funkcia NC obsahuje nasledujúce prvky syntaxe:

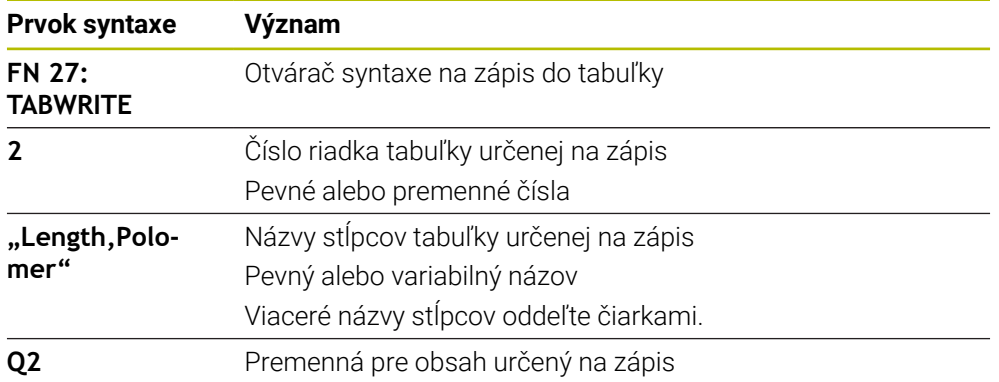

### **Upozornenia**

- Ak budete chcieť vykonať zápis do viacerých stĺpcov pomocou jedného bloku NC, musíte zapisované hodnoty najskôr definovať v slede premenných.
- Keď sa pokúsite o zápis do zablokovanej alebo neexistujúcej bunky tabuľky, zobrazí ovládanie chybové hlásenie.

### **Príklad**

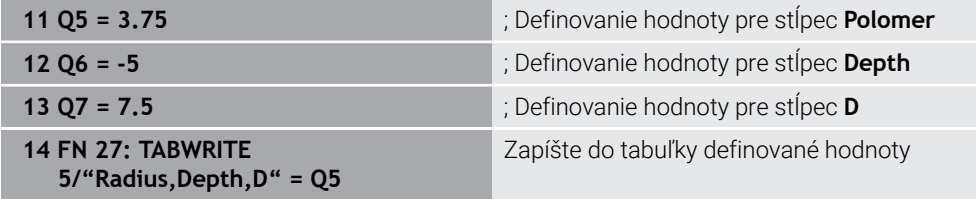

Ovládanie zapisuje do stĺpcov **Polomer**, **Depth** a **D** v riadku **5** aktuálne otvorenej tabuľky. Ovládanie zapisuje do tabuliek hodnoty z parametrov **Q5**, **Q6** a **Q7**.

# **Čítanie voľne definovateľnej tabuľky pomocou FN 28: TABREAD**

#### **Aplikácia**

Pomocou funkcie NC **FN 28: TABREAD** umožníte načítanie z tabuľky, ktorú ste predtým otvorili pomocou funkcie **FN 26: TABOPEN**.

### **Súvisiace témy**

- Obsah a vytvorenie voľne definovateľných tabuliek **Ďalšie informácie:** ["Voľne definovateľné tabuľky", Strana 730](#page-729-0)
- Otvorenie voľne definovateľnej tabuľky **Ďalšie informácie:** ["Otvorenie voľne definovateľnej tabuľky pomocou FN 26:](#page-564-0) [TABOPEN", Strana 565](#page-564-0)
- Popis voľne definovateľnej tabuľky **Ďalšie informácie:** ["Zapísať do voľne definovateľnej tabuľky pomocou FN 27:](#page-565-0) [TABWRITE", Strana 566](#page-565-0)

# **Opis funkcie**

Funkcia NC **FN 28** vám umožní definovanie stĺpcov tabuľky, ktoré má ovládanie načítať. V jednom bloku NC môžete definovať viac stĺpcov tabuľky, ale len jeden riadok tabuľky.

### **Zadanie**

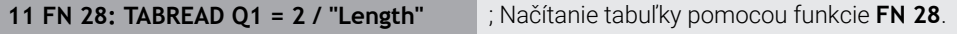

**Vložiť funkciu NC Všetky funkcie FN Špeciálne funkcie FN 28 TABREAD** Funkcia NC obsahuje nasledujúce prvky syntaxe:

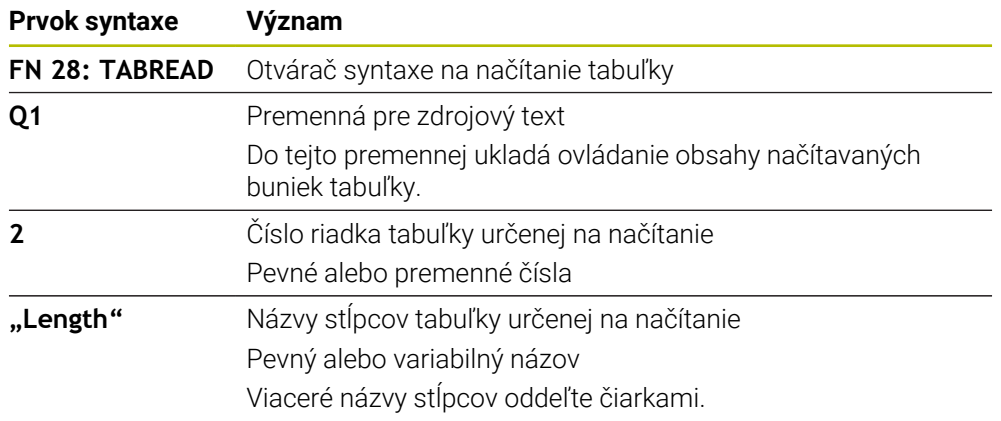

# **Upozornenie**

Ak definujete v jednom bloku NC viac stĺpcov, ukladá ovládanie načítané hodnoty do sledu premenných rovnakého druhu, napr. **QL1**, **QL2** a **QL3**.

# **Príklad**

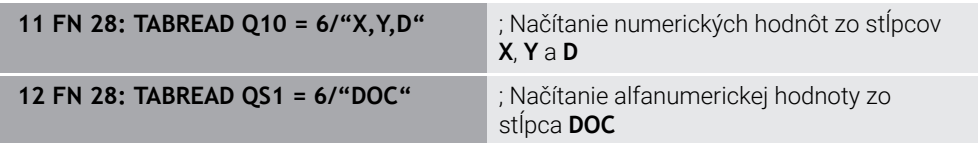

Ovládanie načíta hodnoty zo stĺpcov **X**, **Y** a **D** z riadka **6** aktuálne otvorenej tabuľky. Ovládanie uloží hodnoty do parametrov **Q10**, **Q11** a **Q12**.

Obsah stĺpca **DOC** z rovnakého riadka uloží ovládanie do parametra **QS1**.

## <span id="page-568-0"></span>**19.2.9 Vzorce v programe NC**

#### **Aplikácia**

Pomocou funkcie NC **Vzorec Q/QL/QR** môžete pomocou pevných alebo variabilných hodnôt definovať v jednom bloku NC viaceré kroky výpočtu. Premennej môžete priradiť aj jednotlivú hodnotu.

#### **Súvisiace témy**

■ Reťazcový vzorec pre reťazce znakov

**Ďalšie informácie:** ["Reťazcové funkcie", Strana 572](#page-571-0)

Definovanie jednotlivého výpočtu v bloku NC

**Ďalšie informácie:** ["Adresár Zákl.aritmetické operácie", Strana 546](#page-545-0)

# **Opis funkcie**

Ako prvé zadanie definujte premennú, ktorej priradíte výsledok.

Vpravo od znaku rovnosti definujte kroky výpočtu alebo hodnotu, ktoré má ovládanie priradiť k premennej.

Ak definujete funkciu NC**Vzorec Q/QL/QR**, môžete na lište akcií alebo vo formulári otvoriť klávesnicu na zadávanie vzorcov so všetkými dostupnými výpočtovými znakmi. Klávesnica na obrazovke obsahuje aj režim na zadanie vzorca.

**Ďalšie informácie:** ["Klávesnica na obrazovke lišty ovládania", Strana 650](#page-649-0)

#### **Výpočtové pravidlá**

#### **Poradie pri vyhodnocovaní rôznych operátorov**

Keď vzorec obsahuje kombináciu krokov výpočtu s rôznymi operátormi, vyhodnocuje ovládanie kroky výpočtu v definovanom poradí. Známym príkladom toho je priorita násobenia a delenia pred sčítaním a odčítaním.

#### **Ďalšie informácie:** ["Príklad", Strana 572](#page-571-1)

Ovládanie vyhodnocuje kroky výpočtu v nasledujúcom poradí:

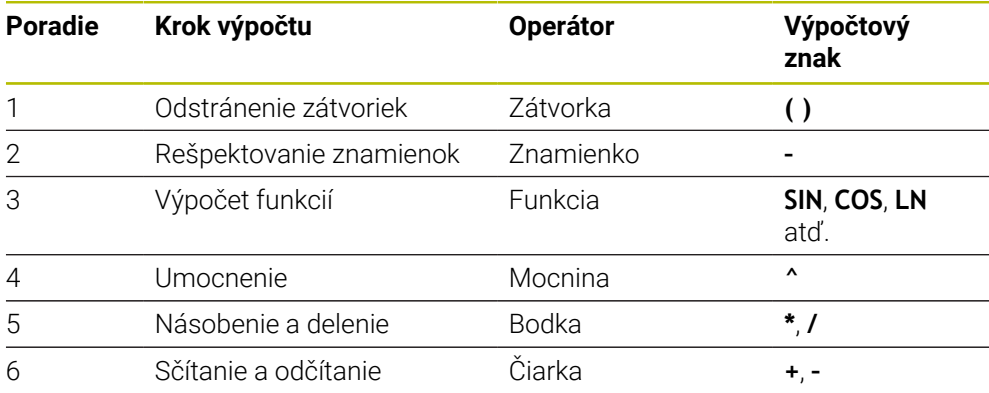

**Ďalšie informácie:** ["Kroky výpočtu", Strana 570](#page-569-0)

#### **Poradie pri vyhodnocovaní rovnakých operátorov**

Kroky výpočtu s rovnakými operátormi vyhodnocuje ovládanie zľava doprava.

Napr.  $2 + 3 - 2 = (2 + 3) - 2 = 3$ 

Výnimka: pri zreťazených mocninách vyhodnocuje ovládanie sprava doľava. Napr.  $2 \times 3 \times 2 = 2 \times (3 \times 2) = 2 \times 9 = 512$ 

# <span id="page-569-0"></span>**Kroky výpočtu**

Klávesnica na zadávanie vzorcov obsahuje nasledujúce kroky výpočtu:

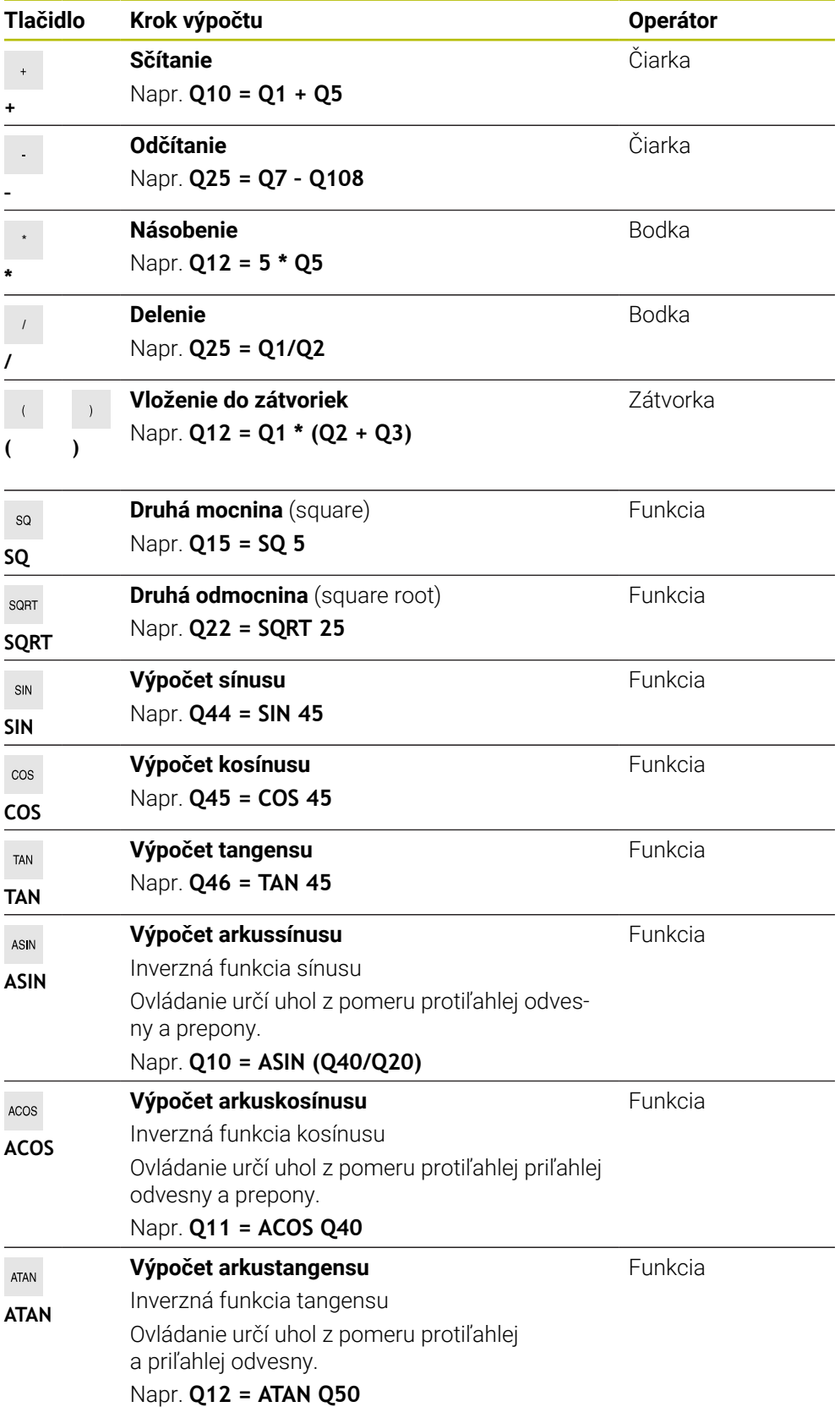

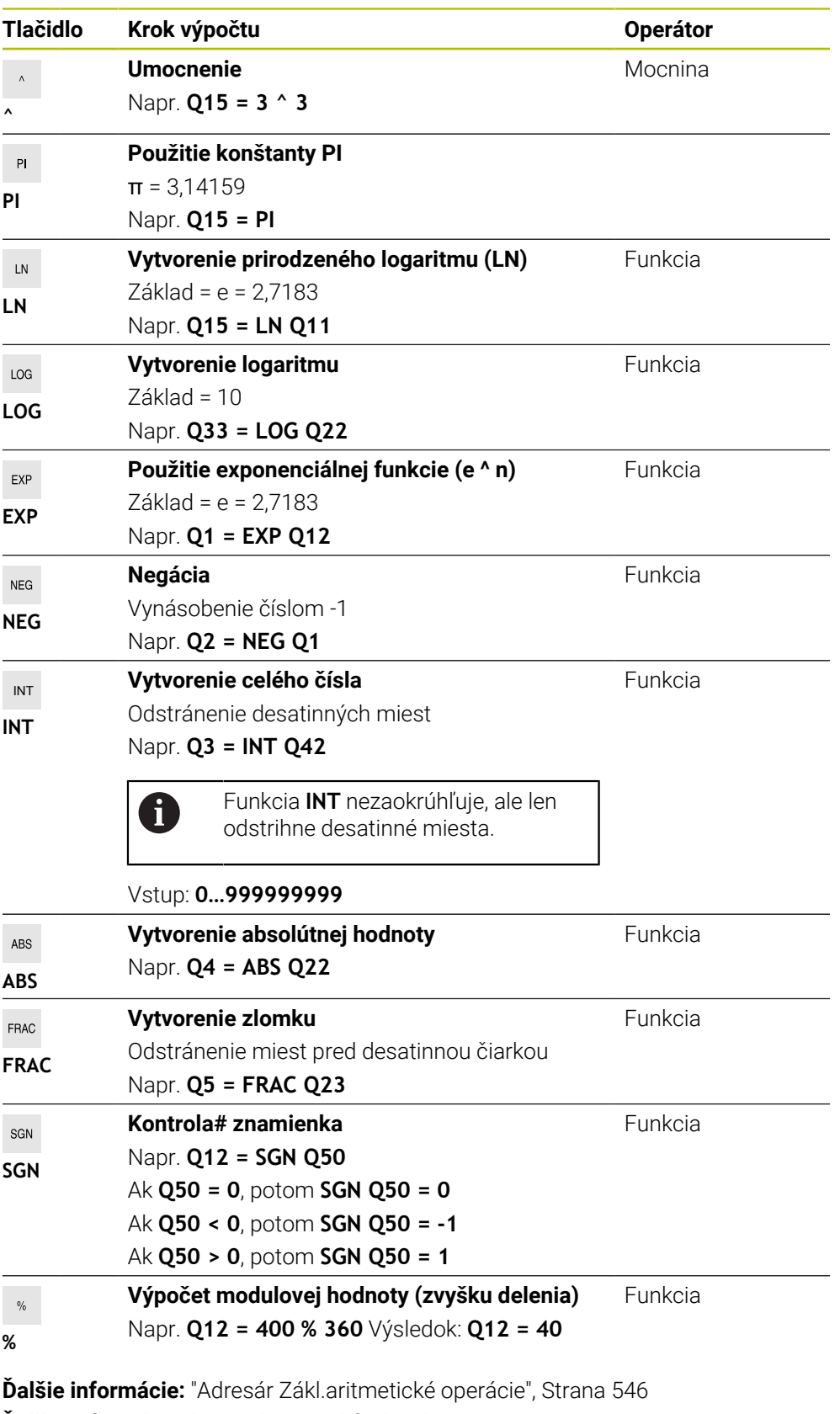

**Ďalšie informácie:** ["Adresár Uhlové funkcie", Strana 548](#page-547-0)

Kroky výpočtu môžete definovať aj pre reťazce, teda reťazce znakov.

**Ďalšie informácie:** ["Reťazcové funkcie", Strana 572](#page-571-0)

# <span id="page-571-1"></span>**Príklad**

### **Bodkové výpočty pred čiarkovými**

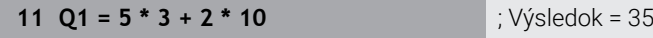

- $\blacksquare$  1. krok výpočtu:  $5 * 3 = 15$
- **2.** krok výpočtu:  $2 * 10 = 20$
- 3. krok výpočtu:  $15 + 20 = 35$

#### **mocnina pred čiarkovými výpočtami**

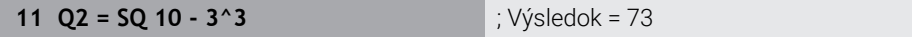

- $\blacksquare$  1. krok výpočtu: 10 na druhú = 100
- $\blacksquare$  2. krok výpočtu : 3 na tretiu = 27
- 3. krok výpočtu:  $100 27 = 73$

### **Funkcia pred mocninou**

#### **11 Q4 = SIN 30 ^ 2** ; Výsledok = 0,25

- $\blacksquare$  1. krok výpočtu: výpočet sínusu 30 = 0,5
- $\blacksquare$  2. krok výpočtu: 0,5 na druhú = 0,25

## **Zátvorky pred funkciou**

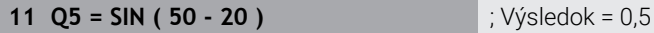

- 1. krok výpočtu: odstránenie zátvoriek 50 20 = 30
- $\blacksquare$  2. krok výpočtu: výpočet sínusu 30 = 0,5

# <span id="page-571-0"></span>**19.3 Reťazcové funkcie**

# **Aplikácia**

Pomocou reťazcových funkcií môžete reťazce definovať a spracovať prostredníctvom parametrov QS, napr. na vytvorenie variabilných protokolov s funkciou **FN 16: F-PRINT**. V informatike sa za reťazec považuje sled alfanumerických znakov.

### **Súvisiace témy**

 $\blacksquare$ Oblasti premenných **Ďalšie informácie:** ["Typy premenných", Strana 536](#page-535-0)

# **Opis funkcie**

Parametru QS môžete priradiť max. 255 znakov.

- V rámci parametrov QS sú povolené nasledujúce znaky:
- Písmená
- Číslice
- Špeciálne znaky, napr. **?**
- Riadiace značky, napr. **\** pre cesty
- Medzera

Jednotlivé reťazcové funkcie naprogramujte pomocou voľného vkladania syntaxe.

**Ďalšie informácie:** ["Zmena funkcií NC", Strana 137](#page-136-0)

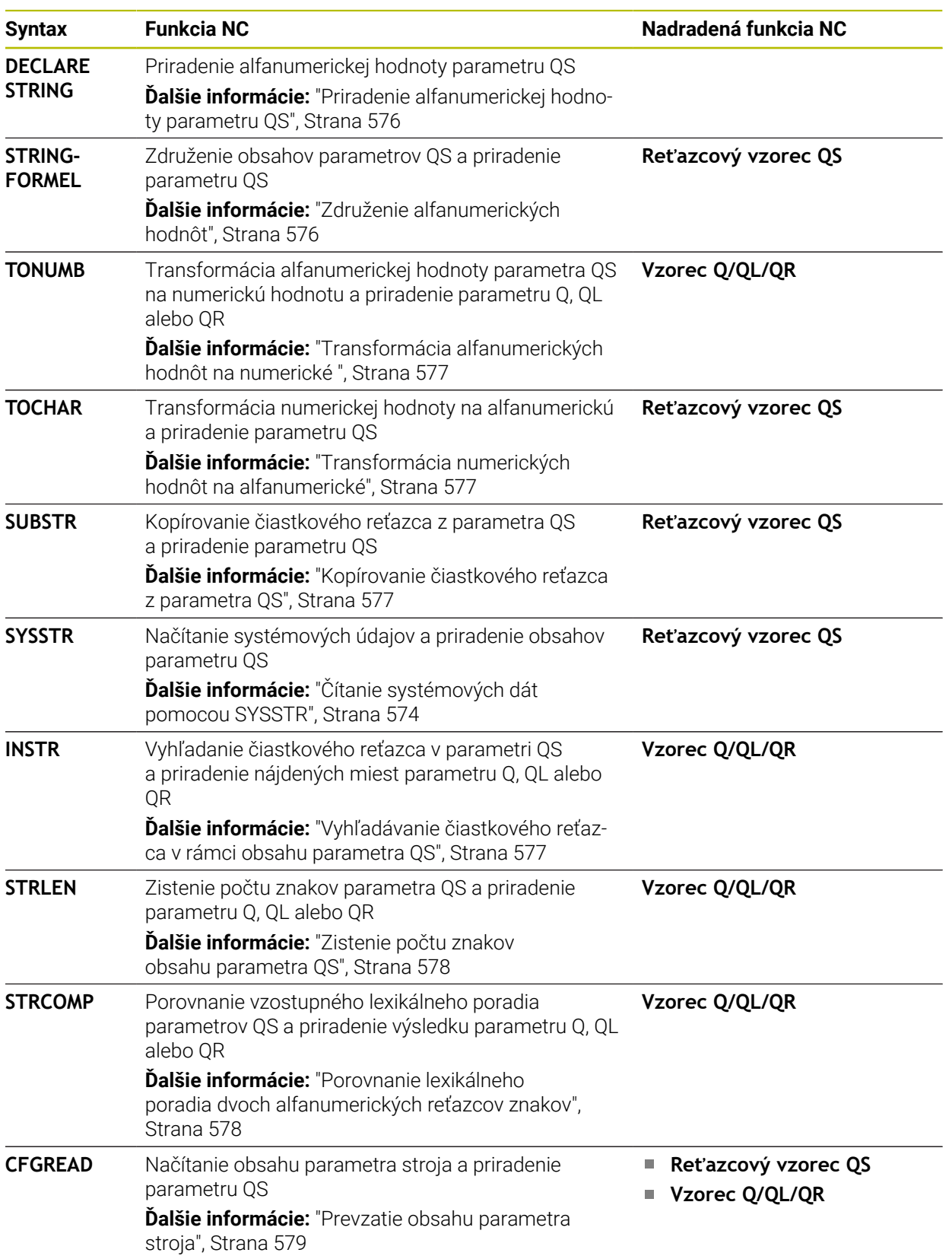

Hodnoty parametrov QS môžete spracovať alebo skontrolovať pomocou funkcií NC **Vzorec Q/QL/QR** a **Reťazcový vzorec QS**.

# <span id="page-573-0"></span>**Čítanie systémových dát pomocou SYSSTR**

Pomocou funkcie NC **SYSSTR** môžete čítať systémové údaje a ukladať obsahy v parametroch QS. Systémový dátum vyberiete pomocou čísla skupiny **ID** a čísla **NR**. Voliteľne môžete zadať **IDX** a **DAT**.

Môžete čítať nasledujúce systémové dáta:

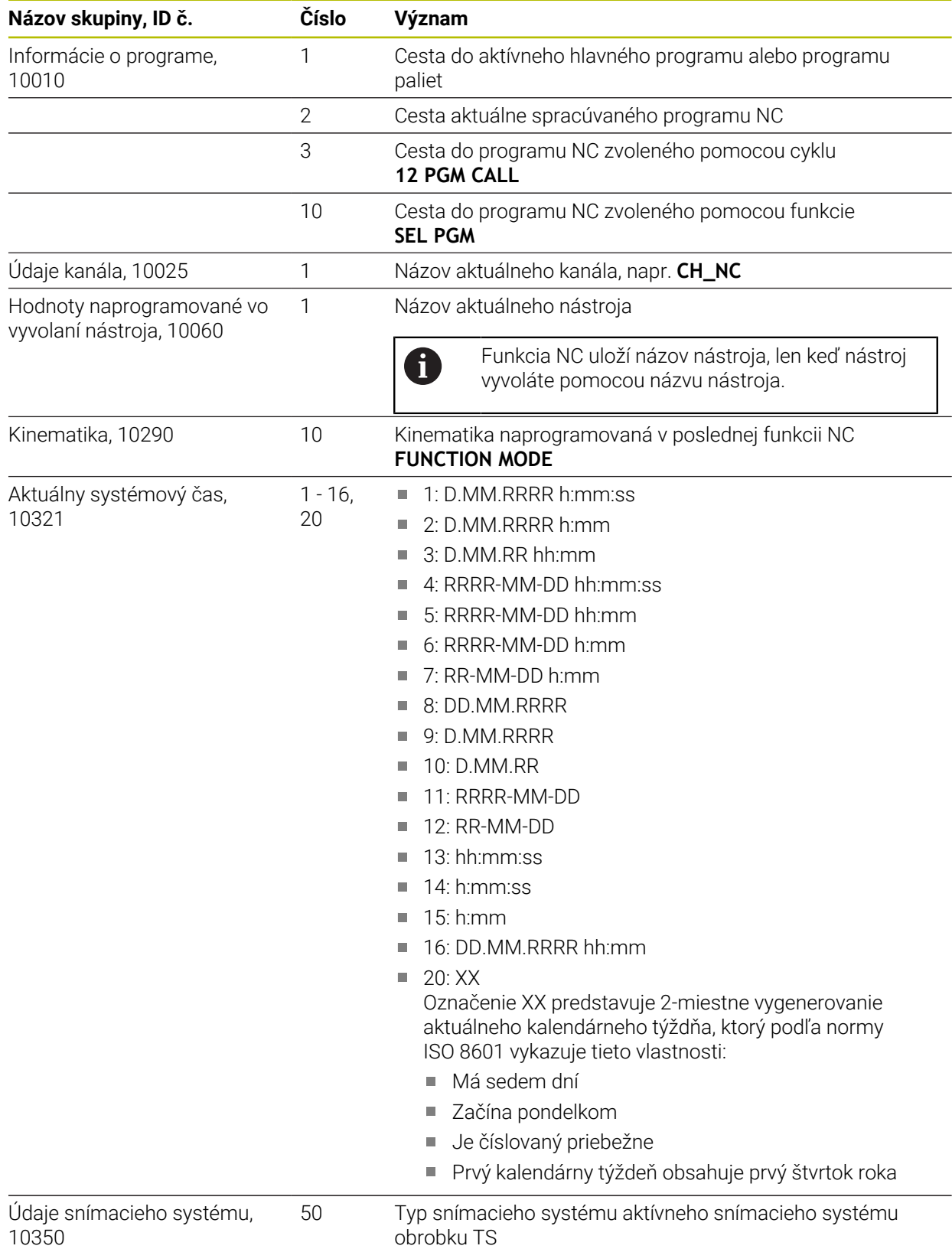

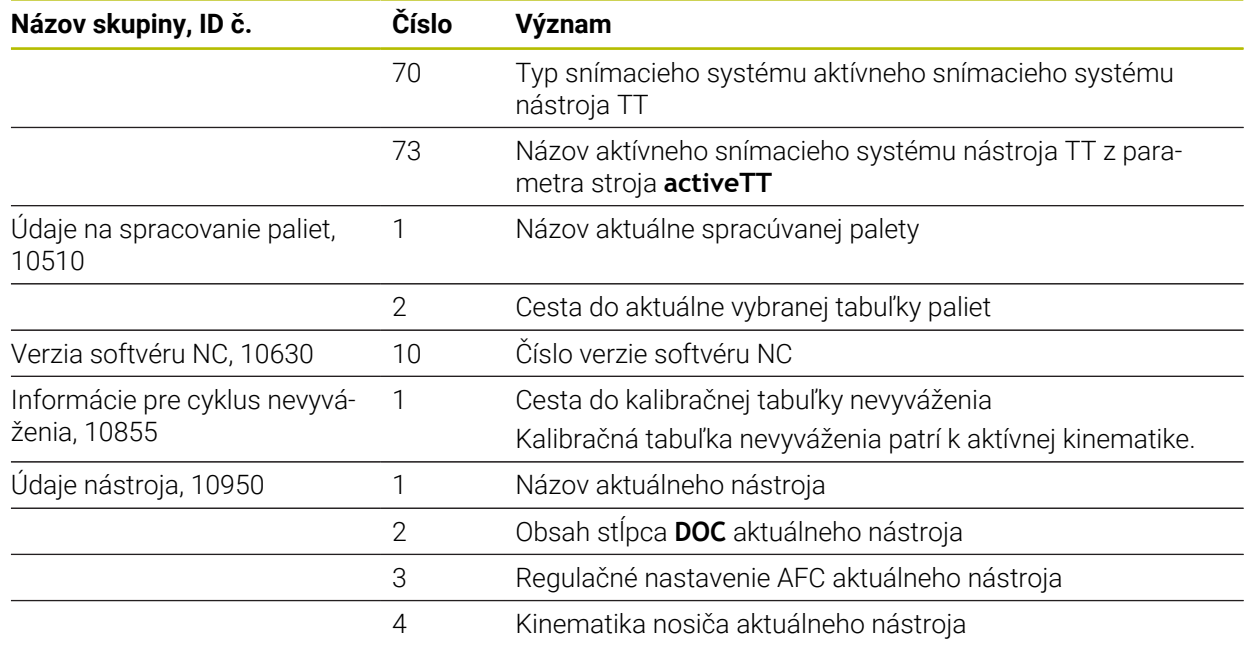

# **Čítanie parametrov stroja pomocou CFGREAD**

Pomocou funkcie NC **CFGREAD** môžete načítať obsahy parametrov strojov z ovládania ako numerické alebo alfanumerické hodnoty. Načítané numerické hodnoty sa na výstup odosielajú vždy v metrických jednotkách.

Na načítanie parametra stroja musíte v editore konfigurácie ovládania zistiť nasledujúce obsahy:

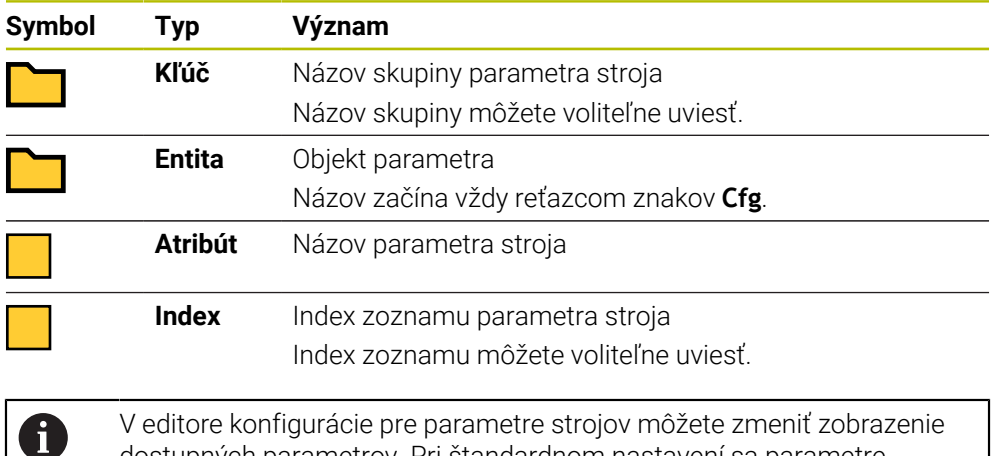

V editore konfigurácie pre parametre strojov môžete zmeniť zobrazenie dostupných parametrov. Pri štandardnom nastavení sa parametre zobrazia so stručným vysvetľujúcim textom.

Keď parameter stroja načítate pomocou funkcie NC **CFGREAD**, musíte vždy najskôr definovať pomocou atribútu, entity a kľúča parameter QS.

**Ďalšie informácie:** ["Prevzatie obsahu parametra stroja", Strana 579](#page-578-0)

# <span id="page-575-0"></span>**19.3.1 Priradenie alfanumerickej hodnoty parametru QS**

Kým budete môcť použiť a spracovať alfanumerické hodnoty, musíte parametrom QS priradiť znaky. Použite na to príkaz **DECLARE STRING**.

Alfanumerickú hodnotu priradíte parameteru QS takto:

- Vložiť<br>funkciu NC
- Vyberte **Vložiť funkciu NC**.
- Ovládanie otvorí okno **Vložiť funkciu NC**.
- Vyberte **DECLARE STRING**
- ▶ Definujte parameter QS pre výsledok.
- **Náz.** vyberte
- Vložte požadovanú hodnotu.
- ► Ukončite blok NC.
- $\blacktriangleright$  Spracujte blok NC.
- Ovládanie uloží zadanú hodnotu do cieľového parametra.

V tomto príklade priradí ovládanie parametru **QS10** alfanumerickú hodnotu.

**11 DECLARE STRING QS10 = "workpiece"** ; Priradenie alfanumerickej hodnoty **QS10**

# <span id="page-575-1"></span>**19.3.2 Združenie alfanumerických hodnôt**

Pomocou operátora združenia **||** môžete vzájomne združiť obsahy viacerých parametrov QS. Môžete napr. kombinovať pevné a variabilné alfanumerické hodnoty.

Obsahy viacerých parametrov QS združíte takto:

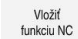

圖

- Vyberte **Vložiť funkciu NC**.
- Ovládanie otvorí okno **Vložiť funkciu NC**.
- Vyberte **Vzorec retazca QS**
- ▶ Definujte parameter QS pre výsledok.
- Otvorte klávesnicu na zadanie vzorca
- Vyberte operátor združenia **||**
- Vľavo od symbolu operátora združenia definujte číslo parametra QS s prvým čiastkovým reťazcom.
- Vpravo od symbolu operátora združenia definujte číslo parametra QS s druhým čiastkovým reťazcom.
- Ukončite blok NC
- ▶ Potvrďte vstup.
- Ovládanie uloží čiastkové reťazce po spracovaní za sebou do cieľového parametra ako alfanumerickú hodnotu.

V tomto príklade združí ovládanie obsahy parametrov **QS12** a **QS13**. Alfanumerickú hodnotu priradí ovládanie parametru **QS10**.

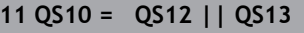

**11 QS10 = QS12 || QS13** ; Združenie obsahov z **QS12** a **QS13** a priradenie parametru **QS10**

Obsahy parametrov:

- **QS12**: **Statv:**
- **QS13**: **Nepodarok**
- **QS10**: **Stav: nepodarok**
### **19.3.3 Transformácia alfanumerických hodnôt na numerické**

Pomocou funkcie NC **TONUMB** môžete transformovať výlučne numerické znaky parametra QS na iný typ premennej. Následne môžete tieto hodnoty použiť vo výpočtoch.

V tomto príklade transformuje ovládanie alfanumerickú hodnotu parametra QS **QS11** na numerickú. Túto hodnotu priradí ovládanie parametru **Q82**.

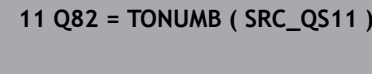

**11 Q82 = TONUMB ( SRC\_QS11 )** ; Transformácia alfanumerickej hodnoty z parametra **QS11** na numerickú a jej priradenie parametru **Q82**

### **19.3.4 Transformácia numerických hodnôt na alfanumerické**

Pomocou funkcie NC **TOCHAR** môžete obsah premennej uložiť do parametra QS. Uložený obsah môžete napr. združiť s inými parametrami QS.

V tomto príklade transformuje ovládanie numerickú hodnotu parametra **Q50** na alfanumerickú. Túto hodnotu priradí ovládanie parametru **QS11**.

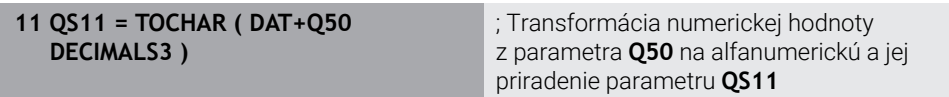

### **19.3.5 Kopírovanie čiastkového reťazca z parametra QS**

Pomocou funkcie NC **SUBSTR** môžete definovaný čiastkový reťazec uložiť z jedného parametra QS do iného parametra QS. Túto funkciu NC môžete použiť napr. na extrahovanie názvu súboru z absolútnej cesty do súboru.

V tomto príklade uloží ovládanie čiastkový reťazec parametra **QS10** do parametra **QS13**. Pomocou prvku syntaxe **BEG2** definujte, že ovládanie bude kopírovať od tretieho znaku. Pomocou prvku syntaxe **LEN4** definujte, že ovládanie bude kopírovať nasledujúce štyri znaky.

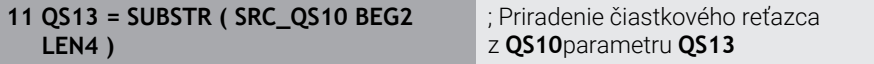

### **19.3.6 Vyhľadávanie čiastkového reťazca v rámci obsahu parametra QS**

Pomocou funkcie NC **INSTR** môžete skontrolovať, či sa určitý čiastkový reťazec nachádza v rámci parametra QS. Tým môžete napr. zistiť, či združenie viacerých parametrov QS fungovalo. Na kontrolu sú potrebné dva parametre QS. Ovládanie prehľadá v prvom parametri QS prítomnosť obsahu z druhého parametra QS.

Keď ovládanie nájde čiastkový reťazec, uloží počet znakov po nájdené miesto čiastkového reťazca do parametra výsledku. Pri viacerých nájdených miestach je výsledok rovnaký, pretože ovládanie uloží prvé nájdené miesto.

Ak ovládanie nenájde vyhľadávaný čiastkový reťazec, uloží do parametra výsledku celkový počet znakov.

V tomto príklade hľadá ovládanie v parametri **QS10** reťazec znakov uložený v parametri **QS13**. Vyhľadávanie začína od tretieho miesta. Pri počítaní znakov začína ovládanie od nuly. Ovládanie priradí nájdené miesto parametru **Q50** formou počtu znakov.

**37 Q50 = INSTR (SRC\_QS10 SEA\_QS13 BEG2)**

## **19.3.7 Zistenie počtu znakov obsahu parametra QS**

Funkcia NC **STRLEN** zistí počet znakov obsahu parametra QS. Pomocou tejto funkcie NC môžete zistiť napr. dĺžku cesty do súboru.

Keď nie je definovaný zvolený parameter QS, poskytne ovládanie hodnotu **-1**.

V tomto príklade zistí ovládanie počet znakov parametra **QS15**. Numerickú hodnotu počtu znakov priradí ovládanie parametru **Q52**.

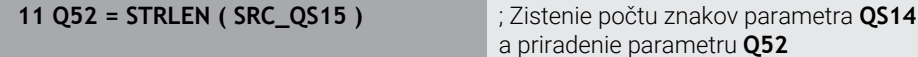

## **19.3.8 Porovnanie lexikálneho poradia dvoch alfanumerických reťazcov znakov**

Pomocou funkcie NC **STRCOMP** porovnáte lexikálne poradie obsahu dvoch parametrov QS.

Ovládanie poskytne nasledujúce výsledky:

- **0**: Obsah oboch parametrovh QS je identický.
- **-1**: Obsah prvého parametra QS je z hľadiska lexikálneho poradia **pred** obsahom druhého parametra QS.
- **+1**: Obsah prvého parametra QS je z hľadiska lexikálneho poradia **za** obsahom druhého parametra QS.

Lexikálne poradie má nasledujúci obsah:

- 1 špeciálne znaky, napr. ?\_,
- 2 číslice, napr. 123,

i

- 3 veľké písmená, napr. ABC,
- 4 malé písmená, napr. abc.

Ovládanie vykonáva kontrolu od prvého znaku, kým nezistí rozdiel obsahu parametrov QS. Keď sa obsahy napr. líšia od štvrtého miesta, preruší ovládanie kontrolu na tomto mieste.

Kratšie obsahy s identickým reťazcom znakov sa v poradí zobrazujú skôr, napr. abc pred abcd.

V tomto príklade porovná ovládanie lexikálne poradie parametrov **QS12** a **QS14**. Výsledok priradí ovládanie ako numerickú hodnotu parametru **Q52**.

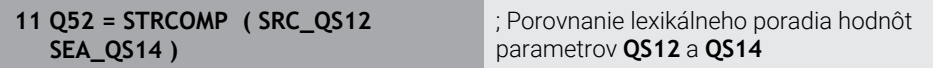

### **19.3.9 Prevzatie obsahu parametra stroja**

V závislosti od obsahu parametra stroja môžete pomocou funkcie NC **CFGREAD** prevziať alfanumerické hodnoty do parametrov QS alebo numerické hodnoty do parametrov Q, QL alebo QR.

V tomto príklade uloží ovládanie faktor prekrytia z parametra stroja **pocketOverlap** ako numerickú hodnotu v parametri Q.

Prednastavené nastavenia v parametroch stroja:

- **ChannelSettings**
- **CH\_NC**
	- **CfgGeoCycle**
		- **pocketOverlap**

#### **Príklad**

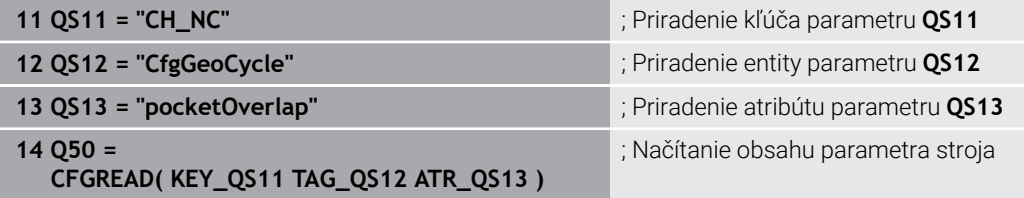

Funkcia NC **CFGREAD** obsahuje nasledujúce prvky syntaxe:

**KEY\_QS**: názov skupiny (kľúč) parametra stroja

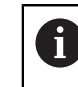

Keď nie je dostupný žiadny názov skupiny, definujte pre príslušný parameter QS prázdnu hodnotu.

- **TAG\_QS**: názov objektu (entita) parametra stroja
- **ATR\_QS**: názov (atribút) parametra stroja
- **IDX:** index parametra stroja

**Ďalšie informácie:** ["Čítanie parametrov stroja pomocou CFGREAD", Strana 575](#page-574-0)

#### **Upozornenie**

Keď použijete funkciu NC **Reťazcový vzorec QS**, je výsledkom vždy alfanumerická hodnota. Keď použijete funkciu NC **Vzorec Q/QL/QR**, je výsledkom vždy numerická hodnota.

# **19.4 Definovanie počítadla pomocou funkcie FUNCTION COUNT**

## **Aplikácia**

Funkcia NC **FUNCTION COUNT** vám umožní ovládanie počítadla z programu NC. Pomocou tohto počítadla môžete napr. definovať požadovaný počet. Ovládanie má program NC opakovať až po dosiahnutie tohto požadovaného počtu.

## **Opis funkcie**

Stav počítadla zostane zachovaný aj po reštarte ovládania.

Ovládanie zohľadní funkciu **FUNCTION COUNT** len v prevádzkovom režime **Priebeh programu**.

Ovládanie zobrazí aktuálny stav počítadla a definovaný požadovaný počet na karte **PGM** pracovnej oblasti **Stav**.

**Ďalšie informácie:** Používateľská príručka Nastavenie a spracovanie

### **Zadanie**

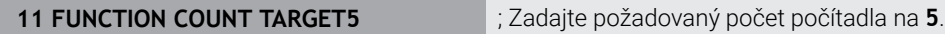

### **Vložiť funkciu NC Všetky funkcie FN FUNCTION COUNT**

Funkcia NC obsahuje nasledujúce prvky syntaxe:

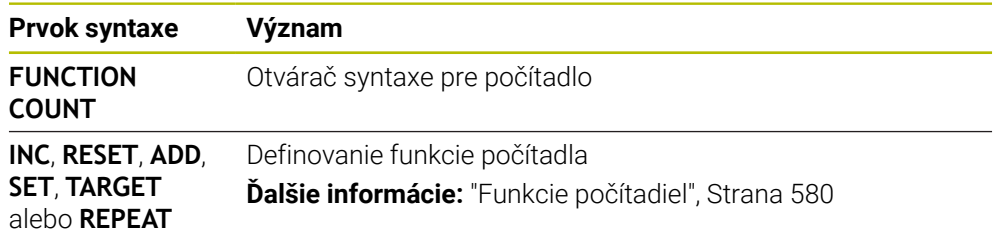

### <span id="page-579-0"></span>**Funkcie počítadiel**

Funkcia NC **FUNCTION COUNT** ponúka nasledujúce funkcie počítadla:

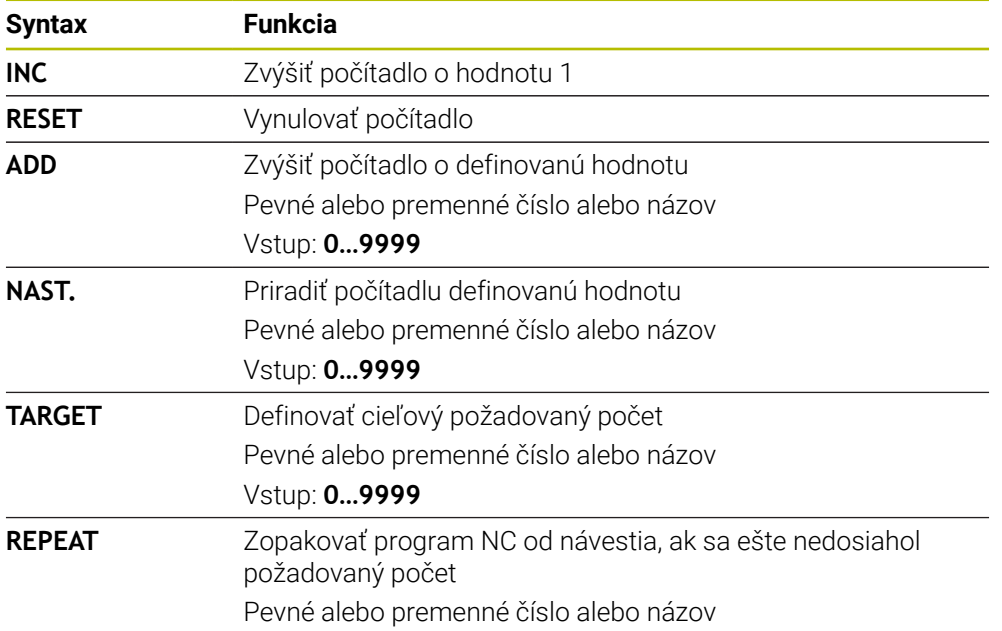

#### **Upozornenia**

## *UPOZORNENIE*

#### **Pozor, hrozí strata údajov!**

Ovládanie spravuje len jedno počítadlo. Ak spracujete program NC, v ktorom vynulujete počítadlo, vymaže sa stav počítadla iného programu NC.

▶ Pred obrábaním skontrolujte, či je počítadlo aktívne

- Voliteľným parametrom stroja **CfgNcCounter** (č. 129100) výrobca stroja definuje, či môžete editovať počítadlo.
- Aktuálny stav počítadla môžete vygravírovať pomocou cyklu **225 GRAVIROVAT**. **Ďalšie informácie:** Používateľská príručka Obrábacie cykly

#### **19.4.1 Príklad**

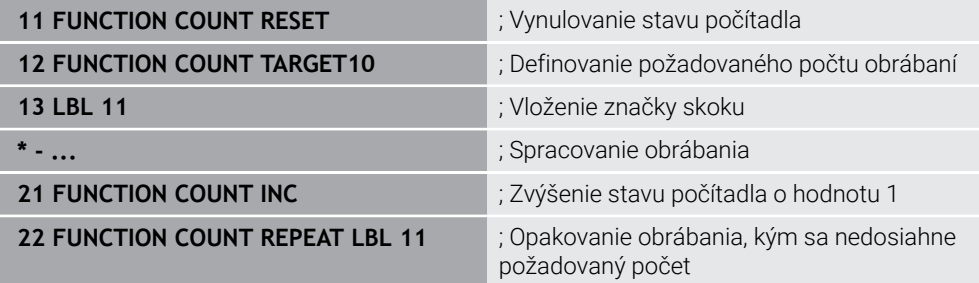

## **19.5 Prístup do tabuliek s príkazmi SQL**

### **19.5.1 Základy**

#### **Aplikácia**

Keď budete chcieť získať prístup k numerickému alebo alfanumerickému obsahu tabuliek, alebo keď budete chcieť upravovať tabuľky (napr. premenovať stĺpce alebo riadky), použite dostupné príkazy SQL.

Syntax interne dostupných príkazov SQL je silne viazaná na programovací jazyk SQL, no nezodpovedá mu bez obmedzení. Ovládanie okrem toho nepodporuje celý rozsah jazyka SQL.

#### **Súvisiace témy**

Otvorenie, popisovanie a načítanie voľne definovateľných tabuliek

**Ďalšie informácie:** ["Funkcie NC pre voľne definovateľné tabuľky", Strana 565](#page-564-0)

### **Predpoklady**

- Kódové číslo 555343
- Tabuľka dostupná
- Vhodný názov tabuľky

Názvy tabuliek a stĺpcov tabuliek musia začínať písmenom a nesmú obsahovať žiadne výpočtové znaky, napr. **+**. Tieto znaky môžu na základe príkazov SQL spôsobovať problémy pri načítaní alebo preberaní údajov.

## **Opis funkcie**

 $\mathbf{i}$ 

V softvéri NC zabezpečuje prístup do tabuliek server SQL. Na ovládanie tohto servera sa používajú dostupné príkazy SQL. Príkazy SQL môžete definovať priamo v programe NC.

Server je založený na modeli transakcií. **Transakcia** obsahuje viacero krokov, ktoré sa vykonávajú spoločne, a tým zaručia usporiadané a definované spracovanie záznamov v tabuľkách.

Príkazy SQL pôsobia v prevádzkovom režime **Priebeh programu** a aplikácii **MDI**. Príklad transakcie:

- Priradenie stĺpcov tabuliek pre prístupy na čítanie a zápis parametrov Q pomocou **SQL BIND**
- Selektovanie údajov s **SQL EXECUTE** s príkazom **SELECT**
- Načítajte, upravte alebo pripojte údaje pomocou **SQL FETCH**, **SQL UPDATE** alebo **SQL INSERT**
- Potvrďte alebo zamietnite interakciu pomocou **SQL COMMIT** alebo **SQL ROLLBACK**
- Väzby medzi stĺpcami tabuliek a parametrami Q povoľte pomocou **SQL BIND**

Bezpodmienečne zatvorte všetky spustené transakcie, aj keď používate výlučne prístupy s právom čítania. Iba zatvorením transakcií sa zaručí prevzatie zmien a doplnkov, zrušenie blokácií, ako aj uvoľnenie použitých zdrojov.

**Result-set** opisuje výsledné množstvo tabuľkového súboru. Požiadavka aktivovaná pomocou **SELECT** definuje výsledné množstvo.

**Result-set** vzniká pri realizácii požiadavky v serveri SQL a obsadzuje tam zdroje.

Táto požiadavka účinkuje ako filter na tabuľku, ktorý spôsobí, že je viditeľná len časť dátových záznamov. Na umožnenie požiadavky musíte v prípade potreby načítať tabuľkový súbor na tomto mieste.

Na identifikáciu **Result-set** pri načítaní a zmene údajov a pri ukončení transakcie zadá server SQL identifikátor **Handle** . Identifikátor **Handle** zobrazuje v programe NC viditeľný výsledok požiadavky. Hodnota 0 označuje neplatný identifikátor **Handle**, v dôsledku čoho sa pre požiadavku nedal vytvoriť žiadny **Result-set**. Ak uvedenú podmienku nespĺňajú žiadne riadky, vytvorí sa prázdny **Result-set** pod platným identifikátorom **Handle**.

#### **Prehľad príkazov SQL**

Ovládanie poskytuje nasledujúce príkazy SQL:

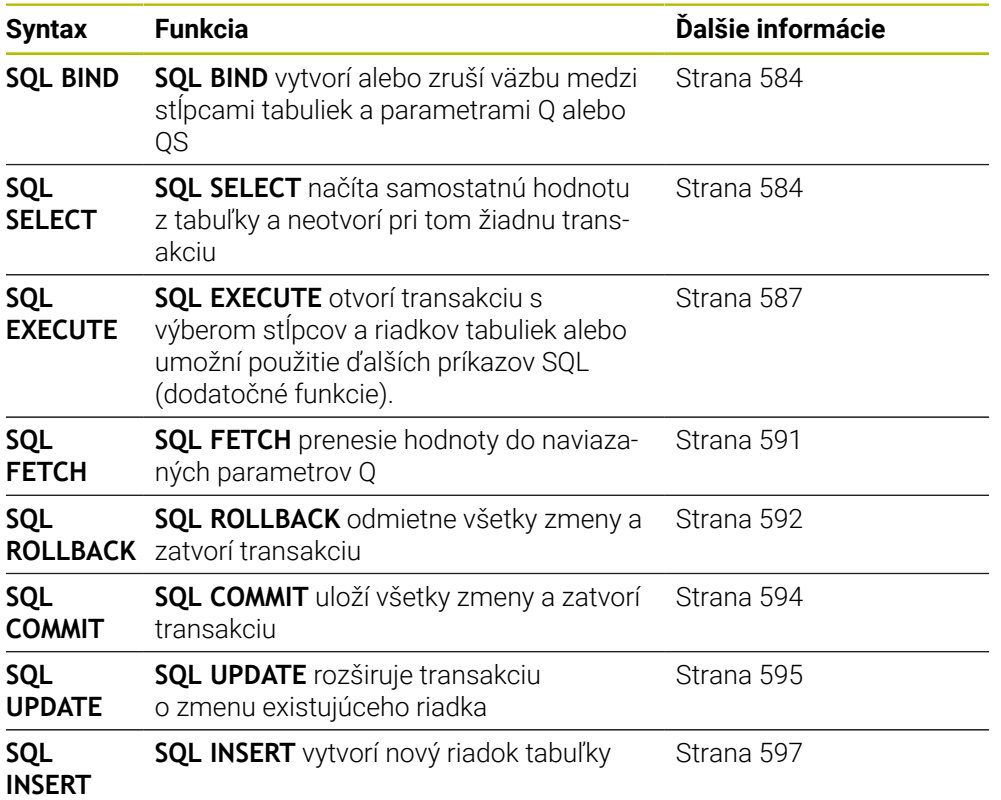

#### **Upozornenia**

# *UPOZORNENIE*

#### **Pozor, nebezpečenstvo kolízie!**

Prístupy na čítanie a zápis príkazov SQL sa aktivujú vždy s metrickými jednotkami bez ohľadu na nastavenú mernú jednotku tabuľky alebo programu NC. Keď teda napr. z tabuľky uložíte do parametra Q dĺžku, bude jej hodnota vždy metrická. Pri následnom použití tejto hodnoty v palcovom programe na polohovanie (**L X+Q1800**) bude výsledkom nesprávna poloha.

- V programoch v palcoch sa načítané hodnoty pred požitím prepočítajú
- Aby sa s pevnými diskami HDR dosiahla maximálna rýchlosť pri tabuľkových aplikáciách a šetrila výpočtová kapacita, odporúča spoločnosť HEIDENHAIN používanie funkcií SQL namiesto **FN 26**, **FN 27** a **FN 28**.

## <span id="page-583-0"></span>**19.5.2 Naviazanie premennej na stĺpec tabuľky pomocou SQL BIND**

## **Aplikácia**

**SQL BIND** naviaže parameter Q na stĺpec tabuľky. Príkazy SQL **FETCH**, **UPDATE** a **INSERT** vyhodnotia túto väzbu (priradenie) pri prenose dát medzi **Result-set** (výsledné množstvo) a programom NC.

## **Predpoklady**

- $\blacksquare$  Kódové číslo 555343
- Tabuľka dostupná
- Vhodný názov tabuľky

Názvy tabuliek a stĺpcov tabuliek musia začínať písmenom a nesmú obsahovať žiadne výpočtové znaky, napr. **+**. Tieto znaky môžu na základe príkazov SQL spôsobovať problémy pri načítaní alebo preberaní údajov.

## **Opis funkcie**

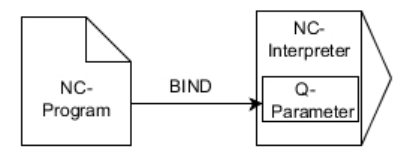

Naprogramujte ľubovoľné množstvo väzieb pomocou príkazu **SQL BIND…** pred použitím príkazov **FETCH**, **UPDATE** alebo **INSERT**.

Príkaz **SQL BIND** bez názvu tabuľky a stĺpca zruší väzbu. Väzba sa zruší najneskôr pri ukončení programu NC alebo podprogramu.

### **Zadanie**

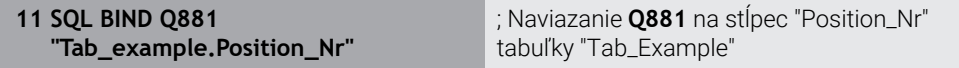

Funkcia NC obsahuje nasledujúce prvky syntaxe:

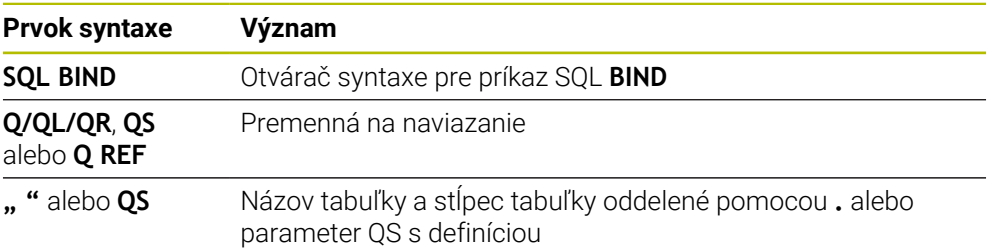

## **Upozornenia**

■ Ako názov tabuľky zadajte cestu do tabuľky alebo synonymum.

**Ďalšie informácie:** ["Vykonať príkazy SQL pomocou SQL EXECUTE", Strana 587](#page-586-0)

■ Pri čítaní a zápise zohľadní ovládanie výlučne stĺpce, ktoré uvediete pomocou príkazu **SELECT**. Keď v príkaze **SELECT** uvediete stĺpce bez väzby, preruší ovládanie čítanie a zápis chybovým hlásením.

## <span id="page-583-1"></span>**19.5.3 Načítajte hodnotu z tabuľky pomocou SQL SELECT**

## **Aplikácia**

**SQL SELECT** načíta samostatnú hodnotu z tabuľky a uloží výsledok v definovanom parametri Q.

### **Predpoklady**

- Kódové číslo 555343
- Tabuľka dostupná
- Vhodný názov tabuľky

Názvy tabuliek a stĺpcov tabuliek musia začínať písmenom a nesmú obsahovať žiadne výpočtové znaky, napr. **+**. Tieto znaky môžu na základe príkazov SQL spôsobovať problémy pri načítaní alebo preberaní údajov.

### **Opis funkcie**

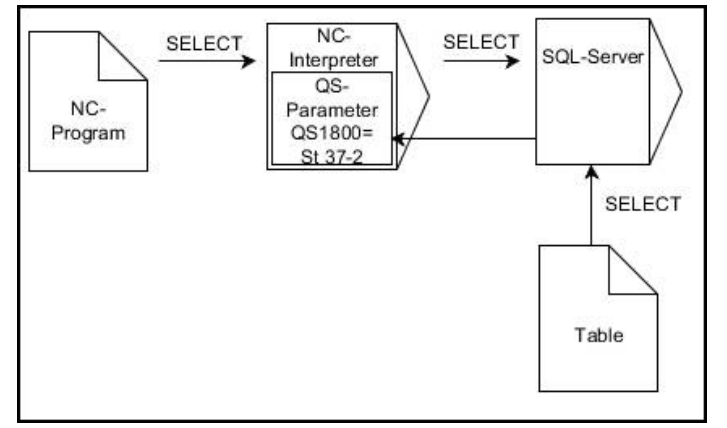

Čierne šípky a príslušná syntax zobrazujú interné procesy **SQL SELECT**

Pri príkaze **SQL SELECT** neexistuje žiadna transakcia a nie sú dostupné ani väzby medzi stĺpcom tabuľky a parametrom Q. Ovládanie nezohľadňuje prípadné väzby s uvedenými stĺpcami. Načítanú hodnotu nakopíruje ovládanie výlučne do parametra uvedeného pre výsledok.

#### **Zadanie**

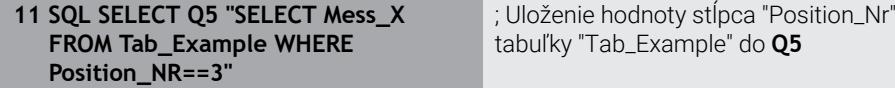

Funkcia NC obsahuje nasledujúce prvky syntaxe:

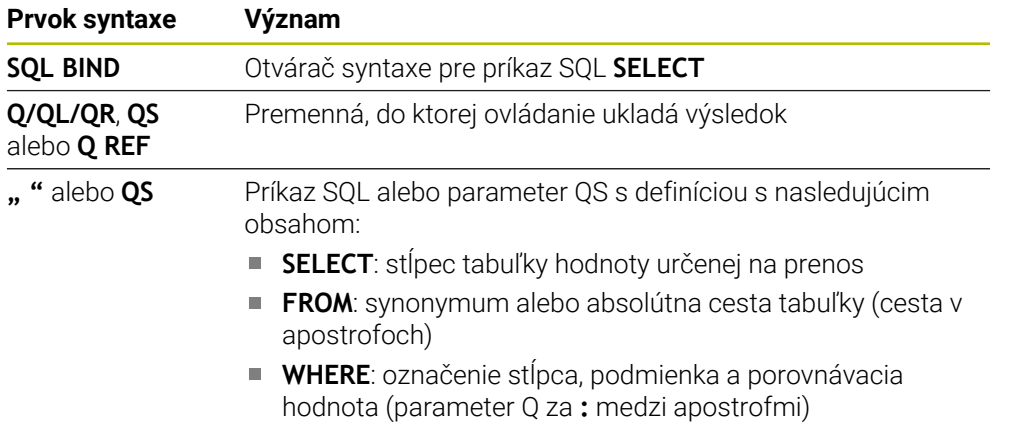

#### **Upozornenia**

- Viacero hodnôt alebo viacero stĺpcov vyberiete pomocou príkazu SQL **SQL EXECUTE** a príkazu **SELECT**.
- Pre príkazy v rámci príkazu SQL môžete použiť aj jednoduché alebo zložené parametre QS.

**Ďalšie informácie:** ["Združenie alfanumerických hodnôt", Strana 576](#page-575-0)

Keď skontrolujete obsah parametra QS v prídavnom zobrazení stavu (karta **QPARA**), budete vidieť výlučne prvých 30 riadkov, a teda nie celý obsah. **Ďalšie informácie:** Používateľská príručka Nastavenie a spracovanie

#### **Príklad**

Výsledok nasledujúcich programov NC je identický.

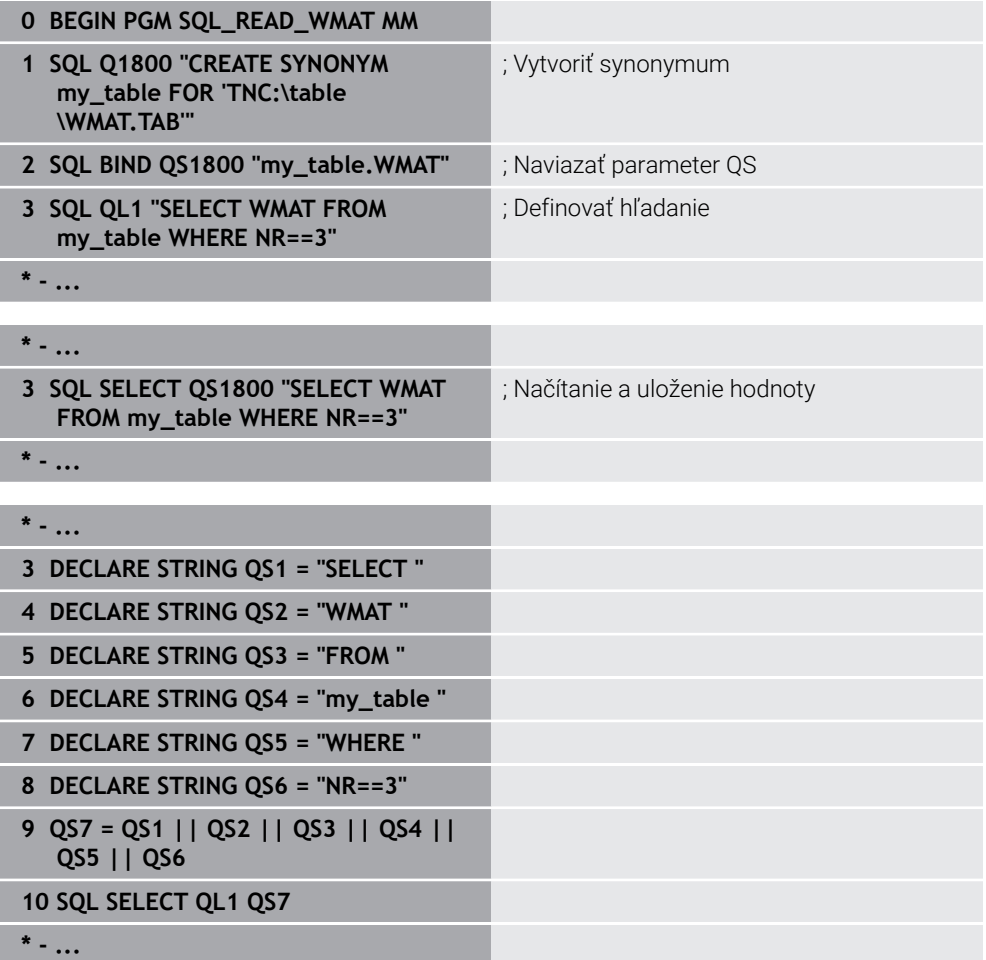

## <span id="page-586-0"></span>**19.5.4 Vykonať príkazy SQL pomocou SQL EXECUTE**

### **Aplikácia**

**SQL EXECUTE** používajte v spojení s rôznymi príkazmi SQL.

## **Predpoklady**

- Kódové číslo 555343
- Tabuľka dostupná
- Vhodný názov tabuľky

Názvy tabuliek a stĺpcov tabuliek musia začínať písmenom a nesmú obsahovať žiadne výpočtové znaky, napr. **+**. Tieto znaky môžu na základe príkazov SQL spôsobovať problémy pri načítaní alebo preberaní údajov.

## **Opis funkcie**

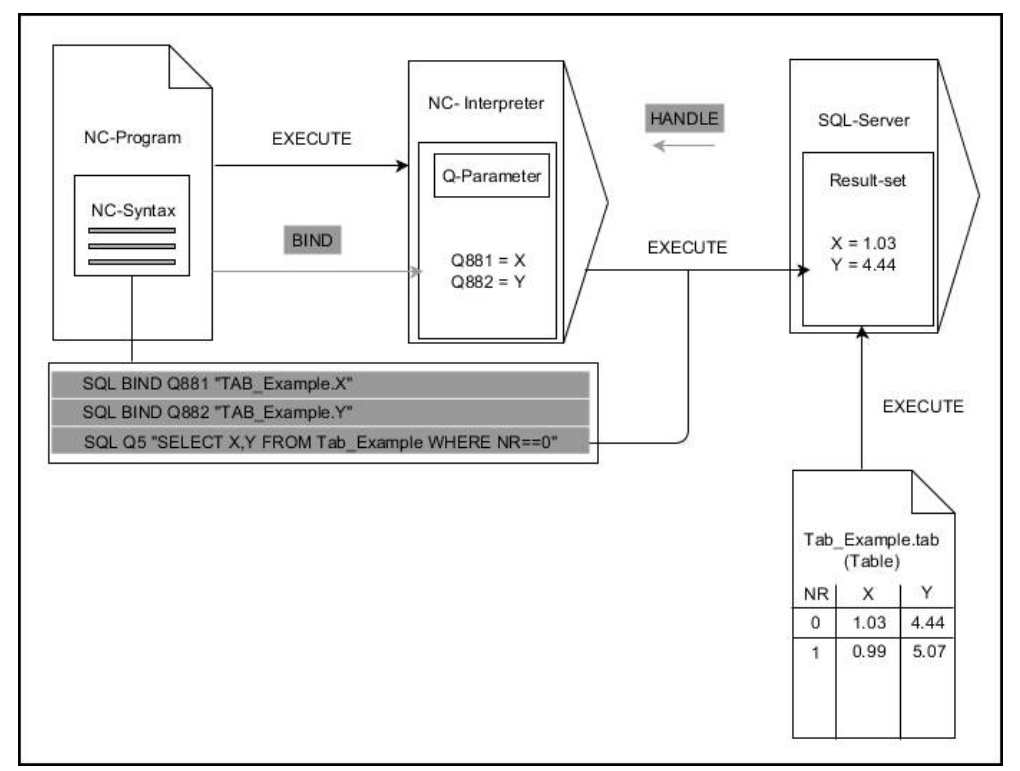

Čierne šípky a príslušná syntax zobrazujú interné procesy príkazu **SQL SELECT**. Sivé šípky a príslušná syntax nepatria bezprostredne do príkazu **SQL EXECUTE**.

Ovládanie ponúka nasledujúce príkazy SQL v príkaze **SQL EXECUTE**:

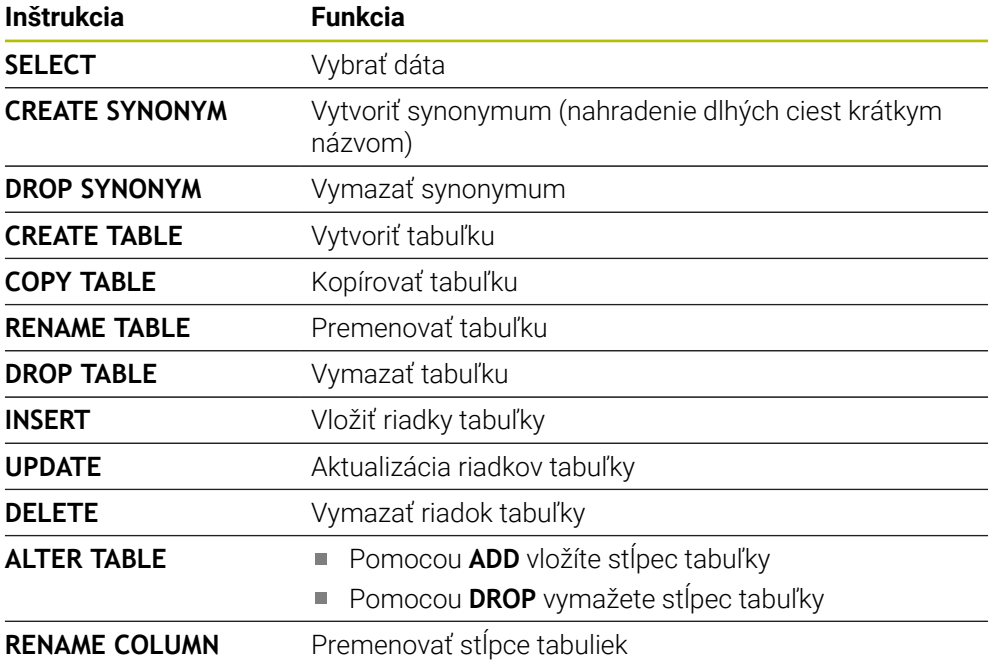

#### **SQL EXECUTE s príkazom SQL SELECT**

Server SQL uloží dáta po riadkoch do **Result-set** (výsledné množstvo). Riadky budú číslované priebežne začínajúc od 0. Toto číslo riadka (**INDEX**) používajú príkazy SQL **FETCH** a **UPDATE**.

**SQL EXECUTE** v spojení s príkazom SQL **SELECT** vyberie hodnoty z tabuľky, prenesie ich do **Result-set** a pri tom vždy otvorí transakciu. Na rozdiel od príkazu SQL **SQL SELECT** umožňuje kombinácia príkazu **SQL EXECUTE** a príkazu **SELECT** súčasný výber viacerých stĺpcov a riadkov.

Vo funkcii **SQL… "SELECT…WHERE…"** zadajte kritériá vyhľadávania. Takto obmedzíte v prípade potreby počet prenášaných riadkov. Keď nepoužijete túto možnosť, nahrajú sa všetky riadky tabuľky.

Vo funkcii **SQL… "SELECT…ORDER BY…"** zadajte kritérium usporiadania. Informácia sa skladá z označenia stĺpca a kľúčového slova (**ASC**) na vzostupné alebo (**DESC**) zostupné usporiadanie. Keď nepoužijete túto funkciu, riadky sa uložia v náhodnom poradí.

Pomocou funkcie **SQL… "SELECT...FOR UPDATE"** zablokujte vybrané riadky pre iné aplikácie. Iné aplikácie budú môcť tieto riadky aj naďalej čítať, ale nie ich meniť. Túto možnosť používajte bezpodmienečne pri zmenách záznamov v tabuľkách.

**Prázdny Result-set:** Ak nie sú dostupné žiadne riadky, ktoré zodpovedajú kritériu vyhľadávania, poskytne server SQL platný identifikátor **HANDLE**, ale nie záznamy tabuľky.

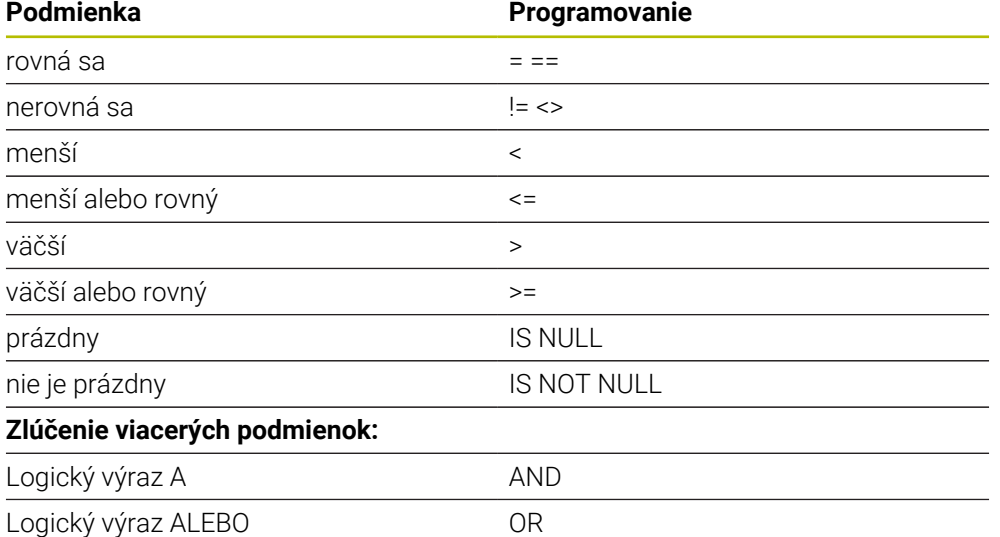

#### **Podmienky zadania WHERE**

### **Upozornenia**

- Synonymá môžete definovať aj pre ešte nevytvorené tabuľky.
- Poradie stĺpcov vo vytvorenom súbore zodpovedá poradiu v príkaze **AS SELECT**.
- Pre príkazy v rámci príkazu SQL môžete použiť aj jednoduché alebo zložené parametre QS.

**Ďalšie informácie:** ["Združenie alfanumerických hodnôt", Strana 576](#page-575-0)

 $\blacksquare$  Keď skontrolujete obsah parametra OS v prídavnom zobrazení stavu (karta **QPARA**), budete vidieť výlučne prvých 30 riadkov, a teda nie celý obsah. **Ďalšie informácie:** Používateľská príručka Nastavenie a spracovanie

### **Príklad**

**Príklad: Výber riadkov tabuľky**

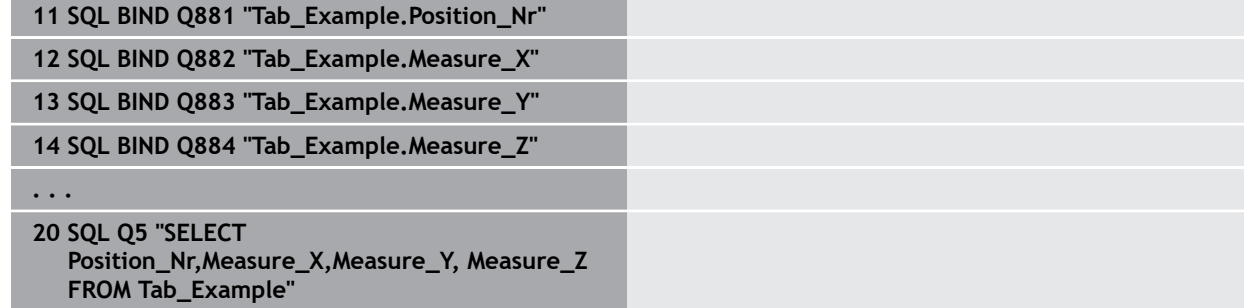

#### **Príklad: Výber riadkov tabuľky pomocou funkcie WHERE**

**20 SQL Q5 "SELECT Position\_Nr,Measure\_X,Measure\_Y, Measure\_Z FROM Tab\_Example WHERE Position\_Nr<20"**

#### **Príklad: Výber riadkov tabuľky pomocou funkcie WHERE a parametra Q**

**20 SQL Q5 "SELECT Position\_Nr,Measure\_X,Measure\_Y, Measure\_Z FROM Tab\_Example WHERE Position\_Nr==:'Q11'"**

#### **Príklad: Definovanie názvu tabuľky pomocou absolútneho zadania cesty**

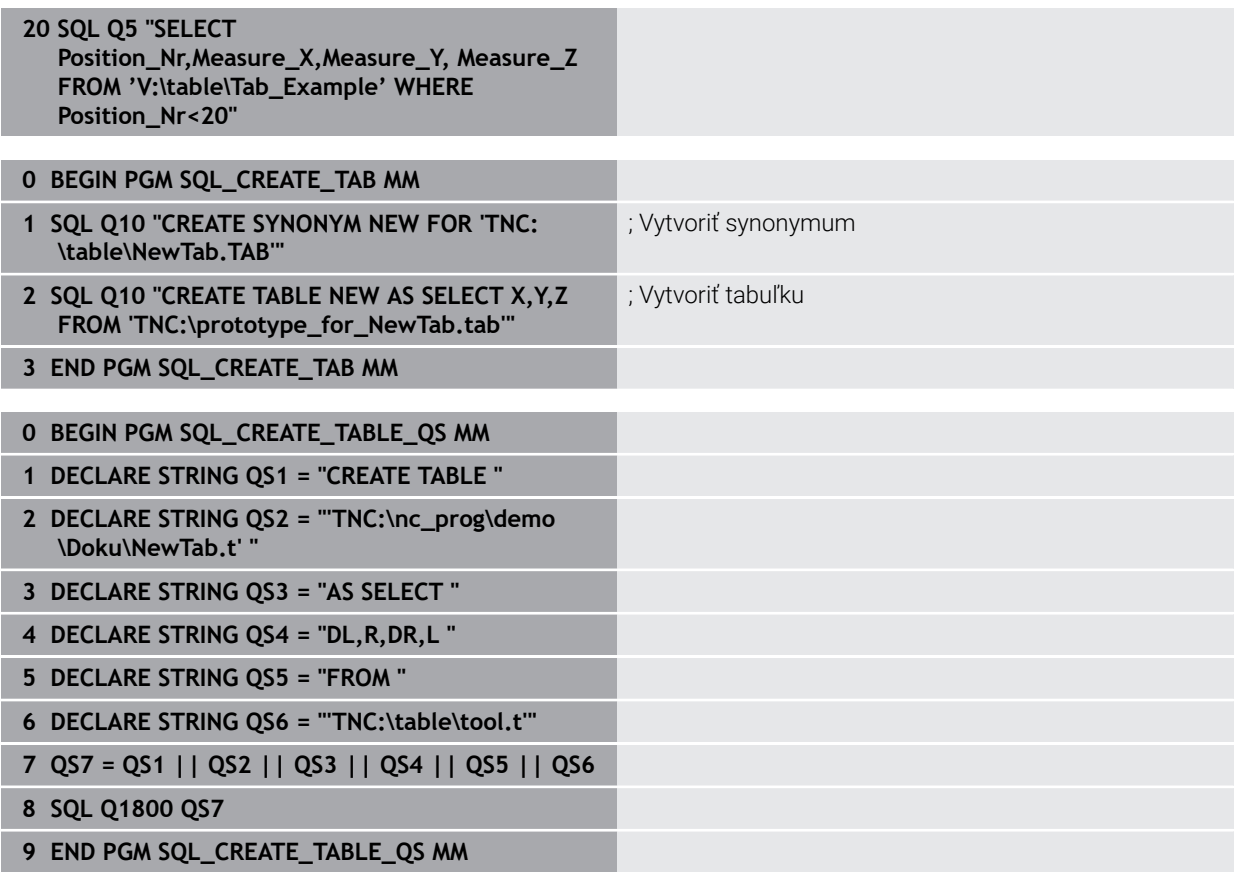

### <span id="page-590-0"></span>**19.5.5 Načítanie riadku z výsledného množstva pomocou SQL FETCH**

#### **Aplikácia**

**SQL FETCH** načíta riadky z **Result-set** (výsledné množstvo). Hodnoty jednotlivých buniek uloží ovládanie do naviazaných parametrov Q. Transakciu definuje zadávaný identifikátor **HANDLE**, riadok identifikátor **INDEX**.

**SQL FETCH** zohľadňuje všetky stĺpce, ktoré sú uvedené v príkaze **SELECT** (príkaz SQL **SQL EXECUTE**).

#### **Predpoklady**

- Kódové číslo 555343
- Tabuľka dostupná
- Vhodný názov tabuľky

Názvy tabuliek a stĺpcov tabuliek musia začínať písmenom a nesmú obsahovať žiadne výpočtové znaky, napr. **+**. Tieto znaky môžu na základe príkazov SQL spôsobovať problémy pri načítaní alebo preberaní údajov.

### **Opis funkcie**

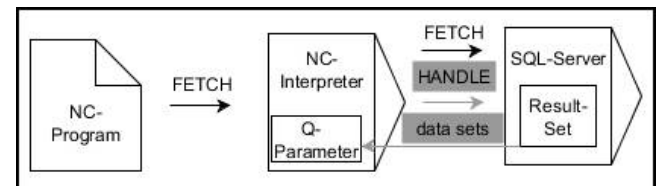

Čierne šípky a príslušná syntax zobrazujú interné procesy príkazu **SQL FETCH**. Sivé šípky a príslušná syntax nepatria bezprostredne do príkazu **SQL FETCH**.

Ovládanie ukazuje v definovanej premennej, či bolo čítanie úspešné (0) alebo chybné  $(1).$ 

#### **Zadanie**

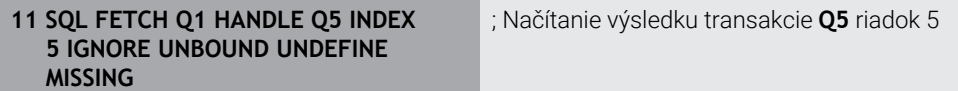

Funkcia NC obsahuje nasledujúce prvky syntaxe:

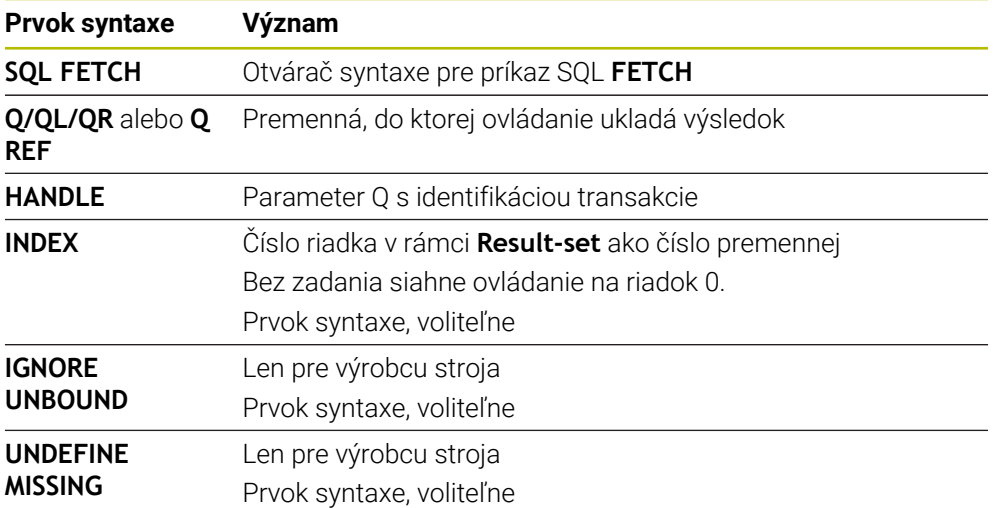

### **Príklad**

**Číslo riadka sa zadáva v parametri Q**

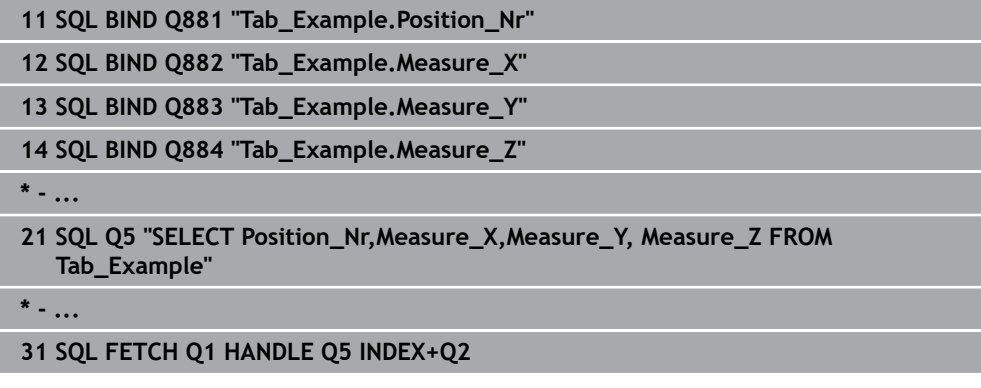

## <span id="page-591-0"></span>**19.5.6 Odmietnutie zmien transakcie pomocou funkcie SQL ROLLBACK**

#### **Aplikácia**

**SQL ROLLBACK** odmietne všetky zmeny a doplnky transakcie. Transakciu definuje zadávaný identifikátor **HANDLE**.

### **Predpoklady**

- Kódové číslo 555343
- Tabuľka dostupná
- Vhodný názov tabuľky

Názvy tabuliek a stĺpcov tabuliek musia začínať písmenom a nesmú obsahovať žiadne výpočtové znaky, napr. **+**. Tieto znaky môžu na základe príkazov SQL spôsobovať problémy pri načítaní alebo preberaní údajov.

## **Opis funkcie**

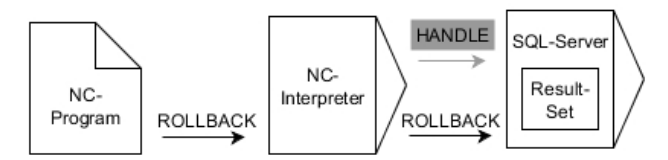

Čierne šípky a príslušná syntax zobrazujú interné procesy príkazu **SQL ROLLBACK**. Sivé šípky a príslušná syntax nepatria bezprostredne do príkazu **SQL ROLLBACK**.

Funkcia príkazu **SQL ROLLBACK** závisí od identifikátora **INDEX**:

- Bez identifikátora **INDEX**:
	- Ovládanie odmietne všetky zmeny a doplnky transakcie.
	- Ovládanie zruší uzamknutie aktivované príkazom **SELECT…FOR UPDATE**.
	- Ovládanie zatvorí transakciu (identifikátor **HANDLE** stratí svoju platnosť)
- S identifikátorom **INDEX**:
	- V **Result-set** zostane výlučne indexovaný riadok (ovládanie odstráni všetky ostatné riadky)
	- Ovládanie odmietne všetky prípadné zmeny a doplnky v neuvedených riadkoch.
	- Ovládanie uzamkne výlučne riadky indexované príkazom **SELECT…FOR UPDATE** (a zruší všetky ostatné uzamknutia)
	- Uvedeným (indexovaným) riadkom bude následne nový riadok 0 **Result-set**
	- Ovládanie **neuzatvorí** transakciu (identifikátor **HANDLE** si zachová svoju platnosť)
	- $\blacksquare$ Je potrebné neskoršie ručné uzamknutie transakcie pomocou príkazu **SQL ROLLBACK** alebo **SQL COMMIT**

### **Zadanie**

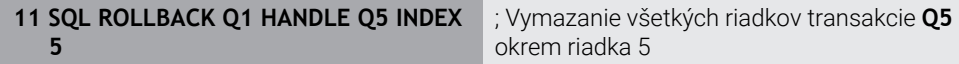

Funkcia NC obsahuje nasledujúce prvky syntaxe:

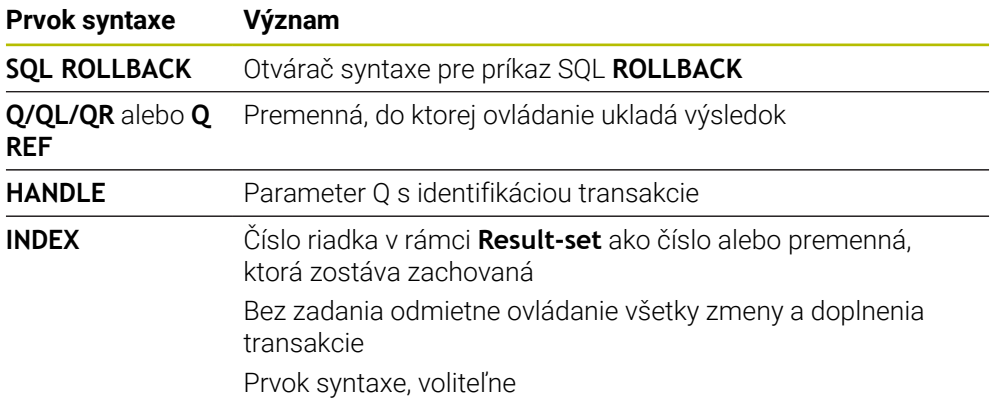

### **Príklad**

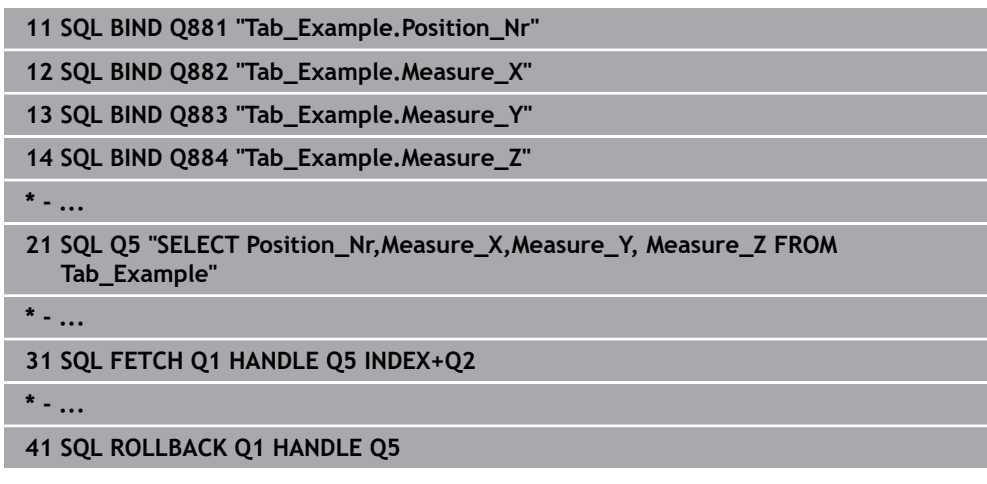

## <span id="page-593-0"></span>**19.5.7 Ukončenie transakcie pomocou funkcie SQL COMMIT**

### **Aplikácia**

**SQL COMMIT** prenesie súčasne všetky riadky zmenené a pripojené v transakcii späť do tabuľky. Transakciu definuje zadávaný identifikátor **HANDLE**. Ovládanie pri tom zruší uzamknutie aktivované príkazom **SELECT…FOR UPDATE**.

### **Predpoklady**

- Kódové číslo 555343
- Tabuľka dostupná
- Vhodný názov tabuľky

Názvy tabuliek a stĺpcov tabuliek musia začínať písmenom a nesmú obsahovať žiadne výpočtové znaky, napr. **+**. Tieto znaky môžu na základe príkazov SQL spôsobovať problémy pri načítaní alebo preberaní údajov.

### **Opis funkcie**

Zadaný identifikátor **HANDLE** (operácia) stratí platnosť.

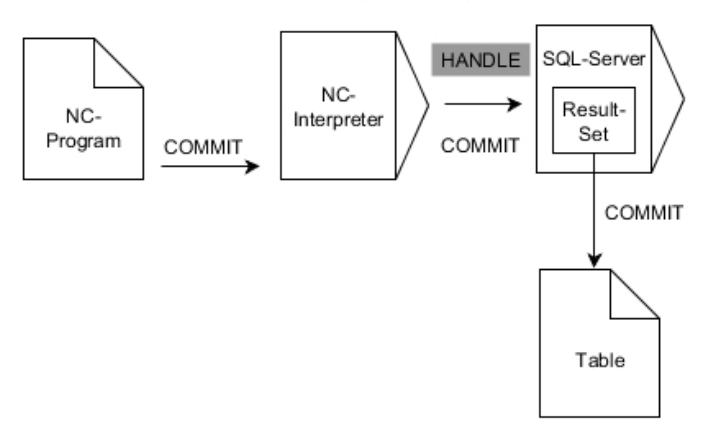

Čierne šípky a príslušná syntax zobrazujú interné procesy príkazu **SQL COMMIT**.

Ovládanie ukazuje v definovanej premennej, či bolo čítanie úspešné (0) alebo chybné (1).

#### **Zadanie**

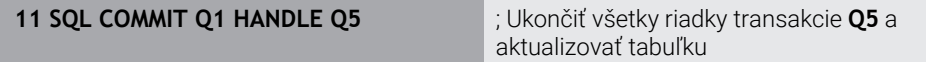

Funkcia NC obsahuje nasledujúce prvky syntaxe:

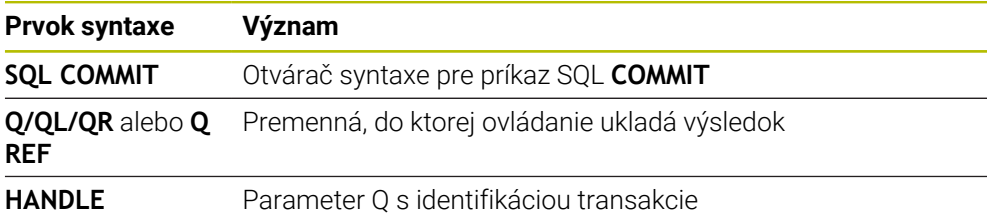

### **Príklad**

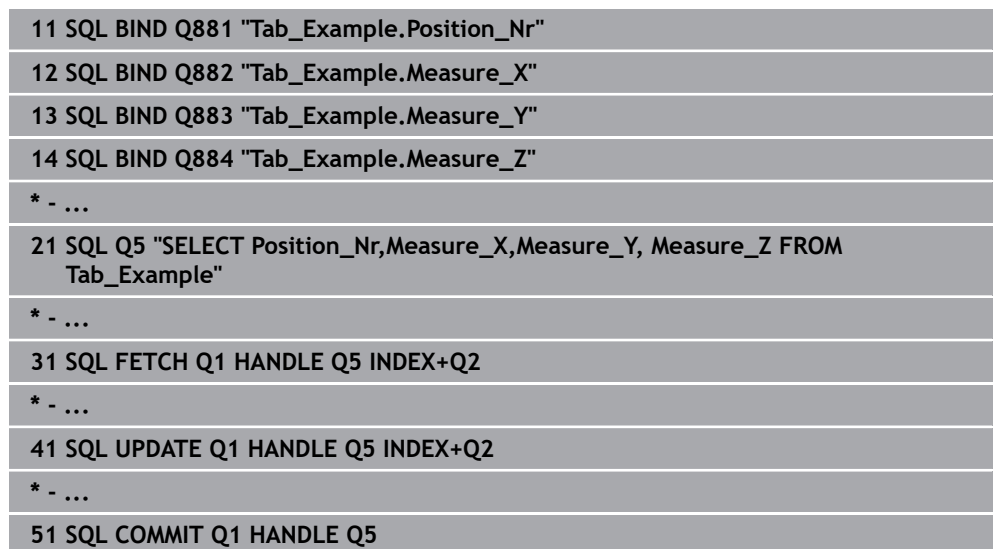

### <span id="page-594-0"></span>**19.5.8 Zmeniť riadok výsledného množstva pomocou funkcie SQL UPDATE**

### **Aplikácia**

**SQL UPDATE** zmení riadok v **Result-set** (výsledné množstvo). Nové hodnoty jednotlivých buniek nakopíruje ovládanie z naviazaných parametrov Q. Transakciu definuje zadávaný identifikátor **HANDLE**, riadok identifikátor **INDEX**. Ovládanie úplne prepíše riadok existujúci v **Result-set**.

### **Predpoklady**

- Kódové číslo 555343
- Tabuľka dostupná
- Vhodný názov tabuľky

Názvy tabuliek a stĺpcov tabuliek musia začínať písmenom a nesmú obsahovať žiadne výpočtové znaky, napr. **+**. Tieto znaky môžu na základe príkazov SQL spôsobovať problémy pri načítaní alebo preberaní údajov.

## **Opis funkcie**

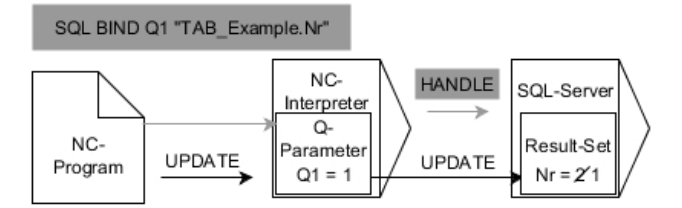

Čierne šípky a príslušná syntax zobrazujú interné procesy príkazu **SQL UPDATE**. Sivé šípky a príslušná syntax nepatria bezprostredne do príkazu **SQL UPDATE**.

**SQL UPDATE** zohľadňuje všetky stĺpce, ktoré sú uvedené v príkaze **SELECT** (príkaz SQL **SQL EXECUTE**).

Ovládanie ukazuje v definovanej premennej, či bolo čítanie úspešné (0) alebo chybné  $(1).$ 

#### **Zadanie**

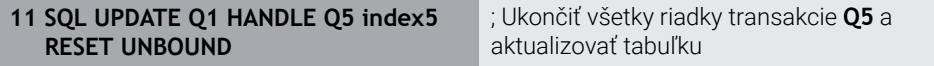

Funkcia NC obsahuje nasledujúce prvky syntaxe:

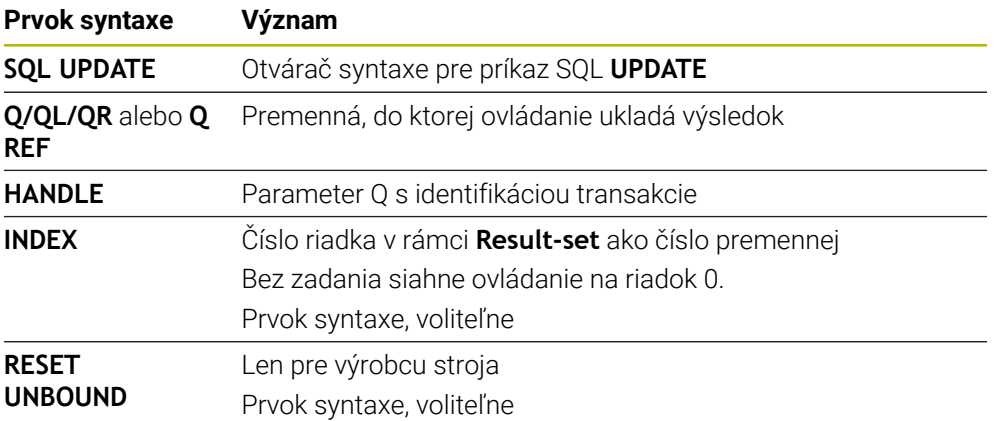

### **Upozornenie**

Ovládanie kontroluje pri zapisovaní do tabuliek dĺžku parametra reťazca. Keď záznamy prekračujú dĺžku popisovaných stĺpcov, vygeneruje ovládanie najprv chybové hlásenie.

## **Príklad**

**Číslo riadka sa zadáva v parametri Q**

**11 SQL BIND Q881 "TAB\_EXAMPLE.Position\_NR"**

**12 SQL BIND Q882 "TAB\_EXAMPLE.Measure\_X"**

**13 SQL BIND Q883 "TAB\_EXAMPLE.Measure\_Y"**

**14 SQL BIND Q884 "TAB\_EXAMPLE.Measure\_Z"**

**\* - ...**

**21 SQL Q5 "SELECT Position\_NR,Measure\_X,Measure\_Y,Measure\_Z FROM TAB\_EXAMPLE"**

**\* - ...**

**31 SQL FETCH Q1 HANDLE Q5 INDEX+Q2**

#### **Priame naprogramovanie čísla riadka**

**31 SQL UPDATE Q1 HANDLE Q5 INDEX5**

### <span id="page-596-0"></span>**19.5.9 Vytvorenie nových riadkov vo výslednom množstve pomocou funkcie SQL INSERT**

### **Aplikácia**

**SQL INSERT** vytvorí nový riadok v **Result-set** (výsledné množstvo). Hodnoty jednotlivých buniek nakopíruje ovládanie z naviazaných parametrov Q. Transakciu definuje zadávaný identifikátor **HANDLE**.

### **Predpoklady**

- Kódové číslo 555343
- Tabuľka dostupná
- Vhodný názov tabuľky

Názvy tabuliek a stĺpcov tabuliek musia začínať písmenom a nesmú obsahovať žiadne výpočtové znaky, napr. **+**. Tieto znaky môžu na základe príkazov SQL spôsobovať problémy pri načítaní alebo preberaní údajov.

### **Opis funkcie**

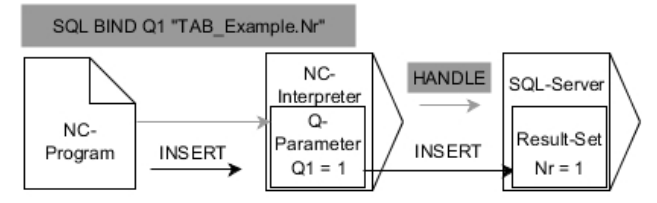

Čierne šípky a príslušná syntax zobrazujú interné procesy príkazu **SQL INSERT**. Sivé šípky a príslušná syntax nepatria bezprostredne do príkazu **SQL INSERT**.

**SQL INSERT** zohľadňuje všetky stĺpce, ktoré sú uvedené v príkaze **SELECT** (príkaz SQL **SQL EXECUTE**). Do stĺpcov tabuľky bez príslušného príkazu **SELECT** (nie je súčasťou výsledku volania) zapíše ovládanie štandardné hodnoty.

Ovládanie ukazuje v definovanej premennej, či bolo čítanie úspešné (0) alebo chybné (1).

#### **Zadanie**

**11 SQL INSERT Q1 HANDLE Q5** ; Vytvorenie nového riadka v transakcii **Q5**

Funkcia NC obsahuje nasledujúce prvky syntaxe:

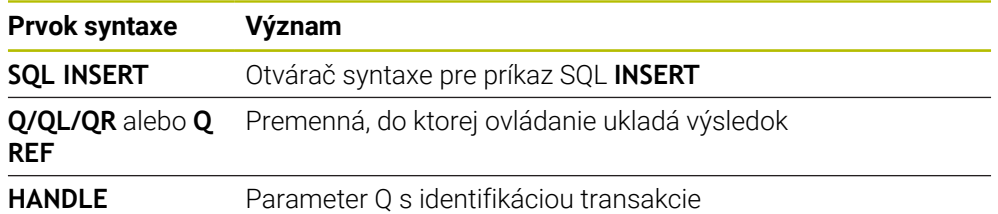

## **Upozornenie**

Ovládanie kontroluje pri zapisovaní do tabuliek dĺžku parametra reťazca. Keď záznamy prekračujú dĺžku popisovaných stĺpcov, vygeneruje ovládanie najprv chybové hlásenie.

## **Príklad**

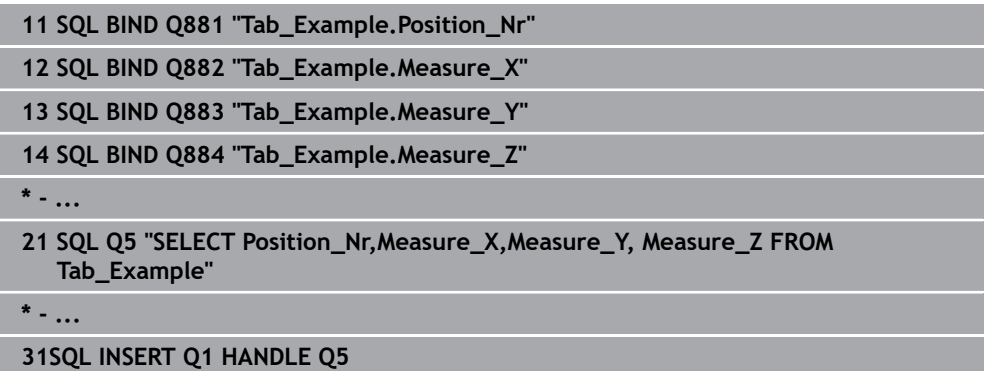

## **19.5.10 Príklad**

V nasledujúcom príklade sa z tabuľky (**WMAT.TAB**) načíta definovaný materiál a uloží sa v parametri QS ako text. Nasledujúci príklad prezentuje možné použitie a nevyhnutné programové operácie.

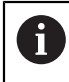

Texty z parametrov QS môžete používať vo vlastných súboroch protokolu napr. pomocou funkcie **FN 16**.

#### **Použiť synonymum**

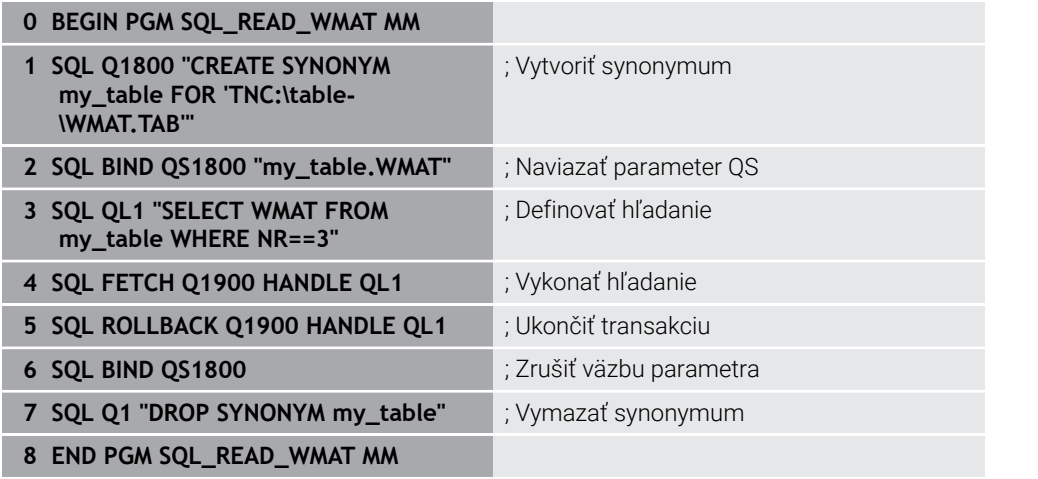

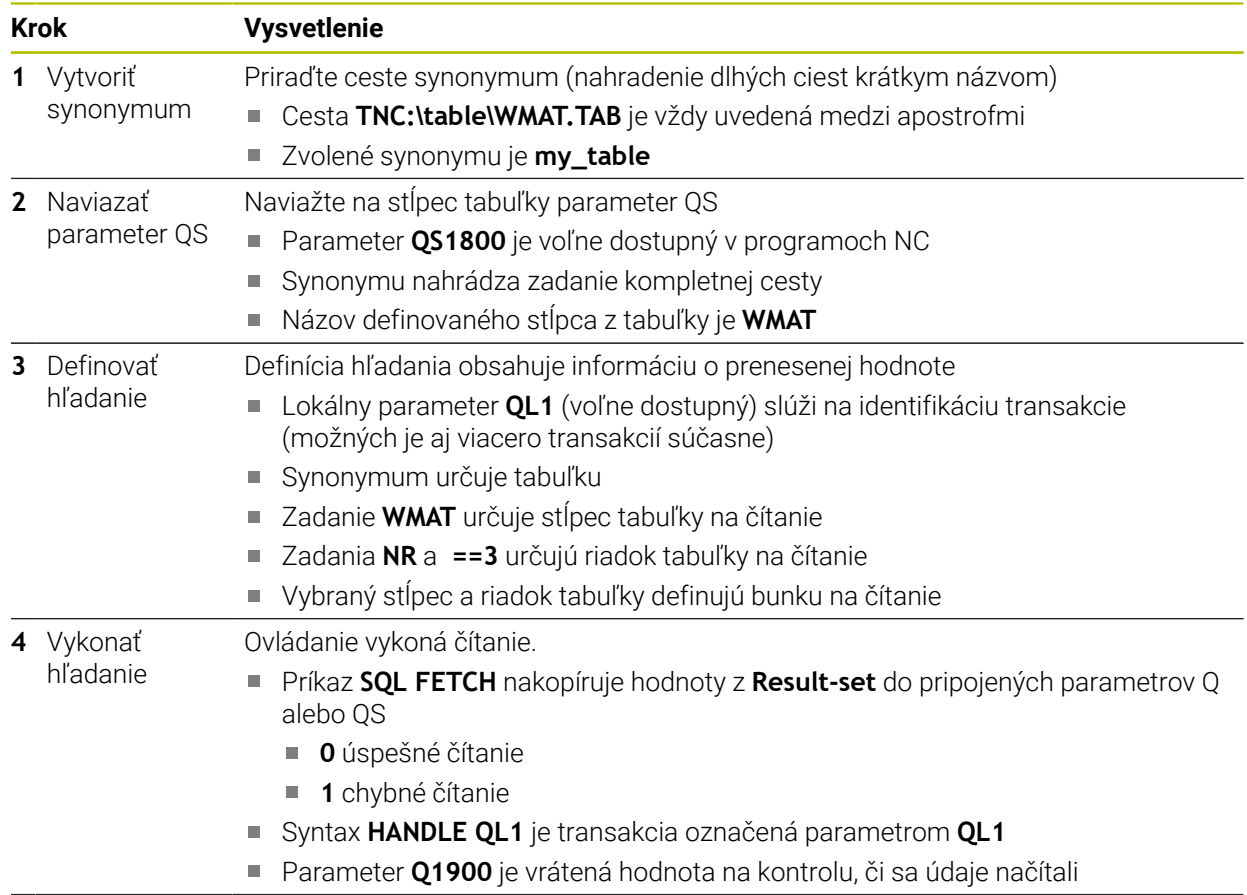

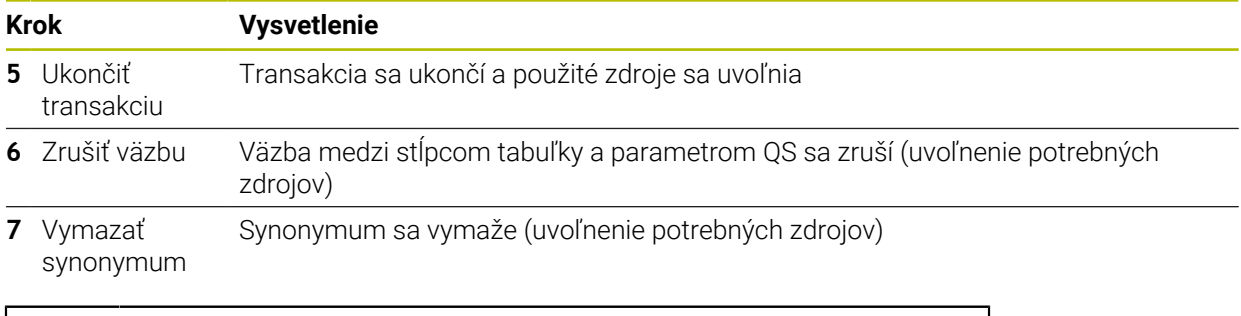

Synonymá sú výlučnou alternatívou nevyhnutných absolútnych zadaní ciest. Zadanie relatívnych zadaní cesty nie je možné.

Nasledujúci program NC zobrazuje zadanie absolútnej cesty.

 $\mathbf 0$ 

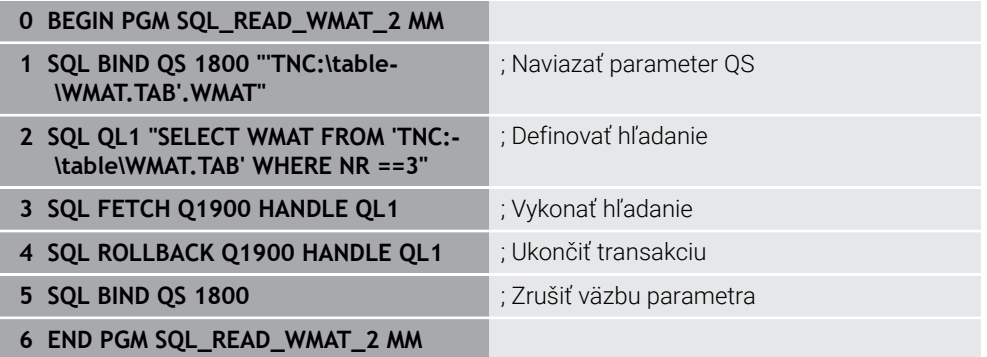

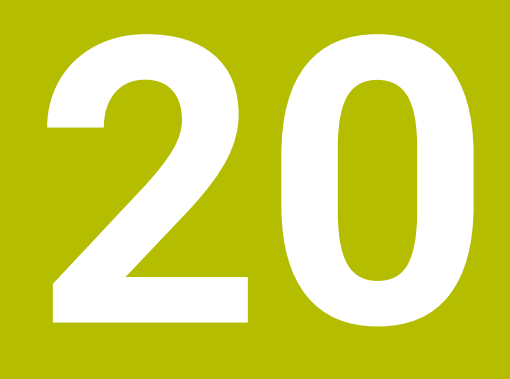

**Grafické programovanie**

# **20.1 Základy**

### **Aplikácia**

Grafické programovanie ponúka alternatívu ku konvenčnému nekódovanému programovaniu. Kreslením čiar a kruhových oblúkov môžete vytvoriť 2D náčrty a z toho vygenerovať obrys v nekódovanom texte. Okrem toho môžete existujúce obrysy z programu NC importovať do pracovnej oblasti **Obrysová grafika** a graficky ich editovať.

Grafické programovanie môžete používať samostatne pomocou vlastnej karty alebo vo forme samostatnej pracovnej oblasti **Obrysová grafika**. Ak používate grafické programovanie ako vlastnú kartu, nemôžete na tejto karte otvoriť žiadne ďalšie pracovné oblasti prevádzkového režimu **Programovanie**.

## **Opis funkcie**

Pracovná oblasť **Obrysová grafika** je dostupná v prevádzkovom režime **Programovanie**.

### **Rozloženie obrazovky**

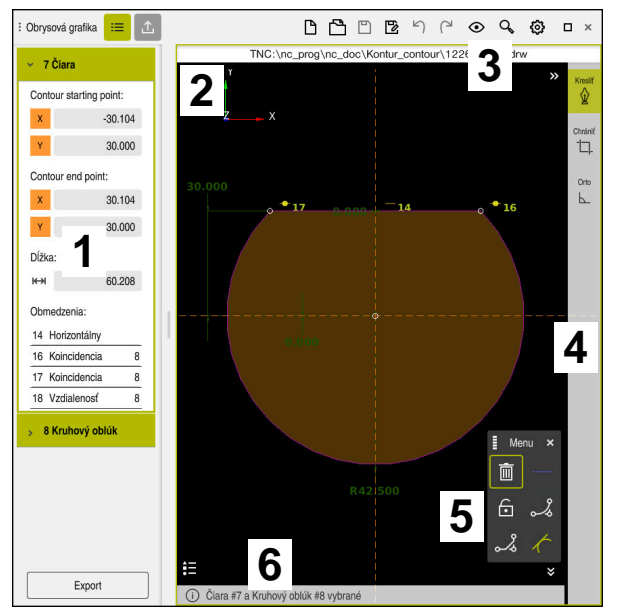

Rozdelenie obrazovky pracovnej oblasti **Obrysová grafika**

Pracovná oblasť **Obrysová grafika** obsahuje nasledujúce sekcie:

- 1 Oblasť Informácie o prvku
- 2 Oblasť Kreslenie
- 3 Záhlavie okna
- 4 Panel s nástrojmi
- 5 Funkcie kreslenia
- 6 Lišta Informácie

## **Ovládacie prvky a gestá v grafickom programovaní**

V grafickom programovaní môžete pomocou rôznych prvkov vytvoriť 2D náčrt. **Ďalšie informácie:** ["Prvé kroky v grafickom programovaní", Strana 615](#page-614-0) Následné prvky sú k dispozícii v grafickom programovaní:

- Čiara
- Kruhový oblúk
- Bod konštrukcie
- Čiara konštrukcie
- Kruh konštrukcie
- Skosenie
- Zaoblenie

#### **Gestá**

Okrem špeciálnych gest dostupných pre grafické programovanie môžete použiť aj rôzne všeobecné gestá v grafickom programovaní.

**Ďalšie informácie:** ["Všeobecná gestá pre dotykovú obrazovku", Strana 82](#page-81-0)

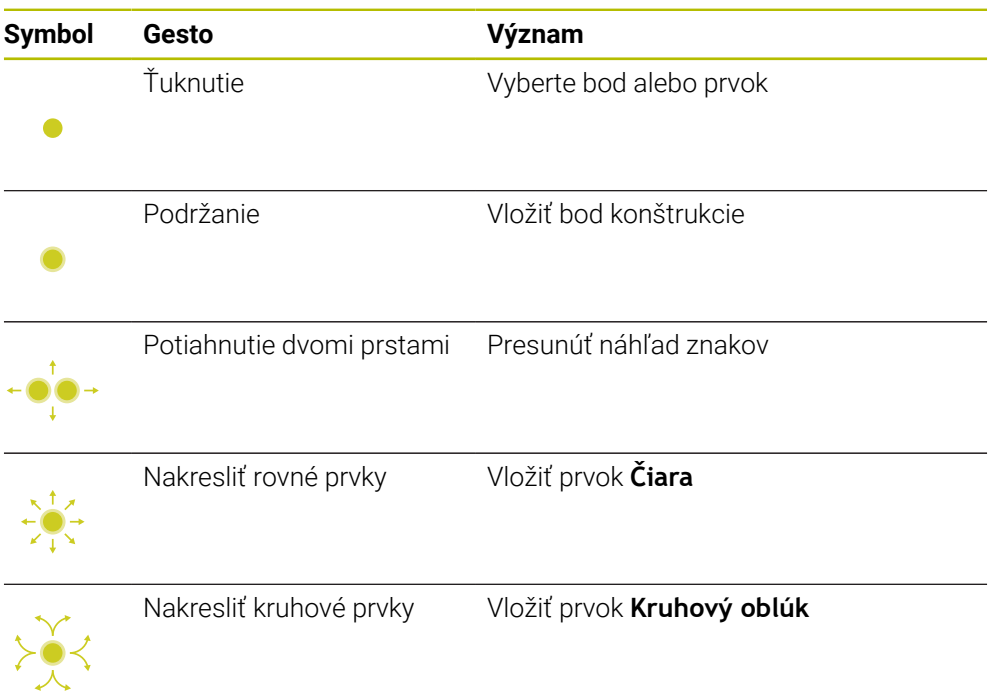

#### **Symboly záhlavia okna**

Záhlavie okna pracovnej oblasti **Obrysová grafika** zobrazuje okrem symbolov dostupných len na grafické programovanie aj všeobecné symboly rozhrania ovládania.

**Ďalšie informácie:** ["Symboly rozhrania ovládania", Strana 88](#page-87-0) Ovládanie zobrazí na záhlaví okna nasledujúce symboly:

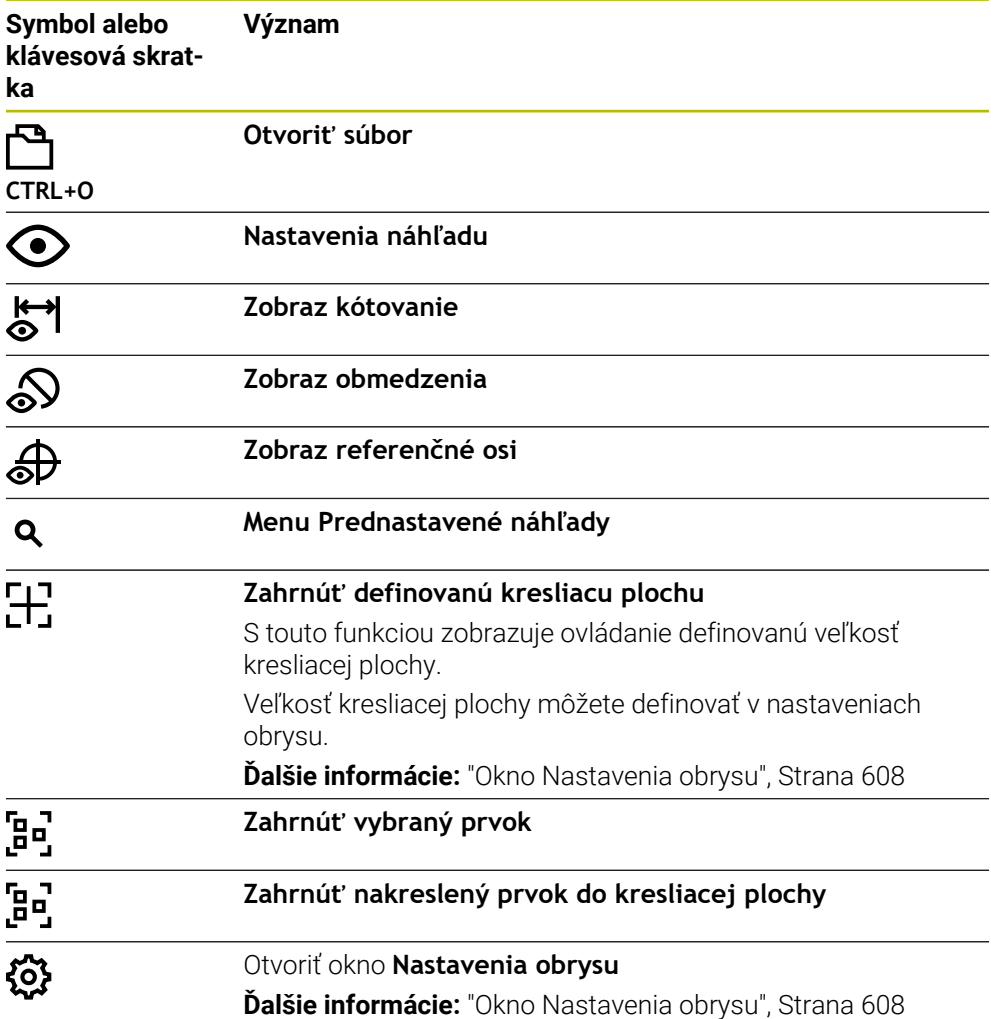

#### **Možné farby**

Ovládanie zobrazuje prvky v nasledujúcich farbách:

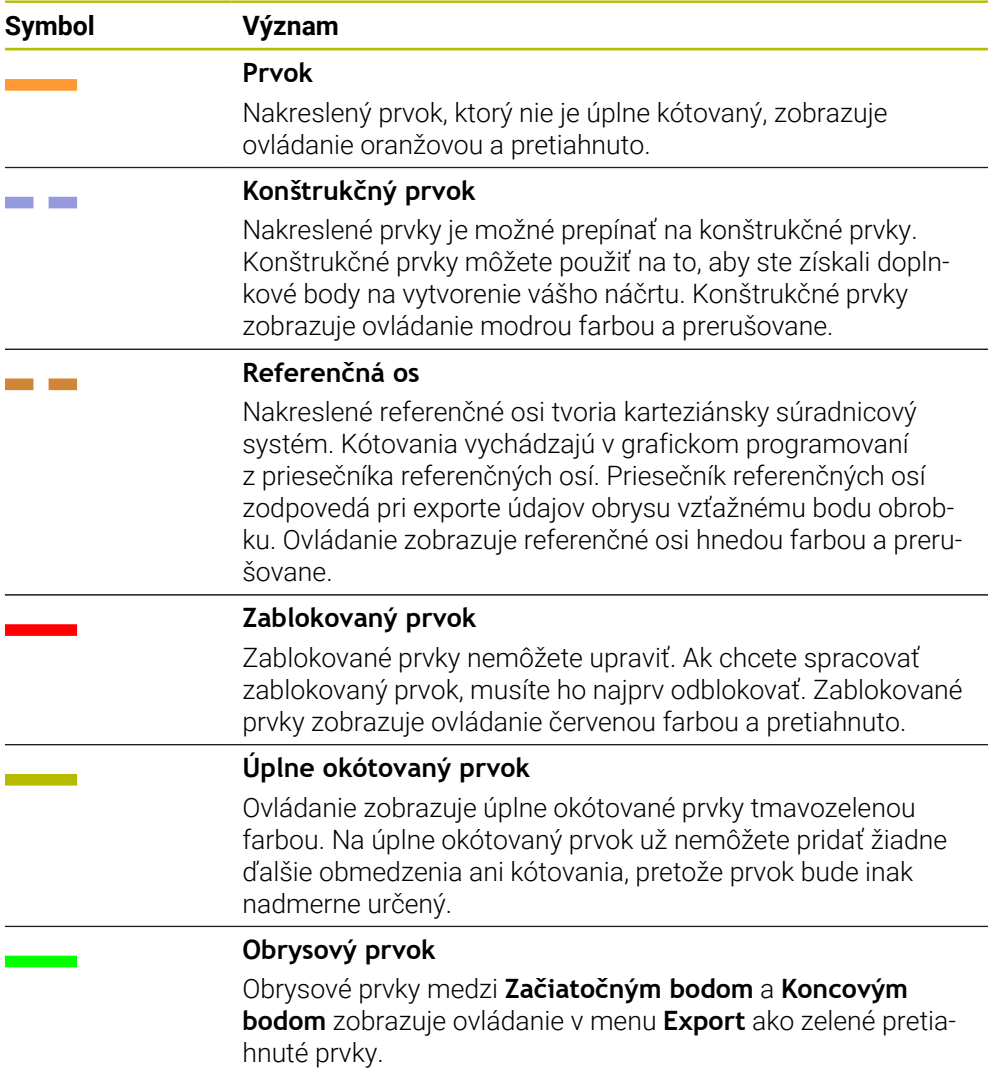

### <span id="page-605-0"></span>**Symboly v oblasti Kreslenie**

Ovládanie zobrazuje v oblasti Kreslenie nasledujúce symboly:

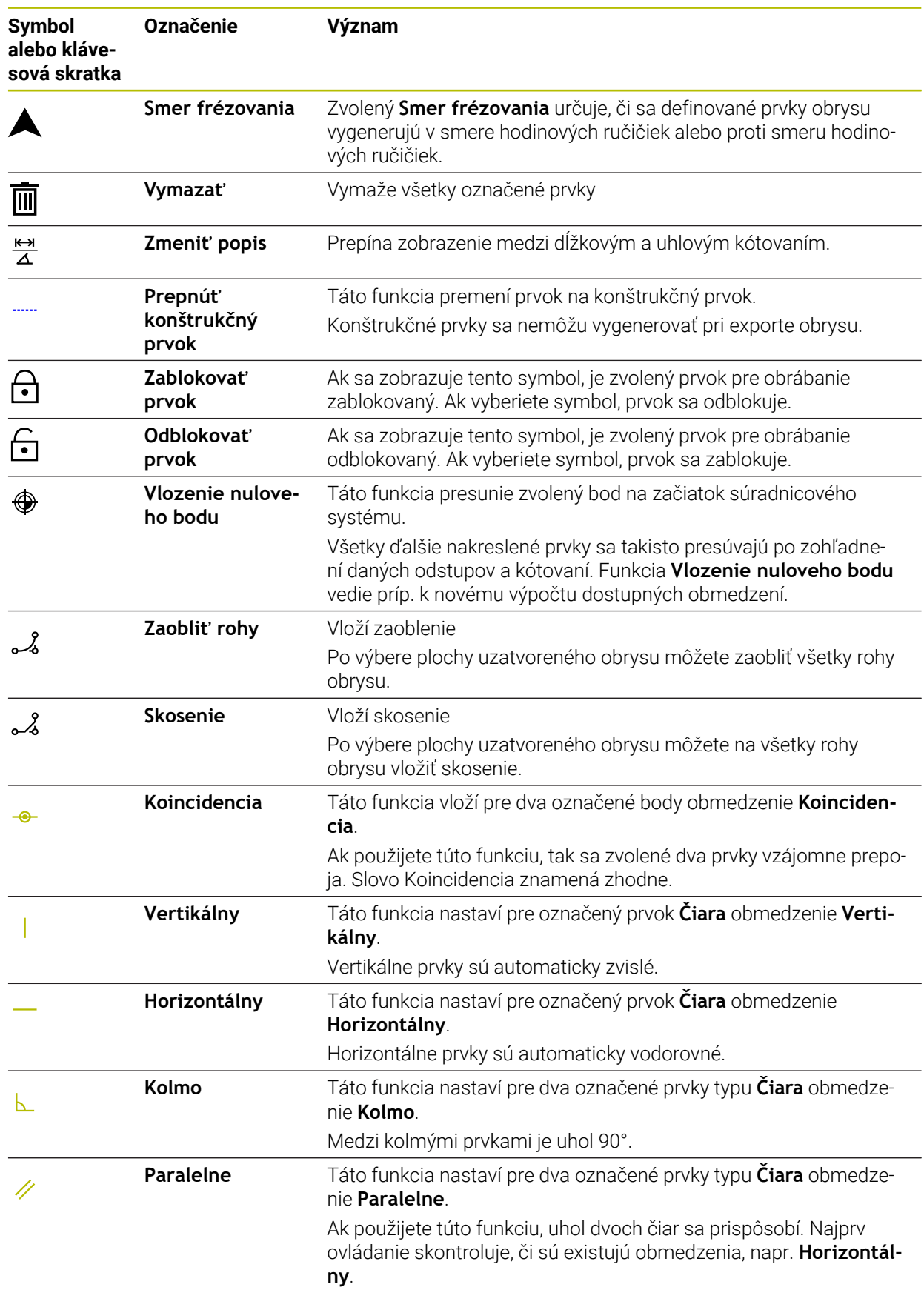

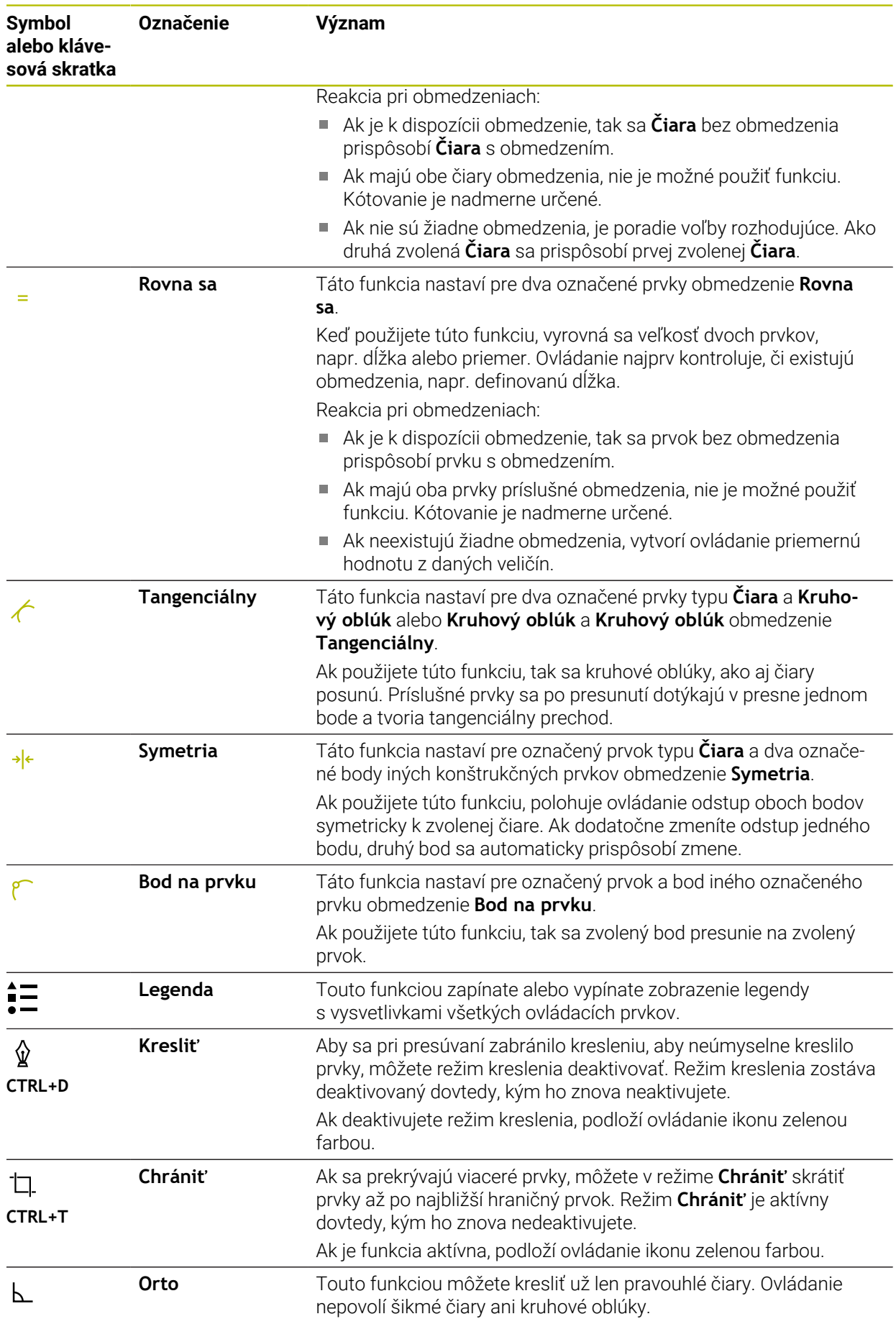

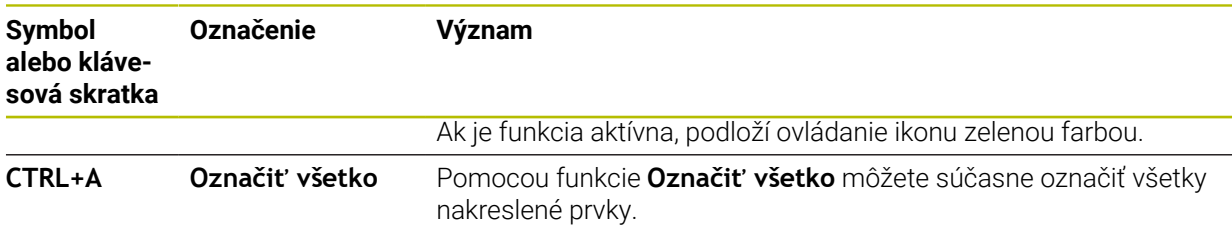

## <span id="page-607-0"></span>**Okno Nastavenia obrysu**

Okno **Nastavenia obrysu** obsahuje nasledujúce oblasti:

- **Všeobecne**
- **Kresliť**
- **Export**

#### **Oblasť Všeobecne**

Oblasť **Všeobecne** obsahuje nasledujúce nastavenia:

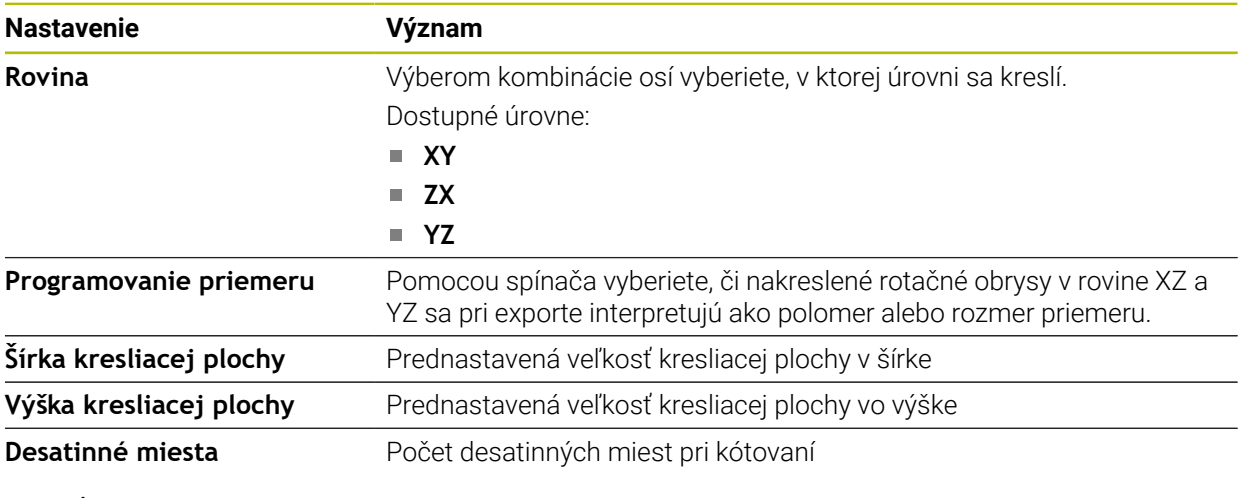

#### **Oblasť Kresliť**

Oblasť **Kresliť** obsahuje nasledujúce nastavenia:

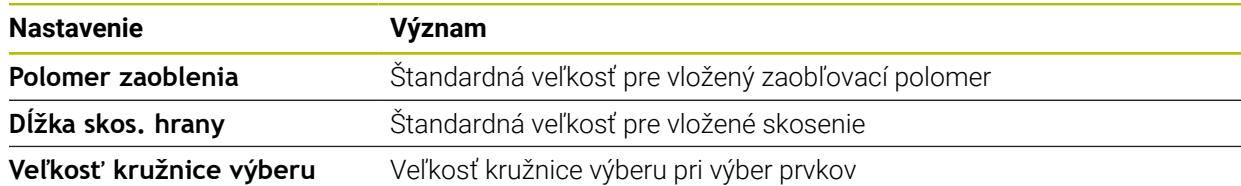

#### **Oblasť Export**

Oblasť **Export** obsahuje nasledujúce nastavenia:

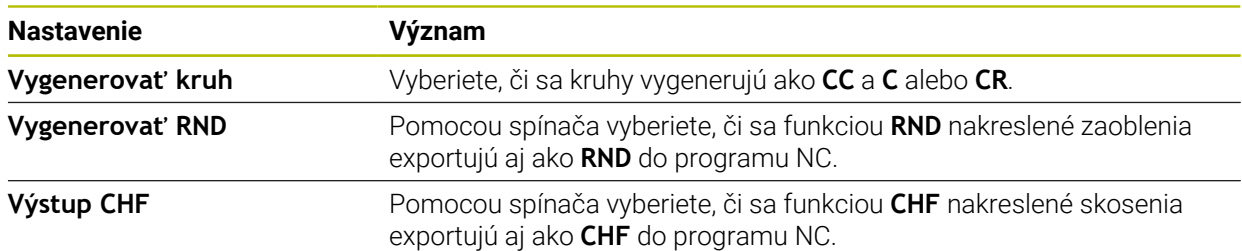

### **20.1.1 Pripojiť nový obrys**

Nový obrys vytvoríte takto:

- Zvoľte prevádzkový režim **Programovanie**
- E\$
- Vyberte **Pridat**
- Ovládanie otvorí pracovné oblasti **Rýchly výber** a **Otvoriť súbor**.
- 
- Vyberte **Nový obrys** Ovládanie otvorí obrys na novej karte.

### <span id="page-608-0"></span>**20.1.2 Zablokovať a odblokovať prvky**

Ak chcete nejaký prvok chrániť pred úpravami, môžete prvok zablokovať. Zablokovaný prvok nie je možné meniť. Ak chcete upraviť zablokovaný prvok, musíte prvok najprv odblokovať.

Prvky v grafickom programovaní zablokujete a odblokujete takto:

Vyberte nakreslený prvok

া∙া

- Zvoľte funkciu **Zablokovať prvok**
- Ovládanie zablokuje prvok.
	- Ovládanie zobrazí zablokovaný prvok červenou farbou.

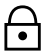

- Zvoľte funkciu **Odblokovať prvok**
- Ovládanie odblokuje prvok.
- Ovládanie zobrazí odblokovaný prvok žltou farbou.

### **Upozornenia**

Pred kreslením stanovte **Nastavenia obrysu**.

**Ďalšie informácie:** ["Okno Nastavenia obrysu", Strana 608](#page-607-0)

- Vykonajte kótovanie každého prvku bezprostredne po kreslení. Ak kótujete až po nakreslení celého obrysu, môže sa obrys nežiadane presunúť.
- Nakresleným prvkom môžete priradiť obmedzenia. Aby ste konštrukciu zbytočne nezaťažovali, pracujte len s potrebnými obmedzeniami.

**Ďalšie informácie:** ["Symboly v oblasti Kreslenie", Strana 606](#page-605-0)

Ak zvolíte prvky obrysu, podloží ovládanie prvky na lište menu zelenou farbou.

### **Definície**

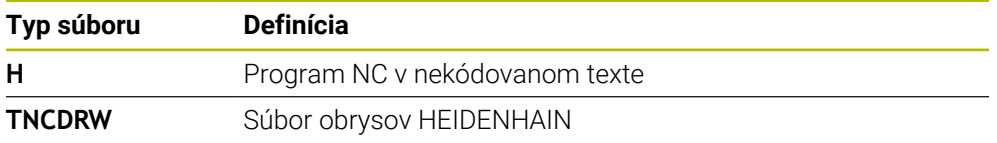

# <span id="page-608-1"></span>**20.2 Importovať obrysy do grafického programovania**

### **Aplikácia**

Pomocou pracovnej oblasti **Obrysová grafika** môžete nielen vytvoriť nové obrysy, ale takisto importovať obrysy z existujúcich programov NC a v prípade potreby ich graficky editovať.

## **Predpoklady**

- Max. 200 blokov NC
- Žiadne cykly
- Žiadne prisunutia a odsunutia
- Žiadne priamky **LN** (možnosť č. 9)
- Žiadne technologické údaje, napr. posuvy alebo prídavné funkcie
- Žiadne pohyby osí, ktoré sa nachádzajú mimo stanovenej roviny, napr. rovina XY

Ak sa pokúsite importovať nepovolený blok NC do grafického programovania, vygeneruje ovládanie chybové hlásenie.

## **Opis funkcie**

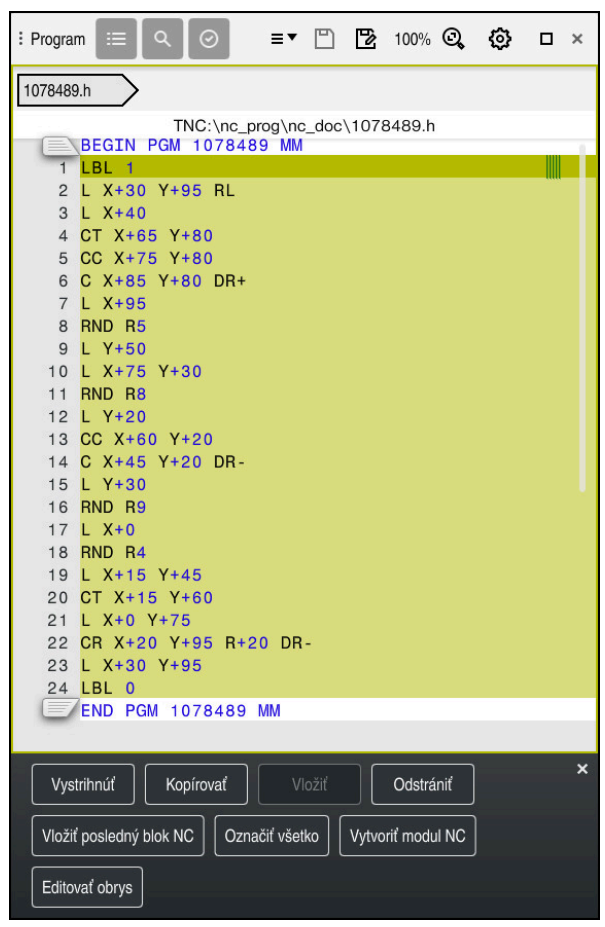

Obrys, ktorý sa má importovať z programu NC

V grafickom programovaní sa všetky obrysy skladajú výlučne z lineárnych alebo kruhových prvkov s absolútnymi kartézskymi súradnicami.

Ovládanie transformuje nasledujúce dráhové funkcie pri importe do pracovnej oblasti **Obrysová grafika**:

- Kruhová dráha **CT** 
	- **Ďalšie informácie:** ["Kruhová dráha CT", Strana 207](#page-206-0)
- Bloky NC s polárnymi súradnicami **Ďalšie informácie:** ["Polárne súradnice", Strana 190](#page-189-0)
- Bloky NC s inkrementálnymi zadaniami **Ďalšie informácie:** ["Inkrementálne zadania", Strana 193](#page-192-0)
- Voľné programovanie obrysu **FK**

# **20.2.1 Importovanie obrysov**

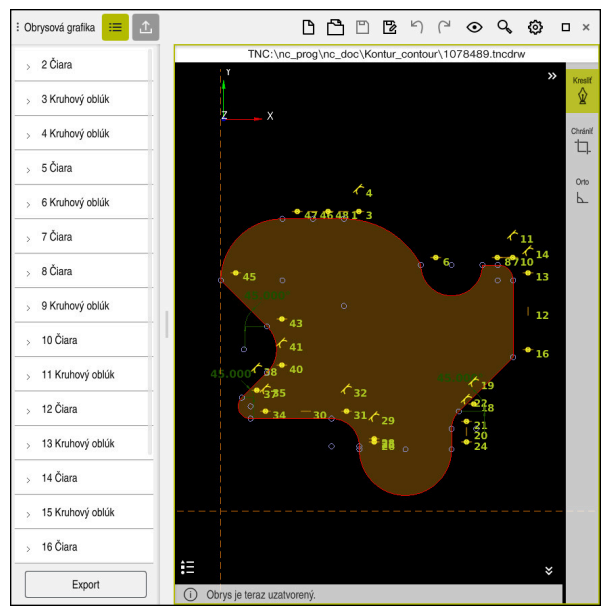

Importovaný obrys

Obrysy z programov NC importujete takto:

ι

Vyberte prevádzkový režim **Programovanie**

- Otvorte dostupný program NC s obsiahnutým obrysom
- Vyhľadajte obrys v programe NC
- ▶ Podržte prvý blok NC obrysu
- Ovládanie otvorí kontextové menu.
- Vyberte **Označiť**
- Ovládanie zobrazí dve označovacie šípky.
- Požadovanú sekciu vyberte označovacími šípkami
- Vyberte **Editovať obrys**.
- Ovládanie otvorí označenú oblasť obrysu v pracovnej oblasti **Obrysová grafika**.

Obrysy môžete importovať aj tak, že označené bloky NC potiahnete do otvorenej pracovnej oblasti **Obrysová grafika**. Na to zobrazí ovládanie na pravom okraji prvého označeného bloku NC zelený symbol. **Ďalšie informácie:** ["Všeobecná gestá pre dotykovú obrazovku", Strana 82](#page-81-0)

#### **Upozornenia**

A

- V okne **Nastavenia obrysu** môžete určiť, či sa rozmery rotačných obrysov v rovine XZ alebo YZ interpretujú ako rozmery polomeru alebo priemeru.
	- **Ďalšie informácie:** ["Okno Nastavenia obrysu", Strana 608](#page-607-0)
- Ak pomocou funkcie **Editovať obrys** importujete obrys do grafického programovania, sú všetky prvky najprv zablokované. Skôr ako začnete s úpravou prvkov, musíte prvky odblokovať.

**Ďalšie informácie:** ["Zablokovať a odblokovať prvky", Strana 609](#page-608-0)

Obrysy môžete po importovaní graficky editovať, ako aj exportovať. **Ďalšie informácie:** ["Prvé kroky v grafickom programovaní", Strana 615](#page-614-0) **Ďalšie informácie:** ["Export obrysov z grafického programovania", Strana 612](#page-611-0)

# <span id="page-611-0"></span>**20.3 Export obrysov z grafického programovania**

### **Aplikácia**

Pomocou stĺpca **Export** môžete v pracovnej oblasti **Obrysová grafika** exportovať nové vytvorené alebo graficky editované obrysy.

#### **Súvisiace témy**

Importovanie obrysov

**Ďalšie informácie:** ["Importovať obrysy do grafického programovania",](#page-608-1) [Strana 609](#page-608-1)

**Prvé kroky v grafickom programovaní Ďalšie informácie:** ["Prvé kroky v grafickom programovaní", Strana 615](#page-614-0)
### **Opis funkcie**

Stĺpec **Export** ponúka nasledujúce funkcie:

**Contour starting point**

Touto funkciou definujete **Contour starting point** (začiatočný bod) obrysu. **Contour starting point** môžete vložiť buď graficky, alebo zadáte hodnotu osi. Ak zadáte hodnotu osi, zistí ovládanie druhú hodnotu osi automaticky.

**Contour end point**

Touto funkciou definujete **Contour end point** (koncový bod) obrysu. **Contour end point** môžete určiť rovnako ako **Contour starting point**.

**Invertovať smer**

Touto funkciou zmeníte naprogramovaný smer obrysu.

**Generovať nekód.text**

Touto funkciou exportujete obrys ako program NC alebo podprogram. Ovládanie môže exportovať len určité dráhové funkcie. Všetky generované obrysy obsahujú absolútne kartézske súradnice.

**Ďalšie informácie:** ["Okno Nastavenia obrysu", Strana 608](#page-607-0)

Editor obrysov dokáže generovať nasledujúce dráhové funkcie:

- Priamka **L**
- Stred kruhu **CC**
- Kruhová dráha **C**
- Kruhová dráha **CR**
- Polomer **RND**
- Skosenie **CHF**
- **Resetovať výber**

Prostredníctvom tejto funkcie môžete zrušiť označenie obrysu.

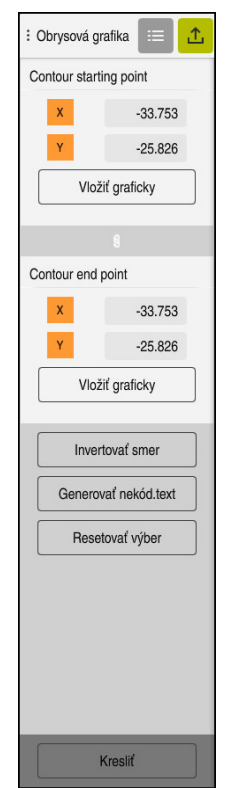

### **Upozornenia**

- Pomocou funkcií **Contour starting point** a **Contour end point** môžete snímať aj čiastkové oblasti nakreslených prvkov a z toho vygenerovať obrys.
- Nakreslené obrysy s typom súboru **\*.tncdrw** môžete uložiť na ovládaní.

# **20.4 Prvé kroky v grafickom programovaní**

### **20.4.1 Príkladová úloha D1226664**

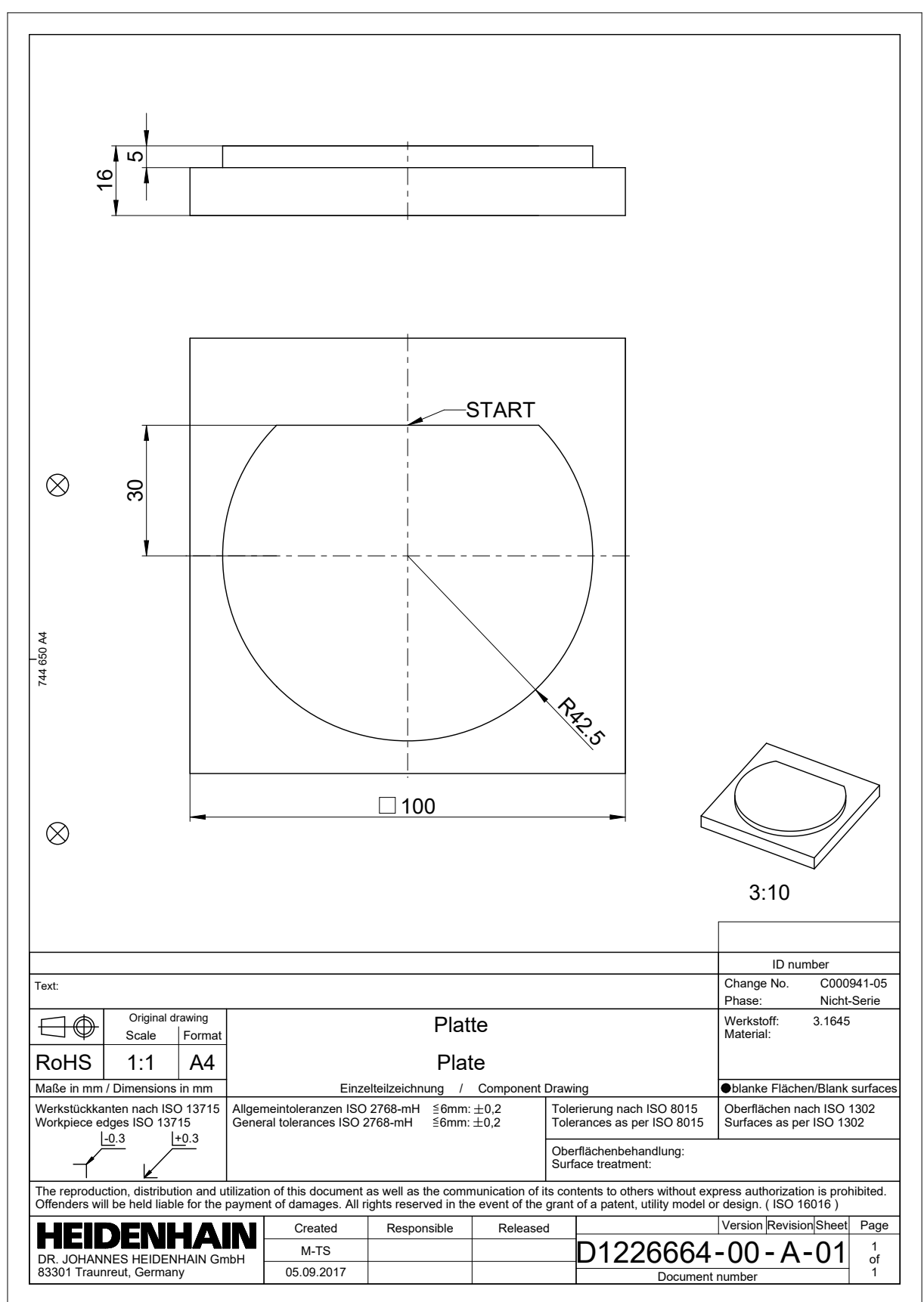

### **20.4.2 Kreslenie príkladového obrysu**

Zobrazený obrys nakreslíte takto:

- ▶ Pripojiť nový obrys
	- **Ďalšie informácie:** ["Pripojiť nový obrys", Strana 609](#page-608-0)
- Vykonajte **Nastavenia obrysu**

V okne **Nastavenia obrysu** môžete definovať základné nastavenia pre kreslenie. Pre tento príklad môžete použiť štandardné nastavenia.

**Ďalšie informácie:** ["Okno Nastavenia obrysu", Strana 608](#page-607-0)

- Nakreslite horizontálnu **Čiara**
	- ► Zvoľte koncový bod nakreslenej čiary
	- Ovládanie zobrazí vzdialenosť X a Y čiary od stredu.
	- Zadajte vzdialenosť Y od stredu, napr. **30**
	- Ovládanie umiestni čiaru podľa nastavenej podmienky.
	- Nakreslite **Kruhový oblúk** od koncového bodu čiary po druhý koncový bod
	- Ovládanie zobrazí zatvorený obrys žltou farbou.
	- ▶ Zvoľte stredový bod kruhového oblúka
	- Ovládanie zobrazí súradnice stredového bodu kruhového oblúka v **X** a **Y**.
	- ▶ Pre súradnice stredového bodu X a Y kruhového oblúka zadajte **0**
	- Ovládanie presunie obrys.
	- Zvoľte nakreslený kruhový oblúk
	- Ovládanie zobrazí aktuálnu hodnotu polomeru kruhového oblúka.
	- Zadajte polomer **42,5**
	- Ovládanie upraví polomer kruhového oblúka.
	- Obrys je úplne definovaný.

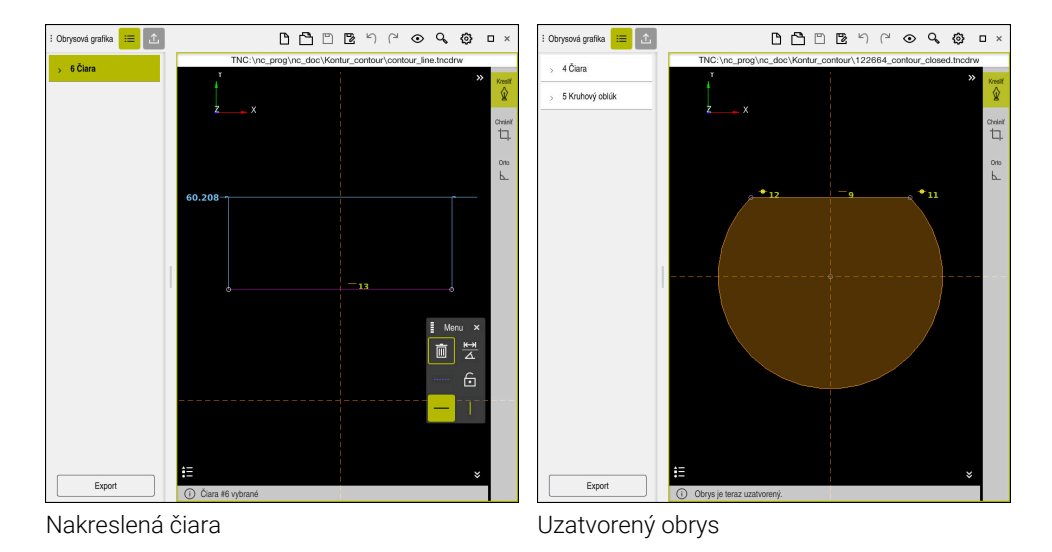

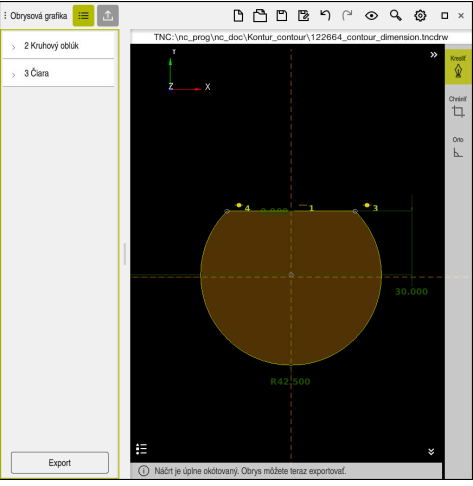

Okótovaný obrys

### **20.4.3 Export okótovaného obrysu**

Nakreslený obrys exportujete takto:

▶ Nakreslite obrys

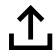

- Zvoľte stĺpec **Export**
	- Ovládanie zobrazí stĺpec **Export**.
	- V sekcii **Contour starting point** vyberte **Vložiť graficky**.
	- ▶ Zvoľte začiatočný bod na nakreslenom obryse
	- Ovládanie zobrazí súradnice zvoleného začiatočného bodu, označený obrys a naprogramovaný smer.

Naprogramovaný smer môžete upraviť pomocou i funkcie **Invertovať smer**.

- Zvoľte funkciu **Generovať nekód.text**
- Ovládanie vygeneruje obrys pomocou definovaných údajov.  $\geq$

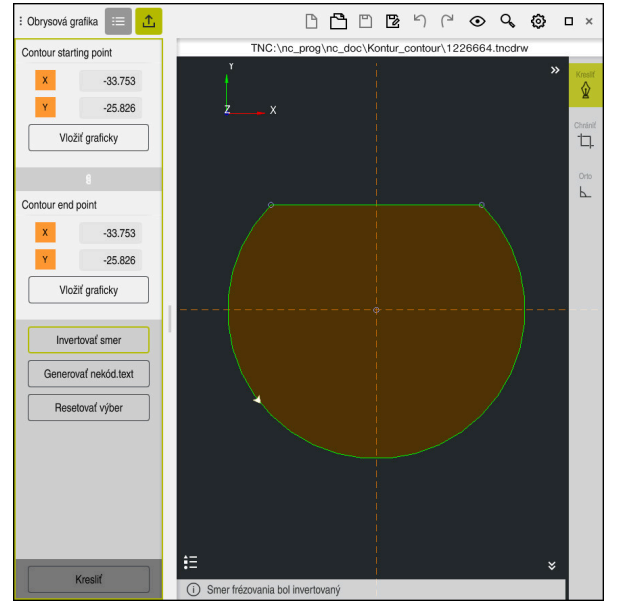

Zvolené prvky obrysu v stĺpci **Export** s definovaným **Smer frézovania**

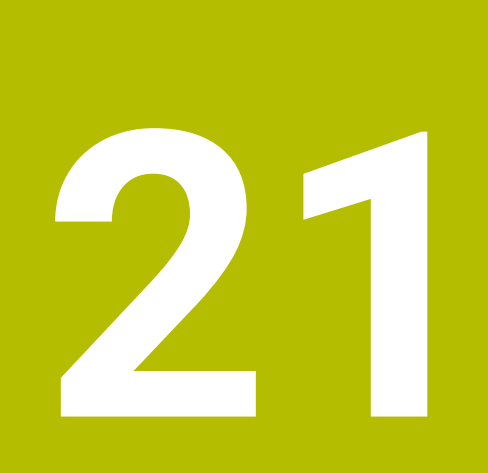

**ISO**

# **21.1 Základy**

### **Aplikácia**

Norma DIN 66025/ISO 6983 definuje univerzálnu syntax NC.

**Ďalšie informácie:** ["Príklad ISO", Strana 622](#page-621-0)

V TNC7 môžete spracúvať a editovať programy NC s podporovanými prvkami ISO syntaxe.

## **Opis funkcie**

TNC7 ponúka v spojení s programami ISO nasledujúce možnosti:

prenos súborov do ovládania,

### **Ďalšie informácie:** Používateľská príručka Nastavenie a spracovanie

- editovanie programov ISO na ovládaní,
	- **Ďalšie informácie:** ["ISO syntax", Strana 624](#page-623-0)
	- Okrem normalizovanej ISO syntaxe môžete špecifické cykly HEIDENHAIN programovať ako funkcie G.

**Ďalšie informácie:** ["Cykly", Strana 643](#page-642-0)

- Nekódovaná syntax umožňuje používanie funkcií NC v programoch ISO. **Ďalšie informácie:** ["Nekódované funkcie v ISO", Strana 645](#page-644-0)
- testovanie programov NC pomocou simulácie,

**Ďalšie informácie:** ["Pracovná oblasť Simulácia", Strana 675](#page-674-0)

spracovanie programov NC. **Ďalšie informácie:** Používateľská príručka Nastavenie a spracovanie

### **Obsahy programu ISO**

Program ISO má nasledujúcu štruktúru:

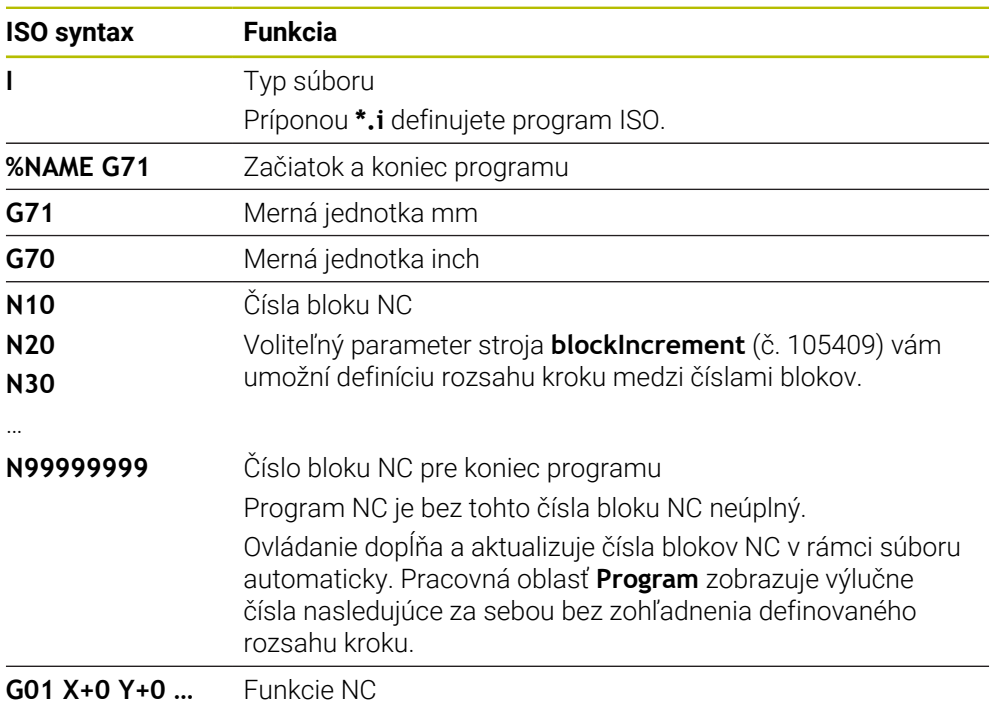

**Ďalšie informácie:** ["Obsahy programu NC", Strana 120](#page-119-0)

# **Obsahy bloku NC**

### **N110 G01 G90 X+10 Y+0 G41 F3000 M3**

Blok NC obsahuje nasledujúce prvky syntaxe:

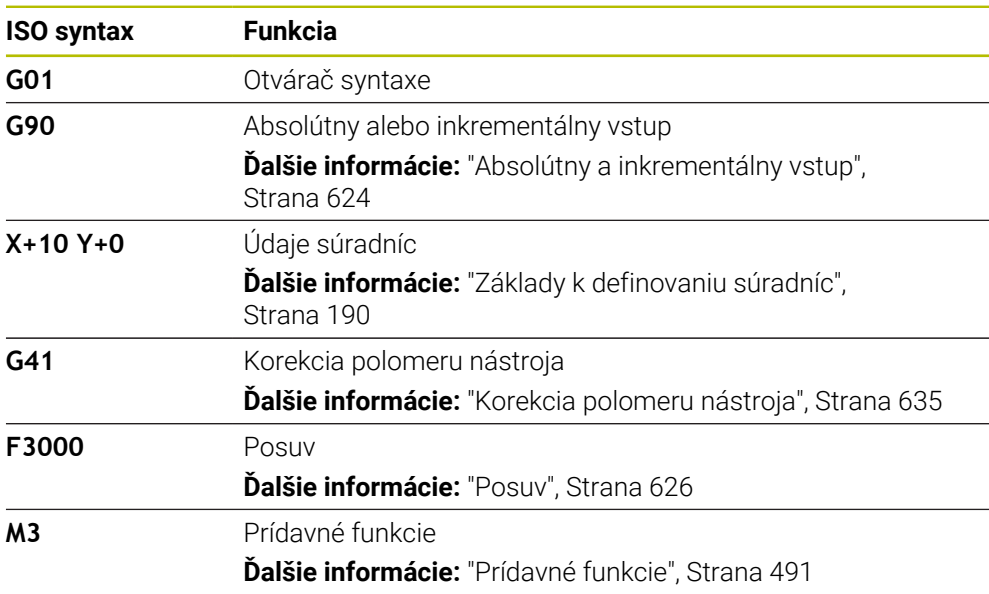

### <span id="page-621-0"></span>**Príklad ISO**

#### **Názorná úloha 1338459**

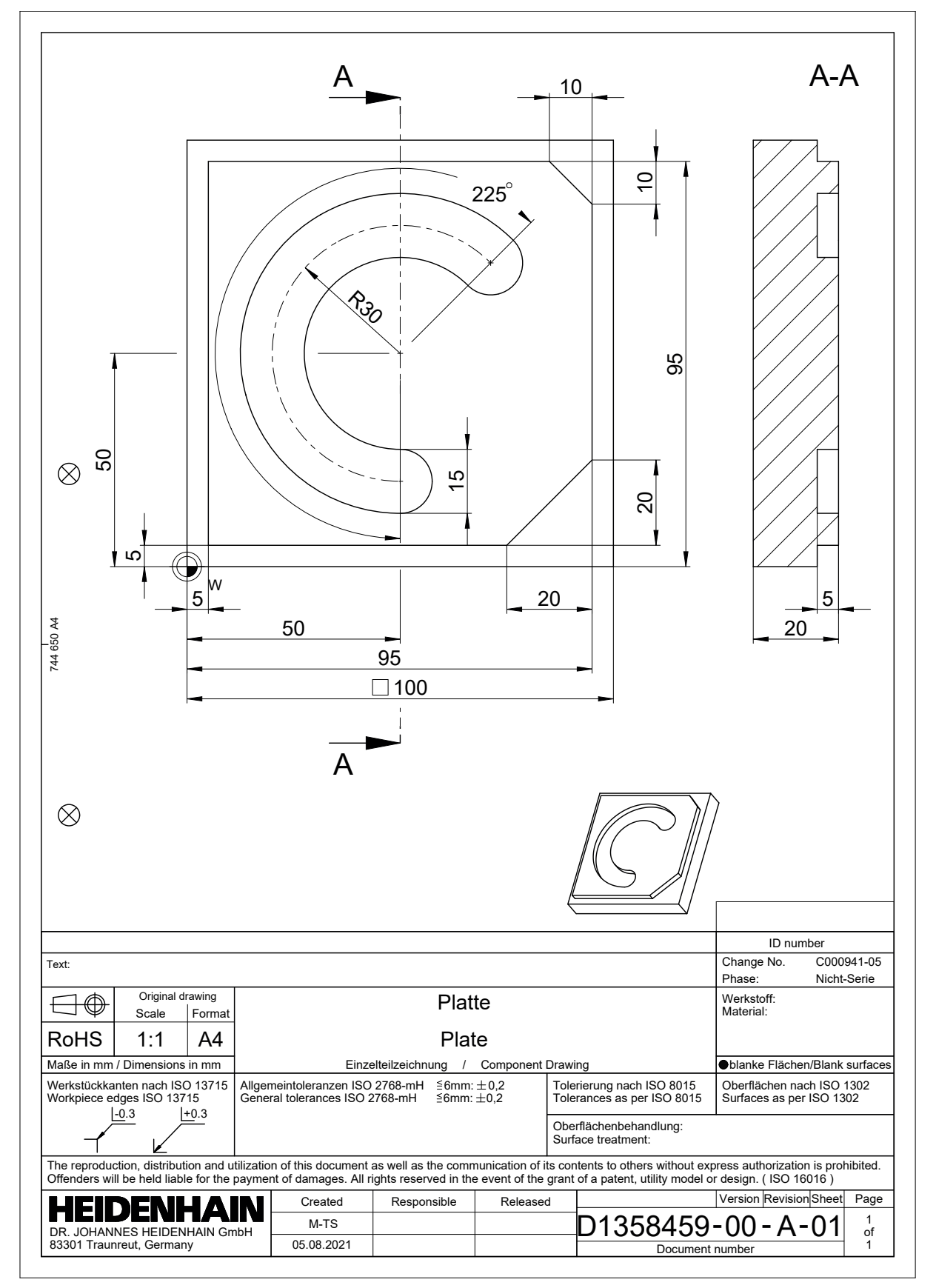

### **Názorné riešenie 1338459**

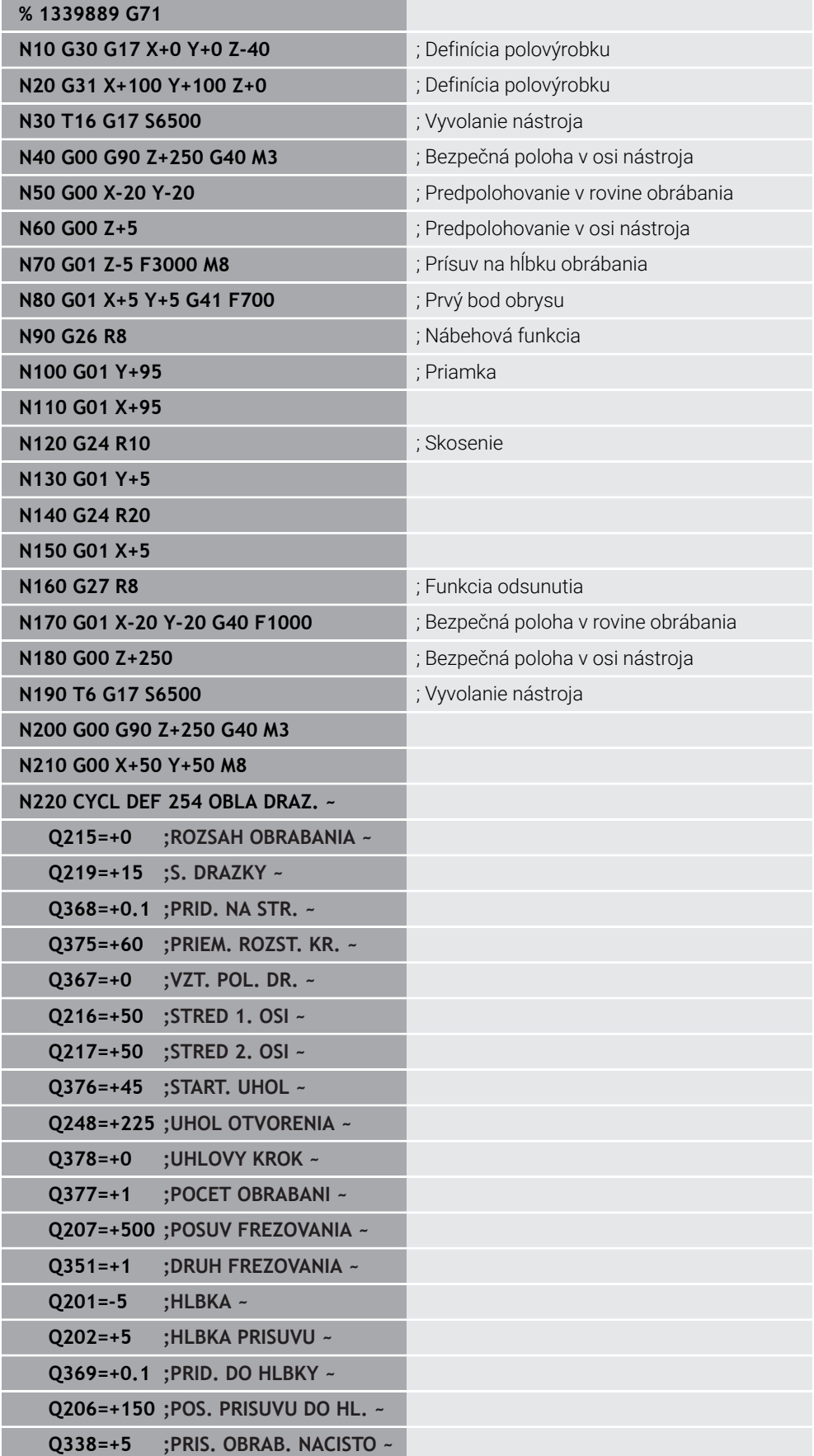

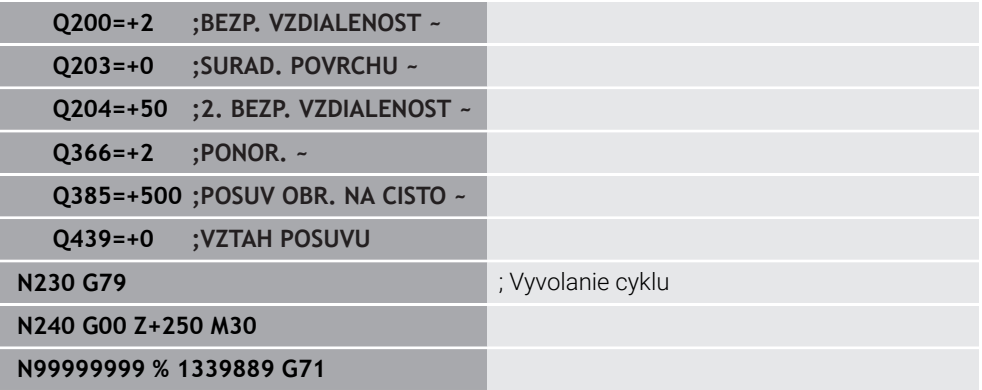

### **Upozornenia**

- Program ISO môžete editovať aj pomocou ľubovoľného textového editora, napr. **Leafpad**.
- V programe ISO môžete vyvolať nekódovaný program, napr. na využitie možností grafického programovania.

**Ďalšie informácie:** ["Vyvolanie programu NC", Strana 632](#page-631-0) **Ďalšie informácie:** ["Grafické programovanie", Strana 601](#page-600-0)

V programe ISO môžete vyvolať nekódovaný program, napr. na využitie funkcií NC dostupných len na nekódované programovanie.

**Ďalšie informácie:** ["Obrábanie s polárnou kinematikou s FUNCTION POLARKIN",](#page-469-0) [Strana 470](#page-469-0)

# <span id="page-623-1"></span><span id="page-623-0"></span>**21.2 ISO syntax**

### **Absolútny a inkrementálny vstup**

Ovládanie poskytuje nasledujúce zadania rozmerov:

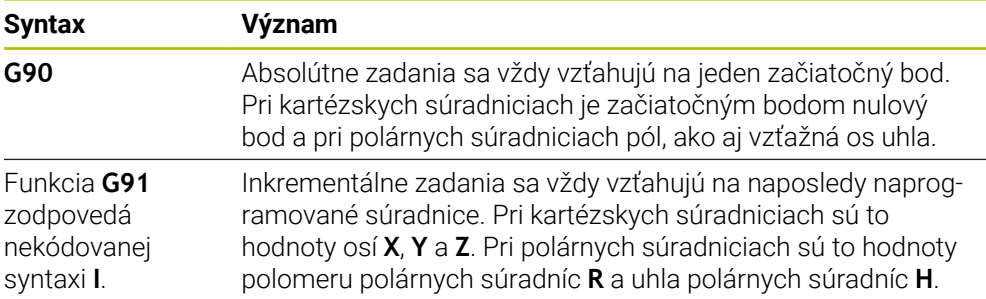

### <span id="page-624-0"></span>**Os nastroja**

V niektorých funkciách NC môžete zvoliť os nástroja, aby ste mohli zadefinovať napr. rovinu obrábania.

 $\bullet$ 

Plný rozsah funkcií ovládania je dostupný výlučne pri použití osi nástroja **Z**, napr. definícia vzoru **PATTERN DEF**. Obmedzene a výrobcom stroja pripravené a nakonfigurované je použitie osí nástroja **X** a **Y**.

Ovládanie rozlišuje nasledujúce osi nástroja:

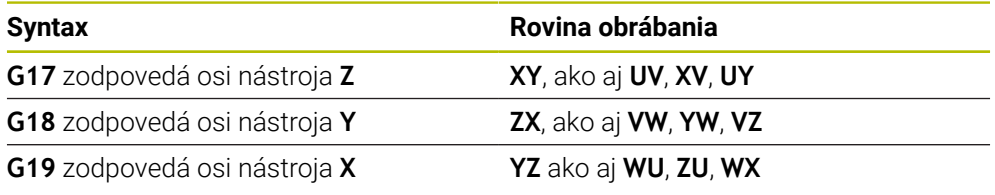

### **Polovýrobok**

Pomocou funkcií NC **G30** a **G31** definujete kvádrovitý polovýrobok na simuláciu programu NC.

Kváder definujete zadaním bodu MIN na ľavom dolnom prednom rohu a bodu MAX na pravom hornom zadnom rohu.

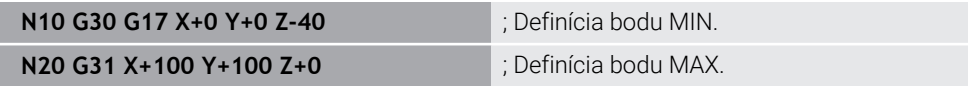

Funkcie **G30** a **G31** zodpovedajú nekódovanej syntaxi **BLK FORM 0.1** a **BLK FORM 0.2**.

**Ďalšie informácie:** ["Definovanie polovýrobku s BLK FORM", Strana 166](#page-165-0)

Pomocou funkcií **G17**, **G18** a **G19** definujete os nástroja.

**Ďalšie informácie:** ["Os nastroja", Strana 625](#page-624-0)

Nekódovaná syntax vám dodatočne umožňuje definovanie nasledujúcich polovýrobkov:

Valcový polovýrobok s **BLK FORM CYLINDER**

**Ďalšie informácie:** ["Valcový polovýrobok s BLK FORM CYLINDER", Strana 168](#page-167-0)

- Rotačne symetrický polovýrobok s **BLK FORM ROTATION Ďalšie informácie:** ["Rotačne symetrický polovýrobok s BLK FORM ROTATION",](#page-169-0) [Strana 170](#page-169-0)
- Súbor STL ako polovýrobok s **BLK FORM FILE**

**Ďalšie informácie:** ["Súbor STL ako polovýrobok s BLK FORM FILE", Strana 171](#page-170-0)

### **nástroje,**

### **Vyvolanie nástroja**

Pomocou funkcie NC **T** vyvoláte nástroj v programe NC. **T** zodpovedá nekódovanej syntaxi **TOOL CALL**. **Ďalšie informácie:** ["Vyvolanie nástroja pomocou TOOL CALL", Strana 181](#page-180-0) Pomocou funkcií **G17**, **G18** a **G19** definujete os nástroja. **Ďalšie informácie:** ["Os nastroja", Strana 625](#page-624-0)

### **Rezné parametre**

#### **Otáčky vretena**

Otáčky vretena **S** definujete v jednotke otáčky vretena za minútu U/min. Alternatívne môžete vo vyvolaní nástroja definovať konštantnú reznú rýchlosť **VC** v metroch za minútu m/min.

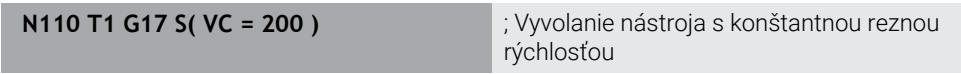

**Ďalšie informácie:** ["Otáčky vretena S", Strana 185](#page-184-0)

#### <span id="page-625-0"></span>**Posuv**

 $\mathbf i$ 

Posuv v lineárnych osiach definujete v milimetroch za minútu mm/min. Pri programoch v palcoch musíte posuv definovať v 1/10 palca/min. Posuv pre osi otáčania definujete v stupňoch za minútu °/min. Posuv môžete definovať s tromi desatinnými miestami. **Ďalšie informácie:** ["Posuv F", Strana 186](#page-185-0)

### **Definícia nástroja**

Pomocou funkcie NC **G99** môžete definovať rozmery nástroja.

Dodržujte pokyny uvedené v príručke stroja! Definícia nástroja pomocou funkcie **G99** je funkcia závisiaca od stroja. Spoločnosť HEIDENHAIN odporúča na definovanie nástroja namiesto funkcie **G99** správu nástrojov!

**110 G99 T3 L+10 R+5** ; Definovanie nástroja

Funkcia **G99** zodpovedá nekódovanej syntaxi **TOOL DEF**.

**Ďalšie informácie:** ["Predvoľba nástroja pomocou funkcie TOOL DEF", Strana 187](#page-186-0)

### **Predvoľba nástroja**

Pomocou funkcie NC **G51** pripraví ovládanie nástroj v zásobníku, vďaka čomu sa skráti čas na výmenu nástroja.

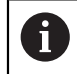

Dodržujte pokyny uvedené v príručke stroja! Predvoľba nástroja pomocou funkcie **G99** je funkcia závisiaca od stroja.

**110 G51 T3** ; Predvoľba nástroja

Funkcia **G51** zodpovedá nekódovanej syntaxi **TOOL DEF**.

**Ďalšie informácie:** ["Predvoľba nástroja pomocou funkcie TOOL DEF", Strana 187](#page-186-0)

### **Dráhové funkcie**

#### **Priamka**

 $\mathbf i$ 

#### **Kartézske súradnice**

Pomocou funkcií NC **G00** a **G01** naprogramujete priamy posuv v rýchloposuve alebo obrábací posuv v ľubovoľnom smere.

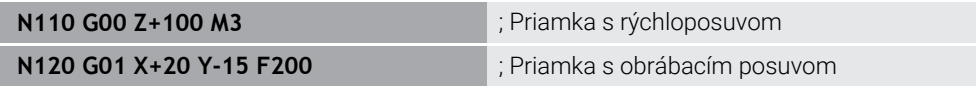

Posuv naprogramovaný číselnou hodnotou platí až po blok NC, v ktorom je naprogramovaný nový posuv. Funkcia **G00** platí len pre blok NC, v ktorom bol naprogramovaný. Po bloku NC s funkciou **G00** platí znovu posledný posuv naprogramovaný číselnou hodnotou.

> Pohyby rýchloposuvom programujte výlučne pomocou funkcie NC **G00** a nie pomocou príliš vysokých číselných hodnôt. Len pri tomto postupe zaručíte účinok rýchloposuvu po blokoch a umožníte jeho reguláciu oddelene od obrábacieho posuvu.

Funkcie **G00** a **G01** zodpovedajú nekódovanej syntaxi **L** s **FMAX** a **F**. **Ďalšie informácie:** ["Priamka L", Strana 198](#page-197-0)

#### **Polárne súradnice**

Pomocou funkcií NC **G10** a **G11** naprogramujete priamy posuv v rýchloposuve alebo obrábací posuv v ľubovoľnom smere.

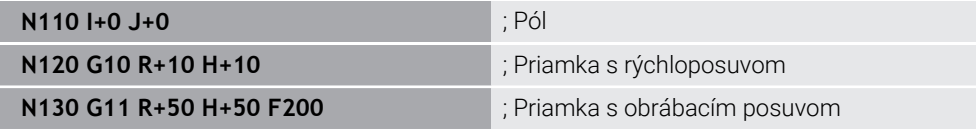

Polomer polárnych súradníc **R** zodpovedá nekódovanej syntaxi **PR**.

Uhol polárnych súradníc **H** zodpovedá nekódovanej syntaxi **PA**.

Funkcie **G10** a **G11** zodpovedajú nekódovanej syntaxi **LP** s **FMAX** a **F**. **Ďalšie informácie:** ["Priamka LP", Strana 215](#page-214-0)

### **Skosenie**

Pomocou funkcie NC **G24** môžete vložiť medzi dve priamky skosenie. Veľkosť skosenia sa vzťahuje na priesečník, ktorý naprogramujete pomocou priamok.

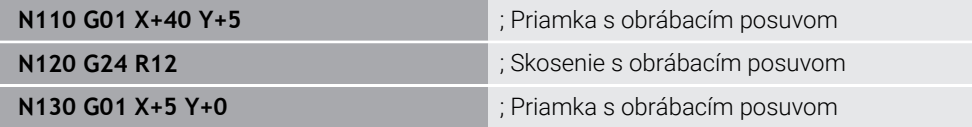

Hodnota po prvku syntaxe **R** zodpovedá veľkosti skosenia. Funkcia **G24** zodpovedá nekódovanej syntaxi **CHF**.

**Ďalšie informácie:** ["Skosenie CHF", Strana 199](#page-198-0)

### **Zaoblenie**

Pomocou funkcie NC **G25** môžete vložiť medzi dve priamky zaoblenie. Zaoblenie sa vzťahuje na priesečník, ktorý naprogramujete pomocou priamok.

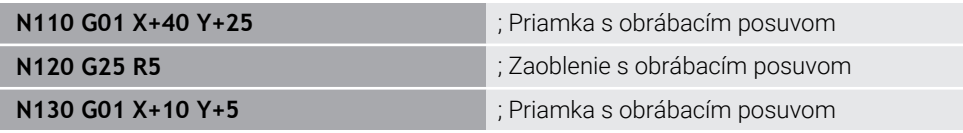

Funkcia **G25** zodpovedá nekódovanej syntaxi **RND**.

Hodnota po prvku syntaxe **R** zodpovedá polomeru.

**Ďalšie informácie:** ["Zaoblenie RND", Strana 201](#page-200-0)

### **Stred kruhu**

#### **Kartézske súradnice**

Pomocou funkcií NC **I**, **J** a **K** alebo **G29** definujete stred kruhu.

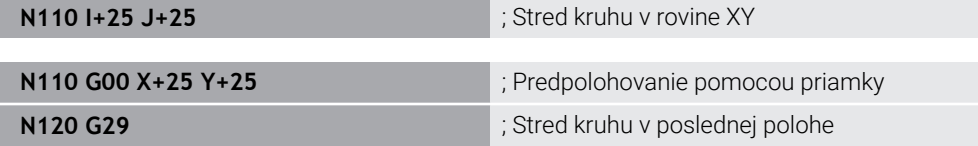

#### **I**, **J** a **K**

Stred kruhu definujete v tomto bloku NC.

**G29**

i

Ovládanie prevezme ako stred kruhu poslednú naprogramovanú polohu.

**I**, **J** a **K** alebo funkcia **G29** zodpovedajú nekódovanej syntaxi **CC** s hodnotami osí alebo bez nich.

**Ďalšie informácie:** ["Stred kruhu CC", Strana 202](#page-201-0)

Pomocou **I** a **J** definujete stred kruhu v osiach **X** a **Y**. Na definovanie osi **Z** naprogramujte **K**.

**Ďalšie informácie:** ["Kruhová dráha v inej rovine", Strana 212](#page-211-0)

#### **Polárne súradnice**

Pomocou funkcií NC **I**, **J** a **K** alebo **G29** definujete pól. Všetky polárne súradnice sa vzťahujú na pól.

#### **N110 I+25 J+25 in the contract of the contract of the contract of the contract of the contract of the contract of the contract of the contract of the contract of the contract of the contract of the contract of the contr**

**I**, **J** a **K**

Pól definujete v tomto bloku NC.

**G29**

Ovládanie prevezme ako pól poslednú naprogramovanú polohu.

**I**, **J** a **K** alebo funkcia **G29** zodpovedajú nekódovanej syntaxi **CC** s hodnotami osí alebo bez nich.

**Ďalšie informácie:** ["Počiatok polárnych súradníc: pól CC", Strana 214](#page-213-0)

### **Kruhová dráha okolo stredu kruhu**

#### **Kartézske súradnice**

Pomocou funkcií NC **G02**, **G03** a **G05** naprogramujete kruhovú dráhu okolo stredu kruhu.

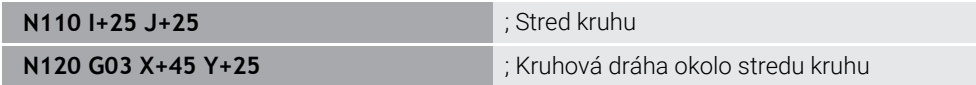

**G02**

Kruhová dráha v smere hodinových ručičiek zodpovedá nekódovanej syntaxi **C** s **DR-**.

**G03**

Kruhová dráha proti smeru hodinových ručičiek zodpovedá nekódovanej syntaxi **C** s **DR+**.

**G05**

Kruhová dráha bez smeru otáčania zodpovedá nekódovanej syntaxi **C** bez **DR**. Ovládanie používa posledný naprogramovaný smer otáčania.

**Ďalšie informácie:** ["Kruhová dráha C ", Strana 203](#page-202-0)

#### **Polárne súradnice**

Pomocou funkcií NC **G12**, **G13** a **G15** naprogramujete kruhovú dráhu okolo definovaného pólu.

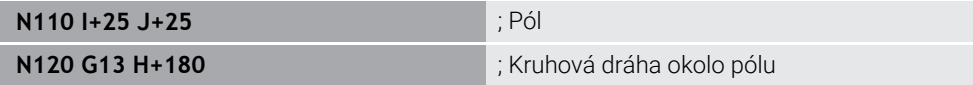

**G12**

Kruhová dráha v smere hodinových ručičiek zodpovedá nekódovanej syntaxi **CP** s **DR-**.

**G13**

Kruhová dráha proti smeru hodinových ručičiek zodpovedá nekódovanej syntaxi **CP** s **DR+**.

**G15**

Kruhová dráha bez smeru otáčania zodpovedá nekódovanej syntaxi **CP** bez **DR**. Ovládanie používa posledný naprogramovaný smer otáčania.

Uhol polárnych súradníc **H** zodpovedá nekódovanej syntaxi **PA**.

**Ďalšie informácie:** ["Kruhová dráha CP okolo pólu CC", Strana 216](#page-215-0)

### **Kruhová dráha s definovaným polomerom**

#### **Kartézske súradnice**

Pomocou funkcií NC **G02**, **G03** a **G05** naprogramujete kruhovú dráhu s definovaným polomerom. Len čo naprogramujete údaj o polomere, bude ovládanie potrebovať stred kruhu.

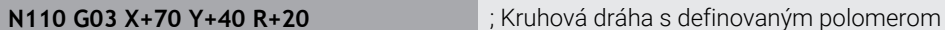

**G02**

Kruhová dráha v smere hodinových ručičiek zodpovedá nekódovanej syntaxi **CR** s **DR-**.

**G03**

Kruhová dráha proti smeru hodinových ručičiek zodpovedá nekódovanej syntaxi **CR** s **DR+**.

**G05**

Kruhová dráha bez smeru otáčania zodpovedá nekódovanej syntaxi **CR** bez **DR**. Ovládanie používa posledný naprogramovaný smer otáčania.

**Ďalšie informácie:** ["Kruhová dráha CR", Strana 205](#page-204-0)

#### **Kruhová dráha s tangenciálnym napojením**

#### **Kartézske súradnice**

Pomocou funkcie NC **G06** naprogramujete kruhovú dráhu s tangenciálnym napojením na predchádzajúcu dráhovú funkciu.

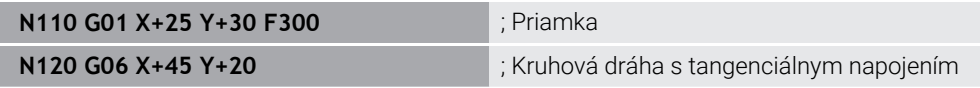

Funkcia **G06** zodpovedá nekódovanej syntaxi **CT**. **Ďalšie informácie:** ["Kruhová dráha CT", Strana 207](#page-206-0)

#### **Polárne súradnice**

Pomocou funkcie NC **G16** naprogramujete kruhovú dráhu s tangenciálnym napojením na predchádzajúcu dráhovú funkciu.

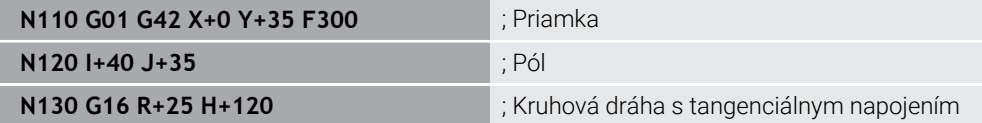

Polomer polárnych súradníc **R** zodpovedá nekódovanej syntaxi **PR**. Uhol polárnych súradníc **H** zodpovedá nekódovanej syntaxi **PA**. Funkcia **G16** zodpovedá nekódovanej syntaxi **CTP**.

**Ďalšie informácie:** ["Kruhová dráha CTP", Strana 219](#page-218-0)

### **Nábeh a odchod od obrysu**

Pomocou funkcií NC **G26** a **G27** môžete vykonať mäkký nábeh na obrys a mäkké odsunutie od obrysu pomocou kruhového segmentu.

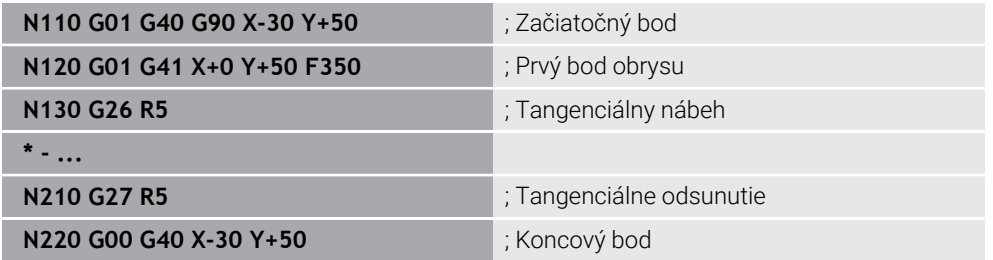

Spoločnosť HEIDENHAIN odporúča používanie výkonných funkcií NC **APPR** a **DEP**. Tieto funkcie NC kombinujú na nábeh na obrys a odsunutie od obrysu sčasti viaceré bloky NC.

Funkcie **G41** a **G42** zodpovedajú nekódovanej syntaxi **RL** a **RR**.

**Ďalšie informácie:** ["Nábehové funkcie a funkcie odsunutia s kartézskymi](#page-226-0) [súradnicami", Strana 227](#page-226-0)

Funkcie NC **APPR** a **DEP** môžete naprogramovať aj pomocou polárnych súradníc.

**Ďalšie informácie:** ["Nábehové funkcie a funkcie odsunutia s polárnymi súradnicami",](#page-240-0) [Strana 241](#page-240-0)

#### **Programovacie techniky**

#### **Podprogramy a opakovania častí programu**

Programovacie techniky pomáhajú pri štruktúrovaní programu NC, ako aj pri eliminovaní zbytočných opakovaní. Pomocou podprogramov musíte napr. obrábacie polohy pre viacero nástrojov definovať len raz. Pomocou opakovania programov zabránite viacnásobnému naprogramovaniu identických blokov NC nasledujúcich po sebe alebo programových sekvencií. Kombinácia a vnáranie oboch programovacích techník umožňujú tvorbu kratších programov NC, ako aj vykonávanie príp. zmien len na niekoľkých centrálnych miestach.

**Ďalšie informácie:** ["Podprogramy a opakovania častí programu s návestím LBL",](#page-253-0) [Strana 254](#page-253-0)

#### **Definovanie návestia**

Pomocou funkcie NC **G98** definujete nové návestie v programe NC.

Každé návestie musí byť v programe NC jednoznačne identifikovateľné pomocou čísla alebo názvu. Ak číslo alebo názov existuje v programe NC dvakrát, zobrazí ovládanie pred blokom NC výstrahu.

Keď návestie naprogramujete po funkcii **M30** alebo **M2**, zodpovedá návestie podprogramu. Podprogramy musíte vždy ukončiť funkciou **G98 L0**. Toto číslo sa môže ako jediné v programe NC vyskytovať ľubovoľne často.

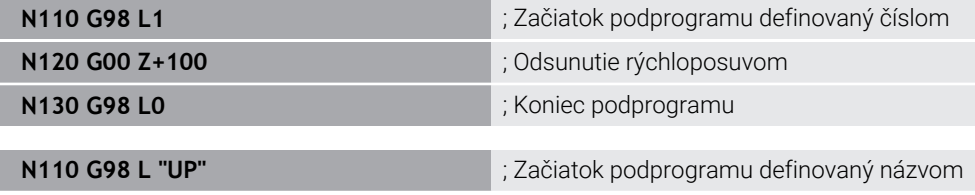

Funkcia **G98 L** zodpovedá nekódovanej syntaxi **LBL**.

**Ďalšie informácie:** ["Definovanie návestia pomocou funkcie LBL SET", Strana 254](#page-253-1)

#### **Vyvolanie podprogramu**

Pomocou funkcie NC **L** vyvoláte podprogram, ktorý je naprogramovaný po funkcii **M30** alebo **M2**.

Keď ovládanie prečíta funkciu NC **L**, preskočí na definované návestie a pokračuje v spracúvaní programu NC od tohto bloku NC. Keď ovládanie prečíta funkciu **G98 L0**, preskočí späť na ďalší blok NC po vyvolaní pomocou **L**.

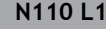

**N110 L1** ; Vyvolanie podprogramu

**L** bez funkcie **G98** zodpovedá nekódovanej syntaxi **CALL LBL**.

**Ďalšie informácie:** ["Vyvolanie návestia pomocou funkcie CALL LBL", Strana 255](#page-254-0)

#### **Opakovanie časti programu**

Pomocou opakovania časti programu môžete úsek programu opakovať ľubovoľne často. Úsek programu musí začínať definíciou návestia **G98 L** a musí byť ukončený pomocou **L**. Číslom za desatinnou bodkou môžete voliteľne definovať, ako často zopakuje ovládanie tento úsek programu.

**N110 L1.2** ; Vyvolanie návestia 1 dvakrát

**L** bez funkcie **98** za desatinnou bodkou zodpovedajú nekódovanej syntaxi **CALL LBL REP**.

**Ďalšie informácie:** [" Opakovanie časti programu", Strana 257](#page-256-0)

#### **Funkcie výberu**

**Ďalšie informácie:** ["Funkcie výberu", Strana 258](#page-257-0)

#### <span id="page-631-0"></span>**Vyvolanie programu NC**

Pomocou funkcie NC **%** môžete z jedného programu NC vyvolať iný, samostatný program NC.

**N110 %TNC:\nc\_prog\reset.i** ; Vyvolanie programu NC

Funkcia **%** zodpovedá nekódovanej syntaxi **CALL PGM**.

**Ďalšie informácie:** ["Vyvolanie programu NC pomocou funkcie PGM CALL",](#page-257-1) [Strana 258](#page-257-1)

#### <span id="page-631-1"></span>**Aktivácia tabuľky nulových bodov v programe NC**

Pomocou funkcie NC **%:TAB:** môžete z programu NC aktivovať tabuľku nulových bodov.

**N110 %:TAB: "TNC:\table\zeroshift.d"** ; Aktivácia tabuľky nulových bodov

Funkcia **%:TAB:** zodpovedá nekódovanej syntaxi **SEL TABLE**.

**Ďalšie informácie:** ["Aktivácia tabuľky nulových bodov v programe NC", Strana 286](#page-285-0)

#### **Výber tabuľky bodov**

Pomocou funkcie NC **%:PAT:** môžete z programu NC aktivovať tabuľku bodov.

**N110 %:PAT: "TNC:\nc\_prog \positions.pnt"**

; Aktivácia tabuľky bodov

Funkcia **%:PAT:** zodpovedá nekódovanej syntaxi **SEL PATTERN**.

#### **Výber programu NC s definíciou obrysu**

Pomocou funkcie NC **%:CNT:** môžete z jedného programu NC vybrať iný program NC s definíciou obrysu.

**N110 %:PAT: "TNC:\nc\_prog\contour.h"** ; Výber programu NC s definíciou obrysu

**Ďalšie informácie:** ["Grafické programovanie", Strana 601](#page-600-0)

Funkcia **%:CNT:** zodpovedá nekódovanej syntaxi **SEL CONTOUR**.

#### **Výber a vyvolanie programu NC**

Pomocou funkcie NC **%:PGM:** môžete vybrať iný, samostatný program NC. Pomocou funkcie NC **%<>%** vyvoláte vybraný program NC na inom mieste v aktívnom programe NC.

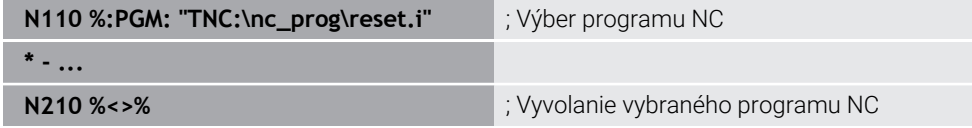

Funkcie **%:PGM:** a **%<>%** zodpovedajú nekódovanej syntaxi **SEL PGM** a **CALL SELECTED PGM**.

**Ďalšie informácie:** ["Vyvolanie programu NC pomocou funkcie PGM CALL",](#page-257-1) [Strana 258](#page-257-1)

**Ďalšie informácie:** ["Výber a vyvolanie programu NC pomocou funkcií SEL PGM a](#page-259-0) [CALL SELECTED PGM ", Strana 260](#page-259-0)

#### **Definovanie programu NC ako cyklu**

Pomocou funkcie NC **G: :** môžete z jedného programu NC definovať iný program NC ako obrábací cyklus.

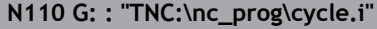

**N110 G: : "TNC:\nc\_prog\cycle.i"** ; Definovanie programu NC ako obrábacieho cyklu

Funkcia **G: :** zodpovedá nekódovanej syntaxi **SEL CYCLE**. **Ďalšie informácie:** Používateľská príručka Obrábacie cykly

## **Vyvolanie cyklu**

Cykly obrábania materiálu musíte v programe NC nielen definovať, ale aj vyvolať. Vyvolanie sa vždy vzťahuje na naposledy definovaný obrábací cyklus v programe NC. Ovládanie poskytuje nasledujúce možnosti na vyvolanie cyklu:

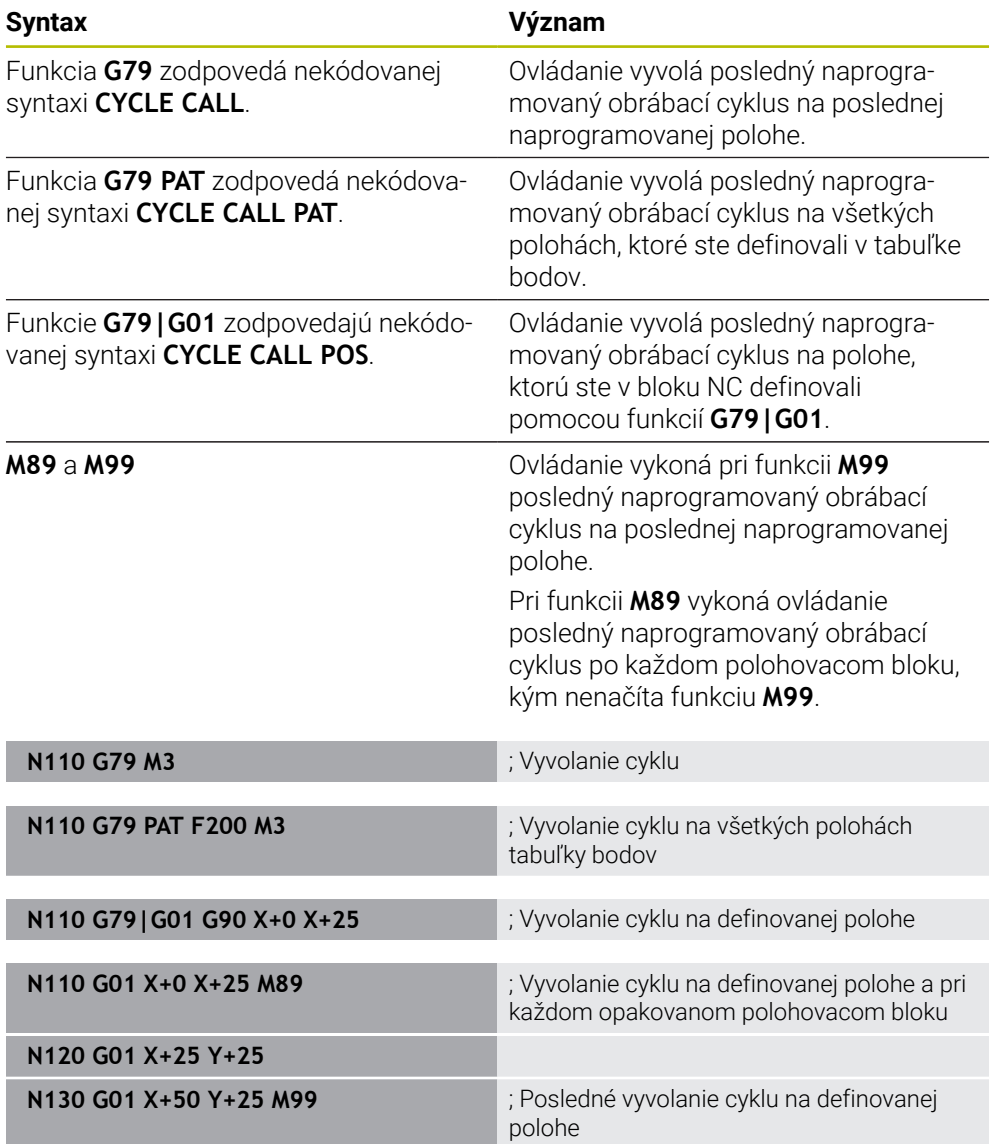

**Ďalšie informácie:** Používateľská príručka Obrábacie cykly

### <span id="page-634-0"></span>**Korekcia polomeru nástroja**

Pri aktívnej korekcii polomeru nástroja už nevzťahuje ovládanie polohy v programe NC na stredový bod nástroja, ale na reznú hranu nástroja. Blok NC môže obsahovať nasledujúce korekcie polomeru nástroja:

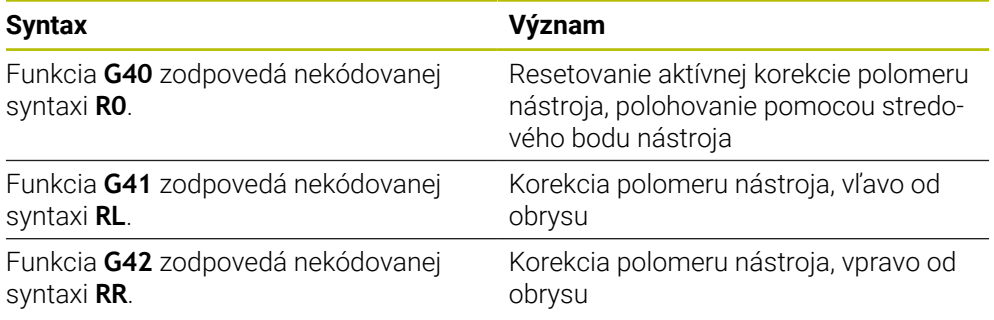

**Ďalšie informácie:** ["Korekcia polomeru nástroja", Strana 353](#page-352-0)

### **Prídavné funkcie**

S prídavnými funkciami môžete aktivovať alebo deaktivovať funkcie ovládania a ovplyvniť reakcie ovládania.

**Ďalšie informácie:** ["Prídavné funkcie", Strana 491](#page-490-0)

Funkcia **G38** zodpovedá nekódovanej syntaxi **STOP**.

**Ďalšie informácie:** ["Prídavné funkcie M a STOP ", Strana 492](#page-491-0)

### **Programovanie premenných**

Ovládanie ponúka nasledujúce možnosti na programovanie premenných v programoch ISO:

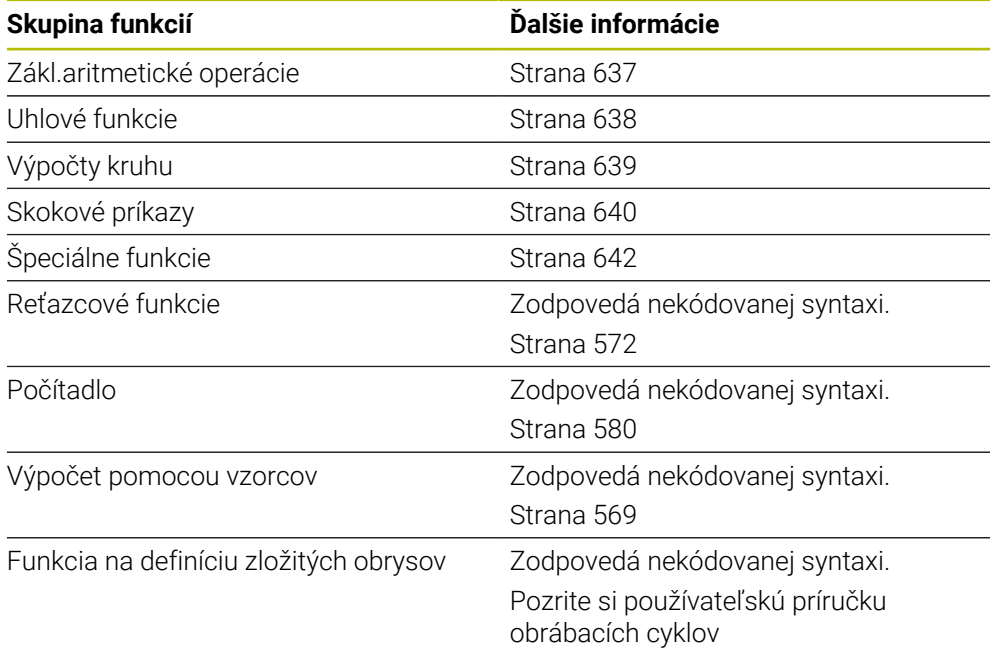

Ovládanie rozlišuje druhy premenných **Q**, **QL**, **QR** a **QS**.

**Ďalšie informácie:** ["Premenné programovanie", Strana 533](#page-532-0)

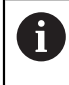

V programoch ISO nie sú dostupné všetky funkcie NC programovania premenných, napr. prístupy do tabuliek pomocou príkazov SQL. **Ďalšie informácie:** ["Prístup do tabuliek s príkazmi SQL", Strana 581](#page-580-0)

### <span id="page-636-0"></span>**Zákl.aritmetické operácie**

Pomocou funkcií **D01** až **D05** môžete v programe NC vypočítať hodnoty. Keď chcete počítať s premennými, musíte najskôr pomocou funkcie **D00** priradiť každej premennej počiatočnú hodnotu.

Ovládanie poskytuje nasledujúce funkcie:

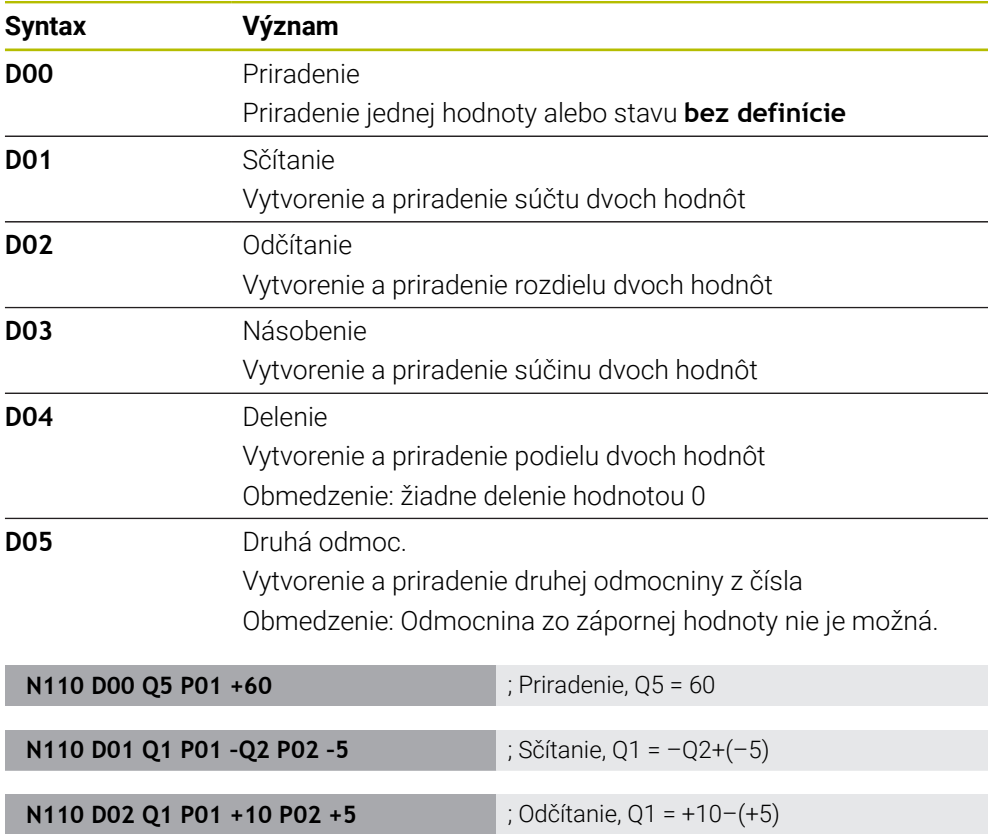

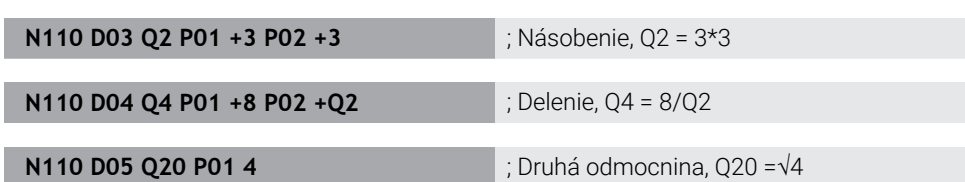

Funkcia **D** zodpovedá nekódovanej syntaxi **FN**.

A

Čísla ISO syntaxe zodpovedajú číslam nekódovanej syntaxe.

**P01**, **P02** atď. sú pseudoznaky nahrádzajúce výpočtové znaky, ktoré ovládanie zobrazuje v nekódovanej syntaxi.

**Ďalšie informácie:** ["Adresár Zákl.aritmetické operácie", Strana 546](#page-545-0)

Spoločnosť HEIDENHAIN odporúča priame zadávanie vzorcov, pretože v jednom bloku NC môžete naprogramovať viac krokov výpočtu. **Ďalšie informácie:** ["Vzorce v programe NC", Strana 569](#page-568-0)

### <span id="page-637-0"></span>**Uhlové funkcie**

S týmito funkciami môžete vypočítať uhlové funkcie, aby ste napr. naprogramovali trojuholníkové obrysy.

Ovládanie poskytuje nasledujúce funkcie:

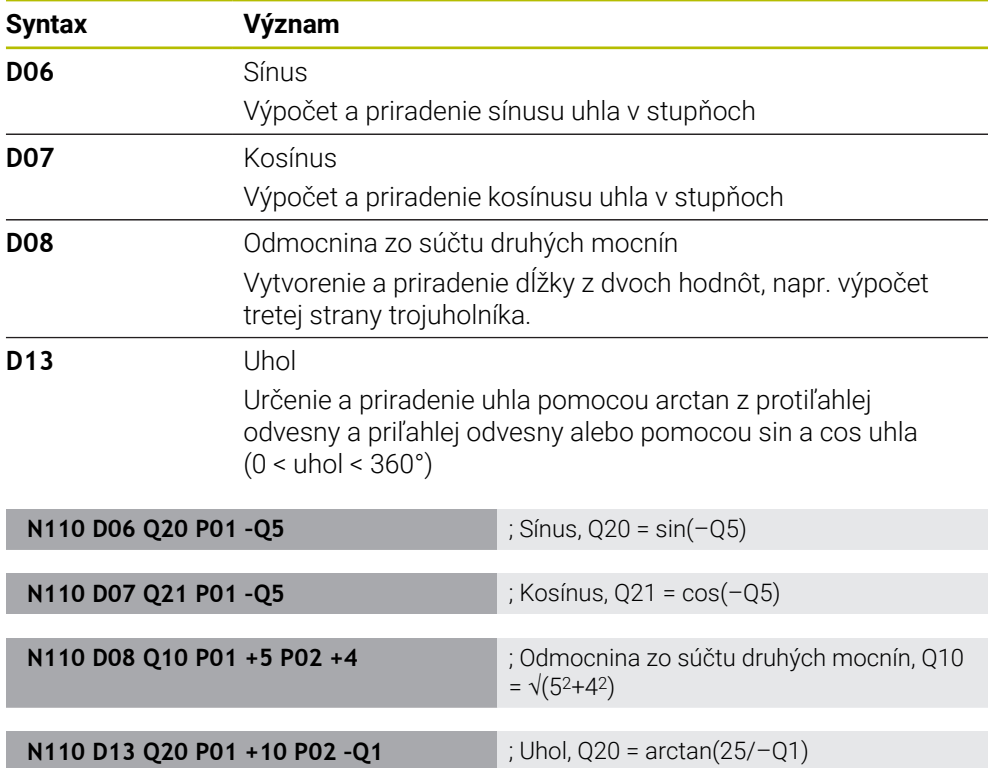

Funkcia **D** zodpovedá nekódovanej syntaxi **FN**.

A

Čísla ISO syntaxe zodpovedajú číslam nekódovanej syntaxe.

**P01**, **P02** atď. sú pseudoznaky nahrádzajúce výpočtové znaky, ktoré ovládanie zobrazuje v nekódovanej syntaxi.

**Ďalšie informácie:** ["Adresár Uhlové funkcie", Strana 548](#page-547-0)

Spoločnosť HEIDENHAIN odporúča priame zadávanie vzorcov, pretože v jednom bloku NC môžete naprogramovať viac krokov výpočtu. **Ďalšie informácie:** ["Vzorce v programe NC", Strana 569](#page-568-0)

### <span id="page-638-0"></span>**Výpočet kruhu**

Týmito funkciami môžete zo súradníc troch alebo štyroch bodov kruhu vypočítať stred kruhu a polomer kruhu, teda napr. polohu a veľkosť rozstupovej kružnice. Ovládanie poskytuje nasledujúce funkcie:

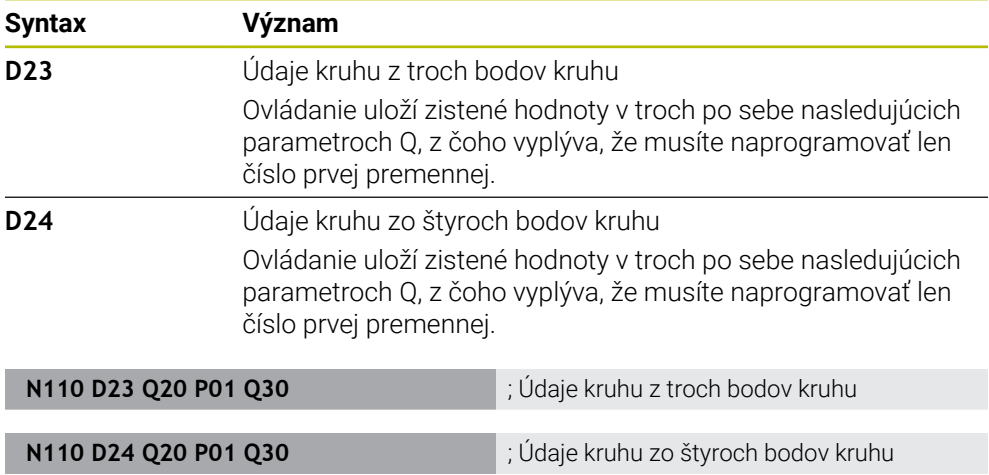

Funkcia **D** zodpovedá nekódovanej syntaxi **FN**.

Čísla ISO syntaxe zodpovedajú číslam nekódovanej syntaxe.

**P01**, **P02** atď. sú pseudoznaky nahrádzajúce výpočtové znaky, ktoré ovládanie zobrazuje v nekódovanej syntaxi.

**Ďalšie informácie:** ["Adresár Výpočet kruhu", Strana 550](#page-549-0)

### <span id="page-639-0"></span>**Skokové príkazy**

Pri rozhodnutiach ak/potom porovnáva ovládanie variabilnú alebo pevnú hodnotu s inou variabilnou alebo pevnou hodnotou. Ak je podmienka splnená, vykoná ovládanie skok na návestie, ktoré je naprogramované za podmienkou.

Ak podmienka nie je splnená, spracuje ovládanie nasledujúci blok NC.

Ovládanie poskytuje nasledujúce funkcie:

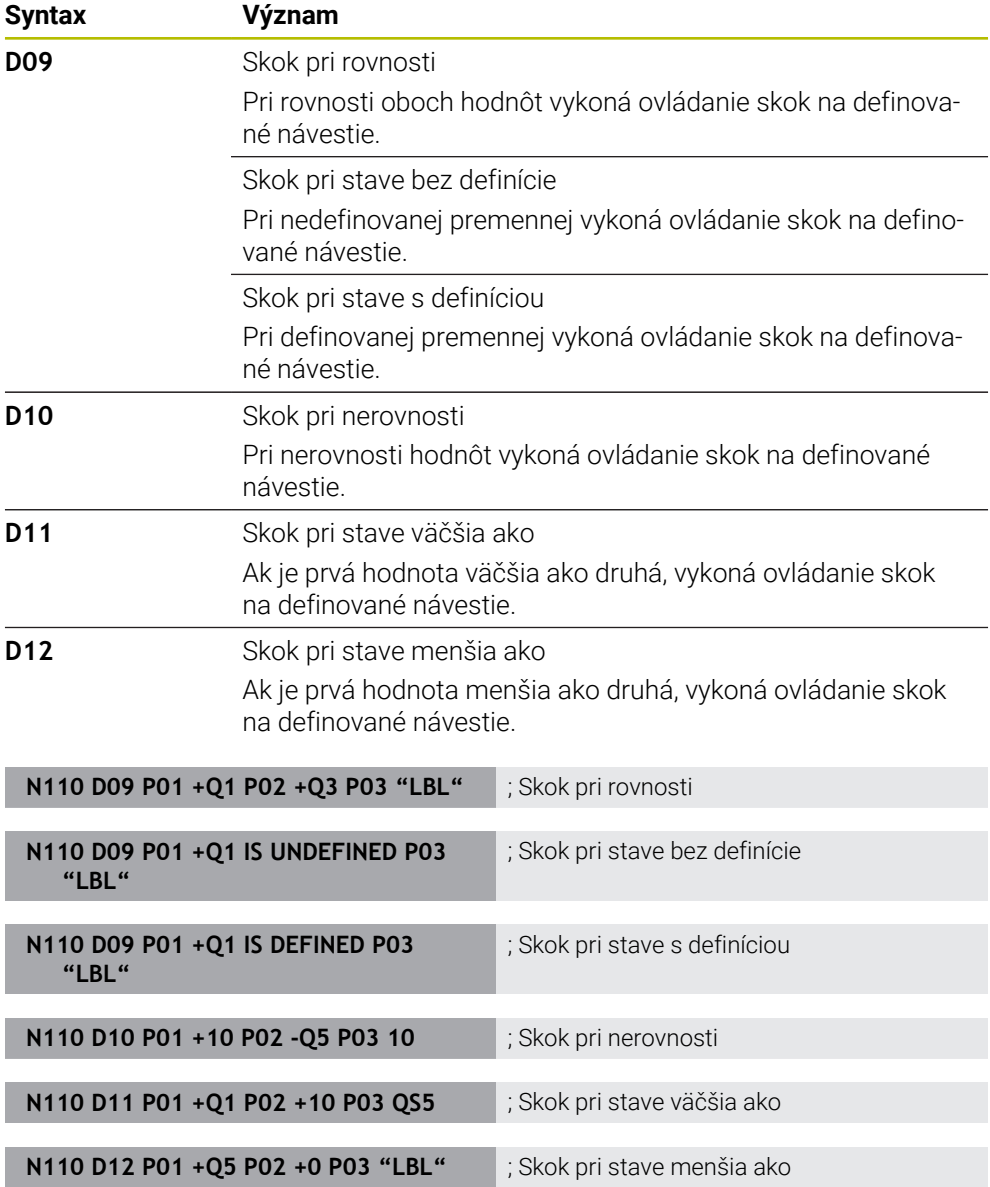

Funkcia **D** zodpovedá nekódovanej syntaxi **FN**.

Čísla ISO syntaxe zodpovedajú číslam nekódovanej syntaxe.

**P01**, **P02** atď. sú pseudoznaky nahrádzajúce výpočtové znaky, ktoré ovládanie zobrazuje v nekódovanej syntaxi.

**Ďalšie informácie:** ["Adresár Skokové príkazy", Strana 551](#page-550-0)

### **Funkcie pre voľne definovateľné tabuľky**

Môžete otvoriť ľubovoľnú voľne definovateľnú tabuľku a následne získať do nej prístup s oprávnením na zápis alebo čítanie. Ovládanie poskytuje nasledujúce funkcie:

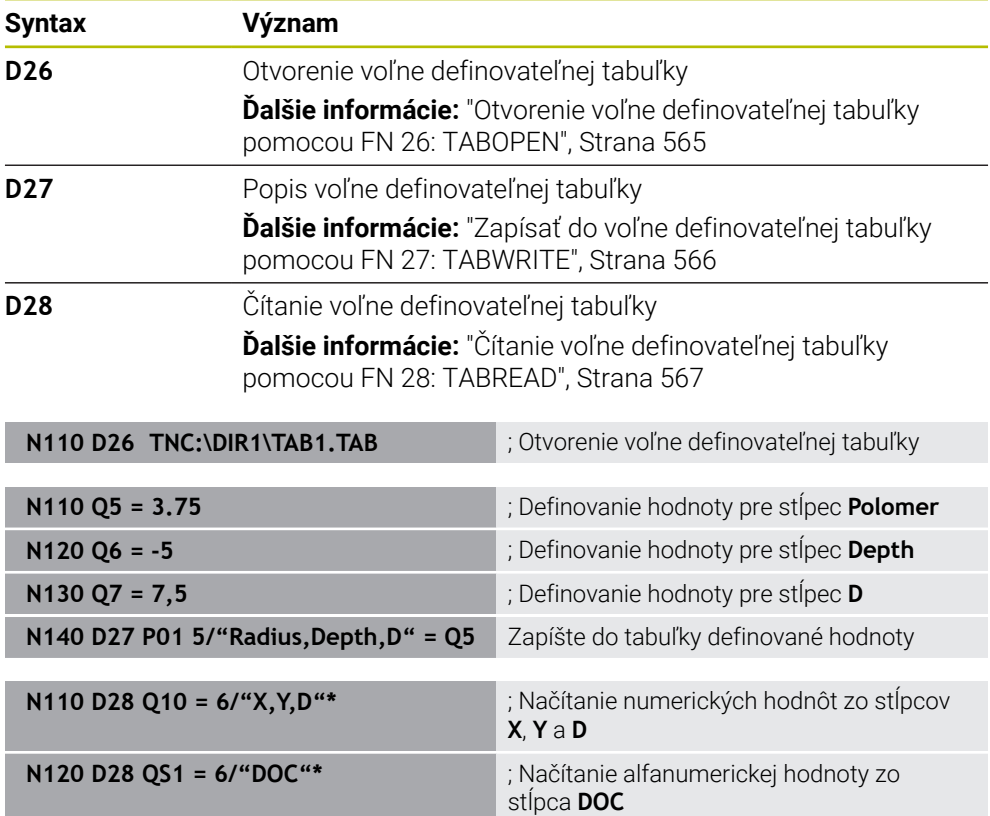

Funkcia **D** zodpovedá nekódovanej syntaxi **FN**.

Čísla ISO syntaxe zodpovedajú číslam nekódovanej syntaxe.

**P01**, **P02** atď. sú pseudoznaky nahrádzajúce výpočtové znaky, ktoré ovládanie zobrazuje v nekódovanej syntaxi.

## <span id="page-641-0"></span>**Špeciálne funkcie**

Ovládanie poskytuje nasledujúce funkcie:

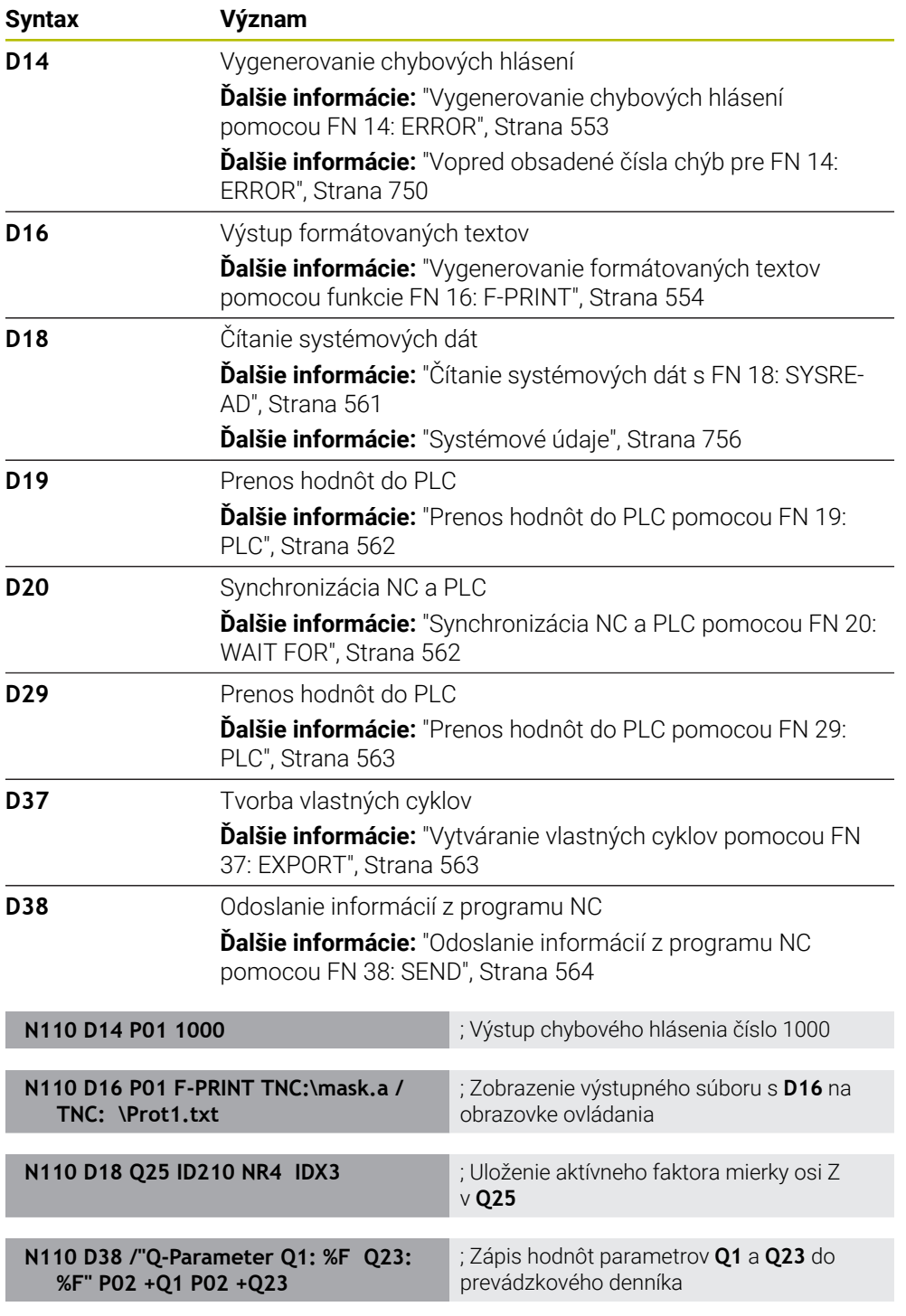

Funkcia **D** zodpovedá nekódovanej syntaxi **FN**.

Čísla ISO syntaxe zodpovedajú číslam nekódovanej syntaxe.

**P01**, **P02** atď. sú pseudoznaky nahrádzajúce výpočtové znaky, ktoré ovládanie zobrazuje v nekódovanej syntaxi.

# *UPOZORNENIE*

#### **Pozor, nebezpečenstvo kolízie!**

Zmeny v PLC môžu spôsobiť nežiaduce reakcie a vážne chyby, napr. znemožnenie obsluhy ovládania. Z tohto dôvodu je prístup do PLC chránený heslom. Funkcie **D19**, **D20**, **D29**, ako aj **D37** ponúkajú spoločnosti HEIDENHAIN, výrobcovi stroja a externému dodávateľovi možnosti na komunikáciu z programu NC s PLC. Neodporúča sa sprístupnenie tejto funkcie operátorovi stroja alebo programátorovi programov NC. Počas spracovania funkcií a pri následnom obrábaní hrozí nebezpečenstvo kolízie!

- Funkcie používajte výlučne so súhlasom spoločnosti HEIDENHAIN, výrobcu stroja alebo externého dodávateľa.
- Rešpektujte dokumentácie od spol. HEIDENHAIN, výrobcu stroja a externých dodávateľov

# <span id="page-642-0"></span>**21.3 Cykly**

### **Základy**

Okrem funkcií NC s ISO syntaxou môžete v programoch ISO používať aj vybrané cykly s nekódovanou syntaxou. Programovanie je rovnaké ako pri nekódovanom programovaní.

Čísla nekódovaných cyklov zodpovedajú číslam funkcií G. Výnimky existujú pri starších cykloch s číslami nižšími ako **200**. V takýchto prípadoch nájdete príslušné číslo funkcie G v opise cyklu.

**Ďalšie informácie:** Používateľská príručka Obrábacie cykly

V programoch ISO nie sú dostupné nasledujúce cykly:

- Cyklus **1 REF. BOD POLARNY**
- Cyklus **3 MERAT**
- Cyklus **4 MERAT 3D**
- Cyklus **26 FAKT. ZAC. BOD OSI**

Spoločnosť HEIDENHAIN odporúča používanie výkonnejšej funkcie **PLANE** namiesto cyklu **G80 ROVINA OBRABANIA**. Pomocou funkcií **PLANE** sa môžete voľne rozhodnúť, či naprogramujete uhol osi alebo priestorový uhol.

**Ďalšie informácie:** ["PLANE SPATIAL", Strana 301](#page-300-0)

### **Posunutie nul. bodu**

Pomocou funkcií NC **G53** alebo **G54** naprogramujete posunutie nulového bodu. Funkcia **G54** presunie nulový bod obrobku na súradnice, ktoré definujete priamo vo funkcii. Funkcia **G53** používa súradnice z tabuľky nulových bodov. Pomocou posunutia nulového bodu môžete obrábania opakovať na ľubovoľnom mieste obrobku.

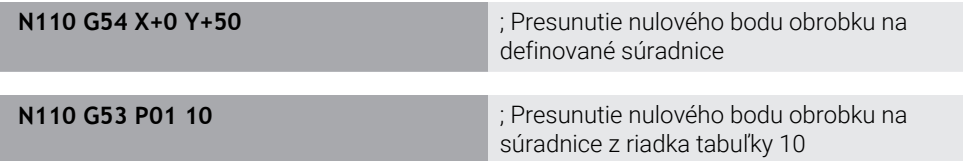

Presunutie nulového bodu vrátite späť takto:

- Vo funkcii **G54** definujte pri každej osi hodnotu **0**.
- Vo funkcii **G53** vyberte riadok tabuľky, ktorý má v každom stĺpci hodnotu **0**.

Ovládanie zobrazí v pracovnej oblasti **Stav** nasledujúce informácie:

- Názov a cesta aktívnej tabuľky nulových bodov
- Aktívne číslo nulového bodu
- Komentár zo stĺpca **DOC** aktívneho čísla nulového bodu

#### **Upozornenia**

 $\bullet$ 

Pomocou parametra stroja **CfgDisplayCoordSys** (č. 127501) definuje výrobca stroja, v ktorom súradnicovom systéme zobrazuje zobrazenie stavu aktívne presunutie nulového bodu.

- Nulové body z tabuľky nulových bodov sa vzťahujú vždy na aktuálny vzťažný bod obrobku.
- Keď budete chcieť presunúť nulový bod obrobku pomocou tabuľky nulových bodov, musíte najskôr tabuľku nulových bodov aktivovať pomocou **%:TAB:**.

**Ďalšie informácie:** ["Aktivácia tabuľky nulových bodov v programe NC",](#page-631-1) [Strana 632](#page-631-1)

■ Pri práci bez %: TAB: musíte tabuľku nulových bodov aktivovať ručne. **Ďalšie informácie:** ["Ručná aktivácia tabuľky nulových bodov", Strana 286](#page-285-1)

# <span id="page-644-0"></span>**21.4 Nekódované funkcie v ISO**

### **Základy**

Okrem funkcií NC s ISO syntaxou a cyklov môžete v programoch ISO používať aj vybrané funkcie NC s nekódovanou syntaxou. Programovanie je rovnaké ako pri nekódovanom programovaní.

Ďalšie informácie o programovaní nájdete v príslušných kapitolách jednotlivých funkcií NC.

Nasledujúce funkcie NC sú dostupné len v nekódovaných programoch:

- Definície vzoru s **PATTERN DEF**
- Funkcie NC na transformáciu súradníc **TRANS DATUM**, **TRANS MIRROR**, **TRANS ROTATION** a **TRANS SCALE**

**Ďalšie informácie:** ["Funkcie NC pre transformáciu súradníc", Strana 287](#page-286-0)

- Funkcie súborov **FUNCTION FILE** a **OPEN FILE Ďalšie informácie:** ["Programovateľné funkcie súborov", Strana 396](#page-395-0)
- Funkcie na obrábanie s paralelnými osami **PARAXCOMP** a **PARAXMODE Ďalšie informácie:** ["Obrábanie s paralelnými osami U, V a W", Strana 460](#page-459-0)
- Programy s vektormi normál **Ďalšie informácie:** ["Programy NC vygenerované pomocou CAM", Strana 476](#page-475-0)
- Prístupy do tabuliek pomocou príkazov SQL **Ďalšie informácie:** ["Prístup do tabuliek s príkazmi SQL", Strana 581](#page-580-0)

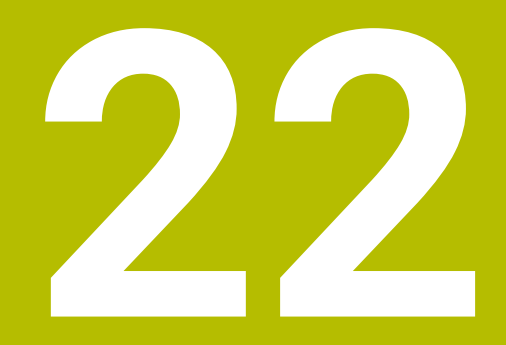

**Prevádzkové pomôcky**

# **22.1 Pracovná oblasť Pomocník**

### **Aplikácia**

V pracovnej oblasti **Pomocník** zobrazí ovládanie pomocný obrázok pre aktuálny prvok syntaxe funkcie NC alebo integrovaného pomocníka k produktu **TNCguide**.

#### **Súvisiace témy**

Aplikácia **Pomocník**

**Ďalšie informácie:** ["Aplikácia Pomocník", Strana 53](#page-52-0)

Používateľská príručka ako integrovaný pomocník k produktu **TNCguide Ďalšie informácie:** ["Používateľská príručka ako integrovaný pomocník k produktu](#page-51-0) [TNCguide", Strana 52](#page-51-0)
#### **Opis funkcie**

Pracovnú oblasť **Pomocník** je možné zvoliť v prevádzkovom režime **Programovanie** a v aplikácii **MDI**.

**Ďalšie informácie:** ["Prevádzkový režim Programovanie", Strana 123](#page-122-0) **Ďalšie informácie:** Používateľská príručka Nastavenie a spracovanie

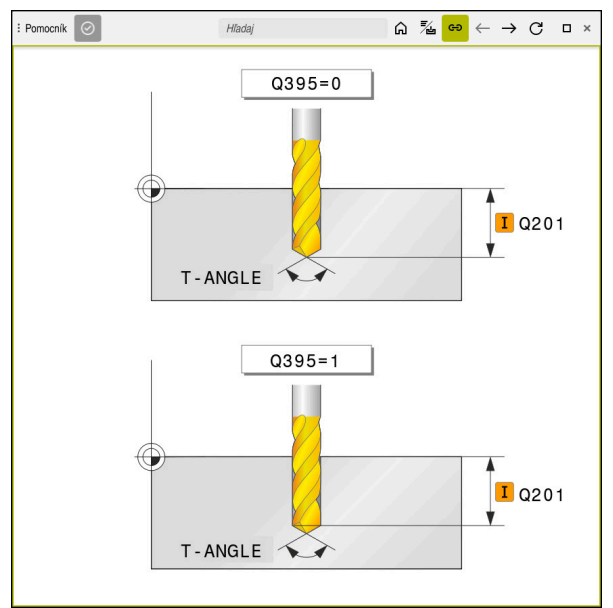

Pracovná oblasť **Pomocník** s pomocným obrázkom pre parameter cyklu

Ak je aktívna pracovná oblasť **Pomocník**, môže ovládanie počas programovania zobraziť v nej pomocný obrázok namiesto jeho zobrazenia v pracovnej oblasti **Program**.

**Ďalšie informácie:** ["Pracovná oblasť Program", Strana 124](#page-123-0)

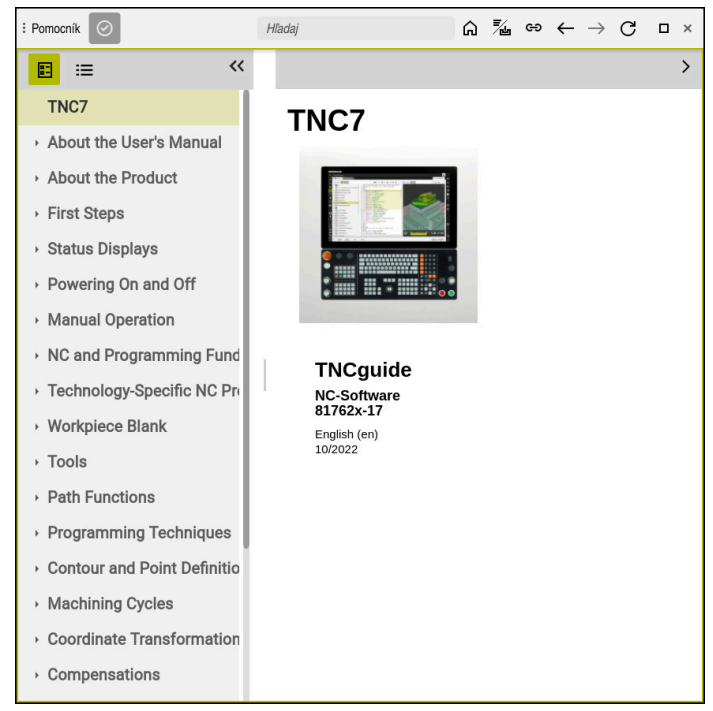

Pracovná oblasť **Pomocník** s otvoreným **TNCguide**

Ak je aktívna pracovná oblasť **Pomocník**, môže ovládanie zobraziť integrovaného Pomocníka k produktu **TNCguide**.

**Ďalšie informácie:** ["Používateľská príručka ako integrovaný pomocník k produktu](#page-51-0) [TNCguide", Strana 52](#page-51-0)

## **Symboly v pracovnej oblasti Pomocník**

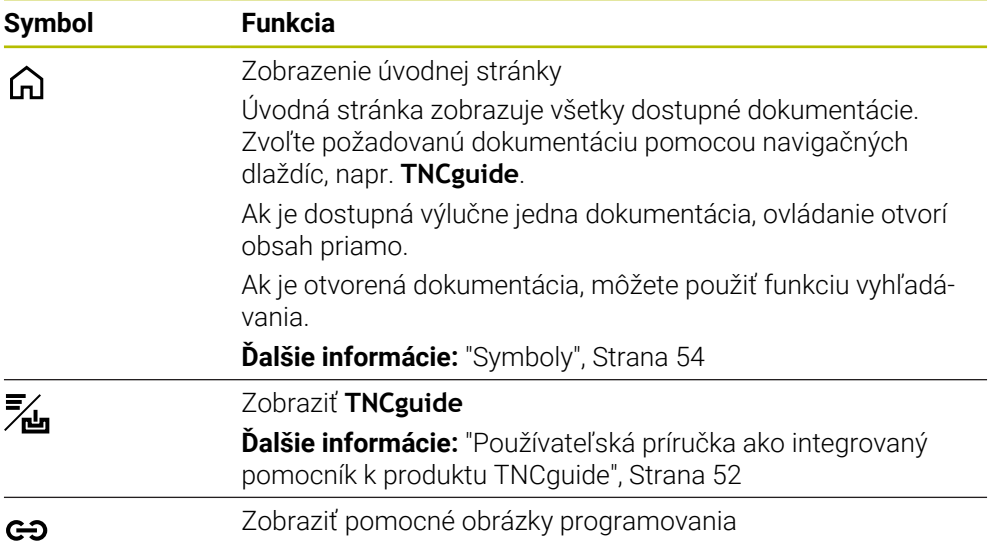

## **22.1.1 Upozornenie**

Pomocou voliteľného parametra stroja **stdTNChelp** (č. 105405) definujete, či ovládanie zobrazí v pracovnej oblasti **Program** pomocné obrázky v prekrývacom okne.

**Ďalšie informácie:** ["Pracovná oblasť Program", Strana 124](#page-123-0)

# **22.2 Klávesnica na obrazovke lišty ovládania**

## **Aplikácia**

Klávesnicou na obrazovke môžete zadávať funkcie NC, písmená a číslice a navigovať.

Klávesnica na obrazovke ponúka nasledujúce režimy:

- Zadanie NC
- Vkladanie textu
- Zadanie vzorca

## **Opis funkcie**

Ovládanie otvorí po spustení štandardne režim Zadanie NC.

Klávesnicu na obrazovke môžete presúvať. Klávesnica zostáva aktívna pri zmene prevádzkového režimu, kým sa nezatvorí.

Ovládanie si zaznamená polohu a režim klávesnice na obrazovke až po vypnutie. Pracovná oblasť **Klávesnica** ponúka rovnaké funkcie ako klávesnica na obrazovke.

## **Oblasti zadania NC**

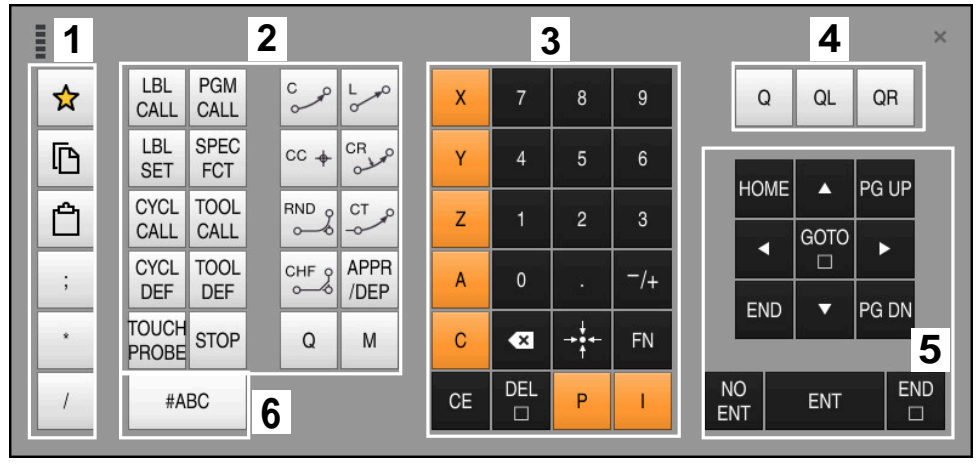

Klávesnica na obrazovke v režime Zadanie NC

Zadanie NC obsahuje nasledujúce oblasti:

- 1 Funkcie súborov
	- Definovanie obľúbených položiek
	- Kopírovať
	- Vložiť
	- Vložiť komentár
	- Vložiť členiaci bod
	- Vypnúť zobrazenie bloku NC
- 2 Funkcie NC
- 3 Tlačidlá osí a číselné zadanie
- 4 Parametre Q
- 5 Navigačné a dialógové tlačidlá
- 6 Prepnutie na zadanie textu

A

Ak v oblasti Funkcie NC zvolíte tlačidlo **Q** viackrát, zmení ovládanie vloženú syntax v nasledujúcom poradí:

- **Q**
- **QL**
- **QR**

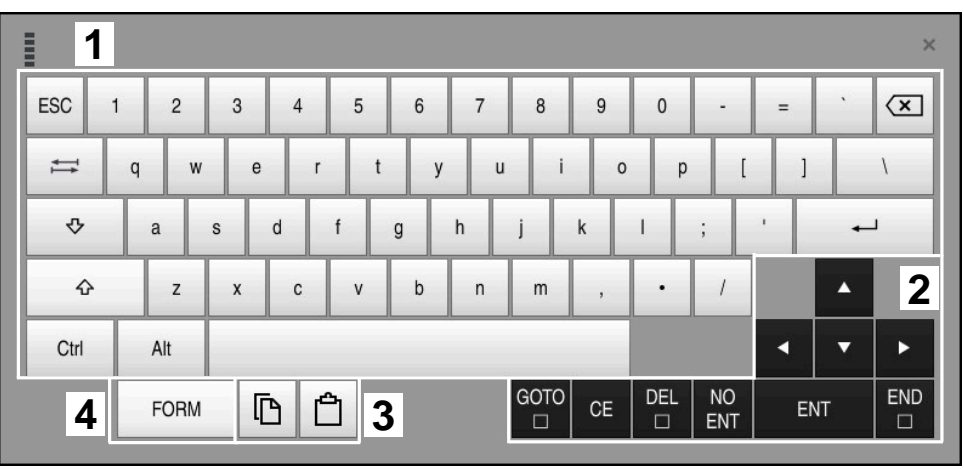

## **Oblasti a textové zadanie**

Klávesnica na obrazovke v režime textové zadanie

Textové zadanie obsahuje nasledujúce oblasti:

- Zadanie
- Navigačné a dialógové tlačidlá
- Kopírovať a vložiť
- Prepnúť na vloženie vzorca

## **Oblasti vloženia vzorca**

| E                  | 1             |            |                   |            |            |                    |                           |                         |                                  |                         |     |  |                      | $\times$               |
|--------------------|---------------|------------|-------------------|------------|------------|--------------------|---------------------------|-------------------------|----------------------------------|-------------------------|-----|--|----------------------|------------------------|
| $^{+}$             |               | <b>COS</b> | ACOS <sup>I</sup> | <b>LOG</b> | LN         | TO<br><b>NUMB</b>  | <b>SUB</b><br><b>STR</b>  | 7                       | 8                                | 9                       | Q   |  | QL                   | $\boldsymbol{2}$<br>QR |
| $\dot{\mathbf{x}}$ |               | SIN        | <b>ASIN</b>       | ABS        | EXP        | <b>STR</b><br>COMP | <b>TO</b><br><b>CHAR</b>  | 4                       | 5                                | $6\phantom{1}$          |     |  |                      |                        |
|                    |               | <b>TAN</b> | <b>ATAN</b>       | <b>INT</b> | FRAC       | IN<br><b>STR</b>   | SYS<br><b>STR</b>         |                         | $\overline{2}$                   | 3                       |     |  |                      |                        |
| &                  | $\frac{0}{0}$ | SQRT       | SQ                | SGN        | <b>NEG</b> | <b>STR</b><br>LEN  | <b>CFG</b><br><b>READ</b> | $\mathbf{0}$            | ٠                                | $^{-}/+$                |     |  | Δ                    | $\boldsymbol{3}$       |
| $\wedge$           |               |            | II                | PI         | QS         | QC                 |                           | $\overline{\mathbf{x}}$ | $\rightarrow \bullet \leftarrow$ | <b>FN</b>               |     |  | ▼                    |                        |
|                    | 5<br>D<br>W   |            |                   |            |            |                    | GOTO<br>▣                 | <b>CE</b>               | <b>DEL</b><br>$\Box$             | <b>NO</b><br><b>ENT</b> | ENT |  | <b>END</b><br>$\Box$ |                        |

Klávesnica na obrazovke v režime vloženia vzorca

Vloženie vzorca obsahuje nasledujúce oblasti:

- Zadanie
- Parametre Q
- Navigačné a dialógové tlačidlá
- Kopírovať a vložiť
- Prepnúť na zadanie NC

#### **22.2.1 Otvoriť a zatvoriť klávesnicu na obrazovke**

Klávesnicu na obrazovke otvoríte takto:

- Na lište ovládania zvoľte **Klávesnica na obrazovke**
- Ovládanie otvorí klávesnicu na obrazovke.

Klávesnicu na obrazovke zatvoríte takto:

屈調

X

圖

- Zvoľte **Klávesnica na obrazovke** pri otvorenej klávesnici na obrazovke
- Alternatívne v rámci klávesnice na obrazovke zvoľte **Zatvoriť**
- Ovládanie zatvorí klávesnicu na obrazovke.

# **22.3 Funkcia GOTO**

#### **Aplikácia**

Pomocou tlačidla **GOTO** alebo tlačidla **GOTO č. bloku** definujte blok NC, ku ktorému ovládanie polohuje kurzor. V prevádzkovom režime **Tabuľky** definujte pomocou tlačidla **GOTO č. riadka** riadok tabuľky.

## **Opis funkcie**

Ak ste otvorili program NC na spracovanie alebo v simulácii, umiestni ovládanie dodatočne akčný kurzor pred blok NC. Ovládanie spustí chod programu alebo simuláciu definovaného bloku NC bez toho, aby zohľadňovalo predchádzajúci program NC.

Číslo bloku môžete zadať alebo pomocou **Vyhľadať** zvoliť v programe NC.

## **22.3.1 Zvoľte blok NC s GOTO**

Blok NC zvolíte takto:

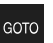

- Vyberte **GOTO**
- Ovládanie otvorí okno **Pokyn na skok GOTO**.
- ▶ Zadajte číslo bloku

Vyberte možnosť **OK**

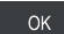

Ovládanie umiestni kurzor k definovanému bloku NC.

## *UPOZORNENIE*

#### **Pozor, nebezpečenstvo kolízie!**

Ak v chode programu pomocou funkcie **GOTO** zvolíte blok NC a následne spracujete program NC, ignoruje ovládanie všetky vopred naprogramované funkcie NC, napr. transformácie. Preto hrozí počas nasledujúcich posuvov nebezpečenstvo kolízie!

- Funkciu **GOTO** používajte len pri programovaní a testovaní programov NC
- Pri spracovaní programov NC používajte výlučne **Beh blokov**

**Ďalšie informácie:** Používateľská príručka Nastavenie a spracovanie

#### **Upozornenia**

- Namiesto ikony GOTO môžete použiť aj klávesovú skratku CTRL+G.
- Ak ovládanie zobrazuje na lište akcií symbol na výber, môžete okno výberu otvoriť pomocou **GOTO**.

## <span id="page-653-0"></span>**22.4 Vkladanie komentárov**

#### **Aplikácia**

V programe NC môžete vložiť komentáre a pomocou tejto funkcie vysvetliť programové operácie alebo vložiť upozornenia.

## **Opis funkcie**

Máte nasledujúce možnosti na vloženie komentára:

- Komentár v rámci bloku NC
- Komentár ako vlastný blok NC
- Definovať existujúci blok NC ako komentár

Komentáre označuje ovládanie znakom **;**. Ovládanie nespracováva komentáre v simulácii a v chode programu.

Komentár smie obsahovať max. 255 znakov.

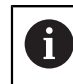

Posledný znak v bloku komentára nesmie byť vlnovka (**~**).

## **22.4.1 Vloženie komentára ako bloku NC**

Komentár ako samostatný blok NC vložíte takto:

- Zvoľte blok NC, za ktorým chcete vložiť komentár
	- ; Zvoľte **;**
	-
- Ovládanie vloží za zvoleným blokom NC komentár ako nový blok NC.
- Definovanie komentára

## **22.4.2 Vloženie komentára v bloku NC**

Komentár v rámci bloku NC vložíte takto:

; Zvoľte **;**

- ► Editujte požadovaný blok NC
	-
- Ovládanie vloží na konci bloku znak **;**.
- Definovanie komentára

## **22.4.3 Doplnenie alebo odstránenie komentára k bloku NC**

Pomocou tlačidla **Doplniť/odstrániť komentár** môžete definovať existujúci blok NC ako komentár alebo komentár znova definovať ako blok NC.

Komentár NC môžete doplniť alebo odstrániť takto:

► Zvoľte požadovaný blok NC

#### Vyberte **Komentár vyp./zap.**

- Ovládanie vloží znak **;** na začiatku bloku.
- Ak je už blok NC definovaný ako komentár, odstráni ovládanie znak **;**.

# <span id="page-654-0"></span>**22.5 Zakrytie blokov NC**

#### **Aplikácia**

; Komentár<br>vyp./zap.

Pomocou **/** alebo tlačidla **Preskočit vyp./zap.** môžete skryť bloky NC. Ak zakryjete bloky NC, môžete zakryté bloky NC v chode programu preskočiť.

#### **Súvisiace témy**

Prevádzkový režim **Priebeh programu Ďalšie informácie:** Používateľská príručka Nastavenie a spracovanie

#### **Opis funkcie**

/ Preskočit

Ak blok NC označíte pomocou **/**, je blok NC zakrytý. Ak v prevádzkovom režime **Priebeh programu** alebo v aplikácii **MDI** aktivujete spínač **/Preskočiť**, preskočí ovládanie blok NC pri spracovaní.

Pri aktívnom spínači zobrazí ovládanie skryté bloky NC sivou farbou. **Ďalšie informácie:** Používateľská príručka Nastavenie a spracovanie

#### **22.5.1 Vypnutie alebo zapnutie zobrazenia blokov NC**

Zobrazenie bloku NC môžete vypnúť alebo zapnúť takto:

- ► Zvoľte požadovaný blok NC
	- Vyberte **Preskočit vyp./zap.**
	- Ovládanie vloží znak **/** pred blokom NC.
	- Ak je blok NC už zobrazený, odstráni ovládanie znak **/**.

# <span id="page-655-1"></span>**22.6 Členenie programov NC**

## **Aplikácia**

Pomocou členiacich bodov môžete dlhé a komplexné programy NC upraviť prehľadnejšie a zrozumiteľnejšie a rýchlejšie navigovať cez program NC.

#### **Súvisiace témy**

Stĺpec **Členenie** pracovnej oblasti **Program**

**Ďalšie informácie:** ["Stĺpec Členenie v pracovnej oblasti Program", Strana 656](#page-655-0)

## **Opis funkcie**

Svoje programy NC môžete štruktúrovať pomocou členiacich bodov. Členiace body sú texty, ktoré môžte ako komentár alebo nadpis použiť pre nasledujúce programové riadky.

Členiaci bod smie obsahovať max. 255 znakov.

Ovládanie zobrazuje členiace body v stĺpci **Členenie**.

**Ďalšie informácie:** ["Stĺpec Členenie v pracovnej oblasti Program", Strana 656](#page-655-0)

## **22.6.1 Vložiť členiaci bod**

Členiaci bod vložíte takto:

- Vyberte požadovaný blok NC, za ktorý chcete vložiť členiaci bod
- \* Zvoľte **\***
	- Ovládanie vloží za zvoleným blokom NC členiaci bod ako nový blok NC.
	- Definovanie členiaceho textu

# <span id="page-655-0"></span>**22.7 Stĺpec Členenie v pracovnej oblasti Program**

## **Aplikácia**

Ak otvoríte program NC, prehľadá ovládanie program NC podľa štruktúrnych prvkov a zobrazí tieto štruktúrne prvky v stĺpci **Členenie**. Štruktúrne prvky pôsobia ako prepojenia, a tým umožňujú rýchlu navigáciu v programe NC.

#### **Súvisiace témy**

- Pracovná oblasť **Program**, definovanie obsahov stĺpca **Členenie Ďalšie informácie:** ["Nastavenia v pracovnej oblasti Program", Strana 127](#page-126-0)
- Manuálne vloženie členiacich bodov **Ďalšie informácie:** ["Členenie programov NC", Strana 656](#page-655-1)

## **Opis funkcie**

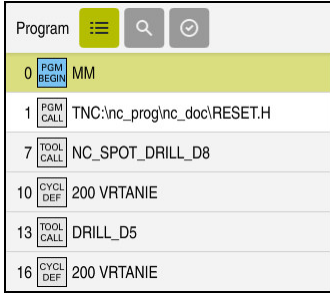

Stĺpec **Členenie** s automaticky vytvorenými štruktúrnymi prvkami

Ak otvoríte program NC, vytvorí ovládanie členenie automaticky.

V okne **Nastavenia programu** definujete, ktoré štruktúrne prvky zobrazuje ovládanie v členení. Štruktúrne prvky **PGM BEGIN** a **PGM END** sa nedajú skryť.

**Ďalšie informácie:** ["Nastavenia v pracovnej oblasti Program", Strana 127](#page-126-0)

Stĺpec **Členenie** zobrazuje nasledujúce informácie:

- Číslo bloku NC
- Symbol funkcie NC
- Informácie závislé od funkcie

Ovládanie zobrazuje v rámci členenia nasledujúce symboly:

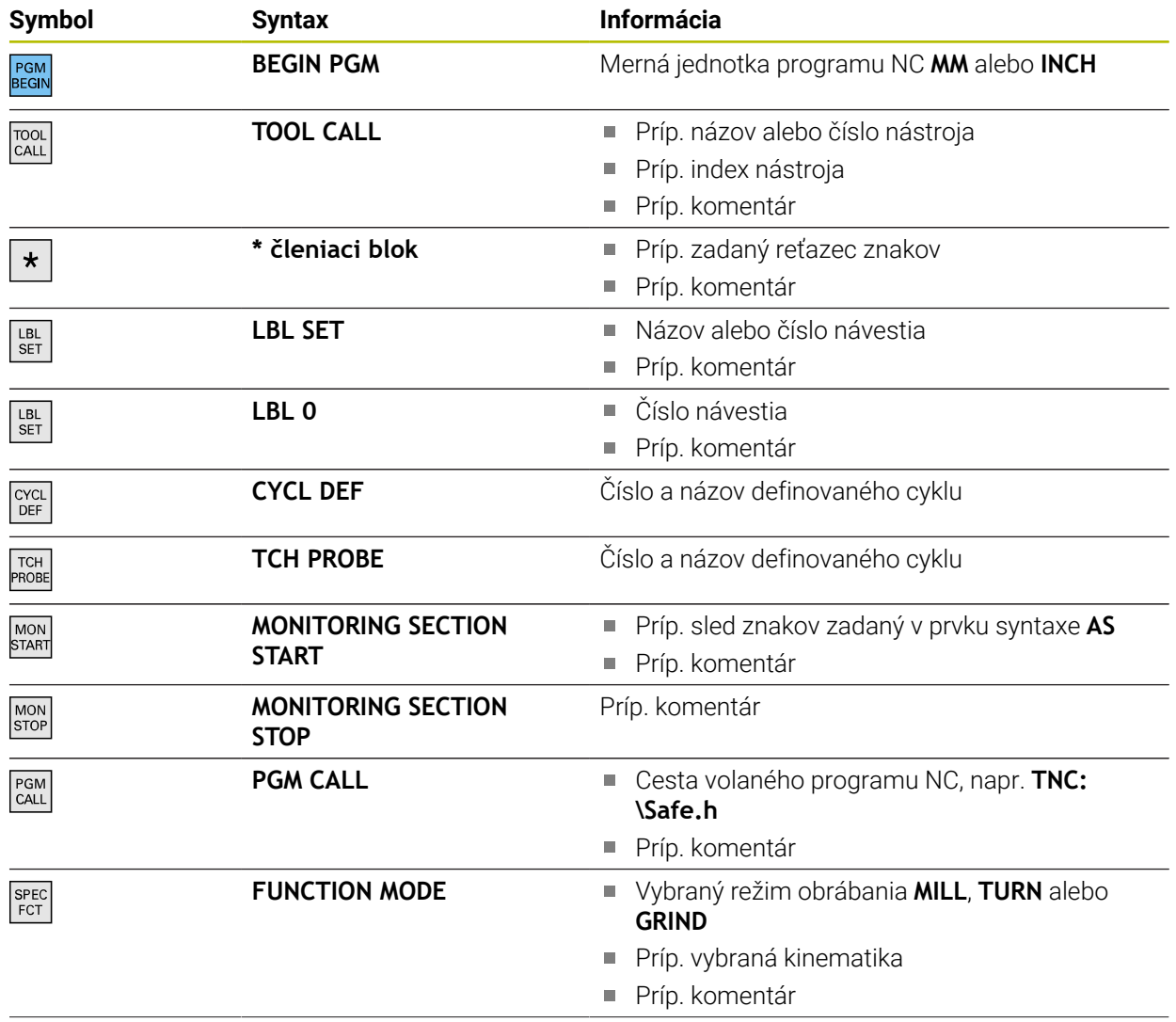

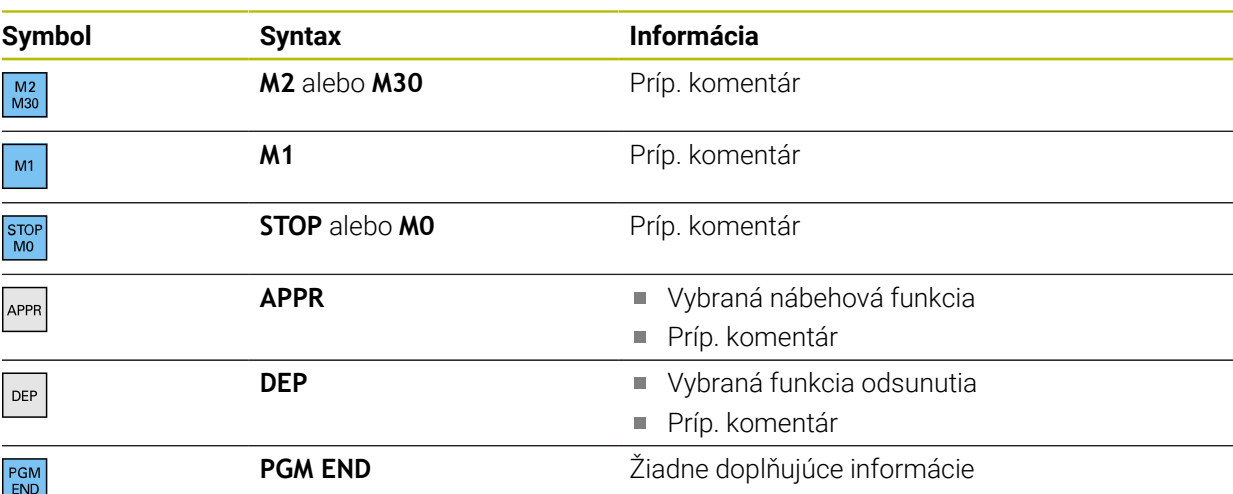

V prevádzkovom režime **Priebeh programu** obsahuje stĺpec **Členenie** všetky členiace body, ako aj volané programy NC. Ovládanie zaistí integráciu členenia volaných programov NC.

 $\mathbf i$ 

Ovládanie nezobrazuje komentáre v rámci členenia ako samostatné bloky NC. Tieto bloky začínajú znakom **;**. ["Vkladanie komentárov"](#page-653-0)

## **22.7.1 Editovanie bloku NC pomocou členenia**

Blok NC pomocou členenia editujete takto:

▶ Otvorte program NC

## Otvorte stĺpec **Členenie**

- $\equiv$
- ► Zvoľte štruktúrny prvok
- Ovládanie umiestni kurzor na príslušný blok NC v programe NC. Hľadáčik kurzora zostáva v stĺpci **Členenie**.
- 
- ▶ Zvoľte šípku doprava
- Hľadáčik kurzora sa zmení na blok NC.
- 
- Zvoľte šípku doprava Ovládanie edituje blok NC.

## **Upozornenia**

- Pri dlhých programoch NC môžete tvorba členenia trvať dlhšie ako načítanie programu NC. Aj keď členenie ešte nie je vytvorené, môžete nezávisle od toho pracovať v načítanom programe NC.
- V rámci stĺpca **Členenie** môžete pomocou tlačidiel so šípkami navigovať nahor a nadol.
- Po označení štruktúrnych prvkov v stĺpci **Členenie** označí ovládanie aj príslušné bloky NC v programe NC. Označenie vypnete klávesovou skratkou **Ctrl + medzerník**. Po opakovanom stlačení klávesovej skratky **Ctrl + medzerník** obnoví ovládanie označený výber.
- Ovládanie zobrazuje načítané programy NC v členení s bielym podkladom. Ak na takýto štruktúrny prvok ťuknete alebo kliknete dvakrát, otvorí ovládanie príp. program NC na novej karte. Ak je program NC otvorený, prejde ovládanie na príslušnú kartu.

# **22.8 Stĺpec Hľadaj v pracovnej oblasti Program**

## **Aplikácia**

V stĺpci **Hľadaj** môžete program NC prehľadávať podľa ľubovoľného sledu znakov, napr. jednotlivé prvky syntaxe. Ovládanie zobrazí všetky nájdené výsledky.

#### **Súvisiace témy**

Vyhľadanie rovnakého prvku syntaxe v programe NC pomocou tlačidiel so šípkami

**Ďalšie informácie:** ["Vyhľadať rovnaké prvky syntaxe v rôznych blokoch NC",](#page-132-0) [Strana 133](#page-132-0)

## **Opis funkcie**

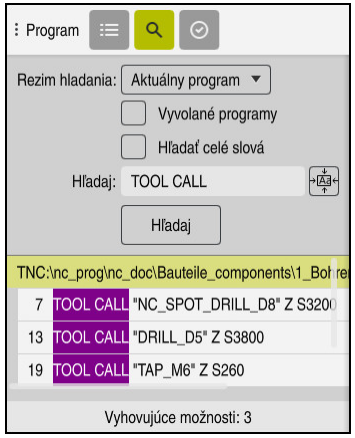

Stĺpec **Hľadaj** v pracovnej oblasti **Program**

Plný rozsah funkcií ponúka ovládanie len v prevádzkovom režime **Programovanie**. V aplikácii **MDI** môžete vyhľadať len aktívny program NC. Prevádzkový režim **Priebeh programu** neponúka režim **Vyhľ. a nahradiť**.

Ovládanie poskytuje nasledujúce funkcie, symboly a tlačidlá v stĺpci **Hľadaj**:

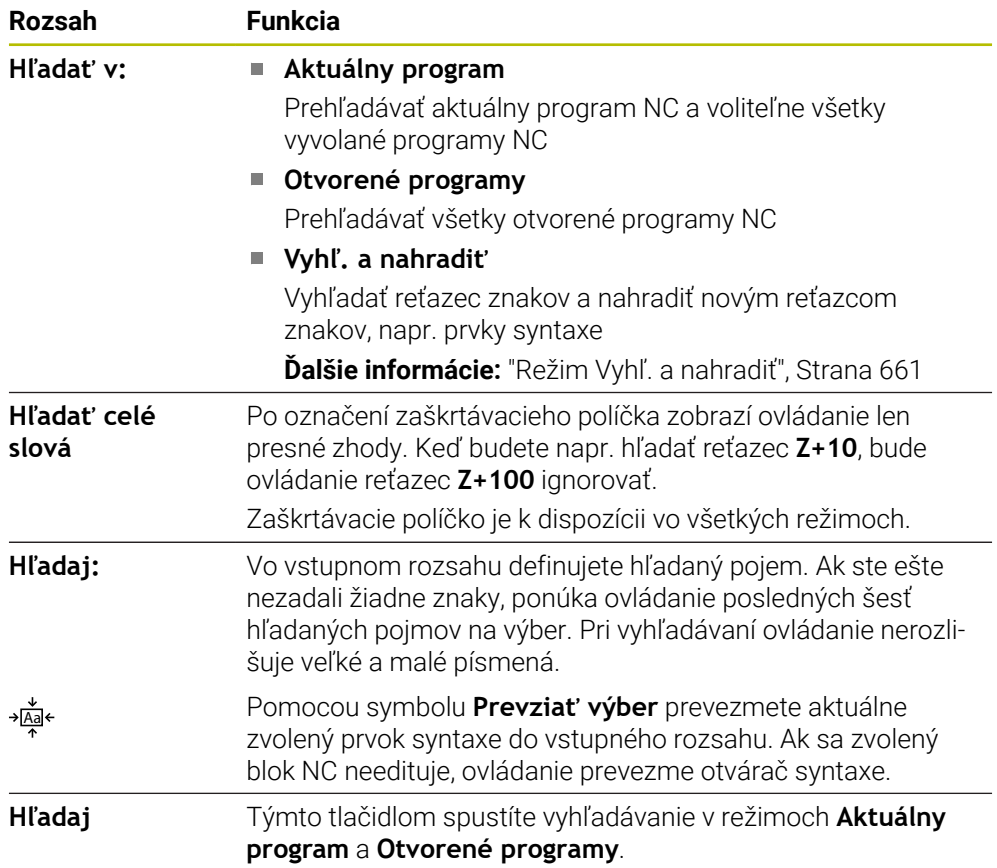

Ovládanie zobrazuje nasledujúce informácie k výsledkom:

- Počet výsledkov
- Cesta k súboru programov NC
- Čísla bloku NC
- Úplné bloky NC

Ovládanie zoskupí výsledky podľa programov NC. Ak zvolíte nejaký výsledok, umiestni ovládanie kurzor na príslušný blok NC.

## <span id="page-660-0"></span>**Režim Vyhľ. a nahradiť**

V režime **Vyhľ. a nahradiť** môžete vyhľadávať podľa reťazcov znakov a nájdené výsledky nahradiť inými reťazcami znakov, napr. prvky syntaxe.

Ovládanie vykoná pred nahradením prvku syntaxe kontrolu syntaxe. Kontrolou syntaxe ovládanie zabezpečí, že nový obsah vytvorí správnu syntax. Ak výsledok vedie k chybe syntaxe, ovládanie nenahradí obsah a zobrazí hlásenie.

V režime **Vyhľ. a nahradiť** ponúka ovládanie nasledujúce zaškrtávacie políčka a tlačidlá:

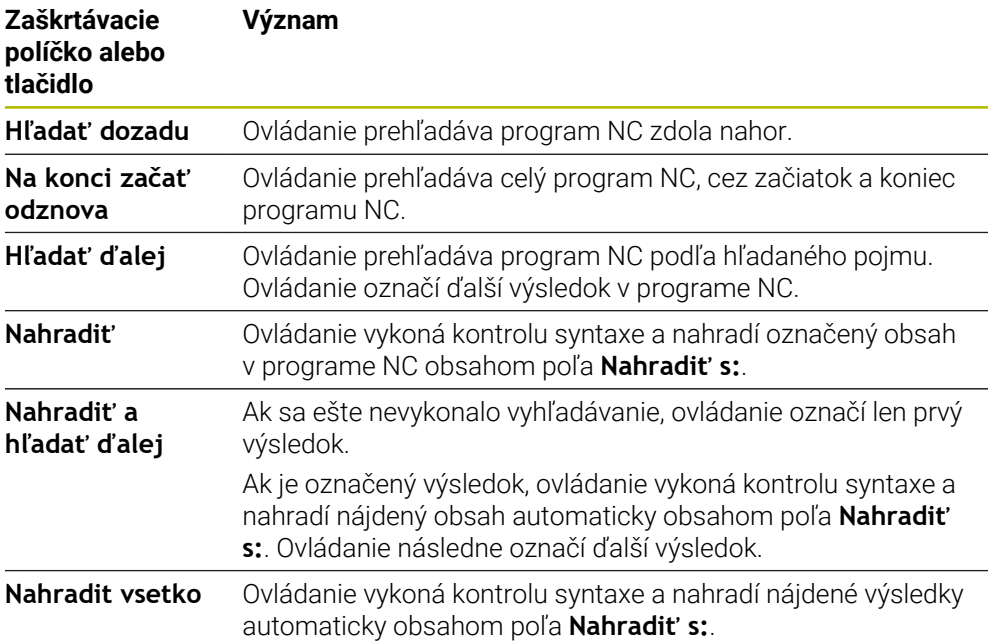

## **22.8.1 Vyhľadať a nahradiť prvky syntaxe**

Prvky syntaxe v programe NC vyhľadáte a nahradíte takto:

- ι
- Vyberte prevádzkový režim, napr. **Programovanie**
- Vyberte požadovaný program NC
- Ovládanie otvorí zvolený program NC v pracovnej oblasti **Program**.
- $\mathbf Q$
- Otvorte stĺpec **Hľadaj**
- V poli **Hľadať v:** vyberte funkciu **Vyhľ. a nahradiť**
- Ovládanie zobrazí polia **Hľadaj:** a **Nahradiť s:**.
- V poli **Hľadaj:** zadajte vyhľadávaný obsah, napr. **M4**
- V poli **Nahradiť s:** zadajte požadovaný obsah, napr. **M3**

Hľadať ďalej

- Vyberte **Hľadať ďalej**
- Ovládanie zobrazí prvý výsledok v programe NC s fialovým pozadím.

Nahradiť

- Vyberte **Nahradiť**
- Ovládanie vykoná kontrolu syntaxe a pri úspešnej kontrole nahradí obsah.

### **Upozornenia**

- Výsledky vyhľadávania sa zachovajú dovtedy, kým sa ovládanie nevypne alebo sa nebude znova vyhľadávať.
- Ak na výsledok vyhľadávania vo vyvolanom programe NC dvakrát ťuknete alebo kliknete, ovládanie otvorí príp. program NC na novej karte. Ak je otvorený program NC, prejde ovládanie na príslušnú kartu.
- Keď vo funkcii **Nahradiť s:** nezapíšete žiadnu hodnotu, ovládanie vymaže hľadanú aj nahrádzanú hodnotu.

## **22.9 Porovnanie programov**

#### **Aplikácia**

Pomocou funkcie **Porovnanie programov** zistíte rozdiely medzi dvoma programami NC. Odchýlky môžete prevziať do aktívneho programu NC. Ak sú v aktívnom programe NC k dispozícii neuložené zmeny, môžete program NC porovnať s naposledy uloženou verziou.

#### **Predpoklady**

■ Max. 30 000 riadkov na každý program NC Ovládanie zohľadní skutočné riadky, nie počet blokov NC. Bloky NC môžu aj s číslom bloku obsahovať viaceré riadky, napr. cykly.

**Ďalšie informácie:** ["Obsahy programu NC", Strana 120](#page-119-0)

## **Opis funkcie**

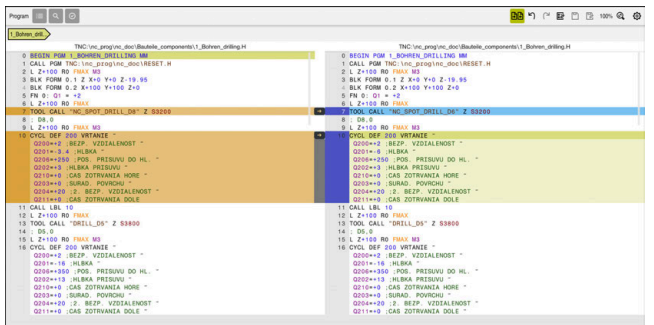

Porovnanie programov dvoch programov NC

Porovnanie programov môžete použiť len v prevádzkovom režime **Programovanie** v pracovnej oblasti **Program**.

Ovládanie zobrazí aktívny program NC vpravo a porovnávaný program vľavo. Ovládanie označí rozdiely nasledovnými farbami:

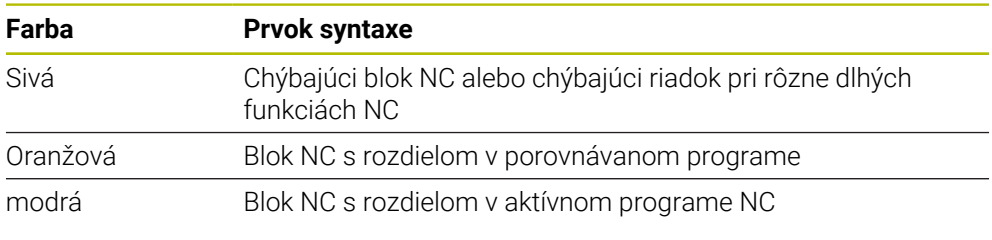

Počas porovnávania programov môžete editovať aktívny program NC, porovnávaný program nie.

Ak sa bloky NC odlišujú, môžete pomocou symbolu šípky prevziať bloky NC porovnávaného programu do aktívneho programu NC.

### **22.9.1 Prevzatie rozdielov do aktívneho programu NC**

Rozdiely prevezmete do aktívneho programu NC takto:

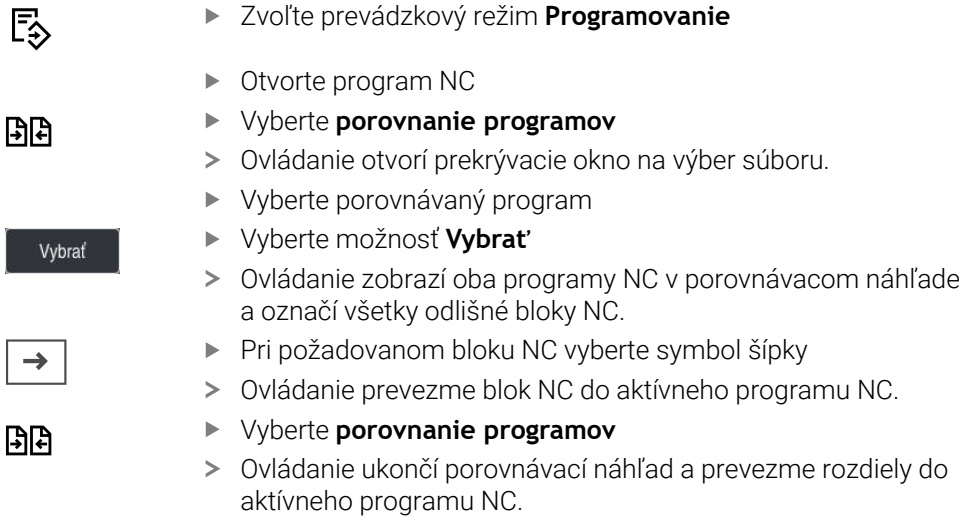

### **Upozornenia**

- Ak porovnávané programy NC obsahujú viac ako 1000 rozdielov, ovládanie preruší porovnávanie.
- Ak program NC obsahuje neuložené zmeny, ovládanie zobrazí na karte lišty aplikácie hviezdičku pred názvom programu NC.
- Ak označíte viacero blokov NC v porovnávanom programe, môžete tieto bloky NC prevziať súčasne. Ak označíte viacero blokov NC v aktívnom programe NC, môžete tieto bloky NC prepísať súčasne.

**Ďalšie informácie:** ["Kontextové menu", Strana 663](#page-662-0)

## <span id="page-662-0"></span>**22.10 Kontextové menu**

#### **Aplikácia**

Gestom podržania alebo kliknutím pravým tlačidlom myši otvorí ovládanie kontextové menu k zvolenému prvku, napr. blokom NC alebo súborom. Rôznymi funkciami kontextového menu môžete vykonávať funkcie pre aktuálne zvolené prvky.

## **Opis funkcie**

Možné funkcie kontextového menu závisia od zvoleného prvku, ako aj od zvoleného prevádzkového režimu.

## **Všeobecne**

| : Otvorif súbor                  |                                         |                                                       | Ω             |
|----------------------------------|-----------------------------------------|-------------------------------------------------------|---------------|
| Názov<br>$\blacktriangledown$    | $\alpha$                                | All supported files (* $\blacktriangledown$<br>Meno 1 |               |
| TNC:<br>⋒<br>$\leftarrow$        | nc_doc<br>nc_prog                       | Bauteile_com                                          | $\mathcal{C}$ |
| ⊙ Výsledok hľadania              | 1_Bohren drilling LJ<br>P<br>2.5 kB, Dr | Otvoriť                                               |               |
| Obľúbený<br>✿                    | 1_Spann<br>n<br>2.2 kB, Dr              | Vystrihnúť                                            |               |
| Posledné údaje<br>⊙              | 2_Flanso<br>n<br>6.6 kB, D              | Kopírovať                                             |               |
| 而<br>Kôš                         | 2 Flanso<br>P<br>158 B, Dr              | Vložiť                                                |               |
| SF:<br>ᆮ<br>5.6 TB / 16.0 TB     | 3_Kreis<br>D<br>3.2 kB, DI              | Odstrániť<br>Premenovať                               |               |
| TNC:<br>曰<br>1009.1 MB / 15.4 GB | 4_Kontu<br>η<br>3.6 kB, D               | Obnoviť                                               |               |
|                                  |                                         | spätne                                                |               |
|                                  |                                         | Označiť                                               |               |
|                                  |                                         | Označiť všetko                                        |               |
|                                  |                                         |                                                       |               |
|                                  |                                         |                                                       |               |
|                                  |                                         |                                                       |               |
|                                  |                                         |                                                       |               |
|                                  |                                         |                                                       |               |
| Nový adresár<br>Nový súbor       |                                         |                                                       | Otvoriť       |

Kontextové menu v pracovnej oblasti **Otvoriť súbor**

Kontextové menu ponúka nasledujúce funkcie:

- **Vystrihnúť**
- **Kopírovať**
- **Vložiť**
- **Odstrániť**
- **Obnoviť**
- **spätne**

 $\mathbf{i}$ 

- **Označiť**
- **Označiť všetko**

Ak vyberiete funkcie **Označiť** alebo **Označiť všetko**, ovládanie otvorí lištu akcií. Lišta akcií zobrazí všetky funkcie, ktoré sú aktuálne možné v kontextovom menu na výber.

Alternatívne ku kontextovému menu môžete použiť aj klávesové skratky: **Ďalšie informácie:** ["Symboly rozhrania ovládania", Strana 88](#page-87-0)

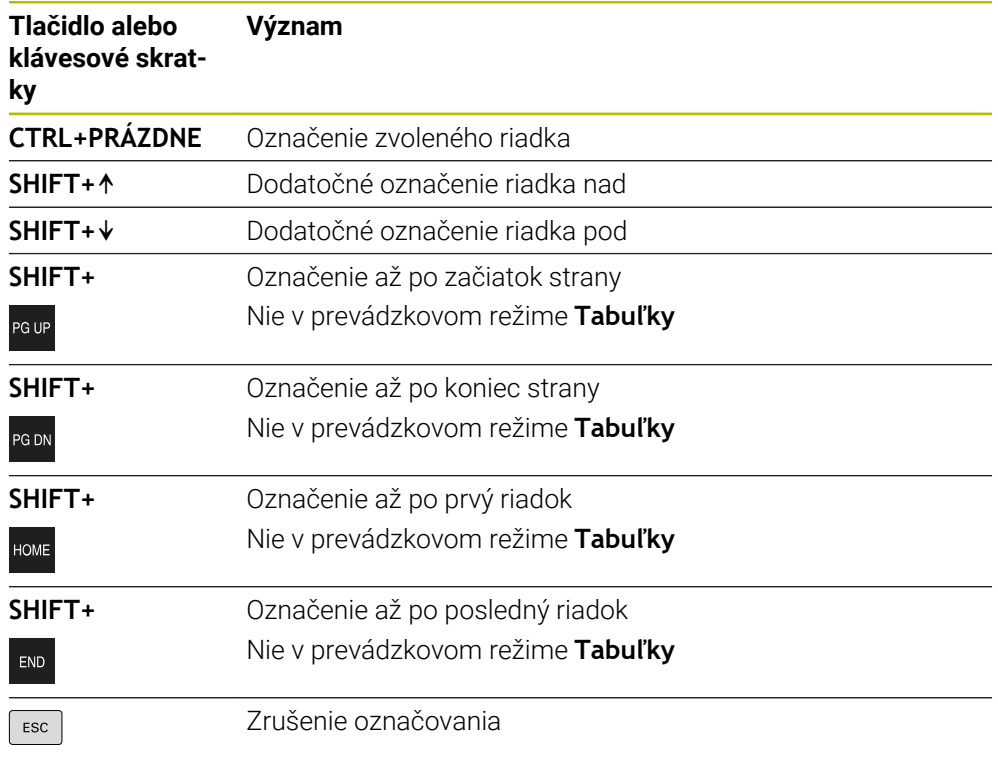

A

Klávesové skratky nefungujú v pracovnej oblasti **Zoznam zadaní**.

## **Kontextové menu v prevádzkovom režime Súbory**

V prevádzkovom režime **Súbory** ponúka kontextové menu dodatočne nasledujúce funkcie:

- **Otvoriť**
- **Výber v chode programu**
- **Premenovať**

Kontextové menu ponúka pri navigačných funkciách vždy k tomu vhodné funkcie, napr. **Odmietnuť výsledky vyhľadávania**.

**Ďalšie informácie:** ["Kontextové menu", Strana 663](#page-662-0)

#### **Kontextové menu v prevádzkovom režime Tabuľky**

V prevádzkovom režime **Tabuľky** ponúka kontextové menu dodatočne funkciu **Storno**. Pomocou funkcie **Storno** prerušíte označovanie. **Ďalšie informácie:** ["Prevádzkový režim Tabuľky", Strana 714](#page-713-0)

#### **Kontextové menu v pracovnej oblasti Zoznam zadaní (možnosť č. 22)**

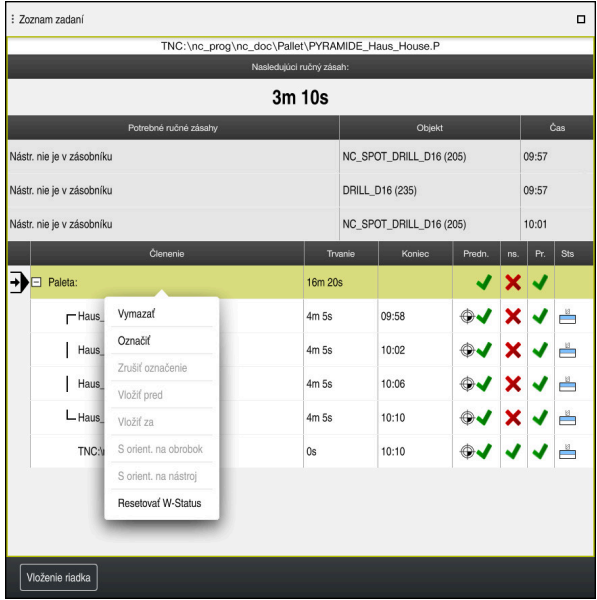

Kontextové menu v pracovnej oblasti **Zoznam zadaní**

V pracovnej oblasti **Zoznam zadaní** ponúka kontextové menu dodatočne nasledujúce funkcie:

- **Zrušiť označenie**
- **Vložiť pred**
- **Vložiť za**
- **S orient. na obrobok**
- **S orient. na nástroj**
- **Resetovať W-Status**

**Ďalšie informácie:** ["Pracovná oblasť Zoznam zadaní", Strana 698](#page-697-0)

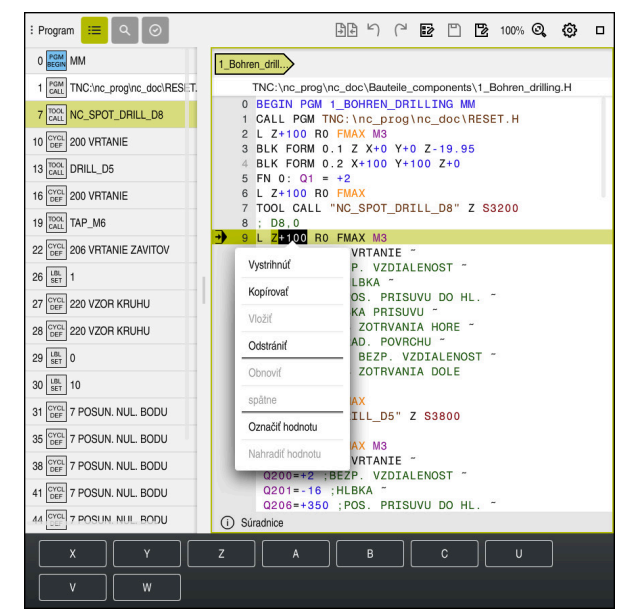

**Kontextové menu v pracovnej oblasti Program**

Kontextové menu pre zvolenú hodnotu v pracovnej oblasti **Program** prevádzkového režimu **Programovanie**

V pracovnej oblasti **Program** ponúka kontextové menu dodatočne nasledujúce funkcie:

**Vložiť posledný blok NC**

Pomocou tejto funkcie môžete vložiť posledný vymazaný alebo editovaný blok NC. Tento blok NC môžete vložiť do ľubovoľného programu NC. Len v prevádzkovom režime **Programovanie** a v aplikácii **MDI**

**Vytvoriť modul NC**

Len v prevádzkovom režime **Programovanie** a v aplikácii **MDI**

**Ďalšie informácie:** ["Moduly NC na opakované použitie", Strana 262](#page-261-0)

**Editovať obrys**

Iba v prevádzkovom režime **Programovanie**

**Ďalšie informácie:** ["Importovať obrysy do grafického programovania", Strana 609](#page-608-0)

**Označiť hodnotu**

Aktívne, ak vyberiete hodnotu bloku NC.

**Nahradiť hodnotu**

Aktívne, ak vyberiete hodnotu bloku NC.

**Ďalšie informácie:** ["Pracovná oblasť Program", Strana 124](#page-123-0)

# A

Funkcie **Označiť hodnotu** a **Nahradiť hodnotu** sú k dispozícii len v prevádzkovom režime **Programovanie** a v aplikácii **MDI**.

**Nahradiť hodnotu** je takisto k dispozícii počas editovania. V tomto prípade odpadá inak potrebné označovanie nahrádzanej hodnoty. Môžete napr. hodnoty z kalkulačky alebo zobrazenia polohy uložiť do schránky a vložiť pomocou funkcie **Nahradiť hodnotu**.

**Ďalšie informácie:** ["Kalkulačka", Strana 669](#page-668-0)

**Ďalšie informácie:** Používateľská príručka Nastavenie a spracovanie

Ak označíte blok NC, zobrazí ovládanie na začiatku a na konci označenej oblasti označovacie šípky. Pomocou týchto označovacích šípok môžete zmeniť označenú oblasť.

## **Kontextové menu v editore konfigurácie**

V editore konfigurácie ponúka kontextové menu dodatočne nasledujúce funkcie:

- **Priame zadanie hodnoty**
- **Vytvoriť kópiu**
- **Získať kópiu späť**
- **Zmeniť názov kľúča**
- **Otvoriť prvok**
- **Odstrániť prvok**

**Ďalšie informácie:** Používateľská príručka Nastavenie a spracovanie

## <span id="page-668-0"></span>**22.11 Kalkulačka**

#### **Aplikácia**

Ovládanie ponúka kalkulačku na lište ovládania. Výsledok môžete uložiť do schránky a vložiť hodnoty zo schránky.

## **Opis funkcie**

Kalkulačka ponúka nasledujúce výpočtové funkcie:

- Zákl.aritmetické operácie
- Základne trigonometrické funkcie
- Druhá odmoc.
- Počítanie s mocninou
- **Prevrátená hodnota**

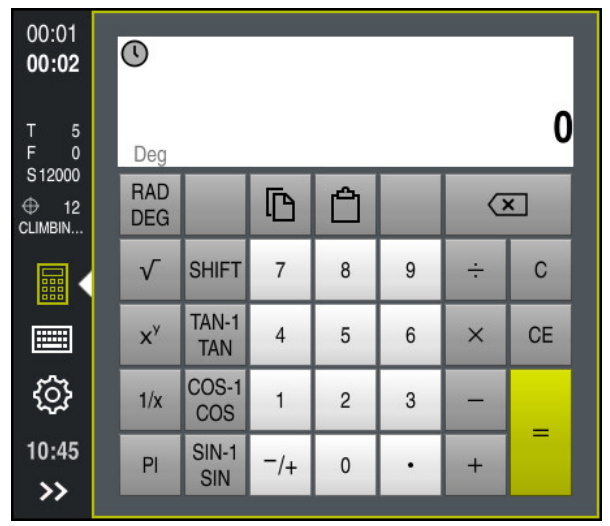

Vrecková kalkulačka

Môžete prepínať medzi režimami Radián **RAD** alebo Stupeň **DEG**.

Výsledok môžete uložiť do schránky alebo vložiť hodnotu v kalkulačke, ktorú ste naposledy vložili do schránky.

Kalkulačka uloží posledných desať výpočtov v priebehu. Uložené výsledky môžete použiť na ďalšie výpočty. Priebeh môžete manuálne vymazať.

## **22.11.1 Otvorenie a zatvorenie kalkulačky**

Kalkulačku otvoríte takto:

畾

- Na lište ovládania vyberte **Kalkulačka**
- Ovládanie otvorí kalkulačku.

Kalkulačku zatvoríte takto:

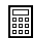

- Vyberte **Kalkulačka** pri otvorenej kalkulačke
- Ovládanie zatvorí kalkulačku.

## **22.11.2 Výber výsledku z priebehu**

Výsledok z priebehu pre ďalšie výpočty vyberiete takto:

- Vyberte **Priebeh**
	- Ovládanie otvorí priebeh kalkulačky.
	- Vyberte požadovaný výsledok
	- Vyberte **Priebeh**
	- Ovládanie zatvorí kalkulačku.

## **22.11.3 Vymazanie priebehu**

 $\odot$ 

 $\odot$ 

 $\overline{m}$ 

Priebeh kalkulačky vymažete takto:

- $\odot$
- Vyberte **Priebeh**
- Ovládanie otvorí priebeh kalkulačky.
- Vyberte **Vymazať**
- Ovládanie vymaže priebeh kalkulačky.

## **22.12 Schnittdatenrechner**

#### **Aplikácia**

Výpočtový modul rezných parametrov umožňuje výpočet otáčok a posuvu pre proces obrábania. Vypočítané hodnoty môžete prevziať v programe NC do otvoreného dialógového okna posuvu alebo otáčok.

Pre cykly OCM (možnosť č. 167) ponúka ovládanie

#### **Modul rezných parametrov OCM**.

**Ďalšie informácie:** Používateľská príručka Obrábacie cykly

## **Predpoklad**

**Režim frézovania FUNCTION MODE MILL** 

#### **Opis funkcie**

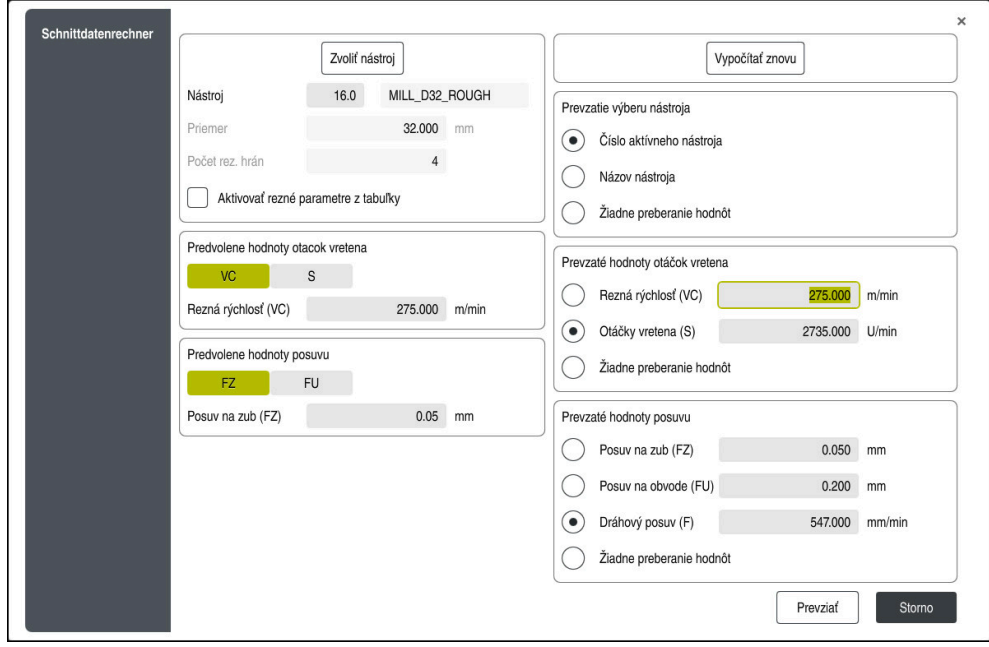

Okno **Schnittdatenrechner**

Na ľavej strane výpočtového modulu rezných parametrov zadajte údaje. Na pravej strane vám ovládanie zobrazí vypočítaný výsledok.

Ak zvolíte nástroj definovaný v správe nástrojov, ovládanie automaticky prevezme priemer nástroja a počet rezných hrán.

Otáčky môžete vypočítať takto:

- Rezná rýchlosť VC v m/min
- Otáčky vretena **S** v ot./min

Posuv môžete vypočítať takto:

- Posuv na zub **FZ** v mm
- Posuv na otáčku **FU** v mm

Alternatívne môžete rezné údaje vypočítať pomocou tabuliek.

**Ďalšie informácie:** ["Výpočet s tabuľkami", Strana 672](#page-671-0)

### **Preberanie hodnôt**

Po výpočte rezných údajov môžete vybrať, ktoré hodnoty ovládanie prevezme. Pre nástroj máte nasledujúce možnosti výberu:

- **Číslo aktívneho nástroja**
- **Názov nástroja**
- **Žiadne preberanie hodnôt**

Pri otáčkach máte nasledujúce možnosti výberu:

- **Rezná rýchlosť (VC)**
- **Otáčky vretena (S)**
- **Žiadne preberanie hodnôt**

Pri posuve máte nasledujúce možnosti výberu:

- **Posuv na zub (FZ)**
- **Posuv na obvode (FU)**
- **Dráhový posuv (F)**
- **Žiadne preberanie hodnôt**

## <span id="page-671-0"></span>**Výpočet s tabuľkami**

Na výpočet rezných údajov pomocou tabuliek musíte definovať nasledujúce:

- Materiál obrobku v tabuľke **WMAT.tab**
	- **Ďalšie informácie:** ["Tabuľka pre materiály obrobku WMAT.tab", Strana 735](#page-734-0)
- Rezný materiál nástroja v tabuľke **TMAT.tab**

**Ďalšie informácie:** ["Tabuľka rezných materiálov nástroja TMAT.tab",](#page-734-1) [Strana 735](#page-734-1)

- Kombinácia materiálu obrobku a rezného materiálu v tabuľke rezných údajov **\*.cut** alebo v tabuľke rezných údajov závislej od priemeru **\*.cutd**
	- T

Pomocou zjednodušenej tabuľky rezných parametrov zistíte otáčky a posuvy pomocou rezných parametrov nezávislých od polomeru nástroja, napr. **VC** a **FZ**.

**Ďalšie informácie:** ["Tabuľka rezných parametrov \\*.cut", Strana 736](#page-735-0) Ak v závislosti od polomeru nástroja potrebujete pre výpočet rôzne rezné parametre, použite tabuľku rezných parametrov závislú od priemeru.

**Ďalšie informácie:** ["Tabuľka rezných parametrov závislých od](#page-736-0) [priemeru \\*.cutd", Strana 737](#page-736-0)

- Parametre nástroja v správe nástrojov:
	- **R**: Polomer nástroja
	- **LCUTS**: Počet rezných hrán
	- **TMAT**: Rezný materiál z **TMAT.tab**
	- **CUTDATA**: Riadok tabuľky z tabuľky rezných údajov **\*.cut** alebo **\*.cutd**

**Ďalšie informácie:** Používateľská príručka Nastavenie a spracovanie

## **22.12.1 Otvorenie modulu pre rezné parametre**

Výpočtový modul rezných parametrov otvoríte takto:

- ► Editujte požadovaný blok NC
- Vyberte prvok syntaxe pre posuv alebo otáčky
	- Vyberte **Schnittdatenrechner**
		- Ovládanie otvorí okno **Schnittdatenrechner.**

圖

### **22.12.2 Výpočet rezných údajov s tabuľkami**

Na výpočet rezných údajov s tabuľkami musia byť splnené nasledujúce predpoklady:

- Vytvorená tabuľka **WMAT.tab**
- Vytvorená tabuľka **TMAT.tab**
- Vytvorená tabuľka **\*.cut** alebo **\*.cutd**
- Priradený rezný materiál a tabuľka rezných údajov v správe nástrojov

Rezné údaje vypočítate s tabuľkami takto:

► Editujte požadovaný blok NC

圖

- Otvorte **Schnittdatenrechner**
- Vyberte **Aktivovať rezné parametre z tabuľky**
- Pomocou **Vybrať materiál** vyberte materiál obrobku
- Pomocou **Vybrať druh obrábania** vyberte kombináciu materiálu obrobku a rezného materiálu
- Vyberte požadované prevzaté hodnoty

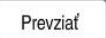

- Vyberte **Prevziať**
- Ovládanie prevezme vypočítané hodnoty do bloku NC.

#### **Upozornenia**

Výpočtový modul rezných parametrov neumožňuje výpočet rezných parametrov pre sústruženie (možnosť č. 50), pretože posuv a otáčky pre sústruženie sa líšia od posuvu a otáčok pre frézovanie.

Pri sústružení sa posuvy väčšinou definujú v milimetroch na otáčku (mm/1) (**M136**), no výpočtový modul rezných parametrov počíta posuvy vždy v milimetroch za minútu (mm/min.). Okrem toho platí, že polomer vo výpočtovom module rezných parametrov sa vzťahuje na nástroj – pri sústružení je potrebný priemer obrobku.

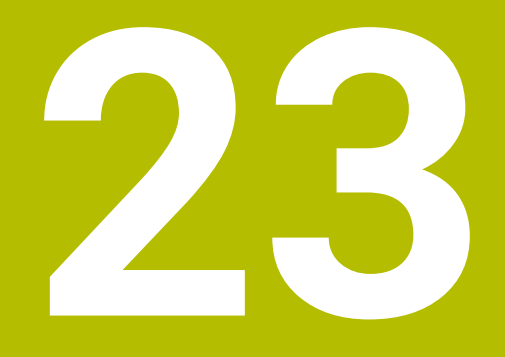

**Pracovná oblasť Simulácia**

# **23.1 Základy**

## **Aplikácia**

V prevádzkovom režime **Programovanie** môžete v pracovnej oblasti **Simulácia** graficky otestovať, či sú programy NC korektne naprogramované a prebiehajú bez kolízií.

V prevádzkových režimoch **Ručne** a **Priebeh programu** zobrazuje ovládanie v pracovnej oblasti **Simulácia** aktuálne posuvy stroja.

## **Predpoklady**

■ Definície nástroja podľa údajov nástroja zo stroja

Definícia polovýrobku platná pre test programu **Ďalšie informácie:** ["Definovanie polovýrobku s BLK FORM", Strana 166](#page-165-0)

## **Opis funkcie**

V prevádzkovom režime **Programovanie** môže byť pracovná oblasť **Simulácia** otvorená len pre program NC. Ak chcete pracovnú oblasť otvoriť na inej karte, ovládanie si vypýta potvrdenie.

Funkcie simulácie, ktoré sú k dispozícii, závisia od nasledujúcich nastavení:

- Zvolený typ modelu, napr. **2,5D**
- Zvolená kvalita modelu, napr. **Stredné**
- Zvolený režim, napr. **Stroj**

## **Symboly v pracovnej oblasti Simulácia**

Pracovná oblasť **Simulácia** obsahuje nasledujúce symboly:

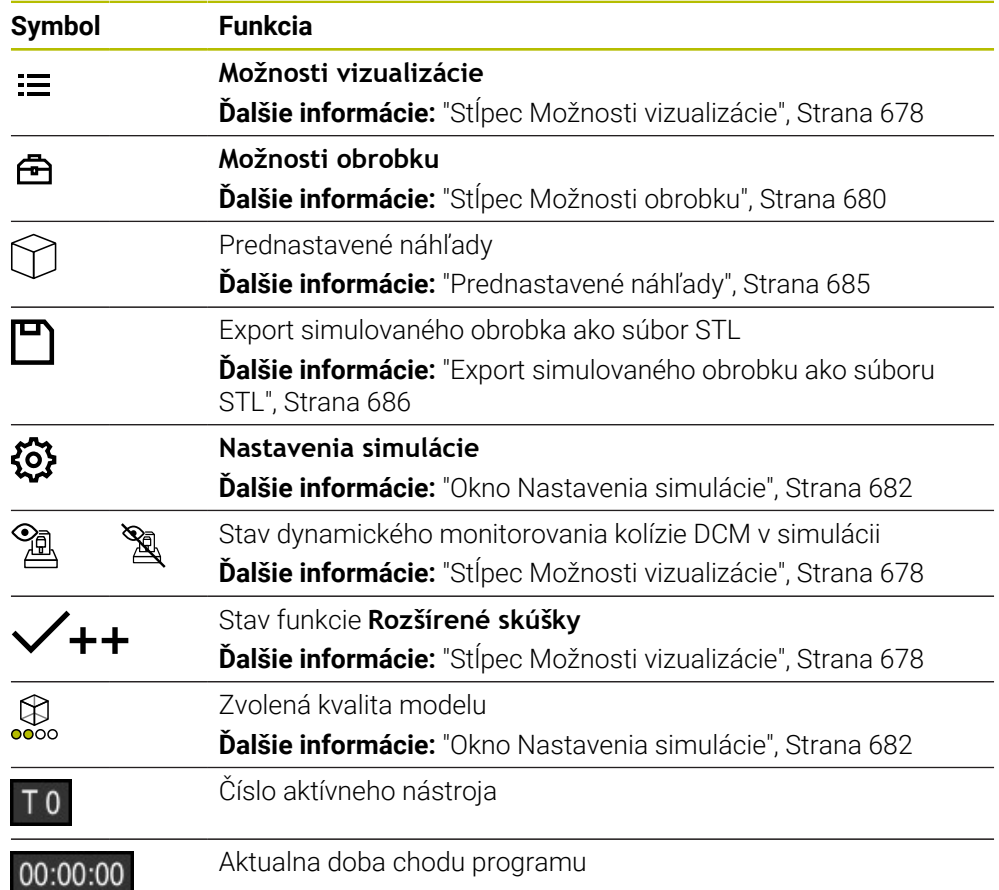

# <span id="page-677-0"></span>**Stĺpec Možnosti vizualizácie**

V stĺpci **Možnosti vizualizácie** môžete definovať nasledujúce možnosti zobrazenia a funkcie:

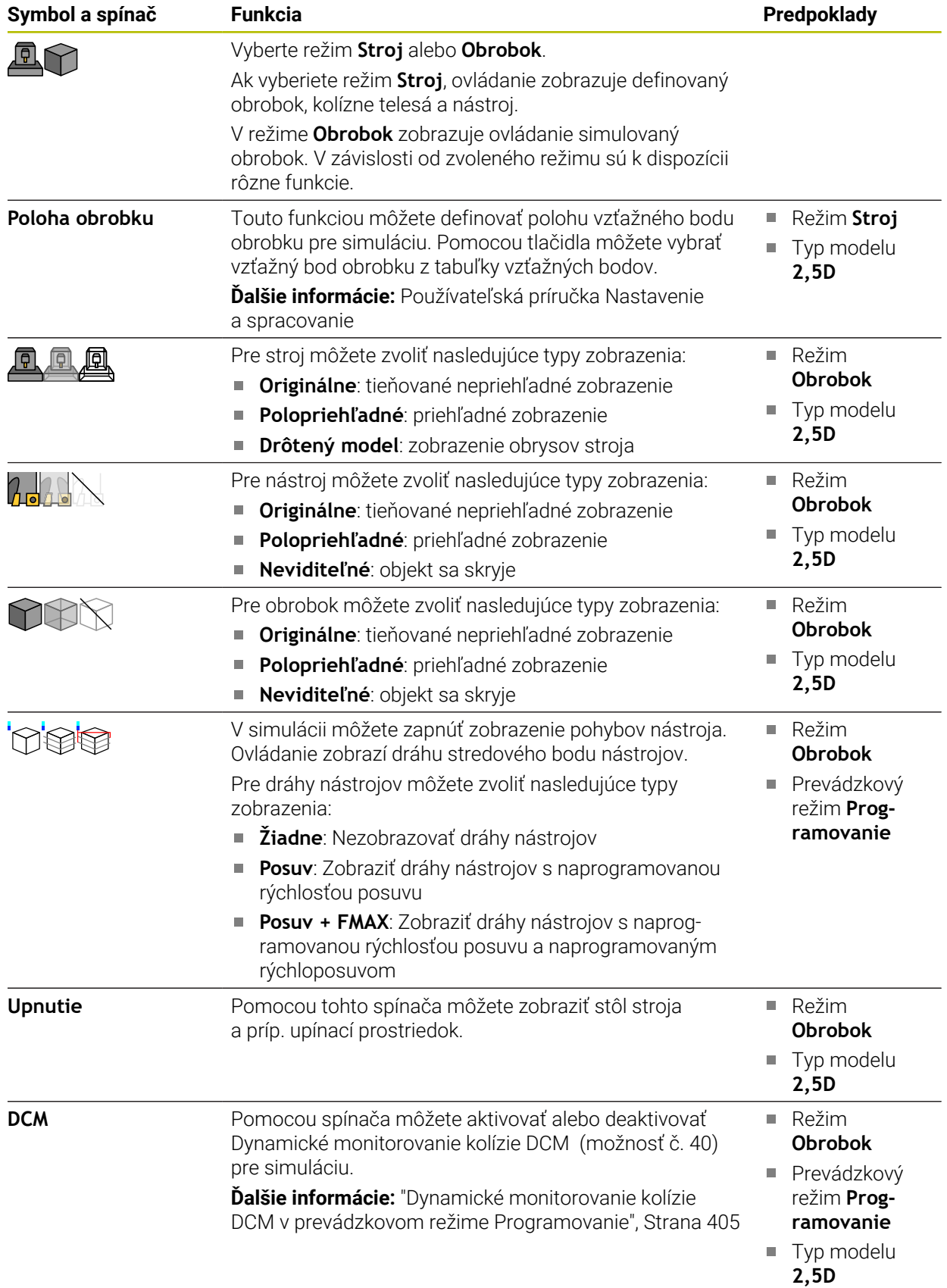

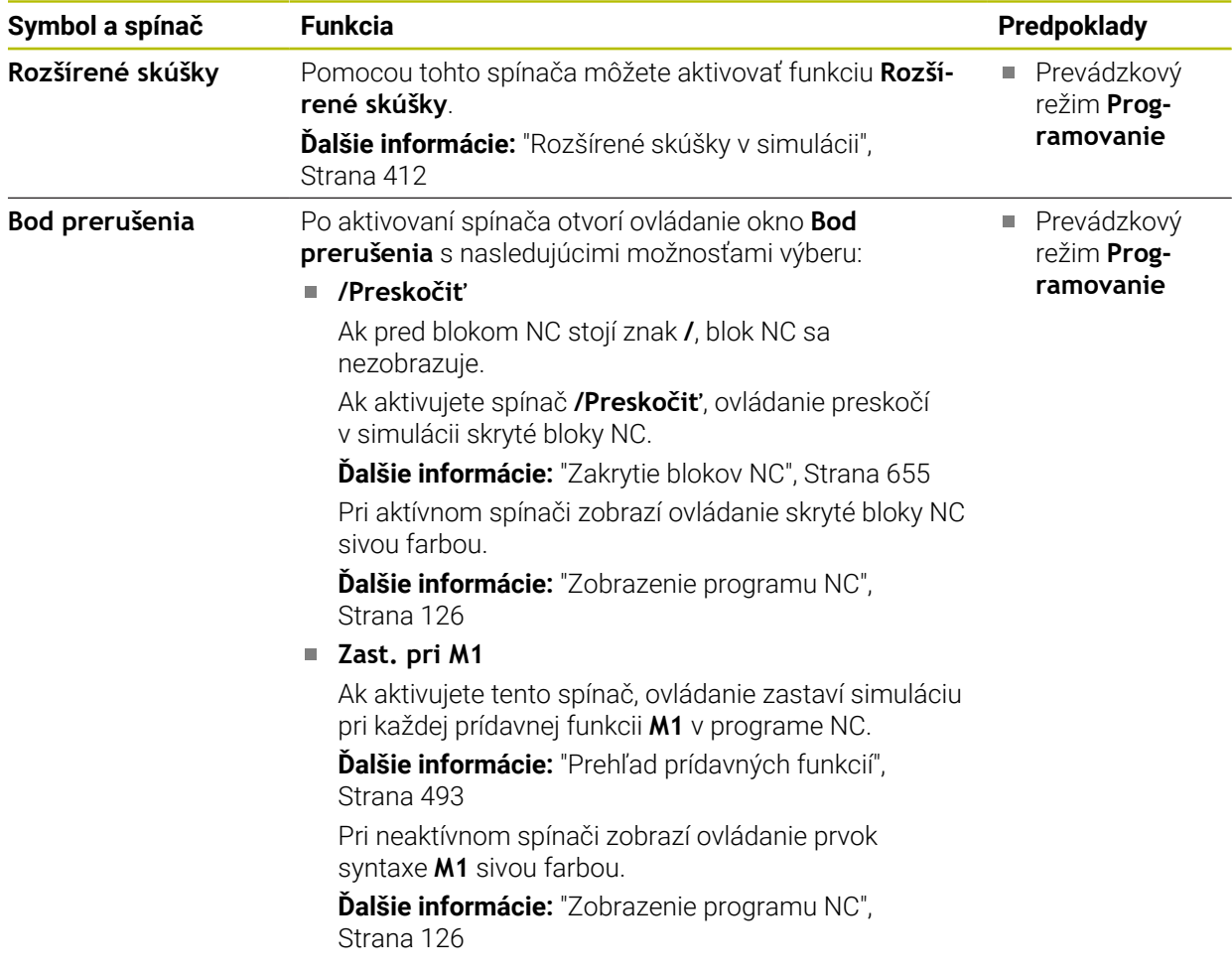

# <span id="page-679-0"></span>**Stĺpec Možnosti obrobku**

V stĺpci **Možnosti obrobku** môžete definovať nasledujúce funkcie simulácie pre obrobok:

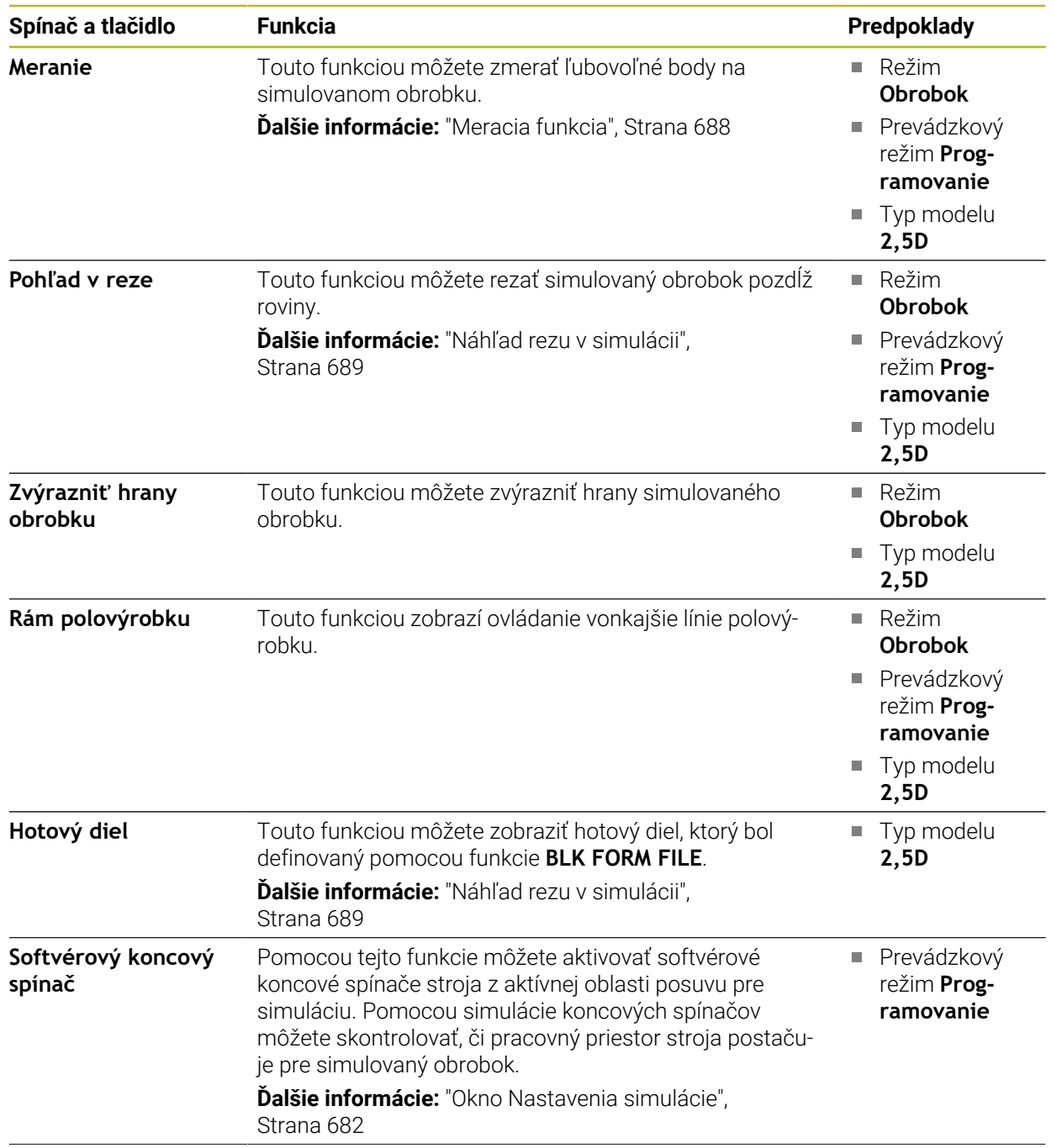

| Spínač a tlačidlo            | <b>Funkcia</b>                                                                                                    | Predpoklady                                                                                                    |  |  |
|------------------------------|----------------------------------------------------------------------------------------------------|----------------------------------------------------------------------------------------------------|--|--|
| Zafarbit obrobok             | Stupne sivej<br>$\mathcal{L}_{\mathcal{A}}$<br>Ovládanie zobrazí obrobok v rôznych odtieňoch sivej.<br>Na základe nástroja<br>$\Box$<br>Ovládanie zobrazí obrobok farebne. Každému<br>obrábanému obrobku sa priradí vlastná farba.<br>Porovnanie mod.<br>п<br>Ovládanie zobrazí porovnanie medzi polovýrobkom a<br>hotovým dielom.<br>Dalšie informácie: "Porovnanie modelov",<br>Strana 691<br>Monitoring<br>$\Box$<br>Ovládanie zobrazí Heatmap na obrobku:<br>Heatmap pre komponenty s MONITORING<br><b>HEATMAP</b><br>Dalšie informácie: "Monitorovanie komponentov<br>pomocou funkcie MONITORING HEATMA-<br>P (možnosť č. 155)", Strana 430<br><b>Ďalšie informácie:</b> Používateľská príručka<br>Obrábacie cykly<br>Heatmap pre proces s SECTION MONITORING<br>L.<br>Dalšie informácie: "Monitorovanie procesu | Typ modelu<br>2,5D<br>Funkcia<br>П<br>Porovnanie<br>mod. len<br>v režime<br><b>Obrobok</b><br>Funkcia<br>$\mathcal{L}_{\mathcal{A}}$<br>Monitoring<br>len v pre-<br>vádzkovom<br>režime<br>Priebeh<br>programu |  |  |
| Vylúčiť polovýrobok          | (možnosť č. 168)", Strana 432<br>Touto funkciou môžete obrobok resetovať na polovýro-<br>bok.                                                                                                    | ■ Prevádzkový<br>režim Prog-<br>ramovanie<br>Typ modelu<br>$\mathcal{L}_{\mathcal{A}}$<br>2,5D                                                                                                    |  |  |
| Resetovať dráhy<br>nástrojov | Touto funkciou môžete resetovať simulované dráhy<br>nástrojov.                                                                                                    | Režim<br>П<br><b>Obrobok</b><br>Prevádzkový<br>režim Prog-<br>ramovanie                                                                                                    |  |  |
| Upravit' obrobok             | Touto funkciou môžete zo simulácie odstrániť časti<br>obrobku, ktoré boli oddelené počas obrábania.                                                                                                    | Prevádzkový<br>$\Box$<br>režim Prog-<br>ramovanie<br>Typ modelu 3D                                                                                                    |  |  |

Obrobok pred úpravou Obrobok po úprave

## <span id="page-681-0"></span>**Okno Nastavenia simulácie**

Okno **Nastavenia simulácie** je k dispozícii len v prevádzkovom režime **Programovanie**.

Okno **Nastavenia simulácie** obsahuje nasledujúce oblasti:

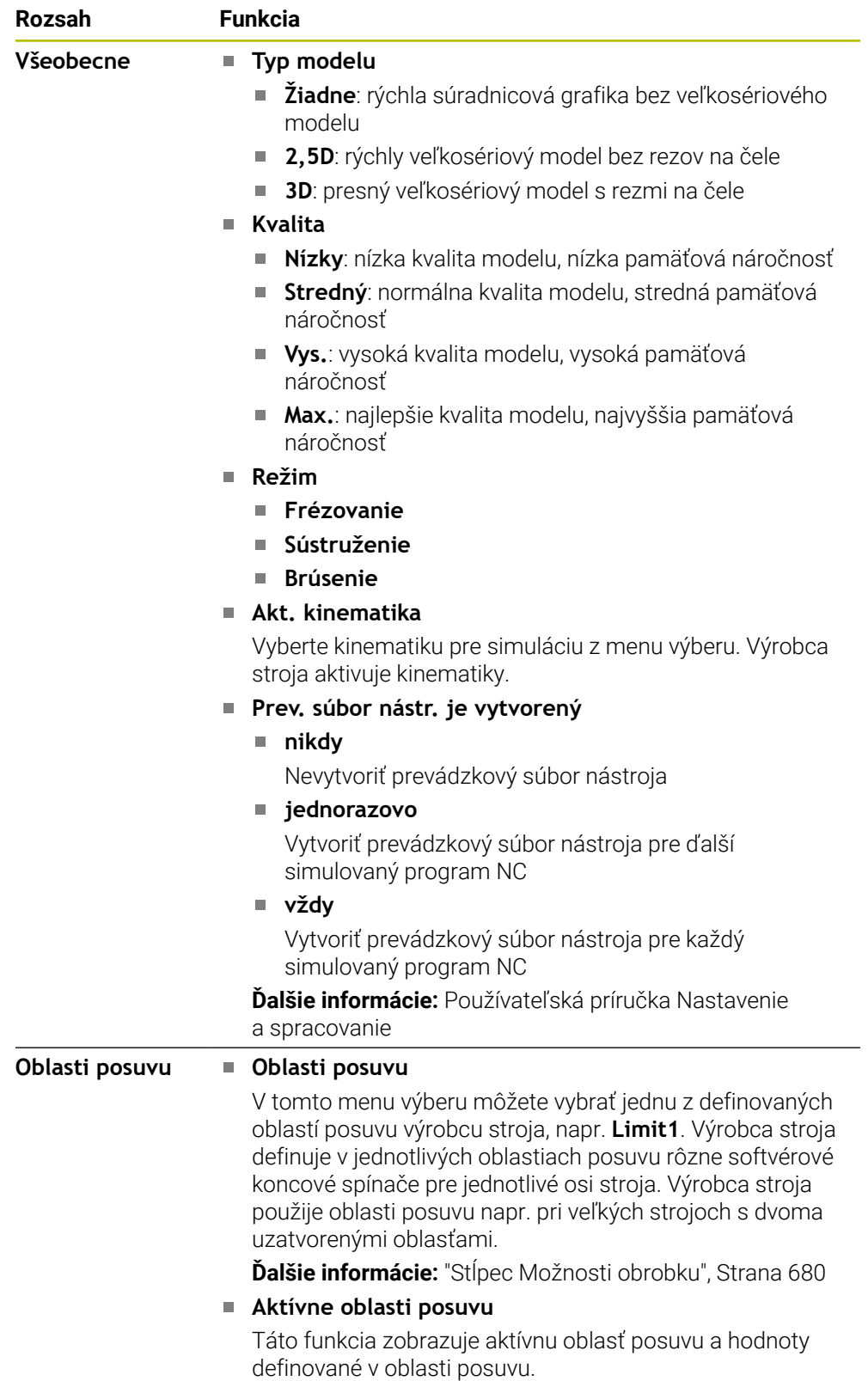

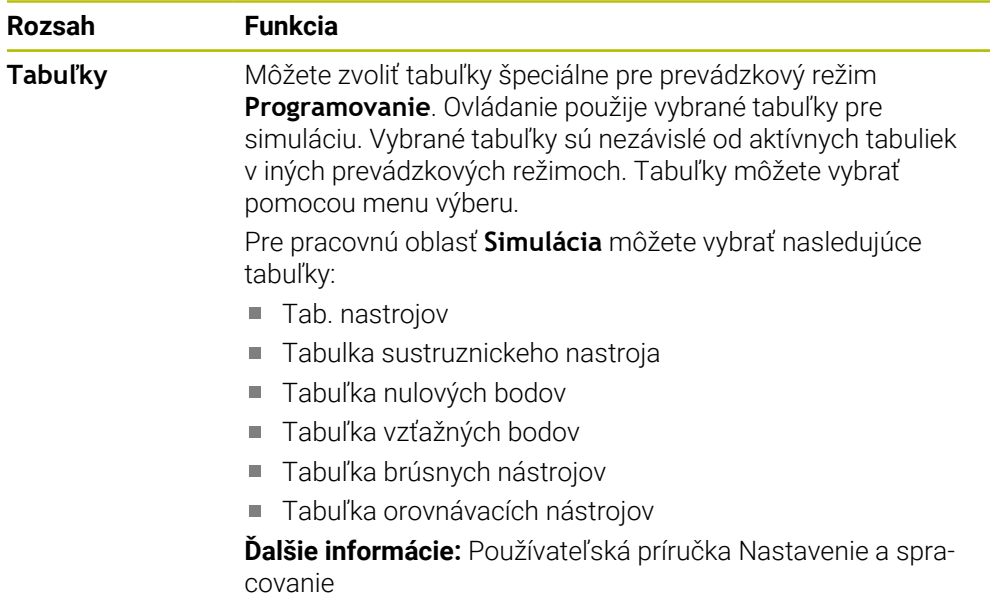

### **Lišta akcií**

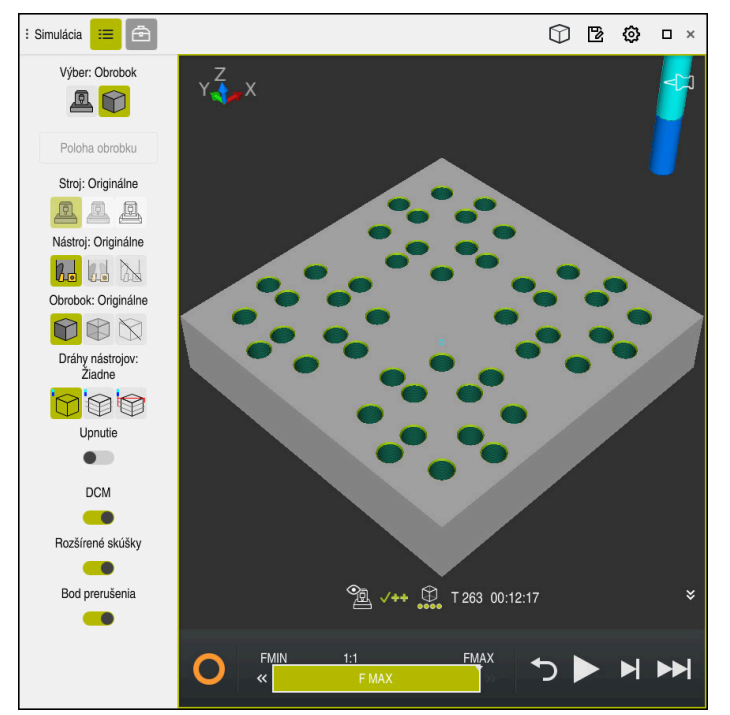

Pracovná oblasť **Simulácia** v prevádzkovom režime **Programovanie**

V prevádzkovom režime **Programovanie** môžete testovať programy NC v simulácii. Simulácia pomôže rozpoznať chyby programovania alebo kolízie a vizuálne skontrolovať výsledok obrábania.

Ovládanie zobrazí pomocou lišty akcií aktívny nástroj a čas obrábania.

**Ďalšie informácie:** Používateľská príručka Nastavenie a spracovanie Lišta akcií obsahuje nasledujúce symboly:

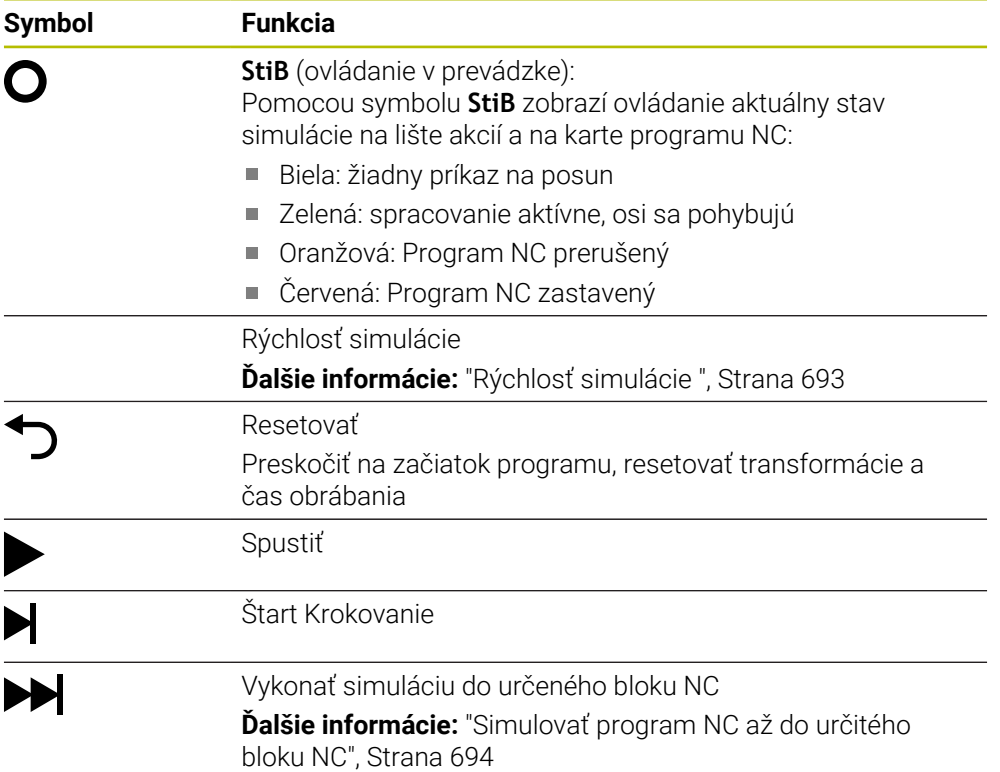
### **Simulácia nástrojov**

Ovládanie zobrazí nasledujúce záznamy tabuľky nástrojov v simulácii:

- **L**
- **LCUTS**
- **LU**
- **RN**
- **T-ANGLE**
- **R**
- **R2**
- **KINEMATIC**
- **R\_TIP**
- Hodnoty delta z tabuľky nástrojov

Pri hodnotách delta z tabuľky nástrojov sa simulovaný nástroj zväčší alebo zmenší. Pri hodnotách delta z vyvolania nástroja sa nástroj v simulácii presunie. **Ďalšie informácie:** ["Korekcia nástroja pre dĺžku a polomer nástroja", Strana 350](#page-349-0)

**Ďalšie informácie:** Používateľská príručka Nastavenie a spracovanie

Ovládanie zobrazí nasledujúce záznamy tabuľky sústružníckych nástrojov v simulácii:

- $\blacksquare$ **ZL**
- **XL**
- **YL**
- **RS**
- **T-ANGLE**
- **P-ANGLE**
- **CUTLENGTH**
- **CUTWIDTH**

Ak sú v tabuľke sústružníckych nástrojov definované stĺpce **ZL** a **XL**, zobrazí sa rezná doštička a základné teleso schematicky.

**Ďalšie informácie:** Používateľská príručka Nastavenie a spracovanie

Ovládanie zobrazí nasledujúce záznamy tabuľky brúsnych nástrojov v simulácii:

- **R-OVR**
- **LO**
- **B**
- **R\_SHAFT**

**Ďalšie informácie:** Používateľská príručka Nastavenie a spracovanie

Ovládanie zobrazí nástroj nasledujúcimi farbami:

- Tyrkysová: dĺžka nástroja
- Červená: rezná dĺžka a nástroj je v zábere
- Modrá: rezná hrana a nástroj je uvoľnený

# **23.2 Prednastavené náhľady**

### **Aplikácia**

V pracovnej oblasti **Simulácia** môžete vybrať rôzne prednastavené náhľady na vyrovnanie obrobku. Tým môžete rýchlejšie polohovať obrobok pre simuláciu.

# **Opis funkcie**

Ovládanie ponúka nasledujúce prednastavené náhľady:

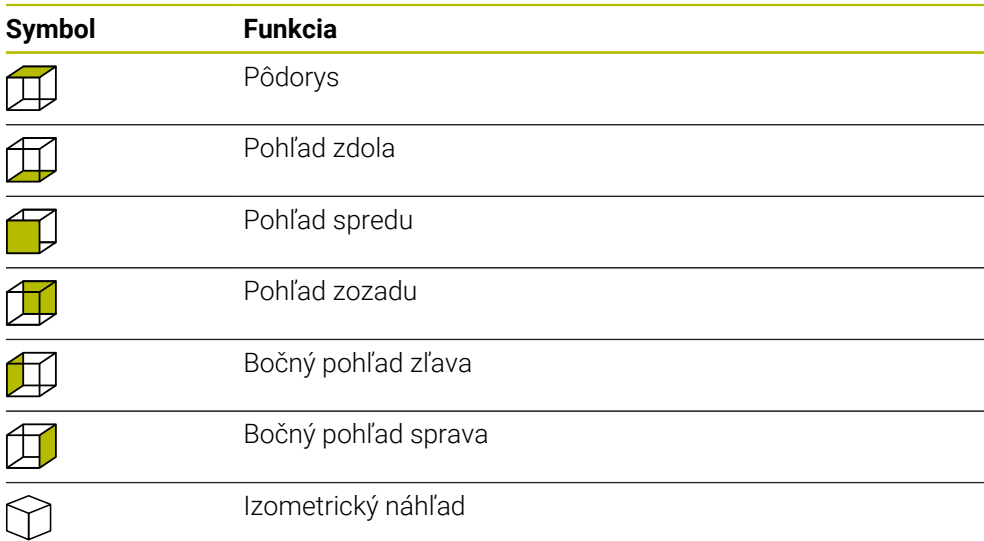

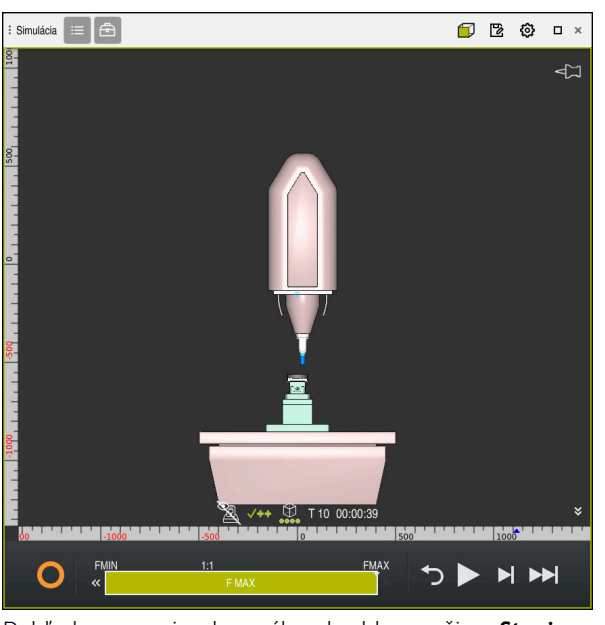

Pohľad sprava simulovaného obrobku v režime **Stroj**

# **23.3 Export simulovaného obrobku ako súboru STL**

# **Aplikácia**

V simulácii môžete pomocou funkcie **Uložiť** uložiť aktuálny stav simulovaného obrobku ako model 3D vo formáte STL. Veľkosť súboru modelu 3D závisí od komplexnosti geometrie a zvolenej kvality modelu.

## **Súvisiace témy**

- Použitie súboru STL ako polovýrobku
	- **Ďalšie informácie:** ["Súbor STL ako polovýrobok s BLK FORM FILE", Strana 171](#page-170-0)
- Úprava súboru STL v aplikácii **CAD-Viewer** (možnosť č. 152) **Ďalšie informácie:** Používateľská príručka Nastavenie a spracovanie

## **Opis funkcie**

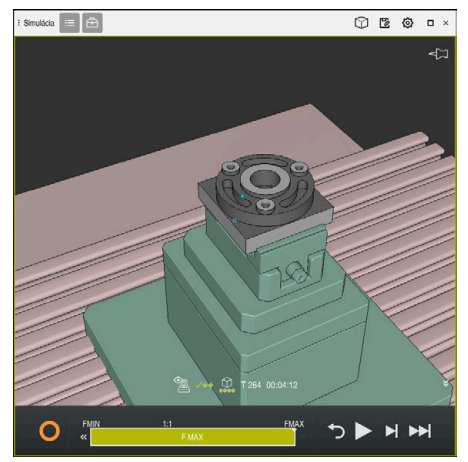

Simulovaný obrobok

Túto funkciu môžete použiť len v prevádzkovom režime **Programovanie**.

Ovládanie dokáže zobraziť len súbory STL s počtom max. 20 000 trojuholníkov. Ak exportovaný model 3D na základe príliš vysokej kvality modelu obsahuje príliš veľa trojuholníkov, nemôžete exportovaný model 3D už použiť na ovládaní.

V tomto prípade znížte kvalitu modelu simulácie.

**Ďalšie informácie:** ["Okno Nastavenia simulácie", Strana 682](#page-681-0)

Počet trojuholníkov môžete znížiť aj pomocou funkcie **3D mriežková sieť**(možnosť č. 152).

**Ďalšie informácie:** Používateľská príručka Nastavenie a spracovanie

| TNC:\nc_prog\nc_doc\Bauteile_components\2_Flansch_flange.stl |                          |  |  |  |  |  |
|--------------------------------------------------------------|--------------------------|--|--|--|--|--|
| Veľkosť                                                      | 838.4 kB                 |  |  |  |  |  |
| Dátum zmeny                                                  | Dnes 09:16:09            |  |  |  |  |  |
| Vytvoril                                                     | user / User              |  |  |  |  |  |
| Typ                                                          | stl                      |  |  |  |  |  |
| Ochrana proti zápisu                                         | 슮                        |  |  |  |  |  |
| Obľúbený                                                     | $\star$                  |  |  |  |  |  |
|                                                              | 17168 A<br>$\rightarrow$ |  |  |  |  |  |

Simulovaný obrobok ako uložený súbor STL

## **23.3.1 Uloženie simulovaného obrobku ako súboru STL**

Simulovaný obrobok uložíte ako súbor STL takto:

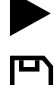

- Simulovanie obrobku
- Vyberte **Uložiť**
- Ovládanie otvorí okno **Uložiť ako**.
- Vložte požadovaný názov súboru
- Vyberte položku **Vytvoriť**
- Ovládanie uloží vytvorený súbor STL.

# **23.4 Meracia funkcia**

### **Aplikácia**

Meracou funkciou môžete zmerať ľubovoľné body na simulovanom obrobku. Ovládanie pritom zobrazí rôzne informácie o meranej ploche.

### **Predpoklad**

Režim **Obrobok**

### **Opis funkcie**

Ak meriate bod na simulovanom obrobku, kurzor sa vždy zaistí na aktuálne zvolenej ploche.

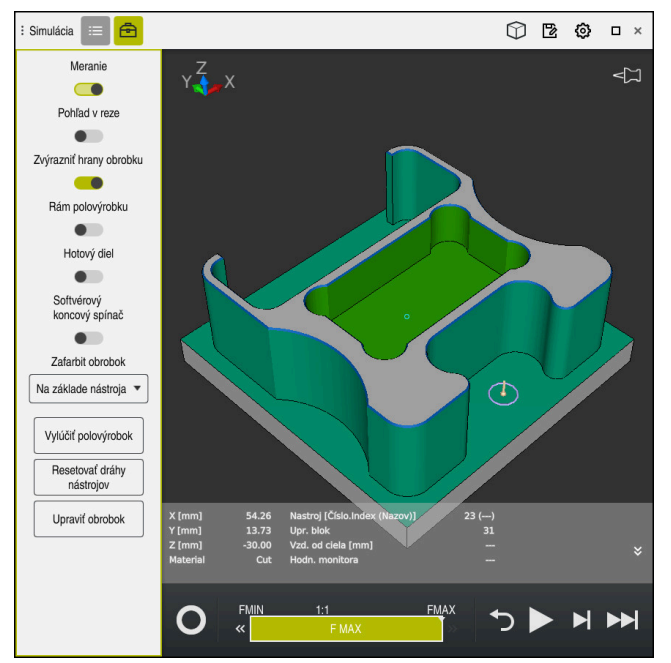

Nameraný bod na simulovanom obrobku

Ovládanie zobrazí nasledujúce informácie o meranej ploche:

- Namerané polohy v osiach **X**, **Y** a **Z**
- Stav obrobenej plochy
	- **Material Cut** = obrobená plocha
	- **Material NoCut** = neobrobená plocha
- Obrábajúci nástroj
- Vykonávajúci blok NC v programe NC
- Vzdialenosť meranej plochy od hotového dielu
- Relevantné hodnoty monitorovaných komponentov stroja (možnosť č. 155) **Ďalšie informácie:** Používateľská príručka Nastavenie a spracovanie

### <span id="page-688-0"></span>**23.4.1 Zmeranie rozdielu medzi polovýrobkom a hotovým dielom**

Rozdiel medzi polovýrobkom a hotovým dielom zmeráte takto:

- Vyberte prevádzkový režim, napr. **Programovanie**
- Otvorte program NC s polovýrobkom a hotovým dielom naprogramovaným v **BLK FORM FILE**
- Otvorte pracovnú oblasť **Simulácia**
- 冎
- Aktivujte spínač **Meranie**

Vyberte **Porovnanie mod.**

Vyberte menu výberu **Zafarbit obrobok**

Vyberte stĺpec **Možnosti nástroja**

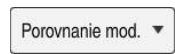

- Ovládanie zobrazí polovýrobok a hotový diel definovaný vo funkcii **BLK FORM FILE**.
- Spustiť simuláciu
- Ovládanie simuluje obrobok.
- Vyberte požadovaný bod na simulovanom obrobku
- Ovládanie zobrazí rozmerový rozdiel medzi simulovaným obrobkom a hotovým dielom.

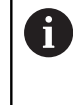

Ovládanie označí rozmerové rozdiely medzi simulovaným obrobkom a hotovým dielom pomocou funkcie **Porovnanie mod.** farebne až od rozdielov väčších ako 0,2 mm.

### **Upozornenia**

- Ak korigujete nástroje, môžete použiť funkciu merania, aby ste zistili nástroj na korigovanie.
- Ak v simulovanom obrobku spozorujete chybu, môžete pomocou meracej funkcie zistiť spôsobujúci blok NC.

# **23.5 Náhľad rezu v simulácii**

#### **Aplikácia**

Simulovaný obrobok môžete v náhľade rezu rezať pozdĺž ľubovoľnej osi. Môžete tak napr. skontrolovať vŕtania a rezy na čele na simulácii.

### **Predpoklad**

Režim **Obrobok**

#### **Opis funkcie**

Tento náhľad rezu môžete použiť len v prevádzkovom režime **Programovanie**. Poloha roviny rezu je počas posúvania viditeľná v simulácii ako percentuálny údaj. Rovina rezu zostáva aktívna až do reštartu ovládania.

### **23.5.1 Presunutie roviny rezu**

恳

 $\equiv$ 

⊕

Rovinu rezu presuniete takto:

- Zvoľte prevádzkový režim **Programovanie**
	- Otvorte pracovnú oblasť **Simulácia**
	- Vyberte stĺpec **Možnosti vizualizácie**
	- Vyberte režim **Obrobok**
	- Ovládanie zobrazí náhľad obrobku.
	- Vyberte stĺpec **Možnosti obrobku**.
	- Aktivujte spínač **Pohľad v reze**
	- Ovládanie aktivuje **Pohľad v reze**.
	- Požadovanú os rezu vyberte pomocou menu výberu, napr. os Z
	- Požadované percentuálne nastavenie zadajte pomocou posuvného regulátora
	- Ovládanie simuluje obrobok so zvolenými nastaveniami rezu.

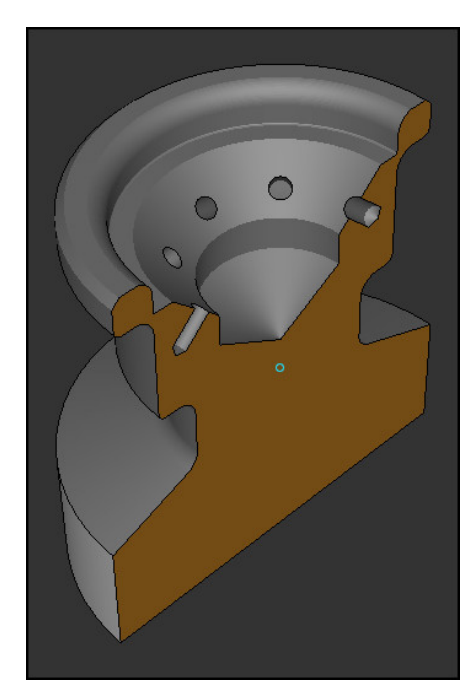

Simulovaný obrobok v **Pohľad v reze**

## **23.6 Porovnanie modelov**

#### **Aplikácia**

Pomocou funkcie **Porovnanie mod.** môžete vzájomne porovnať polovýrobok a hotový diel vo formáte STL alebo M3D.

#### **Súvisiace témy**

Programovanie polovýrobku a hotového dielu v súboroch STL **Ďalšie informácie:** ["Súbor STL ako polovýrobok s BLK FORM FILE", Strana 171](#page-170-0)

### **Predpoklady**

- Súbor STL alebo súbor M3D polovýrobku a hotového dielu
- Režim **Obrobok**
- Definícia polovýrobku s **BLK FORM FILE**

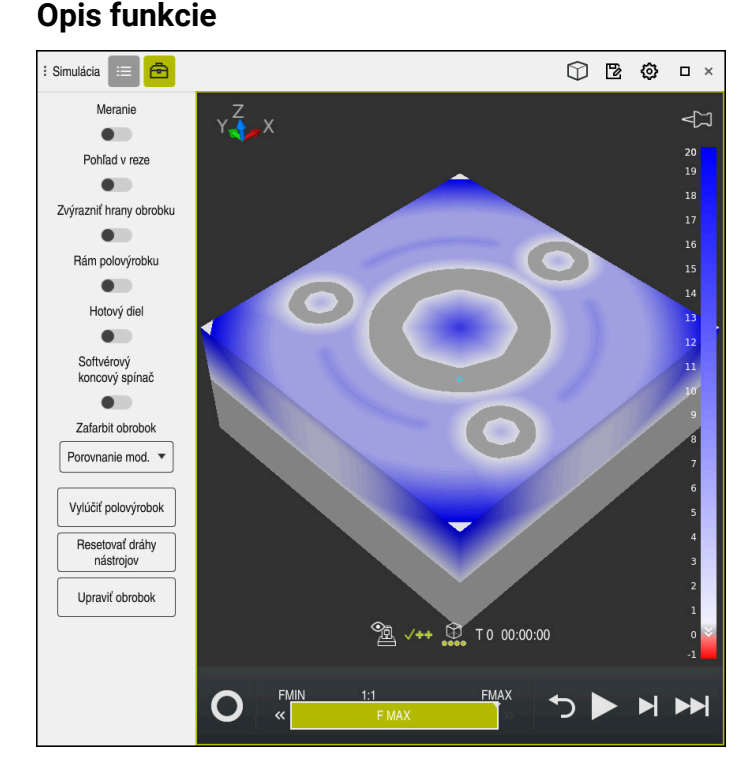

Ovládanie zobrazí pomocou funkcie **Porovnanie mod.** rozdiel v materiáli porovnávaných modelov. Ovládanie zobrazí rozdiel v materiáloch farebným priebehom od bielej do modrej. Čím viac materiálu je na modele hotového výrobku, tým tmavší je odtieň modrej. Ak sa ubral materiál z modelu hotového výrobku, ovládanie zobrazuje úber materiálu červenou farbou.

### **Upozornenia**

- Ovládanie označí rozmerové rozdiely medzi simulovaným obrobkom a hotovým dielom pomocou funkcie **Porovnanie mod.** až od rozdielov väčších ako 0,2 mm.
- Použite funkciu merania, aby ste zistili presný rozmerový rozdiel medzi polovýrobkom a hotovým dielom.

**Ďalšie informácie:** ["Zmeranie rozdielu medzi polovýrobkom a hotovým dielom",](#page-688-0) [Strana 689](#page-688-0)

# **23.7 Stred otáčania simulácie**

### **Aplikácia**

Stred otáčania simulácie sa nachádza štandardne v strede modelu. Ak približujete, bude sa stred otáčania vždy automaticky presúvať do stredu modelu. Ak chcete otáčať simuláciu okolo definovaného bodu, môžete určiť stred otáčania manuálne.

## **Opis funkcie**

Pomocou funkcie **Stred otáčania** môžete manuálne nastaviť stred otáčania pre simuláciu.

Ovládanie nastaví symbol **stred otáčania** vždy podľa stavu takto:

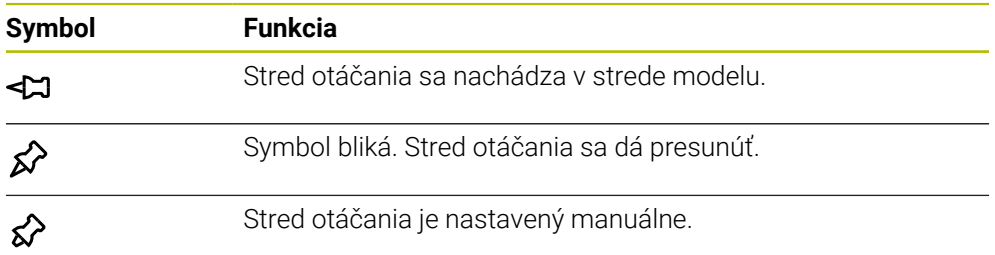

### **23.7.1 Nastavenie stredu otáčania na roh simulovaného obrobku**

Stred otáčania nastavíte na roh obrobku takto:

- Vyberte prevádzkový režim, napr. **Programovanie**
- Otvorte pracovnú oblasť **Simulácia**
- > Stred otáčania sa nachádza v strede modelu.

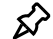

#### Vyberte **Stred otáčania**

- Ovládanie prepne symbol **Stred otáčania**. Symbol bliká.
- Vyberte roh simulovaného obrobku
- Stred otáčania je definovaný. Ovládanie prepne symbol **stred otáčania** na nastavený.

# <span id="page-692-0"></span>**23.8 Rýchlosť simulácie**

### **Aplikácia**

Rýchlosť simulácie môžete zvoliť ľubovoľne pomocou posuvného regulátora.

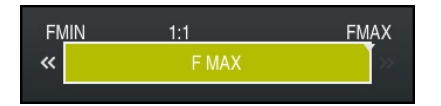

## **Opis funkcie**

Túto funkciu môžete použiť len v prevádzkovom režime **Programovanie**. Rýchlosť simulácie je štandardne **FMAX**. Ak zmeníte rýchlosť simulácie, zmena zostane aktívna do reštartu ovládania.

Rýchlosť simulácie môžete meniť tak pred simuláciou, ako aj počas simulácie. Ovládanie poskytuje nasledujúce možnosti:

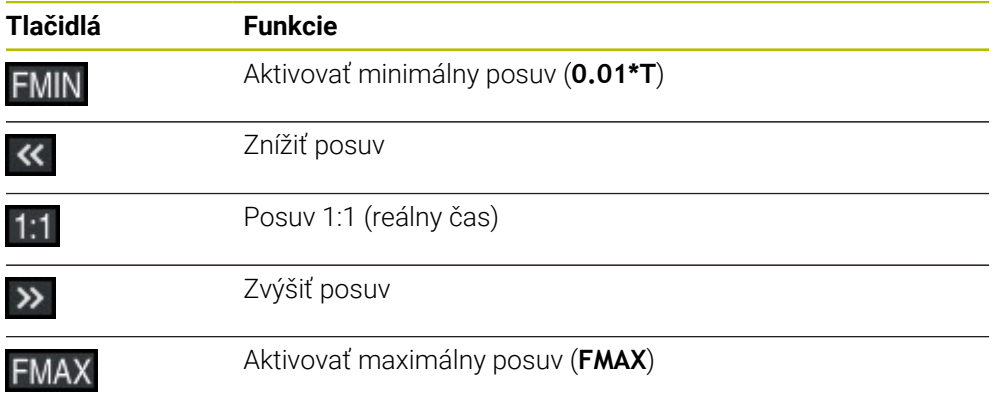

# **23.9 Simulovať program NC až do určitého bloku NC**

### **Aplikácia**

Ak chcete skontrolovať kritické miesto v programe NC, môžete simulovať program NC až do vami zvoleného bloku NC. Ak je dosiahnutý blok NC v simulácii, ovládanie zastaví simuláciu automaticky. Vychádzajúc z bloku NC môžete v simulácii pokračovať napr. **Po blokoch** alebo so zníženou rýchlosťou posuvu.

### **Súvisiace témy**

■ Možnosti na lište akcií

**Ďalšie informácie:** ["Lišta akcií", Strana 684](#page-683-0)

Rýchlosť simulácie

**Ďalšie informácie:** ["Rýchlosť simulácie ", Strana 693](#page-692-0)

## **Opis funkcie**

Túto funkciu môžete použiť len v prevádzkovom režime **Programovanie**.

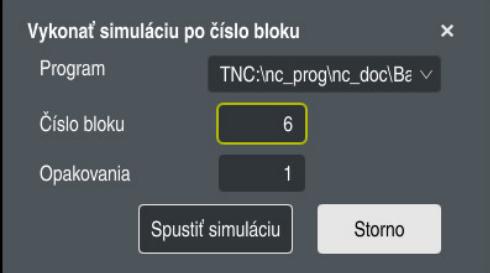

Okno **Vykonať simuláciu po číslo bloku** s definovaným blokom NC

V okne **Vykonať simuláciu po číslo bloku** máte nasledujúce možnosti nastavenia:

#### **Program**

V tomto poli môžete pomocou menu výberu vybrať, či chcete simulovať až do bloku NC v aktívnom hlavnom programe alebo vo vyvolanom programe.

### **Číslo bloku**

V poli **Číslo bloku** zadáte číslo bloku NC, do ktorého chcete simulovať. Číslo bloku NC sa vzťahuje na v poli **Program** zvolený program NC.

### **Opakovania**

Ak je požadovaný blok NC v rámci opakovania časti programu, použite toto pole. Zadajte v tomto poli, až do ktorého priebehu opakovania časti programu chcete simulovať.

Ak v poli **Opakovania zadáte 1** alebo **0**, simuluje ovládanie až do prvého priebehu časti programu (opakovanie 0).

**Ďalšie informácie:** [" Opakovanie časti programu", Strana 257](#page-256-0)

# **23.9.1 Simulovať program NC až do určitého bloku NC**

Simulujete nasledovne až do určitého bloku NC:

Otvorte pracovnú oblasť **Simulácia**

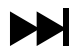

- Vyberte **Vykonať simuláciu po číslo bloku**
- Ovládanie otvorí okno **Vykonať simuláciu po číslo bloku**.
- Stanovte hlavný program alebo vyvolaný program pomocou menu výberu v poli **Program**
- V poli **Číslo bloku** zadajte číslo požadovaného bloku NC
- Pri opakovaní časti programu v poli **Opakovania** zadajte číslo priebehu opakovania časti programu

Spustiť simuláciu

- Vyberte **Spustiť simuláciu**
- Ovládanie simuluje obrobok až do zvoleného bloku NC.

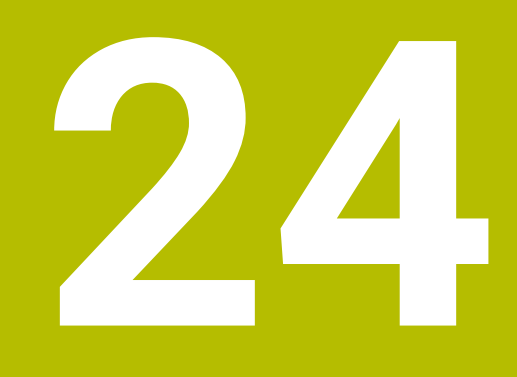

**Spracovanie paliet a zoznamy zadaní**

# **24.1 Základy**

61

Dodržujte pokyny uvedené v príručke stroja!

Správa paliet je funkcia, ktorá závisí od verzie stroja. V nasledujúcom texte je opísaný štandardný rozsah funkcií.

Tabuľky paliet (**.p**) sa využívajú predovšetkým v obrábacích centrách s meničmi paliet. Tabuľky paliet vyvolávajú rôzne palety (PAL), alternatívne upnutia (FIX) a prislúchajúce programy NC (PGM). Tabuľky paliet aktivujú všetky definované vzťažné body a tabuľky nulových bodov.

Ak nepoužívate menič paliet, tabuľky paliet môžete použiť na vykonanie programov NC s rôznymi vzťažnými bodmi za sebou, pričom funkciu **Štart NC** stačí spustiť iba raz. Toto použitie sa nazýva aj zoznam zadaní.

Tabuľky paliet, ako aj zoznamy zadaní môžete spracovať s orientáciou na nástroj. Tým zníži ovládanie výmenu nástrojov a tým dobu obrábania.

**Ďalšie informácie:** ["Obrábanie orientované na nástroje", Strana 707](#page-706-0)

### <span id="page-697-0"></span>**24.1.1 Počítadlo paliet**

Voliteľne môžete v ovládaní definovať počítadlo paliet. Vďaka tomu môžete napr. pri spracovaní paliet s automatickou zmenou obrobkov variabilne definovať zhotovený počet kusov.

Na tieto účely definujte požadovanú hodnotu v stĺpci **TARGET** tabuľky paliet. Ovládanie opakuje programy NC tejto palety dovtedy, kým sa nedosiahne požadovaná hodnota.

Štandardne zvyšuje každý spracovaný program NC skutočnú hodnotu o 1. Ak napr. program NC produkuje viaceré obrobky, definujte hodnotu v stĺpci **COUNT** tabuľky paliet.

**Ďalšie informácie:** ["Tabuľka paliet", Strana 738](#page-737-0)

Ovládanie zobrazuje definovanú požadovanú hodnotu a aktuálnu skutočnú hodnotu v pracovnej oblasti **Zoznam zadaní**.

**Ďalšie informácie:** ["Informácie o tabuľke paliet", Strana 699](#page-698-0)

# <span id="page-697-1"></span>**24.2 Pracovná oblasť Zoznam zadaní**

### **24.2.1 Základy**

### **Aplikácia**

V pracovnej oblasti **Zoznam zadaní** môžete spracúvať a editovať tabuľky paliet.

#### **Súvisiace témy**

■ Obsah tabuľky paliet

**Ďalšie informácie:** ["Tabuľka paliet", Strana 738](#page-737-0)

- Pracovná oblasť **Formulár** pre palety **Ďalšie informácie:** ["Pracovná oblasť Formulár pre palety", Strana 706](#page-705-0)
- Obrábanie orientované na nástroje **Ďalšie informácie:** ["Obrábanie orientované na nástroje", Strana 707](#page-706-0)

### **Opis funkcie**

Ovládanie v pracovnej oblasti **Zoznam zadaní** zobrazuje jednotlivé riadky tabuľky paliet a stav.

**Ďalšie informácie:** ["Informácie o tabuľke paliet", Strana 699](#page-698-0)

Keď aktivujete spínač **Upraviť**, môžete pomocou tlačidla **Vložiť riadok** vložiť do lišty akcií nový riadok tabuľky.

#### **Ďalšie informácie:** ["Okno Vložiť riadok", Strana 701](#page-700-0)

Ak v prevádzkových režimoch **Programovanie** a **Priebeh programu** otvoríte tabuľku paliet, zobrazí ovládanie automaticky pracovnú oblasť **Zoznam zadaní**. Túto pracovnú oblasť nemôžete zatvoriť.

#### <span id="page-698-0"></span>**Informácie o tabuľke paliet**

Pri otvorení tabuľky paliet zobrazuje ovládanie v pracovnej oblasti **Zoznam zadaní** nasledujúce informácie:

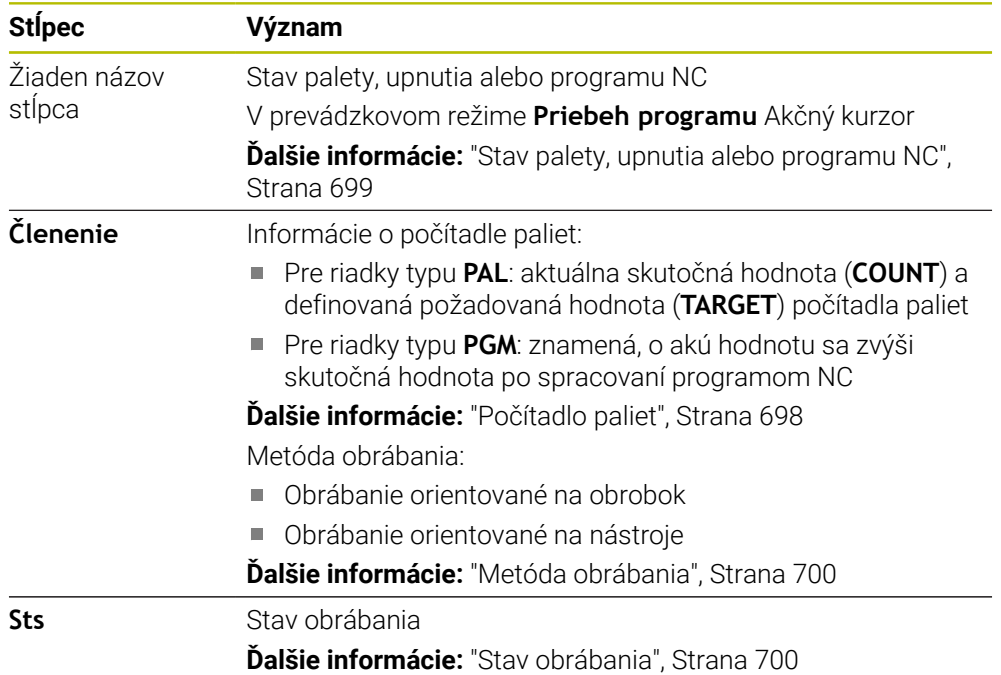

#### <span id="page-698-1"></span>**Stav palety, upnutia alebo programu NC**

Ovládanie zobrazí stav s nasledujúcimi symbolmi:

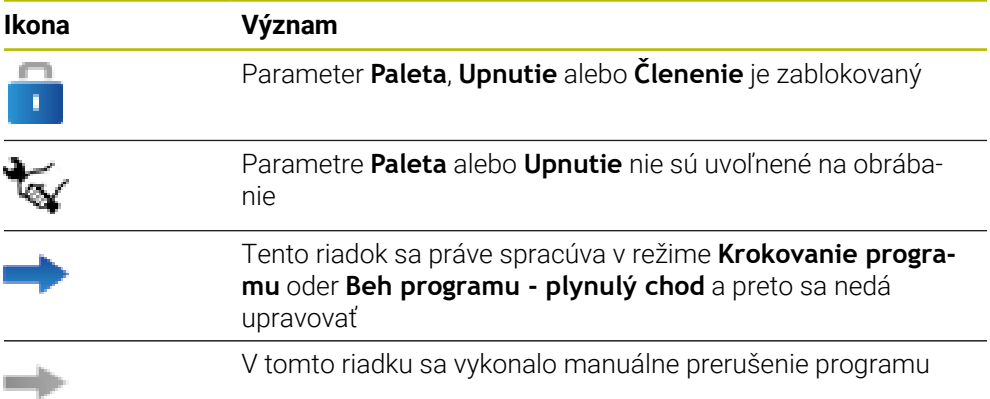

#### <span id="page-699-0"></span>**Metóda obrábania**

Ovládanie zobrazuje metódu obrábania s nasledujúcimi symbolmi:

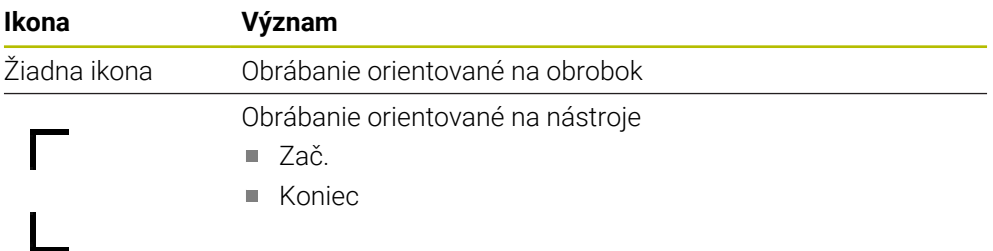

### <span id="page-699-1"></span>**Stav obrábania**

Ovládanie aktualizuje stav obrábania počas chodu programu. Ovládanie zobrazuje stav obrábania s nasledujúcimi symbolmi:

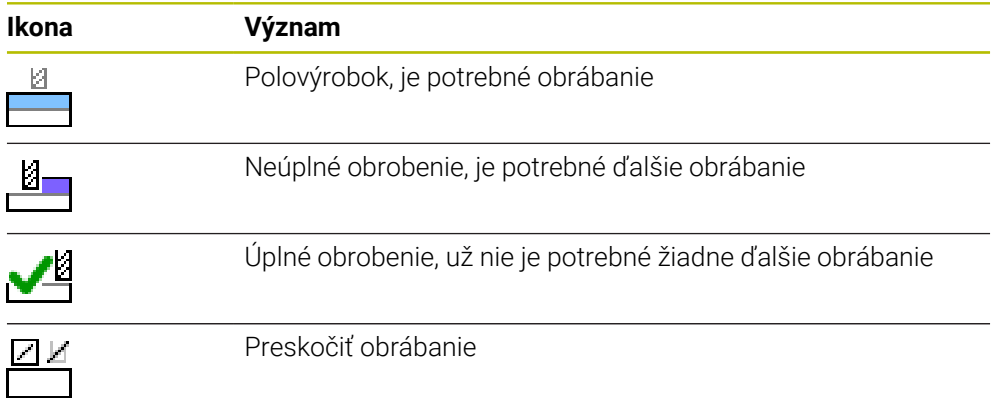

### **Okno Vložiť riadok**

<span id="page-700-0"></span>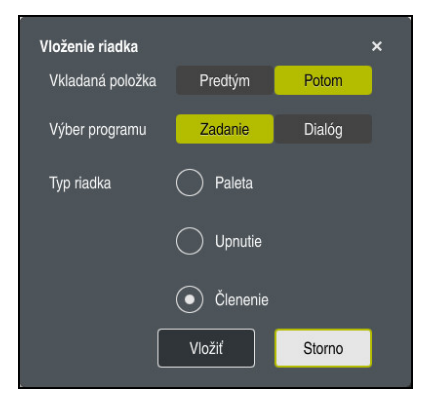

Okno **Vložiť riadok** s výberom **Program**

Okno **Vložiť riadok** obsahuje nasledujúce nastavenia:

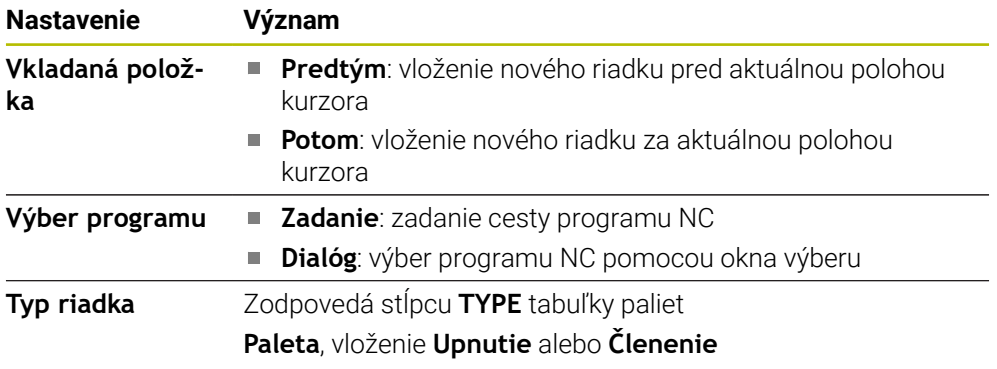

Obsahy a nastavenia riadka môžete editovať v pracovnej oblasti **Formulár**.

**Ďalšie informácie:** ["Pracovná oblasť Formulár pre palety", Strana 706](#page-705-0)

### **Prevádzkový režim Priebeh programu**

Okrem pracovnej oblasti **Zoznam zadaní** môžete otvoriť aj pracovnú oblasť **Program**. Keď je zvolený riadok tabuľky s programom N, zobrazuje ovládanie obsah v pracovnej oblasti **Program**.

Ovládanie pomocou akčného kurzora signalizuje, ktorý riadok tabuľky je označený na spracovanie alebo sa práve spracúva.

Pomocou tlačidla **GOTO kurzor** presuniete akčný kurzor na aktuálne vybraný riadok tabuľky paliet.

**Ďalšie informácie:** ["Vykonanie prechodu na blok na ľubovoľný blok NC",](#page-701-0) [Strana 702](#page-701-0)

### <span id="page-701-0"></span>**Vykonanie prechodu na blok na ľubovoľný blok NC**

Prechod na blok na blok NC vykonáte nasledovne:

- Otvorte tabuľku paliet v prevádzkovom režime **Priebeh programu**
- Otvorte pracovnú oblasť **Program**.
- Vyberte požadovaný riadok tabuľky s programom NC
	- Vyberte **GOTO kurzor**
		- Ovládanie označí riadok tabuľky akčným kurzorom.
		- Ovládanie zobrazí obsah programu NC v pracovnej oblasti **Program**.
	- ▶ Zvoľte požadovaný blok NC

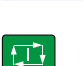

Beh blokov

GOTO kurzor

- Vyberte **Beh blokov**
- Ovládanie otvorí okno **Beh blokov** s hodnotami bloku NC.
- Stlačte tlačidlo **Štart NC**
- Ovládanie spustí prechod na blok.

### **Upozornenia**

- Hneď ako v prevádzkovom režime **Priebeh programu** otvoríte tabuľku paliet, už nemôžete túto tabuľku paliet v prevádzkovom režime **Programovanie** editovať.
- Pomocou parametra stroja **editTableWhileRun** (č. 202102) definuje výrobca stroja, či môžete počas chodu programu editovať tabuľku paliet.
- Pomocou parametra stroja **stopAt** (č. 202101) definuje výrobca stroja, kedy ovládanie pri spracúvaní tabuľky paliet zastaví program.
- Pomocou voliteľného parametra stroja resumePallet (č. 200603) definuje výrobca stroja, či ovládanie po chybovom hlásení pokračuje v chode programu.
- Pomocou voliteľného parametra stroja **failedCheckReact** (č. 202106) definujete, či ovládanie preverí chybné vyvolania nástrojov alebo programov.
- Pomocou voliteľného parametra stroja **failedCheckImpact** (č. 202107) definujete, či ovládanie pri chybnom vyvolaní nástroja alebo programu preskočí program NC, upnutie alebo paletu.

## **24.2.2 Batch Process Manager (možnosť č. 154)**

### **Aplikácia**

Aplikácia **Batch Process Manager** umožňuje plánovanie výrobných zadaní na obrábacom stroji.

Pomocou aplikácie Batch Process Manager zobrazuje ovládanie v pracovnej oblasti **Zoznam zadaní** tieto dodatočné informácie:

- Časy potrebných ručných zásahov na stroji
- Doba chodu programov NC
- Dostupnosť nástrojov
- Bezchybnosť programu NC

### **Súvisiace témy**

- Pracovná oblasť **Zoznam zadaní Ďalšie informácie:** ["Pracovná oblasť Zoznam zadaní", Strana 698](#page-697-1)
- Spracovanie tabuľky paliet v pracovnej oblasti **Formulár Ďalšie informácie:** ["Pracovná oblasť Formulár pre palety", Strana 706](#page-705-0)
- Obsah tabuľky paliet **Ďalšie informácie:** ["Tabuľka paliet", Strana 738](#page-737-0)

### **Predpoklady**

- Voliteľný softvér č. 22 Správa paliet
- Voliteľný softvér č. 154 Batch Process Manager

Softvér Batch Process Manager je rozšírením správy paliet. Softvér Batch Process Manager vám poskytne plný rozsah funkcií pracovnej oblasti **Zoznam zadaní**.

■ Aktívna skúška použitia nástroja Na získanie všetkých informácií musí byť funkcia Skúška použitia nástroja uvoľnená a zapnutá!

**Ďalšie informácie:** Používateľská príručka Nastavenie a spracovanie

## **Opis funkcie**

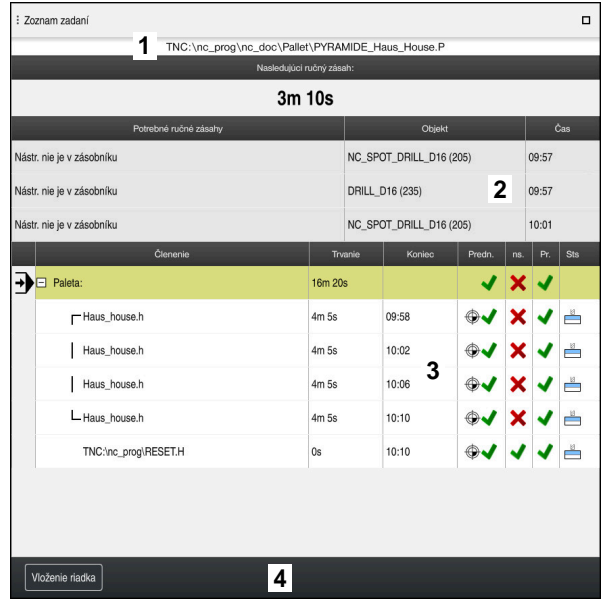

Pracovná oblasť **Zoznam zadaní** s aplikáciou **Batch Process Manager** (možnosť č. 154)

S aplikáciou Batch Process Manager zobrazuje pracovná oblasť **Zoznam zadaní** nasledujúce oblasti:

1 Lišta s informáciami o súbore

V lište s informáciami o súbore zobrazuje ovládanie cestu k tabuľke paliet.

- 2 Informácie o potrebných ručných zásahoch
	- Čas do ďalšieho ručného zásahu
	- Druh zásahu
	- Dotknutý objekt
	- Presný čas ručného zásahu
- 3 Informácie a stav k tabuľke paliet

**Ďalšie informácie:** ["Informácie o tabuľke paliet", Strana 705](#page-704-0)

4 Lišta akcií

Keď je aktívny spínač **Upraviť**, môžete pridať nový riadok.

Keď je spínač **Upraviť** neaktívny, môžete v prevádzkovom režime **Priebeh programu** všetky programy NC tabuľky paliet skontrolovať dynamickým monitorovaním kolízieDCM (možnosť č. 40).

#### <span id="page-704-0"></span>**Informácie o tabuľke paliet**

Pri otvorení tabuľky paliet zobrazuje ovládanie nasledujúce informácie v pracovnej oblasti **Zoznam zadaní**.

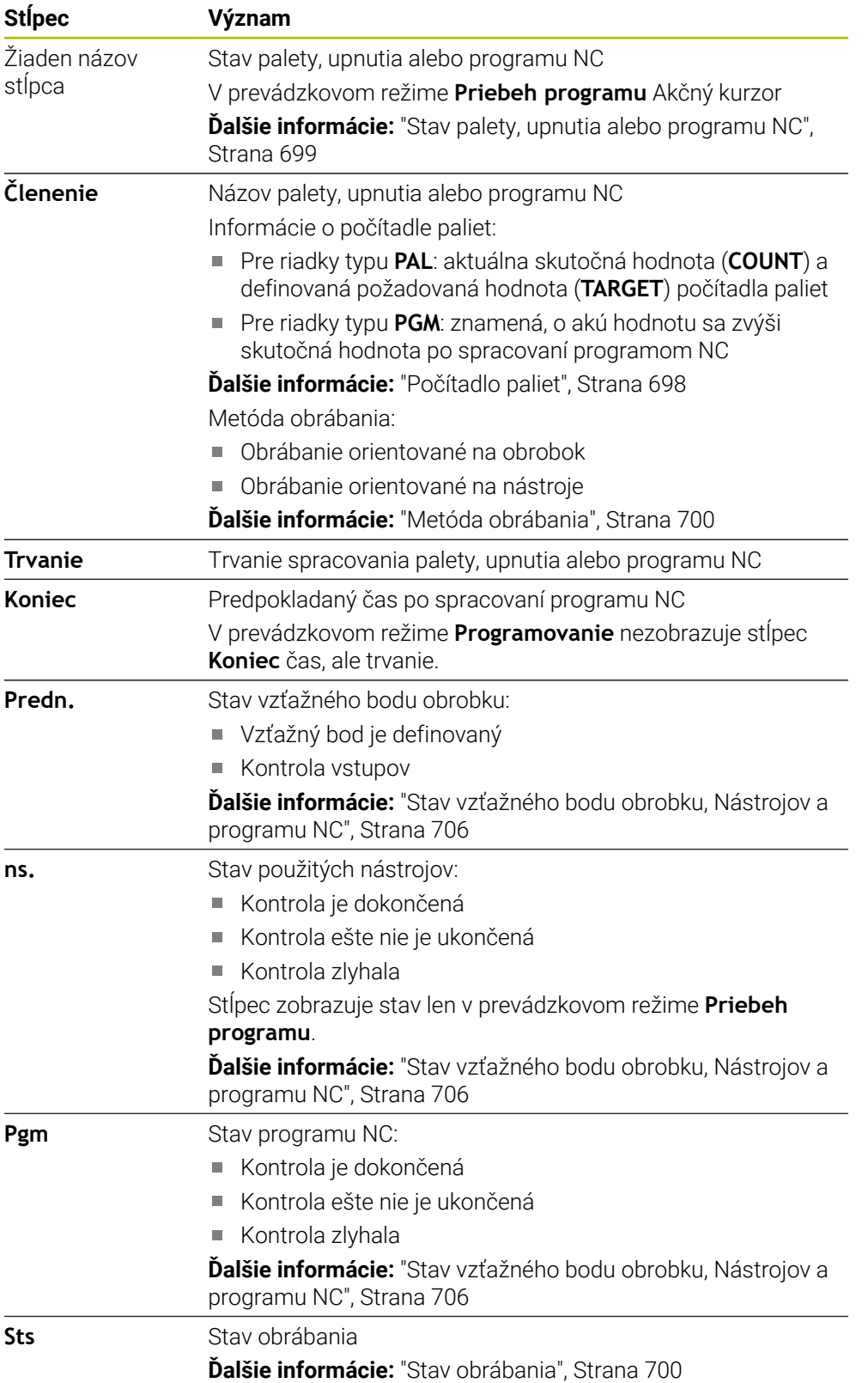

#### <span id="page-705-1"></span>**Stav vzťažného bodu obrobku, Nástrojov a programu NC**

Ovládanie zobrazí stav s nasledujúcimi symbolmi:

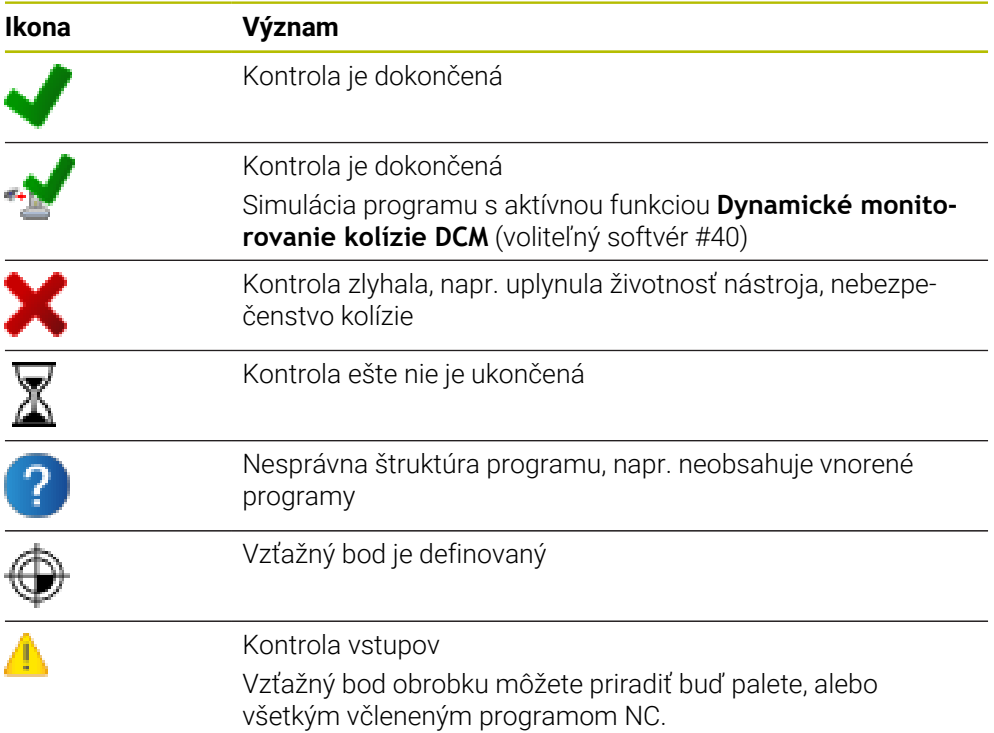

### **Upozornenie**

Zmenou zoznamu zadaní sa stav Kontrola kolízie je dokončená «nastaví späť na stav Kontrola je dokončená  $\blacklozenge$ 

# <span id="page-705-0"></span>**24.3 Pracovná oblasť Formulár pre palety**

### **Aplikácia**

V pracovnej oblasti **Formulár** zobrazuje ovládanie obsahy tabuľky paliet pre vybraný riadok.

#### **Súvisiace témy**

- Pracovná oblasť **Zoznam zadaní Ďalšie informácie:** ["Pracovná oblasť Zoznam zadaní", Strana 698](#page-697-1)
- Obsahy tabuľky paliet

**Ďalšie informácie:** ["Tabuľka paliet", Strana 738](#page-737-0)

Obrábanie orientované na nástroje **Ďalšie informácie:** ["Obrábanie orientované na nástroje", Strana 707](#page-706-0)

### **Opis funkcie**

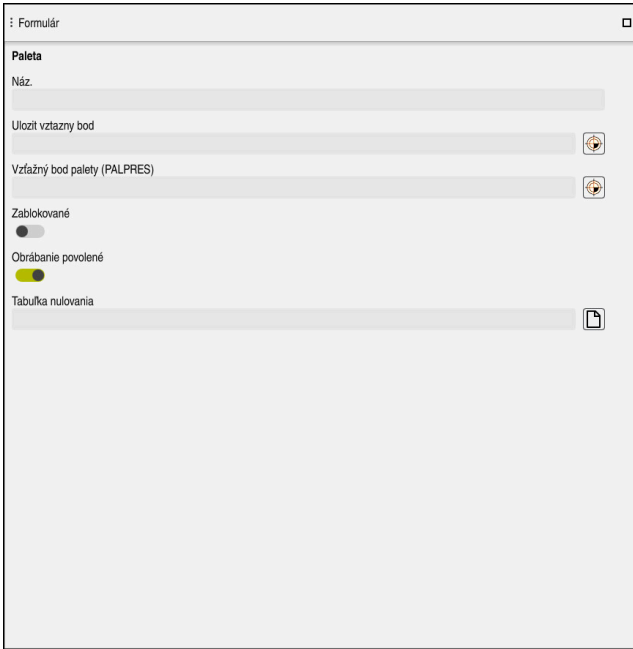

Pracovná oblasť **Formulár** s obsahmi tabuľky paliet

Tabuľka paliet môže pozostávať z nasledujúcich typov riadkov:

- **Paleta**
- **Upnutie**
- **Členenie**

V pracovnej oblasti **Formulár** zobrazuje ovládanie obsahy tabuľky paliet. Ovládanie zobrazuje príslušné obsahy pre príslušný typ riadku vybraného riadku.

Nastavenia môžete editovať v pracovnej oblasti **Formulár** alebo v prevádzkovom režime **Tabuľky**. Ovládanie synchronizuje obsahy.

Možnosti zadávania vo formulári obsahujú štandardne názvy stĺpcov tabuľky.

Spínače vo formulári zodpovedajú nasledujúcim stĺpcom tabuľky:

- Spínač **Zablokované** zodpovedá stĺpcu **LOCK**
- Spínač **Obrábanie povolené** zodpovedá stĺpcu **LOCATION**

Keď ovládanie zobrazuje symbol za oblasťou zadávania, môžete obsah vybrať pomocou okna výberu.

Pracovnú oblasť **Formulár** možno pri tabuľkách paliet vybrať v prevádzkových režimoch **Programovanie** a **Priebeh programu**.

# <span id="page-706-0"></span>**24.4 Obrábanie orientované na nástroje**

### **Aplikácia**

Pomocou obrábania orientovaného na nástroj môžete obrábať viacero obrobkov spoločne aj na stroji bez meniča paliet a teda ušetriť časy potrebné na výmenu nástrojov. Tak môžete správu paliet používať aj na strojoch bez meničov paliet.

#### **Súvisiace témy**

■ Obsahy tabuľky paliet

**Ďalšie informácie:** ["Tabuľka paliet", Strana 738](#page-737-0)

■ Opätovný vstup do tabuľky paliet s prechodom na blok

**Ďalšie informácie:** Používateľská príručka Nastavenie a spracovanie

## **Predpoklady**

- Voliteľný softvér č. 22 Správa paliet
- Makro na výmenu nástroja pre obrábanie orientované na nástroje
- Stĺpec **METHOD** s hodnotami **TO** alebo **TCO**
- **Programy NC s rovnakými nástrojmi** Používané nástroje musia byť najmenej sčasti rovnaké.
- Stĺpec **W-STATUS** s hodnotami **BLANK** alebo **INCOMPLETE**
- **Programy NC bez nasledujúcich funkcií:** 
	- **FUNCTION TCPM** alebo **M128** (možnosť č. 9) **Ďalšie informácie:** ["Kompenzácia sklonu nástroja s FUNCTION TCPM](#page-341-0) [\(možnosť č. 9\)", Strana 342](#page-341-0)
	- **M144** (možnosť č. 9) **Ďalšie informácie:** ["Zohľadnenie posunutia nástroja vo výpočtoch M144](#page-521-0) [\(možnosť č. 9\)", Strana 522](#page-521-0)
	- **M101**

**Ďalšie informácie:** ["Automatické založenie sesterského nástroja funkciou](#page-526-0) [M101", Strana 527](#page-526-0)

**M118**

**Ďalšie informácie:** ["Aktivovať interpoláciu ručného kolieska pomocou M118",](#page-506-0) [Strana 507](#page-506-0)

■ Zmena vzťažného bodu palety

**Ďalšie informácie:** ["Tabuľka vzťažných bodov paliet", Strana 711](#page-710-0)

# **Opis funkcie**

Nasledujúce stĺpce tabuľky paliet platia pre obrábanie orientované na nástroje:

- **W-STATUS**
- **METHOD**
- **CTID**
- **SP-X** až **SP-W**

Pre osi môžete uviesť bezpečnostné polohy. Do týchto polôh presúva ovládanie iba v prípade, keď ich výrobca stroja zapracuje do makier NC.

**Ďalšie informácie:** ["Tabuľka paliet", Strana 738](#page-737-0)

V pracovnej oblasti **Zoznam zadaní** môžete pomocou kontextového menu pre každý program NC aktivovať a deaktivovať obrábanie orientované na nástroje. Ovládanie pri tom aktualizuje stĺpec **METHOD**.

**Ďalšie informácie:** ["Kontextové menu", Strana 663](#page-662-0)

### **Priebeh obrábania orientovaného na nástroje**

- 1 Ovládanie rozpozná pri čítaní záznam TO a CTO, ktorý musí byť uvedený pomocou týchto riadkov tabuľky paliet obrábania orientovaného na nástroj
- 2 Ovládanie spracuje program NC so záznamom TO až po príkaz TOOL CALL
- 3 Stav W-STATUS sa prepne z NEOBROBENÉ na NEKOMPLETNÉ a ovládanie zapíše hodnotu do poľa CTID
- 4 Ovládanie spracuje všetky ďalšie programy NC so záznamom CTO až po príkaz TOOL CALL
- 5 Ovládanie vykoná pomocou nasledujúceho nástroja ďalšie obrábacie kroky, keď narazí na nasledujúce body:
	- Nasledujúci riadok tabuľky obsahuje záznam PAL
	- Nasledujúci riadok tabuľky obsahuje záznam TO alebo WPO
	- Ešte existujú riadky tabuľky, ktoré ešte neobsahujú záznam UKONČENÉ alebo PRÁZDNE
- 6 Pri každom obrábaní ovládanie aktualizuje zápis v poli CTID
- 7 Keď všetky riadky tabuľky skupiny obsahujú záznam UKONČENÉ, spracuje ovládanie nasledujúce riadky tabuľky paliet

### **Opätovný vstup s prechodom na blok**

Po prerušení môžete znovu vstúpiť do tabuľky paliet. Ovládanie môže prednastaviť riadok a blok NC, na ktorom ste použili prerušenie.

Ovládanie ukladá informácie na opätovný vstup v stĺpci **CTID** tabuľky paliet.

Prechod na blok sa v tabuľke paliet realizuje s orientáciou na obrobok.

Po opätovnom vstupe môže ovládanie znovu obrábať s orientáciou na nástroj, keď je v nasledujúcich riadkoch definovaná metóda obrábania orientovaná na nástroj TO a CTO.

#### **Ďalšie informácie:** ["Tabuľka paliet", Strana 738](#page-737-0)

Osobitnú pozornosť si predovšetkým pri opätovnom vstupe vyžadujú najmä nasledujúce funkcie:

- Zmena stavov stroja pomocou dodatočných funkcií (napr. M13)
- Zápis do konfigurácie (napr. WRITE KINEMATICS)
- **Prepínanie rozsahu posuvov**
- Cyklus **32**
- Cyklus **800**
- Natočenie roviny obrábania

## **Upozornenia**

# *UPOZORNENIE*

#### **Pozor, nebezpečenstvo kolízie!**

Na obrábanie orientované na nástroj sa nehodia všetky tabuľky paliet a programy NC. Pri obrábaní orientovanom na nástroj nespracúva ovládanie programy NC spojito, ale delí ich na vyvolania nástrojov. V dôsledku rozdelenia programov NC nedokážu vypnuté funkcie (stavy stroja) pôsobiť nad rámec programu. Preto hrozí počas obrábania nebezpečenstvo kolízie!

- ▶ Zohľadňujte uvedené obmedzenia
- ► Úprava tabuliek paliet a programov NC na obrábanie orientované na nástroj
	- Informácie o programe za každým nástrojom naprogramujte do každého programu NC znovu (napr. **M3** alebo **M4**)
	- Zrušte špeciálne a prídavné funkcie pred každým nástrojom v každom programe NC (napr. **Naklápanie roviny obrábania** alebo **M138**)
- Opatrne otestujte tabuľku paliet s prislúchajúcimi programami NC v prevádzkovom režime **Krokovanie programu**
- Ak chcete spustiť obrábanie ešte raz, zmeňte stav W-STATUS na NEOBROBENÉ alebo na žiadny zápis.

### **Upozornenia v súvislosti s opätovným vstupom**

- Záznam v poli CTID zostane zachovaný dva týždne. Potom už nie je opätovný vstup možný.
- Záznam v poli CTID nesmiete zmeniť alebo vymazať.
- Údaje z poľa CTID prestanú po aktualizácii softvéru platiť.
- Ovládanie uloží čísla vzťažných bodov na opätovný vstup. Keď zmeníte tento vzťažný bod, posunie sa aj obrábanie.
- Po úprave programu NC v rámci obrábania orientovaného na nástroj nie je opätovný vstup možný.

# <span id="page-710-0"></span>**24.5 Tabuľka vzťažných bodov paliet**

### **Aplikácia**

Prostredníctvom vzťažných bodov palety je možné napr. jednoduchým spôsobom kompenzovať mechanicky podmienené rozdiely medzi jednotlivými paletami. Výrobca stroja definuje tabuľku vzťažných bodov paliet.

#### **Súvisiace témy**

- Obsahy tabuľky paliet
	- **Ďalšie informácie:** ["Tabuľka paliet", Strana 738](#page-737-0)
- Správa vzťažných bodov obrobkov **Ďalšie informácie:** Používateľská príručka Nastavenie a spracovanie

### **Opis funkcie**

Keď je aktívny vzťažný bod palety, vzťahuje sa naň vzťažný bod obrobku.

Do stĺpca **PALPRES** tabuľky paliet môžete pre paletu zapísať príslušný vzťažný bod palety.

Môžete komplexne vyrovnať aj súradnicový systém na palete tak, že do stredu upínacieho prvku umiestnite napr. vzťažný bod palety.

Keď je aktívny vzťažný bod palety, nezobrazuje ovládanie žiaden symbol. Aktívny vzťažný bod palety a definované hodnoty môžete skontrolovať v aplikácii **Nastavit**.

**Ďalšie informácie:** Používateľská príručka Nastavenie a spracovanie

### **Upozornenie**

# *UPOZORNENIE*

#### **Pozor, nebezpečenstvo kolízie!**

Napriek základnému natočeniu prostredníctvom aktívneho vzťažného bodu palety nezobrazí ovládanie v stavovom riadku žiaden symbol. Počas všetkých nasledujúcich pohybov osí hrozí nebezpečenstvo kolízie!

- ▶ Skontrolujte posuvy stroja
- Vzťažný bod palety používajte výlučne v spojení s paletami

Keď sa vzťažný bod palety zmení, musíte nanovo nastaviť vzťažný bod obrobku. **Ďalšie informácie:** Používateľská príručka Nastavenie a spracovanie

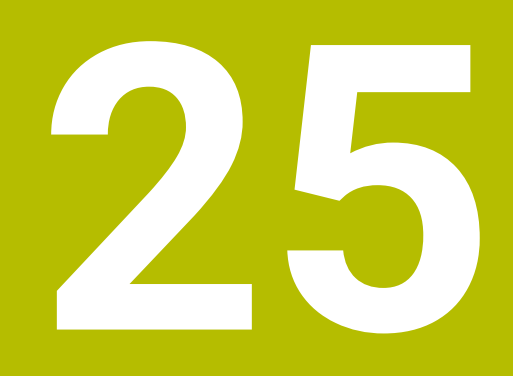

**Tabuľky**

# **25.1 Prevádzkový režim Tabuľky**

### **Aplikácia**

V prevádzkovom režime **Tabuľky** môžete otvárať a príp. editovať rôzne tabuľky ovládania.

### **Opis funkcie**

Ak vyberiete možnosť **Pridat**, zobrazí ovládanie pracovné oblasti **Rýchly výber** a **Otvoriť súbor**.

V pracovnej oblasti **Rýchly výber** môžete niektoré tabuľky otvoriť priamo. **Ďalšie informácie:** ["Pracovná oblasť Rýchly výber", Strana 392](#page-391-0)

V pracovnej oblasti **Otvoriť súbor** môžete otvoriť existujúcu tabuľku alebo vytvoriť novú tabuľku.

**Ďalšie informácie:** ["Pracovná oblasť Otvoriť súbor", Strana 391](#page-390-0)

Súčasne môžu byť otvorené viaceré tabuľky. Ovládanie zobrazí každú tabuľku v samostatnej aplikácii.

Keď je zvolená tabuľka pre chod programu alebo pre simuláciu, zobrazí ovládanie v karte aplikácie stav **M** alebo **S**. Stavy sa pri aktívnej aplikácii zobrazujú s farebným pozadím, pri zvyšných aplikáciách sivou farbou.

V každej aplikácii môžete otvoriť pracovné oblasti **Tabuľka** a **Formulár**.

**Ďalšie informácie:** ["Pracovná oblasť Tabuľka", Strana 717](#page-716-0)

**Ďalšie informácie:** ["Pracovná oblasť Formulár pre tabuľky", Strana 724](#page-723-0)

Prostredníctvom kontextového menu môžete vybrať rôzne funkcie, napr. **Kopírovať**.

**Ďalšie informácie:** ["Kontextové menu", Strana 663](#page-662-0)

### **Tlačidlá**

Prevádzkový režim **Tabuľky** obsahuje na lište funkcií nasledujúce tlačidlá:

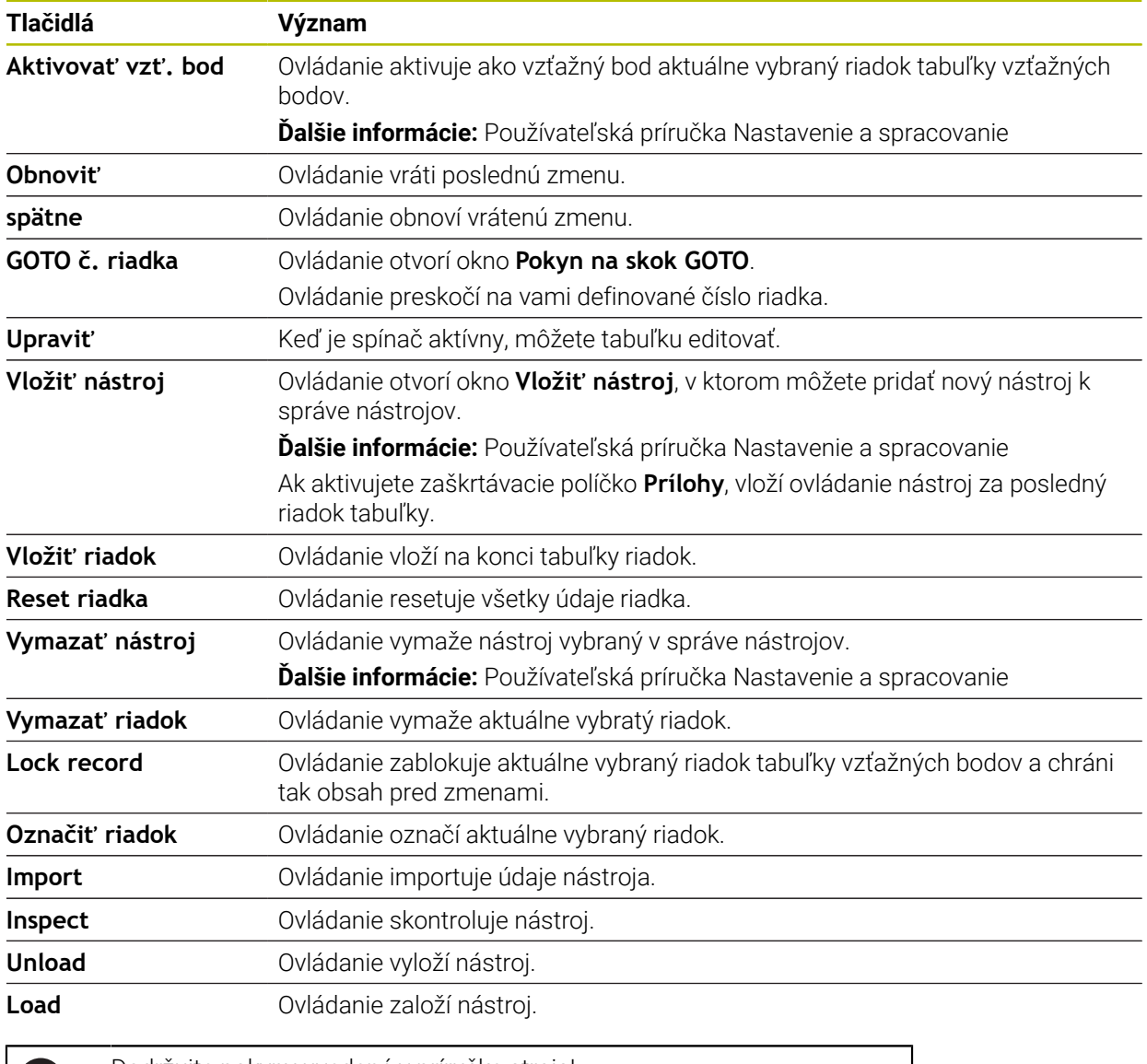

Dodržujte pokyny uvedené v príručke stroja! Výrobca stroja príp. upraví tlačidlá.

## **25.1.1 Editovanie obsahu tabuľky**

Obsah tabuľky editujete nasledovne:

vyberte požadovaný riadok<br>Aktivujte E<br>Aktivujte E

 $\bullet$ 

6

- Aktivujte **Editovať**
- 
- Ovládanie aktivuje hodnoty na spracovanie.

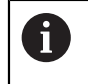

Keď je spínač **Editovať** aktívny, môžete obsah editovať v pracovnej oblasti **Tabuľka**, ako aj v pracovnej oblasti **Formulár**.

## **Upozornenia**

- Ovládanie ponúka možnosť prenosu tabuliek z predchádzajúcich ovládaní do TNC7 a v prípade potreby ich automatickú úpravu.
- Keď otvoríte tabuľku s chýbajúcimi stĺpcami, otvorí ovládanie okno **Neúplné usporiadanie tabuľky**.

V okne **Neúplné usporiadanie tabuľky** môžete pomocou výberového menu vybrať predlohu tabuľky. Ovládanie zobrazí príp. pridané alebo odstránené stĺpce tabuľky.

Keď ste napr. tabuľky upravili v textovom editore, ponúka ovládanie funkciu **Upraviť TAB/PGM**. Pomocou tejto funkcie môžete doplniť nesprávny formát tabuľky.

**Ďalšie informácie:** ["Správa súborov", Strana 382](#page-381-0)

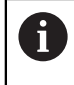

Na vylúčenie chýb, napr. vo formáte, upravujte tabuľky výlučne pomocou tabuľkového editora v prevádzkovom režime **Tabuľky**.

# <span id="page-716-0"></span>**25.2 Pracovná oblasť Tabuľka**

### **Aplikácia**

V pracovnej oblasti **Tabuľka** zobrazuje ovládanie obsah tabuľky. Pri niektorých tabuľkách zobrazuje ovládanie vľavo stĺpec s filtrami a funkciou vyhľadávania.

### **Opis funkcie**

| : Tabuľka<br>挂<br>$\alpha$<br>Filter: all tools > all tool types > D12                                                                                                    |                                  |      | <> 100% Q @              | $\Box$ | $\times$         |
|----------------------------------------------------------------------------------------------------|----------------------------------|------|--------------------------|--------|------------------|
| Ø<br>all tools                                                                                                    |                                  |      |                          |        |                  |
| <b>P<sub>20</sub></b><br>tools in magazines                                                                                                    | $\mathsf{T}$<br>$\blacktriangle$ | P    | <b>NAME</b>              |        | T                |
| all tool types                                                                                                    | 6                                | 1.6  | MILL D12 ROUGH           |        | Ø                |
| milling tools<br>drilling tools<br>tapping tools<br>朤<br>threadmilling tools<br>ত<br>turning tools<br>touchprobes<br>dressing tools<br>grinding tools<br>undefined tools<br>Všetko<br>O<br>靣<br>D <sub>12</sub><br>⊘ ∏<br><b>MILL</b> | 26                               | 1.26 | MILL_D12_FINISH          |        | Ø                |
|                                                                                                    | 55                               | 1.55 | FACE_MILL_D125           |        | $h_{\bullet}$    |
|                                                                                                    | 105                              |      | TORUS_MILL_D12_1         |        | $h_{\bullet}$    |
|                                                                                                    | 106                              |      | TORUS_MILL_D12_15        |        | $h_{\mathbf{0}}$ |
|                                                                                                    | 107                              |      | TORUS_MILL_D12_2         |        | h                |
|                                                                                                    | 108                              |      | TORUS_MILL_D12_3         |        | $h_{\bullet}$    |
|                                                                                                    | 109                              |      | TORUS_MILL_D12_4         |        | $h_{\bullet}$    |
|                                                                                                    | 158                              |      | BALL_MILL_D12            |        | 品                |
|                                                                                                    | 173                              |      | NC_DEBURRING_D12         |        | 小                |
|                                                                                                    | 188                              |      | SIDE_MILLING_CUTTER_D125 |        | $h_{\bullet}$    |
|                                                                                                    | 204                              |      | NC SPOT DRILL D12        |        | Ø                |
|                                                                                                    | 233                              |      | DRILL_D12                |        | Ø                |
|                                                                                                    |                                  |      |                          |        |                  |
|                                                                                                    |                                  |      |                          |        |                  |
|                                                                                                    | Názov nástroja?                  |      | Šírka textu 32           |        |                  |

Pracovná oblasť **Tabuľka**

Pracovná oblasť **Tabuľka** je v prevádzkovom režime **Tabuľky** štandardne otvorená v každej aplikácii.

Ovládanie zobrazí názov a cestu súboru nad riadkom hlavičky tabuľky.

Keď vyberiete názov stĺpca, vytriedi ovládanie obsah tejto tabuľky podľa tohto stĺpca. Ak to tabuľka povoľuje, môžete obsahy tabuliek v tejto pracovnej oblasti aj editovať.

## **Symboly a klávesové skratky**

Pracovná oblasť **Tabuľka** obsahuje nasledujúce symboly a klávesové skratky:

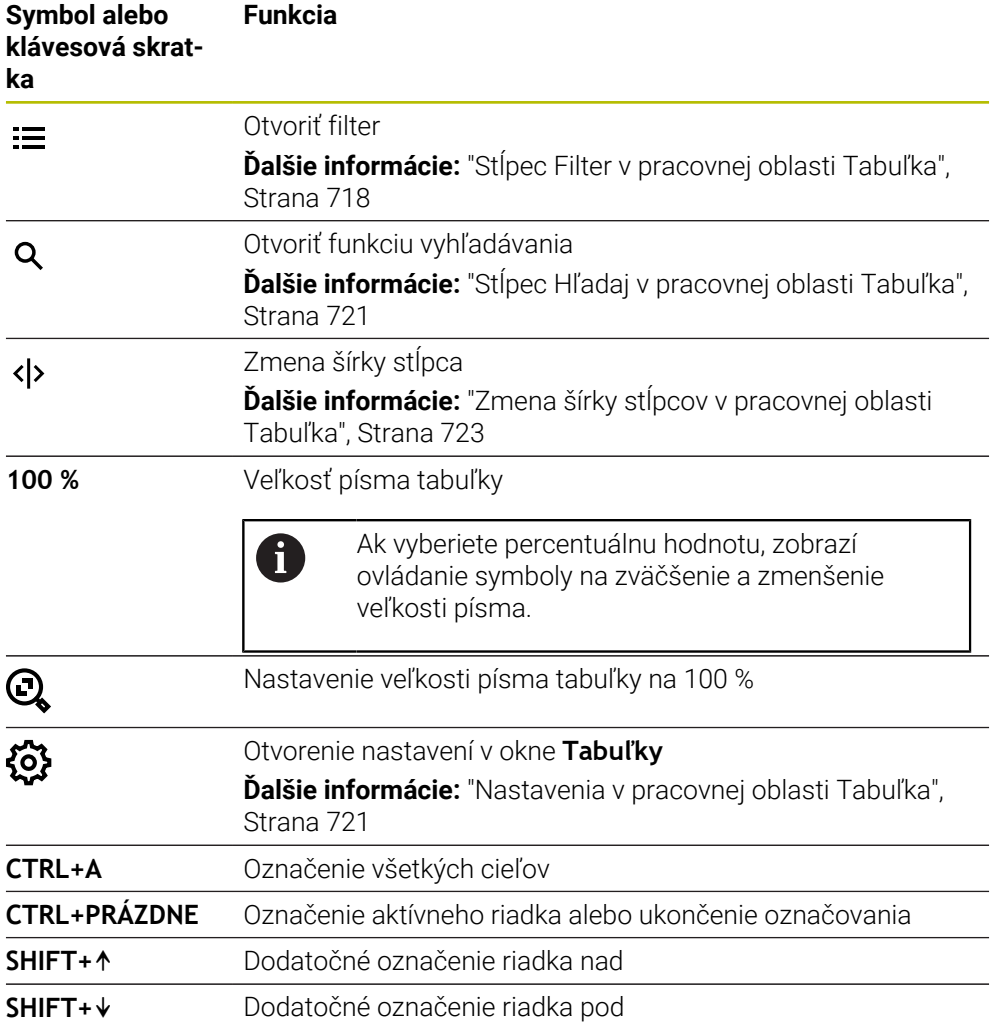

# <span id="page-717-0"></span>**Stĺpec Filter v pracovnej oblasti Tabuľka**

Môžete filtrovať nasledujúce tabuľky:

- **Sprava nastrojov**
- **Tabuľka miest**
- **Vzťažné body**
- **Tab. nástrojov**

#### **Filtrovanie v tabuľke Sprava nastrojov**

V aplikácii **Sprava nastrojov** ponúka ovládanie nasledujúce štandardné filtre:

- **Všetky nástroje**
- **Nástroje zásobníka**

V závislosti od výberu **Všetky nástroje** alebo **Nástroje zásobníka** ponúka ovládanie v stĺpci Filter ešte nasledujúce štandardné filtre:

- **Všetky typy nástr.**
- **Frézovacie nástroje**
- **Vrták**
- **Závitník**
- **Závitová fréza**
- **Editovať**
- **Sním. systémy**
- **Orovnávacie nástroje**
- **Brúsne nástroje**
- **Nedefinované nástroje**

Keď budete chcieť zobraziť určité typy nástrojov, musíte aktivovať požadovaný/-é filter/filtre a deaktivovať filter **Všetky typy nástr.**

#### **Filtrovanie v Tabuľka miest**

V aplikácii **Tabuľka miest** ponúka ovládanie nasledujúce štandardné filtre:

- **all pockets**
- **spindle**
- **main magazine**
- **empty pockets**
- **occupied pockets**

#### **Filtrovanie v tabuľke Vzťažné body**

V tabuľke **Vzťažné body** ponúka ovládanie nasledujúce štandardné filtre:

- **Zákl. transformácia**
- **Vyosenia**
- **ZOBR. VŠ.**

### **Používateľom definované filtre**

Okrem toho môžete vytvoriť používateľom definované filtre. Pre každý používateľom definovaný filter ponúka ovládanie nasledujúce symboly:

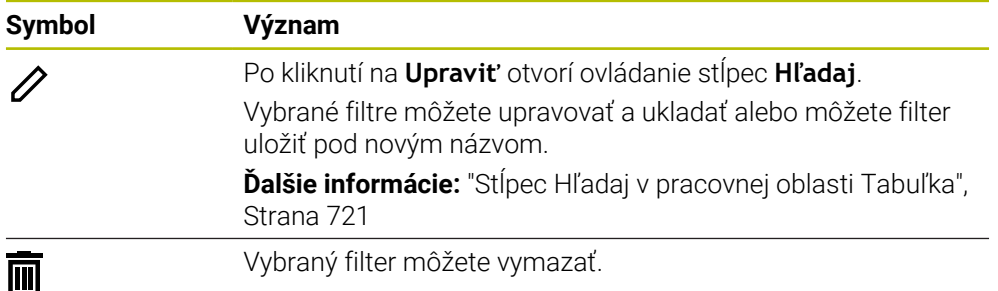

Na deaktivovanie používateľom definovaných filtrov musíte aktivovať filter **Všetko** a deaktivovať používateľom definované filtre.

> Dodržujte pokyny uvedené v príručke stroja! Táto používateľská príručka opisuje základné funkcie ovládania. Výrobca stroja môže funkcie ovládania prispôsobiť stroju, rozšíriť ich alebo obmedziť.

### **Väzby podmienok a filtrov**

 $\mathbf i$ 

Ovládanie vytvorí väzby filtrov takto:

Väzba A pre viacero podmienok v rámci filtra

Vytvoríte napr. používateľom definovaný filter, ktorý obsahuje podmienky **R = 8** a **L > 150**. Po aktivovaní tohto filtra vyfiltruje ovládanie riadky tabuľky. Ovládanie zobrazí výlučne riadky tabuľky, ktoré spĺňajú súčasne obe podmienky.

Väzba ALEBO medzi filtrami rovnakého typu

Keď aktivujete napr. štandardné filtre **Frézovacie nástroje** a **Editovať**, vyfiltruje ovládanie riadky tabuľky. Ovládanie zobrazí výlučne riadky tabuľky, ktoré spĺňajú minimálne jednu podmienku. Riadok tabuľky musí obsahovať buď frézovací, alebo sústružnícky nástroj.

Väzba A medzi filtrami rôzneho typu

Vytvoríte napr. používateľom definovaný filter s podmienkou **R > 8**. Keď aktivujete tento a štandardný filter **Frézovacie nástroje**, vyfiltruje ovládanie riadky tabuľky. Ovládanie zobrazí výlučne riadky tabuľky, ktoré spĺňajú súčasne obe podmienky.
### **Stĺpec Hľadaj v pracovnej oblasti Tabuľka**

Môžete prehľadávať nasledujúce tabuľky:

- **Sprava nastrojov**
- **Tabuľka miest**
- **Vzťažné body**
- **Tab. nástrojov**

Vo funkcii vyhľadávania môžete pre vyhľadávanie definovať viaceré podmienky. Každá podmienka obsahuje nasledujúce informácie:

- Stĺpec tabuľky, napr. **T** alebo **NÁZOV** Stĺpec vyberiete pomocou menu výberu **Hľadať v**.
- Príp. operátor, napr. **Obsahuje** alebo **Rovné (=)** Operátor vyberiete pomocou menu výberu **Operátor**.
- Hľadaný pojem vo vstupnom poli **Hľadaj**

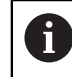

Keď prehľadáte stĺpce s preddefinovanými výberovými hodnotami, ponúkne ovládanie namiesto vstupného poľa výberové menu.

Ovládanie ponúka nasledujúce tlačidlá:

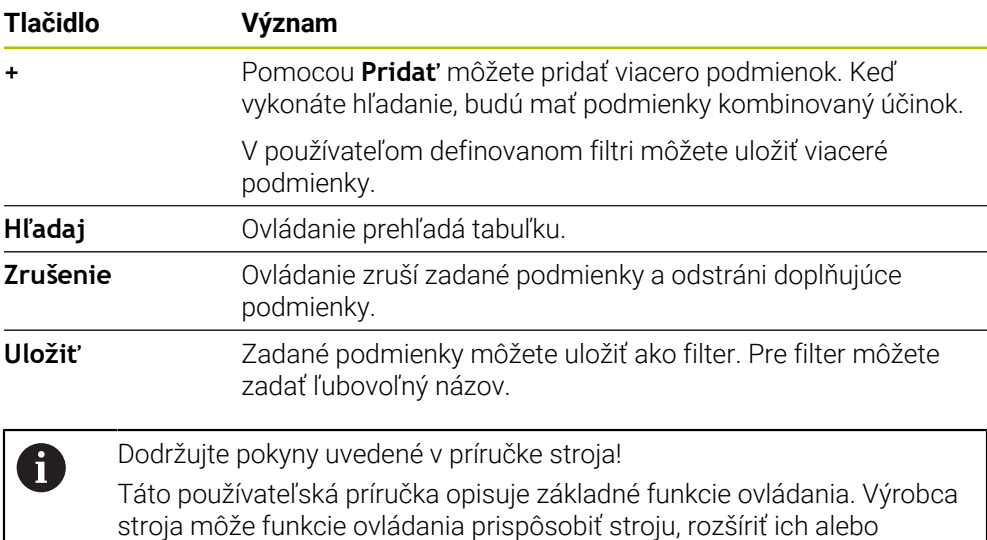

### **Nastavenia v pracovnej oblasti Tabuľka**

V okne **Tabuľky** môžete ovplyvniť zobrazený obsah pracovnej oblasti **Tabuľka**.

Okno **Tabuľky** obsahuje nasledujúce oblasti:

- **Všeobecne**
- **Poradie stĺpcov**

obmedziť.

#### **Oblasť Všeobecne**

Zvolené nastavenie v oblasti **Všeobecne** pôsobí modálne.

Keď je aktívny spínač **Synchronizovat tabulku a formular**, pohybuje sa kurzor synchrónne. Ak napr. v pracovnej oblasti **Tabuľka** vyberiete iný stĺpec tabuľky, vedie ovládanie kurzor synchrónne v pracovnej oblasti **Formulár**.

### **Oblasť Poradie stĺpcov**

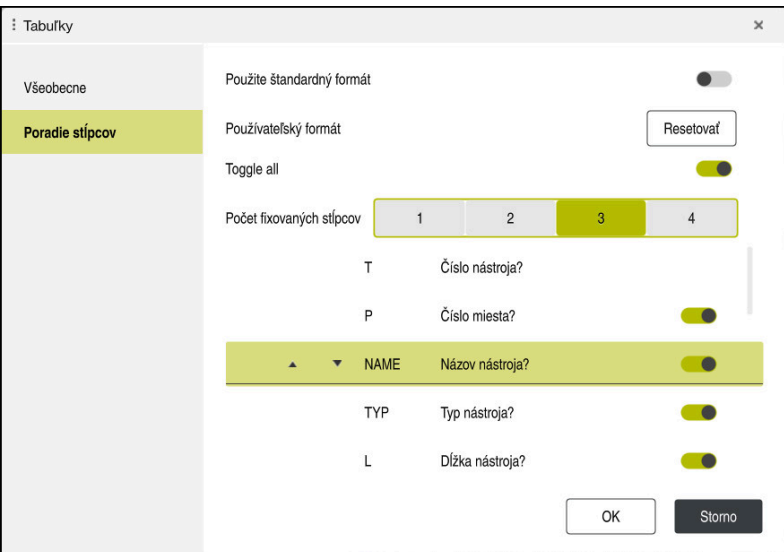

Okno **Tabuľky**

Sekcia **Poradie stĺpcov** obsahuje nasledujúce nastavenia:

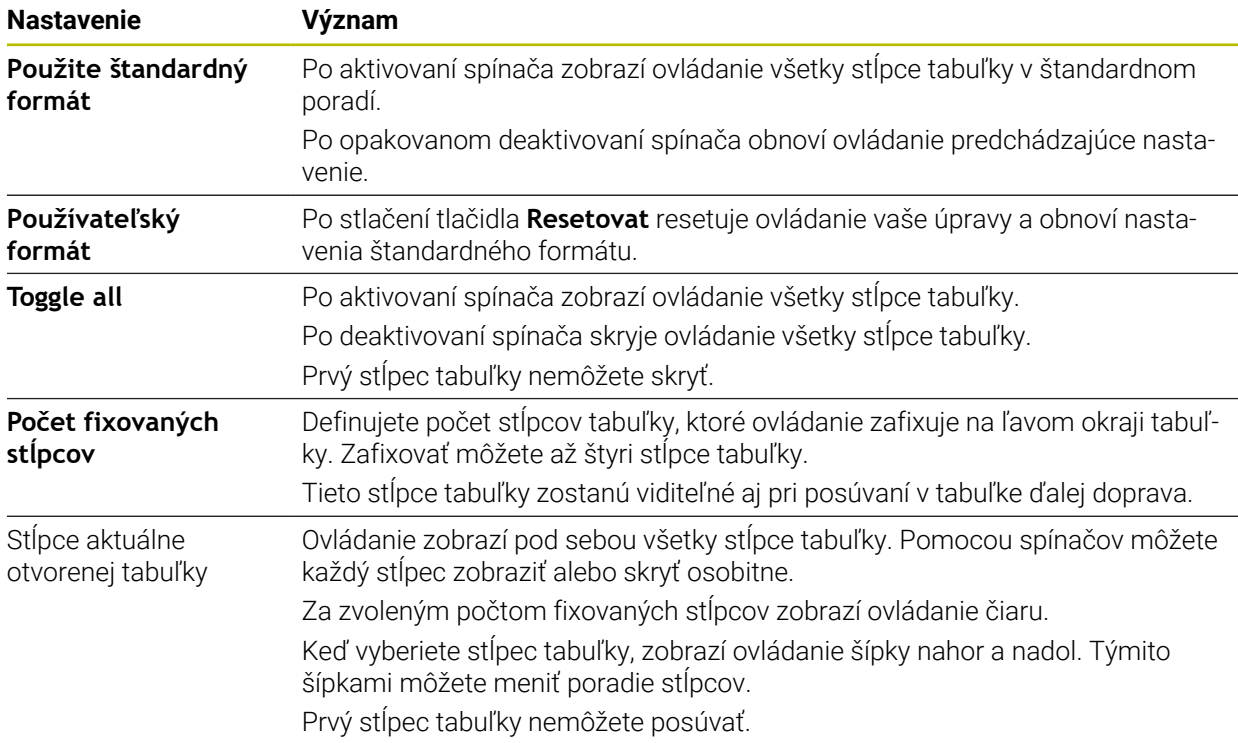

Nastavenia v sekcii **Poradie stĺpcov** platia len pre aktuálne otvorenú tabuľku.

### **25.2.1 Zmena šírky stĺpcov v pracovnej oblasti Tabuľka**

Šírku stĺpcov zmeníte takto:

- ▶ Vyberte stĺpec tabuľky.
	- Vyberte **Zmeniť šírku stĺpca**
		- Ovládanie zobrazí na ľavej a pravej strane v riadku hlavičky vybraného stĺpca tabuľky šípku.
		- Potiahnite šípku doľava alebo doprava.
		- Ovládanie zmenší alebo zväčší stĺpec tabuľky.
		- ▶ Príp. vyberte ďalší stĺpec tabuľky.

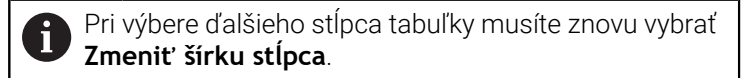

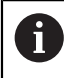

 $\langle \rangle$ 

 $\geq$ 

Môžete meniť aj šírku needitovateľných stĺpcov tabuľky.

## **25.3 Pracovná oblasť Formulár pre tabuľky**

#### **Aplikácia**

V pracovnej oblasti **Formulár** zobrazuje ovládanie všetky obsahy vybraného riadka tabuľky. V závislosti od tabuľky môžete hodnoty vo formulári spracúvať.

### **Opis funkcie**

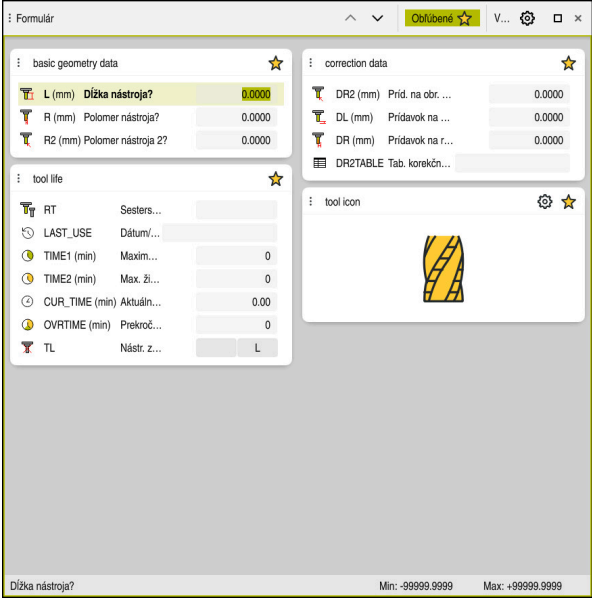

Pracovná oblasť **Formulár** v náhľade **Obľúbené**

Ovládanie zobrazí pre každý stĺpec nasledujúce informácie:

- Príp. symbol stĺpca
- Názov stĺpca
- Príp. jednotka
- Opis stĺpca
- Aktuálna hodnota

Ovládanie zobrazí v sekcii **Tool Icon** symbol vybraného typu nástroja. Pri sústružníckych nástrojoch zohľadňujú symboly aj vybranú orientáciu nástroja a zobrazujú, kde sú účinné relevantné údaje nástroja.

**Ďalšie informácie:** Používateľská príručka Nastavenie a spracovanie

Keď je zadanie neplatné, zobrazí ovládanie pred vstupným poľom symbol. Ak na symbol ťuknete, zobrazí ovládanie príčinu chyby, napr. **Príliš veľa znakov**.

Obsahy určitých tabuliek zobrazuje ovládanie zoskupene v rámci pracovnej oblasti **Formulár**. V náhľade **Všetko** zobrazuje ovládanie všetky skupiny. Pomocou funkcie **Obľúbené** môžete jednotlivé skupiny označiť a zostaviť tak individuálny náhľad. Skupiny môžete usporiadať pomocou uchopovača.

### **Symboly**

Pracovná oblasť **Tabuľka** obsahuje nasledujúce symboly:

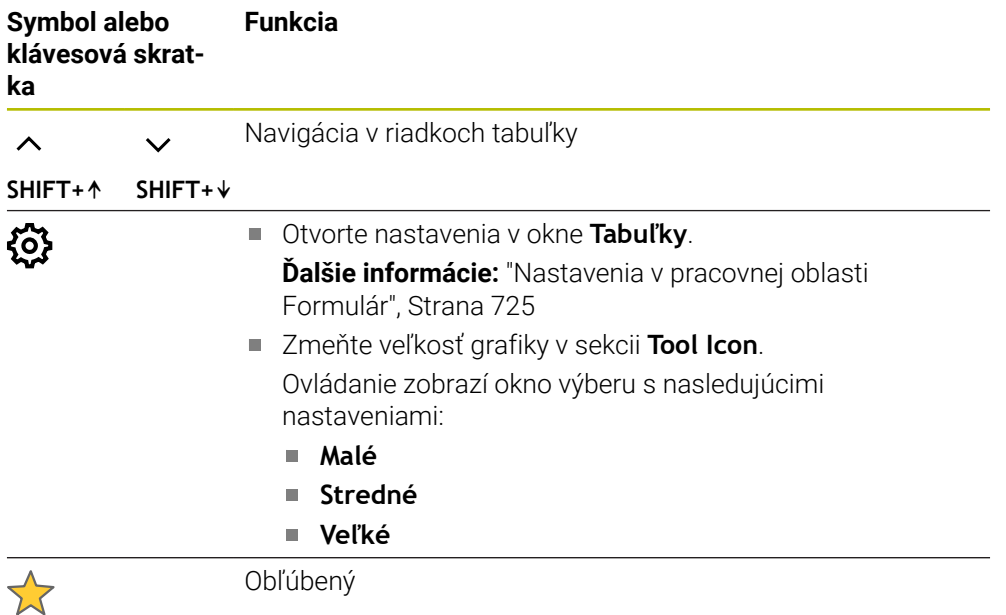

### <span id="page-724-0"></span>**Nastavenia v pracovnej oblasti Formulár**

V okne **Tabuľky** môžete zvoliť, či má ovládanie zobraziť opisy stĺpcov. Zvolené nastavenie pôsobí modálne.

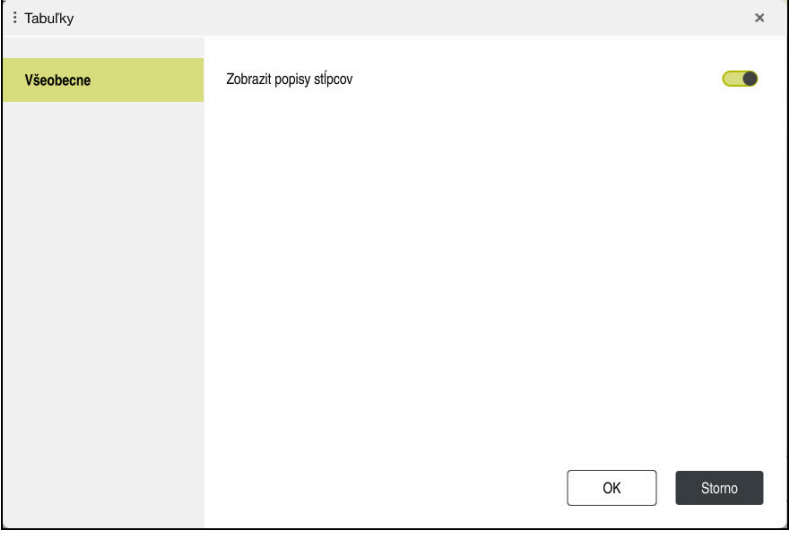

**25**

## **25.4 Prístup k tabuľkovým hodnotám**

### **25.4.1 Základy**

Pomocou funkcií **TABDATA** môžete získať prístup k tabuľkovým hodnotám. Pomocou týchto funkcií môžete napr. korekčné údaje meniť automatizovane z program NC.

Možný je prístup k týmto tabuľkám:

- Tabuľka nástrojov **\*.t**, prístup len na čítanie
- Tabuľka korektúr **\*.tco**, prístup na čítanie a písanie
- Tabuľka korektúr **\*.wco**, prístup na čítanie a písanie
- Tabuľka vzťažných bodov **\*.pr**, prístup na čítanie a písanie

Prístup sa uskutoční k práve aktívnej tabuľke. Prístup na čítanie je pritom možný vždy, prístup na písanie len počas spracúvania. Prístup na písanie počas simulácie alebo počas prechodu na blok nie je účinný.

Ovládanie poskytuje nasledujúce funkcie na prístup k tabuľkovým hodnotám:

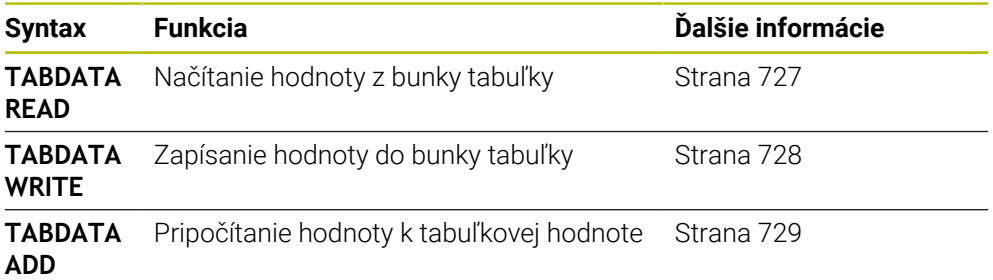

Ak program NC a tabuľka vykazujú rôzne merné jednotky, zmení ovládanie hodnoty z **MM** na **INCH** a naopak.

#### **Súvisiace témy**

- Základy premenných
	- **Ďalšie informácie:** ["Základy", Strana 534](#page-533-0)
- Tab. nastrojov

**Ďalšie informácie:** Používateľská príručka Nastavenie a spracovanie

■ Tabuľky korektúr

**Ďalšie informácie:** ["Tabuľky korekcií", Strana 743](#page-742-0)

- Načítanie hodnôt z voľne definovateľných tabuliek **Ďalšie informácie:** ["Čítanie voľne definovateľnej tabuľky pomocou FN 28:](#page-566-0) [TABREAD", Strana 567](#page-566-0)
- Zapísanie hodnôt do voľne definovateľných tabuliek **Ďalšie informácie:** ["Zapísať do voľne definovateľnej tabuľky pomocou FN 27:](#page-565-0) [TABWRITE", Strana 566](#page-565-0)

#### <span id="page-726-0"></span>**Aplikácia**

Pomocou funkcie **TABDATA READ** prečítate z tabuľky hodnotu a uložíte ju v parametri Q.

Funkciu **TABDATA READ** môžete použiť napr. na to, aby ste vopred skontrolovali údaje používaného nástroja a vyhli sa tak chybovému hláseniu počas chodu programu.

### **Opis funkcie**

Podľa typu stĺpca, ktorý načítate, môžete na uloženie hodnoty použiť parameter **Q**, **QL**, **QR** alebo **QS**. Ovládanie automaticky tabuľkové hodnoty prepočíta na mernú jednotku programu NC.

#### **Zadanie**

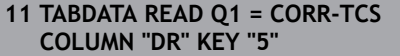

; Uloženie hodnoty riadka 5, stĺpca **DR** z tabuľky korekcií v parametri **Q1**

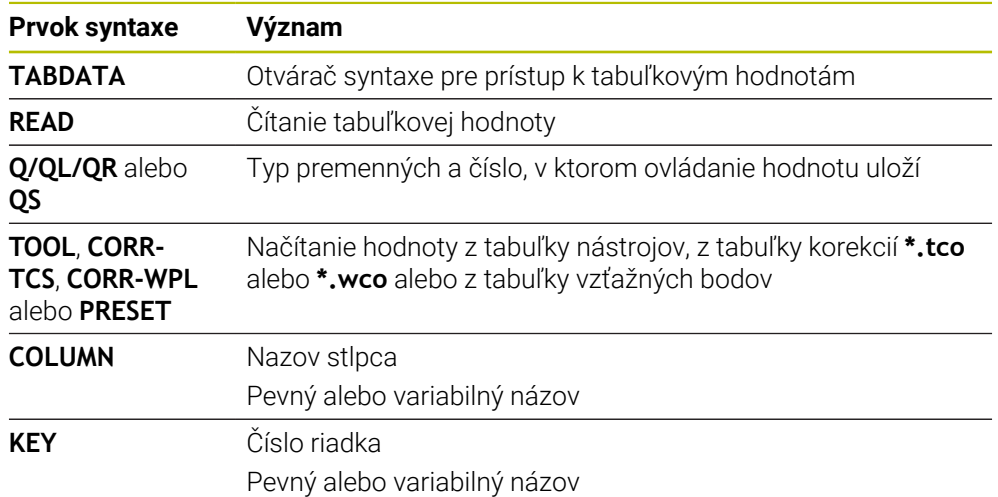

Funkcia NC obsahuje nasledujúce prvky syntaxe:

### <span id="page-727-0"></span>**25.4.3 Zapísanie tabuľkovej hodnoty pomocou funkcie TABDATA WRITE**

### **Aplikácia**

Pomocou funkcie **TABDATA WRITE** zapíšete hodnotu z parametra Q do tabuľky. Po cykle snímacieho systému môžete funkciu **TABDATA WRITE** použiť napr. na zapísanie požadovanej korekcie nástroja do tabuľky korektúr.

### **Opis funkcie**

Podľa typu stĺpca, do ktorého zapisujete, môžete ako odovzdávací parameter použiť parameter **Q**, **QL**, **QR** alebo **QS**.

#### **Zadanie**

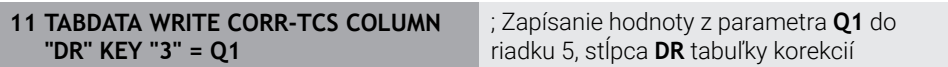

Funkcia NC obsahuje nasledujúce prvky syntaxe:

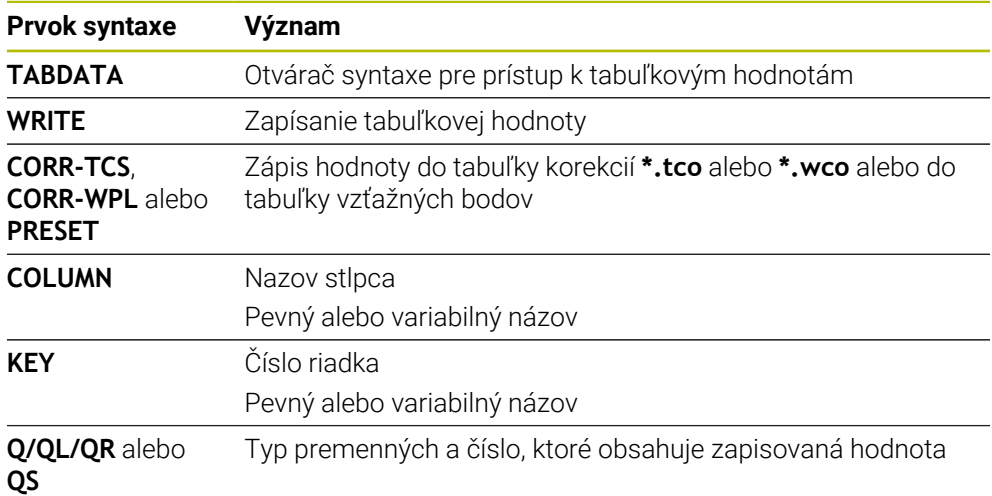

## <span id="page-728-0"></span>**25.4.4 Pripočítanie tabuľkovej hodnoty pomocou funkcie TABDATA ADD**

### **Aplikácia**

Pomocou funkcie **TABDATA ADD** pripočítate hodnotu z parametra Q k existujúcej hodnote tabuľky.

Funkciu **TABDATA ADD** môžete napr. použiť na aktualizáciu korekcie nástroja pri opakovanom meraní.

## **Opis funkcie**

Podľa typu stĺpca, do ktorého zapisujete, môžete ako odovzdávací parameter použiť parameter **Q**, **QL** alebo **QR**.

Na zapisovanie do tabuľky korektúr musíte danú tabuľku aktivovať.

**Ďalšie informácie:** ["Výber tabuľky korekcií pomocou funkcie SEL CORR-TABLE",](#page-360-0) [Strana 361](#page-360-0)

#### **Zadanie**

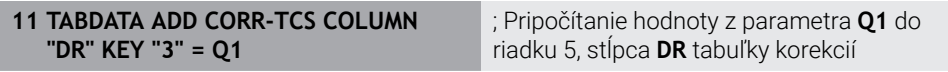

Funkcia NC obsahuje nasledujúce prvky syntaxe:

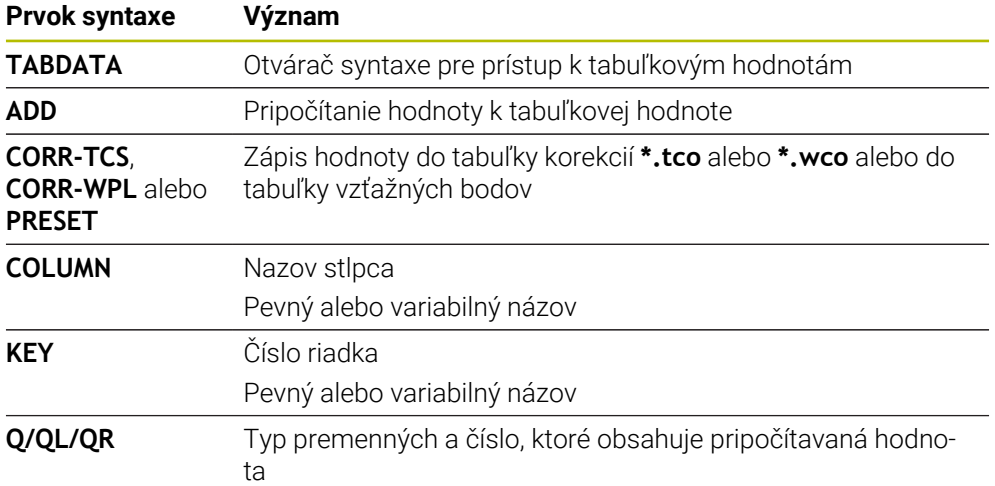

## **25.5 Voľne definovateľné tabuľky**

### **Aplikácia**

Vo voľne definovateľných tabuľkách môžete ukladať a načítavať ľubovoľné informácie z programu NC. Na tento účel sú k dispozícii funkcie parametrov Q **FN 26** až **FN 28**.

#### **Súvisiace témy**

Funkcie premenných **FN 26** až **FN 28**

**Ďalšie informácie:** ["Funkcie NC pre voľne definovateľné tabuľky", Strana 565](#page-564-0)

### **Opis funkcie**

Pri vytváraní voľne definovateľnej tabuľky poskytuje ovládanie na výber rôzne predlohy tabuliek.

Výrobca stroja môže vytvoriť vlastné predlohy tabuliek a uložiť ich v ovládaní.

Vyberte prevádzkový režim **Tabuľky**

### **25.5.1 Vytvorenie voľne definovateľnej tabuľky**

Voľne definovateľnú tabuľku vytvoríte nasledovne:

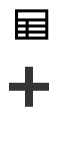

- 
- Vyberte **Pridat**
- Ovládanie otvorí pracovné oblasti **Rýchly výber** a **Otvoriť súbor**.
- 罠
- Vyberte **Vytvorit novu tabulku**
- Ovládanie otvorí okno **Vytvorit novu tabulku**.
- Vyberte priečinok **tab**
- ▶ Vyberte požadovaný prototyp.

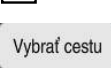

- Vyberte **Vybrať cestu**
- Ovládanie otvorí okno **Uložiť ako**.
- Vyberte priečinok **table**
- Vložte požadovaný názov

$$
Vytvori\!f
$$

- Vyberte položku **Vytvoriť** Ovládanie otvorí tabuľku.
- ▶ Príp. tabuľku upravte **Ďalšie informácie:** ["Pracovná oblasť Tabuľka", Strana 717](#page-716-0)

### **Upozornenie**

Názvy tabuliek a stĺpcov tabuliek musia začínať písmenom a nesmú obsahovať žiadne výpočtové znaky, napr. **+**. Tieto znaky môžu na základe príkazov SQL spôsobovať problémy pri načítaní alebo preberaní údajov.

**Ďalšie informácie:** ["Prístup do tabuliek s príkazmi SQL", Strana 581](#page-580-0)

## **25.6 tabuľka bodov**

#### **Aplikácia**

Do tabuľky bodov ukladáte polohy na obrobku v nepravidelnom rastri. Ovládanie vykoná pri každom bode vyvolanie cyklu. Môžete jednotlivé body skryť a definovať bezpečnú výšku.

#### **Súvisiace témy**

Vyvolanie tabuľky bodov, účinok s rôznymi cyklami **Ďalšie informácie:** Používateľská príručka Obrábacie cykly

### **Opis funkcie**

#### **Parametre v tabuľke bodov**

Tabuľka bodov obsahuje nasledujúce parametre:

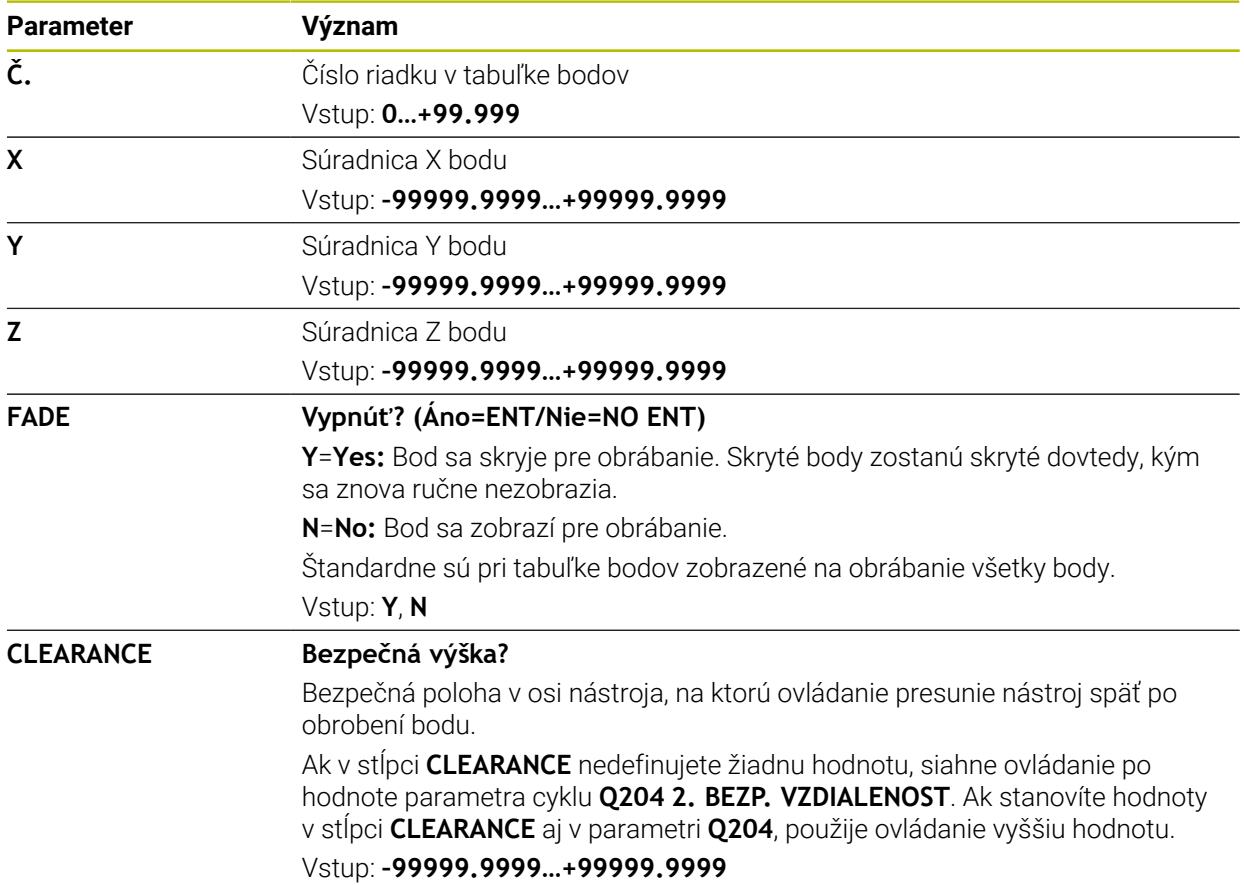

### **25.6.1 Vytvorenie tabuľky bodov**

Tabuľku bodov vytvoríte takto:

畐

- Vyberte **Pridat**
- Ovládanie otvorí pracovné oblasti **Rýchly výber** a **Otvoriť súbor**.
- 罠
- Vyberte **Vytvorit novu tabulku**

Vyberte prevádzkový režim **Tabuľky**

- Ovládanie otvorí okno **Vytvorit novu tabulku**.
- Vyberte adresár **pnt**
- ▶ Vyberte požadovaný prototyp.
- Vyberte **Vybrať cestu**
- Ovládanie otvorí okno **Uložiť ako**.
- Vyberte priečinok **table**
- Vložte požadovaný názov

Vytvoriť

Vybrať cestu

- Vyberte položku **Vytvoriť**
- Ovládanie otvorí tabuľku bodov.

 $\mathbf{i}$ 

Názvy tabuliek a stĺpcov tabuliek musia začínať písmenom a nesmú obsahovať žiadne výpočtové znaky, napr. **+**. Tieto znaky môžu na základe príkazov SQL spôsobovať problémy pri načítaní alebo preberaní údajov. **Ďalšie informácie:** ["Prístup do tabuliek s príkazmi SQL", Strana 581](#page-580-0)

### **25.6.2 Skrytie jednotlivých bodov na obrábanie**

V tabuľke bodov môžete pomocou stĺpca **FADE** označiť body tak, aby sa skryli pre obrábanie.

Body skryjete takto:

- Vyberte v tabuľke požadovaný bod
- Zvoľte stĺpec **FADE**
- Upraviť  $\bullet$
- Aktivujte funkciu **Upraviť**
	- Zadajte znak **Y**
	- Ovládanie skryje bod pri vyvolaní cyklu.

Keď do stĺpca **FADE** zadáte **Y**, môžete tento bod preskočiť pomocou spínača **/ Preskočiť** v prevádzkovom režime **Priebeh programu**.

**Ďalšie informácie:** Používateľská príručka Nastavenie a spracovanie

### <span id="page-732-0"></span>**25.7 Tabuľka nulových bodov**

#### **Aplikácia**

V tabuľke nulových bodov uložíte polohy na obrobku. Aby ste mohli použiť tabuľku nulových bodov, musíte ju aktivovať. V rámci programu NC môžete vyvolať nulové body, aby ste napr. vykonali obrábania pri viacerých obrobkoch v tej istej polohe. Aktívny riadok tabuľky nulových bodov slúži ako nulový bod obrobku v programe NC.

#### **Súvisiace témy**

- Obsahy a vytvorenie tabuľky nulových bodov
	- **Ďalšie informácie:** ["Tabuľka nulových bodov", Strana 733](#page-732-0)
- Editovanie tabuľky nulových bodov počas chodu programu **Ďalšie informácie:** Používateľská príručka Nastavenie a spracovanie
- Tabuľka vzťažných bodov **Ďalšie informácie:** Používateľská príručka Nastavenie a spracovanie

### **Opis funkcie**

#### **Parametre v tabuľke nulových bodov**

Tabuľka nulových bodov obsahuje nasledujúce parametre:

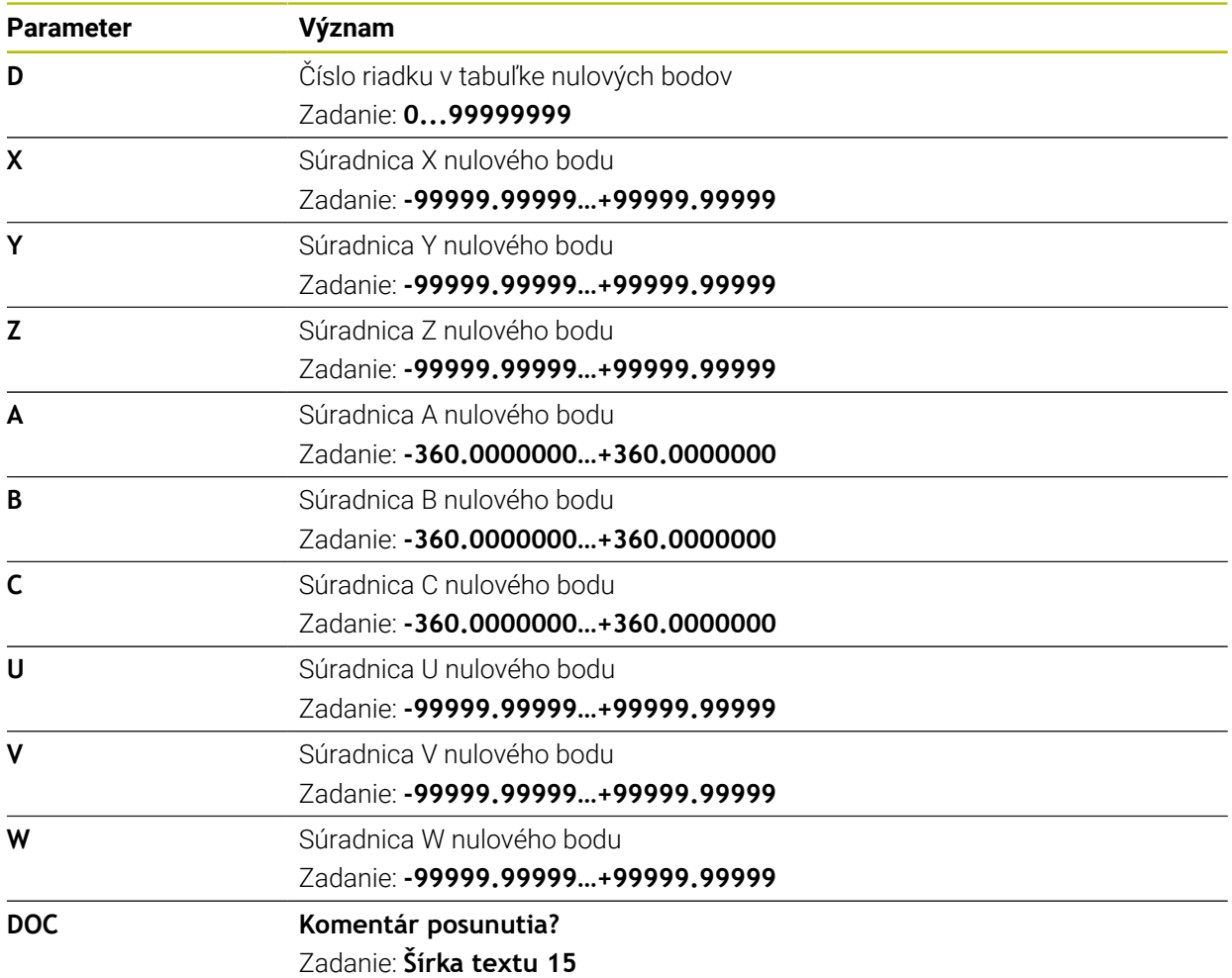

### **25.7.1 Vytvorenie tabuľky nulových bodov**

Tabuľku nulových bodov vytvoríte nasledovne:

- 畐
- Vyberte **Pridat**
- Ovládanie otvorí pracovné oblasti **Rýchly výber** a **Otvoriť súbor**.

罠

Vyberte **Vytvorit novu tabulku**

Zvoľte prevádzkový režim **Tabuľky**

- Ovládanie otvorí okno **Vytvorit novu tabulku**.
- Vyberte adresár **d**
- ▶ Vyberte požadovaný prototyp.

Vybrať cestu

- Vyberte **Vybrať cestu**
- Ovládanie otvorí okno **Uložiť ako**.
- Vyberte priečinok **table**
- Vložte požadovaný názov

Vytvoriť

 $\mathbf{i}$ 

- Vyberte položku **Vytvoriť**
- Ovládanie otvorí tabuľku nulových bodov.

Názvy tabuliek a stĺpcov tabuliek musia začínať písmenom a nesmú obsahovať žiadne výpočtové znaky, napr. **+**. Tieto znaky môžu na základe príkazov SQL spôsobovať problémy pri načítaní alebo preberaní údajov. **Ďalšie informácie:** ["Prístup do tabuliek s príkazmi SQL", Strana 581](#page-580-0)

### **25.7.2 Editovanie tabuľky nulových bodov**

Aktívnu tabuľku nulových bodov môžete editovať počas chodu programu. **Ďalšie informácie:** Používateľská príručka Nastavenie a spracovanie

Tabuľku nulových bodov editujete nasledovne:

- Aktivujte funkciu **Upraviť**
- $\bullet \qquad \qquad$

Upraviť

- ▶ Vyberte hodnotu
- ► Editujte hodnotu
- Uložte zmenu, napr. výberom iného riadku

## *UPOZORNENIE*

#### **Pozor, nebezpečenstvo kolízie!**

Ovládanie zohľadňuje zmeny v tabuľke nulových bodov alebo tabuľke korekcií až vtedy, keď sú hodnoty uložené. Nulový bod alebo korekčnú hodnotu musíte v programe NC nanovo aktivovať, inak bude ovládanie aj naďalej používať doterajšie hodnoty.

- Zmeny v tabuľke ihneď potvrďte napr. tlačidlom **ENT**
- ▶ Nulový bod alebo korekčnú hodnotu v programe NC znova aktivujte
- ▶ Program NC po zmene hodnôt tabuľky opatrne preskúšajte

## **25.8 Tabuľky pre výpočet rezných parametrov**

#### **Aplikácia**

Pomocou nasledujúcich tabuliek môžete vypočítať rezné parametre nástroja vo výpočtovom module rezných parametrov:

- Tabuľka s materiálmi obrobku **WMAT.tab Ďalšie informácie:** ["Tabuľka pre materiály obrobku WMAT.tab", Strana 735](#page-734-0)
- Tabuľka s reznými materiálmi nástroja **TMAT.tab Ďalšie informácie:** ["Tabuľka rezných materiálov nástroja TMAT.tab",](#page-734-1) [Strana 735](#page-734-1)
- Tabuľka rezných parametrov **\*.cut Ďalšie informácie:** ["Tabuľka rezných parametrov \\*.cut", Strana 736](#page-735-0)
- Tabuľka rezných parametrov závislých od priemeru **\*.cutd Ďalšie informácie:** ["Tabuľka rezných parametrov závislých od priemeru \\*.cutd",](#page-736-0) [Strana 737](#page-736-0)

#### **Súvisiace témy**

- Výpočtový modul pre rezné parametre **Ďalšie informácie:** ["Schnittdatenrechner", Strana 671](#page-670-0)
- Sprava nastrojov **Ďalšie informácie:** Používateľská príručka Nastavenie a spracovanie

### **Opis funkcie**

#### <span id="page-734-0"></span>**Tabuľka pre materiály obrobku WMAT.tab**

V tabuľke pre materiály obrobku **WMAT.tab** definujete materiál obrobku. Tabuľku musíte uložiť do adresára **TNC:\table**.

Tabuľka s materiálmi obrobku **WMAT.tab** obsahuje nasledujúce parametre:

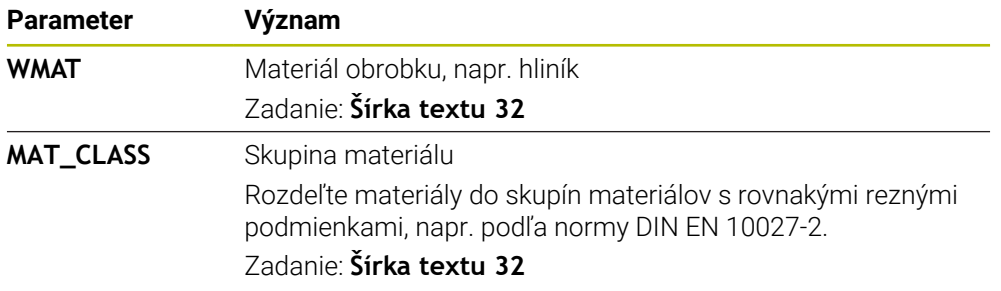

#### <span id="page-734-1"></span>**Tabuľka rezných materiálov nástroja TMAT.tab**

V tabuľke rezných materiálov nástroja **TMAT.tab** definujete rezný materiál nástroja. Tabuľku musíte uložiť do adresára **TNC:\table**.

Tabuľka s reznými materiálmi nástroja **TMAT.tab** obsahuje nasledujúce parametre:

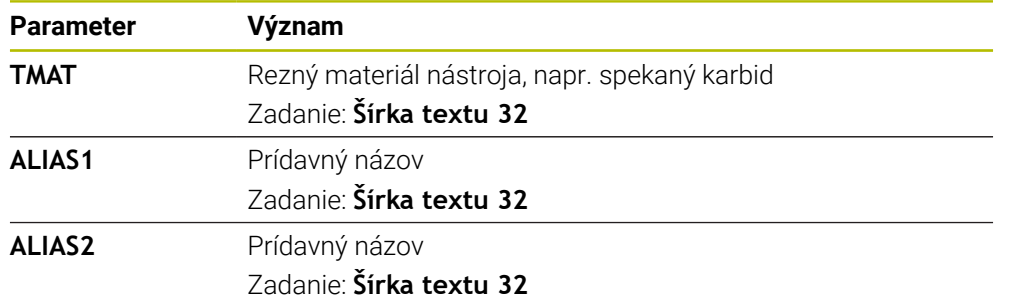

### <span id="page-735-0"></span>**Tabuľka rezných parametrov \*.cut**

V tabuľke rezných parametrov **\*.cut** priradíte materiálom obrobku a rezným materiálom nástroja príslušné rezné parametre. Tabuľku musíte uložiť do adresára **TNC:\system\Cutting-Data**.

Tabuľka rezných parametrov **\*.cut** obsahuje nasledujúce parametre:

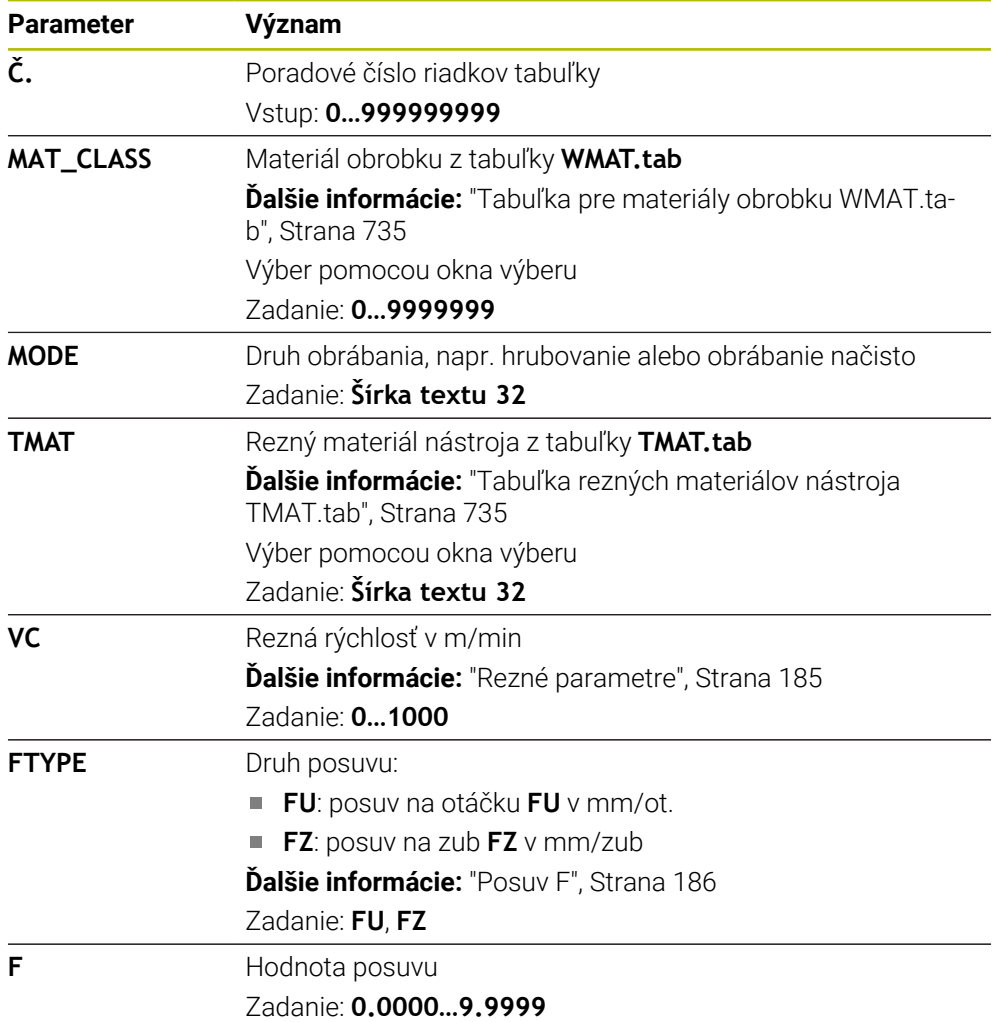

### <span id="page-736-0"></span>**Tabuľka rezných parametrov závislých od priemeru \*.cutd**

V tabuľke rezných parametrov závislých od priemeru **\*.cutd** priradíte materiálom obrobku a rezným materiálom príslušné rezné parametre. Tabuľku musíte uložiť do adresára **TNC:\system\Cutting-Data**.

Tabuľka rezných parametrov závislých od priemeru **\*.cutd** obsahuje nasledujúce parametre:

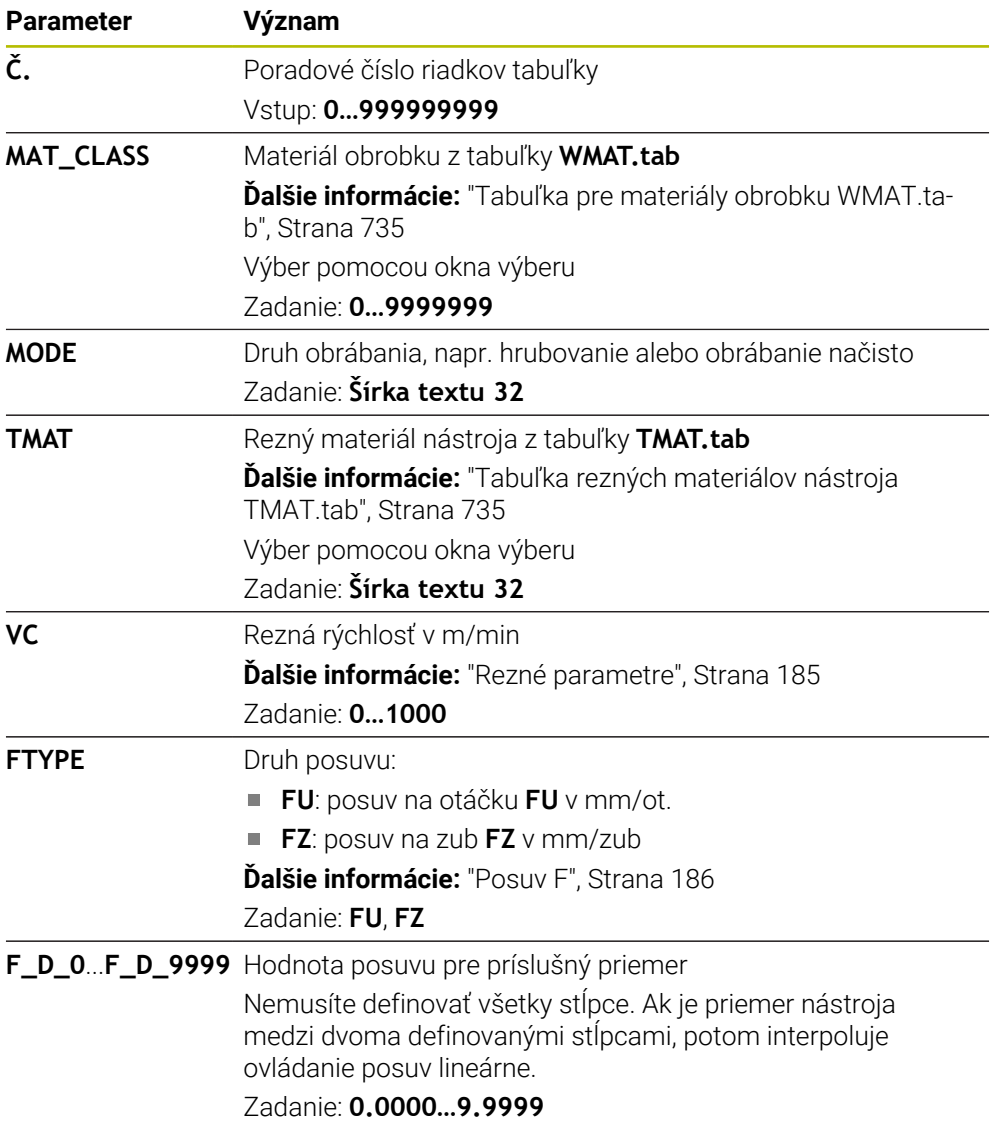

### **Upozornenie**

Ovládanie obsahuje v príslušných priečinkoch vzorové tabuľky pre automatický výpočet rezných parametrov. Tabuľky môžete prispôsobiť okolnostiam, napr. môžete uviesť použité materiály a nástroje.

## **25.9 Tabuľka paliet**

### **Aplikácia**

Pomocou tabuliek paliet definujete, v akom poradí ovládanie spracuje palety, a ktoré programy NC sa pri tom použijú.

Ak nepoužívate menič paliet, tabuľky paliet môžete použiť na vykonanie programov NC s rôznymi vzťažnými bodmi za sebou, pričom funkciu **Štart NC** stačí spustiť iba raz. Toto použitie sa nazýva aj zoznam zadaní.

Tabuľky paliet, ako aj zoznamy zadaní môžete spracovať s orientáciou na nástroj. Tým zníži ovládanie výmenu nástrojov a tým dobu obrábania.

#### **Súvisiace témy**

- Spracovanie tabuľky paliet v pracovnej oblasti **Zoznam zadaní Ďalšie informácie:** ["Pracovná oblasť Zoznam zadaní", Strana 698](#page-697-0)
- Obrábanie orientované na nástroje **Ďalšie informácie:** ["Obrábanie orientované na nástroje", Strana 707](#page-706-0)

### **Predpoklad**

Voliteľný softvér č. 22 Správa paliet

### **Opis funkcie**

Tabuľky paliet môžete otvoriť v prevádzkových režimoch **Tabuľky**, **Programovanie** a **Priebeh programu**. V prevádzkových režimoch **Programovanie** a **Priebeh programu** neotvorí ovládanie tabuľku paliet ako tabuľku, ale otvorí ju v pracovnej oblasti **Zoznam zadaní**.

Výrobca stroja definuje prototyp pre tabuľku paliet. Ak vytvárate novú tabuľku, ovládanie skopíruje prototyp. Tabuľka paliet pritom nemusí vo vašom ovládaní obsahovať všetky možné parametre.

Prototyp môže obsahovať nasledujúce parametre:

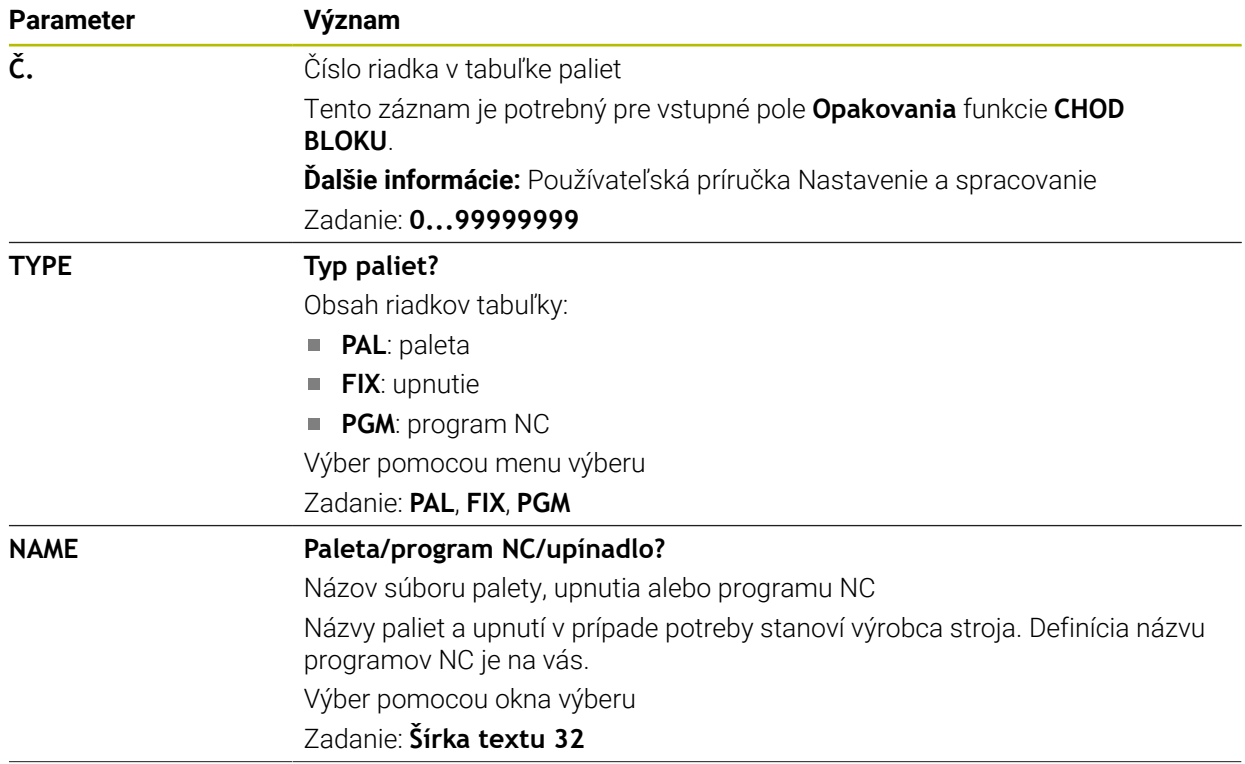

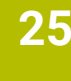

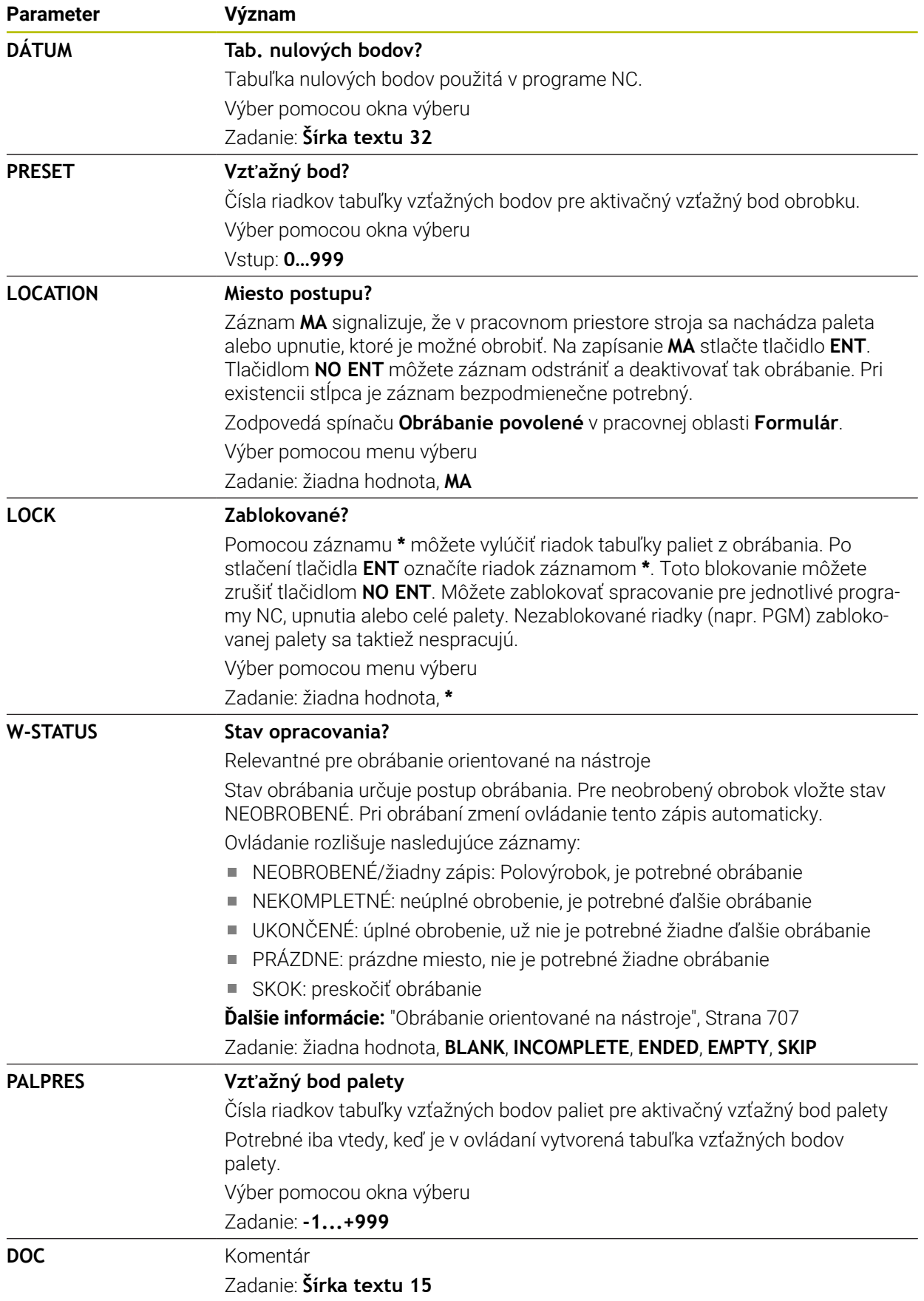

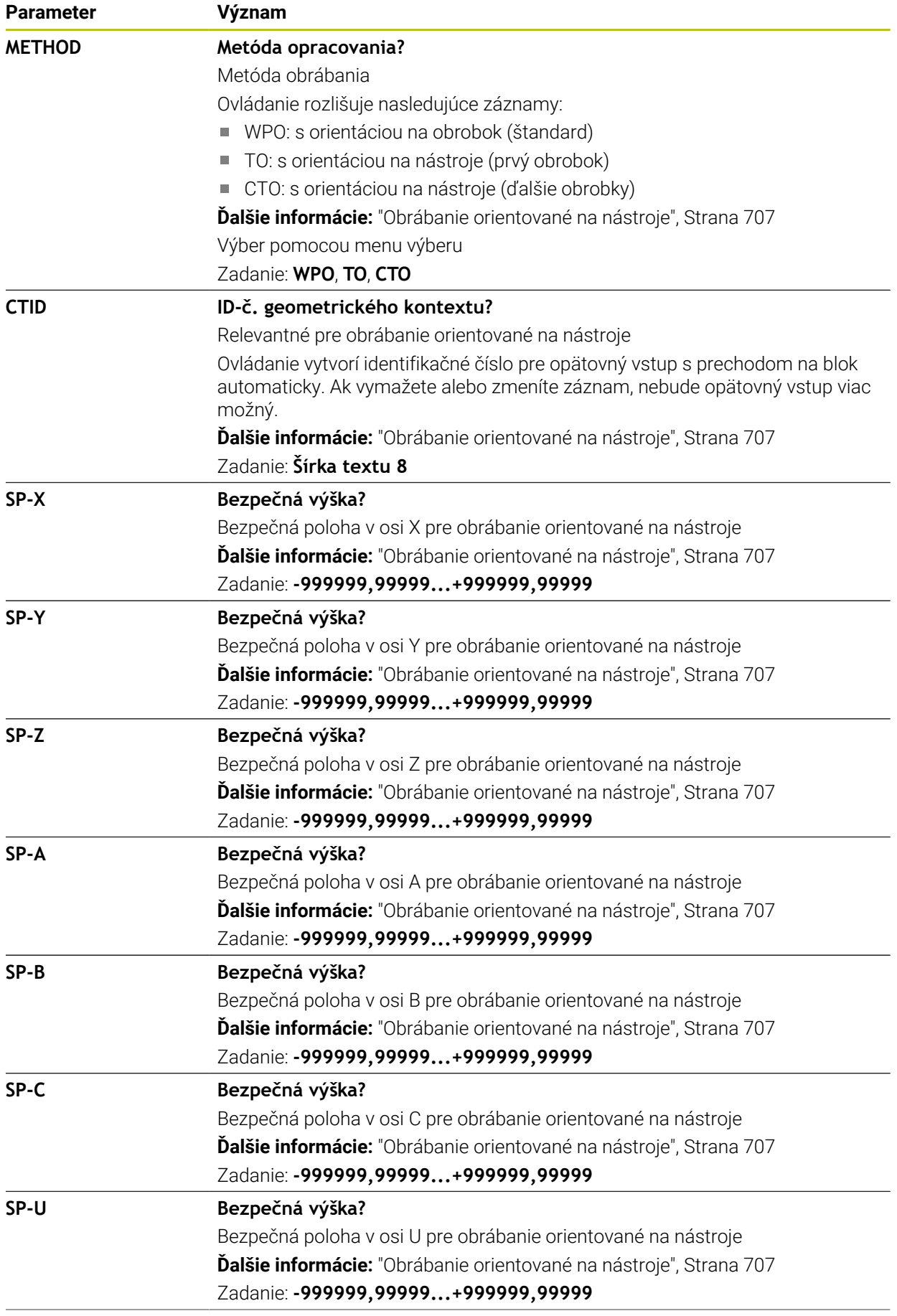

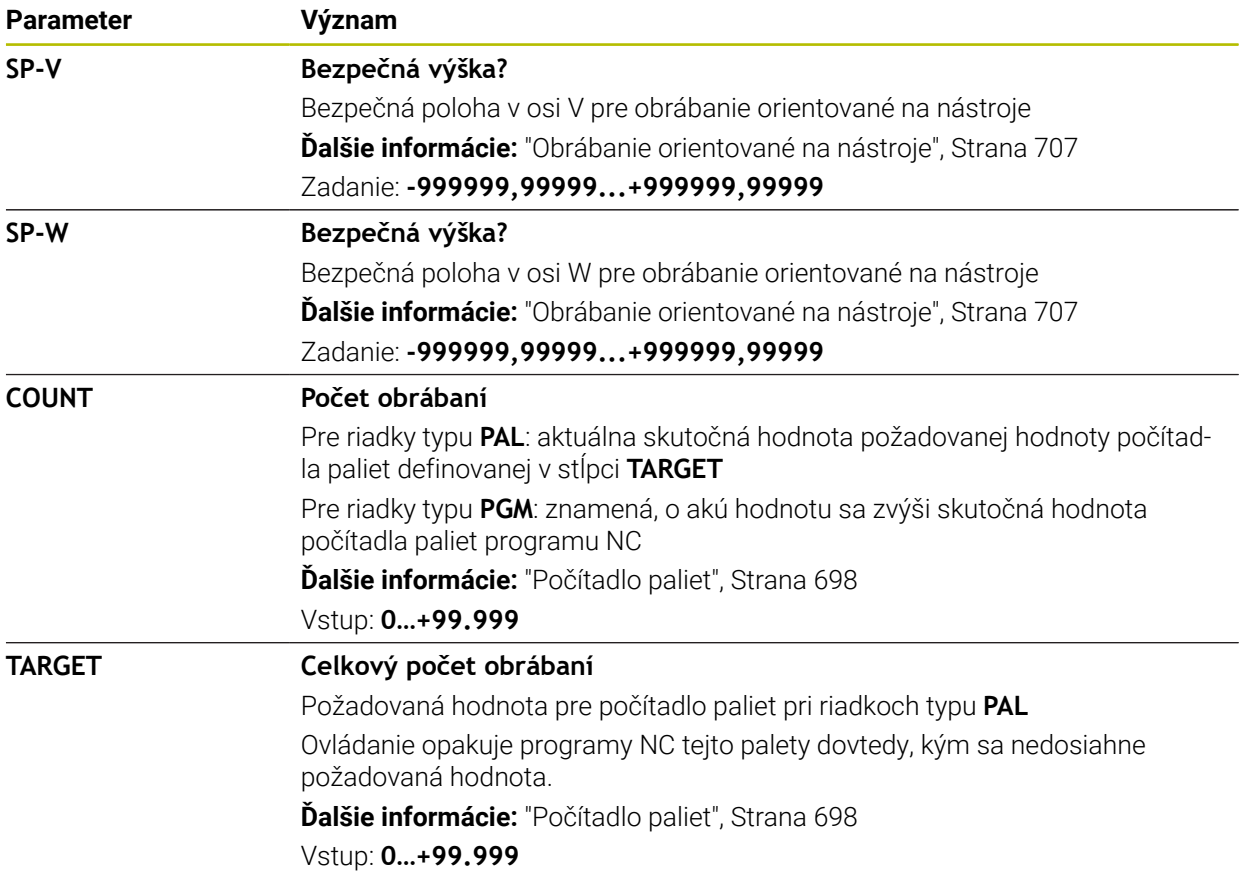

### **25.9.1 Vytvorenie a otvorenie tabuľky paliet**

Tabuľku paliet vytvoríte nasledovne:

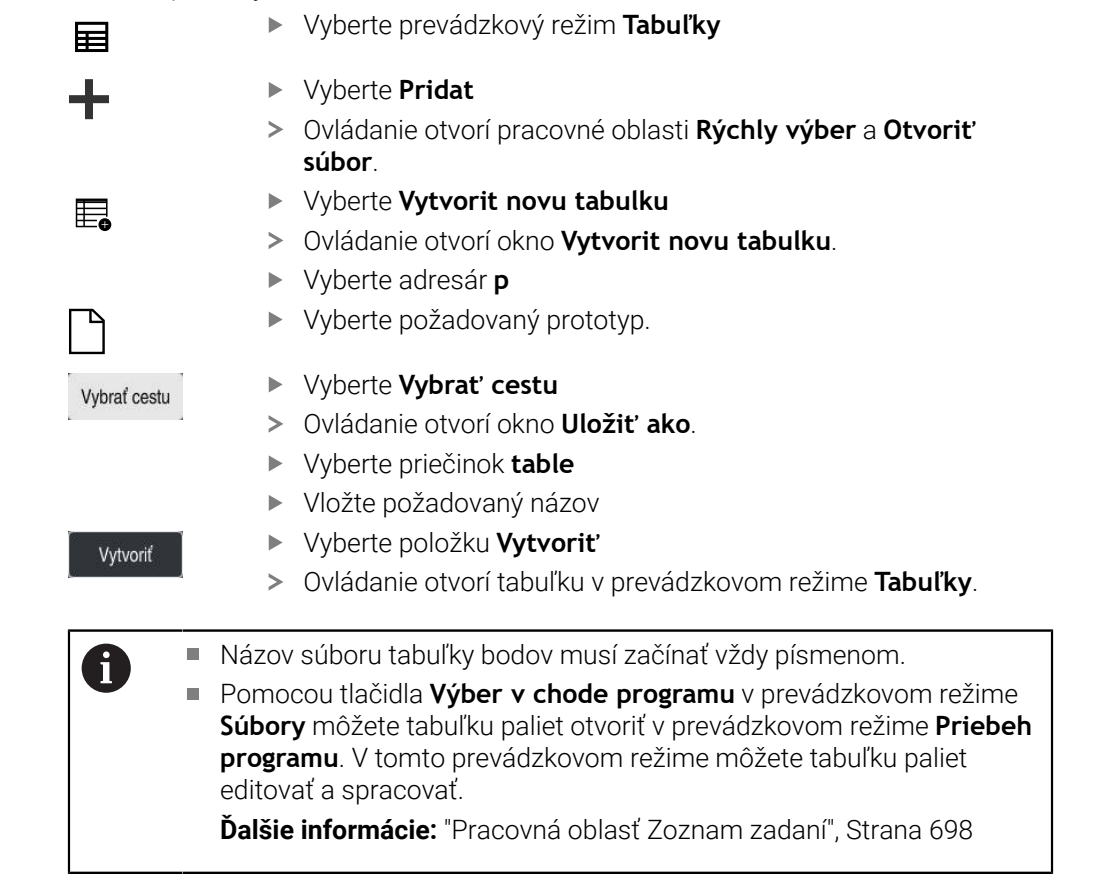

## <span id="page-742-0"></span>**25.10 Tabuľky korekcií**

### **25.10.1 Prehľad**

Ovládanie poskytuje nasledujúce tabuľky korekcií:

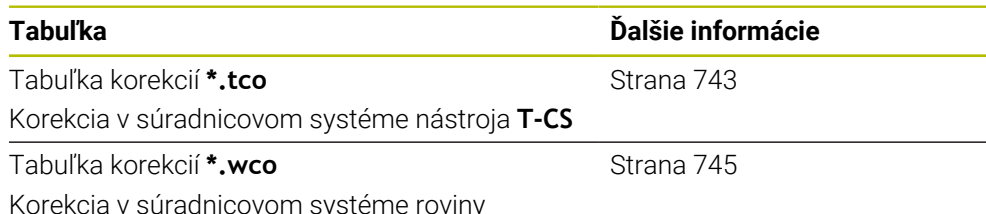

Korekcia v súradnicovom systéme roviny obrábania **WPL-CS**

### <span id="page-742-1"></span>**25.10.2 Tabuľka korekcií \*.tco**

#### **Aplikácia**

Pomocou tabuľky korekcií **\*.tco** definujete korekčné hodnoty pre nástroj v súradnicovom systéme nástroja **T-CS**. Tabuľku korekcií **\*.tco** môžete používať s nástrojmi všetkých technológií.

#### **Súvisiace témy**

- Používanie tabuliek korekcií **Ďalšie informácie:** ["Korekcia nástroja pomocou tabuliek korekcií", Strana 359](#page-358-0) Obsahy tabuľky korekcií **\*.wco Ďalšie informácie:** ["Tabuľka korekcií \\*.wco", Strana 745](#page-744-0)
- Editovanie tabuliek korekcií počas chodu programu **Ďalšie informácie:** Používateľská príručka Nastavenie a spracovanie
- Súradnicový systém nástroja **T-CS Ďalšie informácie:** ["Súradnicový systém nástroja T-CS", Strana 280](#page-279-0)

### **Opis funkcie**

Korekcie v tabuľkách korektúr s príponou **\*. tco** upravia aktívny nástroj. Tabuľka platí pre všetky typy nástrojov, preto budete pri pripájaní vidieť aj stĺpce, ktoré príp. pre váš nástroj nebudete potrebovať.

Vkladajte len hodnoty, ktoré majú zmysel pre váš nástroj. Ak upravíte hodnoty, ktoré nie sú dostupné v aktívnom nástroji, vygeneruje ovládanie chybové hlásenie.

Tabuľka korekcií **\*.tco** obsahuje nasledujúce parametre:

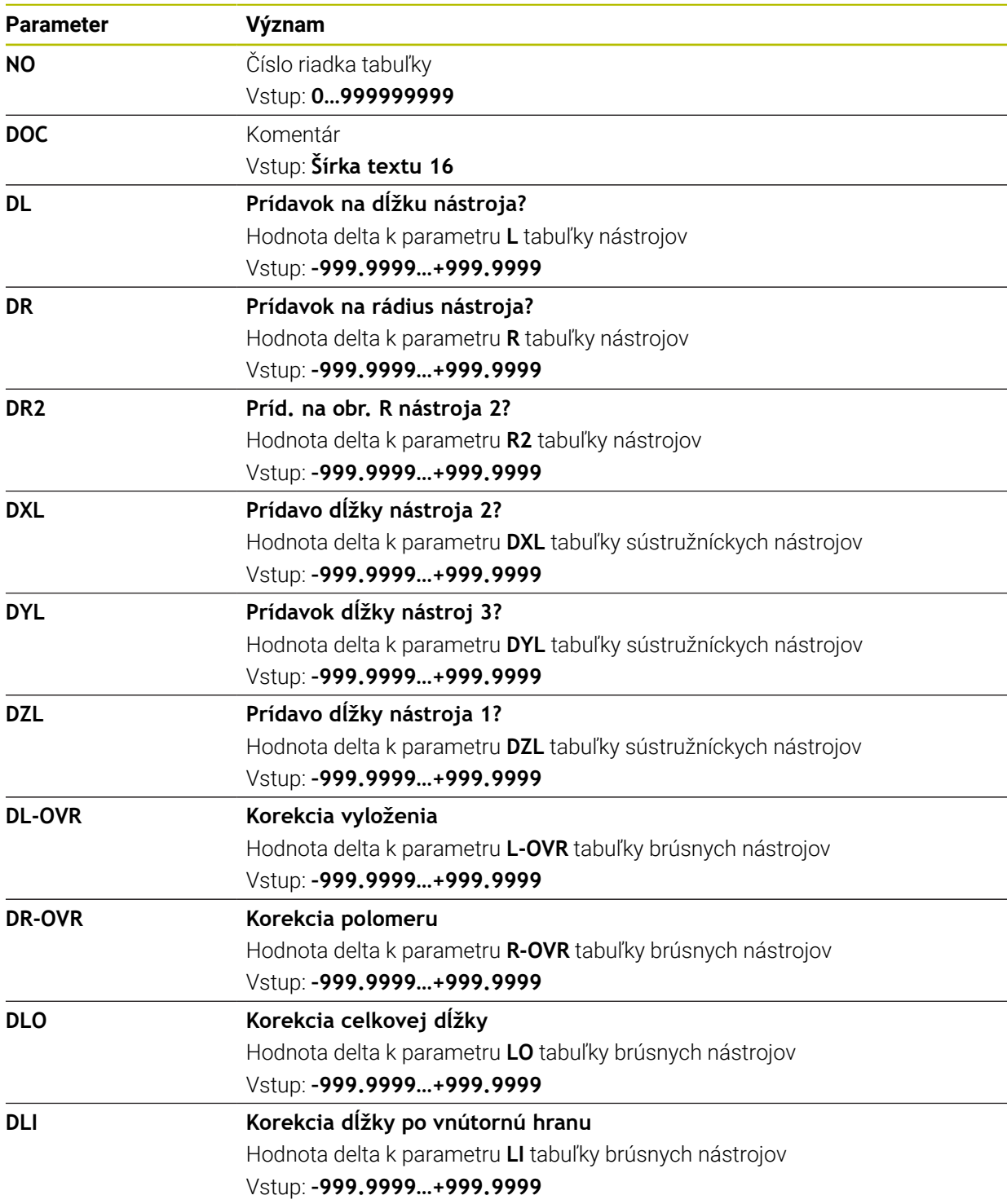

### <span id="page-744-0"></span>**25.10.3 Tabuľka korekcií \*.wco**

#### **Aplikácia**

Hodnoty v tabuľkách korekcie s príponou **\*. wco** sa prejavia ako posuny v súradnicovom systéme roviny obrábania **WPL-CS**.

Tabuľky korekcií **\*.wco** sa používajú najmä pri obrábaní sústružením (možnosť č. 50).

#### **Súvisiace témy**

Používanie tabuliek korekcií

**Ďalšie informácie:** ["Korekcia nástroja pomocou tabuliek korekcií", Strana 359](#page-358-0)

- Obsahy tabuľky korekcií **\*.tco Ďalšie informácie:** ["Tabuľka korekcií \\*.tco", Strana 743](#page-742-1)
- Editovanie tabuliek korekcií počas chodu programu **Ďalšie informácie:** Používateľská príručka Nastavenie a spracovanie
- Súradnicový systém roviny obrábania **WPL-CS Ďalšie informácie:** ["Súradnicový systém roviny obrábania WPL-CS", Strana 276](#page-275-0)

### **Opis funkcie**

Tabuľka korekcií **\*.wco** obsahuje nasledujúce parametre:

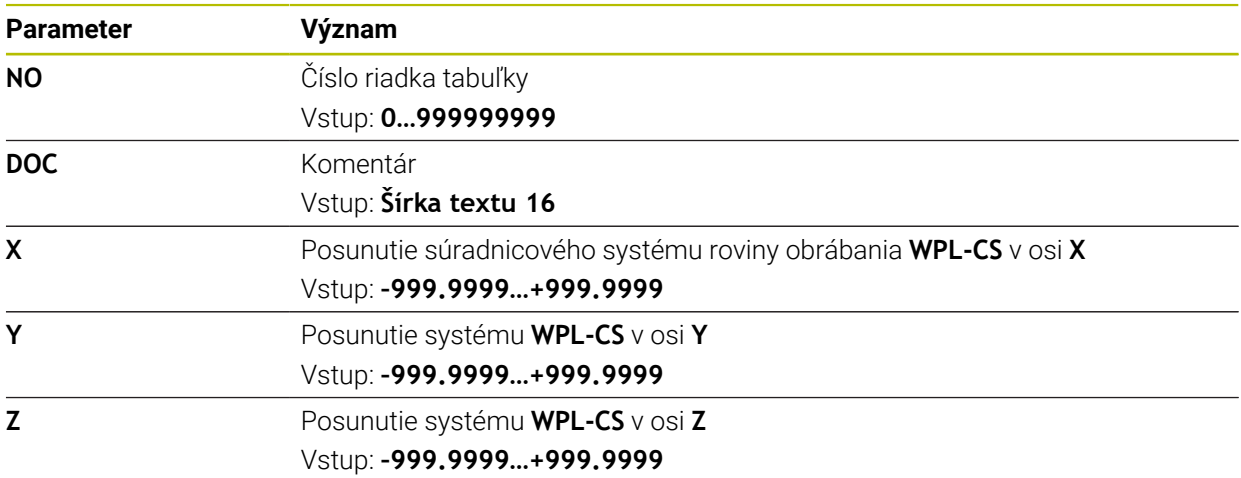

### **25.10.4 Vytvorenie tabuľky korekcií**

Tabuľku korekcií vytvoríte nasledovne:

- Vyberte prevádzkový režim **Tabuľky**
- 畐 ╋
- Vyberte **Pridat**
- Ovládanie otvorí pracovné oblasti **Rýchly výber** a **Otvoriť súbor**.

畐

- Vyberte **Vytvorit novu tabulku**
- Ovládanie otvorí okno **Vytvorit novu tabulku**.
- Vyberte adresár **tco** alebo **wco**
- ▶ Vyberte požadovaný prototyp.

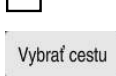

- Vyberte **Vybrať cestu**
- Ovládanie otvorí okno **Uložiť ako**.
- Vyberte priečinok **table**
- Vložte požadovaný názov

Vytvoriť

Vyberte položku **Vytvoriť** Ovládanie otvorí tabuľku.

## **25.11 Tabuľka korekčných hodnôt \*.3DTC**

### **Aplikácia**

Do tabuľky korekčných hodnôt **\*.3DTC** ukladá ovládanie pri guľových frézach odchýlku polomeru od požadovanej hodnoty pri určitom približovacom uhle. Pri snímacích systémoch obrobku ukladá ovládanie reakcie snímacieho systému pri vychýlení pri určitom približovacom uhle.

Ovládanie zohľadňuje zistené údaje pri spracúvaní programov NC a pri snímaní.

#### **Súvisiace témy**

- 3D korekcia polomeru v závislosti od uhla záberu **Ďalšie informácie:** ["3D korekcia polomeru v závislosti od uhla záberu \(možnosť](#page-378-0) [č. 92\)", Strana 379](#page-378-0)
- 3D kalibrácia snímacieho systému **Ďalšie informácie:** Používateľská príručka Nastavenie a spracovanie

### **Predpoklady**

- Voliteľný softvér č. 9 Rozšírené funkcie skupina 2
- Voliteľný softvér č. 92 3D-ToolComp

### **Opis funkcie**

Tabuľky korekčných hodnôt **\*.3DTC** musia byť uložené v adresári **TNC:\system\3D-ToolComp**. Potom môžete tabuľky v stĺpci **DR2TABLE** správy nástrojov priradiť k nástroju.

Pre každý nástroj vytvoríte vlastnú tabuľku.

Tabuľka korekčných hodnôt obsahuje nasledujúce parametre:

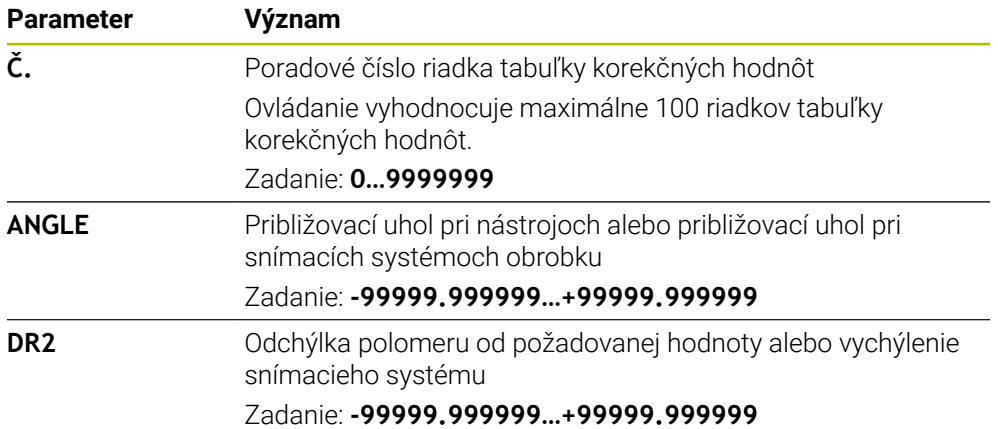

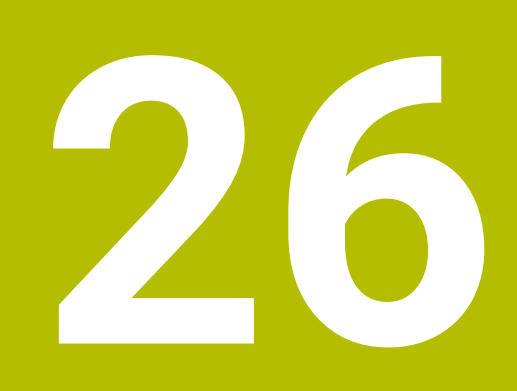

**Prehľady**

## **26.1 Vopred obsadené čísla chýb pre FN 14: ERROR**

Pomocou funkcie **FN 14: ERROR** môžete generovať chybové hlásenia vprograme NC.

**Ďalšie informácie:** ["Vygenerovanie chybových hlásení pomocou FN 14: ERROR",](#page-552-0) [Strana 553](#page-552-0)

Nasledujúce chybové hlásenia sú vopred obsadené spoločnosťou HEIDENHAIN:

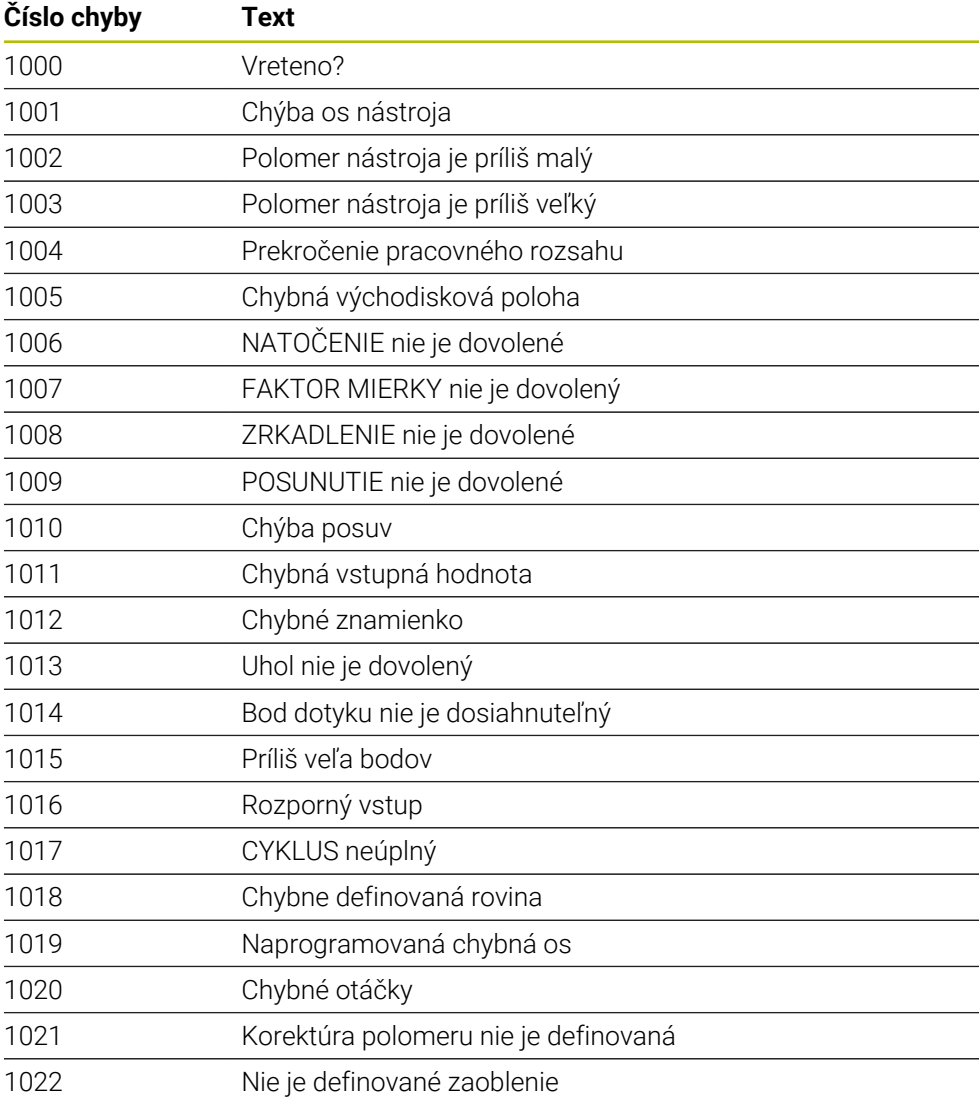

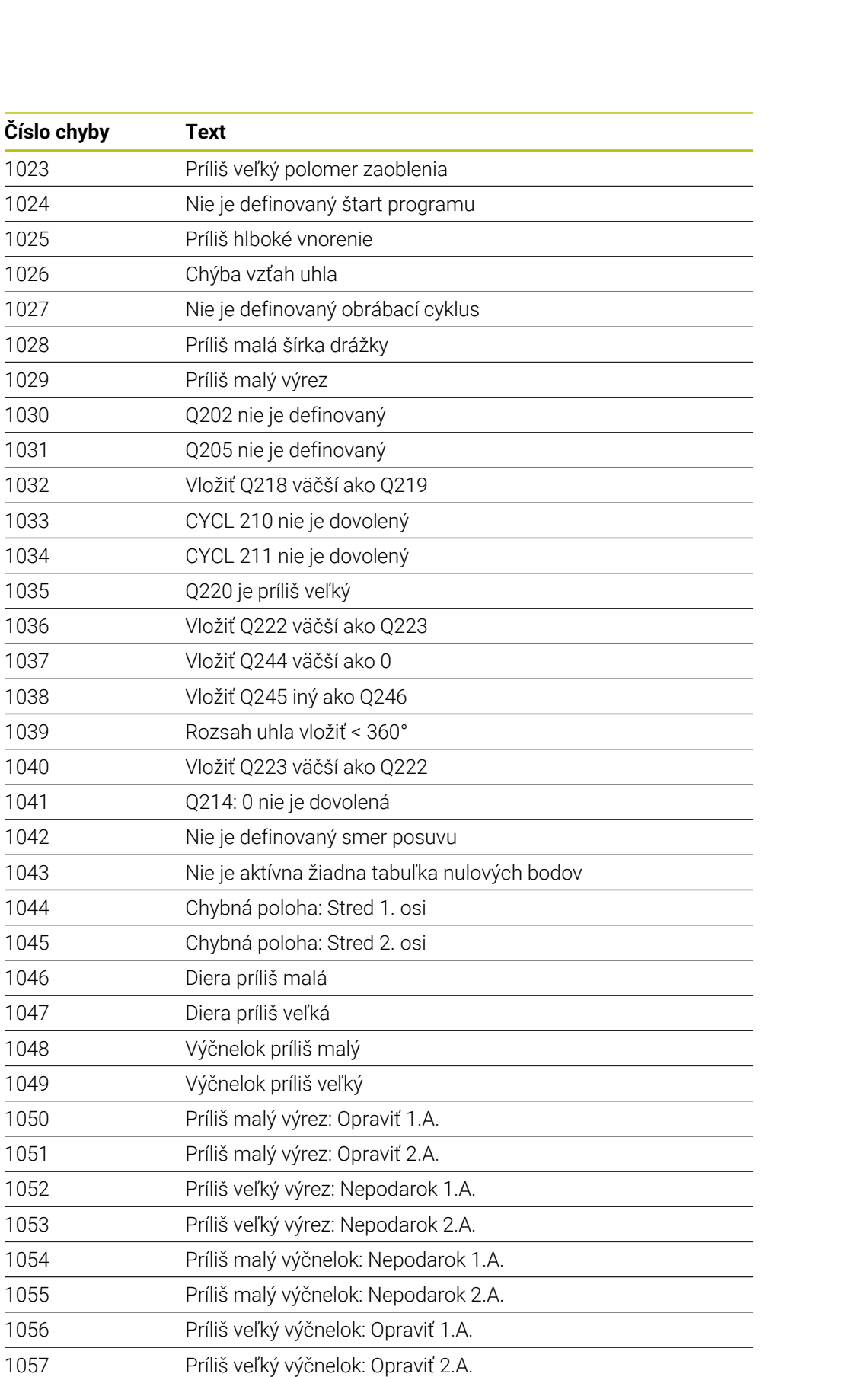

TCHPROBE 425: Chyba max. rozmeru

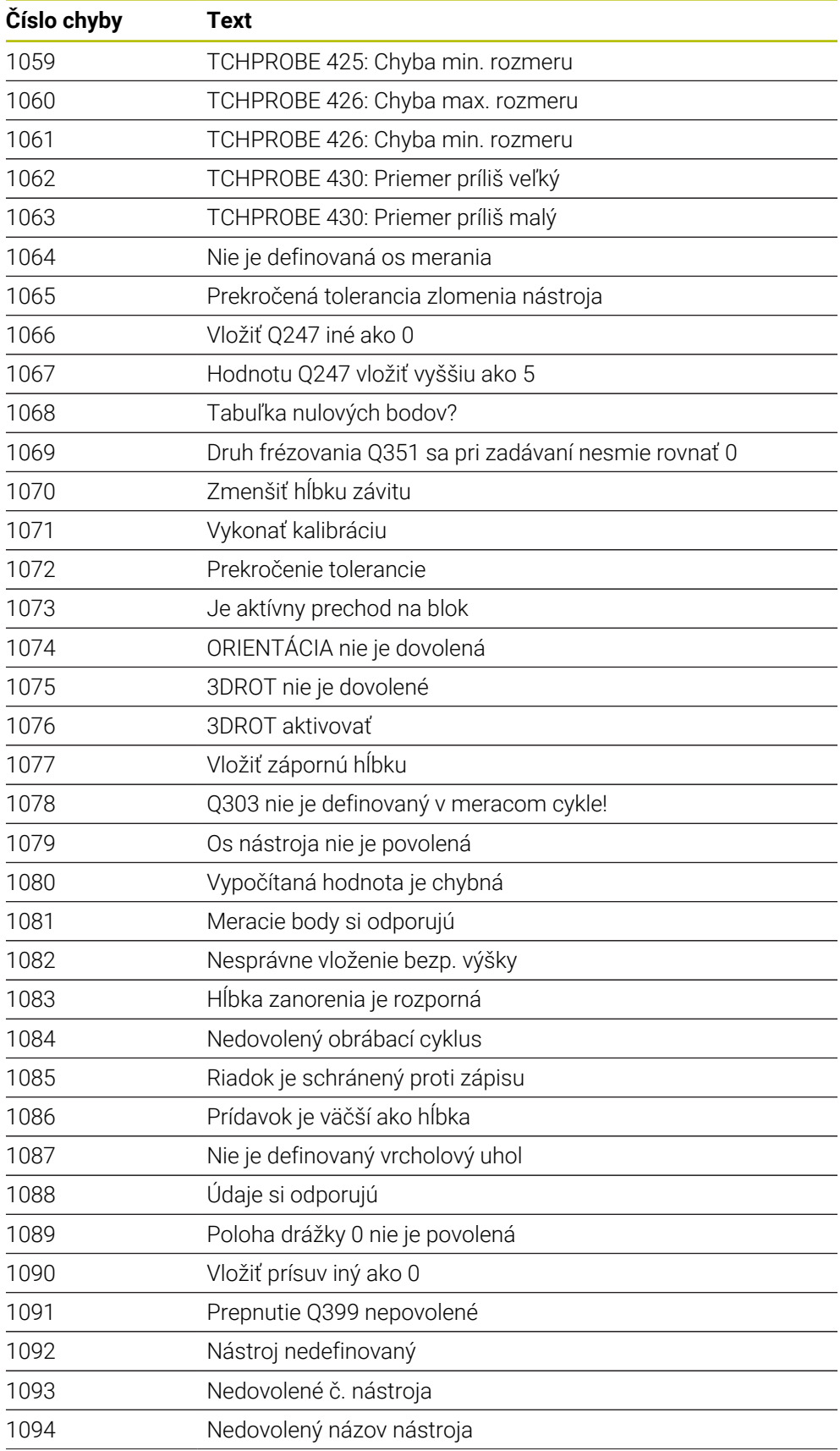

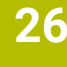

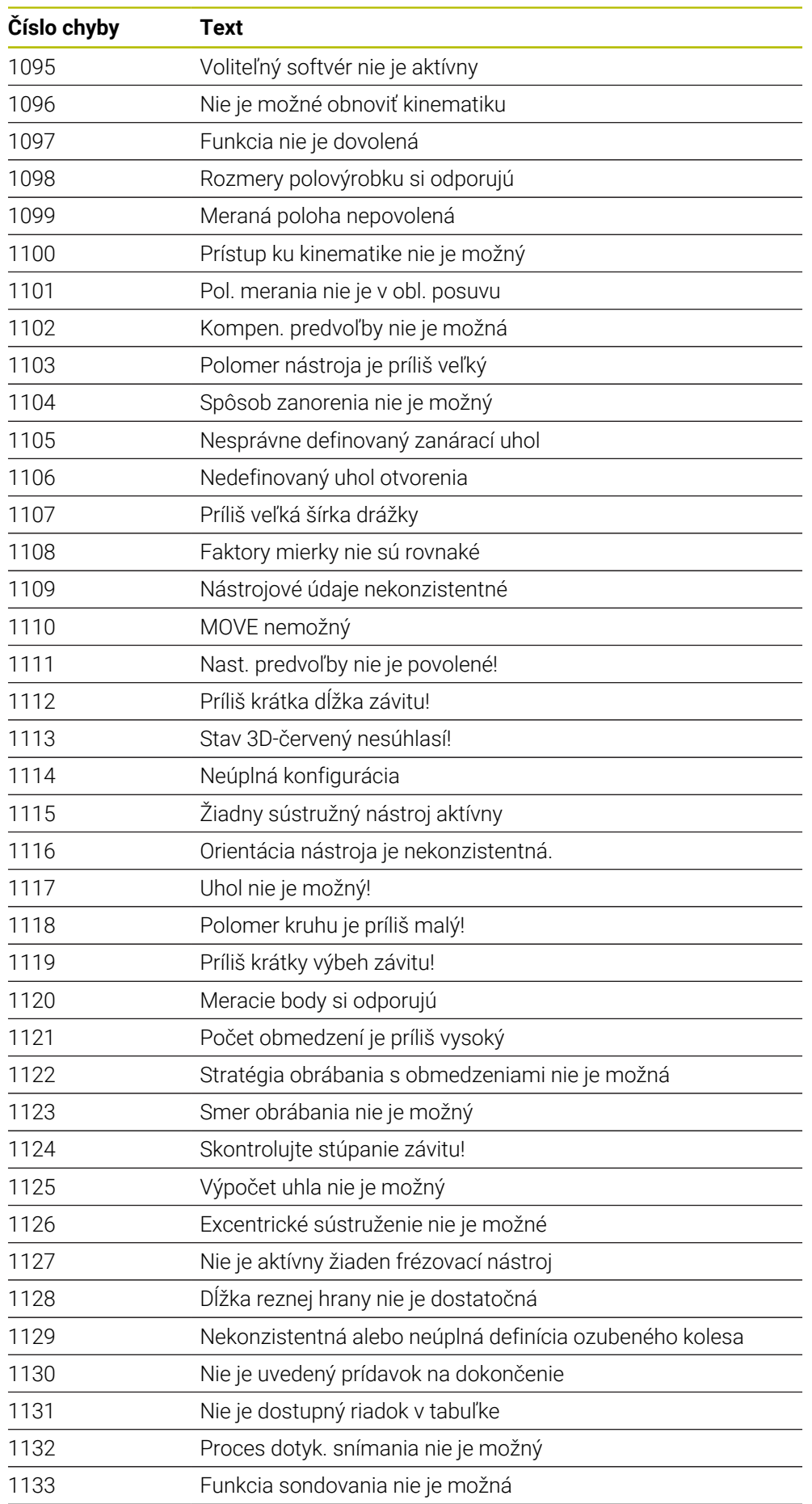

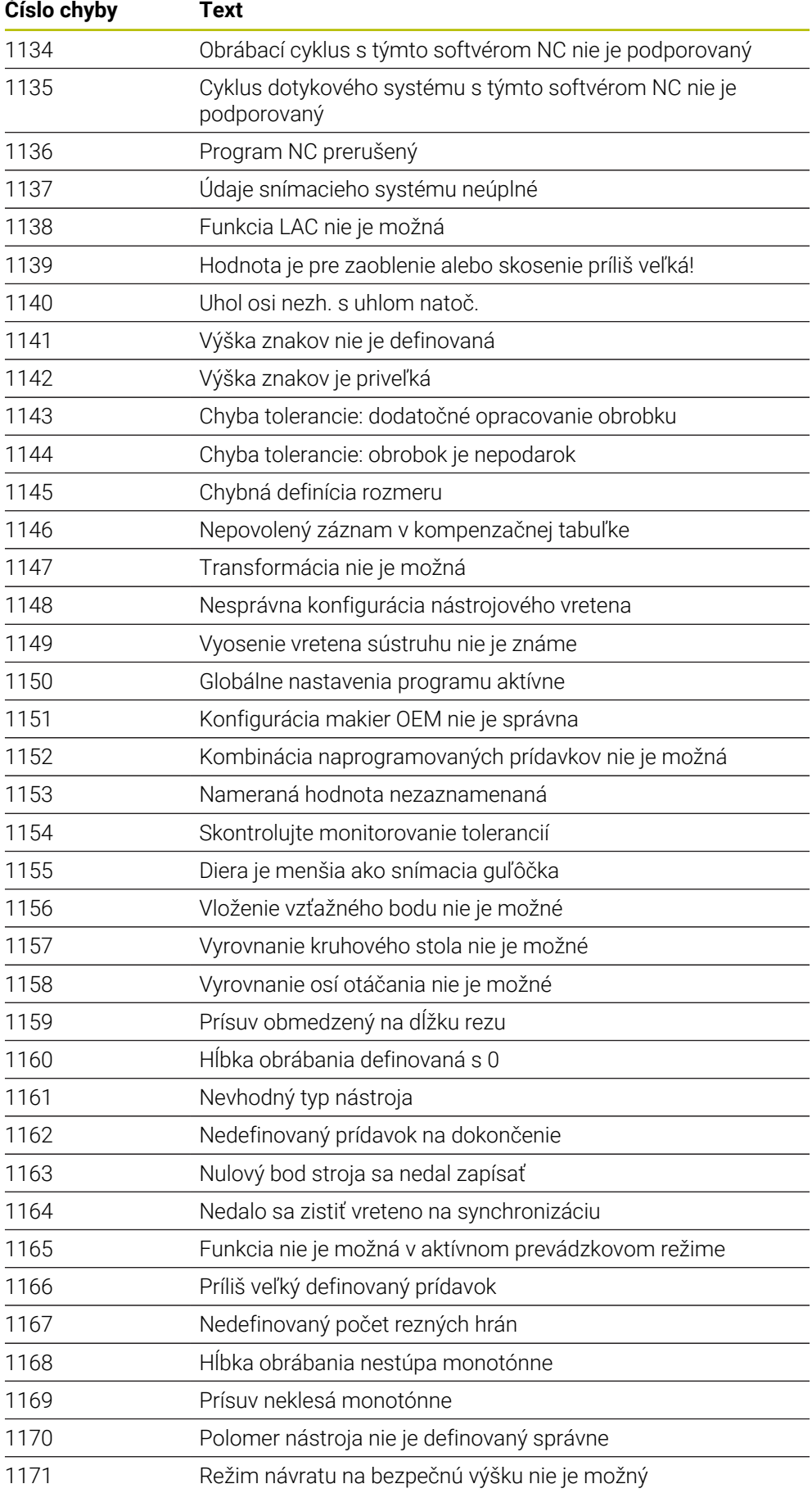

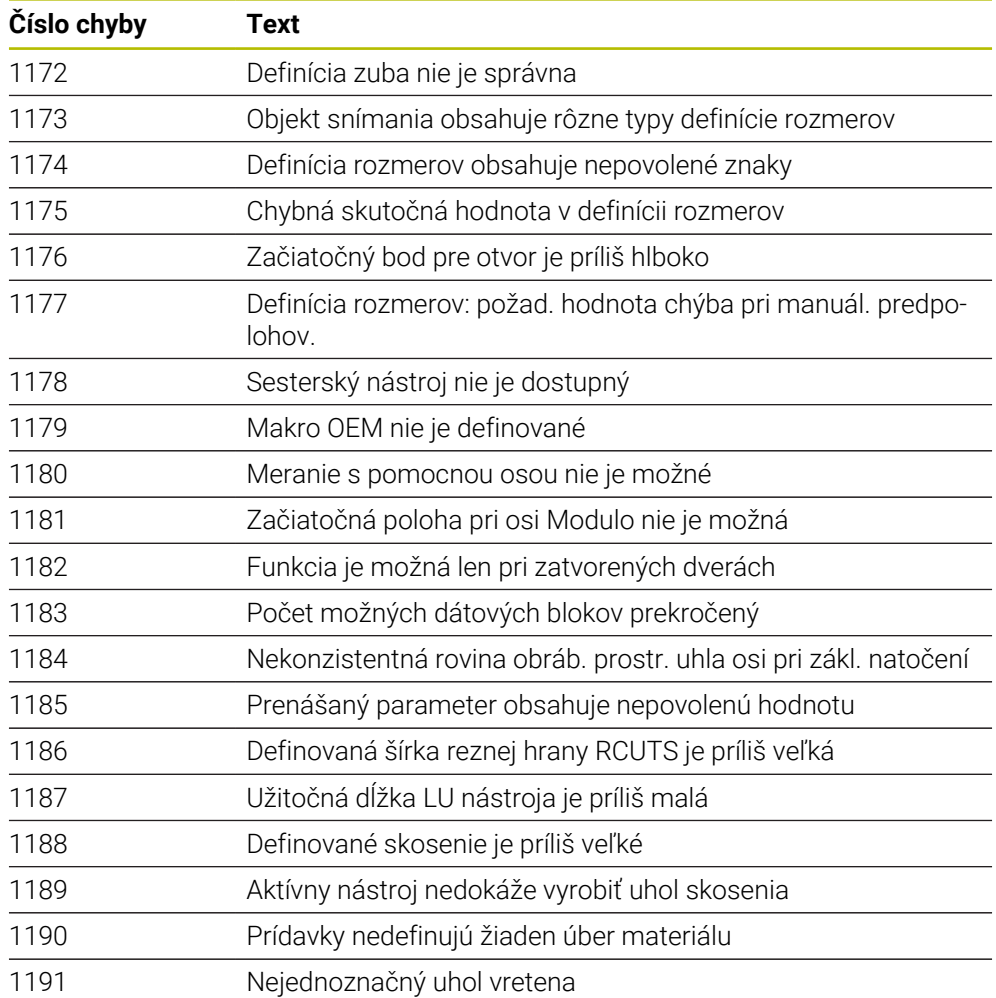

# **26.2 Systémové údaje**

## **26.2.1 Zoznam funkcií FN**

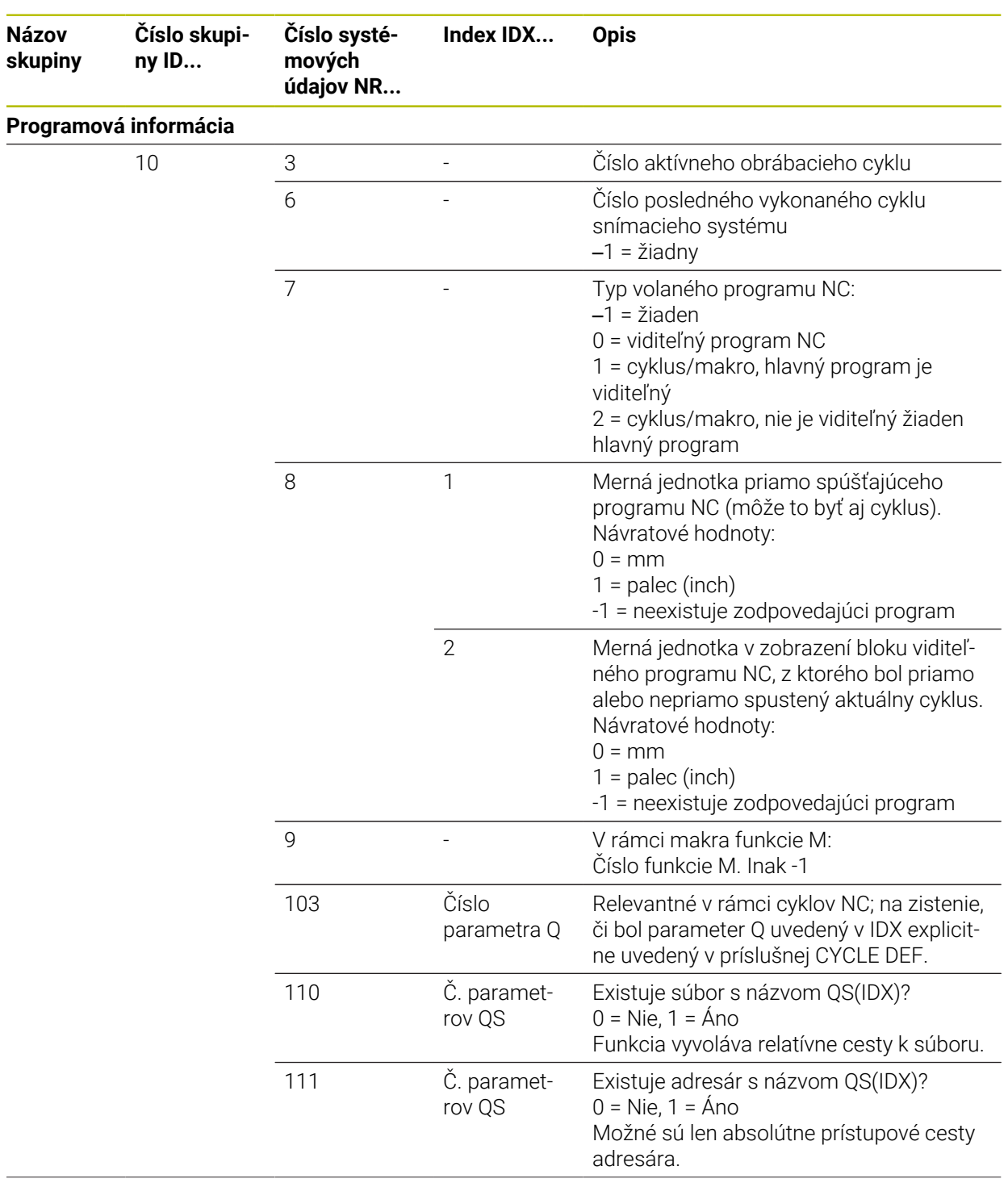
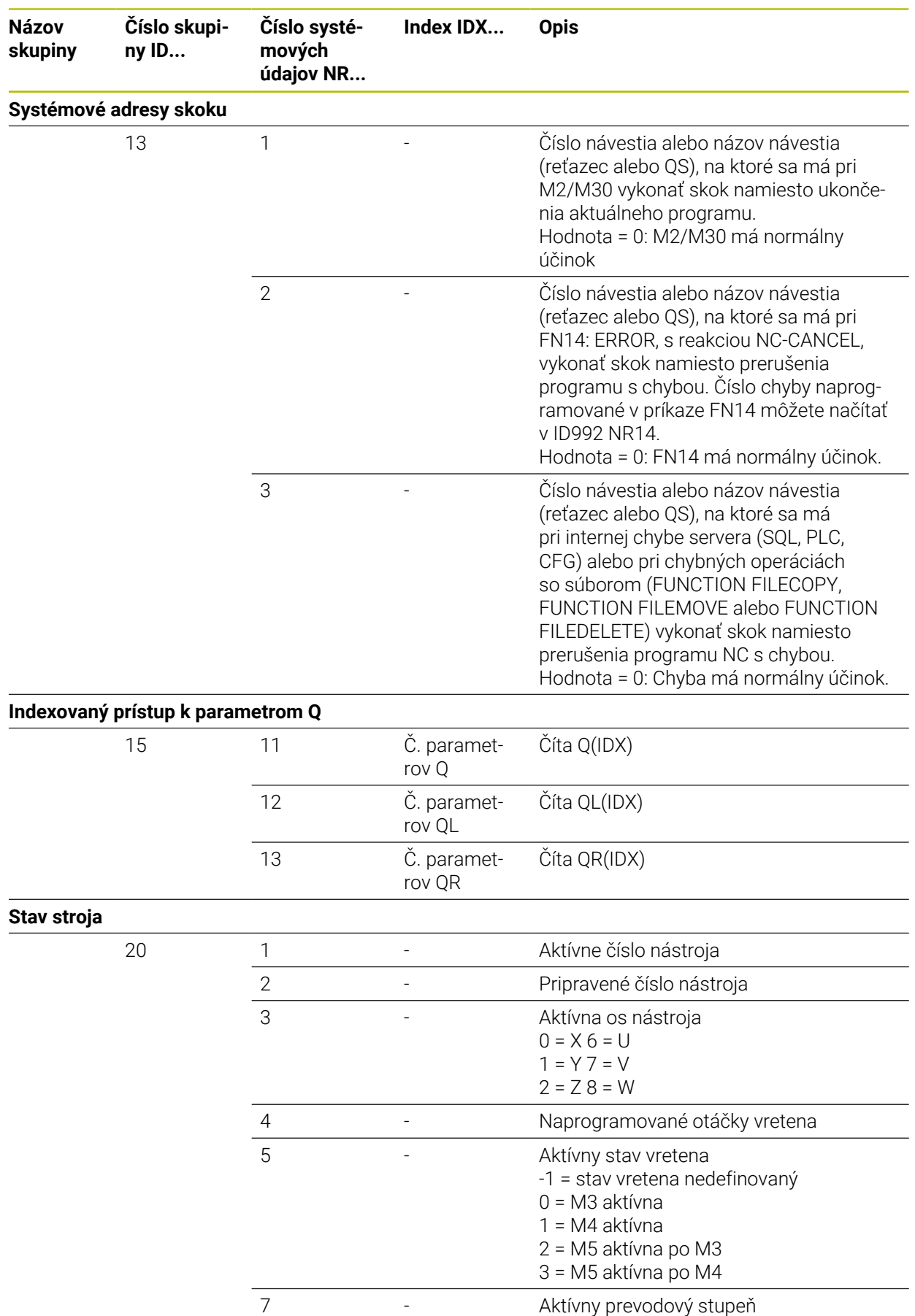

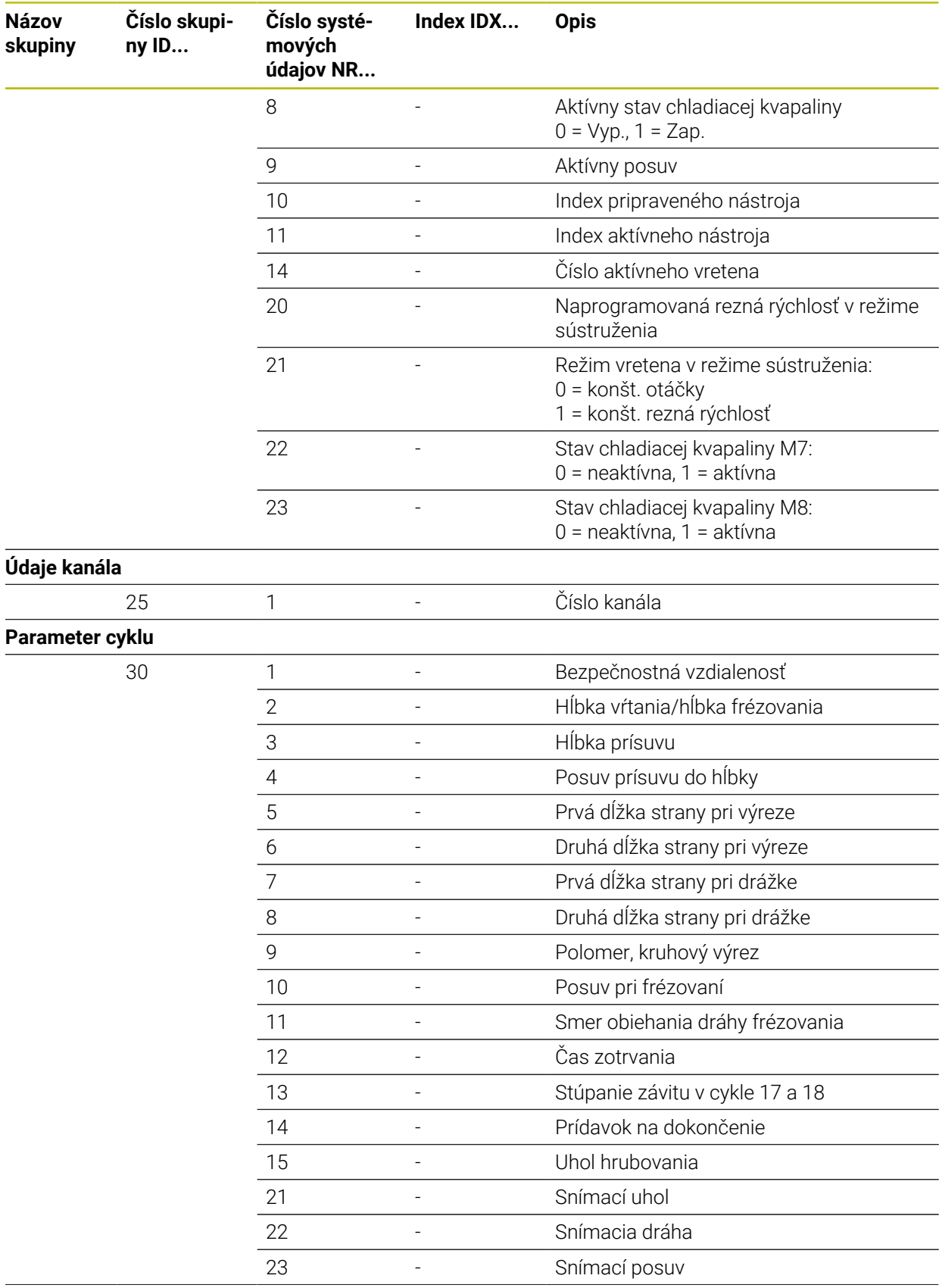

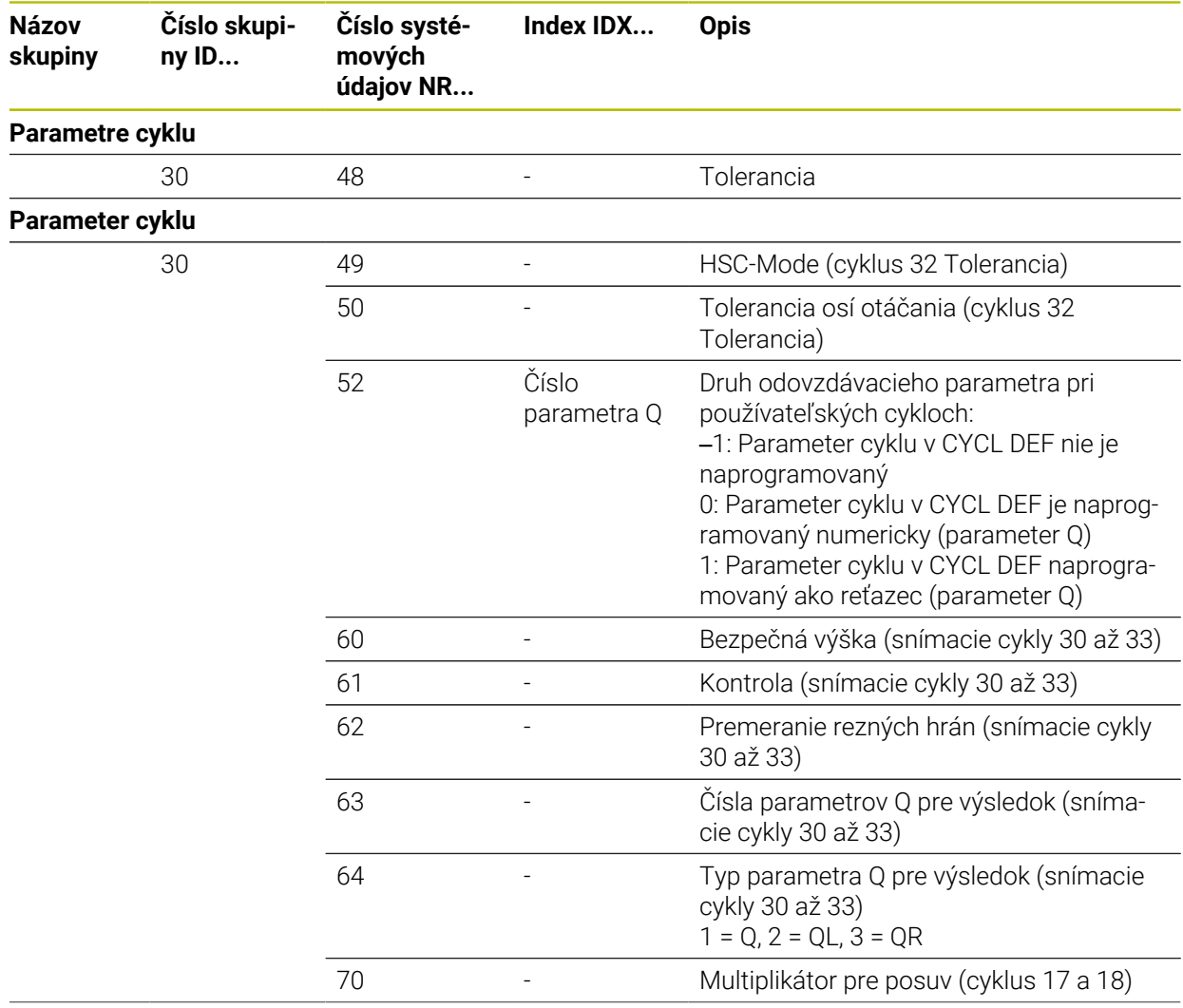

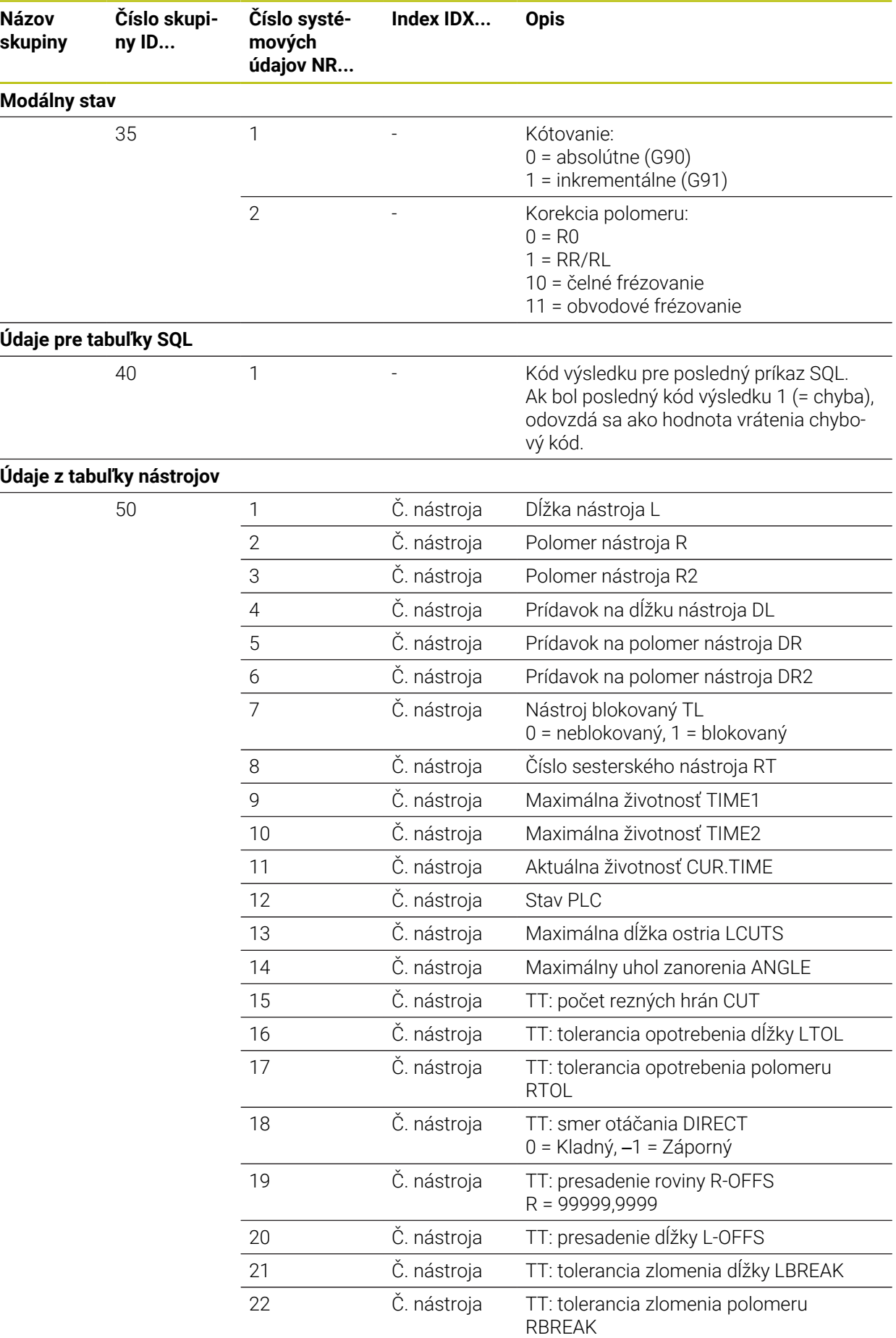

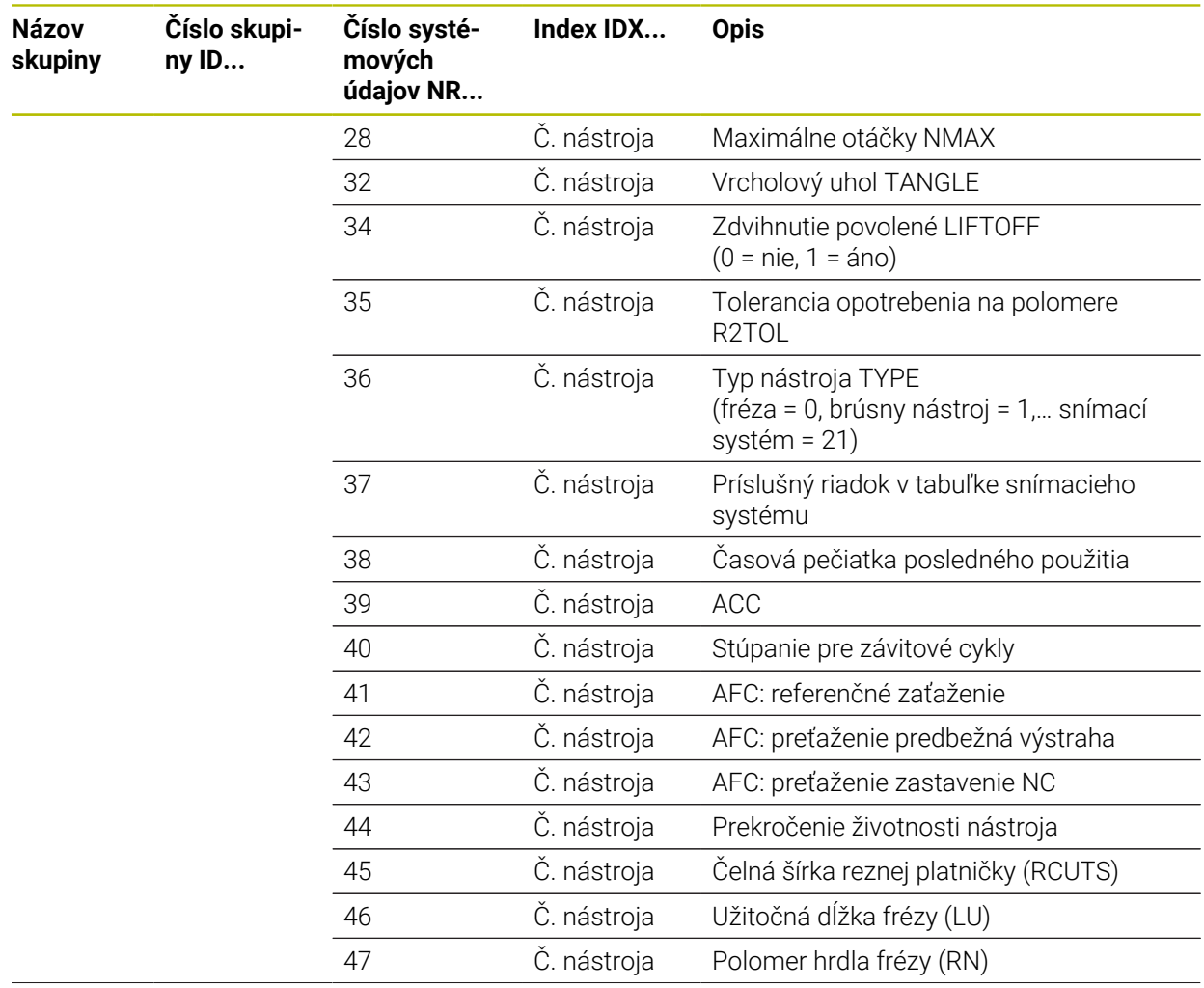

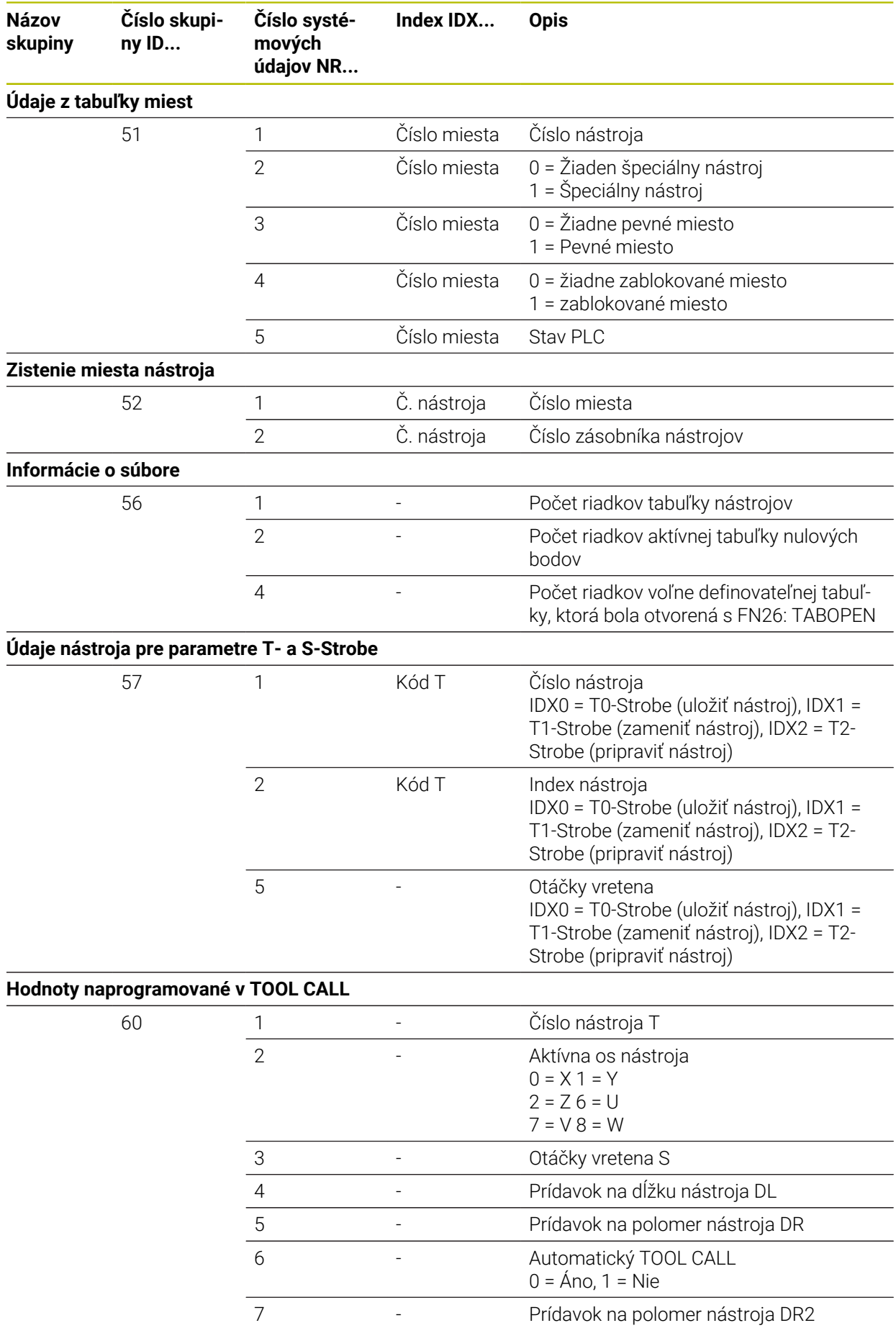

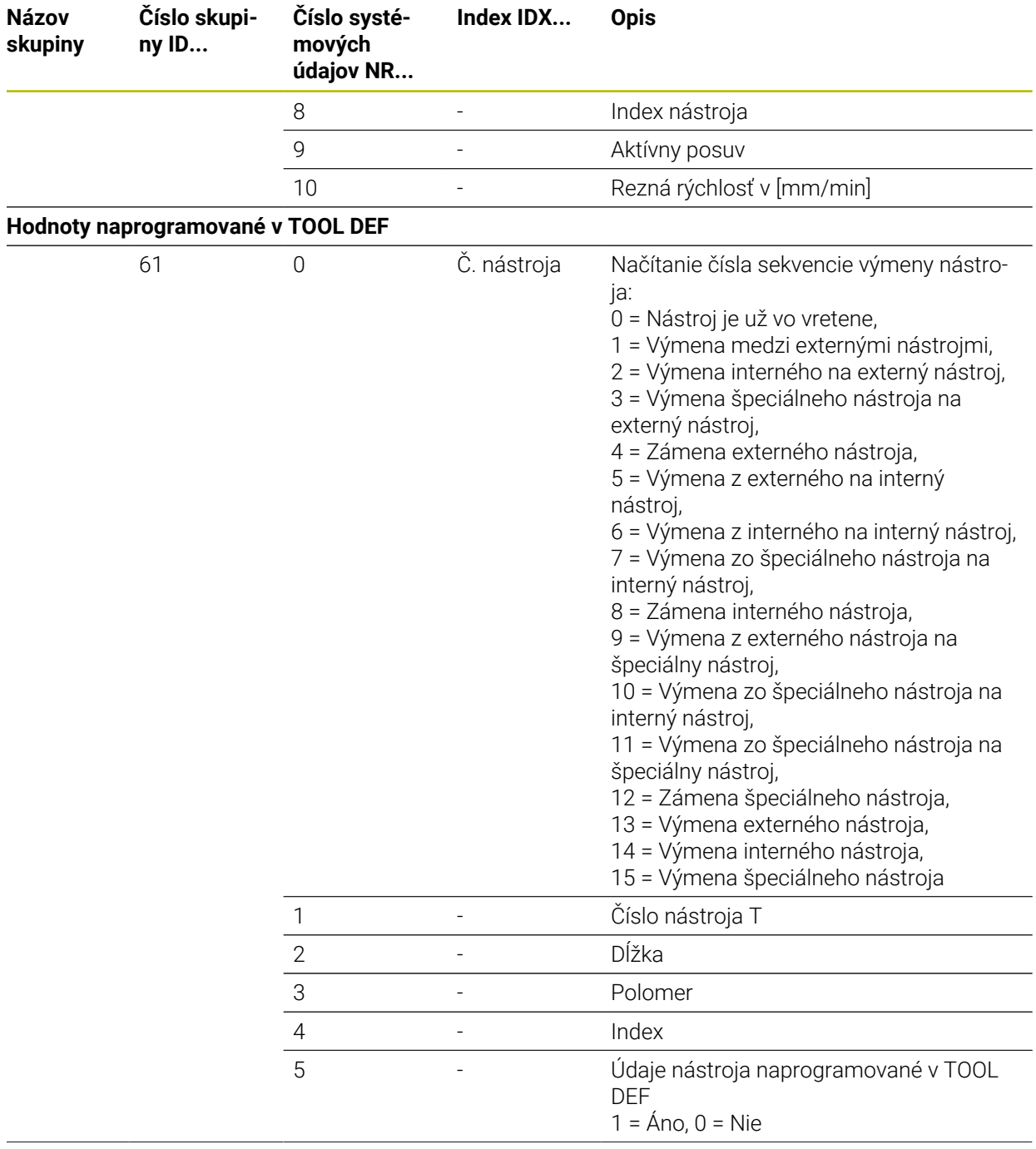

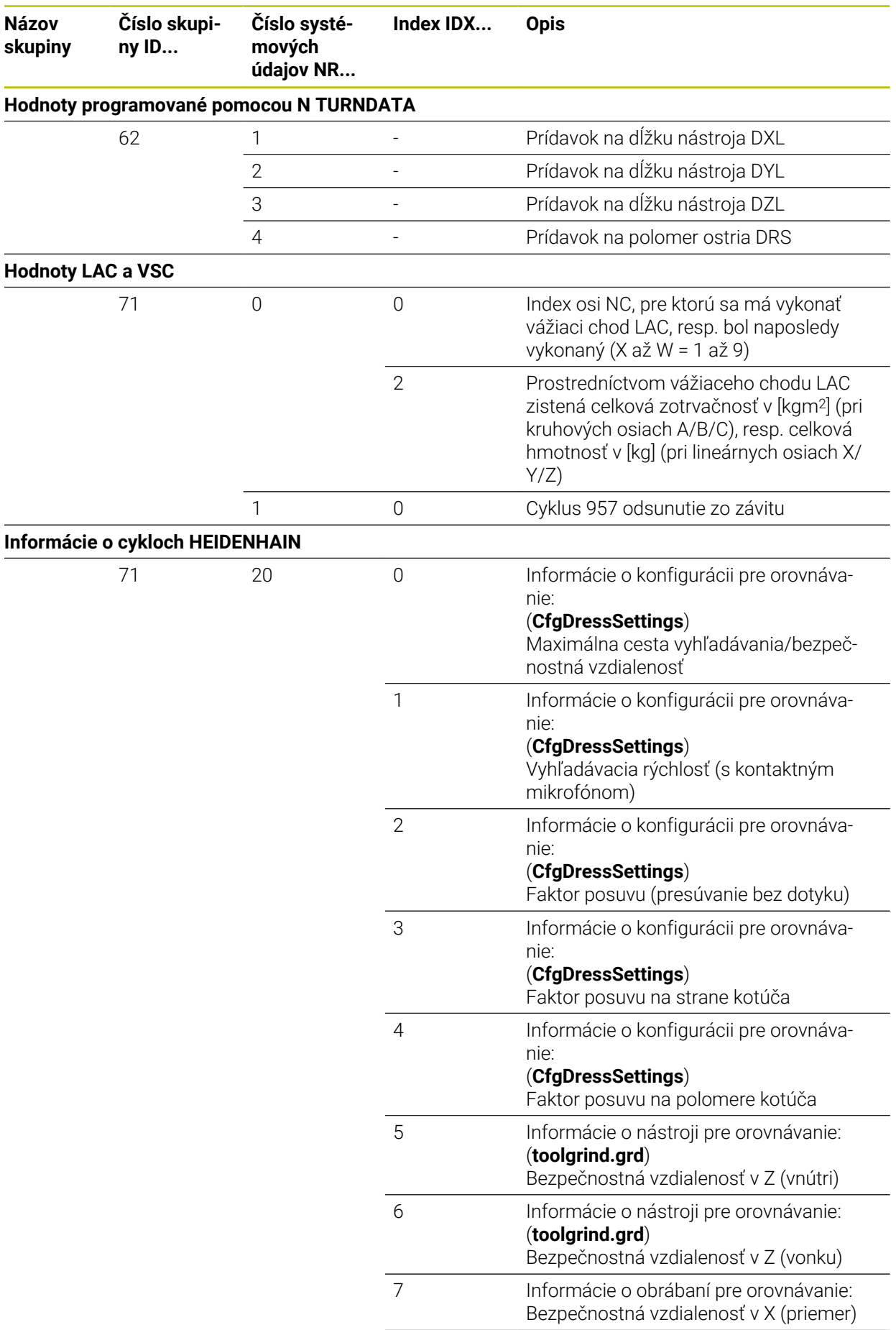

**Názov**

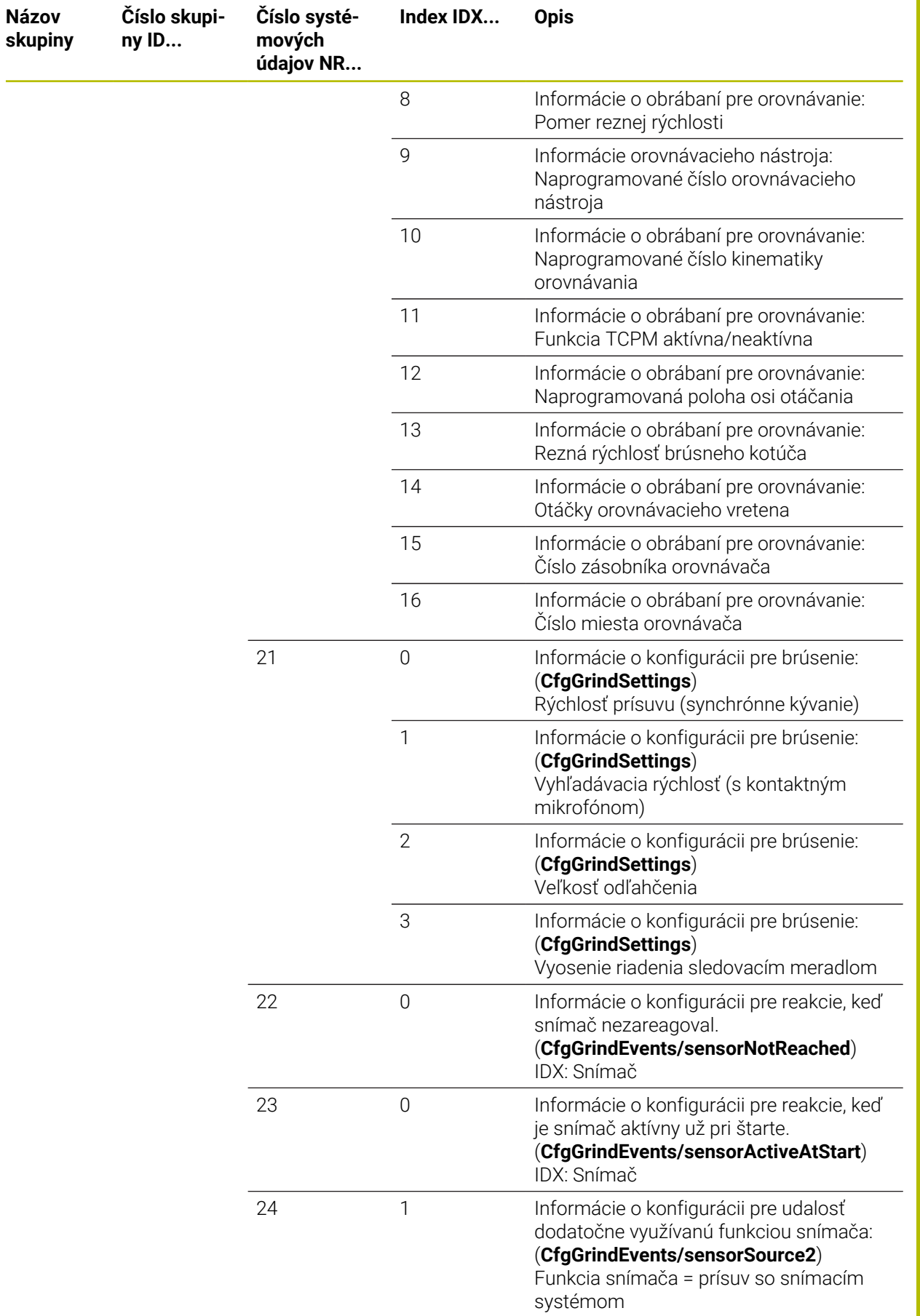

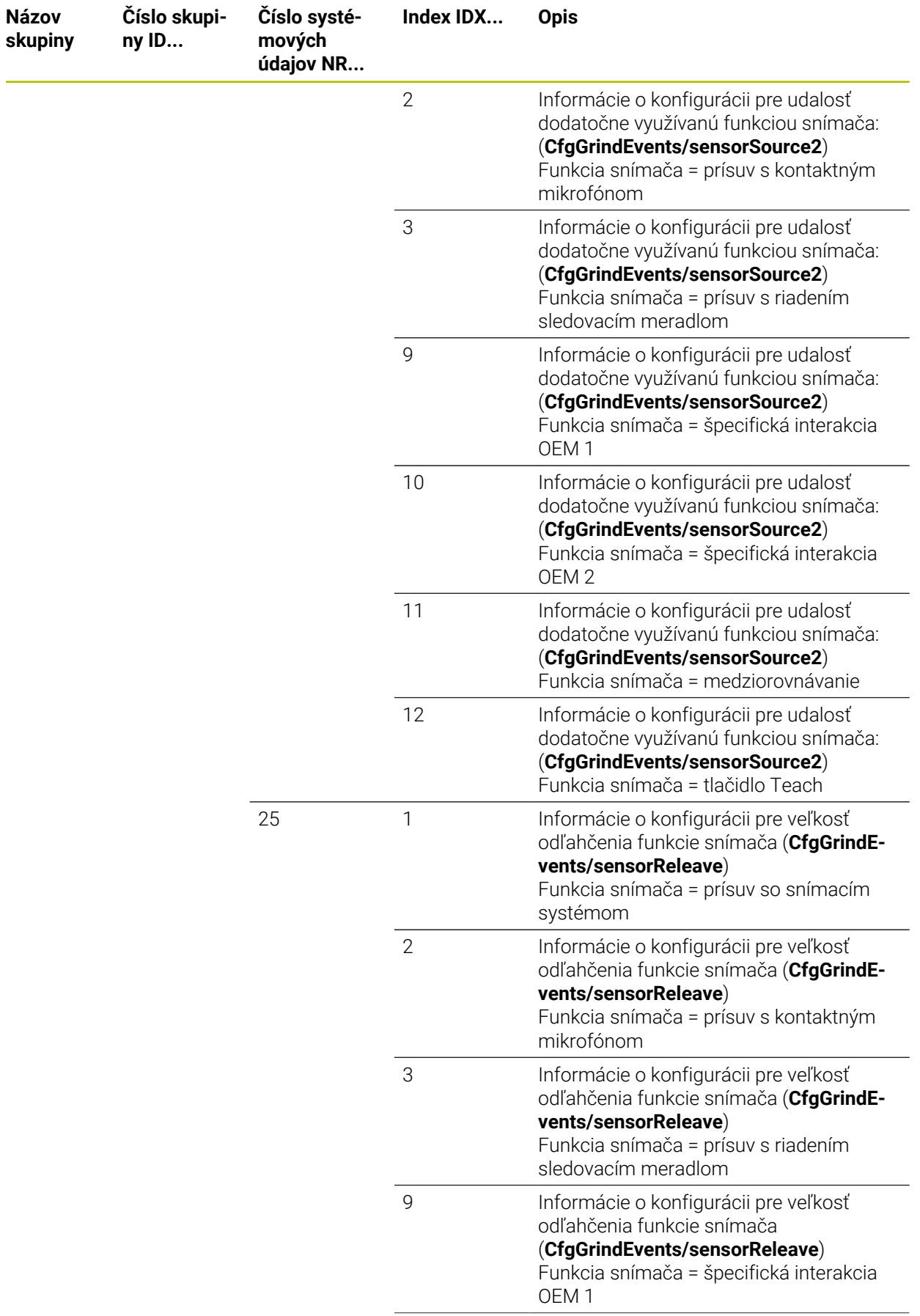

ــ

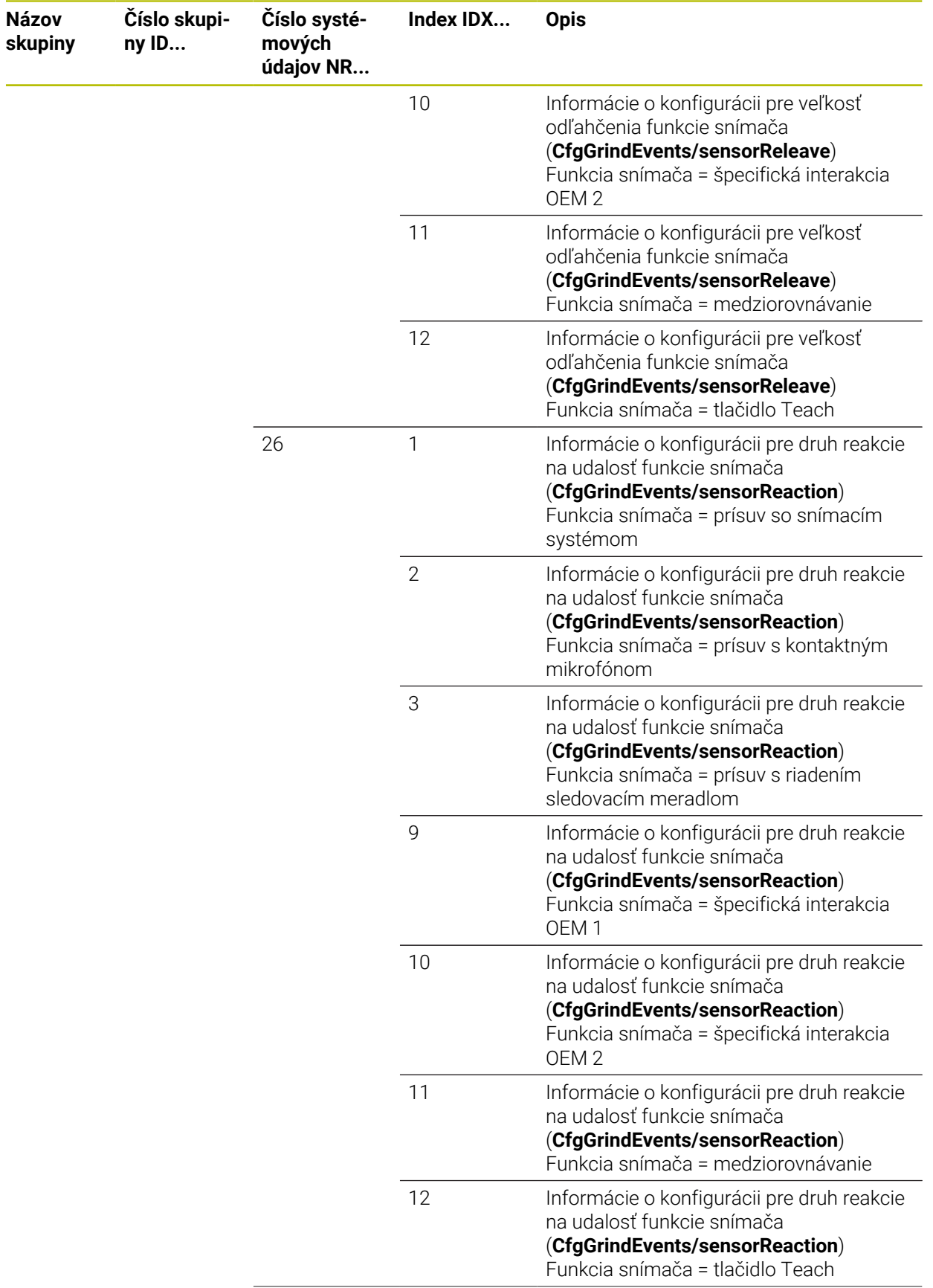

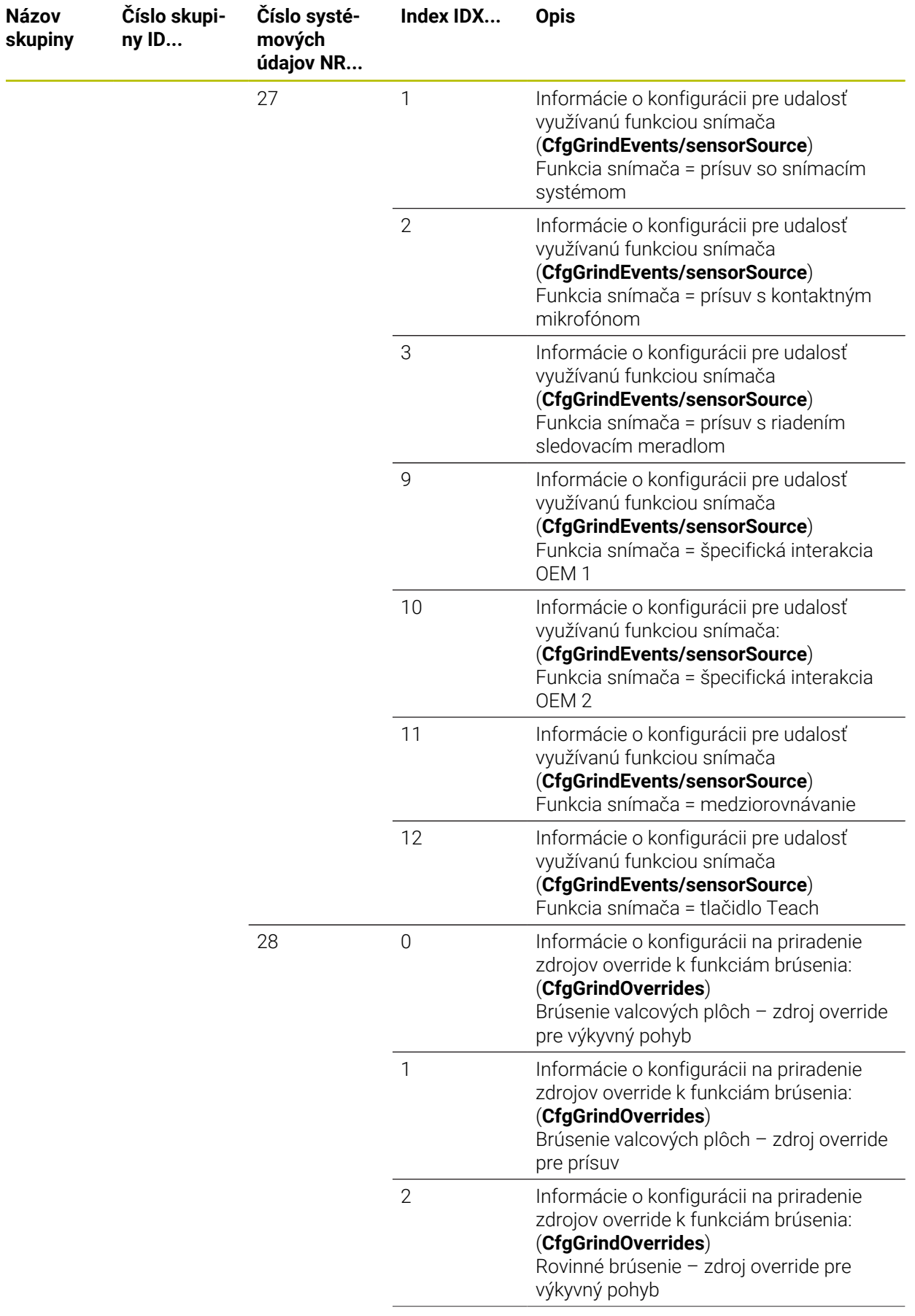

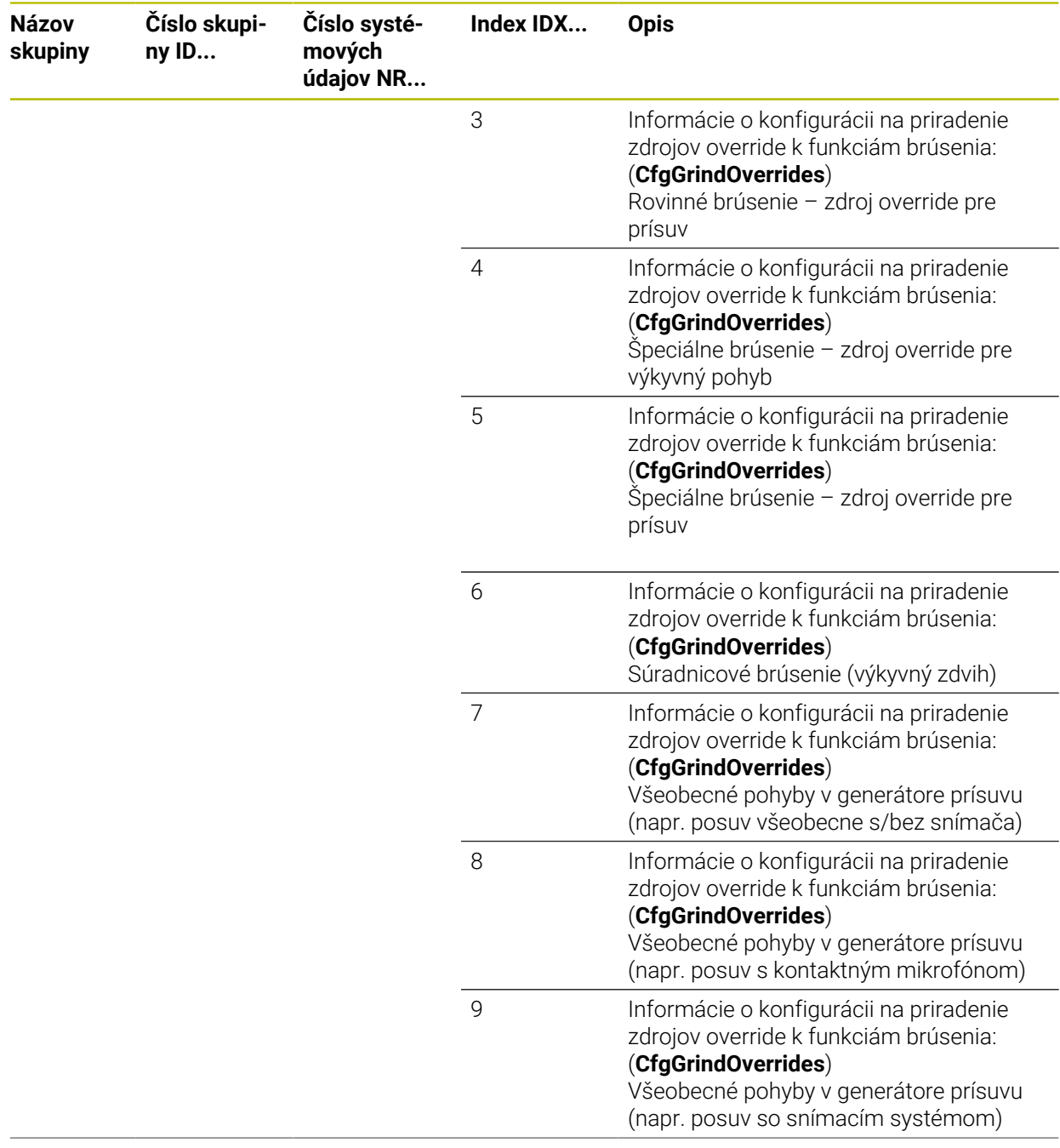

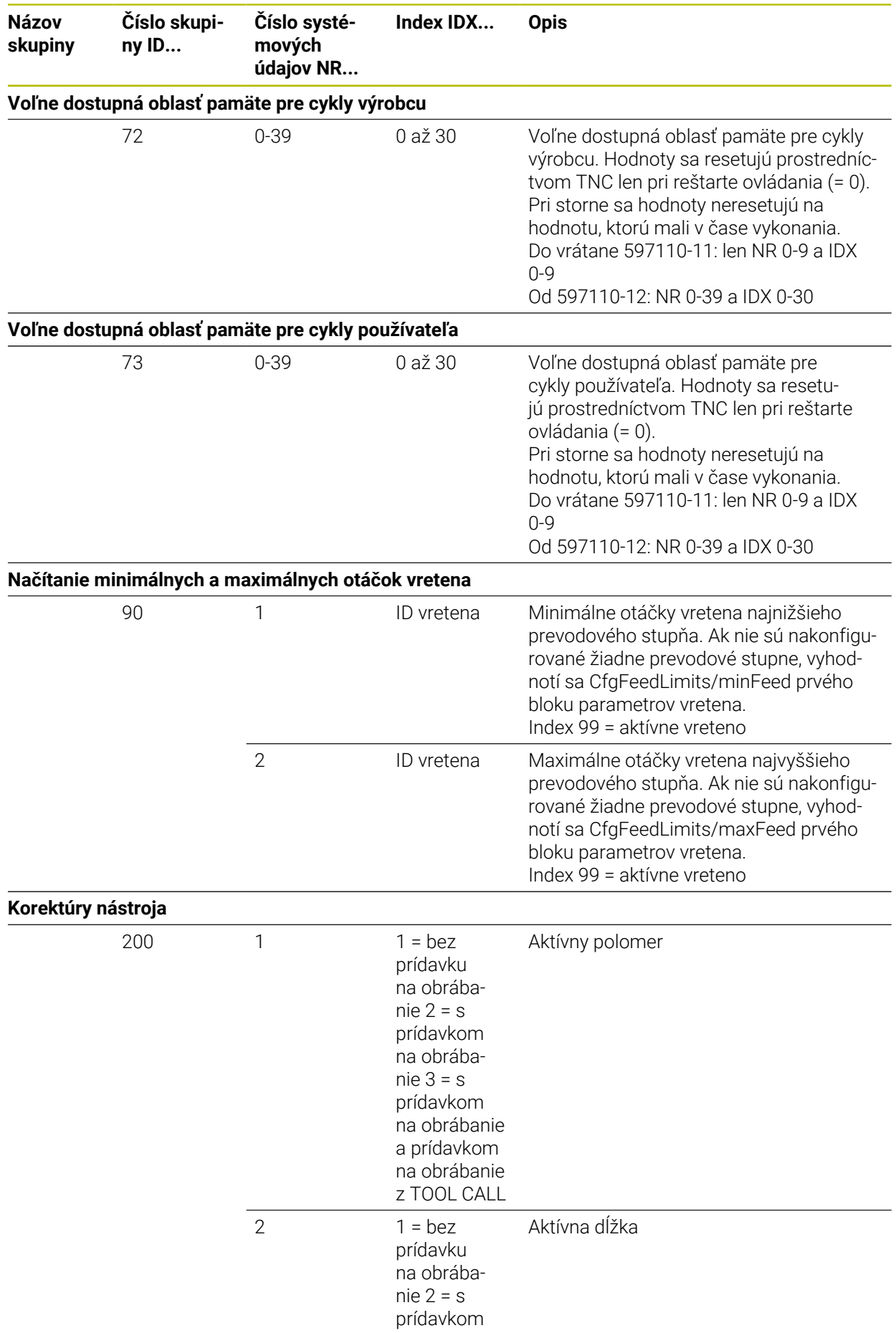

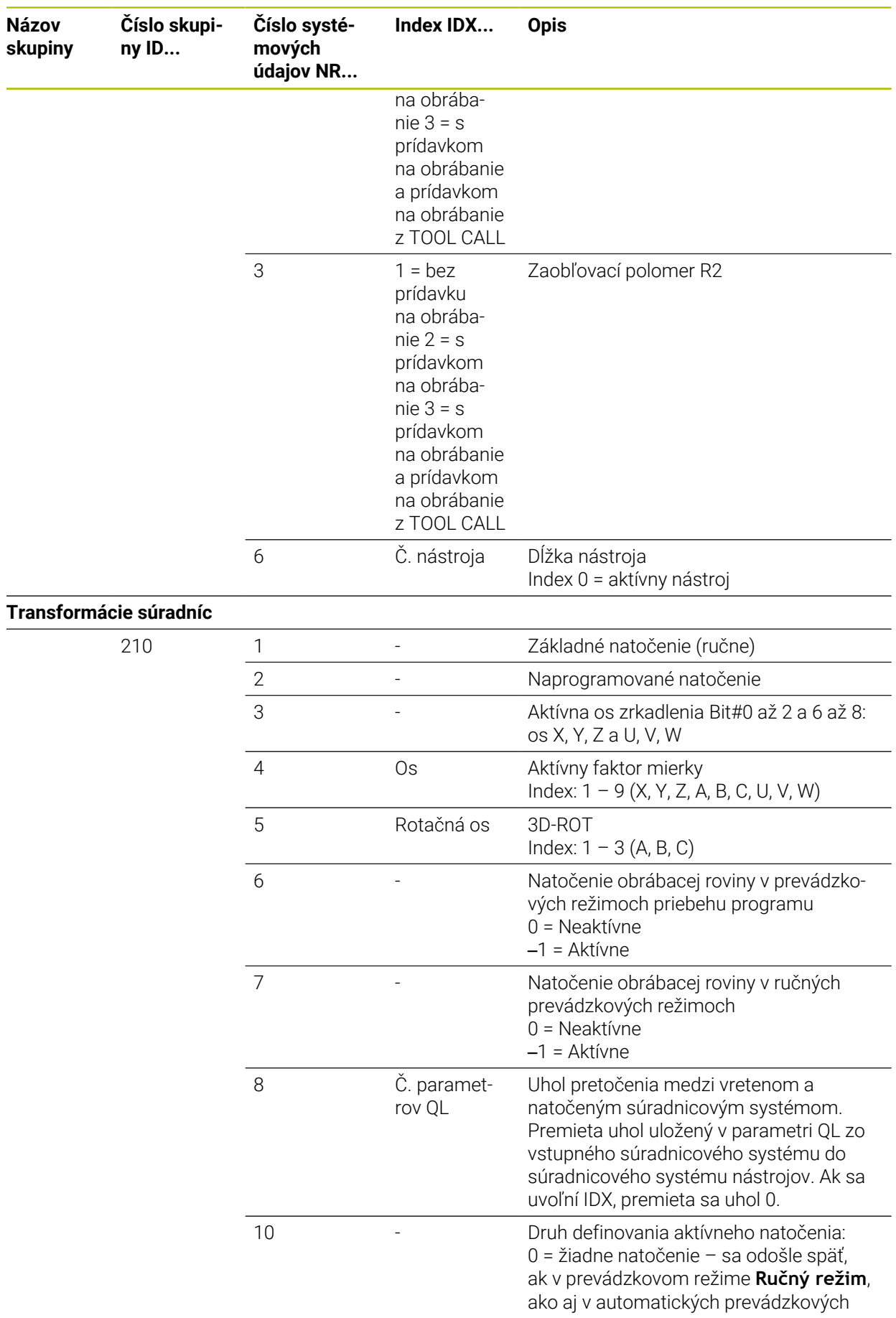

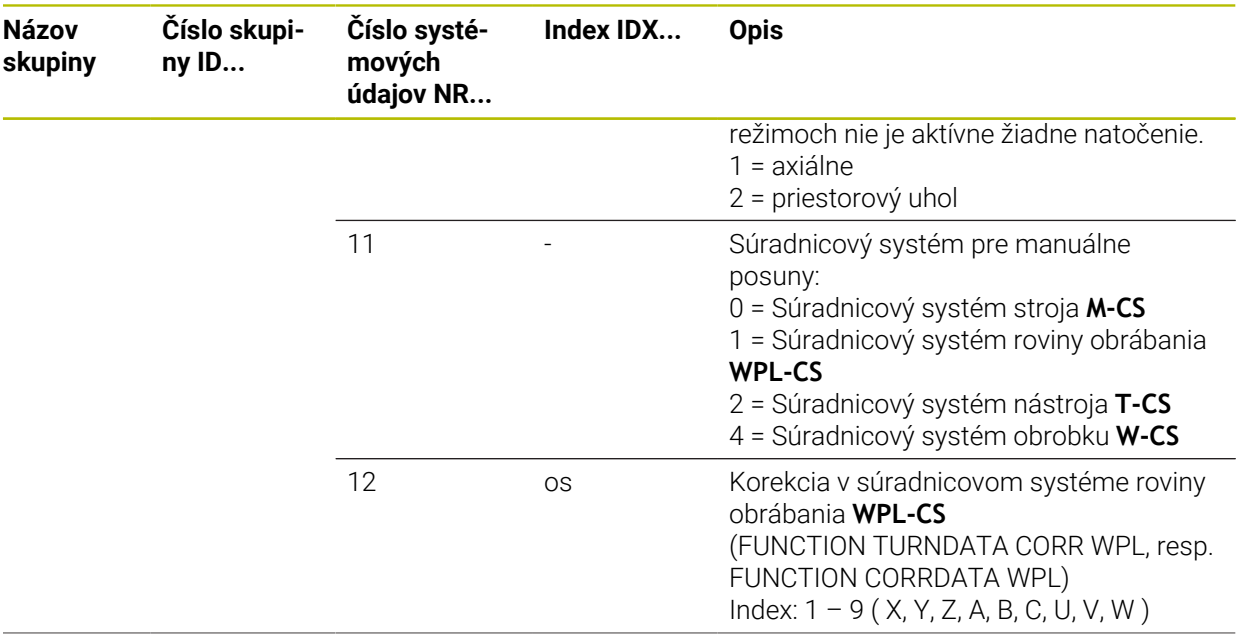

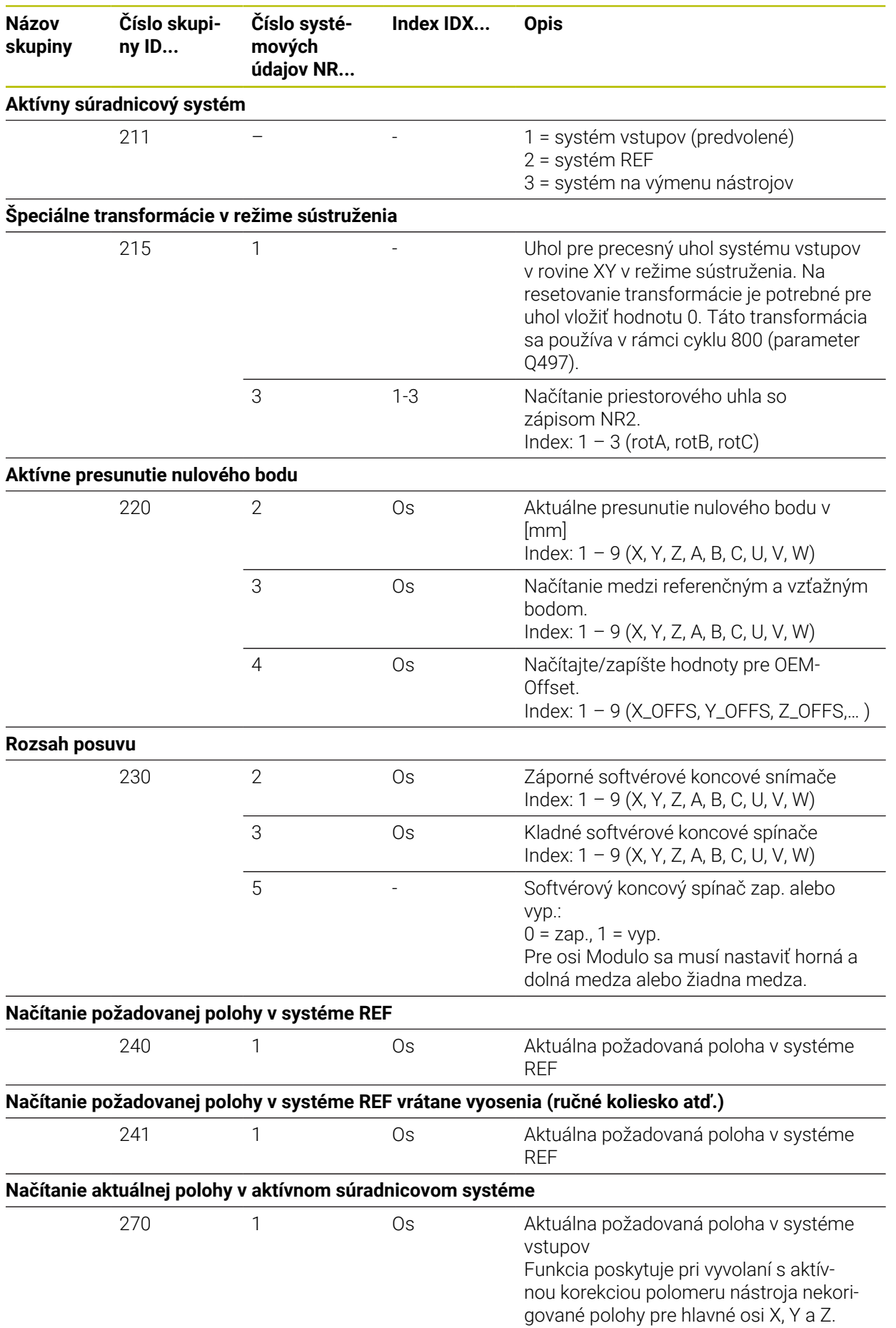

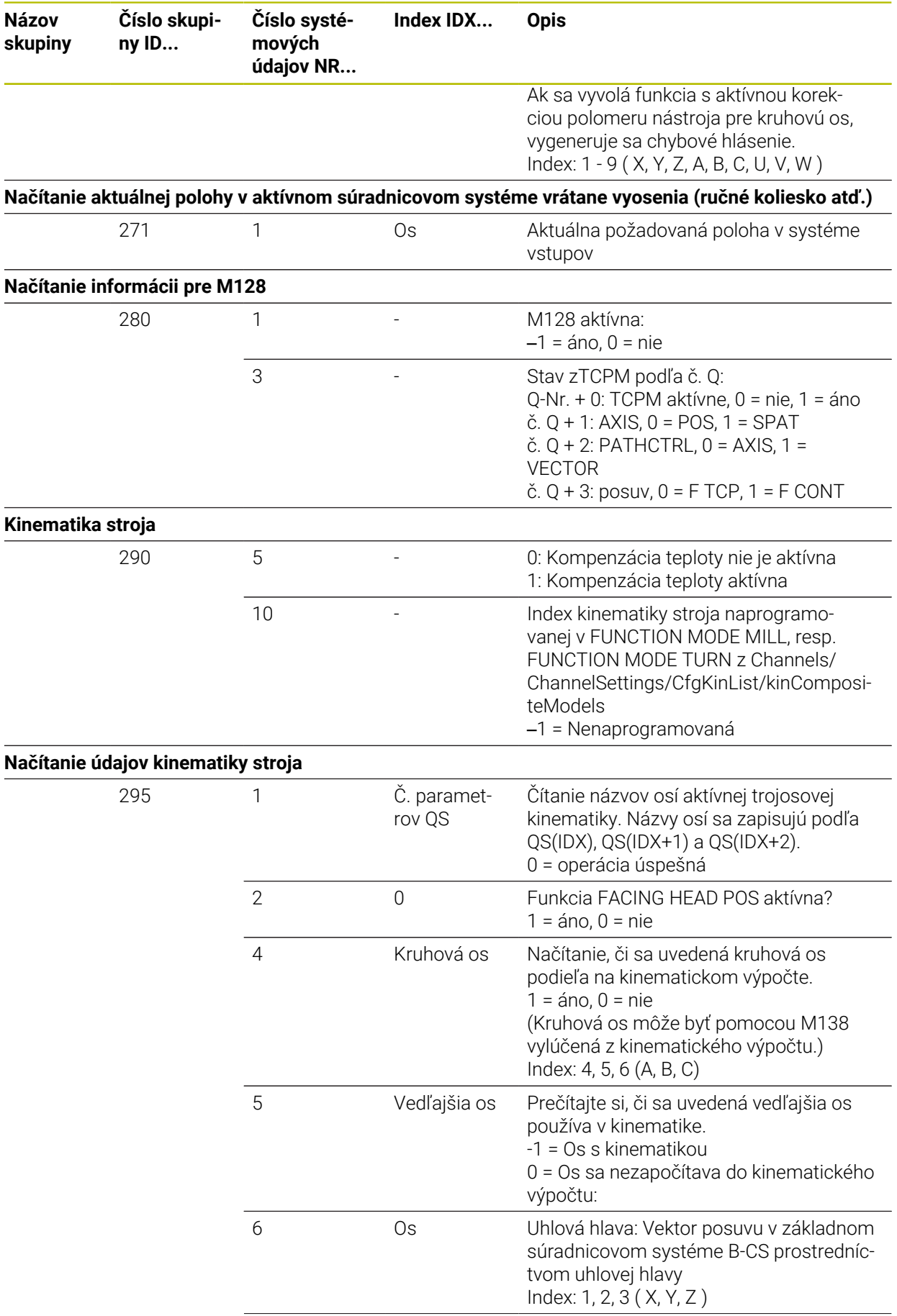

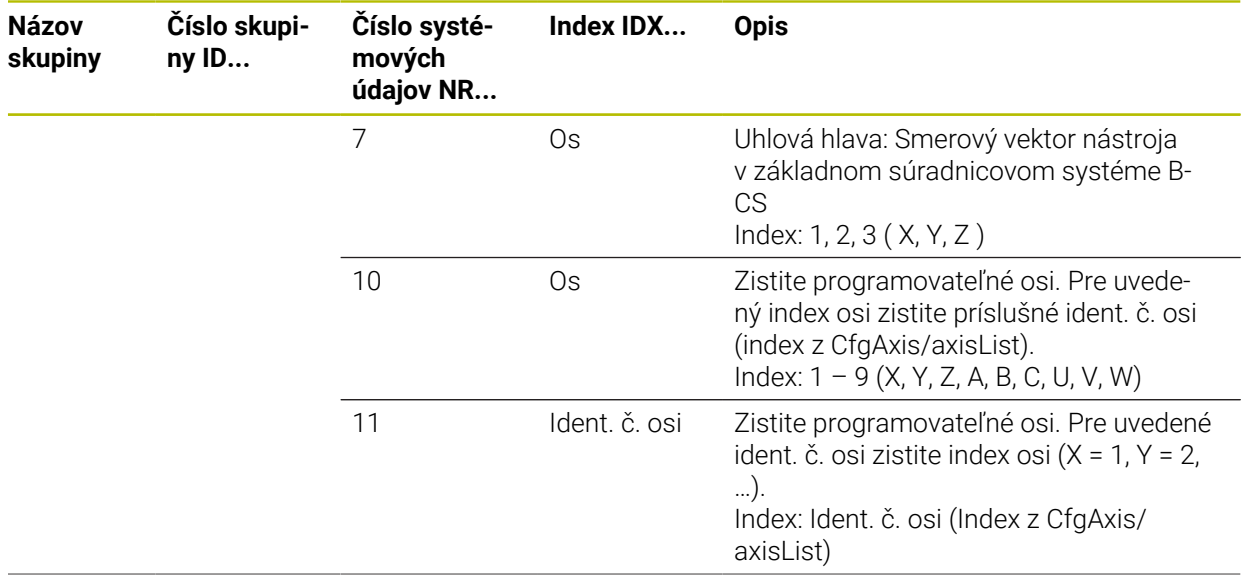

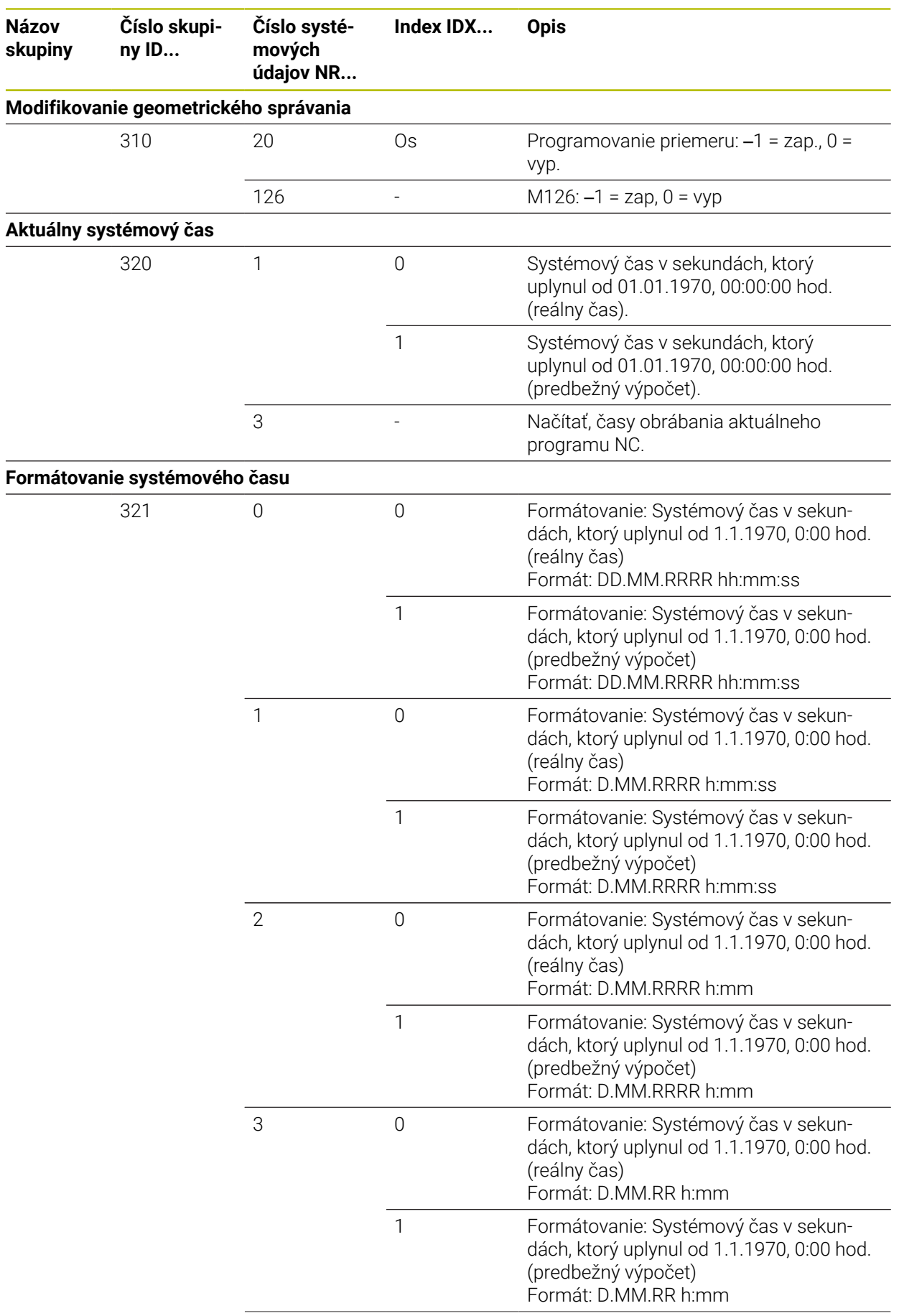

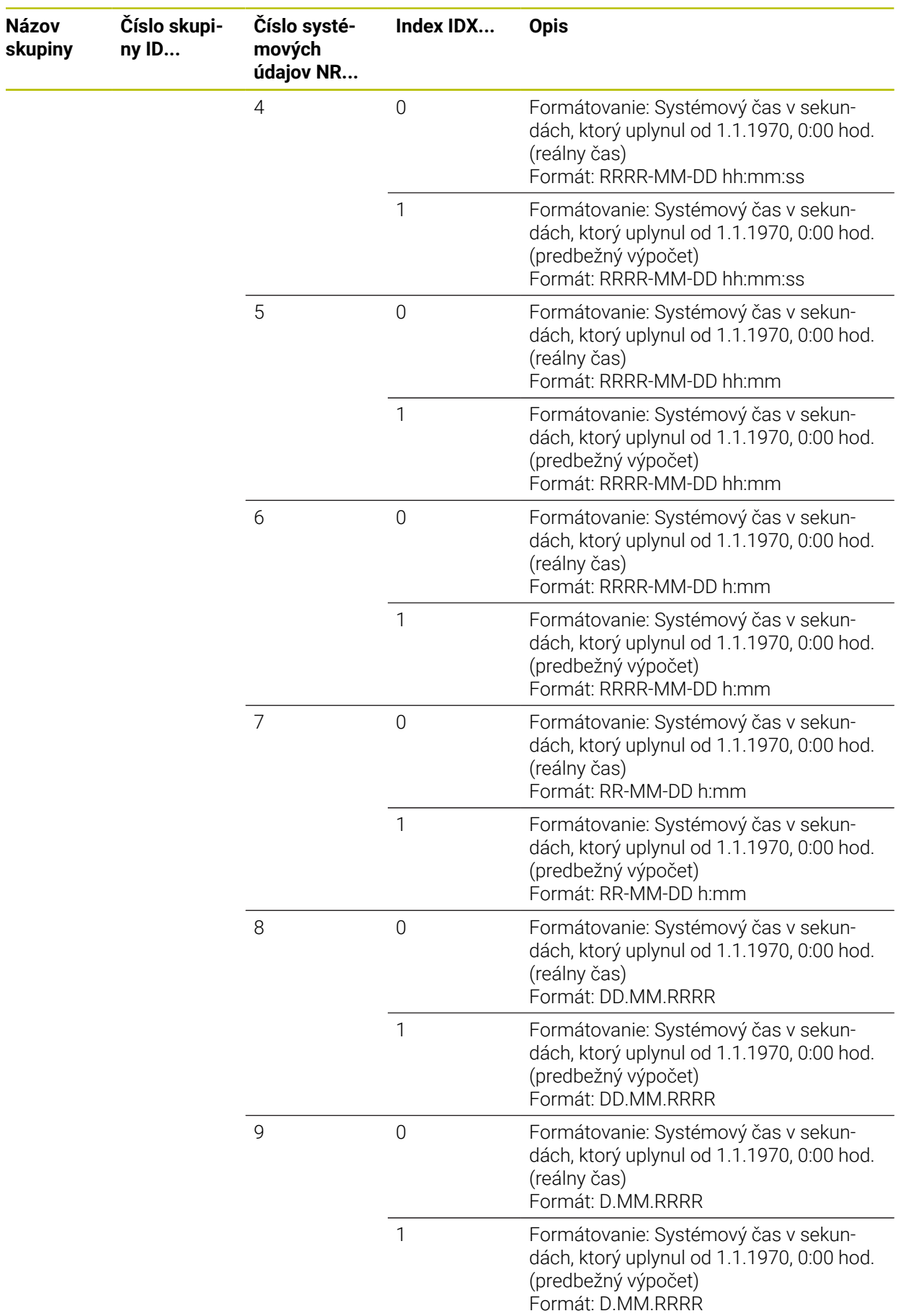

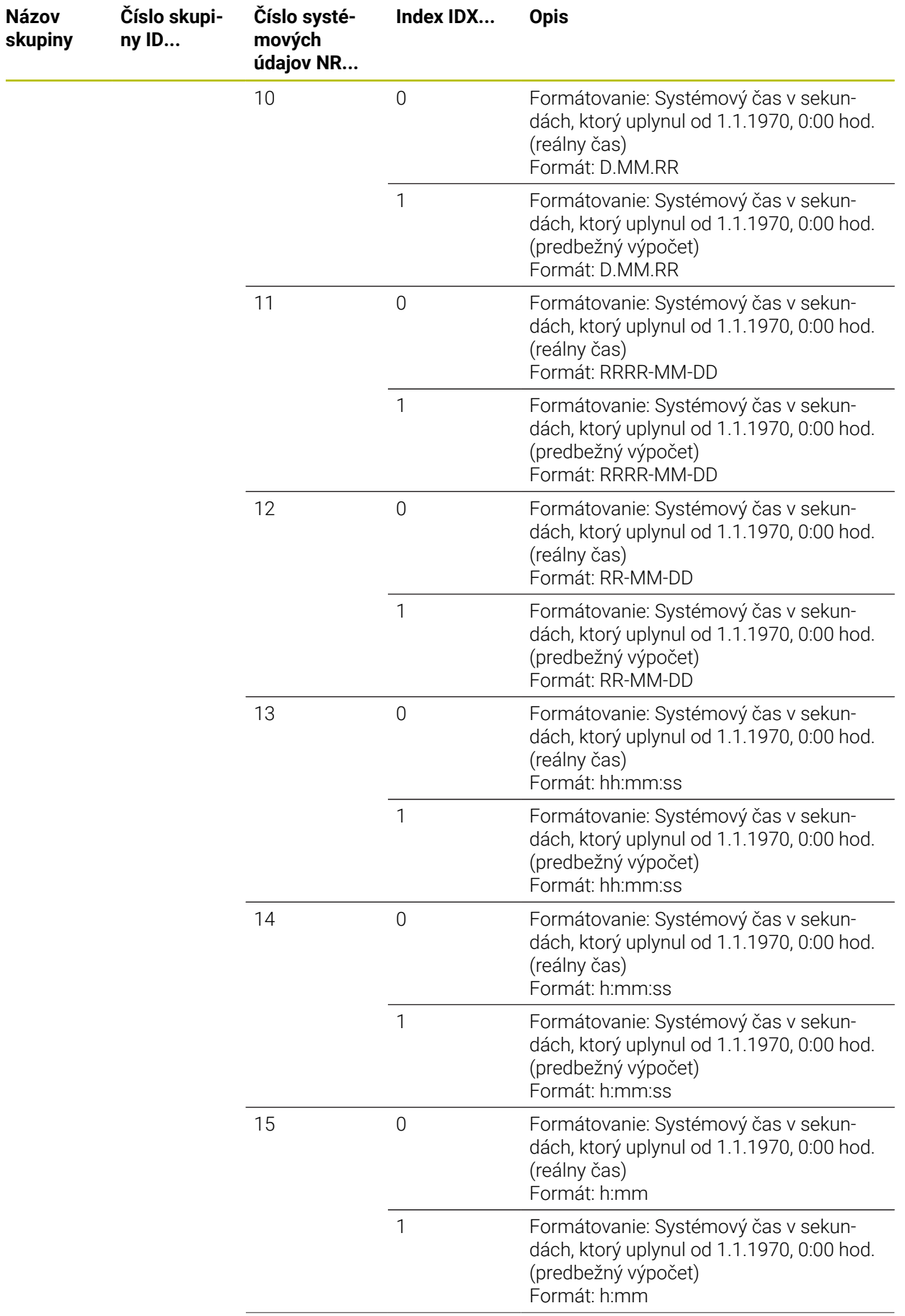

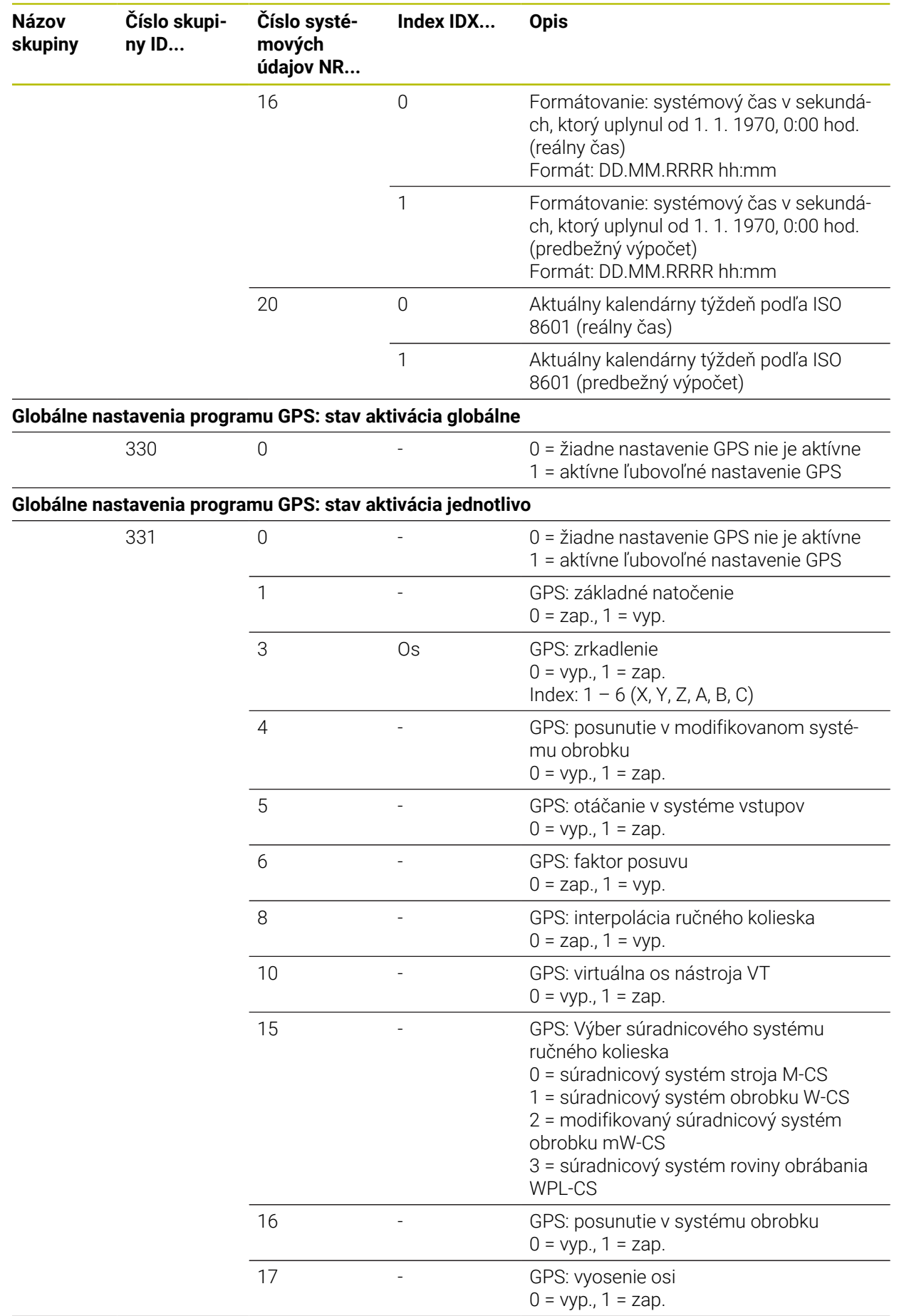

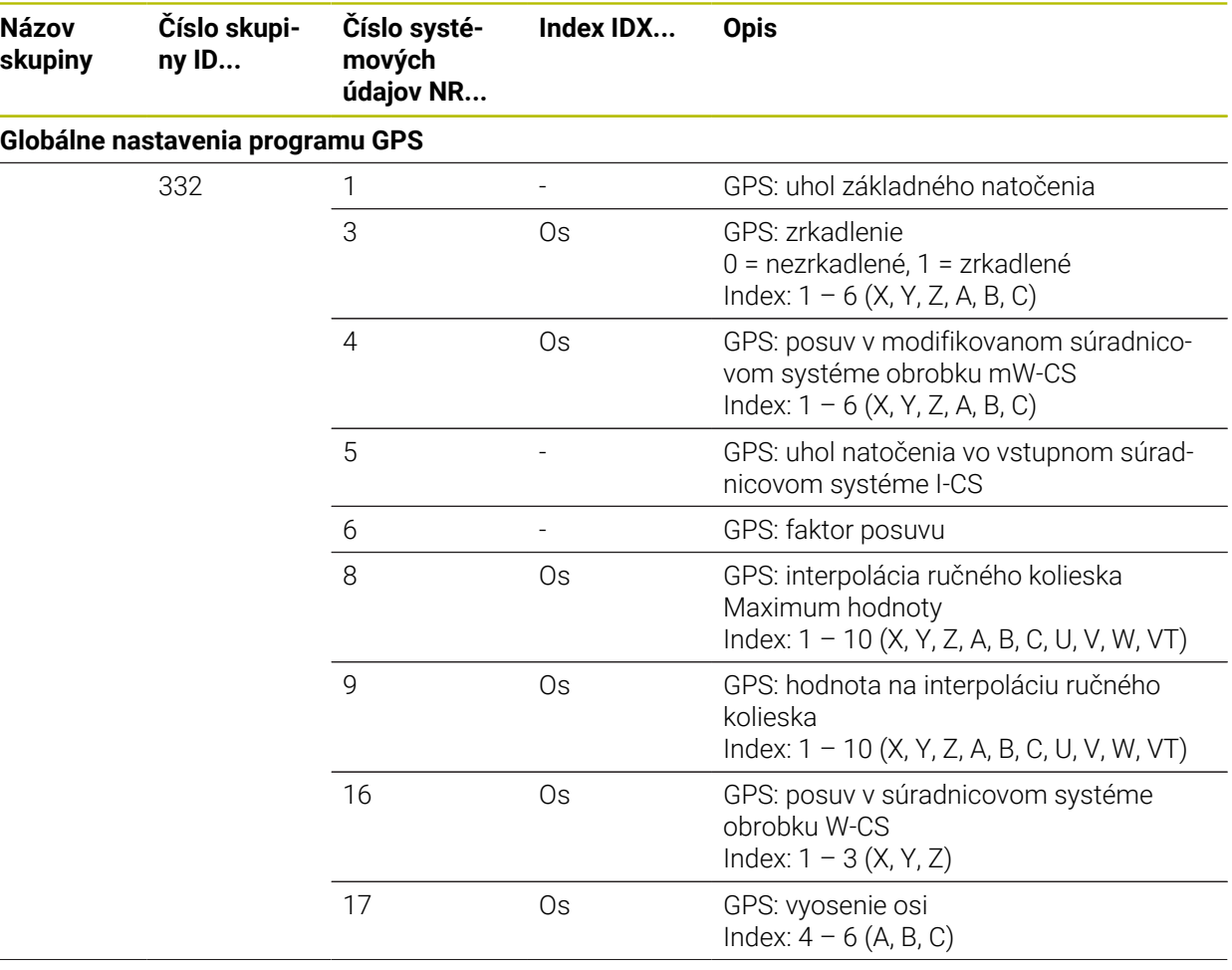

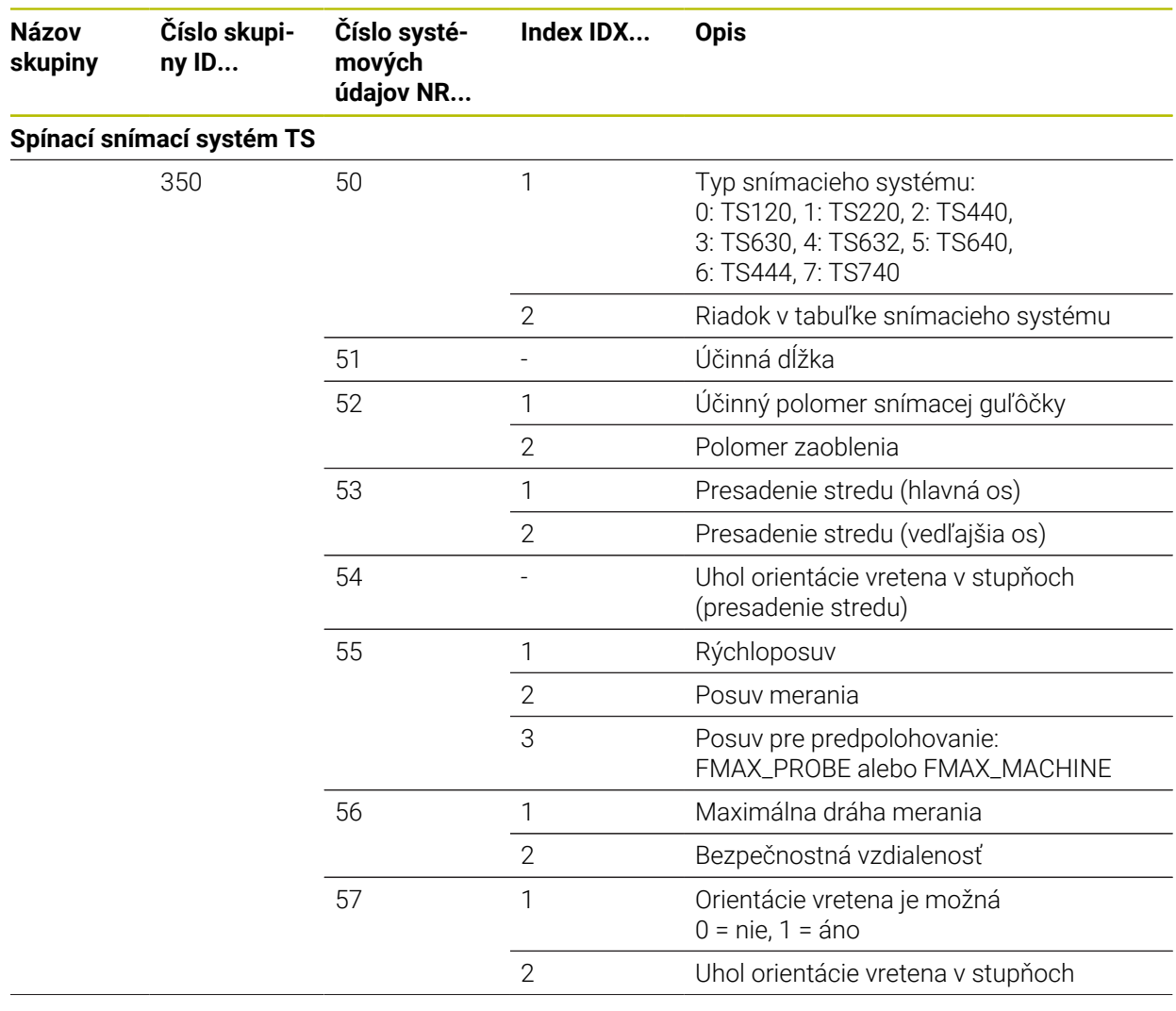

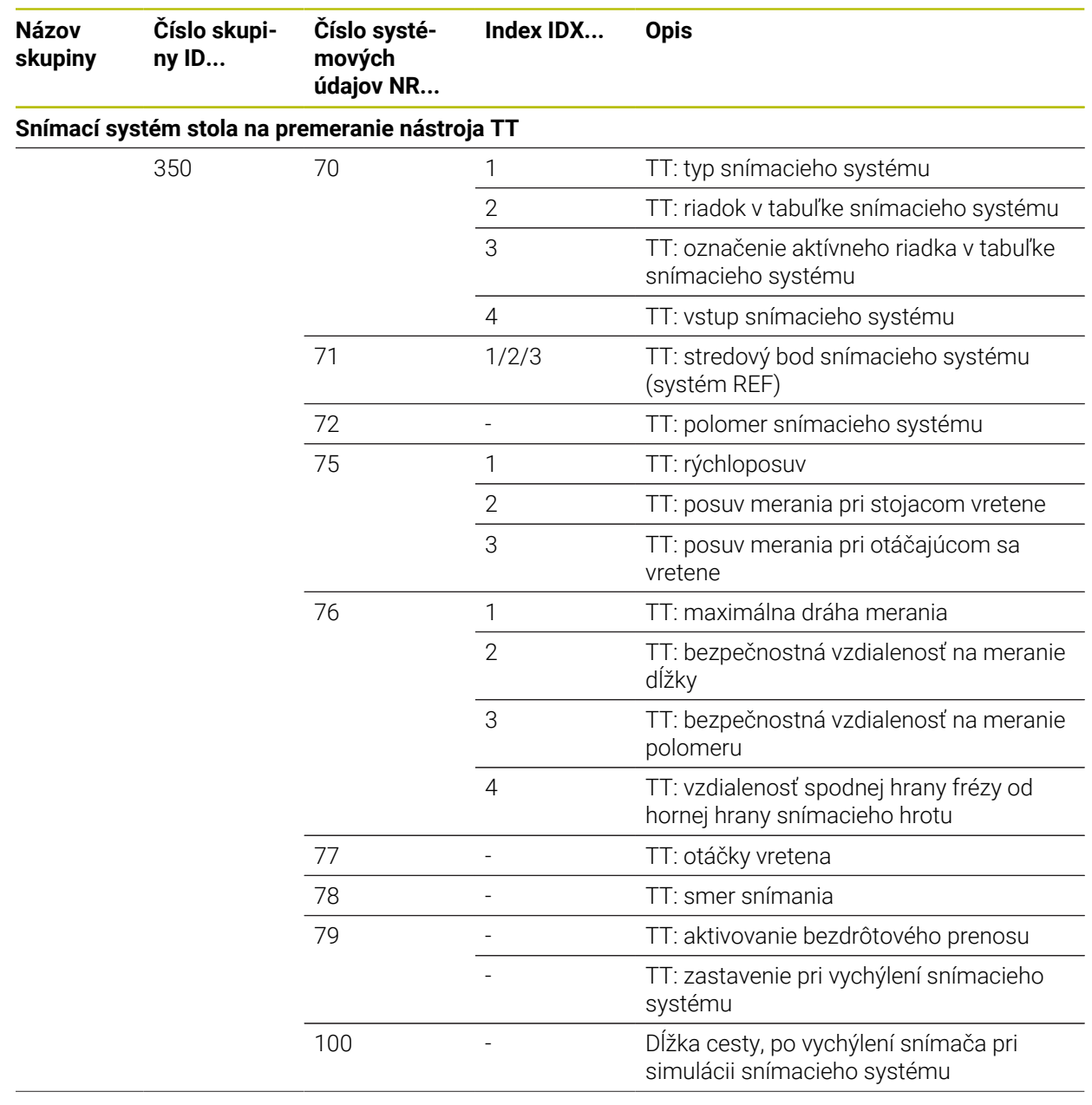

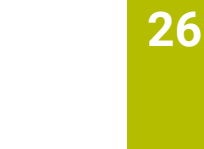

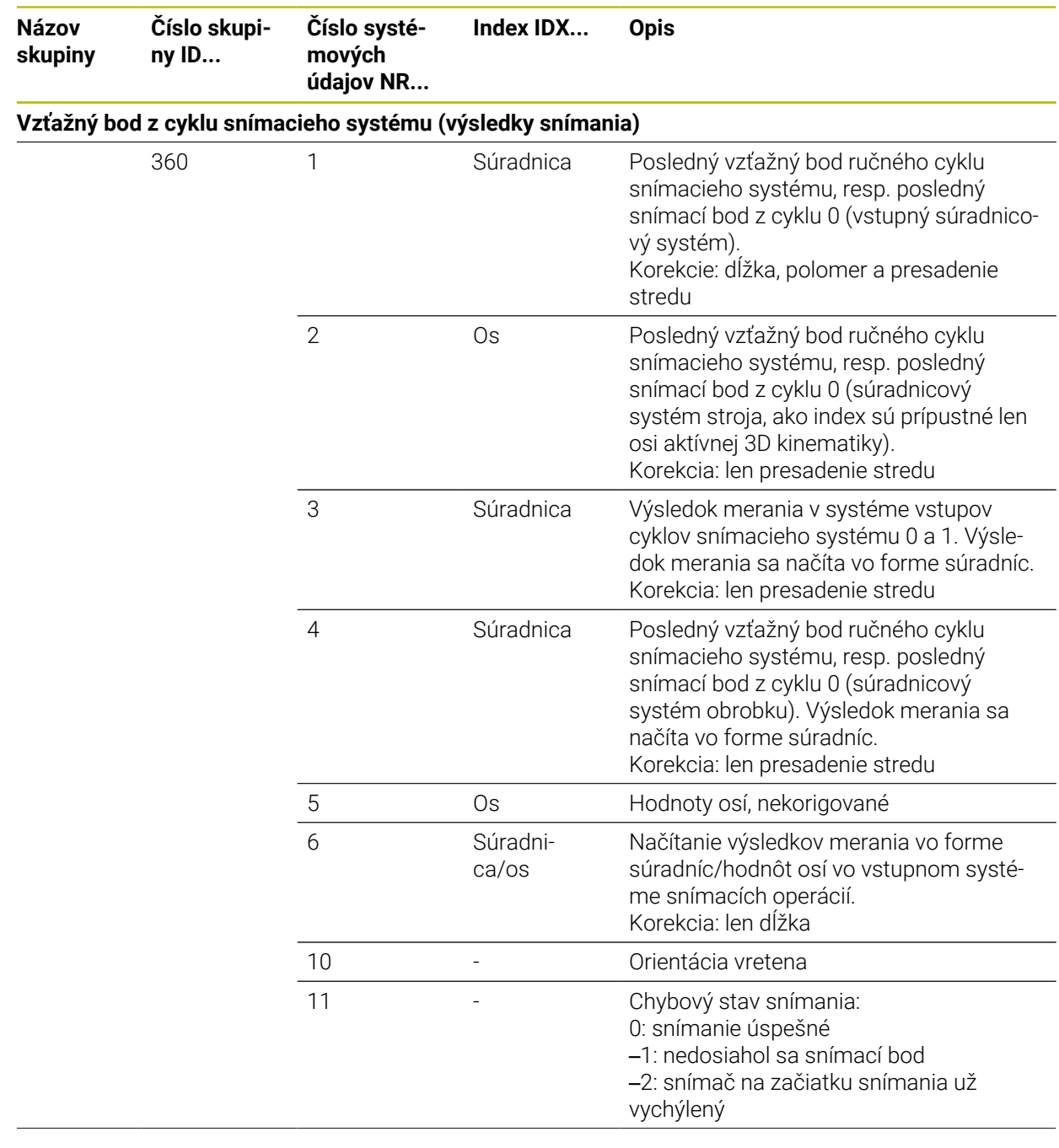

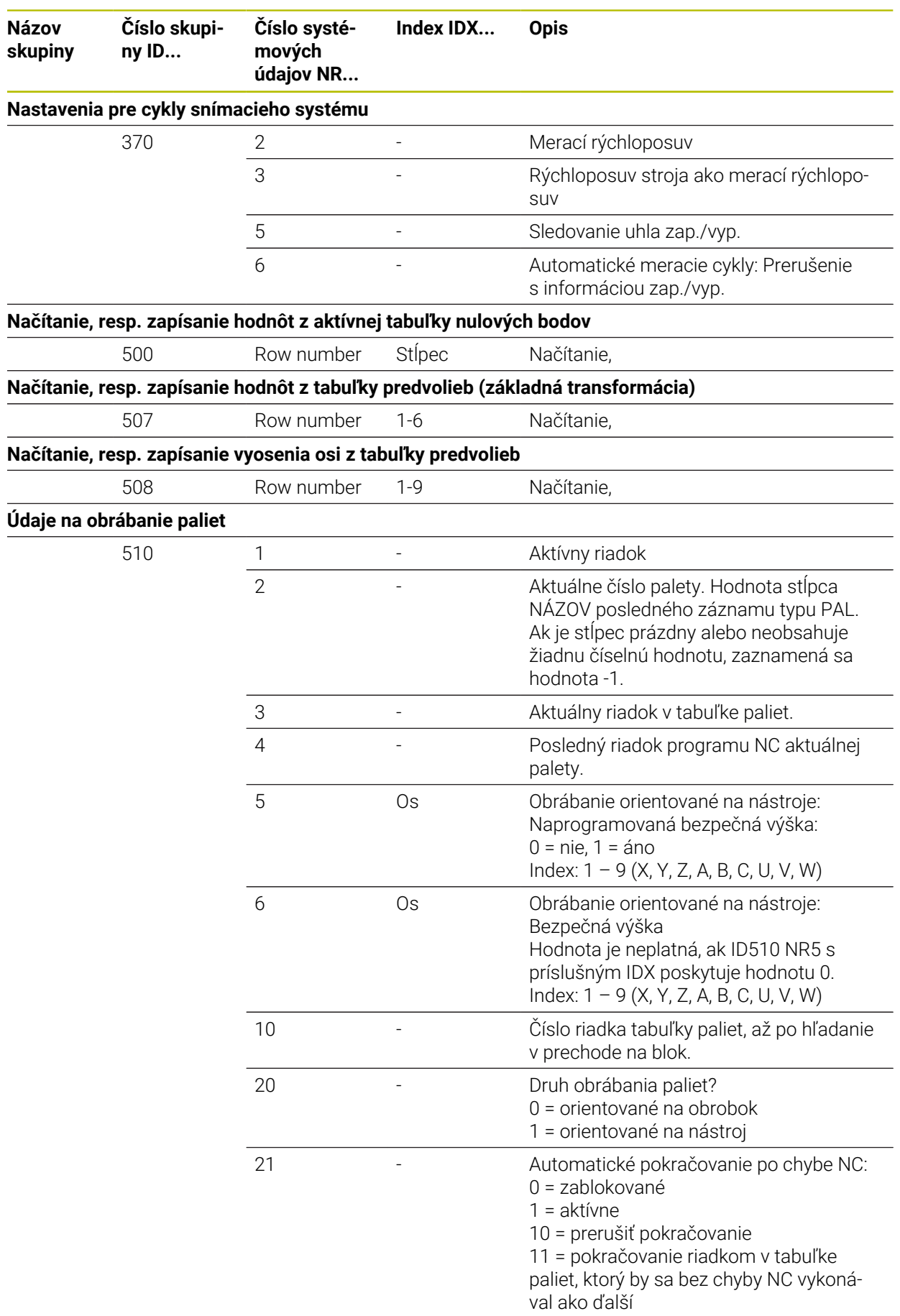

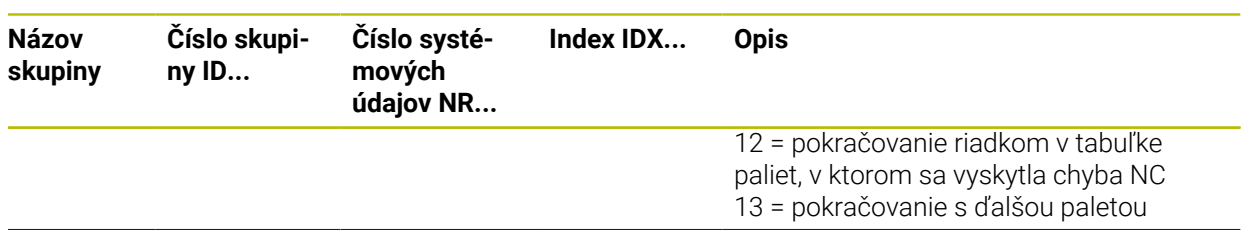

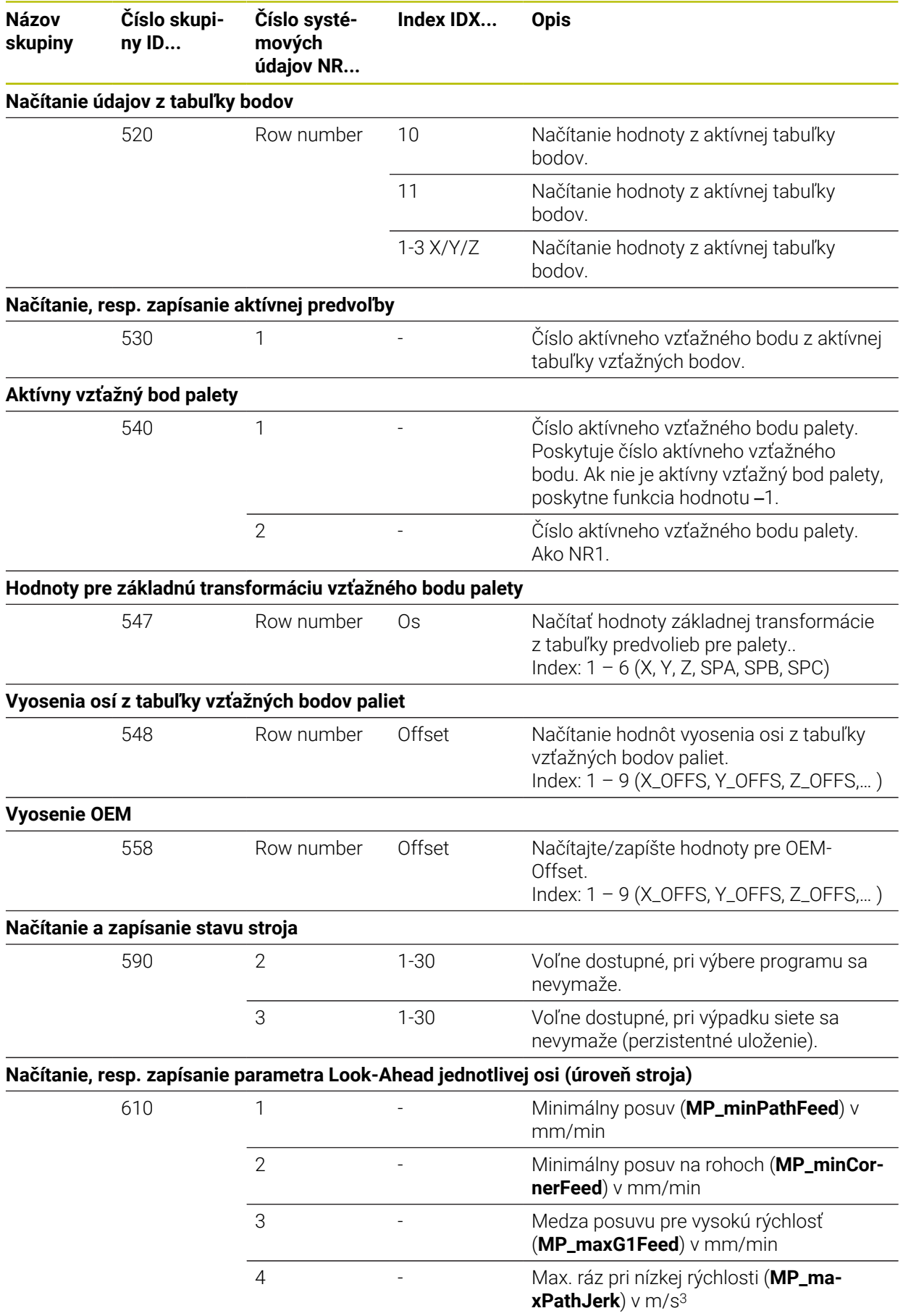

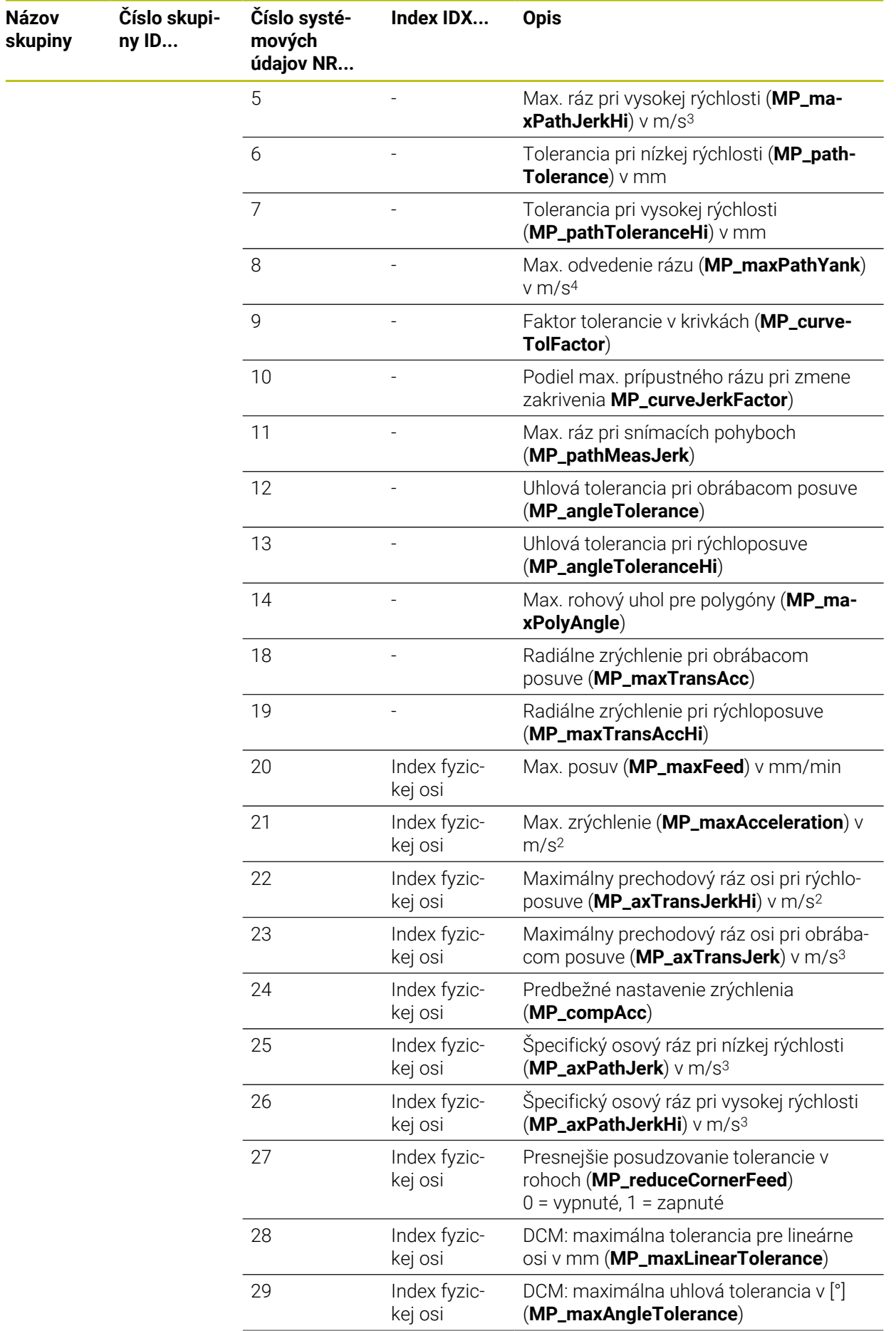

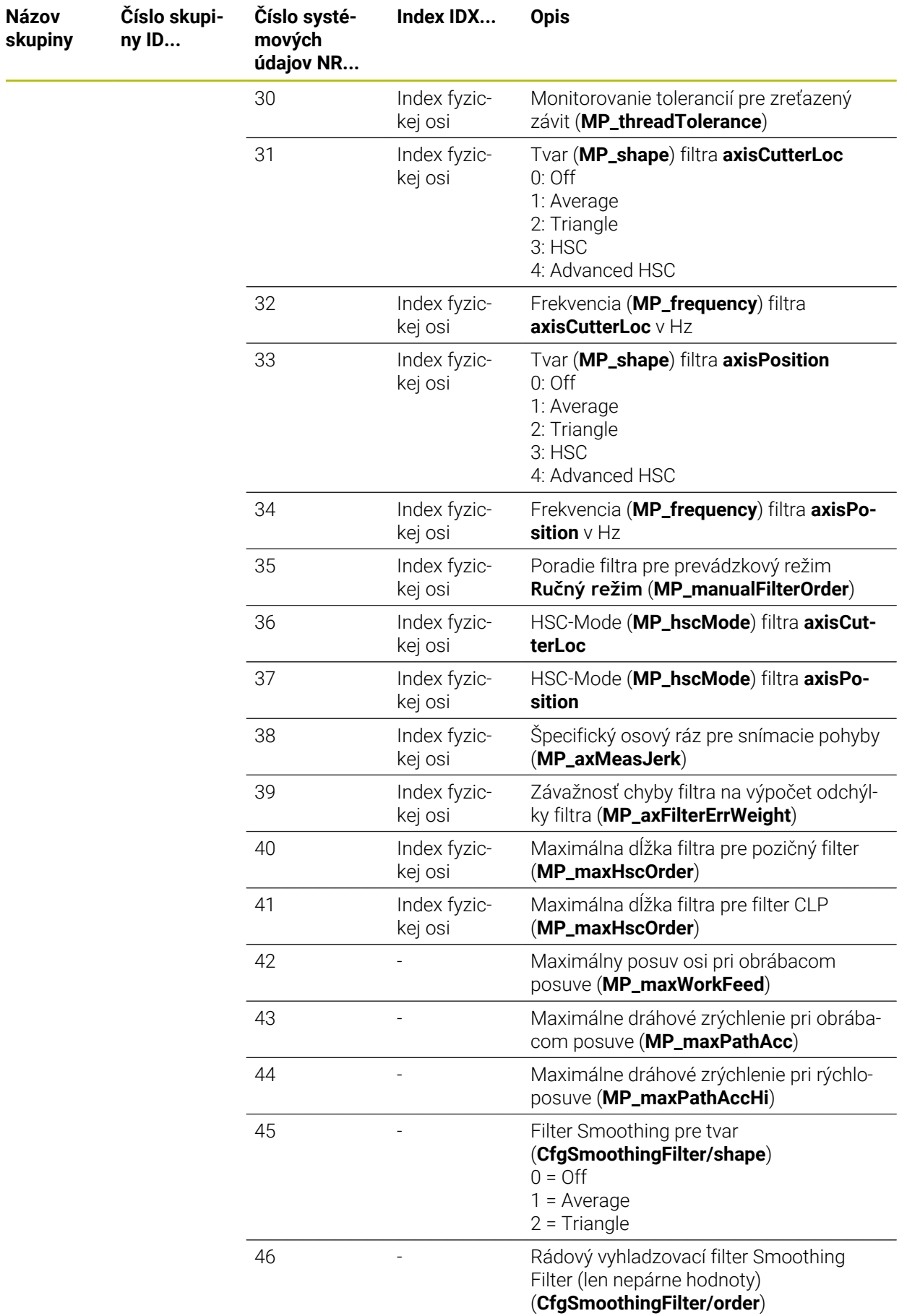

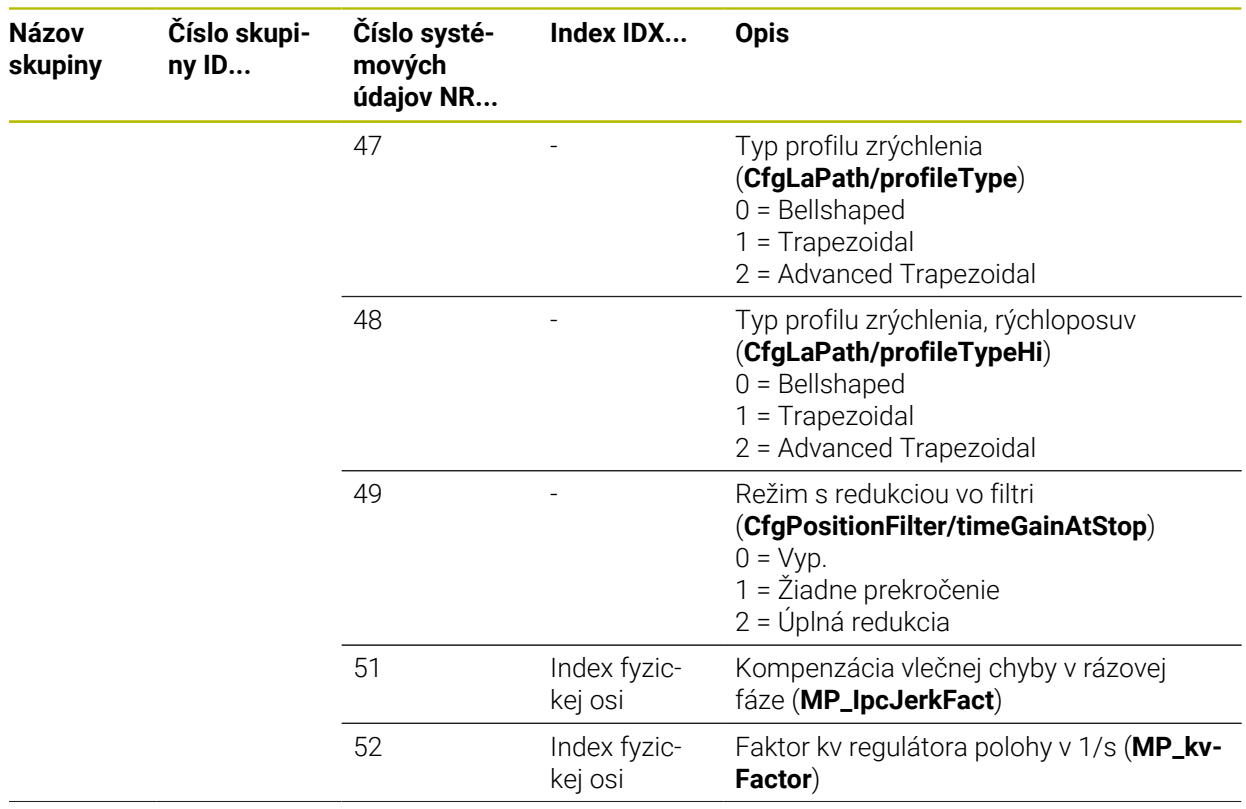

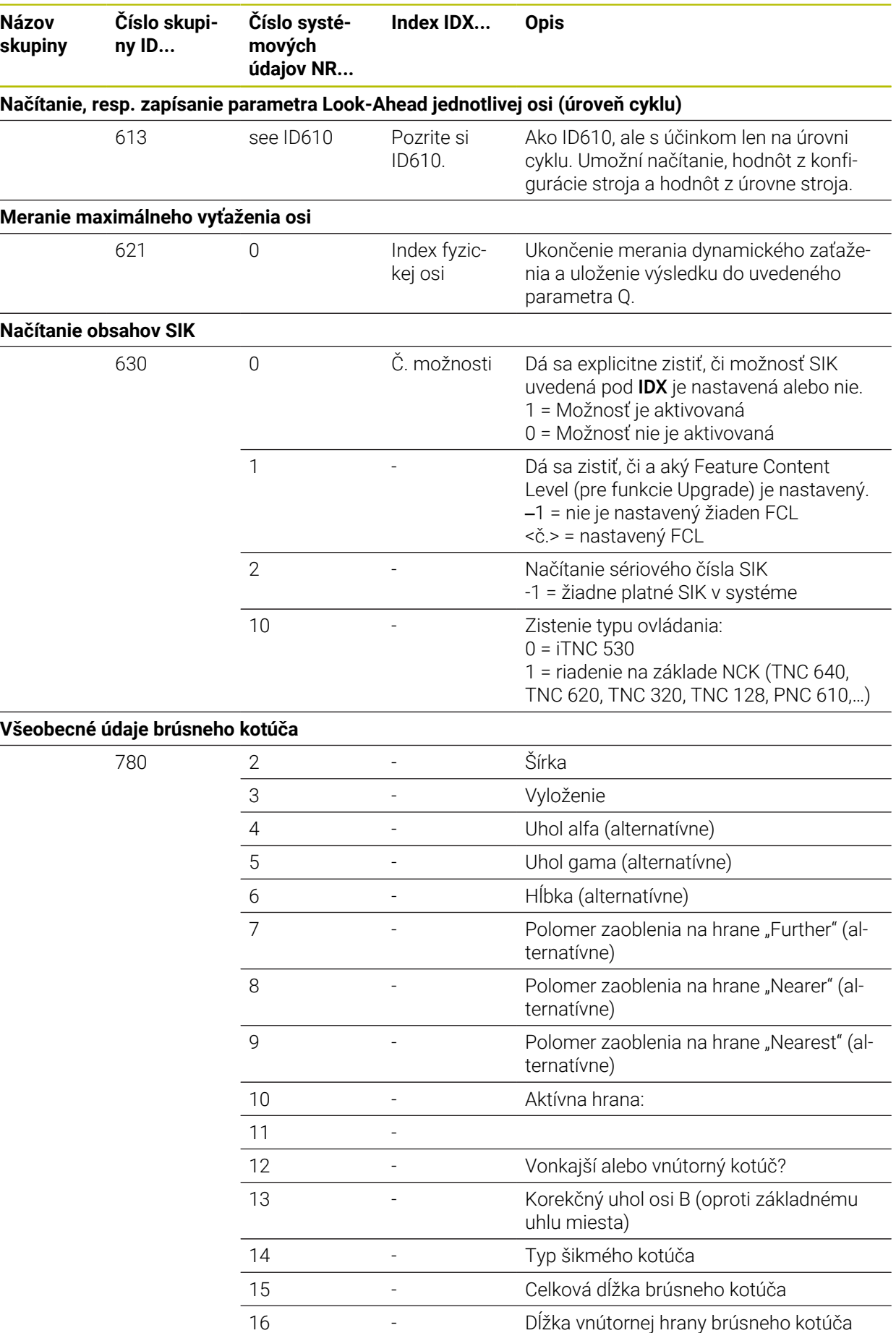

**Názov skupiny**

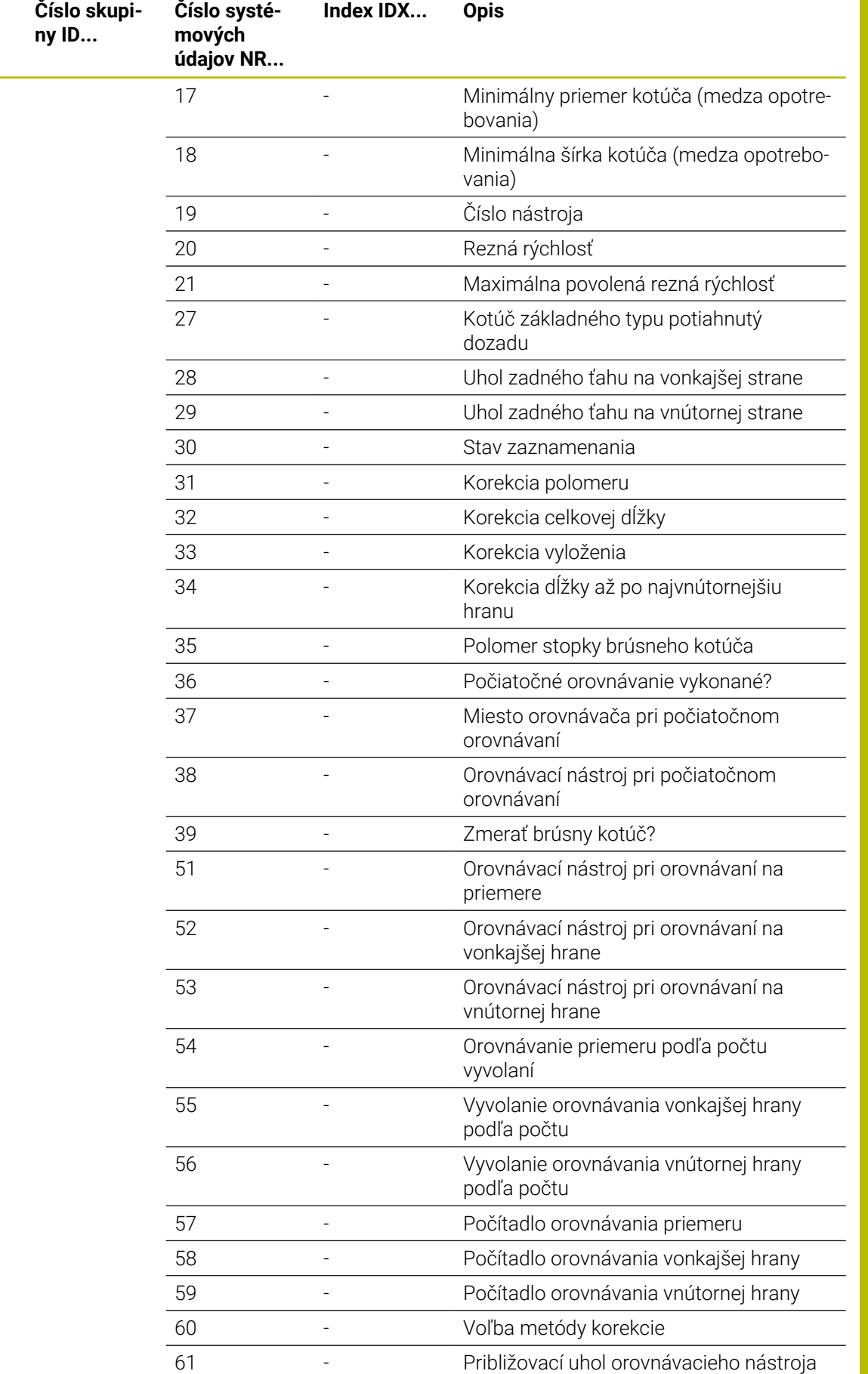

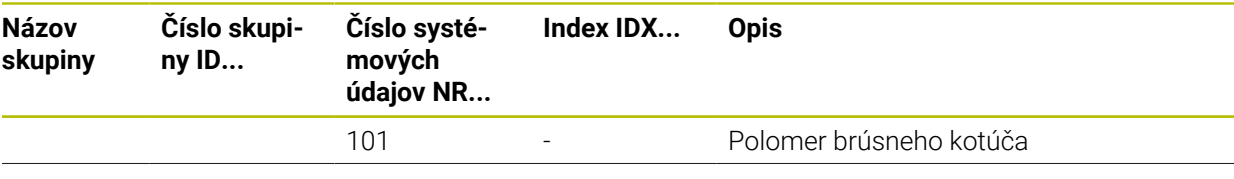
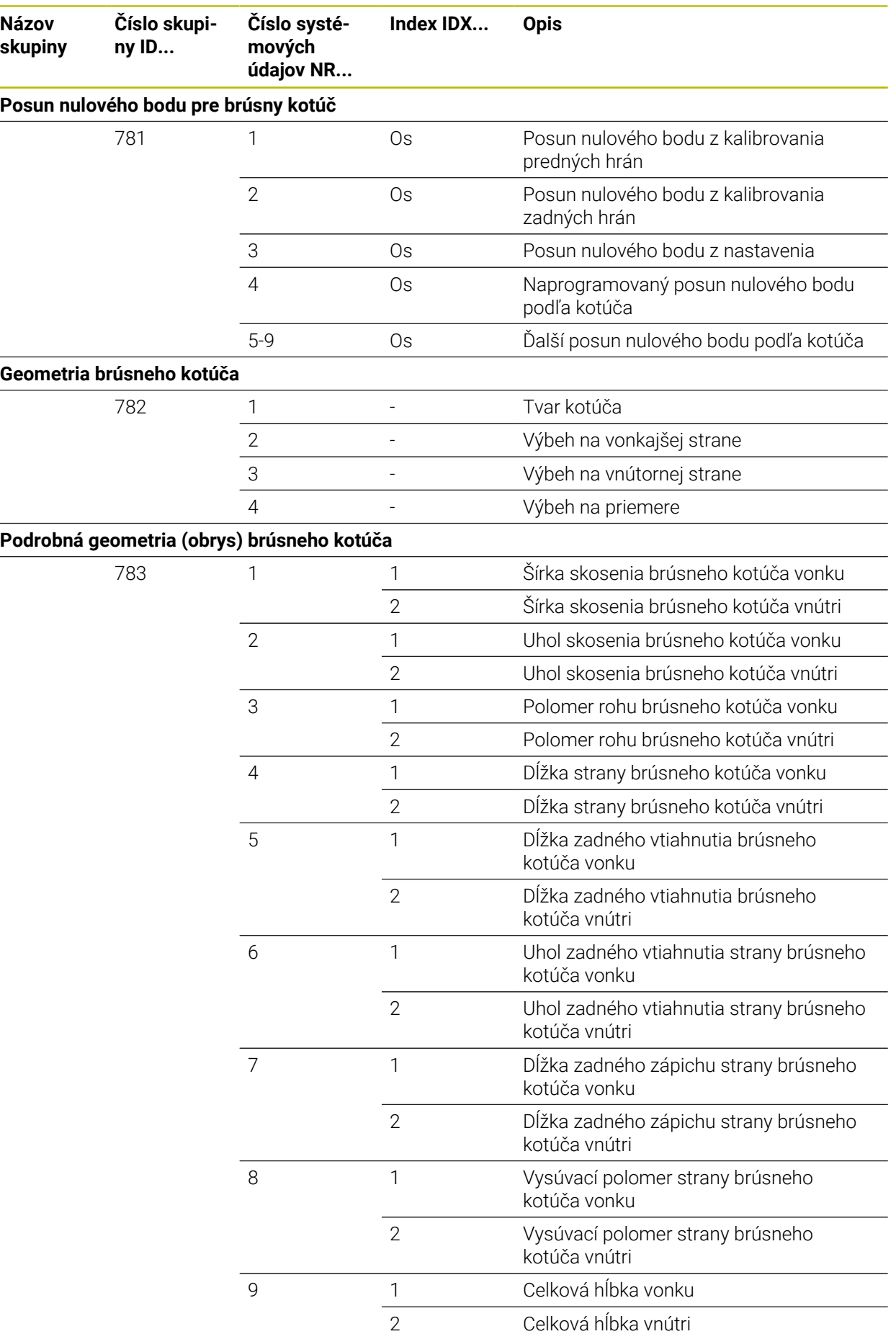

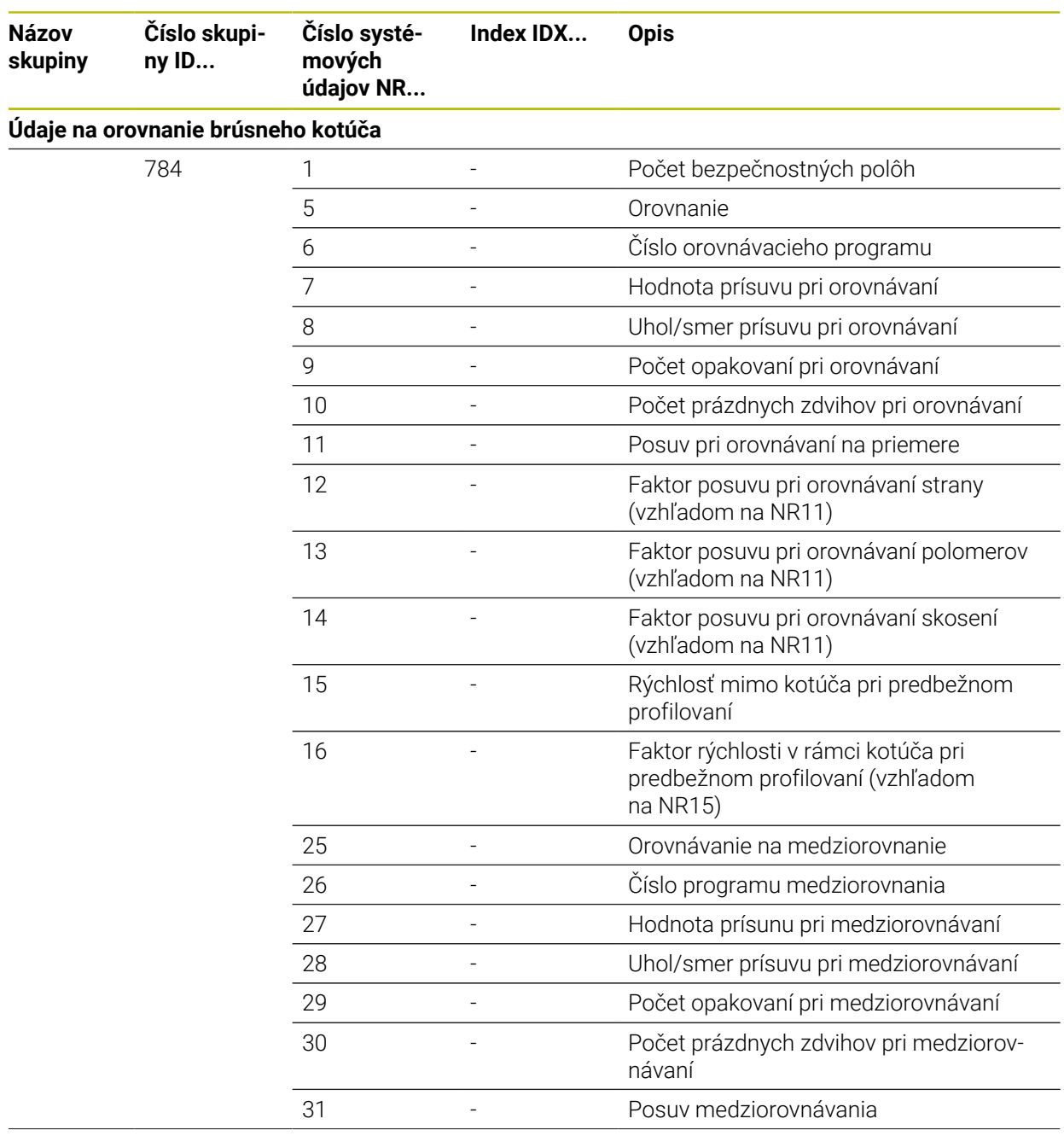

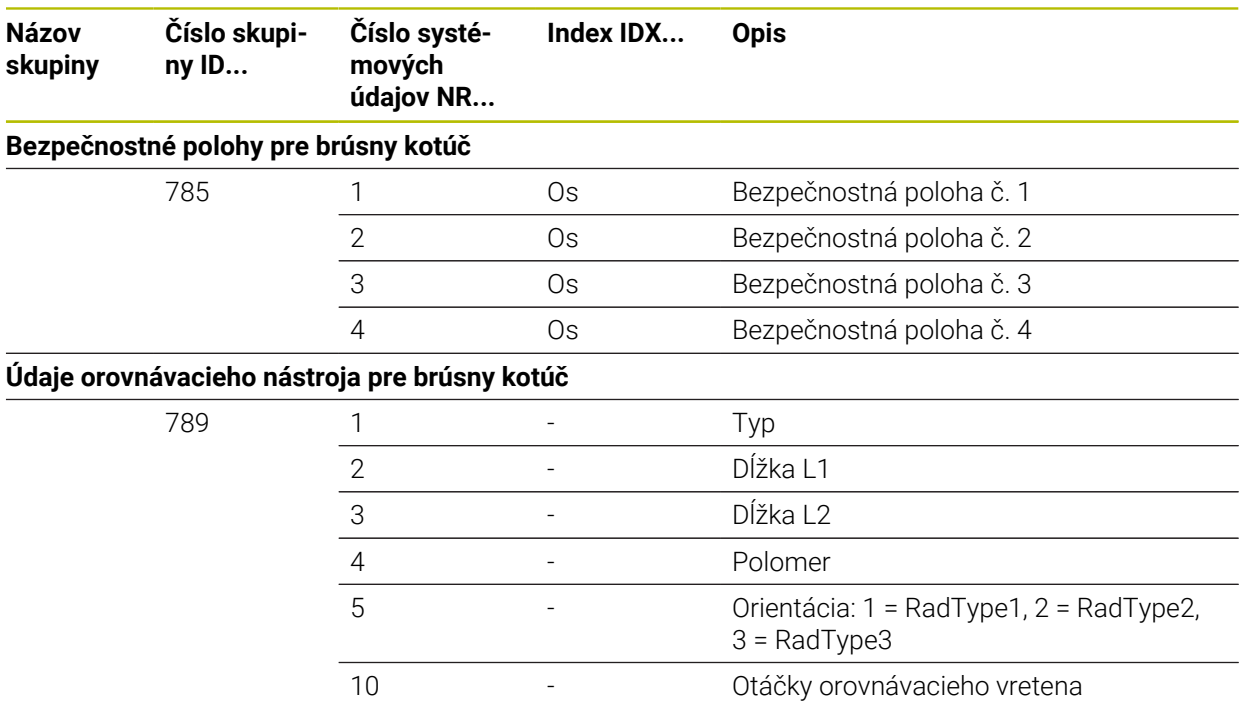

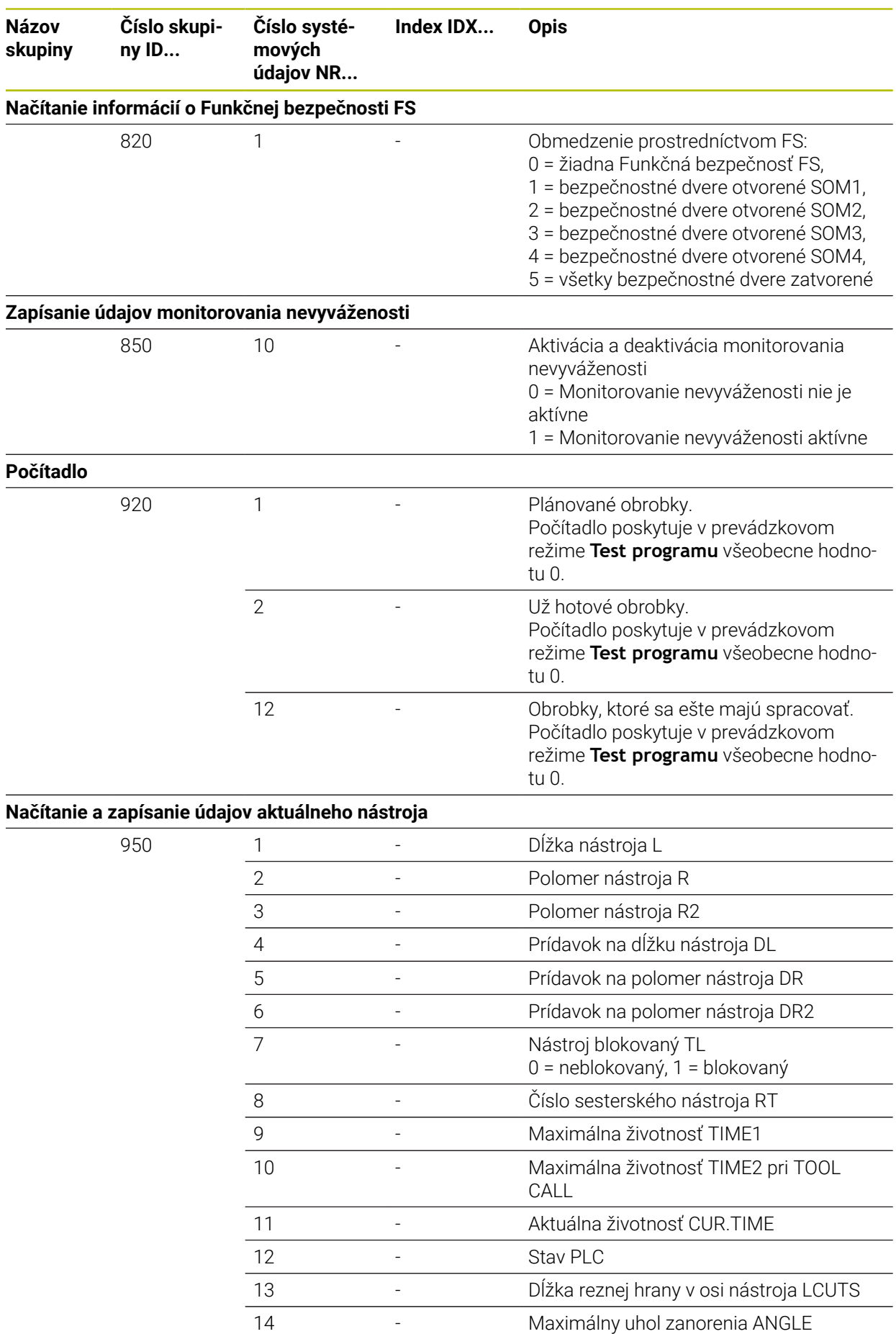

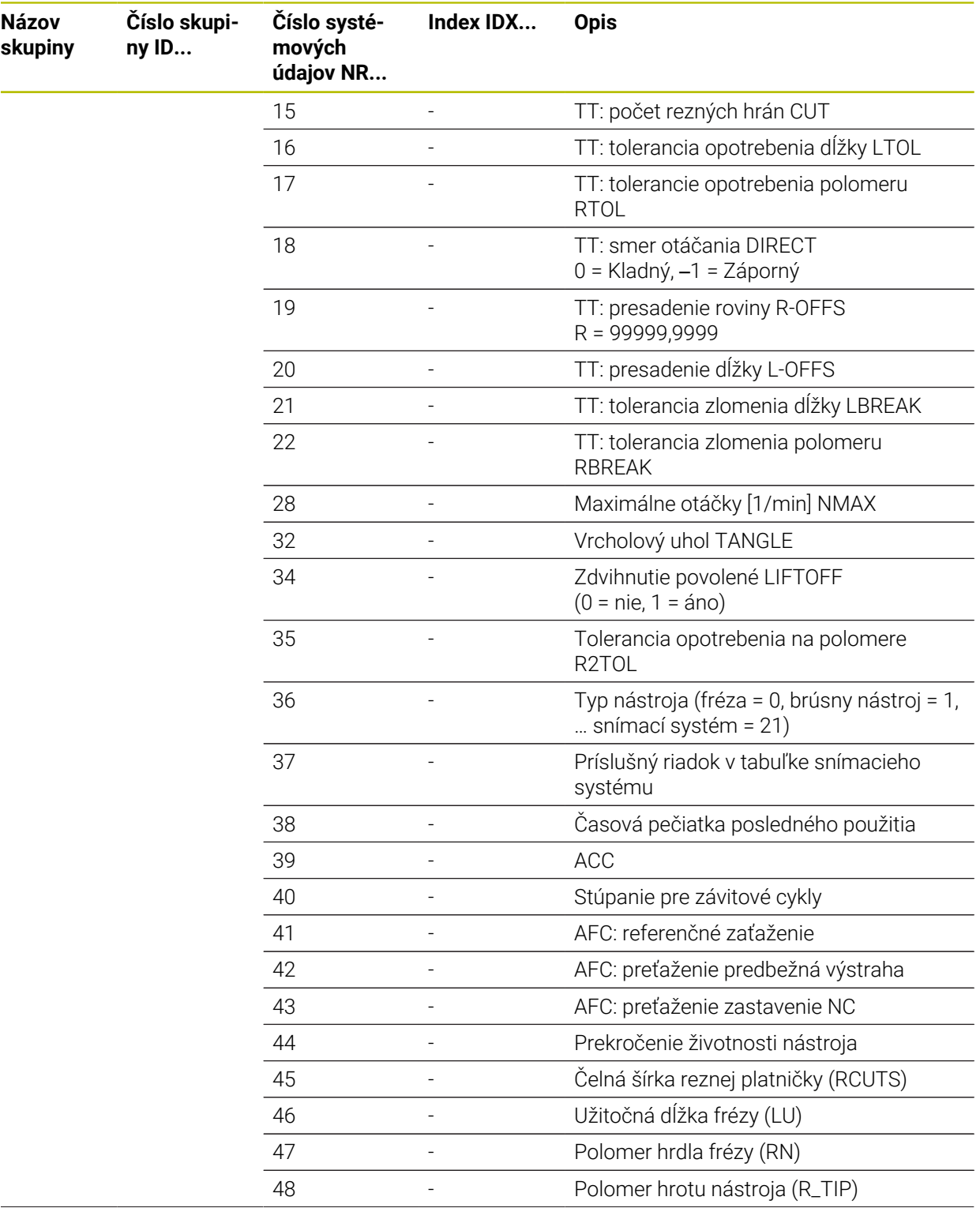

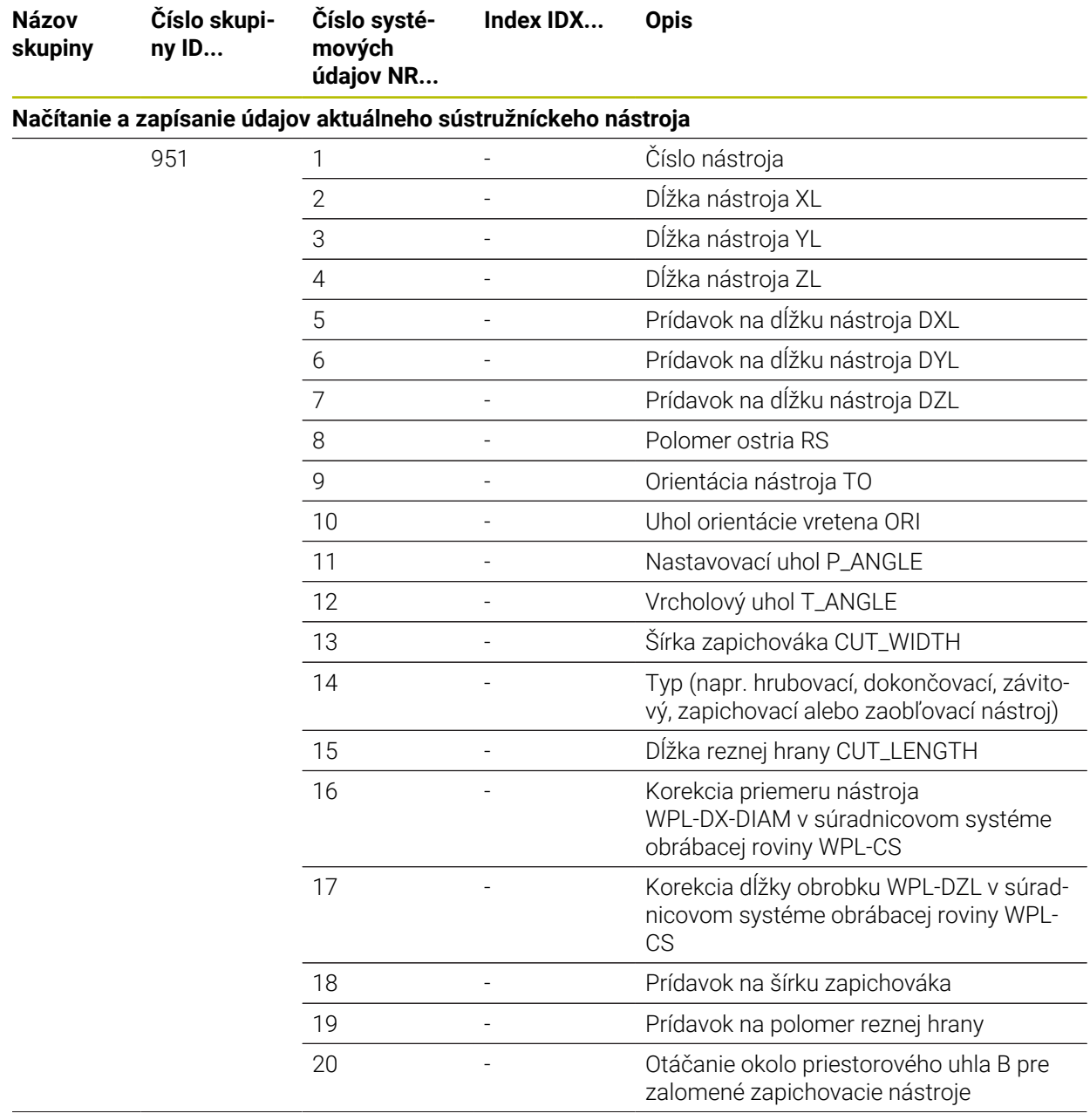

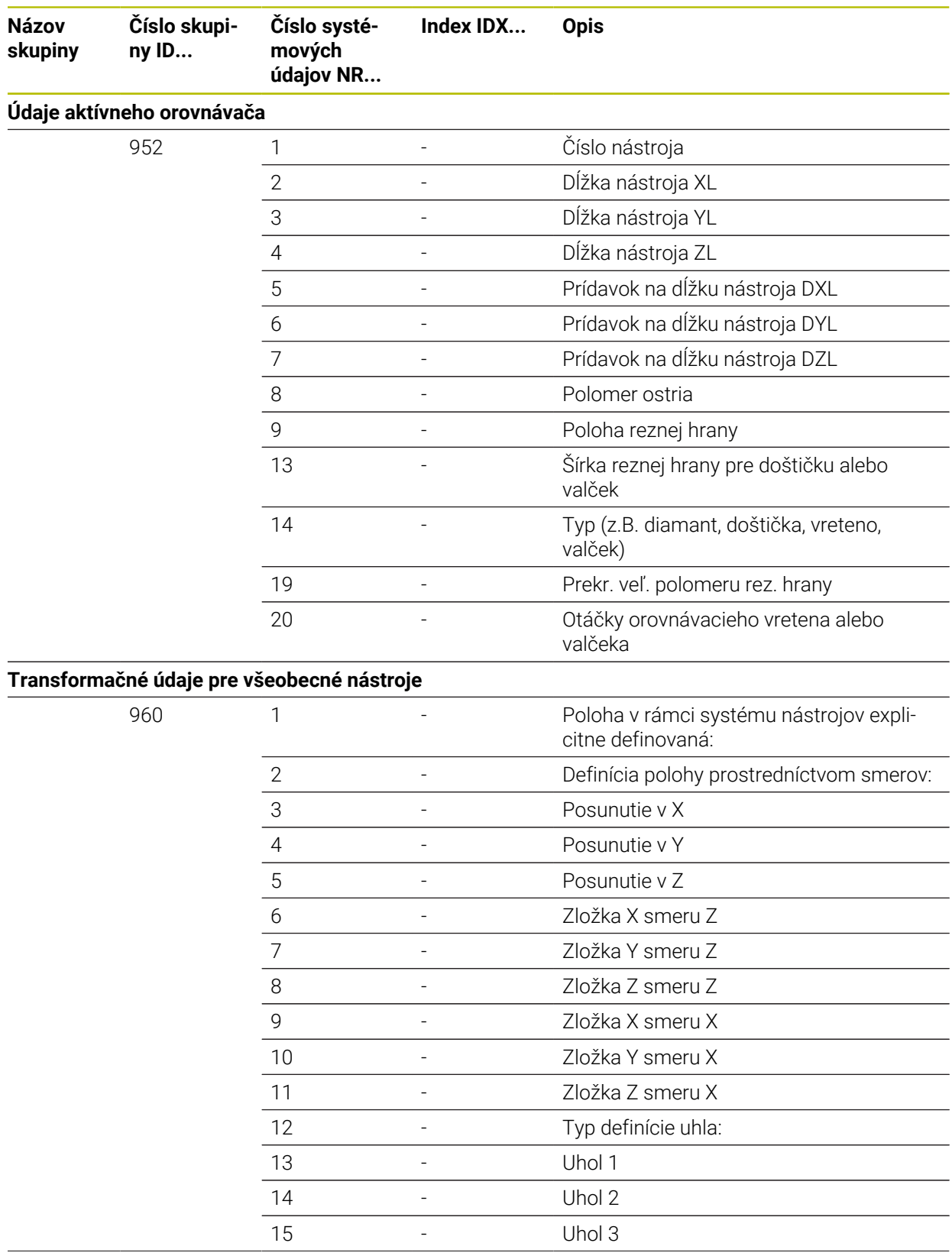

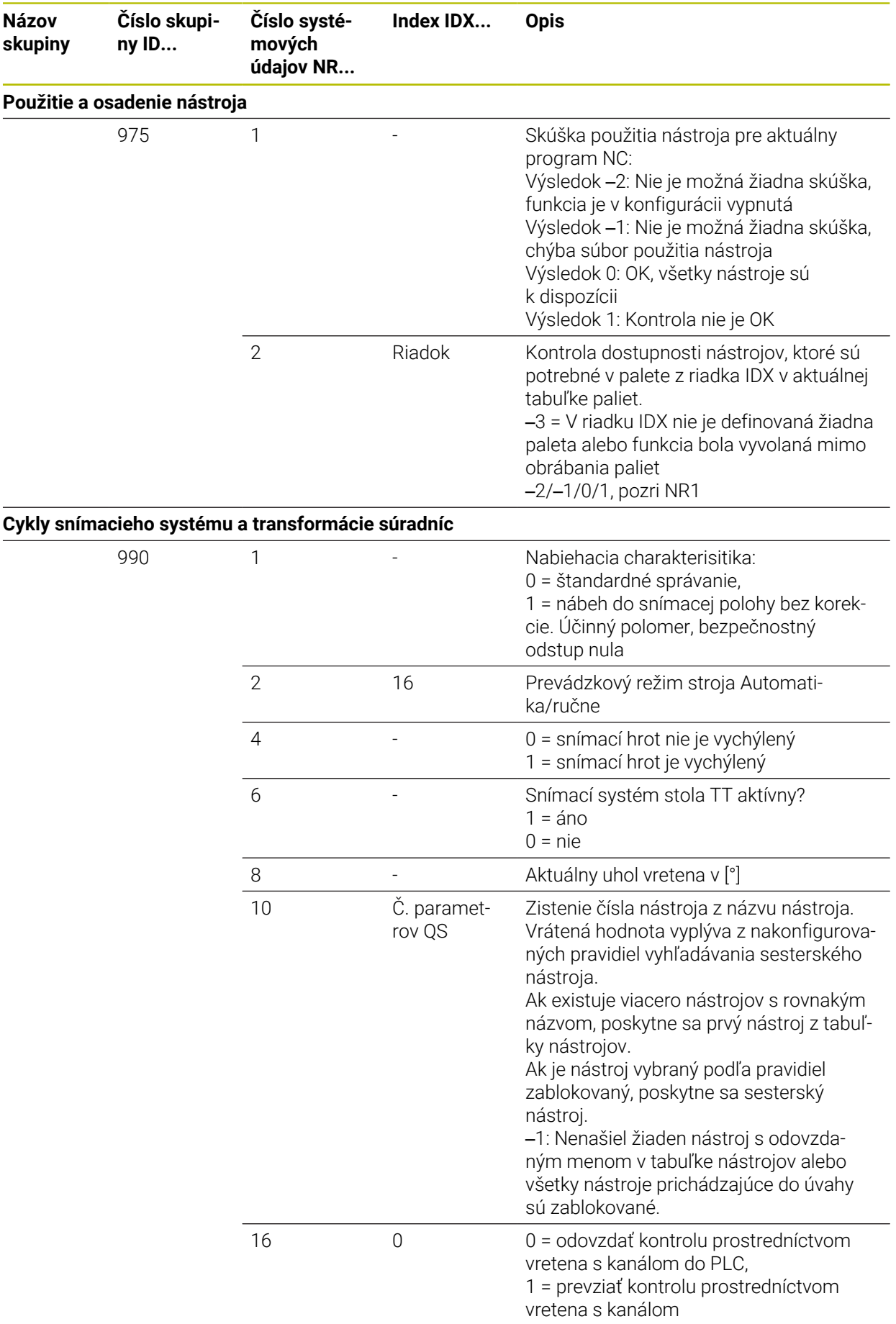

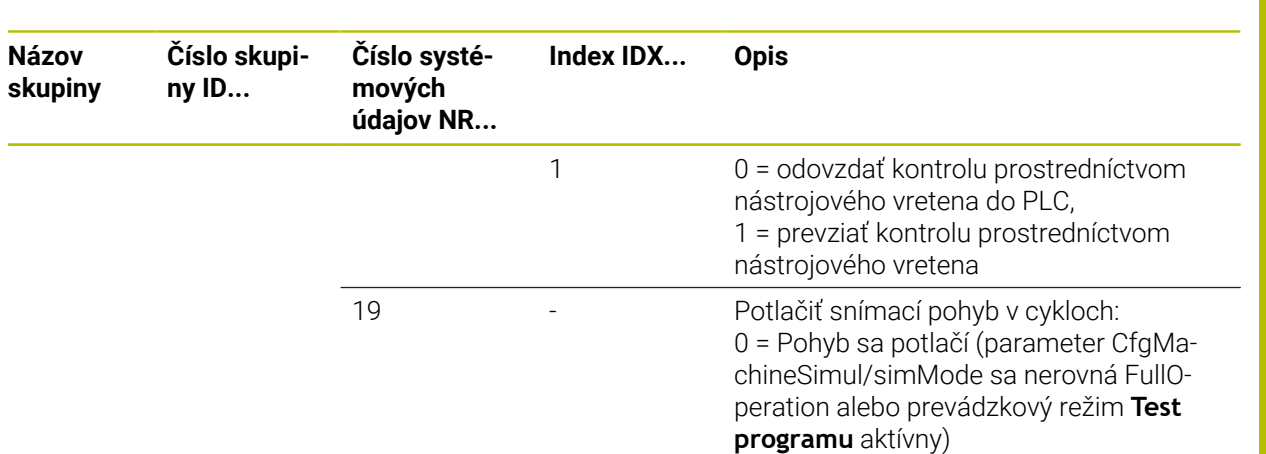

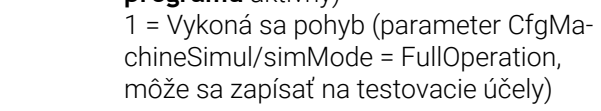

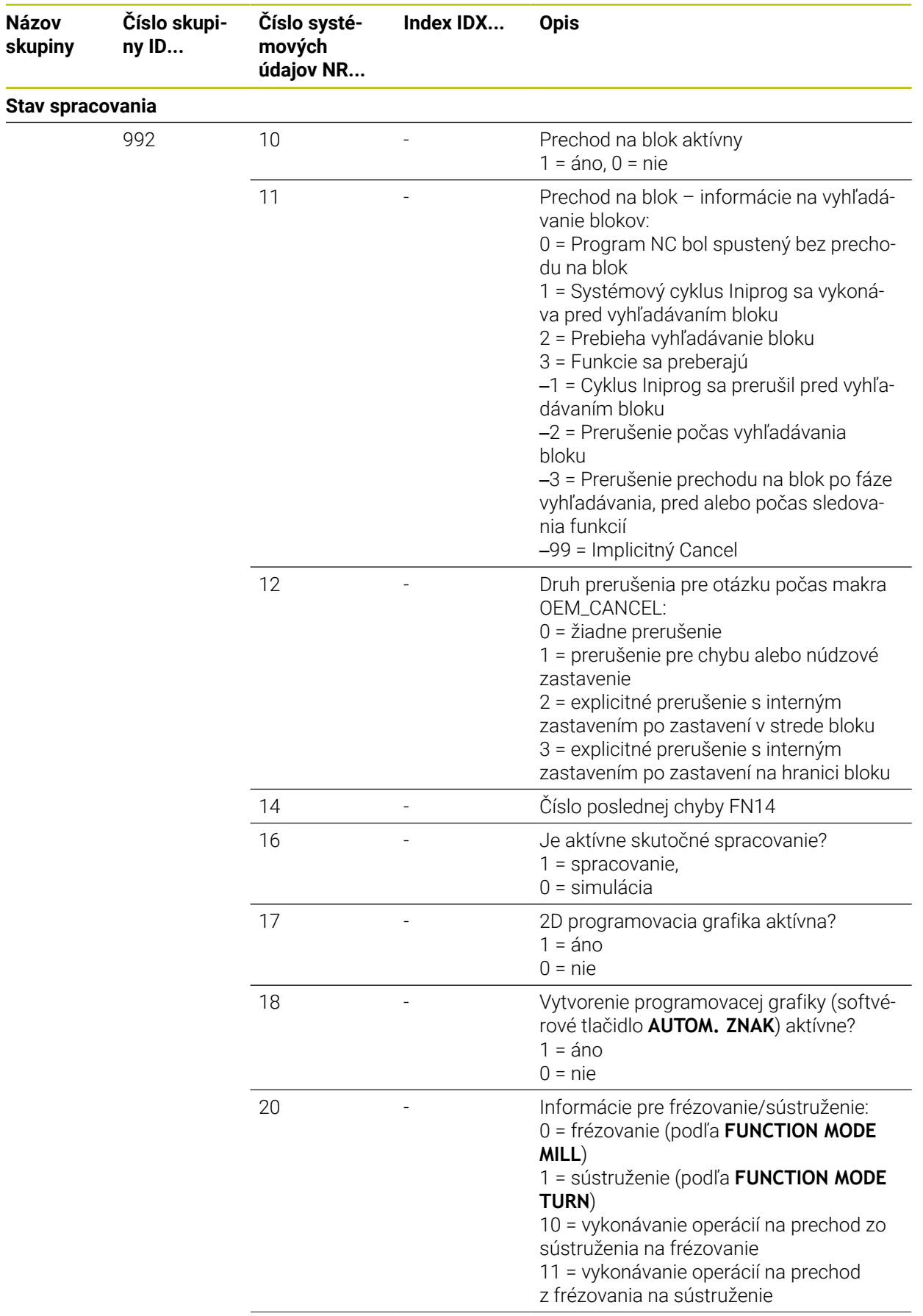

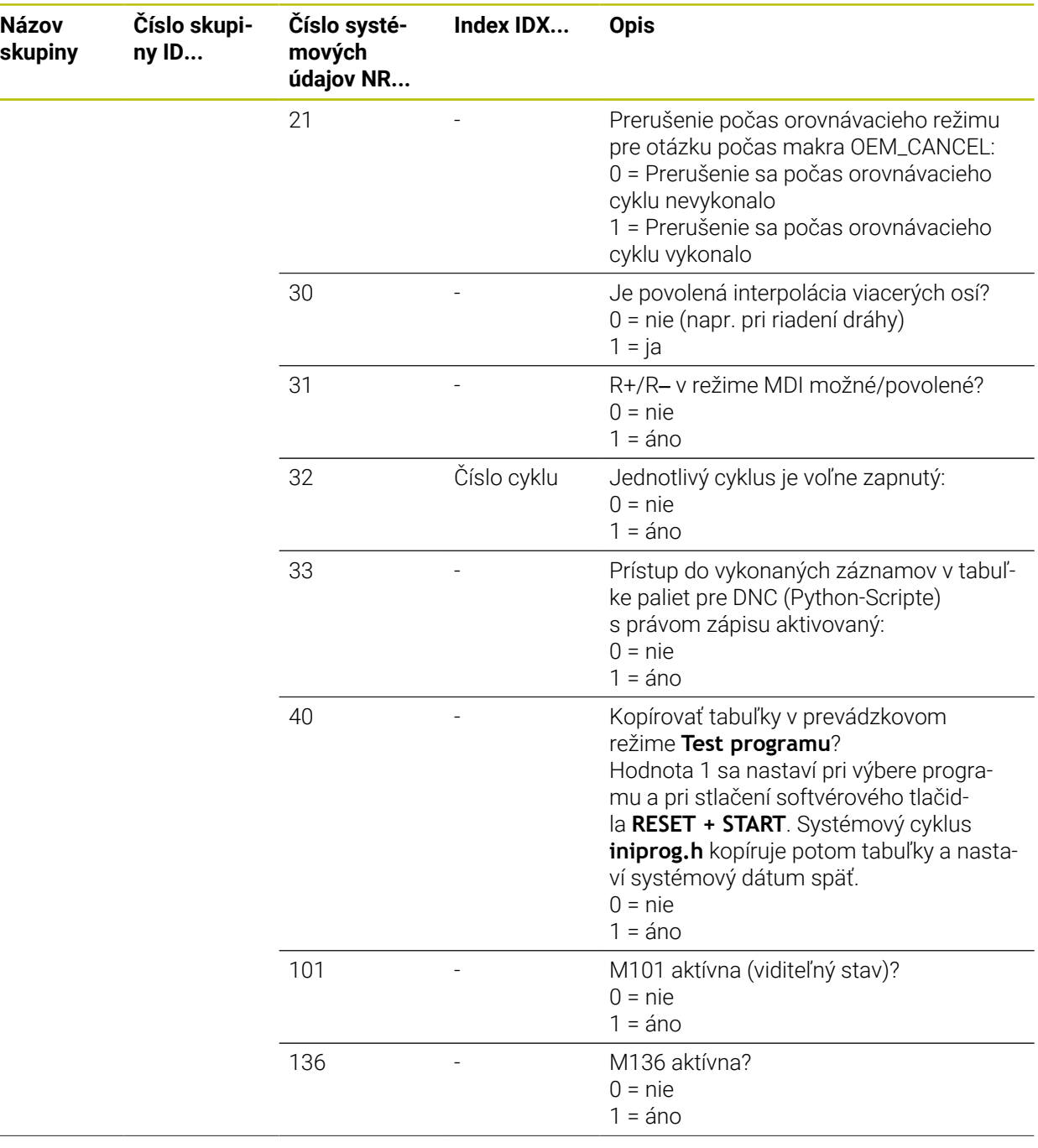

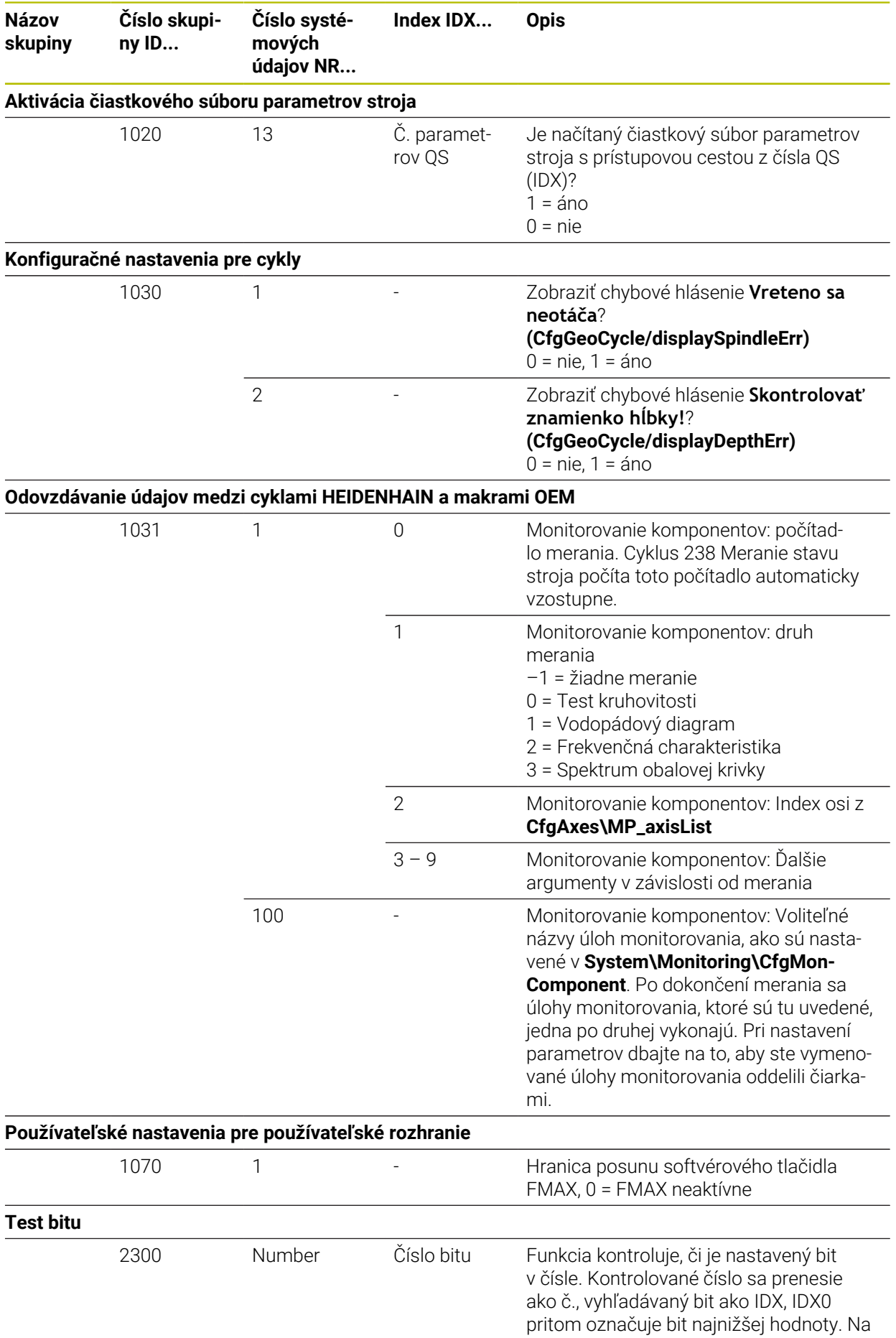

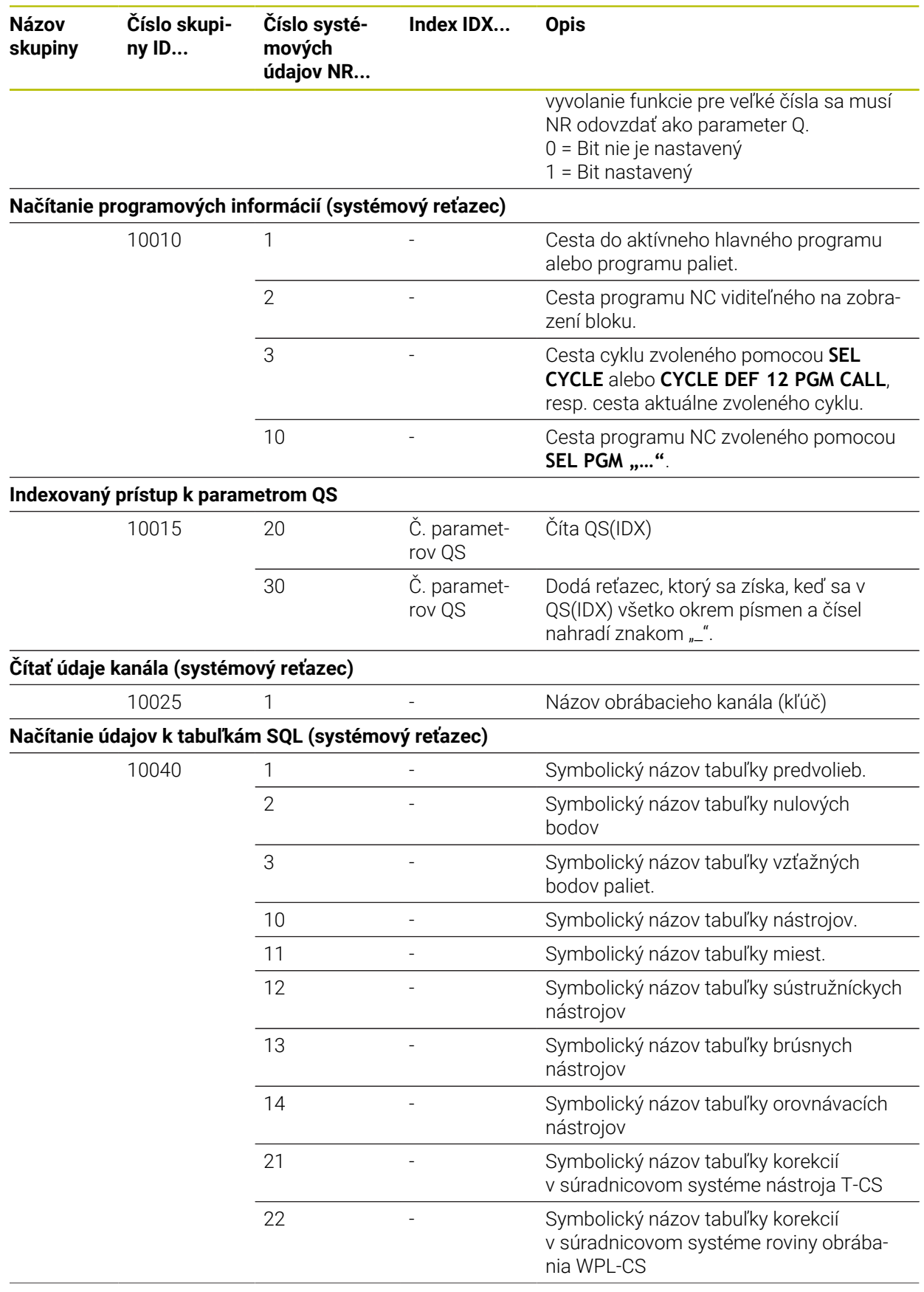

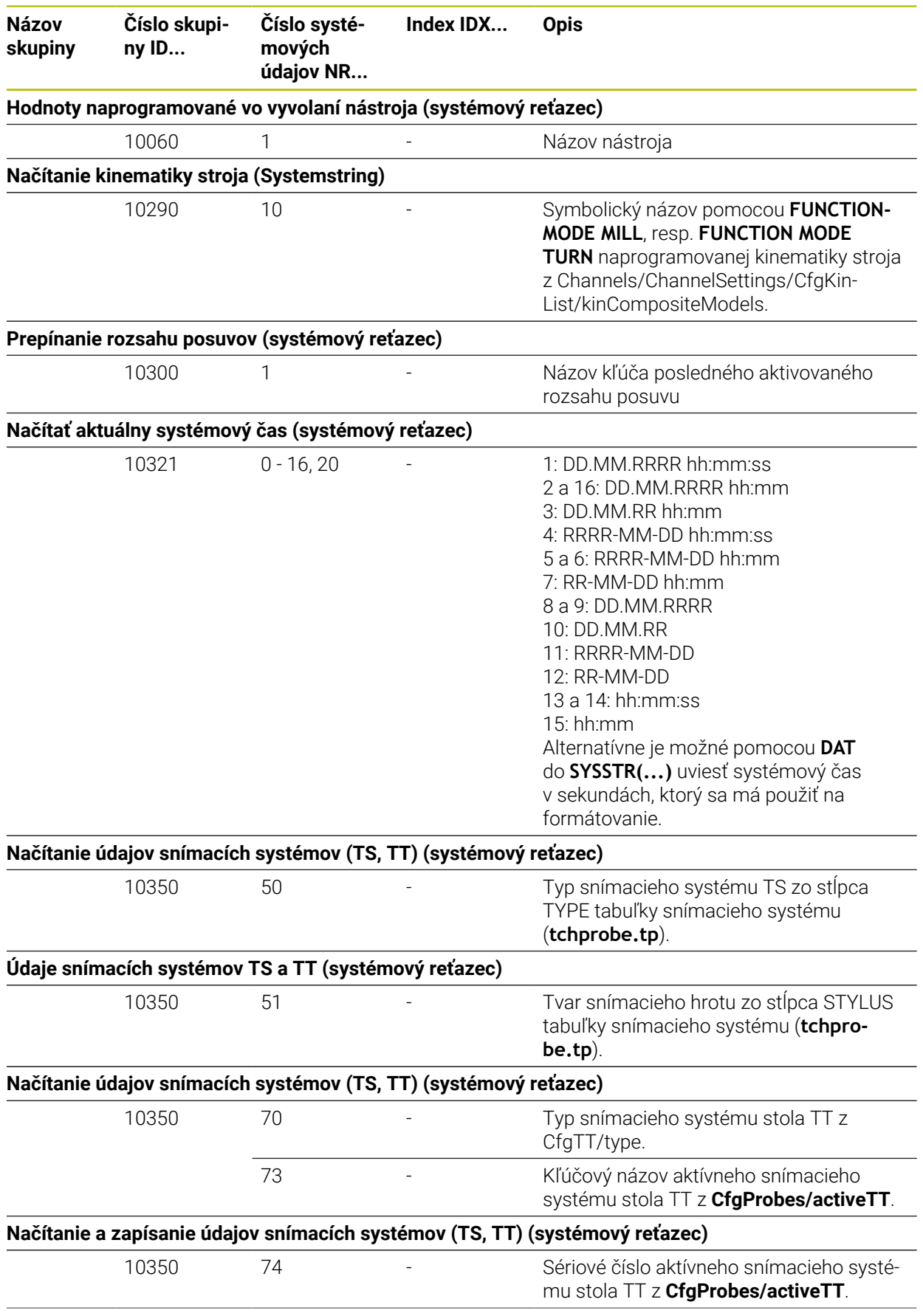

**Názov skupiny**

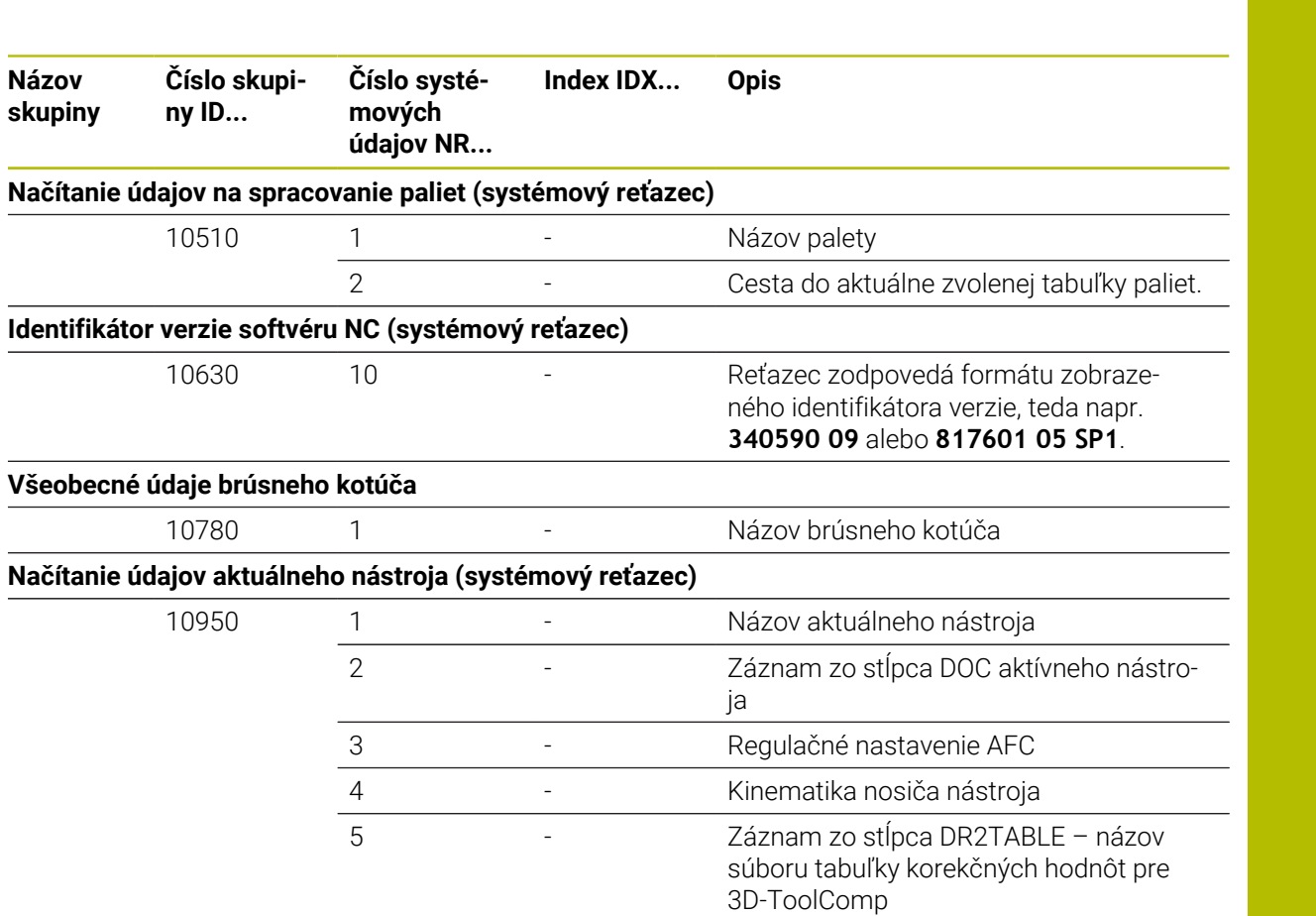

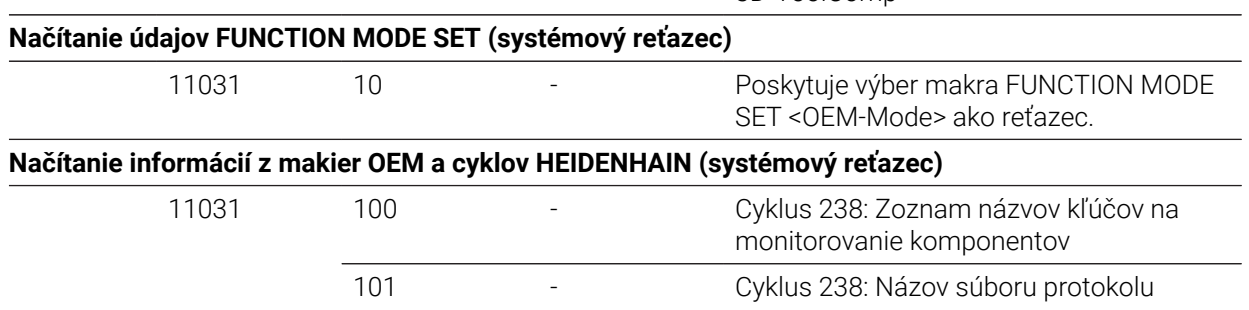

## **Index**

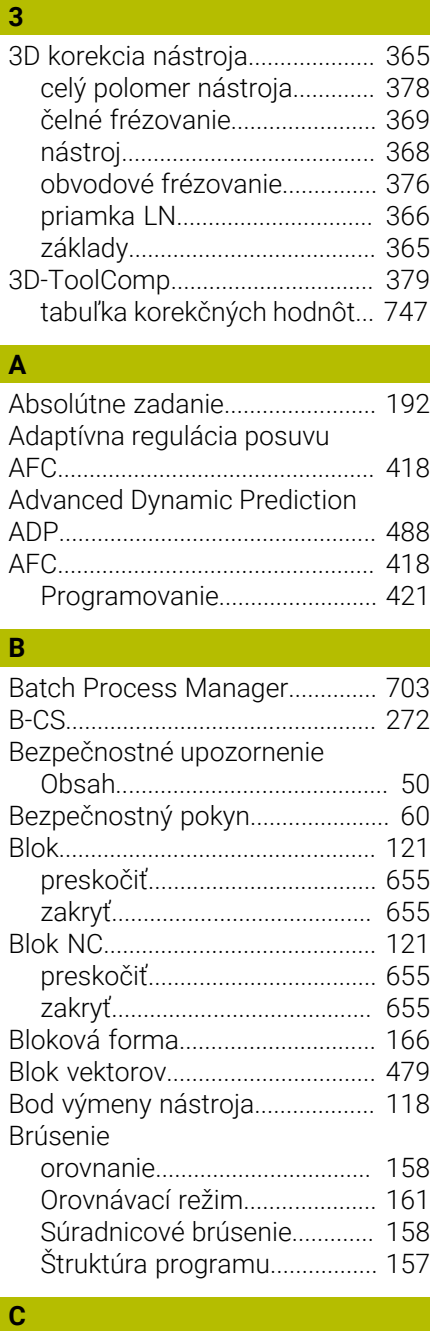

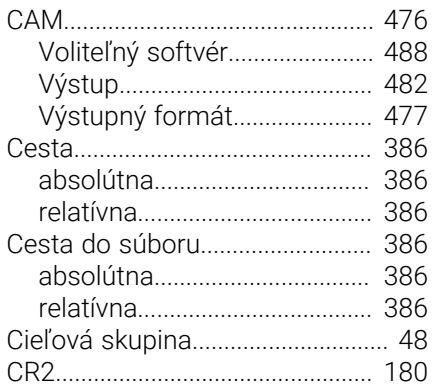

### **Č**

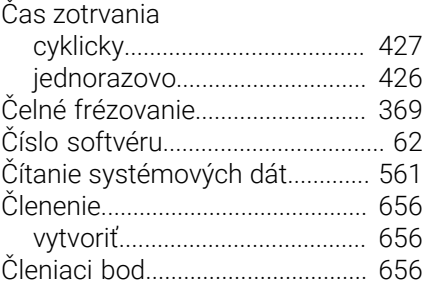

#### **D**

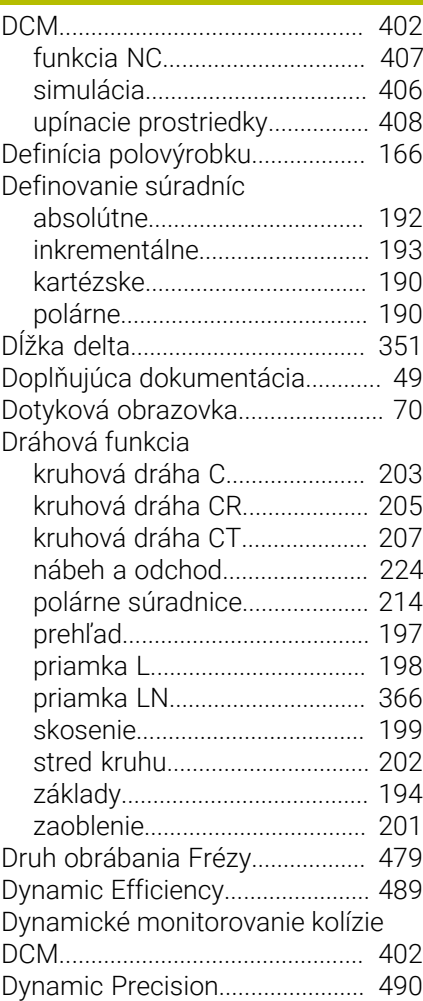

### **F**

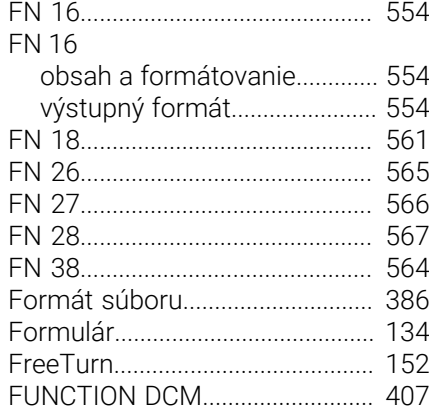

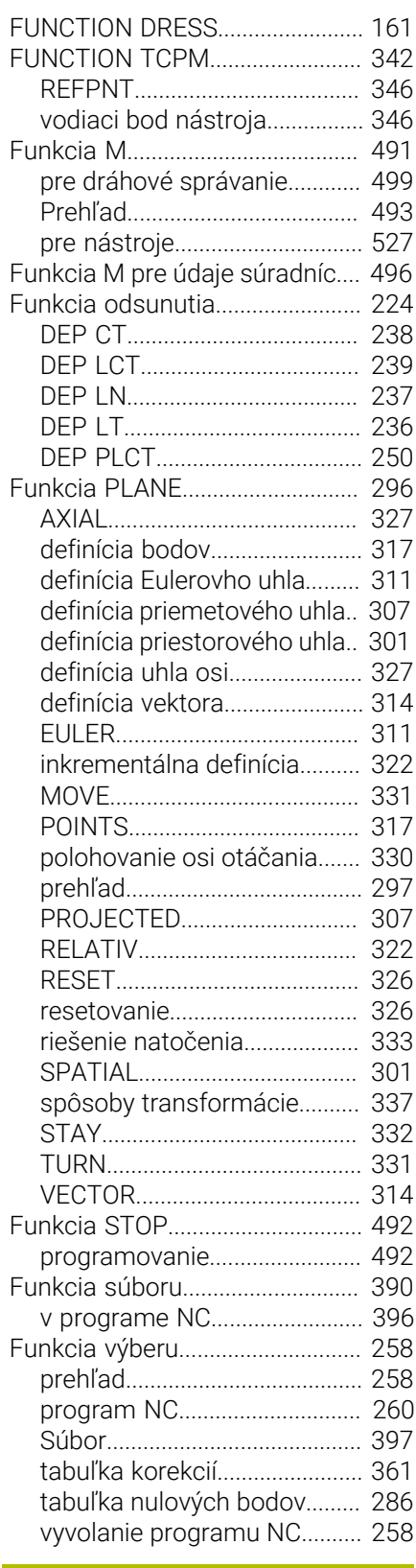

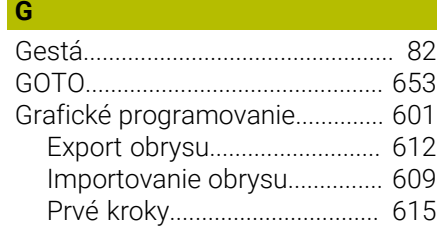

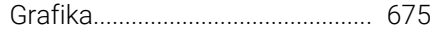

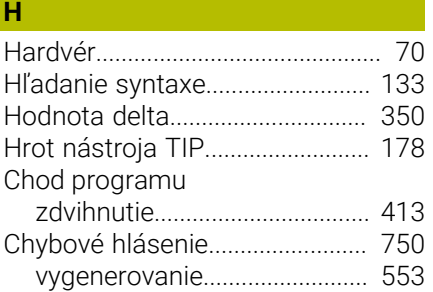

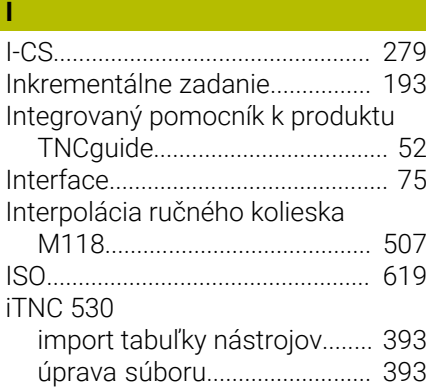

#### **K**

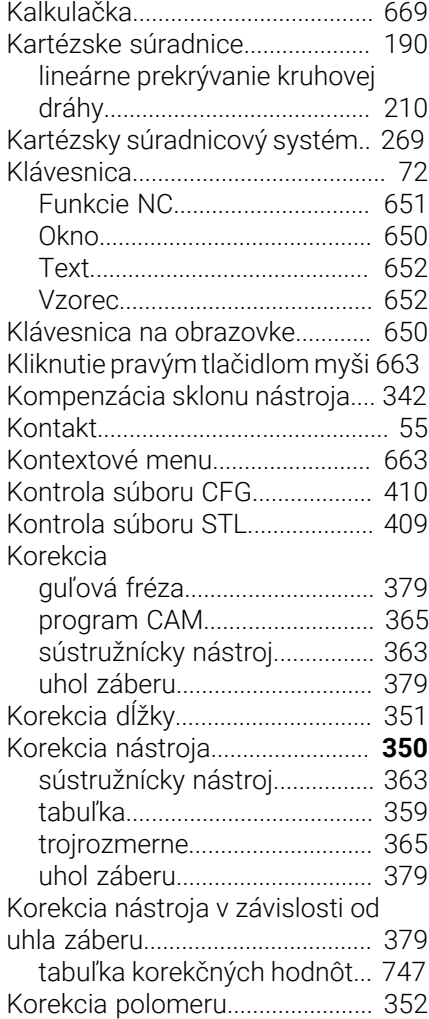

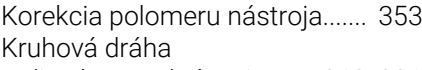

[lineárne prekrývanie.](#page-209-0)...... [210,](#page-209-0) [221](#page-220-0)

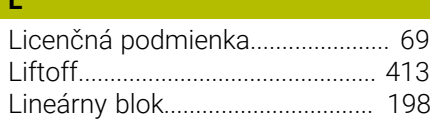

#### **M**

**L**

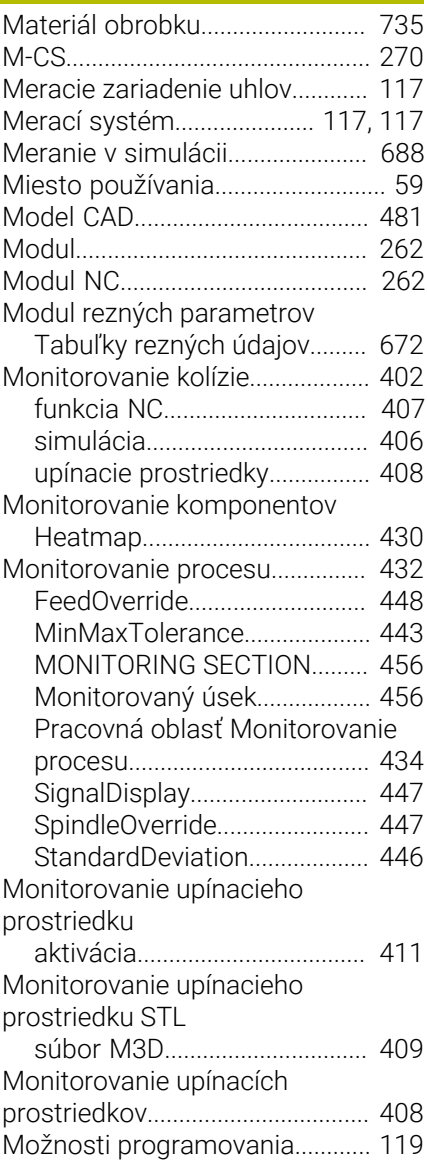

#### **N**

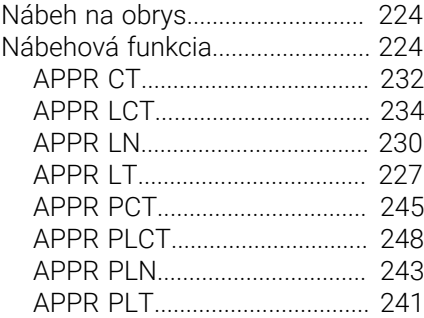

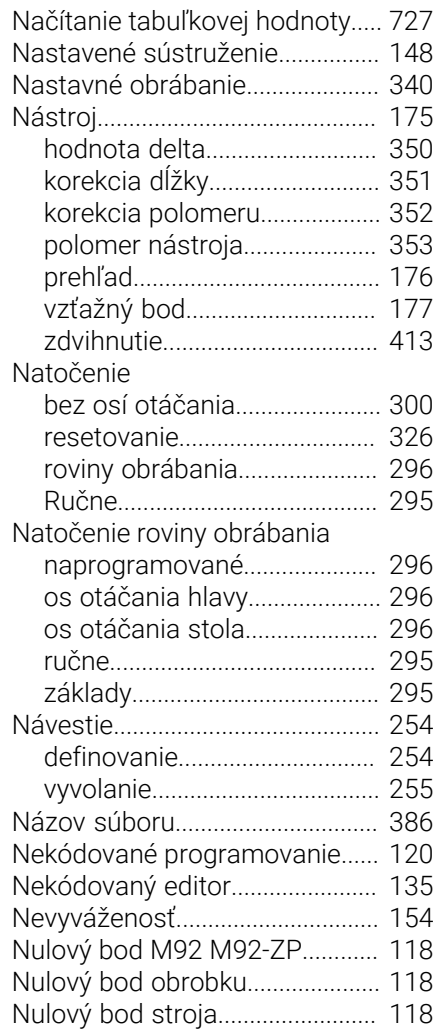

#### **O**

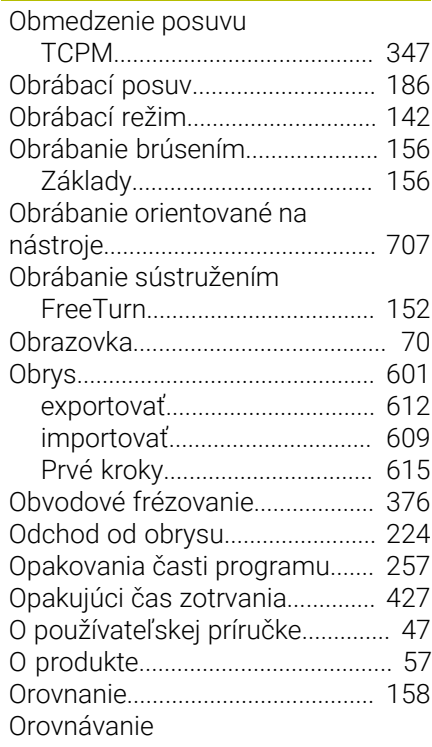

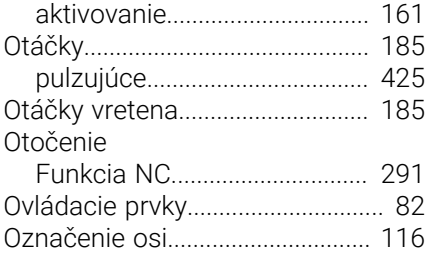

**P**

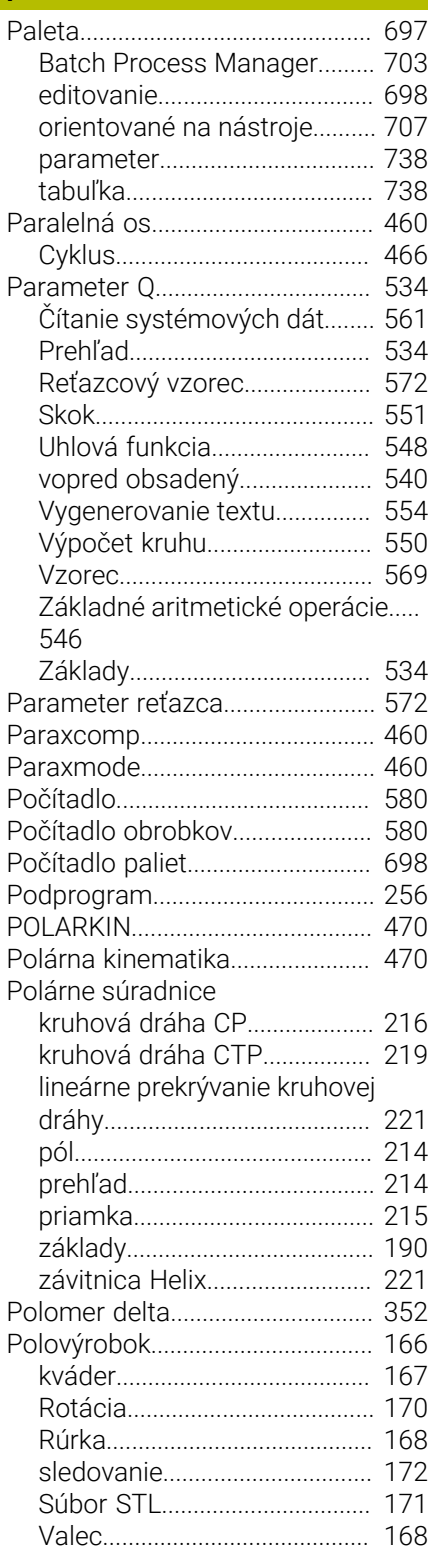

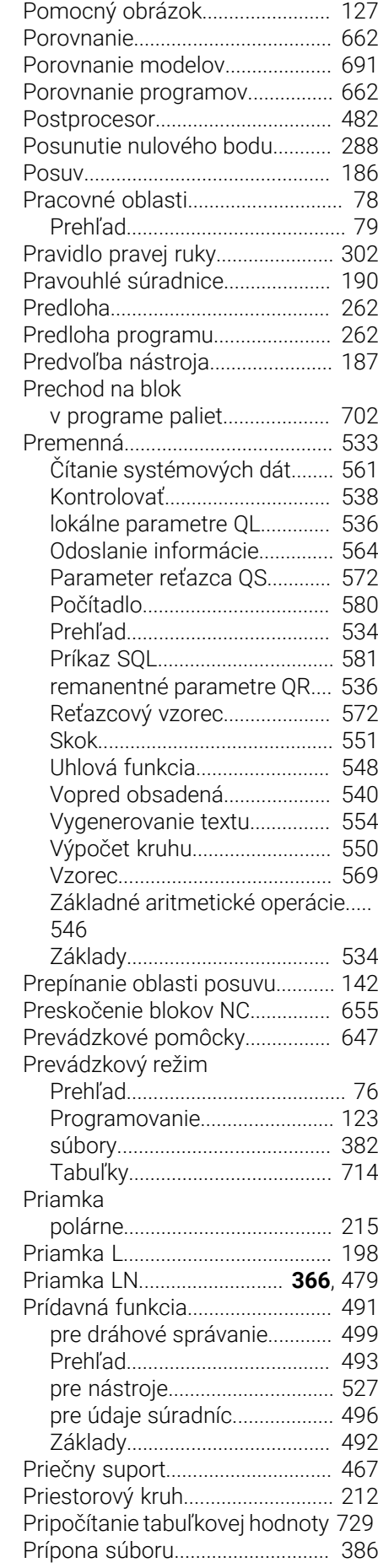

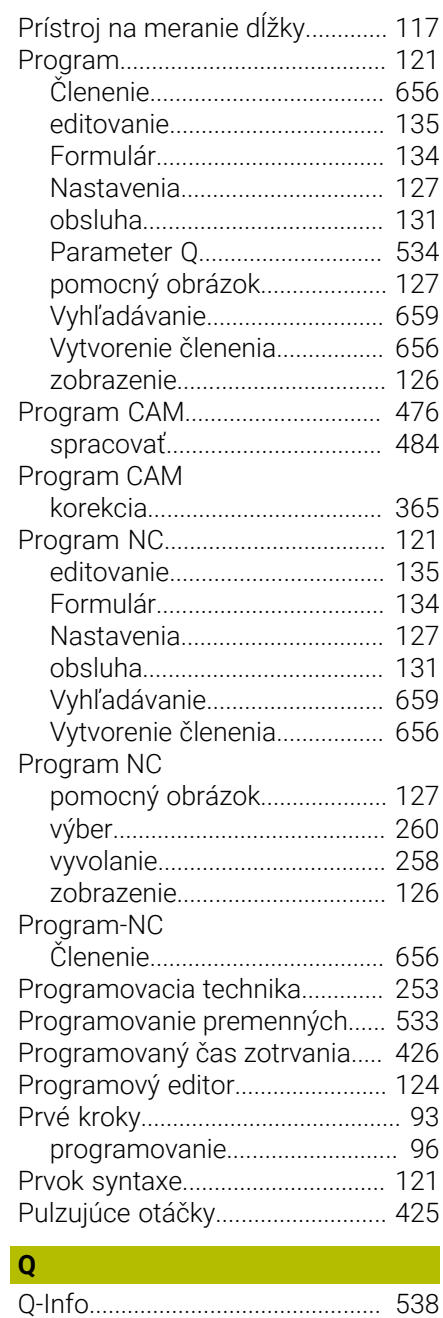

### **R R R R R**

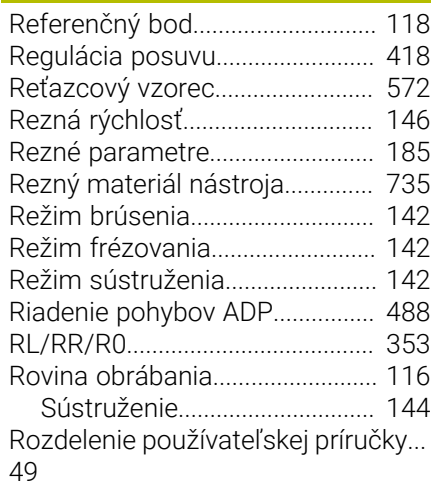

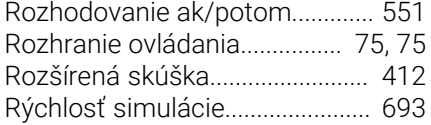

#### **S**

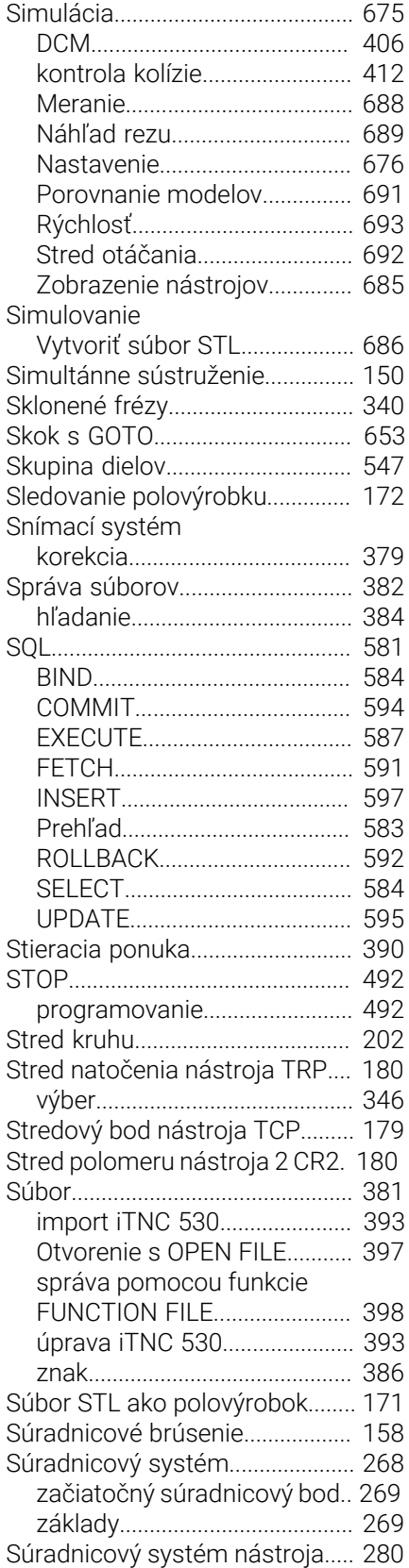

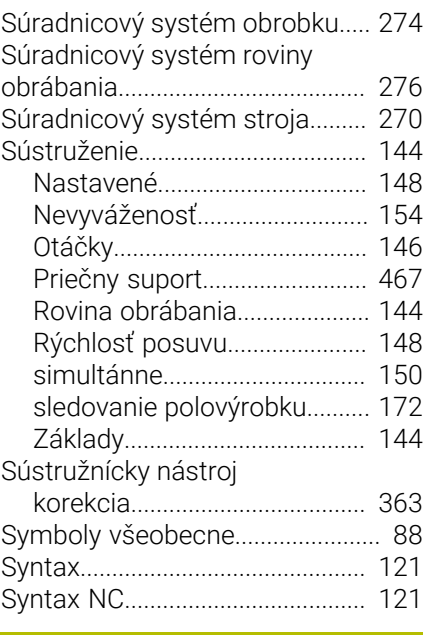

#### **Š** [Škálovanie.](#page-292-0)..................................... [293](#page-292-0)

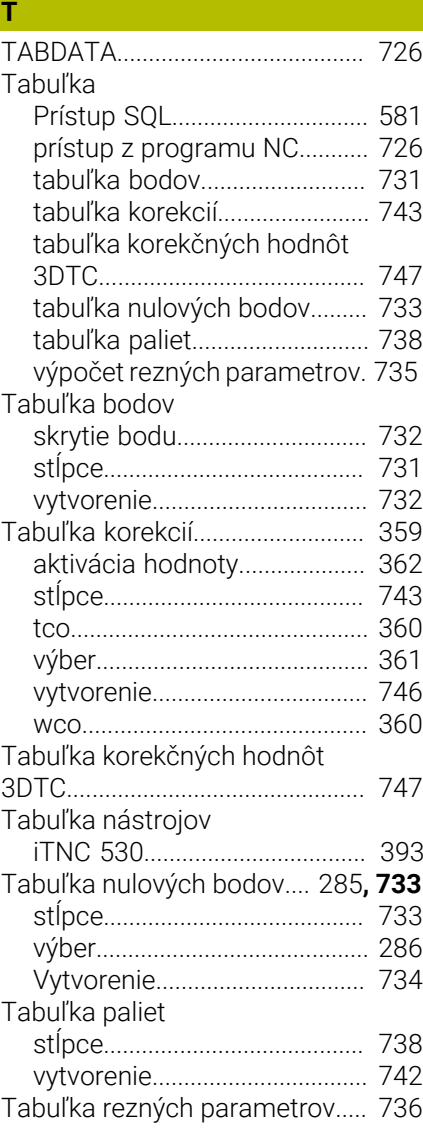

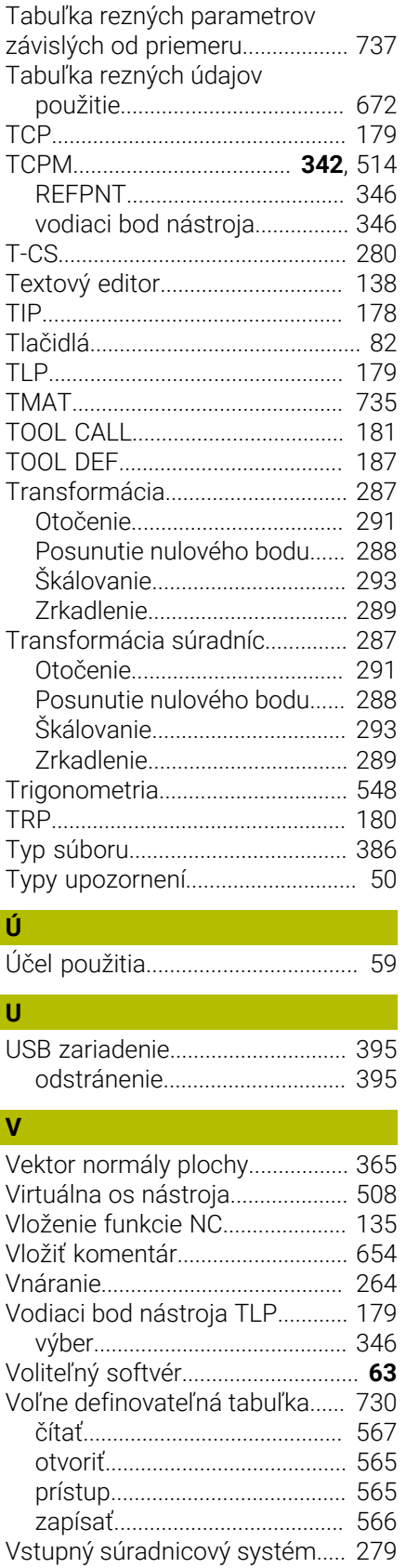

[Vygenerovanie textu.](#page-553-0)................... [554](#page-553-0) [Vyhľadať a nahradiť.](#page-660-0)..................... [661](#page-660-0) [Výkyvný zdvih](#page-156-1)................................ [157](#page-156-1) [Výpočet kruhu.](#page-549-0).............................. [550](#page-549-0)

[Výpočtový modul rezných](#page-670-0)

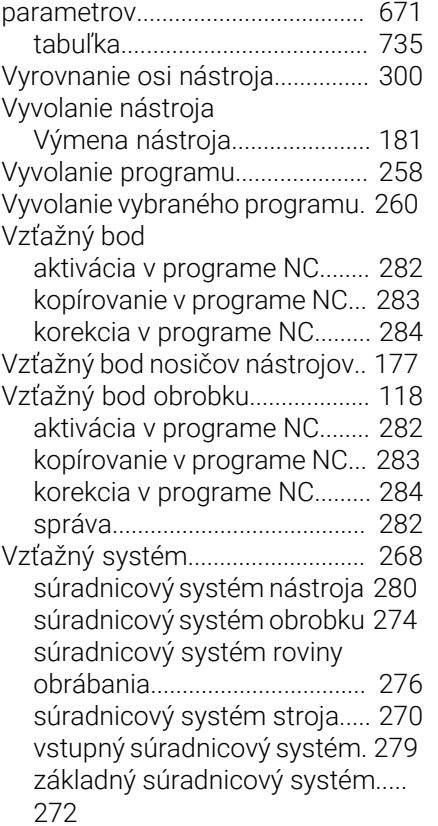

#### **W**

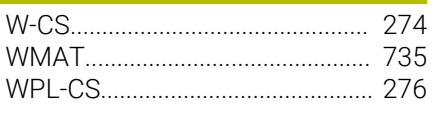

#### **Z**

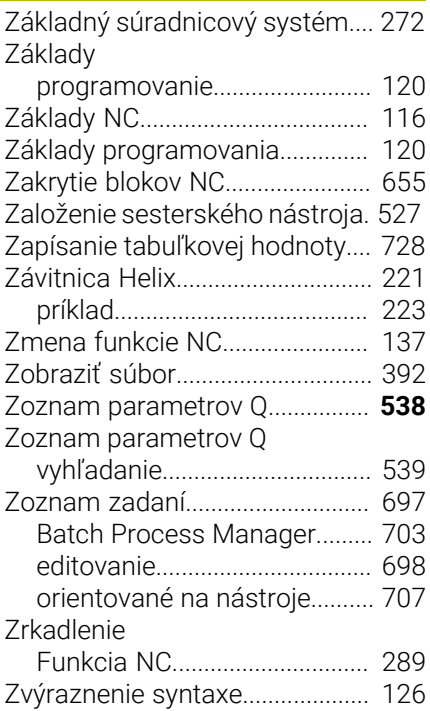

# **HEIDENHAIN**

**DR. JOHANNES HEIDENHAIN GmbH** Dr.-Johannes-Heidenhain-Straße 5 **83301 Traunreut, Germany** +49 8669 31-0  $FAX$  +49 8669 32-5061 info@heidenhain.de

**Technical support EAXI** +49 8669 32-1000 **Measuring systems**  $\overline{ }$  +49 8669 31-3104 service.ms-support@heidenhain.de **NC support**  $\qquad \qquad \textcircled{2} \quad +49\,8669\,31-3101$  service.nc-support@heidenhain.de **NC programming** <sup>**e** +49 8669 31-3103</sup> service.nc-pgm@heidenhain.de **PLC programming**  $\circled{2}$  +49 8669 31-3102 service.plc@heidenhain.de **APP programming**  $\textcircled{2}$  +49 8669 31-3106 service.app@heidenhain.de

**www.heidenhain.com**

## **Snímacie systémy od spoločnosti HEIDENHAIN**

vám pomáhajú skrátiť vedľajšie časy a zlepšiť rozmerovú stálosť vyrobených obrobkov.

#### **Snímacie systémy obrobku**

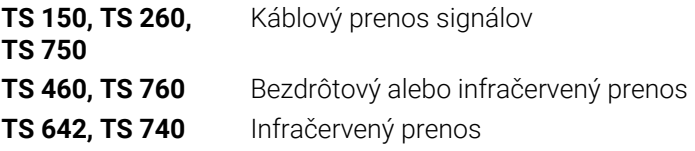

- Vyrovnať obrobky
- Nastavenie vzťažných bodov Ē.
- Meranie obrobkov m.

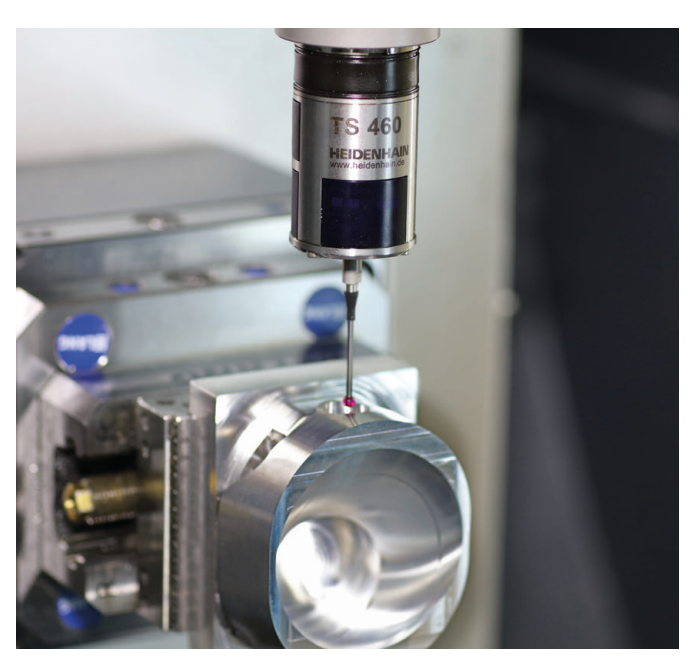

# **Snímacie systémy nástroja**

- Káblový prenos signálov **TT 460** Infračervený prenos
- Merať nástroje
- Kontrolovať opotrebovanie  $\mathbf{u}$
- $\Box$ Zaznamenávať zlomenie nástroja

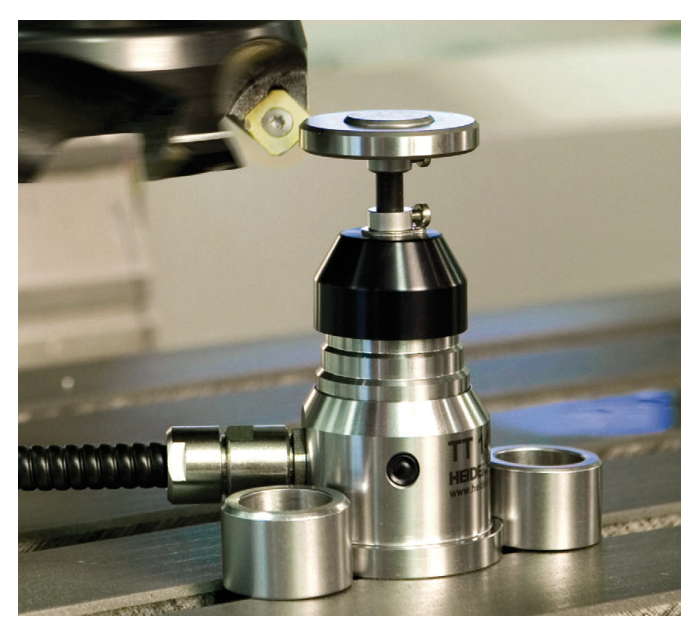